## **Caution**

 $\Delta$  Do not exceed the operating input power, voltage, and current level and signal type appropriate for the instrument being used, refer to your instrument's Function Reference.

 Electrostatic discharge(ESD) can damage the highly sensitive microcircuits in your instrument. ESD damage is most likely to occur as the test fixtures are being connected or disconnected. Protect them from ESD damage by wearing a grounding strap that provides a high resistance path to ground. Alternatively, ground yourself to discharge any static charge built-up by touching the outer shell of any grounded instrument chassis before touching the test port connectors.

# **Safety Summary**

When you notice any of the unusual conditions listed below, immediately terminate operation and disconnect the power cable.

Contact your local Agilent Technologies sales representative or authorized service company for repair of the instrument. If you continue to operate without repairing the instrument, there is a potential fire or shock hazard for the operator.

- Instrument operates abnormally.
- Instrument emits abnormal noise, smell, smoke or a spark-like light during operation.
- Instrument generates high temperature or electrical shock during operation.
- Power cable, plug, or receptacle on instrument is damaged.
- Foreign substance or liquid has fallen into the instrument.

## Herstellerbescheinigung

GERAUSCHEMISSION

 $LpA < 70$  dB am Arbeitsplatz normaler Betrieb nach DIN 45635 T. 19

### Manufacturer's Declaration

ACOUSTIC NOISE EMISSION

 $LpA < 70$  dB operator position normal operation per ISO 7779

### **Regulatory compliance information**

This product complies with the essential requirements of the following applicable European Directives, and carries the CE marking accordingly:

 The Low Voltage Directive 73/23/EEC, amended by 93/68/EEC The EMC Directive 89/336/EEC, amended by 93/68/EEC

To obtain Declaration of Conformity, please contact your local Agilent Technologies sales office, agent or distributor.

## **Safety notice supplement**

- ・ This equipment complies with EN/IEC61010-1:2001.
- ・ This equipment is MEASUREMENT CATEGORY I (CAT I). Do not use for CAT II, III, or IV.
- ・ Do not connect the measuring terminals to mains.
- ・ This equipment is POLLUTION DEGREE 2, INDOOR USE product.
- ・ This equipment is tested with stand-alone condition or with the combination with the accessories supplied by Agilent Technologies against the requirement of the standards described in the Declaration of Conformity. If it is used as a system component, compliance of related regulations and safety requirements are to be confirmed by the builder of the system.

**Agilent E5070B/E5071B ENA Series RF Network Analyzers**

# **User's Guide**

**Tenth Edition**

**FIRMWARE REVISIONS**

This manual applies directly to instruments that have the firmware revision A.08.00. For additional information about firmware revisions, see Appendix A.

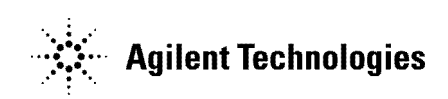

**Manufacturing No. E5070-90420 February 2007**

### **Notices**

The information contained in this document is subject to change without notice.

This document contains proprietary information that is protected by copyright. All rights are reserved. No part of this document may be photocopied, reproduced, or translated to another language without the prior written consent of Agilent Technologies.

Microsoft®,MS-DOS®,Windows®,Visual C++®,Visual Basic®,VBA® and Excel® are registered

UNIX is a registered trademark in U.S. and other countries, licensed exclusively through X/Open Company Limited.

Portions ©Copyright 1996, Microsoft Corporation. All rights reserved. © Copyright 2002, 2003, 2004, 2005, 2006, 2007 Agilent Technologies

### **Manual Printing History**

The manual's printing date and part number indicate its current edition. The printing date changes when a new edition is printed (minor corrections and updates that are incorporated at reprint do not cause the date to change). The manual part number changes when extensive technical changes are incorporated.

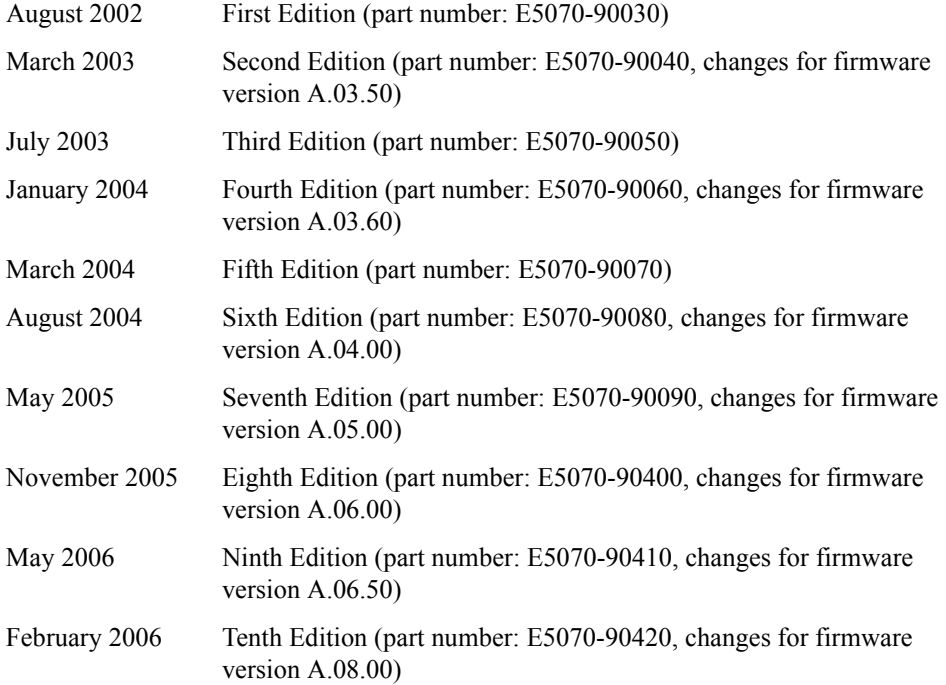

### **Safety Summary**

The following general safety precautions must be observed during all phases of operation, service, and repair of this instrument. Failure to comply with these precautions or with specific WARNINGS elsewhere in this manual may impair the protection provided by the equipment. Such noncompliance would also violate safety standards of design, manufacture, and intended use of the instrument. Agilent Technologies assumes no liability for the customer's failure to comply with these precautions.

#### **NOTE** The E5070B/E5071B complies with INSTALLATION CATEGORY II as well as POLLUTION DEGREE 2 in IEC61010-1. The E5070B/E5071B is an INDOOR USE product.

**NOTE** The LEDs in the E5070B/E5071B are Class 1 in accordance with IEC60825-1, CLASS 1 LED PRODUCT.

• Ground the Instrument

To avoid electric shock, the instrument chassis and cabinet must be grounded with the supplied power cable's grounding prong.

• DO NOT Operate in an Explosive Atmosphere

Do not operate the instrument in the presence of inflammable gasses or fumes. Operation of any electrical instrument in such an environment clearly constitutes a safety hazard.

Keep Away from Live Circuits

Operators must not remove instrument covers. Component replacement and internal adjustments must be made by qualified maintenance personnel. Do not replace components with the power cable connected. Under certain conditions, dangerous voltage levels may remain even after the power cable has been disconnected. To avoid injuries, always disconnect the power and discharge circuits before touching them.

• DO NOT Service or Adjust the Instrument Alone

Do not attempt internal service or adjustment unless another person, capable of rendering first aid and resuscitation, is present.

• DO NOT Substitute Parts or Modify the Instrument

To avoid the danger of introducing additional hazards, do not install substitute parts or perform unauthorized modifications to the instrument. Return the instrument to an Agilent Technologies Sales and Service Office for service and repair to ensure that safety features are maintained in operational condition.

• Dangerous Procedure Warnings

Warnings, such as the example below, precede potentially dangerous procedures throughout this manual. Instructions contained in the warnings must be followed.

#### **WARNING Dangerous voltage levels, capable of causing death, are present in this instrument. Use extreme caution when handling, testing, and adjusting this instrument.**

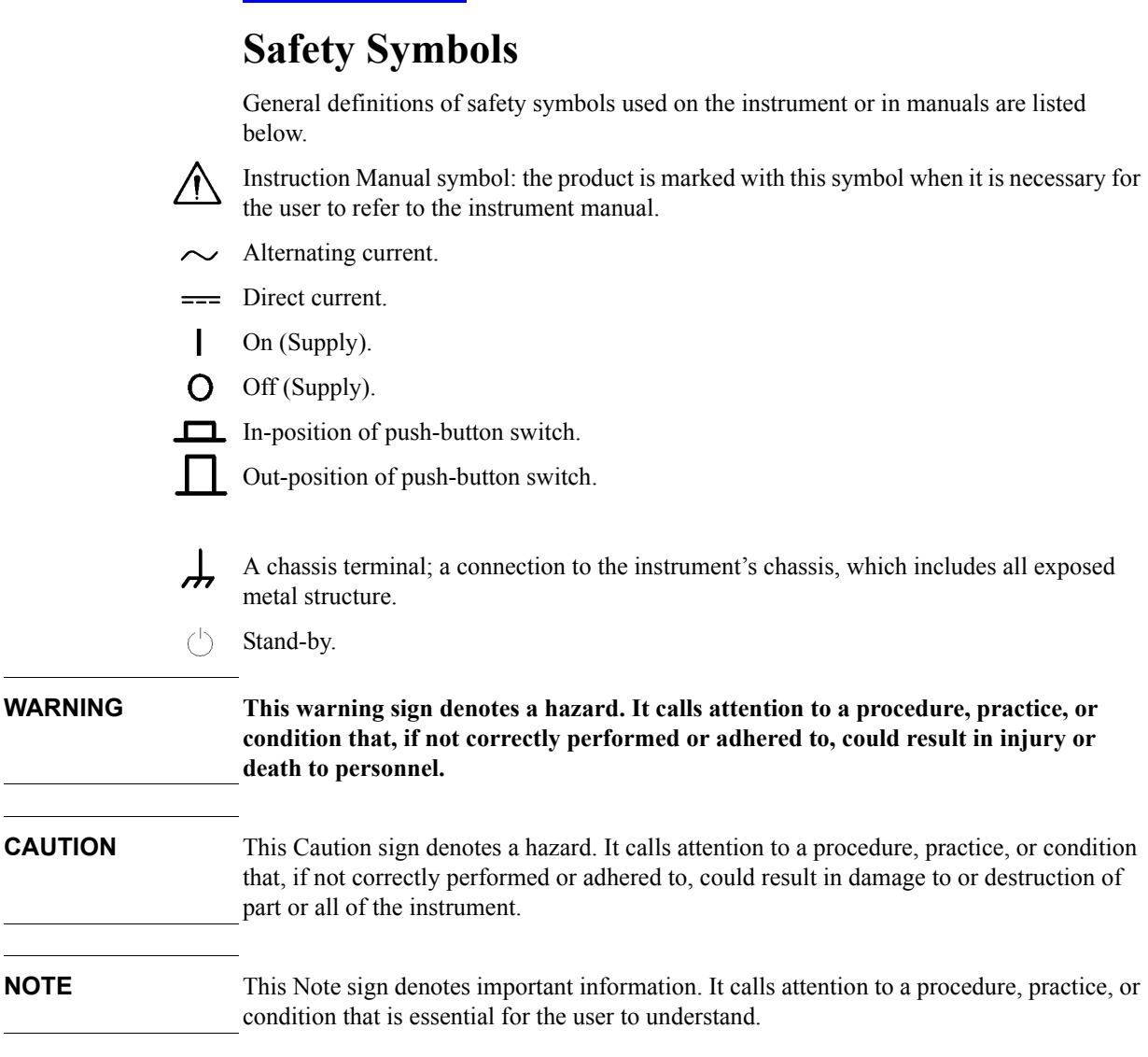

### **Certification**

Agilent Technologies certifies that this product met its published specifications at the time of shipment from the factory. Agilent Technologies further certifies that its calibration measurements are traceable to the United States National Institute of Standards and Technology, to the extent allowed by the Institution's calibration facility or by the calibration facilities of other International Standards Organization members.

### **Documentation Warranty**

The material contained in this document is provided "as is," and is subject to being changed, without notice, in future editions. Further, to the maximum extent permitted by applicable law, Agilent disclaims all warranties, either express or implied with regard to this manual and any information contained herein, including but not limited to the implied warranties of merchantability and fitness for a particular purpose. Agilent shall not be liable for errors or for incidental or consequential damages in connection with the furnishing, use, or performance of this document or any information contained herein. Should Agilent and the user have a separate written agreement with warranty terms covering the material in this document that conflict with these terms, the warranty terms in the separate agreement will control.

### **Exclusive Remedies**

The remedies provided herein are Buyer's sole and exclusive remedies. Agilent Technologies shall not be liable for any direct, indirect, special, incidental, or consequential damages, whether based on contract, tort, or any other legal theory.

## **Assistance**

Product maintenance agreements and other customer assistance agreements are available for Agilent Technologies products.

For any assistance, contact your nearest Agilent Technologies Sales and Service Office. Addresses are provided at the back of this manual.

# **Typeface Conventions**

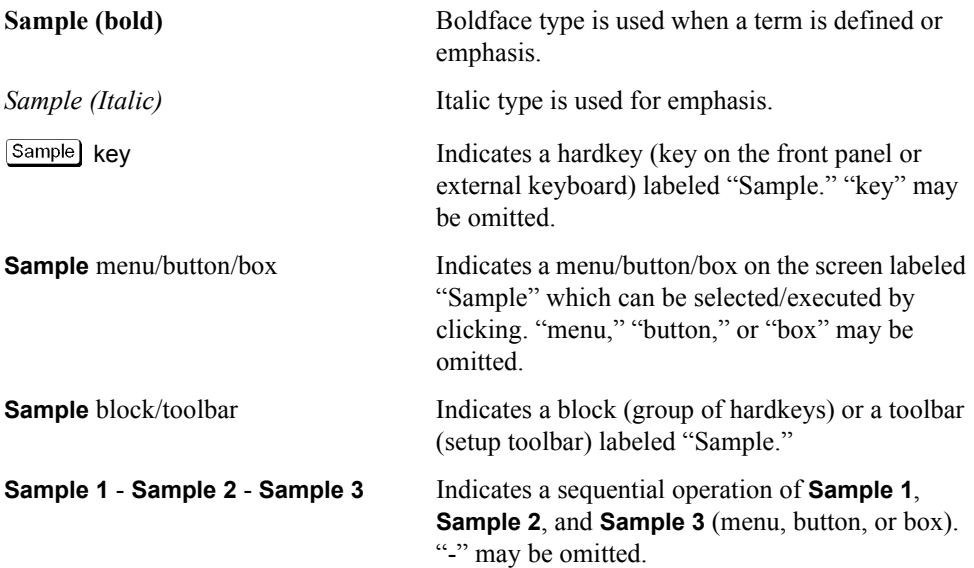

### **Documentation Map**

The following manuals are available for the Agilent E5070B/E5071B.

#### • *User's Guide* **(Part Number E5070-904x0, attached to Option ABA)**

This manual describes most of the basic information needed to use the E5070B/E5071B. It provides a function overview, detailed operation procedure for each function (from preparation for measurement to analysis of measurement results), measurement examples, specifications, and supplemental information. For programming guidance on performing automatic measurement with the E5070B/E5071B, please see the *Programming Manual*.

• *Installation and Quick Start Guide* **(Part Number E5070-900x1, attached to Option ABA)**

This manual describes installation of the instrument after it is delivered and the basic procedures for applications and analysis. Refer to this manual when you use the E5070B/E5071B for the first time.

#### • *Programmer's Guide* **(Part Number E5070-900x2, attached to Option ABA)**

This manual provides programming information for performing automatic measurement with the E5070B/E5071B. It includes an outline of remote control, procedures for detecting measurement start (trigger) and end (sweep end), application programming examples, a command reference, and related information.

#### • *VBA Programmer's Guide* **(Part Number E5070-900x3, attached to Option ABA)**

This manual describes programming information for performing automatic measurement with internal controller. It includes an outline of VBA programming, some sample programming examples, a COM object reference, and related information.

**NOTE** The number position shown by "x" in the part numbers above indicates the edition number. This convention is applied to each manual, CD-ROM (for manuals), and sample programs disk issued.

### **VBA Macro**

The Agilent folder (D:\Agilent) on the hard disk of the E5070B/E5071B contains the VBA macros (VBA Projects) used in this manual.

The customer shall have the personal, non-transferable rights to use, copy, or modify the VBA macros for the customer's internal operations.

The customer shall use the VBA macros solely and exclusively for their own purposes and shall not license, lease, market, or distribute the VBA macros or modification of any part thereof.

Agilent Technologies shall not be liable for any infringement of any patent, trademark, copyright, or other proprietary right by the VBA macros or their use. Agilent Technologies does not warrant that the VBA macros are free from infringements of such rights of third parties. However, Agilent Technologies will not knowingly infringe or deliver software that infringes the patent, trademark, copyright, or other proprietary right of a third party.

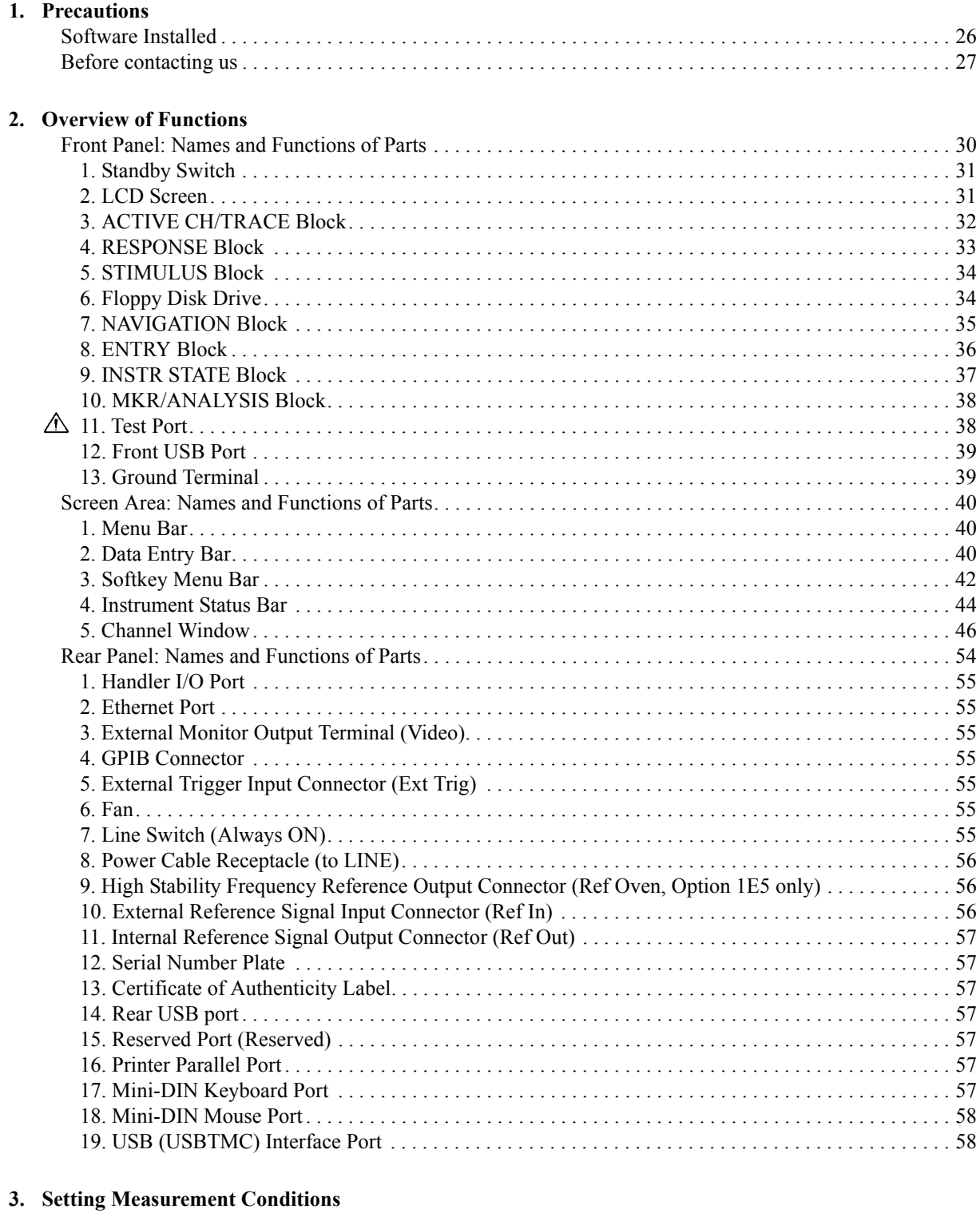

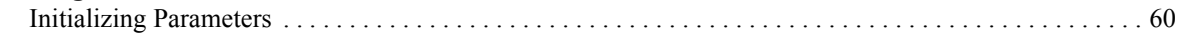

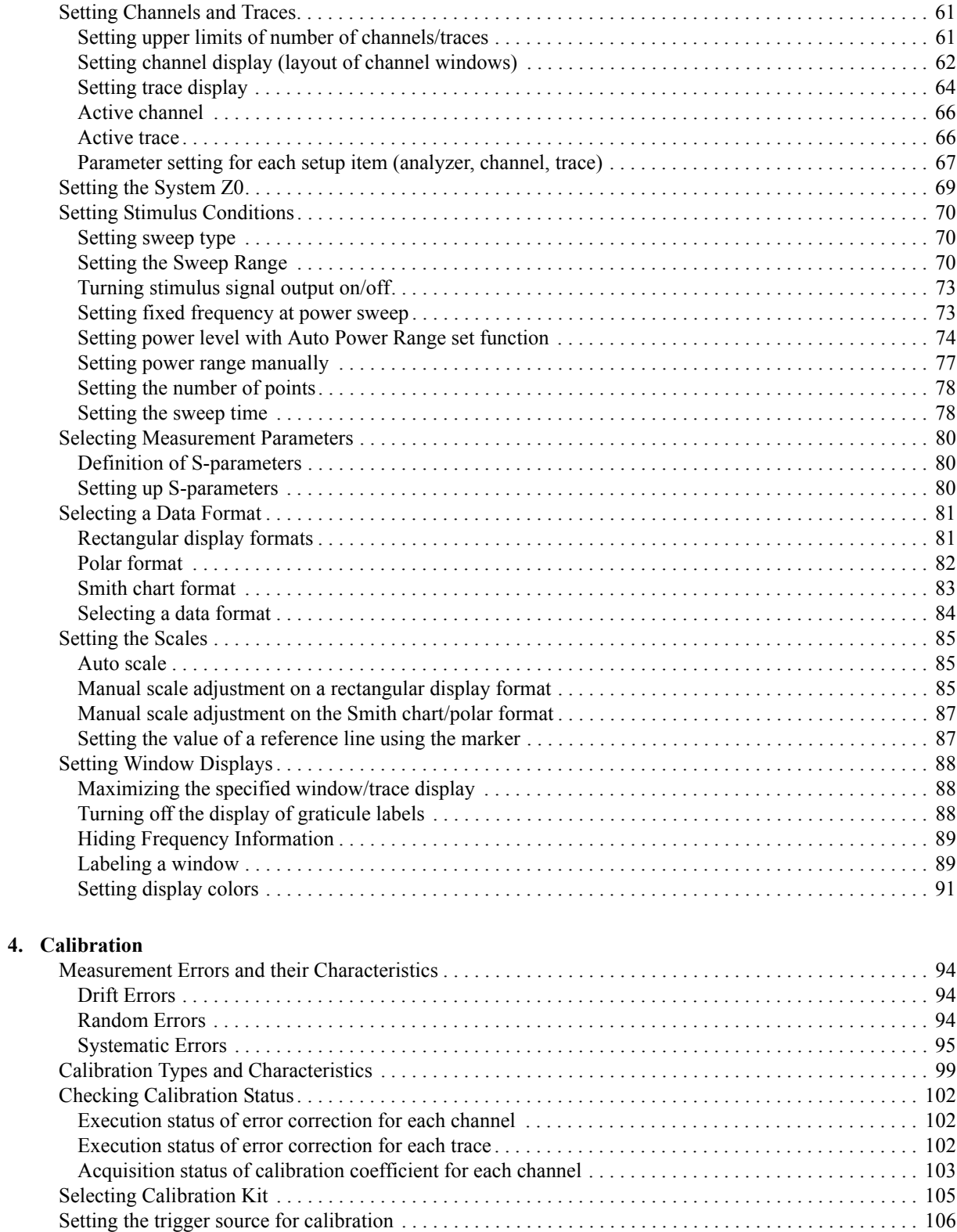

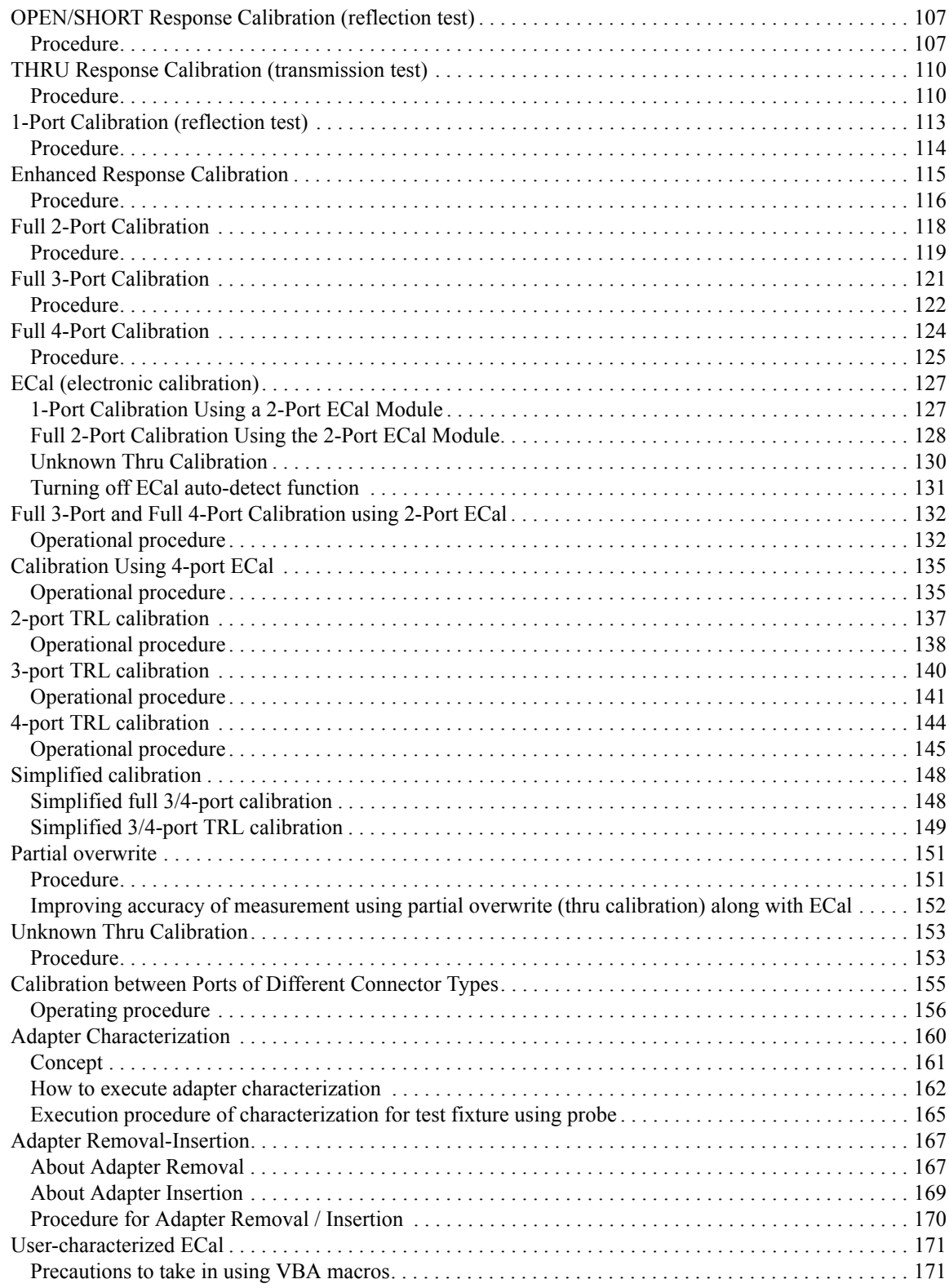

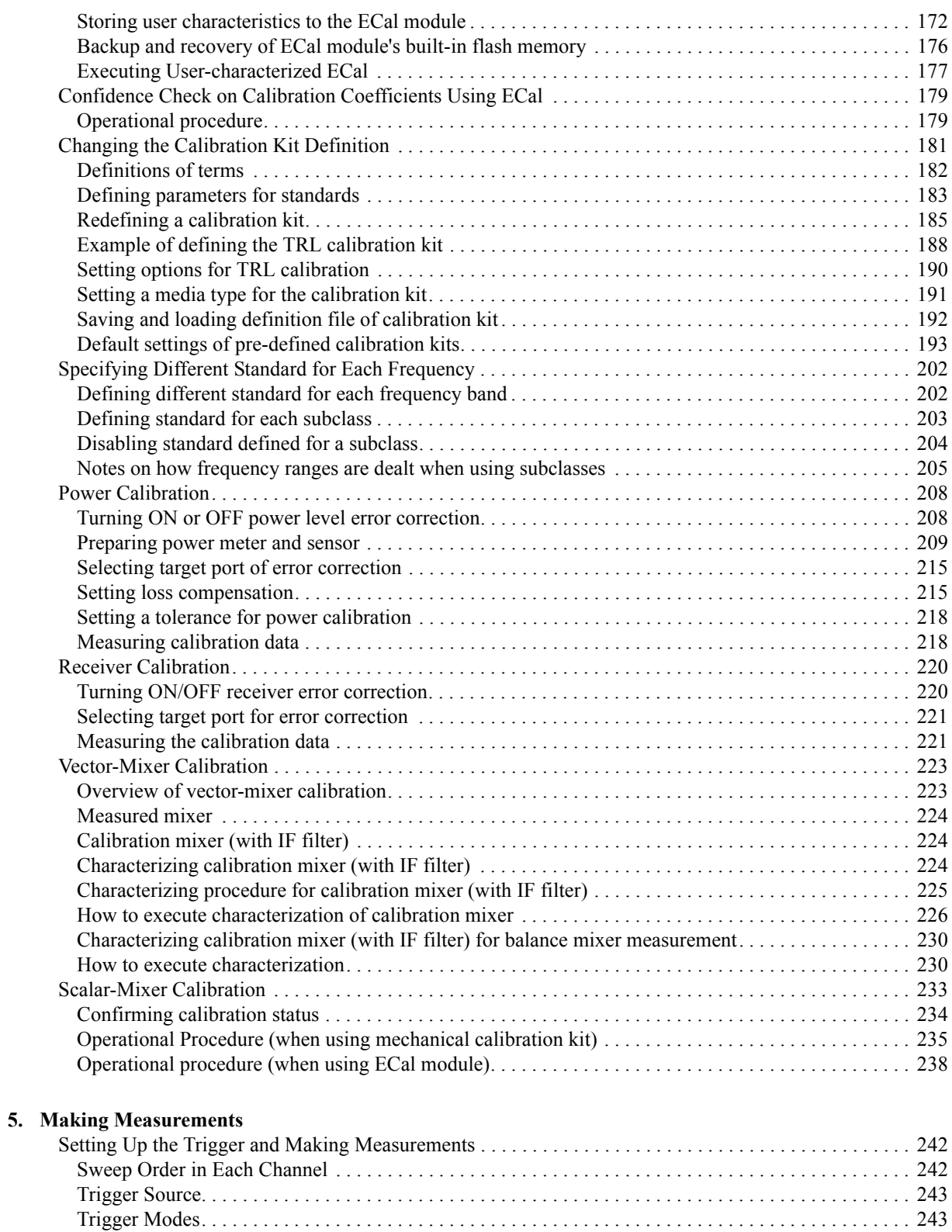

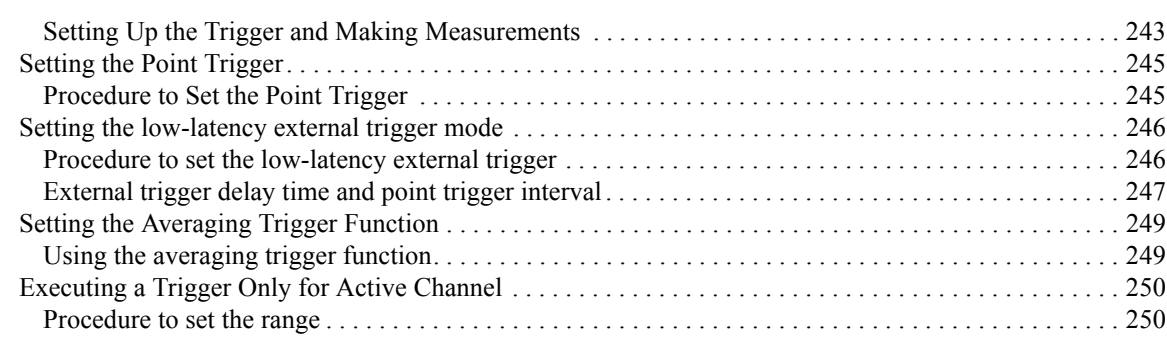

#### **[6. Data Analysis](#page-256-0)**

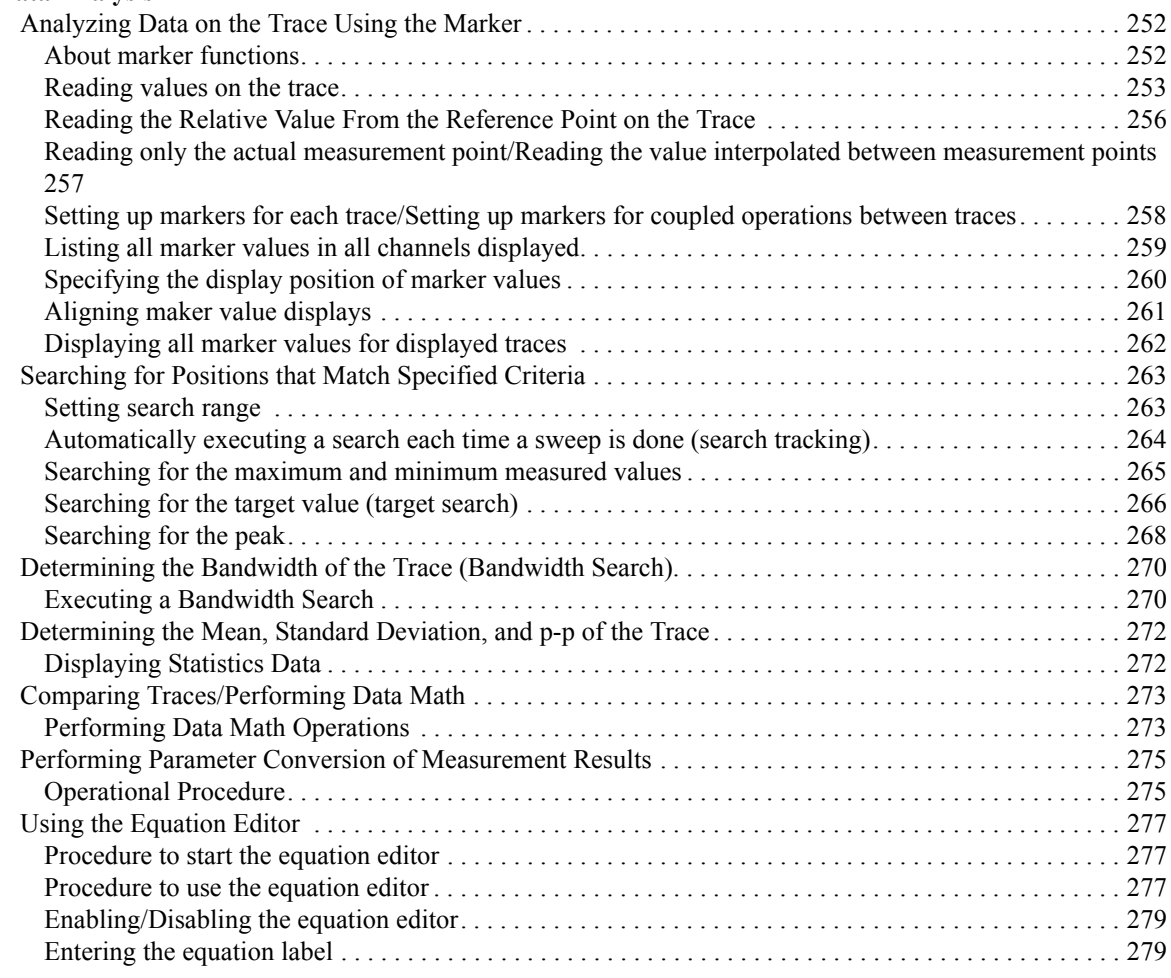

#### **[7. Fixture Simulator](#page-286-0)**

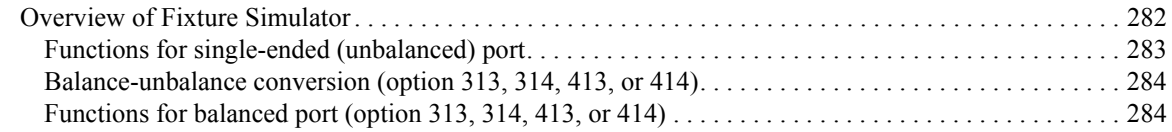

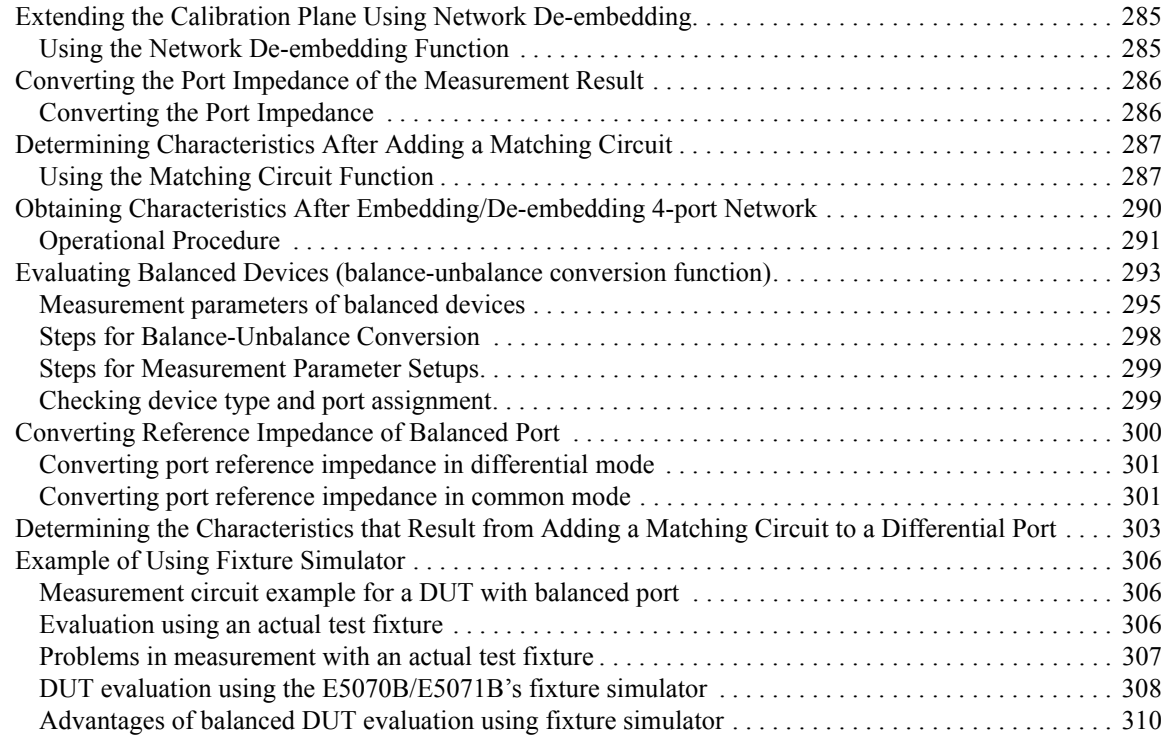

### **[8. Frequency-Offset Measurement \(Option 008\)](#page-316-0)**

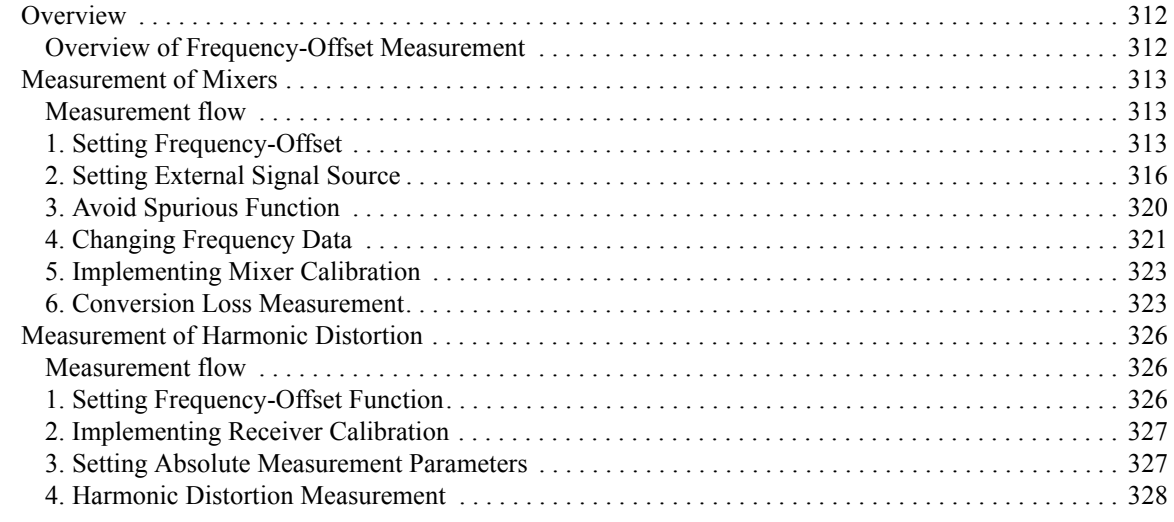

### **[9. Analysis in Time Domain \(Option 010\)](#page-336-0)**

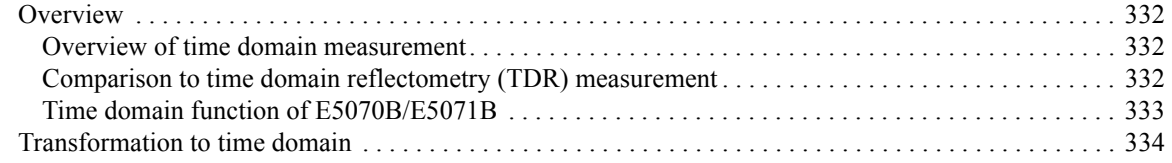

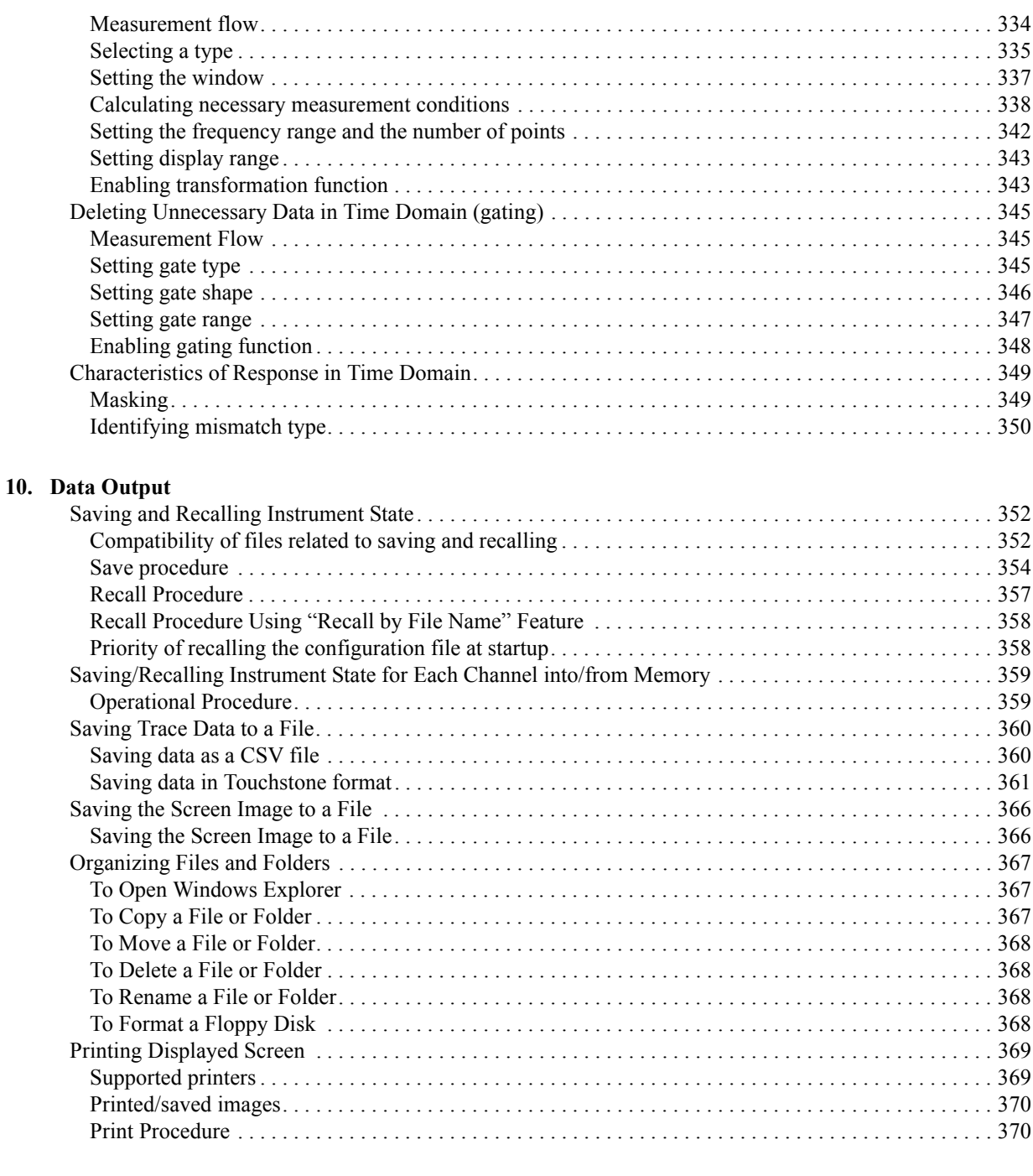

#### **[11. Limit Test](#page-378-0)**

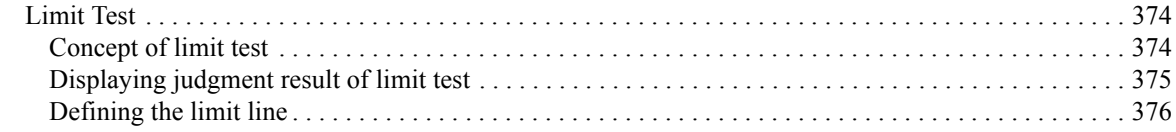

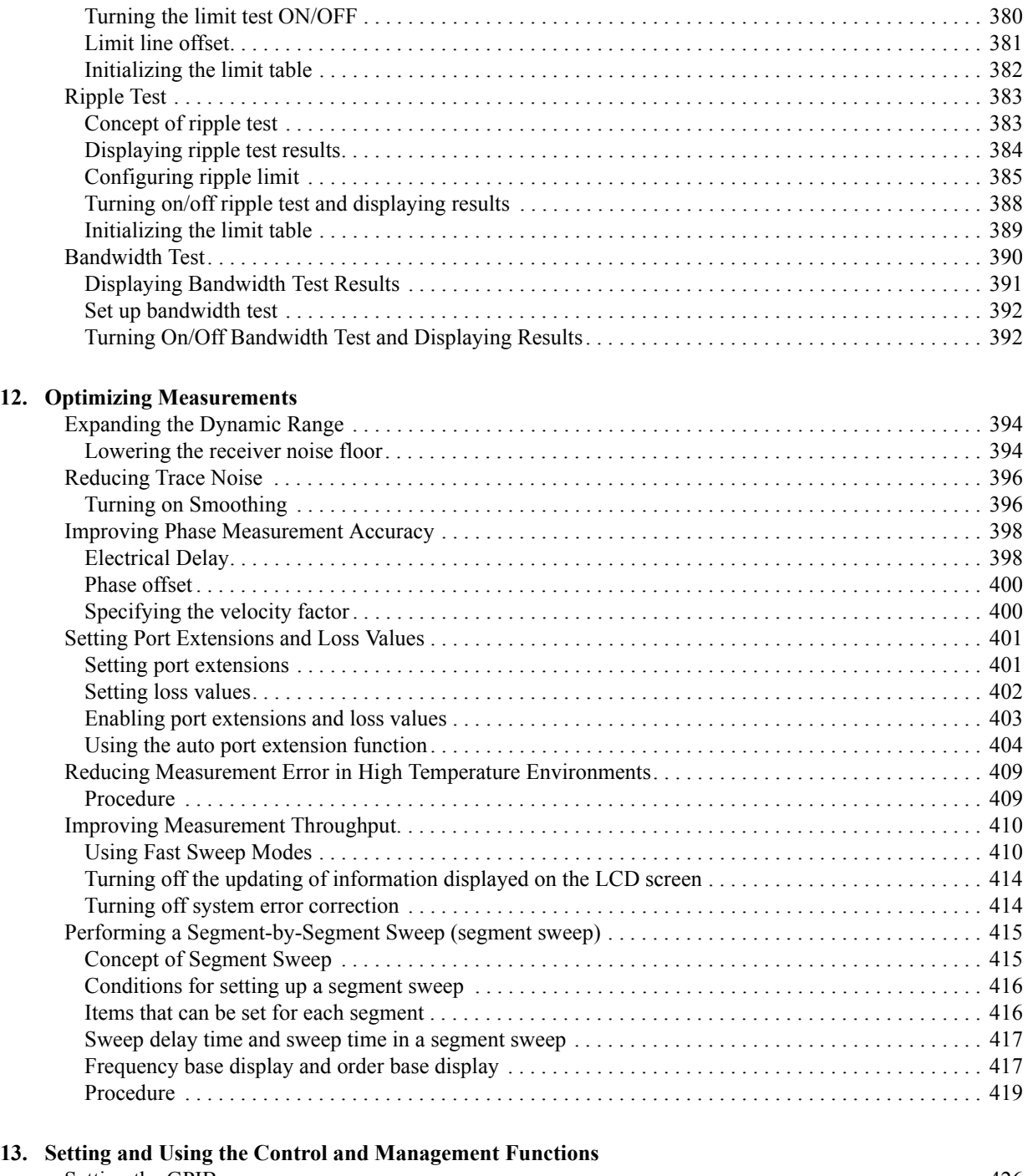

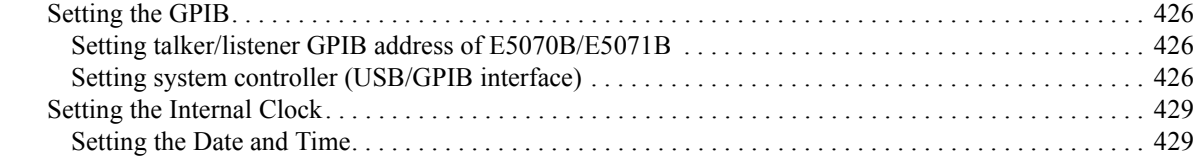

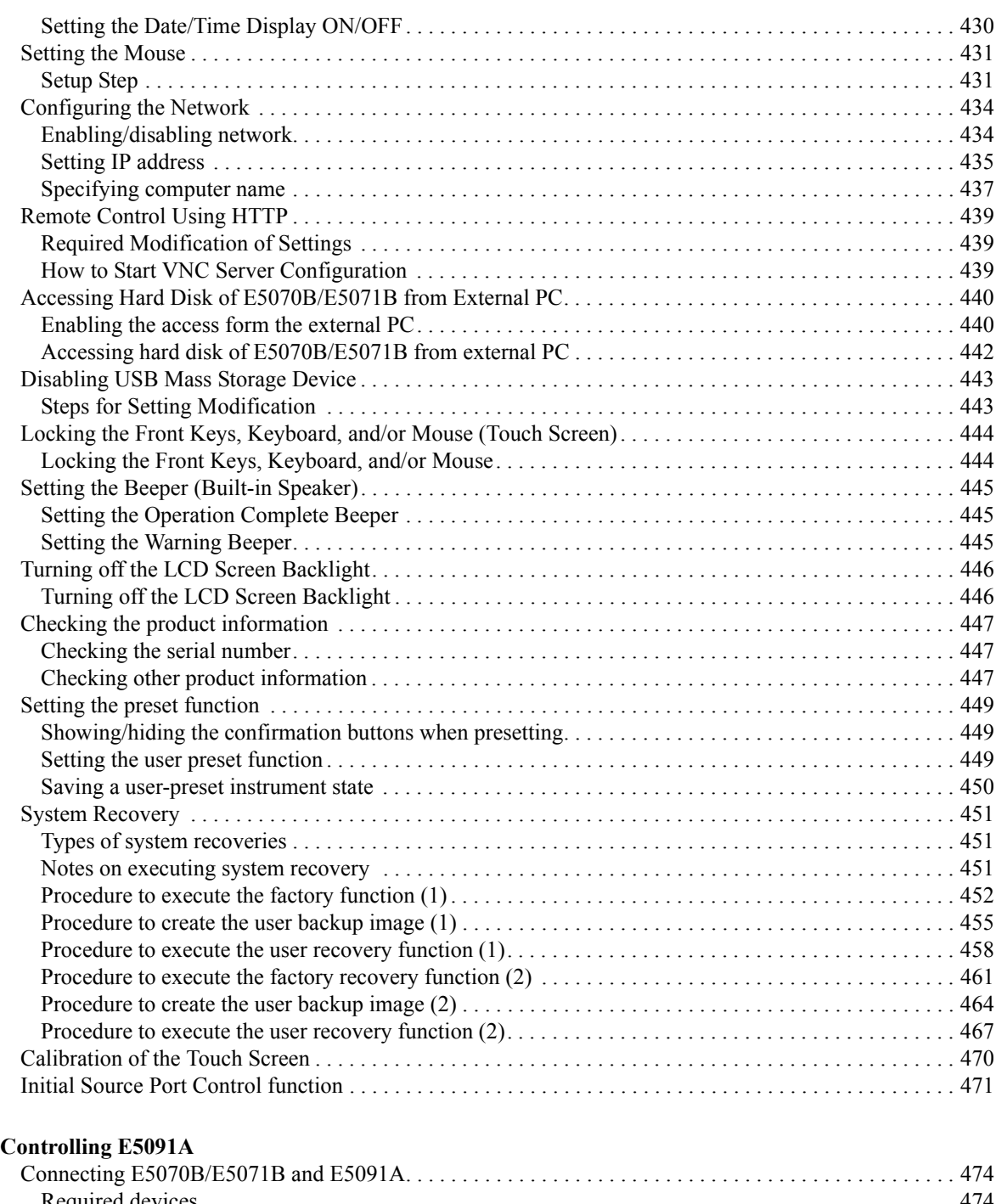

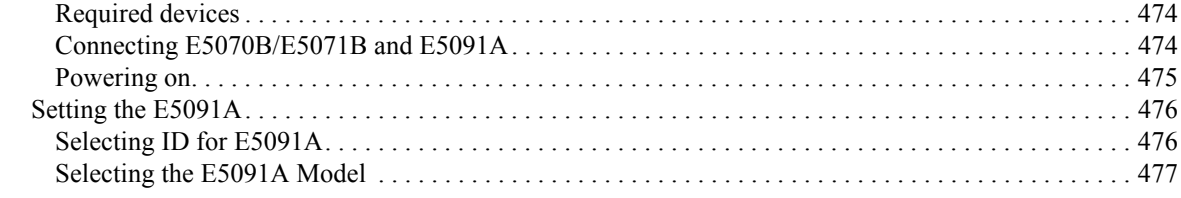

**14.** 

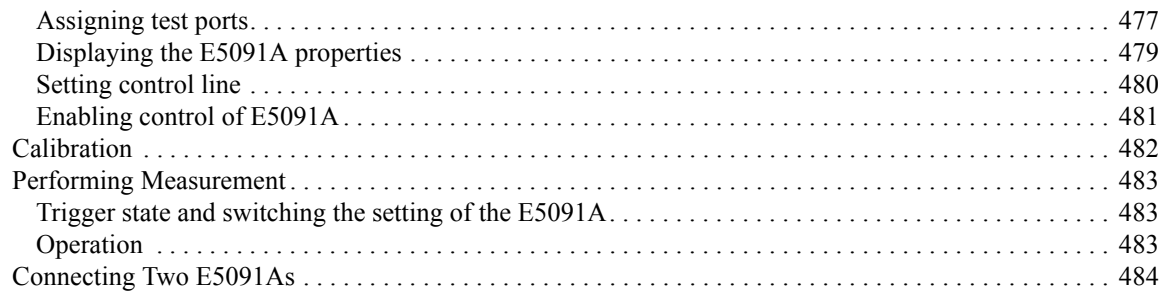

#### **[15. Measurement Examples](#page-490-0)**

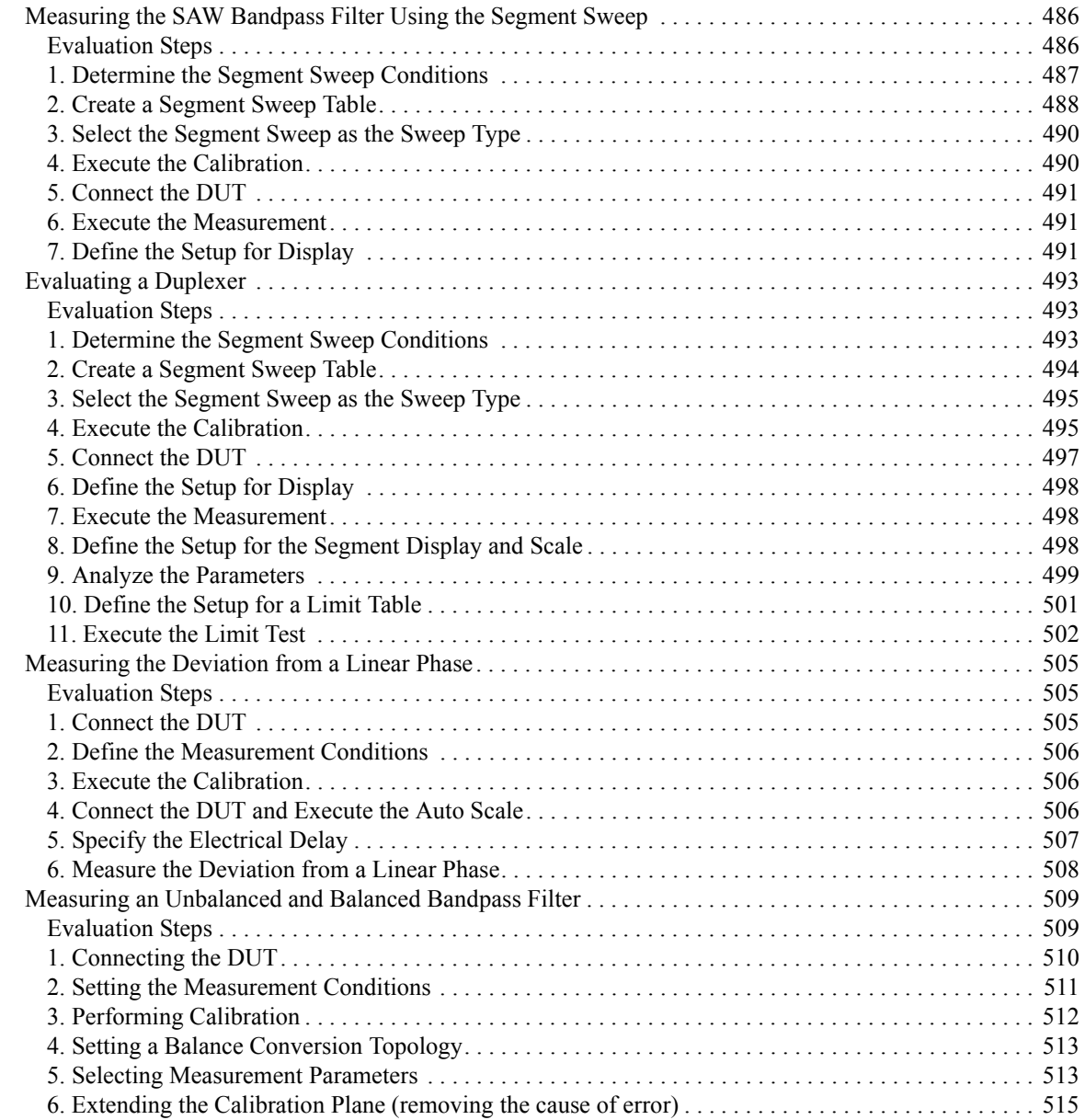

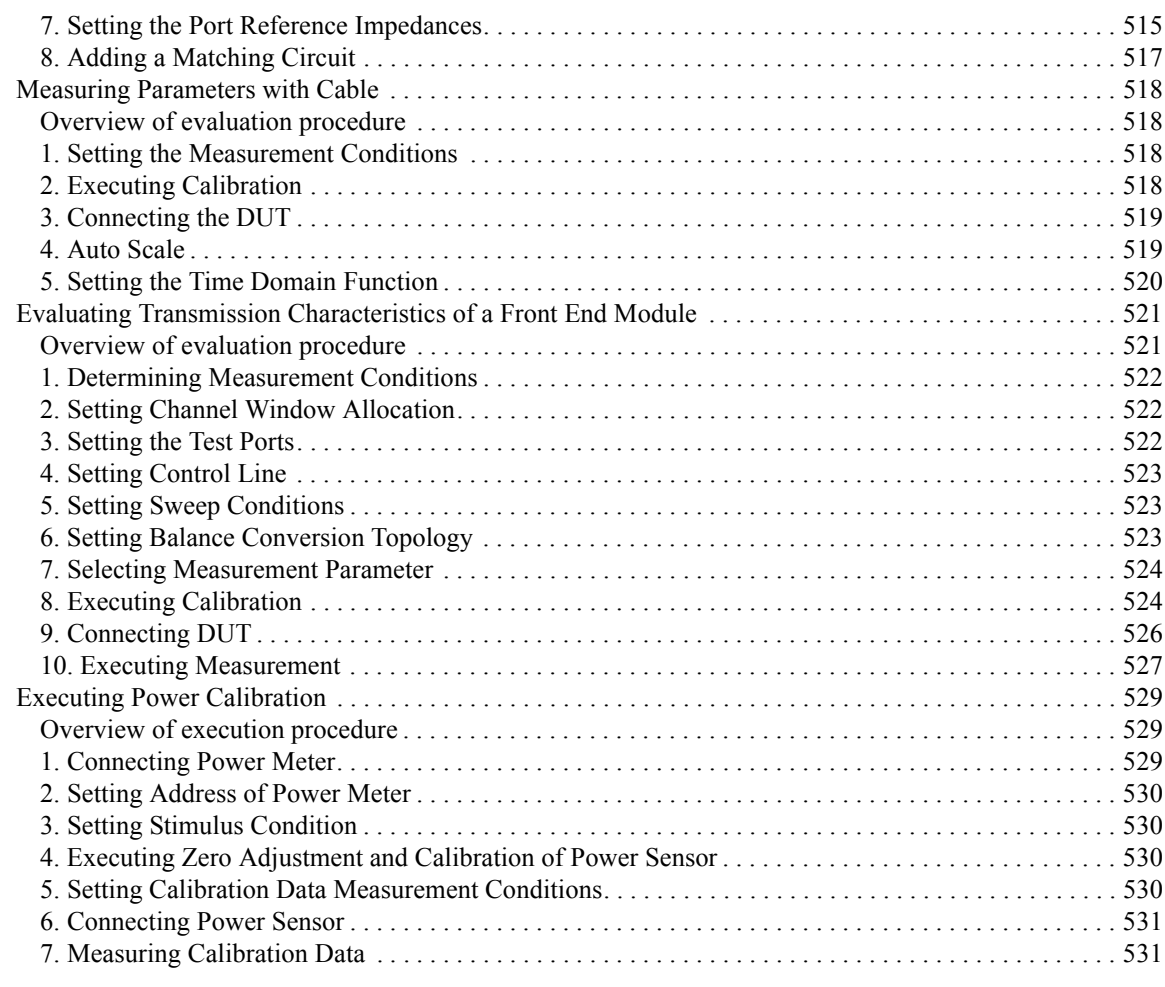

#### **[16. Specifications and Supplemental Information](#page-538-0)**

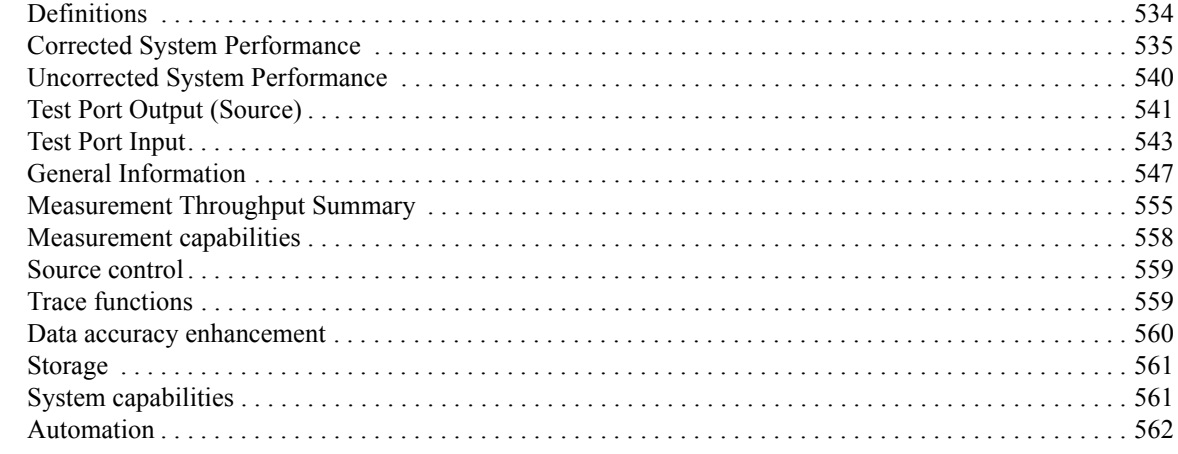

#### **[17. Measurement Accessories](#page-568-0)**

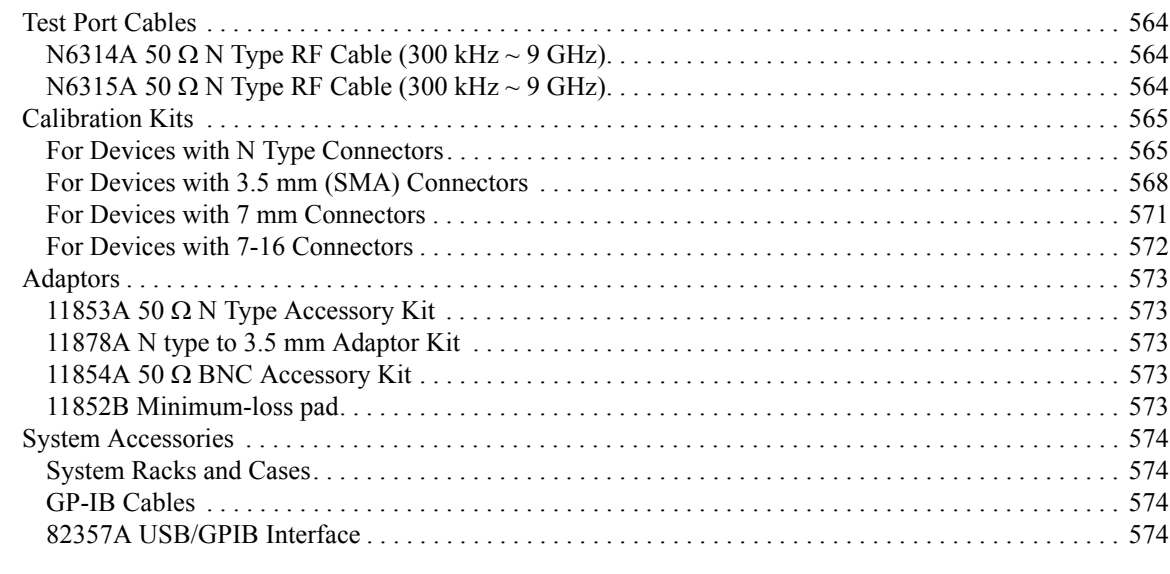

#### **[18. Information on Maintenance](#page-580-0)**

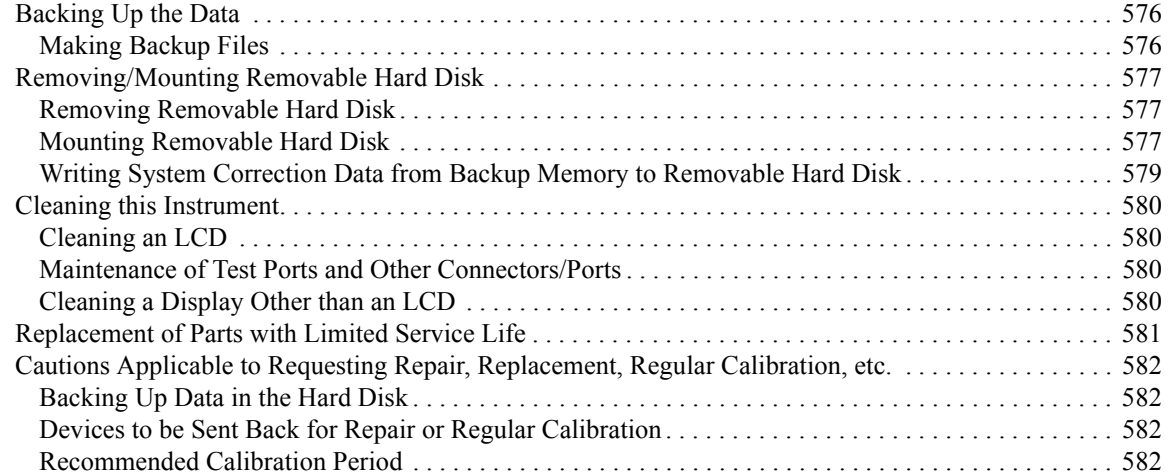

#### **[A. Manual Changes](#page-588-0)**

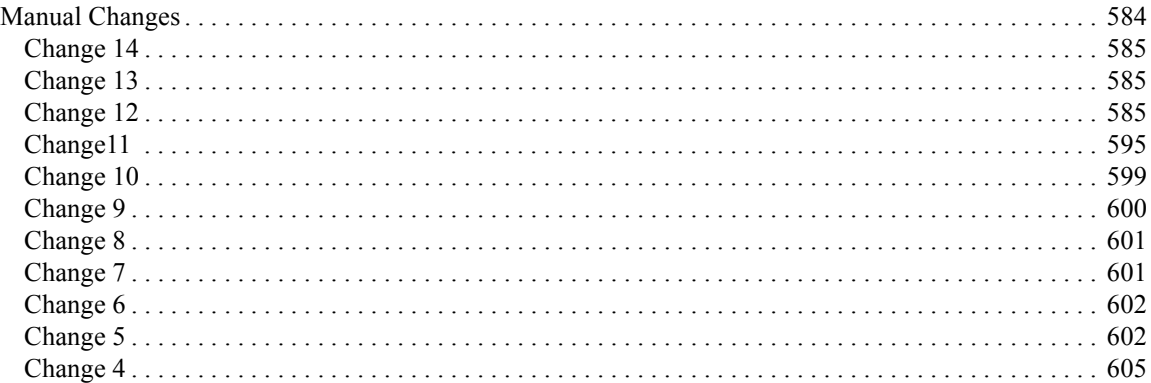

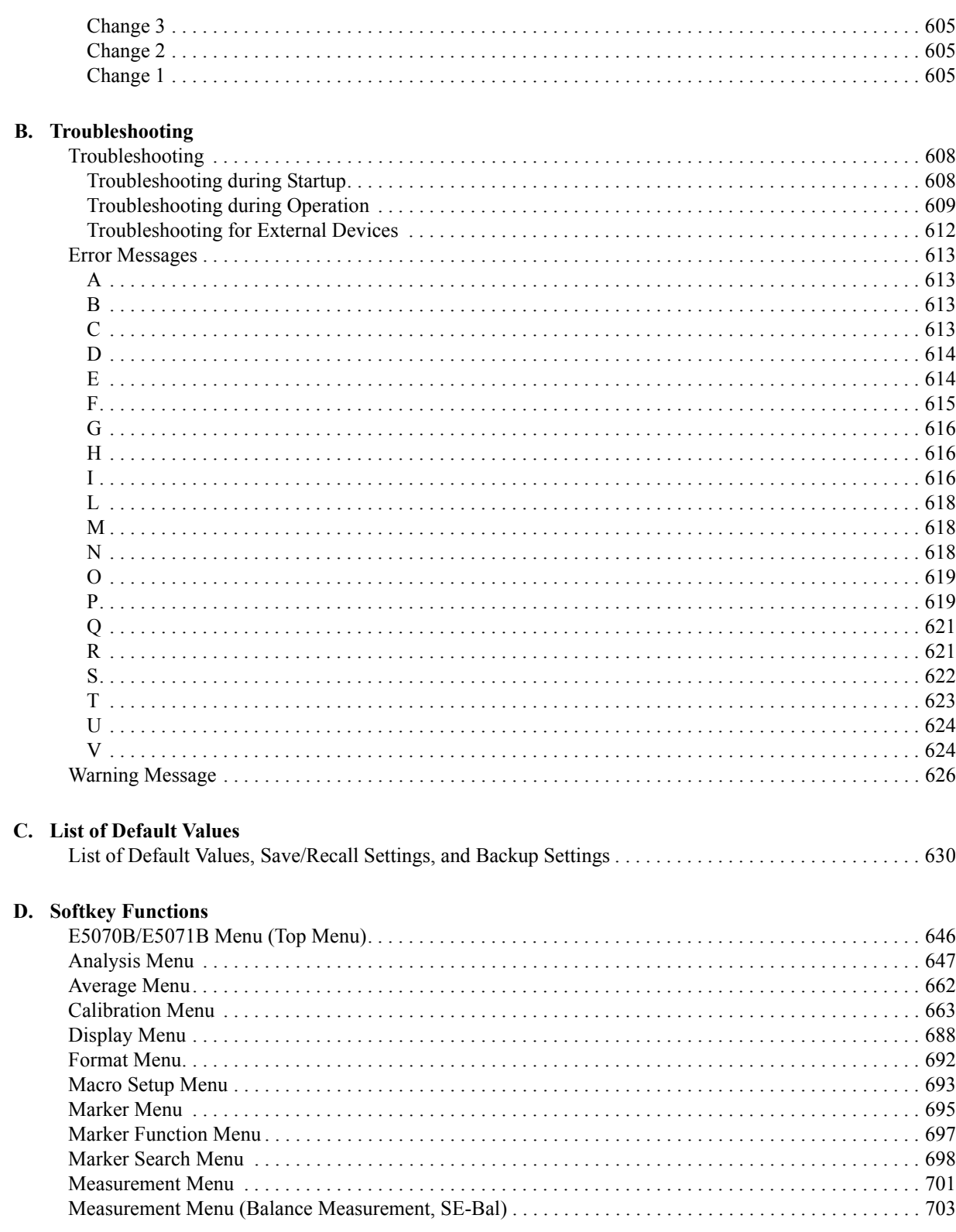

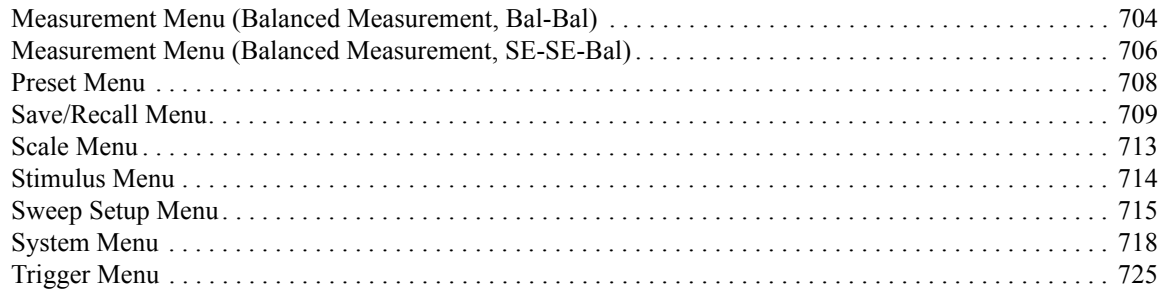

#### **E.** General Principles of Operation

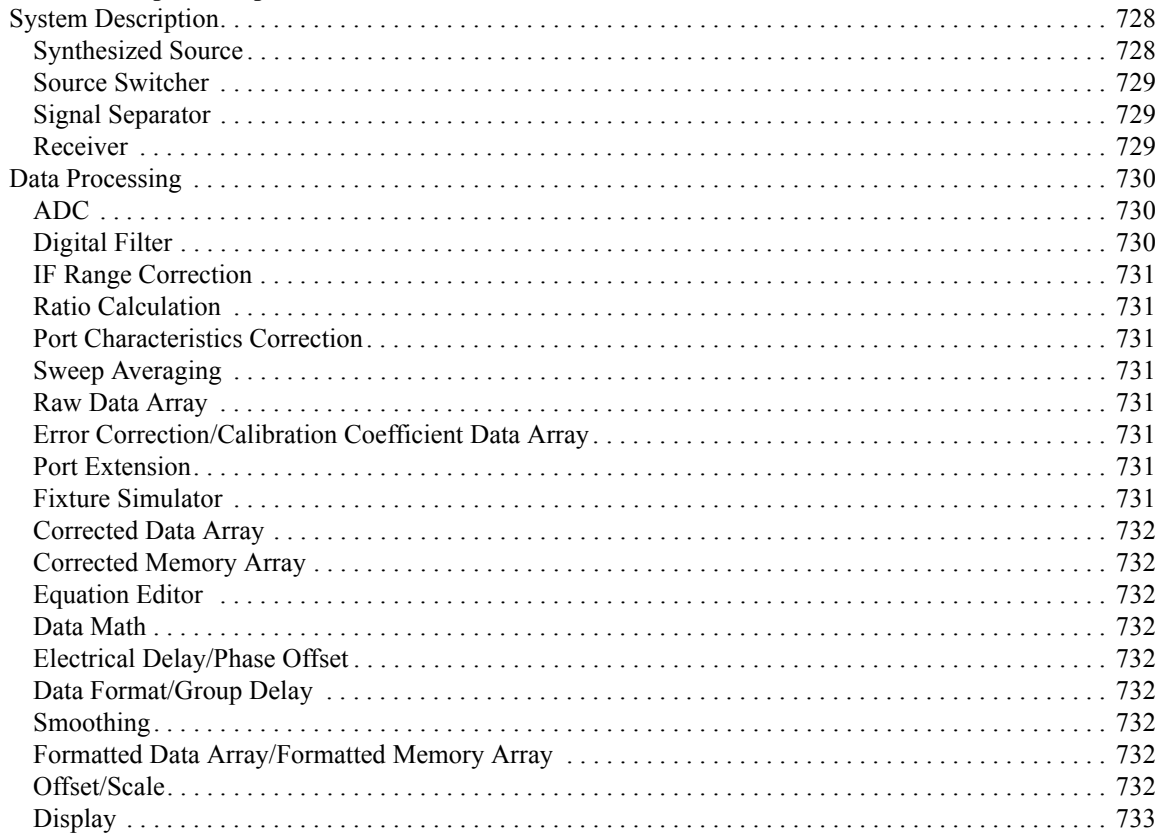

#### F. Replacing the 8753ES with the E5070B/E5071B

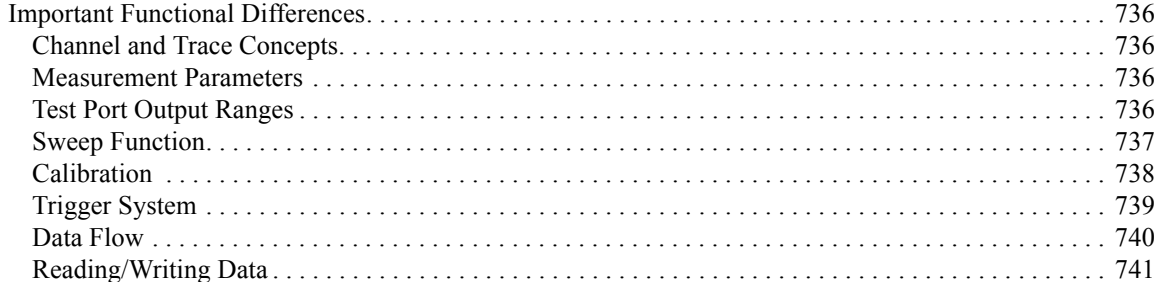

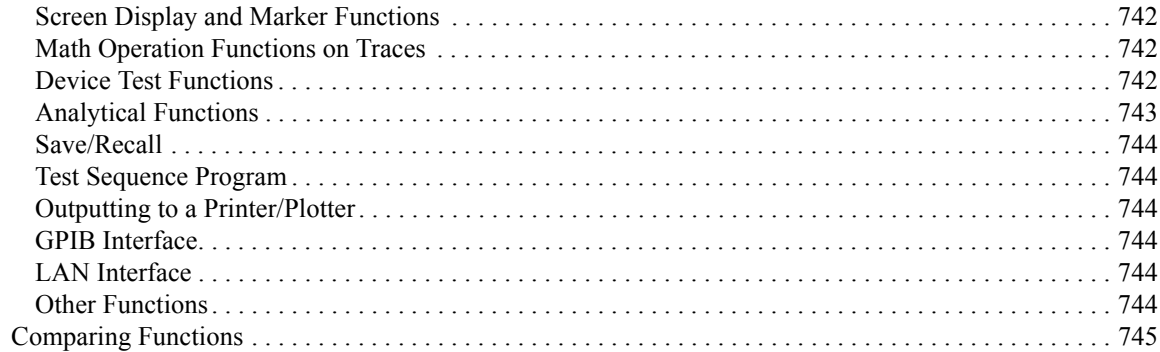

# **1 Precautions**

<span id="page-30-0"></span>This chapter describes cautions that must be observed in operating the E5070B/E5071B.

#### <span id="page-31-0"></span>**Software Installed**

The Windows operating system installed in this machine is customized for more effective operation, and has different functions that are not part of the Windows operating system for ordinary PCs (personal computers).

Therefore, do not attempt to use the system in ways other than those described in this manual or to install Windows-based software (including anti-virus software) for ordinary PCs as doing so may cause malfunctions.

Also note the followings.

- Do not update the Windows operating system installed in this machine to the Windows operating system for ordinary PCs. Doing so will cause malfunctions.
- Do not attempt to update VBA (Visual Basic for Applications) software installed in this machine to its equivalent developed for ordinary PCs. Doing so will cause malfunctions.
- Do not allow any computer virus to infect the system. This machine has no virus check function nor anti-virus software installed.

Agilent Technologies will not be held liable for any failure or damage arising from negligence regarding these prohibitions and warnings.

**NOTE** If the pre-installed software is damaged somehow, resulting in errant behavior by the machine, perform a system recovery. For further details of system recovery, refer to ["System Recovery" on page](#page-456-0) 451.

### <span id="page-32-0"></span>**Before contacting us**

If you encounter the following problems during startup or operation of the E5070B/E5071B, in which initial registration of the Windows 2000 Operating System has been properly performed, execute system recovery and update the firmware version. As for the system recovery procedure, refer to ["System Recovery" on page 451.](#page-456-0)

#### **The system starts up, but the normal measurement screen does not appear**

- The system automatically shuts down immediately after the startup, or the startup process stops.
- The measurement screen appears, but "Power on test fail" or "Calibration data lost" is displayed in the instrument message/warning area against a red background in the lower-left part of the screen. The system enters the service mode. (The instrument status bar in the lower-right displays SVC in red).

#### **Unstable Operation**

- The system hangs up while the instrument is controlled from VBA or external PCs.
- The blue screen appears and the system hangs up.
- The response is much slower than usual.

When execution of system recovery does not result in normal operation, a failure may have occurred. Contact Agilent Technology's Customer Contact listed at the end of this guide or the company from which you bought the device.

For other problems, refer to ["Troubleshooting" on page 608.](#page-613-0)

**Precautions Before contacting us**

# **2 Overview of Functions**

<span id="page-34-0"></span>This chapter describes the functions of the E5070B/E5071B that can be accessed from the front panel, LCD screen, and rear panel.

### <span id="page-35-0"></span>**Front Panel: Names and Functions of Parts**

This section describes the names and functions of the parts on the front panel of the E5070B/E5071B. For more details on the functions displayed on the LCD screen, see ["Screen Area: Names and Functions of Parts" on page](#page-45-3) 40. For more about the functions of softkeys, see [Appendix D, "Softkey Functions," on page](#page-650-0) 645.

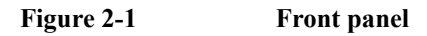

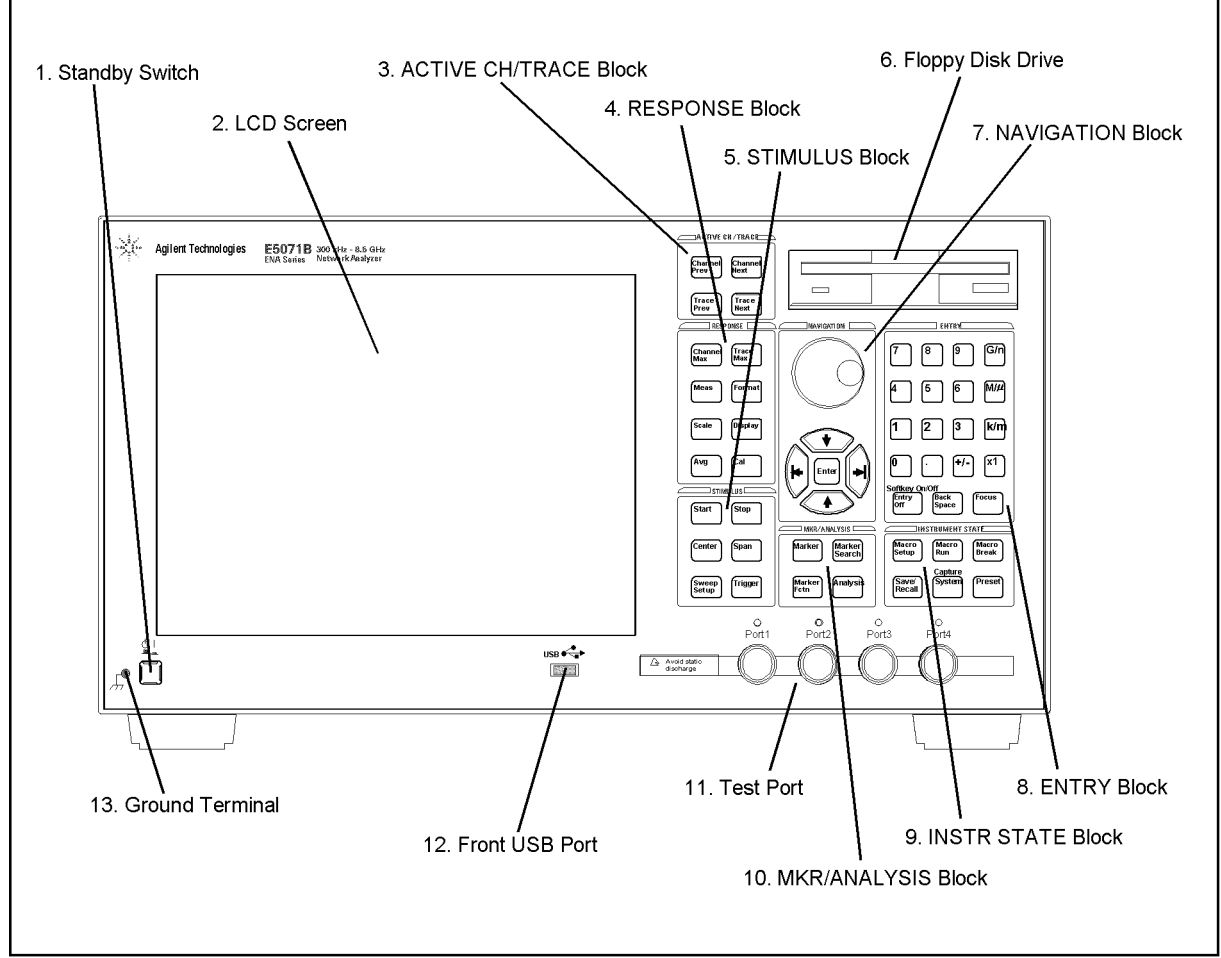

e5070bue032
### <span id="page-36-0"></span>**1. Standby Switch**

Used for choosing between power-on ( ) and standby  $(\circlearrowright)$  states of the E5070B/E5071B. **NOTE** To turn off the power for the E5070B/E5071B, be sure to follow the steps described below. 1. First, press this standby switch or send a shutdown command from the external controller to activate the shutdown process (the processing of software and hardware necessary to turn off the power supply). This will put the E5070B/E5071B into the standby state. 2. Next, if necessary, turn off the power supply to the ["8. Power Cable Receptacle \(to](#page-61-0)  [LINE\)" on page](#page-61-0) 56 on the rear panel. **Under normal use, never directly interrupt the power supply to the power cable receptacle on the rear panel when the power supply is on. Always keep the ["7. Line](#page-60-0)  [Switch \(Always ON\)" on page](#page-60-0) 55 at (|). Never turn it off (** $\bigcirc$ **).** If you directly interrupt the power supply to the power cable receptacle when the power supply is on, or turn off the ["7. Line Switch \(Always ON\)" on page](#page-60-0) 55, the shutdown process will not work. This could damage the software and hardware of the E5070B/E5071B and lead to device failure. Turning on the power supply after a faulty shutdown may cause the system to start up in a condition called "safe mode." If this occurs, first shut down the system to put it into the standby state and then turn on the power supply again to start up the system in normal mode. For more about turning the power supply on/off and putting it into the standby state, see Chapter 1 "Installation Guide" in the *Installation and Quick Start Guide*. **2. LCD Screen** A 10.4-inch TFT color LCD used for displaying traces, scales, settings, softkeys, etc. Either a standard color LCD or a touch screen color LCD (Option 016) is supplied. The touch screen LCD allows you to manipulate softkeys by touching the LCD screen directly with a finger. For more on the LCD screen, see ["Screen Area: Names and Functions of](#page-45-0)  [Parts" on page](#page-45-0) 40. **NOTE Do not press the surface of the LCD screen (either standard or touch screen type) with a sharp object (e.g., a nail, pen, or screwdriver).** Pressing the surface with a sharp-pointed object will damage the LCD screen surface or cause the screen to fail. Be especially careful when using a touch screen LCD. **NOTE Occasionally, a few pixels may appear on the screen as a fixed point of blue, green or red. Please note that this is not a failure and does not affect the performance of your product.**

### **3. ACTIVE CH/TRACE Block**

A group of keys for selecting active channels and traces. For more on the concepts of channels and traces, see ["Setting Channels and Traces" on page](#page-66-0) 61.

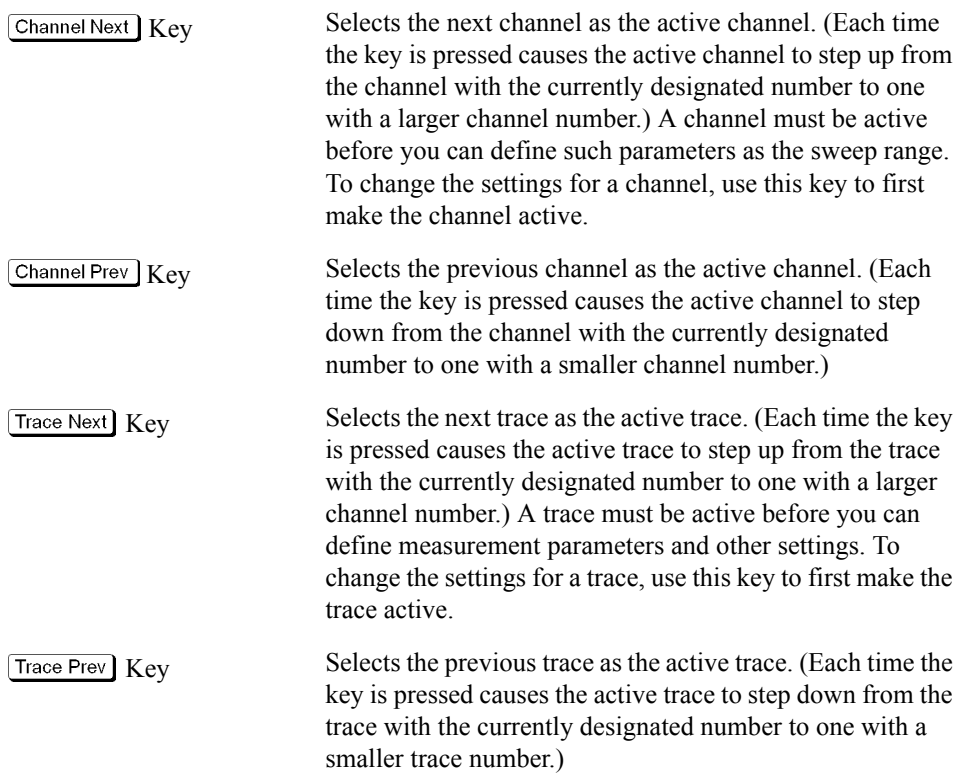

## **4. RESPONSE Block**

A group of keys used mainly for setting up response measurements on the E5070B/E5071B.

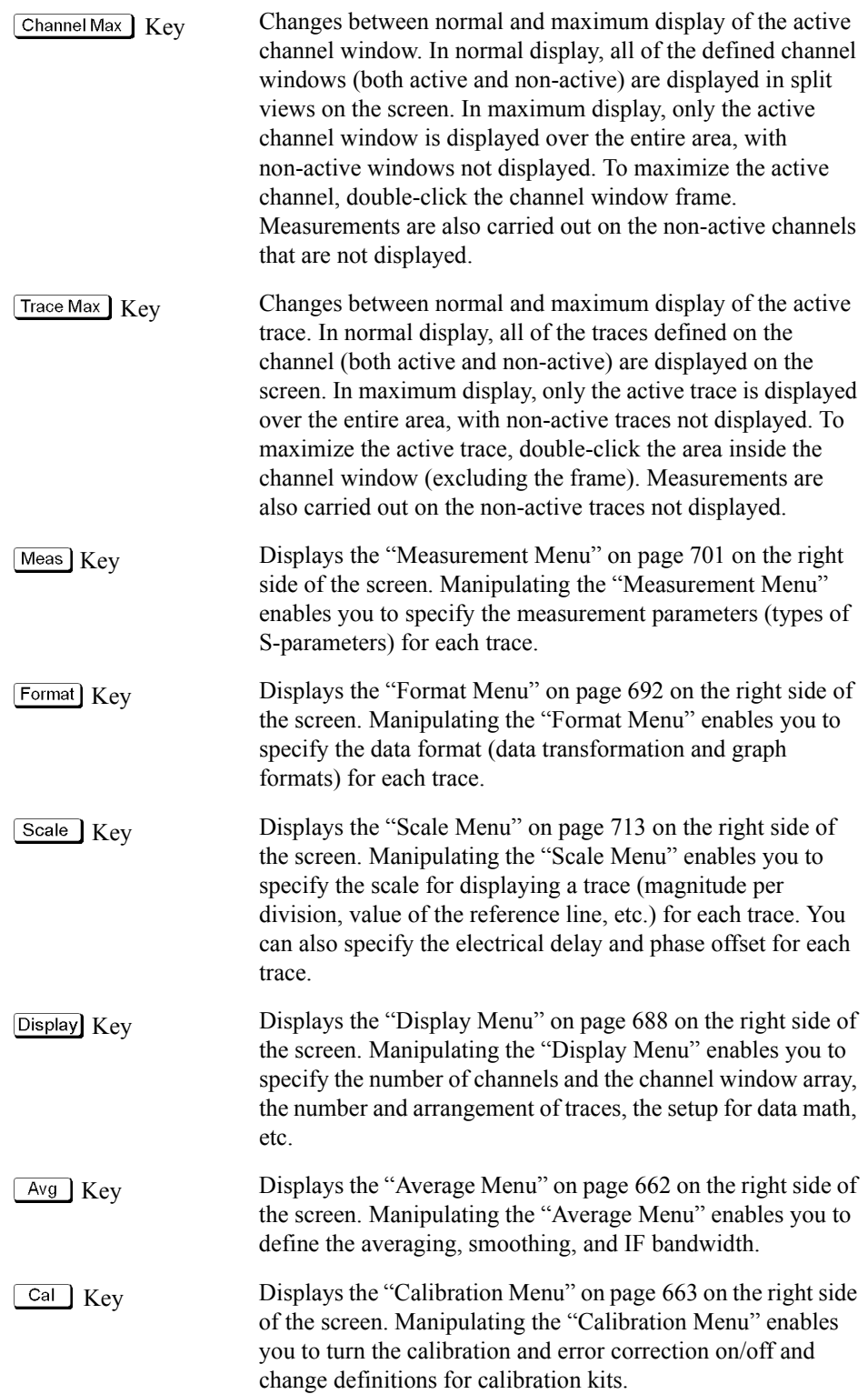

### **5. STIMULUS Block**

A group of keys for defining the stimulus values (signal sources and triggers).

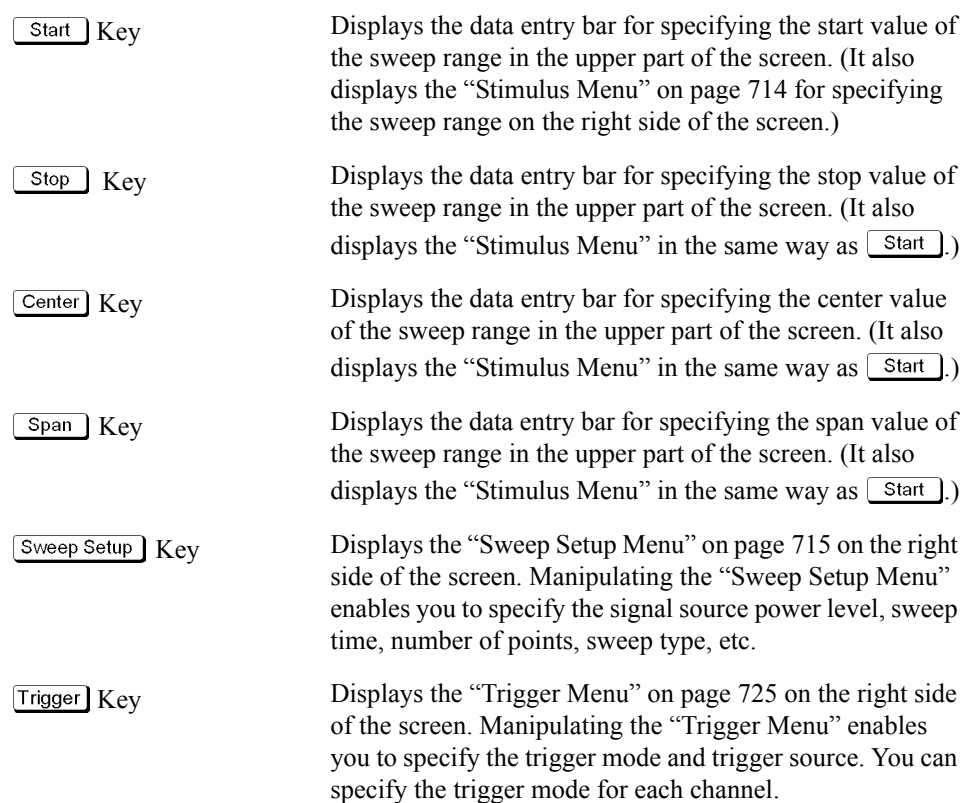

### **6. Floppy Disk Drive**

A device for storing to and reading from a floppy disk the setup state of the E5070B/E5071B, measurement data, calibration data, data on images displayed on the LCD screen, VBA (Visual Basic for Applications) programs, etc. The floppy disk drive is compatible with a 3.5-inch, 1.44 MB, DOS (Disk Operating System) formatted floppy disk.

There is a floppy disk access lamp to the lower left of the floppy disk drive opening. When the floppy disk drive is accessing a disk (for reading or writing), this lamp is lit green.

Pressing the disk eject button to the lower right of the floppy disk drive ejects the inserted floppy disk.

**NOTE** Insert a floppy disk into the floppy disk drive opening **right side up** in the direction of the arrow marked on the disk.

> **Do not press the disk eject button while the floppy disk access lamp is on.** Trying to forcefully pull the floppy disk out while the lamp is on may damage the floppy disk or disk drive.

### **7. NAVIGATION Block**

The keys and knob in the NAVIGATION block are used to navigate between softkey menus, tables (limit table, segment table, etc.), or selected (highlighted) areas in a dialog box as well as to change a numeric value in the data entry area by stepping up or down. When selecting one of two or more objects (softkey menus, data entry areas, etc.) to manipulate with the NAVIGATION block keys displayed on the screen, first press the key in the ["8. ENTRY Block" on page](#page-41-0) 36 to select the object to be manipulated (placing focus on the object) and then manipulate the NAVIGATION block keys (knob) to move among selected (highlighted) objects or change numeric values.

The following descriptions show how the NAVIGATION block keys work both when the focus is on a softkey menu and when the focus is on the data entry area. For more on manipulating tables and dialog boxes, refer to the manipulation procedure for each of these functions.

#### **When the focus is on a softkey menu (softkey menu is selected)**

When the focus is placed on a softkey menu (the menu title area in the uppermost part is displayed in blue), the NAVIGATION block keys work as described below.

 $\odot$  Knob (turned clockwise or counterclockwise) Moves the softkey selection (highlighted display) up or down.  $\langle \diamondsuit \rangle$  Keys Moves the softkey selection (highlighted display) up or down. Key Displays the softkey menu one layer above.  $\leftrightarrow$  Displays the softkey menu one layer below.

Executes the function of the selected softkey.

(pressed)

Knob or key

After pressing the data entry softkey, the focus automatically moves to the data entry area.

#### **When the focus is on the data entry area (data entry area is selected)**

When the focus is placed on the data entry area (the data entry bar is displayed in blue), the NAVIGATION block keys work as described below.

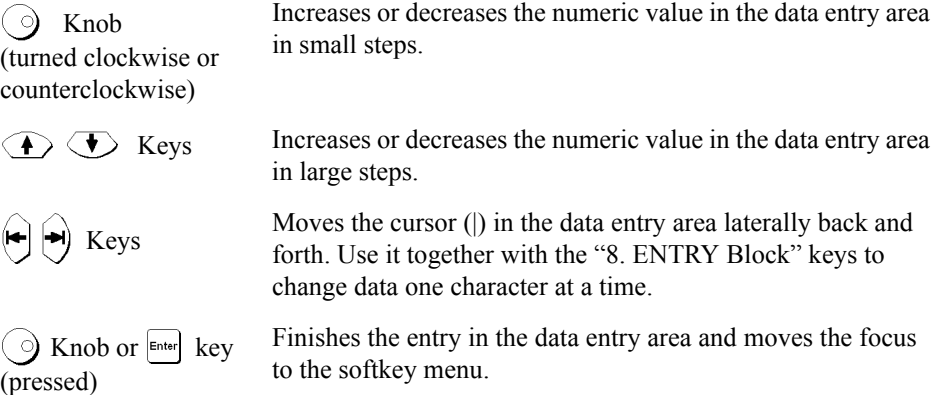

### Overview of Functions **Front Panel: Names and Functions of Parts**

## <span id="page-41-0"></span>**8. ENTRY Block**

A group of keys used for entering numeric data.

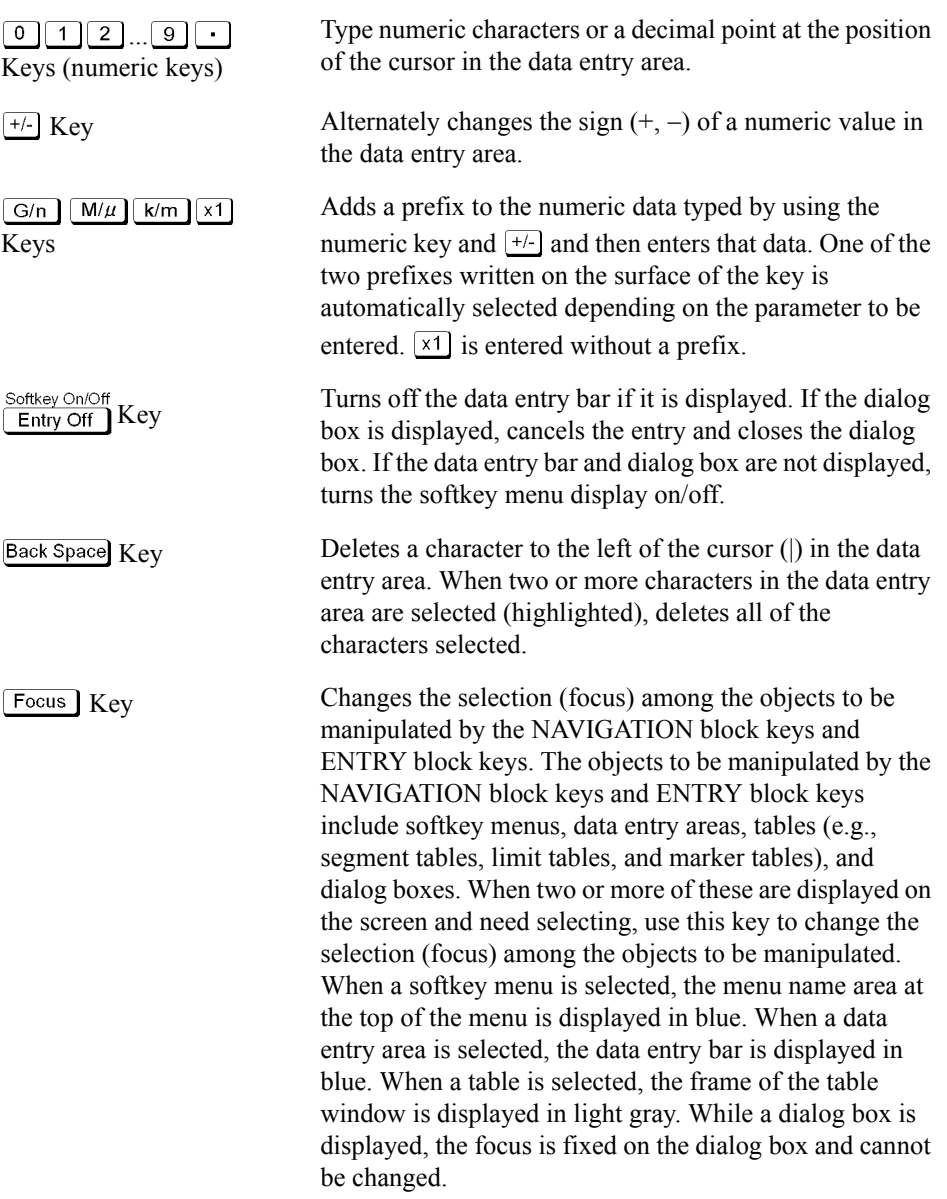

### **9. INSTR STATE Block**

A group of keys related to the macro function, store and call function, control/management function, and the presetting of the E5070B/E5071B (returning it to the preset state).

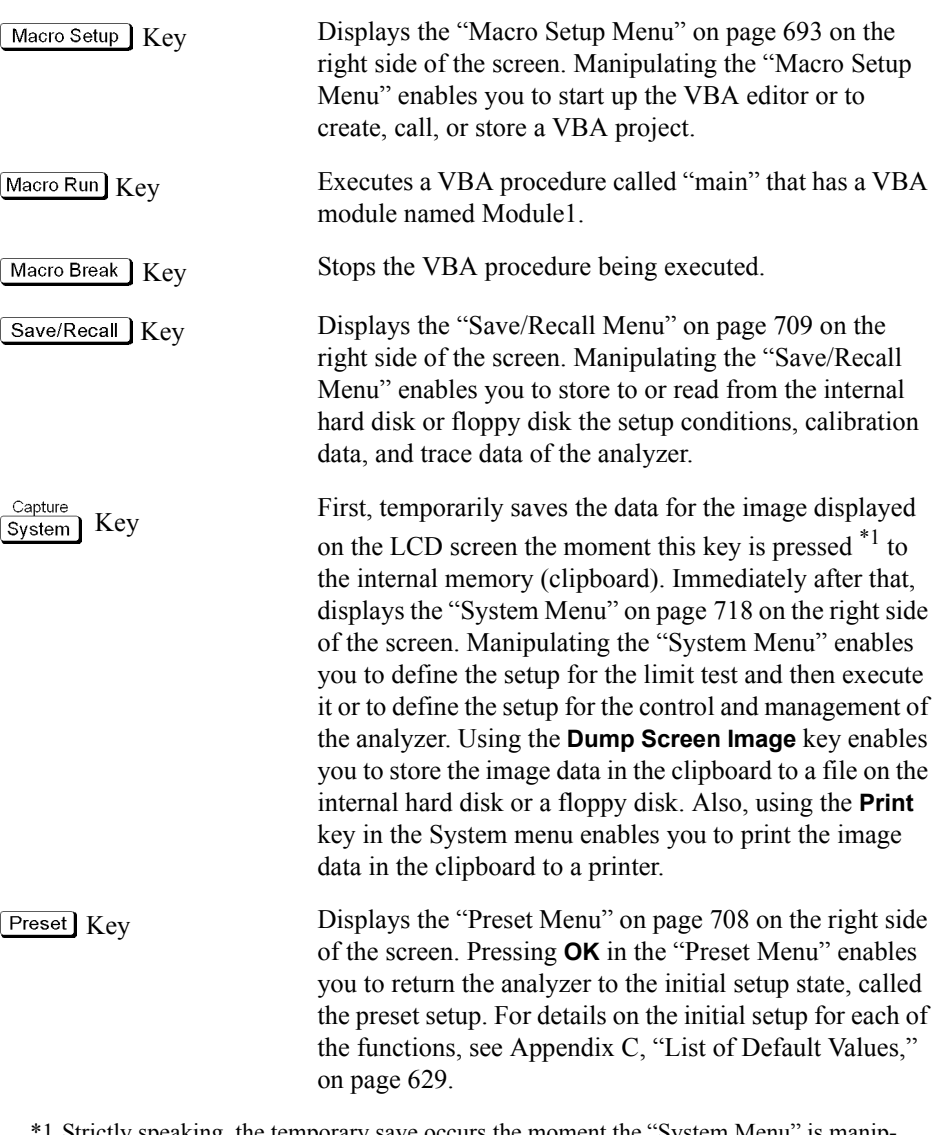

\*1.Strictly speaking, the temporary save occurs the moment the ["System Menu"](#page-723-0) is manipulated. Therefore, this also occurs when the menu bar is used to execute **5 Instr State** - **5 System**.

### Overview of Functions **Front Panel: Names and Functions of Parts**

### **10. MKR/ANALYSIS Block**

A group of keys used for analyzing the measurement results by using the markers, fixture simulator, etc. For more on the functions of the keys in the MKR/ANALYSIS block, see Chapter 2 "Overview of Functions" in the *User's Guide*.

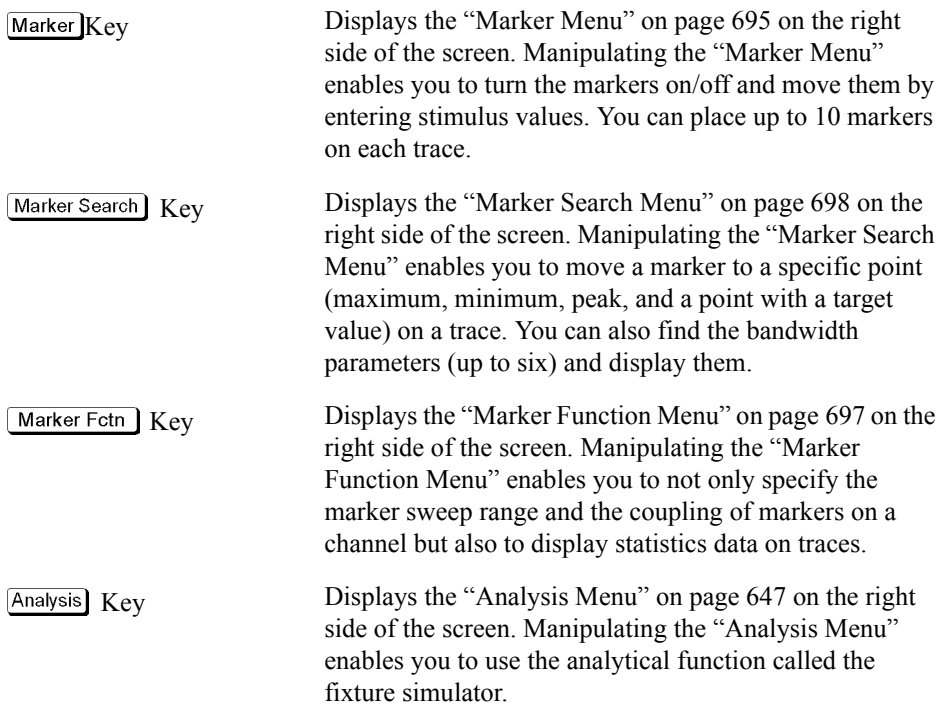

### **11. Test Port**

The port to which the DUT is connected. Options 213 and 214 each have two ports, Options 314 and 314 each have three ports, and Options 413 and 414 each have four ports. While signals are being output from a test port, the yellow LED above the test port is lit.

Connector type: 50  $\Omega$ , N-type, female

**CAUTION**  $\Lambda$  Do not apply DC voltage or current to the test port. Applying DC voltage or current may lead to device failure. In particular, the capacitor might remain charged. Connect the measurement sample (DUT) to the test port (or the test fixture, cables, etc. connected to the test port) after the analyzer has been completely discharged.

The test ports comply with Installation Category I of IEC 61010-1.

### <span id="page-44-0"></span>**12. Front USB Port**

A USB (Universal Serial Bus) port (number of parts: 1) specifically installed for an ECal (Electronic Calibration) module, a USB/GPIB interface, a multiport test set or a printer. Connecting a designated ECal module to this port enables ECal measurements to be taken. Connecting a compatible printer to this port enables screen information on the E5070B/E5071B to be printed. For more on executing ECal measurements, see [Chapter 4,](#page-98-0)  ["Calibration," on page](#page-98-0) 93, and for printing, see ["Printing Displayed Screen" on page](#page-374-0) 369. The specifications of this port are identical to those of the ["14. Rear USB port" on page](#page-62-0) 57.

**NOTE** We do not support connections to the USB port of devices other than designated printers, ECal modules, the USB/GPIB interface, and multiport test sets.

### **13. Ground Terminal**

Connected to the chassis of the E5070B/E5071B. You can connect a banana-type plug to this terminal for grounding.

### **Screen Area: Names and Functions of Parts**

This section describes the names and functions of parts on the LCD screen of the E5070B/E5071B.

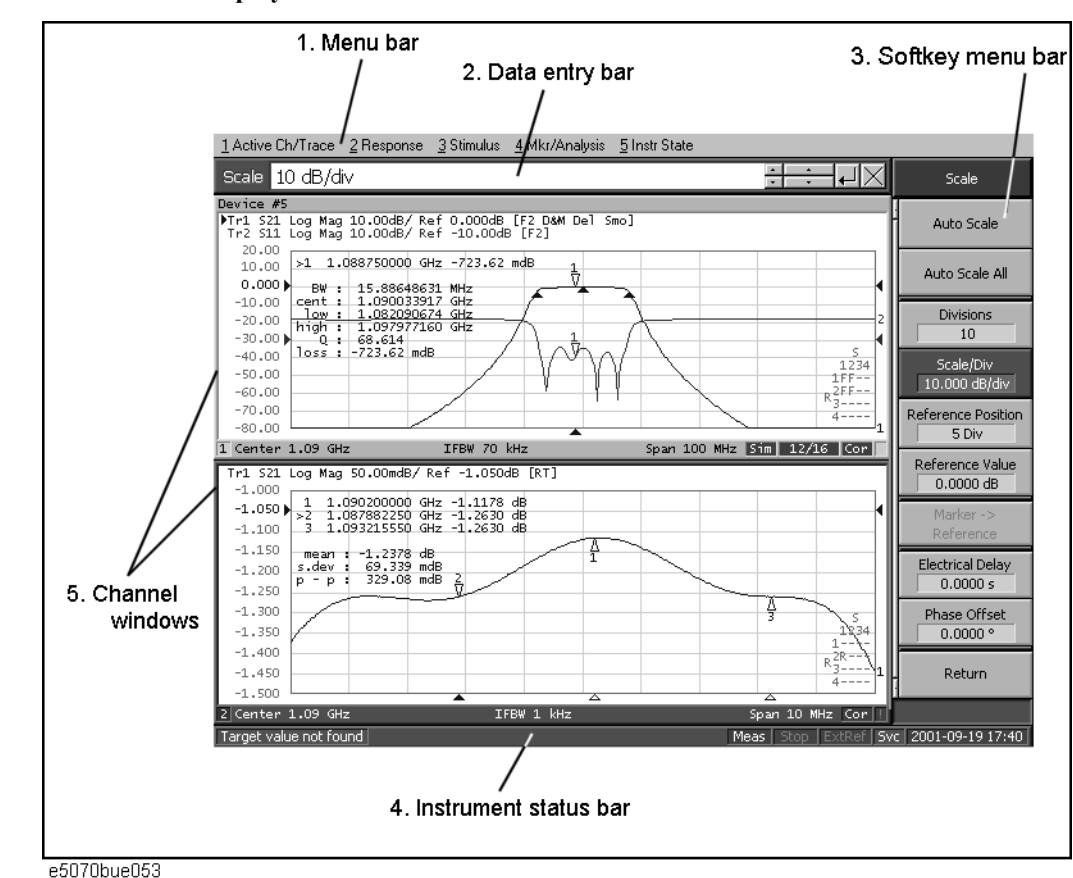

<span id="page-45-1"></span><span id="page-45-0"></span>**Figure 2-2 Screen display**

### **1. Menu Bar**

By using the mouse and keyboard to manipulate the menu bar, you can perform interface operations that are equivalent to those of the keys in the ACTIVE CH/TRACE block, RESPONSE block, STIMULUS block, MKR/ANALYSIS block, and INSTR STATE block on the front panel of the E5070B/E5071B. The menus on the menu bar correspond to the key blocks, and their submenus to the hardkeys inside the key blocks.

### **2. Data Entry Bar**

Used to enter numeric data into the E5070B/E5071B. Press a hardkey or softkey to enter data, and the data entry bar will appear at the top of the screen. To assign a title to a channel window, an entry bar that allows you to enter letters and symbols by using the front panel keys or mouse is displayed instead.

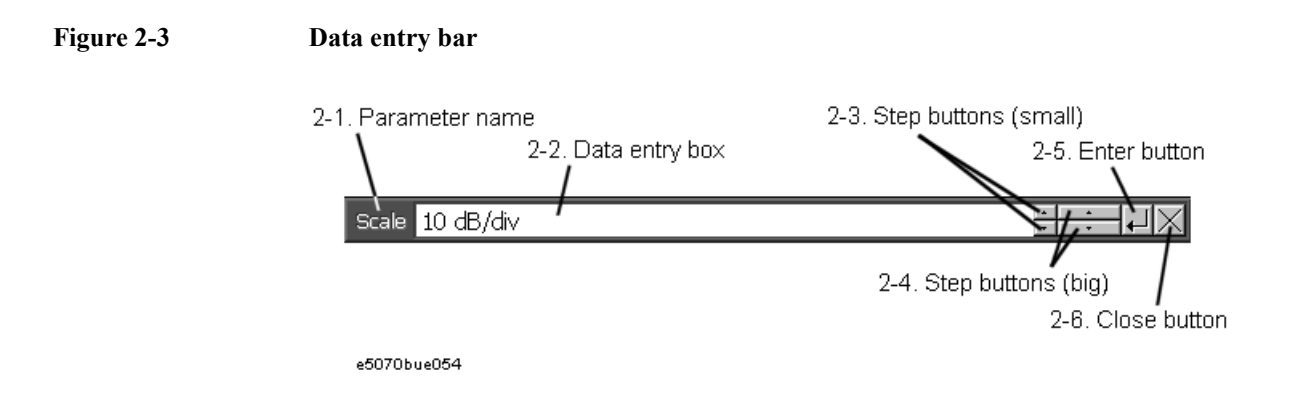

**NOTE** To manipulate the data entry bar by using the front panel keys, the data entry bar must be selected as the object to manipulate (with the focus placed on it). When the focus is placed on the data entry bar, the entire bar is displayed in blue. Pressing or clicking  $\lceil$  Focus  $\rceil$  in the ["8. ENTRY Block" on page](#page-41-0) 36 enables you to move the focus to the desired object.

#### **2-1. Parameter Name**

Displays the name of the parameter for which data will be entered.

### **2-2. Data Entry Area**

When the data entry bar is displayed for the first time, the current settings are displayed on it. You can change numeric values by typing from the keyboard or in the ENTRY block on the front panel.

You can hide the frequency information in order to ensure its confidentiality or for other reasons. For detailed information, see ["Hiding Softkey's Frequency Information" on](#page-94-0)  [page](#page-94-0) 89.

### **2-3. Step Button (Small)**

Increases or decreases the numeric value in the data entry area in small steps. Use the mouse to manipulate this button.

### **2-4. Step Button (Large)**

Increases or decreases the numeric value in the data entry area in large steps. Use the mouse to manipulate this button.

#### **2-5. Enter Button**

After typing numeric values in the data entry area by using the keyboard or the numeric keys in the ENTRY block on the front panel, press this button to finish the entry. Use the mouse to manipulate this button.

#### **2-6. Close Button**

Closes the data entry area (turns off the display). Use the mouse to manipulate this button.

### Overview of Functions **Screen Area: Names and Functions of Parts**

### **3. Softkey Menu Bar**

A group of keys on the screen called by the softeys and menu bars. You can manipulate these keys by using the NAVIGATION block keys on the front panel, the mouse, or the keyboard. When a touch screen LCD (Option 016) is used, you can perform manipulations by directly touching the screen with your finger instead of using a mouse.

### **Figure 2-4 Softkey menu bar**

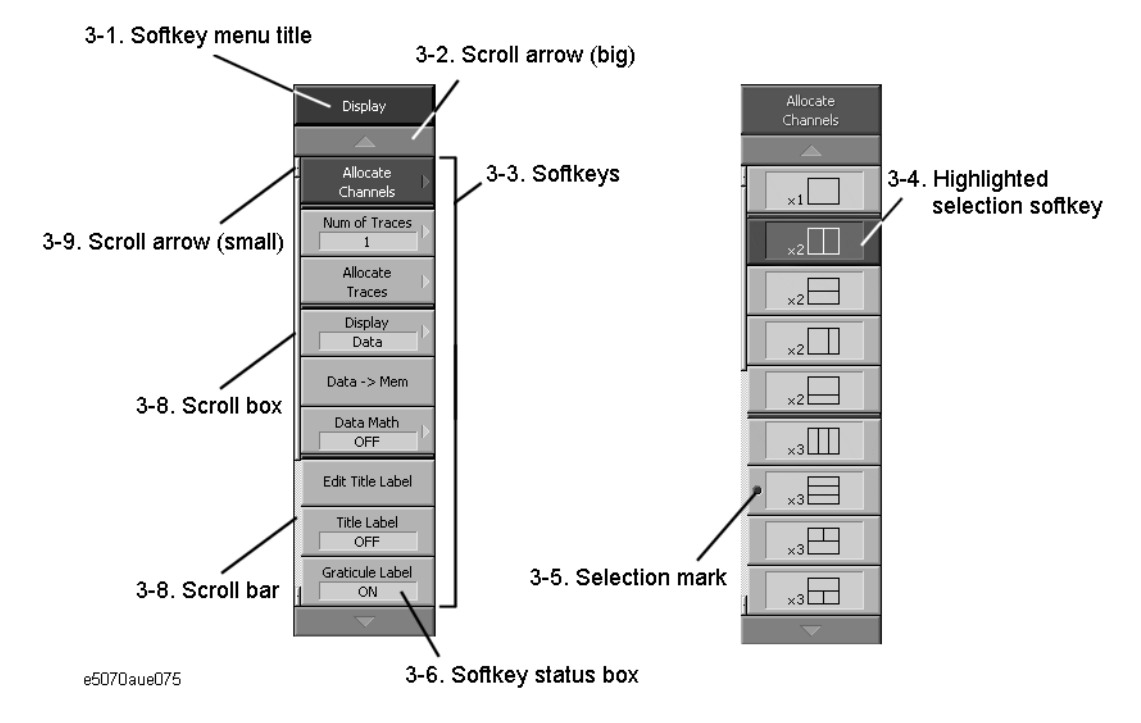

**NOTE** To manipulate a menu bar, it has to be selected as the object to manipulate (with the focus placed on it). When the focus is placed on a menu bar, the menu title area at the top is displayed in blue. Pressing or clicking on  $\overline{F}$ <sup>ocus</sup> in the ["8. ENTRY Block" on page](#page-41-0) 36 enables you to move the focus to the desired object.

#### **3-1. Softkey Menu Title**

The title of the softkey menu is displayed here. Double-clicking on this part of the menu bar displays the top layer of softkeys.

#### **3-2. Scroll Arrow (Large)**

When the softkeys in a menu overflow the screen, using this key enables you to scroll the menu page by page. Both upward and downward scroll arrows are available. Use the mouse to manipulate these buttons.

#### **3-3. Softkeys**

These are the actual keys you would use to perform setup. A  $\blacktriangleright$  displayed to the right of a softkey indicates that pressing that softkey will display the lower layer of softkeys.

#### **3-4. Highlighted Softkey**

Pressing  $\circ$  and  $\left[\right]$  on the front panel or pressing  $\left[\right]$  on the keyboard causes the highlighted (selected) softkey to be executed. You can change which softkey in the menu is highlighted by turning  $\odot$  or pressing  $\odot$   $\odot$  on the front panel or by pressing  $\boxed{\uparrow}$  on the keyboard. Pressing the  $\leftarrow$  key on the front panel or the  $\boxed{\leftarrow}$  key on the keyboard brings up the upper level softkey menu, and pressing the  $(\rightarrow)$  key on the front

panel or the  $\rightarrow$  key on the keyboard brings up the lower level softkey menu.

#### **3-5. Selection Mark**

Shows which softkey function is currently selected.

#### **3-6. Softkey Status Display**

Displays a softkey's setup status.

You can hide the frequency information in order to ensure its confidentiality or for other reasons. For detailed information, see ["Hiding Softkey's Frequency Information" on](#page-94-0)  [page](#page-94-0) 89.

#### **3-7. Scroll Bar**

When the softkeys in a menu overflow the screen, clicking on the blank part of the scroll bar enables you to scroll the softkey menu up or down.

#### **3-8. Scroll Box**

You can scroll the softkey menu up or down by using the mouse to select and drag the scroll box (pressing the button on the object to be moved and then releasing the button at the desired location). The length and position of the scroll box indicate the length and position of the currently displayed part of the softkey menu relative to the entire menu.

#### **3-9. Scroll Arrow (Small)**

Using this button, you can scroll the menu one softkey at a time. Both upward and downward scroll arrows are available. Use the mouse to manipulate these buttons.

### Overview of Functions **Screen Area: Names and Functions of Parts**

### **4. Instrument Status Bar**

The instrument status bar displays the status of the entire instrument.

#### **Figure 2-5 Instrument status bar**

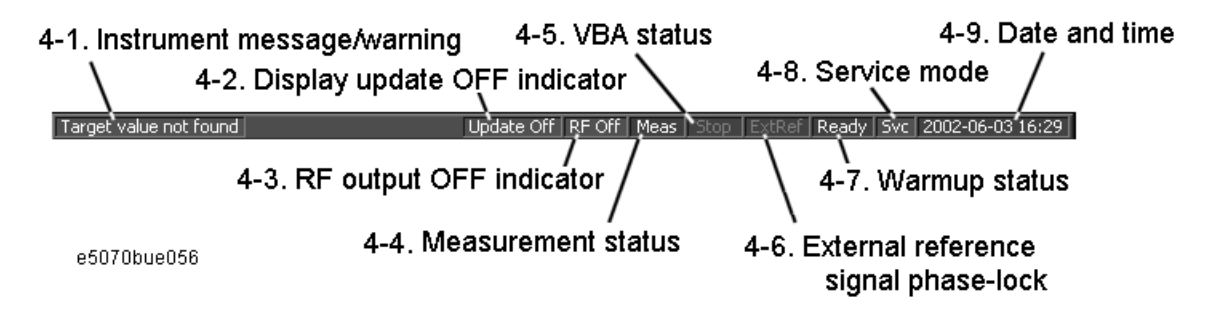

#### **4-1. Instrument Message/Warning**

Displays instrument messages and warnings. Instrument messages are displayed in gray and warnings in red. For the meanings of the instrument messages and warnings, see [Appendix B, "Troubleshooting," on page](#page-612-0) 607.

#### **4-2. Display Update OFF Indicator**

When updating of information displayed on the LCD screen is turned off, this indicator is displayed.

#### **4-3. Rf Output OFF Indicator**

When the stimulus signal output is turned off, this indicator is displayed.

#### **4-4. Measurement Status**

Displays the measurement status of the E5070B/E5071B.

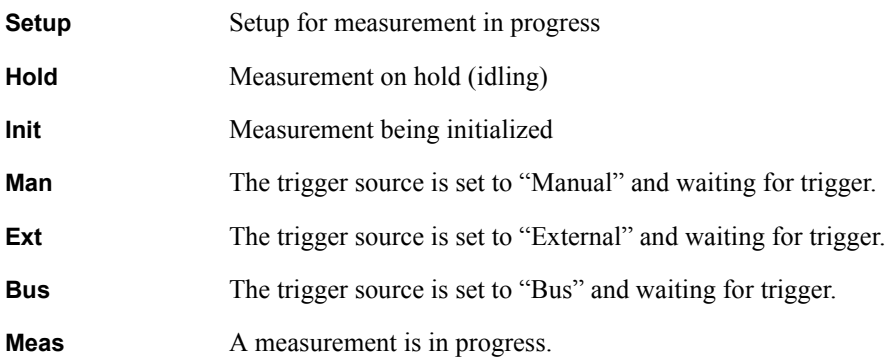

#### **4-5. VBA Status**

Displays the state of the execution of the VBA program in the E5070B/E5071B.

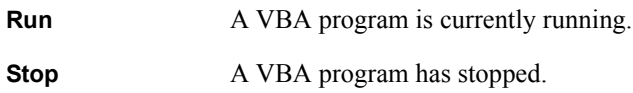

#### **4-6. External Reference Signal Phase Lock**

When the frequency reference signal is input to the ["10. External Reference Signal Input](#page-61-1)  [Connector \(Ref In\)" on page](#page-61-1) 56 on the rear panel and the measurement signal of the E5070B/E5071B is phase-locked to the reference signal, **ExtRef** is displayed in blue.

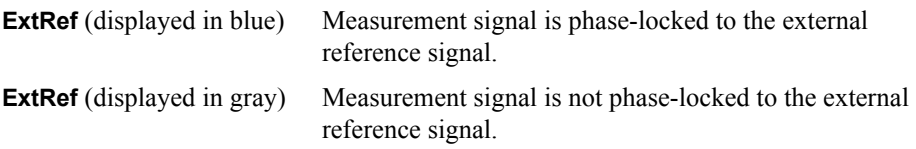

**NOTE** Even when the "9. High Stability Frequency Reference Output Connector (Ref Oven, [Option 1E5 only\)" on page](#page-61-2) 56 and ["10. External Reference Signal Input Connector \(Ref](#page-61-1)  [In\)" on page](#page-61-1) 56 are connected, phase-locking may not occur immediately after power-on in a low-temperature environment. (The "ExtRef" display remains gray, not blue.) In such a case, wait a few minutes until the instrument has warmed up and the "ExtRef" display turns blue.

#### **4-7. Warm-up Status**

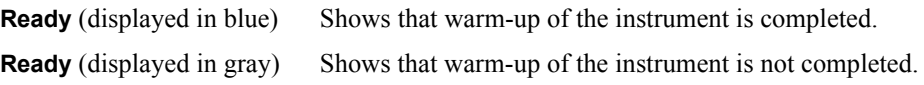

#### **4-8. Service Mode**

Indicates the service mode status.

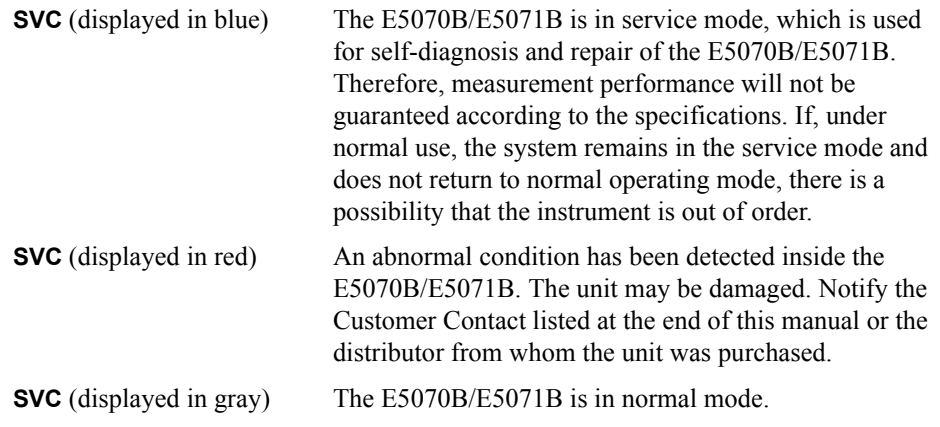

#### **4-9. Date and Time**

Displays the date and time generated by the internal clock. The display format is as follows:

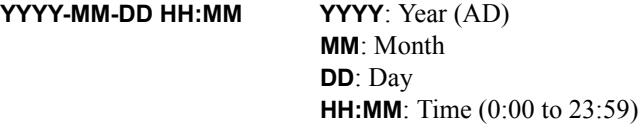

You can turn the date and time display on/off by manipulating the keys:  $\sqrt{\frac{S}{S}}$  **Clock Setup** - **Show Clock**.

### Overview of Functions **Screen Area: Names and Functions of Parts**

### **5. Channel Window**

Windows for displaying traces. Because a channel corresponds to a window, it is called a channel window. When the outer frame of a channel window is displayed in light gray, the channel is the active channel (the channel for which setup is being performed). In [Figure](#page-45-1)  [2-2 on page](#page-45-1) 40, channel 1 (the upper window) is the active channel. To make a channel active, use Channel Next) or Channel Prev. Clicking inside a channel window will also make the channel active.

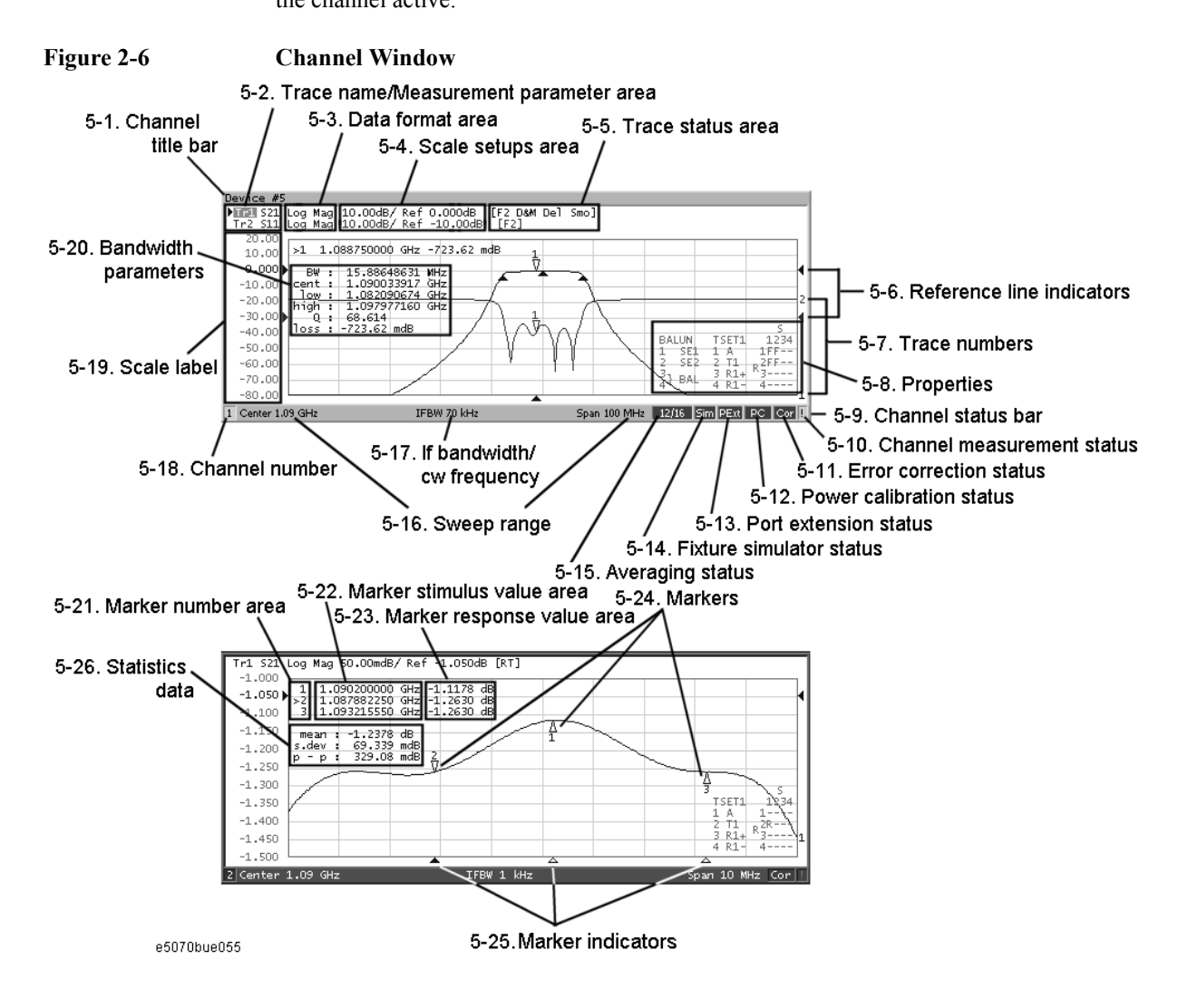

#### **5-1. Channel Title Bar**

You can assign a title to each channel and have the title displayed on the bar. For more on setting up a channel title bar, see ["Labeling a window" on page](#page-94-1) 89.

#### **5-2. Trace Name/Measurement Parameter**

The names of the traces (Tr1 through Tr9)on the channel and their measurement parameters are displayed here.  $\blacktriangleright$  to the right of the trace name indicates the active trace (the trace for which setup is being performed). To make a trace active, use  $\overline{(\text{Trace Next})}$  or Trace Prev]. Clicking the line where the trace name is placed (the mouse pointer changes from  $\&$  to  $\stackrel{\text{Im}}{=}$ ) also makes a trace active.

When an equation label is input using the equation editor, the measurement parameter changes to the equation label. For details, refer to ["Entering the equation label" on page](#page-284-0) [279](#page-284-0).

#### **5-3. Data Format**

The data format of each trace is displayed here. For more on setting up data formats, see ["Selecting a Data Format" on page](#page-86-0) 81.

#### **5-4. Scale Settings**

The scale setting for each trace is displayed here. This example shows that "0.00dB/" corresponds to 10 dB per division. "Ref 0.000dB" shows that the value of the reference line is 0 dB. For more on setting scales, see ["Setting the Scales" on page](#page-90-0) 85.

### Overview of Functions **Screen Area: Names and Functions of Parts**

### **5-5. Trace Status Area**

The setup for each trace is displayed here.

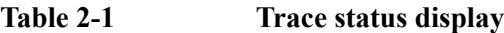

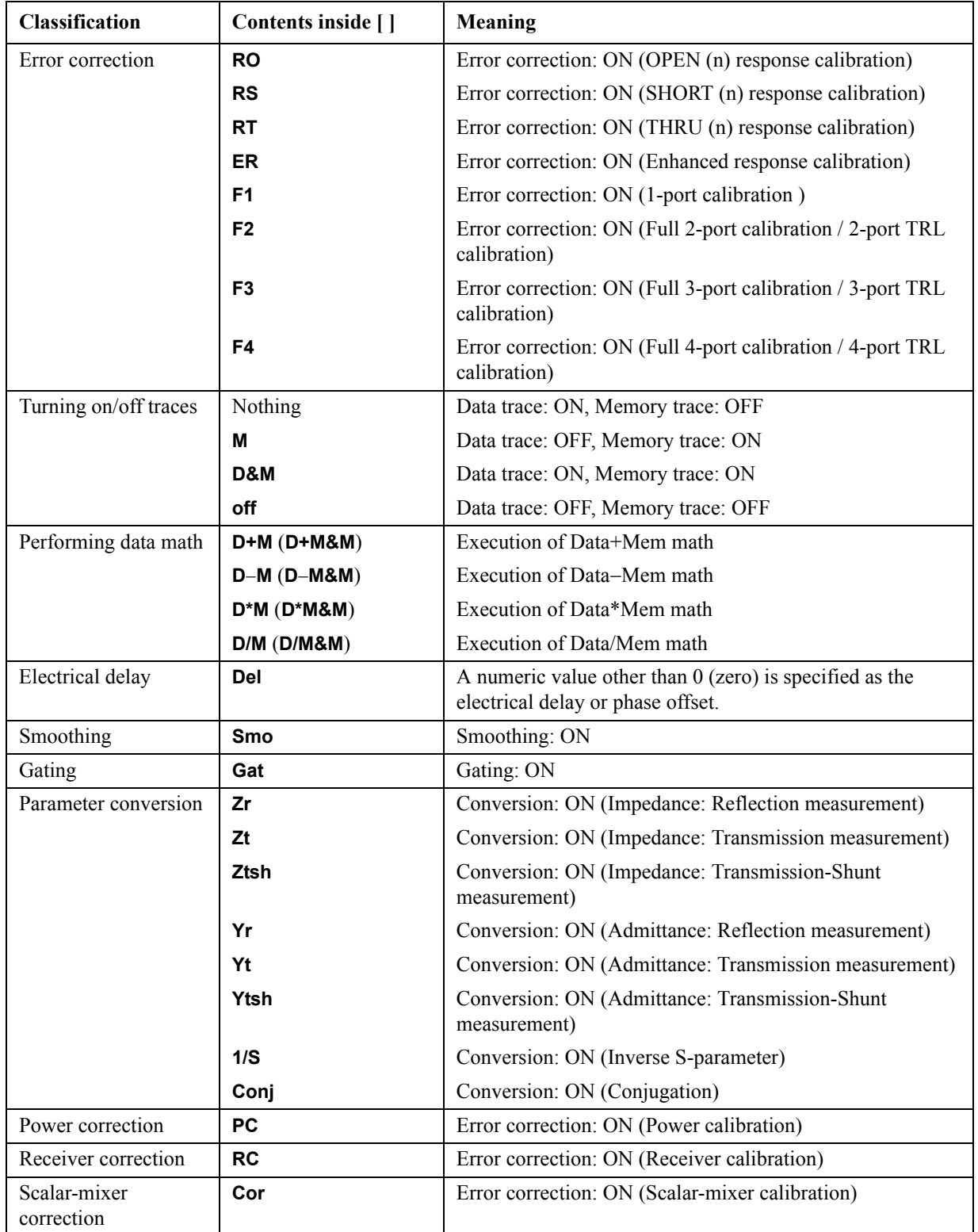

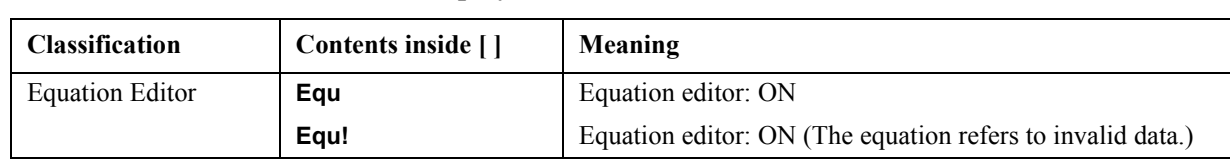

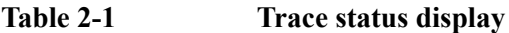

### Overview of Functions **Screen Area: Names and Functions of Parts**

#### **5-6. Reference Line Indicators**

The indicators that indicate the position of the reference line for the Y-axis scale in the rectangular display format. One indicator is to the right and the other is to the left of the scale ( $\triangleright$  and  $\triangleleft$ ). To enter a numeric value for the position of the reference line, open the data entry bar using the keys:  $\boxed{\text{Scale}}$  - Reference Position. You can also move the position of the reference line by placing the mouse pointer on either of the two reference line indicators (the pointer changes from  $\&$  to  $\uparrow$  .), moving the indicator vertically with the left mouse button kept pressed, and then releasing the button at the desired location (i.e., a drag-and-drop operation).

#### **5-7. Trace Number**

In the rectangular display format, the trace number is displayed in the same color as the trace at the right end of each trace.

#### **5-8. Properties**

e5070bue057

Displays the following properties.

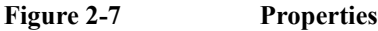

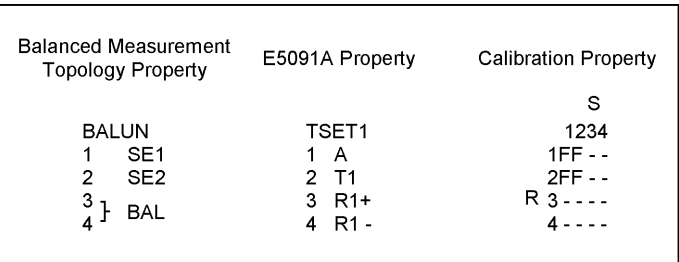

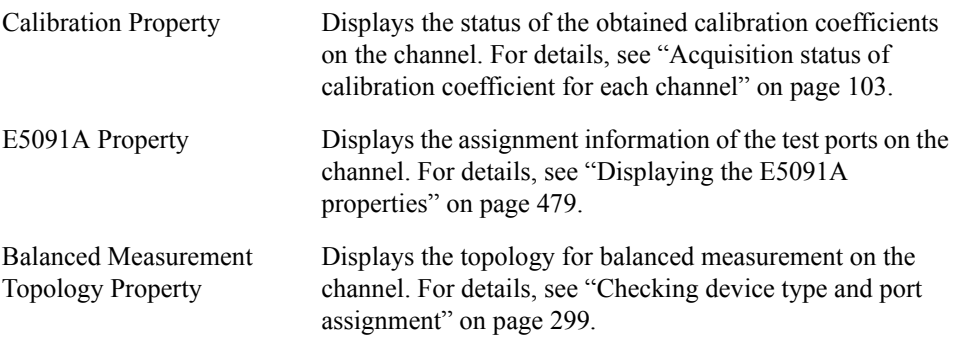

#### **5-9. Channel Status Bar**

The status of each channel is displayed here (see parts 5-10 through 5-16).

#### **5-10. Channel Measurement Status**

Displays the update status of traces on the channel.

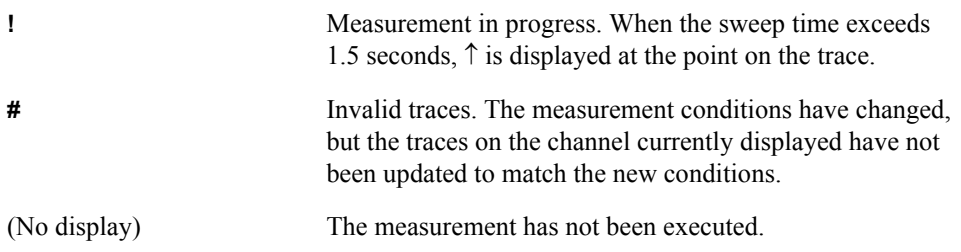

#### **5-11. Error Correction Status**

Displays the execution status of error correction on the channel. For details, see ["Execution](#page-107-0)  [status of error correction for each channel" on page](#page-107-0) 102.

#### **5-12. Power Calibration Status**

Displays the execution status of power level error correction on the channel. For details, see ["Turning ON or OFF power level error correction" on page](#page-213-0) 208.

#### **5-13. Port Extension Status**

Shows whether the port extension is turned ON or OFF.

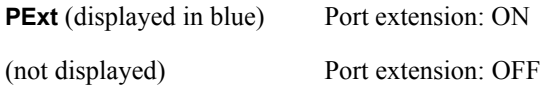

#### **5-14. Fixture Simulator Status**

Shows whether the fixture simulator is turned ON or OFF.

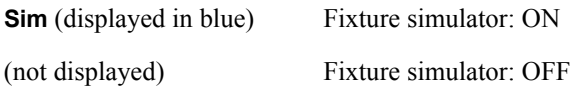

#### **5-15. Averaging Status**

Displays the averaging factor and averaging count when averaging is turned on.

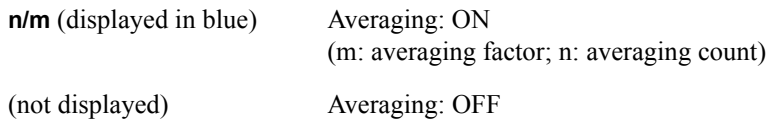

#### **5-16. Sweep Range**

Indicates the sweep range by using the start/stop or center/span.

#### **5-17. IF Bandwidth/CW Frequency**

Indicates the IF bandwidth when the sweep type is linear/log frequency or the CW frequency when the sweep type is power.

### Overview of Functions **Screen Area: Names and Functions of Parts**

#### **5-18. Channel Number**

Indicates the channel number.

#### **5-19. Graticule Labels**

Y-axis divisions in the rectangular display format. When traces in the rectangular display format are overlaid, the Y-axis divisions for the active trace are displayed. The value of the reference line (the division line between  $\blacktriangleright$  and  $\blacktriangleleft$ ) is entered numerically by opening the data entry bar using the keys:  $\sqrt{|\text{Scale}|}$  + **Reference Value**. You can change values of the reference line at one-division intervals by placing the mouse pointer in the area of the graticule label (the pointer changes from  $\&$  to  $\hat{\star}$ ), moving the pointer vertically with the left mouse button pressed, and then releasing the button at the desired location.

#### **5-20. Bandwidth Parameters**

Turning on the bandwidth search function displays the bandwidth parameters here. For more on the bandwidth search function, see ["Determining the Bandwidth of the Trace](#page-275-0)  [\(Bandwidth Search\)" on page](#page-275-0) 270.

#### **5-21. Marker Numbers**

The marker values are displayed in a list at positions 5-21, 5-22, and 5-23. Position 5-21 displays the marker numbers. For the active marker (the one for which setup and analysis are being performed), **>** is displayed to the left of the marker number. For the reference marker,  $\triangle$  is displayed instead of the marker number.

#### **5-22. Marker Stimulus Values**

The marker stimulus value for each marker (the frequency/power level at the marker point) is displayed here.

#### **5-23. Marker Response Values**

The marker response value for each marker (the measurement value at the marker point) is displayed here. Two (or three) response values are displayed for data in Smith chart or polar display format.

#### **5-24. Markers**

The markers used for reading values on a trace. Up to 10 markers can be displayed for each trace.

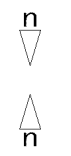

Active marker (the one for which setup and analysis are being performed)

Non-active marker

Here, "n" denotes a marker number. For the reference marker, however, nothing is displayed at the location of n. Clicking the marker or one of the ["5-25. Marker Indicators"](#page-58-0) makes the marker active.

#### <span id="page-58-0"></span>**5-25. Marker Indicators**

Indicates the positions of markers on the stimulus axis.

- $\blacktriangle$ Active marker indicator
- $\triangle$ Non-active marker indicator

You can also move a marker to the desired position by placing the mouse pointer on the marker indicator or position of the marker itself (the pointer changes from  $\&$  to  $\leftrightarrow$  ), moving the indicator vertically with the left mouse button pressed, and then releasing the button at the desired location.

#### **5-26. Statistics Data**

Turning on the statistics data function displays statistics data here. For more on the statistics data function, see ["Determining the Mean, Standard Deviation, and p-p of the](#page-277-0)  [Trace" on page](#page-277-0) 272.

### **Rear Panel: Names and Functions of Parts**

This section describes the names and functions of the parts on the rear panel of the E5070B/E5071B.

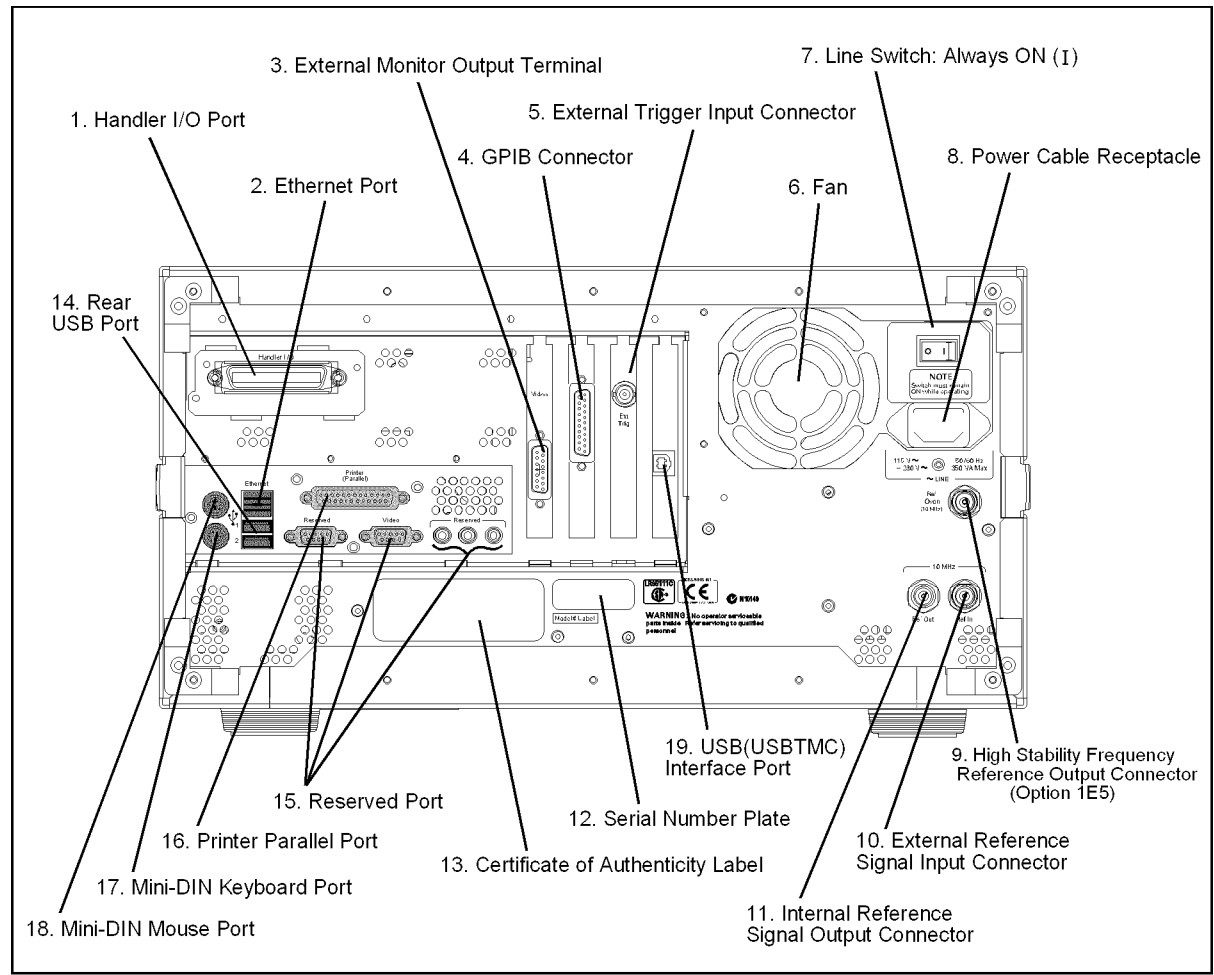

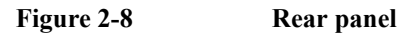

e5070bue7010

### **1. Handler I/O Port**

The terminal to which an automatic machine (handler) used on a production line is connected. For more on using the handler I/O port, see the Programmer's Guide.

Connector type: 36-pin Ribbon (Centronics) connector

### **2. Ethernet Port**

A terminal for connecting the E5070B/E5071B to a LAN (Local Area Network). Connecting this instrument to a LAN enables you to access the hard disk drive of this instrument from an external PC or to control this instrument by using SICL-LAN or telnet.

Connector type: 8-pin RJ-45 connector Base standard: 10Base-T/100Base-TX Ethernet (automatic data rate selection)

### **3. External Monitor Output Terminal (Video)**

A terminal to which an external color monitor (display device) can be connected. By connecting a color monitor to this terminal, the same information shown on the LCD screen of the main body can be displayed on an external color monitor.

Connector type: 15-pin VGA connector, female

### **4. GPIB Connector**

General Purpose Interface Bus (GPIB). The connection of an external controller and other devices through this connector allows you to configure an automatic measurement system. For more on the automatic measurement system using GPIB, see the *Programmer's Guide*.

### **5. External Trigger Input Connector (Ext Trig)**

A connector to which external trigger signals are input. This connector detects the downward transition from the HIGH state in TTL signals as the trigger signal. To use this connector to generate a trigger, you must set the trigger source to the "external" side (key operation: **Trigger** - Trigger Source - External).

Connector type: BNC connector, female

#### **6. Fan**

The cooling fan for controlling the temperature inside the E5070B/E5071B. This fan exhausts heated air from inside the analyzer to the outside.

### <span id="page-60-0"></span>**7. Line Switch (Always ON)**

Always keep this switch on (|).

**CAUTION Do not use this switch to turn off**  $\bigcirc$  the mains. Doing so may cause the analyzer to fail. For more information, see the description of the ["1. Standby Switch" on page](#page-36-0) 31.

### Overview of Functions **Rear Panel: Names and Functions of Parts**

### <span id="page-61-0"></span>**8. Power Cable Receptacle (to LINE)**

The receptacle (outlet) to which the power cable is connected.

**NOTE** To connect the device to a power source (outlet), use the supplied three-prong power cable with a ground conductor.

> The plug attached to the power cable (on the power outlet side or device side of the cable) serves as the disconnecting device (device that cuts off power supply) of the E5070B/E5071B. When the power supply must be cut off to avoid such danger as electric shock, pull out the power cable plug (on the power outlet side or device side of the cable). For the procedure for turning off the mains in normal use, see the description in ["1.](#page-36-0)  [Standby Switch" on page](#page-36-0) 31.

For more on the power supply, see Chapter 2 "Installation" in the Installation and Quick Start Guide.

### <span id="page-61-2"></span>**9. High Stability Frequency Reference Output Connector (Ref Oven, Option 1E5 only)**

When Option 1E5 (high stability frequency reference) is installed, the reference signal is output from this connector.

Connector type: BNC connector, female Output signal (Nominal): 10 MHz, +0 dBm ±3 dB

**NOTE** When Option 1E5 (high stability frequency reference) is installed, connect this connector to the ["10. External Reference Signal Input Connector \(Ref In\)" on page](#page-61-1) 56 by using the BNC(m)-BNC(m) cable included with the option.

### <span id="page-61-1"></span>**10. External Reference Signal Input Connector (Ref In)**

The reference signal input connector for phase-locking the measurement signal from the E5070B/E5071B to the external frequency reference signal. Inputting the reference signal to this connector improves the accuracy and frequency stability of the measurement signal from the E5070B/E5071B.

Connector type: BNC connector, female Input signal (Nominal): 10 MHz  $\pm$ 10 ppm,  $+0$  dBm  $\pm$ 3 dB

**NOTE** When the frequency reference signal is input to this connector, the measurement signal from the E5070B/E5071B is automatically phase-locked to the reference signal. When an input signal is not present, the frequency reference signal inside the E5070B/E5071B is automatically used. The **ExtRef** on the instrument status bar is displayed in blue when the system is phase-locked to the external reference signal and in gray when not phase-locked.

> When using Option 1E5 (high stability frequency reference), connect this connector to the ["9. High Stability Frequency Reference Output Connector \(Ref Oven, Option 1E5 only\)"](#page-61-2)  [on page](#page-61-2) 56 by using the BNC(m)-BNC(m) cable included with the option.

### **11. Internal Reference Signal Output Connector (Ref Out)**

A connector for outputting the internal frequency reference signal from the E5070B/E5071B. By connecting this output connector to the external reference signal input connector of another device, the device can be phase-locked to the internal reference signal of the E5070B/E5071B and used under this condition.

Connector type: BNC connector, female Output signal (Nominal): 10 MHz, +0 dBm ±3 dB Output impedance (Nominal): 50 Ω

### **12. Serial Number Plate**

The seal showing the serial number of the product.

### **13. Certificate of Authenticity Label**

The label showing the information of the "Certificate of Authenticity."

### <span id="page-62-0"></span>**14. Rear USB port**

A USB (Universal Serial Bus) port (number of ports: 2) specifically installed for an ECal (Electronic Calibration), a USB/GPIB interface, a multiport test set or a printer. The specifications of this port are identical to the ["12. Front USB Port" on page](#page-44-0) 39.

### **15. Reserved Port (Reserved)**

These two ports are not available for connections.

### **16. Printer Parallel Port**

A 25-pin parallel port for printer connection. Connecting a designated printer to this port allows screen information on the E5070B/E5071B to be printed. For more on printing, see ["Printing Displayed Screen" on page](#page-374-0) 369.

### **17. Mini-DIN Keyboard Port**

A port to which a mini-DIN type keyboard is connected. The keyboard can be used to edit VBA programs inside the E5070B/E5071B or to enter file names. Since the arrow keys and numeric keys on the keyboard work in the same way as the arrow keys and numeric keys on the front panel of the E5070B/E5071B, you can use it instead of front panel operation.

**NOTE** Be sure to only use a keyboard designated for use with this instrument. Using a keyboard other than those designated may cause erroneous input.

### Overview of Functions **Rear Panel: Names and Functions of Parts**

### **18. Mini-DIN Mouse Port**

The port to which a mini-DIN type mouse is connected. Using a mouse enables you to more efficiently perform the operations of menu bars, softkeys, and dialog boxes as well as selecting an active channel or an active trace. The mouse also enables you to move a marker or the scale reference line by using drag-and-drop operations.

**NOTE** Be sure to only use a mouse designated for use with this instrument. Using a mouse other than those designated may cause erroneous input.

### **19. USB (USBTMC) Interface Port**

Through this port, you can control the E5070B/E5071B from external controllers. For more information on the measurement system using the USB port, see the Programmer's Guide.

Connector Types: Universal serial bus (USB) jack, type B (4 contact positions), Female

Compliance Standards: USBTMC-USB488 and USB2.0

# **3 Setting Measurement Conditions**

This chapter describes how to set up the measurement conditions for the Agilent E5070B/E5071B Network Analyzer.

## **Initializing Parameters**

The E5070B/E5071B has three different initial settings as shown in [Table 3-1](#page-65-0) below.

<span id="page-65-0"></span>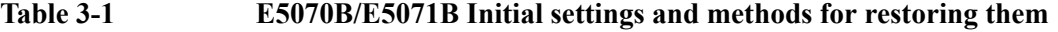

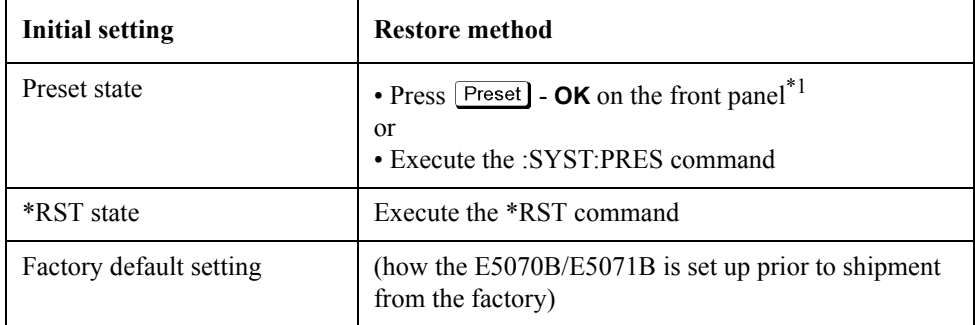

\*1.Initialization may be executed without displaying the **OK** or **Cancel** button, depending on the instrument setting state. For more information, se[e"Showing/hiding the confir](#page-454-0)[mation buttons when presetting" on page](#page-454-0) 449.

The user can set items to be preset freely. For more information, see["Setting the user preset](#page-454-1)  [function" on page](#page-454-1) 449.

For further details of each setting, refer to [Appendix C, "List of Default Values," on](#page-634-0)  [page](#page-634-0) 629. To restore initial settings using commands, refer to the *Programmer's Guide* and *VBA Programmer's Guide*.

## <span id="page-66-0"></span>**Setting Channels and Traces**

The E5070B/E5071B allows you to use up to 16 channels (when the number of traces is up to 4) to perform measurement under 16 different stimulus conditions.

For each channel, up to 16 traces (measurement parameters) can be displayed (when the number of channels is up to 4). Because multiple traces can be displayed for each channel, no feature is provided to link the stimulus conditions between channels, and each channel is always independent of the others. In other words, for the E5070B/E5071B, you need to set the measurement conditions and execute calibration for each channel you use for measurement.

With the E5070B/E5071B, you can change the number of available channels and the upper limit of the number of traces. If you change the upper limit setting, you need to restart the firmware of the E5070B/E5071B. Therefore, first, set the upper limit appropriately depending on the numbers of channels and traces necessary for your measurement.

When you set items whose setting target is channels/traces (refer to ["Parameter setting for](#page-72-0)  [each setup item \(analyzer, channel, trace\)" on page](#page-72-0) 67), the target is the selected (active) channel/trace. You can specify only the displayed channels/traces as active channels/traces. Therefore, set the display of channels/traces before setting the measurement conditions.

### **Setting upper limits of number of channels/traces**

You can select the upper limits of the number of channels and the number of traces from the following combinations.

- 1 channels and 4 traces
- 2 channels and 4 traces
- 4 channels and 16 traces
- 9 channels and 9 traces
- 12 channels and 6 traces
- 16 channels and 4 traces

You may want to select the "1-channel, 4-trace" or "2-channel, 4-trace" configuration to save the time required to save/call the instrument state file, since this takes longer with other configurations.

**NOTE** It's important to realize that the combination used to save a state file must be the same used to recall it; that is, you cannot save a state file with one combination of channels/traces and recall it with another combination. For more details, see ["Saving and Recalling Instrument](#page-357-0)  [State" on page](#page-357-0) 352.

**NOTE** When more than 1601 measurement points is set for 1 channel and 4 traces, the E5070B/E5071B VBA macro function may not operate.

The selection procedure is as follows:

- **Step 1. Press [System]**
- **Step 2.** Press **Misc Setup**.
- **Step 3.** Press **Channel/Trace Setup**.
- **Step 4.** Press the desired softkey to select the upper limits of the number of channels and the number of traces.

**Step 5.** Press **Return**. The dialog box that prompts you to restart the firmware appears. Click the **Yes** button to restart the firmware.

### **Setting channel display (layout of channel windows)**

The measurement result for each channel is displayed in its dedicated window (channel window). You cannot have a single window display the measurement results from more than one channel. This means that the setting of the window layout determines the number of channels displayed on screen.

**NOTE** The execution of measurement for each channel does not depend on how the channel is displayed (channels that are not displayed can be measured). For information on executing measurement for each channel (trigger mode and trigger source), refer to [Chapter 5,](#page-246-0)  ["Making Measurements," on page](#page-246-0) 241.

The procedure for setting the window layout is as follows:

**Step 1.** Press Display

**Step 2.** Press **Allocate Channels**.

**Step 3.** Press the desired softkey to select the window layout (refer to [Figure 3-1\)](#page-68-0).

### <span id="page-68-0"></span>**Figure 3-1 Layout of channel windows**

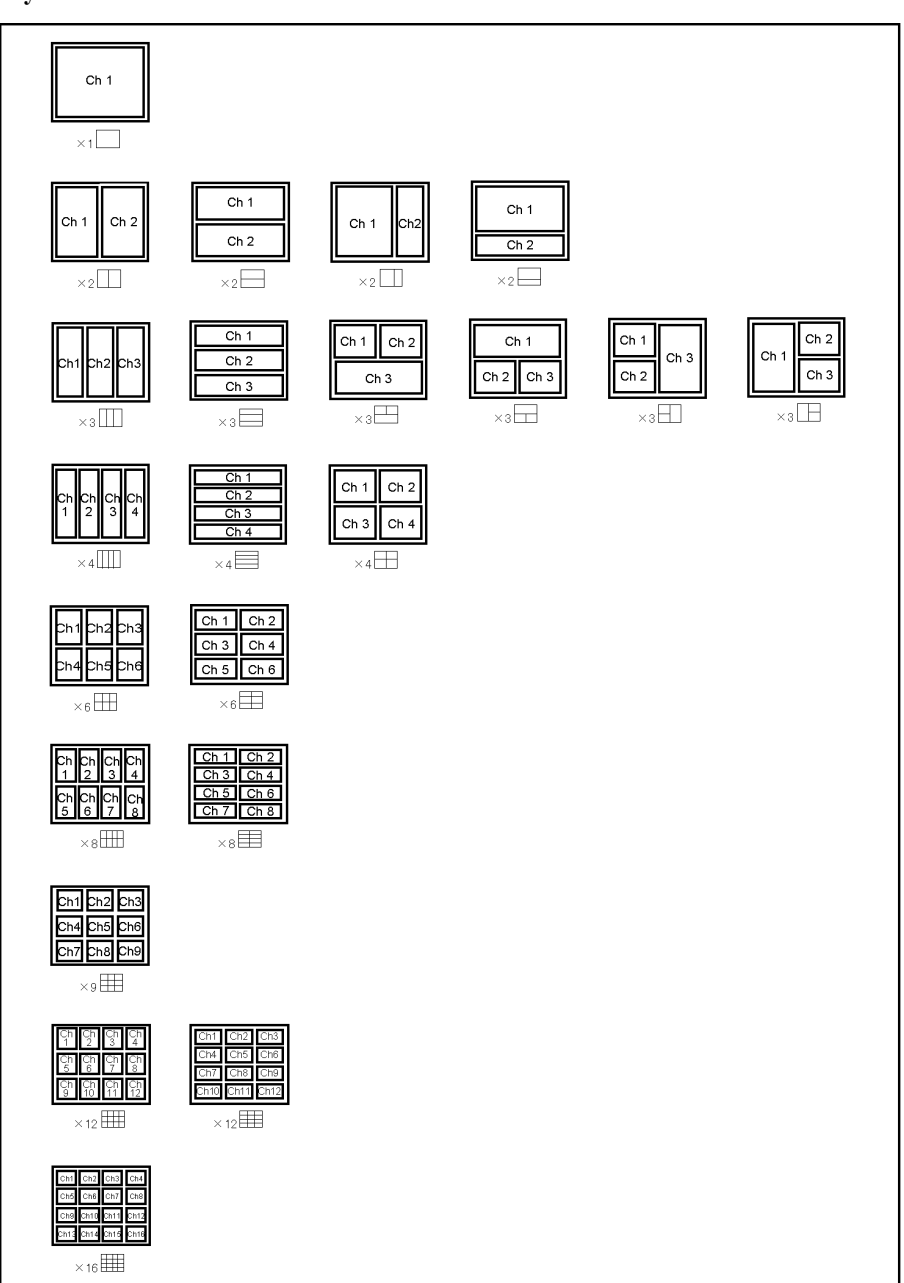

e5070buj002

### **Setting trace display**

#### **Setting the number of traces**

Depending on the measurement parameters of the traces displayed for each channel, the sweep necessary for each channel is executed. For more information, refer to ["Sweep](#page-247-0)  [Order in Each Channel" on page](#page-247-0) 242.

You specify the trace display by setting the number of traces (upper limit of displayed trace numbers). For example, if you set the number of traces to 3, traces 1 through 3 are displayed.

The procedure for setting the number of traces is as follows:

- **Step 1.** Press  $\Box$  Channel Next  $\Box$  or  $\Box$  Channel Prev  $\Box$  to select the channel for which you want to set the number of traces.
- Step 2. Press **Display**
- **Step 3.** Press **Number of Traces**.
- **Step 4.** Press the desired softkey to set the number of traces.

#### **Setting trace layout (graph layout)**

Traces are laid out and displayed in the order of the trace number from graph 1 according to the graph layout in the channel window.

You can select the graph layout from [Figure 3-2.](#page-70-0)

If the number of traces is less than the number of graphs, nothing is displayed in the remaining area. If the number of traces you set exceeds the number of graphs, excess traces are superimposed from the first graph. For example, if you select  $\Box$  as the graph layout and set the number of traces to 5, graph 1 (Gr1 in [Figure 3-2\)](#page-70-0) and graph 2 (Gr2 in [Figure 3-2\)](#page-70-0) display traces 1 and 4 and traces 2 and 5, respectively, by superimposing, and graph 3 (Gr3 in [Figure 3-2](#page-70-0)) displays only trace 3 as shown in the figure below.

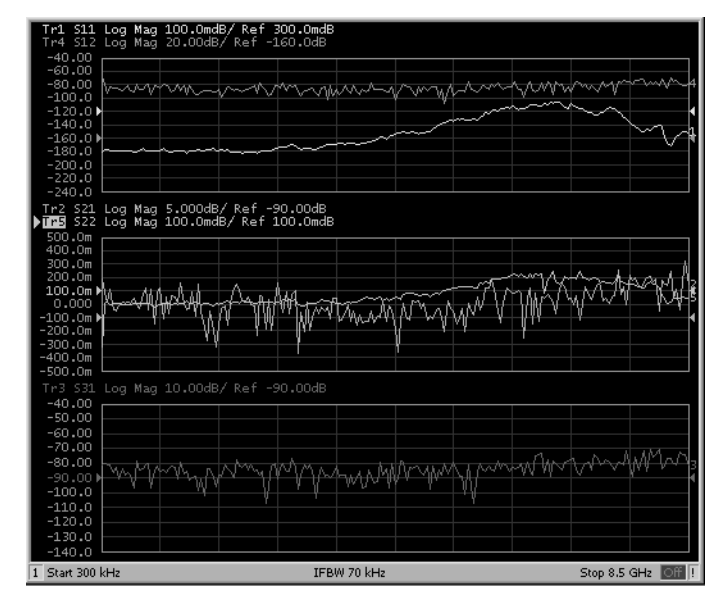

The procedure for setting the graph layout is as follows:

- Step 1. Press Channel Next) or Channel Prev) to select the channel for which you want to set the graph layout.
- Step 2. Press **Display**.
- **Step 3.** Press **Allocate Traces**.
- **Step 4.** Press the desired softkey to select the graph layout (refer to [Figure 3-2](#page-70-0)).

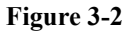

#### <span id="page-70-0"></span>**Figure 3-2 Graph layout**

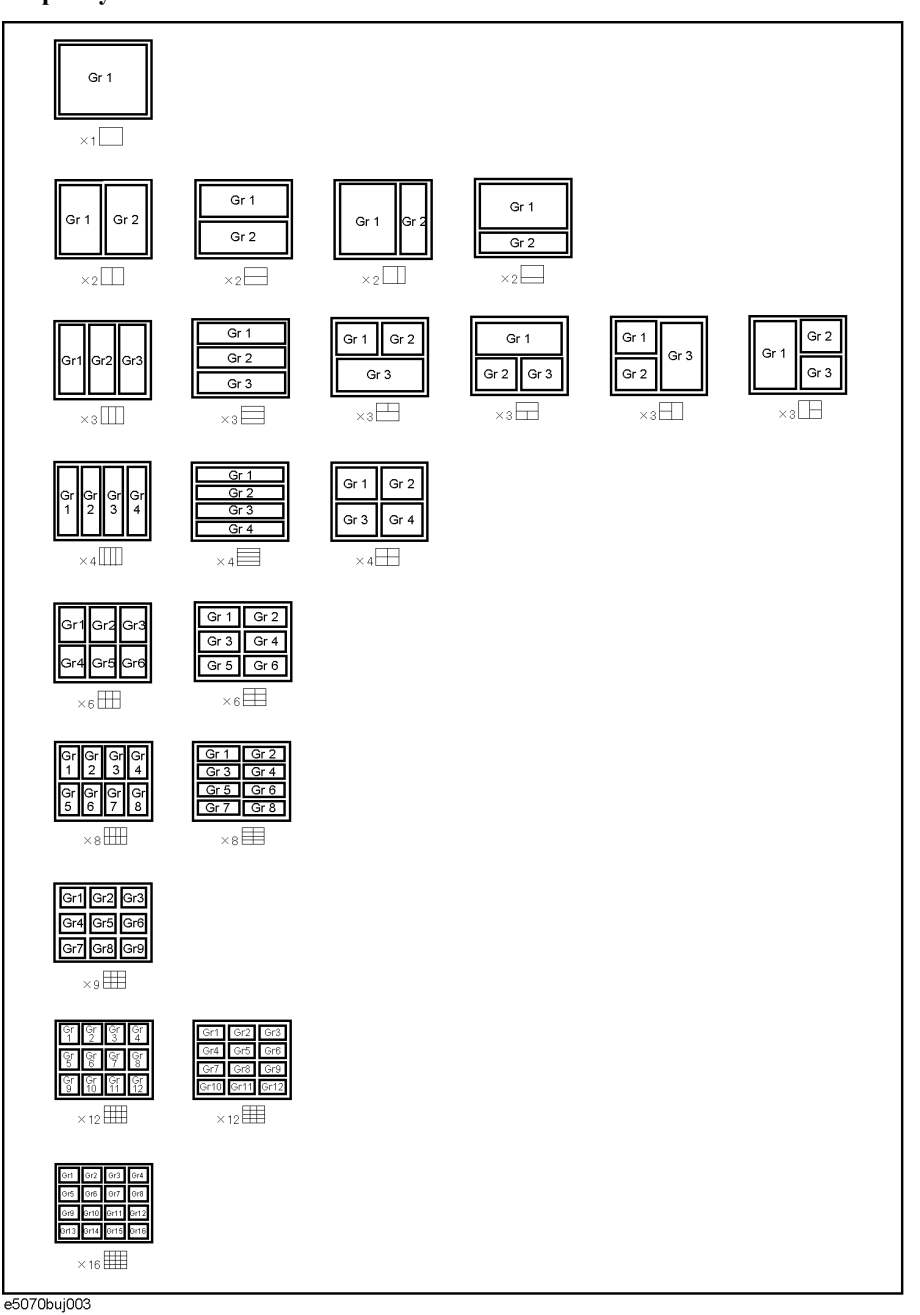

### **Active channel**

The active channel is the one whose settings can currently be changed. The window frame of the active channel is displayed brighter than the window frames of the other channels. To change the settings specific to a certain channel, you must first activate the channel.

To change the active channel, use the following hardkeys:

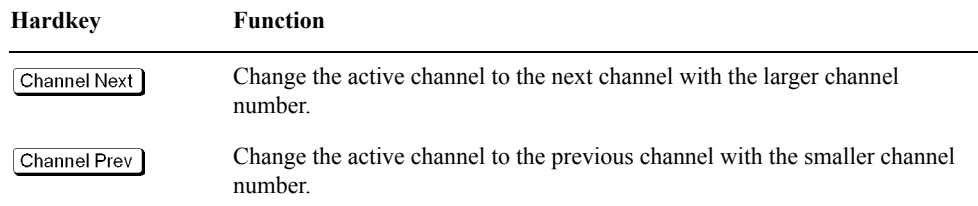

### **Active trace**

The active trace is the one whose settings can currently be changed. The trace name on the screen (for example, Tr3) of the current active trace is highlighted and indicated with  $\blacktriangleright$  to the left. To change the settings specific to a certain trace, you must first activate the trace.

To select the active trace, use the following hardkeys:

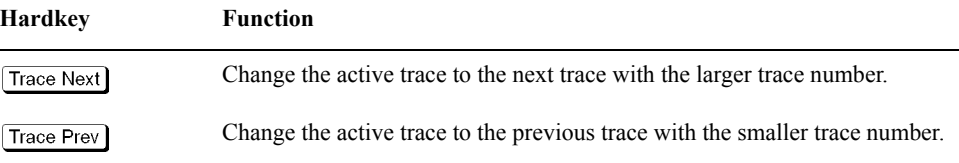
# **Parameter setting for each setup item (analyzer, channel, trace)**

[Table 3-2](#page-72-0) lists the setting parameters and indicates the setup item (analyzer, channel, or trace) that each parameter controls along with the applicable setup key(s).

<span id="page-72-0"></span>**Table 3-2 Parameters and setup items they control**

| Parameter                             | <b>Controlled Setup Items</b> |                |            | Setup Key(s)                                                                     |
|---------------------------------------|-------------------------------|----------------|------------|----------------------------------------------------------------------------------|
|                                       | Analyzer                      | <b>Channel</b> | Trace      |                                                                                  |
| <b>Stimulus Settings</b>              |                               |                |            |                                                                                  |
| Sweep range                           |                               | $\sqrt{ }$     |            | Start<br>Stop<br>Center<br>Span                                                  |
| Power, CW frequency                   |                               | $\sqrt{ }$     |            | Sweep Setup<br>- Power                                                           |
| Sweep time/Sweep delay time           |                               | $\sqrt{ }$     |            | Sweep Setup<br>- Sweep Time/Sweep Delay                                          |
| Number of points                      |                               | $\sqrt{}$      |            | Sweep Setup ]<br>- Points                                                        |
| Segment sweep                         |                               | $\sqrt{ }$     |            | Sweep Setup  <br>- Sweep Type<br>/Edit Segment Table/Segment Display             |
| Sweep mode                            |                               | $\sqrt{ }$     |            | Sweep Setup<br>- Sweep Mode                                                      |
| <b>Trigger Settings</b>               |                               |                |            |                                                                                  |
| Trigger source                        | $\sqrt{ }$                    |                |            | Trigger   - Trigger Source/Restart/Trigger                                       |
| Trigger mode                          |                               | $v(t^{*1})$    |            | Trigger - Hold/Hold All Channels /Single<br>/Continuous/Continuous Disp Channels |
| <b>Response Settings</b>              |                               |                |            |                                                                                  |
| Measurement parameter                 |                               |                | $\sqrt{}$  | Meas                                                                             |
| Data format                           |                               |                | $\sqrt{ }$ | Format                                                                           |
| Scale, Electrical delay, Phase offset |                               |                | $v(1^*2)$  | Scale                                                                            |
| Memory trace and data math            |                               |                | $\sqrt{ }$ | Display<br>- Display /Data → Mem /Data Math                                      |
| Window title                          |                               | $\sqrt{ }$     |            | Display ]- Edit Title Label<br>Title Label (ON/OFF)                              |
| Graticule label in rectangular form   |                               | $\sqrt{}$      |            | Display   - Graticule Label (ON/OFF)                                             |
| Color inversion                       | $\sqrt{}$                     |                |            | Display   - Invert Color                                                         |
| Frequency display ON/OFF              | $\sqrt{}$                     |                |            | <b>Display</b><br>- Frequency (ON/OFF)                                           |
| Display update ON/OFF                 | $\sqrt{}$                     |                |            | Display - Update (ON/OFF)                                                        |
| Averaging                             |                               | $\sqrt{}$      |            | Avg<br>- Averaging Restart<br>/Avg Factor/Averaging (ON/OFF)                     |
| Smoothing                             |                               |                | $\sqrt{}$  | Avg<br><b>Smo Aperture</b><br>$\overline{\phantom{a}}$<br>/Smoothing (ON/OFF)    |

# Setting Measurement Conditions **Setting Channels and Traces**

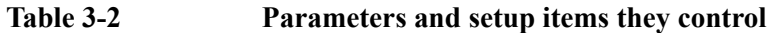

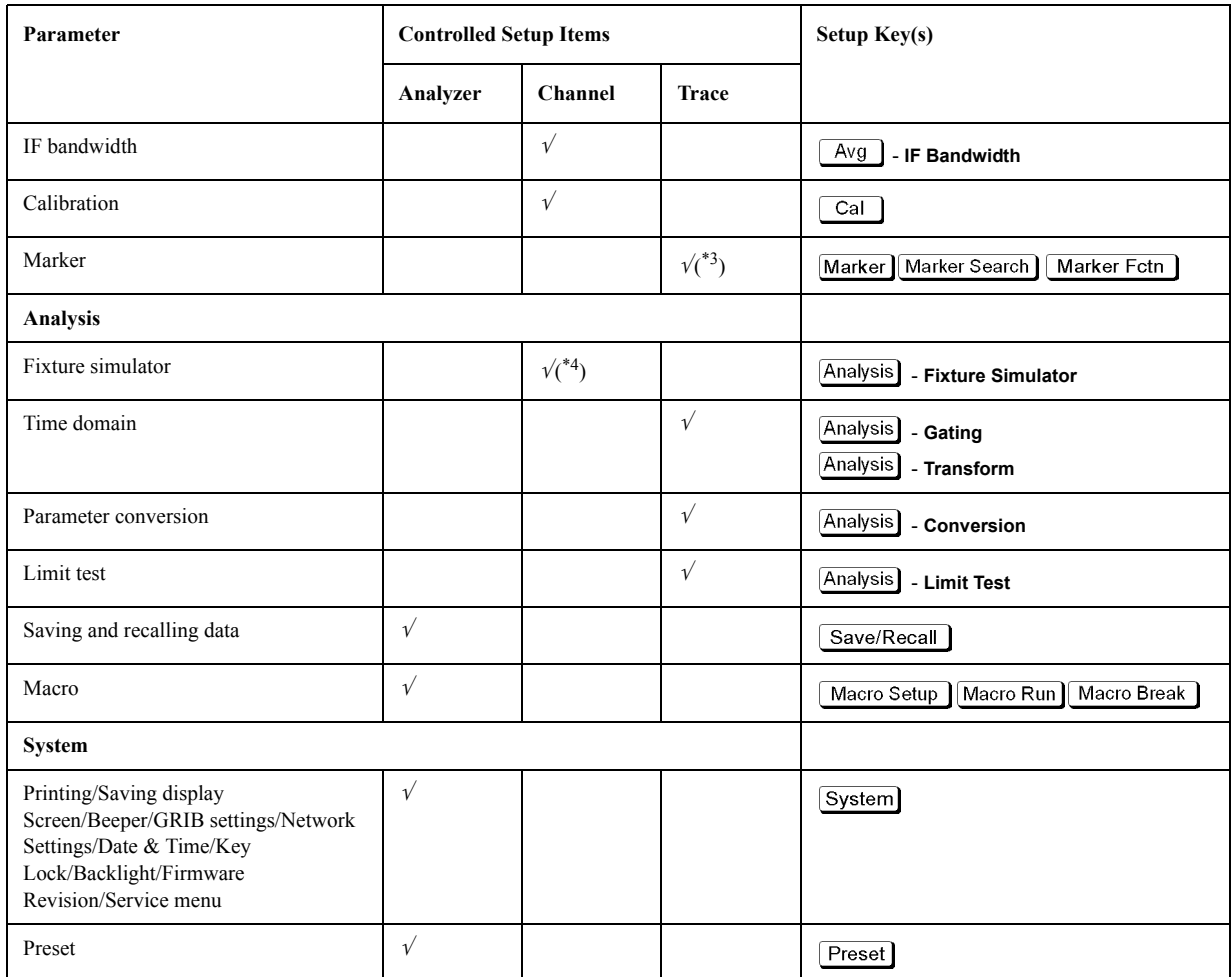

\*1.**Hold All Channels** for the analyzer.

\*2.**Auto Scale All** and scale **Divisions** must be set up in rectangular form for each channel.

\*3.Turning the marker table display on or off applies to the entire analyzer. On the other hand, the sweep range setting of the marker must be performed for each channel. In the preset condition, marker coupling is enabled and marker settings and movements are effective for all traces on a channel.

\*4.The balanced-unbalanced conversion function (**BalUn ON/OFF**) must be turned on or off for each trace.

# **Setting the System Z0**

**NOTE** This function is available with the firmware version 3.01 or greater.

The procedure for setting the system characteristic impedance (Z0) is as follows:

**Step 1.** Press  $\boxed{\text{Cal}}$ .

**Step 2.** Press **Set Z0**.

**Step 3.** Enter the system Z0 using the ENTRY block keys on the front panel.

# **Setting Stimulus Conditions**

You can set the stimulus condition for each channel independently.

# **Setting sweep type**

You can select the sweep type from the following four types.

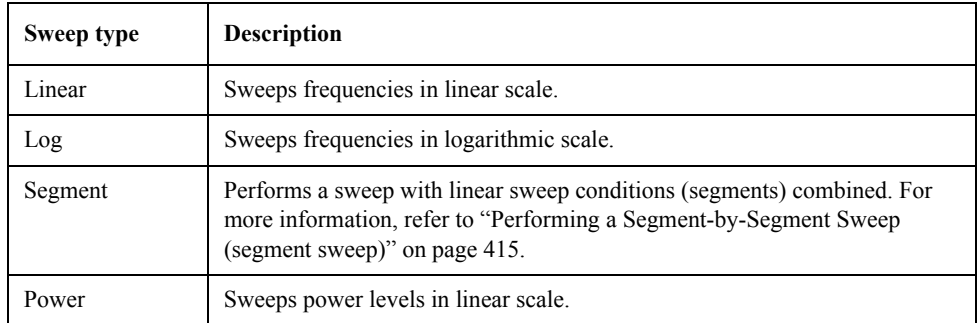

The procedure for selecting the sweep type is as follows:

- **Step 1.** Press Channel Next) or [Channel Prev] to select the channel for which you want to set the sweep type.
- **Step 2.** Press Sweep Setup
- **Step 3.** Press **Sweep Type**.
- **Step 4.** Press the desired softkey to select the sweep type.

# **Setting the Sweep Range**

There are two ways to set the sweep range: by specifying the lowest and the highest values and by specifying the center value and a span. Once the sweep range is set, it is possible to change the range by substituting the lowest value, the highest value, or the center value with a value (stimulus value) represented by a marker on the trace.

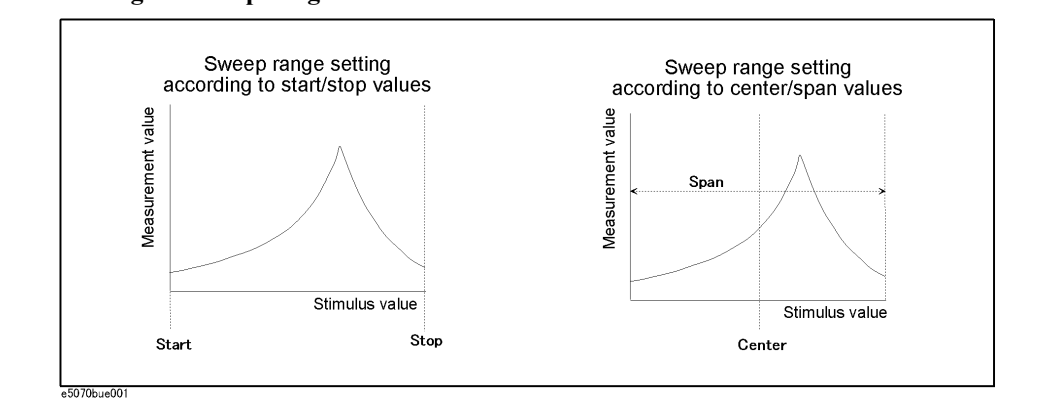

#### **Figure 3-3 Setting the sweep range**

#### **Setting the Sweep Range with the Lowest and Highest Values**

- **Step 1.** Press Channel Next or [Channel Prev] to select the channel whose sweep range will be set.
- **Step 2.** Press  $\left[$  Start  $\right]$
- **Step 3.** Using the ENTRY block keys on the front panel, input the lowest value.
- **Step 4.** Press  $\boxed{\text{Stop}}$ .
- **Step 5.** Using the ENTRY block keys on the front panel, input the highest value.

#### **Setting the Sweep Range with the Center Value and a Span**

- **Step 1.** Press Channel Next or [Channel Prev] to select the channel whose sweep range will be set.
- Step 2. Press **Center**
- **Step 3.** Using the ENTRY block keys on the front panel, input the center value.
- **Step 4.** Press Span
- **Step 5.** Using the ENTRY block keys on the front panel, input a span value.

#### **Setting the Sweep Range Using the Marker**

- **Step 1.** In the channel window whose range must be set, place the active marker on the active trace to a position that corresponds to the new range (to the lowest, highest, or center value).
- Step 2. Press Marker Fctn.
- **Step 3.** Press the softkey that corresponds to each value.

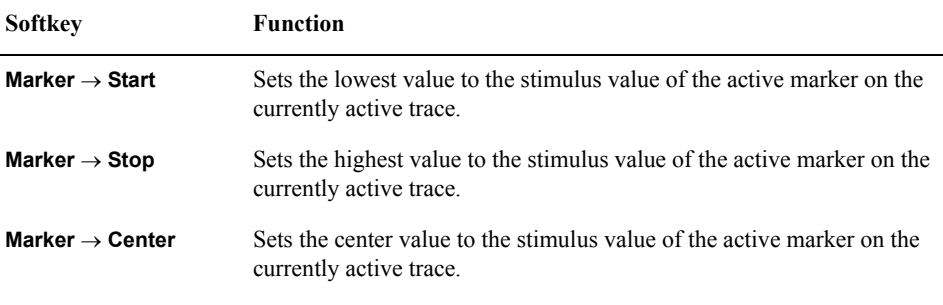

**NOTE** If the reference marker is on and the stimulus value of the active marker is expressed by a value relative to the reference marker, the absolute stimulus value will be used to set the new sweep range.

# Setting Measurement Conditions **Setting Stimulus Conditions**

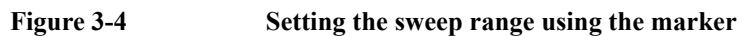

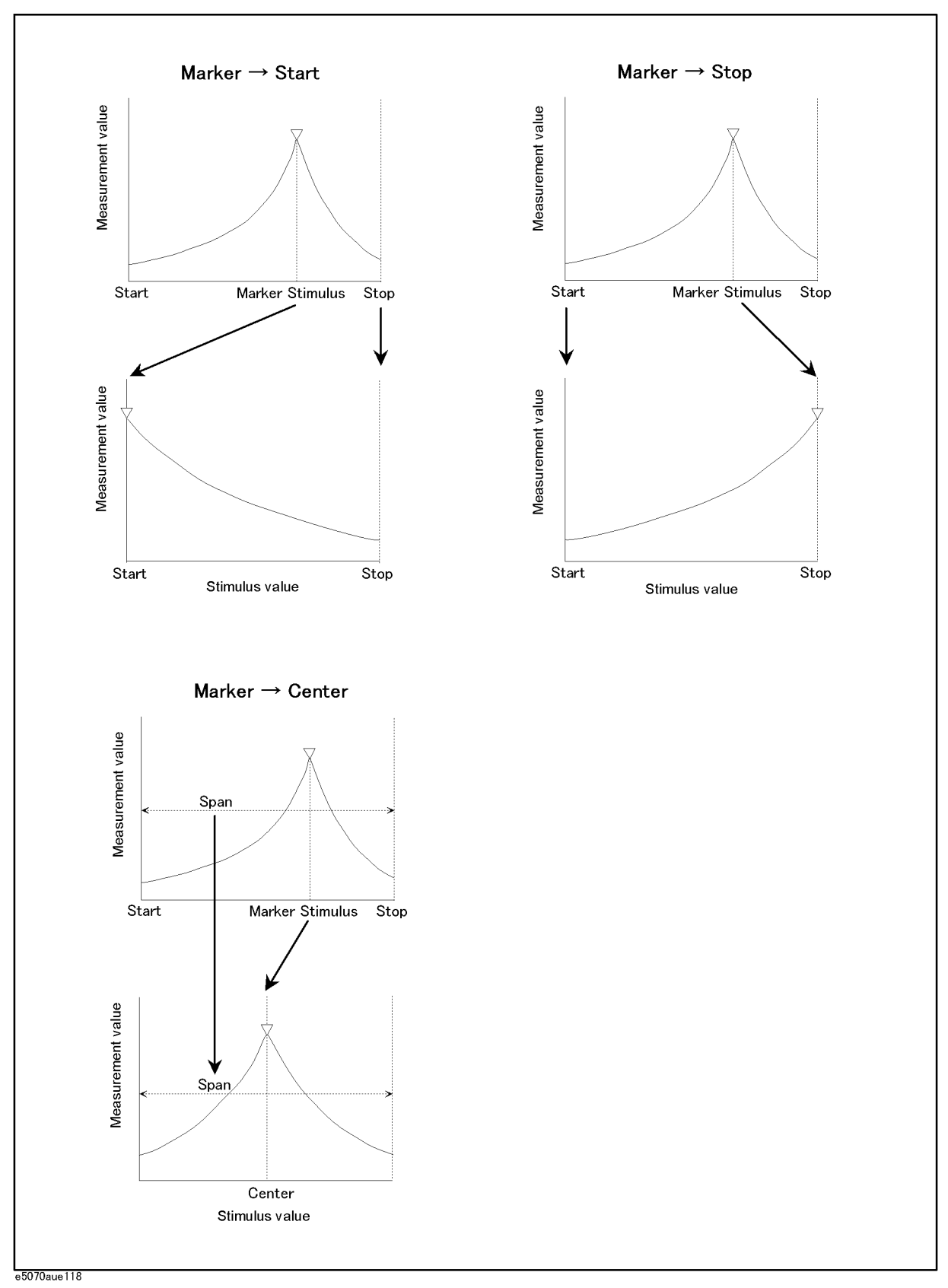

# **Turning stimulus signal output on/off**

You can turn on/off the stimulus signal output, but this will prevent you from performing measurement. Therefore, you will not normally use this feature. This is mainly used to turn the output back to on after it has been turned off by the power trip feature.

Follow these steps to turn the stimulus signal output on/off:

- Step 1. Press **Sweep Setup**
- **Step 2.** Press **Power**.
- **Step 3.** Press **RF Out**. Each press toggles between on/off.

When set to off, "RF OFF" is displayed in ["4. Instrument Status Bar" on page](#page-49-0) 44.

#### **Power trip**

The power trip is a feature that the instrument uses to automatically turn off the output of the stimulus signal to protect the instrument when a signal whose level exceeds the upper limit is inputted to the test port.

If the power output is automatically turned off by the power trip feature, remove the cause of the over-input and turn on the power output according to the above steps to restart the measurement.

# **Setting fixed frequency at power sweep**

The procedure for setting the fixed frequency (CW frequency) at the power sweep is as follows:

- **Step 1.** Press Channel Next) or [Channel Prev] to select the channel for which you want to set the fixed frequency.
- Step 2. Press Sweep Setup
- **Step 3.** Press **Power**.
- **Step 4.** Press **CW Freq**.
- **Step 5.** Enter the fixed frequency using the ENTRY block keys on the front panel.

# **Setting power level with Auto Power Range set function**

When the Auto Power Range set function is effective, the proper source attenuator and power range are selected automatically, as shown by the figures below, according to the maximum frequency and maximum output power of each channel (except for instruments with option 213, 313, or 413).

- **NOTE** Under the following conditions, turn OFF the Auto Power Range set function and set the power range and power level manually, according to **[Setting power range manually](#page-82-0)** [on page](#page-82-0) 77.
	- When different power ranges are selected in multiple channel measurement settings. In this case, an error message is displayed to avoid source attenuator damage. (For example: When Channel 1's stop frequency is 8 GHz and Channel 2's stop frequency is 2 GHz with a 0 dBm setting, the error message "Continuous switching may damage source attenuator" is displayed because each selected power range is different.
	- When you cannot obtain the desirable power sweep range. (For example, if you want to set start power to - 25 dBm and stop power to 7 dBm at 2 GHz CW, you cannot set the start power level below - 20 dBm when Auto Power Range set function is ON.)

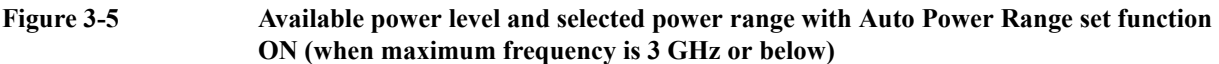

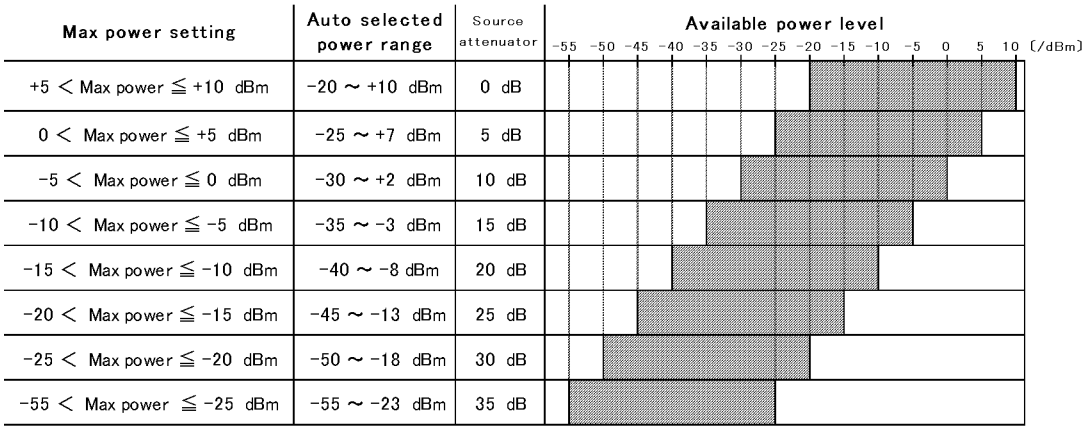

e5070bue0101

# **Figure 3-6 Available power level and selected power range with Auto Power Range set function ON (when maximum frequency is over 3 GHz (for E5071B only))\*1**

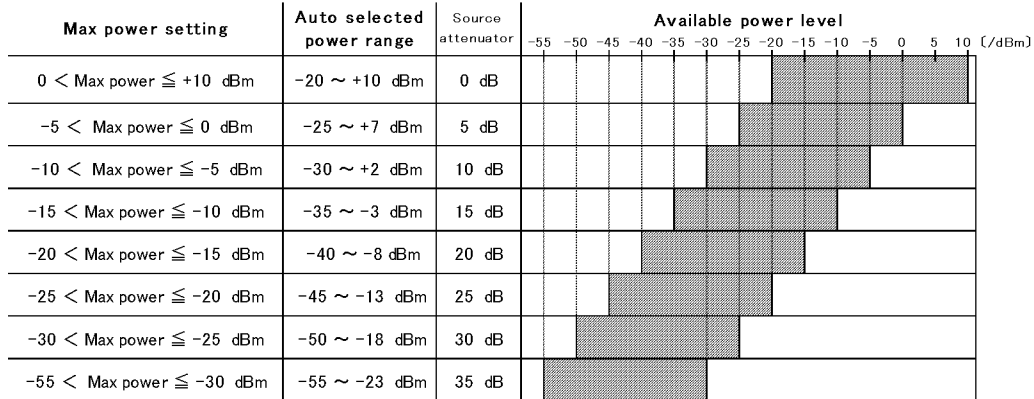

e5070bue0102

#### **Setting the level**

- **Step 1.** Press Channel Next) or Channel Prev) to select the channel for which you want to set the power level.
- Step 2. Press Sweep Setup
- **Step 3.** Press **Power**.
- **Step 4.** Press **Port Couple** and select the on/off setting of the level coupling for all ports.

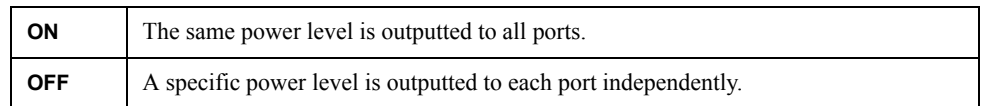

# **NOTE** The power level of port 1 is coupled with the power level for all ports.

**NOTE** If you change the on/off setting of the level coupling, all ports are automatically changed to the same level value as that of port 1.

#### **Step 5. When setting level for all ports (Port Couple ON)**

- 1. Press **Power**.
- 2. Enter the power level using the ENTRY block keys on the front panel.

#### **When setting level for each port (Port Couple OFF)**

- 1. Press **Port Power**.
- 2. Press the softkey corresponding to each port (**Port 1 Power** to **Port 4 Power**).

<sup>\*1.</sup> The available power level over 3 GHz changes according to measurement frequencies.

# Setting Measurement Conditions **Setting Stimulus Conditions**

3. Enter the power level using the ENTRY block keys on the front panel.

#### **Correcting attenuation of power level (using power slope feature)**

You can use the power slope feature to correct the attenuation of a power level so that it is simply proportional to the frequency (attenuation due to cables and so on), which improves the accuracy of the level actually applied to the DUT.

#### **Turning power slope feature on/off**

- **Step 1.** Press Channel Next or  $[Channel Prev]$  to select the channel for which the power slope feature will be turned on or off.
- Step 2. Press Sweep Setup
- **Step 3.** Press **Power**.
- **Step 4.** Press **Slope [OFF]** (**Slope [ON]**). Each press toggles between on/off.

#### **Setting correction coefficient (correction amount for 1 GHz)**

- Step 1. Press Channel Next) or Channel Prev) to select the channel for which you want to set the correction coefficient.
- **Step 2.** Press Sweep Setup
- **Step 3.** Press **Power**.
- **Step 4.** Press **Slope [xxx dB/GHz]**. "**xxx**" represents the current set value.
- **Step 5.** Enter the correction coefficient using the ENTRY block keys on the front panel.

# <span id="page-82-0"></span>**Setting power range manually**

By turning off the Auto Power Range set function, you can set the power level at the frequency sweep independently for each test port manually, within the range of −20 dBm to 10 dBm (for instruments with option 214, 314, or 414, the range of −55 dBm to 10 dBm) and at a resolution of 0.05 dB.

#### **Selecting range**

When option 214, 314, or 414 is installed, you can select from the following power ranges.

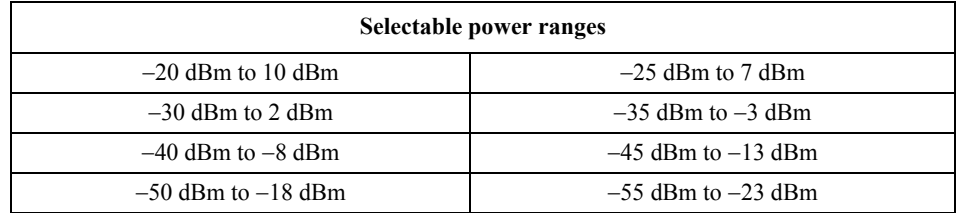

**NOTE** The range selection is common to all ports: You cannot select it for each port independently.

The procedure for selecting the range is as follows:

- Step 1. Press Channel Next) or Channel Prev) to select the channel for which you want to set the power range.
- Step 2. Press **Sweep Setup**
- **Step 3.** Press **Power**.
- **Step 4.** Turn OFF **Auto Range**.
- **Step 5.** Press **Power Ranges**.
- **Step 6.** Press the desired softkey to select the power range.

# Setting Measurement Conditions **Setting Stimulus Conditions**

# **Setting the number of points**

The number of points is the number of data items collected in one sweep. It can be set to any number from 2 to 1601 for each channel independently.

- To obtain a higher trace resolution against the stimulus value, choose a larger number of points.
- To obtain higher throughput, keep the number of points to a smaller value within an allowable trace resolution.
- To obtain higher measurement accuracy after calibration, perform calibration using the same number of points as in actual measurements.

**NOTE** When the upper limit of the number of channels and traces is set to **1Ch / 4 Tr 20001 Points** in Channel/Trace Setup, the maximum number of measurement points will be 20001.

#### **Setting the number of points**

- **Step 1.** Press Channel Next or Channel Prev to select the channel for which the number of points will be set.
- Step 2. Press **Sweep Setup**
- **Step 3.** Press **Points**.
- **Step 4.** Using the ENTRY block keys on the front panel, input the desired number of points.

# **Setting the sweep time**

Sweep time is the time it takes to complete a sweep for each stimulus (source) port. Two modes are available for setting the sweep time: manual sweep time mode and automatic sweep time mode.

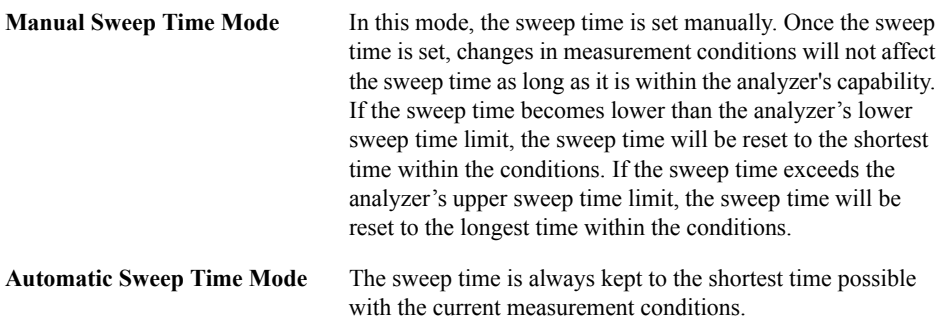

[Figure 3-7](#page-84-0) shows the definitions of the sweep time and the sweep delay time.

<span id="page-84-0"></span>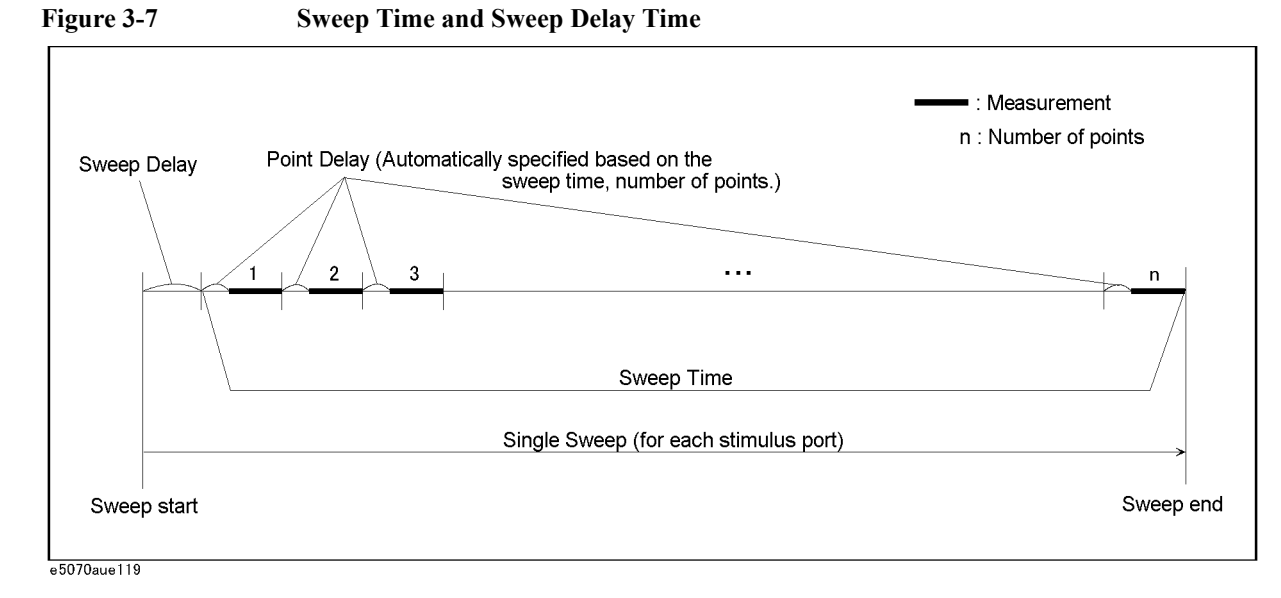

Sweep delay is time before starting a sweep for each stimulus (source) port

#### **Setting Up the Sweep Time (Manual Sweep Time Mode)**

- Step 1. Press Channel Next or Channel Prev to select the channel for which sweep time will be set.
- **Step 2.** Press Sweep Setup
- **Step 3.** Press **Sweep Time**.
- **Step 4.** Using the ENTRY block keys on the front panel, input the desired sweep time (in seconds).

If the previous operation mode was automatic sweep time mode, entering a new sweep time forces the machine to switch to manual sweep time mode.

#### **Switching to Automatic Sweep Time Mode**

- **Step 1.** Press  $\boxed{\text{Channel Next}}$  or  $\boxed{\text{Channel Free}}$  to select the channel which will be switched to automatic sweep time mode.
- Step 2. Press Sweep Setup
- **Step 3.** Press **Sweep Time**.
- **Step 4.** Press  $\boxed{0}$   $\times$ 1.

By entering zero (seconds), automatic sweep time becomes effective.

# **Selecting Measurement Parameters**

The E5070B/E5071B allows users to evaluate the DUT (device under test) characteristics by using the following measurement parameters.

- S-parameters
- Mixed mode S-parameters

This section gives the definition of S-parameters and explains how to choose their values. For the definition and use of mixed mode S-parameters, refer to ["Evaluating Balanced](#page-298-0)  [Devices \(balance-unbalance conversion function\)" on page](#page-298-0) 293.

# **Definition of S-parameters**

S-parameters (scattering parameters) are used to evaluate how signals are reflected by and transferred through the DUT. An S-parameter is defined by the ratio of two complex numbers and contains information on the magnitude and phase of the signal. S-parameters are typically expressed as follows.

 $S_{\text{out in}}$ 

out: port number of the DUT from which the signal is output in: port number of the DUT to which the signal is input

For example, S-parameter  $S_{21}$  is the ratio of the output signal of port 2 on the DUT with the input signal of port 1 on the DUT, both expressed in complex numbers.

# **Setting up S-parameters**

- Step 1. Press Channel Next (or Channel Prev) and Trace Next (or Trace Prev) to select the trace for which measurement parameters will be set up.
- Step 2. Press Meas
- **Step 3.** Press a softkey that corresponds to the desired S-parameter.

S-parameters on the softkeys are expressed as follows.

Sout in

out: test port number of the E5070B/E5071B to which the DUT's output signal is input in: test port number of the E5070B/E5071B from which the signal is applied to the DUT

# **Selecting a Data Format**

The E5070B/E5071B allows you to display measured S-parameters by using the following data formats:

 $\Box$  Rectangular display formats

- Log magnitude format
- Phase format
- Expanded phase format
- Positive phase format
- Group delay format
- Linear magnitude format
- SWR format
- Real format
- Imaginary format
- $\Box$  Polar format
- $\Box$  Smith chart format

# **Rectangular display formats**

Rectangular display formats draw traces by assigning stimulus values (linear scale) to the X-axis and response values to the Y-axis ([Figure 3-8\)](#page-86-0). Eight different formats are available depending on the selection of data for the Y-axis ([Table 3-3](#page-87-0)).

#### <span id="page-86-0"></span>**Figure 3-8 Rectangular display format**

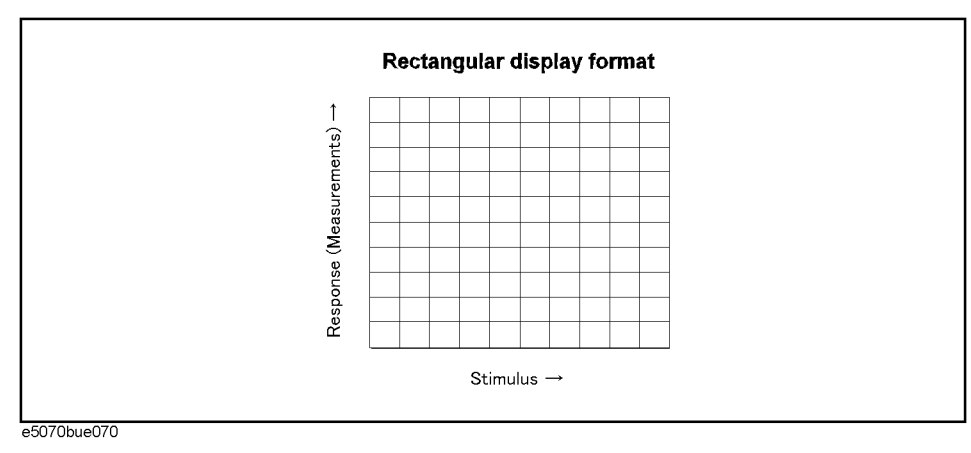

# Setting Measurement Conditions **Selecting a Data Format**

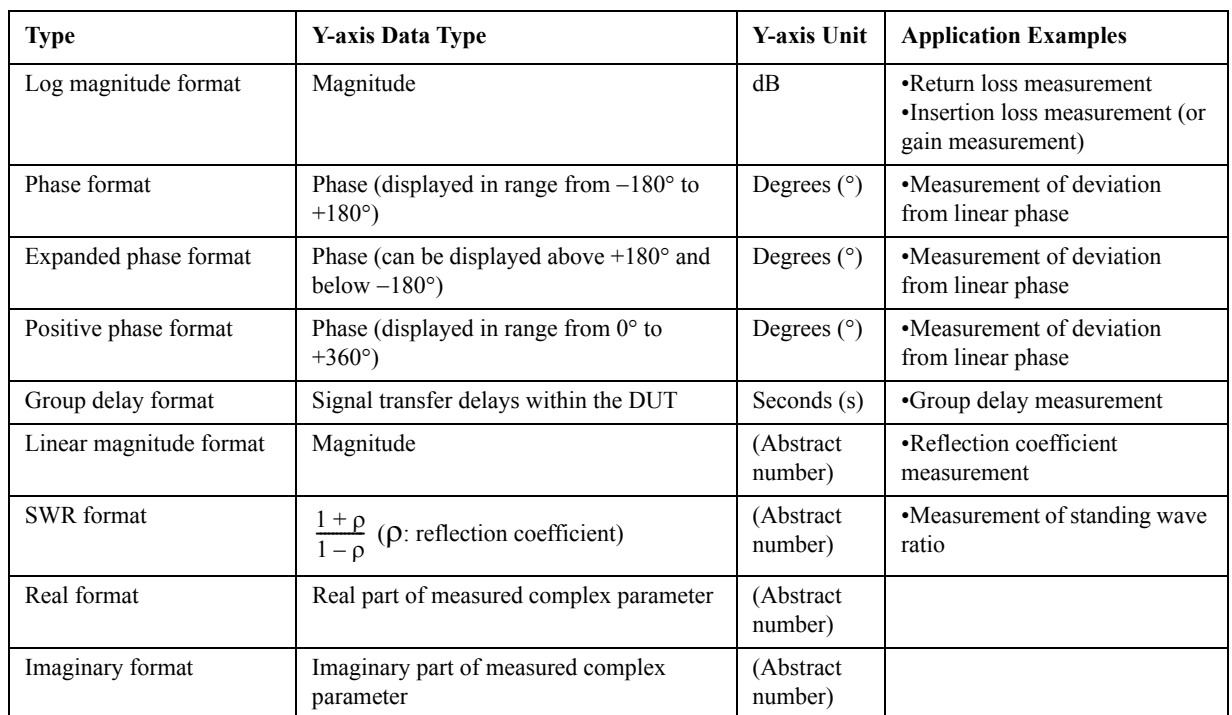

# <span id="page-87-0"></span>**Table 3-3 Eight types of rectangular display formats**

# **Polar format**

In the polar format, traces are drawn by expressing the magnitude as a displacement from the origin (linear) and phase in an angle counterclockwise from the positive X-axis. This data format does not have a stimulus axis, so frequencies must be read by using the marker. The polar format allows users to select one of the following three data groups for displaying the marker response values.

- Linear magnitude and phase (°)
- Log magnitude and phase (°)
- Real and imaginary parts

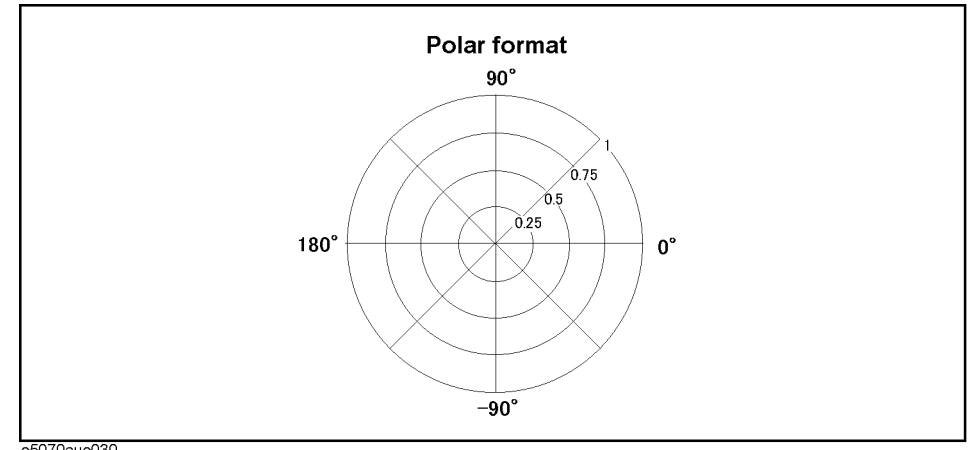

# **Figure 3-9 Polar format**

e5070aue030

# **Smith chart format**

The Smith chart format is used to display impedances based on reflection measurement data of the DUT. In this format, traces are plotted at the same spots as in the polar format. The Smith chart format allows users to select one of the following five data groups for displaying the marker response values.

- Linear magnitude and phase (°)
- Log magnitude and phase (°)
- Real and imaginary parts
- Resistance ( $\Omega$ ), reactance ( $\Omega$ ), and inductance (H) or capacitance (F)
- Conductance (S), susceptance (S), and capacitance (F) or inductance (H)

### **Figure 3-10 Smith chart format**

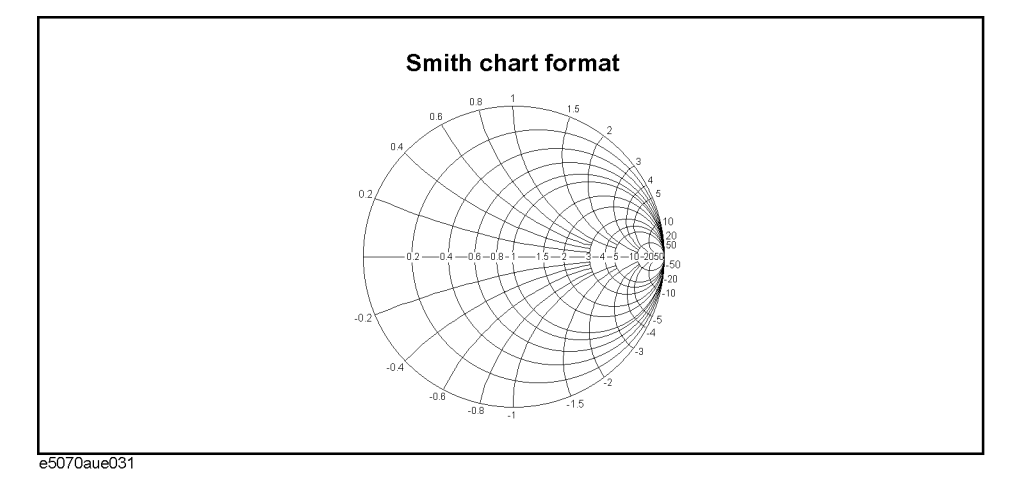

# Setting Measurement Conditions **Selecting a Data Format**

# **Selecting a data format**

Use the following procedure to select a data format.

- Step 1. Press Channel Next) (or Channel Prev) and Trace Next) (or Trace Prev) to select the trace for which the data format will be set.
- Step 2. Press **Format** .
- **Step 3.** Press the softkey that corresponds to the desired data format.

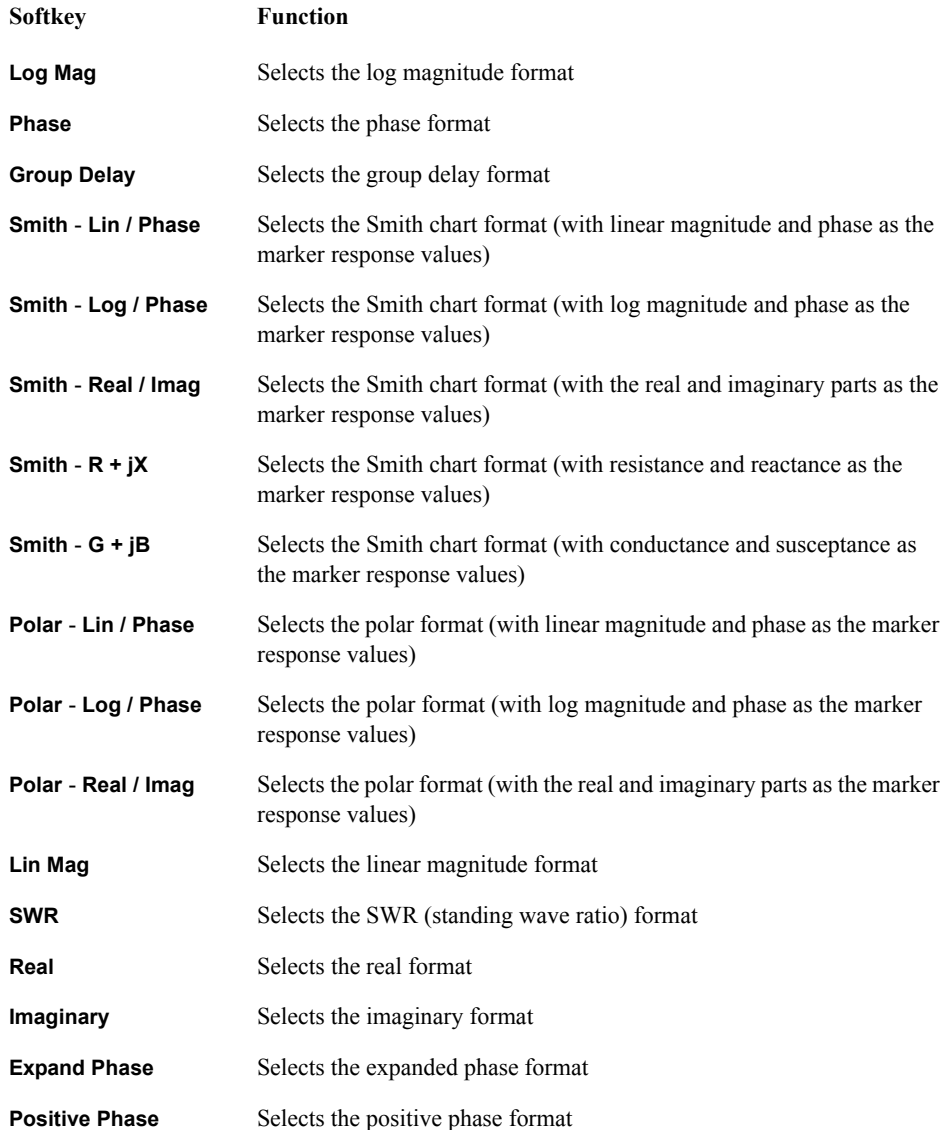

# **Setting the Scales**

# **Auto scale**

The auto scale function is used to tailor each scale (scale/division and the reference line value) automatically in such a way that traces will appear at the proper size on the screen for easy observation.

#### **Single Trace Auto Scale**

Follow the procedure below to perform the auto scale function on a specific trace.

- Step 1. Press Channel Next (or Channel Prev) and Trace Next) (or Trace Prev) to select the trace for which the auto scale function will be performed.
- Step 2. Press Scale.
- **Step 3.** Press **Auto Scale**.

#### **Auto Scale on All Traces Within a Channel**

- **Step 1.** Press Channel Next) (or Channel Prev) to select the channel for which the auto scale function will be performed.
- Step 2. Press **Scale**.
- **Step 3.** Press **Auto Scale All**.

# **Manual scale adjustment on a rectangular display format**

For a rectangular display format, four parameters are used to manually adjust the scales [\(Table 3-3](#page-87-0) and [Figure 3-11](#page-91-0)).

# **Table 3-4 Adjustable scale features on a rectangular display format**

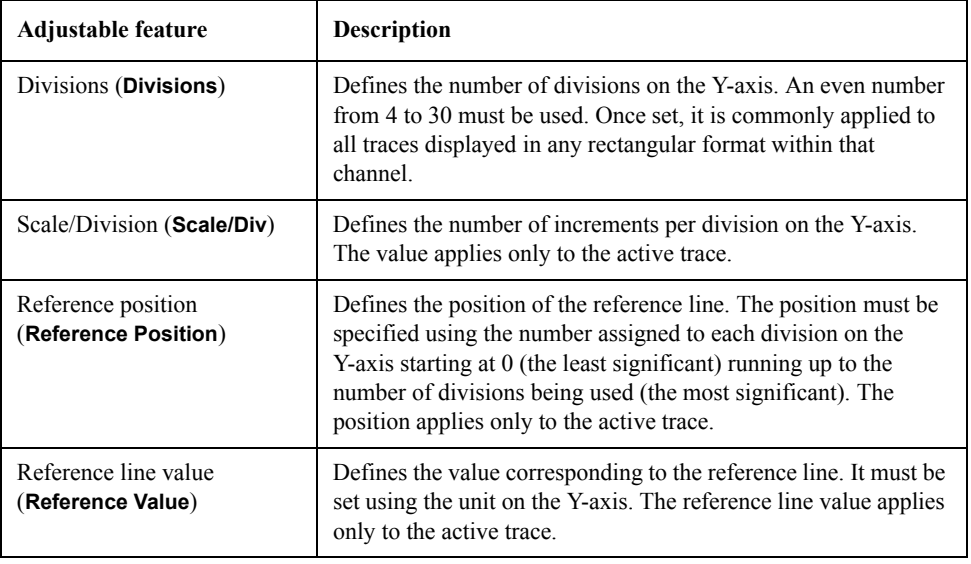

# Setting Measurement Conditions **Setting the Scales**

# <span id="page-91-0"></span>**Figure 3-11 Manual scale setup on a rectangular display format**

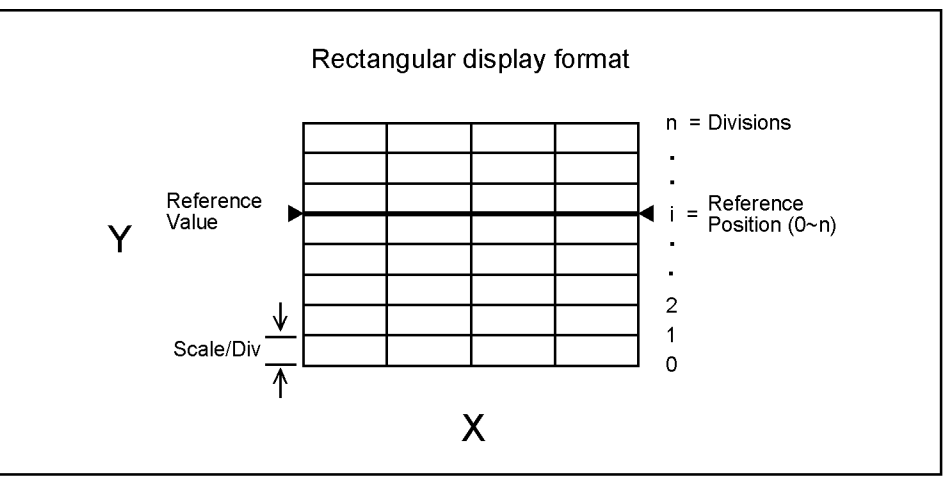

e5070aue032

#### **Manually setting scales on a rectangular display format**

- Step 1. Press Channel Next | (or  $[Channel$  Prev ) and  $[Trace$  Next | (or  $[Trace$  Prev ) to select the trace for which scale features will be adjusted.
- Step 2. Press Scale
- **Step 3.** Press the softkey that corresponds to the particular feature that needs to be adjusted.

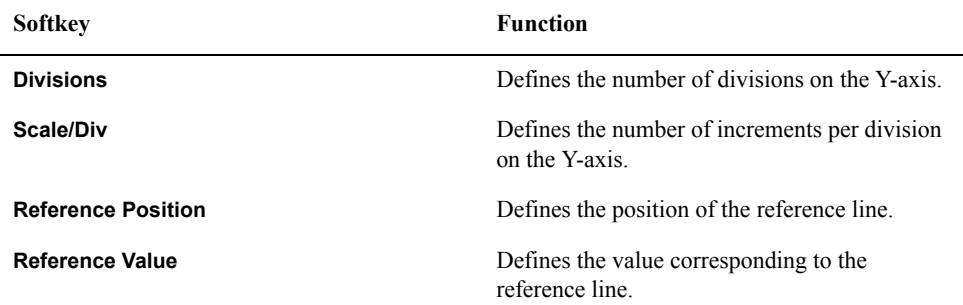

**NOTE** It is also possible to turn off the display of graticule labels. For details, refer to "Turning off [the display of graticule labels" on page](#page-93-0) 88.

# **Manual scale adjustment on the Smith chart/polar format**

Manual scale adjustment on the Smith chart format or the polar format is done by using the displacement (Scale/Div of the outermost circle, [Figure 3-12](#page-92-0)).

<span id="page-92-0"></span>**Figure 3-12 Manual scale setup on the Smith chart/polar format**

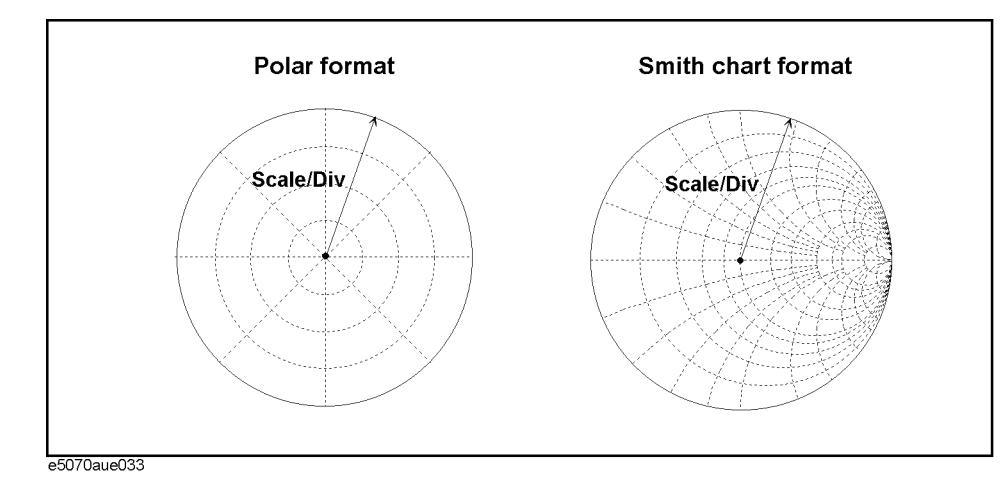

### **Manually setting scales on the Smith chart/polar format**

- **Step 1.** Press  $[Channel Next]$  (or  $[Channel Prev]$ ) and  $[Trace Next]$  (or  $[Trace Prev]$ ) to select the trace for which the scale will be adjusted.
- Step 2. Press **Scale**.
- **Step 3.** Press **Scale/Div**.
- **Step 4.** Using the ENTRY block keys on the front panel, input the displacement of the outermost circle.

# **Setting the value of a reference line using the marker**

When using a rectangular display format, it is possible to change the reference line value to be equal to the response value of the active marker on the active trace.

#### **Setting the reference line value using the marker**

- **Step 1.** Place the active marker on the active trace on the position that corresponds to the new reference line value.
- **Step 2.** Press Scale or [Marker Fctn ]
- **Step 3.** Press **Marker** → **Reference** to change the reference line value to the marker response value.
- **NOTE** If the reference marker is on and the stimulus value of the active marker is expressed using a value relative to the reference marker, the absolute stimulus value will be used to set the new reference line value.

# **Setting Window Displays**

# **Maximizing the specified window/trace display**

When using multiple channels, it is possible to maximize a specific channel window on the screen. When multiple traces are displayed in a channel window, it is also possible to maximize a specific trace displayed within that channel window.

### **Maximizing a window**

- **Step 1.** Press Channel Next (or Channel Prev) to select the channel whose window will be maximized.
- **Step 2.** Press Channel Max to maximize the channel window.

Press Channel Max one more time to reduce the window to its previous size.

### **Maximizing a trace display**

- **Step 1.** Press  $\boxed{\text{Channel Next}}$  (or  $\boxed{\text{Channel Prev}}$ ) to select the channel to which the trace belongs.
- **Step 2.** Press (Trace Next) (or (Trace Prev)) to select the trace whose display will be maximized.
- **Step 3.** Press  $\overline{(\text{Trace Max})}$  to maximize the trace display.

Press  $T$ race Max) one more time to reduce the display to its previous size.

# <span id="page-93-0"></span>**Turning off the display of graticule labels**

When using a rectangular display format, the graph area can be expanded to the left by turning off the display of graticule labels.

# **Turning off graticule label display**

- **Step 1.** Press  $\overline{C}$  Channel Next  $\overline{C}$  (or  $\overline{C}$  Channel Prev) to select the channel for which graticule label display will be turned on or off.
- **Step 2.** Press [Display]
- **Step 3.** Press **Graticule Label** to turn graticule label display on or off.

# **Hiding Frequency Information**

You can hide the frequency information from the screen in order to ensure its confidentiality or for other reasons.

#### **Hiding Frequency Information on the Screen**

Follow the steps below to hide frequency information on the measurement screen.

**Step 1. Press Display** 

**Step 2.** Press **Frequency** turn off the frequency display.

**NOTE** Turning off the frequency display using the **Frequency** key does not erase the frequency display within the Stimulus softkey, which is turned on by pressing  $\boxed{\text{Start}}$ ,  $\boxed{\text{Stop}}$ ,  $\boxed{\text{Center}}$ , and  $\boxed{\text{Span}}$ . The display of the softkey bar itself can be switched on or off by pressing Softkey On/Off

# **Hiding Softkey's Frequency Information**

You can delete the frequency information from the measurement screen, which changes the frequency information displayed in the Stimulus softkey and the data entry area for Hz unit to asterisks (\*\*\*).

- **Step 1.** Press System | Service Menu.
- **Step 2.** Press Security Level and select any of the following options for the frequency display.

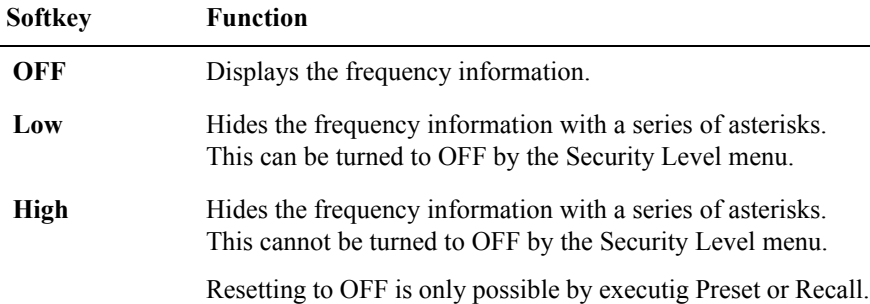

# **Labeling a window**

It is possible to assign a unique name to a channel and display it on the screen. This feature is useful in saving and/or printing measurement result for future reference.

#### **Labeling a window**

- Step 1. Press Channel Next or Channel Prev to select the channel to be labeled.
- **Step 2.** Press [Display]
- **Step 3.** Press **Edit Title Label**.

The title label input dialog box (see [Figure 3-13\)](#page-95-0) appears.

# Setting Measurement Conditions **Setting Window Displays**

<span id="page-95-0"></span>**Figure 3-13 Title label input dialog box**

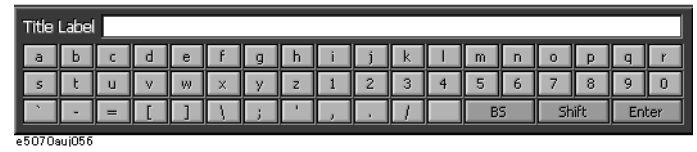

**Step 4.** Using the keys in the dialog box, type a label and press **Enter**.

**Step 5.** Press **Title Label** to turn on the title display.

The title will appear within a frame at the top of the channel window (title bar, [Figure](#page-95-1)  [3-14](#page-95-1).)

<span id="page-95-1"></span>**Figure 3-14 Title Display**

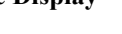

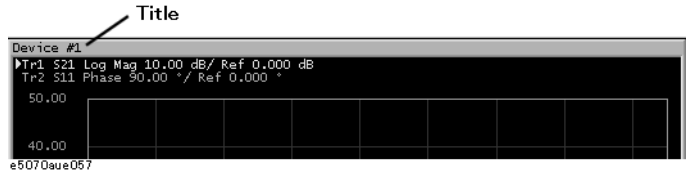

# **Setting display colors**

### **Selecting display mode**

You can select the display mode of the LCD display from two modes: normal display (background: black) or inverted display (background: white). In normal display, the colors of items are preset so that you can recognize them easily on the display of the instrument. On the other hand, in inverted display, they are preset to colors obtained by nearly inverting the default settings of the normal display so that you can use data easily when storing it into a graphic file.

The selection procedure is as follows:

- Step 1. Press **Display**
- **Step 2.** Press **Invert Color** to select the display color. OFF indicates the normal display; ON the inverted display.

# **Setting display color for each item**

You can set the display color to the normal display or the inverted display separately for each of the following items.

- $\Box$  Data/memory trace
- $\Box$  Labels and lines of graphs
- $\Box$  File display of the limit test and limit lines
- $\Box$  Background

You set the color of each item by specifying the amounts of red  $(R)$ , green  $(G)$ , and blue (B) contained in the color. You can specify each level of R, G, and B in 6 steps (0 to 5). Therefore, 216 colors in total are available by combining them. The table below shows the R, G, and B values for the main colors as a reference.

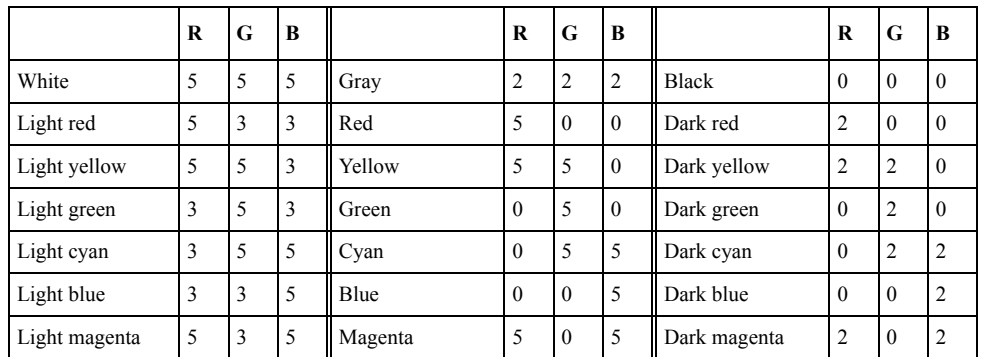

The setting procedure is as follows:

- **Step 1.** Press [System]
- **Step 2.** Press **Misc Setup**.
- **Step 3.** Press **Color Setup**.
- **Step 4.** Press **Normal** (for normal display) or **Invert** (for inverted display).

# Setting Measurement Conditions **Setting Window Displays**

**Step 5.** Press the softkey corresponding to the item for which you want to set the display color.

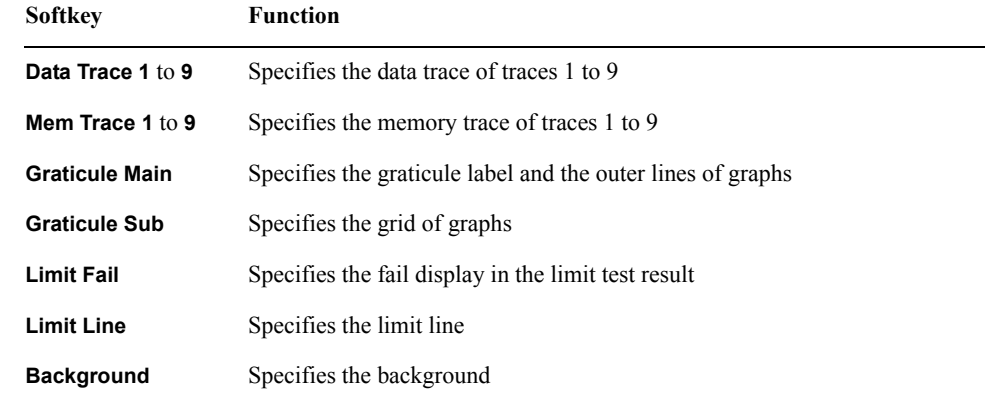

**Step 6.** Press **Red**.

- **Step 7.** Select the amount of red (R) from **0** to **5**.
- **Step 8.** Press **Green**.
- **Step 9.** Select the amount of green (G) from **0** to **5**.
- **Step 10.** Press **Blue**.
- **Step 11.** Select the amount of blue (B) from **0** to **5**.

#### **Resetting the display colors to the factory state**

You can reset the display colors in normal display and inverted display to the preset factory state.

The selection procedure is as follows:

- Step 1. Press System .
- **Step 2.** Press **Misc Setup**.
- **Step 3.** Press **Color Setup**.
- **Step 4.** Press **Normal** (for normal display) or **Invert** (for inverted display).
- **Step 5.** Press **Reset Color**.
- **Step 6.** Press **OK**.

# **4 Calibration**

This chapter describes the calibration processes that should be used with the Agilent E5070B/E5071B.

# **Measurement Errors and their Characteristics**

It is important to understand the factors contributing to measurement errors in order to determine the appropriate measures that should be taken to improve accuracy. Measurement errors are classified into three categories:

- Drift errors
- Random errors
- Systematic errors

# **Drift Errors**

Drift errors are caused by deviations in the performance of the measuring instrument (measurement system) that occur after calibration. Major causes are the thermal expansion of connecting cables and thermal drift of the frequency converter within the measuring instrument. These errors may be reduced by carrying out frequent calibrations as the ambient temperature changes or by maintaining a stable ambient temperature during the course of a measurement.

# **Random Errors**

Random errors occur irregularly in the course of using the instrument. Since random errors are unpredictable, they cannot be eliminated by calibration. These errors are further classified into the following sub-categories depending on their causes.

- Instrument noise errors
- Switch repeatability errors
- Connector repeatability errors

#### **Instrument noise errors**

Instrument noise errors are caused by electric fluctuations within components used in the measuring instrument. These errors may be reduced by increasing the power of the signal supplied to the DUT, narrowing the IF bandwidth, or enabling sweep averaging.

#### **Switch repeatability errors**

Switch repeatability errors occur due to the fact that the electrical characteristics of the mechanical RF switch used in the measuring instrument change every time it is switched on. These errors may be reduced by carrying out measurements under conditions in which no switching operation takes place.

(You don't need to worry about these errors since the E5070B/E5071B does not have mechanical RF switches).

#### **Connector repeatability errors**

Connector repeatability errors are caused by fluctuations in the electrical characteristics of connectors due to wear. These errors may be reduced by handling connectors with care.

# **Systematic Errors**

Systematic errors are caused by imperfections in the measuring instrument and the test setup (cables, connectors, fixtures, etc.). Assuming that these errors are repeatable (i.e., predictable) and their characteristics do not change over time, it is possible to eliminate them mathematically at the time of measurement by determining the characteristics of these errors through calibration. There are six types of systematic errors, as follows.

Errors caused by signal leaks in the measuring system:

- **Directivity**
- Isolation (cross-talk)

Errors caused by reflections in the measuring system:

- Source match
- Load match

Errors caused by the frequency response of the receiver within the measuring instrument:

- Reflection tracking
- Transmission tracking

The E5070B/E5071B has two receivers for each test port the reference receiver and the test receiver (transmission measurement or reflection measurement). You can perform measurements with both of these receivers at the same time. [Figure 4-1](#page-100-0) shows the architecture of the test ports of the E5070B/E5071B and systematic errors.

#### <span id="page-100-0"></span>**Figure 4-1 E5070B/E5071B port architecture and systematic errors**

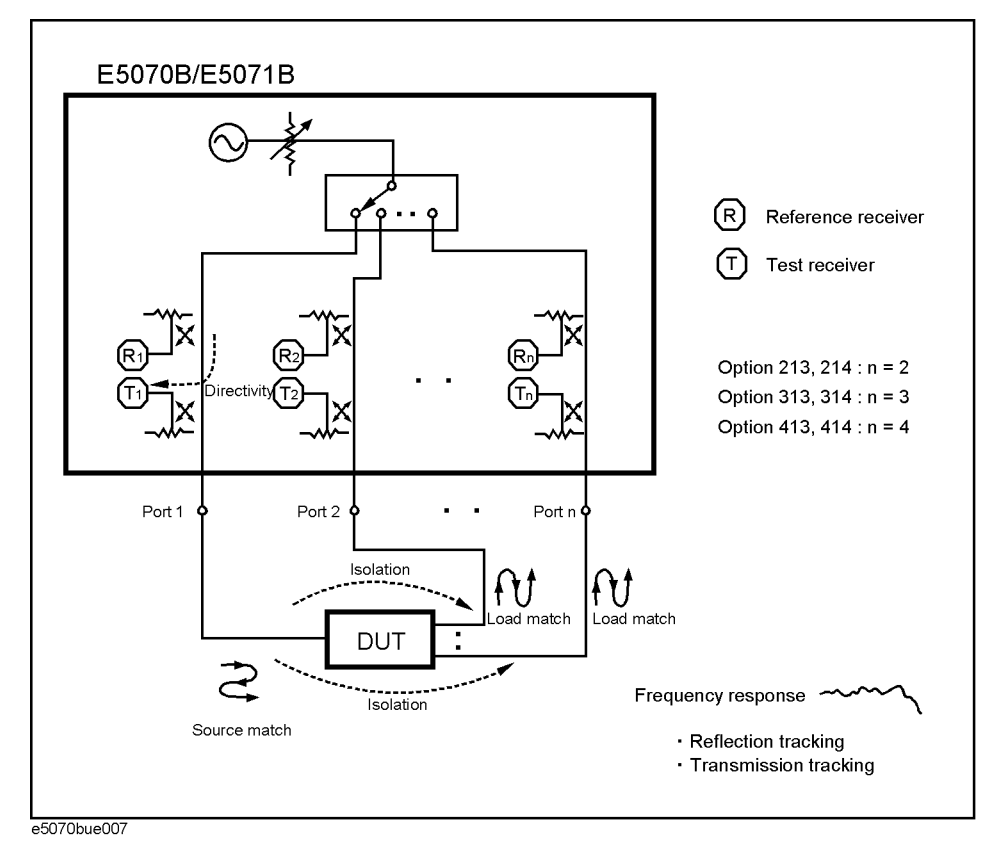

# **Calibration Measurement Errors and their Characteristics**

#### **Directivity error (Ed)**

Directivity errors are caused by the fact that, in a reflection measurement, signals other than the reflection signal from the DUT are received by receiver T1 [\(Figure 4-1](#page-100-0)) through the directivity coupler. When a certain port is a stimulus port, this error can be defined as a constant value for each stimulus port because the state of the termination at the other ports does not change. The number of directivity errors of the E5070B/E5071B is the number of stimulus ports you use.

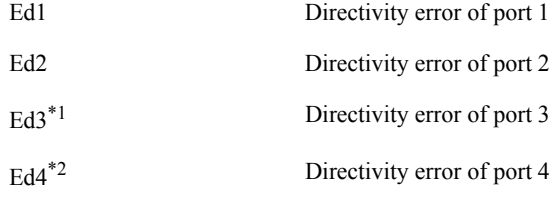

\*1.Options 313, 314, 413, and 414 only

\*2.Options 413 and 414 only

#### **Isolation error (Ex)**

An isolation error (crosstalk error) is caused by signals other than the transmission signal of the DUT leaking to the test receiver of the transmission measurement port in transmission measurements. When a certain port is a stimulus port, an isolation error is defined for each of the other ports. Therefore, the number of isolation errors for the E5070B/E5071B is the total number of combinations of stimulus ports and response ports.

<span id="page-101-0"></span>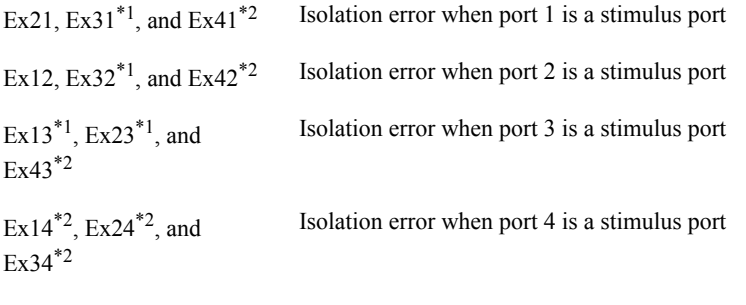

\*1.Options 313, 314, 413, and 414 only \*2.Options 413 and 414 only

#### **Source match error (Es)**

A source match error is caused when the reflection signal of the DUT reflects at the signal source and enters the DUT again. When a certain port is a stimulus port, this error can be defined as a constant value for each stimulus port because the state of the signal source switch does not change. The number of source match errors in the E5070B/E5071B is equivalent to the number of stimulus ports you use.

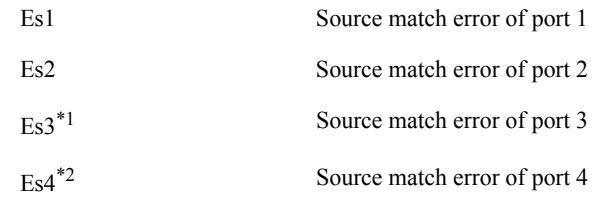

\*1.Options 313, 314, 413, and 414 only \*2.Options 413 and 414 only

#### **Load match error (El)**

A load match error is caused when part, but not all, of the signal transmitted in the DUT reflects at a response port is measured by the receiver of the response port. When a certain port is a stimulus port, a load match error is defined for each of the other ports. Therefore, the number of load match errors for the E5070B/E5071B is the total number of combinations of stimulus ports and response ports.

<span id="page-102-0"></span>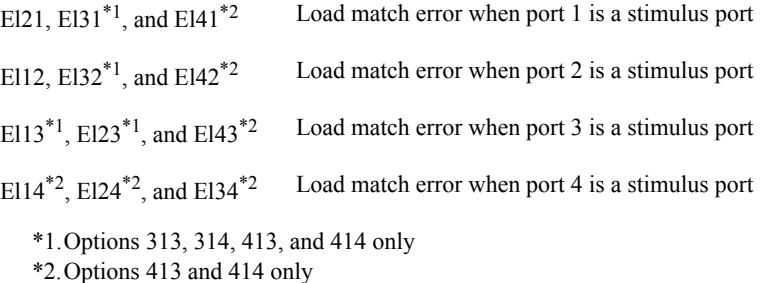

#### **Reflection tracking error (Er)**

A reflection tracking error is caused by the difference in frequency response between the test receiver and the reference receiver of a stimulus port in reflection measurements. This error can be defined as a constant value for each stimulus port because the combination of the test receiver and the reference receiver of a stimulus port is always the same. The number of reflection tracking errors for the E5070B/E5071B is simply the number of stimulus ports you use.

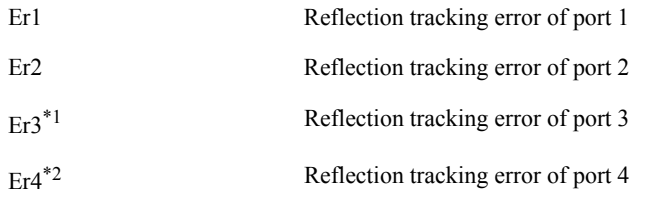

\*1.Options 313, 314, 413, and 414 only

\*2.Options 413 and 414 only

# **Calibration Measurement Errors and their Characteristics**

#### **Transmission tracking error (Et)**

A transmission tracking error is caused by the difference in frequency response between the test receiver of a response port and the reference receiver of a stimulus port in transmission measurements. When a certain port is a stimulus port, a transmission tracking error is defined for each of the other ports. Therefore, the number of transmission tracking errors for the E5070B/E5071B is the total number of combinations of stimulus ports and response ports.

<span id="page-103-0"></span>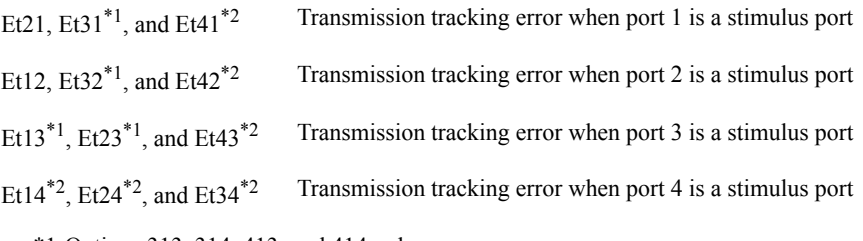

\*1.Options 313, 314, 413, and 414 only

\*2.Options 413 and 414 only

# **Calibration Types and Characteristics**

<span id="page-104-2"></span><span id="page-104-0"></span>[Table 4-1](#page-104-3) shows the different types of calibrations and the features of each method.

# <span id="page-104-3"></span>**Table 4-1 Calibration Types and Characteristics**

<span id="page-104-5"></span><span id="page-104-4"></span><span id="page-104-1"></span>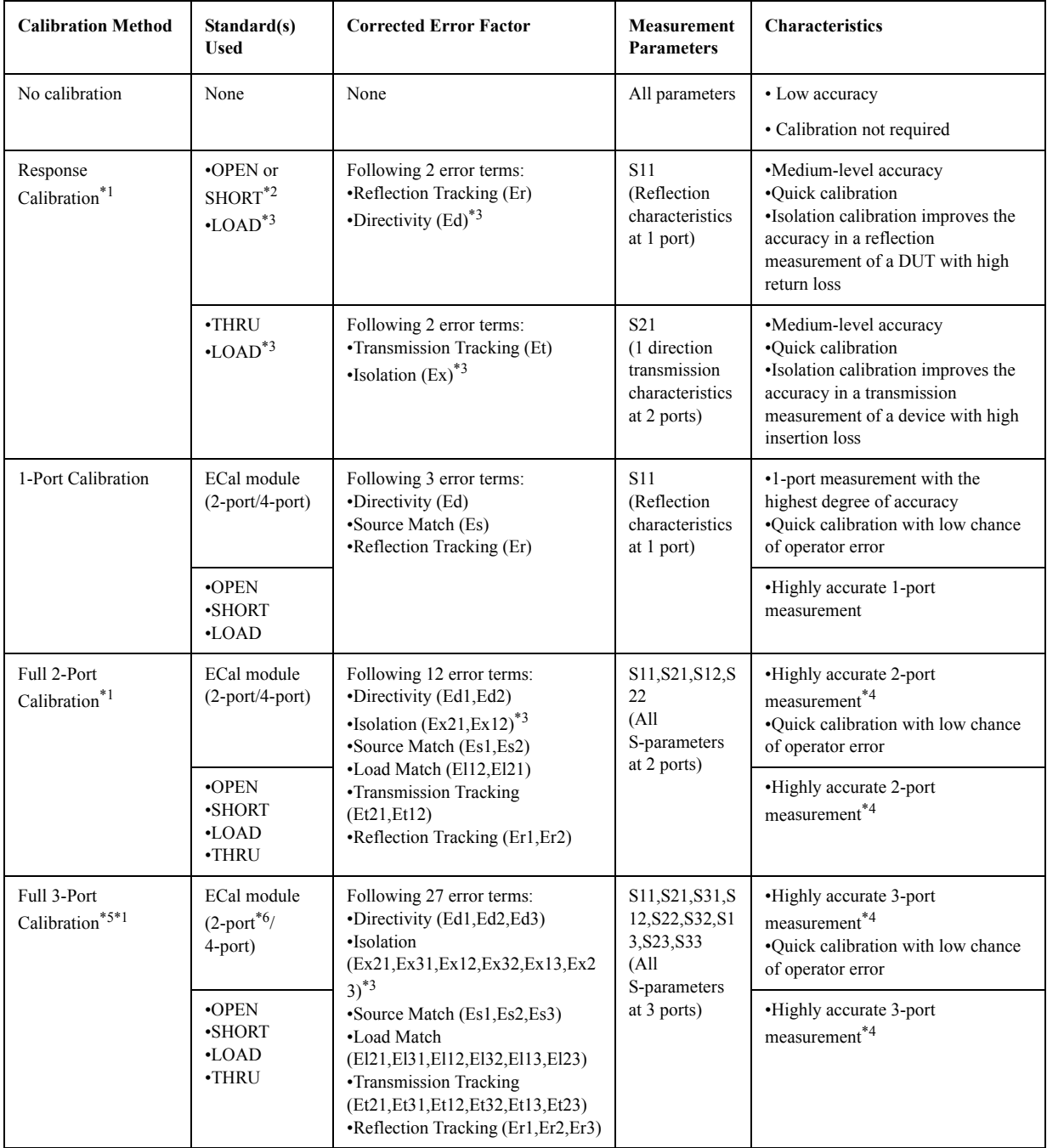

# <span id="page-105-1"></span>**Calibration Calibration Types and Characteristics**

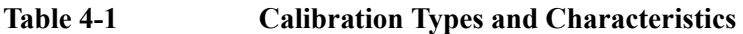

<span id="page-105-0"></span>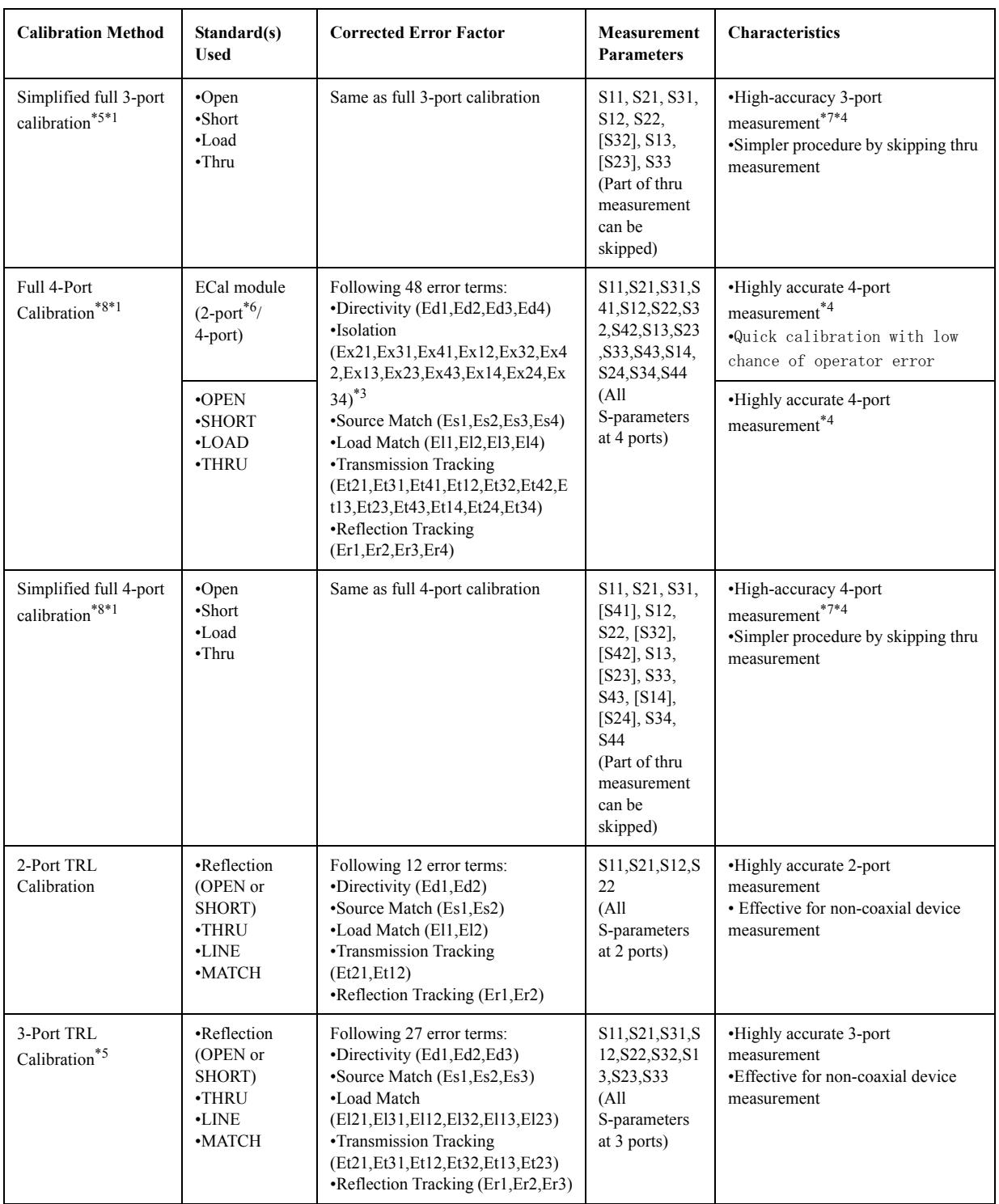

| <b>Calibration Method</b>                          | Standard(s)<br><b>Used</b>                                                  | <b>Corrected Error Factor</b>                                                                                                    | <b>Measurement</b><br><b>Parameters</b>                                                                                                    | <b>Characteristics</b>                                                                                                    |
|----------------------------------------------------|-----------------------------------------------------------------------------|----------------------------------------------------------------------------------------------------|----------------------------------------------------------------------------------------------------|----------------------------------------------------------------------------------------------------|
| Simplified 3-port<br>TRL calibration <sup>*5</sup> | •Reflection<br>(open or short)<br>•Thru<br>$-Line$<br>•Match                | Same as 3-port TRL calibration                                                                                                    | S11, S21, S31,<br>S12, S22,<br>[S32], S13,<br>$[S23]$ , $S33$<br>(Part of thru<br>(or line) and<br>line (or match)<br>measurement<br>can be<br>skipped)                                                                     | •High-accuracy 3-port<br>measurement <sup>*7</sup><br>•Efective for non-coaxial device<br>measurement<br>•Simpler procedure by skipping<br>thru/line/match measurement  |
| 4-Port TRL<br>Calibration*8                        | •Reflection<br>(OPEN or<br>SHORT)<br>·THRU<br>$\cdot$ LINE<br>$\cdot$ MATCH | Following 48 error terms:<br>•Directivity (Ed1, Ed2, Ed3, Ed4)<br>•Source Match (Es1, Es2, Es3, Es4)<br>•Load Match (El1, El2, El3, El4)<br>•Transmission Tracking<br>(Et21,Et31,Et41,Et12,Et32,Et42,E<br>t13, Et23, Et43, Et14, Et24, Et34)<br>•Reflection Tracking<br>(Er1, Er2, Er3, Er4) | S11, S21, S31, S<br>41, S12, S22, S3<br>2, S42, S13, S23<br>,S33,S43,S14,<br>S24, S34, S44<br>(A <sup>11</sup> )<br>S-parameters<br>at 4 ports)                                                                             | •Highly accurate 4-port<br>measurement<br>•Effective for non-coaxial device<br>measurement                                                                              |
| Simplified 4-port<br>TRL calibration <sup>*8</sup> | •Reflection<br>(open or short)<br>$\cdot$ Thru<br>$-Line$<br>•Match         | Same as 4-port TRL calibration                                                                                                    | S11, S21, S31,<br>[S41], S12,<br>S22, [S32],<br>$[S42]$ , $S13$ ,<br>$[S23]$ , $S33$ ,<br>S43, [S14],<br>$[S24]$ , $S34$ ,<br>S44<br>(Part of thru<br>(or line) and<br>line (or match)<br>measurement<br>can be<br>skipped) | •High-accuracy 4-port<br>measurement <sup>*7</sup><br>•Effective for non-coaxial device<br>measurement<br>•Simpler procedure by skipping<br>thru/line/match measurement |

**Table 4-1 Calibration Types and Characteristics**

\*1.The user may select whether or not to carry out isolation calibration.

- \*2. A general principle is to use an open standard if the impedance of the device is larger than 50  $\Omega$  and a SHORT standard if it is less.
- \*3.Only when isolation calibration is carried out. Isolation calibration is not performed when the 2-port ECal module and ECal Assistant VBA macro are used.
- \*4.ECal, using the internal through, is less accurate than a mechanical through in transmission measurements if the latter is a perfect zero-length through. Otherwise, ECal is equal to or more accurate than a mechanical through, except for the mechanical TRL precision cal kits.
- \*5.Only for options 313, 314, 413, and 414.
- \*6.Used with the EcalAssistant VBA macro pre-installed in the E5070B/E5071B.
- \*7.In the simplified calibration, because the calibration coefficients are calculated while omitting part of thru measurement data, the effect of errors when acquiring calibration data becomes larger than in the normal full 3/4-port calibration or 3/4-port TRL calibration.
- \*8.Only for options 413 and 414.

# **Checking Calibration Status**

# **Execution status of error correction for each channel**

You can check the execution status of error correction for each channel with the error correction status.

The error correction status is indicated in the channel status bar in the lower part of the window by the symbols in the below table.

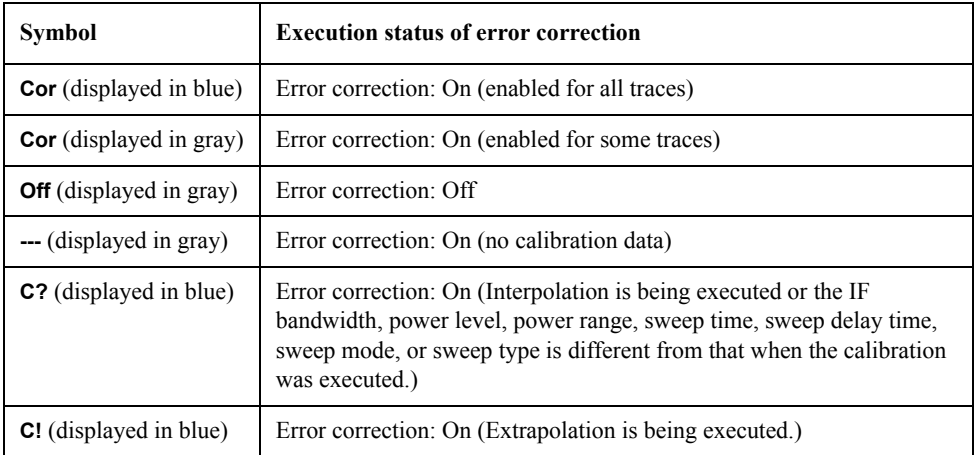

# **Execution status of error correction for each trace**

You can check the status of the error correction actually executed for each trace with the trace status area.

For a trace for which error correction is executed, the applied calibration type is indicated in the trace status area by the symbols in the table below.

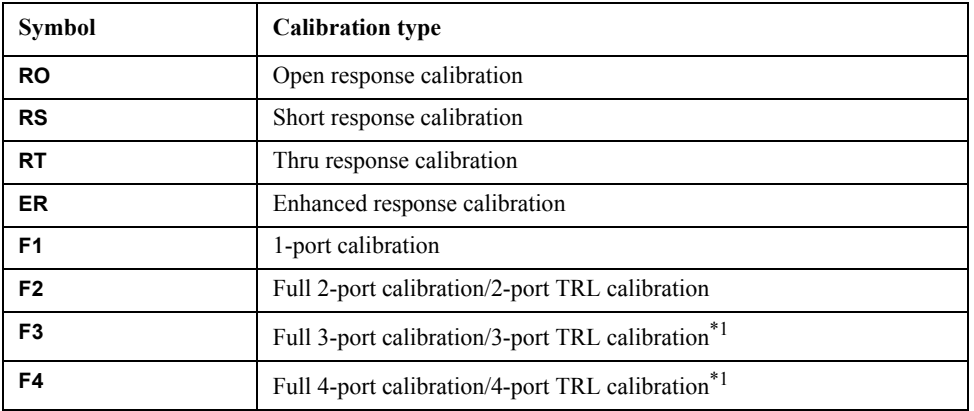

<span id="page-107-0"></span>\*1.The simplified full 3/4-port calibration and the simplified 3/4-port TRL calibration (that acquire the calibration coefficients skipping part of measurement) are not discriminated from the normal full 3/4-port calibration and 3/4-port TRL calibration, and **F3** or **F4** is displayed.

If none of the symbols described above is displayed, error correction is not executed for the
trace.

For details on the trace status area, see ["5-5. Trace Status Area" on page](#page-53-0) 48.

## **Acquisition status of calibration coefficient for each channel**

You can check the acquisition status of the calibration coefficient for each channel with the calibration property.

The calibration property displays the acquisition status of the calibration coefficient between test ports for each channel in matrix format. [Figure 4-2](#page-108-0) shows an example of when the calibration coefficients have been acquired for the full 2-port calibration between test ports 1 and 2, the response calibration for test port 3, and the response calibration (THRU) between test ports 4 and 3.

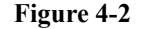

#### <span id="page-108-0"></span>**Figure 4-2 Example of calibration property display**

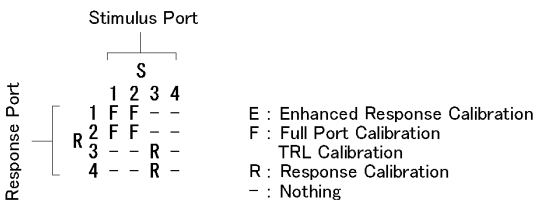

e5070bue8002

**NOTE** The simplified full 3/4-port calibration and the simplified 3/4-port TRL calibration are not discriminated from the normal full-port and TRL calibrations, and **F** is displayed.

#### **Conditions for clearing already acquired calibration coefficients**

In the following cases, already acquired calibration coefficients are cleared.

- o Executing preset clears all calibration coefficients.
- o If S parameters required to calculate the calibration coefficient for the specified calibration type and test ports and those required for the existing calibration coefficient overlap, executing the acquisition of the calibration coefficient (measuring necessary data and then pressing the **Done** softkey) clears the calibration coefficient for which necessary S parameters overlap. Taking [Figure 4-2](#page-108-0) as an example, if you acquire the calibration coefficient of the 1-port calibration for test port 4, neither calibration coefficient is cleared. On the other hand, if you acquire the calibration coefficient for the full 2-port calibration between test ports 2 and 3, the calibration coefficient of the full 2-port calibration between test ports 1 and 2 and that of the response calibration for test port 3 are cleared.
- **NOTE** An asterisk (\*) may appear in the upper-right area of the softkey displayed when selecting a test port. This indicates that the existing calibration coefficient will be cleared if you select the test port and execute the acquisition of the calibration coefficient.

#### **Procedure to turn on/off calibration property display**

Follow these steps to turn on/off the calibration property display.

# **Calibration Checking Calibration Status**

- **Step 1.** Press **Channel Next** or **Channel Prev** to select the channel for which you want to turn on/off the calibration property display.
- **Step 2.** Press **Cal**.
- **Step 3.** Press **Property**. Each press toggles the on/off setting.

# **Selecting Calibration Kit**

Before executing calibration, you need to select a calibration kit.

If you use a calibration kit other than a predefined one, you need to define it. If the connector type of the standard of the calibration kit you use has polarity (the distinction between male and female), you need to change the standard class definition of the calibration kit depending on the standard you actually use. For more information, see ["Changing the Calibration Kit Definition" on page](#page-186-0) 181.

**NOTE** If you select a predefined calibration kit, (m) and (f) in the name (label) of the standard displayed in the softkey indicate male (m) and female (f) for the analyzer's connector, respectively.

Follow these steps to select the calibration kit.

- **Step 1.** Press Channel Next or Channel Prev to select the channel for which you want to select the calibration kit.
- **Step 2.** Press  $\boxed{\text{Cal}}$
- **Step 3.** Press **Cal Kit**.
- **Step 4.** Select the calibration kit from the list below.

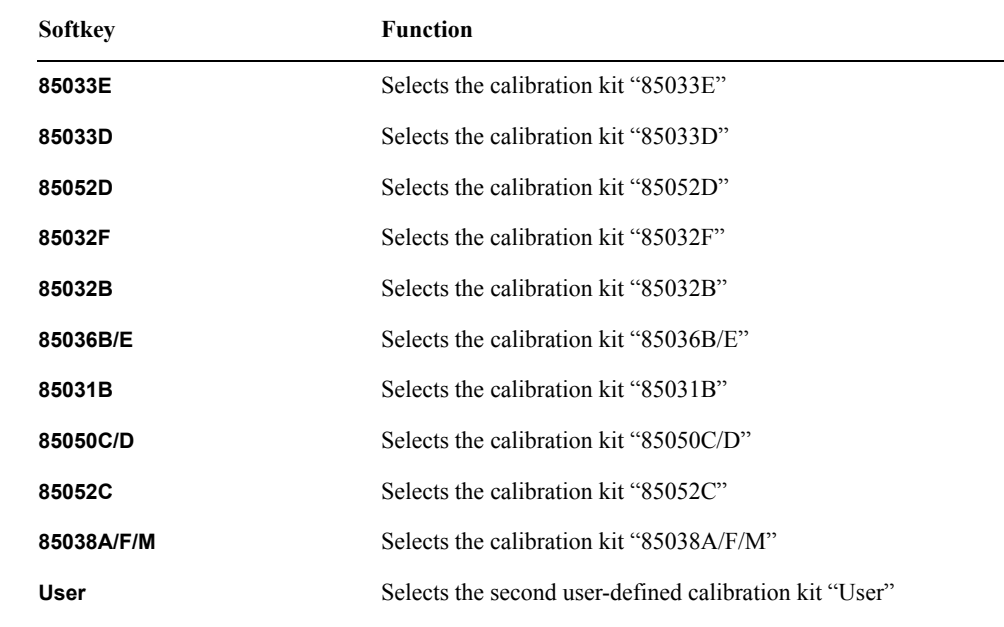

**NOTE** If the name (label) of the calibration kit has been changed, the label is displayed as the softkey.

**NOTE** An asterisk (\*) on the upper right of the softkey corresponding to a predefined calibration kit indicates that its definition value has been changed from the factory setting by the user.

# **Setting the trigger source for calibration**

You can set the trigger source for calibration before executing calibration.

You can select it from "Internal" or "System." Setting it to "System" allows you to use the same trigger source setting for calibration and measurement.

You can set the trigger source for calibration (which is usually set to "Internal") to "System," which allows you to generate triggers at any timing from a PC for external control or from the front panel for calibration in the same way as for measurement.

The setting of the point trigger and averaging trigger is also applied to the trigger for calibration. When the trigger source for calibration is set to "System" and the trigger source for measurement is set to "External" or "Manual" with the point trigger function set to ON, a trigger is required for each measurement point during calibration.When the averaging trigger function is set to ON, the sweep is performed the number of times specified by the averaging factor for a single trigger during calibration.

## **NOTE** For the following types of calibration, the setting of the trigger source does not take effect. Those calibration operations are controlled by the internal trigger.

- Calibration using ECal
- Power calibration
- Receiver calibration
- Mixer converter calibration

Follow these steps to set the trigger source for calibration.

- **Step 1.** Press  $\boxed{\text{Cal}}$ .
- **Step 2.** Press **Cal Trig Source**.
- **Step 3.** Select the trigger source you want to use.

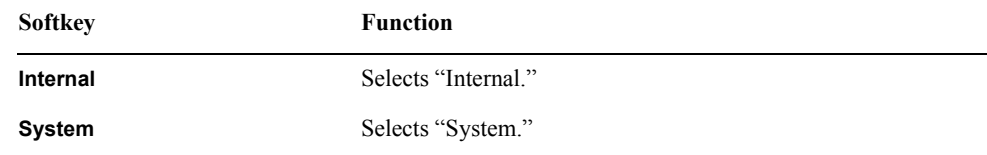

# **OPEN/SHORT Response Calibration (reflection test)**

In OPEN or SHORT response calibration, calibration data are measured by connecting an OPEN or SHORT standard, respectively, to the desired test port. For frequency response, these calibrations effectively eliminate the reflection tracking error from the test setup in a reflection test using that port ([Figure 4-3\)](#page-112-0). It is also possible to carry out isolation calibration with a LOAD standard during OPEN/SHORT response calibration. An isolation calibration will eliminate the directivity error from the test setup in a reflection test using that port ([Figure 4-4\)](#page-112-1).

<span id="page-112-0"></span>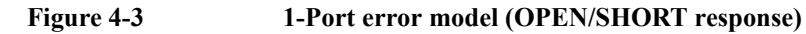

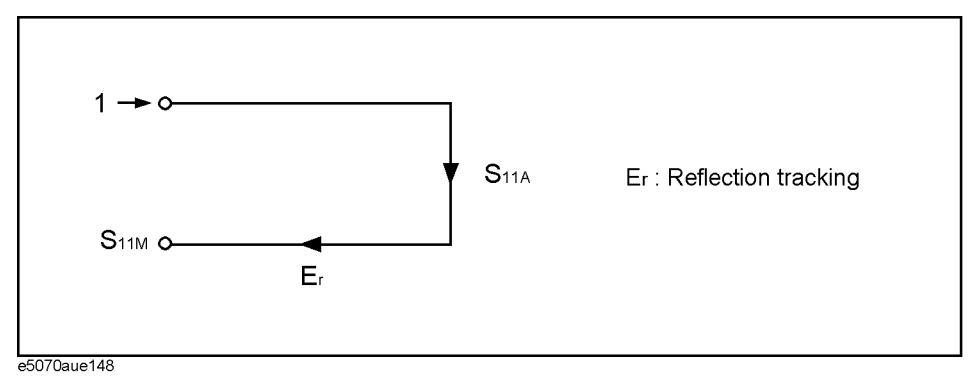

### <span id="page-112-1"></span>**Figure 4-4 1-Port error model (OPEN/SHORT response + isolation)**

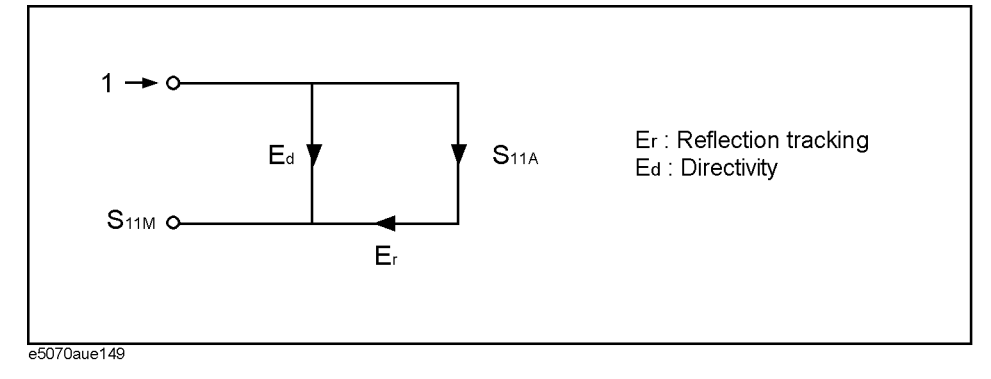

# **Procedure**

- Step 1. Press Channel Next) or Channel Prev) to select the channel for which you want to perform the calibration.
- **Step 2.** Press cal
- **Step 3.** Press **Calibrate**.

# **Calibration OPEN/SHORT Response Calibration (reflection test)**

<span id="page-113-0"></span>**Step 4.** Select OPEN or SHORT response calibration.

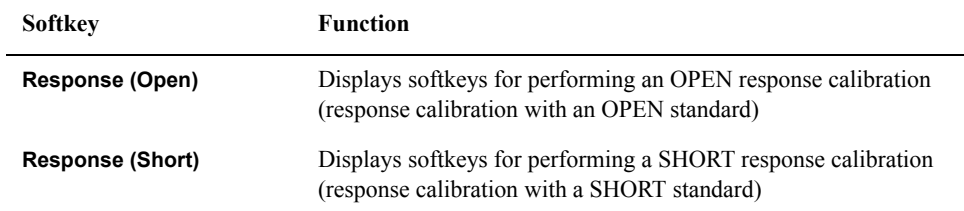

### **Step 5.** Press **Select Port**.

<span id="page-113-1"></span>**Step 6.** Select the test port upon which you will perform OPEN/SHORT response calibration.

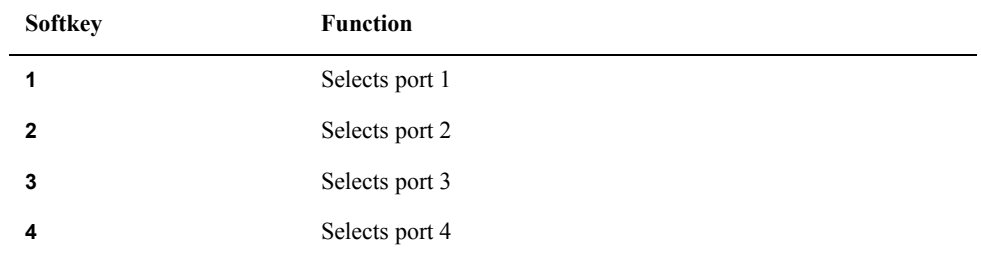

**NOTE** An asterisk (\*) in the upper-right of the softkey indicates that the existing calibration coefficient will be cleared if you select the test port and execute the acquisition of the calibration coefficient (pressing **Done**).

> **Step 7.** Depending on the selection made in [Step 4](#page-113-0), connect an OPEN or SHORT calibration standard to the test port (connector to which the DUT is to be connected) selected in [Step 6](#page-113-1).

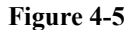

**Figure 4-5 Connecting the standard at OPEN/SHORT response calibration**

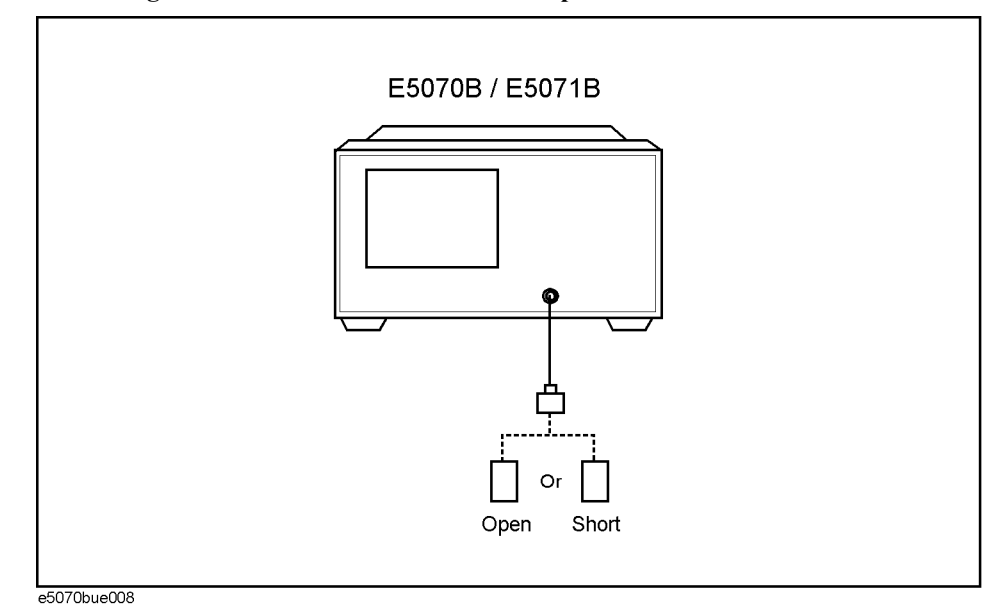

- **Step 8.** Press **Open** or **Short** to start the calibration measurement.
- **Step 9.** If an isolation calibration must be performed using a LOAD standard, follow the procedure below.
	- **a.** Connect a LOAD standard to the test port (connector to which the DUT is to be connected) selected in [Step 6](#page-113-1).

**Figure 4-6 Connecting the LOAD standard**

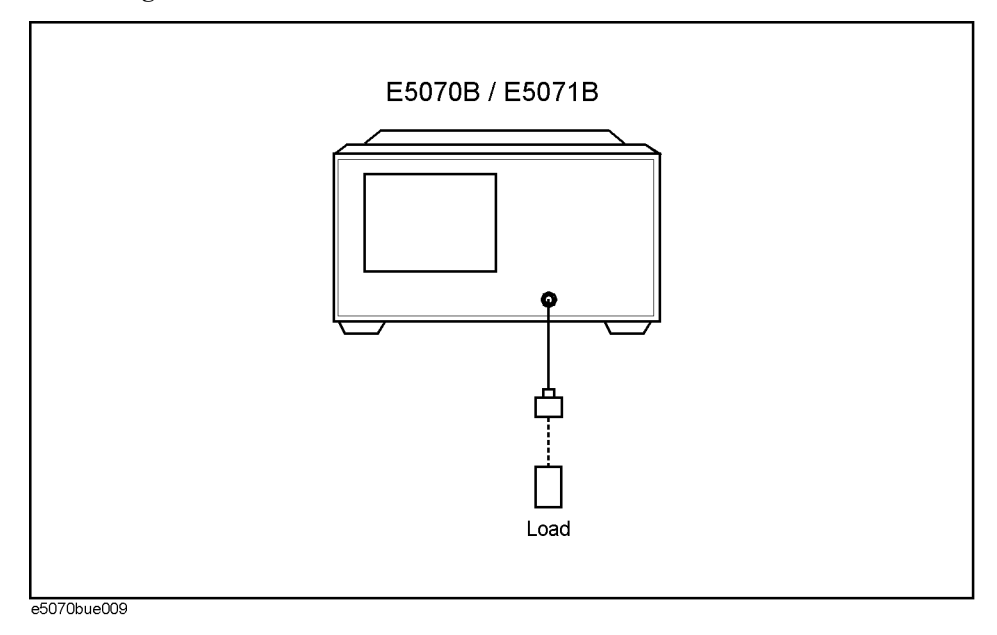

- **b.** Press **Load (Optional)** to start the measurement on the LOAD standard.
- **Step 10.** Press **Done** to terminate the response calibration (and the LOAD isolation calibration) process. Upon pressing this key, calibration coefficients will be calculated and saved. The error correction function will also be automatically enabled.

# **THRU Response Calibration (transmission test)**

In THRU response calibration, calibration data are measured by connecting a THRU standard to the desired test port. This calibration effectively eliminates the frequency response transmission tracking error from the test setup in a transmission test using that port ([Figure 4-7\)](#page-115-0). It is also possible to carry out an isolation calibration using a LOAD standard in the process of THRU response calibration. An isolation calibration will eliminate isolation error (crosstalk error) from the test setup in a transmission test using that port.

<span id="page-115-0"></span>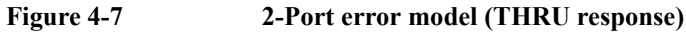

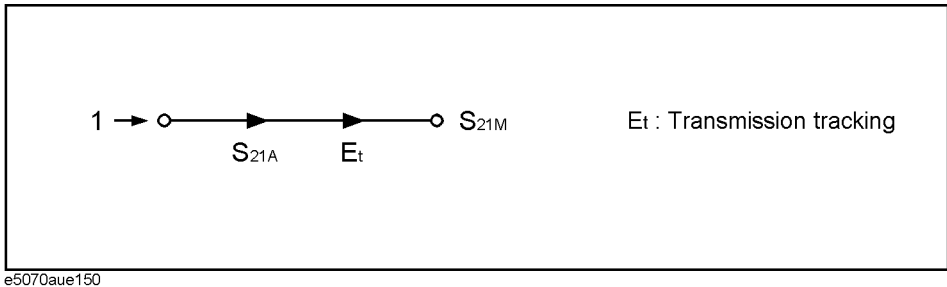

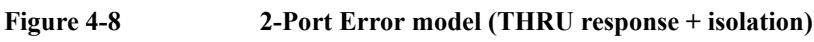

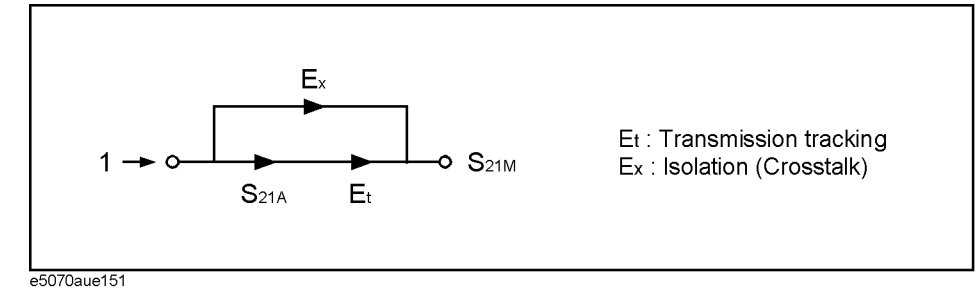

# **Procedure**

- **Step 1.** Press Channel Next) or [Channel Prev] to select the channel for which you want to perform the calibration.
- **Step 2.** Press  $\boxed{\text{Cal}}$ .
- **Step 3.** Press **Calibrate**.
- **Step 4.** Press **Response (Thru)**.
- **Step 5.** Press **Select Ports**.
- <span id="page-115-1"></span>**Step 6.** Select the test ports (and corresponding S parameters) upon which a THRU response calibration is to be performed.

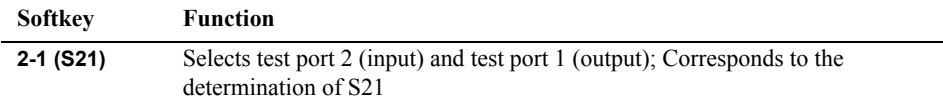

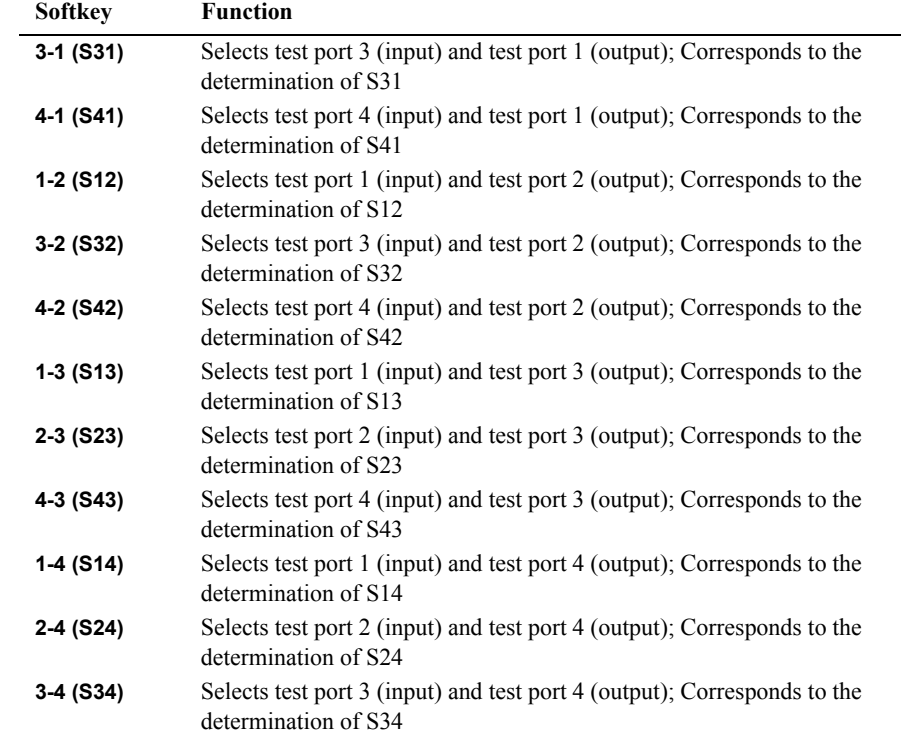

## **NOTE** An asterisk (\*) in the upper right of the softkey indicates that the existing calibration coefficient will be cleared if you select the test port and execute acquisition of the calibration coefficient (pressing **Done**).

**Step 7.** Make a THRU connection between the test ports (between the connectors to which the DUT will be connected) selected in [Step 6](#page-115-1).

## **Figure 4-9 Connecting at THRU response calibration**

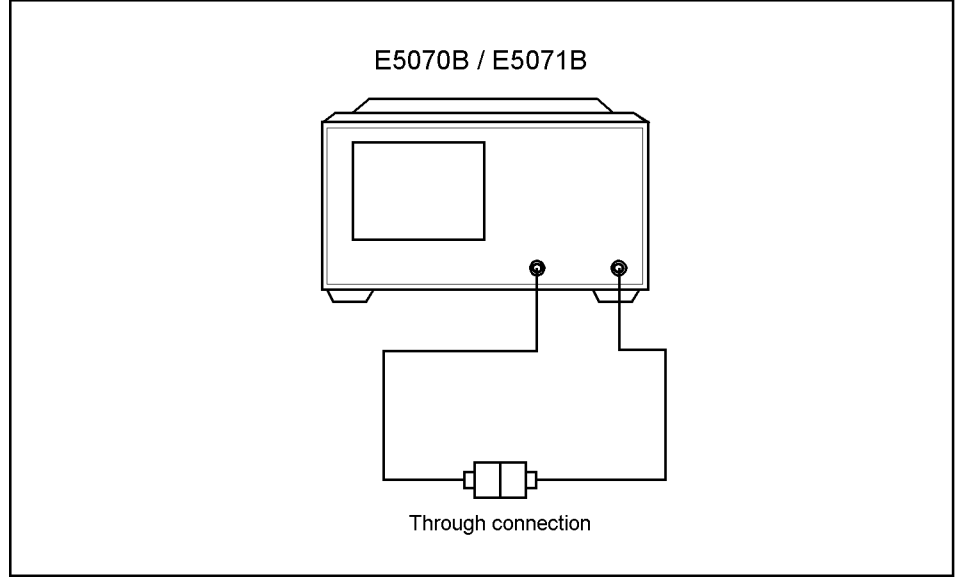

e5070bue010

# **Calibration THRU Response Calibration (transmission test)**

**Step 8.** Press **Thru** to start the calibration measurement.

- **Step 9.** If an isolation calibration must be performed using a LOAD standard, follow the procedure below.
	- **a.** Connect a LOAD standard to each of the two test ports (connectors to which the DUT is to be connected) selected in [Step 6.](#page-115-1)

**Figure 4-10 Connecting the LOAD standard**

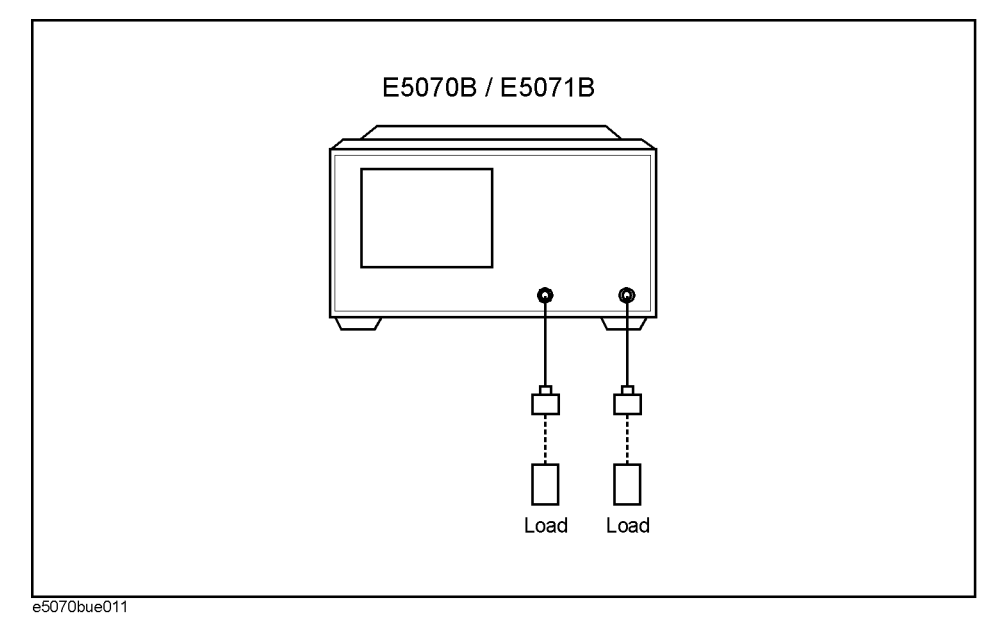

- **b.** Press **Isolation (Optional)** to start the calibration measurement.
- **Step 10.** Press **Done** to terminate the response calibration (and the LOAD isolation calibration) process. Upon pressing this key, calibration coefficients will be calculated and saved. The error correction function will also be automatically enabled.

# **1-Port Calibration (reflection test)**

In 1-port calibration, calibration data are measured by connecting an OPEN standard, a SHORT standard, and a LOAD standard to the desired test port. This calibration effectively eliminates the frequency response reflection tracking error, directivity error, and source match error from the test setup in a reflection test using that port [\(Figure 4-11\)](#page-118-0).

<span id="page-118-0"></span>**Figure 4-11 1-Port error model (1-port calibration)**

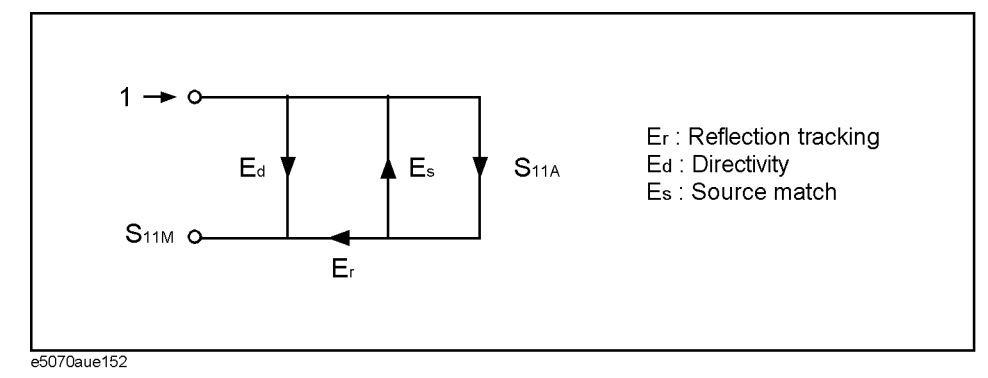

### **Figure 4-12 Connecting the standard for 1-port calibration**

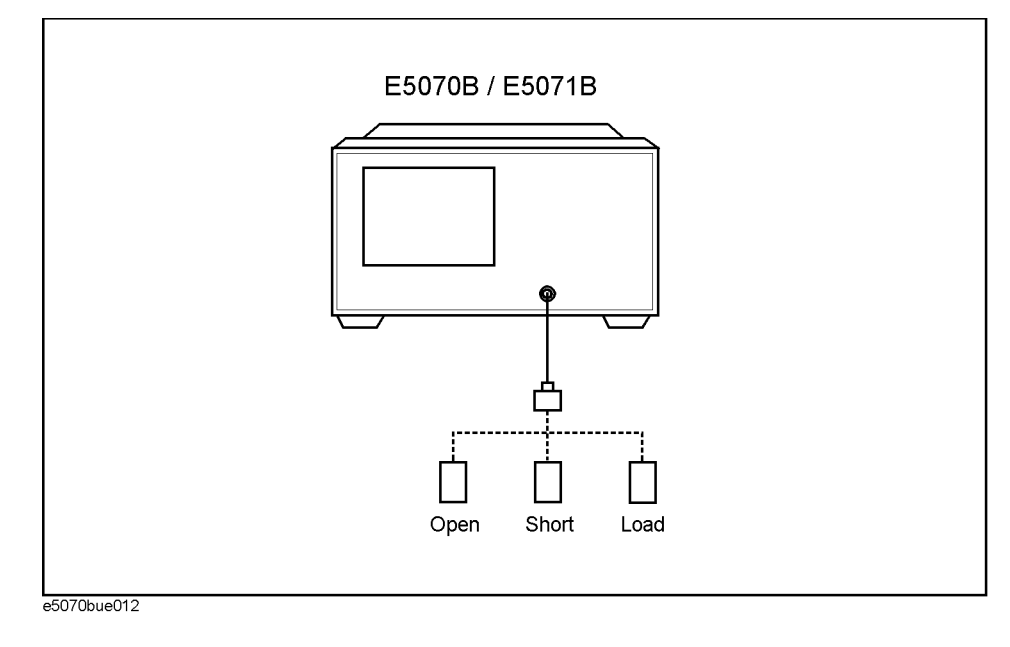

# **Calibration 1-Port Calibration (reflection test)**

## **Procedure**

- Step 1. Press Channel Next) or Channel Prev) to select the channel for which you want to perform the calibration.
- **Step 2.** Press  $\boxed{\text{Cal}}$
- **Step 3.** Press **Calibrate**.
- **Step 4.** Press **1-Port Cal**.
- **Step 5.** Press **Select Port**.
- <span id="page-119-0"></span>**Step 6.** Select a test port (and corresponding S parameter) on which 1-port calibration will be performed.

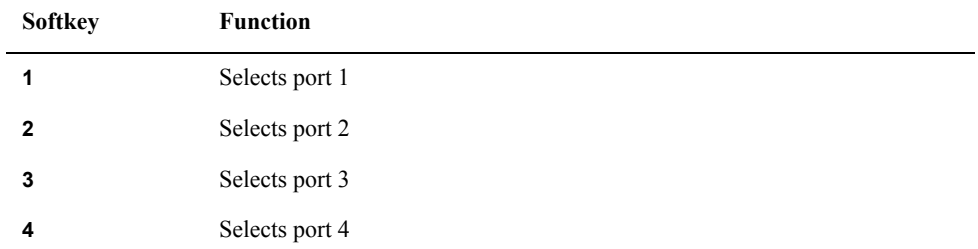

**NOTE** An asterisk (\*) in the upper-right of the softkey indicates that the existing calibration coefficient will be cleared if you select the test port and execute acquisition of the calibration coefficient (pressing **Done**).

- **Step 7.** Connect an OPEN calibration standard to the test port (connector to which the DUT is to be connected) selected in [Step 6](#page-119-0).
- **Step 8.** Press **Open** to start the calibration measurement.
- **Step 9.** Connect a SHORT calibration standard to the test port (connector to which the DUT is to be connected) selected in [Step 6](#page-119-0).
- **Step 10.** Press **Short** to start the calibration measurement.
- **Step 11.** Connect a LOAD calibration standard to the test port (connector to which the DUT is to be connected) selected in [Step 6](#page-119-0).
- **Step 12.** Press **Load** to start the calibration measurement.
- **Step 13.** Press **Done** to terminate the 1-port calibration process. Upon pressing this key, calibration coefficients will be calculated and saved. The error correction function will also be automatically enabled.

# **Enhanced Response Calibration**

In enhanced response calibration, calibration data are measured by connecting an OPEN standard, a SHORT standard, or a LOAD standard to the output port (or a THRU standard between two ports).This calibration effectively eliminates the directivity error, crosstalk, source match error, frequency response reflection tracking error, and frequency response transmission tracking error from the test setup in a transmission or reflection test using those ports [\(Figure 4-13](#page-120-0)).

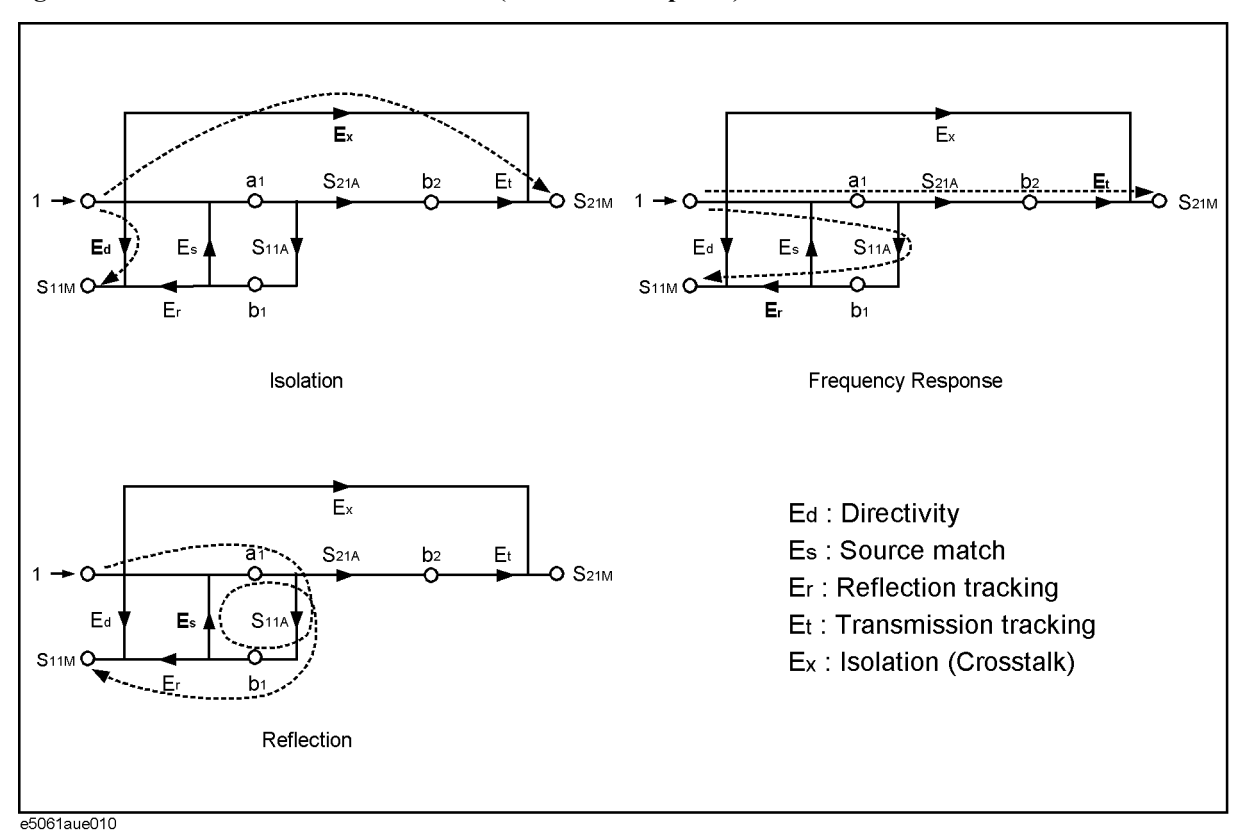

<span id="page-120-0"></span>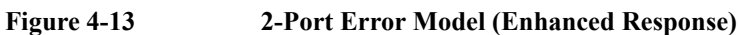

# **Calibration Enhanced Response Calibration**

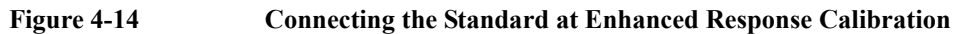

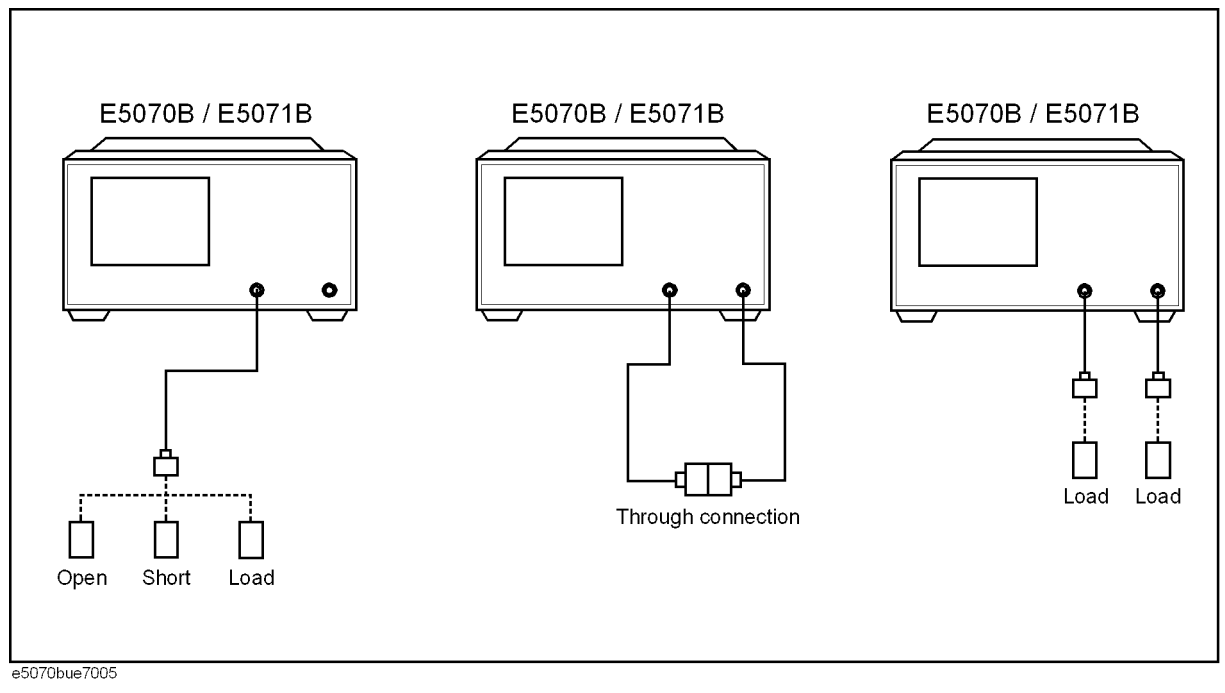

## **Procedure**

- Step 1. Press Channel Next or Channel Prev to select the channel for which you want to perform the calibration.
- **Step 2.** Press  $\boxed{\text{Cal}}$ .
- **Step 3.** Press **Calibrate**.
- **Step 4.** Press **Enhanced Response**.
- **Step 5.** Press **Ports** to select the test ports on which an enhanced response calibration will be performed.

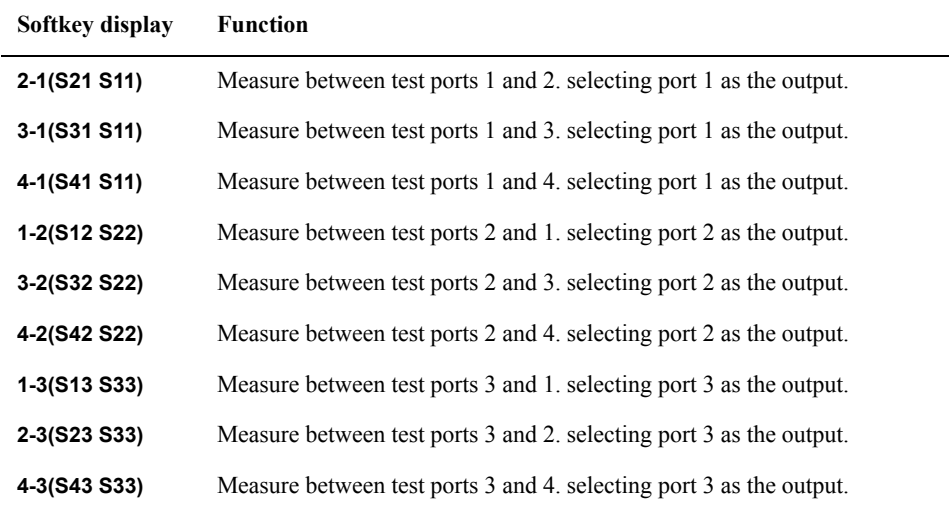

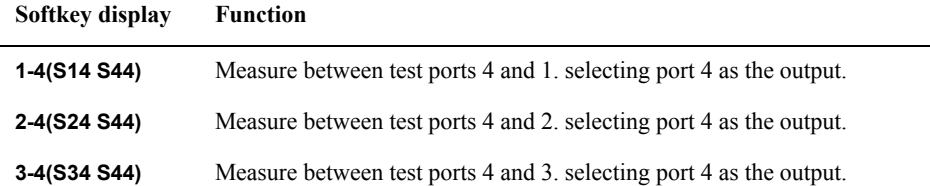

**NOTE** An asterisk (\*) in the upper right of the softkey indicates that, if you select the test port and execute acquisition of the calibration coefficient (press **Done**), the existing calibration coefficient will be cleared.

- **Step 6.** Connect an OPEN calibration standard to the output port.
- **Step 7.** Press **Open** to start the calibration measurement.
- **Step 8.** Disconnect the OPEN calibration standard that was connected in [Step 8](#page-125-0) and replace it with a SHORT calibration standard.
- **Step 9.** Press **Short** to start the calibration measurement.
- **Step 10.** Disconnect the SHORT calibration standard that was connected in [Step 8](#page-125-0) and replace it with a LOAD standard.
- **Step 11.** Press **Load** to start the calibration measurement.
- **Step 12.** Make a THRU connection between the two ports.
- **Step 13.** Press **Thru** to start the calibration measurement.
- **Step 14.** If an isolation calibration must be performed using a LOAD standard, follow the procedure below.
	- **a.** Connect a LOAD standard to the two test ports.
	- **b.** Press **Isolation (Optional)** to start the calibration measurement.
- **Step 15.** Press **Return**.
- **Step 16.** Press **Done** to terminate the enhanced response calibration process. Upon pressing the key, calibration coefficients will be calculated and saved. The error correction function will also be automatically enabled.

# **Full 2-Port Calibration**

In full 2-port calibration, calibration data are measured by connecting an OPEN standard, a SHORT standard, or a LOAD standard to two desired test ports (or a THRU standard between two ports).This calibration effectively eliminates the directivity error, crosstalk, source match error, frequency response reflection tracking error, and frequency response transmission tracking error from the test setup in a transmission or reflection test using those ports ([Figure 4-15\)](#page-123-0). This calibration makes it possible to perform measurements with the highest possible accuracy. A total of twelve error terms, six each in the forward direction and the reverse direction, are used in a calibration.

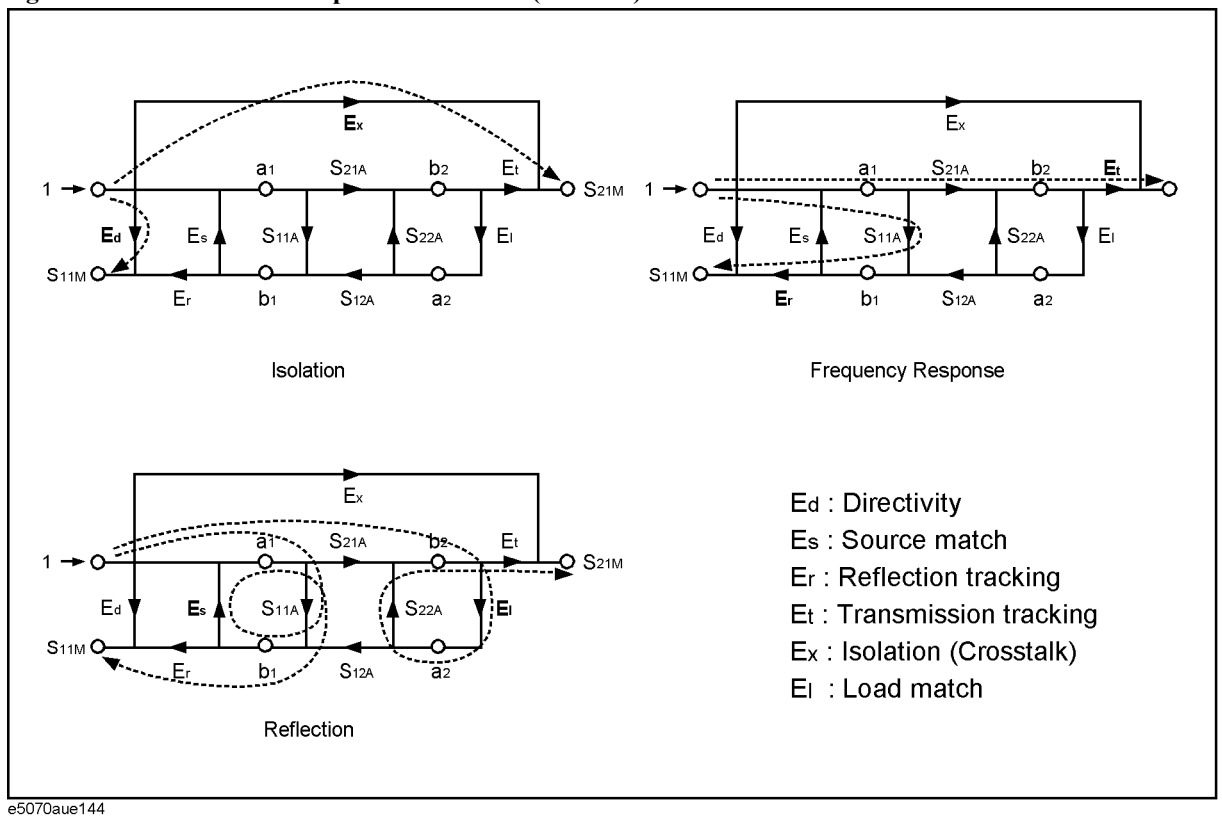

<span id="page-123-0"></span>**Figure 4-15 Full 2-port error model (forward)**

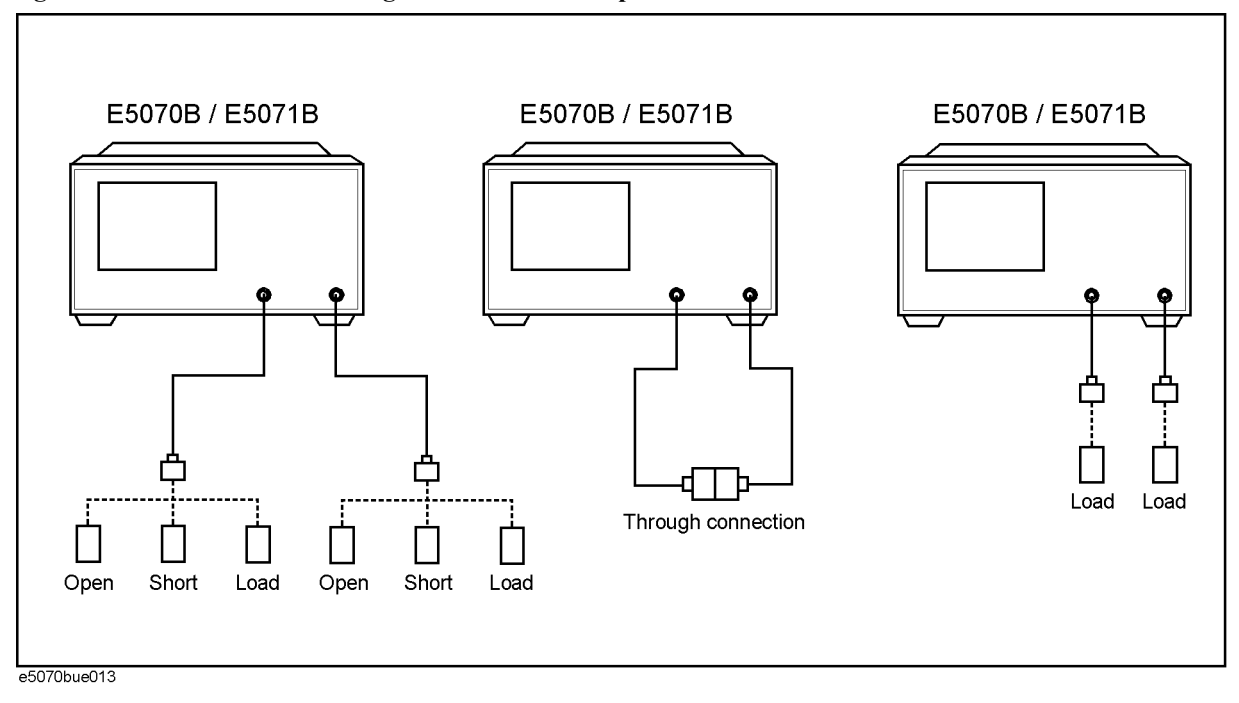

### **Figure 4-16 Connecting standards in full 2-port calibration**

# **Procedure**

- Step 1. Press Channel Next) or Channel Prev) to select the channel for which you want to perform the calibration.
- **Step 2.** Press  $\boxed{\text{Cal}}$
- **Step 3.** Press **Calibrate**.
- **Step 4.** Press **2-Port Cal**.
- **Step 5.** Press **Select Ports**.
- <span id="page-124-0"></span>**Step 6.** Select the test ports on which you will perform full 2-port calibration. (In the procedure below, the selected test ports are denoted as x and y.)

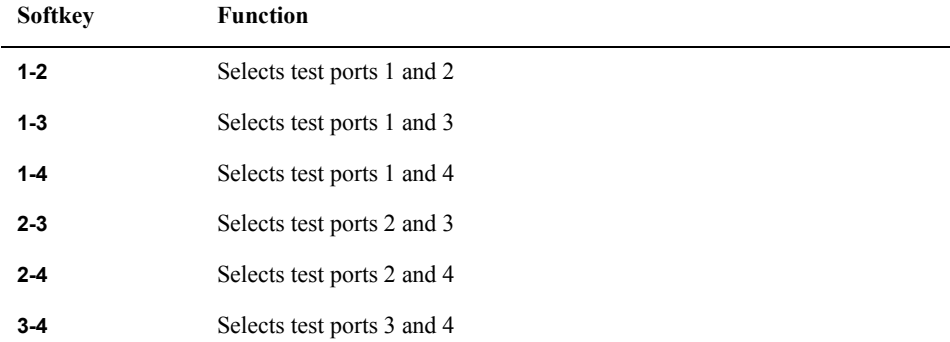

**NOTE** An asterisk (\*) in the upper-right of the softkey indicates that the existing calibration coefficient will be cleared if you select the test port and execute the acquisition of the

# **Calibration Full 2-Port Calibration**

calibration coefficient (pressing **Done**).

- **Step 7.** Press **Reflection**.
- <span id="page-125-0"></span>**Step 8.** Connect an OPEN calibration standard to test port x (the connector to which the DUT is to be connected) selected in [Step 6](#page-124-0).
- **Step 9.** Press **Port x Open** to start the calibration measurement (**x** denotes the test port to which the standard is connected).
- **Step 10.** Disconnect the OPEN calibration standard that was connected in [Step 8](#page-125-0) and replace it with a SHORT calibration standard.
- **Step 11.** Press **Port x Short** to start the calibration measurement (**x** denotes the test port to which the standard is connected).
- **Step 12.** Disconnect the SHORT calibration standard that was connected in Step 10 and replace it with a LOAD standard.
- <span id="page-125-1"></span>**Step 13.** Press **Port x Load** to start the calibration measurement (**x** denotes the test port to which the standard is connected).
- **Step 14.** Repeat [Step 8](#page-125-0) to [Step 13](#page-125-1) for port y.
- **Step 15.** Press **Return**.
- **Step 16.** Press **Transmission**.
- **Step 17.** Make a THRU connection between ports x and y (between the connectors to which the DUT is to be connected) selected in [Step 6.](#page-124-0)
- **Step 18.** Press **Port x-y Thru** to start the calibration measurement (**x** and **y** denote the test ports between which the THRU connection is being made).
- **Step 19.** Press **Return**.
- **Step 20.** If an isolation calibration must be performed using a LOAD standard, follow the procedure below.
	- **a.** Press **Isolation (Optional)**.
	- **b.** Connect a LOAD standard to each of the two test ports (connectors to which the DUT is to be connected) selected in [Step 6.](#page-124-0)
	- **c.** Press **Port x-y Isol** to start the calibration measurement (**x** and **y** denote the port numbers to which the LOAD standard is connected).

#### **Step 21.** Press **Return**.

**Step 22.** Press **Done** to terminate the full 2-port calibration process. Upon pressing this key, calibration coefficients will be calculated and saved. The error correction function will also be automatically enabled.

# **Full 3-Port Calibration**

In full 3-port calibration, calibration data are measured by connecting an OPEN standard, a SHORT standard, or a LOAD standard to three desired test ports (or a THRU standard between three ports). This calibration effectively eliminates the directivity error, crosstalk, source match error, load match error, frequency response reflection tracking error, and frequency response transmission tracking error from the test setup in a transmission or reflection test using those ports ([Figure 4-17\)](#page-126-0). As in full 2-port calibration, this calibration method also makes it possible to perform measurements with the highest possible accuracy. There are unique error terms for directivity, source match, and reflection tracking for each stimulus test port  $(3 \times 3 \text{ ports} = 9)$ . As for isolation, load match, and transmission tracking errors, there are unique terms for each combination between a stimulus port and a response port  $(3 \times 6$  combinations = 18). Therefore, in total, 27 error terms are involved in a full 3-port calibration.

<span id="page-126-0"></span>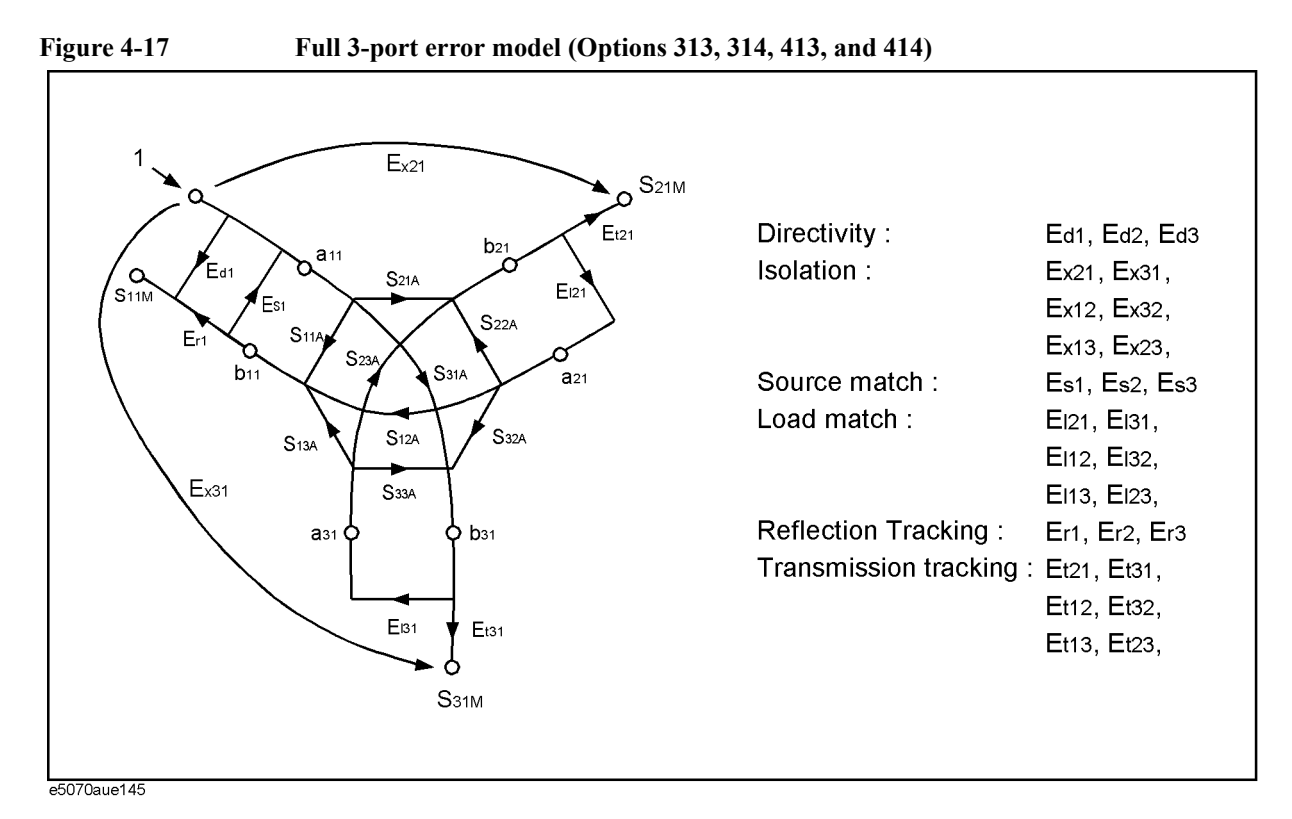

# **Calibration Full 3-Port Calibration**

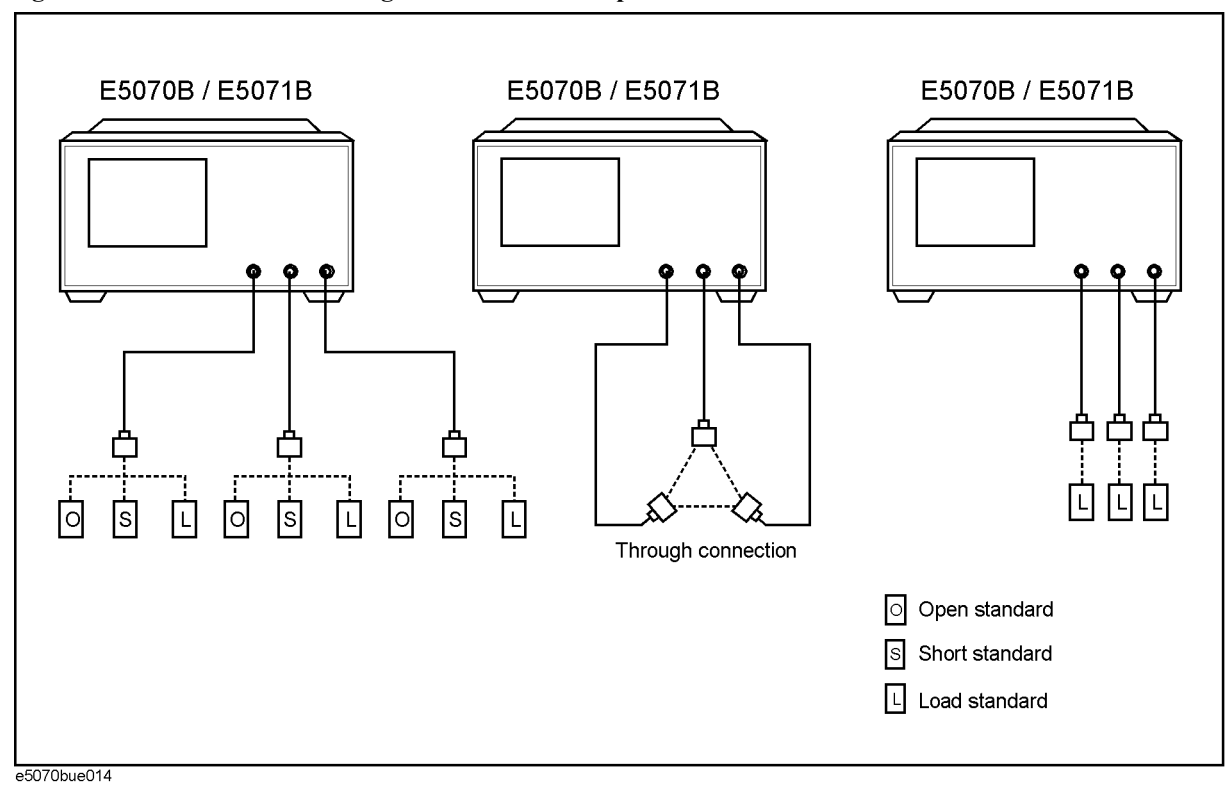

#### **Figure 4-18 Connecting standards in full 3-port calibration**

## **Procedure**

- **Step 1.** Press Channel Next) or [Channel Prev] to select the channel for which you want to perform the calibration.
- Step 2. Press **Cal**
- **Step 3.** Press **Calibrate**.
- **Step 4.** Press **3-Port Cal**.
- **Step 5.** Press **Select Ports**.
- <span id="page-127-0"></span>**Step 6.** Select the test ports on which you will perform full 3-port calibration. (In the procedure below, the selected test ports are denoted as x, y, and z.)

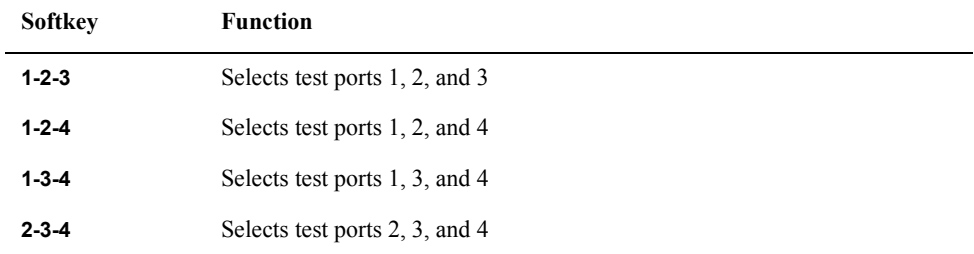

**NOTE** An asterisk (\*) in the upper-right of the softkey indicates that the existing calibration coefficient will be cleared if you select the test port and execute acquisition of the

calibration coefficient (pressing **Done**).

#### **Step 7.** Press **Reflection**.

- <span id="page-128-0"></span>**Step 8.** Connect an OPEN calibration standard to test port x (the connector to which the DUT is to be connected) selected in [Step 6](#page-127-0).
- **Step 9.** Press **Port x Open** to start the calibration measurement (**x** denotes the test port to which the standard is connected).
- **Step 10.** Disconnect the OPEN calibration standard that was connected in [Step 8](#page-128-0) and replace it with a SHORT calibration standard.
- **Step 11.** Press **Port x Short** to start the calibration measurement (**x** denotes the test port to which the standard is connected).
- **Step 12.** Disconnect the SHORT calibration standard that was connected in Step 10 and replace it with a LOAD standard.
- <span id="page-128-1"></span>**Step 13.** Press **Port x Load** to start the calibration measurement (**x** denotes the test port to which the standard is connected).
- **Step 14.** Repeat [Step 8](#page-128-0) to [Step 13](#page-128-1) on port y.
- **Step 15.** Repeat [Step 8](#page-128-0) to [Step 13](#page-128-1) on port z.
- **Step 16.** Press **Return**.
- **Step 17.** Press **Transmission**.
- <span id="page-128-2"></span>**Step 18.** Make a THRU connection between ports x and y (between the connectors to which the DUT will be connected) selected in [Step 6](#page-127-0).
- <span id="page-128-3"></span>**Step 19.** Press **Port x-y Thru** to start the calibration measurement (**x** and **y** denote the test ports between which a THRU connection is being made).
- **Step 20.** Repeat [Step 18](#page-128-2) and [Step 19](#page-128-3) on ports x and z.
- **Step 21.** Repeat [Step 18](#page-128-2) and [Step 19](#page-128-3) on ports y and z.
- **Step 22.** Press **Return**.
- **Step 23.** If an isolation calibration must be performed using a LOAD standard, follow the procedure below.
	- **a.** Press **Isolation (Optional)**.
	- **b.** Connect a LOAD standard to each of the three test ports x, y, and z (the connectors to which the DUT is to be connected) selected in [Step 6](#page-127-0).
	- **c.** Press **Port x-y Isol** to start the calibration measurement.
	- **d.** Press **Port x-z Isol** to start the calibration measurement.
	- **e.** Press **Port y-z Isol** to start the calibration measurement.
- **Step 24.** Press **Return**.
- **Step 25.** Press **Done** to terminate the full 3-port calibration process. Upon pressing this key, calibration coefficients will be calculated and saved. The error correction function will also be automatically enabled.

# **Full 4-Port Calibration**

In full 4-port calibration, calibration data are measured by connecting an OPEN standard, a SHORT standard, or a LOAD standard to the four test ports (or a THRU standard between the four ports). This calibration effectively eliminates the directivity error, crosstalk, source match error, load match error, frequency response reflection tracking error, and frequency response transmission tracking error from the test setup in a transmission or reflection test using those ports ([Figure 4-19](#page-129-0)). As in full 2-port calibration, this calibration method also makes it possible to perform measurements with the highest possible accuracy. There are unique error terms for directivity, source match, and reflection tracking for each stimulus test port  $(3 \times 4$  ports = 12). As for isolation, load match, and transmission tracking errors, there are unique terms for each combination between a stimulus port and a response port (3  $\times$  12 combinations = 36). Therefore, in total, 48 error terms are involved in a full 4-port calibration.

<span id="page-129-0"></span>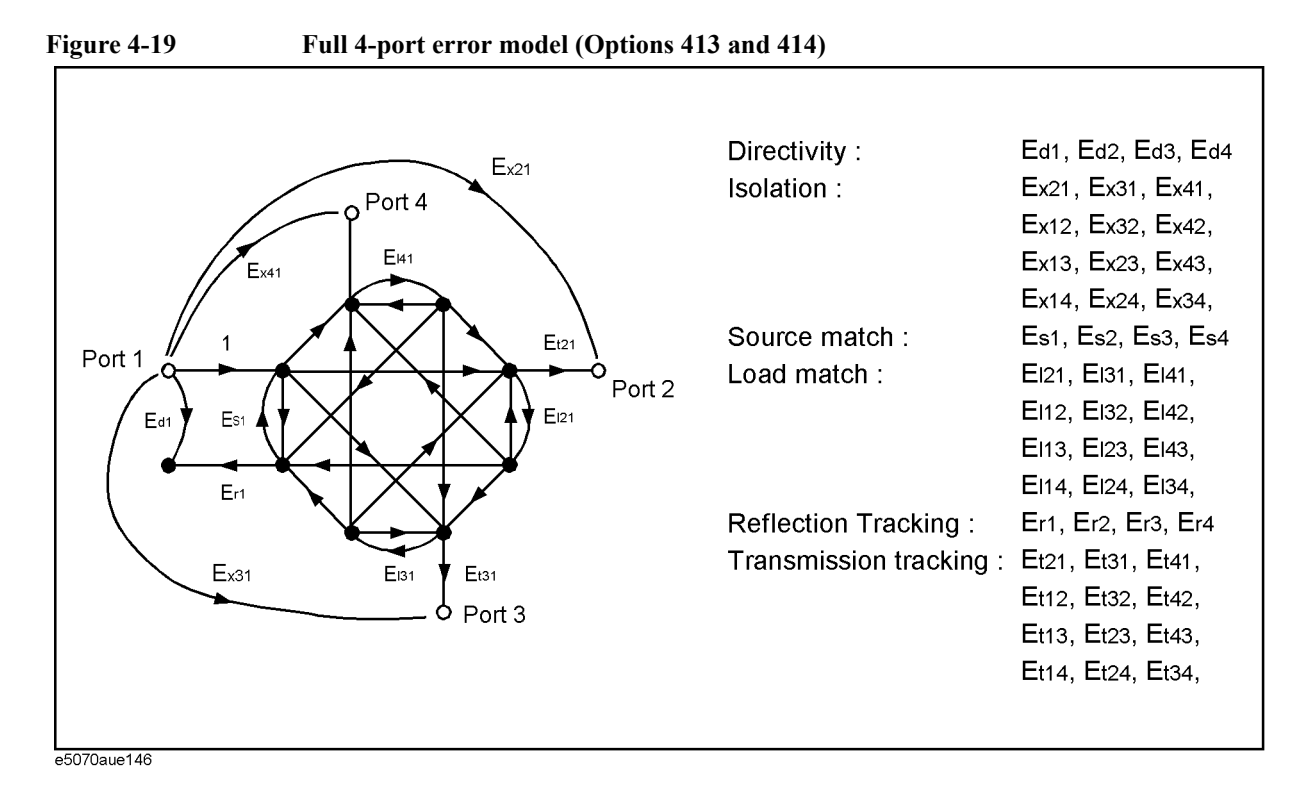

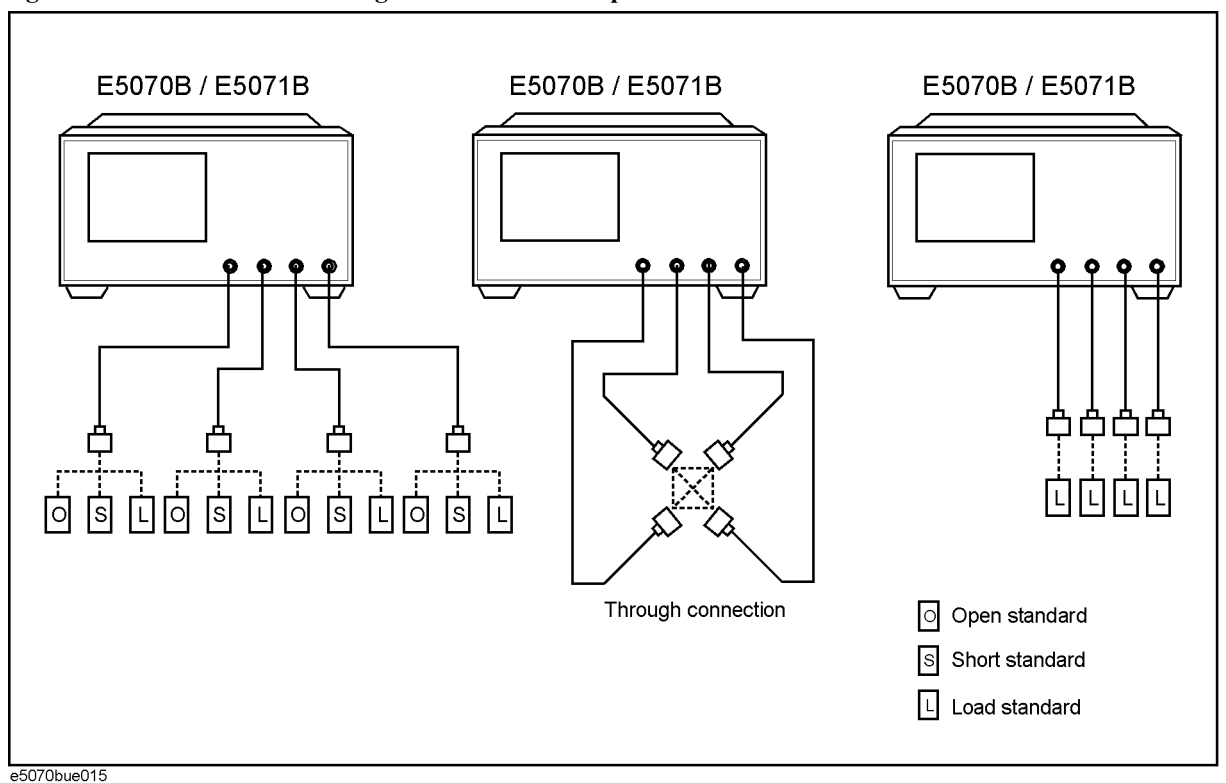

### **Figure 4-20 Connecting standards in full 4-port calibration**

## **Procedure**

- **Step 1.** Press Channel Next) or Channel Prev) to select the channel for which you want to perform the calibration.
- **Step 2.** Press  $\boxed{\text{Cal}}$ .
- **Step 3.** Press **Calibrate**.
- **Step 4.** Press **4-Port Cal**.
- **Step 5.** Press **Reflection**.
- <span id="page-130-0"></span>**Step 6.** Connect an OPEN calibration standard to test port 1 (the connector to which the DUT is to be connected).
- **Step 7.** Press **Port 1 Open** to start the calibration measurement.
- <span id="page-130-1"></span>**Step 8.** Disconnect the OPEN calibration standard connected in [Step 6](#page-130-0) and replace it with a SHORT calibration standard.
- **Step 9.** Press **Port 1 Short** to start the calibration measurement.
- **Step 10.** Disconnect the SHORT calibration standard connected in [Step 8](#page-130-1) and replace it with a LOAD calibration standard.
- <span id="page-130-2"></span>**Step 11.** Press **Port 1 Load** to start the calibration measurement.
- **Step 12.** Repeat [Step 6](#page-130-0) to [Step 11](#page-130-2) on test port 2.

## **Calibration Full 4-Port Calibration**

- **Step 13.** Repeat [Step 6](#page-130-0) to [Step 11](#page-130-2) on test port 3.
- **Step 14.** Repeat [Step 6](#page-130-0) to [Step 11](#page-130-2) on test port 4.
- **Step 15.** Press **Return**.
- **Step 16.** Press **Transmission**.
- <span id="page-131-0"></span>**Step 17.** Make a THRU connection between ports 1 and 2 (between the connectors to which the DUT will be connected).
- <span id="page-131-1"></span>**Step 18.** Press **Port 1-2 Thru** to start the calibration measurement.
- **Step 19.** Repeat [Step 17](#page-131-0) and [Step 18](#page-131-1) on ports 1 and 3.
- **Step 20.** Repeat [Step 17](#page-131-0) and [Step 18](#page-131-1) on ports 1 and 4.
- **Step 21.** Repeat [Step 17](#page-131-0) and [Step 18](#page-131-1) on ports 2 and 3.
- **Step 22.** Repeat [Step 17](#page-131-0) and [Step 18](#page-131-1) on ports 2 and 4.
- **Step 23.** Repeat [Step 17](#page-131-0) and [Step 18](#page-131-1) on ports 3 and 4.
- **Step 24.** Press **Return**.
- **Step 25.** If an isolation calibration must be performed using a LOAD standard, follow the procedure below.
	- **a.** Press **Isolation (Optional)**.
	- **b.** Connect a LOAD standard to each of the four test ports (connectors to which the DUT is to be connected).
	- **c.** Press **Port 1-2 Isol** to start the calibration measurement.
	- **d.** Press **Port 1-3 Isol**to start the calibration measurement.
	- **e.** Press **Port 1-4 Isol** to start the calibration measurement.
	- **f.** Press **Port 2-3 Isol** to start the calibration measurement.
	- **g.** Press **Port 2-4 Isol** to start the calibration measurement.
	- **h.** Press **Port 3-4 Isol** to start the calibration measurement.
- **Step 26.** Press **Return**.
- **Step 27.** Press **Done** to terminate the full 4-port calibration process. Upon pressing this key, calibration coefficients will be calculated and saved. The error correction function will also be automatically enabled. By pressing **Done**, previously saved calibration coefficients will be overwritten with new ones.

# **ECal (electronic calibration)**

ECal is a calibration method that uses solid-state circuit technology. ECal offers the following advantages:

- Simplified calibration process.
- Shorter time required for calibration.
- Reduced chance of erroneous operation.
- Little degradation of performance due to wear because the ECal module employs PIN diodes and FET switches.

## **1-Port Calibration Using a 2-Port ECal Module**

Follow the procedure below to perform a 1-port calibration using the 2-port ECal module.

- **Step 1.** Connect the USB port on the ECal module with the USB port on the E5070B/E5071B via a USB cable. This connection may be made while the E5070B/E5071B's power is on.
- **Step 2.** Connect a port on the ECal module to the test port to be calibrated.

**NOTE** You can connect the ports of the ECal and the test ports of the E5070B/E5071B arbitrarily. Connected ports can be manually specified although they are automatically detected before data measurement. For more information, ["Turning off ECal auto-detect function" on](#page-136-0)  [page](#page-136-0) 131.

**NOTE** If you don't use all of the ECal module's ports, connect terminations to the unused ports.

**Figure 4-21 Connecting ECal module (1-port calibration)**

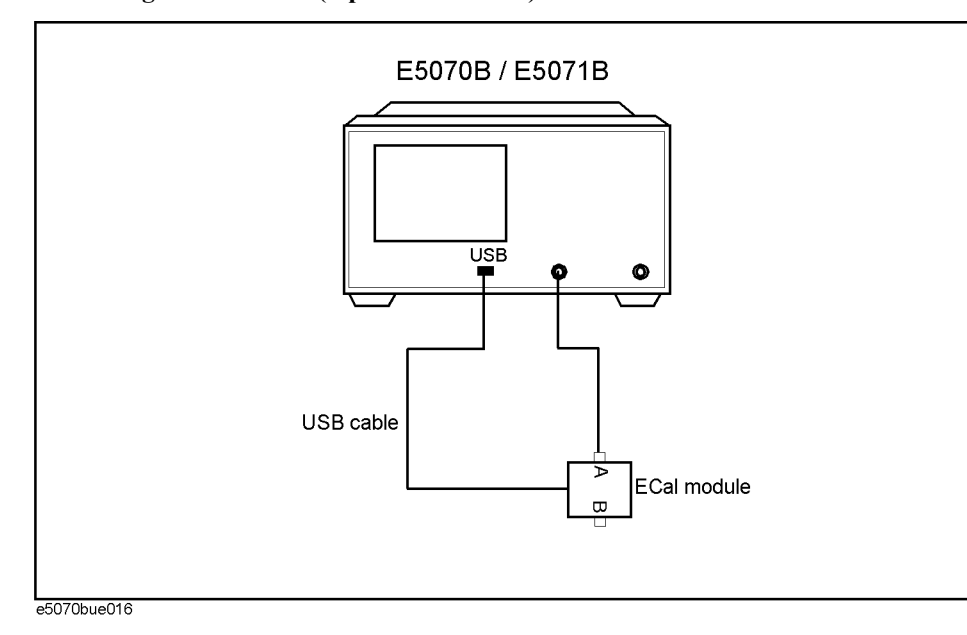

# **Calibration ECal (electronic calibration)**

- Step 3. Press Channel Next) or Channel Prev) to select the channel for which you want to perform the calibration.
- Step 4. Press cal.
- **Step 5.** Press **ECal**.
- **Step 6.** Press **1 Port ECal**.
- **Step 7.** Perform a 1-port calibration.

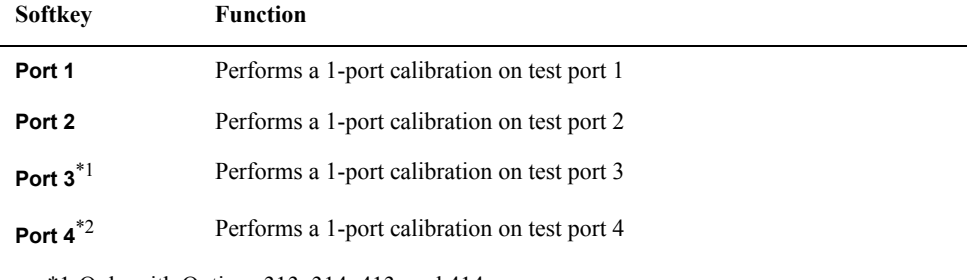

\*1.Only with Options 313, 314, 413, and 414. \*2.Only with Options 413 and 414.

## **Full 2-Port Calibration Using the 2-Port ECal Module**

Follow the procedure below to perform a full 2-port calibration using the 2-port ECal module.

- **Step 1.** Connect the USB port on the ECal module with the USB port on the E5070B/E5071B via a USB cable. This connection may be done while the E5070B/E5071B's power is on.
- **Step 2.** Connect port A and port B on the ECal module to the test ports to be calibrated.
- **NOTE** You can connect the ports of the ECal and the test ports of the E5070B/E5071B arbitrarily.Connected ports can be manually specified although they are automatically detected before data measurement. For more information, ["Turning off ECal auto-detect](#page-136-0)  [function" on page](#page-136-0) 131.

## **Figure 4-22 Connecting ECal module (full 2-port calibration)**

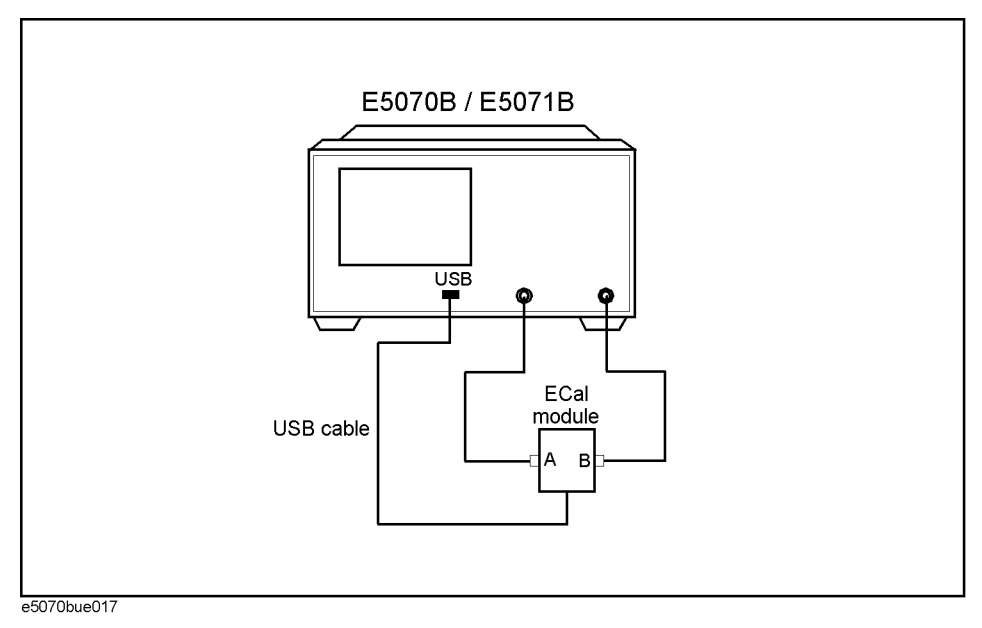

- **Step 3.** Press Channel Next) or Channel Prev) to select the channel for which you want to perform the calibration.
- Step 4. Press **Cal**
- **Step 5.** Press **ECal**.
- **Step 6.** To enable isolation calibration, press **Isolation** and confirm that the display has turned **ON**.
- **Step 7.** Press **2 Port ECal**. When using a 2-port E5070B/E5071B (Options 213 or 214), pressing this key performs a 2-port ECal.
- **Step 8.** When using a 3-port or 4-port E5070B/E5071B (Options 313, 314, 413, or 414), press one of the softkeys below to start a full 2-port calibration.

<span id="page-134-0"></span>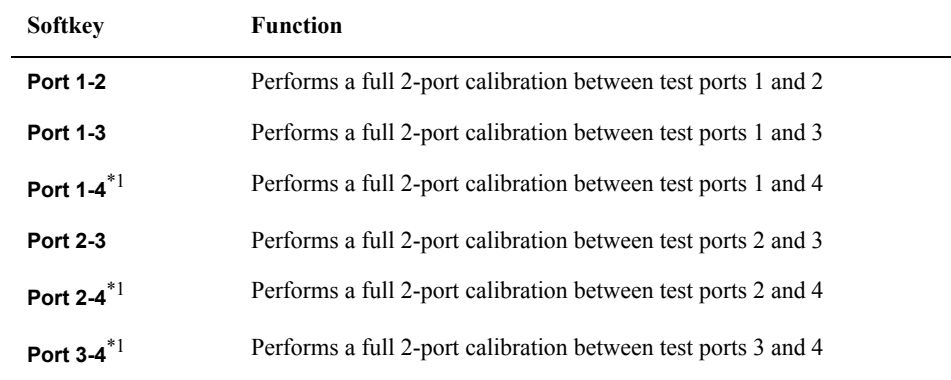

\*1.Only with Options 413 and 414.

# **Calibration ECal (electronic calibration)**

# **Unknown Thru Calibration**

E5070B/E5071B allows you to perform thru calibration of ECal as unknown thru calibration. In this function, the thru calibraion is done with thru standard in ECal, however, the stored thru calibration data in ECal is not used. E5070B/E5071B performs thru calibration as a unknown thru calibration.

For more detail on the unknown thru calibration, see ["Unknown Thru Calibration" on](#page-158-0)  [page](#page-158-0) 153.

- **Step 1.** Press  $\boxed{\text{Cal}}$ .
- **Step 2.** Press **ECal**.
- **Step 3.** Press **Unknown Thru** to turn on.
- **Step 4.** Perform your desired ECal calibration.

## <span id="page-136-0"></span>**Turning off ECal auto-detect function**

The ECal module automatically detects the connection between E5070B/E5071B's test ports and ECal module's ports. You can turn off this function to set ports manually.

**NOTE** Even if the connection is wrong with the auto-detect function turned off, no error is displayed.

- Step 1. Press Channel Next or Channel Prev to select the channel for which you want to turn off the auto-detect function.
- **Step 2.** Press **Cal**
- **Step 3.** Press **ECal**.
- **Step 4.** Press **Orientation**, and select **Manual**.

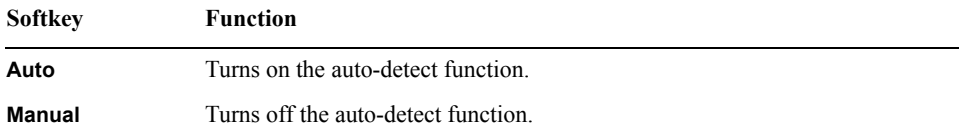

**Step 5.** Specify a test port of the E5070B/E5071B.

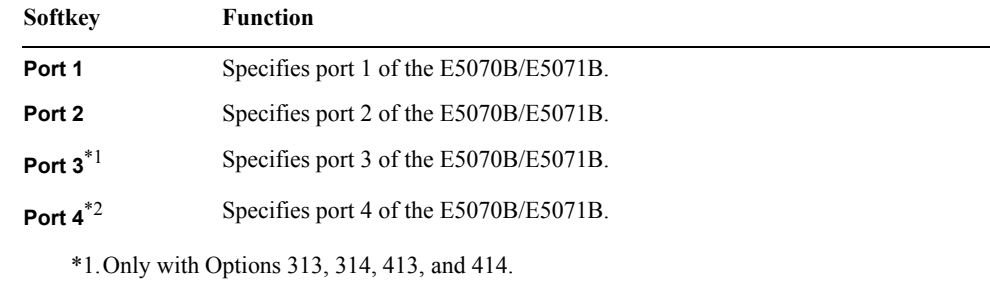

\*2.Only with Options 413 and 414.

**Step 6.** Specify an Ecal port for the port of the E5070B/E5071B you specified.

| <b>Softkey</b>         | <b>Function</b>           |
|------------------------|---------------------------|
| Port A                 | Specifies port A of Ecal. |
| Port B                 | Specifies port B of Ecal. |
| Port $C^{*1}$          | Specifies port C of Ecal. |
| Port $\mathbf{D}^{*2}$ | Specifies port D of Ecal. |

\*1.Only with Ecal modules supporting 3 ports and 4 ports. \*2.Only with Ecal modules supporting 4 ports.

# **Full 3-Port and Full 4-Port Calibration using 2-Port ECal**

A VBA macro (ECal Assistant) is pre-installed in the E5070B/E5071B to carry out a full 3-port or a full 4-port calibration using the 2-port ECal.

**NOTE** ECal Assistant does not perform isolation calibration.

## **Operational procedure**

- **Step 1.** Connect the USB port of the ECal module to the USB port on the E5070B/E5071B with a USB cable. The connection may be made while the E5070B/E5071B's power is on.
- Step 2. Press **Macro Setup**.
- **Step 3.** Press **Load Project**.
- **Step 4.** From the Open dialog box, select the VBA project file "D:\Agilent\ECalAssistant.VBA" and press the **Open** button.
- Step 5. Press [Macro Run].

The dialog box shown in [Figure 4-23](#page-137-0) appears.

<span id="page-137-0"></span>**Figure 4-23 ECalAssistant (start) dialog box**

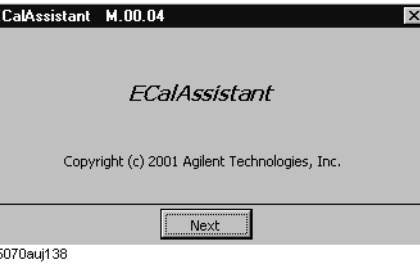

**Step 6.** Press the **Next** button.

The dialog box shown in [Figure 4-24](#page-137-1) appears.

<span id="page-137-1"></span>**Figure 4-24 ECalAssistant (Port/Channel Selection) dialog box**

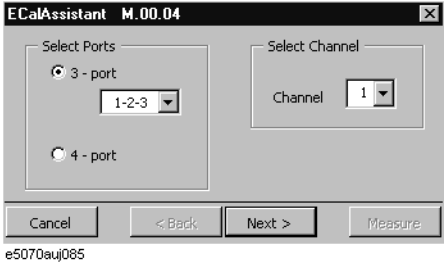

**Step 7.** In the Select Ports area, click and select the **3-Port** (for a full 3-port calibration) or the **4-Port** (for a full 4-port calibration) radio button.

- <span id="page-138-1"></span>**Step 8.** When a full 3-port calibration is carried out on an E5070B/E5071B with options 413 or 414, select the test ports to be calibrated from the drop-down list box below the **3-Port** button (either **1-2-3**, **1-2-4**, **1-3-4**, or **2-3-4**).
- **Step 9.** In the Select Channel area, select the channel to be calibrated (one of channels  $1 \sim 9$ ).
- **Step 10.** Press the **Next** button.

The dialog box shown in [Figure 4-25](#page-138-0) appears.

<span id="page-138-0"></span>**Figure 4-25 ECalAssistant (Connection) dialog box**

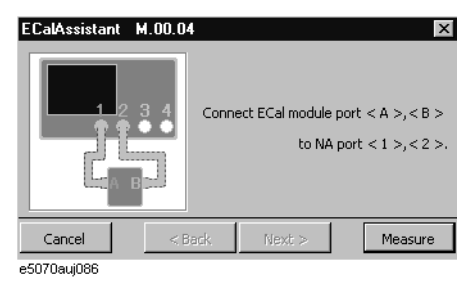

**Step 11.** Following the connection diagram shown in the dialog box ([Figure 4-25\)](#page-138-0), connect ports A and B of the ECal module to test ports on the E5070B/E5071B.

Note that the connection diagram shown in each dialog box that appears in each step depends on the number of test ports on the E5070B/E5071B (options 313/314 or 413/414) as well as the test port selection made in [Step 8.](#page-138-1)

**Step 12.** Press the **Measure** button to start the measurement of calibration data.

Upon completion of measurement, the dialog box shown in [Figure 4-26](#page-138-2) will be displayed.

### <span id="page-138-2"></span>**Figure 4-26 ECalAssistant (Measurement Complete) dialog box**

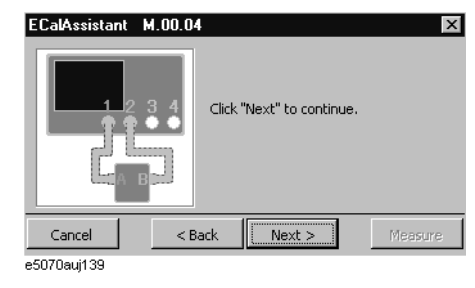

**Step 13.** Press the **Next** button.

The dialog box shown in [Figure 4-27](#page-139-0) appears.

# **Calibration Full 3-Port and Full 4-Port Calibration using 2-Port ECal**

<span id="page-139-0"></span>**Figure 4-27 ECalAssistant (Connection) dialog box**

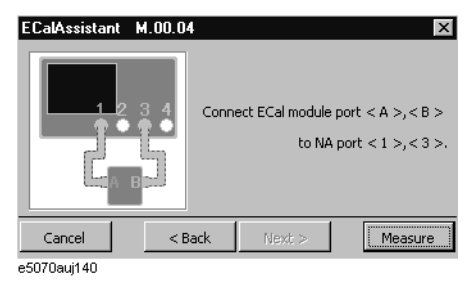

- **Step 14.** Re-connect the ECal module following the instructions given in each dialog box and continue the calibration process.
- **Step 15.** When all calibration data have been collected, a dialog box with the *Complete!* sign appears as shown in [Figure 4-28.](#page-139-1) Press the **Done** button to finish the calibration. If you wish to cancel the calibration, press the **Cancel** button.

## <span id="page-139-1"></span>**Figure 4-28 EcalAssistant (Finish) dialog box**

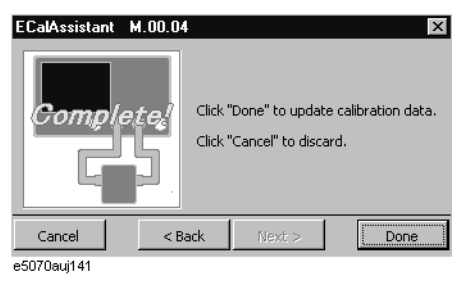

# **Calibration Using 4-port ECal**

The E5070B/E5071B allows you to perform calibration using the 4-port ECal module. It provides much simpler operation than when using the 2-port ECal. Especially when using a multi-port test set, calibration time and operator errors can be reduced significantly.

## **Operational procedure**

To execute full 2-port calibration using the 4-port ECal module, follow these steps.

- **Step 1.** Connect the USB cable between the USB port of the 4-port ECal module and the USB port of the E5070B/E5071B. You can make this connection while the E5070B/E5071B's power is on.
- **Step 2.** Connect the ports of the 4-port ECal module to the test ports you want to calibrate.

**Figure 4-29 Connecting 4-port ECal module (for full 4-port calibration)**

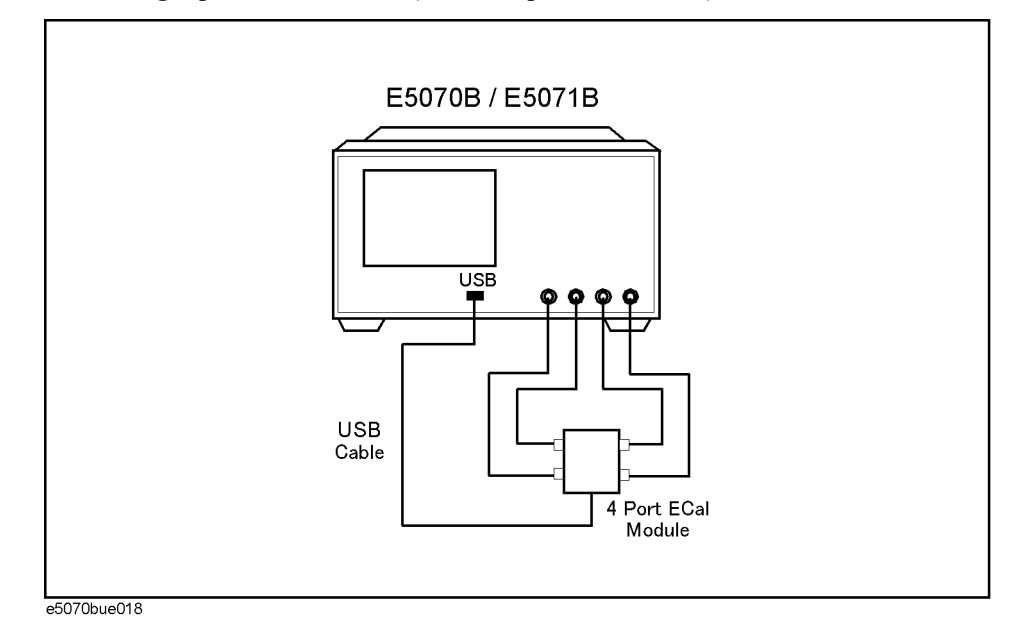

**NOTE** You can connect the ports of the ECal and the test ports of the E5070B/E5071B arbitrarily.Connected ports can be manually specified although they are automatically detected before data measurement. For more information, ["Turning off ECal auto-detect](#page-136-0)  [function" on page](#page-136-0) 131.

# **NOTE** If you don't use all of the ECal module's ports, connect terminations to the unused ports.

- Step 3. Press Channel Next) or Channel Prev) to select the channel for which you want to perform the calibration.
- **Step 4.** Press **Cal**
- **Step 5.** Press **ECal**.

# **Calibration Calibration Using 4-port ECal**

**Step 6.** When you want to turn ON the isolation calibration, press **Isolation** (set to **ON**).

**Step 7.** Select the calibration type based on the list below.

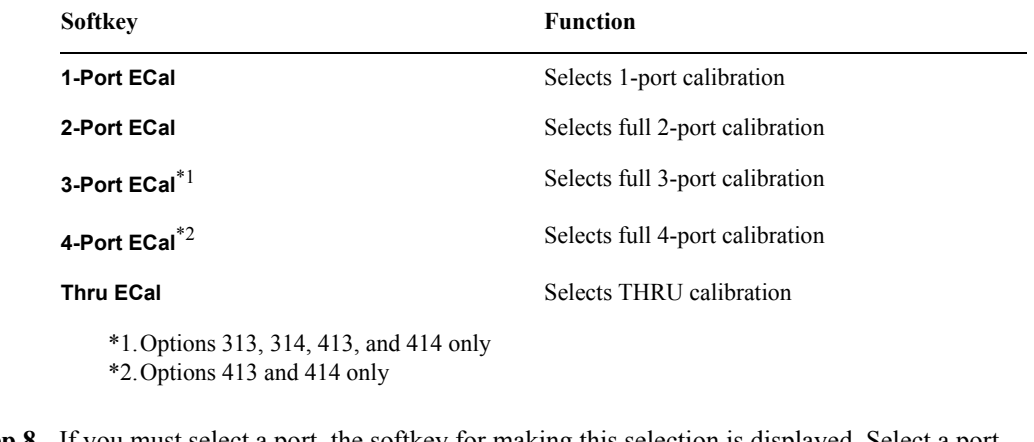

- **Step 8.** If you must select a port, the softkey for making this selection is displayed. Select a port and start calibration. If you do not have to select a port, this step is skipped.
- **Step 9.** The E5070B/E5071B detects the test ports connected to the ECal and then measurement starts.

**NOTE** If a test port to be calibrated is not connected to the ECal module, an error occurs.

# **2-port TRL calibration**

The 2-port TRL calibration function lets you measure calibration data by connecting thru, reflection (open or short), line, or match calibration standards to (between) 2 desired test ports. This calibration provides the most accurate measurement for non-coaxial parts, using 12 error terms in total for calibration in the same way as full 2-port calibration.

**NOTE** This function is available with firmware version A.06.00 or greater. For firmware version A.06.00 or earlier, you can use VBA macros to define/save calibration kits and execute calibration. For more information, see [Appendix A, "Manual Changes," on page](#page-588-0) 583.

> Before executing TRL calibration, you need to modify the calibration kit definition you use (or create a new one). For more information, see ["Changing the Calibration Kit Definition"](#page-186-0)  [on page](#page-186-0) 181.

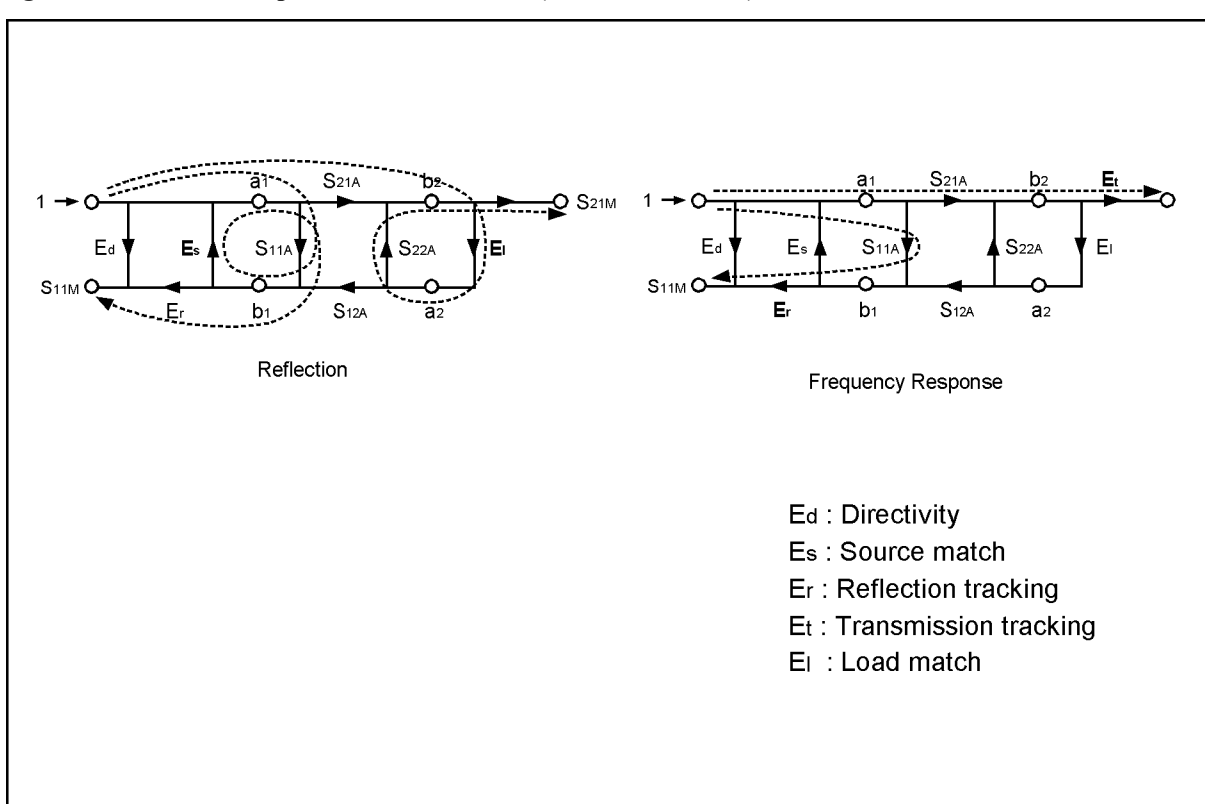

**Figure 4-30 2-port TRL error model (forward direction)**

e5070bue8006

# **Calibration 2-port TRL calibration**

# **Operational procedure**

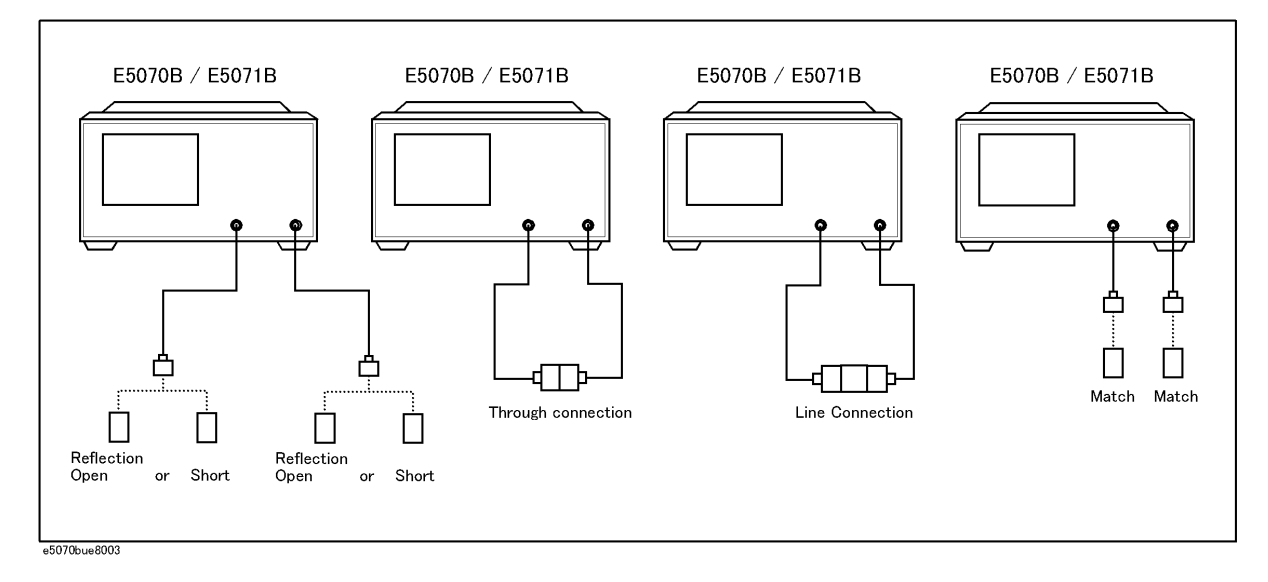

#### <span id="page-143-0"></span>**Figure 4-31 Connection of standards in 2-port TRL calibration**

**NOTE** The shapes of actual standards differ from those shown in [Figure 4-31](#page-143-0) which are just symbols for illustration.

- **Step 1.** Press  $\boxed{\text{Channel Next}}$  or  $\boxed{\text{Channel Free}}$  to select the channel for which you want to execute calibration.
- Step 2. Press **Cal**.
- **Step 3.** Press **Calibrate**.
- **Step 4.** Press **2-Port TRL Cal**.
- **Step 5.** Press **Select Ports**.
- **Step 6.** Select the test ports for which you want to execute TRL 2-port calibration. (In the following procedure, test ports you select here are expressed as test ports x and y.)

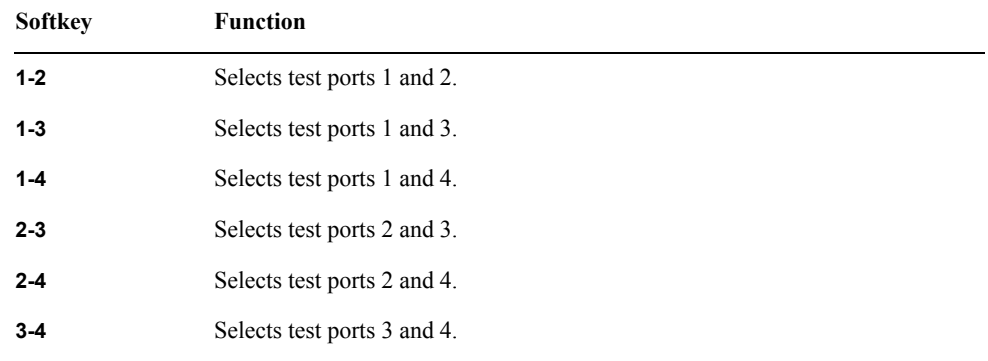

**NOTE** An asterisk (\*) in the upper right of the softkey indicates that a calibration coefficient exists
that will be cleared if you select the test port and execute acquisition of the calibration coefficient (by pressing **Done**).

**Step 7. Thru/Line** to start the measurement of the calibration standard.

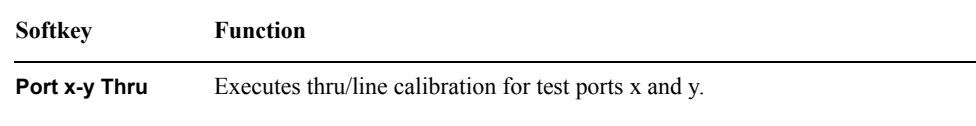

**Step 8. Reflect** to start the measurement of the calibration standard.

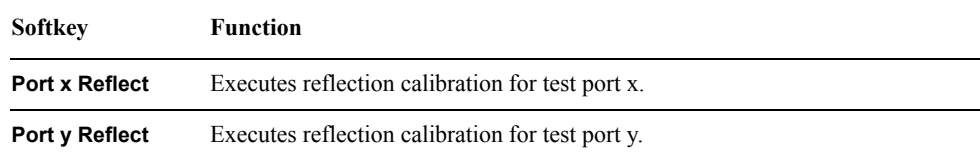

**Step 9. Line/Match** to start the measurement of the calibration standard.

<span id="page-144-0"></span>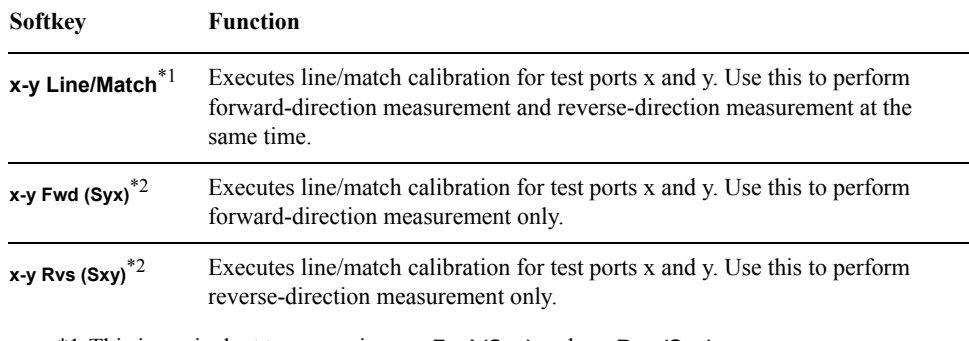

\*1.This is equivalent to measuring **x-y Fwd (Syx)** and **x-y Rvs (Sxy)**.

\*2.Measuring **x-y Fwd (Syx)** and **x-y Rvs (Sxy)** is equivalent to measuring **x-y Line/Match**.

**Step 10.** Press **Done** to finish TRL 2-port calibration. At this point, the calibration coefficient is calculated and saved. The error correction function is automatically turned on.

# **3-port TRL calibration**

The 3-port TRL calibration function lets you measure calibration data by connecting thru, reflection (open or short), line, or match calibration standards to (between) 3 desired test ports. This calibration provides the most accurate measurement for non-coaxial parts, using 27 error terms in total for calibration in the same way as full 3-port calibration.

**NOTE** This function is available with firmware version A.06.00 or later. For firmware version A.06.00 or earlier, you can use VBA macros to define/save calibration kits and execute calibration. For more information, see [Appendix A, "Manual Changes," on page](#page-588-0) 583.

> Before executing TRL calibration, you need to modify the calibration kit definition you use (or create a new one). For more information, see ["Changing the Calibration Kit Definition"](#page-186-0)  [on page](#page-186-0) 181.

 $S<sub>21M</sub>$  $\Omega$  $E_{t21}$  $b2$  $a<sub>11</sub>$ C  $S<sub>21A</sub>$  $E_{12}$  $S<sub>11</sub>$ Ee- $S<sub>22A</sub>$  $S_{11}$ Directivity: Ed1, Ed2, Ed3  $S_{23}$  $S<sub>31A</sub>$  $b<sub>11</sub>$  $a<sub>21</sub>$ Source match: Es1, Es2, Es3 Load match: EI21, EI31,  $S<sub>12A</sub>$  $S<sub>32A</sub>$  $S<sub>13A</sub>$ EI12, EI32,  $S<sub>33A</sub>$ EI13, EI23, Reflection Tracking: Er1, Er2, Er3 азт Ф  $\bm{\varphi}$  b31 Transmission tracking: Et21, Et31, Et12, Et32, E<sub>131</sub>  $E$ t31 Et13, Et23,  $S<sub>31M</sub>$ e5070bue8007

**Figure 4-32 3-port TRL error model (options 313, 314, 413, 414)**

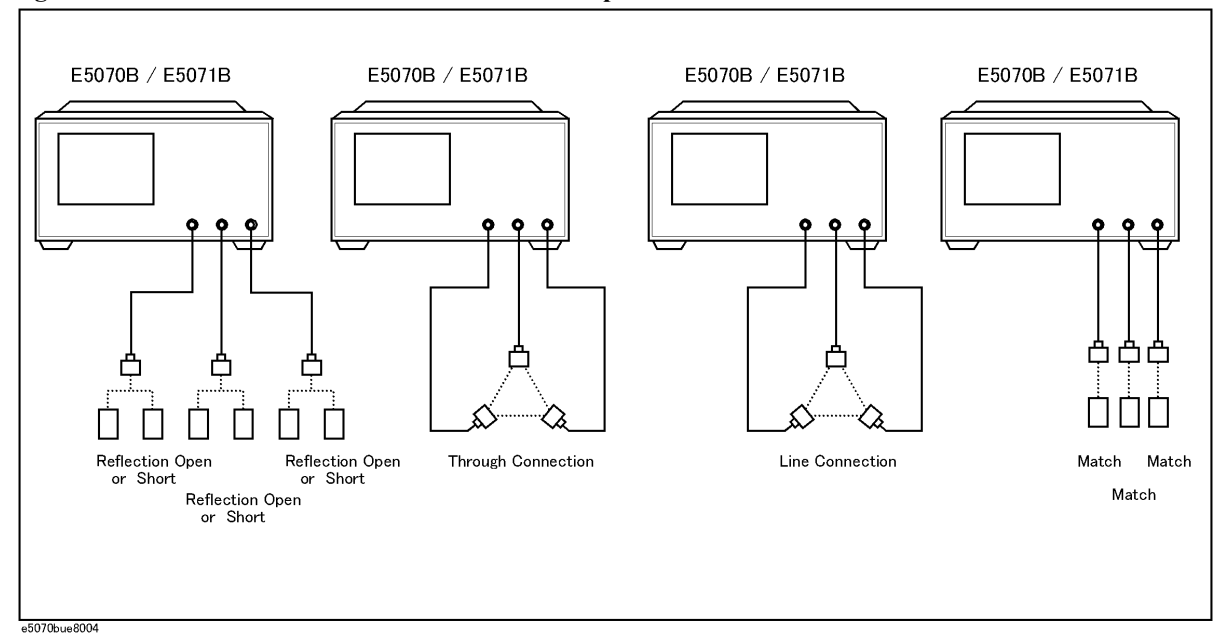

## <span id="page-146-0"></span>**Figure 4-33 Connection of standards in 3-port TRL calibration**

## **Operational procedure**

**NOTE** The shapes of actual standards differ from those shown in [Figure 4-33](#page-146-0) which are just symbols for illustration.

- **Step 1.** Press  $\boxed{\text{Channel Next}}$  or  $\boxed{\text{Channel Prev}}$  to select the channel for which you want to execute calibration.
- **Step 2.** Press **Cal**
- **Step 3.** Press **Calibrate**.
- **Step 4.** Press **3-Port TRL Cal**.
- **Step 5.** Press **Select Ports**.
- **Step 6.** Select test ports for which you want to execute TRL 3-port calibration. (In the following procedure, test ports you select here are expressed as test ports x, y, and z.)

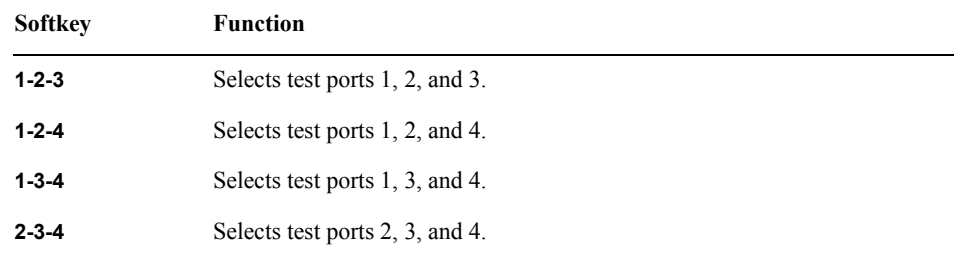

**NOTE** An asterisk (\*) in the upper right of the softkey indicates that a calibration coefficient exists that will be cleared if you select the test port and execute acquisition of the calibration

## **Calibration 3-port TRL calibration**

coefficient (by pressing **Done**).

**Step 7. Thru/Line** to start the measurement of the calibration standard.

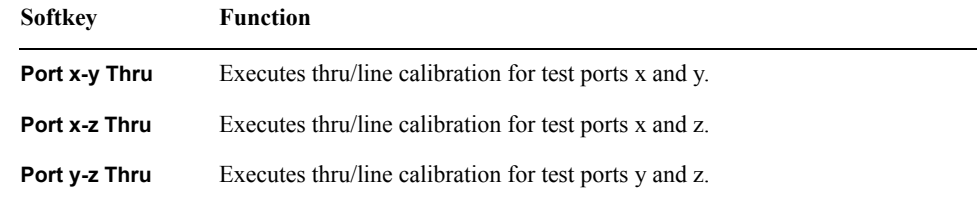

**Step 8. Reflect** to start the measurement of the calibration standard.

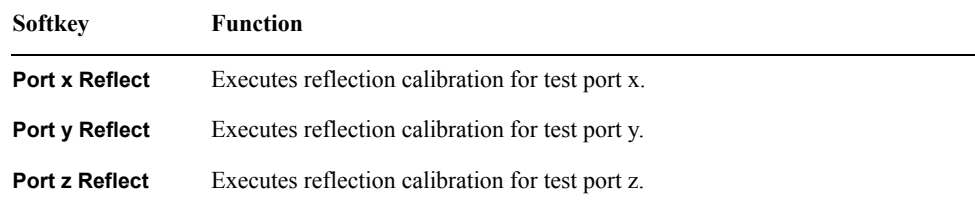

#### **Step 9. Line/Match** to start the measurement of the calibration standard.

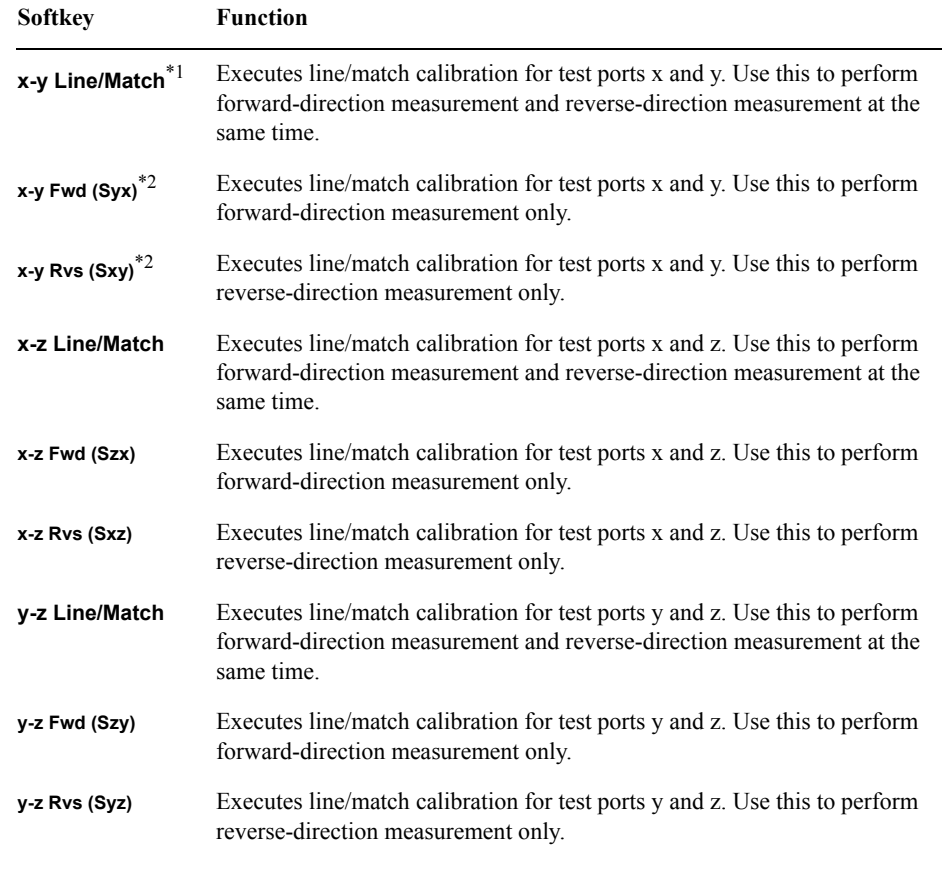

\*1.This is equivalent to measuring **x-y Fwd (Syx)** and **x-y Rvs (Sxy)**.

\*2.Measuring **x-y Fwd (Syx)** and **x-y Rvs (Sxy)** is equivalent to measuring **x-y Line/Match**.

**Step 10.** Press **Done** to finish TRL 3-port calibration. At this point, the calibration coefficient is calculated and saved. The error correction function is automatically turned on.

# **4-port TRL calibration**

The 4-port TRL calibration function lets you measure calibration data by connecting thru, reflection (open or short), line, or match calibration standards to (between) 4 test ports. This calibration provides the most accurate measurement for non-coaxial parts, using 48 error terms in total for calibration in the same way as full 4-port calibration.

**NOTE** This function is available with firmware version A.06.00 or later. For firmware version A.06.00 or earlier, you can use VBA macros to define/save calibration kits and execute calibration. For more information, see [Appendix A, "Manual Changes," on page](#page-588-0) 583.

> Before executing TRL calibration, you need to modify the calibration kit definition you use (or create a new one). For more information, see ["Changing the Calibration Kit Definition"](#page-186-0)  [on page](#page-186-0) 181.

#### **Figure 4-34 4-port TRL error model (options 413, 414)**

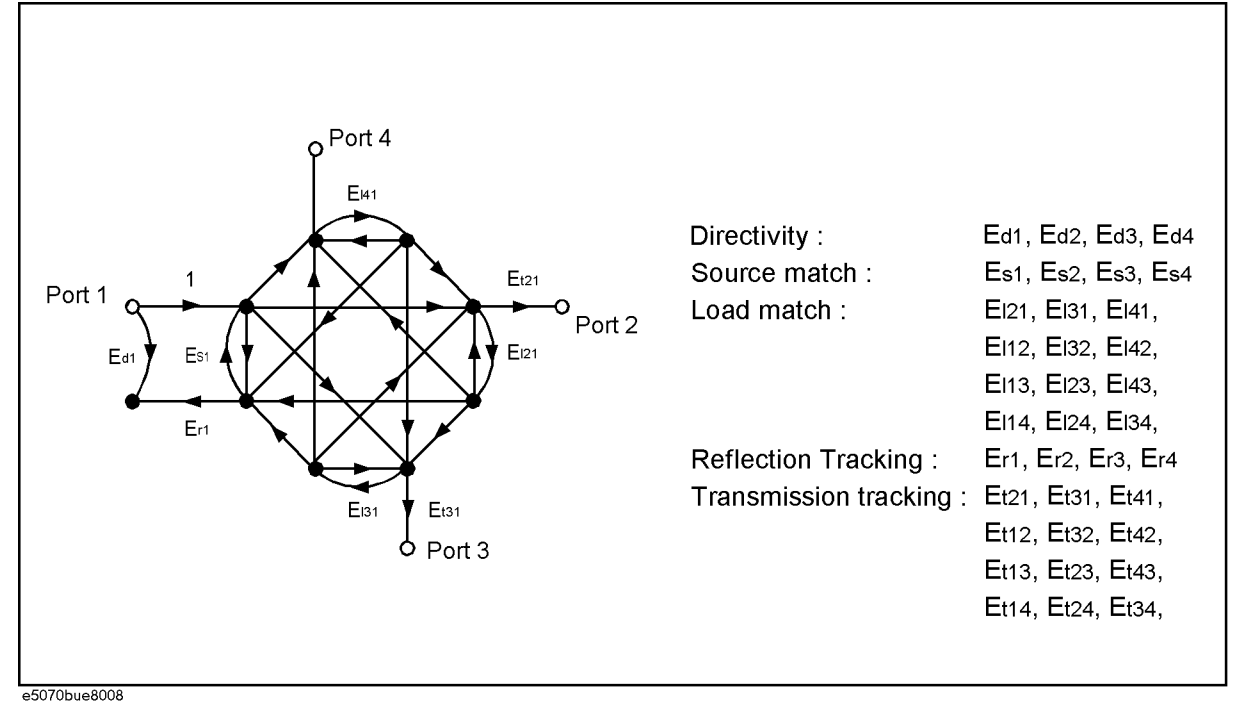

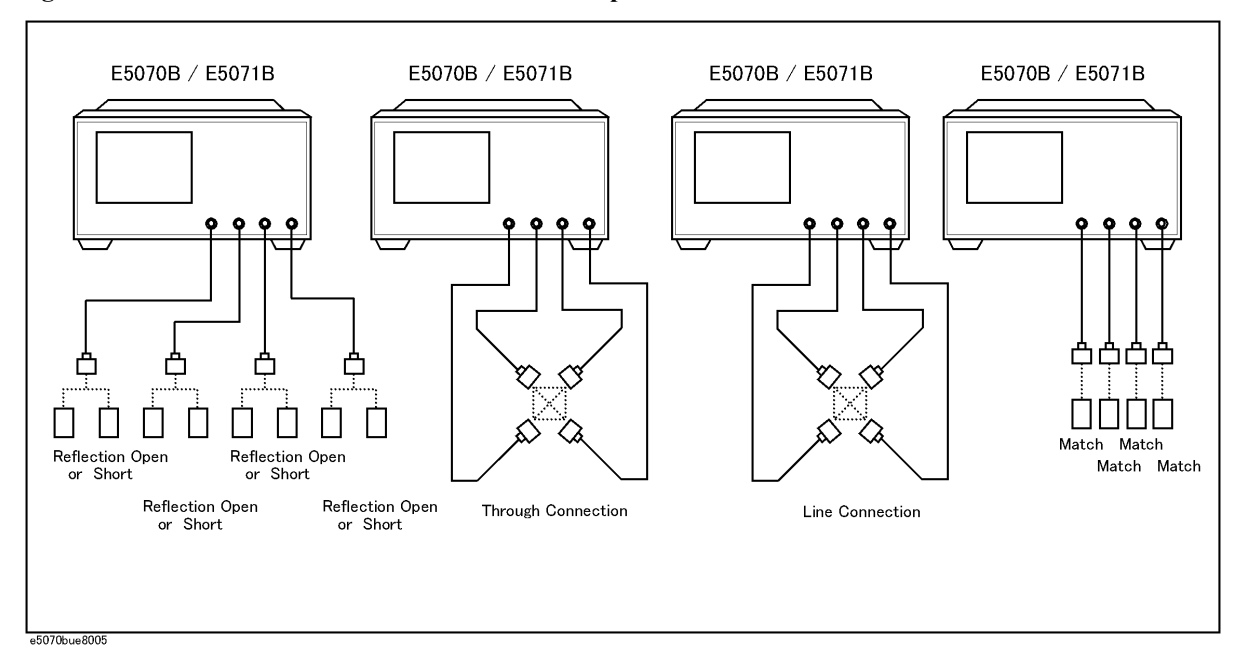

#### <span id="page-150-0"></span>**Figure 4-35 Connection of standards in 4-port TRL calibration**

## **Operational procedure**

## **NOTE** The shapes of actual standards differ from those shown in [Figure 4-35](#page-150-0) which are just symbols for illustration.

- **Step 1.** Press [Channel Next] or **Channel Prev**] to select the channel for which you want to execute calibration.
- Step 2. Press cal
- **Step 3.** Press **Calibrate**.
- **Step 4.** Press **4-Port TRL Cal**.
- **Step 5.** Press **Select Ports**.
- **Step 6. Thru/Line** to start the measurement of the calibration standard.

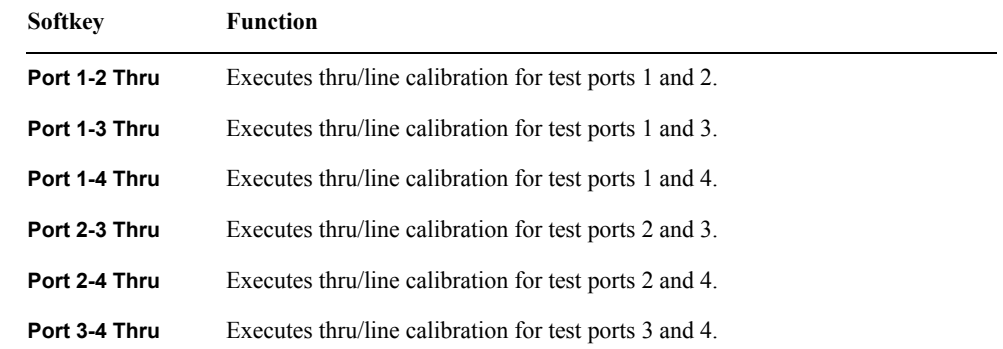

## **Calibration 4-port TRL calibration**

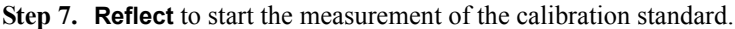

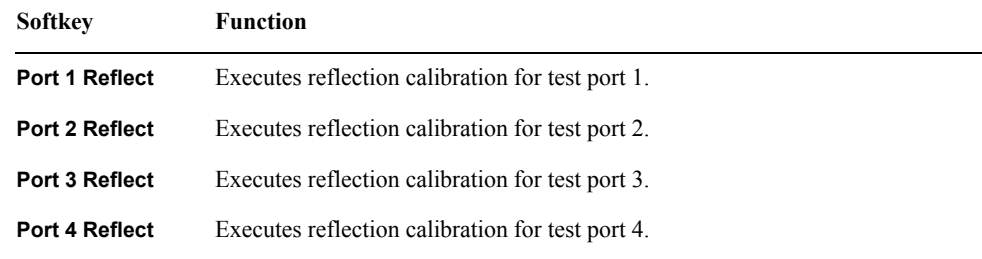

## **Step 8. Line/Match** to start the measurement of the calibration standard.

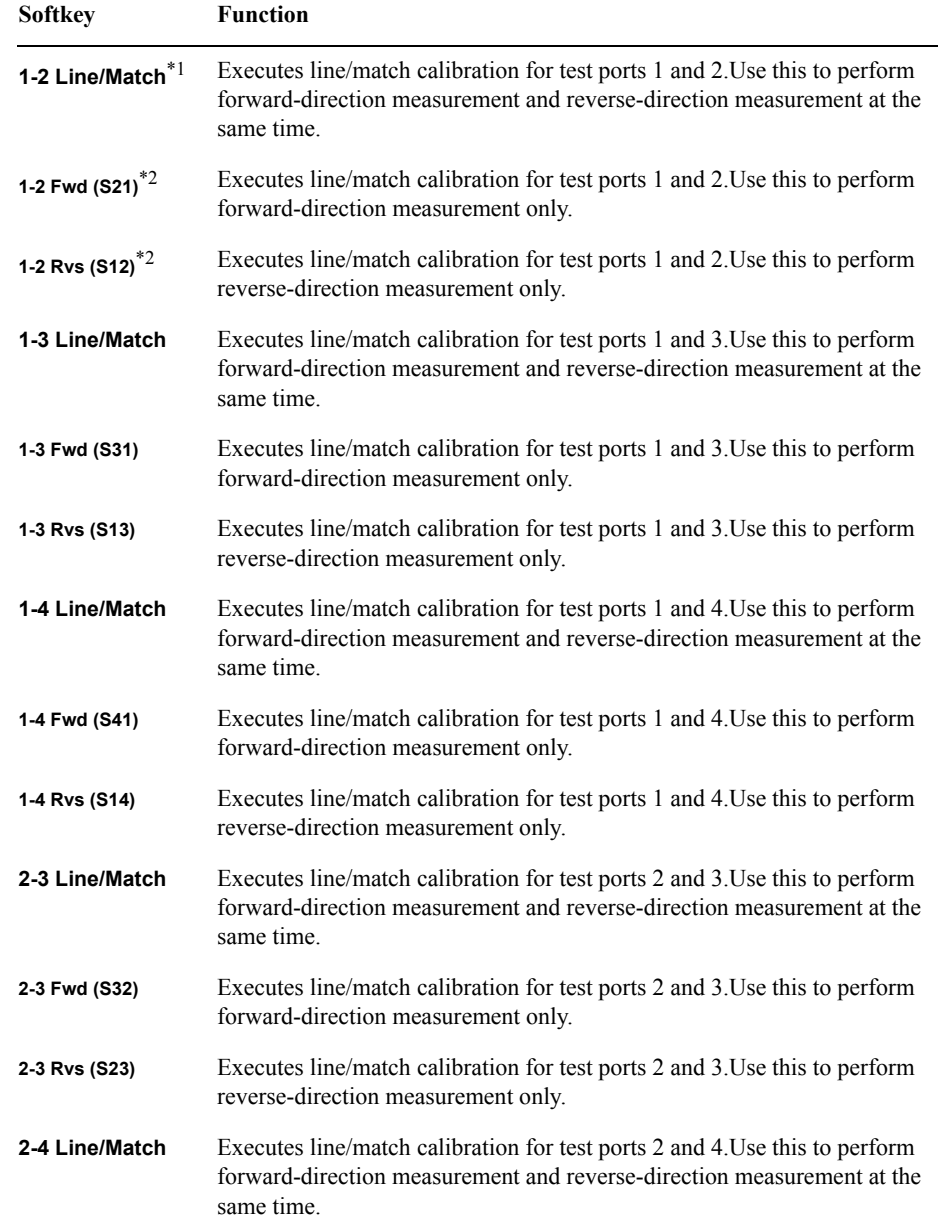

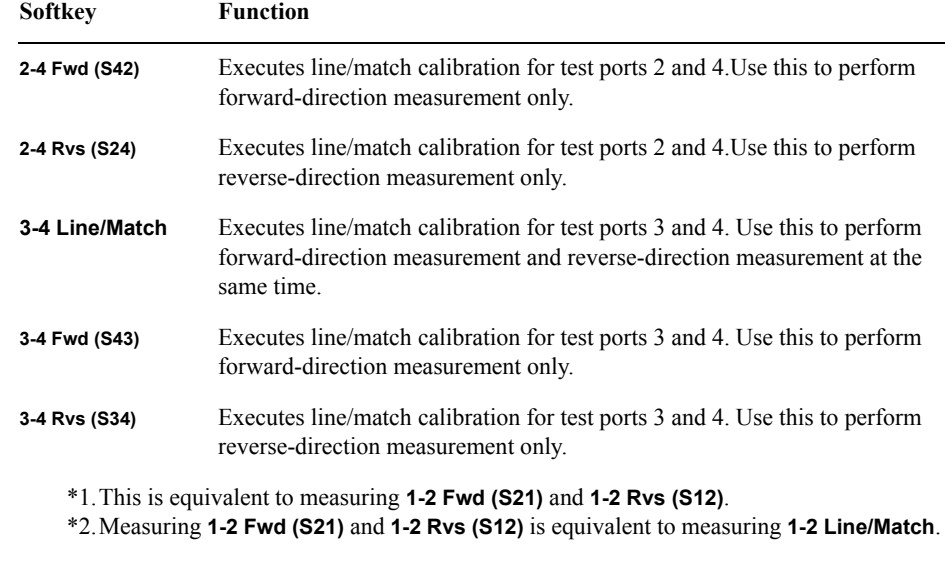

**Step 9.** Press **Done** to finish TRL 4-port calibration. At this point, the calibration coefficient is calculated and saved. The error correction function is automatically turned on.

# **Simplified calibration**

The simplified calibration calculates the calibration coefficients by skipping part of thru measurement (and line measurement for TRL measurement) that is necessary for the full 3/4-port calibration and the 3/4-port TRL calibration.

## <span id="page-153-0"></span>**Simplified full 3/4-port calibration**

In the simplified full 3/4-port calibration, since the calibration coefficients are calculated while omitting part of the thru measurement data, the effect of errors when acquiring calibration data becomes larger than in the normal full 3/4-port calibration. Therefore, you must pay special attention to the following points when measuring data for the simplified full 3/4-port calibration.

- o The standard used for measurement must match its definition value.
	- Use a standard that provides good repeatability (stability).
	- Do not omit the length of the thru when defining the standard.
	- When using a user-created standard, verify the definition value.
	- For the N connector, note the discrimination between male and female.
- o Realize high reliability and repeatability for measurement.
	- Reduce the difference in external environment (such as temperature difference) between conditions of measuring calibration data and conditions of measuring actual data.
	- Set the power level of the stimulus signal to a value that does not generate compression.
	- Narrow the IF bandwidth.
	- Increase the averaging factor.
	- Use a cable whose change in amplitude/phase characteristics when bent is small.
	- Use high-precision connectors.

The types of thru measurement you can omit are determined by the ports you select. Some types of thru measurement cannot be omitted. The table below shows the types of thru measurement that can be omitted.

## **Table 4-2 Types of thru measurement that can be omitted for simplified full 3-port calibration**

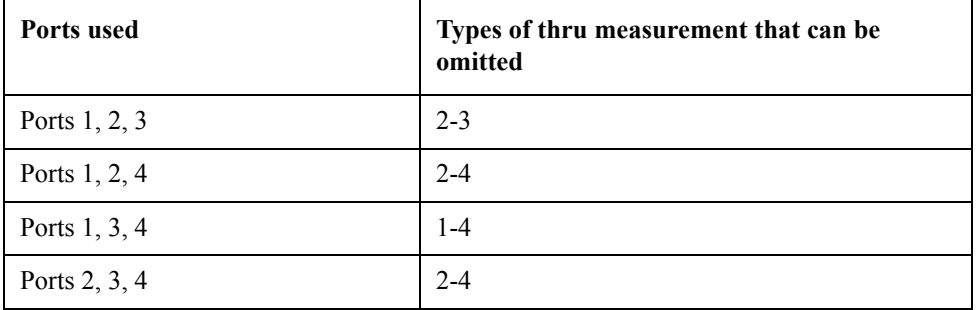

## **NOTE** For the simplified full 3-port calibration, (Optional) is displayed on the softkey of the type of thru measurement that can be omitted. For example, when the omittable thru measurement is 2-3, **2-3 (Optional)** is displayed. The display after the execution of the omittable thru measurement is the same as that for a required thru measurement.

## **Table 4-3 Types of thru measurement that can be omitted for simplified full 4-port calibration**

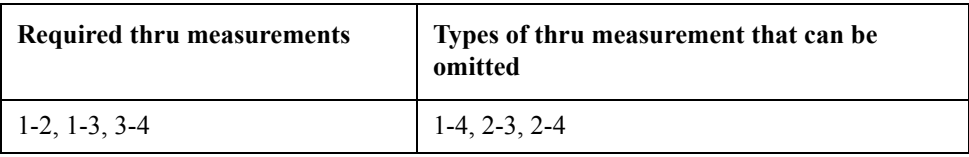

**NOTE** For the simplified full 4-port calibration, (Recommended) is displayed on the softkey of the type of thru measurement that can be omitted. For example, when the omittable thru measurement is 2-3, **2-3 (Recommended)** is displayed.The display after the execution of the omittable thru measurement is the same as that for a required thru measurement, and the display for the remaining omittable thru measurement is **2-3 (Optional)**.

> For the simplified full 4-port calibration, up to three thru measurements can be omitted, but it is recommended to perform two or more types of calibration because omitting all of them results in poor accuracy.

## **Simplified 3/4-port TRL calibration**

In the simplified 3/4-port TRL calibration, because the calibration coefficients are calculated while omitting part of the thru/line measurement data and line/match measurement data, the effect of errors when acquiring calibration data becomes larger than in the normal 3/4-port TRL calibration. Therefore, you must give more attention to data measurement for the simplified full 3/4-port calibration than for the ordinary 3/4-port TRL calibration. For details, refer to ["Simplified full 3/4-port calibration" on page](#page-153-0) 148.

The types of thru/line measurement and line/match measurement you can omit are determined by the ports you select. Some types of measurement cannot be omitted.You cannot omit thru/line measurement only or line/match measurement only, even for an omittable measurement path.

The table below shows omittalbe measurements.

## **Table 4-4 Omittable measurements for simplified 3-port TRL calibration**

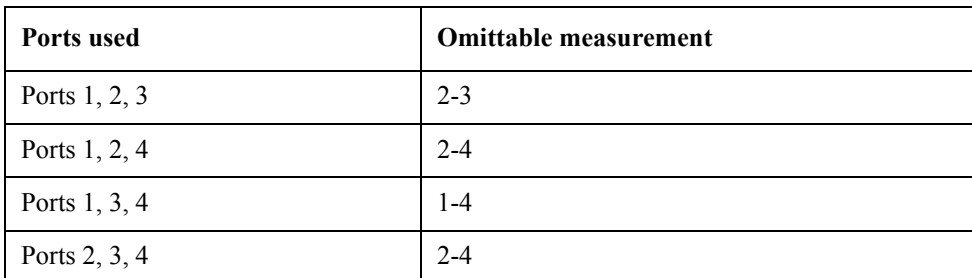

**NOTE** For the simplified 3-port TRL calibration, (Optional) is displayed on the softkey of the omittable thru/line measurement. For example, when the omittable thru/line measurement

## **Calibration Simplified calibration**

is 2-3, **2-3 (Optional)** is displayed. The display after the execution of the omittable thru/line measurement is **2-3 Thru/Line**.

For the softkey of an omittable line/match measurement, (Optional) is displayed as in the case of the omittable thru/line measurement. For example, when the omittable line/match measurement is 2-3, **2-3 (Optional)** is displayed.The display after the execution of the omittable line/match measurement is **2-3 Line/Match**.

The softkeys (Fwd and Rvs) for forward measurement and reverse measurement for the omittable line/match measurement do not change.

## **Table 4-5 Required measurements and omittable measurements for simplified 4-port TRL calibration**

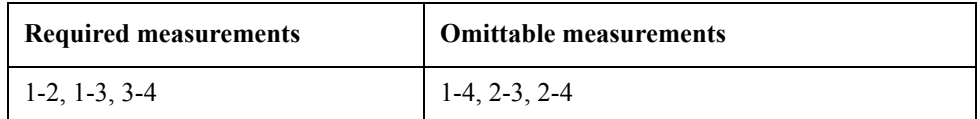

**NOTE** For the simplified 4-port TRL calibration, (Recommended) is displayed on the softkey of the omittable thru/line measurement. For example, when the omittable thru/line measurement is 2-3, **2-3 (Recommended)** is displayed. The display after the execution of the omittable thru/line measurement is **2-3 Thru/Line**, and the display for the remaining omittable thru/line measurement is **2-3 (Optional)**.

> For the softkey of an omittable line/match measurement, (Recommended) is displayed as in the case of the omittable thru/line measurement. For example, when the omittable line/match measurement is 2-3, **2-3 (Recommended)** is displayed.The display after the execution of the omittable line/match measurement is **2-3 Line/Match**, and the display for the remaining omittable line/match measurement is **2-3 (Optional)**.

The softkeys (Fwd and Rvs) for forward measurement and reverse measurement for the omittable line/match measurement do not change.

For the simplified 4-port TRL calibration, up to three thru/line measurements and line/match measurements can be omitted, but omitting all of them results in poor accuracy.

# <span id="page-156-2"></span>**Partial overwrite**

The partial overwrite function is used to perform partial measurement after the execution of calibration, and it overwrites the calibration coefficients.

There are three types of calibration coefficients: Er, Es, Ed for reflection, Et for transmission, and Ex for isolation. If some of them do not provide satisfactory calibration, you can use this function to re-calculate the calibration coefficients by measuring an applicable standard only instead of measuring all standards again.

**NOTE** When the calibration coefficients become inappropriate over time or the status on the E5070B/E5071B side from the calibration surface changes due to replacement of a cable or connector, you need to also perform thru measurement when partial overwite is required for reflection or isolation measurement.

**NOTE** Partial overwrite is not available if no calibration has been done. You cannot append calibration coefficients to previous calibrations. For example, you cannot realize full 4-port calibration by performing additional calibration for 1 port after the execution of full 3-port calibration. The partial overwrite function is used to make measurements for previous calibration coefficients and overwrite them.

## **Procedure**

Follow these steps to execute the partial overwrite function. The example demonstrates re-calibration for full 2-port thru calibration.

- **Step 1.** Press Channel Next or Channel Prev to select the channel for which you want to execute re-calibration.
- <span id="page-156-1"></span>**Step 2.** Press **Cal**
- **Step 3.** Press **Calibrate**.
- **Step 4.** Press **2-Port Cal**.
- **Step 5.** Press **Select Ports**.
- <span id="page-156-0"></span>**Step 6.** Select the test ports for which you want to perform re-calibration for full 2-port calibration. (In the following procedure, the test ports you select are expressed as test ports x and y.)

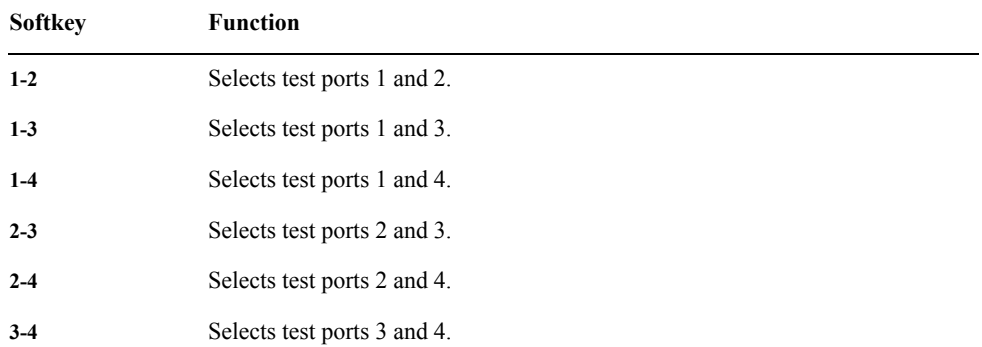

## **Calibration Partial overwrite**

#### **Step 7.** Press **Transmission**.

- **Step 8.** Make a thru connection between test ports x and y (between the connectors to which the DUT is connected) selected in [Step 6.](#page-156-0)
- **Step 9.** Press **Port x-y Thru** (**x** and **y** are the thru-connected port numbers) to start the re-measurement of the calibration standard.
- **Step 10.** Press **Return**.
- <span id="page-157-0"></span>**Step 11.** Press **Overwrite** to finish the re-calibration for the full 2-port calibration.At this point, the calibration coefficients are re-calculated and saved.

## **Improving accuracy of measurement using partial overwrite (thru calibration) along with ECal**

Inaccuracy caused by the ECal thru calibration standard can be reduced by performing thru measurement with the calibration kit and partial overwrite after the execution of full N-port calibration with ECal.

For example, follow these steps for full 2-port calibration.

- **Step 1.** Execute full 2-port calibration according to the procedure of ["Full 3-Port and Full 4-Port](#page-137-0)  [Calibration using 2-Port ECal" on page](#page-137-0) 132 and save the calibration coefficients.
- **Step 2.** Execute steps from [Step 2](#page-156-1) to [Step 11](#page-157-0) of ["Partial overwrite"](#page-156-2) with the thru standard of the calibration kit.

# **Unknown Thru Calibration**

Unknown Thru Calibration is the preferred THRU methord of calibrating the E5070B/E5071B to measure a non-insertable device. The major benefits of using a unknown thru calibration are :

- It is easy to perform.
- Provides better accuracy than defined thru and is usually better than adapter removal.
- Dose not relies on existing standard definitions that may no longer be accurate.
- Causes minimal cable movement if the Thru standard has the same footprint as the DUT. In fact, the DUT can often be treated as the Thru standard.

The thru must satisfy the following requirements:

- 1. Thru must be reciprocal (with S21 and S12 equal) in nature. It should have a consistent behavior, independent of the direction from which it is used.
- 2. The electrical length of the thru should be known at an accuracy of  $\pm$  1/4 of wavelength.

**NOTE** Unknown Thru is NOT supported during a TRL calibration.

## **Procedure**

The s-parameter of a thru can be determined when the following data is available:

- 1. Open, Short and Load measurement.
- 2. Actual, values derived from the calibration kit definitions.

To perform the Unknown Thru Calibration, follow the given procedure.

#### **Procedure to select and define the name of the calibration kit**

- Step 1. Press cal.
- **Step 2.** Press **CalKit**.
- **Step 3.** Select desired calibration kit. (e.g. 85033D or user kit)
- **Step 4.** Press **Modify CalKIt**.
- **Step 5.** Press **Define STDs**.
- **Step 6.** Press **No Name**.
- **Step 7.** Press **Label**.
- **Step 8.** Type a name for unknown thru calibration standard. (e.g. Unknown Thru)

**NOTE** By changing the label to a different name (e.g. Unknown Thru1), the "No Name" standard will adopt the specified new name.

## **Calibration Unknown Thru Calibration**

#### **Procedure to select the standard type and define the standard factor**

- **Step 1.** Press  $\boxed{\text{Cal}}$ .
- **Step 2.** Press **Modify Calkit**.
- **Step 3.** Press **Define STDs**.
- **Step 4.** Press **{Defined Name}**.
- **Step 5.** Press **STD Type**.
- **Step 6.** Press **Unknown Thru**.
- **Step 7.** Press **Offset Delay**, then enter approximate offset delay value of the unknown thru standard.

**Procedure to define the unknown thru**

- **Step 1.** Press  $\boxed{\text{Cal}}$ .
- **Step 2.** Press **Modify Calkit**.
- **Step 3.** Press **Specify CLSs**.
- **Step 4.** Press **Thru**.
- **Step 5.** Press **Set All**.
- **Step 6.** Press **{Defined Name}**.

**NOTE** Different unknown thru can be used for different ports.

#### **Procedure to perform the unknown thru**

- **Step 1.** Press  $\boxed{\text{Cal}}$ .
- **Step 2.** Press **Calibrate**.
- **Step 3.** Press **n-Port Cal**\*1.
- **Step 4.** Press **Transmission**.
- **Step 5.** Press **{Defined Name}** to execute mechanical unknown thru calibration.
- **Step 6.** Complete Reflection, and Isolation (optional) for n-full port calibration.

<sup>\*1.</sup>The 1-port calibration is not available.

# <span id="page-160-0"></span>**Calibration between Ports of Different Connector Types**

When you perform calibration between ports of different connector types, you need to use a different calibration kit for each test port. In addition, for transmission measurement between 2 ports, you need to use adapters suitable for the connector types of both ports.

For example, in order to perform full 2-port calibration between port 1 of an N-type connector and port 2 of a 3.5-mm connector, you need to use an N-type connector calibration kit (for example, 85032F) for reflection measurement of port 1, a 3.5-mm connector calibration kit (for example, 85033E) for reflection measurement of port 2, and an N-3.5-mm adapter for transmission measurement between ports 1 and 2.

Because you cannot use a different calibration kit for each port in normal calibration of the E5070B/E5071B, you need to use the following VBA macro to perform calibration between ports of different connector types.

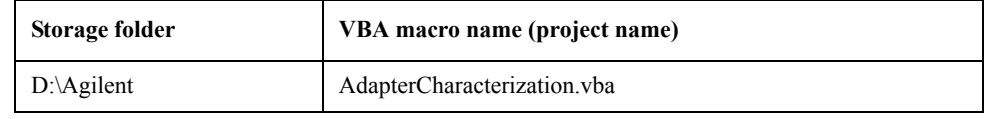

**NOTE** Never delete this VBA macro, since even system recovery cannot restore it. This VBA macro lets you select a calibration kit for each test port and each pair of test ports when performing calibration. In addition, it lets you select any adapter (2-port Touchstone file) whose characteristics have been determined for a standard between test ports. **NOTE** This VBA macro has an adapter characterization function to obtain the characteristics of an adapter and save them to a 2-port Touchstone file. For more information, see ["Adapter](#page-165-0) 

[Characterization" on page](#page-165-0) 160.

## **Calibration Calibration between Ports of Different Connector Types**

# **Operating procedure**

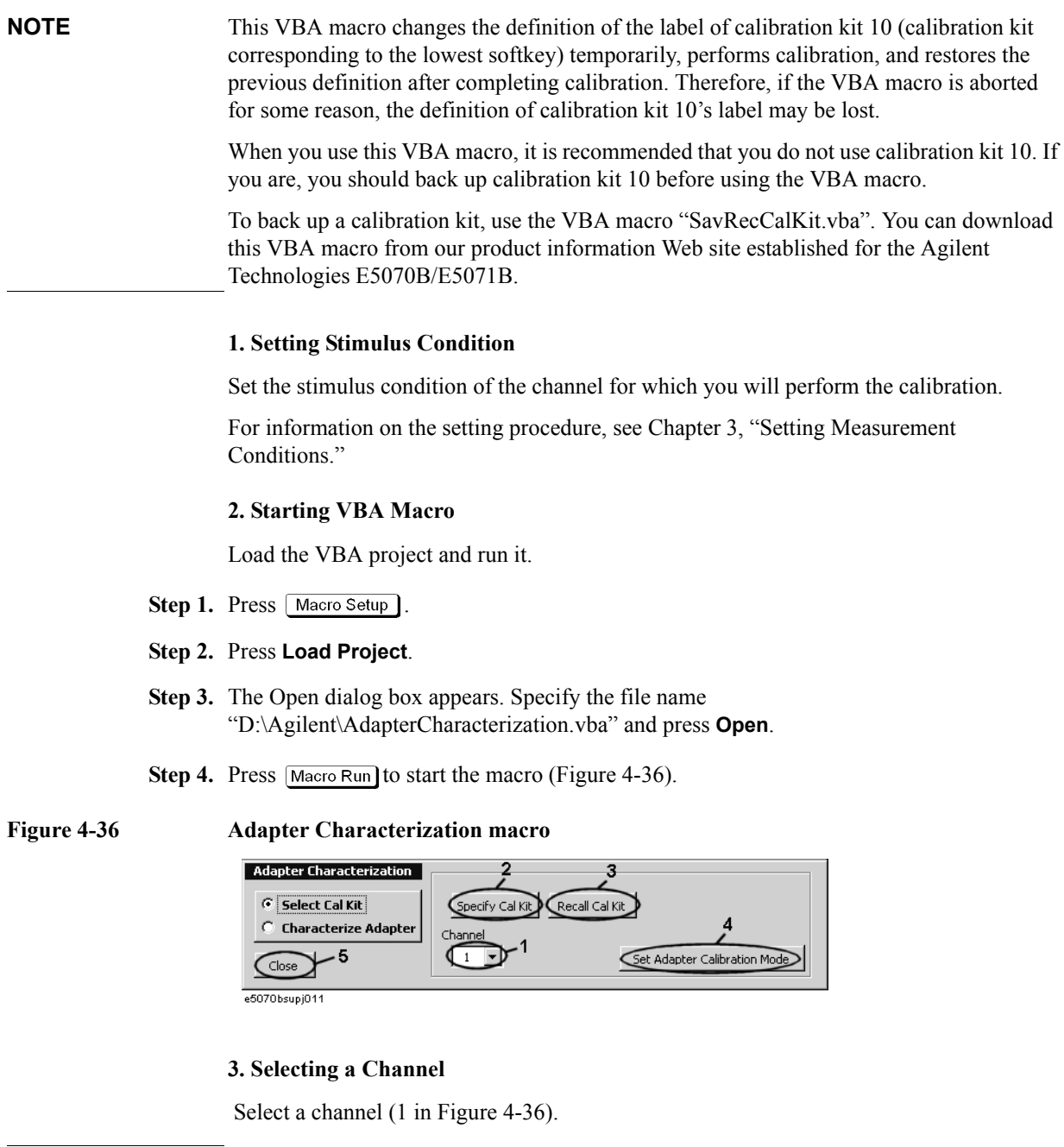

<span id="page-161-0"></span>**NOTE** The selected channel has no relation to the active channel.

## <span id="page-162-2"></span>**4. Setting Calibration Kit**

Select a calibration kit for each test port and each pair of test ports and select a standard to use for each reflection/transmission measurement.

**Step 1.** Press **Specify Cal Kit** (2 in [Figure 4-36\)](#page-161-0).

The Specify Cal Kit dialog box (Reflection tab) shown in [Figure 4-37](#page-162-0) appears.

<span id="page-162-0"></span>**Figure 4-37 Specify Cal Kit dialog box (Reflection tab)**

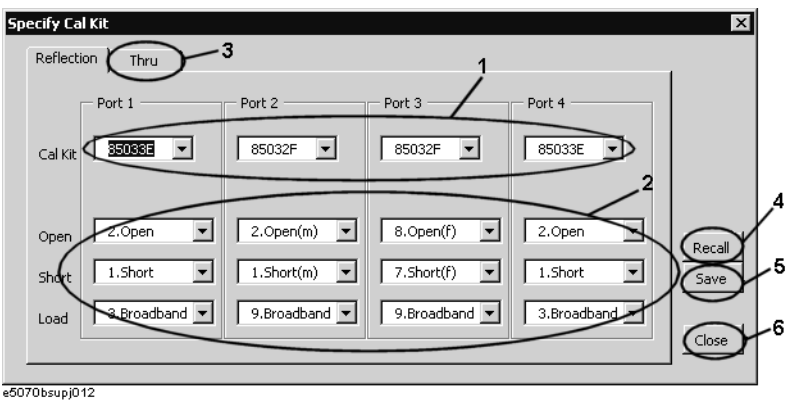

- **Step 2.** For each test port, select a calibration kit (1 in [Figure 4-37](#page-162-0)) and a standard to use in the open/short/load reflection measurements from the calibration kits (2 in [Figure 4-37\)](#page-162-0).
- **Step 3.** Select the **Thru** tab (3 in [Figure 4-37](#page-162-0)). The Specify Cal Kit dialog box (Thru tab) shown in [Figure 4-38](#page-162-1) appears.

## <span id="page-162-1"></span>**Figure 4-38 Specify Cal Kit dialog box (Thru tab)**

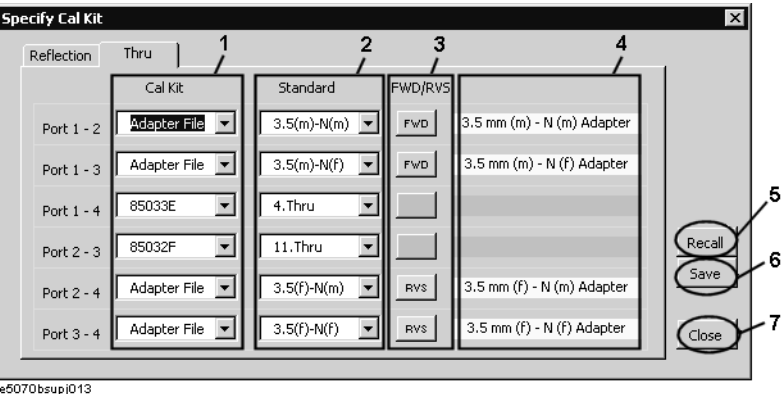

**Step 4.** For each test port, select a calibration kit (1 in [Figure 4-38](#page-162-1)). In addition to the 10 calibration kits you can select for normal calibration, you can also select Adapter File. When you want to use the adapter as the standard, select Adapter File.

From the calibration kits you have selected, select a standard to use for transmission measurement (2 in [Figure 4-38\)](#page-162-1). If you select Adapter File as the calibration kit, you can select an adapter file (2-port Touchstone file) under the

D:\Agilent\Data\AdapterCharacterization folder as the standard. In this case, you have to specify the port connection mode (FWD/RVS) between the E5070B/E5071B and the

## **Calibration Calibration between Ports of Different Connector Types**

adapter (3 in [Figure 4-38\)](#page-162-1).

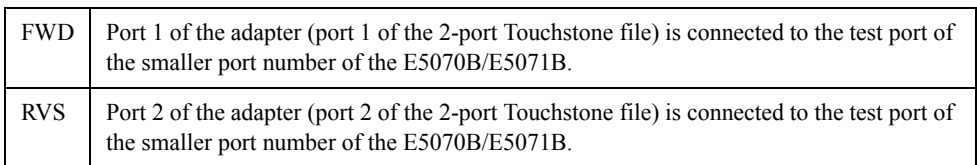

For example, when setting ports 2 to 4, if you want to connect port 1 of the adapter to test port 4 of the E5070B/E5071B and port 2 of the adapter to test port 2 of the E5070B/E5071B, select RVS as the port connection mode.

When you select Adapter File, the comment contained in the adapter file is displayed at 4 in [Figure 4-38](#page-162-1).

**NOTE** If the system Z0 written in the adapter file is different from the system Z0 of the E5070B/E5071B, "file error" is displayed at 4 in [Figure 4-38](#page-162-1). In this case, you cannot set the E5070B/E5071B to the adapter calibration mode.

## **Saving and loading calibration kit settings**

You can save the selection of the calibration kit and standard for each test port (the setting in the Reflection tab) and that for each pair of test ports (the setting in the Thru tab), as well as load them for restoring whenever needed.

Press the **Save** button (5 in [Figure 4-37](#page-162-0) or 6 in [Figure 4-38\)](#page-162-1) to save the setting to a file.

Press the **Recall** button (4 in [Figure 4-37](#page-162-0) or 5 in [Figure 4-38](#page-162-1)) or the **Recall Cal Kit** button (3 in [Figure 4-36\)](#page-161-0) to recall the setting from the file.

## **NOTE** If the calibration kit definition is changed after saving the file, resulting in a contradiction between the information in the file and that in the calibration kit definition, you can no longer recall the settings from the file.

**Step 5.** Press **Close** (6 in [Figure 4-37](#page-162-0) or 7 in [Figure 4-38\)](#page-162-1) to finish the setting of the calibration kits.

## **5. Performing Calibration**

Set the E5070B/E5071B to the special calibration mode in which you can use a different calibration kit for each test port (adapter calibration mode), then perform the calibration.

**Step 1.** Press **Set Adapter Calibration Mode** (4 in [Figure 4-36\)](#page-161-0) to set the E5070B/E5071B to the adapter calibration mode.

## **NOTE Do not terminate the VBA macro by force.**

In the adapter calibration mode, if you terminate the VBA macro forcefully, for example, with the Macro Break) key before returning to the normal calibration mode with the **Exit** button, normal calibration can no longer be performed and the label of calibration kit 10 remains altered. To return to the normal calibration mode, restart the firmware of the E5070B/E5071B. In this case, you cannot restore the label of calibration kit 10.

**Step 2.** The screen showing the selected calibration kits for each test port and each pair of test ports

based on the setting in ["4. Setting Calibration Kit" on page](#page-162-2) 157 appears [\(Figure 4-39\)](#page-164-0).

<span id="page-164-0"></span>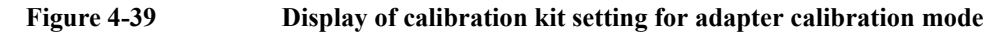

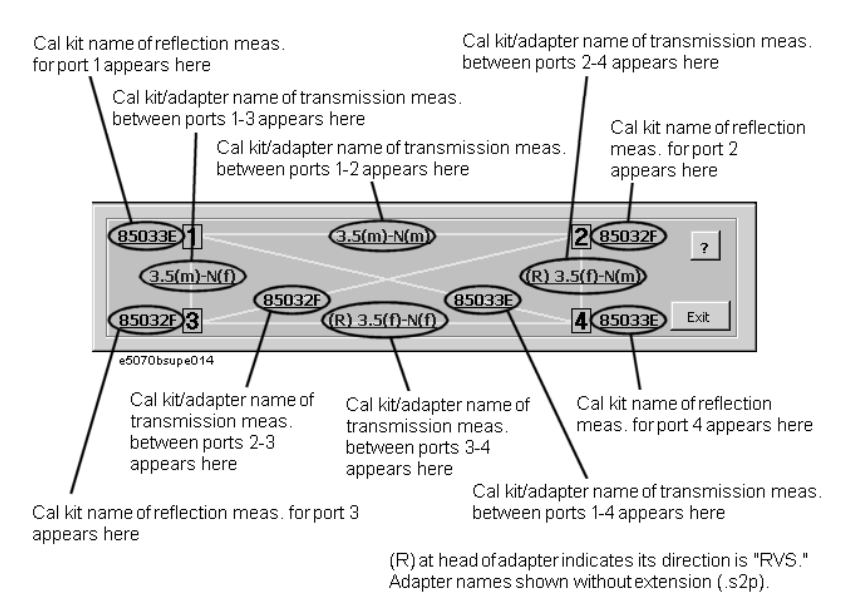

The calibration procedure in the adapter calibration mode is the same as that in the normal calibration except that the standard connected for each calibration data measurement differs. Therefore, when performing this calibration, you must use the same softkeys (the menu displayed by  $\boxed{\text{Cal}}$  - **Calibrate**) you used in the normal calibration.

In the adapter calibration mode, the standard name is displayed in the softkey to perform each calibration data measurement based on the setting in ["4. Setting Calibration Kit" on](#page-162-2)  [page](#page-162-2) 157.

Following the on-screen information in [Figure 4-39](#page-164-0) and the softkey label, connect the appropriate standard and measure each type of calibration data to perform calibration.

**Step 3.** After calibration, press **Exit** to return the E5070B/E5071B to the normal calibration mode.

#### **6. Closing VBA Macro**

Press **Close** (5 in [Figure 4-36\)](#page-161-0) to close the macro.

# <span id="page-165-0"></span>**Adapter Characterization**

To perform calibration between ports of different connector types, you have to obtain the characteristics of the adapter for use in transmission measurement in advance.

The adapter characterization function lets you obtain the adapter's characteristics (S-parameters) and save them to a 2-port Touchstone file.

Use the following VBA macro to execute the adapter characterization.

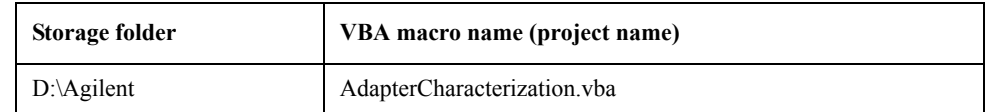

**NOTE** Never delete this VBA macro, since even system recovery cannot restore it.

## **Concept**

Adapter characterization is a function that calculates the S-parameters of an adapter based on 3 measurement results obtained by using open/short/load standards connected to the test port, via the adapter, for which 1-port calibration has been performed. This VBA macro uses test port 1 for this measurement.

The S-parameters of the adapter can be calculated from the above 3 measurement results. However, you can calculate the S-parameters more accurately by connecting the adapter to the test port in the reverse direction, measuring 3 more results in the same way as above, and using the above 3 results with the 3 new results (a total of 6 measurement results). This VBA macro uses test port 2 for the measurement made when the adapter is connected in the reverse direction.

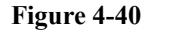

#### **Figure 4-40 Adapter characterization**

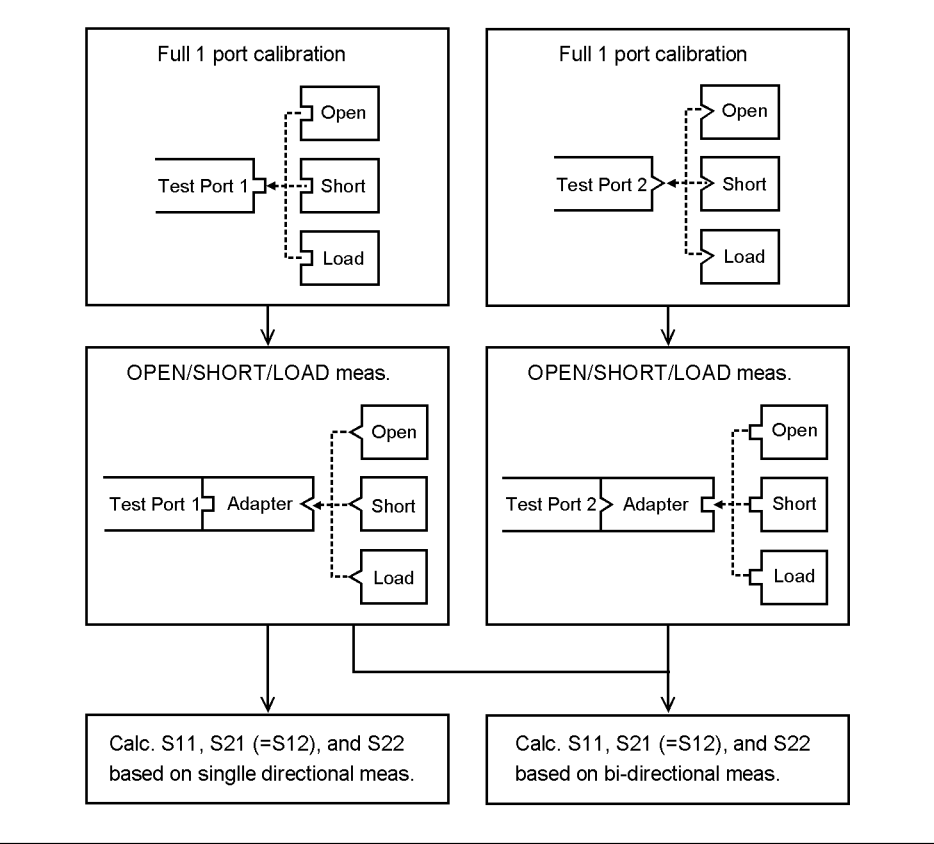

e5070bsupe015

**Calibration Adapter Characterization**

## **How to execute adapter characterization**

#### **1. Setting Stimulus Conditions**

Set the stimulus conditions of the channel for which you will execute the adapter characterization.

For information on the setting procedure, see [Chapter 3, "Setting Measurement](#page-64-0)  [Conditions."](#page-64-0)

#### **2. Performing Calibration**

Perform 1-port calibration for test port 1 and test port 2 in the channel for which the stimulus condition has been set. Use the connector type appropriate for the adapter for the calibration surface of test port 1 and test port 2.

For information on the procedure for performing this calibration, see ["1-Port Calibration](#page-118-0)  [\(reflection test\)" on page](#page-118-0) 113.

#### **3. Starting VBA Macro**

- Step 1. Press | Macro Setup ].
- **Step 2.** Press **Load Project**.
- **Step 3.** The Open dialog box appears. Specify the file name "D:\Agilent\AdapterCharacterization.vba" and press the **Open** button.
- **Step 4.** Press Macro Run] to start the macro.
- **Step 5.** Select **Characterize Adapter** (1 in [Figure 4-41\)](#page-167-0) to display the Adapter Characterization screen.
- <span id="page-167-0"></span>**Figure 4-41 Adapter Characterization macro (Adapter Characterization screen)**

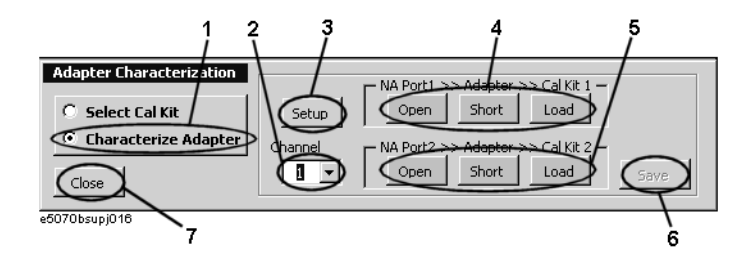

## **4. Selecting Channel**

Select the channel for which calibration has been performed (2 in [Figure 4-41](#page-167-0)).

**NOTE** The selected channel has no relation to the active channel.

## **5. Setting Adapter Characterization**

**Step 1.** Press **Setup** (3 in [Figure 4-41](#page-167-0)). The Setup dialog box shown in [Figure 4-42](#page-168-0) appears.

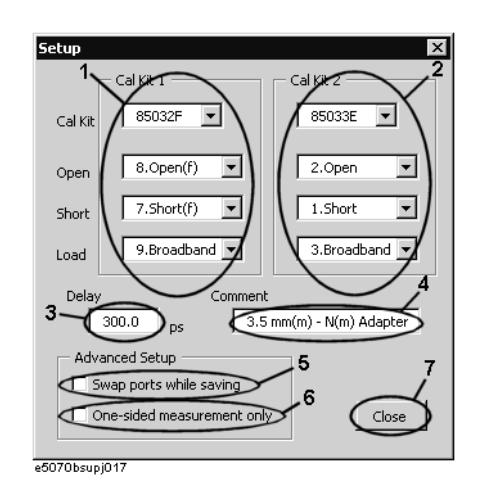

<span id="page-168-0"></span>**Figure 4-42 Setup dialog box**

- **Step 2.** Make the setting of the calibration kit for the adapter that is connected to test port 1 of the E5070B/E5071B in Cal Kit 1 (1 in [Figure 4-42](#page-168-0)).
- **Step 3.** Make the setting of the calibration kit for the adapter that is connected to test port 2 of the E5070B/E5071B in Cal Kit 2 (2 in [Figure 4-42](#page-168-0)).

When you calculate the S-parameters using measurement data in one direction only, you do not have to make the setting in Cal Kit 2. In this case, check the box to the left of One-sided measurement Only (6 in [Figure 4-42](#page-168-0)).

- **Step 4.** Enter the Delay of the adapter (3 in [Figure 4-42\)](#page-168-0) within an error of  $\pm \frac{1}{4 \times f}$  [s], where f is the maximum measurement frequency [Hz]. For example, when the maximum value is 1 GHz, enter a value within an error of  $\pm 250$  ps.
- **Step 5.** Enter a comment about the adapter (4 in [Figure 4-42](#page-168-0)). The comment entered here is displayed in the comment field in the Specify Cal Kit dialog box (4 in [Figure 4-37\)](#page-162-0).
- **Step 6.** By default, the S-parameters are saved so that the port of the adapter connected to test port 1 of the E5070B/E5071B corresponds to port 1 of the 2-port Touchstone file. To save the S-parameters in reverse order, which means that the port of the adapter connected to test port 1 of the E5070B/E5071B corresponds to port 2 of the 2-port Touchstone file, check the box to the left of Swap ports while saving (5 in [Figure 4-42](#page-168-0)).
- **Step 7.** Press **Close** (7 in [Figure 4-42\)](#page-168-0) to finish setting the adapter characterization.

## **Calibration Adapter Characterization**

### **6. Measuring Data**

Measure data when each standard is connected.

- **Step 1.** Connect the adapter to test port 1 of the E5070B/E5071B.
- **Step 2.** According to the setting of Cal Kit 1, connect each standard to the adapter and then press the corresponding button (4 in [Figure 4-41](#page-167-0)). When the data measurement is complete, the button turns yellow.

When you calculate the S-parameters using measurement data in one direction only, the data measurement is complete here.

- **Step 3.** Connect the adapter to test port 2 of the E5070B/E5071B in the reverse direction.
- **Step 4.** According to the setting of Cal Kit 2, connect each standard to the adapter and then press the corresponding button (5 in [Figure 4-41](#page-167-0)). When the data measurement is complete, the button turns yellow.

#### **7. Saving to a File**

Calculate the S-parameters and save them to a file.

- **Step 1.** Press the **Save** button (6 in [Figure 4-41\)](#page-167-0).
- **Step 2.** The Save As dialog box appears. Enter a file name and press **Save**.

If you save the file under the D:\Agilent\Data\AdapterCharacterization folder, you can select it as the standard Adapter file while setting the adapter calibration mode in the Specify Cal Kit dialog box.

## **8. Closing VBA Macro**

Press **Close** (7 in [Figure 4-41\)](#page-167-0) to close the macro.

## **Execution procedure of characterization for test fixture using probe**

The adapter characterization function also lets you obtain the characteristics of a test fixture that is inserted between the instrument and a DUT that cannot be connected directly to the instrument. In this case, a probe is used, and the obtained characteristics are saved to a 2-port Touchstone file. The obtained result can be eliminated by using the network de-embedding of the fixture simulator function, which permits measurement by eliminating the effect of the test fixture.

**NOTE** For more information on test fixture characterization using a probe, see Product Note E5070/71-4.

#### **1. Setting Stimulus Conditions**

Set the stimulus condition of the channel for which you will execute the test fixture characterization.

#### **2. Performing Calibration**

Perform 1-port calibration for the probe in the channel for which the stimulus condition has been set.

#### **3. Starting VBA Macro**

Start the VBA macro to display the Adapter Characterization screen ([Figure 4-41\)](#page-167-0).

#### **4. Selecting Channel**

Select the channel for which calibration has been performed (2 in [Figure 4-41\)](#page-167-0).

#### **5. Setting Characterization**

- **Step 1.** Press **Setup** (3 in [Figure 4-41](#page-167-0)) to display the Setup dialog box ([Figure 4-42\)](#page-168-0).
- **Step 2.** Make the setting of the calibration kit used in Cal Kit 1 (1 in [Figure 4-42](#page-168-0)).
- **Step 3.** Enter the Delay of the test fixture  $(3 \text{ in Figure 4-42}).$  $(3 \text{ in Figure 4-42}).$  $(3 \text{ in Figure 4-42}).$
- **Step 4.** Enter a comment about the test fixture (4 in [Figure 4-42\)](#page-168-0). This comment is added to the comment line at the beginning of the Touchstone file.
- **Step 5.** Check the box to the left of Swap ports while saving (5 in [Figure 4-42](#page-168-0)) to align the direction when specifying a file in the network de-embedding function.
- **Step 6.** Check the box to the left of One-sided measurement Only (6 in [Figure 4-42\)](#page-168-0).
- **Step 7.** Press **Close** (7 in [Figure 4-42\)](#page-168-0) to close the Setup dialog box.

## **Calibration Adapter Characterization**

## **6. Measuring Data**

- **Step 1.** Connect the probe to the end of the test fixture on the DUT side.
- **Step 2.** Depending on the setting of Cal Kit 1, connect each standard to the connector side of the test fixture and then press the corresponding button (4 in [Figure 4-41\)](#page-167-0). When the data measurement is complete, the button turns yellow.

## **7. Saving to file**

Press the **Save** button (6 in [Figure 4-41\)](#page-167-0) to save the calculated S-parameters to a 2-port Touchstone file.

## **8. Closing VBA Macro**

Press **Close** (7 in [Figure 4-41\)](#page-167-0) to close the macro.

# **Adapter Removal-Insertion**

## **About Adapter Removal**

Adapter removal is a technique used to remove any adapter characteristics form the calibration plane. Usually, 2-port network analyzers removes adapter characteristics by performing two sets of full 2-port calibration as shown below.

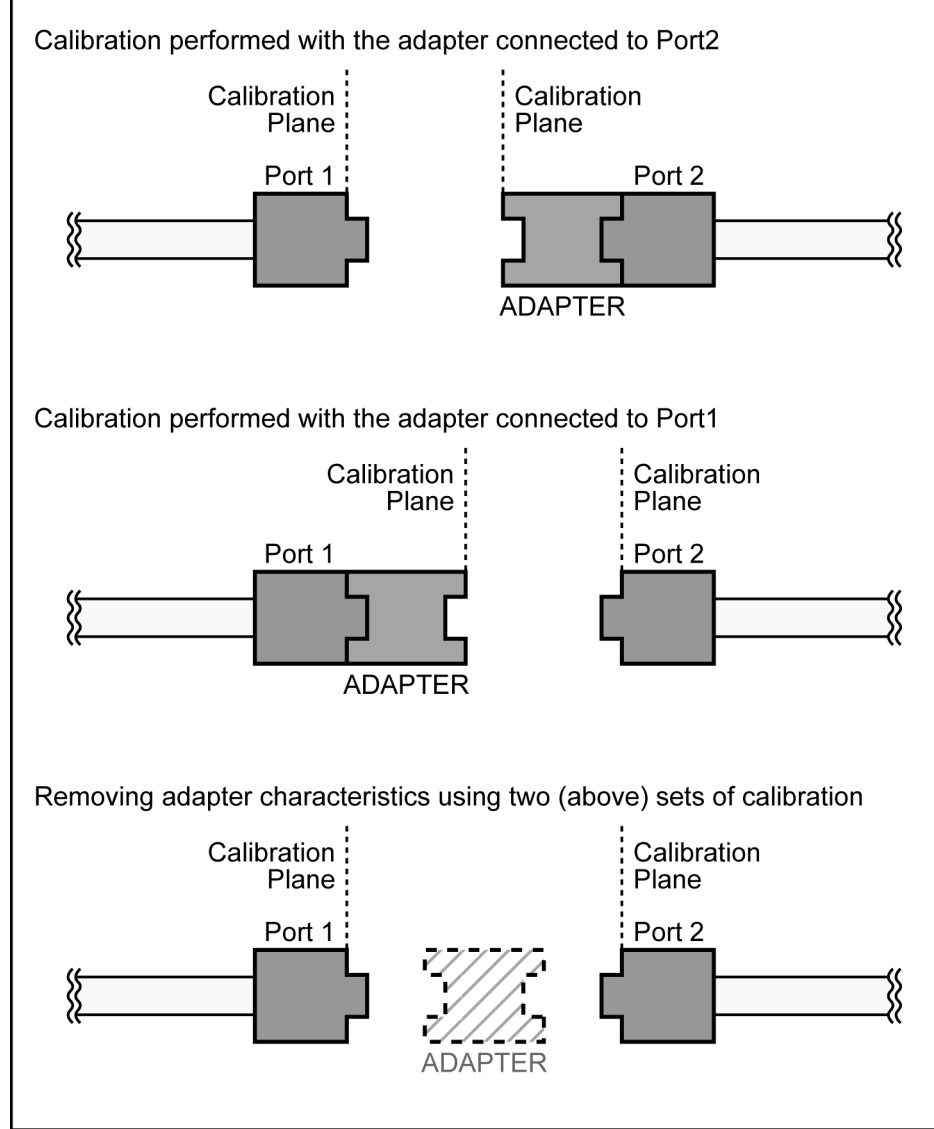

**Figure 4-43 Adapter removal**

e5070bue10005

## **Calibration Adapter Removal-Insertion**

However, this method is not suitable for a multi-port network analyzer because it will require as many sets of full 2-port calibration as twice the number of port combinations. Hence, E5070B/E5071B uses the following adapter removal process to remove adapter characteristics.

- 1. Perform calibration with the adapter in use.
- 2. Remove the adapter from the port and measure Open, Short and Load values to determine the adapter's characteristics.
- 3. Remove the obtained adapter characteristics form the error coefficients in a embedding fashion.

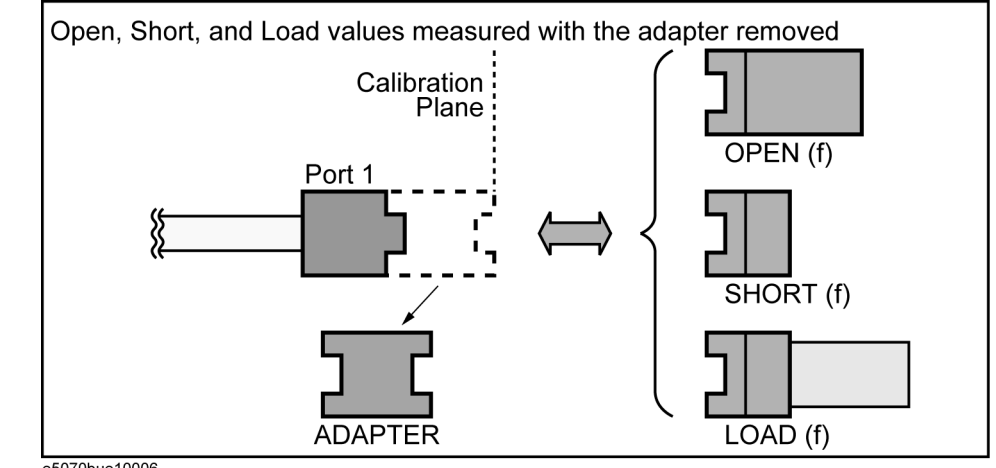

### **Figure 4-44 Adapter removal for E5070B/E5071B**

e5070bue10006

## **About Adapter Insertion**

This above described method also makes it possible to add adapter characteristics to a port with full n-port calibration. This allows you to make a measurement with the adapter. E5070B/E5071B uses the following adapter insertion process to insert adapter characteristics.

- 1. Perform calibration without the adapter in use.
- 2. Insert the adapter to the port and measure Open, Short and Load values to determine the adapter's characteristics.
- 3. Insert the obtained adapter characteristics to the error coefficients in an De-embedding fashion.

In order to determine the adapter characteristics (with four unkown parameters) by making three measurements (Open, Short and Load), the adapter must satisfy the following requirements.

- Adapter must be reciprocal (with S21 and S12 equal) in nature. It should have a consistent behavior, independent of the direction from which it is used.
- The electrical length of adapter should be known at an accuracy of  $\pm$  1/4 of wavelength.

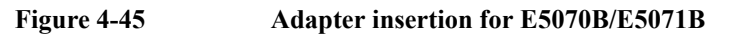

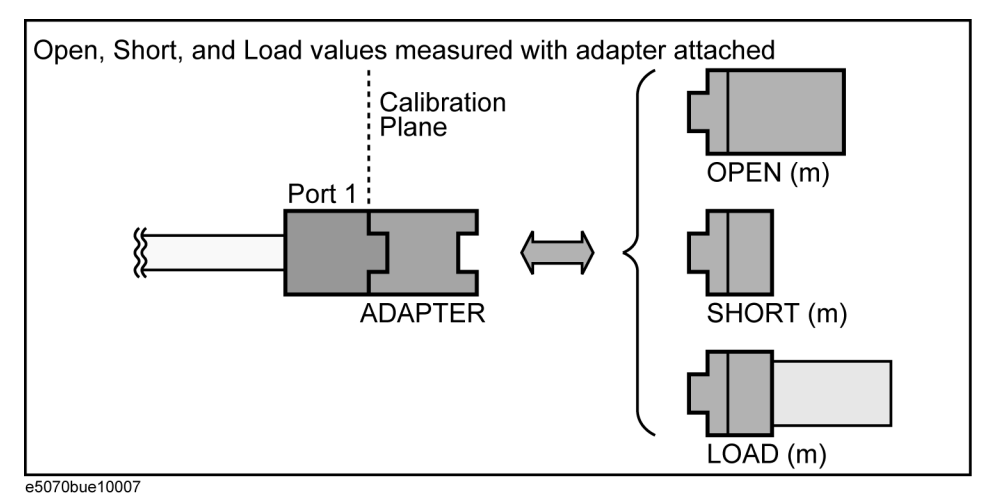

## **Calibration Adapter Removal-Insertion**

## **Procedure for Adapter Removal / Insertion**

The s-parameter of a reciprocal adapter can be determined when the following data is available.

- Open, Short, and Load measurements.
- Actual values derived from the CalKit definitions.
- An approximate length of the adapter.
- Nature of the intended operation : removal or insertion.

Once the s-parameter has been determined, run de-embedding and update the error coefficients.

**NOTE** If the frequency setting is not zero span, an approximate length of the adapter should be provided otherwise an error generated in the measurement.

- **Step 1.** Perform a full n-port calibration.
- **Step 2.** Press  $\boxed{\text{Cal}}$ .
- **Step 3.** Press **Calibrate**.
- **Step 4.** Press **Adapter Removal**.
- **Step 5.** Select the port in/from which you want to insert/remove adapter characteristics from **Select Port** .
- **Step 6.** Press **Cal Kit**, and then select calibration kit.
- **Step 7.** Select the adapter length.

| <b>Softkey</b>        | <b>Function</b>   |
|-----------------------|-------------------|
| <b>AUTO</b>           | Adapter automatic |
| <b>Positive Value</b> | Adapter removal   |
| <b>Negative Value</b> | Adapter insertion |

**NOTE** For adapter removal, the adapter length is positive. For adapter insertion, the adapter length is negative.

**Step 8.** Press **Open**, **Short**, and **Load** respectively.

**Step 9.** Press **Done** to complete the process.

# **User-characterized ECal**

The E5070B/E5071B allows you to execute ECal calibration with user-defined characteristics instead of the ECal characteristics defined as the factory default. This feature is called User-characterized ECal, and it is used to execute ECal calibration when an adapter is connected to the ECal module.

Before executing the User-characterized ECal, you have to measure data, such as characteristics when the adapter is connected to the ECal module, and store them to the built-in flash memory of the ECal module as the user characteristics.

Use the following VBA macro to acquire user characteristics and store them to the ECal module's built-in memory.

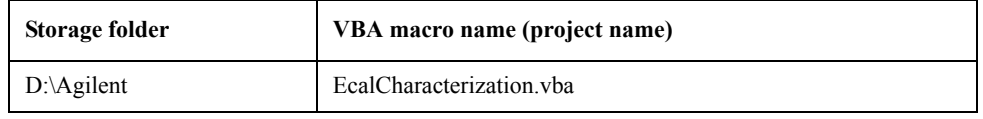

**NOTE** This function is available with firmware version 3.50 or higher. **NOTE** Never delete this VBA macro, since even system recovery cannot restore it.

## **Precautions to take in using VBA macros**

o Never connect/disconnect the USB cable.

Never connect/disconnect the USB cable between the ECal module and the E5070B/E5071B while executing the VBA macro.

## **CAUTION In particular, the above precaution must always be observed while the VBA macro is storing data to the ECal module's built-in flash memory; disconnecting the USB cable at this time may damage the ECal module.**

o Back up the flash memory contents.

The VBA macro provides a feature to back up the contents of the ECal module's built-in flash memory. Before storing user characteristics to the ECal module, be sure to use this feature to back up the flash memory's current contents.

**Calibration User-characterized ECal**

## **Storing user characteristics to the ECal module**

Follow these steps to measure characteristics while an adapter is connected to the ECal module and then to store them to the ECal module's built-in flash memory as user characteristics.

**NOTE** With the E5070B/E5071B with 2/3 ports (options 213, 214, 313, or 314), you cannot measure the user characteristics of a 4-port ECal module and store them into the memory by using this VBA macro.

## **1. Connecting ECal Module**

Connect the USB cable between the USB port of the ECal module and that of the E5070B/E5071B. You can make this connection while the E5070B/E5071B's power is ON.

## **2. Setting Stimulus Condition**

Set the stimulus condition of the channel for which you want to measure the user characteristics. For optimal accuracy, set the IF bandwidth to 1 kHz or less.

## **3. Executing Calibration**

For the channel for which you have set the stimulus condition, execute full 4-port calibration with a 4-port ECal module or full 2-port calibration between the test ports used with a 2-port ECal module. Define the calibration surface as the connector surface connected to each port of the ECal module in the state used to measure characteristics.

For information on how to perform calibration when the connector types of individual ports differ, refer to ["Calibration between Ports of Different Connector Types" on](#page-160-0)  [page](#page-160-0) 155.

## **4. Starting the VBA MACRO**

- Step 1. Press | Macro Setup |
- **Step 2.** Press **Load Project**.
- **Step 3.** The Open dialog box appears. Specify the file name "D:\AgilentEcalCharacterization.vba" and press **Open**.
- **Step 4.** Press  $\boxed{\text{Macc Run}}$  to start the macro. The ECal part (1 in [Figure 4-46](#page-177-0)) displays the information of the ECal module connected to the E5070B/E5071B. Press **Refresh** (2 in [Figure 4-46\)](#page-177-0) to update the information if you have connected another ECal module after the macro has been started.

#### <span id="page-177-0"></span>**Figure 4-46 EcalCharacterization macro**

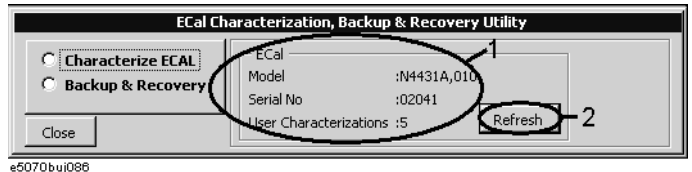

## **5. Measuring User Characteristics**

**Step 1.** Select **Characterize ECAL** (1 in [Figure 4-47](#page-178-0)) to display the User Characteristic Measurement screen.

## <span id="page-178-0"></span>**Figure 4-47 EcalCharacterization macro (User Characteristic Measurement screen)**

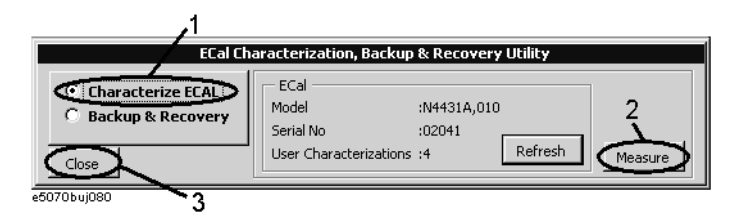

**Step 2.** After connecting the adapter to the ECal module as necessary, connect each port of the ECal module and the test port of the E5070B/E5071B.

## **Figure 4-48 Connecting ECal module (for 4 ports)**

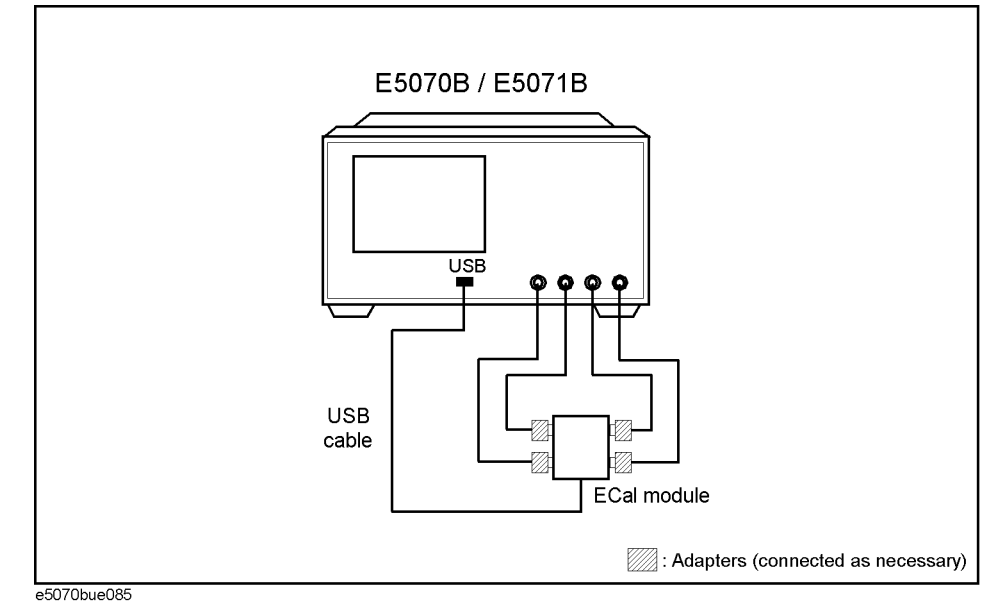

- **NOTE** You can select any port of the ECal module and any test port of the E5070B/E5071B for connection; the E5070B/E5071B automatically recognizes the connected ports before measurement.
	- **Step 3.** Press **Measure** (2 in [Figure 4-47\)](#page-178-0) to start measurement.

## **Calibration User-characterized ECal**

## **6. Storing the User Characteristics to the Memory**

**Step 1.** When the measurement is complete, the User Characteristic Store screen shown in Figure [4-49](#page-179-0) appears.

Specify a user number (a location number in the memory where you want to store the user characteristics) using 1 in [Figure 4-49.](#page-179-0) If the specified location number is not used for storage, the parts Characterization, Connectors, and Adapter Description are left blank; if already used, the stored contents are displayed.

## <span id="page-179-0"></span>**Figure 4-49 User Characteristic Store screen**

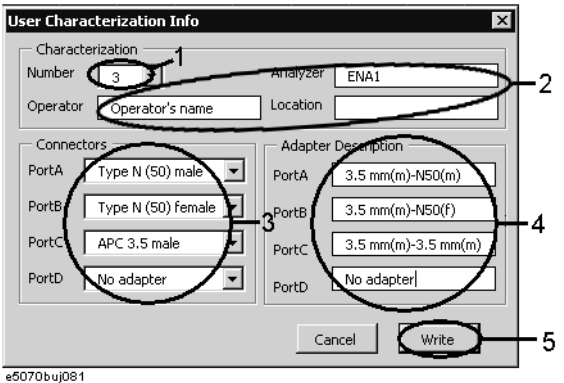

**Step 2.** Enter the following information.

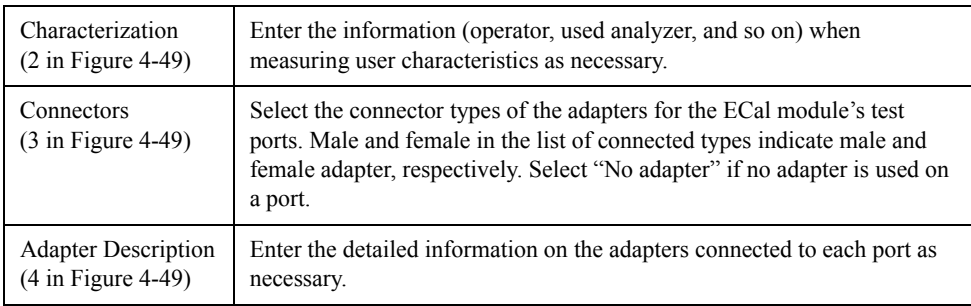

The information you have entered is displayed when checking the user characteristics information by using the key strokes:  $\boxed{\text{Cal}}$  - **ECal - Characterization Info**.

**Step 3.** Press **Write** (5 in [Figure 4-49](#page-179-0)).

At this time, if user characteristics are already stored for the specified user number, a dialog appears to confirm overwriting. Click the **OK** button.

**NOTE** Although the maximum number of user characteristics stored to the ECal's memory is usually five, this number may be limited by memory size because the size of user-characteristics data is not fixed and increases in proportion to the number of measurement points. An error occurs when the **Write** button is pressed if the total size added the new user characteristics exceeds this limitation due to memory size.
**Step 4.** The dialog box shown in [Figure 4-50](#page-180-0) is displayed to confirm execution. Press **OK** (1 in [Figure 4-50\)](#page-180-0) to start storing the user characteristics.

**CAUTION Do not disconnect the USB cable or terminate the VBA macro by force while the VBA macro is storing data to the ECal's built-in flash memory. Doing so may damage the ECal module.**

<span id="page-180-0"></span>**Figure 4-50 Execution Confirmation screen**

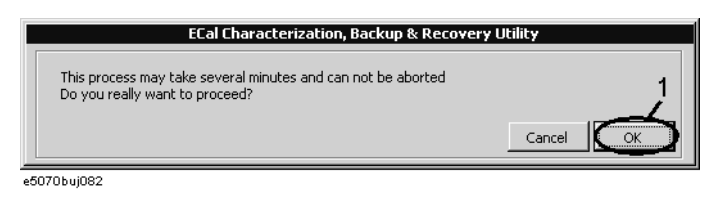

The dialog box shown in [Figure 4-51](#page-180-1) appears while the VBA macro is storing data to memory. Storing the user characteristics takes a few minutes depending on the amount of data.

#### <span id="page-180-1"></span>**Figure 4-51 Screen while macro is storing data**

ā

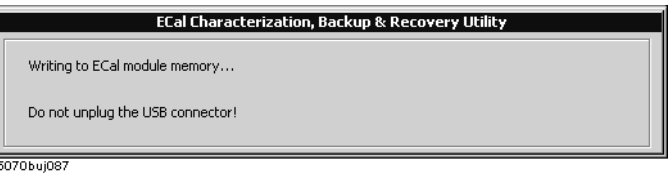

**Step 5.** Another dialog box is displayed to notify completion of data storage. Click **OK**.

#### **8. Closing the VBA macro**

Press **Close** (3 in [Figure 4-47\)](#page-178-0) to close the macro.

## **Backup and recovery of ECal module's built-in flash memory**

Follow these steps to back up the contents of the ECal module's built-in flash memory.

- **Step 1.** Connect the USB cable between the USB port of the ECal module and that of the E5070B/E5071B. You can make this connection while the E5070B/E5071B's power is ON.
- **Step 2.** Start the VBA macro according to ["4. Starting the VBA MACRO" on page](#page-177-0) 172.
- **Step 3.** Select **Backup Flash ROM** (1 in [Figure 4-52](#page-181-0)) to display the Backup screen.

<span id="page-181-0"></span>**Figure 4-52 EcalCharacterization macro (Backup screen)**

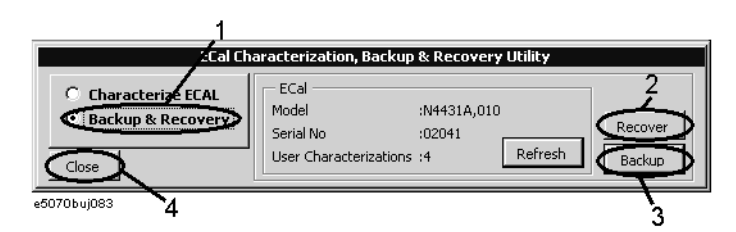

## **Step 4. Recovery**

- 1. Press **Recover** (2 in [Figure 4-52\)](#page-181-0).
- 2. The Open dialog box appears. Enter the file name of the contents you want to recover and press **Open**.

If the serial number information stored in the file does not match that of the ECal module connected to the E5070B/E5071B, a confirmation dialog box appears. Press **OK** to continue the recovery only if a mismatch between these serial numbers is allowed.

3. The dialog box shown in [Figure 4-50](#page-180-0) is displayed to confirm execution. Press **OK** (1 in [Figure 4-50\)](#page-180-0) to start the recovery of the flash memory. The dialog box shown in [Figure](#page-180-1)  [4-51](#page-180-1) appears while the VBA macro is storing data to the memory. The recovery of the flash memory takes a few minutes depending on the amount of data.

**CAUTION Do not disconnect the USB cable or terminate the VBA macro by force while the VBA macro is storing data to the ECal's built-in flash memory. Doing so may damage the ECal module.**

4. The Completion screen appears. Click **OK**.

## **Backup**

- 1. Press **Backup** (3 in [Figure 4-52\)](#page-181-0).
- 2. The Save As dialog box appears. Enter the name of the file you want to save and press **Save**.
- **Step 5.** Press **Close** (4 in [Figure 4-52\)](#page-181-0) to close the macro.

## **Executing User-characterized ECal**

The execution procedure for the User-characterized ECal is the same as for normal ECal except that it requires the user characteristics to be selected in advance.

Follow these steps to select the user characteristics.

- Step 1. Press Channel Next) or Channel Prev) to select the channel for which you want to execute calibration.
- **Step 2.** Press  $\boxed{\text{Cal}}$ .
- **Step 3.** Press **ECal**.

#### **Step 4.** Press **Characterization**.

**Step 5.** Select a user characteristic according to the list below.

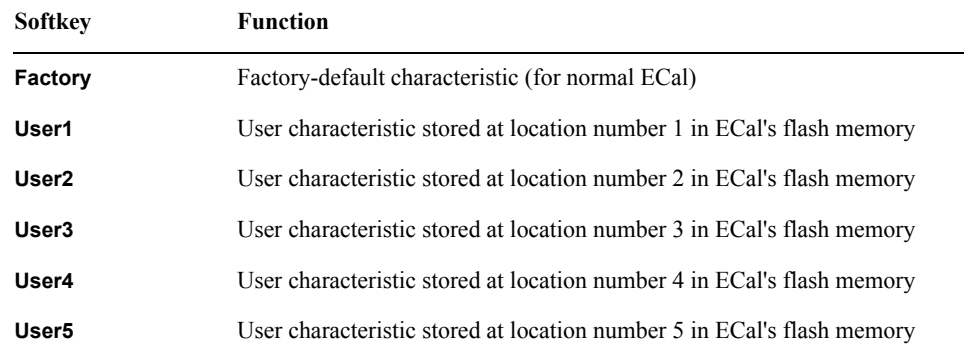

**Step 6.** To check the information on the user characteristics you have selected, press **Characterization Info**. The dialog box shown in [Figure 4-51](#page-180-1) appears.

## **Calibration User-characterized ECal**

**Figure 4-53 ECal Characterization Information screen**

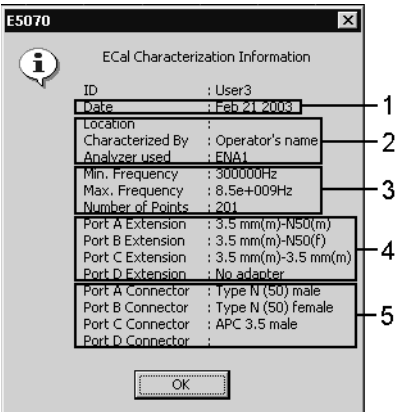

e5070buj088

- 1: The date when the user characteristics were measured
- 2: The information you entered in Characterization (1 in [Figure 4-49\)](#page-179-0)
- 3: The stimulus conditions when the user characteristics were measured
- 4: The information you entered in Adapter Description (3 in [Figure 4-49\)](#page-179-0)
- 5: The information you entered in Connectors (2 in [Figure 4-49](#page-179-0))

# **Confidence Check on Calibration Coefficients Using ECal**

<span id="page-184-0"></span>**NOTE** This function is available with firmware version 3.50 or higher. Using the ECal module, the E5070B/E5071B lets you verify the obtained calibration coefficients to determine whether correct measurement is possible with them. The E5070B/E5071B can set ECal to the state used to verify the measurement parameters and then copy the appropriate characteristics of that verification state to the memory trace from the ECal's built-in memory. This is done according to the measurement parameters of the active trace of the active channel. While measuring ECal in this specified state, you can compare the measurement results with those of the E5070B/E5071B and with the appropriate measurement results stored in ECal in several different ways. These include simultaneously displaying the data and memory traces or displaying the math operation results between the data and memory traces. This enables you to verify the correctness of measurement for each measurement parameter when the obtained calibration coefficients are used. **Operational procedure** Follow these steps to verify the reliability of the calibration coefficients. **Step 1.** Connect the USB cable between the USB port of the ECal module and that of the E5070B/E5071B. You can make this connection while the E5070B/E5071B's power is ON. **Step 2.** Press  $[Channel Next]$  or  $[Channelprev]$  to select the channel for which you want to perform the verification. Step 3. Press Meas **Step 4.** Select the S-parameter you want to verify. **NOTE** You cannot verify the mixed mode S-parameter. **Step 5.** Connect the test ports of the E5070B/E5071B corresponding to the selected S-parameter (for example, ports 1 and 2 when the S-parameter is S21) and the ports of the ECal module. **NOTE If you don't use all of the ECal module's ports, connect terminations to the unused ports. NOTE** You can use any of the Ecal's ports for this connection. The connected port is automatically detected and measurement is performed.

## **Calibration Confidence Check on Calibration Coefficients Using ECal**

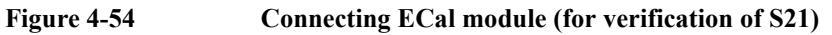

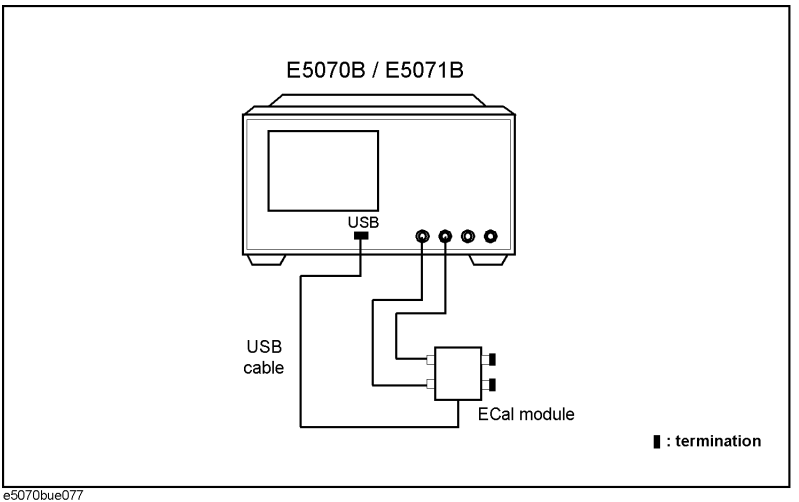

- **Step 6.** Press  $\boxed{\text{Cal}}$ .
- **Step 7.** Press **ECal**.
- **Step 8.** When using an adapter to the ECal, press **Characterization** and then press the softkey corresponding to the characterization for the adapter you are using.
- **Step 9.** Press **Confidence Check**.
- <span id="page-185-0"></span>**Step 10.** Compare the data trace and the memory trace and verify whether measurement is correct.

The following is the procedure for comparison when simultaneously displaying the data trace and the memory trace.

- a. Press Display
- **b.** Press **Display**.
- **c.** Press **Data & Mem**.
- d. Press Scale
- **e.** Press **Auto Scale**.
- **f.** Determine whether the difference between the traces is acceptable.
- **Step 11.** For all of the parameters you want to verify, repeat [Step 3](#page-184-0) through [Step 10.](#page-185-0)

# **Changing the Calibration Kit Definition**

In most measurements, the user can use pre-defined calibration kits as they are. However, it may be necessary to change the definition of a calibration kit (or create a new one) when changing the pre-defined connector between male and female (e.g. from OPEN (f) to

OPEN  $(m)^*$ <sup>1</sup>) or when a special standard is used or a high degree of accuracy is demanded. When it is necessary to change the definition of a calibration kit that contains a calibration device but no calibration kit model, the user must fully understand error correction and the system error model.

A user-defined calibration kit may be used in the following circumstances.

- When the user wants to use connectors other than those pre-defined in the calibration kits for the E5070B/E5071B (e.g., a SMA connector).
- When the user wants to use different standards in place of one or more standards pre-defined in the E5070B/E5071B. For example, when three offset SHORT standards are used instead of OPEN, SHORT, and LOAD standards.
- When the user wants to modify the standard model of a pre-defined calibration kit and turn it into a more accurate model. It is possible to perform better calibration if the performance of the actual standard is better reflected in the standard model. For example, you may need to define the 7-mm LOAD standard as  $50.4 \Omega$  instead of  $50.0$ Ω.

<sup>\*1.</sup>The designations (m) and (f) in the name (label) of the standard indicate male (m) and female (f) analyzer connectors.

# **Definitions of terms**

The terms used in this section are defined as follows:

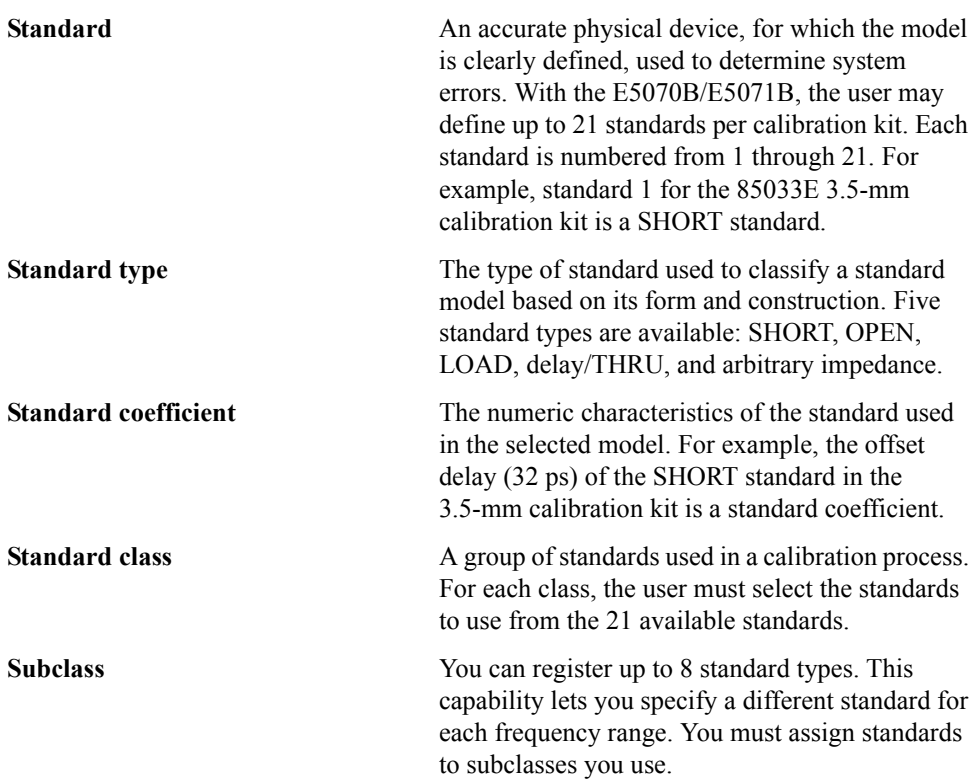

## **Defining parameters for standards**

[Figure 4-55](#page-188-0) and [Figure 4-56](#page-188-1) show the parameters used in defining standards.

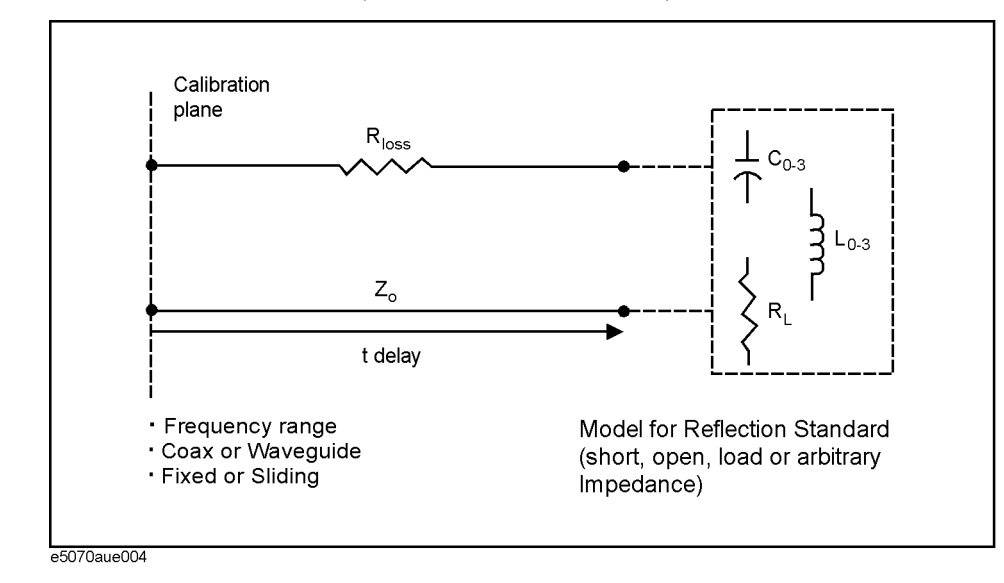

#### <span id="page-188-0"></span>**Figure 4-55 Reflection Standard Model (SHORT, OPEN, or LOAD)**

<span id="page-188-1"></span>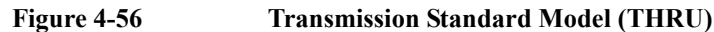

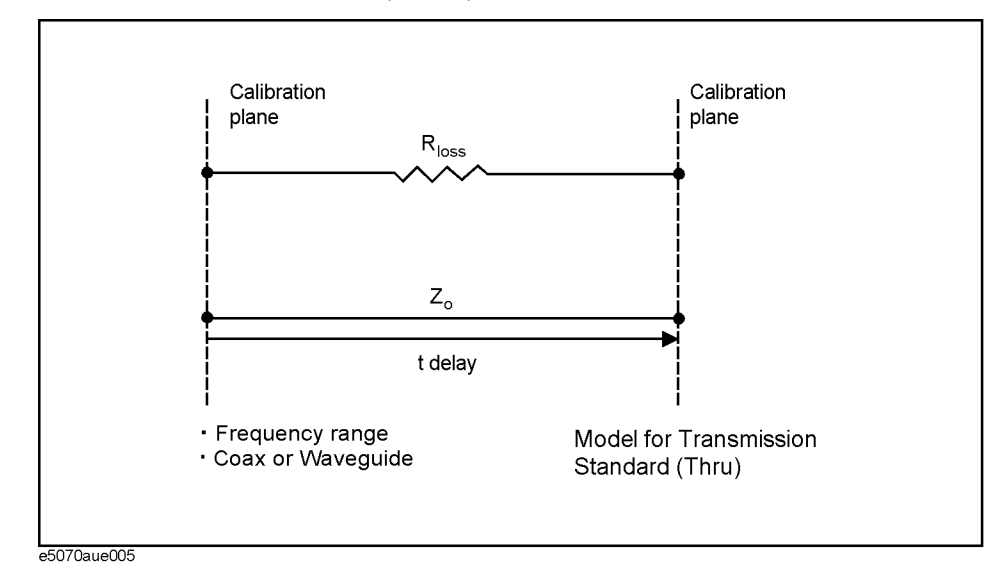

**Z0** The offset impedance between the standard to be defined and the actual measurement plane. Normally, this is set to the system's characteristic impedance.

**Delay** The delay that occurs depending on the length of the transmission line between the standard to be defined and the actual measurement plane. In an OPEN, SHORT, or LOAD standard, the delay is defined as one-way propagation time (sec.) from the measurement plane to the standard. In a THRU standard, it is defined as one-way propagation time (sec.) from one measurement plane to the other. The delay can be

determined through measurement or by dividing the exact physical length of the standard by the velocity coefficient.

**Loss** This is used to determine the energy loss caused by the skin effect along the length (one-way) of the coaxial cable. Loss is defined using the unit of  $\Omega$ /s at 1 GHz. In many applications, using the value 0 for the loss should not result in significant error. The loss of a standard is determined by measuring the delay (sec.) and the loss at 1 GHz and then substituting them in the formula below.

$$
Loss\left(\frac{\Omega}{s}\right) = \frac{loss(dB) \times Z_0(\Omega)}{4.3429(dB) \times delay(s)}
$$

**C0, C1, C2, C3** It is extremely rare for an OPEN standard to have perfect reflection characteristics at high frequencies. This is because the fringe capacitance of the standard causes a phase shift that varies along with the frequency. For internal calculation of the analyzer, an OPEN capacitance model is used. This model is described as a function of frequency, which is a polynomial of the third degree. Coefficients in the polynomial may be defined by the user. The formula for the capacitance model is shown below.

> $C = (C0) + (C1 \times F) + (C2 \times F^2) + (C3 \times F^3)$ F: measurement frequency C0 unit: (Farads) (constant in the polynomial) C1 unit: (Farads/Hz) C2 unit: (Farads/Hz2) C3 unit: (Farads/Hz3)

L0, L1, L2, L3 It is extremely rare for a SHORT standard to have perfect reflection characteristics at high frequencies. This is because the residual inductance of the standard causes a phase shift that varies along with the frequency. It is not possible to eliminate this effect. For internal calculation of the analyzer, a short-circuit inductance model is used. This model is described as a function of frequency, which is a polynomial of the third degree. Coefficients in the polynomial may be defined by the user. The formula for the inductance model is shown below.

 $L = (L0) + (L1 \times F) + (L2 \times F^2) + (L3 \times F^3)$ 

F: Measurement frequency L0 unit: [Farads] (the constant in the polynomial) L1 unit: [Farads/Hz] L2 unit: [Farads/Hz2] L3 unit: [Farads/Hz3]

In most existing calibration kits, THRU standards are defined as "zero-length THRU," i.e., the delay and loss are both "0". Such a THRU standard does not exist, however. Calibration must be done with two test ports interconnected directly.

**NOTE** The measurement accuracy depends on the conformity of the calibration standard to its definition. If the calibration standard has been damaged or worn out, the accuracy will decrease.

## **Redefining a calibration kit**

To change the definition of a calibration kit, follow the procedure below.

Defining a new calibration kit

- 1. Select the calibration kit to be redefined.
- 2. Define the type of standard. Select one from among the OPEN, SHORT, LOAD, delay/THRU, and arbitrary impedance standards.
- 3. Define the standard coefficient.
- 4. Designate a standard class for the standard.
- 5. Save the data for the calibration kit that has been redefined.

Changing the pre-defined connector between male and female (e.g. OPNE (f) to OPEN (m))

- 1. Select the calibration kit to be redefined.
- 2. Designate a standard class for the standard.
- 3. Save the data for the calibration kit that has been redefined.

#### **Redefining a calibration kit**

- **Step 1.** Press  $\boxed{\text{Cal}}$ .
- **Step 2.** Press **Cal Kit**.
- **Step 3.** Select the calibration kit to be redefined according to the list below.

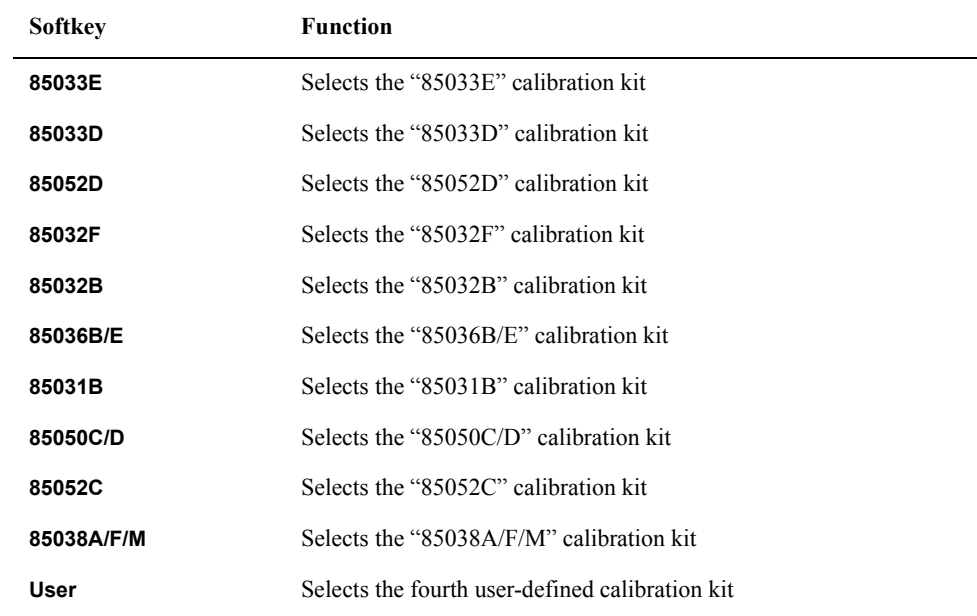

**NOTE** If the names (labels) of calibration kits were changed prior to operation, the new names will appear on the respective softkeys.

- **Step 4.** Press **Modify Kit**. To change the pre-defined connector type (e.g. OPEN(f) to OPEN (m)) skip to Step 14.
- **Step 5.** Press **Define STDs**.
- <span id="page-191-1"></span>**Step 6.** Select the standard to be redefined from among standards numbered 1 through 21.
- **Step 7.** Press **STD Type**.
- **Step 8.** Select the type of standard according to the list below.

| <b>Softkey</b> | <b>Function</b>                 |
|----------------|---------------------------------|
| Open           | Selects the OPEN standard       |
| <b>Short</b>   | Selects the SHORT standard      |
| Load           | Selects the LOAD standard       |
| Delay/Thru     | Selects the delay/THRU standard |
| Arbitrary      | Selects the arbitrary impedance |
| <b>None</b>    | Selects no standard type        |

**Step 9.** Set the standard coefficient according to the list below.

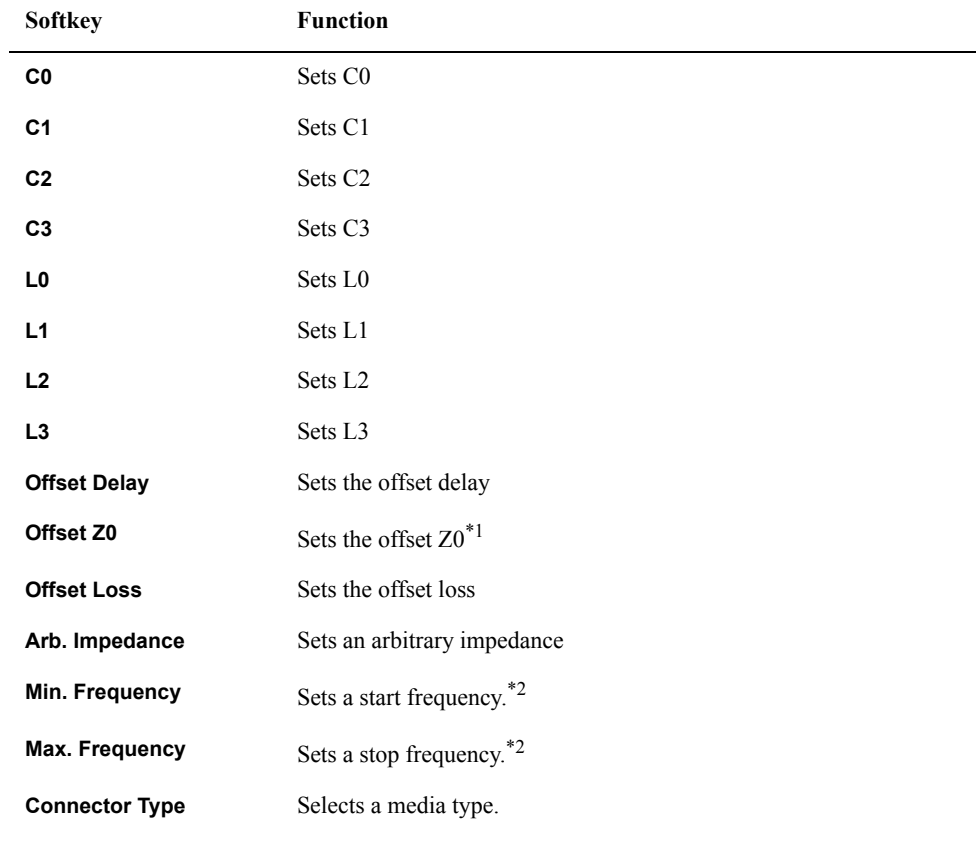

<span id="page-191-0"></span>\*1. Specify 1  $\Omega$  when Waveguide is set for the media type.

\*2.Specify cutoff frequency when Waveguide is set for the media type.

- **Step 10.** Press **Label** and input a new label for the standard using the keypad displayed on the screen.
- <span id="page-192-0"></span>**Step 11.** Press **Return**.
- **Step 12.** Repeat [Step 6](#page-191-1) to [Step 11](#page-192-0) to redefine all standards for which changes are necessary.
- **Step 13.** Press **Return**.
- **Step 14.** Press **Specify CLSs**.
- <span id="page-192-2"></span>**Step 15.** Select the class to be redefined according to the list below.

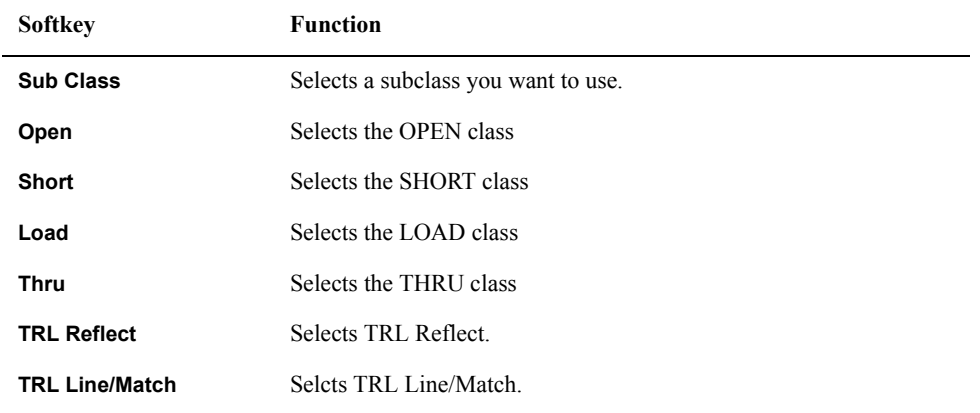

**Step 16.** For TRL Thru, select ports.

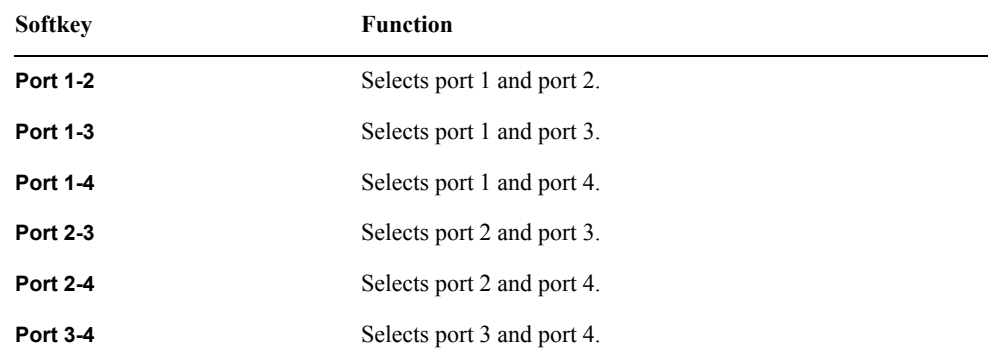

<span id="page-192-1"></span>

**NOTE** Select **Set All** to use the same standards for all test ports.

**Step 17.** Select the test port according to the list below.

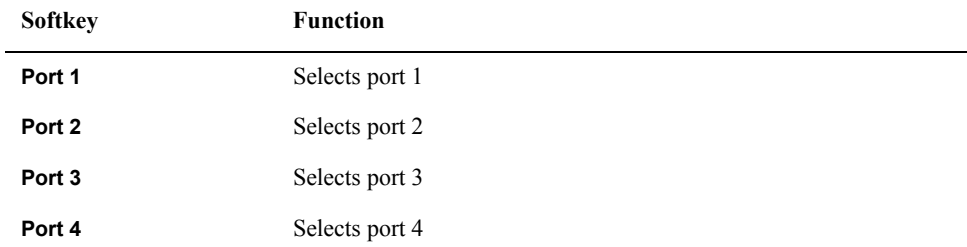

<span id="page-193-0"></span>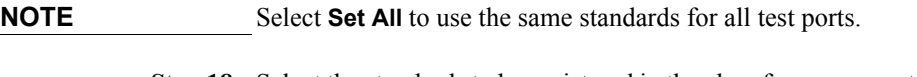

- **Step 18.** Select the standards to be registered in the class from among standards numbered 1 through 21. To change the connectors between male and female (e.g. OPEN (f) to OPEN (m)), select the appropriately labeled standards here.
- **Step 19.** Repeat [Step 17](#page-192-1) and [Step 18](#page-193-0) until classes are defined for all test ports that need to be redefined.
- <span id="page-193-1"></span>**Step 20.** Press **Return**.
- **Step 21.** Repeat [Step 15](#page-192-2) to [Step 20](#page-193-1) to redefine all classes that need to be modified.
- **Step 22.** Press **Return**.
- **Step 23.** Press **Label Kit** and input a new label for the calibration kit by using the keypad displayed on the screen.

## **Example of defining the TRL calibration kit**

You need to enter the definition of the TRL calibration kit to perform TRL calibration.Follow these steps to define the following calibration kit given as an example.

- THRU (Delay 0 ps, Offset Loss 1.3 Gohm/s)
- REFLECT(SHORT, Delay 0 ps)
- MATCH  $(Q0 \text{ to } 2 \text{GHz})$
- LINE1 (50-ohm transmission line, Delay 54.0 ps  $\omega$  2G to 7GHz)
- LINE2 (50-ohm transmission line, Delay 13.0 ps  $\omega$  7G to 32GHz)

## **Procedure to define the name of the calibration kit**

- **Step 1.** Press  $\boxed{\text{Cal}}$ .
- **Step 2.** Press **Cal Kit**.
- **Step 3.** Select a User kit that has not been registered.
- **Step 4.** Press **Modify Kit**.
- **Step 5.** Press **Label Kit [User]**.
- **Step 6.** Type in a name you want.

## **Procedure to define Thru and Reflect**

- **Step 1.** Press **Define STDs**.
- <span id="page-193-2"></span>**Step 2.** Press **1:No Name - Label**.
- **Step 3.** Type in **THRU**.
- **Step 4.** Select **STD Type Delay/Thru**.
- **Step 5.** Set **Offset Loss** to 1.3Gohm/s, and **Offset Delay** to 0.
- <span id="page-193-3"></span>**Step 6.** Press **Return** to return to the Define STD menu.

**Step 7.** In the same way, repeat [Step 2](#page-193-2) to [Step 6](#page-193-3) to enter the definition of REFLECT to No. 2.Select SHORT for STD Type.

#### **Procedure to define Match**

- **Step 1.** Press **3:No Name Label**.
- **Step 2.** Type in **MATCH <2G**.
- **Step 3.** Press **STD Type Load**.
- **Step 4.** Set **Max Frequency** to 2GHz.
- **Step 5.** Press **Return** to return to the Define Std menu.

#### **Procedure to define Line 1/2**

- **Step 1.** Press **4:No Name Label**.
- **Step 2.** Type in **LINE <7G**.
- **Step 3.** Press **STD Type Thru**.
- **Step 4.** Set **Offset Delay** to 54ps.
- **Step 5.** Set **Min Frequency** to 2GHz.
- **Step 6.** Set **Max Frequency** to 7GHz.
- **Step 7.** Press **Return** to return to the Define Std menu.
- **Step 8.** Press **5:No Name Label**.
- **Step 9.** Type in **LINE >7G**.
- **Step 10.** Press **STD Type Thru**.
- **Step 11.** Set **Offset Delay** to 13ps.
- **Step 12.** Set **Min Frequency** to 7GHz.
- **Step 13.** Press **Return** to return to the Define Std menu.
- **Step 14.** Press **Return** to return to the Modify Cal Kit menu.

#### **Procedure to register Thru/Reflect/Match to sub class 1**

- **Step 1.** Press **Specify CLSs Sub Class**.
- **Step 2.** Select **Sub Class1**.
- **Step 3.** Press **TRL Thru Set All THRU Return**.
- **Step 4.** Press **TRL Reflect REFLECT**.
- **Step 5.** Press **TRL Line/Match Set All MATCH <2G Return**.

**Procedure to register Line 1/2 to subclass 2/3**

- **Step 1.** Select **Sub Class2**.
- **Step 2.** Press **TRL Line/Match Set All LINE <7G Return**.

- **Step 3.** Select **Sub Class3** .
- **Step 4.** Press **TRL Line/Match Set All LINE >7G Return**.
- **Step 5.** Press  $\boxed{\text{Cal}}$  and check that the name you specified is selected as Cal Kit.

By assigning Match and Line 1/2 to subclass 1/2/3 respectively, you can calibrate 3 standards with different frequency bands for TRL line/match calibration.

#### **Setting options for TRL calibration**

This section describes how to set the reference impedance and measurement data of the standard used for calculating the calibration plane for TRL calibration.

- **Step 1.** Press  $\boxed{\text{Cal}}$ .
- **Step 2.** Press **Cal Kit**, and select a calibration kit.
- **Step 3.** Press **Modify Cal Kit**.
- **Step 4.** Press **TRL Option**.
- **Step 5.** Press **Impedance** to select the reference impedance.

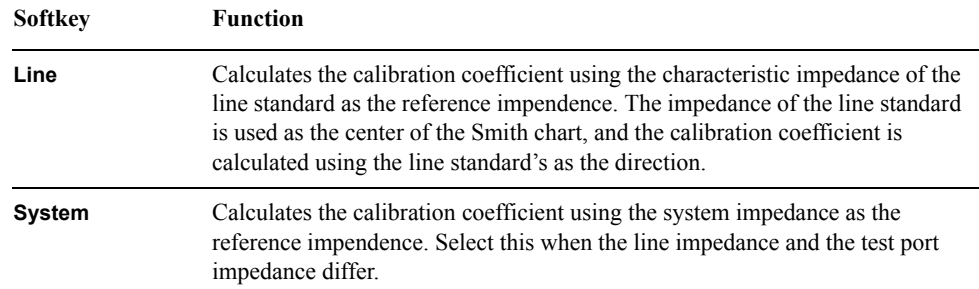

**Step 6.** Press **Reference Plane** to select the measurement data of the standard used for calculating the reference plane.

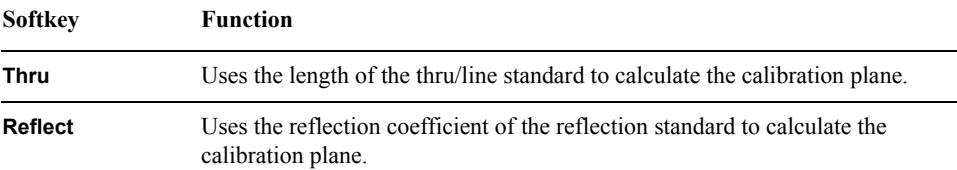

J.

## **Setting a media type for the calibration kit**

You can set a media type for the standard you use.

#### **Setting procedure**

- **Step 1.** Press  $\boxed{\text{Cal}}$ .
- **Step 2.** Press **Cal Kit**, and select a calibration kit.
- **Step 3.** Press **Modify Cal Kit**.
- **Step 4.** Press **Define STDs**, and select a standard.
- **Step 5.** Press **Media**, and select a media type.

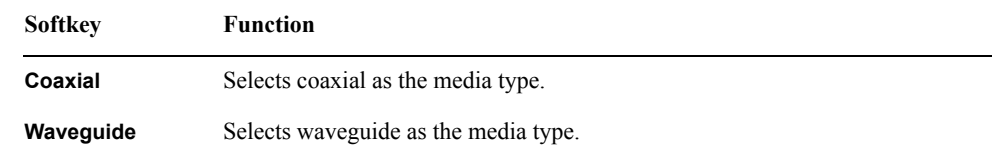

- **NOTE** If you select waveguide as the media type, set the system impedance and the characteristic impedance to 1 $Ω$ .
- **NOTE** Depending on the media type you use, the calculation method of the electrical delay, which is required to correct the phase delay, differs. For more information, see ["Electrical Delay"](#page-403-0)  [on page](#page-403-0) 398.

# **Saving and loading definition file of calibration kit**

You can save the definition file of the calibration kit for each standard into a file on a storage device (hard disk drive or floppy disk drive), then recall it later to reproduce the definition.

## **Save procedure**

L.

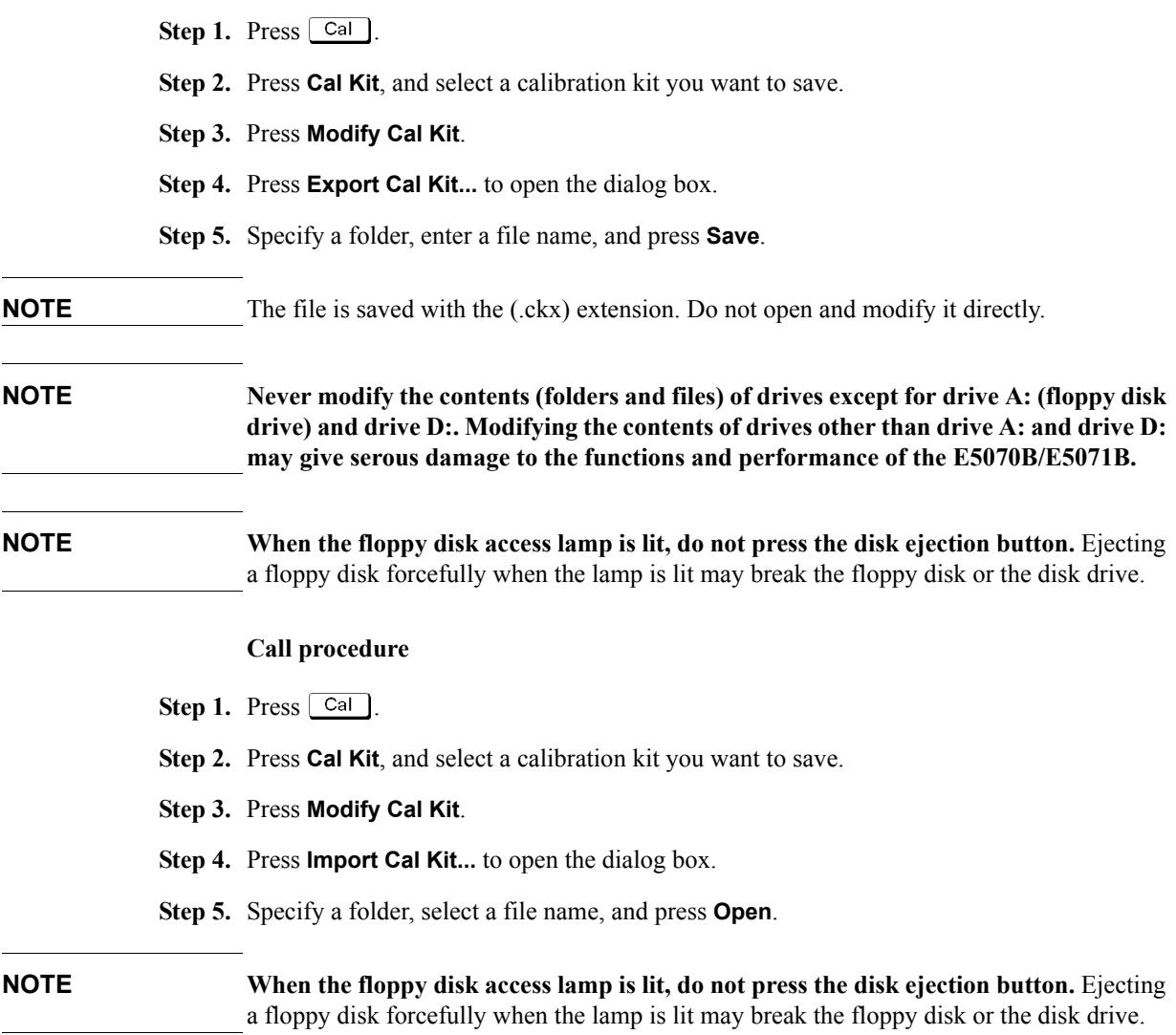

## **Default settings of pre-defined calibration kits**

The calibration kits 85033E, 85033D, 85052D, 85032F, 85032B, 85036B/E, 85031B, 85050C/D, and 85052C are pre-defined with their own default settings.

#### **85033E**

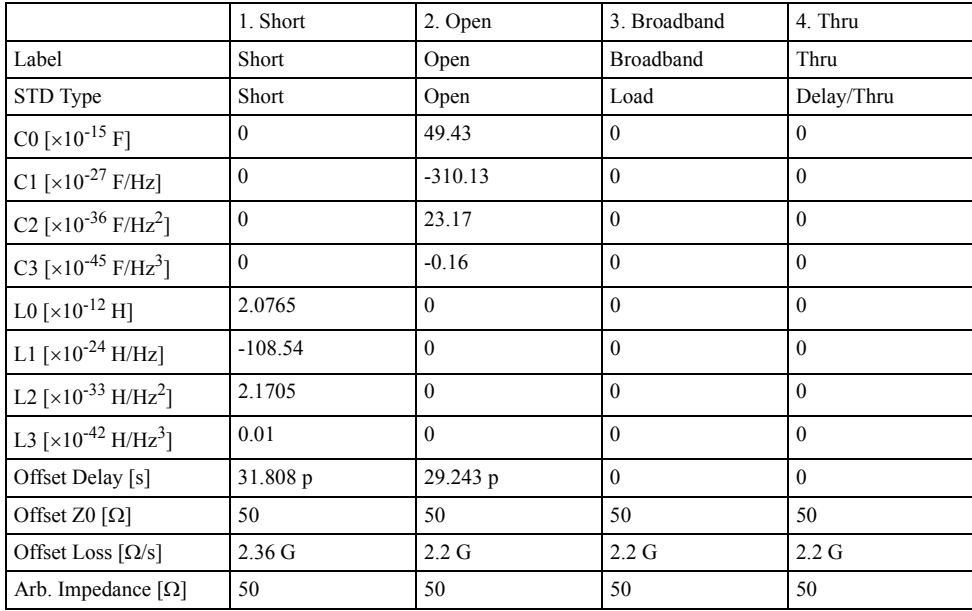

## **85033D**

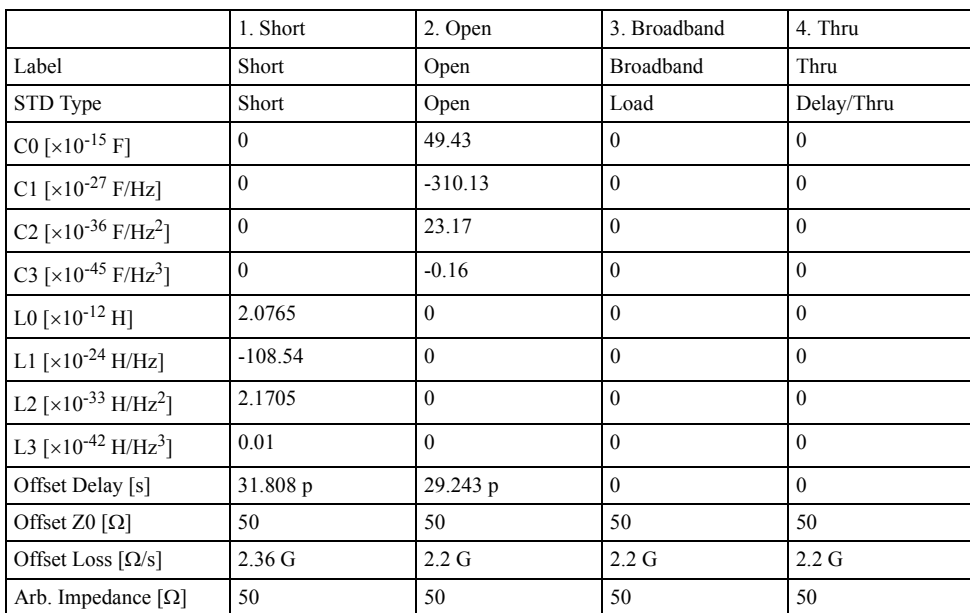

## **85052D**

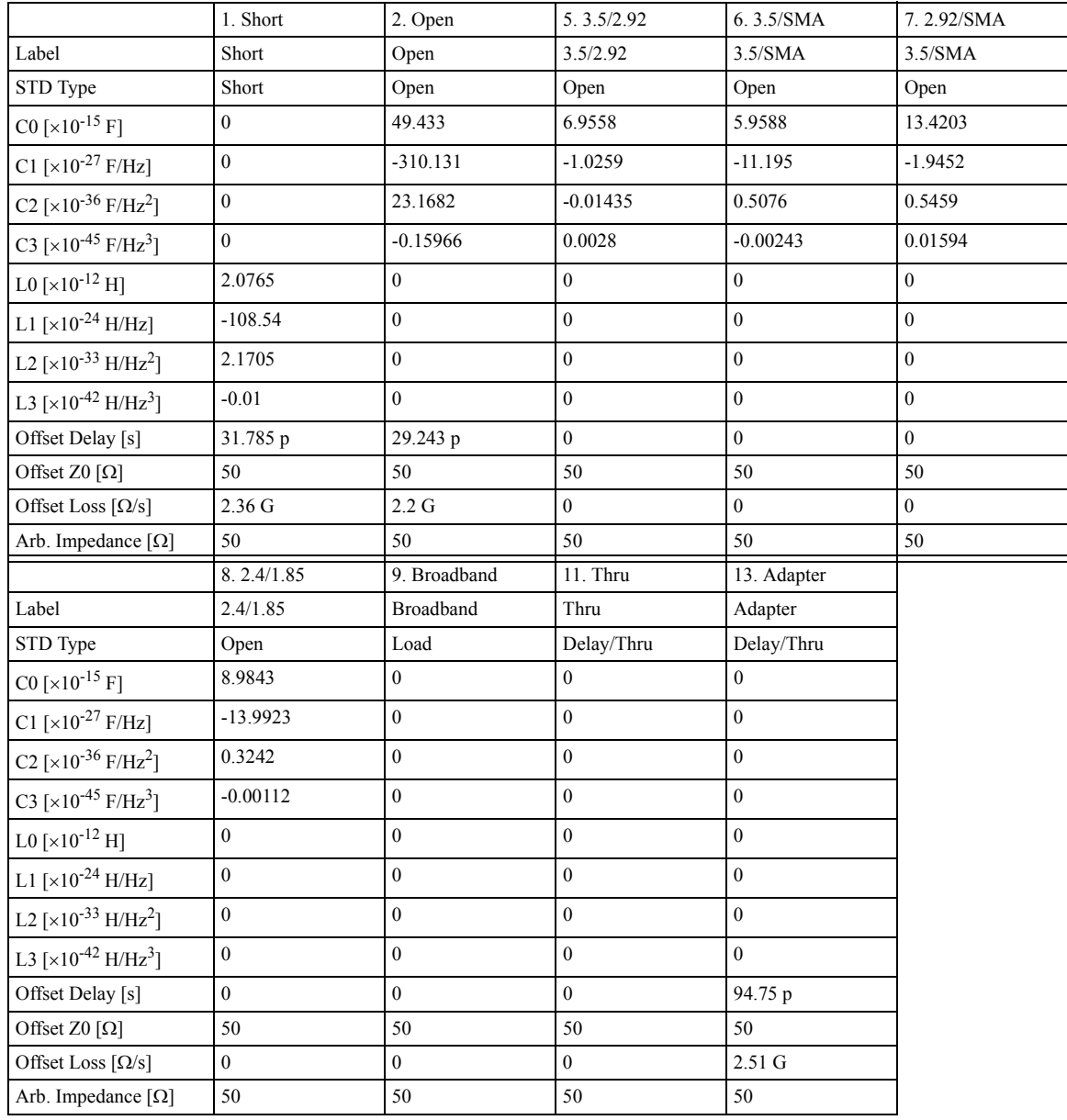

#### **85032F**

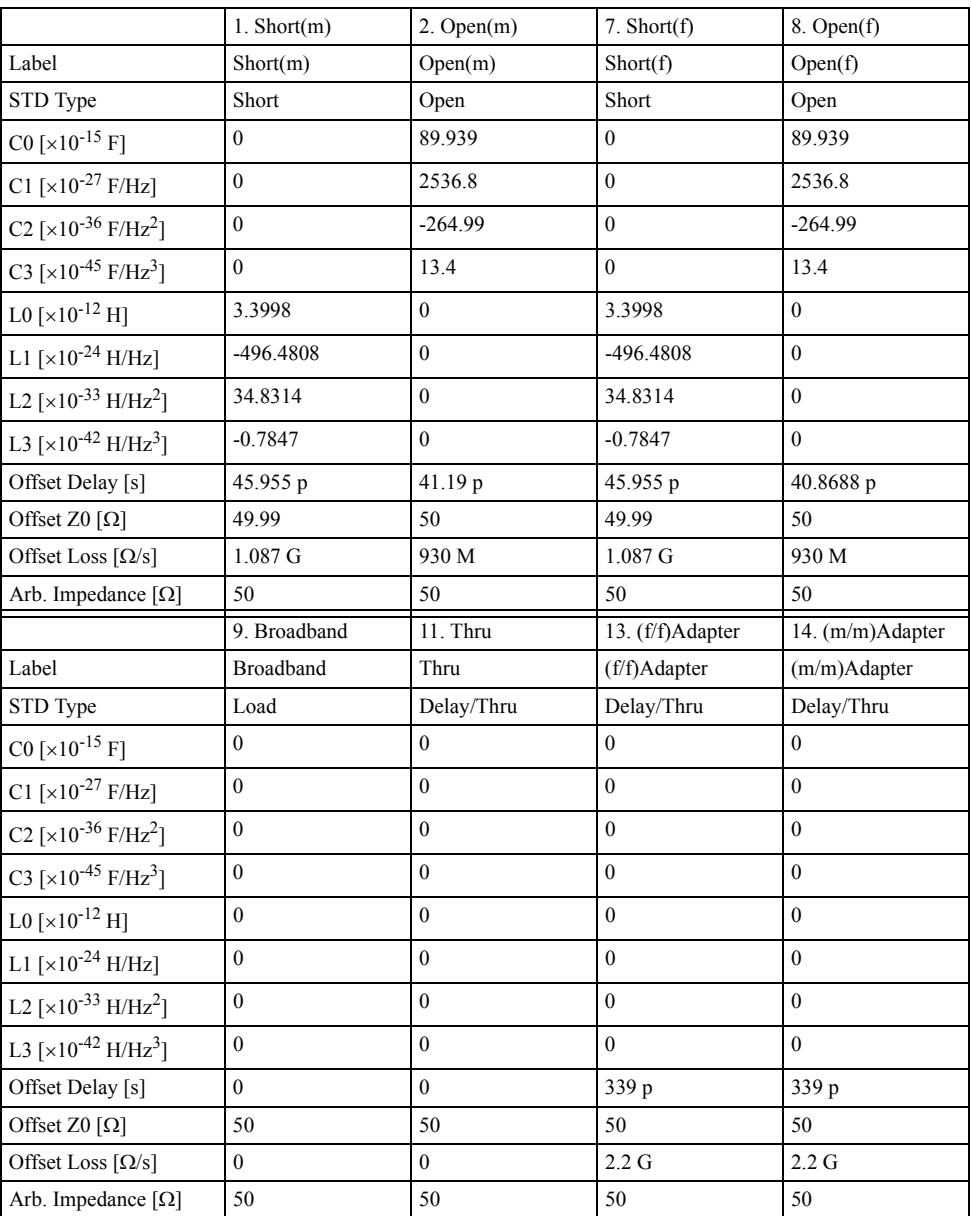

**NOTE** The designations (m) and (f) in the name (label) of the standard indicate male (m) and female (f) analyzer connectors.

#### **85032B**

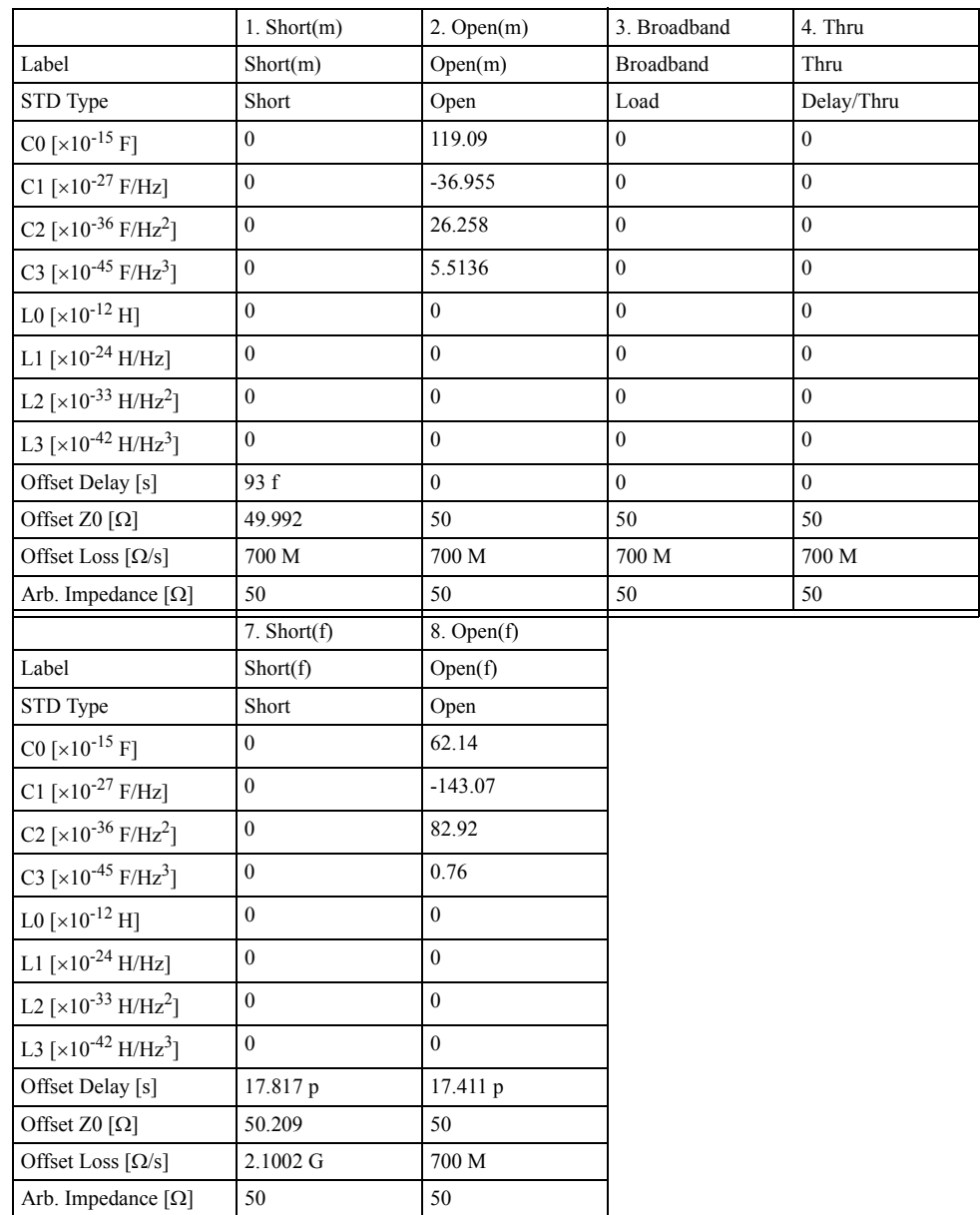

**NOTE** The designations (m) and (f) in the name (label) of the standard indicate male (m) and female (f) analyzer connectors.

#### **85036B/E**

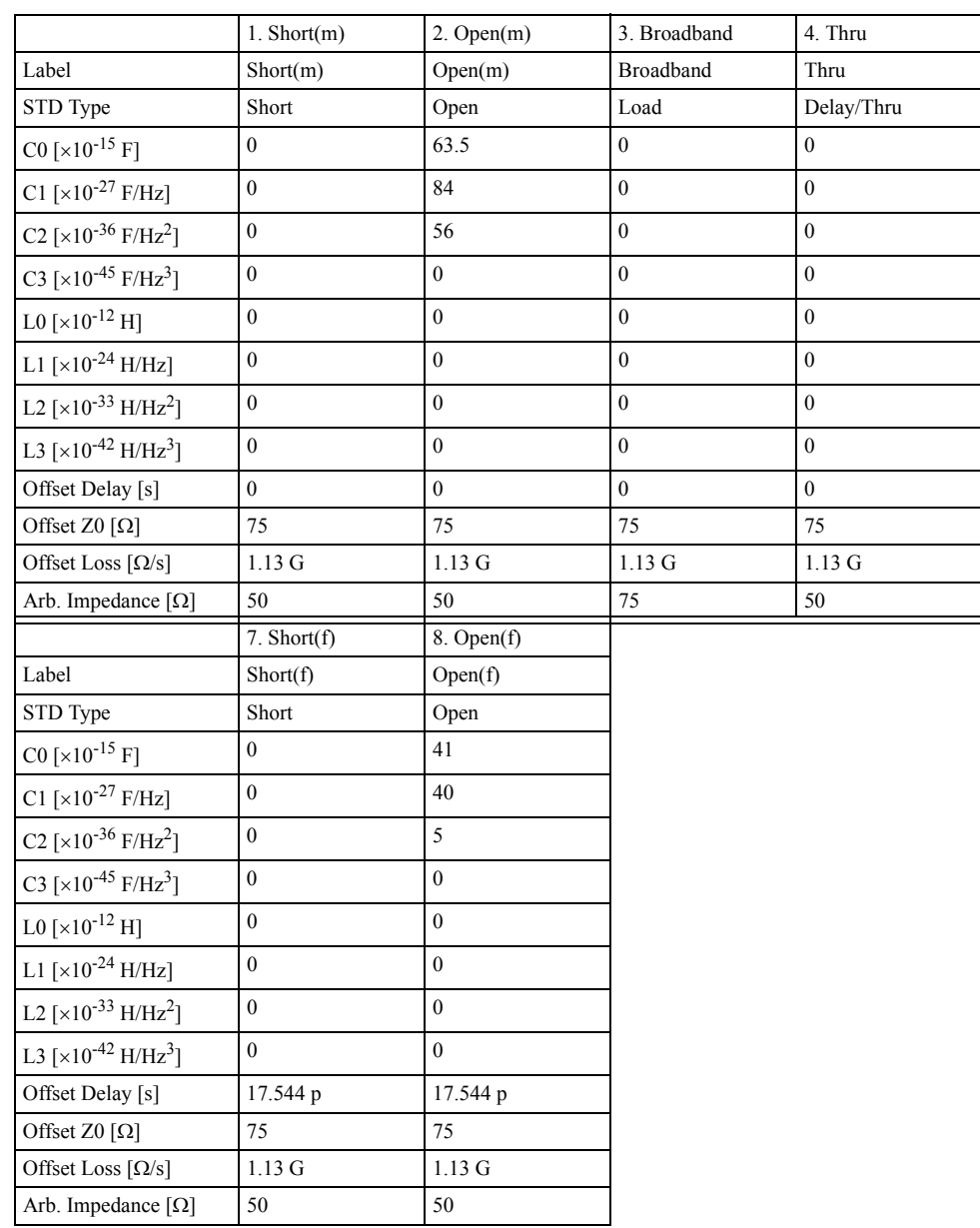

**NOTE** The designations (m) and (f) in the name (label) of the standard indicate male (m) and female (f) analyzer connectors.

## **85031B**

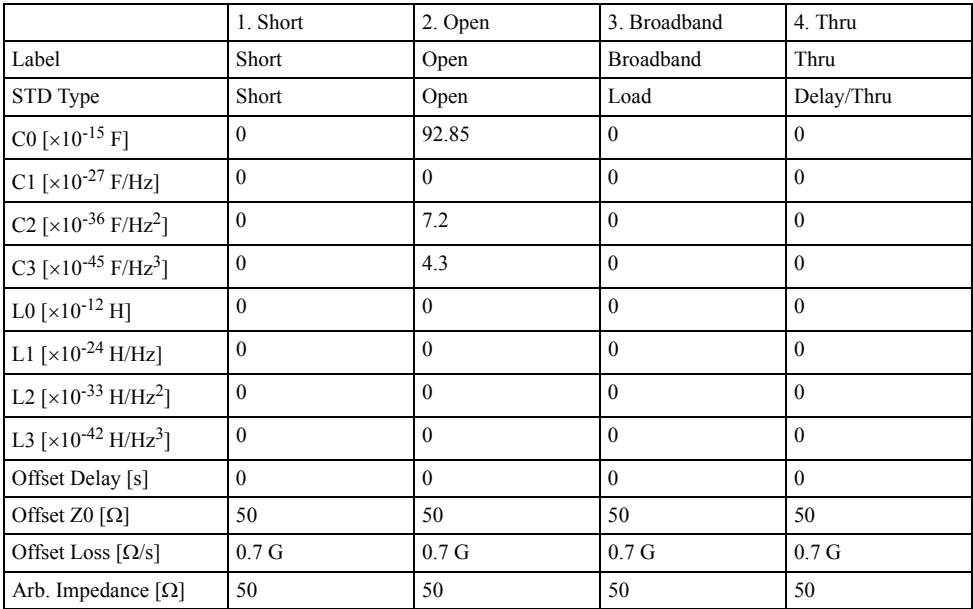

#### **85050C/D**

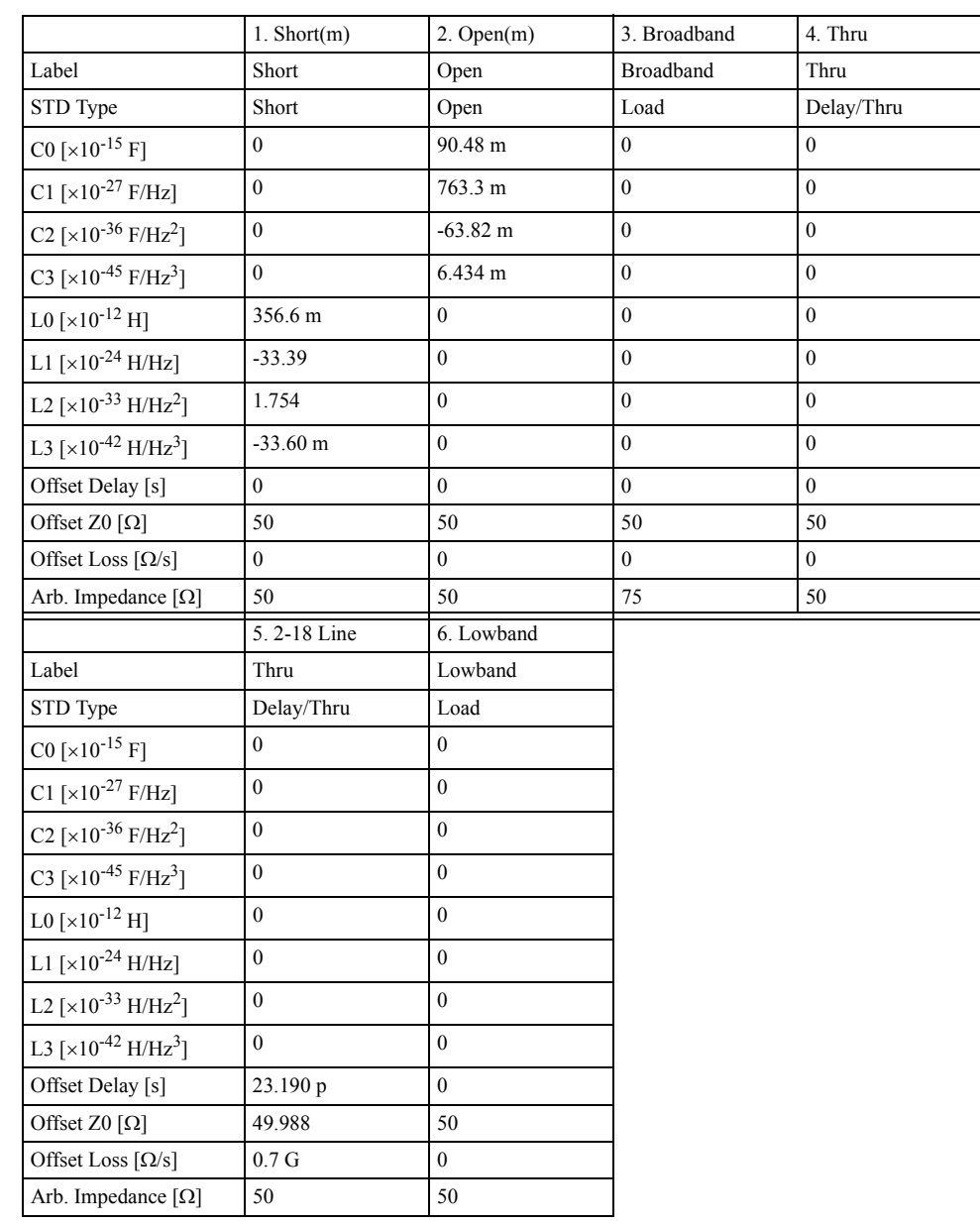

**NOTE** The designation (m) in the name (label) of the standard indicates male analyzer connectors.

**85052C**

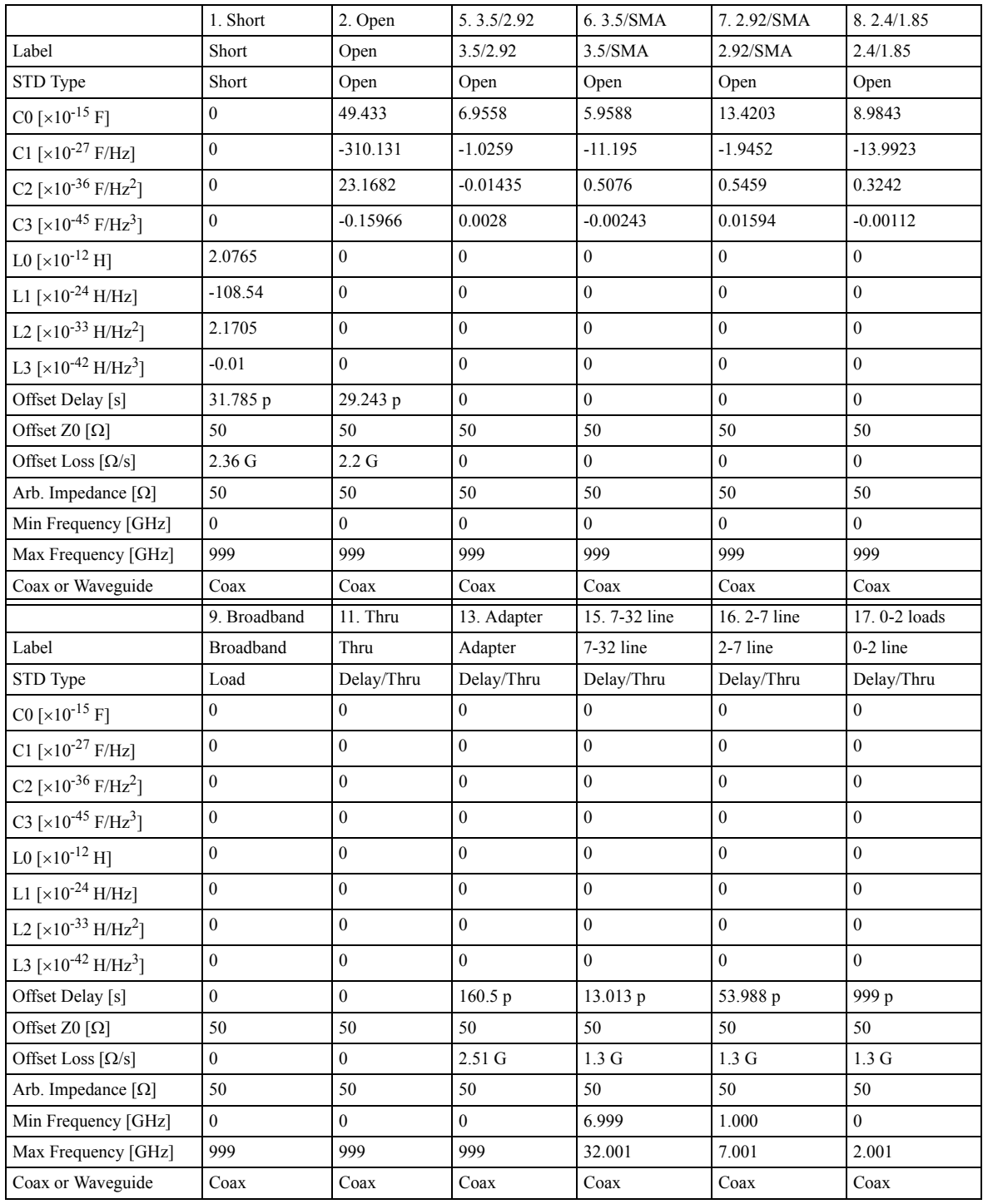

#### **85038A/F/M**

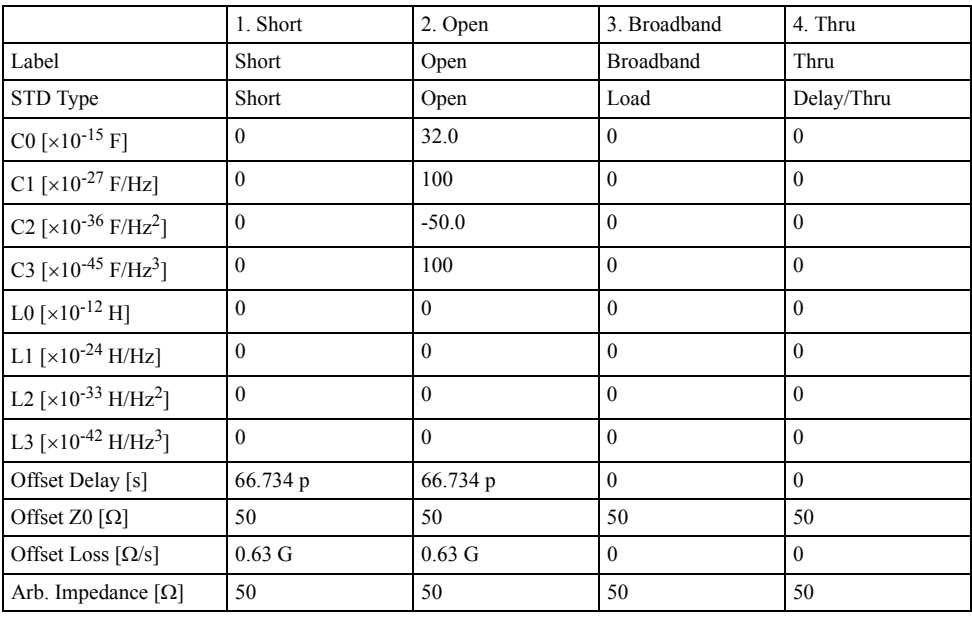

## **Specifying Different Standard for Each Frequency**

#### <span id="page-207-0"></span>**Defining different standard for each frequency band**

This section demonstrates the procedure to define a different open standard for each frequency band, based on the following information.

| <b>Standard</b> | Label name | <b>Frequencies to be defined</b> |
|-----------------|------------|----------------------------------|
| Open            | Open 3G    | 1 GHz - 3 GHz                    |
| Open            | Open 6G    | 3 GHz - 6 GHz                    |

**Table 4-6 Example of standard definition**

#### **Procedure**

- **Step 1.** Press  $\boxed{\text{Cal}}$ .
- **Step 2.** Press **Cal Kit**.
- <span id="page-207-1"></span>**Step 3.** Select a calibration kit you want to define.
- **Step 4.** Press **Modify Kit**.
- **Step 5.** Press **Define STDs**.
- **Step 6.** Select #1, press **Label**, and enter **Open 3G** using the character input pad that appears on the screen.
- **Step 7.** Select **Open** as the standard type (**STD Type**).
- **Step 8.** Set a necessary standard coefficient.
- **Step 9.** Enter **1G** as the minimum frequency for **Min Frequency**.
- **Step 10.** Enter **3G** as the maximum frequency for **Max Frequency**.
- **Step 11.** Press **Return**.
- **Step 12.** In the same way, select #2, press **Label**, and enter **Open 6G** using the character input pad that appears on the screen.
- **Step 13.** Select **Open** as the standard type (**STD Type**).
- **Step 14.** Set a necessary standard coefficient.
- **Step 15.** Enter **3G** as the minimum frequency for **Min Frequency**.
- **Step 16.** Enter **6G** as the maximum frequency for **Max Frequency**.
- **Step 17.** Press **Return**.

## **Defining standard for each subclass**

This section demonstrates the procedure to specify a different OPEN standard for each frequency band, using subclasses #1 and #2. In this example, the standards created in ["Defining different standard for each frequency band" on page](#page-207-0) 202 are used.

#### **Procedure**

- **Step 1.** Press **Cal**
- **Step 2.** Press **Cal Kit**.
- **Step 3.** Select a calibration kit you want to use. (In this example, use the calibration kit defined in [Step 3](#page-207-1) of ["Defining different standard for each frequency band" on page](#page-207-0) 202.)
- **Step 4.** Press **Modify Kit**.
- **Step 5.** Press **Specify CLSs**.
- **Step 6.** Press **Sub Class**, and select **Sub Class 1**.
- **Step 7.** Select the standard type **Open**, press **Set All**, make settings for all ports.
- **Step 8.** Select #1 (**Open 3G**).
- **Step 9.** Press **Return**.
- **Step 10.** Then, press **Sub Class**, and select **Sub Class 2**.
- **Step 11.** Select the standard type **Open**, press **Set All**, make settings for all ports.
- **Step 12.** Select #2 (**Open 6G**).
- **Step 13.** Press **Return**.

## **Calibration Specifying Different Standard for Each Frequency**

## **Disabling standard defined for a subclass**

The following procedure shows how to disable a standard defined for a subclass. Note that you cannot disable subclass 1 because at least one standard must exist. The following procedure shows how to disable an OPEN standard of subclass 2.

#### **Procedure**

- **Step 1.** Press **Cal**.
- **Step 2.** Press **Cal Kit**.
- **Step 3.** Select a calibration kit you want to use. (In this example, use the calibration kit defined in [Step 3](#page-207-1) of ["Defining different standard for each frequency band" on page](#page-207-0) 202.)
- **Step 4.** Press **Modify Kit**.
- **Step 5.** Press **Specify CLSs**.
- **Step 6.** Press **Sub Class**, and select **Sub Class 2**.
- **Step 7.** Select the standard type **Open**, press **Set All**, make settings for all ports.
- **Step 8.** Select **None**.
- **Step 9.** Press **Return**.

## **Notes on how frequency ranges are dealt when using subclasses**

By using several subclasses, you can set a different standard for each frequency, but note the following on frequency ranges. The following table shows possible cases and whether calibration is possible.

## **Table 4-7 Possible cases of frequency ranges and whether calibration is possible**

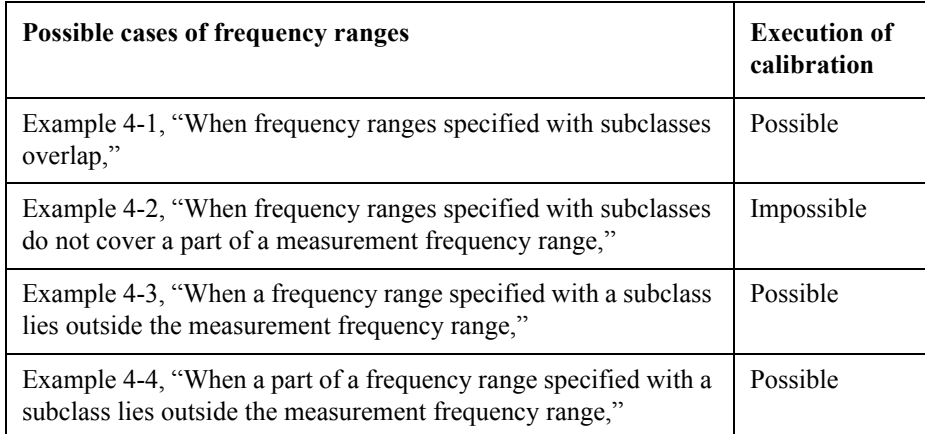

#### <span id="page-210-0"></span>**Example 4-1 When frequency ranges specified with subclasses overlap**

For the measurement frequency range (1 GHz - 8 GHz), if you execute calibration with a standard of subclass 1 (1 GHz-5 GHz) and then with a standard of subclass 2 (4 GHz-8 GHz), the standard last executed is applied for the overlapping portion (4 GHz-5 GHz).

#### **Figure 4-57 When frequency ranges overlap**

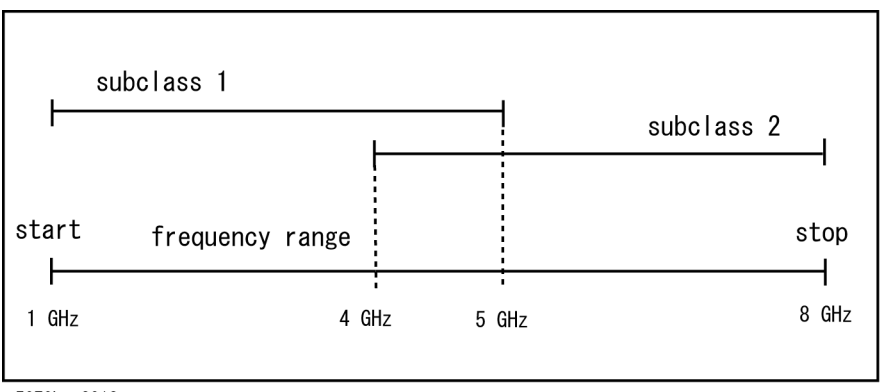

e5070bue8013

**Calibration Specifying Different Standard for Each Frequency**

#### <span id="page-211-0"></span>**Example 4-2 When frequency ranges specified with subclasses do not cover a part of a measurement frequency range**

For a measurement frequency range (1 GHz - 8 GHz), if you execute calibration with a standard of subclass 1 (1 GHz-5 GHz) and then with a standard of subclass 2 (6 GHz-8 GHz), **Done** is not available for the undefined portion (5 GHz-6 GHz).

**Figure 4-58 When a part of a frequency range is not covered**

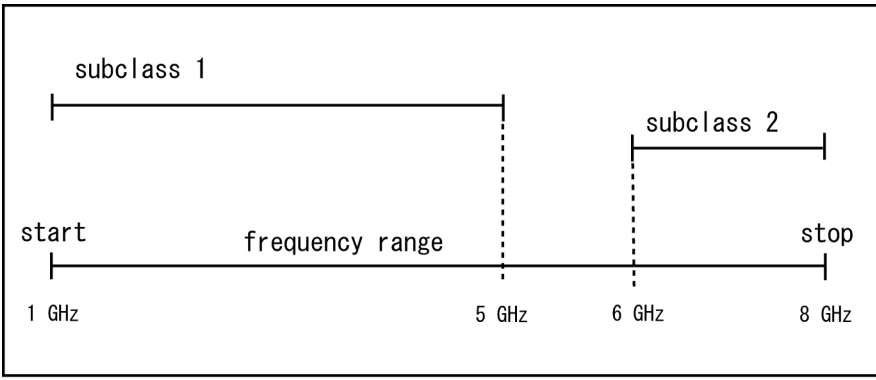

e5070buj8011

#### <span id="page-211-1"></span>**Example 4-3 When a frequency range specified with a subclass lies outside the measurement frequency range**

For a measurement frequency range (1 GHz - 5 GHz), if you define a standard of subclass 1 (1 GHz - 5 GHz) and a standard of subclass 2 (5 GHz-8 GHz), calibration possible for subclass 2 although it is out of the measurement frequency range. The calibration coefficients, however, are disregarded. (There is no check mark on the softkey.) Note that, because the standard of subclass 1 covers the measurement frequency range, **Done** is available.

#### **Figure 4-59 When a subclass is out of a frequency range**

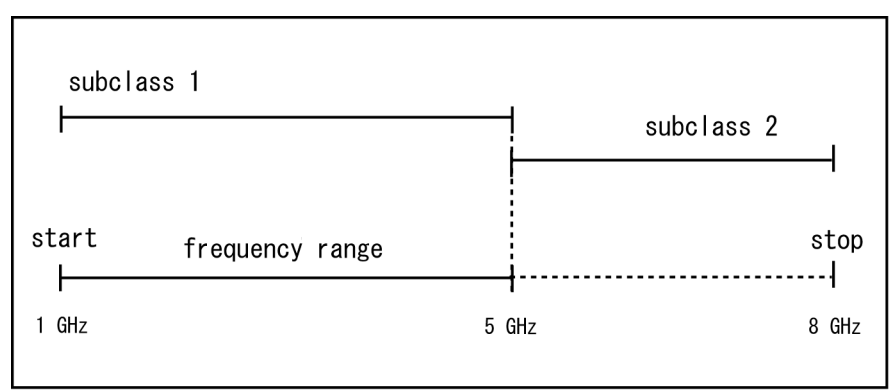

e5070bue8010

## <span id="page-212-0"></span>**Example 4-4** When a part of a frequency range specified with a subclass lies outside the **measurement frequency range**

For a measurement frequency range (1 GHz - 6 GHz), if you define a standard of subclass 1 (1 GHz - 5 GHz) and a standard of subclass 2 (5 GHz-8 GHz), a part of subclass 2 (6 GHz-8 GHz) lies outside the measurement frequency range, but the other part (5 GHz-6 GHz) lies within it, so calibration is possible.

**Figure 4-60 When a part of a frequency range lies outside the range**

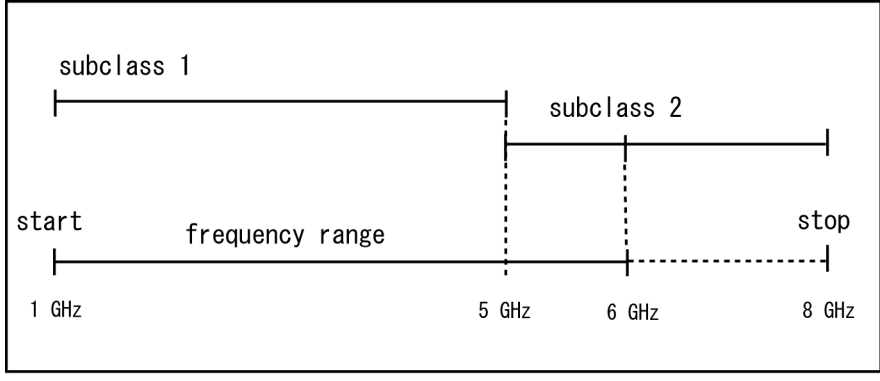

e5070bue8012

# **Power Calibration**

The E5070B/E5071B has a calibration feature for power level output that uses the a power meter (power calibration).

The power calibration function outputs a stimulus signal with a more accurate power level (closer to the set value) by measuring calibration data (power level) in advance with the power meter and sensor. Then this function performs error correction of the power level by using the calibration data.

## **Turning ON or OFF power level error correction**

Power calibration data are acquired for each channel/test port, and you can turn ON/OFF the power level error correction independently for any channel or test port.

The status of the power level error correction of each channel is indicated by one of the symbols shown in [Table 4-8](#page-213-1) in the channel status bar in the lower part of the window.

<span id="page-213-0"></span>

| <b>Symbol</b>                     | Status of power level error correction                                                                                                |
|-----------------------------------|----------------------------------------------------------------------------------------------------|
| <b>PC</b> (displayed in blue)     | Error correction is performed for all stimulus ports                                                                                  |
| <b>PC</b> (displayed in gray)     | Error correction is performed for some stimulus ports                                                                                 |
| PC? (displayed in<br>blue)        | Error correction is performed for all stimulus ports; interpolated<br>calibration data <sup>*1</sup> is used                          |
| <b>PC?</b> (displayed in<br>gray) | Error correction is performed for some stimulus ports; interpolated<br>calibration data $*$ <sup>1</sup> is used                      |
| --- (displayed in gray)           | Error correction is not performed<br>(some stimulus ports have error correction set to on, but there is no<br>valid calibration data) |
| None                              | Error correction is not performed<br>(error correction is off for all stimulus ports)                                                 |

<span id="page-213-1"></span>**Table 4-8 Power Calibration Status**

\*1.If you turn on the error correction fuction when the stimulus setting is different from that when the power calibration data were acquired, power level error correction is performed with interpolated calibration data only when calibration data can be interpolated (extrapolation is not performed for calibration data).

#### **Procedure to turn ON/OFF power level error correction**

Power level error correction is automatically turned on when you execute the measurement of calibration data. You can turn it on or off as necessary by using the following procedure.

- **Step 1.** Press  $\boxed{\text{Cal}}$ .
- **Step 2.** Press **Power Calibration**.
- **Step 3.** Select a port (see ["Selecting target port of error correction"\)](#page-220-0).
- **Step 4.** Press **Correction**. Each press toggles this selection between ON/OFF.

## **Preparing power meter and sensor**

To execute power calibration, you need to prepare the power meter and power sensor used to acquire power calibration data. [Table 4-9](#page-214-0) shows available power meters and recommended power sensors for power calibration.

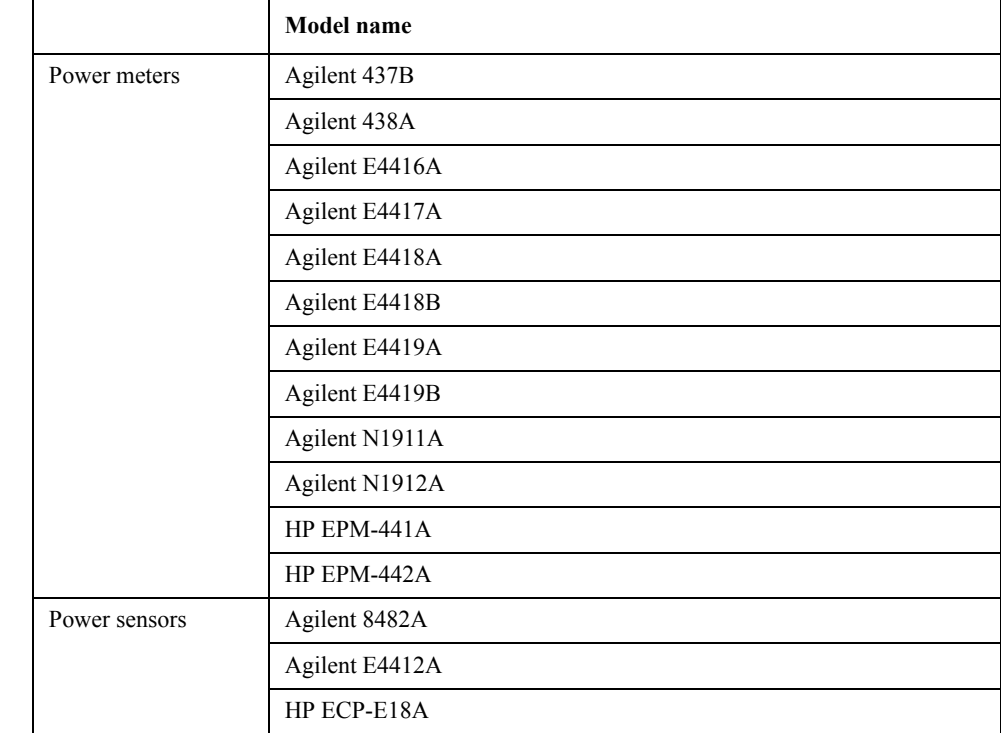

## <span id="page-214-0"></span>**Table 4-9 Available power meters and recommended power sensors**

## **Calibration Power Calibration**

#### **Preparing to control the power meter**

When acquiring power calibration data, the power meter is controlled via GPIB from the E5070B/E5071B.

To control the power meter from the E5070B/E5071B, connect the USB port of the E5070B/E5071B and the GPIB connector of the power meter through the USB/GPIB interface as shown in [Figure 4-61](#page-215-0) and set the GPIB address of the connected power meter with the E5070B/E5071B.

**NOTE** The USB/GPIB interface must be ready to use. For more information, see "Setting the [GPIB" on page](#page-431-0) 426.

#### **Setting GPIB address of the power meter**

Use the following procedure to set the GPIB address of the power meter:

- Step 1. Press System.
- **Step 2.** Press **Misc Setup**.
- **Step 3.** Press **GPIB Setup**.
- **Step 4.** Press **Power Meter Address**.

**Step 5.** Enter the GPIB address of the power meter you are using.

#### <span id="page-215-0"></span>**Figure 4-61 Connection between power meter and E5070B/E5071B**

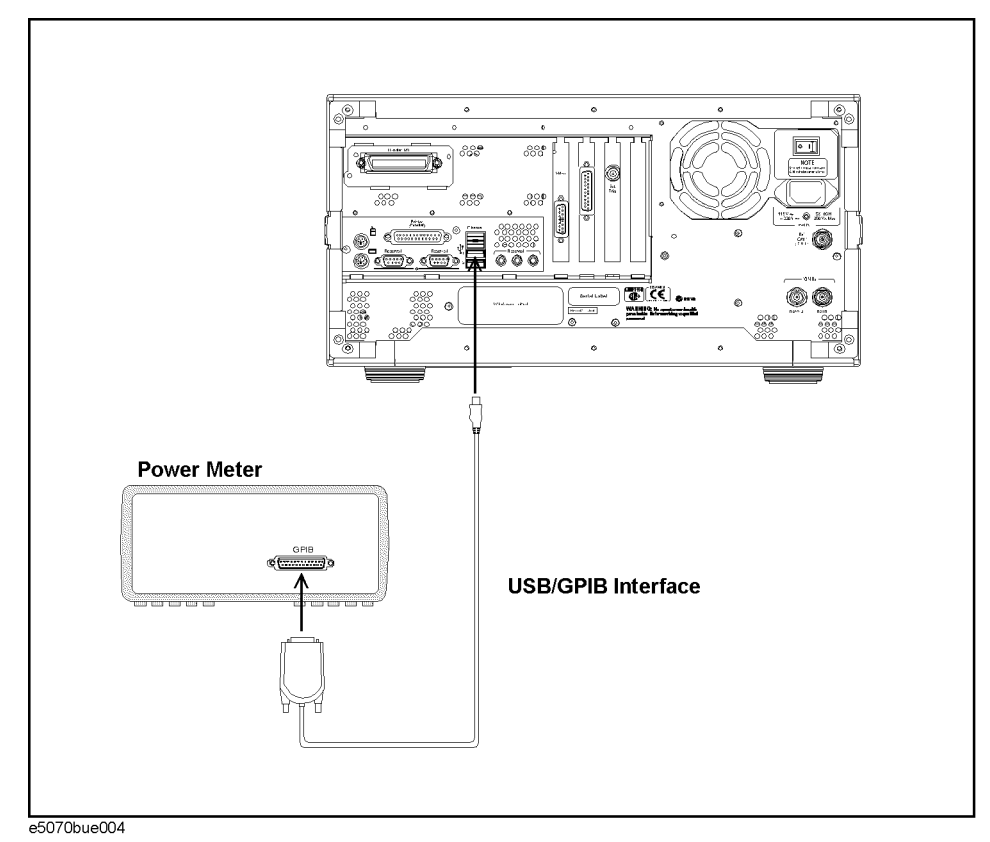

 **210 Chapter 4**
#### **Setting power sensor calibration factor table**

# **NOTE** Before using the power sensor calibration factor table of the E5070B/E5071B, set the calibration factor to 100% and then calibrate the power sensor.

When you use the 437B or 438A as the power meter, you need to set the power sensor calibration factor table with the E5070B/E5071B.

If you use a power meter other than the 437B or 438A, refer to the following table.

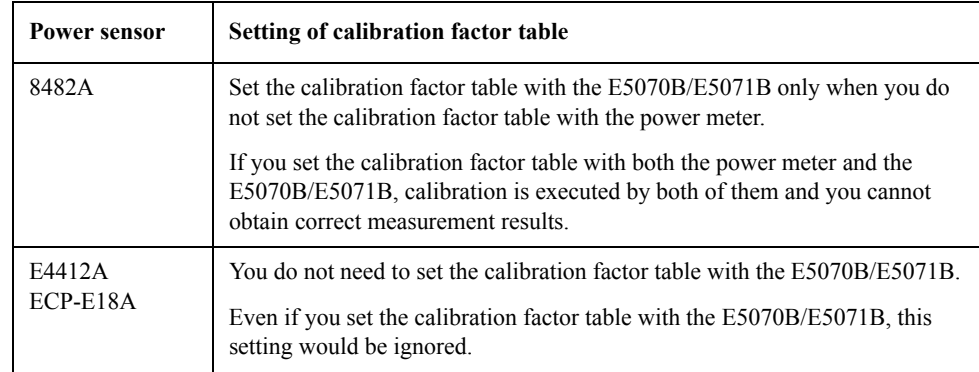

**NOTE** If you use the E4418A, E4419A, EPM-441A, or EPM-442A with firmware version Ax.02.00 or earlier and you set the calibration factor table with the E5070B/E5071B, calibration is executed by both the power meter and the E5070B/E5071B due to this firmware version, and thus you cannot obtain correct measurement results. Therefore, never set the calibration factor table under this condition with the E5070B/E5071B.

Use the following procedure to set the power sensor's calibration factor table:

- **Step 1.** Press  $\boxed{\text{Cal}}$
- **Step 2.** Press **Power Calibration**.
- **Step 3.** Press **Sensor A Settings** (for power sensor connected to channel A) or **Sensor B Settings** (for power sensor connected to channel B).
- **Step 4.** Press **Ref Cal Factor**.
- **Step 5.** Enter the reference calibration factor (the calibration factor at 50 MHz).
- **Step 6.** According to the calibration factor data attached to the power sensor, set the frequency (**Frequency**) and the coefficient (**Factor**) of the calibration factor table by using the following hardkeys and softkeys.
- **NOTE** Pressing **Preset OK** does not affect the current setting of the reference calibration factor and the calibration factor table.
- **NOTE** For a frequency other than one set in the table, a value obtained by linear interpolation of the calibration factors at the 2 points adjacent to the frequency is used. If a frequency is lower than the lowest frequency in the table, the calibration factor at the lowest frequency is used; if larger than the highest frequency in the table, the calibration factor at the highest

# **Calibration Power Calibration**

frequency is used.

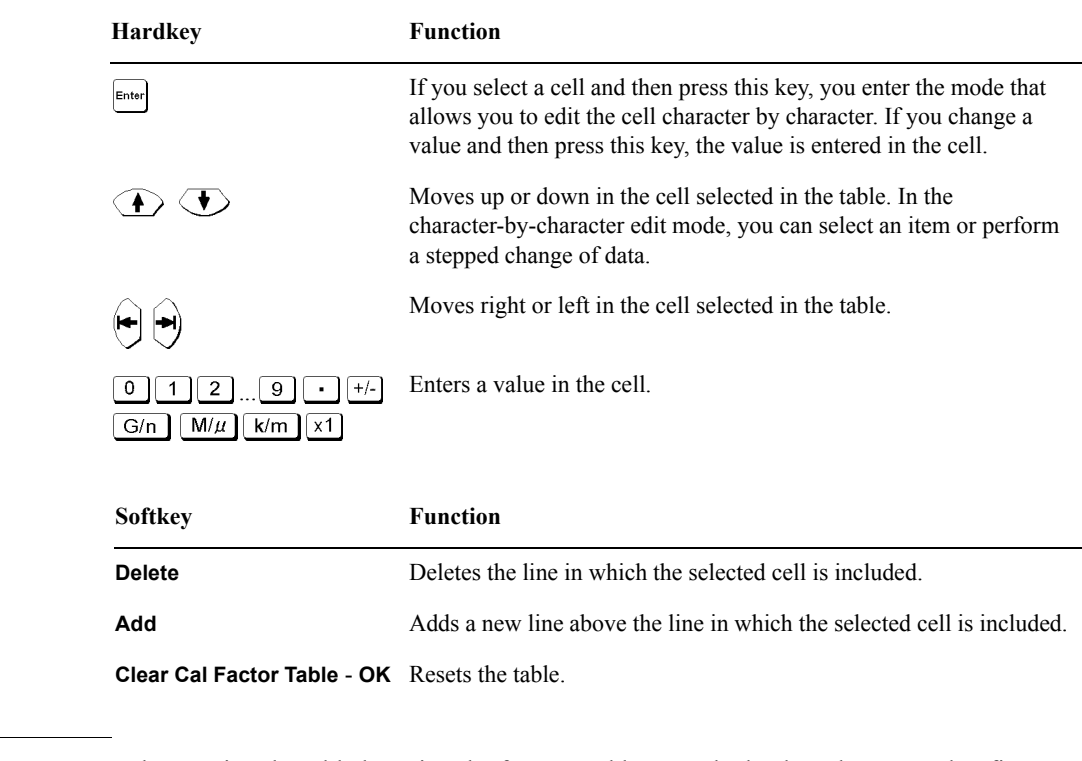

**NOTE** When setting the table by using the front panel keys or the keyboard, you need to first set the focus on (select) the operation target (table or softkey). You can change the focus by pressing **FOCUIS** in the ENTRY block. When the focus is placed on the table, the window frame of the table is displayed as bright as the window frame of the active channel. When the focus is placed on the softkey menu, the softkey menu title area is displayed in blue.

#### **Figure 4-62 Example of creating power sensor calibration factor table**

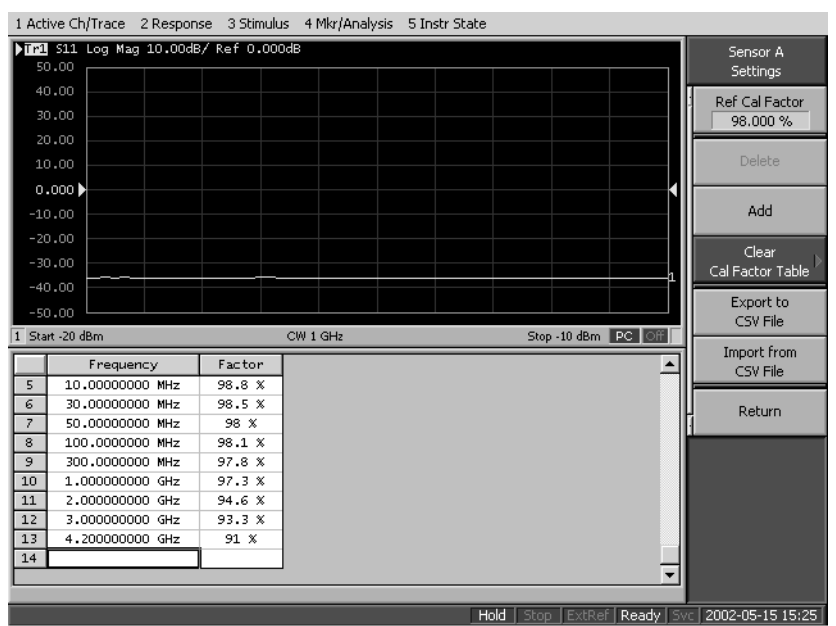

#### <span id="page-218-0"></span>**Saving power sensor calibration factor table**

You can save the power sensor calibration factor table as a CSV (Comma Separated Value) format file.

- **Step 1.** Press  $\boxed{\text{Cal}}$ .
- **Step 2.** Press **Power Calibration**.
- **Step 3.** Press **Sensor A Settings** or **Sensor B Settings**.
- **Step 4.** Press **Export to CSV File** to open the Save As dialog box. For information on the Save As dialog box, see the description in [Figure 10-9, "Printers window," on page](#page-375-0) 370. At this time, CSV File (extension\*.csv) is selected as the file type.
- **Step 5.** Enter a file name in the **File Name** box and press the **Save** button to save the power sensor calibration factor table.

#### **Recalling power sensor calibration factor table**

By recalling a power sensor calibration factor table saved in the CSV format according to ["Saving power sensor calibration factor table" on page](#page-218-0) 213, you can set the power sensor calibration factor table.

- **Step 1.** Press  $\boxed{\text{Cal}}$ .
- **Step 2.** Press **Power Calibration**.
- **Step 3.** Press **Sensor A Settings** or **Sensor B Settings**.
- **Step 4.** Press **Import from CSV File** to open the Open dialog box. For information on the Open dialog box, see the description in [Figure 10-10, "File menu in Printers window," on](#page-376-0)  [page](#page-376-0) 371. At this time, CSV File (extension\*.csv) is selected as the file type.

# **Calibration Power Calibration**

- **Step 5.** Select the CSV format file you want to import and press the **Open** button to recall the power sensor calibration factor table.
- **NOTE** This operation is not guaranteed under the following two conditions: 1) you imported a CSV format file created/edited on a spreadsheet program, or 2) you imported a CSV format file that had been exported according to ["Saving power sensor calibration factor table" on](#page-218-0)  [page](#page-218-0) 213 but then modified.

# <span id="page-220-0"></span>**Selecting target port of error correction**

The power level error correction is executed for each channel/test port. You can set the following items for each channel/test port:

- ON/OFF of error correction
- Setting of loss compensation
- Selection of the power sensor
- Number of power level measurements at one measurement point
- Calibration data

Follow the steps below to select the test port for which you want to set/execute power level error correction.

- **Step 1.** Press  $\boxed{\text{Cal}}$
- **Step 2.** Press **Power Calibration**.
- Step 3. Press Channel Next or Channel Prev to select the channel.
- **Step 4.** Press **Select Port**.
- **Step 5.** Press the softkey corresponding to the test port you want to select.

# **Setting loss compensation**

If you need to apply a signal with a more accurate power level to the DUT, you can use the loss compensation feature to obtain calibration data for correcting the difference in power loss due to the difference in connection method (cable, adapter, etc.) between the time when the power calibration data are measured and when the actual DUT is measured.

The loss compensation feature corrects the power measurement result based on the preset power loss data. More specifically, if you turn on the loss compensation, the measurement result of the power level obtained in the power calibration data measurement is a value obtained by adding the loss value set in the loss compensation table to the measured power value.

#### **Turning ON/OFF loss compensation**

Follow these steps to turn ON/OFF the loss compensation.

- **Step 1.** Press  $\boxed{\text{Cal}}$ .
- **Step 2.** Press **Power Calibration**.
- **Step 3.** Select a port (see ["Selecting target port of error correction" on page](#page-220-0) 215).
- **Step 4.** Press **Loss Compen**.
- **Step 5.** Press **Compensation**. Each press toggles the selection between ON/OFF.

# **Calibration Power Calibration**

#### **Creating loss compensation table**

Follow these steps to set the loss compensation table.

- **Step 1.** Press  $\boxed{\text{Cal}}$ .
- **Step 2.** Press **Power Calibration**.
- **Step 3.** Select a port (see ["Selecting target port of error correction" on page](#page-220-0) 215).
- **Step 4.** Press **Loss Compen**.
- **Step 5.** Set the frequency (**Frequency**) and the loss (**Loss**) of the loss compensation table by using the following hardkeys and softkeys.

**NOTE** Pressing **Presset - OK** does not affect the current setting of the loss compensation table.

**NOTE** For a frequency other than one set in the table, a value obtained by linear interpolation of the losses at the 2 points adjacent to the frequency is used. If a frequency is lower than the lowest frequency in the table, the loss at the lowest frequency is used; if larger than the highest frequency in the table, the loss at the highest frequency is used.

|      | <b>Hardkey</b>                  | <b>Function</b>                                                                                                    |
|------|---------------------------------|----------------------------------------------------------------------------------------------------|
|      | Enter                           | If you select a cell and then press this key, you enter the mode that<br>allows you to edit the cell character by character. If you change a<br>value and then press this key, the value is entered in the cell. |
|      |                                 | Moves up or down in the cell selected in the table. In the<br>character-by-character edit mode, you can select an item or perform<br>a stepped change of data.                                                   |
|      |                                 | Moves right or left in the cell selected in the table.                                                                                                    |
|      | $M/\mu$<br>k/m<br>  x1  <br>G/n | Enters a value in the cell.                                                                                                    |
|      | <b>Softkey</b>                  | <b>Function</b>                                                                                                    |
|      | <b>Delete</b>                   | Deletes the line in which the selected cell is included.                                                                                                    |
|      | Add                             | Adds a new line above the line in which the selected cell is included.                                                                                                    |
|      | Clear Loss Table - OK           | Resets the table.                                                                                                    |
| NOTE |                                 | When setting the table by using the front panel keys or the keyboard, you need to first set<br>focus on (select) the operation target (table or softkey). You can change the focus by                            |

pressing **Focus** in the ENTRY block. When the focus is placed on the table, the window frame of the table is displayed as bright as the window frame of the active channel. When the focus is placed on the softkey menu, the softkey menu title area is displayed in blue.

#### <span id="page-222-0"></span>**Saving loss compensation table**

You can save the loss compensation table as a CSV (Comma Separated Value) format file.

- **Step 1.** Press  $\boxed{\text{Cal}}$ .
- **Step 2.** Press **Power Calibration**.
- **Step 3.** Select a port (see ["Selecting target port of error correction" on page](#page-220-0) 215).
- **Step 4.** Press **Loss Compen**.
- **Step 5.** Press **Export to CSV File** to open the Save As dialog box. For information on the Save As dialog box, see the description in [Figure 10-9, "Printers window," on page](#page-375-0) 370. At this time, CSV File (extension\*.csv) is selected as the file type.
- **Step 6.** Enter a file name in the **File Name** box and press the **Save** button to save the loss compensation table.

#### **Recalling loss compensation table**

By recalling a loss compensation table saved in the CSV format according to the ["Saving](#page-222-0)  [loss compensation table" on page](#page-222-0) 217, you can set this loss compensation table.

# **NOTE** It is possible to recall a file from a different channel/port from where it was saved.

- **Step 1.** Press  $\boxed{\text{Cal}}$ .
- **Step 2.** Press **Power Calibration**.
- **Step 3.** Select a port (see ["Selecting target port of error correction" on page](#page-220-0) 215).
- **Step 4.** Press **Loss Compen**.
- **Step 5.** Press **Import from CSV File** to open the Open dialog box. For information on the Open dialog box, see the description in [Figure 10-10, "File menu in Printers window," on](#page-376-0)  [page](#page-376-0) 371. At this time, CSV File (extension\*.csv) is selected as the file type.
- **Step 6.** Select the CSV format file you want to import and press the **Open** button to recall the loss compensation table.
- **NOTE** This operation is not guaranteed under the following two conditions: 1) you imported a CSV format file created/edited on a spreadsheet program, or 2) you imported a CSV format file that had been exported according to ["Saving loss compensation table" on page](#page-222-0) 217 but then modified.

# **Calibration Power Calibration**

# **Setting a tolerance for power calibration**

When a tolerance is set, an error message is displayed and the power calibration is aborted if the averaged measured power value during the power calibration goes outside the specified tolerance.

If the power calibration is aborted, the power-level error-correction function is not turned on.

This function notifies you of failed power calibration, which normally takes a long time if an error occurs in the measurement results, by displaying an error without having to wait for the end of the power calibration.

#### **Setting the tolerance**

Follow these steps to set the tolerance for power calibration.

- **Step 1.** Press  $\boxed{\text{Cal}}$ .
- **Step 2.** Press **Power Calibration**.
- **Step 3.** Press **Tolerance**.
- **Step 4.** Enter the tolerance value for power calibration.

# **Measuring calibration data**

**NOTE** Before measuring calibration data, you need to execute the zero adjustment and calibration of the power sensor. For information on how to execute these operations, see the manual of the power meter you are using.

> When using the power sensor calibration factor table of the E5070B/E5071B, set the calibration factor to 100% and execute the calibration of the power sensor.

- Step 1. Press call.
- **Step 2.** Press **Power Calibration**.
- **Step 3.** Select a port (see ["Selecting target port of error correction" on page](#page-220-0) 215).
- **Step 4.** Press **Use Sensor**. Each press toggles between channel A and channel B. If you use a power meter with one channel, channel A is always selected.

### **Step 5.** Press **Num of Readings**.

- **Step 6.** Enter the number of power level measurements at one measurement point (averaging factor).
- **Step 7.** Connect the power sensor for the selected channel to the selected port as shown in the figure below.

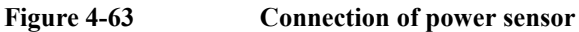

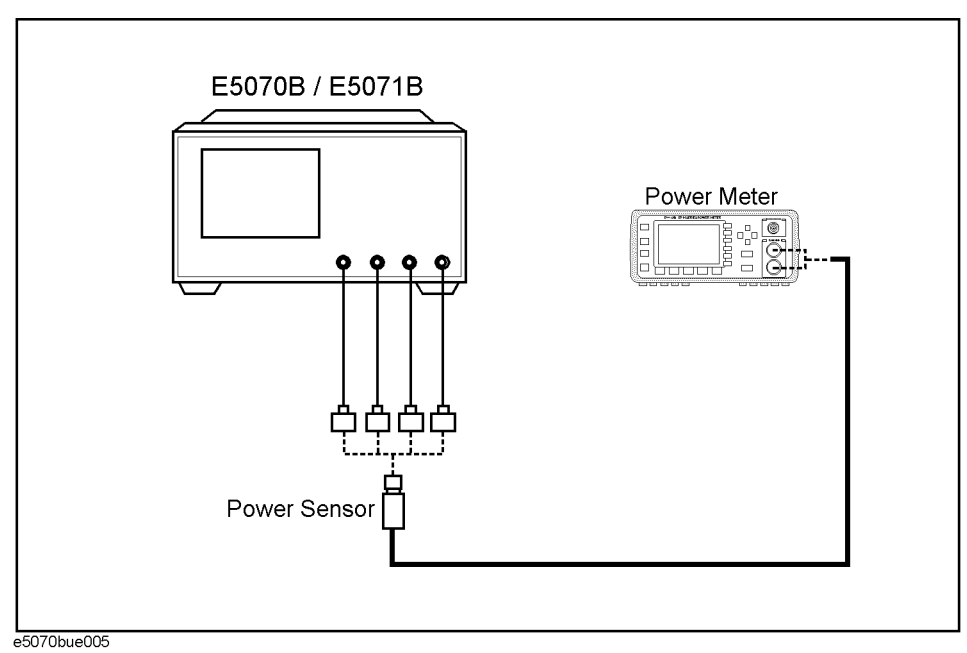

**Step 8.** Press **Take Cal Sweep** to start the measurement of calibration data.

**NOTE** If the power meter GPIB address is not set correctly or if the power sensor is not connected to the specified channel, an error occurs and calibration data are not measured. You can abort the measurement by pressing **Abort** during measurement. When the measurement is complete, the power level error correction is automatically turned on. **NOTE** If appropriate calibration data cannot be obtained, an error may occur for each sweep after the measurement of calibration data is complete. In this event, turn off the power level error correction, check the connection and setting, and then measure the calibration data again.

# **Receiver Calibration**

The E5070B/E5071B has a function to calibrate the gain of the individual receivers in absolute value measurement.

The receiver calibration function calibrates the gain of the receiver by inputting the output power of a stimulus port that has been assigned a correct value by the power calibration to the port of the receiver you need to calibrate.

**NOTE** Receiver calibration is valid only for the parameters of absolute value measurement.

# **Turning ON/OFF receiver error correction**

The receiver calibration data are acquired for each channel/test port, so the error correction of the power level can be turned ON/OFF independently for any channel or port.

The status of the power level error correction for each channel is indicated by one of the symbols in the channel status bar in the lower part of the window, as shown in [Table 4-10.](#page-225-0)

<span id="page-225-0"></span>**Table 4-10 Receiver Calibration Status**

| <b>Symbol</b>                     | <b>Status of receiver error correction</b>                                                                                                    |
|-----------------------------------|----------------------------------------------------------------------------------------------------|
| <b>RC</b> (displayed in blue)     | Error correction is performed for all of the receiver ports.                                                                                           |
| <b>RC</b> (displayed in<br>grey)  | Error correction is performed for some of the receiver ports.                                                                                          |
| RC? (displayed in<br>blue)        | Error correction is performed for all of the receiver ports. Interpolated<br>calibration data is used.                                                 |
| <b>RC?</b> (displayed in<br>grey) | Error correction is performed for some of the receiver ports.<br>Interpolated calibration data is used.                                                |
| <b>RC!</b> (displayed in<br>blue) | Error correction is performed for all of the receiver ports. Extrapolated<br>calibration data is used.                                                 |
| <b>RC!</b> (displayed in<br>grey) | Error correction is performed for some of the receiver ports.<br>Extrapolated calibration data is used.                                                |
| --- (displayed in gray)           | Error correction is not performed.<br>(At least one receiver port is turned on for error correction, but valid<br>calibration data are not available.) |
| None                              | Error correction is not performed.<br>(Error correction is turned off for all of the receiver ports.)                                                  |

#### **Turning receiver error correction ON/OFF**

The error correction of the receiver is automatically turned on when the calibration data are measured. You can also turn this ON/OFF explicitly by following the steps below.

**Step 1.** Press  $\boxed{\text{Cal}}$ .

**Step 2.** Press **Receiver Calibration**.

**Step 3.** Select a port (see ["Selecting target port for error correction"\)](#page-226-0).

**Step 4.** Press **Correction**. Each time the key is pressed, ON and OFF switches over alternately.

### <span id="page-226-0"></span>**Selecting target port for error correction**

The error correction of receiver ports is performed for each channel/port, and you can set the following items for them:

- Turning on or off error correction
- Calibration data
- **Step 1.** Press  $\boxed{\text{Cal}}$ .
- **Step 2.** Press **Receiver Calibration**.
- **Step 3.** Press Channel Next or Channel Prev to select a channel.
- **Step 4.** Press **Select Port**.
- **Step 5.** Press the softkey corresponding to the port you want to calibrate.

### **Measuring the calibration data**

# **NOTE** The power calibration information on both the receiver port and source port is used to calculate calibration coefficients. The accuracy of receiver calibration will increase if power calibration is implemented for both the receiver port and the source port before starting receiver calibration. For information on power calibration, refer to ["Power](#page-213-0)  [Calibration" on page 208](#page-213-0).

- **Step 1.** Press  $\boxed{\text{Cal}}$ .
- **Step 2.** Press **Receiver Calibration**.
- **Step 3.** Select a port (see ["Selecting target port for error correction" on page 221\)](#page-226-0).
- **Step 4.** Press **Source Port**.
- **Step 5.** Select the stimulus port for which you want to perform power calibration.
- **Step 6.** Refer to [Figure 4-64](#page-227-0) to connect the selected stimulus port by cable to any port you want to calibrate.

# **Calibration Receiver Calibration**

<span id="page-227-0"></span>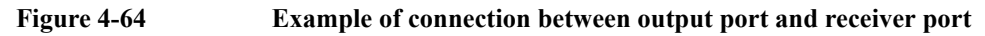

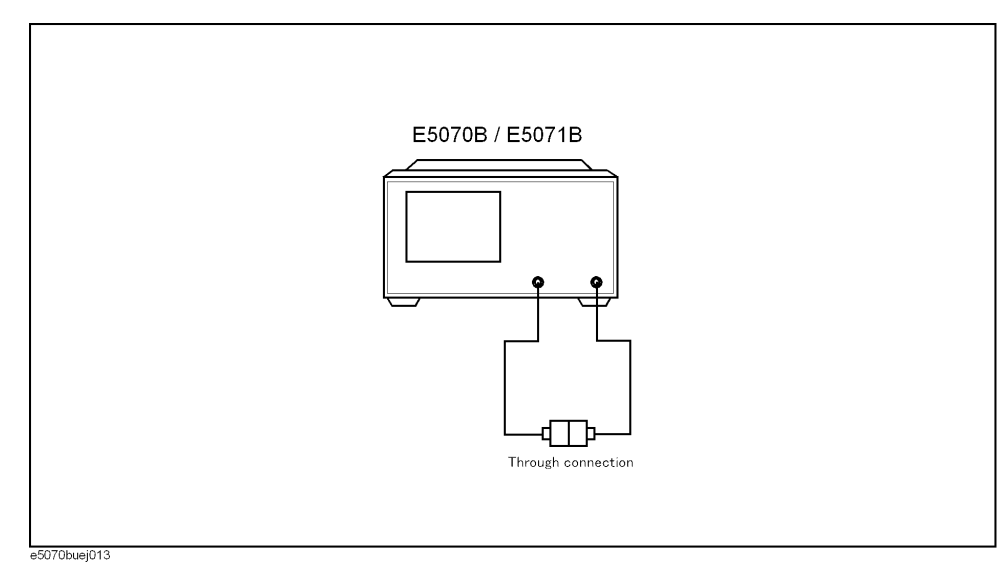

**Step 7.** Press **Take Cal Sweep** to start measurement of calibration data. This step allows the gain of the receiver to be calibrated, turning on the error correction function automatically.

# **Vector-Mixer Calibration**

The E5070B/E5071B has a vector-mixer calibration function for use in measuring frequency conversion devices.

The vector-mixer calibration allows you to measure the magnitude, phase and group delay of the mixer's conversion loss by using in combination calibration standards (OPEN/SHORT/LOAD) and calibration mixer with an IF filter, as well as the network de-embedding function incorporated in the E5070B/E5071B.

You can also perform balanced mixer measurements by using two calibration mixers that each has an IF filter.

**NOTE** Note that the vector-mixer calibration is only available for swept IF measurement, not for fixed IF or fixed RF measurement.

# <span id="page-228-0"></span>**Overview of vector-mixer calibration**

[Figure 4-65](#page-229-0) shows an outline of vector-mixer calibration.

Vector-mixer calibration is implemented by eliminating the characteristics of the calibration mixer and IF filter by using the network de-embedding function after full 2-port calibration has been completed. As shown in [Figure 4-65](#page-229-0), using the up/down conversion method allows you to specify the same sweep measurement frequency for the input and output ports, thus enabling full 2-port calibration at the end of the target port. Consequently, only the characteristics of the measured mixer (DUT) can be obtained by using the network de-embedding function, after eliminating the characteristics of the calibration mixer with an IF filter from all measurement results.

**NOTE** Since the up/down conversion method is used in vector-mixer calibration, the frequency-offset function is not used.

# **Calibration Vector-Mixer Calibration**

<span id="page-229-0"></span>**Figure 4-65 Overview of vector-mixer calibration**

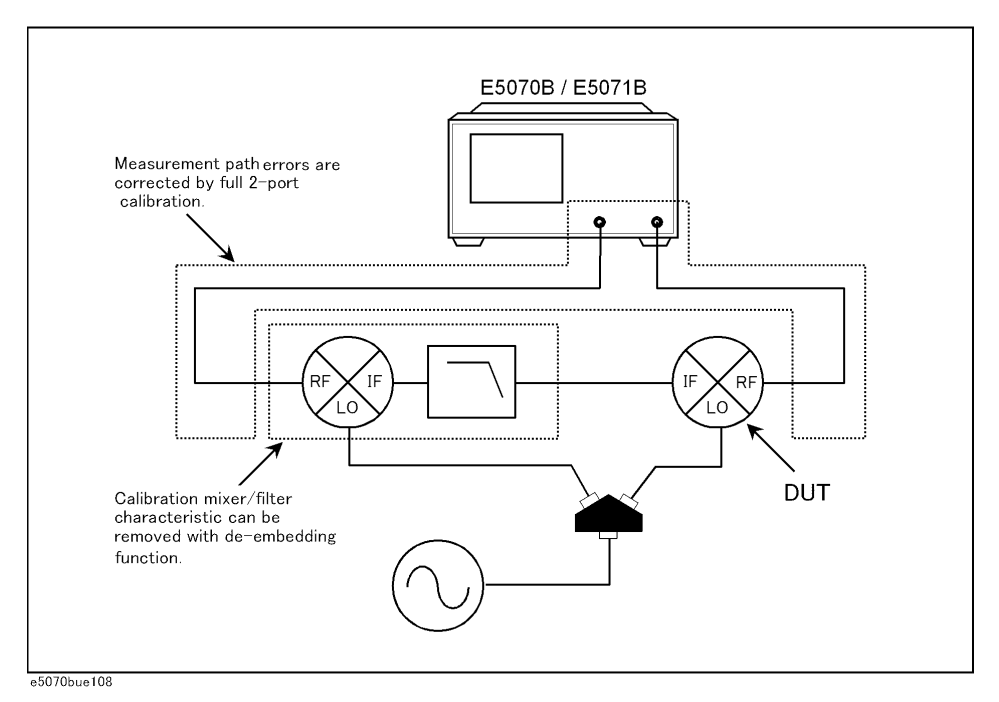

As shown in [Figure 4-65](#page-229-0), the vector-mixer calibration requires the characteristics data for the calibration mixer with IF filter.

# **Measured mixer**

A measured mixer (DUT) signifies an unknown target mixer of measurement. However, a measured mixer meeting the requirements for a calibration mixer can be used as a calibration mixer.

# **Calibration mixer (with IF filter)**

The calibration mixer is required for supporting the measurement system of the up/down conversion. You must also evaluate in advance the frequency response characteristics of the calibration mixer. The vector-mixer calibration method obtains the characteristics of the measured mixer alone by using the network de-embedding function to eliminate the characteristics of the calibration mixer from the measurement result. You can use the IF filter to select any required frequency conversion component such as RF+LO, RF-LO, and LO-RF. The calibration mixer and IF filter can be seen as a part of the test system setup, just like the network analyzer and the test cable; they are connected at the same location during the entire calibration or measurement.

**NOTE** The frequency range must be equal to or greater than that of the measured mixer. If you want to test multiple mixers with a single setup, select a wide range of calibration mixers that can cover all frequencies of the target test devices.

# **Characterizing calibration mixer (with IF filter)**

In vector-mixer calibration, you must characterize the calibration mixer with the IF filter. As shown in [Figure 4-66](#page-230-0), connect the target mixer (with IF filter) to the port of the network

analyzer on which vector calibration has been performed and then connect an OPEN, SHORT or LOAD standard to the end of the IF filter to start reflection measurement. The signals measured at the test port include the reflection signal from the mixer's RF port, the IF signal (IF+) converted by the mixer and then reflected by the IF filter, and the IF signal (IF-) passing through the IF filer and then reflected by the calibration standard.

The characteristics of the calibration mixer can be described in a 1-port error model, and each error item can be determined from  $\Gamma_0$ ,  $\Gamma_S$ , and  $\Gamma_L$ , which are obtained in the reflection measurement of individual standards.

<span id="page-230-0"></span>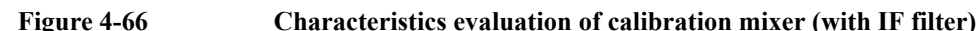

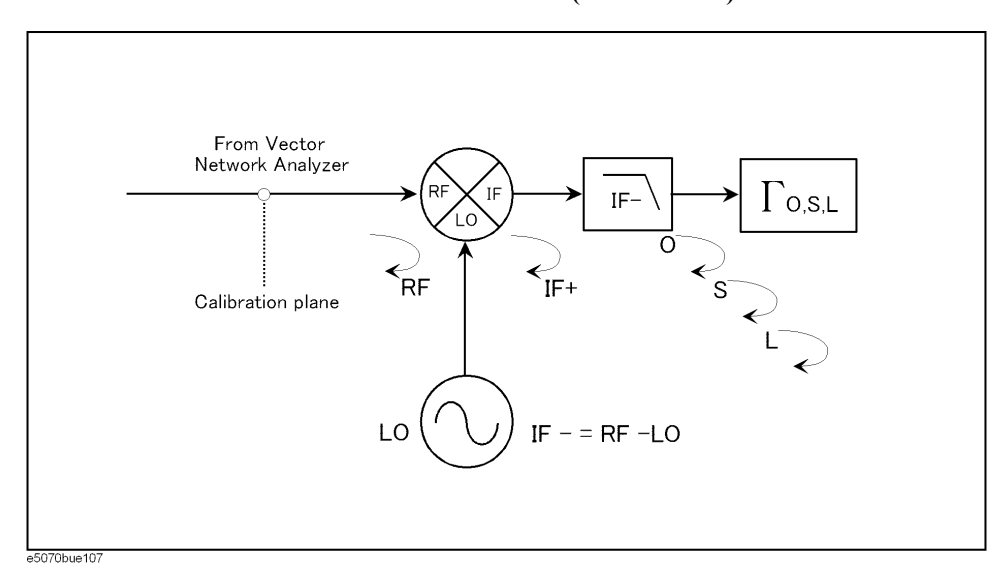

**NOTE** The calibration mixer must be reciprocal. The term "reciprocal" means the magnitude and phase of the conversion loss are equal both in the forward and reverse directions. The forward conversion loss occurs during the measurement of the output signal at the IF port while inputting measurement signals into the RF port. In contrast, the reverse conversion loss occurs during measurement of the output signal at the RF port while inputting measurement signals into the IF port.

**NOTE** For precise calibration, the conversion loss in each direction must be less than 10 dB using a calibration mixer and IF filter in combination. Exceeding 15 dB of the conversion loss in any direction may deteriorate the calibration accuracy significantly.

# <span id="page-230-1"></span>**Characterizing procedure for calibration mixer (with IF filter)**

The E5070B/E5071B has a pre-installed VBA macro (Vector Mixer Characterization) for characterizing the calibration mixer with an IF filter.

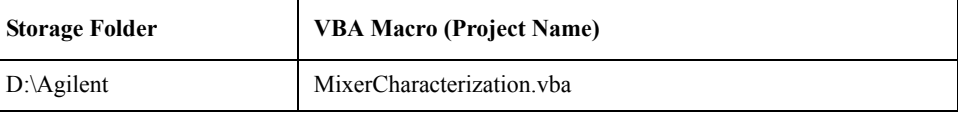

# **Calibration Vector-Mixer Calibration**

# **How to execute characterization of calibration mixer**

### **1. Setting Stimulus Conditions**

Set the stimulus conditions for the channel you want to calibrate. For the necessary steps, refer to ["Setting Stimulus Conditions" on page 70.](#page-75-0)

You must also set the external signal source in advance. For the necessary steps, refer to ["2.](#page-321-0)  [Setting External Signal Source" on page 316](#page-321-0).

# **2. Running VBA Macro**

**NOTE** Full 2-port calibration is recommended for characterizing the calibration mixer with the IF filter, although 1-port calibration is also available. This is because using full 2-port calibration simplifies the evaluation procedures, which are described in ["Overview of](#page-228-0)  [vector-mixer calibration" on page 223.](#page-228-0) For detailed information on full 2-port calibration, see ["Full 2-Port Calibration" on page 118.](#page-123-0)

Load the VBA project and then run it.

- Step 1. Press Macro Setup .
- **Step 2.** Press **Load & Project**.
- **Step 3.** Specify "D:\Agilent\MixerCharacterization.vba" for the file name in the Open dialog box and then press the **Open** button.
- **Step 4.** Press Macro Run to run the macro (see [Figure 4-67\)](#page-231-0).

# <span id="page-231-0"></span>**Figure 4-67 Vector Mixer Characterization Macro**

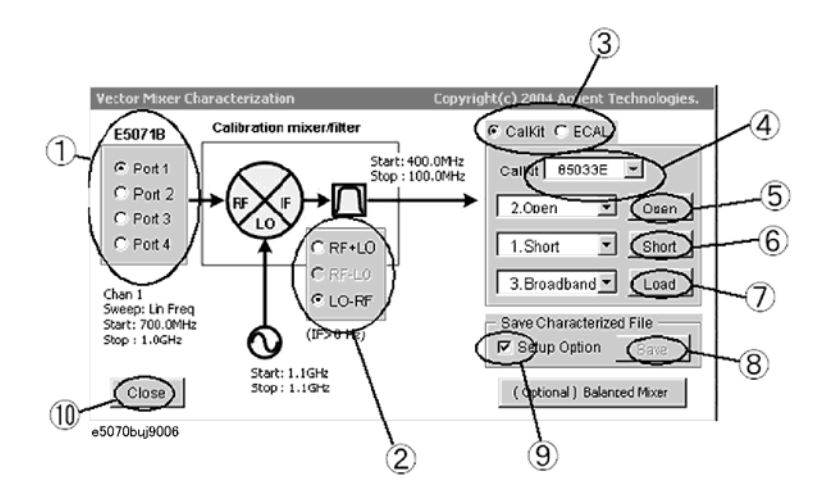

# **3. Selecting Measurement Port**

Select the 1-port calibration port (1 in [Figure 4-67](#page-231-0)).

**NOTE** Select any port if full 2-port calibration is set.

#### **4. Setting IF Frequency**

Select IF frequency from RF+LO, RF-LO and LO-RF (2 in [Figure 4-67](#page-231-0)), depending on the IF frequency of the calibration mixer.

- **NOTE** The number displayed in the Vector Mixer Characterization macro is the frequency set in the E5070B/E5071B and read from it. You must also set the minimum IF frequency at move than 0 kHz.
	- IF BW must be set to much smaller value than IF frequency.

#### **5. Selecting a Calibration Kit**

Select a calibration kit  $(3 \text{ in Figure 4-67}).$  $(3 \text{ in Figure 4-67}).$  $(3 \text{ in Figure 4-67}).$ 

**NOTE** The mechanical calibration kit displayed in the Vector Mixer Characterization macro is the frequency registered in the E5070B/E5071B and read from it. If an ECal module is connected to the E5070B/E5071B, ECal will be selected automatically.

#### **6. Measuring Calibration Mixer with IF Filter (when using calibration kit)**

Connect the calibration mixer to one of the test ports on which 1-port calibration has been done, as shown in [Figure 4-68](#page-232-0).

#### <span id="page-232-0"></span>**Figure 4-68 Connection of calibration mixer (with IF filter)**

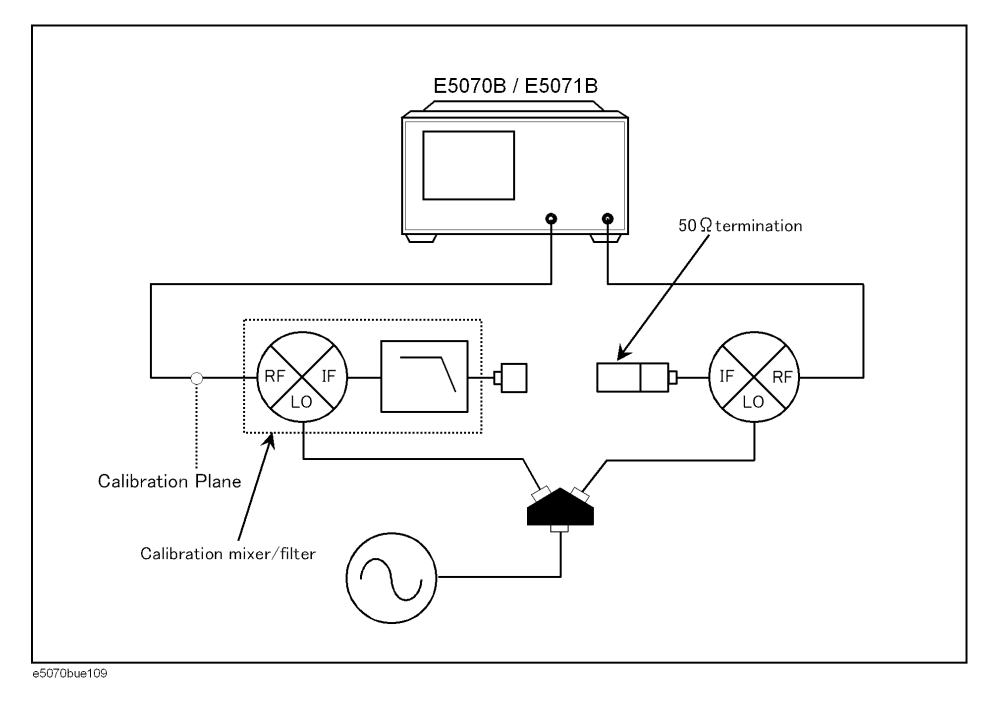

**NOTE** Select any port if full 2-port calibration is set.

**NOTE** As shown in [Figure 4-68](#page-232-0), we recommend that you characterize the calibration mixer with an IF filter when the power splitter for distributing the LO signal is connected to the

# **Calibration Vector-Mixer Calibration**

measured mixer. In vector-mixer calibration, where the up/down conversion method is used, the power of the LO signal is distributed to the calibration mixer and the measured mixer through the power splitter. During a characteristics evaluation of the calibration mixer, the LO power level used by the drive of the calibration mixer must be equal to the LO power level with the measured mixer connected. This is because the mixer's conversion loss and reflection coefficient are significantly affected by the power level of the LO signal.

- **Step 1.** Select **CalKit** (3 in [Figure 4-67](#page-231-0)).
- **Step 2.** Select the type number of the calibration kit from **CalKit** menu (3 in [Figure 4-67](#page-231-0)).
- **Step 3.** Press the **Open** button (5 in [Figure 4-67\)](#page-231-0) to start measurement in OPEN.
- **Step 4.** Press the **Short** button (6 in [Figure 4-67](#page-231-0)) to start measurement in SHORT.
- **Step 5.** Press the **Load** button (7 in [Figure 4-67](#page-231-0)) to start measurement in LOAD.

#### **7. Measuring Calibration Mixer with IF Filter (when using ECal module)**

#### <span id="page-233-0"></span>**Figure 4-69 Characterizing calibration mixer using ECal**

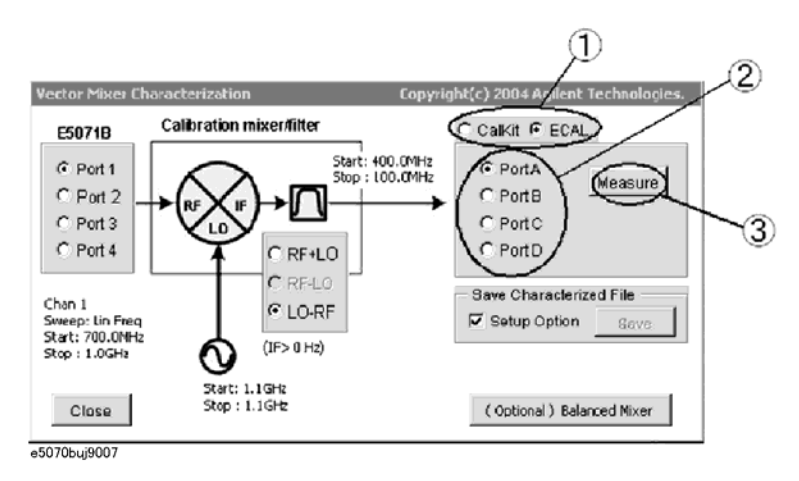

**Step 6.** Select **ECal** (1 in [Figure 4-69](#page-233-0)).

- **Step 7.** Select the port used for the ECal module (2 in [Figure 4-69\)](#page-233-0).
- **Step 8.** Press the **Measure** button (3 in [Figure 4-69](#page-233-0)) to start measurement.

#### **8. Saving Characteristic Data and Closing VBA Macro**

- **Step 1.** Press the Save button (8 in [Figure 4-67](#page-231-0)) to open the Save screen [\(Figure 4-70](#page-234-0)).
- **Step 2.** Press the Save button (1 in [Figure 4-70\)](#page-234-0) to specify a name for the characteristic data of the calibration mixer with IF filter. Then save it to a Touchstone file.

#### <span id="page-234-0"></span>**Figure 4-70 Saving characteristic data of calibration mixer (with IF filter)**

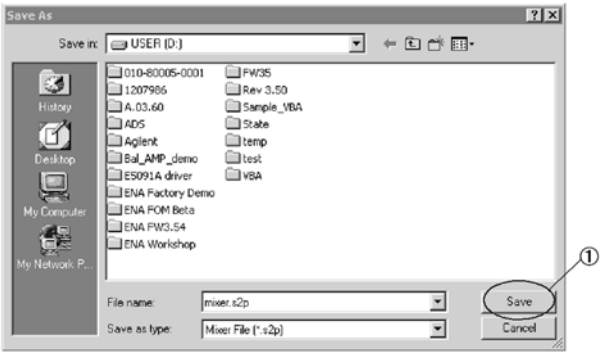

e5070buj112

- **NOTE** If you check the Setup Option (9 in [Figure 4-67\)](#page-231-0), the saved characteristic data will be set for the specified port of the active channel as the characteristic data file of the network de-embedding, and the fixture simulator function will be enabled. If unchecked, only the characteristic data will be saved.
	- **Step 3.** Press the **Close** button (10 in [Figure 4-67](#page-231-0)) to exit the macro.

# **Calibration Vector-Mixer Calibration**

# **Characterizing calibration mixer (with IF filter) for balance mixer measurement**

The VBA macro (Vector Mixer Characterization) provided with the E5070B/E5071B allows you to characterize the calibration mixer (with IF filter) to be used for the balanced mixer measurement. The characterizing procedures of the calibration mixer with IF filter used for balance mixer measurement are basically the same as those used for normal mixer measurement; however, two characteristic data of the calibration mixer with IF filter are required for balanced mixer measurement, as shown in [Figure 4-71.](#page-235-0)

Connect the target calibration mixer (with IF filter) to the port of the network analyzer on which calibration has been performed and then connect the OPEN, SHORT and LOAD standards to the end of the IF filter to start reflection measurement and characterization. For a balanced mixers, the phase difference of the LO signals between the calibration mixers with IF filter will remain as an error, since each calibration mixer with IF filter is characterized independently. Therefore, you must calibrate the phase difference between the two characterized calibration mixers with IF filters.

#### <span id="page-235-0"></span>**Figure 4-71 Characteristics evaluation of calibration mixer (with IF filter) for balance mixer**

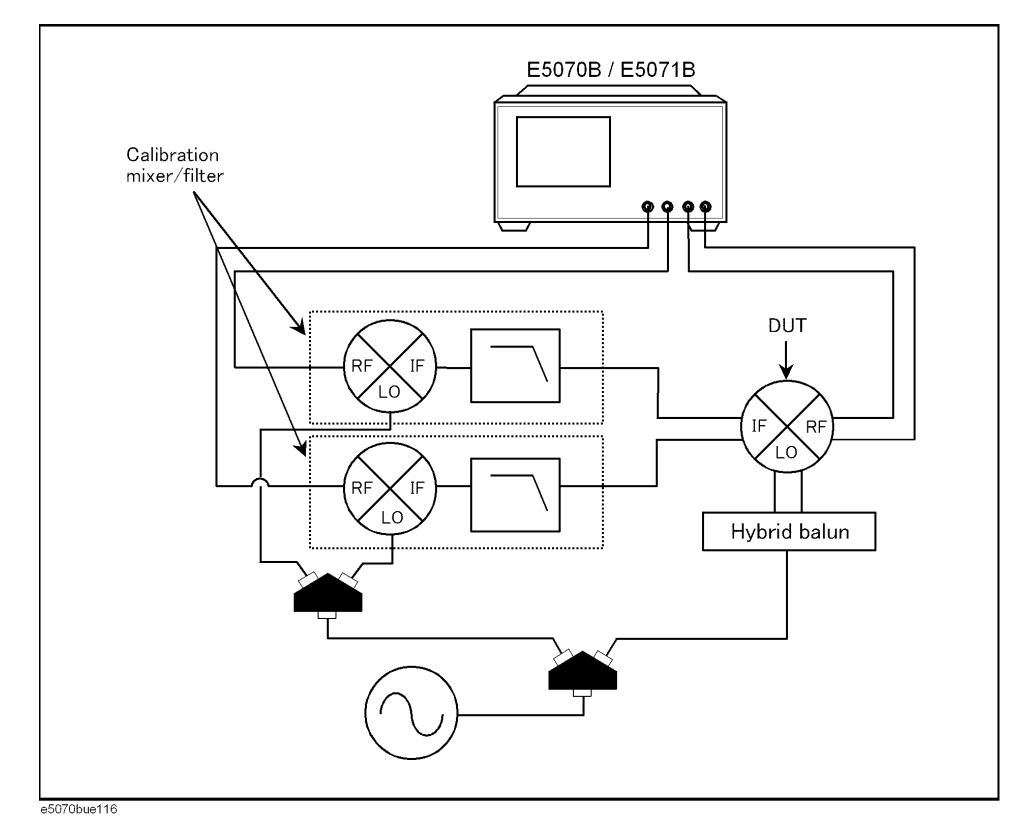

# **How to execute characterization**

# **1. Characterizing Calibration Mixer (with IF filter)**

Measure the characteristic data of each calibration mixer with the IF filter used for balanced mixer measurement, using any two ports.

Set the stimulus conditions for the channel you want to calibrate. For the necessary steps, refer to ["Setting Stimulus Conditions" on page 70.](#page-75-0)

You must also set the external signal source in advance. For the necessary steps, refer to ["2.](#page-321-0)  [Setting External Signal Source" on page 316](#page-321-0).

- **NOTE** If you characterize a calibration mixer with an IF filter, we recommend that you perform full 4-port calibration in advance, since it simplifies the evaluation procedures. For detailed information on full 4-port calibration, see ["Full 4-Port Calibration" on page 124](#page-129-0).
	- Step 1. Press **Macro Setup**.
	- **Step 2.** Press **Load & Project**.
	- **Step 3.** Specify "D:\Agilent\MixerCharacterization.vba" for the file name in the Open dialog box and then press the **Open** button.
	- **Step 4.** Press Macro Run] to run the macro (see [Figure 4-72\)](#page-236-0).
	- **Step 5.** Select **Port 1** (1 in [Figure 4-72\)](#page-236-0) to characterize the calibration mixer 1 with IF filter. In this case, the data are saved to a temporary file (MIXER\_1.s2p).
- **NOTE** For detailed information on characterizing the calibration mixer, see "Characterizing [procedure for calibration mixer \(with IF filter\)" on page 225.](#page-230-1)
	- **Step 6.** Select **Port 2 (1 in** [Figure 4-72\)](#page-236-0) to characterize calibration mixer 2 with IF filter. Here, the data are also saved to a temporary file (MIXER\_2.s2p).
- **NOTE** For detailed information on characterizing the calibration mixer, see "Characterizing" [procedure for calibration mixer \(with IF filter\)" on page 225.](#page-230-1)
	- **Step 7.** Press **(Optional) Balanced Mixer** (2 in [Figure 4-72\)](#page-236-0).
- 
- <span id="page-236-0"></span>**Figure 4-72 Vector Mixer Characterization Macro**

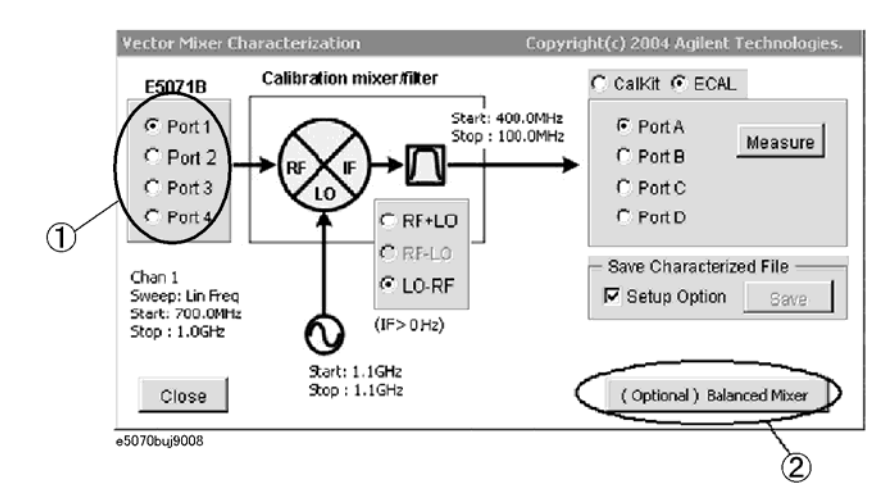

**Step 8.** As the Vector Mixer Characterization Macro is running, the data files of the pre-measured calibration mixer with IF filter (MIXER\_1.s2p, MIXER\_2.s2p) are read automatically into

# **Calibration Vector-Mixer Calibration**

the macro (1 in [Figure 4-73](#page-237-0)).

**NOTE** If failure occurs when reading the data file for the calibration mixer with IF filter, the characterization may have done by using only one port instead of using two ports.

# <span id="page-237-0"></span>**Figure 4-73 Balanced Mixer Characterization Macro**

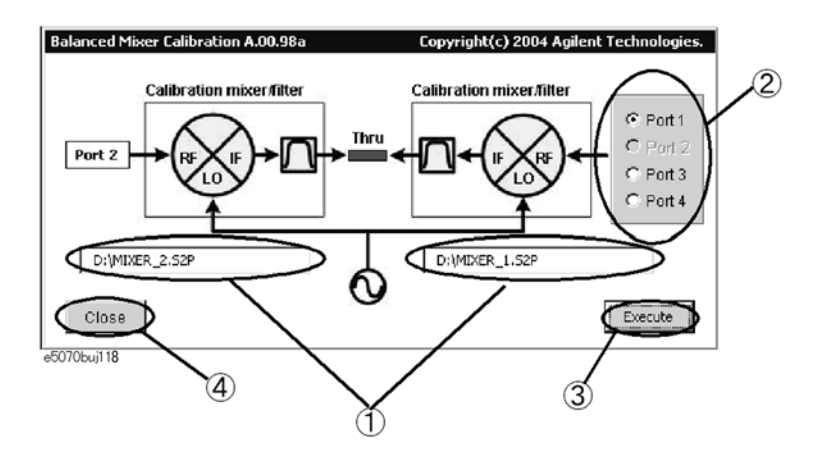

- **Step 9.** Select the measurement port as shown in [Figure 4-73](#page-237-0) (2 in [Figure 4-73\)](#page-237-0) and then connect a THRU between the IF ports of the calibration mixers to correct the phase difference of the LO signals for the calibration mixers with IF filters.
- **Step 10.** Pressing the **Execute** (3 in [Figure 4-73](#page-237-0)) button executes a phase error correction and overwrites the results on the original data file.
- **NOTE** You cannot run the **Execute** function when selecting the measurement port if the data file of the calibration mixer with IF filter (\*.s2p) has not been set for the network removal function of the fixture simulator.
- **NOTE** The phase error correction data reflects the phase difference of the LO signals for the phase information of the calibration mixer's data file, which is registered in any two ports.

**Step 11.** Press the **Close** button (4 in [Figure 4-73](#page-237-0)) to exit macro.

# **Scalar-Mixer Calibration**

The E5070B/E5071B has a scalar-mixer calibration function for measuring frequency conversion devices.

Scalar-mixer calibration allows you to measure the magnitude value and reflection parameter of the mixer's conversion loss with very high accuracy by performing calibration using calibration standards (OPEN/SHORT/LOAD) in combination as well as a power meter.

For measurement of the conversion loss in a frequency conversion device, normal full 2-port calibration is not available because of the frequency difference between the stimulus port and the response port. Therefore, scalar-mixer calibration allows you to correct the error term that resides in a full 2-port error model by using the error model and an expression based on a new concept.

You can correct the following error elements by using the scalar-mixer calibration.

- The reflection between the output port of the network analyzer and the input port of the measured mixer (vector error correction).
- The reflection between the output port of the measured mixer and the input port of the network analyzer (vector error correction).
- Transmission frequency characteristics at different frequencies (scalar error correction).

The frequency-offset error model can be described by the flow graph in [Figure 4-74](#page-239-0). From the flow graph it can be seen that the model is divided in two halves: the stimulus port and the response port. By conceptualizing the error model in these two halves, each error term can be isolated to either of the model's halves depending on the frequency at which it was generated. The majority of the signals will only affect measurements by causing errors at the same frequency. Two error signals that are functions of both halves of the frequency-offset model are isolation (EXF) and transmission tracking (ETF). EXF is set to zero because it is cannot be detected by the frequency change. ETF must be divided into two types of errors: one associated with the stimulus side at the input frequencies and the other associated with the response side at the output frequencies. As previously discussed, calculating the transmission tracking (ETF) based on both stimulus and response sides is the key to using error correction during frequency-offset measurements.

In scalar-mixer calibration, use the power meter to measure the transmission tracking error (ESTF) of the signal source in both the output and input frequencies in order to calculate the transmission tracking in the frequency-offset (ETF). The transmission tracking of the receiver in the output frequency (ERTF) can be determined by dividing the transmission tracking (ETF) calculated based on the output frequency in full 2-port calibration by the receiver's transmission tracking (ESTF). Multiplying the signal source transmission tracking (ESTF) by the receiver transmission tracking (ERTF) provides the transmission tracking in the frequency-offset (ETF). Since ESTF and ERTF are products of two power measurements, the resulting correction coefficient is a scalar parameter.

# **Calibration Scalar-Mixer Calibration**

<span id="page-239-0"></span>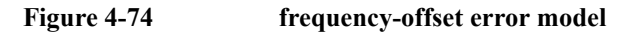

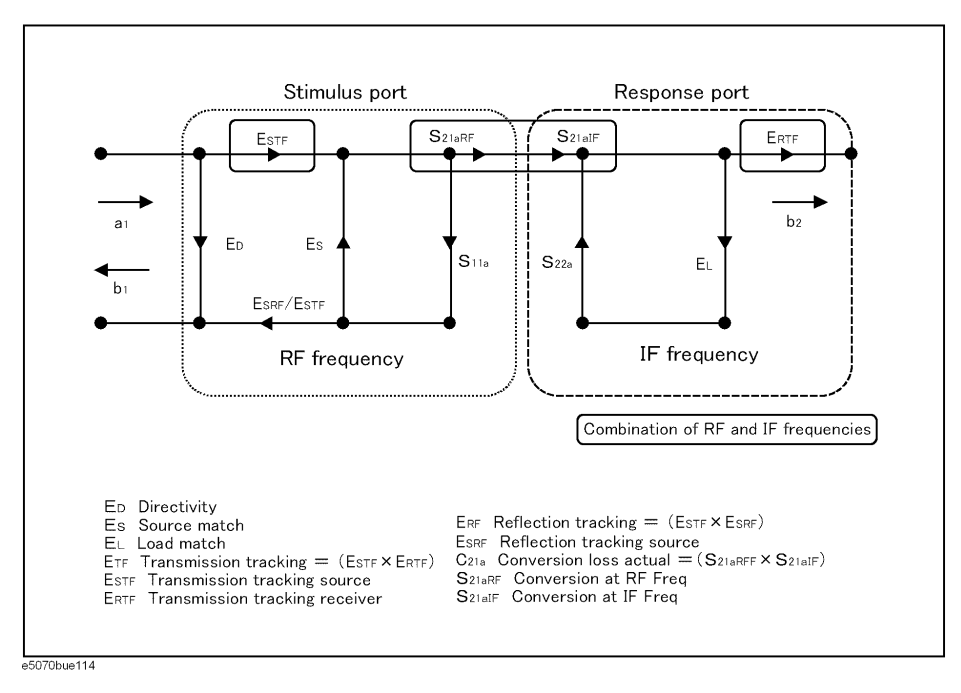

# **Confirming calibration status**

# **Error correction status of each channel**

You can confirm the progress of error correction for each channel by viewing the error calibration status.

The error correction status is displayed in the channel status bar in the lower part of the window by one of the following symbols:

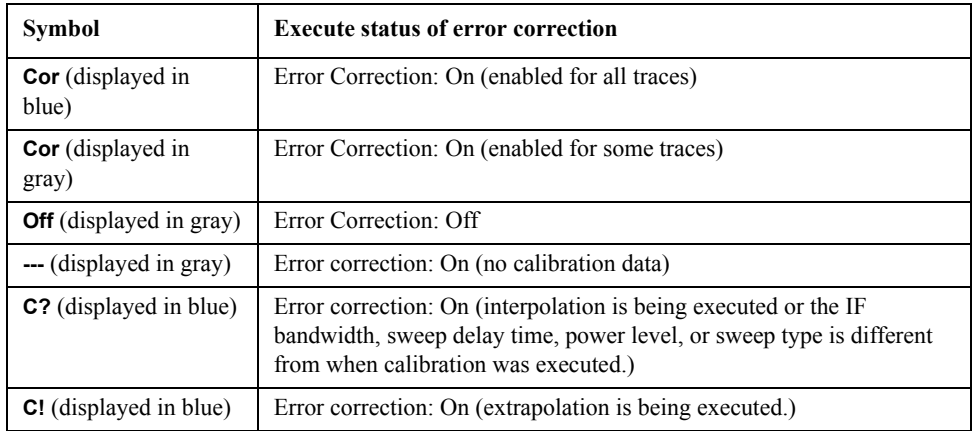

For the traces in which the scalar-mixer is valid, the status [S2] is added ([Figure 4-75\)](#page-240-0).

<span id="page-240-0"></span>**Figure 4-75 Status indication for the traces in which scalar-mixer is valid**

| 1 Active ChiTrace - 2 Response - 3 Stimulus - 4 MkriAnalysis - 5 Instr State |                             |  |  |  |
|------------------------------------------------------------------------------|-----------------------------|--|--|--|
| DIE S21 Log Mag 50.00dB/ Ref -30.00dB [52]                                   |                             |  |  |  |
| 220.0                                                                        |                             |  |  |  |
|                                                                              | $>1$ 2.0272 ms $-33.520$ dB |  |  |  |
|                                                                              |                             |  |  |  |
| 170.0                                                                        |                             |  |  |  |
|                                                                              |                             |  |  |  |
|                                                                              |                             |  |  |  |
| e5070bui115                                                                  |                             |  |  |  |

# **NOTE** In scalar-mixer calibration, the normal calibration coefficient is invalid while the frequency-offset sweep is in progress; in this case the scalar-mixer calibration coefficient is used instead. Turning the frequency-offset sweep (**Frequency Offset**) **OFF** switches over to the normal calibration coefficient; however, the information on the scalar-mixer calibration coefficient is retained.

# <span id="page-240-2"></span>**Operational Procedure (when using mechanical calibration kit)**

### **NOTE** Before starting scalar-mixer calibration, verify that the frequency-offset (**Frequency Offset**) is **ON**. If the frequency-offset is not valid, you cannot start scalar-mixer calibration.

- **Step 1.** Press Channel Next or Channel Prev to select the channel you want to calibrate.
- Step 2. Press call.
- **Step 3.** Press **Mixer/Converter Calibration**.
- **Step 4.** Press **Scalar Cal (Manual)**.
- **Step 5.** Press **Select Ports**.
- <span id="page-240-1"></span>**Step 6.** Select the test port from the list below for starting scalar-mixer calibration. In the following steps, x and y signify the selected test ports.

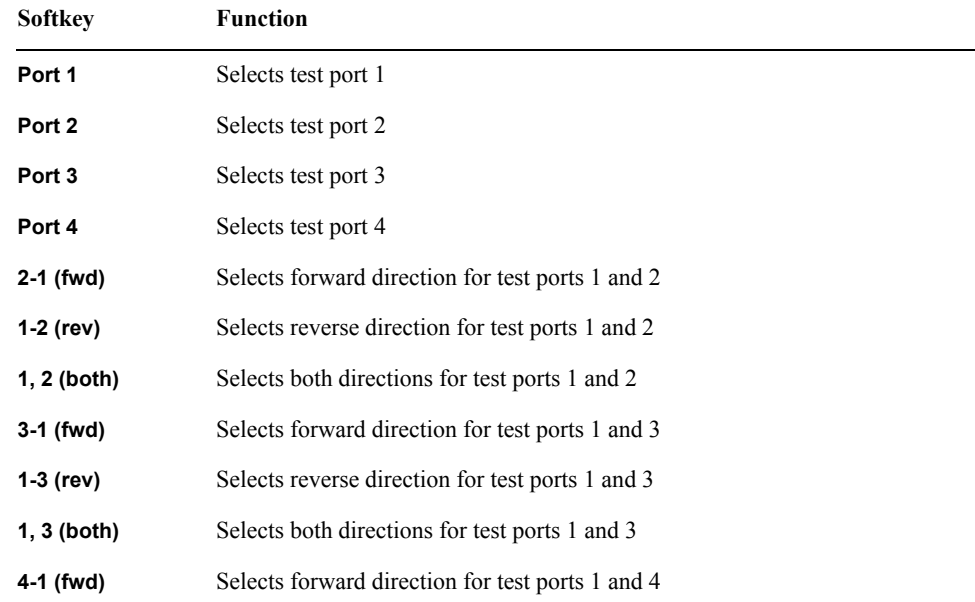

# **Calibration Scalar-Mixer Calibration**

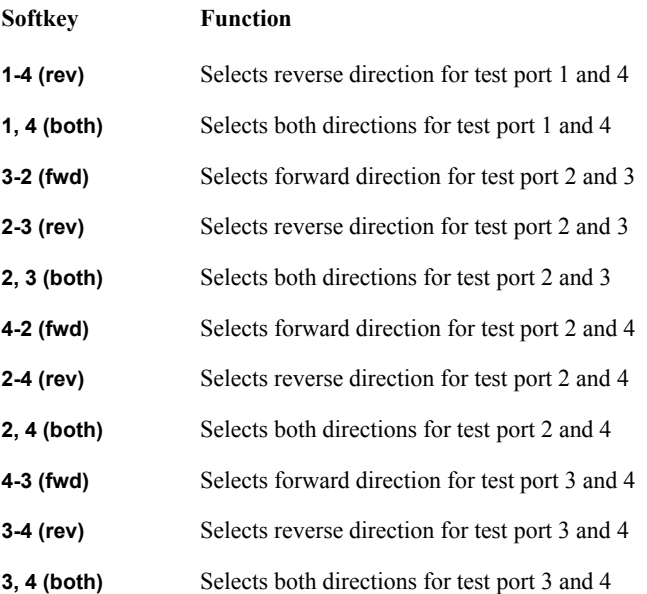

**NOTE** For the scalar-mixer calibration, only one direction with 2-ports calibration is available. "One direction" means the forward or reverse direction. Two directions may be used among the same ports, but this would not be full 2-port scalar-mixer calibration but simply the simultaneous operation of single-direction scalar-mixer calibrations.

**Step 7.** The following steps are provided for the case where you have selected both **x** and **y**.

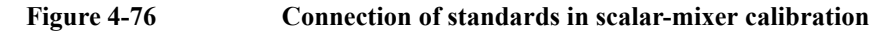

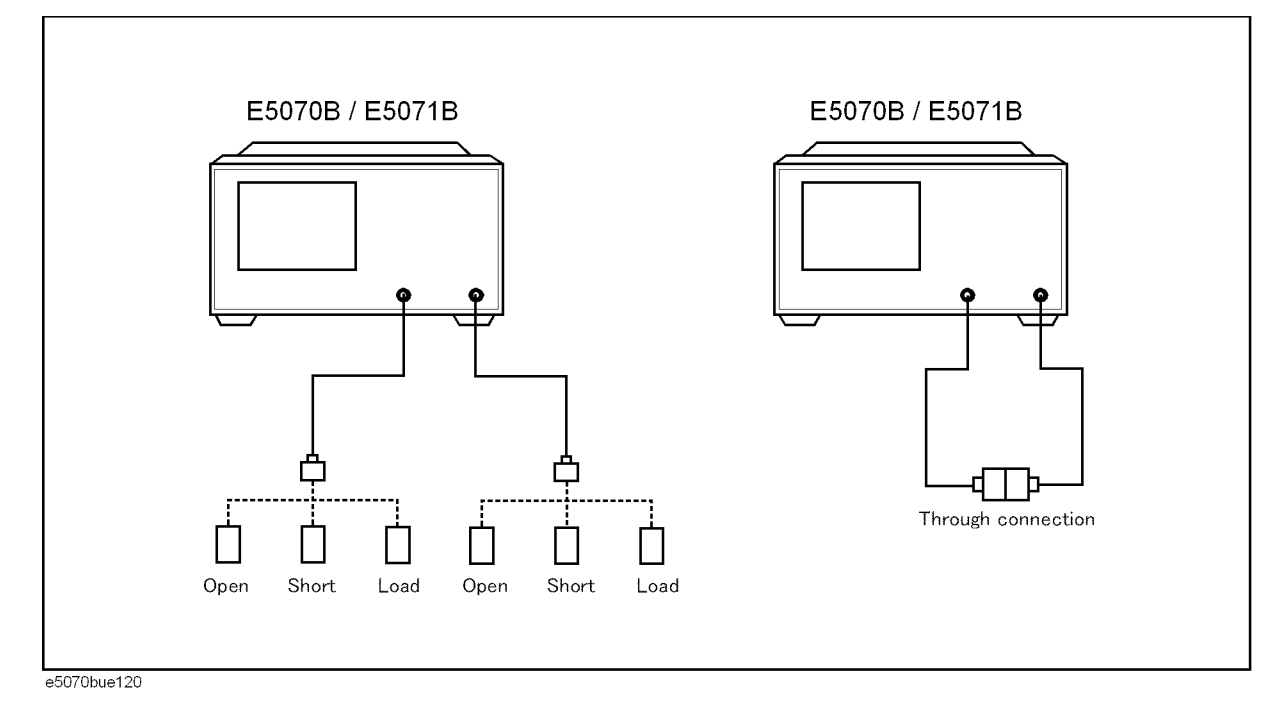

**Step 8.** Press **Reflection**.

- <span id="page-242-1"></span>**Step 9.** Connect the OPEN calibration standard to the test port x (connector for the DUT) you have selected in [Step 6](#page-240-1).
- **Step 10.** Press **Port x @Freq x Open** to start measurement of the calibration standard.
- **Step 11.** Press **Port x @Freq y Open** to start measurement of the calibration standard.
- <span id="page-242-0"></span>**Step 12.** Disconnect the OPEN calibration standard you connected in Step 9 and then connect SHORT calibration standard in its place.
- **Step 13.** Press **Port x@Freq x Short** to start measurement of the calibration standard.
- **Step 14.** Press **Port x@Freq y Short** to start measurement of the calibration standard.
- **Step 15.** Disconnect the SHORT calibration standard you connected in [Step 12](#page-242-0) and then connect LOAD calibration standard in its place.
- **Step 16.** Press **Port x@Freq x Load** to start measurement of the calibration standard.
- <span id="page-242-2"></span>**Step 17.** Press **Port x@Freq y Load** to start measurement of the calibration standard.
- **Step 18.** Follow steps [Step 9](#page-242-1) to [Step 17](#page-242-2) for port y.
- **Step 19.** Press **Return**.
- **Step 20.** Press **Transmission**.
- **Step 21.** Connect a THRU between the test ports x and y (between the connectors for the DUT) you selected in [Step 6](#page-240-1).
- **Step 22.** Press **Port y-x@Freq y Thru** to start measurement of the calibration standard.
- **Step 23.** Press **Port x-y@Freq x Thru** to start measurement of the calibration standard.
- **Step 24.** Press **Return**.
- **Step 25.** Press **Power Meter**.

#### **NOTE** In scalar-mixer calibration, the power meter is used. For more on how to set the power meter, see ["Preparing to control the power meter" on page 210.](#page-215-0)

- **Step 26.** Press **Use Sensor**. Each time the key is pressed, Channels A and B switch over alternately. If you are using a one-channel power meter, select Channel A.
- **Step 27.** Connect the power sensor for the selected channel to the selected port, as shown in [Figure](#page-243-0)  [4-77](#page-243-0).

# **Calibration Scalar-Mixer Calibration**

<span id="page-243-0"></span>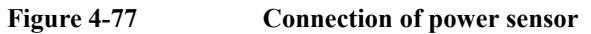

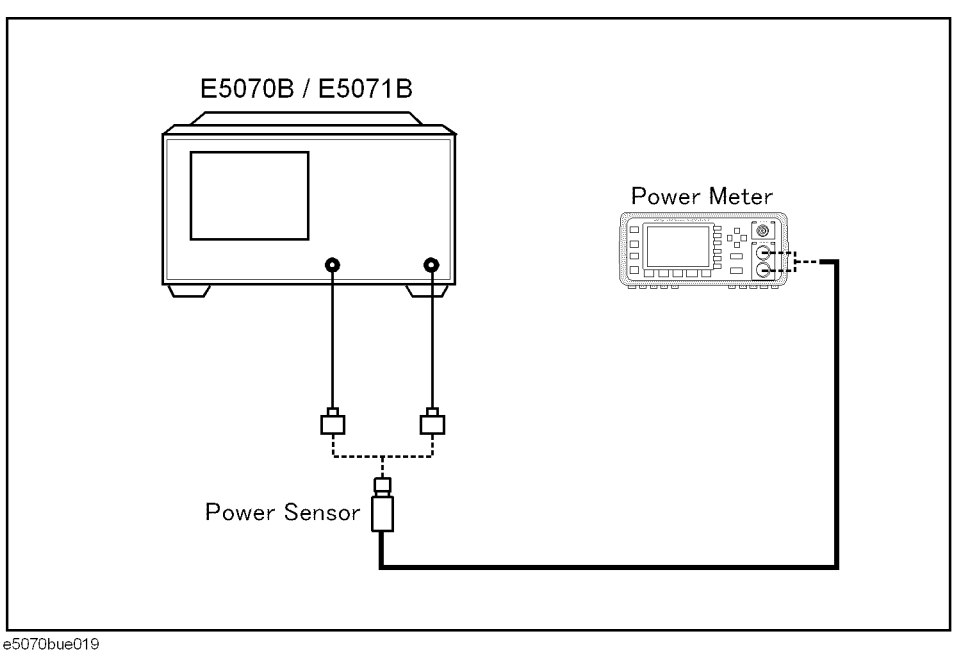

- **Step 28.** Press **Port x@Freq x**.
- **Step 29.** Press **Port x@Freq y**.
- **Step 30.** Press **Port y@Freq x**.
- **Step 31.** Press **Port y@Freq y**.
- **Step 32.** Press **Return**.
- **Step 33.** Press **Done** to exit the scalar-mixer calibration. This step allows the calibration coefficient to be calculated, turning on the error correction function automatically.

# **Operational procedure (when using ECal module)**

To start calibration, refer to ["Operational Procedure \(when using mechanical calibration](#page-240-2)  [kit\)" on page 235](#page-240-2); the steps up to [Step 7](#page-185-0) in that procedure are common to this procedure.

- **Step 1.** Select a test port and then press **Power Meter**.
- <span id="page-243-1"></span>**NOTE** In scalar-mixer calibration, the power meter is used. For more information on how to set the power meter, see ["Preparing to control the power meter" on page 210.](#page-215-0)
	- **Step 2.** Press **Use Sensor**. Each time the key is pressed, Channels A and B switch over alternately. If you are using a one-channel power meter, select Channel A.
	- **Step 3.** Connect the power sensor for the selected channel to the selected port, as shown in Figure [4-78](#page-244-0).

<span id="page-244-0"></span>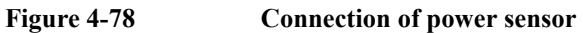

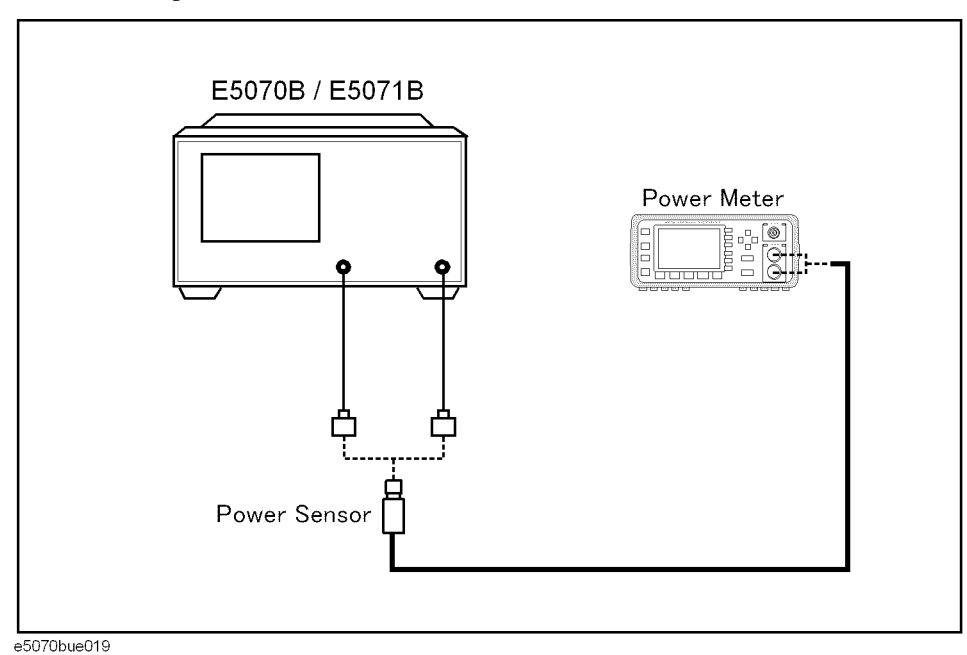

- **Step 4.** Press **Port x@Freq x**.
- **Step 5.** Press **Port x@Freq y**.
- **Step 6.** Press **Port y@Freq x**.
- **Step 7.** Press **Port y@Freq y**.
- **Step 8.** Press **Return**.
- **Step 9.** Connect the test port you selected in [Step 1](#page-243-1) to the ECal module, as shown in [Figure 4-79,](#page-245-0) and then press **ECal & Done**.
- **NOTE** If the ECal module is not connected to the E5070B/E5071B, the **ECal & Done** menu item will not be not available. In addition, if the ECal module is not connected to the test port of the calibration target, an error may occur. For information on connecting the ECal module, see ["ECal \(electronic calibration\)" on page 127.](#page-132-0)

# **Calibration Scalar-Mixer Calibration**

<span id="page-245-0"></span>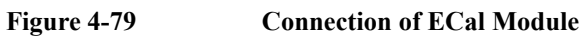

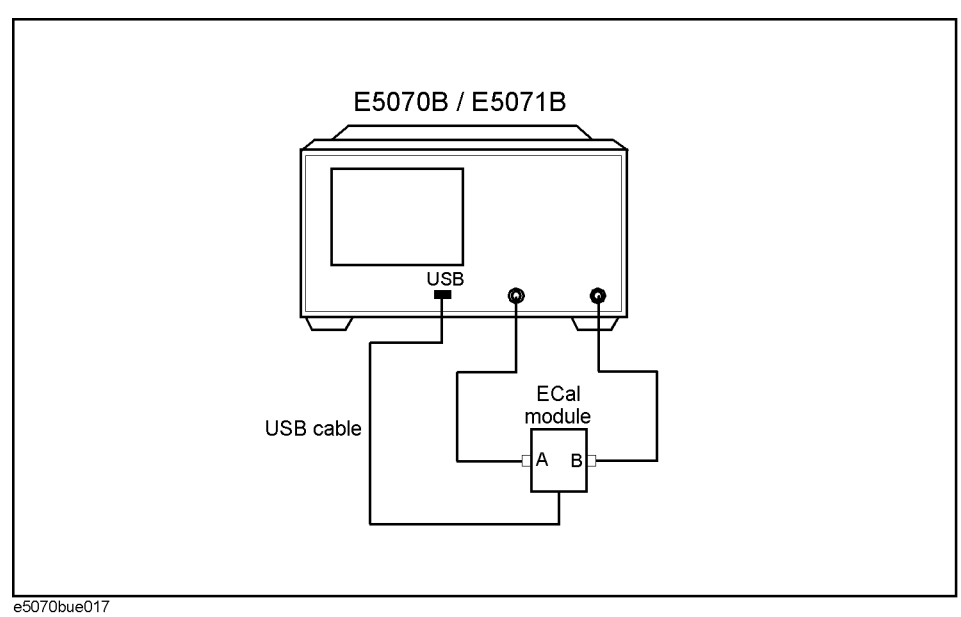

**Step 10.** The above steps allow the calibration coefficient to be calculated, turning on the error correction function automatically.

# **5 Making Measurements**

This chapter explains how to carry out measurements with the Agilent E5070B/E5071B by using the trigger function.

5. Making Measurement 5. Making Measurement

# **Setting Up the Trigger and Making Measurements**

The E5070B/E5071B has one trigger source. When this trigger source detects a trigger signal that has occurred, a sweep is performed for channels in the "Initiate" state in the order of channel 1 to channel 16. You set the "Initiate" or "Idle" status of each channel by changing the trigger mode. For details on the trigger system, refer to *Programmer's Guide*.

**NOTE** The execution of measurement for each channel does not depend on whether the channel is displayed. Channels that have been activated can be measured even if they are not displayed.

> For each channel, a sweep is performed only for the stimulus ports needed to update the parameters of the displayed trace.

# **Sweep Order in Each Channel**

In a channel, each test port is set to a stimulus port in the order of port number and updates each trace [\(Table 5-1\)](#page-247-2).

<span id="page-247-2"></span>**Table 5-1 Sweep Order in Each Channel**

| <b>Sweep Order</b> | <b>Stimulus Port</b>    | <b>Updated Trace</b>                              |
|--------------------|-------------------------|---------------------------------------------------|
|                    | Port 1                  | $S11, S21, S31^{*1}, S41^{*2}$                    |
|                    | Port 2                  | $S12, S22, S32^{*1}, S42^{*2}$                    |
|                    | Port $3^*$ <sup>1</sup> | $S13^{*1}, S23^{*1}, S33^{*1}, S43^{*2}$          |
|                    | Port $4^{*2}$           | $S14^{*2}$ , $S24^{*2}$ , $S34^{*2}$ , $S44^{*2}$ |

<span id="page-247-1"></span><span id="page-247-0"></span>\*1.Option 313, 314, 413, or 414 only

\*2.Option 413 or 414 only

**NOTE** If full 2-, 3-, or 4-port error correction is in effect, no trace between calibrated ports is updated until the last calibrated port is swept as the stimulus port.

Sweep is not executed for stimulus ports that are not required for updating traces.

# **Trigger Source**

The trigger source generates a cue signal that initiates a measurement process. Four types of trigger sources are available as shown in [Table 5-2](#page-248-0).

<span id="page-248-0"></span>**Table 5-2 Trigger Sources**

| <b>Trigger Sources</b>       | <b>Function</b>                                                                                                    |
|------------------------------|----------------------------------------------------------------------------------------------------|
| Internal (Internal)          | Uses a consecutive signal generated by the firmware as a<br>trigger source. Triggers are sent immediately following the<br>completion of each measurement. |
| External ( <b>External</b> ) | Uses the external trigger input terminal (BNC) as a trigger<br>source.                                                                                     |
| Manual ( <b>Manual</b> )     | A trigger is generated by pressing $[Trigger]$ - Trigger.                                                                                                  |
| $Bus$ (Bus)                  | A trigger is generated by executing a *TRG command.                                                                                                    |

# **Trigger Modes**

You can set the trigger mode for each channel independently. This allows you to control the operation of each channel after a trigger signal is detected by setting the channel's status with the trigger mode.

**Table 5-3 Trigger mode**

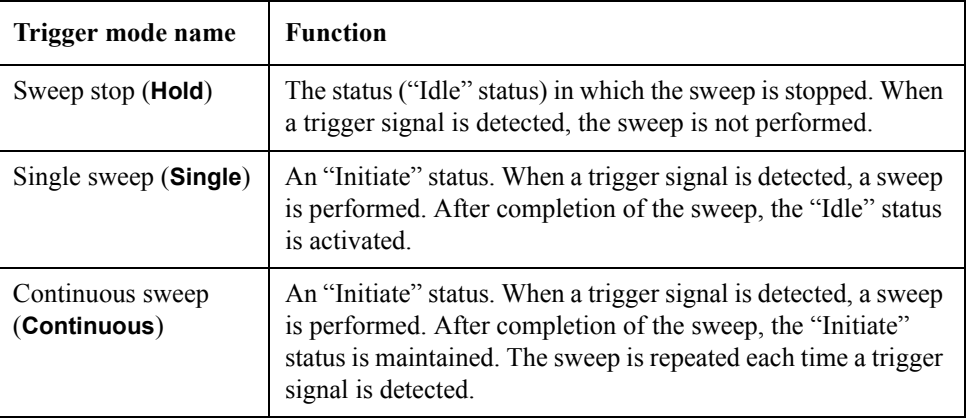

# **Setting Up the Trigger and Making Measurements**

# <span id="page-248-1"></span>**1. Selecting a Trigger Source**

Follow the procedure below to select a trigger source.

- Step 1. Press **Trigger**.
- **Step 2.** Press **Trigger Source**.

# Making Measurements **Setting Up the Trigger and Making Measurements**

**Step 3.** Press the softkey that corresponds to the desired trigger source.

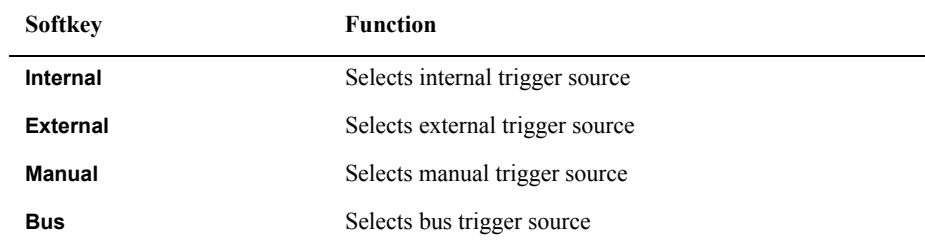

#### **2. Selecting a Trigger Mode**

Follow the procedure below to select a trigger mode.

- <span id="page-249-0"></span>Step 1. Press Channel Next (or Channel Prev) to select the channel for which the trigger mode will be set.
- Step 2. Press **Trigger**.
- <span id="page-249-1"></span>**Step 3.** Press the softkey that corresponds to the desired trigger mode.

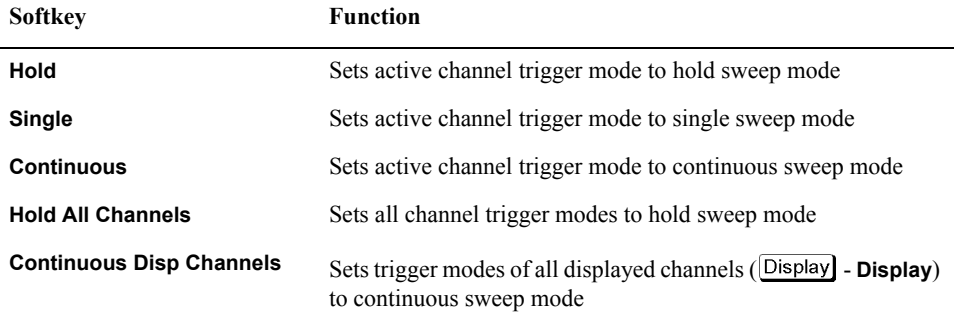

**Step 4.** Repeat [Step 1](#page-249-0) to [Step 3](#page-249-1) until each channel is set for its trigger mode.

#### **3. Generating the Trigger**

Next, it is necessary to generate a trigger by using the trigger source selected in ["1.](#page-248-1)  [Selecting a Trigger Source" on page](#page-248-1) 243.

**NOTE** Once the internal trigger source is selected, a series of triggers is continuously generated as soon as the setting becomes effective.

Pressing **Trigger** - **Restart** during a sweep forces the analyzer to abort the sweep.

# **Setting the Point Trigger**

The point trigger provides a point measurement at every trigger, and it can be used to change the trigger event to point trigger mode.

# **Table 5-4 Trigger mode**

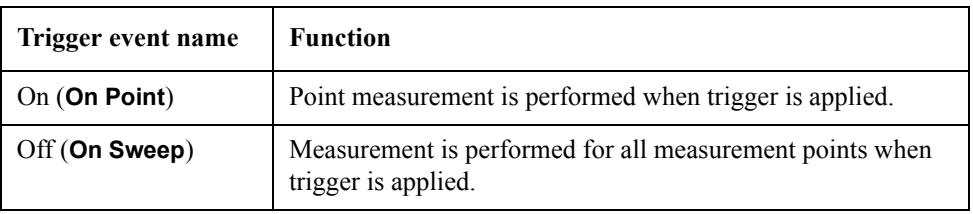

**NOTE** When the trigger source is selected as the internal trigger, the point trigger does not work.

# **Procedure to Set the Point Trigger**

### **1. Selecting a Trigger Event**

Follow the procedure below to select a trigger event.

Step 1. Press **Trigger**.

# **Step 2.** Press **Trigger Event**.

**Step 3.** Press the softkey that corresponds to the desired trigger event.

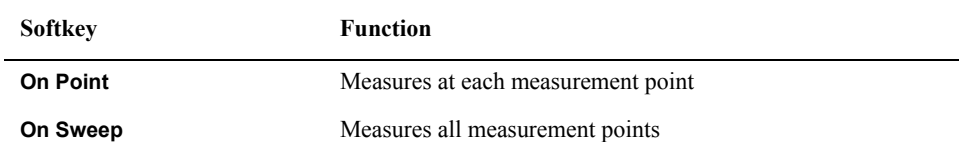

# **Setting the low-latency external trigger mode**

In the low-latency external trigger mode, variations in delay time between the reception of a trigger and the start of a one-point measurement are decreased for point trigger measurement by using trigger pulses supplied to the external trigger input terminal. In addition, using this mode will allow you to decrease the variations in the time required to be ready for the next measurement trigger after execution of a one-point measurement. This mode allows you to perform continuous point trigger measurement in sync with external trigger pulses and accurately set a trigger delay time at each point-trigger point.

### **NOTE** The time required for measurement at each measurement point varies depending on the settings of the E5070B/E5071B and the type of measurement. For more information, see ["External trigger delay time and point trigger interval" on page](#page-252-0) 247.

The low-latency external trigger mode becomes available by turning on the point trigger function and setting the trigger source to "External."

**Table 5-5 Low-latency external trigger mode**

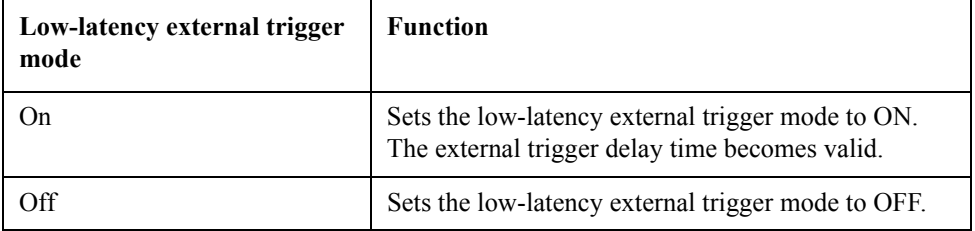

**NOTE** If the trigger source is not the external trigger, the low-latency external trigger mode does not work if it is specified to ON.

The setting of the low-latency external trigger mode is valid for all channels.

# **Procedure to set the low-latency external trigger**

#### **1. Setting the low-latency external trigger**

If the trigger source is set to "External" and the trigger event to "On" (On Point), set the low-latency external trigger mode.

#### Step 1. Press **Trigger**.

**Step 2.** Press **Low Latency**.

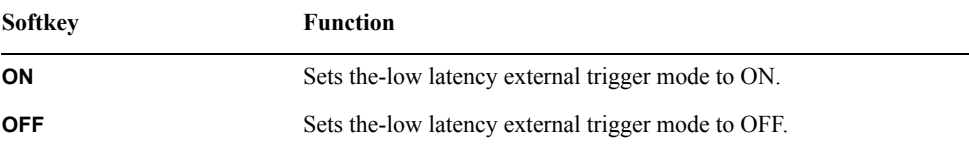

#### **2. Setting the external trigger delay time**

Set the external trigger delay time at each point. The setting resolution is 10 μs.
**Step 1.** Press **Trigger**.

#### **Step 2.** Press **Ext Trig Delay**.

**Step 3.** Enter an external trigger delay time.

## **External trigger delay time and point trigger interval**

External trigger pulses, supplied until the next measurement becomes ready after the start of a one-point measurement, are ignored, and the next trigger is generated by a pulse supplied after the completion of the one-point measurement.

The time until the next trigger can be accepted after the start of a one-point measurement depends on the IFBW and other settings of the analyzer. For example, in the case of a frequency's zero-span measurement, the time until the next measurement is ready after the start of a one-point measurement is obtained by dividing the time required for a single sweep in On Sweep mode, instead of On Point mode, by the number of measurement points. If you use the point trigger function with external trigger pulses that are wider than this time, point trigger measurement is performed at each pulse input.

The figure below shows the timing chart of an external trigger when the point trigger function is on.

#### **Figure 5-1 Timing chart of external trigger (trigger event = on, trigger source = external, low-latency external trigger mode = on)**

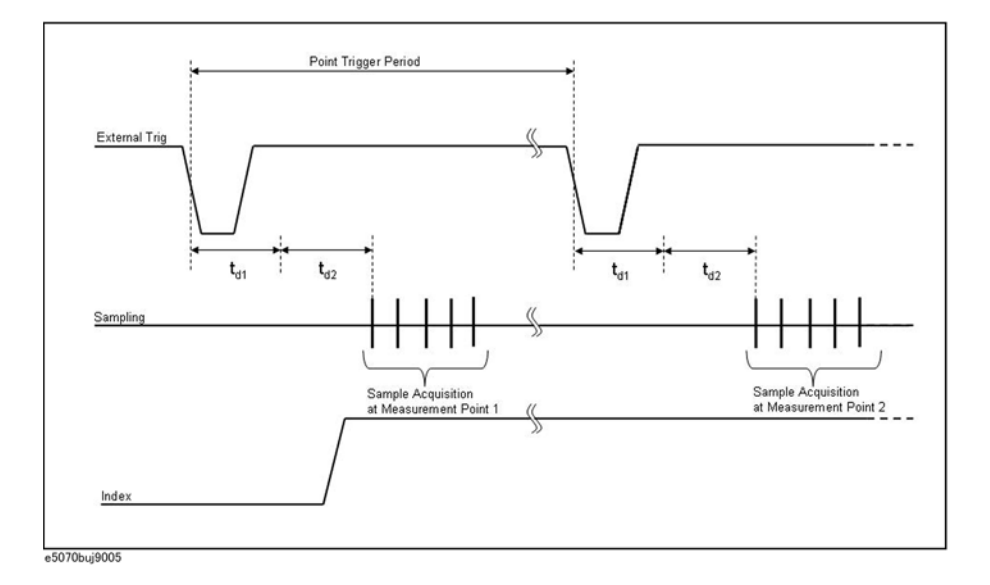

## Making Measurements **Setting the low-latency external trigger mode**

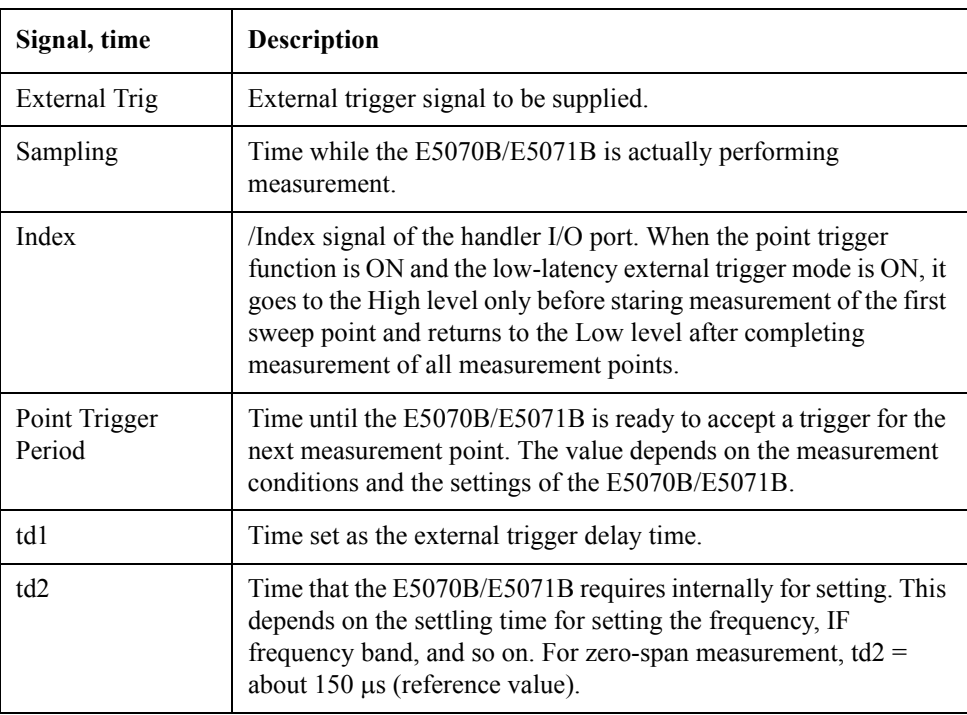

The table below describes signals and times in the figure.

## **Setting the Averaging Trigger Function**

The averaging trigger function is used to execute the sweep the number of times specified by the averaging factor with a single trigger when the sweep averaging function is ON.

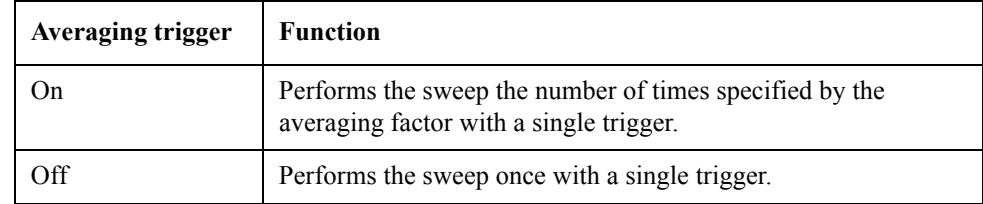

The averaging factor is cleared before the start of measurement.

**NOTE** When the point trigger function is on, its setting has priority, and you need to generate triggers based on "(number of measurement points)×(averaging factor)".

> When the sweep averaging function is off, sweep is performed only once even if the averaging trigger function is set to on.

The averaging trigger function is valid for all channels.Note that you can set the sweep averaging function for each channel.

## **Using the averaging trigger function**

#### **1. Setting the averaging trigger function**

When the sweep averaging function is on, follow these steps to set the averaging trigger function.

- **Step 1.** Press  $\boxed{\text{Avg}}$ .
- **Step 2.** Press **Avg Trigger**.

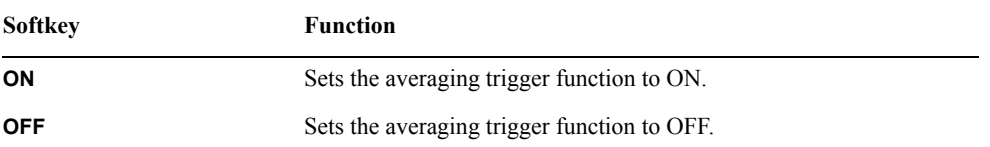

#### **2. Executing averaging measurement**

- Step 1. Press **Trigger**.
- **Step 2.** Press **Single**. The averaging factor is cleared before the start of measurement, the sweep is executed the number of times specified by the averaging factor, and then the instrument waits for the next trigger.

## **Executing a Trigger Only for Active Channel**

Follow the procedure below to set the effective range of a trigger.

### **Procedure to set the range**

Step 1. Press Trigger.

**Step 2.** Press **Trigger Scope**.

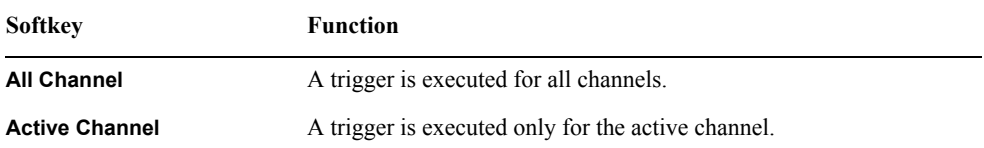

**NOTE** When you set the effective range of a trigger to "Active Channel" when the trigger mode is continuous sweep mode (INIT:CONT:ON), the channel to be triggered is changed only by swtching channels.

# **6 Data Analysis**

This chapter explains how to use the analytical functions of the Agilent E5070B/E5071B.

## **Analyzing Data on the Trace Using the Marker**

### **About marker functions**

The marker can be used in the following ways:

- Reading a measured value as numerical data (as an absolute value or a relative value from the reference point)
- Moving the marker to a specific point on the trace (marker search)
- Analyzing trace data to determine a specific parameter
- Using the value of the marker to change the stimulus (sweep range) and scale (value of the reference line)

For the procedure used to change the sweep range and scale by using the marker, refer to ["Setting the Sweep Range Using the Marker" on page](#page-76-0) 71 and ["Setting the value of a](#page-92-0)  [reference line using the marker" on page](#page-92-0) 87.

The E5070B/E5071B is capable of displaying up to 10 markers on each trace. Each marker has a stimulus value (the value on the X-axis in rectangular display format) and a response value (the value on the Y-axis in rectangular display format). The Smith chart and polar formats each have two marker response values (log amplitude and phase).

## <span id="page-258-2"></span>**Reading values on the trace**

You can read the value of a marker displayed on the trace.

In rectangular display format, the marker response value is always in the same data format as that of the Y-axis. On the contrary, one format for the marker response values (two values: main and auxiliary) can be selected from among several types. The selection is performed in the data format.

### **Table 6-1 Marker Response Values for Smith Chart/Polar Data Formats**

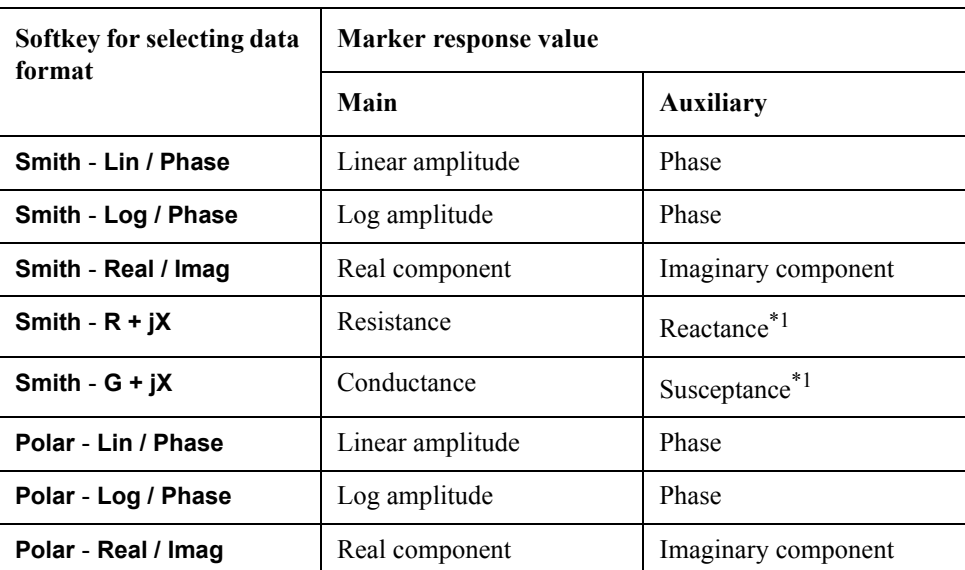

<span id="page-258-0"></span>\*1.Inductance or capacitance is also displayed.

For setting up data formats, refer to ["Selecting a Data Format" on page](#page-86-0) 81.

#### **Reading a Value on the Trace**

- <span id="page-258-1"></span>Step 1. Press Channel Next) or Channel Prev) to activate the channel on which a marker is used.
- **Step 2.** Press **Trace Next** or **Trace Prev** to activate the trace on which a marker is used.
- Step 3. Press Marker

**NOTE** At this point, marker 1 is turned on and becomes active (you can operate the marker). When using marker 1, you can omit [Step 4](#page-259-0).

<span id="page-259-0"></span>**Step 4.** Select a marker and turn it on. The softkey used to turn on a marker is also used to activate that marker.

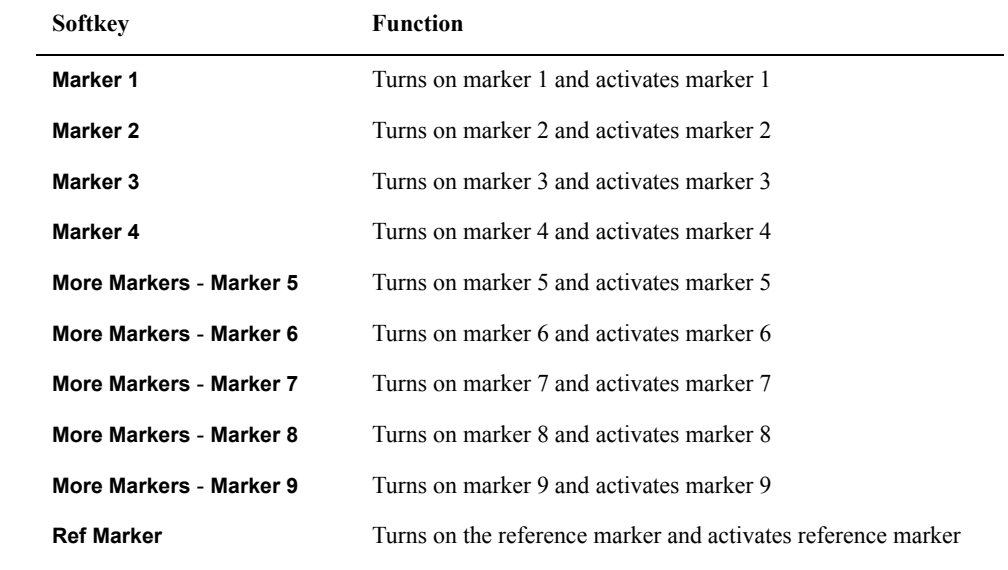

<span id="page-259-1"></span>**Step 5.** Change the marker stimulus value in the entry area. This operation enables you to move the marker to a point on the desired trace.

The value in the entry area can be changed by one of the following methods.

- **NOTE** To change the value in the entry area, the figure in the box should be highlighted. If the figure is not highlighted, press the softkey for the marker you are using (**marker 1** to marker 9, Ref Marker) or **Focus** to highlight the figure.
	- Enter a numeric value using the ENTRY block key on the front panel.
	- Turn the rotary knob  $(\circ)$  on the front panel.
	- Press the up or down arrow key  $(\bigodot \bigodot \bigodot)$  on the front panel.
	- Using the mouse, click one of the buttons  $($  $\blacktriangle$  $\blacktriangledown)$  on the right side of the entry area.

You can move the marker by dragging and dropping either one of the marker position pointers above and below the graph  $(\nabla \triangle)$  (pressing the button on the object to be moved and releasing the button on the destination). In rectangular display format, you can move a marker itself by dragging and dropping it.

- **Step 6.** When using other markers, repeat [Step 4](#page-259-0) and [Step 5](#page-259-1).
- **Step 7.** Read the marker stimulus value and marker response value displayed in the upper-left part of the trace screen.

- 6. Data Analysis 6. Data Analysis
- **Step 8.** To turn off marker(s), press the **Clear Marker Menu** and then press one of the softkeys as follows:

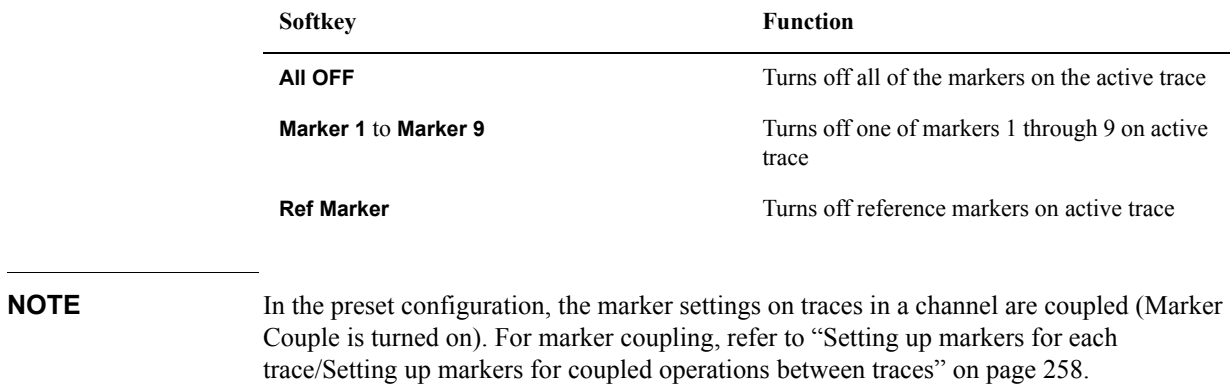

## **Reading the Relative Value From the Reference Point on the Trace**

You can convert the marker reading into a relative value from the reference point.

**Figure 6-1 Delta marker mode**

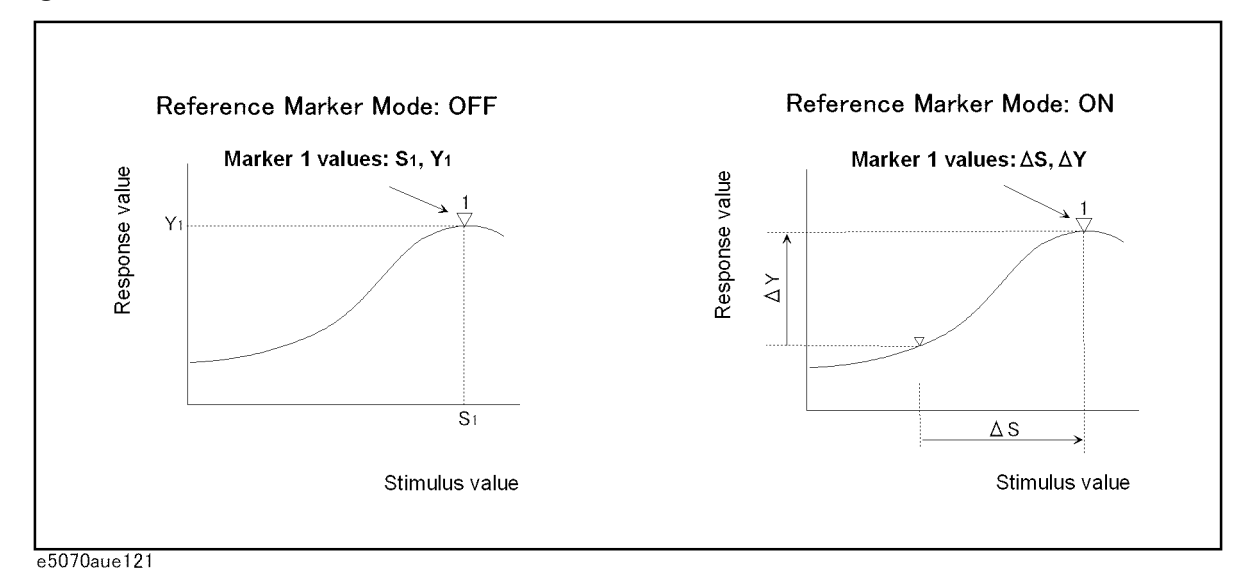

#### **Converting From a Reference Point to a Relative Value**

- **Step 1.** Following [Step 1](#page-258-1) to [Step 5](#page-259-1) in ["Reading values on the trace" on page](#page-258-2) 253, place the reference marker on the point to be used as the reference.
- **Step 2.** Press **Ref Marker Mode** to turn on the reference mode.

With the reference mode turned on, the stimulus values and response values are indicated in relative values referred to by the position of the reference marker.

**Step 3.** Following [Step 4](#page-259-0) to [Step 5](#page-259-1) in ["Reading values on the trace" on page](#page-258-2) 253, place markers 1 through 9 on the desired points to read the values.

**NOTE** Pressing **Marker → Ref Marker** enables you to place the reference marker at the position of the currently active marker. The reference mode will then turn on automatically.

## **Reading only the actual measurement point/Reading the value interpolated between measurement points**

The point on the trace on which a marker can be placed differs depending on how the discrete marker mode is set up.

| <b>Turning on discrete</b><br>mode<br>(Discrete ON) | A marker moves only between actual measurement points. When a<br>specific marker stimulus value is specified as a numerical value, the<br>marker is placed at the measurement point closest to the specified<br>value. A marker that is placed between interpolated points with the<br>discrete mode off automatically moves to the nearest measurement<br>point when the discrete mode is turned on. |
|-----------------------------------------------------|----------------------------------------------------------------------------------------------------|
| <b>Turning off discrete</b>                         | The marker can move from one actual measurement point to                                                                                                    |
| mode                                                | another. Because it is interpolated, it can also move in the space                                                                                                    |
| (Discrete OFF)                                      | between measurement points.                                                                                                    |

**Figure 6-2 Marker discrete mode**

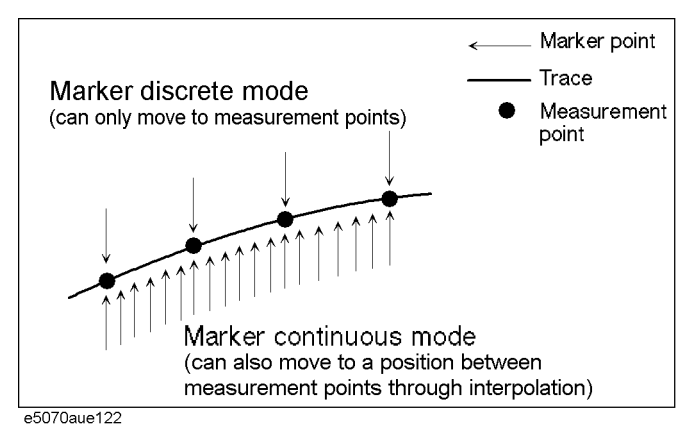

#### **Turning Discrete Mode On or Off**

- Step 1. Press Channel Next) (or Channel Prev) and Trace Next) (or Trace Prev) to activate the trace on which the discrete mode is set up.
- **Step 2. Press Marker Fctn**
- **Step 3.** Press **Discrete** to turn the discrete mode on or off.

## <span id="page-263-0"></span>**Setting up markers for each trace/Setting up markers for coupled operations between traces**

Makers can be set up and moved either in coupled operation for all traces in a channel or independently for each trace.

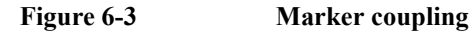

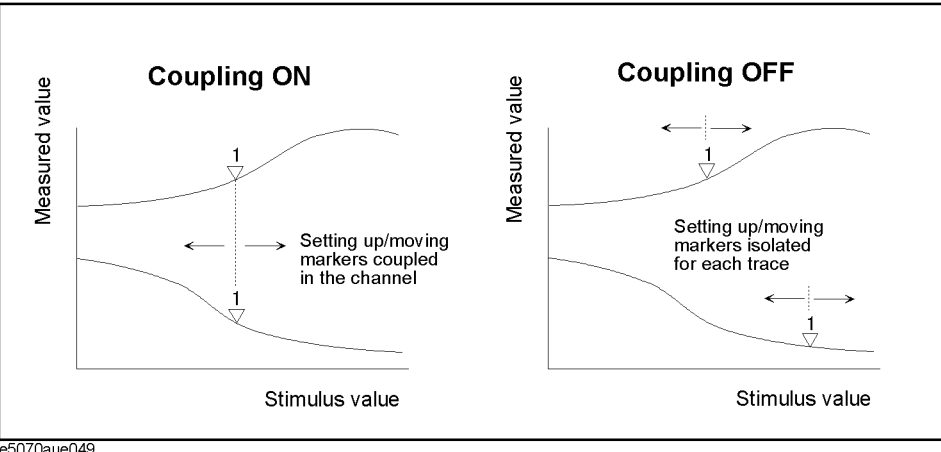

e5070aue049

 **Marker Couple is on (Coupling ON)** Markers are set up and moved in coupled operation on all traces in a channel.

 **Marker Couple is off (Coupling OFF)** Markers are set up and moved independently for each trace.

#### **Turning Marker Coupling On or Off**

- Step 1. Press Channel Next] (or  $[Channel$  Prev]) to activate the channel on which the marker couple will be set.
- Step 2. Press Marker Fctn.
- **Step 3.** Press **Couple** to turn the marker coupling on or off.

## **Listing all marker values in all channels displayed**

You can list all of the marker values in all of the displayed channels on the screen.

#### **Turning On the Marker Table Display**

- **Step 1. Press Marker Fctn**
- **Step 2.** Press **Marker Table** to turn on the marker table display.

The marker table appears in the lower part of the screen ([Figure 6-4\)](#page-264-0).

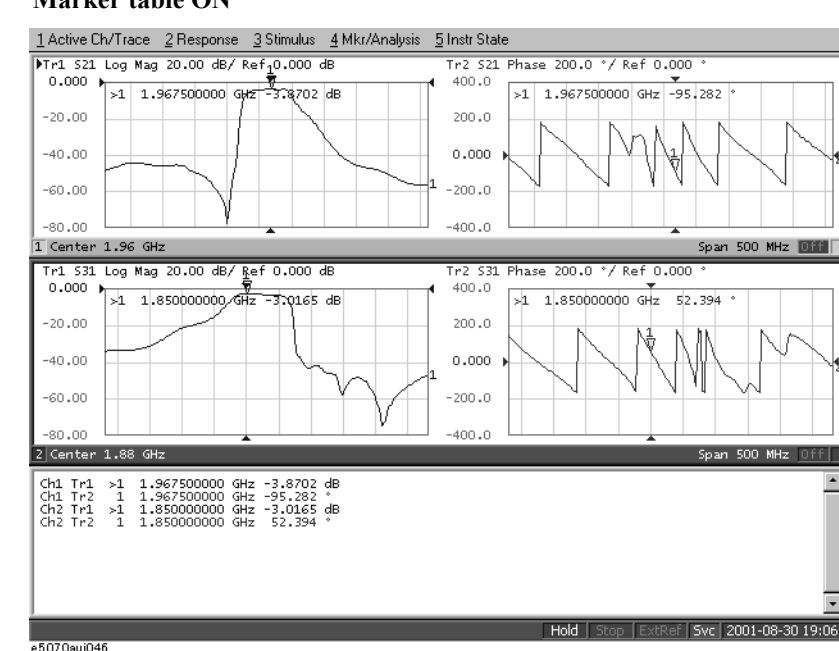

#### <span id="page-264-0"></span>**Figure 6-4 Marker table ON**

## **Specifying the display position of marker values**

This section describes how to specify the marker value display position as a percentage for each active trace.

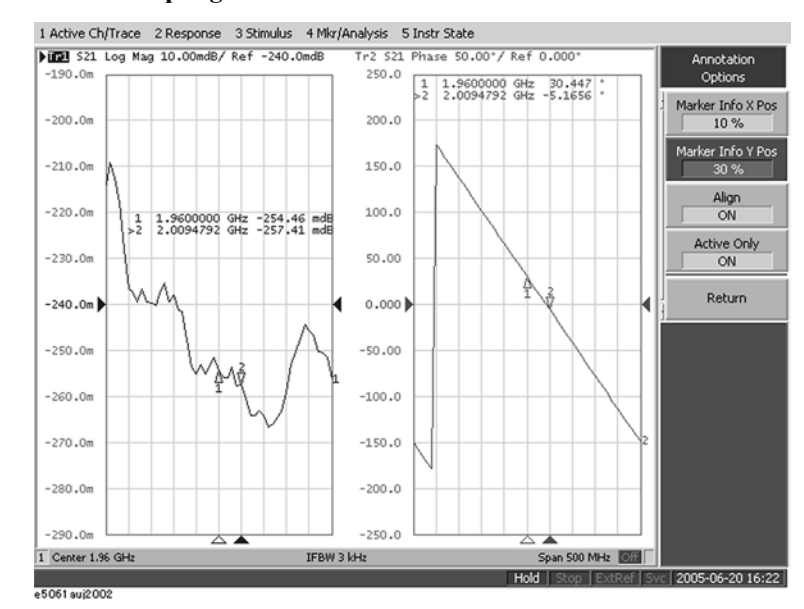

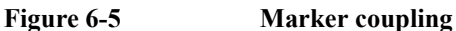

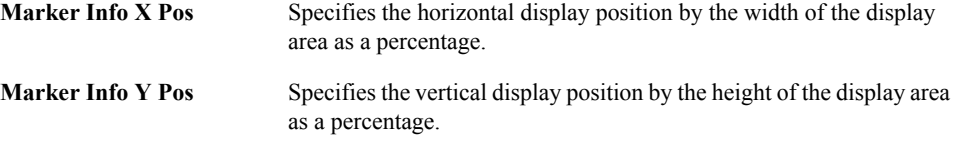

#### **Operational procedure**

- **Step 1.** Press Channel Next (or Channel Prev) to activate the channel for which you want to set marker coupling.
- Step 2. Press **Marker Fctn**
- **Step 3.** Press **Annotation Options**.
- **Step 4.** Ptress **Marker Info X Pos** to set the horizontal display position.
- **Step 5.** Press **Marker Info Y Pos** to set the vertical display position.

## **Aligning maker value displays**

This section describes how to align maker value displays.

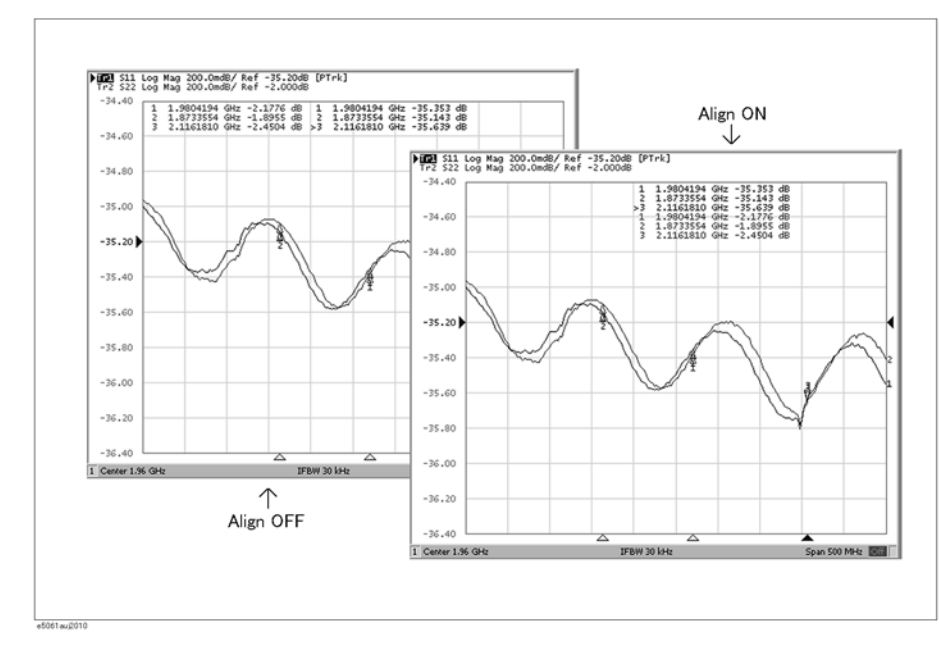

**Figure 6-6 Marker coupling**

**On (Align ON)** Displays marker values to align to the display position of trace 1. **Off**

**(Align OFF)** Displays marker values in the display position defined for each trace.

#### **Operational procedure**

- Step 1. Press Marker Fctn.
- **Step 2.** Press **Annotation Options**.
- **Step 3.** Press **Align** to toggle on/off.

## **Displaying all marker values for displayed traces**

This section describes how to display all marker values for displayed traces.

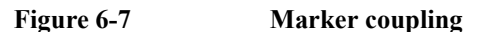

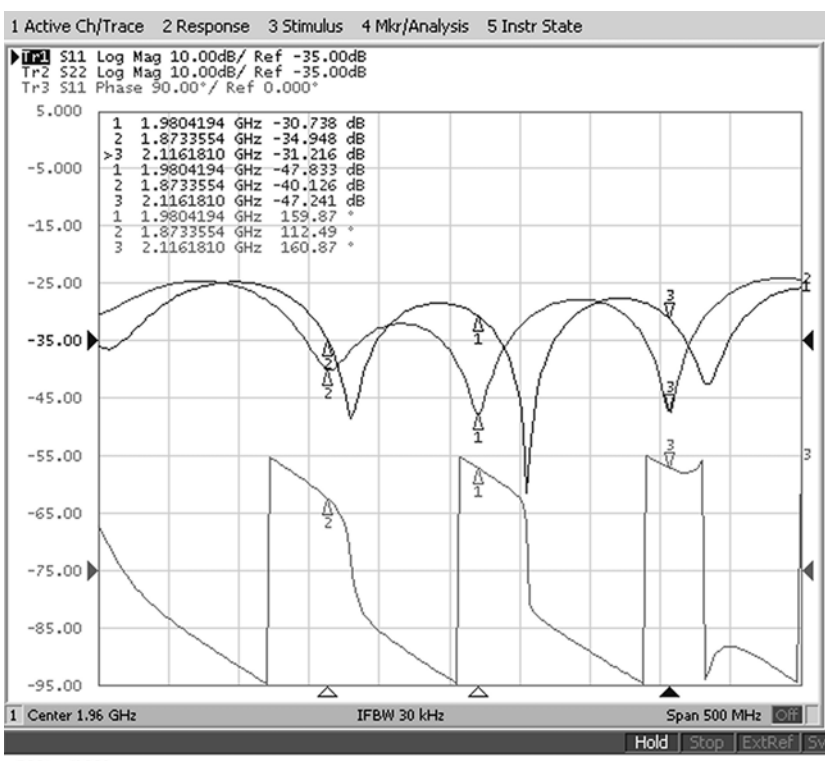

e5061 suj2003

**Display all (Active Only OFF)** Displays all marker values for displayed traces.

**Displays active markers (Active Only ON)**

Displays markers for the active trace only.

**Operational procedure**

- Step 1. Press **Marker Fctn**.
- **Step 2.** Press **Annotation Options**.
- **Step 3.** Press **Active Only** to toggle on/off.

## **Searching for Positions that Match Specified Criteria**

You can search for a position that matches your specified criteria by using the Marker Search feature.

Marker Search allows you to search for a position that matches any of the following criteria.

- $\Box$  Maximum value
- $\Box$  Minimum value
- $\Box$  Target (a point that has a target measurement value)
	- Target nearest to marker position
	- Target on left-hand side nearest to marker position
	- Target on right-hand side nearest to marker position

#### **Q** Peak

- Maximum peak (for a positive peak), minimum peak (for a negative peak)
- Peak on left-hand side nearest to marker position
- Peak on right-hand side nearest to marker position

## **Setting search range**

The Marker Search feature allows you to set part of the sweep range as the search target (Partial Search feature) as well as the entire search range. For the Partial Search feature, you can select whether to couple traces in the channel.

#### **Procedure to Turn On/Off Trace Coupling within Search Range**

- Step 1. Press Channel Next) or Channel Prev) to activate the channel for which you want to set the search range.
- **Step 2.** Press **Trace Next** or **Trace Prev** to activate the trace for which you want to set the search range.
- **Step 3. Press Marker Search**
- **Step 4.** Press **Search Range**.
- **Step 5.** Press **Couple** to toggle on/off trace coupling within the search range.

#### **Procedure to Set Search Range**

- **Step 1.** Press Channel Next or  $[Channel Prev]$  to activate the channel for which you want to set the search range.
- **Step 2.** If the trace coupling within the search range is off, press  $[\text{Trace Next}]$  or  $[\text{Trace Prev}]$  to activate the trace for which you want to set the search range.
- Step 3. Press Marker Search
- **Step 4.** Press **Search Range**.
- **Step 5.** Press **Search Range** to turn on the Partial Search feature.
- **Step 6.** Press **Start**.
- **Step 7.** Enter the start value (lower limit) of the search range using the ENTRY block keys on the front panel.
- **Step 8.** Press **Stop**.
- **Step 9.** Enter the stop value (upper limit) of the search range using the ENTRY block keys on the front panel.

## **Automatically executing a search each time a sweep is done (search tracking)**

Search tracking is a function that sets a search to be repeated every time a sweep is done even if the execution key for the search (maximum, minimum, peak, and target) is not pressed. This function facilitates observation of measurement results such as the maximum value of traces (e.g., the insertion loss of a band pass filter).

#### **Performing Search Tracking**

- Step 1. Press Channel Next) (or Channel Prev) and Trace Next) (or Trace Prev) to activate the trace on which you want to set up search tracking.
- Step 2. Press Marker Search
- **Step 3.** Press **Tracking** and turn the search tracking function on or off.

## **Searching for the maximum and minimum measured values**

You can search for the maximum or minimum measured value on the trace and move a marker to that point ([Figure 6-8\)](#page-270-0).

<span id="page-270-0"></span>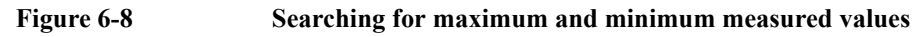

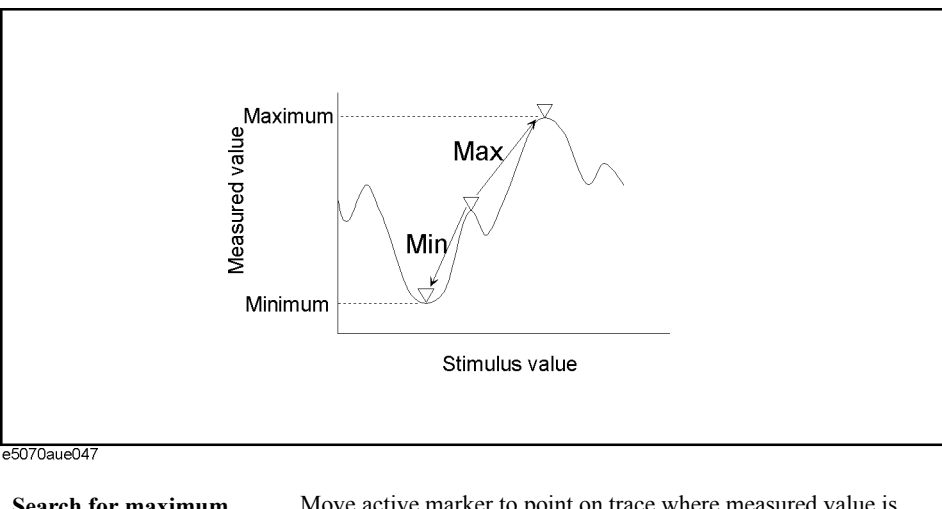

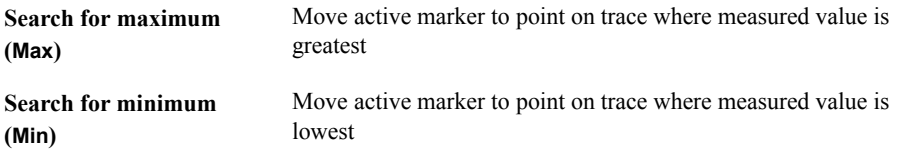

#### **Searching for Maximum and Minimum Values**

- **Step 1.** Following [Step 1](#page-258-1) to [Step 4](#page-259-0) in ["Reading values on the trace" on page](#page-258-2) 253, activate the marker you are using to search for the maximum and minimum values.
- **Step 2. Press Marker Search**
- **Step 3.** Press the corresponding softkey to move the marker to the maximum or minimum measured value.

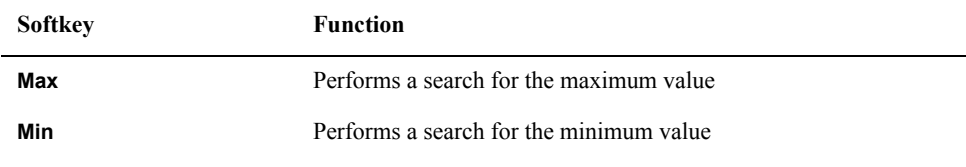

**NOTE** When the data format is in Smith chart or polar format, execute the search only for the main response value.

## **Searching for the target value (target search)**

The target search function enables you to move the marker to the point having the target measured value.

#### **Target and Transition Types**

A target is a point that has a specific measured value on the trace. Targets can be divided into the two groups shown below depending on their transition type.

| <b>Transition type: Positive</b> | When the value of the target is larger than the measured value that  |
|----------------------------------|----------------------------------------------------------------------|
| (Positive)                       | immediately precedes it (on the left side)                           |
| <b>Transition type:</b>          | When the value of the target is smaller than the measured value that |
| <b>Negative</b>                  | precedes immediately it (on the left side)                           |
| (Negative)                       |                                                                      |

**Figure 6-9 Target and transition types**

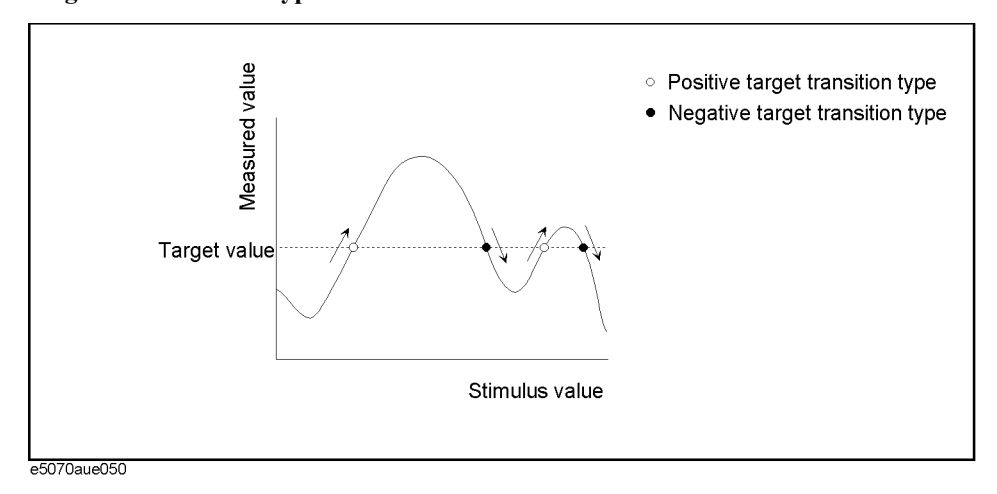

#### **About the target search function**

The target search is a function that searches for a target that matches the pre-defined target value and transition type(s) (positive, negative, or both positive and negative) and then moves the marker to that target.

The following three methods are available for executing the target search:

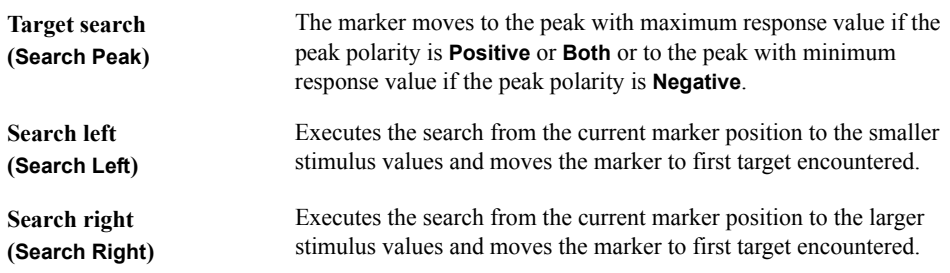

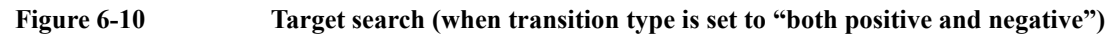

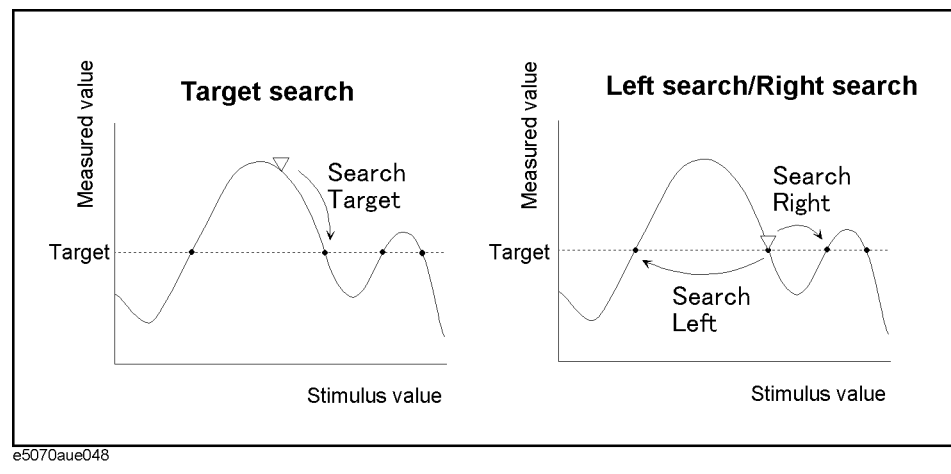

#### **Executing a Target Search**

- **Step 1.** Following [Step 1](#page-258-1) to [Step 4](#page-259-0) in ["Reading values on the trace" on page](#page-258-2) 253, activate the marker you are using for the target search.
- Step 2. Press Marker Search.
- **Step 3.** Press **Target**.
- **Step 4.** Press **Target Value** and enter the target value in the entry area that appears.

This causes the target search to be executed based on the definitions of the newly set target value and the currently set transition type.

#### **Step 5.** Press **Target Transition**.

**Step 6.** Select a transition type.

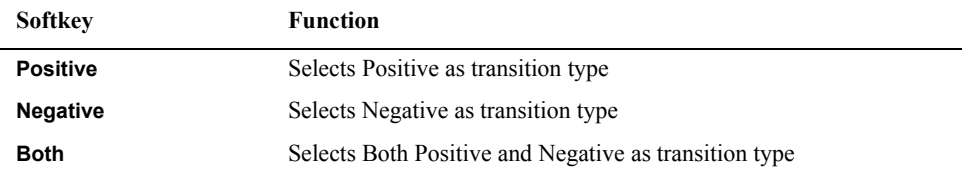

This sets the target search to be executed based on the definitions of the currently set target value and the newly set transition type.

**Step 7.** Press the corresponding softkey to move the marker to the target.

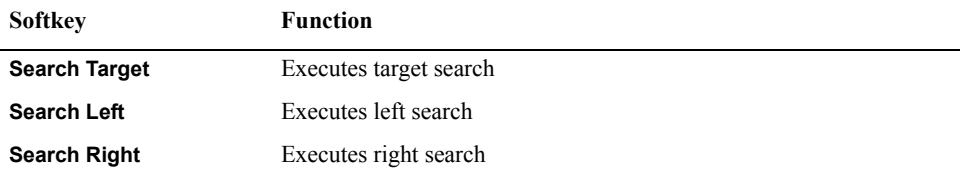

**NOTE** When the data format is in Smith chart or polar format, execute the search for the main response value of the two marker response values.

## **Searching for the peak**

The peak search function enables you to move the marker to the peak on the trace.

#### **Definition of the peak**

A peak is a measurement point whose value is greater or smaller than the adjoining measurement points on its right and left sides. Peaks are classified into the following two types depending on the difference in magnitude from the measurement points on either side of it.

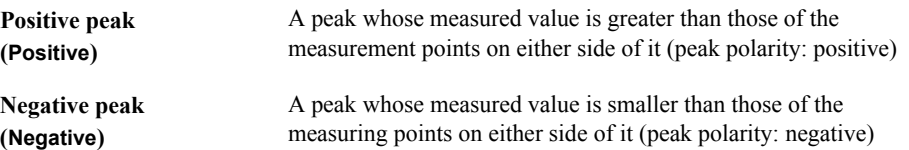

#### **About the peak search function**

The peak search is a function that searches for a peak that matches a pre-defined lower limit for the peak excursion value and peak polarity (positive or negative) and then moves the marker to the peak being searched.

The peak excursion value is the smaller of the differences in measured values from the adjoining peaks of the opposite polarity.

#### **Figure 6-11 Positive peak/Negative peak and peak excursion value**

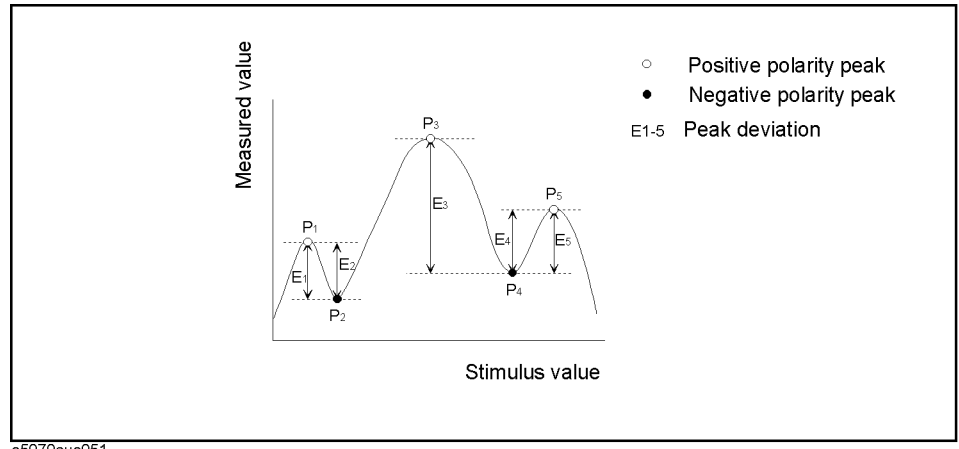

e5070aue051

The following three methods are available for executing the peak search:

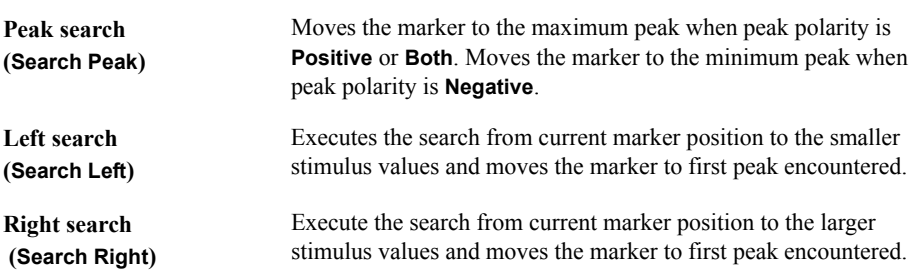

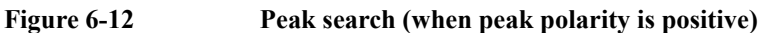

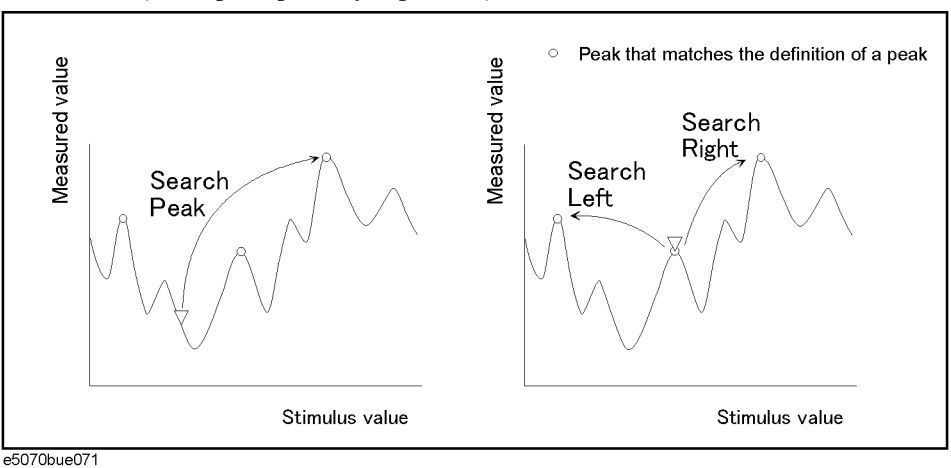

#### **Executing a Peak Search**

- **Step 1.** Following [Step 1](#page-258-1) to [Step 4](#page-259-0) in ["Reading values on the trace" on page](#page-258-2) 253, activate the marker you are using for the peak search.
- Step 2. Press Marker Search.
- **Step 3.** Press **Peak**.
- **Step 4.** Press **Peak Excursion** and enter the lower limit for the peak excursion value.

This sets the peak search to be executed based on the definitions of the newly set lower limit for the peak excursion value and the currently set peak polarity.

#### **Step 5.** Press **Peak Polarity**.

**Step 6.** Select a peak polarity.

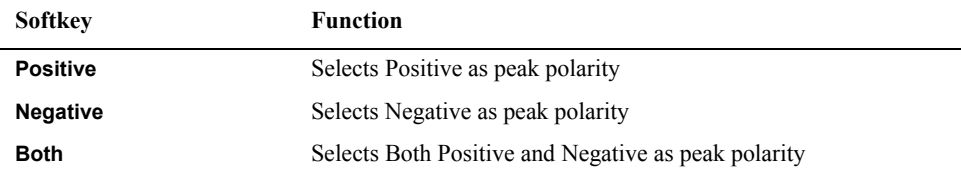

This sets the peak search to be executed based on the definitions of the currently set lower limit for the peak excursion value and the newly set peak polarity.

**Step 7.** Press the corresponding softkey to move the marker to the peak.

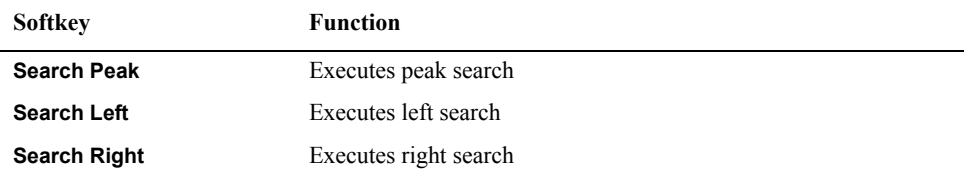

**NOTE** When the data format is in Smith chart or polar format, execute the search for the main response value of the two marker response values.

## **Determining the Bandwidth of the Trace (Bandwidth Search)**

The bandwidth search is a function for determining the bandwidth of the trace, center frequency, cut-off points (on the higher frequency and the lower frequency sides), Q, and insertion loss, based on the position of the active marker. The definitions of the parameters determined through the bandwidth search are shown in [Figure 6-13](#page-275-0) and [Table 6-2.](#page-275-1) The user specifies the defined bandwidth value as shown in [Figure 6-13](#page-275-0).

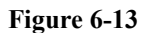

#### <span id="page-275-0"></span>**Figure 6-13 Bandwidth parameters**

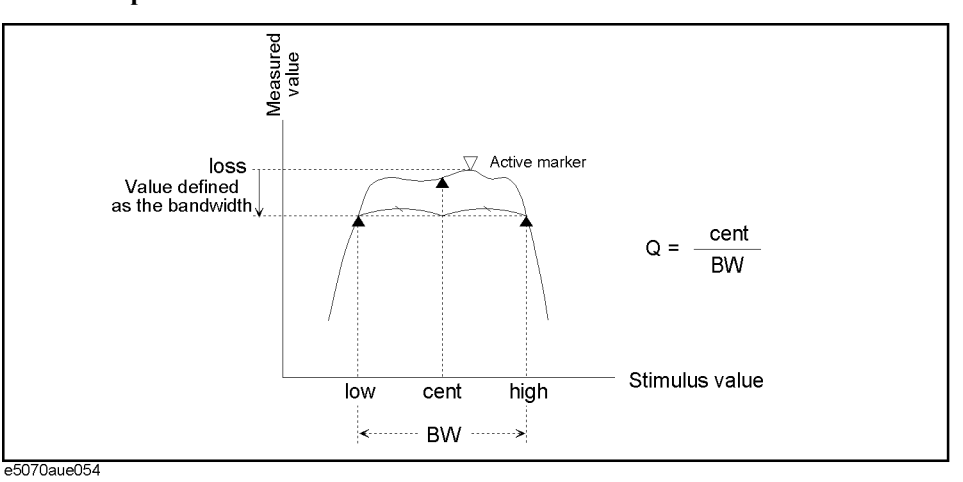

<span id="page-275-1"></span>Table 6-2

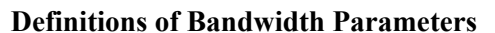

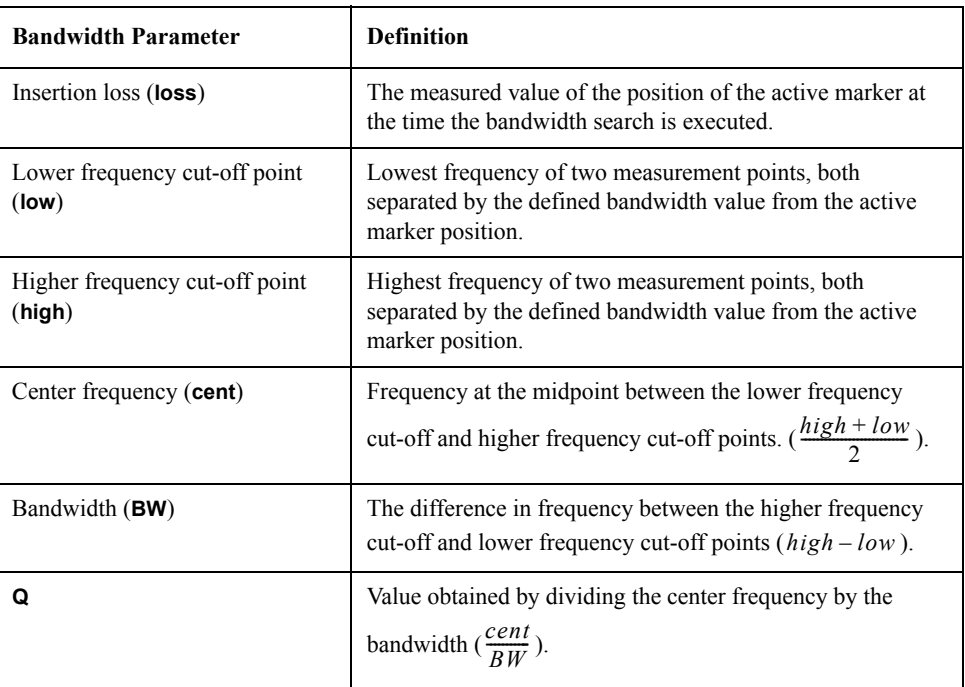

## **Executing a Bandwidth Search**

**Step 1.** Place the active marker at the desired point on the trace on which the bandwidth search is

## Data Analysis **Determining the Bandwidth of the Trace (Bandwidth Search)**

executed. The response value of this active marker itself is the insertion loss in the bandwidth search (**loss**).

- Step 2. Press Marker Search
- **Step 3.** Press **Bandwidth Value** and enter the defined bandwidth value in the entry area that appears.
- **Step 4.** Press **Bandwidth** to turn on the bandwidth search. In the upper left of the trace display, six bandwidth parameters are displayed ([Figure 6-14\)](#page-276-0).

<span id="page-276-0"></span>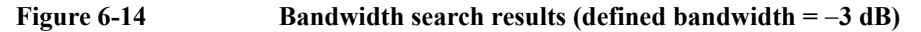

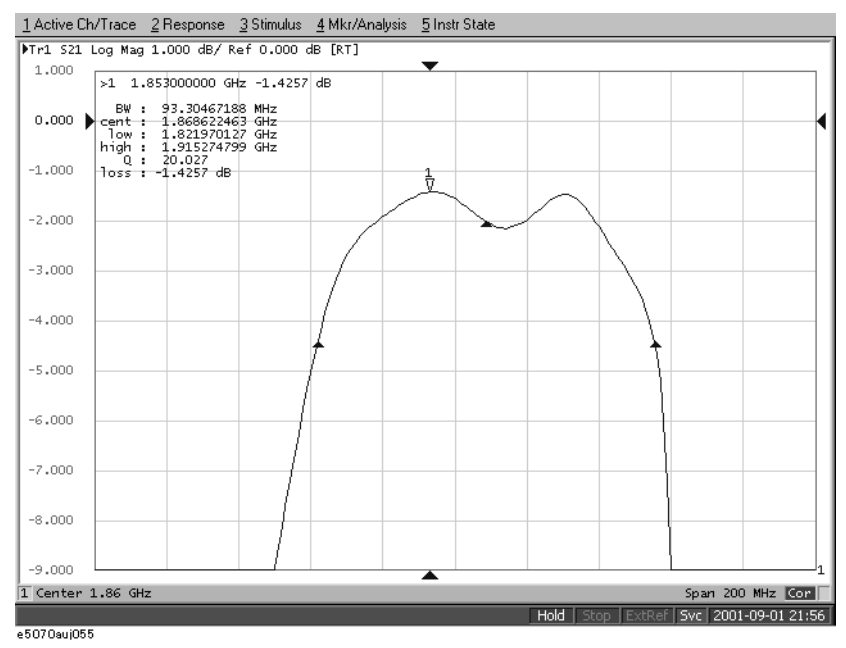

## **Determining the Mean, Standard Deviation, and p-p of the Trace**

You can easily determine the statistics data for a trace (mean, standard deviation, and peak-to-peak). [Figure 6-15](#page-277-0) and [Table 6-3](#page-277-1) show the definitions for the statistics data elements.

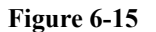

<span id="page-277-0"></span>**Figure 6-15 Parameters used for calculating statistics data**

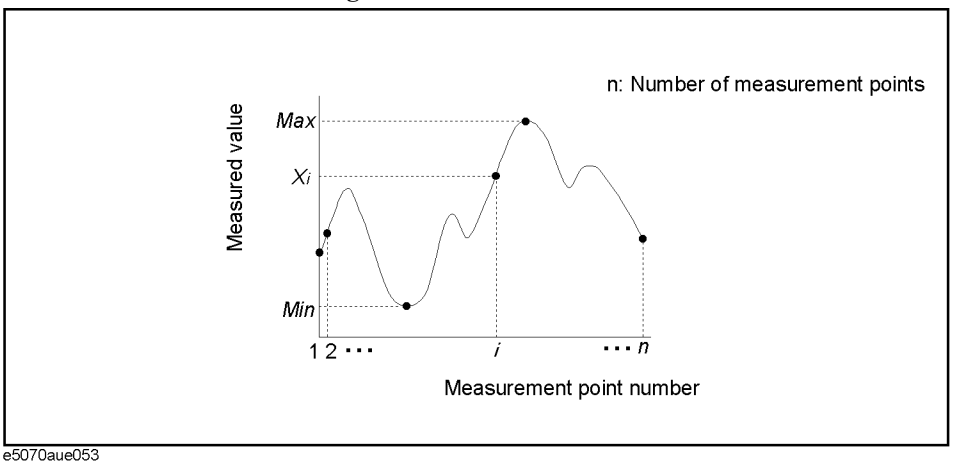

## <span id="page-277-1"></span>**Table 6-3 Definitions of Statistics Data**

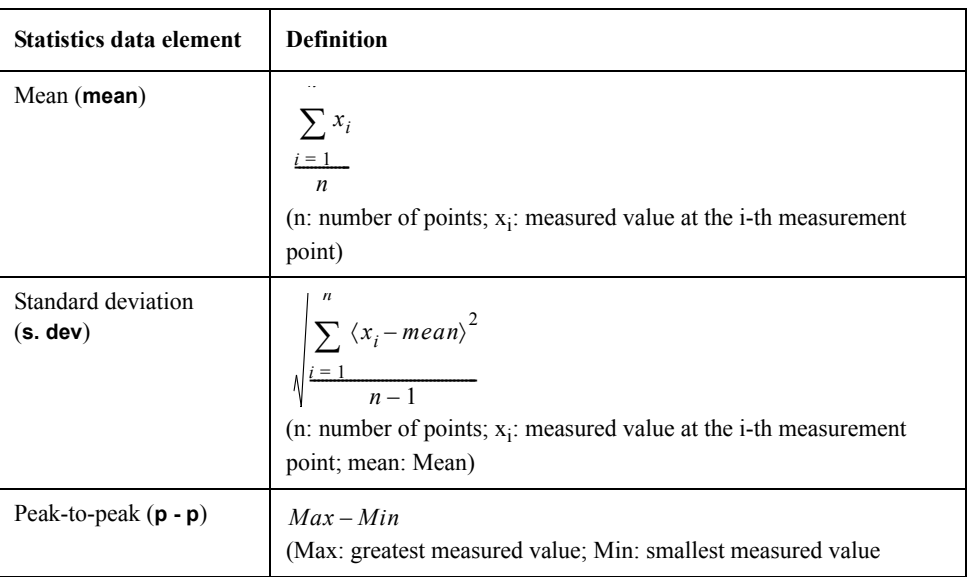

## **Displaying Statistics Data**

- Step 1. Press Channel Next) (or Channel Prev) and Trace Next) (or Trace Prev) to activate the trace for which statistics data is required.
- Step 2. Press Marker Fctn.
- **Step 3.** Press **Statistics** to turn on the display of statistics data.

## **Comparing Traces/Performing Data Math**

Each of the traces for which measured data is displayed is provided with an additional trace, called a memory trace, that temporarily stores measured data. You can use the memory trace to compare traces on the screen or to perform complex data math between the memory trace and measured data.

The following data math operations are available:

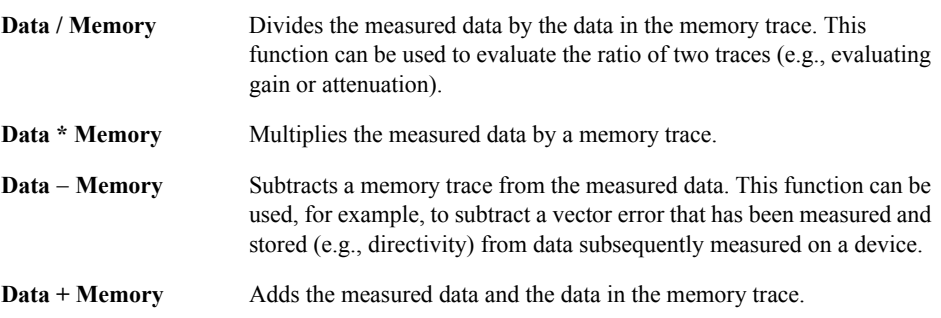

## **Performing Data Math Operations**

- Step 1. Press Channel Next) (or Channel Prev) and Trace Next) (or Trace Prev) to activate the trace to be stored in memory.
- Step 2. Press **Display**.
- **Step 3.** Press **Data** → **Mem** to store the measured data in memory.
- **Step 4.** Press **Data Math**.
- **Step 5.** Select the data math operation to perform.

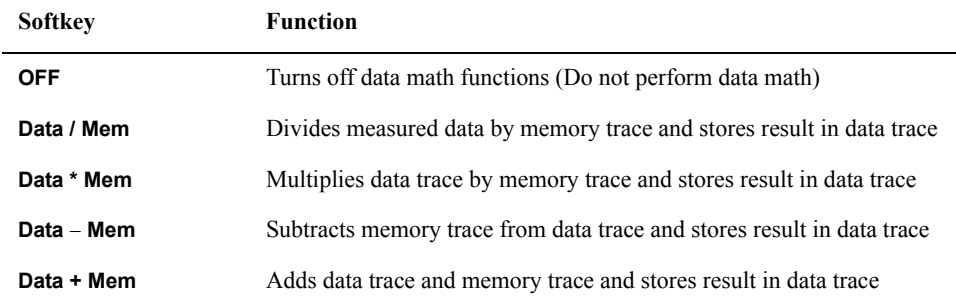

#### **Step 6.** Press **Display**.

**Step 7.** Select the type of data to display on the screen.

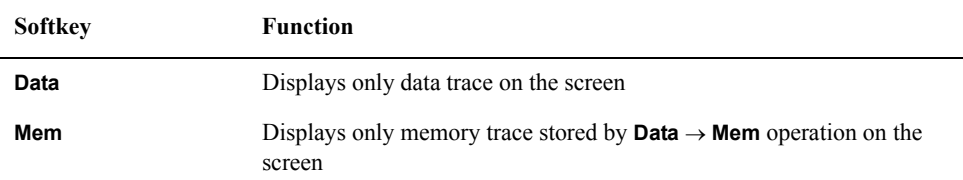

## Data Analysis **Comparing Traces/Performing Data Math**

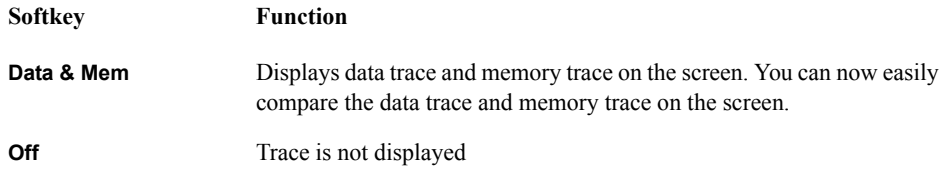

**Step 8.** Send the trigger to make measurements.

## **Performing Parameter Conversion of Measurement Results**

You can use the parameter conversion function to convert the measurement results of the S-parameter  $(S_{ab})$  to the following parameters.

**Q** Equivalent impedance ( $Z_r$ ) and equivalent admittance ( $Y_r$ ) in reflection measurement

$$
Z_r = Z_{0a} \times \frac{1 + S_{ab}}{1 - S_{ab}}, Y_r = \frac{1}{Z_r}
$$

 $\Box$  Equivalent impedance  $(Z_t)$  and equivalent admittance  $(Y_t)$  in transmission measurement

$$
Z_t = \frac{2 \times \sqrt{Z_{0a} \times Z_{0b}}}{S_{ab}} - (Z_{0a} + Z_{0b}), Y_t = \frac{1}{Z_t}
$$

**D** Inverse S-parameter ( $\frac{1}{6}$ *Sab*  $\frac{1}{\alpha}$ )

where:

<span id="page-280-0"></span>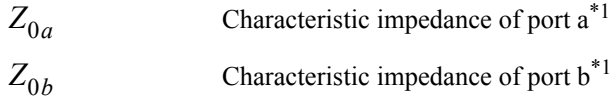

## **Operational Procedure**

#### **ON/OFF**

- **Step 1.** Press Channel Next or Channel Prev to activate a channel on which you want to use the marker.
- **Step 2.** Press **Trace Next** or **Trace Prev** to activate a trace on which you want to use the marker.
- Step 3. Press **Analysis**.
- **Step 4.** Press **Conversion**.
- **Step 5.** Press **Conversion** to turn ON the conversion function.

<sup>\*1.</sup>When the fixture simulator function is ON and the port impedance function is ON, the value set in the port impedance conversion is used. In other cases, the system Z0 (preset value: 50  $\Omega$ ) is used.

## Data Analysis **Performing Parameter Conversion of Measurement Results**

#### **Selecting Conversion Target Parameter**

- **Step 1.** Press Channel Next) or Channel Prev) to activate the channel on which you want to use the marker.
- **Step 2.** Press **Trace Next** or **Trace Prev** to activate the trace on which you want to use the marker.
- Step 3. Press [Analysis].
- **Step 4.** Press **Conversion**.
- **Step 5.** Press **Function**.
- **Step 6.** Press the softkey corresponding to the parameter to which you want to convert the result.

When the conversion function is ON, the selected parameter is displayed in ["5-5. Trace](#page-53-0)  [Status Area" on page](#page-53-0) 48.

## **Using the Equation Editor**

Measurement data (corrected data) can be calculated by creating a equation using the equation editor.

The equation editor can create a equation label, too. The created equation label is displayed on the measurement parameter area of the screen. For details, refer to ["Entering the](#page-284-0)  [equation label" on page](#page-284-0) 279

The following describes how to use the equation editor.

## <span id="page-282-0"></span>**Procedure to start the equation editor**

- **Step 1.** Press Channel Next) or [Channel Prev] to activate the channel for which you want to use the equation editor.
- **Step 2.** Press **Trace Next** or **Trace Prev** to activate the trace for which you want to use the equation editor.
- Step 3. Press **Display**.
- **Step 4.** Press **Equation Editor...**.

## **Procedure to use the equation editor**

The following screen appears when starting the equation editor.

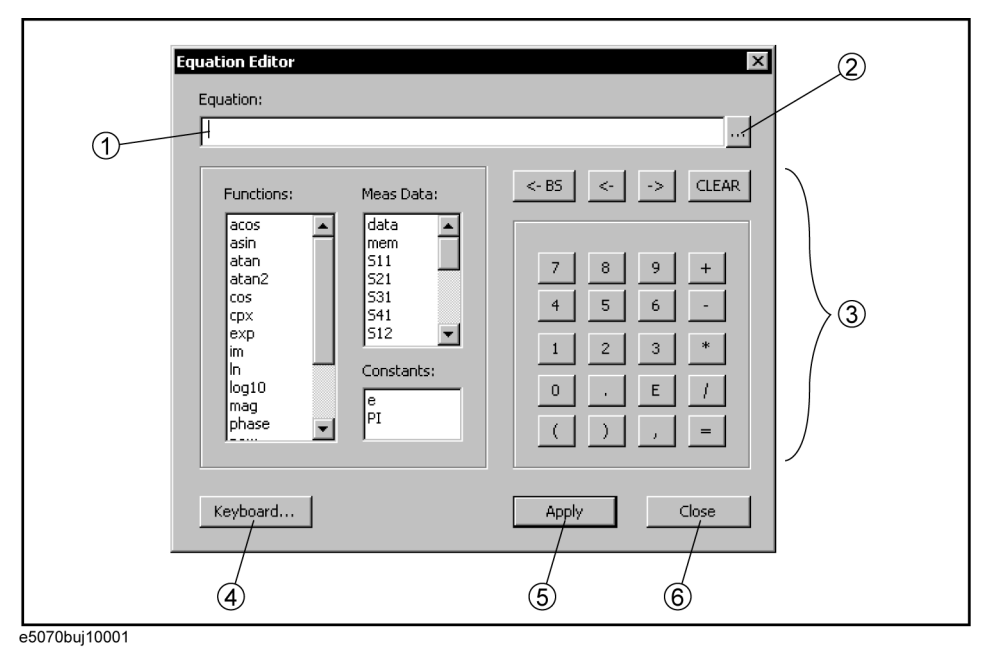

## **Figure 6-16 Equation editor**

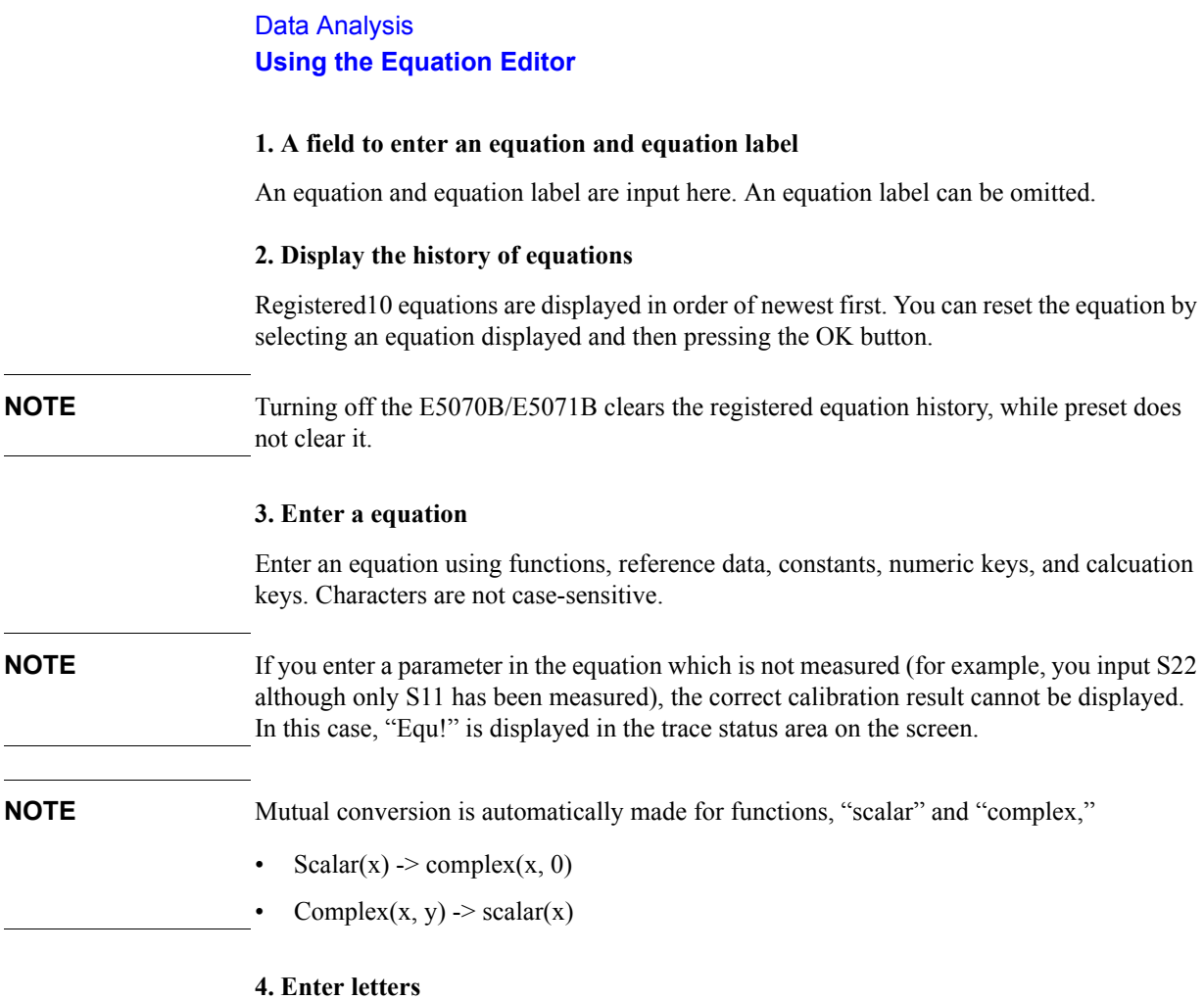

Enter letters such as an equation label by displaying the keboard. You can also input letters directly from the keyboard without using this button.

### **5. Apply button**

 $\overline{a}$ 

The entered equation and equation label are updated.

#### **6. Close button**

Close the equation editor.

## **Enabling/Disabling the equation editor**

The following procedure describes how to enable/disable the equation entered using the equation editor.

- **Step 1.** Press Channel Next) or Channel Prev) to activate the channel for which you want to use the equation editor.
- **Step 2.** Press **Trace Next** or **Trace Prev** to activate the trace for which you want to use the equation aditor.
- Step 3. Press **Display**.
- **Step 4.** Press **Equation**.

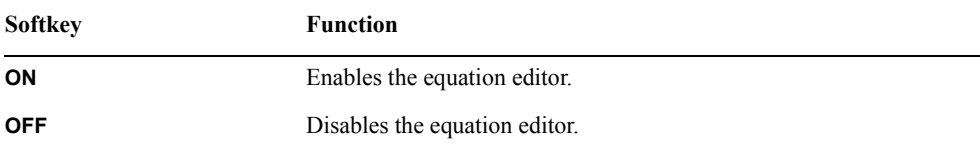

## <span id="page-284-0"></span>**Entering the equation label**

You can enter an equation label using the equation editor. After inputting, the measurement parameter of the active trace is displayed on the screen as the equation label [\(Figure 6-17](#page-284-1)).

By entering the equation label and  $=$ " prior to the equation, it is recognized as the equation label.

For the procedure to start the equation editor, refer to ["Procedure to start the equation](#page-282-0)  [editor" on page](#page-282-0) 277.

**NOTE** A space is not available for the equation label.

The following figure is the example of the equation label, "myTr".

#### <span id="page-284-1"></span>**Figure 6-17 Entering the equation label**

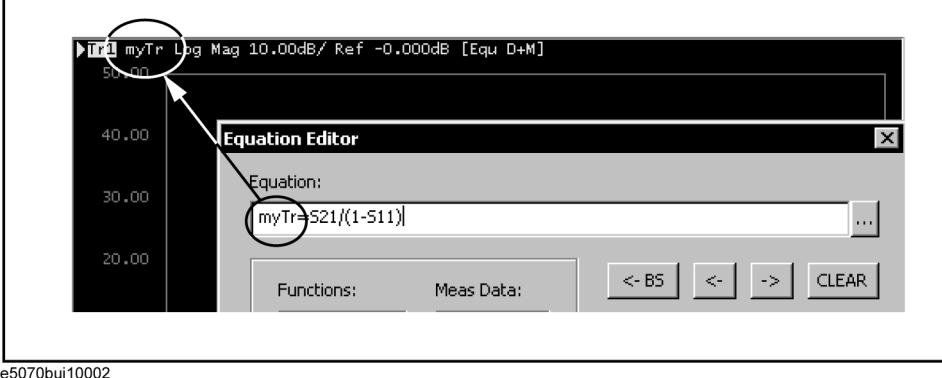

Data Analysis **Using the Equation Editor**

# **7 Fixture Simulator**

This chapter explains how to use the fixture simulator functions of the Agilent E5070B/E5071B.

## **Overview of Fixture Simulator**

The fixture simulator is a function that uses software in the E5070B/E5071B to simulate various measurement conditions based on the measurement results. The six functions are as follows.

- Network de-embedding
- Port reference impedance conversion
- Matching circuit embedding
- 4-port network embedding/de-embedding
- <span id="page-287-0"></span>• Balance-unbalance conversion<sup>\*1</sup>
- Differential/Common port reference impedance conversion<sup>[\\*1](#page-287-0)</sup>
- Differential matching circuit embedding<sup>[\\*1](#page-287-0)</sup>

[Figure 7-1](#page-287-1) shows the data processing flow diagram of the fixture simulator.

<span id="page-287-1"></span>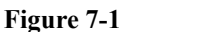

**Figure 7-1 Data processing flow diagram of fixture simulator**

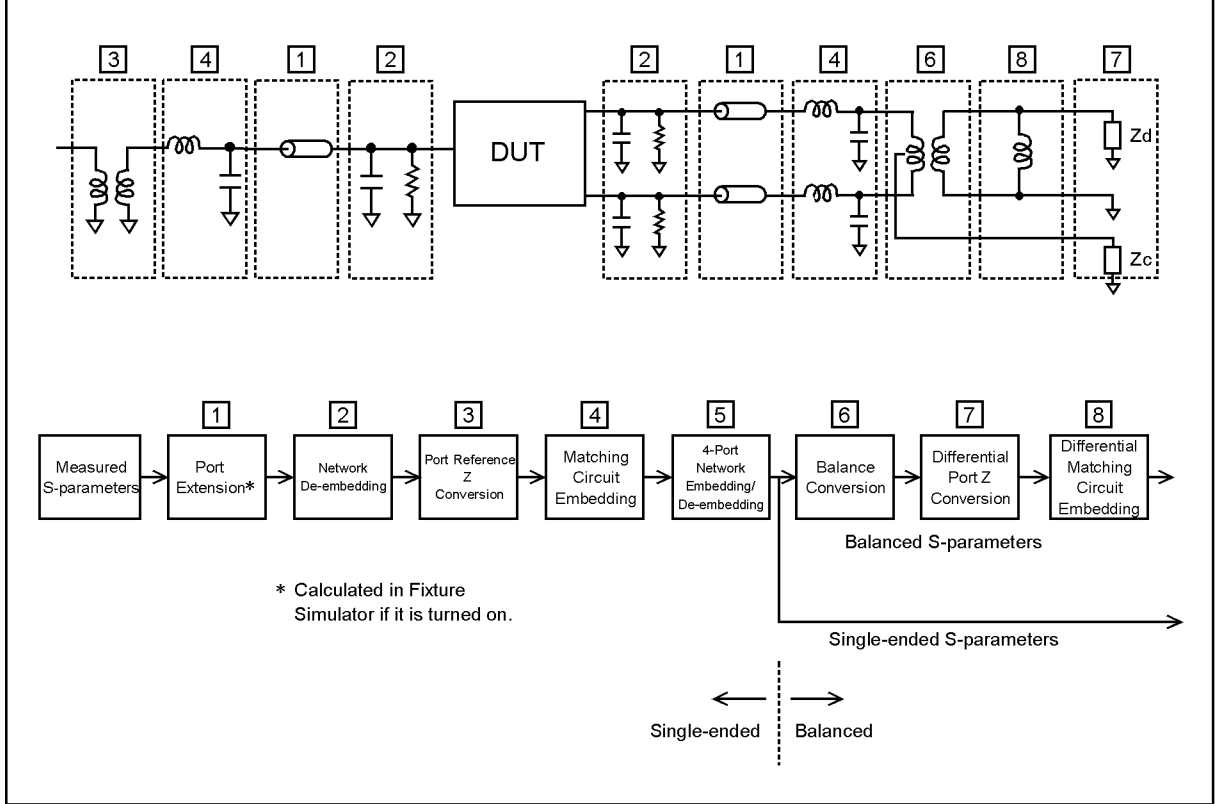

e5070bue076

<sup>\*1.</sup>Option 313, 314, 413, or 414 only.
Port extension is an independent function from the fixture simulator, but if the fixture simulator function is on, data processing is automatically executed as a function of the fixture simulator to improve the data processing efficiency. (Measurement result is the same as when the fixture simulator is turned off.) Port extension moves the calibration reference location by setting an electrical delay for a single-ended port. Port extension can eliminate only electrical delay (phase shift) for each single-ended port. Loss or mismatch cannot be eliminated by this function.

# **Functions for single-ended (unbalanced) port**

The following three functions are applied to single-ended ports (unbalanced ports). Balance-unbalance conversion can additionally be applied to single-ended ports.

#### **Network de-embedding**

A function that uses software to remove an arbitrary network (50  $\Omega$  system) defined by a two-port Touchstone data file from each test port (single-ended) and to extend the calibration plane. This makes it possible to remove networks that create error elements between the calibration plane and the DUT, thereby enabling a more realistic evaluation of the DUT.

For the setup procedure of the network de-embedding function, see ["Extending the](#page-290-0)  [Calibration Plane Using Network De-embedding" on page](#page-290-0) 285.

#### **Port reference impedance conversion**

A function that uses software to convert an S-parameter measured with a 50  $\Omega$  port reference impedance into a value measured with an arbitrary impedance.

For the setup procedure of port reference impedance conversion, see ["Converting the Port](#page-291-0)  [Impedance of the Measurement Result" on page](#page-291-0) 286.

#### **Matching circuit embedding**

A function for converting an original measurement result into a characteristic determined under the condition of inserting a matching circuit between the DUT and the test port (single-ended). The matching circuit to be inserted is either selected from the five predetermined circuit models or provided by a designated arbitrary circuit defined in a two-port Touchstone file.

For the setup procedure used for matching circuit embedding, see ["Determining](#page-292-0)  [Characteristics After Adding a Matching Circuit" on page](#page-292-0) 287.

#### **4-port network embedding/de-embedding**

This is a feature to embed (in terms of numerical calculation) your desired network that you have defined in a 4-port Touchstone data file into measurement results or to de-embed it from them.

For information on how to operate this function, refer to ["Obtaining Characteristics After](#page-295-0)  [Embedding/De-embedding 4-port Network" on page](#page-295-0) 290.

# Fixture Simulator **Overview of Fixture Simulator**

# **Balance-unbalance conversion (option 313, 314, 413, or 414)**

A function that uses software to convert the measurement results in an unbalanced DUT state, which are obtained by connecting the DUT to the test port of the E5070B/E5071B, into measurement results in a balanced state. Two test ports of the E5070B/E5071B are connected to one balanced port of the DUT.

For the setup procedure used for balance-unbalance conversion, see ["Evaluating Balanced](#page-298-0)  [Devices \(balance-unbalance conversion function\)" on page](#page-298-0) 293.

# **Functions for balanced port (option 313, 314, 413, or 414)**

The following two functions are applied to a balanced (differential) port converted by balance-unbalance conversion.

### **Differential port impedance conversion**

A function for converting the differential mode port impedance of a balanced port after an balance-unbalance conversion. Balance-unbalance conversion automatically converts the differential mode port impedance at the balanced port into 2Z0 and the common mode port impedance into Z0/2, compared with the two pre-conversion port impedances of Z0. Differential port impedance conversion further converts a differential port impedance after balance-unbalance conversion into an arbitrary port impedance.

For the setup procedure used for differential port impedance conversion, see ["Converting](#page-305-0)  [Reference Impedance of Balanced Port" on page](#page-305-0) 300.

#### **Differential matching circuit embedding**

A function for converting the measurement results obtained from balance-unbalance conversion into a characteristic under the condition of inserting a matching circuit in the balanced port.

For setup procedure of differential matching circuit embedding, see ["Determining the](#page-308-0)  [Characteristics that Result from Adding a Matching Circuit to a Differential Port" on](#page-308-0)  [page](#page-308-0) 303.

# <span id="page-290-0"></span>**Extending the Calibration Plane Using Network De-embedding**

Network de-embedding is a function for performing measurements, test port by test port, by removing the characteristics of an arbitrary network defined by a Touchstone data file. By removing the characteristics of the cable, test fixtures, etc. between the actual calibration plane and the DUT, the calibration plane can be correspondingly extended. The network de-embedding function can be used together with the port extension function (see [Figure 7-2\)](#page-290-1).

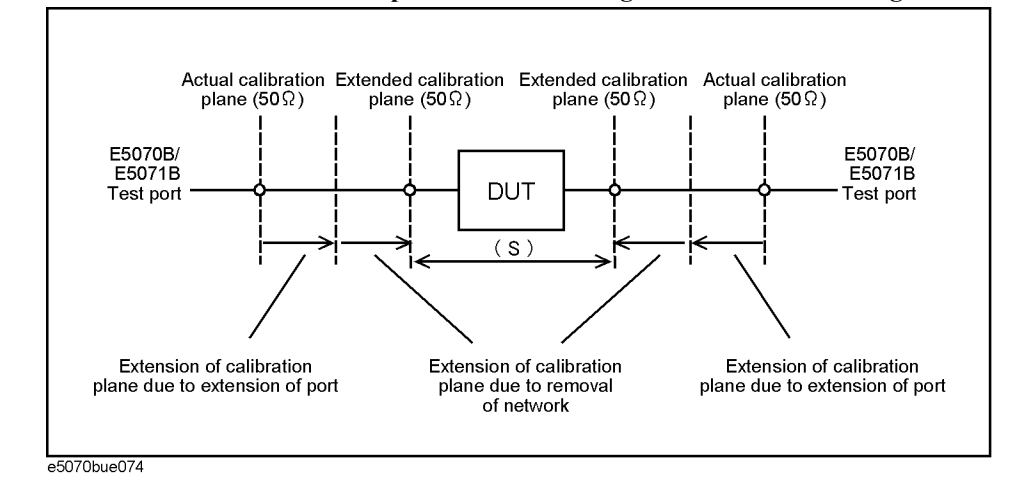

#### <span id="page-290-1"></span>**Figure 7-2 Port extension and calibration plane extension using network de-embedding**

# **Using the Network De-embedding Function**

- **Step 1.** Prepare a two-port Touchstone data file (.s2p format) corresponding to the network to be removed.
- **Step 2.** Press **Analysis Fixture Simulator** De-Embedding.
- <span id="page-290-2"></span>**Step 3.** Press **Select Port**.
- **Step 4.** Press **1**, **2**, **3**, or **4** to select the test port from which the network de-embedding is performed.
- <span id="page-290-4"></span>**Step 5.** Press **User File**.
- <span id="page-290-3"></span>**Step 6.** Using the dialog box that appears, select the Touchstone data file defining the characteristics of the network to be removed. Once the file is selected, the selection of **Select Type** automatically changes to **User**. To cancel a user-defined file that has been set up, press **Select Type - None**.
- **Step 7.** Repeat [Step 3](#page-290-2) to [Step 6](#page-290-3) to set up the Touchstone data file for each port from which a network is to be removed.
- **Step 8.** Press **De-Embedding** to turn the network de-embedding function **ON**.
- **Step 9.** Press **Return**.
- **Step 10.** If **Fixture Simulator** is **OFF**, press the key again to turn it **ON**.

# **Converting the Port Impedance of the Measurement Result**

The measured value obtained by using a port impedance of 50  $\Omega$  can be converted into a measured value at an arbitrary port impedance.

<span id="page-291-0"></span>**Figure 7-3 Port impedance conversion function**

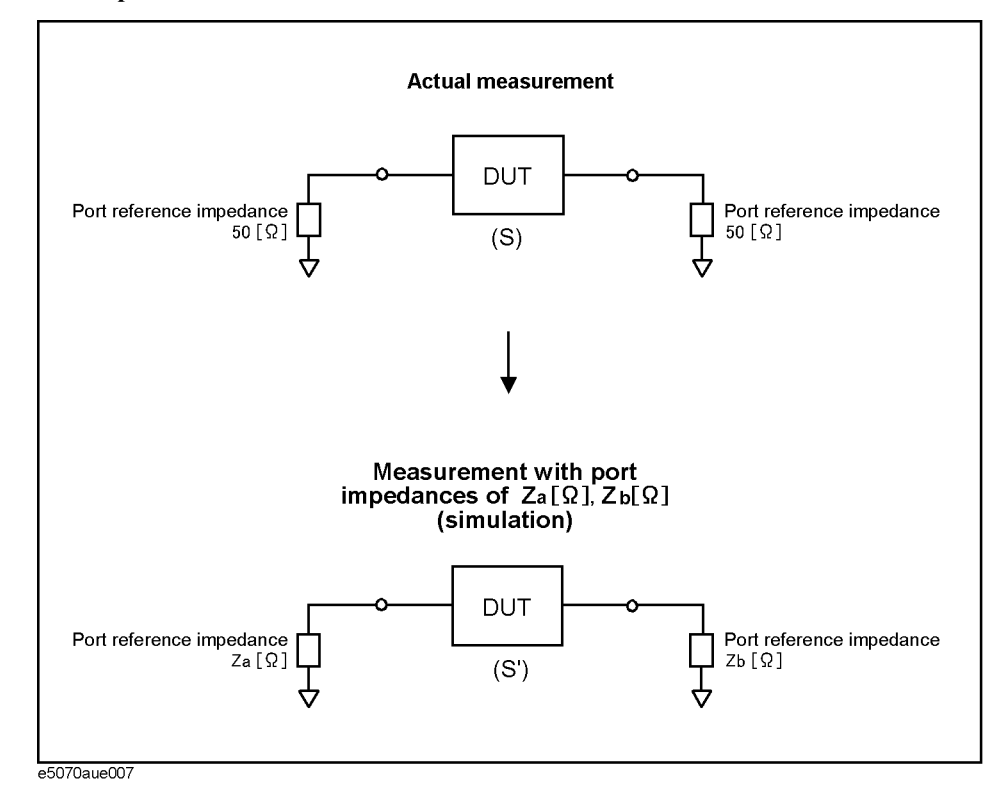

## **Converting the Port Impedance**

- **Step 1. Press Analysis Fixture Simulator Port Z Conversion.**
- **Step 2.** Specify the port reference impedance for the required port.
	- Select **Port 1 Z0 Real**, **Port 2 Z0 Real**, **Port 3 Z0 Real**, or **Port 4 Z0 Real** to set the port reference impedance in "Real" format.
	- Select **Port 1 Z0 Real** and **Port 1 Z0 Imag**, **Port 2 Z0 Real** and **Port2 Z0 Imag**, **Port 3 Z0 Real** and **Port 3 Z0 Imag**, or **Port 4 Z0 Real** and **Port 4 Z0 Imag** to set the port reference impedance in "Complex" format.
- **Step 3.** Press **Port Z Conversion** to change the port impedance conversion function to the **ON** state.
- **Step 4.** Press **Return**.
- **Step 5.** If **Fixture Simulator** is **OFF**, press the key again to turn it **ON**.

# **Determining Characteristics After Adding a Matching Circuit**

Using the matching circuit embedding function, you can easily obtain the resulting characteristics after adding a matching circuit for each test port [\(Figure 7-4](#page-292-1)).

<span id="page-292-1"></span><span id="page-292-0"></span>**Figure 7-4 Matching circuit function**

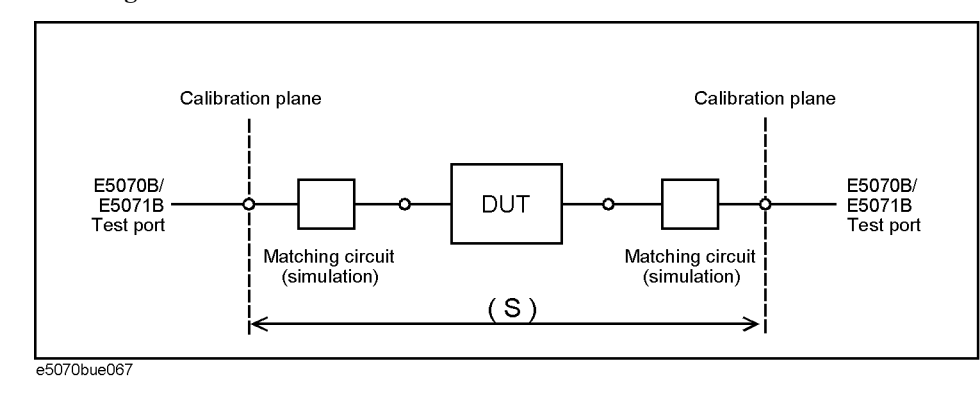

Define the matching circuit to be added by one of the following methods:

- Select one of the five predetermined circuit models and specify the values for the elements in the circuit model.
- Use a user file (in two-port Touchstone data format) that defines the matching circuit to be added.

The circuit models used for defining matching circuits are shown in [Figure 7-5](#page-293-0).

# **Using the Matching Circuit Function**

- **Step 1. Press Analysis Fixture Simulator Port Matching.**
- **Step 2.** Press **Select Port**.
- <span id="page-292-3"></span>**Step 3.** Press **1**, **2**, **3**, or **4** to select the port to which a matching circuit is to be added.
- <span id="page-292-2"></span>**Step 4.** To add a matching circuit defined in a user file, execute the following operations:
	- **a.** Press **User File**.
	- **b.** In the dialog box that appears, select the two-port Touchstone data file (.s2p format) for the matching circuit to be added.

Once a user file is specified, the selection of **Select Circuit** automatically changes to **User**. In this case, you do not need to execute [Step 5](#page-294-0) and [Step 6](#page-294-1).

# Fixture Simulator **Determining Characteristics After Adding a Matching Circuit**

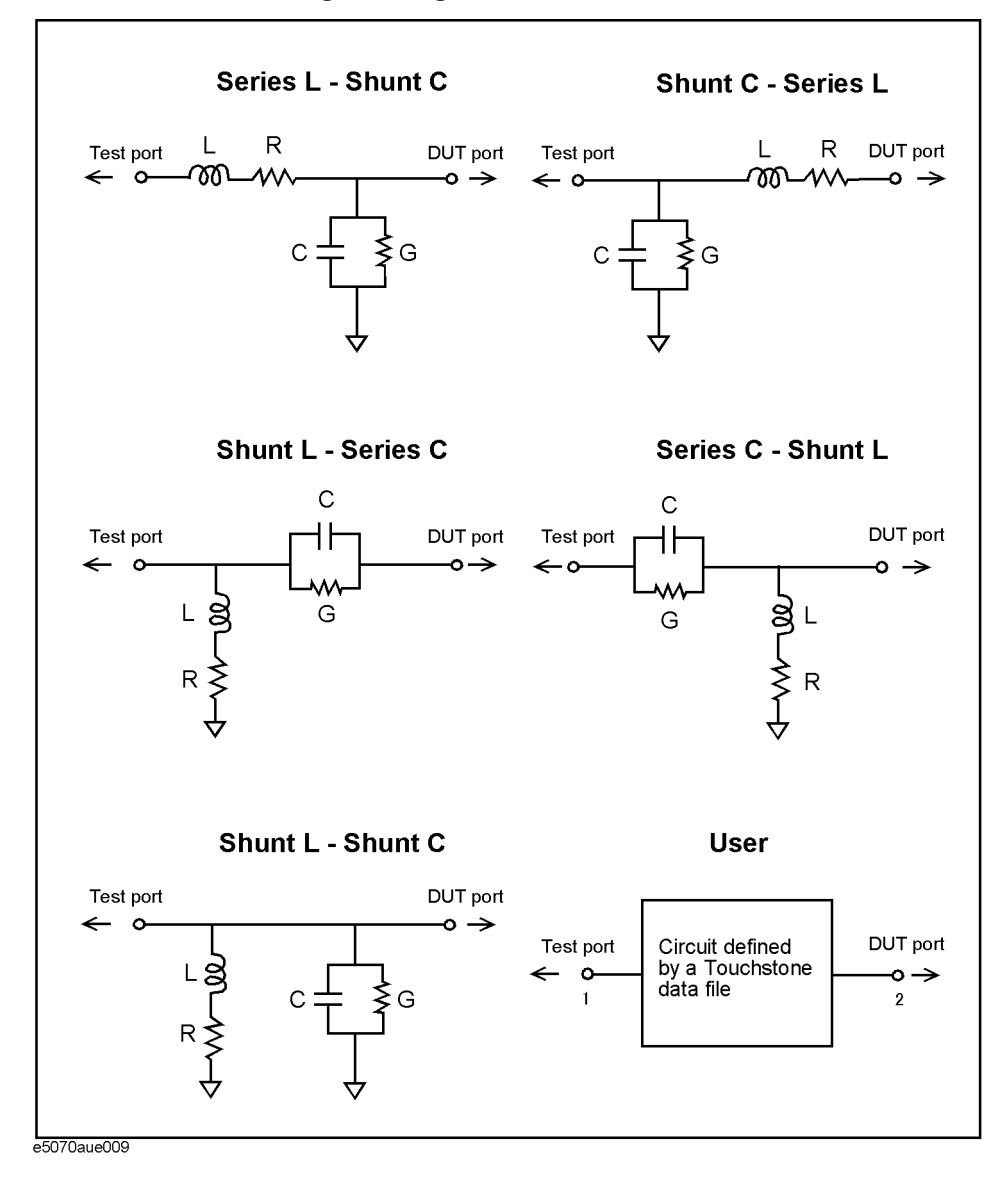

#### <span id="page-293-0"></span>**Figure 7-5 Circuit models for defining matching circuits**

**NOTE** In the 2-port matching circuit embedding or the 2-port network de-embedding feature, if the normalized impedance value specified in the user file (2-port Touchstone data file) is different from the port reference impedance setting value of the analyzer, it is automatically converted to adapt to the analyzer setting.

> When a 2-port Touchstone data file is read in, data for up to 3202 frequency points are read in using interpolation according to the measurement frequency point setting of the analyzer. If the number of frequency points in the file is greater than 3202, excess data are ignored.

> For a network defined in the user file, it is assumed that port 1 is connected to the test port and port 2 is connected to the DUT.

#### <span id="page-294-0"></span>**Step 5.** Press **Select Circuit**.

<span id="page-294-1"></span>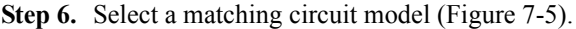

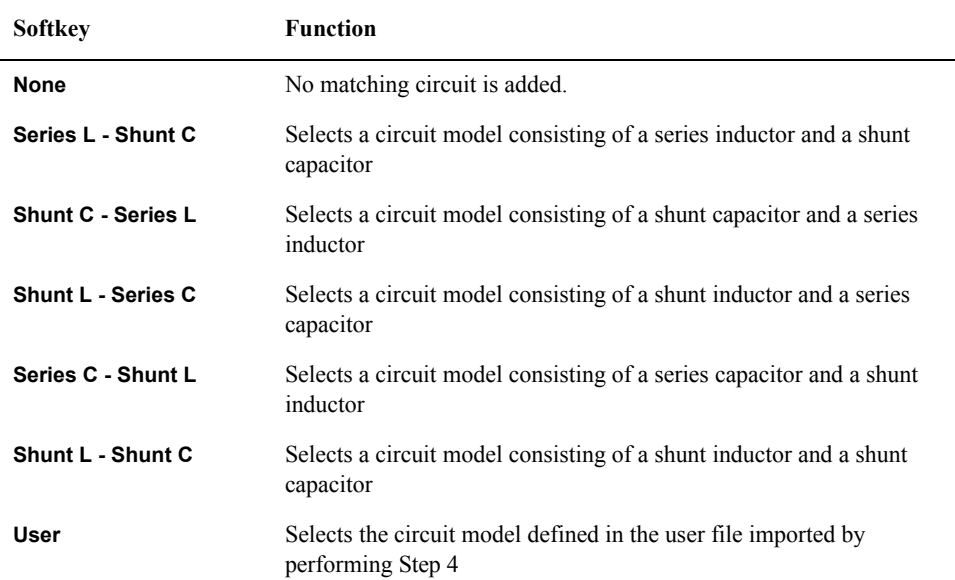

<span id="page-294-2"></span>**Step 7.** Specify the values of the elements in the selected circuit model.

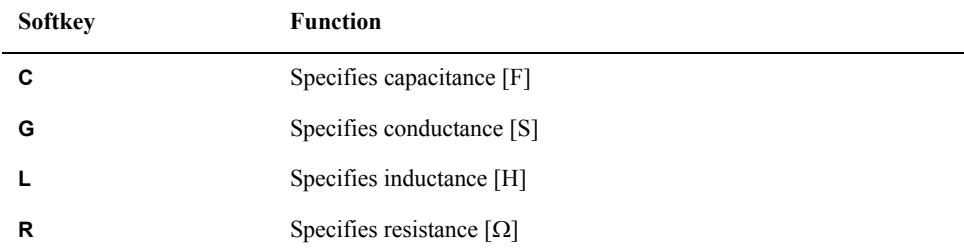

**NOTE** When either of the two components of Series-C, "C" and "G", is set to 0, the component is defined as "Open"; when both components are set to 0, they are defined as "Short."

> When either of the two components of Shunt-L, "L" and "R", is set to 0, the component is defined as "Short"; when both components are set to 0, they are defined as "Open."

**Step 8.** Repeat [Step 3](#page-292-3) to [Step 7](#page-294-2) to set up the matching circuit for each port used.

**Step 9.** Press **Port Matching** to turn the matching circuit function **ON**.

**Step 10.** Press **Return**.

**Step 11.** If **Fixture Simulator** is **OFF**, press the key again to turn it **ON**.

# <span id="page-295-0"></span>**Obtaining Characteristics After Embedding/De-embedding 4-port Network**

The 4-port network embedding/de-embedding feature allows you to add (embed) or remove (de-embed) data of your desired 4-port network defined in a 4-port Touchstone data file to or from measurement values through software-based processing. The embedding/de-embedding supports three types of connection as shown in Figure 7-6.

**NOTE** This function is available with firmware version 3.50 or greater.

**Figure 7-6 Connection that enables embedding/de-embedding network (4-port touchstone data)**

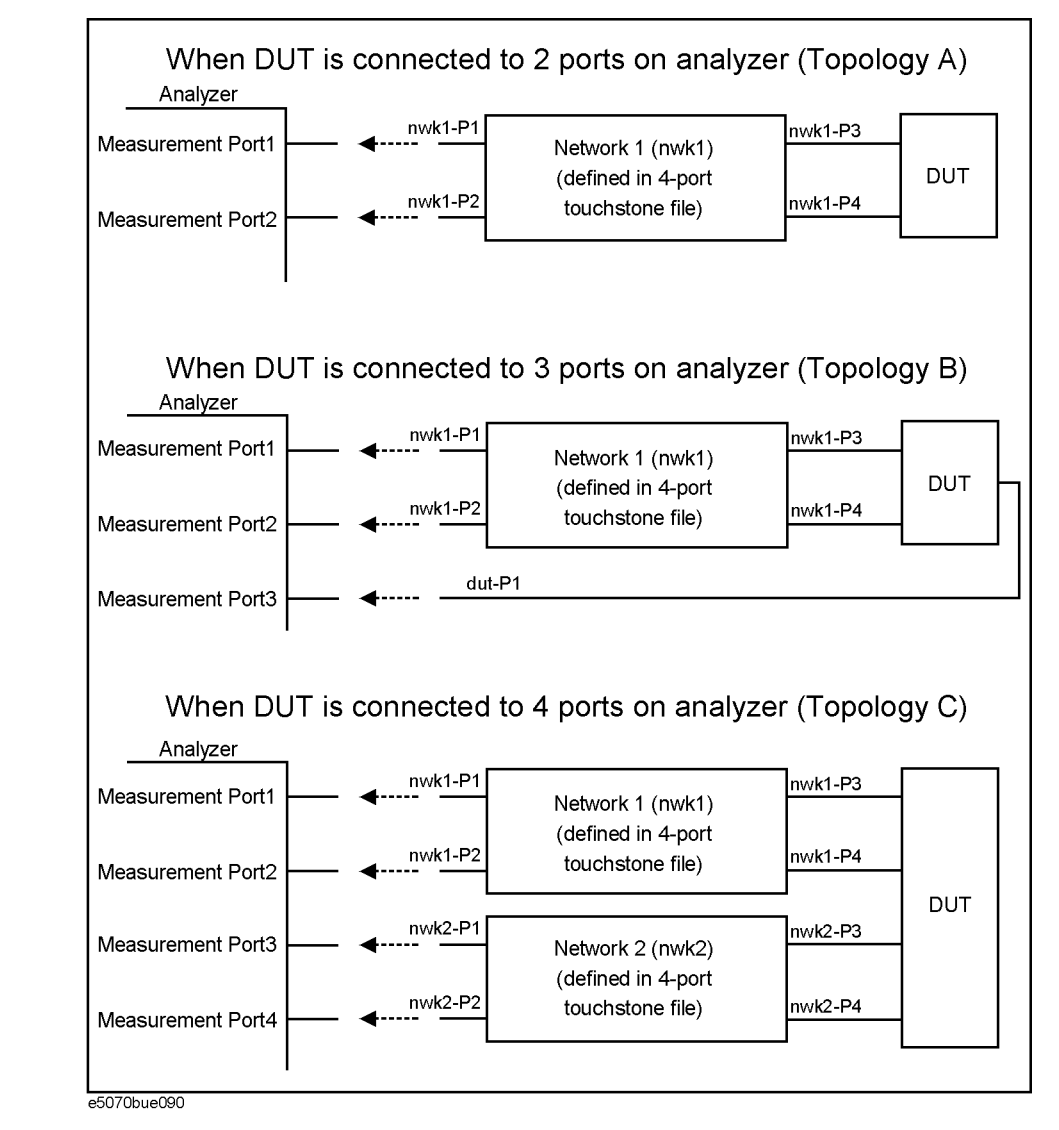

# **Operational Procedure**

- **Step 1.** Prepare a 4-port touchstone data file (.s4p format) corresponding to a network you want to embed/de-embed.
- **Step 2.** Press **Analysis** Fixture Simulator De-Embedding S4P.
- **Step 3.** Press **Topology Select Topology** and select a network connection type (topology) from A, B, or C (Figure 7-6).
- **Step 4.** Press **Ports** to select measurement port numbers of the analyzer to which you want to connect ports 1 and 2 of the 4-port network.
	- For topology **A**: Select measurement port numbers of the analyzer to which you want to connect nwk1-P1 and nwk1-P2 in Figure 7-6. For example, when you connect nwk1-P1 and nwk1-P2 to measurement ports 1 and 2, respectively, as shown in Figure 7-6, specify Ports ="1-2". For topology **B**: Select measurement port numbers of the analyzer to which you want to
	- connect nwk1-P1, nwk1-P2, and dut-P1 in Figure 7-6. For example, when you connect nwk1-P1, nwk1-P2, and dut-P1 to measurement ports 1, 2, and 3, respectively, as shown in Figure 7-6, specify Ports="1-2-3".
	- For topology **C**: Select measurement port numbers of the analyzer to which you want to connect nwk1-P1, nwk1-P2, nwk2-P1, and nwk2-P2 in Figure 7-6. For example, when you connect nwk1-P1, nwk1-P2, nwk2-P1, and nwk2-P2 to measurement ports 1, 2, 3, and 4, respectively, as shown in Figure 7-6, specify Ports="1-2-3-4".

**NOTE** When defined in the 4-port Touchstone data file, a 4-port network assumes that ports 1 and 2 are connected to the analyzer and that ports 3 and 4 are connected to the DUT.

> <span id="page-296-0"></span>For measuring a 4-port DUT with a 4-port network embed/de-embed only on one side, select topology C instead of A, set embedding/de-embedding on the desired side, and specify no processing (None) on the other side.<sup>\*1</sup>

For measuring a 3-port DUT with a 4-port network embed/de-embed on one side and a 2-port network on the other side, select topology B instead of A, embed/de-embed a 4-port network on one side, and embed/de-embed a 2-port network on the other side using the 2-port matching circuit embedding feature or the 2-port network de-embedding feature.<sup>[\\*1](#page-296-0)</sup>

**Step 5.** Press **User File (nwk1)** and select a 4-port Touchstone data file you want to use for network 1.

<sup>\*1.</sup>Selecting topology A will result in unexpected measurement.

# Fixture Simulator **Obtaining Characteristics After Embedding/De-embedding 4-port Network**

**Step 6.** Press **Type (nwk1)** and select a processing type for network 1.

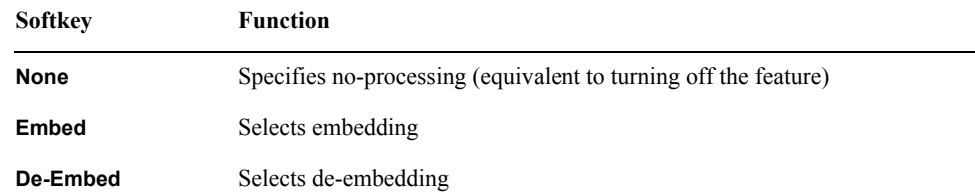

#### **NOTE** If you have not specified an appropriate file in [Step 5,](#page-290-4) you cannot select embedding (**Embed**) or de-embedding (**De-embed**). If you have not specified an appropriate file and you try to select embedding/de-embedding, an error occurs and no-processing (**None**) is automatically selected.

**Step 7.** If you have selected topology C, also make the necessary settings for network 2 (**nwk2**).

- **Step 8.** Press **De-Embedding S4P** to turn **ON** the 4-port network embedding/de-embedding feature.
- **Step 9.** Press **Return**.
- **Step 10.** If **Fixture Simulator** is **OFF**, press the key to turn it **ON**.

**NOTE** When the 4-port network embedding/de-embedding feature reads a 4-port Touchstone data file, it does not automatically convert the file's normalized impedance value to adapt to the port reference impedance setting value of the analyzer. If a 4-port Touchstone data file that has a different normalized impedance value than that of the port reference impedance setting value that is read in by the analyzer, correct measurement results will not be obtained. Therefore, when you create a 4-port Touchstone file, be sure that the normalized impedance value in the data file is the same as the port reference impedance value of the analyzer specified for actual measurement. When you create a 4-port Touchstone file using the VBA macro on the E5070B/E5071B, set the port reference impedance value to your desired value before executing the macro.

> A Touchstone data file is defined for a single normalized impedance value. Thus, when reading in a Touchstone data file with the 4-port network embedding/de-embedding feature, be sure to specify the same port reference impedance value to every measurement port pair connected to the same 4-port network. Taking the topology C in Figure 7-6 for example, the port reference impedance of the analyzer measurement port pair of ports 1 and 2 and that of the measurement port pair of ports 3 and 4 must be set to the same value.

> When a 4-port Touchstone data file is read in, data for up to 3202 frequency points are read in by using interpolation according to the measurement frequency point setting of the analyzer. If the number of frequency points in the file is greater than 3202, excess data are ignored.

# <span id="page-298-0"></span>**Evaluating Balanced Devices (balance-unbalance conversion function)**

The balance-unbalance conversion function simulates a measurement under a balanced state based on measurement results obtained in an unbalanced state [\(Figure 7-7](#page-298-1)). This function enables you to evaluate devices with balanced ports.

**NOTE** Be sure to set the impedances of the two unbalanced ports equal to each other. For more details on setting up port impedance for unbalanced ports, refer to ["Converting the Port](#page-291-0)  [Impedance of the Measurement Result" on page](#page-291-0) 286.

#### <span id="page-298-1"></span>**Figure 7-7 Balance-unbalance conversion**

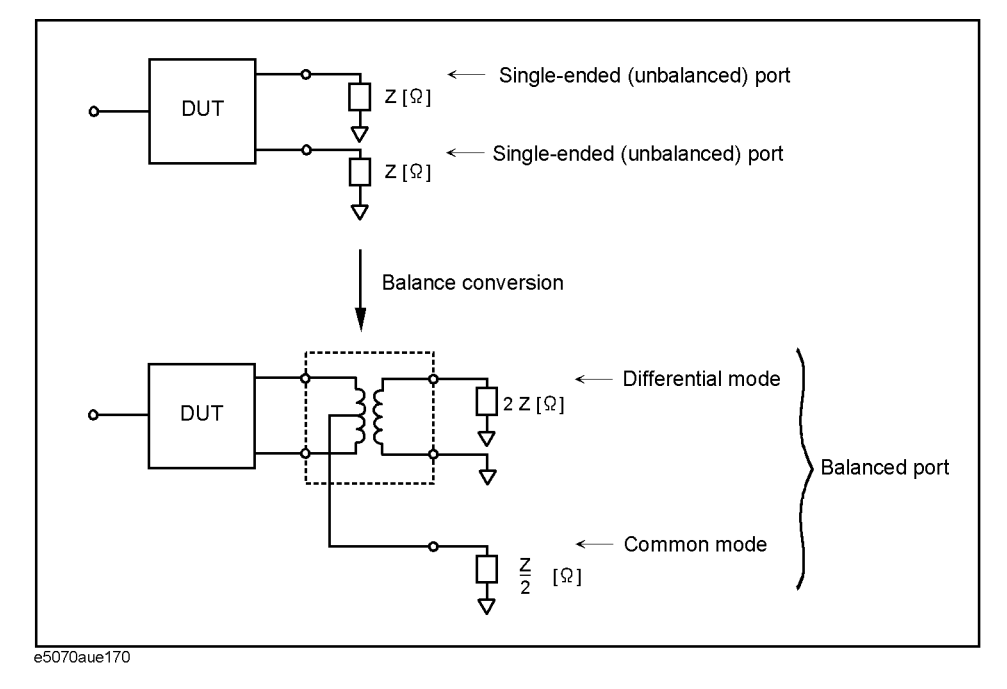

The types of devices that can be evaluated using the E5070B/E5071B are shown in [Figure](#page-299-0)  [7-8](#page-299-0).

**NOTE** To evaluate a balanced device, an E5070B/E5071B with at least three test ports (option 313, 314, 413, or 414) is required.

# Fixture Simulator **Evaluating Balanced Devices (balance-unbalance conversion function)**

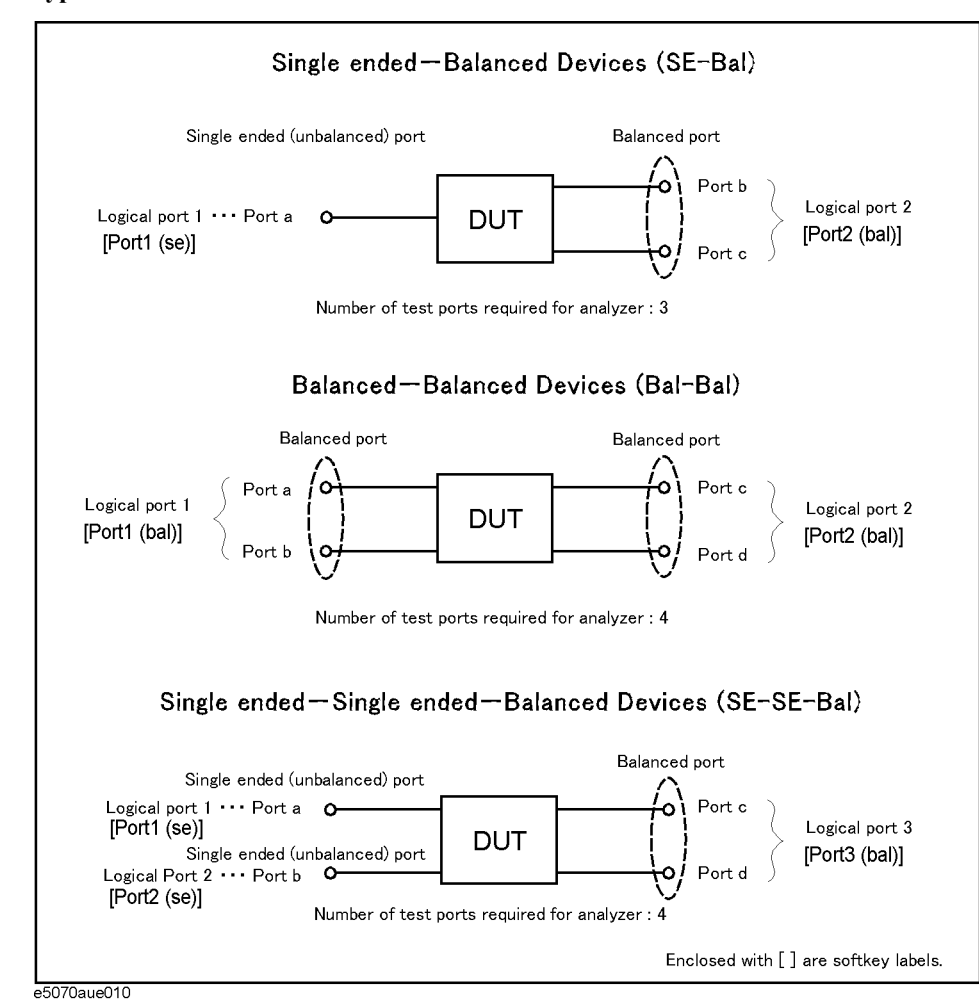

<span id="page-299-0"></span>**Figure 7-8 Types of balanced devices that can be evaluated with E5070B/E5071B**

In the terminology of the E5070B/E5071B, ports after the balance conversion are called logical ports (or DUT ports).

You can freely assign the test ports of the E5070B/E5071B to logical ports (ports a to d in [Figure 7-8\)](#page-299-0).

# **Measurement parameters of balanced devices**

Turn on the balance-unbalance conversion function to measure the following parameters.

- $\Box$  Mixed mode S-parameter
- $\Box$  Imbalance parameter
- **Q** CMRR (Common Mode Rejection Ratio)

#### **Mixed mode S-parameter**

By turning on the balance-unbalance conversion function, you can obtain the S-parameter of the balanced port separately for two modes, the differential mode and the common mode. [Figure 7-9](#page-300-0) shows the notation of the S-parameter in balance measurement (mixed mode S-parameter).

#### <span id="page-300-0"></span>**Figure 7-9 Notation of mixed mode S-parameter**

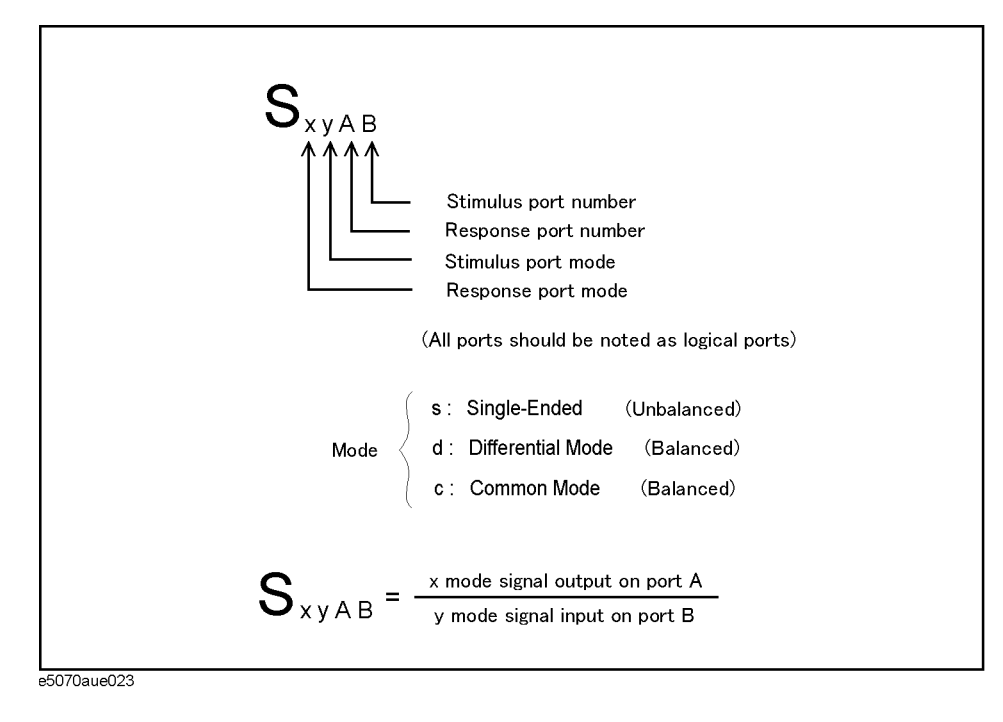

[Figure 7-10](#page-301-0) to [Figure 7-12](#page-301-1) show the mixed mode S-parameter when measuring each balanced device.

# Fixture Simulator **Evaluating Balanced Devices (balance-unbalance conversion function)**

<span id="page-301-0"></span>**Figure 7-10 Mixed mode S-parameter when measuring a single-ended - balanced device**

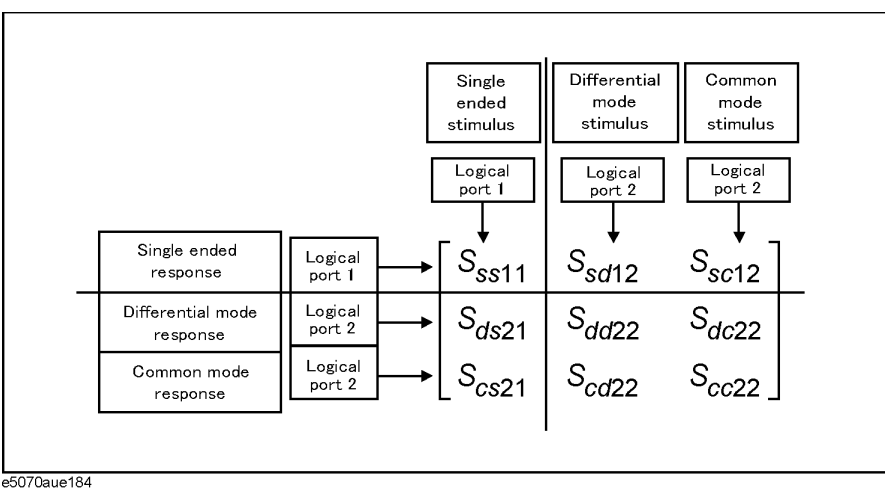

**Figure 7-11 Mixed mode S-parameter when measuring a balanced - balanced device**

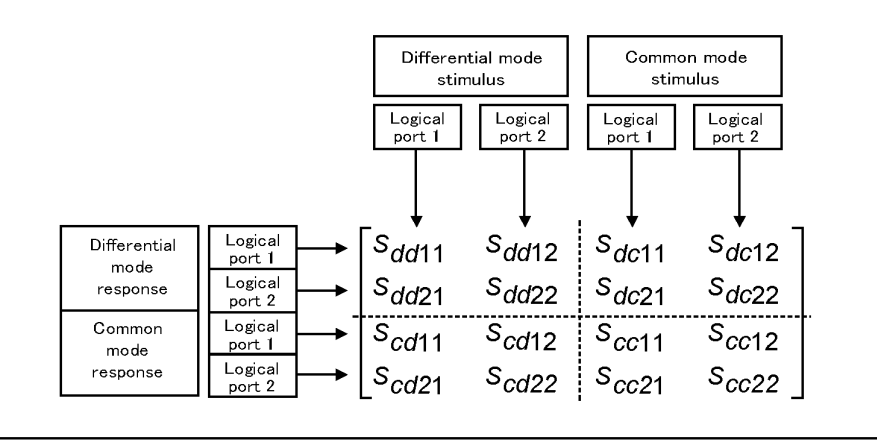

e5070aue183

<span id="page-301-1"></span>**Figure 7-12 Mixed mode S-parameter when measuring a single-ended - single-ended - balanced device**

|                               |                   | Single<br>ended<br>stimulus            | Single<br>ended<br>stimulus     | Differential<br>mode<br>stimulus | Common<br>mode<br>stimulus             |
|-------------------------------|-------------------|----------------------------------------|---------------------------------|----------------------------------|----------------------------------------|
| Single ended<br>response      | Logical<br>port 1 | Logical<br>port 1<br>S <sub>ss11</sub> | Logical<br>port 2<br>$S_{ss12}$ | Logical<br>port 3<br>$S_{sd13}$  | Logical<br>port 3<br>S <sub>sc13</sub> |
| Single ended<br>response      | Logical<br>port 2 | $S_{ss21}$                             | $S_{ss22}$                      | $S_{sd23}$                       | $S_{sc23}$                             |
| Differential mode<br>response | Logical<br>port 3 | $S_{ds31}$                             | $S_{ds32}$                      | $S_{dd33}$                       | $S_{dc33}$                             |
| Common mode<br>response       | Logical<br>port 3 | $S_{cs31}$                             | $Sc$ 32                         | $S_{cd33}$                       | S <sub>cc33</sub>                      |

a5070aue185

#### **Imbalance parameter**

By turning on the balance-unbalance conversion function, you can select the imbalance parameter of the balanced port as the measurement parameter. [Figure 7-13](#page-302-0) to [Figure 7-15](#page-302-1) show the imbalance parameter you can select when measuring each balanced device.

#### <span id="page-302-0"></span>**Figure 7-13 Parameter when measuring a single-ended - balanced device (Imbalance)**

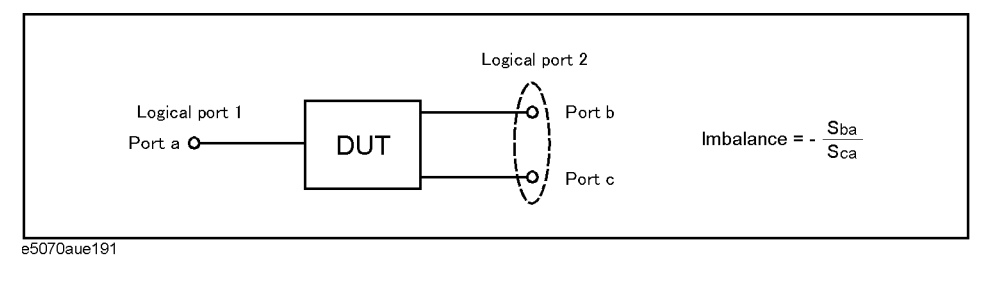

#### **Figure 7-14 Parameter when measuring a balanced - balanced device (Imbalance1, Imbalance2)**

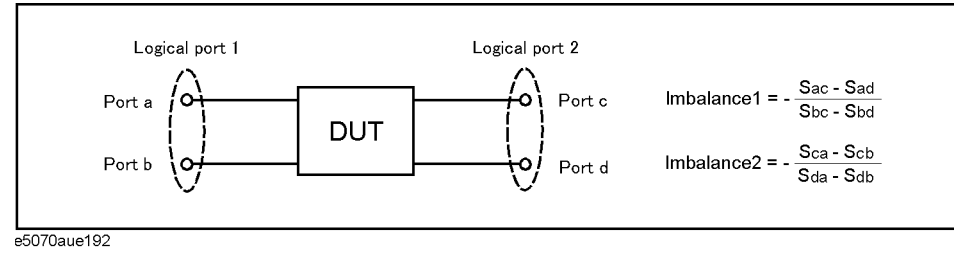

### <span id="page-302-1"></span>**Figure 7-15 Parameter when measuring a single-ended - single-ended - balanced device (Imbalance1, Imbalance2, Imbalance3, Imbalance4)**

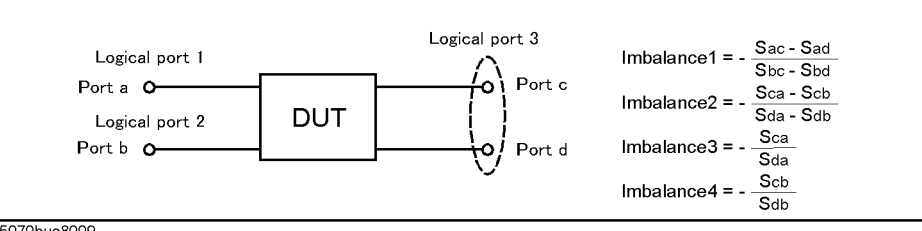

e5070bue8009

#### **CMRR (Common Mode Rejection Ratio)**

By turning on the balance-unbalance conversion function, you can select CMRR (ratio between the transmission characteristic in the differential mode and that in the common mode) of the balanced port as the measurement parameter. The table below shows the CMRR parameter you can select when measuring each balanced device.

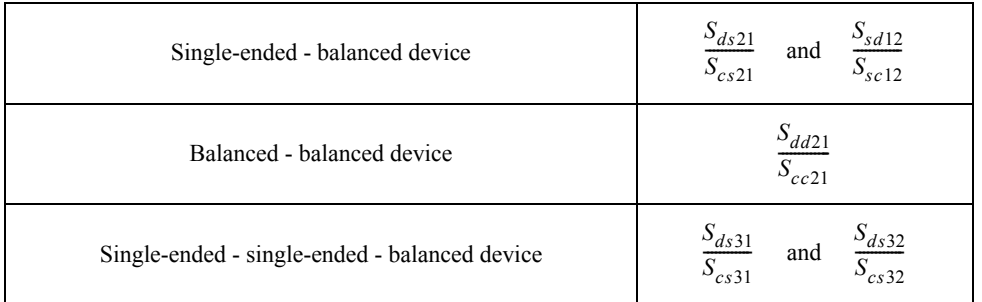

# Fixture Simulator **Evaluating Balanced Devices (balance-unbalance conversion function)**

# <span id="page-303-1"></span>**Steps for Balance-Unbalance Conversion**

**NOTE** When using three test ports, perform a full three-port calibration on the test ports to be used. When using four test ports, perform a full four-port calibration.

> Extend the calibration plane, if necessary, by using the port extension function or network de-embedding function. For more on the port extension and network de-embedding functions, see ["Extending the Calibration Plane Using Network De-embedding" on](#page-290-0)  [page](#page-290-0) 285.

#### Step 1. Press **Analysis**.

- **Step 2.** Press **Fixture Simulator**.
- **Step 3.** Press **Topology**.
- **Step 4.** Press **Device**.
- <span id="page-303-0"></span>**Step 5.** Select the balanced/unbalanced topology.

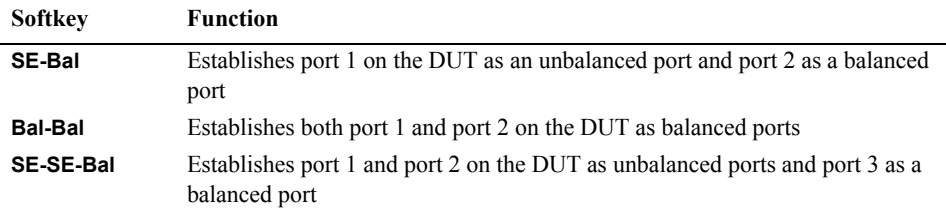

**Step 6.** Select each port on the analyzer to which a port on the DUT is connected.

⋅ When you have selected **SE-Bal** in [Step 5:](#page-303-0)

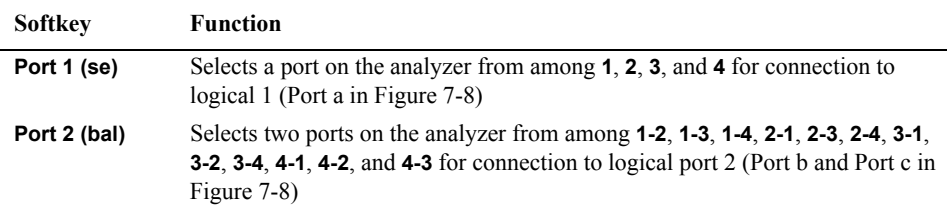

⋅ When you have selected **Bal-Bal** in [Step 5:](#page-303-0)

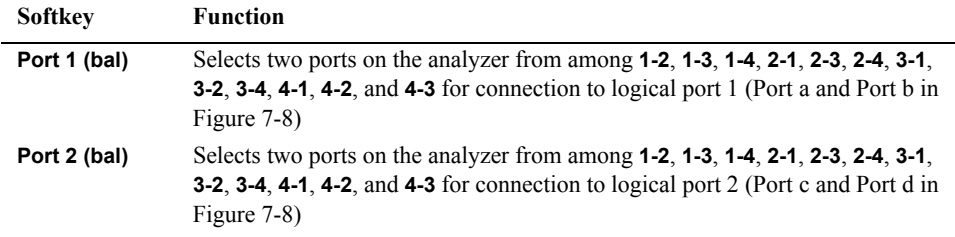

⋅ When you have selected **SE-SE-Bal** in [Step 5:](#page-303-0)

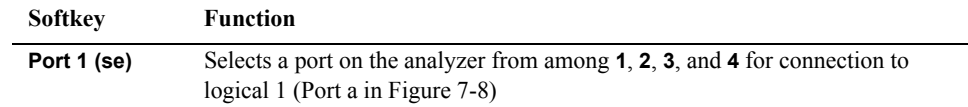

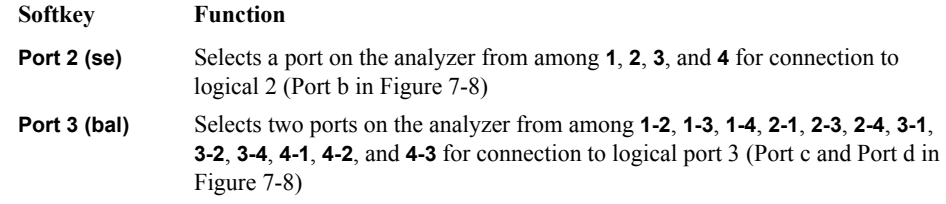

- **Step 7.** Press **Return**.
- **Step 8.** Press **BalUn** to turn on the balanced/unbalanced state conversion function.
- **Step 9.** Press **Fixture Simulator** to turn on the fixture simulator function.

# **Steps for Measurement Parameter Setups**

Performing balance-unbalance conversion enables you to make measurements with mixed mode S-parameters, imbalance parameters and CMRR. Parameters that can be used differ depending on the balance-unbalance topology specified in [Step 5](#page-303-0) in ["Steps for](#page-303-1)  [Balance-Unbalance Conversion" on page](#page-303-1) 298.

- Step 1. Press  $\boxed{\text{Meas}}$  (or  $\boxed{\text{Analysis}}$  Fixture Simulator Measurement).
- **Step 2.** Select the measurement parameter.

# **Checking device type and port assignment**

You can check the device type and the port assignment for the balance-unbalance conversion by displaying the balance measurement topology property as shown in [Figure](#page-304-0)  [7-16](#page-304-0).

### <span id="page-304-0"></span>**Figure 7-16 Balance measurement topology property**

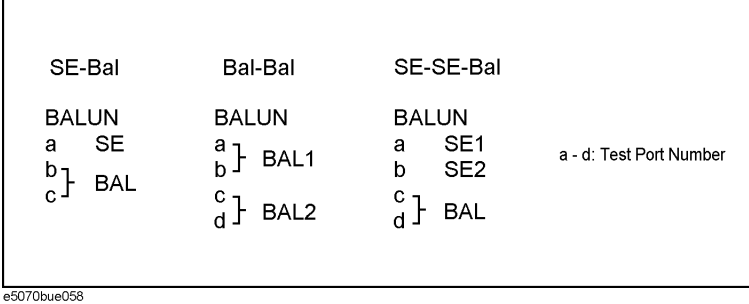

### **Procedure to Turn On/Off Balance Measurement Topology Property Display**

Follow these steps to turn on/off the balance measurement topology property display.

- **Step 1. Press Analysis**
- **Step 2.** Press **Fixture Simulator**.
- **Step 3.** Press **Topology**.
- **Step 4.** Press **Property**. Each press toggles between on/off.

# **Converting Reference Impedance of Balanced Port**

By using the port impedance conversion function, you can specify the impedance of each test port. As a result of this conversion, the impedance of the balanced port in differential mode is set to a value twice as large as the impedance of the two unbalanced ports before conversion, and in common mode to a value one-half as large ([Figure 7-17\)](#page-305-1).

<span id="page-305-0"></span>**NOTE** Be sure to set the impedances of the two unbalanced ports equal to each other. For more details on setting up port impedance for unbalanced ports, refer to ["Converting the Port](#page-291-0)  [Impedance of the Measurement Result" on page](#page-291-0) 286.

<span id="page-305-1"></span>**Figure 7-17 Port impedance after a balance-unbalance conversion**

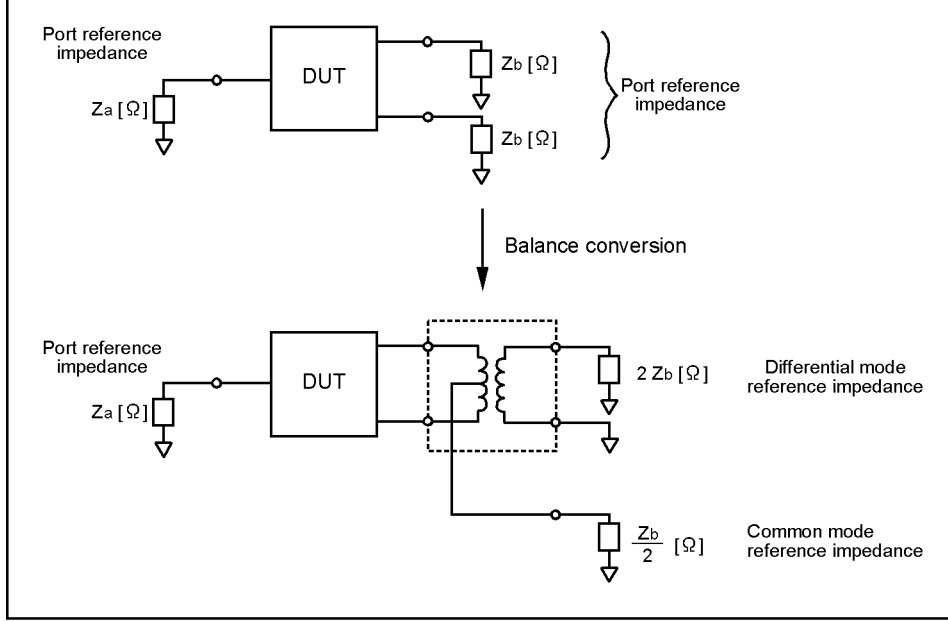

e5070aue164

As described above, the impedance of the balanced port is automatically specified as the result of specifying the impedance of the two unbalanced ports prior to balance-unbalance conversion. However, the port impedance can be changed to an arbitrary value by using the differential port impedance conversion function and the common port impedance conversion function.

# **Converting port reference impedance in differential mode**

If you turn on the differential port impedance conversion function, the port reference impedance in the differential mode is converted to an arbitrary value specified with this function instead of the value in [Figure 7-17.](#page-305-1)

#### **Procedure to Turn On/Off Differential Port Reference Impedance Conversion Function**

- **Step 1.** Analysis Press **Fixture Simulator** Diff Z Conversion.
- **Step 2.** Press **Diff Z Conversion** to set the differential impedance conversion function to **ON**.

You can only turn on or off Differential Port Impedance Conversion for all of the balanced ports together, not for each port individually. If you want to turn off only a specific port, set the reference impedance of the port to the value in [Figure 7-17.](#page-305-1)

#### **Procedure to Set Differential Port Reference Impedance**

#### **Step 1.** Analysis - Press Fixture Simulator - Diff Z Conversion.

**Step 2.** Specify the port reference impedance in differential mode.

- Select the balanced port from **Port 1 (bal) Real**, **Port 2 (bal) Real**, or **Port 3 (bal) Real** to set the differential port reference impedance in "Real" format.
- Select **Port 1 (bal) Real** and **Port 1 (bal) Imag**, **Port 2 (bal) Real** and **Port2 (bal) Imag**, or **Port 3 (bal) Real** and **Port 3 (bal) Imag** to set the differential port reference impedance in "Complex" format.

**NOTE** Ports 1, 2, and 3 refer to the logical ports 1, 2, and 3.

## **Converting port reference impedance in common mode**

If you turn on the common port impedance conversion function, the port reference impedance in the common mode is converted to an arbitrary value specified with this function instead of the value in [Figure 7-17.](#page-305-1)

#### **Procedure to Turn On/Off Common Port Reference Impedance Conversion**

- **Step 1.** Analysis Press **Fixture Simulator** Cmn Z Conversion.
- **Step 2.** Press **Cmn Z Conversion** to set the common port impedance conversion function to **ON**.

You can only turn on or off Common Port Impedance Conversion for all of the ports together, not for each port individually. If you want to turn off only a specific port, set the impedance of the port to the value in [Figure 7-17](#page-305-1).

#### **Procedure to set common port reference impedance**

Step 1.  $\sqrt{\frac{\text{Analysis}}{\text{Press}}$  - Press Fixture Simulator - Cmn Z Conversion.

**Step 2.** Specify the port reference impedance in common mode.

• Select the balanced port from **Port 1 (bal) Real**, **Port 2 (bal) Real**, or **Port 3 (bal) Real**

# Fixture Simulator **Converting Reference Impedance of Balanced Port** to set the differential port reference impedance in "Real" format. • Select **Port 1 (bal) Real** and **Port 1 (bal) Imag**, **Port 2 (bal) Real** and **Port2 (bal) Imag**, or **Port 3 (bal) Real** and **Port 3 (bal) Imag** to set the common port reference impedance in "Complex" format. **NOTE** Ports1, 2, and 3 refer to the logical ports 1, 2, and 3.

# <span id="page-308-0"></span>**Determining the Characteristics that Result from Adding a Matching Circuit to a Differential Port**

You can obtain the characteristics resulting from the pseudo addition of a balance matching circuit to a balanced port created by balance-unbalance conversion. By using the matching circuit function, you can obtain the characteristics resulting from the addition of an arbitrary matching circuit for each test port ([Figure 7-18\)](#page-308-1).

<span id="page-308-1"></span>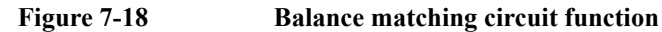

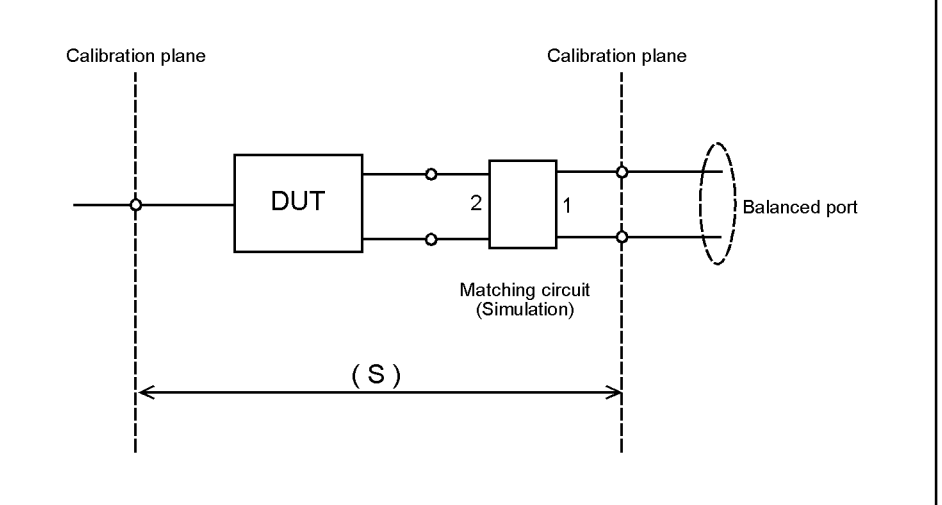

e5070aue012

Define the matching circuit to be added by one of the following methods:

- Use a predetermined circuit model and specify the values for the elements in the circuit model.
- Use a user file (in two-port Touchstone format) to define the matching circuit to be added.

[Figure 7-19](#page-308-2) shows the circuit models used in defining a balance matching circuit.

#### <span id="page-308-2"></span>**Figure 7-19 Circuit models used to define balance matching circuit**

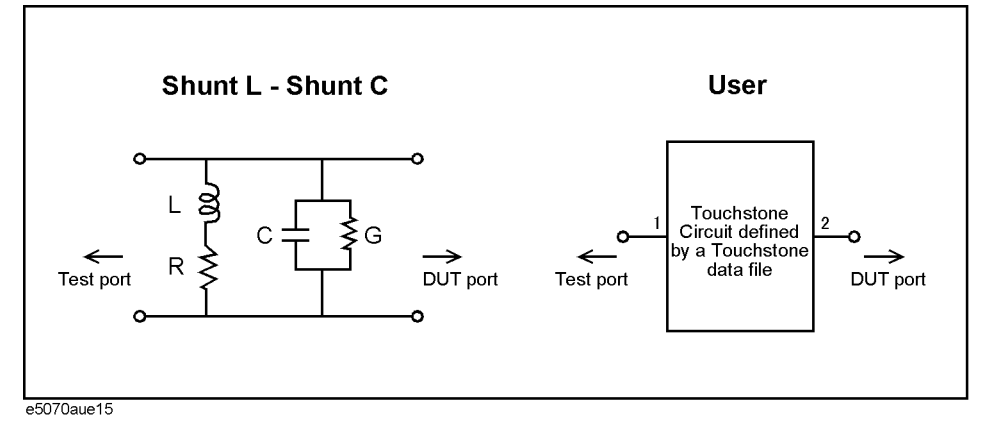

Fixture Simulator

#### **Determining the Characteristics that Result from Adding a Matching Circuit to a Differential Port**

**NOTE** For a network defined in a user file, it is assumed that port 1 is connected to the test port and port 2 is connected to the DUT.

The setup steps are shown below.

- **Step 1.** Press **Analysis** Fixture Simulator Diff. Matching.
- **Step 2.** Press **Select Port**.
- <span id="page-309-0"></span>**Step 3.** Press **1**, **2**, or **3** to select the port on the DUT to which a differential matching circuit will be added.
- <span id="page-309-4"></span>**Step 4.** To add a matching circuit defined in a user file, perform the following operations:
	- **a.** Press **User File**.
	- **b.** Using the dialog box that appears, select the 2-port Touchstone data file (.s2p format) for the matching circuit to be added.

Once you have specified the user file, the selection of **Select Circuit** automatically changes to **User**. In this case, you do not have to execute [Step 5](#page-309-2) and [Step 6.](#page-309-3)

#### <span id="page-309-2"></span>**Step 5.** Press **Select Circuit**.

<span id="page-309-3"></span>**Step 6.** Select a differential matching circuit model [\(Figure 7-19](#page-308-2)).

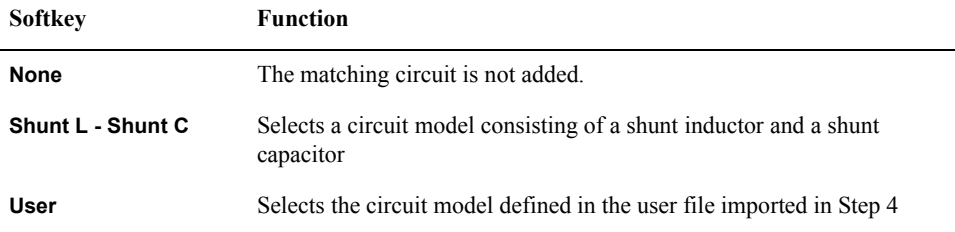

<span id="page-309-1"></span>**Step 7.** Specify the values for the elements in the circuit model selected.

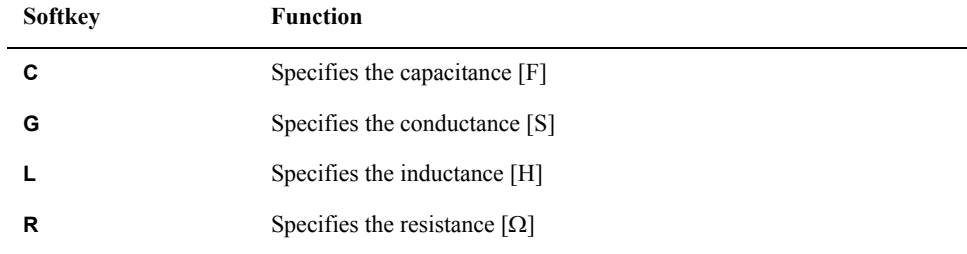

- **NOTE** When either of the two components of Shunt-L, "L" and "R", is set to 0, the component is defined as "Short"; when both components are set to 0, they are defined as "Open."
	- **Step 8.** Repeat [Step 3](#page-309-0) to [Step 7](#page-309-1) to set up the differential matching circuit to be added to the selected ports on the DUT.
	- **Step 9.** Press **Diff. Matching** to turn the differential matching circuit **ON**.
	- **Step 10.** Press **Return**.

**Step 11.** If **Fixture Simulator** is **OFF**, press the key again to turn it **ON**.

# **Example of Using Fixture Simulator**

In this section, the fixture simulation function is explained based on an evaluation example for a DUT (balanced SAW filter) with a balanced port.

# **Measurement circuit example for a DUT with balanced port**

[Figure 7-20](#page-311-0) shows an example of a measurement circuit used to evaluate a balanced SAW filter. DUT port 1 is an unbalanced port connected to source impedance Rs and input matching circuit L1. DUT port 2 is a balanced port connected to an output matching circuit (C1, C2, and L2) and load resistance RL.

#### <span id="page-311-0"></span>**Figure 7-20 Measurement circuit of balance SAW filter**

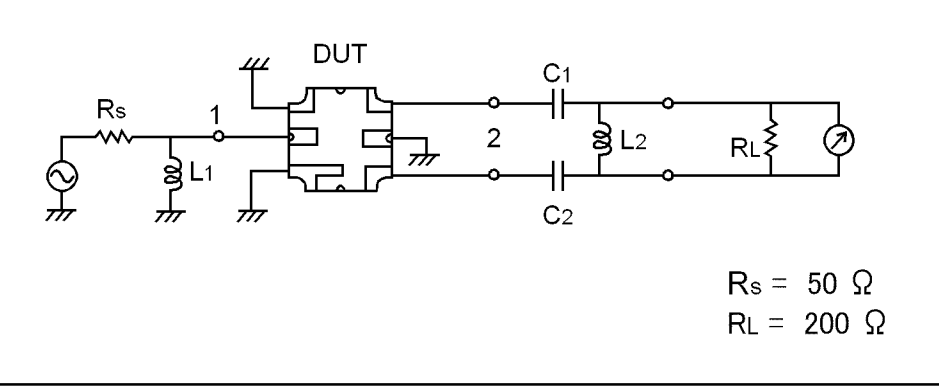

e5070auj166

# **Evaluation using an actual test fixture**

Generally, a test fixture as shown in [Figure 7-21](#page-312-0) is fabricated for evaluating the characteristics of a DUT in a measurement circuit by using a network analyzer.

In typical use, a network analyzer performs measurements at a 50  $\Omega$  port reference impedance and in a single-ended (unbalanced) state. Therefore, DUT port 1 can be connected directly to the test port of the network analyzer.

On the other hand, DUT port 2 is a balanced port that cannot be connected directly to the test port of the network analyzer. Usually, a balun (BALance-UNbalance transformer) is used to convert the DUT's balanced port to an unbalanced port and to connect the converted port to the test port of the network analyzer. Matching circuits are mounted in the test fixture as shown in Figure 7-21.

#### <span id="page-312-0"></span>**Figure 7-21 DUT evaluation using an actual test fixture**

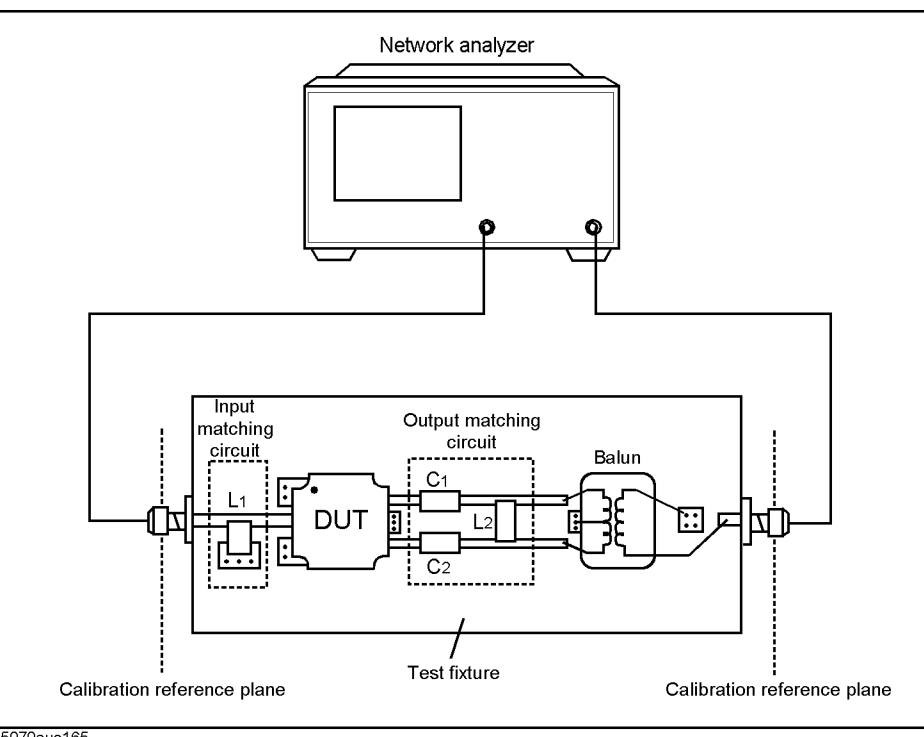

e5070aue165

# **Problems in measurement with an actual test fixture**

Evaluating a balanced device with an actual test fixture involves the following problems:

- Calibration cannot be performed at the DUT's terminals. (A DUT's terminals are in the test fixture and calibration standards cannot be connected to them. In addition, it is very difficult to obtain calibration standards that can be used to calibrate a balanced port.) As a result, calibration is performed at appropriate connectors connected to the test fixture, and the network between the calibration reference plane and the DUT's terminals induces measurement errors.
- Different test fixtures must be fabricated for evaluating different types of DUTs because they require different characteristic impedances and matching circuits.
- An actual balun does not have ideal characteristics, so measurement error cannot be avoided. Furthermore, a common mode signal evaluation cannot be performed when an actual balun is used.

# Fixture Simulator **Example of Using Fixture Simulator**

# **DUT evaluation using the E5070B/E5071B's fixture simulator**

The E5070B/E5071B's fixture simulator function simulates a test fixture by using internal software instead of using an actual test fixture for evaluating DUTs.

[Figure 7-22](#page-313-0) shows an example connection for evaluating a DUT with the E5070B/E5071B's fixture simulator function. The unbalanced port of the DUT should be directly connected to a test port of the E5070B/E5071B, and the balanced port of the DUT should be connected to two other test ports of the E5070B/E5071B. The actual measurement by the E5070B/E5071B is performed at single-ended ports with a 50  $\Omega$  port reference impedance.

<span id="page-313-0"></span>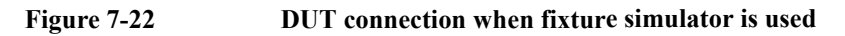

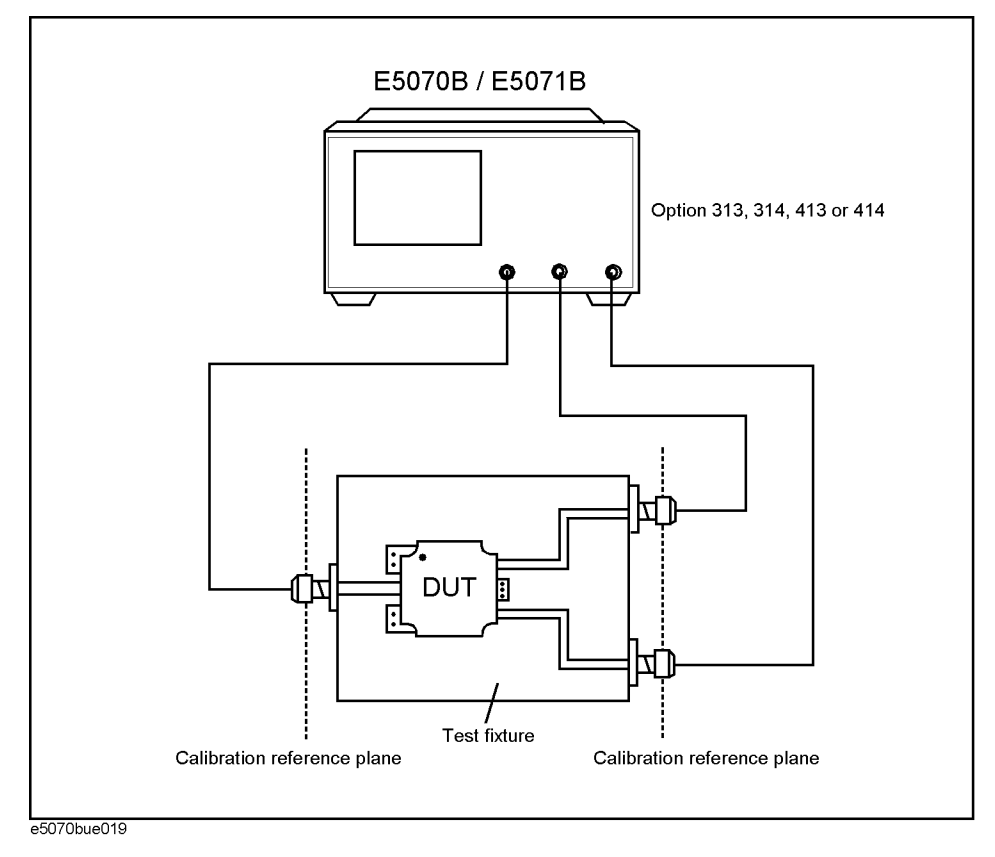

[Figure 7-23](#page-314-0) shows the measurement circuit simulated by the fixture simulator based on actual measurement with the test fixture shown in [Figure 7-22](#page-313-0).

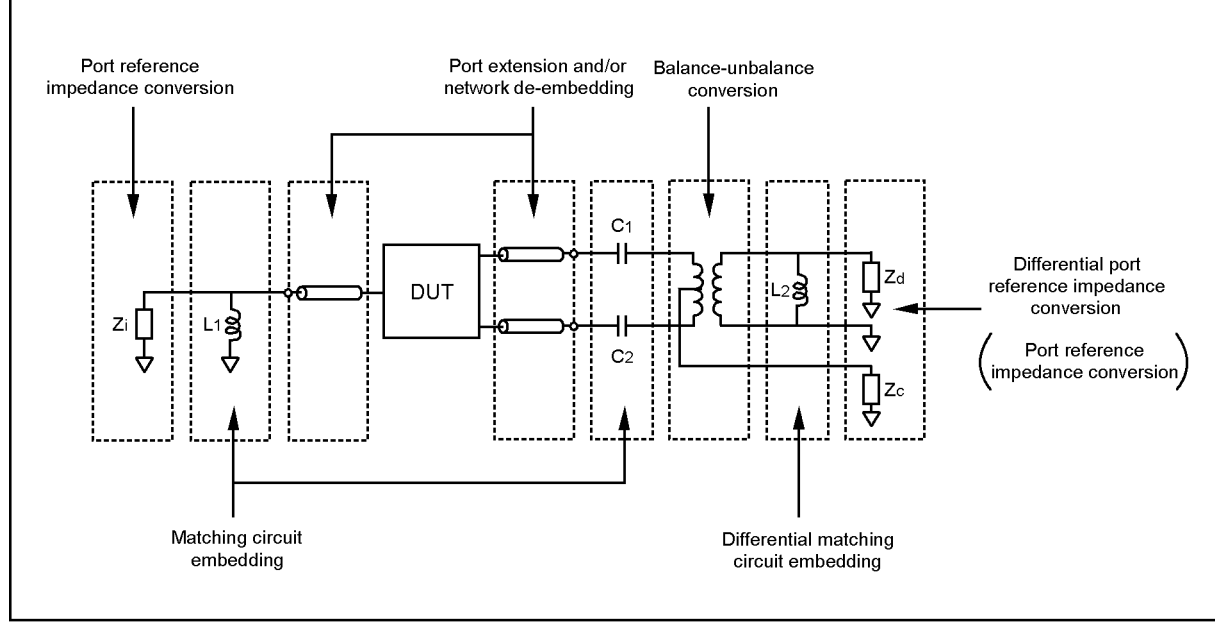

<span id="page-314-0"></span>**Figure 7-23 Measurement circuit simulated by fixture simulator**

 $e$ 5070aue168

First, the effect of an undesired network can be eliminated by port extension and/or network de-embedding. In [Figure 7-22](#page-313-0), since calibration standards cannot be connected to the DUT terminals to perform calibration, calibration should be performed at the connectors to the test fixture. Using port extension and/or network de-embedding enables you to remove an undesired network by using data processing and moving the calibration reference plane to the DUT's side equivalently. This function is performed for a single-ended port even if balance-unbalance conversion is applied to the port.

Port reference impedance conversion converts measured S-parameters to those at arbitrary port reference impedance. In [Figure 7-22](#page-313-0), since the single-ended port of the DUT is connected to the E5070B/E5071B's test port (50  $\Omega$ , single-ended), port reference impedance conversion is not required. This function is performed for a single-ended port even if balance-unbalance conversion is applied to the port.

Matching circuit embedding converts measured S-parameters to those when a matching circuit is added to the DUT's terminal. This function is performed for a single-ended port even if balance-unbalance conversion is applied to the port.

Balance-unbalance conversion converts S-parameters measured at an unbalanced state to mixed-mode S-parameters measured at a balanced state. The balanced port signal can be evaluated by using differential mode and common mode signals.

Differential matching circuit embedding converts measured S-parameters to those when a matching circuit is added to the DUT's differential mode port.(L2 in [Figure 7-23](#page-314-0))

Differential port reference impedance conversion converts a differential port reference impedance to an arbitrary impedance. Port reference impedance  $Z[\Omega]$  at the two single-ended ports before balance conversion is automatically converted to 2Z  $\left[\Omega\right]$  for differential mode port and  $Z/2$  [ $\Omega$ ] for common mode port after balance conversion. Accordingly, if port reference impedance conversion is not performed for the two single-ended ports before balance conversion, differential mode port reference impedance Zd becomes 50  $\Omega \times 2 = 100 \Omega$ , and common mode port reference impedance Zc becomes 50 Ω / 2 = 25 Ω. Since the differential port is terminated with 200 Ω in [Figure 7-20,](#page-311-0) differential port reference impedance Zd should be set to 200 Ω.

# Fixture Simulator **Example of Using Fixture Simulator**

# **Advantages of balanced DUT evaluation using fixture simulator**

Balanced device evaluation using the fixture simulator offers the following advantages:

- Calibration reference plane can be easily moved to the DUT's terminal after calibration is performed at the connectors where calibration standards can be connected. Undesired network can be removed to eliminate measurement errors (port extension, network de-embedding).
- Characteristics of a DUT, including desired matching circuits, can be obtained easily (matching circuit embedding, differential matching circuit embedding). Port reference impedance can be set freely (port reference impedance conversion, differential port reference impedance conversion).
- Differential mode and common mode signal evaluation (mixed-mode S-parameter evaluation) can be performed easily (balance-unbalance conversion).

# **8 Frequency-Offset Measurement (Option 008)**

This chapter describes the frequency-translating device measurement and absolute measurement, including harmonic distortion measurement, made by using the frequency-offset mode (option 008).

# **Overview**

# **Overview of Frequency-Offset Measurement**

The E5070B/E5071B option 008 provides a frequency-offset function and an absolute measurement function.

Generally with network analyzers, the frequency must be the same both at the signal source and at the receiver, so frequency-translating devices such as mixers or converters cannot be measured. To enable the analyzer to measure frequency conversion devices, the receiver frequency must be synchronized with a frequency consisting of the input frequency and a certain added offset, which is called frequency-offset sweep.

The E5070B/E5071B option 008 provides not only this frequency-offset sweep but state-of-the-art mixer calibration features: vector-mixer calibration and scalar-mixer calibration. ["Vector-Mixer Calibration" on page 223](#page-228-0) allows you to measure the conversion loss, phase, reflection parameter, and group delay of the mixer. ["Scalar-Mixer Calibration"](#page-238-0)  [on page 233](#page-238-0) performs high-accuracy measurement for the magnitude and reflection parameter of mixer conversion loss.

Moreover, the E5070B/E5071B option 008 supports an absolute measurement function. The network analyzers normally measure the ratio of the test signal's magnitude and phase to the reference signal. In contrast, the absolute measurement function performs a measurement of the absolute value of the test signal's magnitude. In combination with the frequency-offset function, the absolute measurement function provides measurements that include measurement of harmonic distortion. It also provides high-accuracy measurement when combined with ["Power Calibration" on page 208](#page-213-0) and ["Receiver Calibration" on page](#page-225-0)  [220.](#page-225-0)

# **Measurement of Mixers**

The frequency-offset function allows you to measure frequency-translating devices such as mixers.

# **Measurement flow**

[Table 8-1](#page-318-1) shows the measurement flow.

<span id="page-318-1"></span>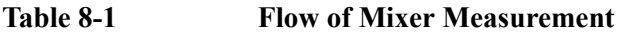

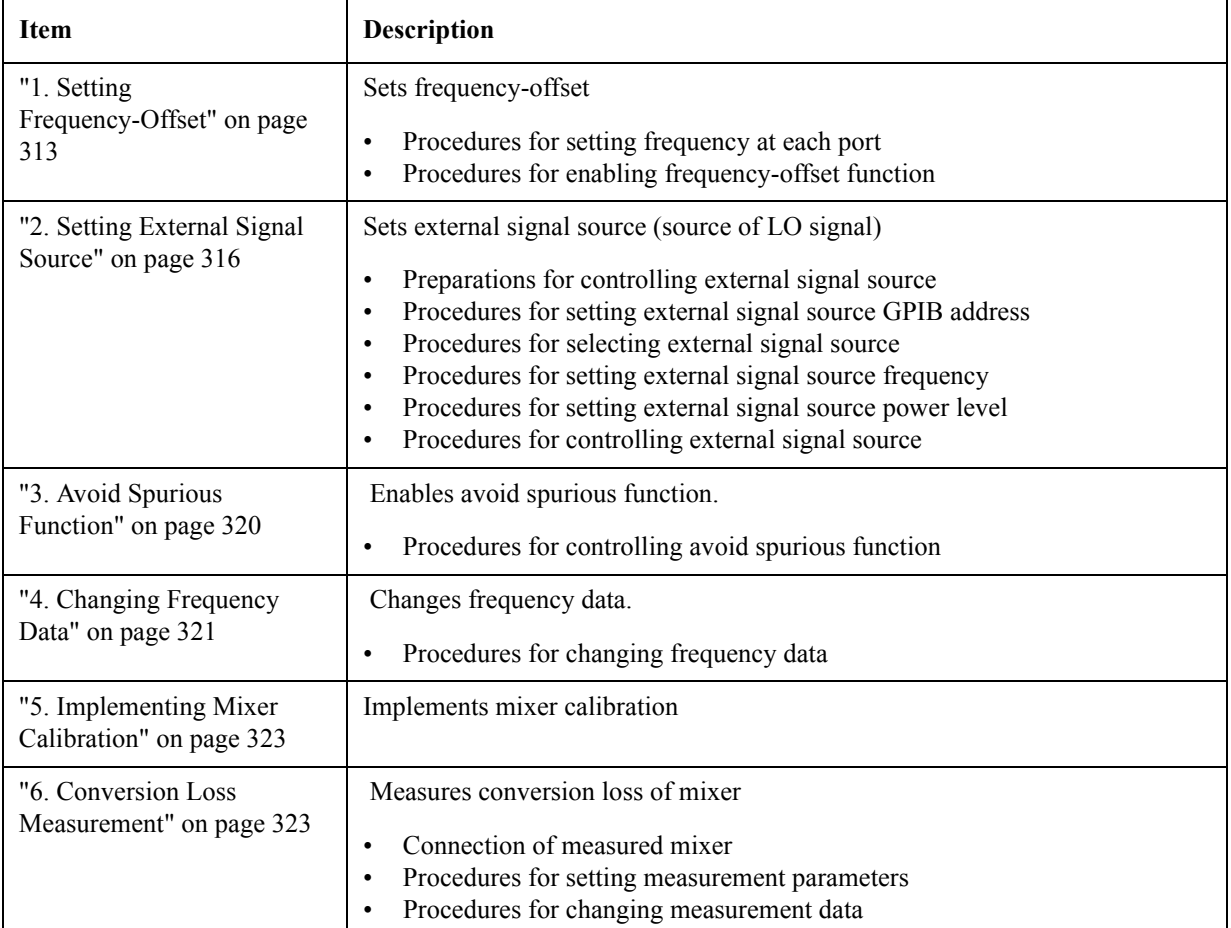

# <span id="page-318-0"></span>**1. Setting Frequency-Offset**

The frequency-offset function allows you to implement the measurements in which frequencies are different for each port, such as in mixer measurement. The frequency set for each port can be applied to the port even if it is for stimulus or receiver.

NOTE You can set the frequency-offset for each channel independently.

### Frequency-Offset Measurement (Option 008) **Measurement of Mixers**

#### **Procedures for setting frequency at each port.**

The frequencies set at Port-n (n: any port number) should be a multiplier  $(M_n)$ , divisor  $(D_n)$ and offset  $(O_n)$  for the basic frequency setting shown in the following formula (refer to [Figure 8-1\)](#page-319-0):

 $\langle$ Port (n) Frequency> =  $\langle$ Basic Frequency>  $\times$  M<sub>n</sub> / D<sub>n</sub> + O<sub>n</sub>

<span id="page-319-0"></span>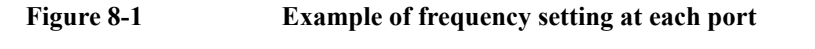

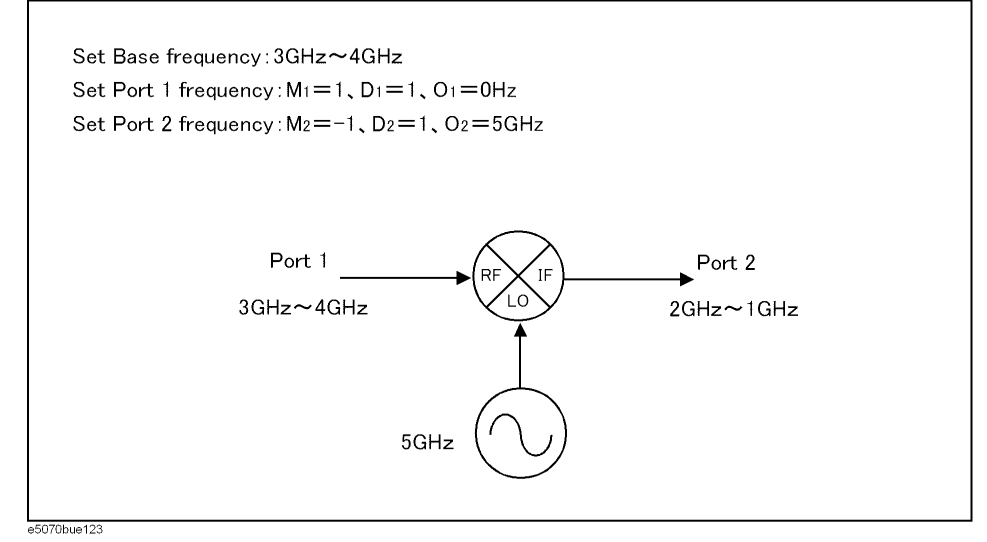

**NOTE** The basic frequency is a frequency range set by the  $\boxed{\text{Start}}$  and  $\boxed{\text{Stop}}$  keys in the STIMULUS block.

Follow the steps below to set the frequency at each port.

- Step 1. Press Channel Next) (or Channel Prev) to activate the channel on which the frequency-offset is to be set.
- Step 2. Press  $\sqrt{\frac{S\text{Weep} \text{Setup}}{S\text{H}^2}}$ -Frequency Offset to display "Frequency Offset Menu."
- **Step 3.** Press **Port n** (n: any port number) to display "Port n Menu."
- **Step 4.** Set the frequency for Port-n by using the following softkeys:

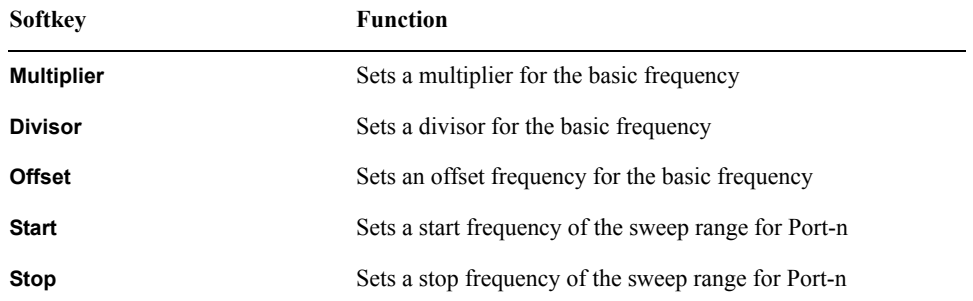

NOTE You can use both the **Multiplier**/**Divisor**/**Offset** key and **Start**/**Stop** key to set the frequency

for each port. The use of the **Multiplier**/**Divisor**/**Offset** key is recommended as a rule. In this way, the offset value is automatically retained even if you have changed the setting range of the basic frequency, since the correlation of the frequencies among ports is defined as a formula. Using **Start**/**Stop** key will set M and O, which can be determined from the specified frequency and the normal frequency, while maintaining the preset D.

#### **Procedures for enabling frequency-offset function**

Follow the steps below to enable the frequency-offset function.

- **Step 1.** Press Channel Next (or Channel Prev) to activate the channel on which the frequency-offset is to be set.
- **Step 2.** Press  $\sqrt{\frac{S_{\text{Weep}}S_{\text{etup}}}{S_{\text{tr}}}}$ -**Frequency Offset** to display "Frequency Offset Menu."
- **Step 3.** Press **Frequency Offset** to enable the frequency-offset function (ON).

NOTE Keep in mind the following when you turn **ON** the frequency-offset function:

- If **Swept** is selected for the **Sweep Mode**, it will be changed to **Stepped** (from **Std Swept** to **Std Stepped**, and from **Fast Swept** to **Fast Stepped**).
- The phase information of the measurement value becomes meaningless. Therefore, the view of **Phase**, **Group Delay**, **Smith**, **Polar, Real**, **Imaginary**, **Expand Phase** or

Positive Phase specified with the **Format** key has no actual meaning. In addition, any other function in the **Conversion** menu of the **Analysis** key that cannot be calculated without phase information, including the parameter conversion function, will not operate correctly.

- **Fixture Simulator** and **Time Domain** (**Transform**, **Gating**) are changed to **OFF**.
- If the measured frequency exceeds the measurable range (300 kHz to 3 GHz, or 8.5) GHz), an error will occur during the measurement.
- **Step 4.** Once the frequency-offset function is enabled, the frequencies [\(Figure 8-2](#page-320-0)) set at each port are displayed for each measured trace in the lower part of the screen.

<span id="page-320-0"></span>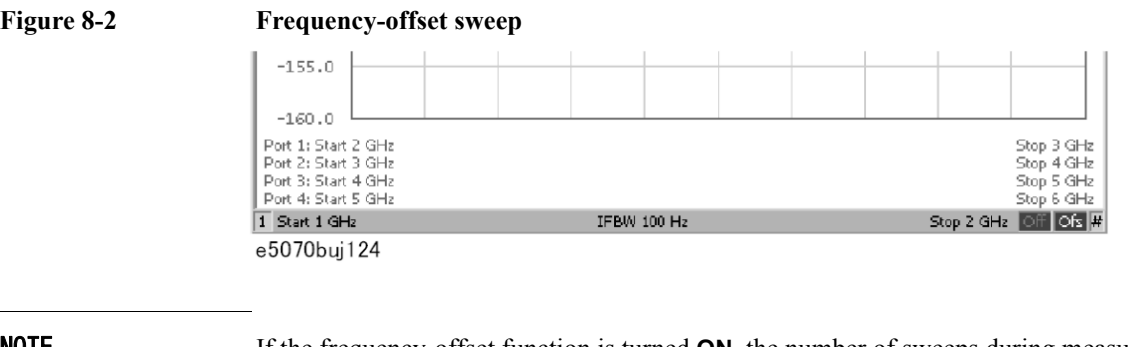

**NOTE** If the frequency-offset function is turned **ON**, the number of sweeps during measurement will increase. For example, you can use two sweeps to measure the S-parameters of a 2-port setup in a normal frequency sweep; however, four sweeps are needed when the frequency-offset function is turned **ON**. This holds true regardless of whether the ports have the same frequency setting.

# <span id="page-321-0"></span>**2. Setting External Signal Source**

The E5070B/E5071B allows you to control the external signal source that is connected to USB/GPIB interface.

#### **Preparations for controlling external signal source**

To control the external signal source from the E5070B/E5071B, you must connect its USB port and the external signal source's GPIB connector via the USB/GPIB interface as shown in [Figure 8-3](#page-321-1). Then on the E5070B/E5071B you must specify the GPIB address and the type of external signal source.

<span id="page-321-1"></span>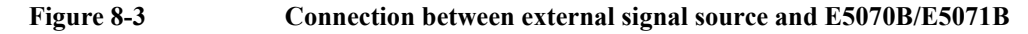

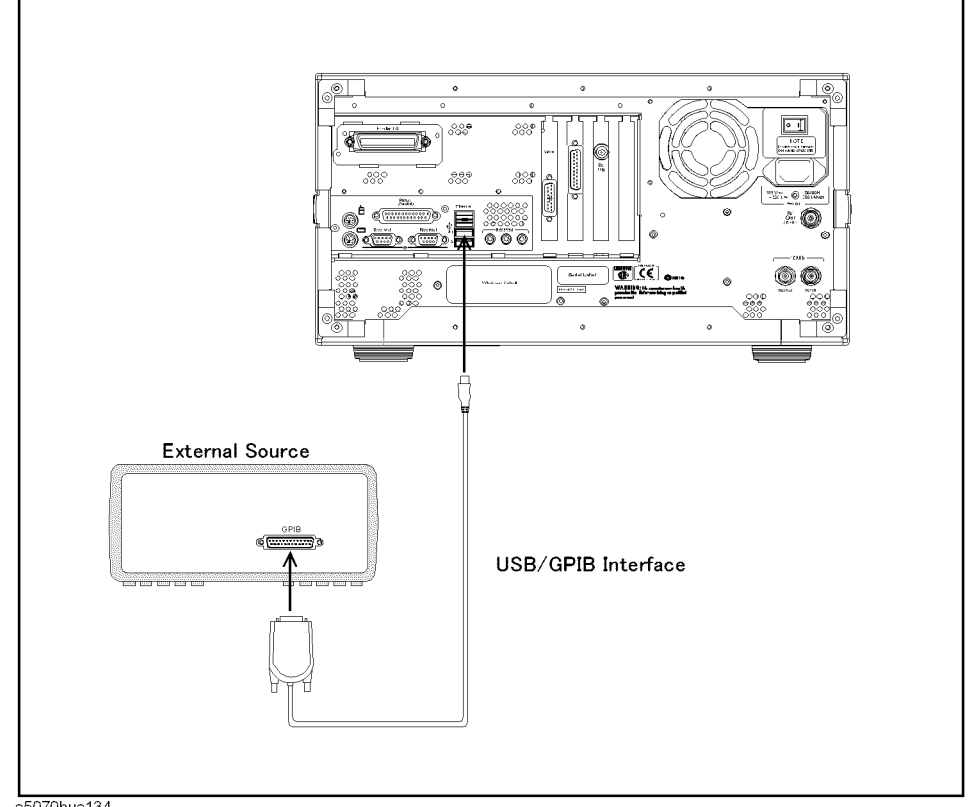

e5070bue134

**NOTE** The settings of the USB/GPIB interface must be made in advance. See "Setting the GPIB" [on page 426](#page-431-0) for more information.

NOTE To use an external signal source, we recommend that you connect the E5070B/E5071B's internal reference signal output connector and the external signal source's external reference signal input connector with BNC cable. This ensures stable measurement because the external signal source is phase-locked on the E5070B/E5071B's frequency reference signal.

#### **Procedures for setting external signal source GPIB address**

Follow the steps below to set GPIB address of the external signal source.

- Step 1. Press System.
- **Step 2.** Press **Misc Setup**.
- **Step 3.** Press **GPIB Setup**.
- **Step 4.** Press **Signal Generator Address**.
- **Step 5.** Press **Address**.
- **Step 6.** Type the GPIB address of the external signal source you want to use.

#### **Procedures for selecting external signal source**

The E5070B/E5071B can use the external signal sources shown in [Table 8-2](#page-322-0).

### <span id="page-322-0"></span>**Table 8-2 Available External Signal Sources**

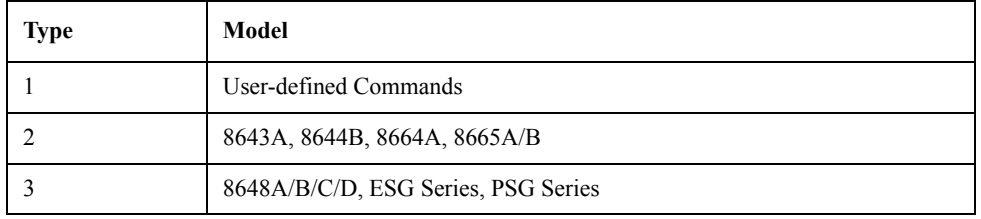

NOTE For type 1, the user-defined commands can be used to control the external signal source. Four commands can be defined: preset, turning on RF output, setting frequency, and setting power. Definitions are required for frequency and power level settings.

The factory-state definitions are shown in [Table 8-3](#page-322-1).

### <span id="page-322-1"></span>**Table 8-3 Factory-state Command Definitions**

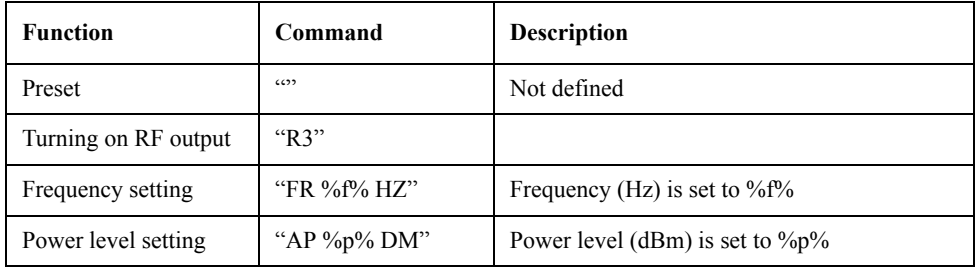

Follow the steps below to select an external signal source.

- Step 1. Press System .
- **Step 2.** Press **Misc Setup**.
- **Step 3.** Press **GPIB Setup**.
- **Step 4.** Press **Signal Generator Address**.

**Step 5.** Select the external signal source you want to use.

<span id="page-323-0"></span>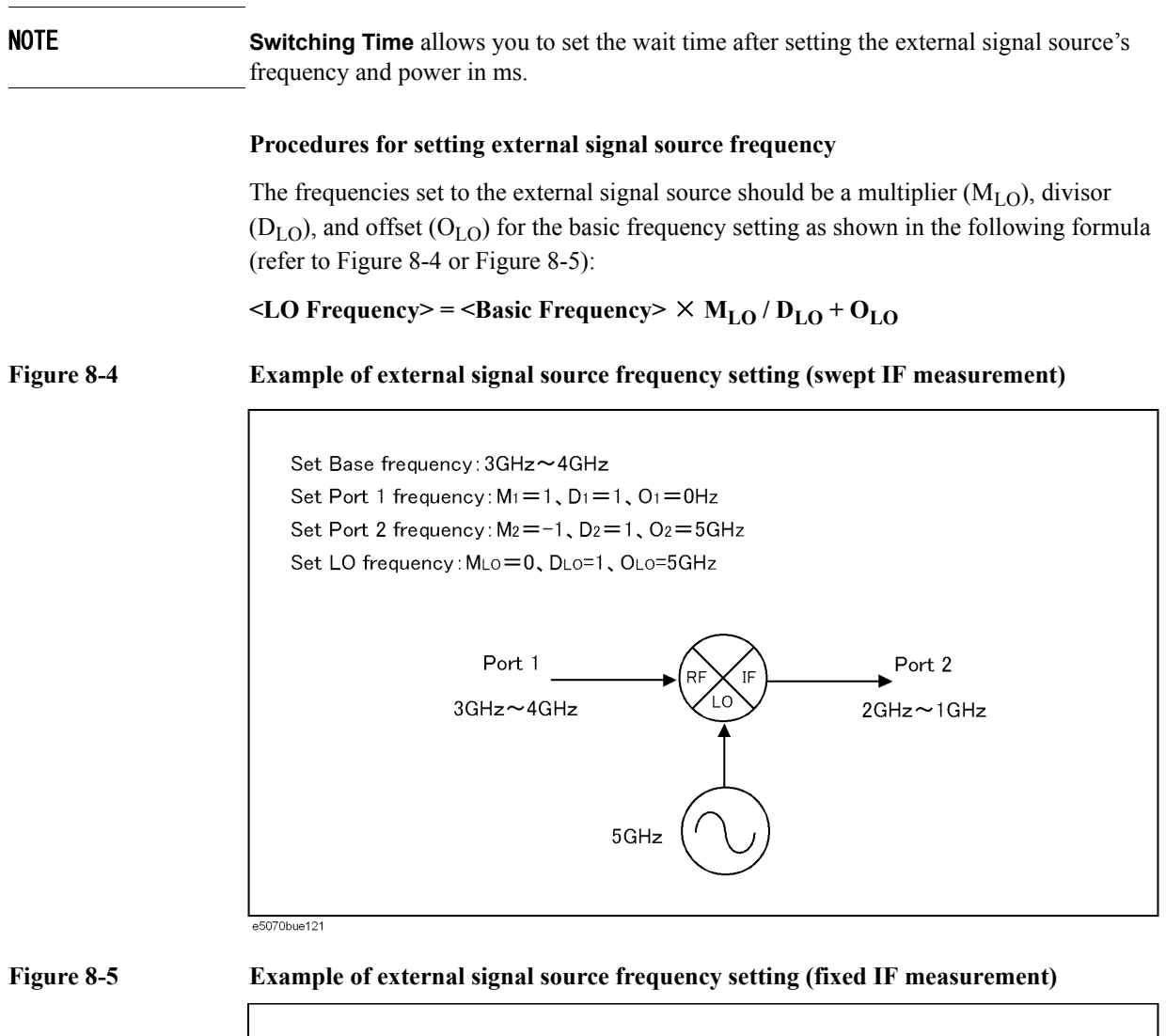

<span id="page-323-1"></span>Set Base frequency: 3GHz~4GHz Set Port 1 frequency:  $M_1 = 1$ ,  $D_1 = 1$ ,  $O_1 = 0$ Hz Set Port 2 frequency:  $M_2=0$ ,  $D_2=1$ ,  $O_2=1$ GHz Set LO frequency: MLo=1, DLo=1, OLo=1GHz Port 1 Port 2 3GHz~4GHz 1GHz

4GHz~5GHz

e5070bue122
**NOTE** The basic frequency is a frequency range set by the  $\boxed{\text{Start}}$  and  $\boxed{\text{Stop}}$  keys in the STIMULUS block.

Follow the steps below to set the external signal source frequency.

**Step 1.** Press  $\sqrt{\frac{S \text{ Weep} \text{Setup}}{S}}$  - Frequency Offset to display the "Frequency Offset Menu."

### **Step 2.** Press **External Source**.

**Step 3.** Set a frequency for the external signal source by using the following softkeys:

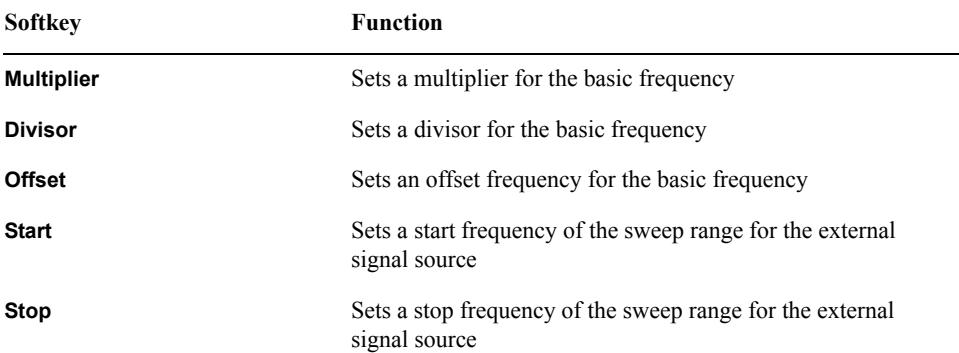

NOTE You can use both the **Multiplier**/**Divisor**/**Offset** key and the **Start**/**Stop** key to set the external signal source frequency. The use of the **Multiplier**/**Divisor**/**Offset** key is recommended as a rule. This allows you to automatically retain the offset value even if you have changed the setting range of the basic frequency, since the external signal source frequency is defined as a formula. Using the **Start**/**Stop** key will set M and O, which can be determined from the specified frequency and the normal frequency, while maintaining the preset D.

### Procedures for setting external signal source power level

Follow the steps below to set the external signal source power level.

- Step 1. Press  $\sqrt{\frac{S \text{Weep} \text{Setup}}{S \text{H} \text{U}}}$  Frequency Offset to display the "Frequency Offset Menu."
- **Step 2.** Press **External Source** to display the "External Source Menu."
- **Step 3.** Press **Power**.
- **Step 4.** Set the power level.

NOTE The mixer's conversion loss and reflection coefficients are significantly affected by the power level variation of the external signal source (LO signal). The **Slope** provided in the "External Source Menu" allows you to set a correction in dB/GHz for the power level variation that may occur when you change the external signal source frequency.

### **Procedures for controlling external signal source**

Follow the steps below to control an external signal source.

- **Step 1.** Press  $\sqrt{\frac{S_{\text{Weep}}S_{\text{etup}}}{S_{\text{trp}}}}$  **Frequency Offset** to display the "Frequency Offset Menu."
- **Step 2.** Press **External Source** to display the "External Source Menu."
- **Step 3.** Press **Frequency Format** to turn it **ON**. The frequency setting of the external signal source (LO) is displayed as shown in [Figure 8-6](#page-325-0).

### <span id="page-325-0"></span>**Figure 8-6 Display of external signal source setting**

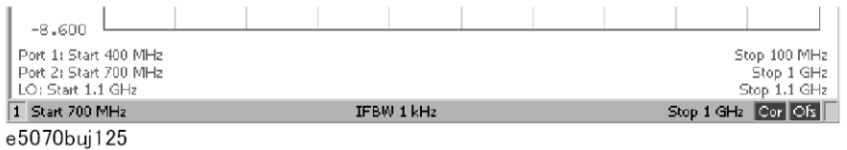

**Step 4.** Press **Control** to turn the external signal source control **ON**, which allows you to send setting values such as frequency to the external signal source and start the control. If the external signal source control is turned **ON**, (Ctrl) will be displayed on the screen as shown in [Figure 8-7](#page-325-1).

<span id="page-325-1"></span>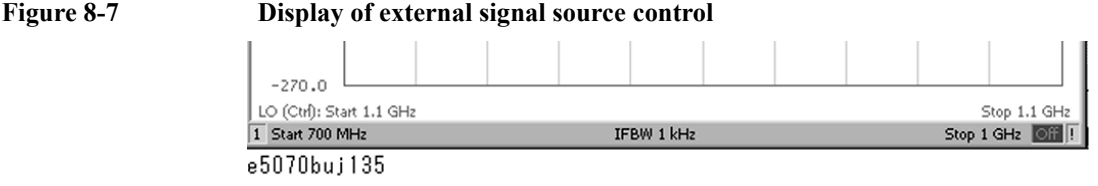

**NOTE** If the external signal source control fails, the GPIB setting may be wrong. See "Setting the [GPIB" on page 426](#page-431-0).

# **3. Avoid Spurious Function**

The E5070B/E5071B has the avoid spurious function ([Figure 8-8\)](#page-326-0). This function allows you to implement measurement by avoiding the spurious signal generated from the following signals:

- Stimulus signal and its harmonics
- Local signal within the receiver and its harmonics
- For an external signal source (if **LO Frequency** is turned **ON**), the set signal and its harmonics

### <span id="page-326-0"></span>**Figure 8-8 Avoid Spurious Function**

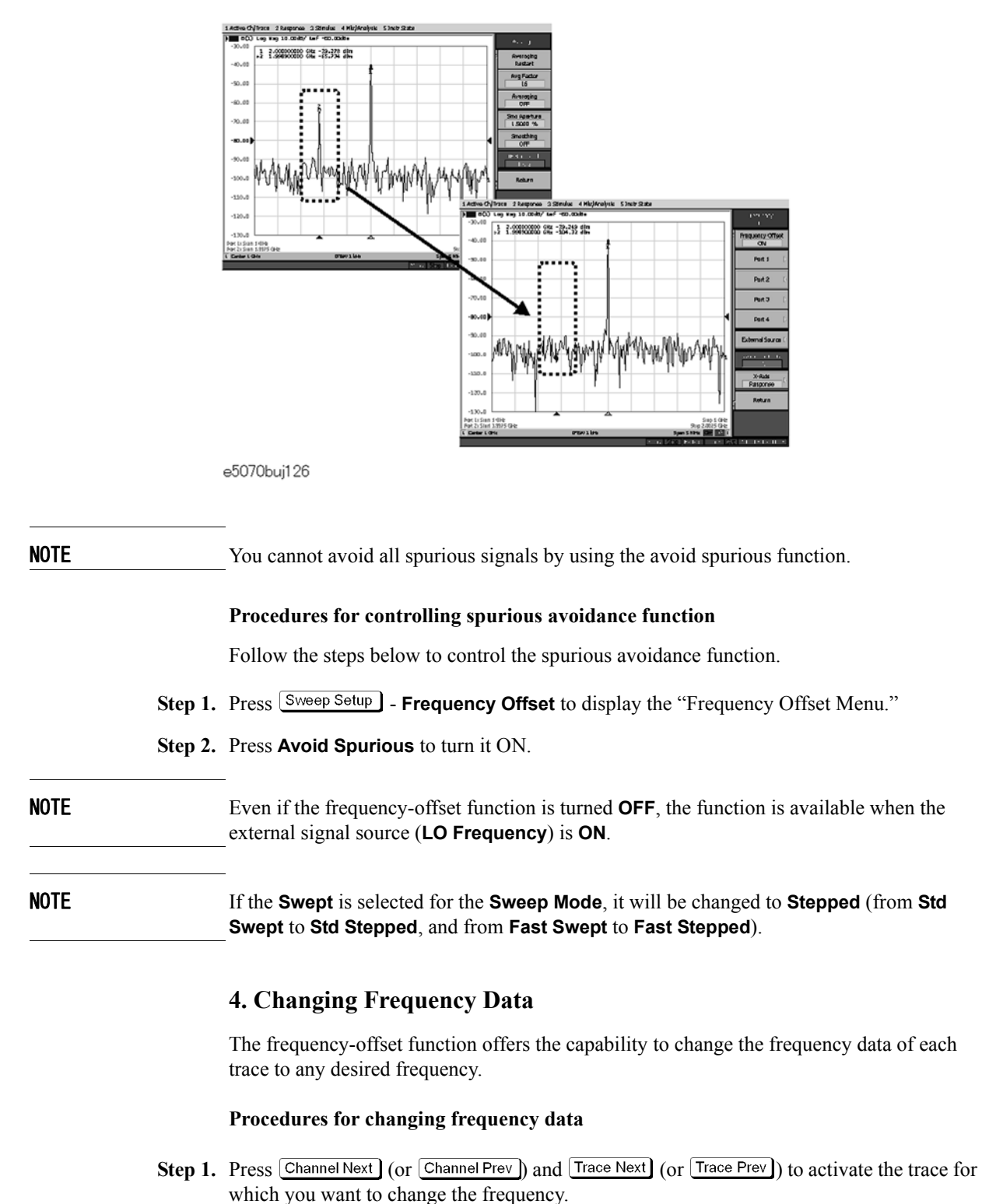

<span id="page-326-1"></span>**Step 2.** Press  $\frac{\text{Sweep Setup}}{\text{Setup}}$  **Frequency Offset** to display the "Frequency Offset Menu."

# Frequency-Offset Measurement (Option 008) **Measurement of Mixers**

**Step 3.** Use the **X-Axis** key to set the frequency data.

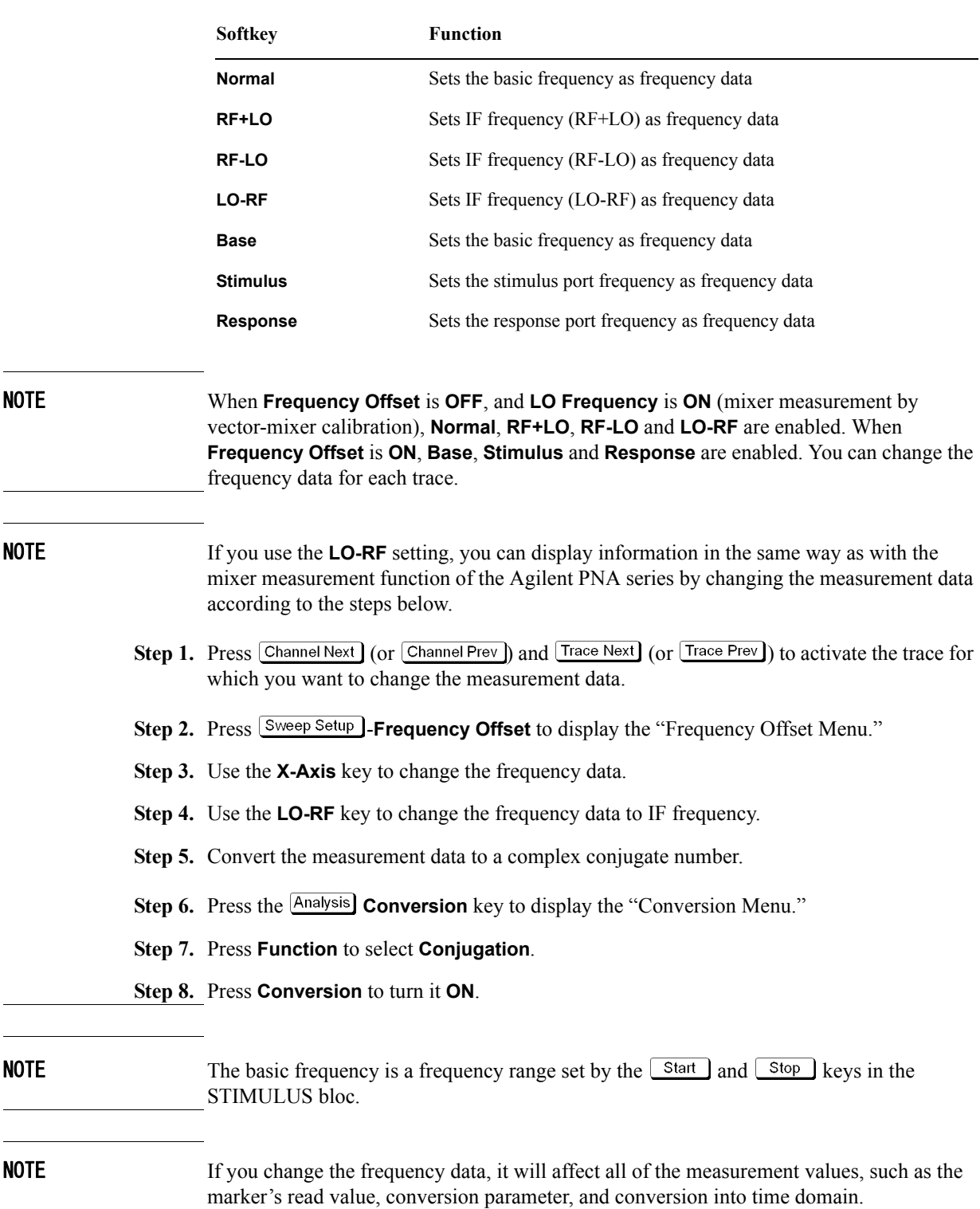

# **5. Implementing Mixer Calibration**

The E5070B/E5071B provides a vector-mixer calibration function and a scalar calibration function for measuring frequency conversion devices.

For detailed information on mixer calibration, see ["Vector-Mixer Calibration" on page 223](#page-228-0)  and ["Scalar-Mixer Calibration" on page 233](#page-238-0).

# **6. Conversion Loss Measurement**

Conversion loss is a typical measurement parameter of a mixer. As shown in [Figure 8-9,](#page-328-0) conversion loss indicates the level of efficiency in which input frequency is converted to another frequency. Furthermore, conversion loss can be defined as a proportion of output frequency power to input frequency power at a given LO signal level. The following description is based on an example of conversion loss measurement by using the vector-mixer calibration.

NOTE You must implement vector-mixer calibration in advance. For detailed information on vector-mixer calibration, see ["Vector-Mixer Calibration" on page 223.](#page-228-0)

# <span id="page-328-0"></span>**Figure 8-9 Conversion loss of mixer**

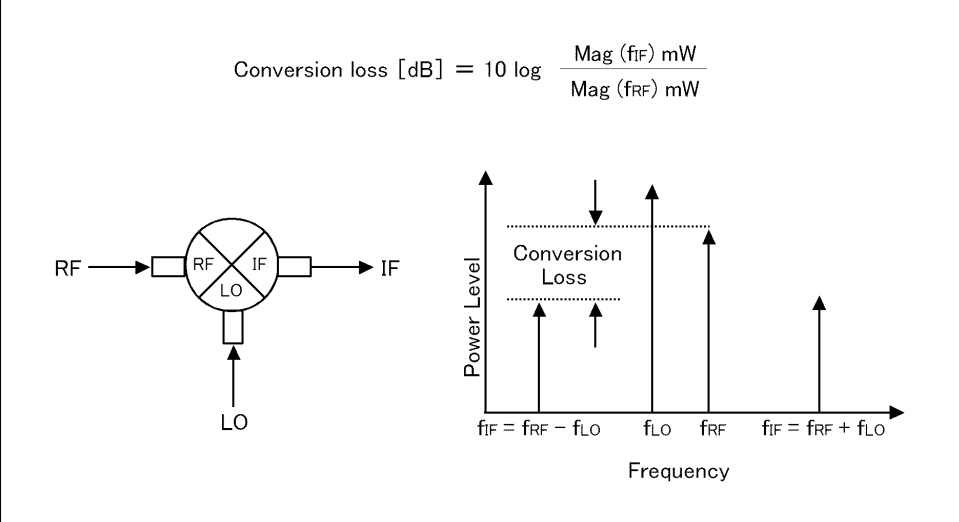

e5070bue127

### **Connection of measured mixer**

Connect the calibration mixer with the IF filter, measured mixer and external signal source, as shown in [Figure 8-10.](#page-329-0)

### Frequency-Offset Measurement (Option 008) **Measurement of Mixers**

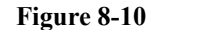

### <span id="page-329-0"></span>**Figure 8-10 Connection of measured mixer**

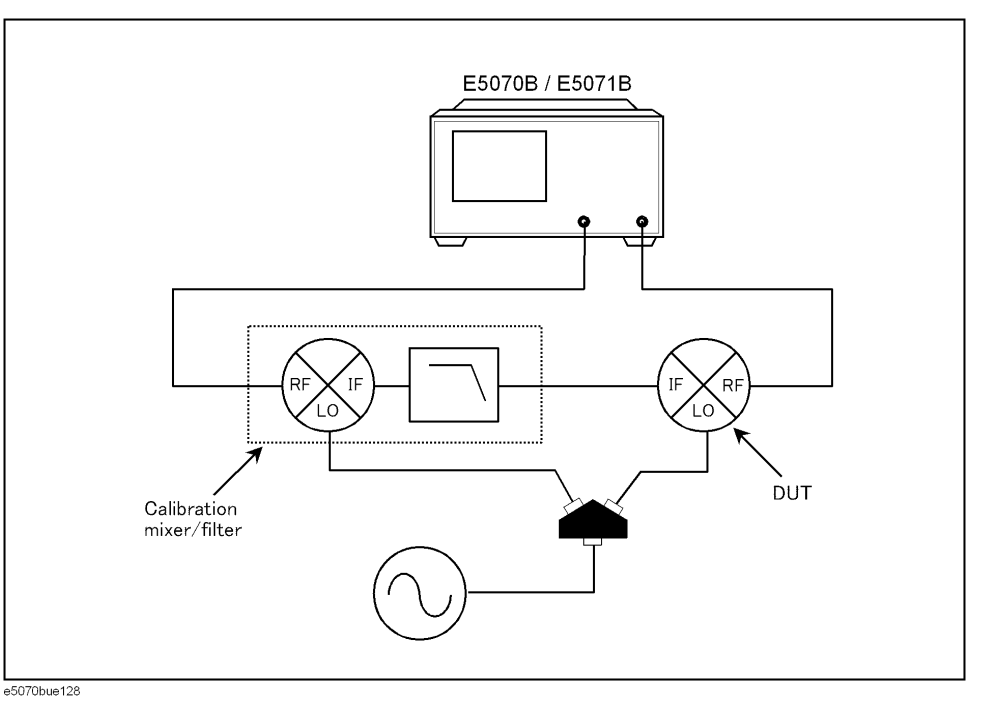

**NOTE** If two or more spectrum components are involved at a similar level, it is necessary to use a filter in order to prevent unnecessary spectrum components from entering the receiver port; in this way, you can prevent the total magnitude from reaching a damage level of 6.3 Vp-p.

### **Procedure for setting measurement parameters**

Follow the steps below to set the measurement parameters. In this case, we measure each parameter of magnitude, phase, and group delay in conversion loss (S12).

- Step 1. Press Channel Next (or Channel Prev) to activate the channel you want to measure.
- Step 2. Press **Display** to set **Num of Traces** to 3.
- **Step 3.** Press **Allocate Traces** to select the Graph Layout ( $\begin{vmatrix} x & 3 \end{vmatrix}$
- **Step 4.** Press Meas to set the measurement parameter to **S12**.
- **Step 5.** Press **Format** to set **LogMag** (magnitude) to Trace 1.
- **Step 6.** Press **Trace Next** to select Trace 2.
- Step 7. Press Meas to set the measurement parameter to **S12**.
- **Step 8.** Press **Format** to set **Phase** (phase) to Trace 2.
- **Step 9.** Press Trace Next to select Trace 3.
- Step 10. Press Meas to set the measurement parameter to **S12**.

**Step 11.** Press **Format** to set **Group Delay** (group delay) to Trace 3.

**Step 12.** Press  $\boxed{\text{Scale}}$  to use **Auto Scale All** for trace scale optimization [\(Figure 8-11\)](#page-330-0).

<span id="page-330-0"></span>**Figure 8-11 Example of conversion loss measurement**

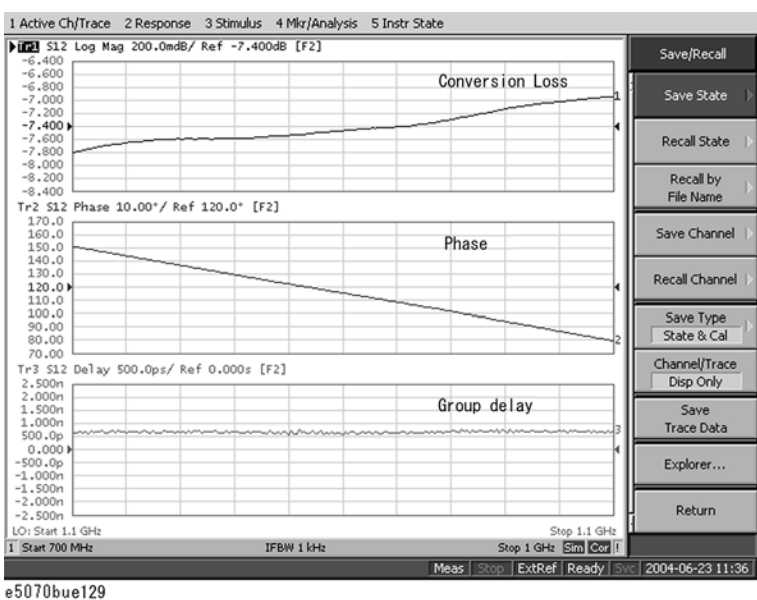

**Step 13.** Change the frequency data to the desired frequency as required. For detailed information on changing the frequency data, see ["Procedures for changing frequency data" on page](#page-326-1)  [321](#page-326-1).

NOTE For additional information about the absolute measurements, see Agilent application note 1463-6 "Accurate Frequency-Translating Device Measurements by using the Frequency-Offset Mode, 5989-1420EN".

# **Measurement of Harmonic Distortion**

Using the frequency-offset function and absolute measurement function in combination allows you to measure harmonic distortion of nonlinear devices such as mixers and amplifiers.

# **Measurement flow**

[Table 8-4](#page-331-0) shows the measurement flow.

### <span id="page-331-0"></span>**Table 8-4 Measurement Flow of Harmonic Distortion**

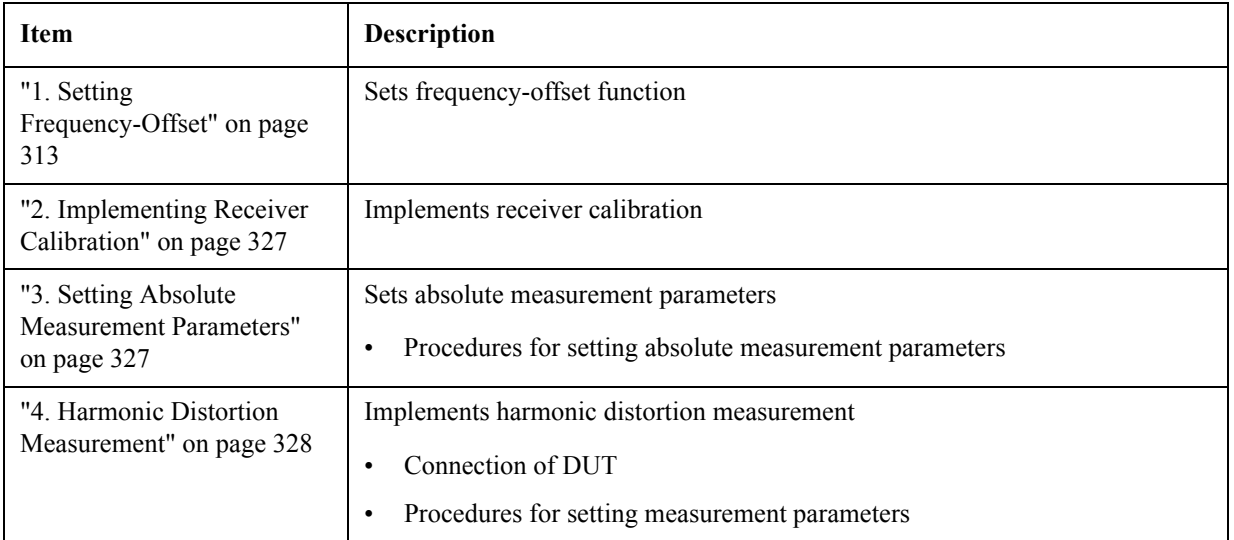

# **1. Setting Frequency-Offset Function**

The frequency-offset function allows you to make measurements while the frequencies are different at each test port. In this case, measurement is done by using the setting example for measurement frequency in [Figure 8-12.](#page-332-2) For the setting of frequency-offset sweep, see ["1. Setting Frequency-Offset" on page 313.](#page-318-0)

### Frequency-Offset Measurement (Option 008) **Measurement of Harmonic Distortion**

### <span id="page-332-2"></span>**Figure 8-12 Example of measurement frequency**

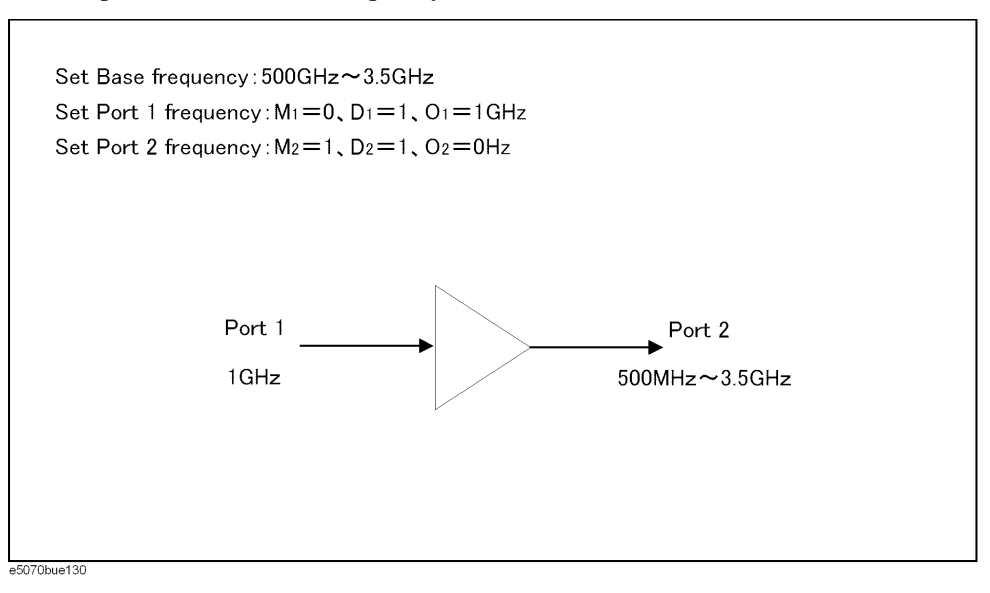

# <span id="page-332-0"></span>**2. Implementing Receiver Calibration**

Receiver calibration is required for the absolute measurement. Receiver calibration of the port to be used for the measurement increases the accuracy in the absolute measurement.

For detailed information on receiver calibration, see ["Receiver Calibration" on page 220.](#page-225-0)

# <span id="page-332-1"></span>**3. Setting Absolute Measurement Parameters**

The frequency-offset function has an added absolute measurement function.

### **Procedures for setting absolute measurement parameters**

Follow the steps below to set the absolute measurement parameters.

- **Step 1.** Press  $[Channel Next]$  (or  $[Channel Prev]$ ) and  $[Trace Next]$  (or  $[Trace Prev]$ ) to activate the trace for which you want to implement absolute measurement.
- **Step 2.** Press Meas to display the "Measurement Menu."
- **Step 3.** Press **Absolute** to select measurement parameters.

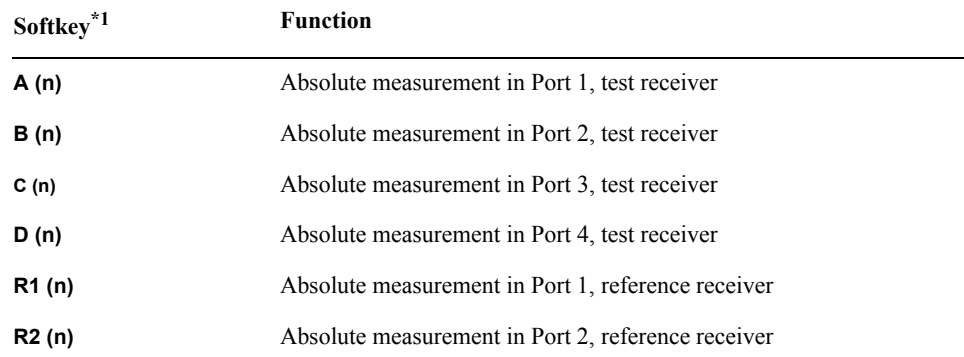

### Frequency-Offset Measurement (Option 008) **Measurement of Harmonic Distortion**

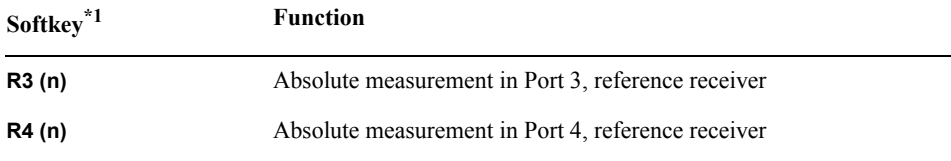

\*1. n in the parentheses is the stimulus port number.

# <span id="page-333-0"></span>**4. Harmonic Distortion Measurement**

Harmonic distortion is a typical measurement parameter of nonlinear devices such as mixers and amplifiers. As shown in [Figure 8-13,](#page-333-1) the second and third distortions increase by square and cube values of the fundamental signal, respectively. Thus the distortion component increases as a function of the fundamental signal power, and the harmonic distortion can be measured as the proportion of the 2nd and 3rd harmonic power levels to the fundamental signal power level.

<span id="page-333-1"></span>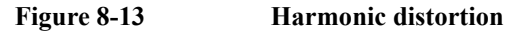

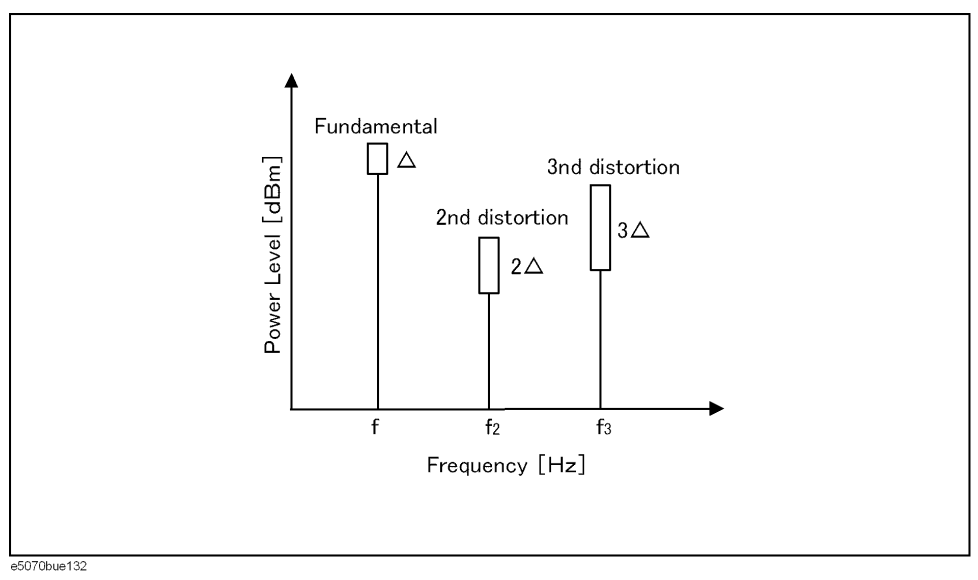

### **Connection of DUT**

Connect the DUT, as shown in [Figure 8-14.](#page-334-0)

<span id="page-334-0"></span>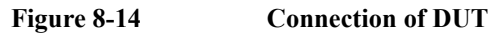

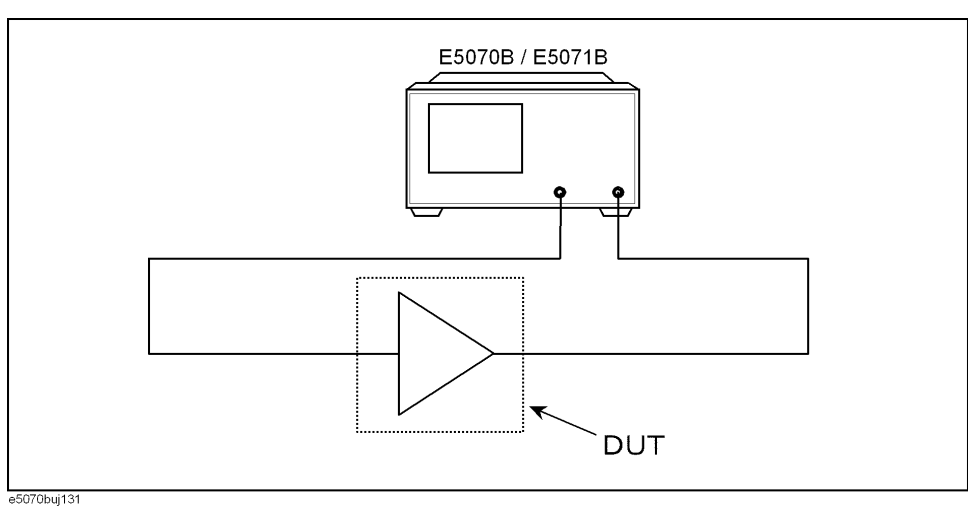

### **Procedures for setting measurement parameters**

Follow the steps below to set the measurement parameters. In this case, we measure the harmonic distortion magnitude by using the frequency-offset sweep and the absolute measurement function, based on the E5070B/E5071B's internal signal source.

NOTE Receiver calibration is required before starting absolute measurement. For detailed information on receiver calibration, see ["Receiver Calibration" on page 220](#page-225-0).

- **Step 1.** Press Channel Next) (or Channel Prev) and Trace Next) (or Trace Prev) to activate the trace for which you want to implement absolute measurement.
- **Step 2.** Press Meas to display the "Measurement Menu."
- **Step 3.** Press **Absolute** to select absolute measurement parameters (**B (1)**). Accordingly, the stimulus port and test port are set to 1 and 2, respectively.
- **Step 4.** In this case, the segment sweep function is used to perform faster measurement. For detailed information on segment sweep, see ["Performing a Segment-by-Segment Sweep](#page-420-0)  [\(segment sweep\)" on page 415.](#page-420-0)
- Step 5. Press  $\frac{\text{Sweep Setup}}{\text{Setup}}$ -Edit Segment Table to display the "Edit Segment Table Menu."
- **Step 6.** Set **Frequency Mode** to **Center/Span**.
- **Step 7.** Refer to [Table 8-5](#page-334-1) to input numbers in the segment table, and then press **Return** to return to the "Sweep Setup Menu."

### <span id="page-334-1"></span>**Table 8-5 Segment Table Settings**

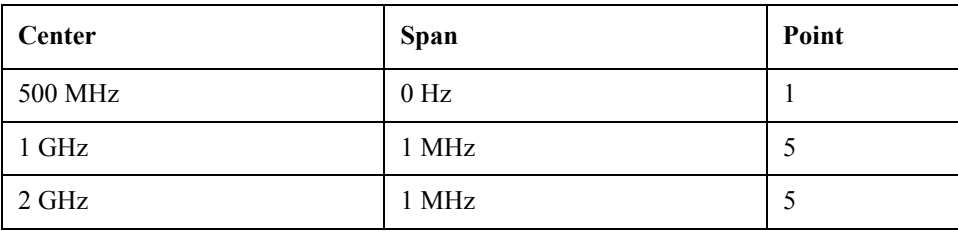

### Frequency-Offset Measurement (Option 008) **Measurement of Harmonic Distortion**

### **Table 8-5 Segment Table Settings**

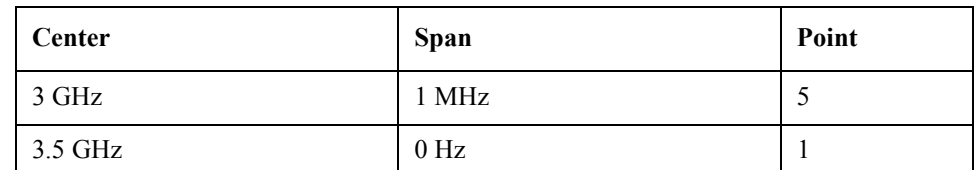

### **Step 8.** Set **Segment Display** to **Freq Base**.

### **Step 9.** Press **Sweep Type** to select **Segment**.

**Step 10.** Press  $\boxed{\text{Scale}}$  to use Auto Scale All for trace scale optimization [\(Figure 8-15](#page-335-0)).

<span id="page-335-0"></span>**Figure 8-15 Example of Harmonic Distortion Measurement**

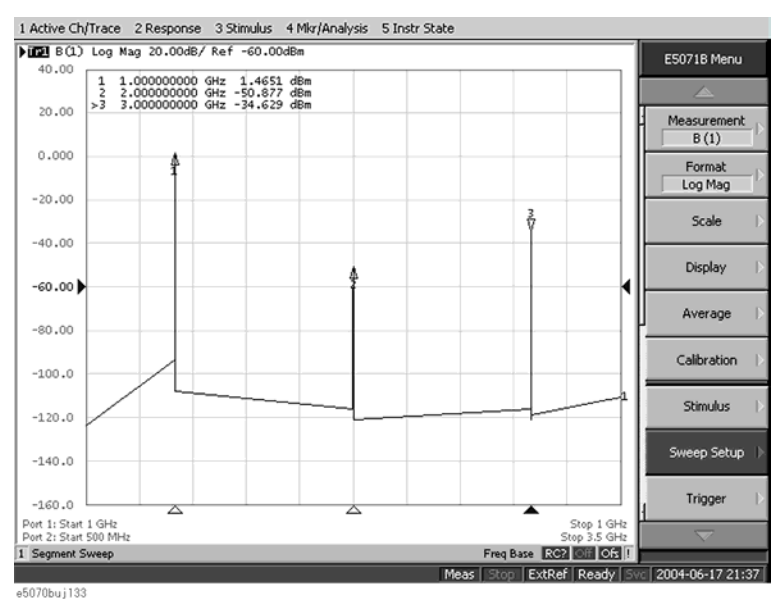

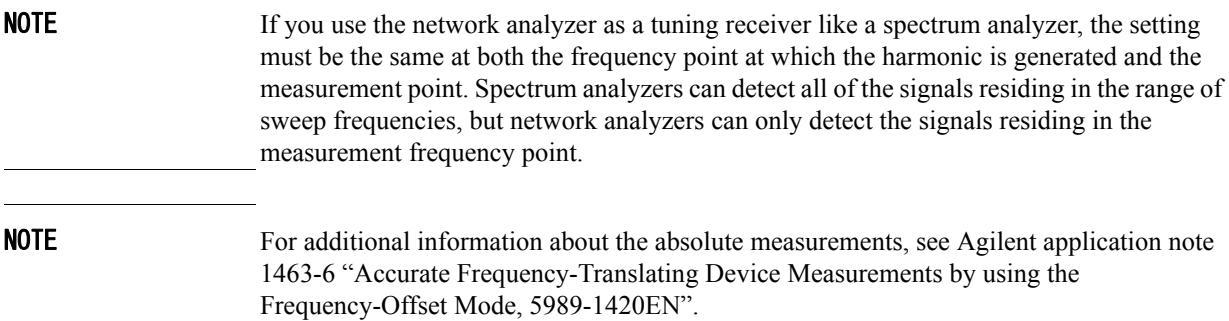

# **9 Analysis in Time Domain (Option 010)**

This chapter describes how to deal with responses in the time domain by using the time domain function (Option 010).

# **Overview**

### **Overview of time domain measurement**

The E5070B/E5071B Option 010 provides the time domain function, which is used to mathematically transform waveforms in the frequency domain that can be measured with a general network analyzer to waveforms in the time domain.

[Figure 9-1](#page-337-0) shows waveforms in the frequency domain and in the time domain when using the same cable. The waveform in the frequency domain shows ripples due to mismatches, but it is difficult to estimate their locations. On the other hand, from the waveform in the time domain, you can determine the locations and magnitudes of mismatches.

### $\underline{3}$  Stimulus  $\underline{4}$  Mkr/Analysis  $\underline{5}$  Instr State Active Ch/Trace 2 Response Tr1 S11 Log Mag 5.000dB/ Ref -40.00dB [F1]  $-15.00$  $-20.00$  $-25.00$  $-30,00$  $\sqrt{\vee}$  $-35,00$  $-40.00$  $-45,00$  $-50,00$  $-55.00$ FResponse in frequency domain J  $-60.00$  $-65,00$ Tr2 S11 Real 2.000mU/ Ref 0.000U [F1]  $10.00m$  $8.000m$  $6.000m$ 4,000m 2.000m  $0.000$  $-2.000m$  $-4.000m$  $-6.000m$ FResponse in time domain J  $-8.000m$  $-10.00$  $\sqrt{1}$  Start 0 s **IFBW 100 Hz** Stop 20 ns Cor Man Ready Svc 2002-02-10 16:08

### <span id="page-337-0"></span>**Figure 9-1 Example of measurement in time domain and in frequency domain**

e5070aue202

### **Comparison to time domain reflectometry (TDR) measurement**

The time domain function of the E5070B/E5071B is similar to the time domain reflectometry (TDR) measurement in that it displays the response in the time domain.

In the TDR measurement, a pulse or step signal is inputted to the DUT and the change of the reflected wave over time is measured.

On the other hand, the time domain function of the E5070B/E5071B changes the frequency of the input signal to the DUT, performs measurement in the frequency domain, and transforms the result to the response in the time domain using the inverse Fourier transform.

# **Time domain function of E5070B/E5071B**

The time domain function of the E5070B/E5071B is divided into the following two types of functions. You can use them at the same time.

• Transformation function

Transforms measurement data in the frequency domain to data in the time domain. For more information, refer to ["Transformation to time domain" on page](#page-339-0) 334.

• Gating function

Deletes unnecessary data in the time domain from original data in the time domain. For more information, refer to ["Deleting Unnecessary Data in Time Domain \(gating\)" on](#page-350-0)  [page](#page-350-0) 345.

# <span id="page-339-0"></span>**Transformation to time domain**

The transformation function lets you transform a response in the frequency domain to the corresponding response in the time domain.

### **Measurement flow**

[Table 9-1](#page-339-1) shows the measurement flow of this transformation.

<span id="page-339-1"></span>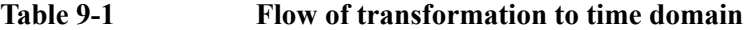

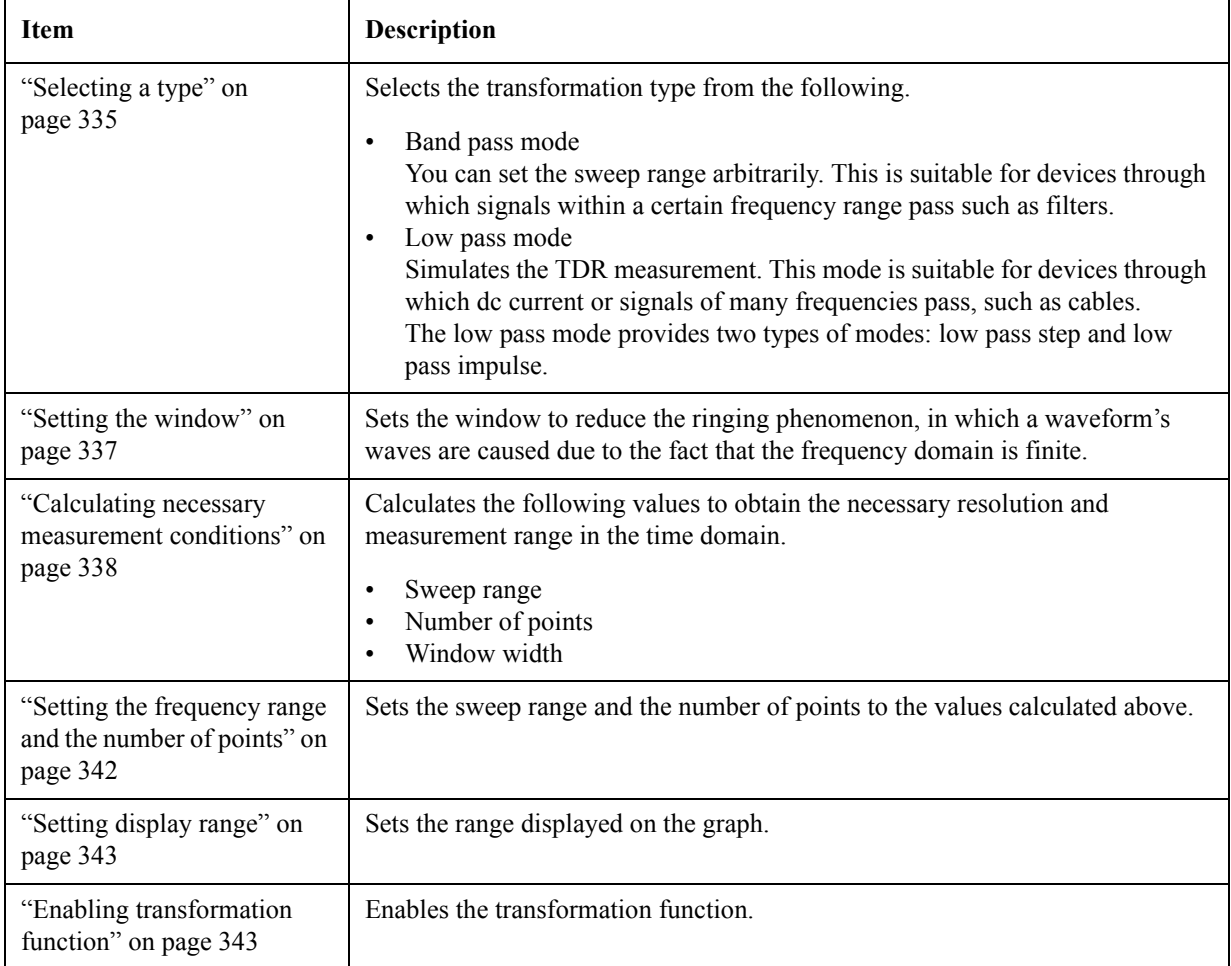

# <span id="page-340-0"></span>**Selecting a type**

There are two types of transformation to the time domain: band pass and low pass. The appropriate transformation type depends on the DUT.

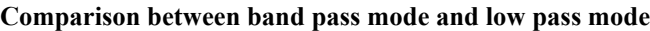

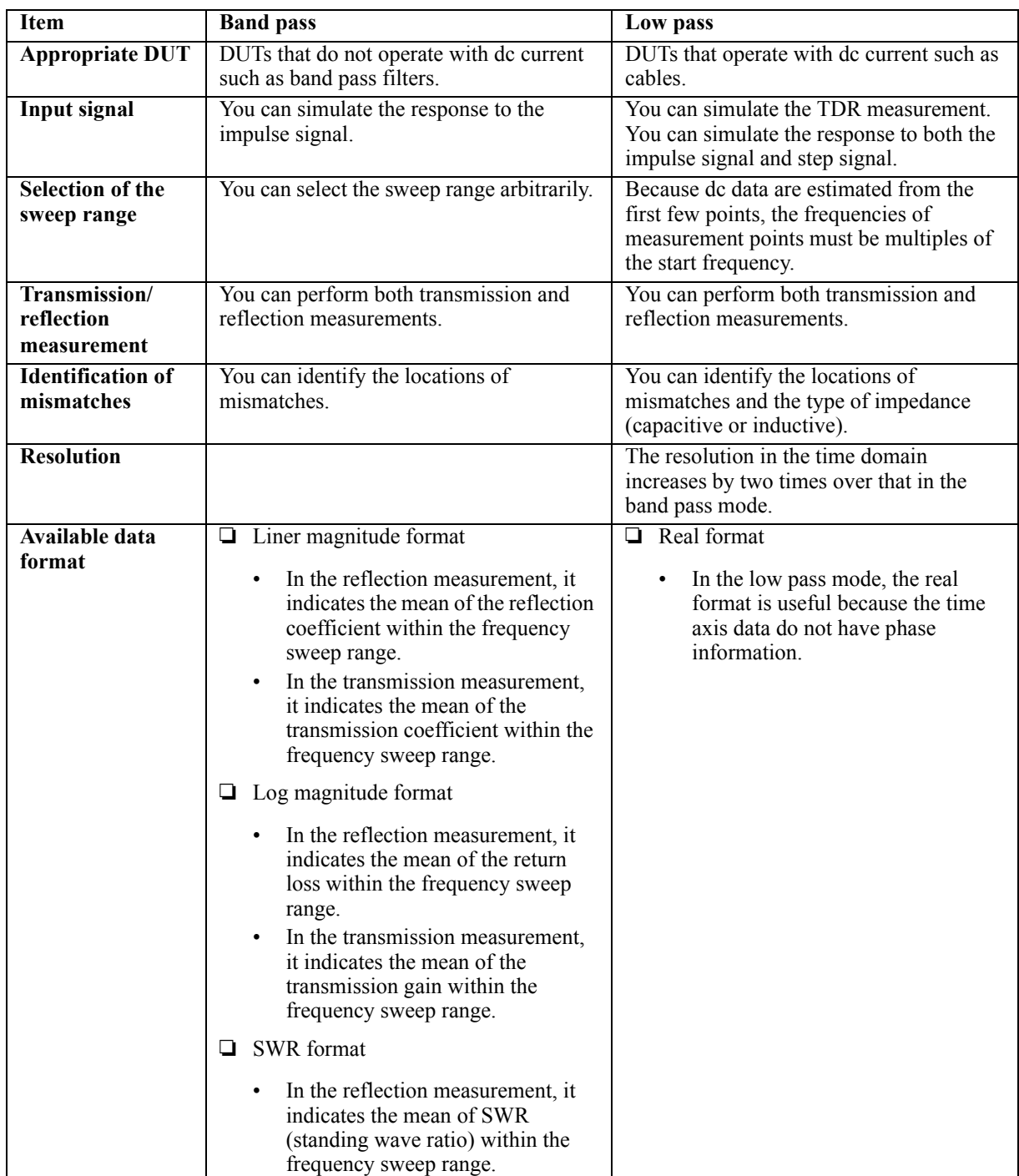

# Analysis in Time Domain (Option 010) **Transformation to time domain**

### **Impulse signal and step signal**

The E5070B/E5071B lets you simulate the response from the DUT to two types of signals: impulse signal and step signal. The impulse signal is a pulse-shape signal in which the voltage rises from 0 to a certain value and returns to 0 again. The pulse width depends on the frequency sweep range. The step signal is a signal in which the voltage rises from 0 to a certain value. The rise time depends on the maximum frequency within the frequency sweep range.

**NOTE** For more information on how the frequency span setting affects the pulse width and the rise time, refer to ["Calculating necessary measurement conditions" on page](#page-343-0) 338.

### **Figure 9-2 Step signal and impulse signal**

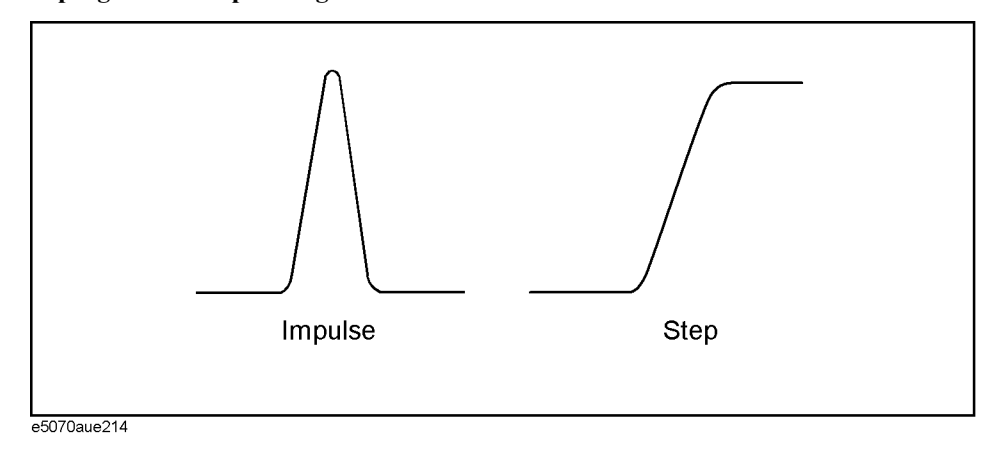

### **Operation**

- Step 1. Press Channel Next (or Channel Prev) and [Trace Next] (or [Trace Prev]) to activate a trace for which you want to set the transformation type.
- **Step 2.**  $\sqrt{\frac{\text{Analysis}}{n}}$  Press **Transform** to display the "Transform" menu.
- **Step 3. Type** and then press one of the following softkeys to specify the type.

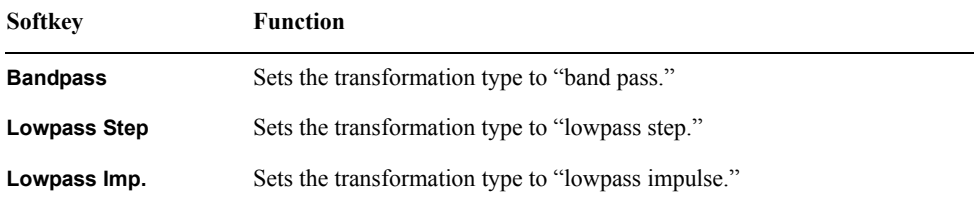

**Step 4.** Press **[Format]** to display the "Format" menu and then select the data format.

# <span id="page-342-0"></span>**Setting the window**

Because the E5070B/E5071B transforms data within a finite frequency domain to data in the time domain, an unnatural change of data at the end points within the frequency domain occurs. For this reason, the following phenomena occur.

Width of impulse signal and rise time of step signal

A time width occurs in the impulse signal and a rise time occurs in the step signal.

• Sidelobe

Sidelobes (small peaks around the maximum peak) occur in the impulse signal and the step signal. Ringing occurs on the trace due to sidelobes, which reduces the dynamic range.

By using the window function, you can lower the level of sidelobes. However, the width of the impulse and the rise time of the step become larger as a penalty. You can select from three types of windows: maximum, normal, and minimum. [Table 9-2](#page-342-1) shows the relation between the window and the sidelobe/impulse width.

| Window  | Sidelobe level of<br>impulse signal | Width of impulse<br>$(50\%$ in low pass<br>$mode^{\ast 1}$ | Sidelobe level of<br>step signal | Rise time of step<br>signal $(10 - 90\%)$ |
|---------|-------------------------------------|------------------------------------------------------------|----------------------------------|-------------------------------------------|
| Minimum | $-13$ dB                            | $0.60$ /frequency span                                     | $-21$ dB                         | $0.45$ /frequency span                    |
| Normal  | $-44$ dB                            | 0.98/frequency span                                        | $-60$ dB                         | 0.99/frequency span                       |
| Maximum | $-75$ dB                            | 1.39/frequency span                                        | $-70$ dB                         | 1.48/frequency span                       |

<span id="page-342-1"></span>**Table 9-2 Characteristics of windows**

\*1.The value in the band pass mode is twice the value in the low pass mode.

The window function is available only when the response in the time domain is displayed. It does not have any effect when the response in frequency domain is displayed. [Figure 9-3](#page-342-2) shows the effect of the window when measuring the reflection of a short circuit in the time domain.

<span id="page-342-2"></span>

**Figure 9-3 Effect of window on response from a short circuit in time domain**

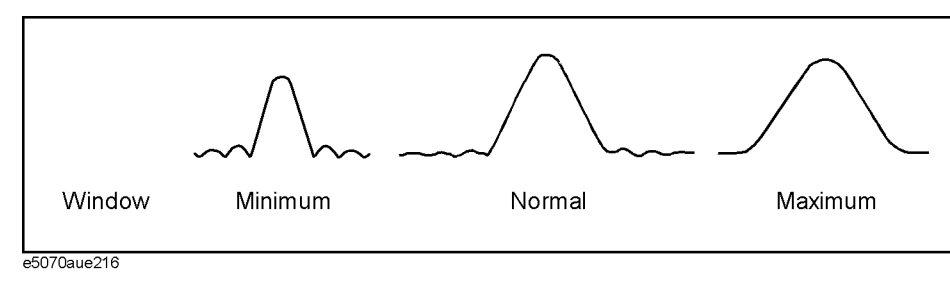

9. Analysis in Time Domain<br>(Option 010) 9. Analysis in Time Domain (Option 010)

# Analysis in Time Domain (Option 010) **Transformation to time domain**

### **Operation**

- Step 1. Press Channel Next | (or  $[Channel$  Prev) and  $[Trace$  Next | (or  $[Trace$  Prev) to activate a trace for which you want to set the window.
- **Step 2.** Press **Analysis** and then press **Transform** to display the "Transform" menu.
- **Step 3.** Press **Window** and then select a window type.

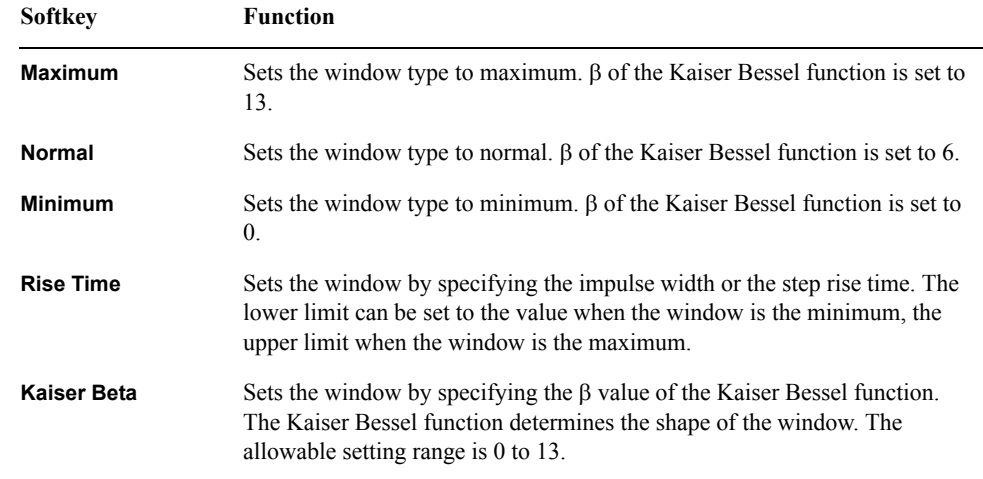

**NOTE** By specifying **Kaiser Beta, Impulse Width**, or **Rise Time**, you can specify a window that is not classified into the three window types. Conversely, when you specify a window type, these values are set automatically.

### <span id="page-343-0"></span>**Calculating necessary measurement conditions**

To use the transformation function efficiently, you need to make the following three settings appropriately.

- Resolution of the response
- Measurement range
- **Sidelobe**

This section describes the details of these settings.

### <span id="page-344-1"></span>**Effect of frequency sweep range on response resolution**

[Figure 9-3](#page-342-2) shows an example when measuring the same cable while changing the sweep span. When measured in a narrower sweep range, the overlap between two peaks is larger than when measured in a wider sweep range. By performing measurement in a wider sweep range, adjacent peaks can be clearly separated, which means that the response resolution is smaller.

### **Figure 9-4 Effect of frequency sweep range on resolution**

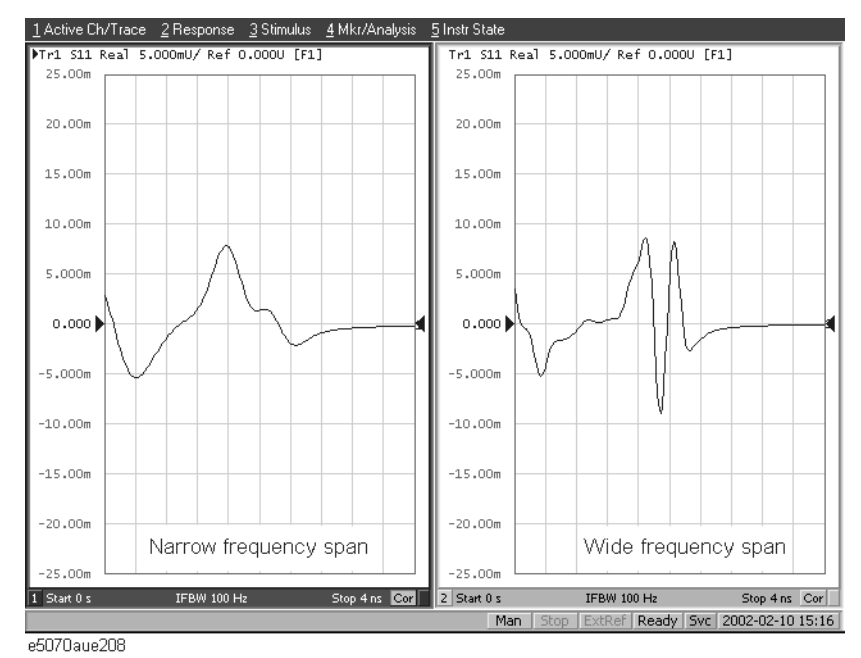

The sweep range affects the width of the impulse signal and the rise time of the step signal. The width of the impulse signal and the rise time of the step signal are inversely proportional to the sweep range. Therefore, the wider the sweep range is, the shorter these times are.

The resolution is equal to the width defined at the point of 50% of the impulse signal or the rise time defined at the points of 10% and 90% of the step signal. ([Figure 9-5\)](#page-344-0)

### <span id="page-344-0"></span>**Figure 9-5 Definitions of impulse width and step rise time**

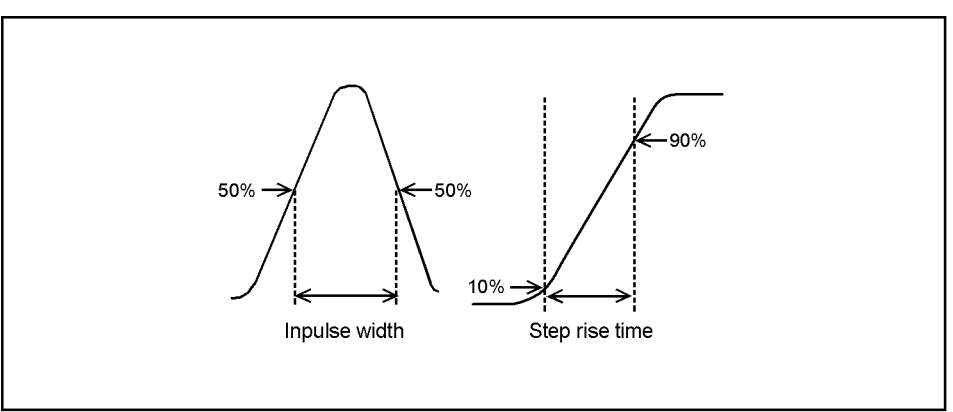

e5070aue215

# Analysis in Time Domain (Option 010) **Transformation to time domain**

### **Effect of the window function on the response resolution**

Lowering the sidelobe level with the window function elongates the width of the impulse signal and the rise time of the step signal. As described in ["Effect of frequency sweep](#page-344-1)  [range on response resolution" on page](#page-344-1) 339, because the response resolution is equal to the width of the impulse signal and the rise time of the step signal, lowering the sidelobe level enlarges the response resolution. [Table 9-3](#page-345-0) shows the relationship between the response resolution and the window setting.

### <span id="page-345-0"></span>**Table 9-3 Correspondence of window setting and response resolution**

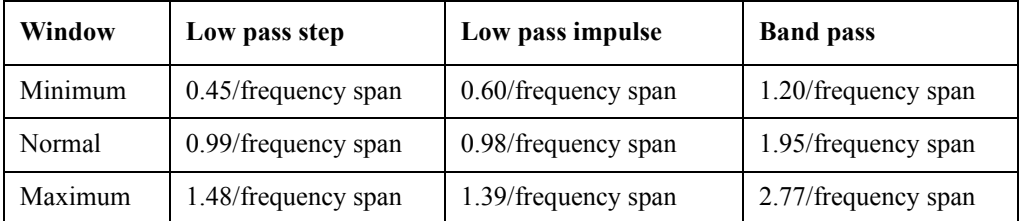

[Figure 9-6](#page-345-1) shows how the response changes as the window shape changes. If the magnitudes of adjacent peaks are comparable, you need to make the resolution higher; if they differ significantly, you need to set the window so that smaller peaks with lower sidelobes appear.

### <span id="page-345-1"></span>**Figure 9-6 Effect of window on response resolution**

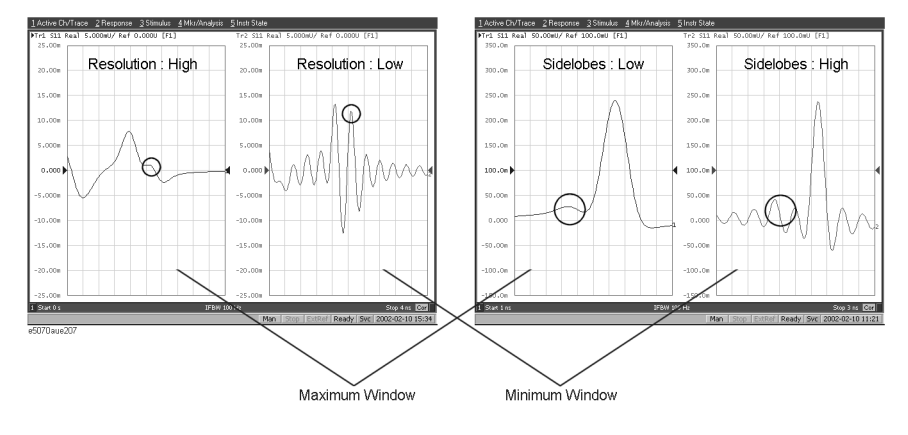

### **Effect of the transformation type on the response resolution**

Although both transformation types, band pass and low pass impulse, simulate the response of the impulse signal, the impulse width in the low pass impulse mode is half the width of that in the band pass mode as shown in [Table 9-1](#page-339-1). Therefore, the resolution is better in the low pass mode. If the DUT can be measured in the low pass mode, response data with better resolution is obtained in the low pass mode.

### <span id="page-346-0"></span>**Measurement range**

In the time domain function, the measurement range means the range within which the response can be measured without repetition. The repetition of the response occurs because measurement in the frequency domain is performed discretely instead of continuously. The measurement range is inversely proportional to the frequency difference between adjacent measurement points. The frequency difference between measurement points Δ*F* is expressed as follows by using the span of the sweep frequency  $F_{span}$  and the number of

points *Nmeas* .

$$
\Delta F = \frac{F_{span}}{N_{meas} - 1}
$$

Therefore, the measurement range is proportional to the number of points− 1 and inversely proportional to the span of the sweep range. To enlarge the measurement range, use one of the following methods:

- Increase the number of points.
- Narrow the span of the sweep range.

**NOTE** When you change the above settings after performing calibration, you need to perform calibration again.

> The sweep range is expressed as time or distance. The time of the measurement range *Tspan* is as follows:

$$
T_{span}=\frac{1}{\Delta F}
$$

The distance of the measurement range  $L_{span}$  is expressed as follows using the velocity factor *V* and the speed of light in a vacuum  $c$  (3×10<sup>8</sup> m/s).

$$
L_{span}=\frac{Vc}{\Delta F}
$$

**NOTE** The maximum length of the DUT that can be measured in the transmission measurement is  $L_{span}$ . On the other hand, in the reflection measurement, because the signal goes and returns, it is  $1/2$  of  $L_{span}$ 

> The velocity factor varies depending on the material through which the signal propagates: 0.66 for polyethylene and 0.7 for PTFE.

### **Changes in the settings and the changes in the response**

[Table 9-4](#page-347-1) shows the effect of changes in the measurement conditions on the response

# Analysis in Time Domain (Option 010) **Transformation to time domain**

resolution and the measurement range.

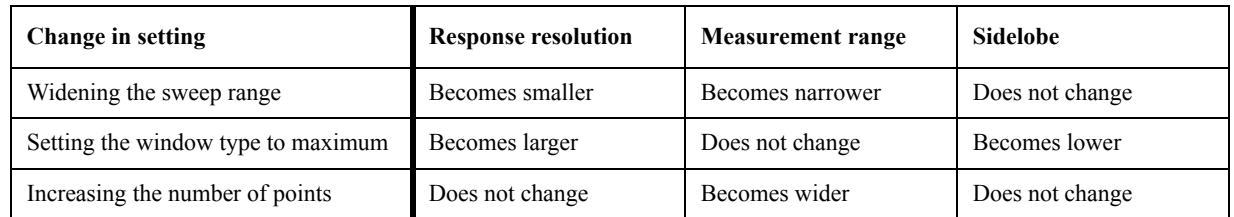

### <span id="page-347-1"></span>**Table 9-4 Effects of setting changes**

# <span id="page-347-0"></span>**Setting the frequency range and the number of points**

### **Operation**

**Step 1.** Press Channel Next) (or Channel Prev) to activate the channel you want to set.

**NOTE** The frequency range and the number of points are common to all of the traces in the channel. If you want to use different settings, make them on another channel.

**Step 2.**  $\sqrt{\frac{S_{\text{Weep}}S_{\text{etup}}}{S_{\text{Heep}}S_{\text{Heep}}S_{\text{Heep$ 

**NOTE** When the sweep type is set to other than the "linear sweep," the time domain function is not available.

**Step 3.** Use the following keys to set the sweep range.

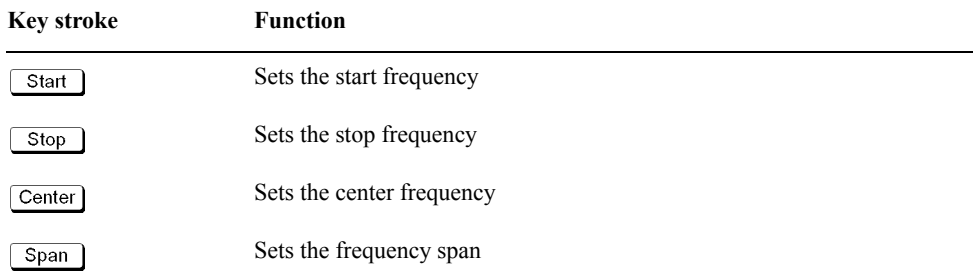

- **Step 4.**  $\boxed{\text{Sweep Setup}}$  Press **Points** and then enter the number of points.
- **Step 5.** When performing measurement in the low pass mode, press  $\boxed{\text{Analysis}}$  **Transform Set Freq Low Pass** to adjust the frequency range so that it is appropriate for the low pass mode. The frequency changes depending on the stop frequency as shown below.

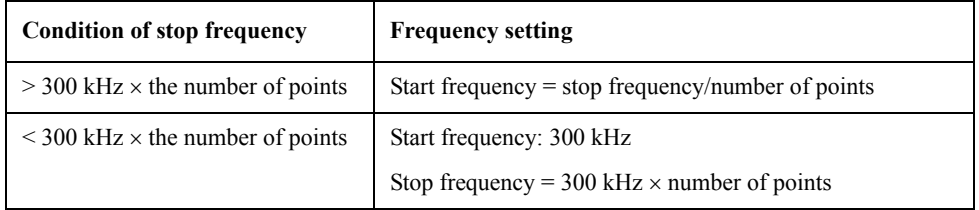

When the frequency settings satisfy the conditions shown above, the **Set Freq Low Pass** key is displayed in gray.

# <span id="page-348-0"></span>**Setting display range**

The E5070B/E5071B has the following limitations on the display range you can set.

<span id="page-348-2"></span>Lower limit  $-T_{span}$ <sup>\*1</sup> Upper limit  $T_{span}$ [\\*1](#page-348-2)

The number of response points displayed on the graph is the same as the number of points regardless of the response resolution.

### **Operation**

- Step 1. Press Channel Next) (or Channel Prev) and Trace Next) (or Trace Prev) to activate the trace for which you want to set the display range.
- **Step 2.** Analysis Press **Transform** to display the "Transform" menu.
- **Step 3.** Press each of the following softkeys and then specify the display range. At the side of the set value in the data entry bar, the distance corresponding to the set time is displayed [\(Figure 9-7](#page-348-3)). The displayed distance is a value taking the velocity factor into consideration.

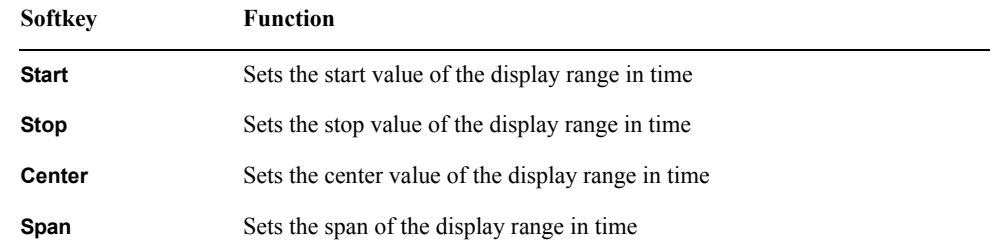

**NOTE** You cannot use hardkeys to set the display. The hardkeys are dedicated to specifying the sweep range.

### <span id="page-348-3"></span>**Figure 9-7 Data entry bar**

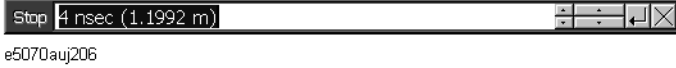

### <span id="page-348-1"></span>**Enabling transformation function**

### **Operation**

- Step 1. Press Channel Next) (or Channel Prev) and Trace Next) (or Trace Prev) to activate the trace for which you want to use the transformation type.
- **Step 2.** [Analysis] Press **Transform** to display the "Transform" menu.
- **Step 3.** Press **Transform** to enable (**ON**) the transformation function.

<sup>\*1.</sup> *Tspan* is the measurement range expressed in time obtained in ["Measurement range" on](#page-346-0)  [page](#page-346-0) 341.

# Analysis in Time Domain (Option 010) **Transformation to time domain**

**NOTE** The following requirements must be met to enable the transformation function. • The sweep mode is the linear sweep. • There are three or more measurement points.

# **Deleting Unnecessary Data in Time Domain (gating)**

### **Measurement Flow**

[Table 9-1](#page-339-1) shows the measurement flow, and [Figure 9-8](#page-350-1) shows the change in the waveform at each step of the flow.

<span id="page-350-0"></span>**Table 9-5 Measurement flow**

| <b>Item</b>                                   | <b>Description</b>                                                                                                    |  |
|-----------------------------------------------|----------------------------------------------------------------------------------------------------|--|
| 1. Measurement in frequency<br>domain         | Executes measurement in frequency domain                                                                                                    |  |
| 2. Transformation to time domain              | Enables transformation function and transforms measurement data to<br>data in time domain                                                        |  |
| 3. Setting the gate                           | Makes the following settings of the gate to select the necessary domain:<br>Gate type<br>٠<br>Gate shape<br>$\bullet$<br>Gate range<br>$\bullet$ |  |
| 4. Transformation back to<br>frequency domain | Disables transformation function and displays response in frequency<br>domain corresponding to the data selected with the gate                   |  |

### <span id="page-350-1"></span>**Figure 9-8 Measurement flow**

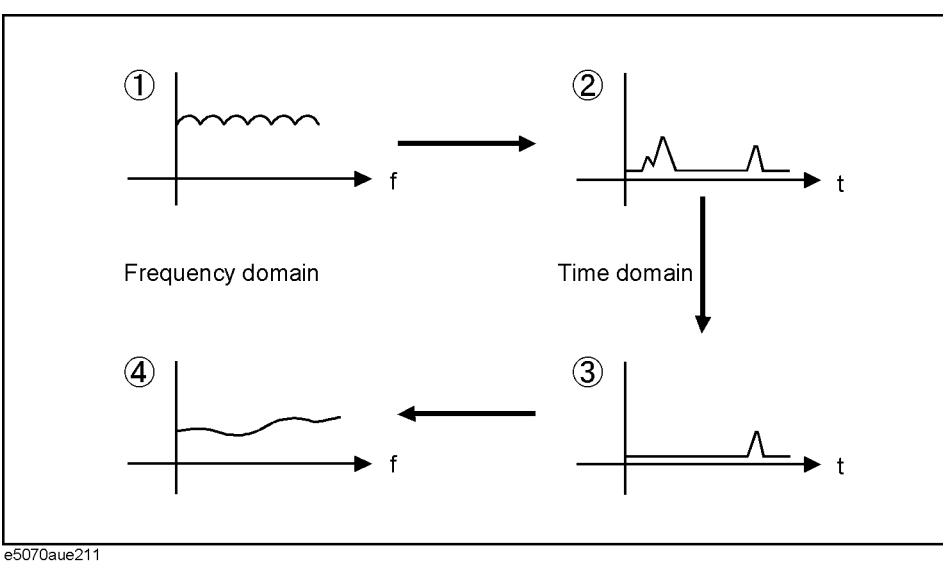

# **Setting gate type**

The E5070B/E5071B lets you choose from the following two gate types:

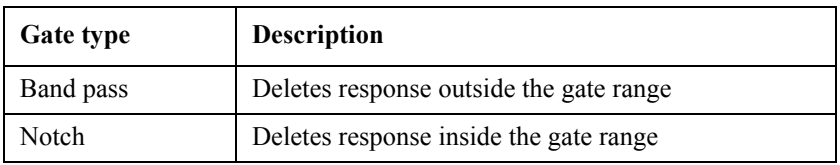

# Analysis in Time Domain (Option 010) **Deleting Unnecessary Data in Time Domain (gating)**

### **Operational procedure**

- Step 1. Press Channel Next) (or Channel Prev) and Trace Next) (or Trace Prev) to activate the trace for which you want to set the gate type.
- **Step 2.** Analysis Press Gating to display the "Gating" menu.
- **Step 3.** Press **Type** to toggle between band pass (**Bandpass**) and notch (**Notch**).

### **Setting gate shape**

The gate is a filter whose shape looks like a band pass filter. There are several parameters that indicate the gate shape. [Figure 9-9](#page-351-0) shows their definitions.

### <span id="page-351-0"></span>**Figure 9-9 Parameters of gate shape**

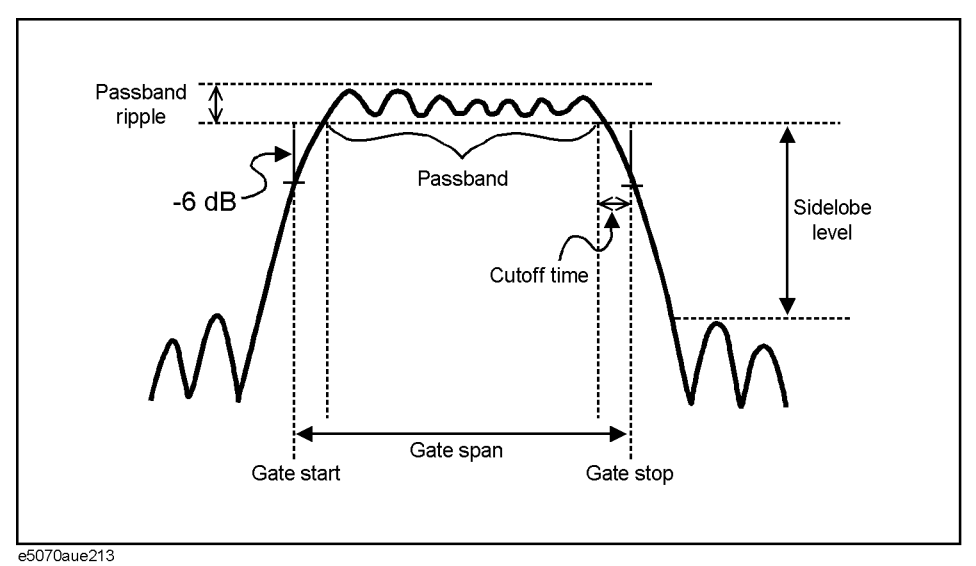

[Table 9-1](#page-339-1) compares the characteristics according to the gate shape. When the shape is "minimum," the cutoff time is shorter and the response is deleted abruptly, but the sidelobe level and band pass ripples become larger. When it is "maximum," cutoff is gentler, but the sidelobe level and the band pass ripple become smaller. The minimum gate span in [Table](#page-339-1) 

[9-1](#page-339-1) is the minimum gate range you can set. This value is defined as the minimum gate span necessary for the existence of the pass band and is equal to 2 times the cutoff time.

**Table 9-6 Comparison of gate characteristics**

| Gate shape | Passband ripple | Sidelobe level | <b>Cutoff time</b>  | Minimum gate span   |
|------------|-----------------|----------------|---------------------|---------------------|
| Minimum    | $\pm 0.13$ dB   | $-48$ dB       | .4/frequency span   | 2.8/frequency span  |
| Normal     | $\pm 0.01$ dB   | $-68$ dB       | 2.8/frequency span  | 5.6/frequency span  |
| Wide       | $\pm 0.01$ dB   | $-57$ dB       | 4.4/frequency span  | 8.8/frequency span  |
| Maximum    | $\pm 0.01$ dB   | $-70$ dB       | 12.7/frequency span | 25.4/frequency span |

### **Operational procedure**

- Step 1. Press Channel Next (or Channel Prev) and Trace Next (or Trace Prev) to activate a trace for which you want to set the gate shape.
- Step 2. Analysis Press Gating to display the "Gating" menu.
- **Step 3.** Press **Shape** and then select the gate shape from the following.

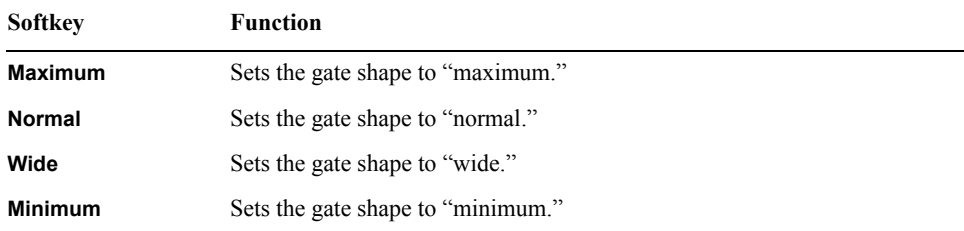

### **Setting gate range**

Specify the gate range in time. The ends of the range are defined as the −6 dB attenuation points shown in [Figure 9-9.](#page-351-0) You can set the gate range by specifying the start and stop times or the center and span. The E5070B/E5071B has the following limitations on the gate range you can set.

Lower limit  $-T_{span}$ \*1 Upper limit  $T_{span}$ <sup>[\\*1](#page-348-2)</sup>

### **Operational procedure**

- **Step 1.** Press  $[Channel Next]$  (or  $[Channel Prev]$ ) and  $[Trace Next]$  (or  $[Trace Prev]$ ) to activate the trace for which you want to set the gate range.
- **Step 2.** Analysis Press **Gating** to display the "Gating" menu.
- **Step 3.** Press each of the following softkeys to specify the gate range. At the side of the set value area in the data entry bar, the distance corresponding to the set time is displayed as shown in [Figure 9-7](#page-348-3). The displayed distance is a value that takes the velocity factor into consideration.

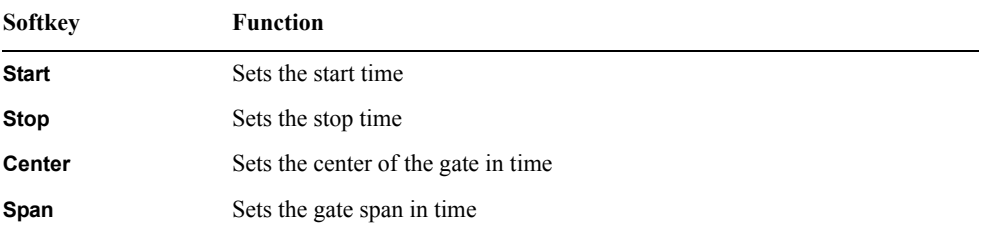

**NOTE** No Hardkey is provided for this setting. The hardkeys are dedicated to setting the sweep

<sup>\*1.</sup> *Tspan* is the measurement range expressed in time obtained in ["Measurement range" on](#page-346-0)  [page](#page-346-0) 341.

# Analysis in Time Domain (Option 010) **Deleting Unnecessary Data in Time Domain (gating)**

range.

**NOTE** You can set the center and span by dragging and dropping flags indicating the gate range [\(Figure 9-10](#page-353-0)).

# **Enabling gating function**

When you enable the gating function, data within the specified range is deleted. When the transformation function is enabled, the flags indicating the gate range is displayed as shown in [Figure 9-10.](#page-353-0)

**NOTE** In [Figure 9-10](#page-353-0), the gate type is set to band pass. When it is set to notch, the directions of the flags indicating the ends of the gate range are reversed.

### <span id="page-353-0"></span>**Figure 9-10 Screen when transformation function and gate function are enabled**

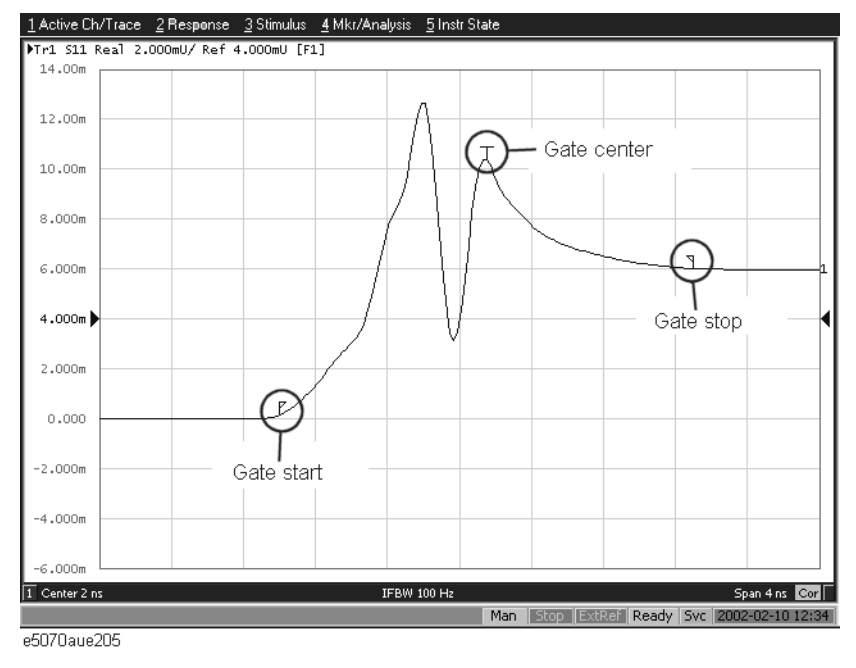

### **Operational procedure**

- Step 1. Press Channel Next] (or Channel Prev) and [Trace Next] (or [Trace Prev]) to activate the trace for which you want to use the gate function.
- **Step 2.** Analysis Press Gating to display the "Gating" menu.
- **Step 3.** Use **Gating** to enable (**ON**) the gate function.

# **Characteristics of Response in Time Domain**

This section describes masking and the identification of the mismatch type, which are important for analyzing the response in the time domain.

# **Masking**

Masking is a phenomenon in which a mismatch at a location near the calibration surface affects the response at the next mismatch location. This occurs because energy reflected by a mismatch at the location nearest to the calibration surface does not reach the next mismatch location. For example, when you measure the reflection of a cable that has 2 mismatch locations reflecting 50% of the input voltage, the first mismatch reflects 50% of the measurement signal. The remaining 50% reaches the next mismatch and its 50%, which is 25% of the entire measurement signal, is reflected. Therefore, in the response in the time domain, the second mismatch looks smaller.

**NOTE** In this example, the transmission line is assumed to have no loss. However, because there actually is loss, the signal is attenuated as the distance from the calibration surface becomes greater.

> [Figure 9-11](#page-354-0) shows an example of masking due to loss. It compares masking when a short termination is directly connected to the calibration surface and masking when a 6-dB attenuator is inserted. In either case, total reflection occurs at the short termination. In the latter case, the signal is attenuated in both ways, and the return loss appears to be −12 dB.

# $60,00$  $100,$  $120.$  $140.$ Short termination 6dB attenuator and short termination

### <span id="page-354-0"></span>**Figure 9-11 Example of masking**

# Analysis in Time Domain (Option 010) **Characteristics of Response in Time Domain**

# **Identifying mismatch type**

The transformation in the low pass mode simulates the response in the TDR measurement. In addition to mismatch locations, the response includes information on the mismatch type.

[Figure 9-12](#page-355-0) shows each mismatch type and the response waveform corresponding to it. In the low pass mode, you can simulate the response of the step signal and the impulse signal. From the viewpoint of mathematics, the response of the impulse signal is the waveform obtained by differentiating the response of the step signal.

<span id="page-355-0"></span>**Figure 9-12 Mismatch type and response in low pass mode**

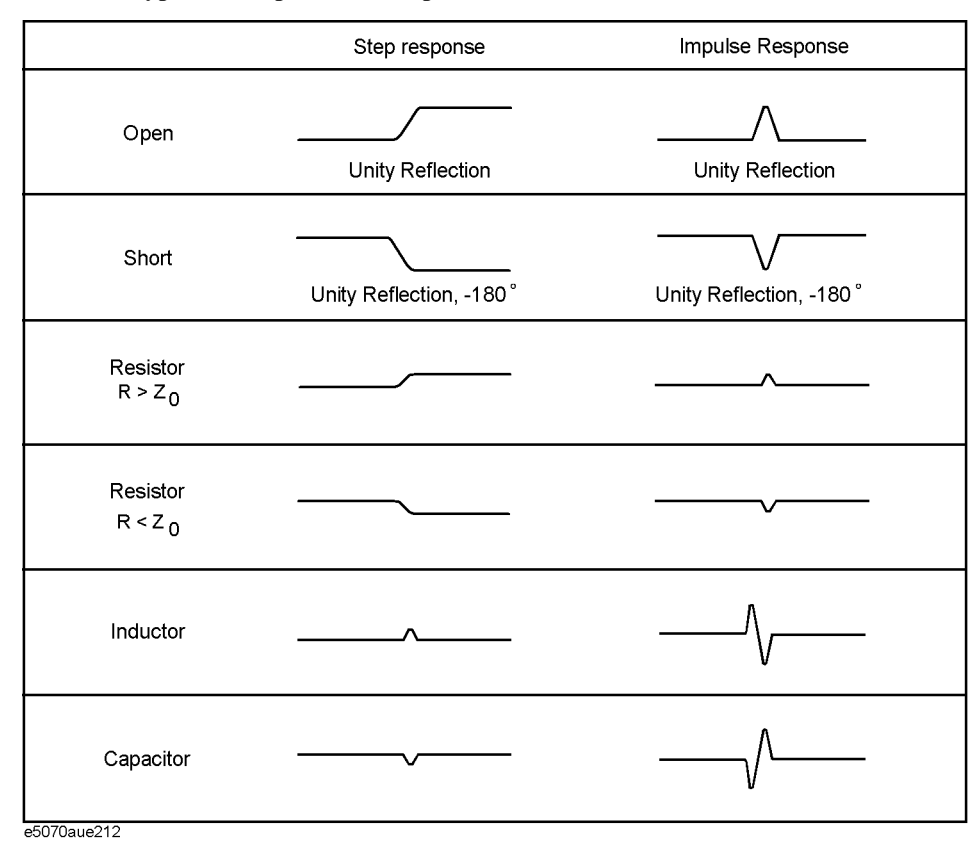

# **10 Data Output**

This chapter explains the concepts behind saving/recalling internal data and printing the information that is displayed on the screen. Procedures for performing these tasks with the Agilent E5070B/E5071B are also given.

# **Saving and Recalling Instrument State**

You can save the instrument state of the E5070B/E5071B into a file on mass storage (hard disk drive or floppy disk drive) and then recall it later to reproduce that state. You can select the stored data from the following four types.

**Table 10-1 Stored data**

<span id="page-357-1"></span><span id="page-357-0"></span>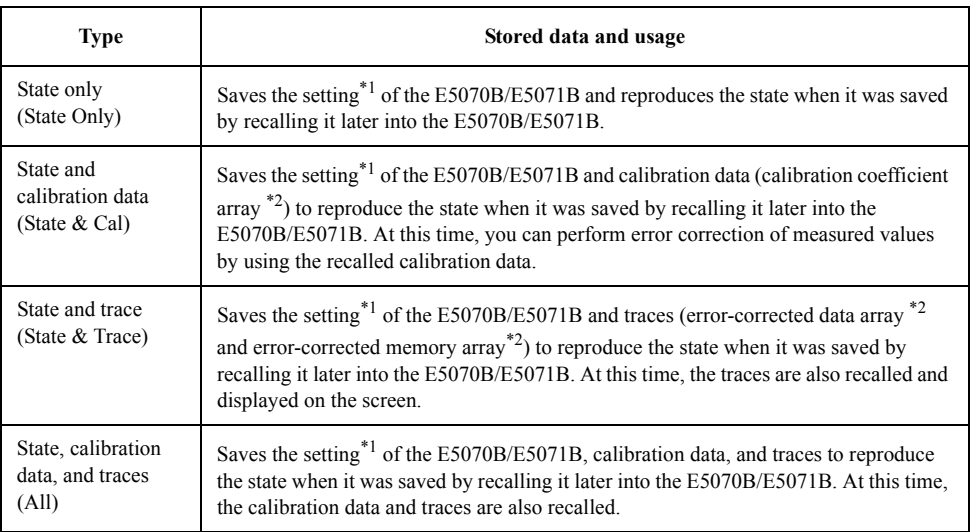

\*1.For information on the saved target, refer to [Appendix C, "List of Default Values."](#page-634-0)

\*2.For information on each array, refer to ["Data Processing" on page](#page-735-0) 730.

In addition, the "user-preset" function is provided to allow the user to freely set up an instrument state recalled when the preset function is executed. For more information on how to set it up, see ["Setting the user preset function" on page](#page-454-0) 449 .

# **Compatibility of files related to saving and recalling**

The compatibility of saving/recalling the instrument state file is as follows:

- $\Box$  Compatibility between different models
	- Files saved with the E5070B cannot be recalled with the E5071B.
	- Files saved with the E5070A can be recalled with the E5070B, although the opposite is not possible.
	- Files saved with the E5071A can be recalled with the E5071B, although the opposite is not possible.

<span id="page-357-3"></span><span id="page-357-2"></span>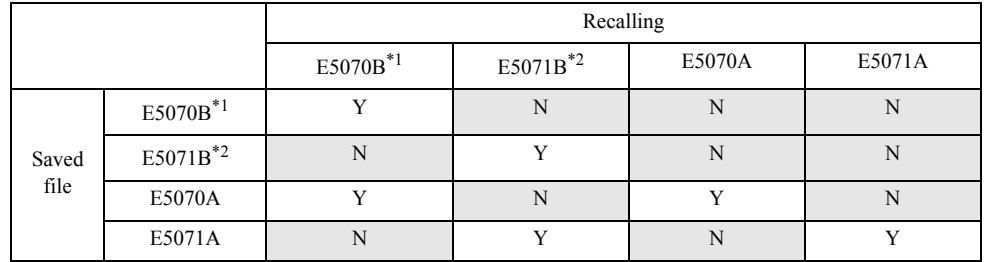

Y: Recall is possible. N: Recall is impossible.

\*1.Includes E5070A equipped with power sweep feature.

- \*2.Includes E5071A equipped with power sweep feature.
- $\Box$  Compatibility between models that have different options (number of ports and power range expansion)
	- If the stored data is "state only (**State Only**)," files saved with a model having a smaller number of ports can be recalled with a model having a larger number of ports, but the opposite is not possible.
	- Files saved with a model not having the power range expansion feature can be recalled with a model having the power range expansion feature, but the opposite is not possible.

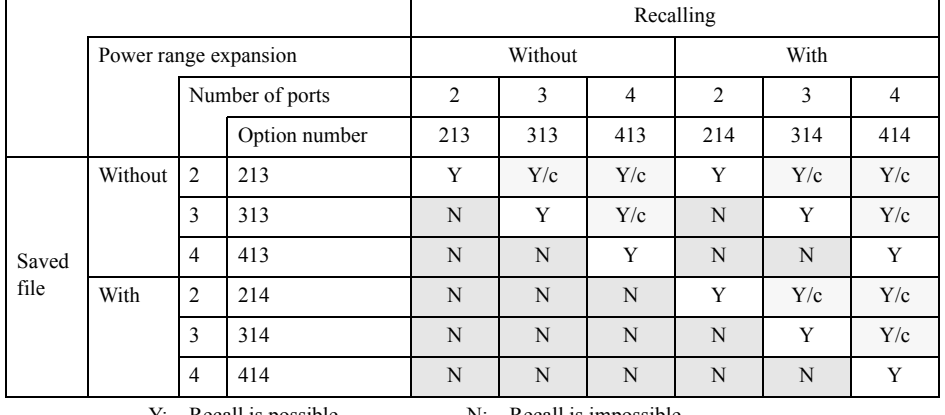

Y: Recall is possible. N: Recall is impossible.

Y/c: Only when the stored data is "state only (**State Only**)," recall is possible.

- $\Box$  Compatibility when the maximum number of channels/traces is different
	- You cannot recall files saved by specifying all channels/traces (**All**) as the save target.
	- If the number channels/traces at recall does not exceed that at save, you cannot recall files saved by specifying the displayed channel/trace (**Disp Only**) as the save target.

 $\Box$  Compatibility when the firmware version is different

- Files that are saved with later firmware versions cannot be recalled by prior firmware versions.
- Because Auto Power Range set function is added in firmware version 3.60, when recalling files that are saved with lower firmware versions, Auto Power Range set function is turned on with  $3.60$  and above firmware versions.<sup>\*1</sup>
- When Files that are saved with 3.54 and below include calibration data, only states and trace data are recalled with 3.60 and later firmware versions.
- $\Box$  Compatibility when the system spec. version (available with ":SERV:SREV?") is different

<sup>\*1.</sup>Except for options 213, 313, and 413.

# Data Output **Saving and Recalling Instrument State**

• When Files that are saved with different system spec. versions include calibration data, only states and trace data are recalled.

**NOTE** If you recall an incompatible file, an error occurs and the device recovers to the presetting.

### **Save procedure**

### **Selecting Content to be Saved**

**NOTE** This setting takes effect both when saving the entire instrument state into a file and when saving the instrument state for each channel into memory.

- Step 1. Press **Save/Recall**
- **Step 2.** Press **Save Type**.
- **Step 3.** Press the softkey corresponding to the content of the instrument state you want to save.

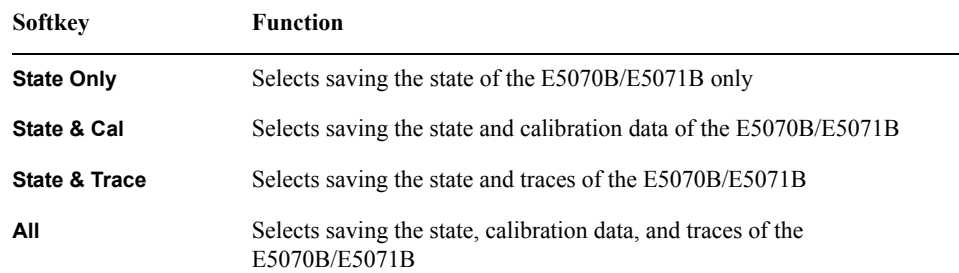

### **Selecting Save Target Channel/Trace**

- Step 1. Press Save/Recall
- **Step 2.** Press **Channel/Trace** and select the save target from all channels/traces (**All**) or displayed channel/traces only (**Disp Only**).

If you specify the displayed channel/traces only as the save target, you can reduce the file size. However, for channels/traces that are not displayed, you cannot recall and reproduce the instrument state separately held for each channel/trace at a later time.
#### **Saving Instrument State**

Follow the procedure below to save internal data from the E5070B/E5071B.

- Step 1. Press Save/Recall
- **Step 2.** Press **Save State**.

# **Step 3. When you want to use a pre-defined file name (State01.sta - State08.sta, Autorec.sta)**

Press **State01** - **State08** or **Autorec**.

**NOTE** If "A:\Autorec.sta" or "D:\Autorec.sta" is found on the system at startup, the E5070B/E5071B is automatically configured using the saved settings. When both files are found, "A:\Autorec.sta" is recalled. To disable the auto recall function, delete the Autorec.sta files.

**NOTE** An asterisk (\*) in the upper right of the softkey indicates that the corresponding file of the softkey already exists. If you save into the existing file, the existing file is copied as "backup.sta" and then overwritten.

#### **When you want to use another file name or a file name on the floppy disk**

1. Press **File Dialog...** to open the Save As dialog box. [Figure 10-1](#page-360-0) illustrates the Save As dialog box.

2. Select the folder and input a file name using the external keyboard and mouse.

<span id="page-360-1"></span>3. Click **Save**

<span id="page-360-0"></span>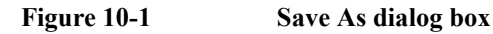

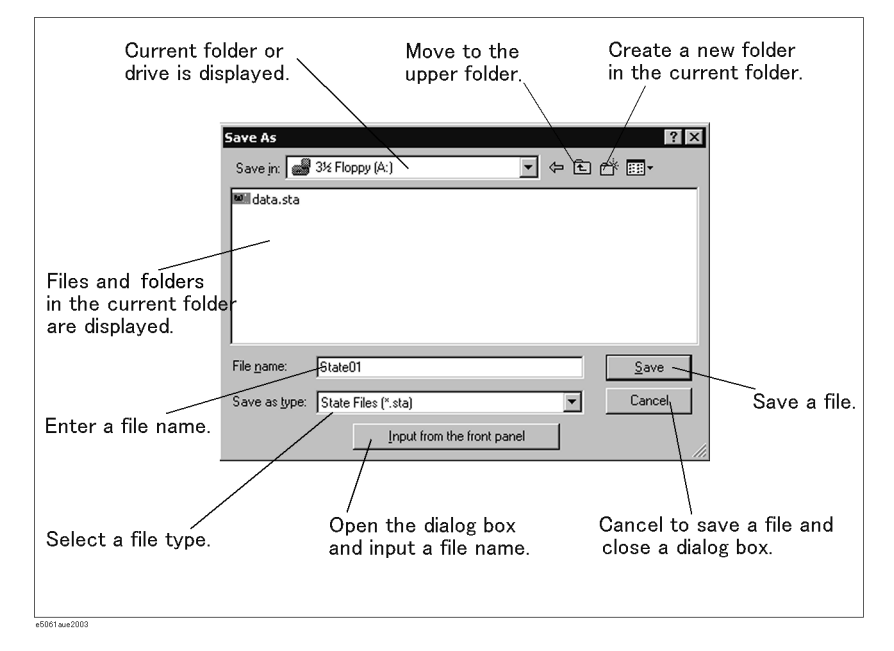

10. Data Output 10. Data Output

# Data Output **Saving and Recalling Instrument State**

On the E5070B/E5071B, the following drives are available for saving/recalling files. Select the appropriate drive from the **Save In** pull-down menu shown in [Figure 10-1](#page-360-0)

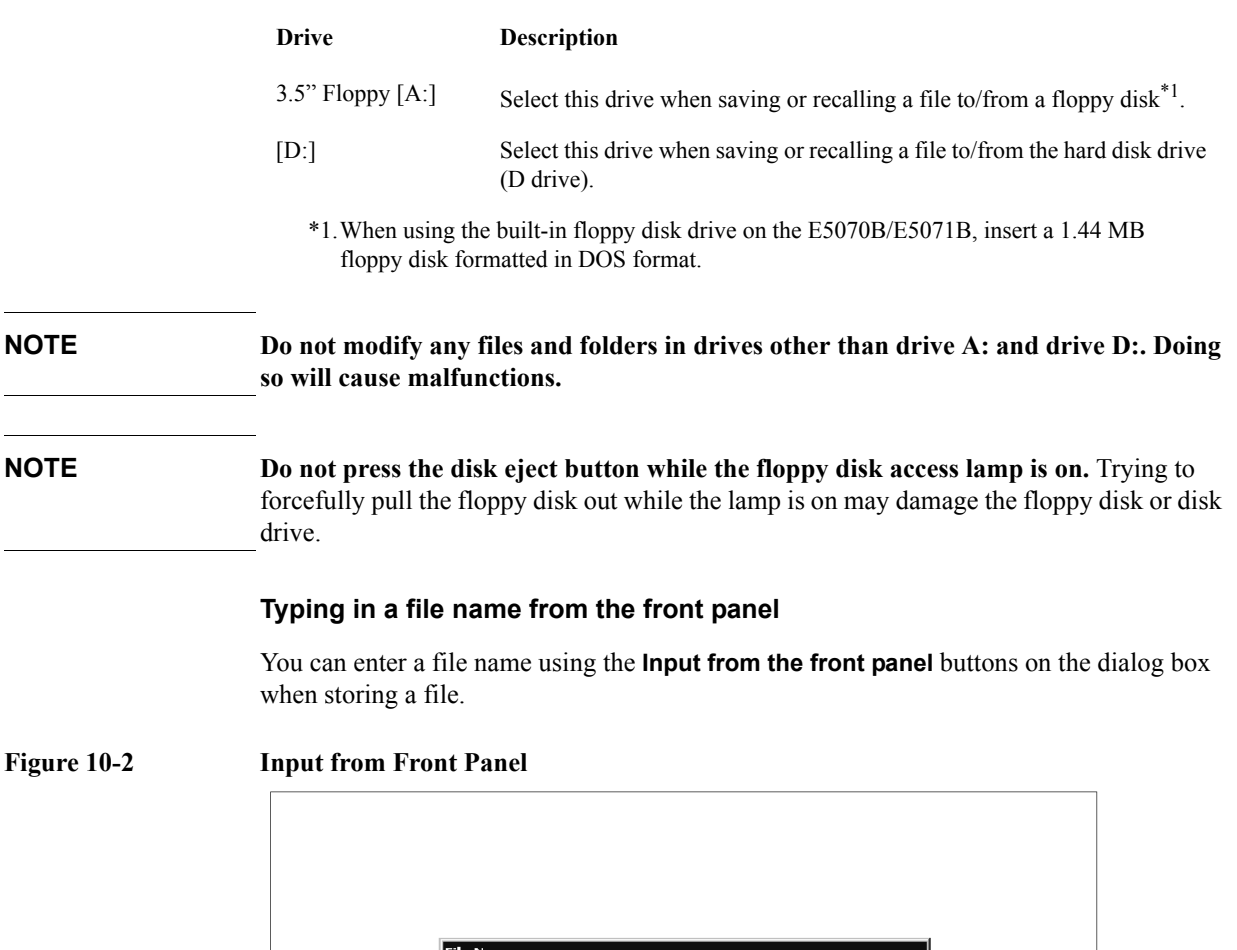

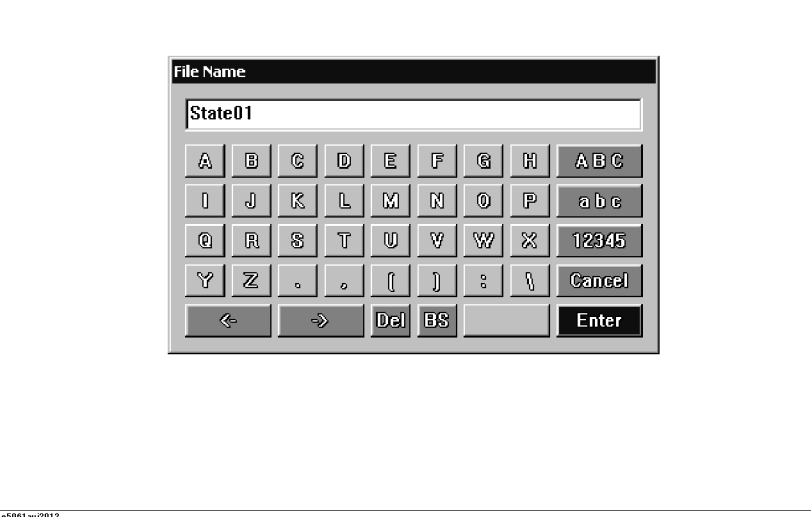

 $\overline{\phantom{0}}$ 

# **Recall Procedure**

Follow the procedure below to recall internal data from the E5070B/E5071B.

- **NOTE** If you recall a file that includes traces (its content was set to **State &Trace** or **All** when it was saved), the trigger source is automatically set to Manual.
	- Step 1. Press Save/Recall
	- **Step 2.** Press **Recall State**.

**Step 3. When you want to recall State01.sta - State08.sta, Autorec.sta**

Press **State01** - **State08** or **Autorec**.

# **When you want to recall other files**

1. Press **File Dialog...** to open the Open dialog box. [Figure 10-3](#page-362-0) illustrates the Open dialog box.

2. Select the folder and the file using the external keyboard and mouse.

<span id="page-362-1"></span>3. Click **Open**.

<span id="page-362-0"></span>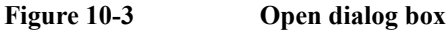

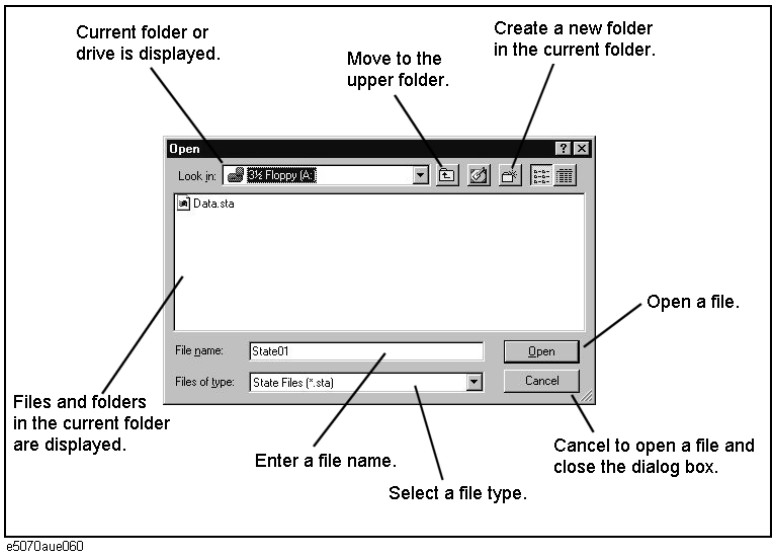

**NOTE Do not press the disk eject button while the floppy disk access lamp is on.** Trying to forcefully pull the floppy disk out while the lamp is on may damage the floppy disk or disk drive. **NOTE** When a user file is used in "Extending the Calibration Plane Using Network [De-embedding" on page](#page-290-0) 285, ["Determining Characteristics After Adding a Matching](#page-292-0)  [Circuit" on page](#page-292-0) 287, or ["Determining the Characteristics that Result from Adding a](#page-308-0) 

[Matching Circuit to a Differential Port" on page](#page-308-0) 303 and the setup status is saved, a recall error will occur if the user file is not located in the same folder as when the state was saved.

# Data Output **Saving and Recalling Instrument State**

# **Recall Procedure Using "Recall by File Name" Feature**

You can use the recall feature with the **Recall by File Name** softkey for files you have named freely and saved in the **D:\State** folder. This function lets you recall a file you have named freely and saved by simple softkey operation, eliminating annoying operation using the Open dialog box.

**NOTE** Although there is no limit to the number of files saved in a folder, only up to 50 files are displayed on the softkeys. If more than 50 files are saved in a folder, they are sorted in the order of numbers 0 to 9 and alphabetic characters A to Z and the first 50 files are displayed as softkeys.

> Although there is no limit to the number of characters of a file name, only up to 12 characters are displayed on the softkey. If a file name exceeds 12 characters, the first 12 characters are displayed on the softkey and the remaining characters are omitted and replaced with "...".

Note that different files may be displayed on softkeys with the same name or a saved file is not displayed on any softkey because of the above limitations.

**Step 1.** Press **Save/Recall** 

#### **Step 2.** Press **Recall by File Name**.

**Step 3.** Files that have been named and saved in the D:\State folder are displayed on softkeys. Press the key for the file you want to recall.

# **Priority of recalling the configuration file at startup**

If several instrument configuration files exist at the startup of the E5070B/E5071B, only one file is recalled and set at a time in the following order of priority.

If these files do not exist, the normal preset (factory preset) is executed.

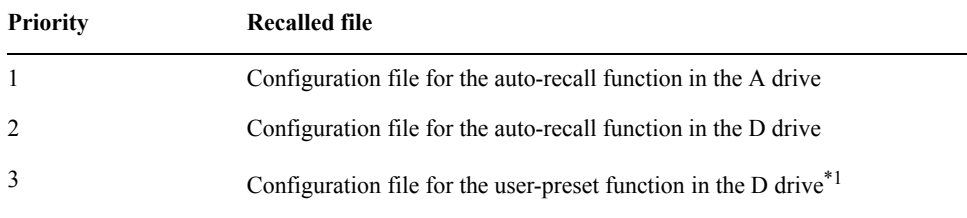

\*1.Executed when the preset operation mode is User and the file (D:\UserPreset.sta) exists.

# **Saving/Recalling Instrument State for Each Channel into/from Memory**

The E5070B/E5071B allows you to save/recall the instrument state for each channel independently. This function allows you to save the instrument state of the active channel independently into one of four registers (A to D, volatile memory) and to recall the instrument state from the register to restore it as the state of the currently active channel. As in the case of saving the entire state of the instrument into a file, you can select items to be saved from four kinds ([Table 10-1\)](#page-357-0).

Since you can recall the instrument state for each channel that was saved with this function from a different channel that the one used to save it, this function is very useful for copying an instrument state between channels.

**NOTE** Unlike when saving the entire instrument state, the instrument state for each channel is saved into volatile memory instead of a file, so if you turn off the power, this state is lost.

# **Operational Procedure**

#### **Saving Instrument State for Each Channel**

- **Step 1.** Press Channel Next or Channel Prev to activate a channel whose state you want to save.
- Step 2. Press **Save/Recall**
- **Step 3.** Press **Save Channel**.
- **Step 4.** Press one of **State A** to **State D** to save the instrument state of the active channel to the specified register.

**NOTE** For registers having saved data, the \* symbol is displayed to the right of their softkey label. If you specify one of these, its content is overwritten.

#### **Recalling Instrument State for Each Channel**

- **Step 1.** Press Channel Next or Channel Prev to activate a channel whose state you want to recall and restore.
- **Step 2.** Press **Save/Recall**
- **Step 3.** Press **Recall Channel**.
- **Step 4.** Press the softkey of the register in which the state you want to restore is saved. This instrument state is recalled to the active channel.

#### **Deleting the Saved Instrument States (clearing all registers)**

- Step 1. Press **Save/Recall**
- **Step 2.** Press **Save Channel**.
- **Step 3.** Press **Clear States**. The contents of all the registers are deleted.

# **Saving Trace Data to a File**

# **Saving data as a CSV file**

The E5070B/E5071B allows the user to save data for the active trace on the active channel to a CSV file (file extension \*.csv) and to load the data into PC application software for further processing.

Trace data are saved in the format shown below.

```
Example 10-1 Example of saved trace data
```
"# Channel 1"

"# Trace 1"

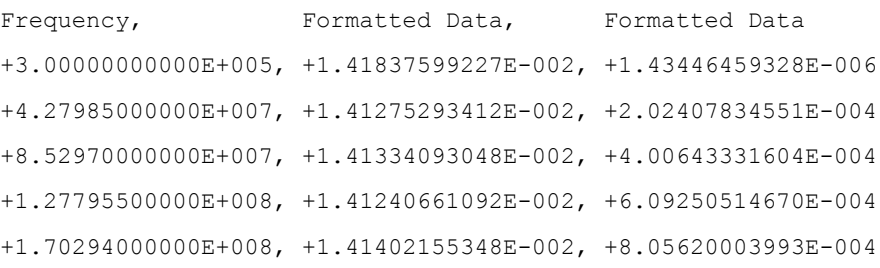

The first line shows the number of the active channel at the time the data was saved.

The second line shows the number of the active trace at the time the data was saved.

The third line is a header line indicating the contents of each item of trace data written on the fourth line onward.

The fourth line onward shows the trace data. The amount of data is determined by the number of points (frequency) assigned to the trace.

#### **Saving Trace Data**

Follow the procedure below to save trace data from the E5070B/E5071B.

- **Step 1.** Press  $\boxed{\text{Channel Next}}$  or  $\boxed{\text{Channel prev}}$  to select the channel that contains the trace to be saved.
- Step 2. Press **Trace Next** or **Trace Prev** to select the trace to be saved.
- **Step 3.** Press  $S$  Save/Recall to open the Save/Recall menu.
- **Step 4.** Press **Save Trace Data** to open the Save As dialog box. When the dialog box appears, use the external keyboard and mouse to complete the task. For more information on the Save As dialog box, see [Figure 10-1, "Save As dialog box," on page](#page-360-0) 355. Note that "CSV Files (\*.csv)" will already be selected as the file type when the dialog box first opens.
- **Step 5.** Select the destination folder and input a file name. Press **Save** to save the file.
- **NOTE Do not press the disk eject button while the floppy disk access lamp is on.** Trying to forcefully pull the floppy disk out while the lamp is on may damage the floppy disk or disk drive.

# **Saving data in Touchstone format**

You can also save trace data of a E5070B/E5071B active channel to a Touchstone format file, based on 1- to 4-port models.

#### **Touchstone file data format**

You can save data in "log magnitude - angle", "linear magnitude - angle", or "real number - imaginary number."

When AUTO is selected, the data format is automatically set according to the display format of the active trace. However, when the display format of the active trace is set to one other than log magnitude format (LogMag), linear magnitude format (LinMag), or real-imaginary number format (Real/Imag), the data format is automatically set to real-imaginary number.

You can use data saved in Touchstone format for a circuit simulator such as Agilent Advanced Design System (ADS) on your PC (personal computer) or workstation. For more information on the ADS, refer to the operation manual that comes with the system.

#### **NOTE** The fixture simulator function enables you to recall to the E5070B/E5071B the s2p (2-port Touchstone file) file type used to save user-defined matching circuit information. However, no other type of file saved in Touchstone format can be recalled to the E5070B/E5071B.

The function for saving data in Touchstone format is available from the front panel with the firmware version A.06.50. or higher. Accordingly, the function for saving data in Touchstone format by using VBA macro has been deleted.

When using the E5070B/E5071B with a firmeware version A.06.00 or lower, you can save data in Touchstone format using VBA macro. For details, refer to [Appendix A, "Manual](#page-588-0)  [Changes," on page](#page-588-0) 583.

#### **File types of Touchstone files**

File types of the E5070B/E5071B Touchstone files are s1p, s2p, s3p, and s4p. The file type indicates the number of ports of the data structure that is output to the Touchstone file.

#### **Data structure in Touchstone file**

Data structure of the Touchstone file consists of a header part and a data part. The contents of the file is text data, which is ready to be read with a general text editor.

The header part consists of the returned value of \*IDN?, file created date, calibration state, list of all S parameters of a specified port, and format information.

The header parts of s1p and s4p are shown below.

Table 10-2 **Header of s1p** 

!Agilent Technologies,E5071B,<ID>,<FW Revision> !Date <Date> !Data & Calibration Information !Freq Sww:Method(Stat) # Hz S FMT R Z0

# Data Output **Saving Trace Data to a File**

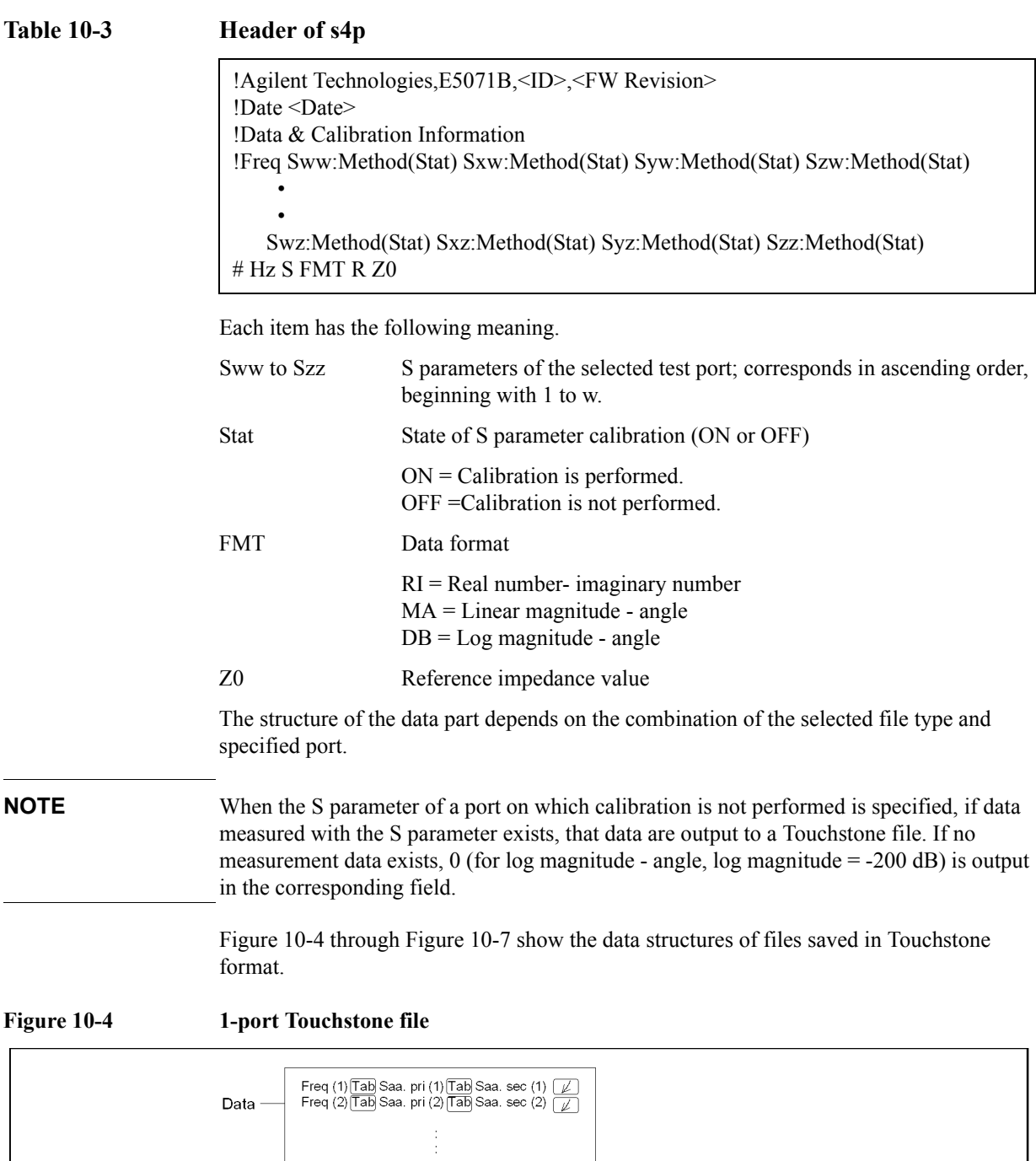

<span id="page-367-0"></span>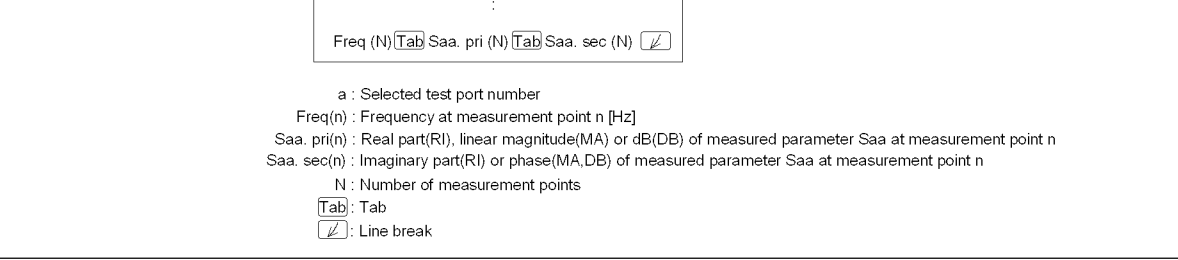

e5070bue9001

#### **Figure 10-5 2-port Touchstone file**

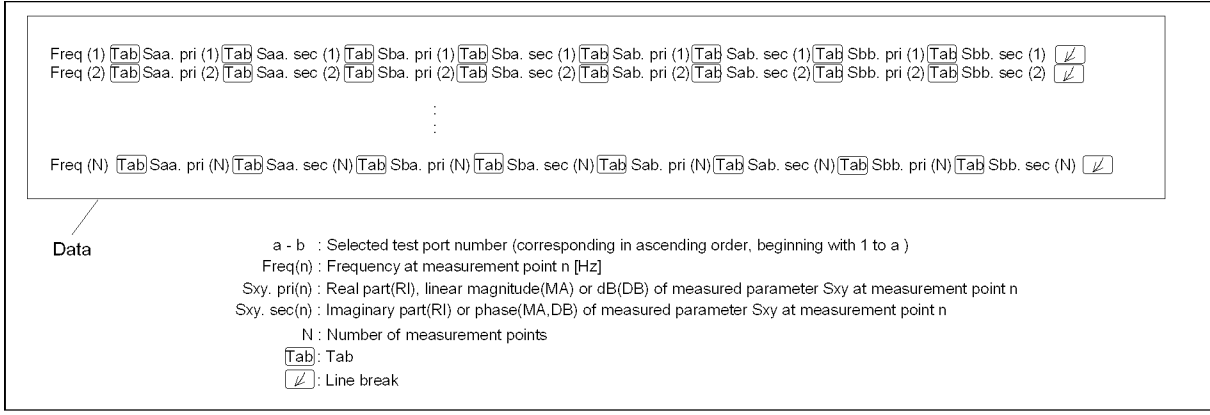

e5070bue9002

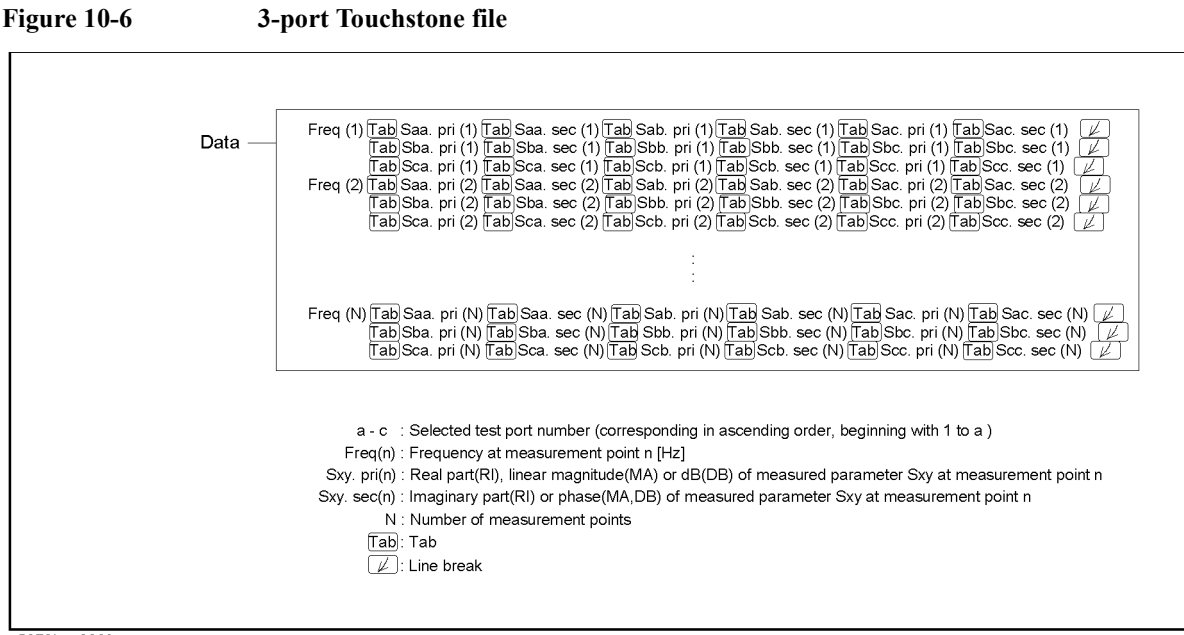

e5070bue9003

# Data Output **Saving Trace Data to a File**

<span id="page-369-0"></span>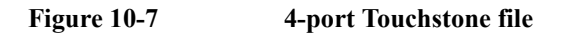

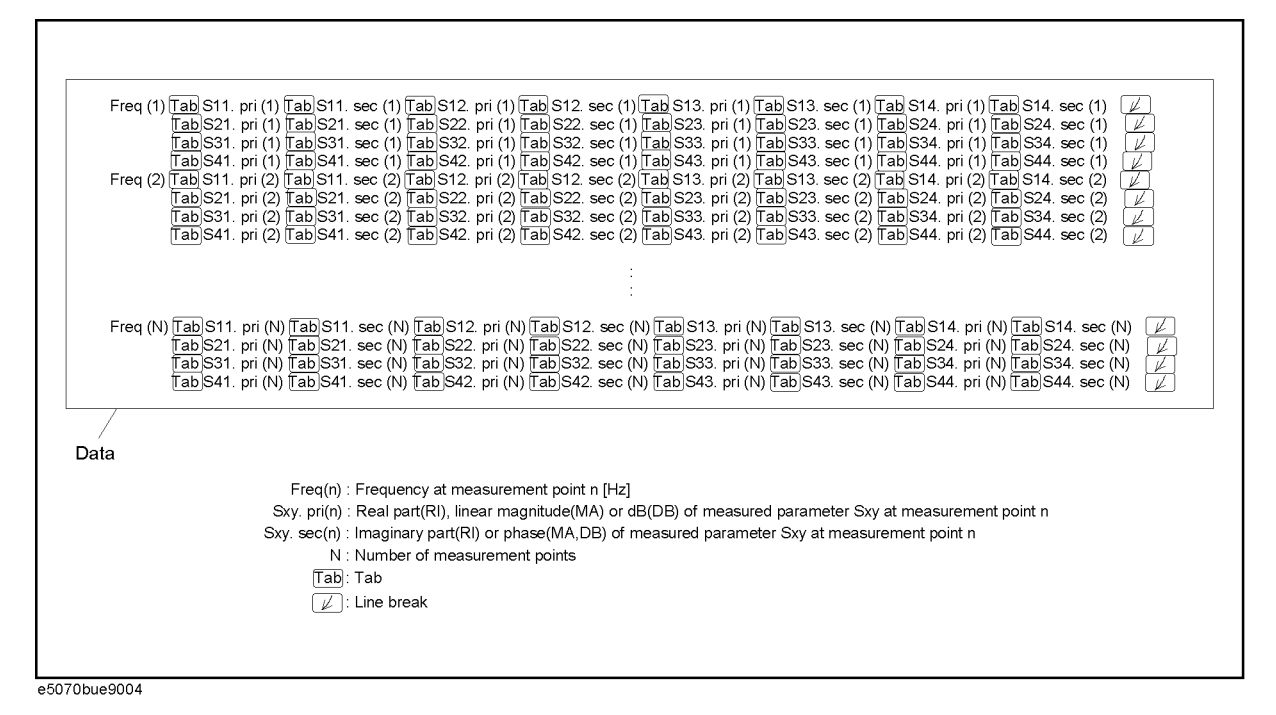

#### **Restrictions when saving data in Touchstone format**

The following restrictions apply when saving measurement data into Touchstone format.

- When both fixture simulation and port impedance conversion are on, all Z0 of the ports to be saved must be set to the same value. If Z0 is different among the ports, no error occurs, but only the Z0 of the smallest port number is output to the header.
- When the time domain function is on, the saved data are not the displayed data but the data of the S parameter before conversion.
- For data saved in touchstone format, data operation, time domain, parameter conversion, data format, and smoothing are not reflected in the output data.
- An error occurs when attempting to save data that use the frequency offset function.

#### **Saving procedure**

Follow the steps below to save trace data in Touchstone format.

- **Step 1.** Press Channel Next or Channel Prev to activate a channel in which a trace exists to be saved.
- Step 2. Press Save/Recall
- **Step 3.** Press **SnP SnP Format**.
- **Step 4.** Press the softkey that corresponds to the data format you want to save.

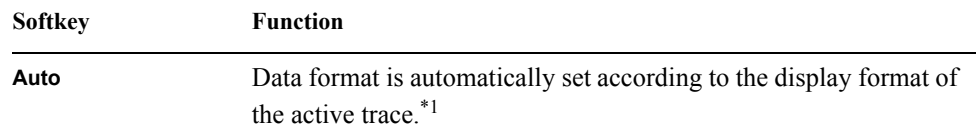

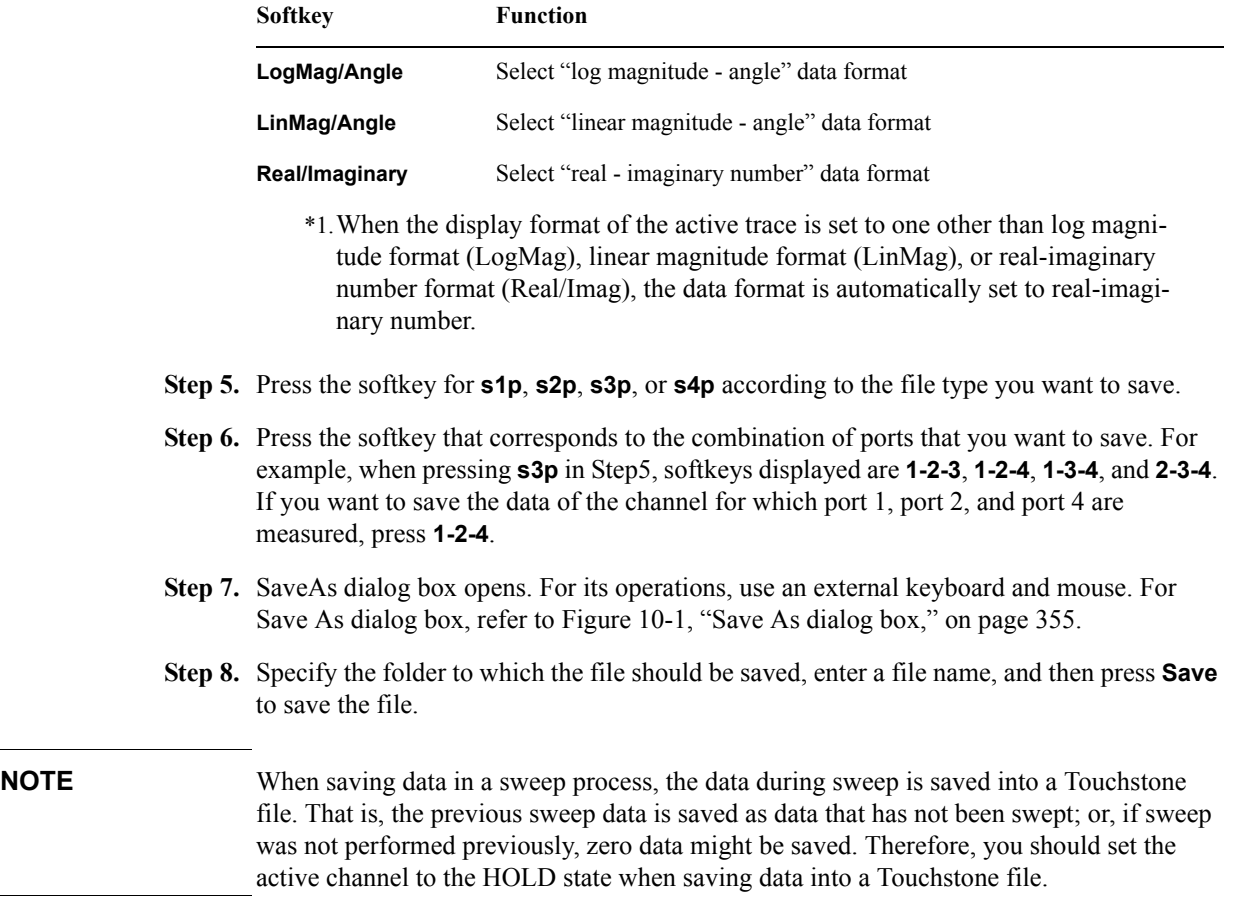

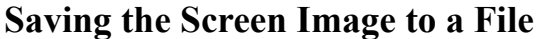

Along with printing, the E5070B/E5071B allows the user to save screen images as bitmap (.bmp) or portable network graphics (.png) files. Saved files can be loaded into PC application software for further processing.

# **Saving the Screen Image to a File**

Follow the procedure below to save a screen image to a file.

**Step 1.** Display the screen to be saved as a file.

**NOTE** If you want to save the screen with a white background, set the display mode to inverted display before saving the screen. For details about display mode, see ["Selecting display](#page-96-0)  [mode" on page](#page-96-0) 91.

**Step 2.** Press System to display the System menu. Use the softkey listed below.

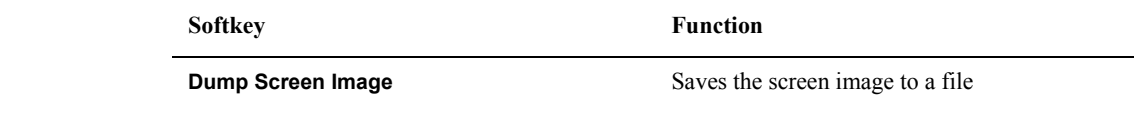

- **NOTE** The screen image at the time  $\frac{Capture}{(System)}$  is pressed is the image that will be saved. For details, see ["Printed/saved images" on page](#page-375-0) 370.
	- **Step 3.** Press **Dump Screen Image** to open the Save As dialog box. For more information on the Save As dialog box, see the descriptions associated with [Figure 10-1, "Save As dialog](#page-360-0)  [box," on page](#page-360-0) 355. Note that "Bitmap Files (\*.bmp)" or "Portable Network Graphics (\*.png)" is selected as the file type when the dialog box first opens.
	- **Step 4.** Select the file type.
	- **Step 5.** Select the destination folder and type a file name. Press **Save** to save the screen image of E5070B/E5071B to a file.

# **Organizing Files and Folders**

You can organize files and folders (copy, move, delete, rename, or format a floppy disk) with Windows© Explorer©.

**Figure 10-8 Windows Explorer**

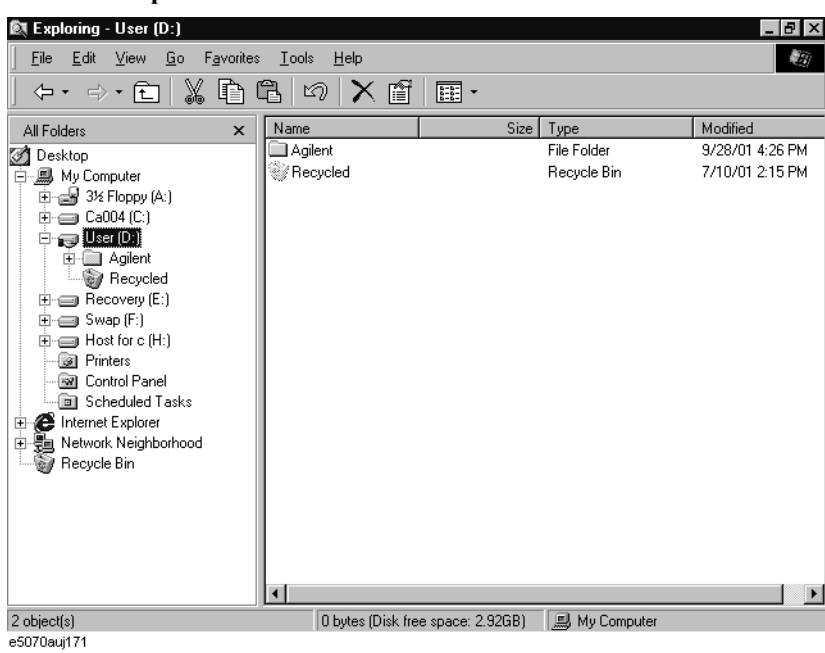

**NOTE Do not modify any files and folders in drives other than drive A: and drive D:. Doing so will cause malfunctions.**

#### **To Open Windows Explorer**

- **Step 1.** Press **Save/Recall**
- **Step 2.** Press **Explorer...**.

#### **To Copy a File or Folder**

- **Step 1.** Select a source file or folder in Windows Explorer.
- **Step 2.** Select **Edit Copy** from the menu bar.
- **Step 3.** Open the destination folder.
- **Step 4.** Select **Edit Paste** from the menu bar.

# Data Output **Organizing Files and Folders**

# **To Move a File or Folder**

- **Step 1.** Select a source file or folder in Windows Explorer.
- **Step 2.** Select **Edit Cut** from the menu bar.
- **Step 3.** Open the destination folder.
- **Step 4.** Select **Edit Paste** from the menu bar.

# **To Delete a File or Folder**

- **Step 1.** Select a file or folder you want to delete in Windows Explorer.
- **Step 2.** Select **Edit Delete** from the menu bar.

# **To Rename a File or Folder**

- **Step 1.** Select a file or folder you want to rename in Windows Explorer.
- **Step 2.** Select **File Rename** from the menu bar.

**Step 3.** Type the new name of the file or folder and then press **Enter** 

# **To Format a Floppy Disk**

- **NOTE** All files and folders in the floppy disk are erased by formatting.
	- **Step 1.** Put a floppy disk into the floppy disk drive that you want to format.
	- **Step 2.** Use the right mouse button to click the A drive in Windows Explorer.
	- **Step 3.** Click **Format...** in the shortcut menu.
	- **Step 4.** Follow the instructions in the dialog box to format the floppy disk.

# **Printing Displayed Screen**

By connecting a printer to the parallel port or USB port of the E5070B/E5071B, you can print the displayed screen of the E5070B/E5071B.

# **Supported printers**

For the latest information of the supported printers for the E5070B/E5071B, refer to "Printer Compatibility" of http://www.agilent.com/find/ena\_support/.

**NOTE** The drivers for all supported printers at the time of shipment are installed in the E5070B/E5071B. If you use a printer newly supported after purchasing the product, you need to install the printer driver for the printer in the E5070B/E5071B.

# Data Output **Printing Displayed Screen**

# <span id="page-375-0"></span>**Printed/saved images**

The display image saved in the volatile memory (clipboard) is printed/saved. If no image is saved in the clipboard, the image displayed at the time of print execution is printed/saved.

#### **Saving image to clipboard**

 $\frac{\text{Capture}}{\text{System}}$  also has a screen capture feature. When you press  $\frac{\text{Capture}}{\text{System}}$ , the image displayed Capture on the screen immediately before pressing is saved in the clipboard.

**NOTE** The image in the clipboard is cleared when you execute print/save.

# **Print Procedure**

# **Preparation before printing**

Follow these steps to prepare for printing:

- **Step 1.** Turns off the E5070B/E5071B.
- **Step 2.** Turn on the printer and connect it to the E5070B/E5071B.

# **NOTE** Do not connect a printer that is not supported to the E5070B/E5071B.

- **Step 3.** Turn on the E5070B/E5071B.
- **Step 4.** Press [System]
- **Step 5.** Press **Printer Setup**. The Printers window ([Figure 10-9\)](#page-375-1) opens. The icons of the printers that have been connected are displayed in the window. When you connect a print for the first time, it is automatically registered and its icon is added in the window. [Figure 10-9](#page-375-1) shows an example of a Printers window that displays the icons of the HP Deskjet 930C and the HP Deskjet 940C.

#### <span id="page-375-1"></span>**Figure 10-9 Printers window**

**B** Printers  $\overline{\Box}$ File Edit View Favorites Tools Help 額  $\Leftrightarrow \ \ \neq$  $|E|$ Q & 3  $|$  B  $E$   $\times$  m  $|E$ Ý Add Printer hp deskjet hp deskjet 930c series 940c series  $3$  object(s) e5070buj050

**Step 6.** The printer with the check mark  $\circledcirc$  on its icon is selected as the default printer for printing. If you want to change it, select (highlight) the icon of your preferred printer in the Printers window and then click **Set as Default Printer** (1 in [Figure 10-10](#page-376-0)) in the File menu.

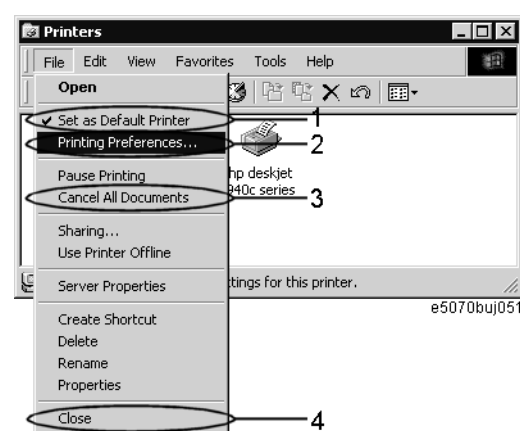

<span id="page-376-0"></span>**Figure 10-10 File menu in Printers window**

**Step 7.** Click **Printing Preferences...** (2 in [Figure 10-10](#page-376-0)) in the File menu. The Printing Preferences dialog box for the selected printer appears. Set items necessary before printing such as Page Size (1 in [Figure 10-11\)](#page-376-1) and then click the **OK** button (2 in [Figure 10-11\)](#page-376-1).

**NOTE** For information on the Printing Preferences dialog box, refer to your printer's manual.

# <span id="page-376-1"></span>**Figure 10-11 Printing Preferences dialog box (for HP Deskjet 930C)**

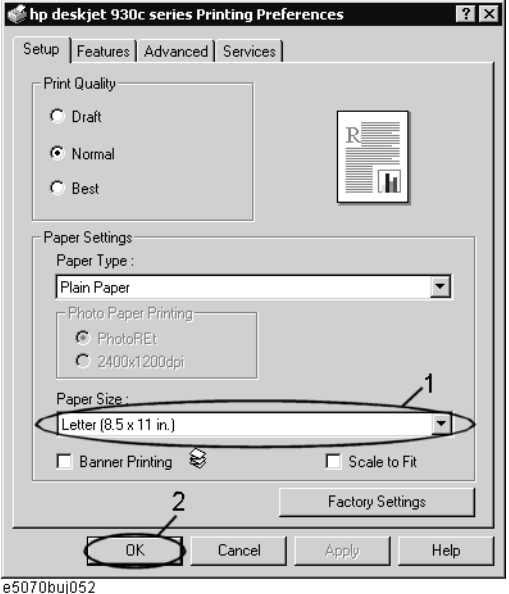

**Step 8.** Click **Close** (4 in [Figure 10-10](#page-376-0)) in the File menu.

# Data Output **Printing Displayed Screen**

#### **Executing print**

Follow these steps to print the screen information:

- **Step 1.** Display the screen you want to print.
- **Step 2.** Press  $\frac{\text{Capture}}{\text{System}}$  to save the currently displayed screen onto the clipboard.
- **Step 3.** As necessary, press **Invert Image** to toggle between [OFF] for printing in colors close to the actually displayed screen and [OFF] for printing in inverse colors.
- **Step 4.** Press **Print** to start printing.

To cancel the printing in progress, press **Abort Printing**.

**NOTE** If you start printing when the printer is not ready (for example, it is not turned on) by mistake, the Printers Folder dialog box shown in [Figure 10-12](#page-377-0) may appear. In this case, click **Cancel** to close the Printers Folder dialog box, prepare your printer, and then start printing again.

# <span id="page-377-0"></span>**Figure 10-12 Printers Folder dialog box**

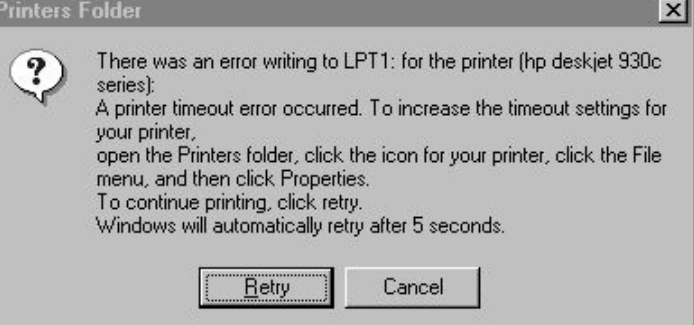

# **11 Limit Test**

This chapter describes the concepts behind the limit test , the ripple test, and the bandwidth test. It also explains how to perform it using the Agilent E5070B/E5071B.

# **Limit Test**

The limit test feature allows you to set the limit line for each trace and then perform the pass/fail judgment for the measurement result.

# **Concept of limit test**

The limit test is a function to perform pass/fail judgment based on the limit line you set with the limit table.

In the limit test, if the upper limit or lower limit indicated by the limit line is not exceeded, the judgment result is pass; if it is exceeded, the judgment result is fail for all measurement points on the trace. Measurement points in a stimulus range with no limit line are judged as pass.

**NOTE** The targets of the pass/fail judgment are measurement points only. Parts interpolated between measurement points are not judged.

> You define the limit line by specifying the stimulus value (Begin Stimulus) and response value (Begin Response) of the begin point, the stimulus value (End Stimulus) and response value (End Response) of the end point, and the type (lower limit/upper limit). For more information, refer to ["Defining the limit line" on page](#page-381-0) 376.

> When the limit test is on, measurement points that fail are displayed in red on the screen and the trace's pass/fail judgment result based on the results of individual measurement points (fail if one or more measurement points on the trace fail) is also displayed. You can check the pass/fail judgment result for the channel (fail if one or more traces fail in any of the limit test, the ripple test or the bandwidth test within the channel) on the screen as well. For more information, refer to ["Displaying judgment result of limit test" on page](#page-380-0) 375.

> In addition to viewing the screen, you can check the judgment result of the limit test by the following methods.

- Beep that occurs when the judgment result is fail.
- Using the status register (for more information, refer to the Programmer's Guide).

11. Limit Test

11. Limit Test

# <span id="page-380-0"></span>**Displaying judgment result of limit test**

#### **Judgment result of measurement points and trace**

Measurement points that fail are displayed in red on the screen. The judgment result of the trace is indicated by Pass or Fail displayed in the upper right part of the graph.

**Figure 11-1 Result display of measurement points and trace**

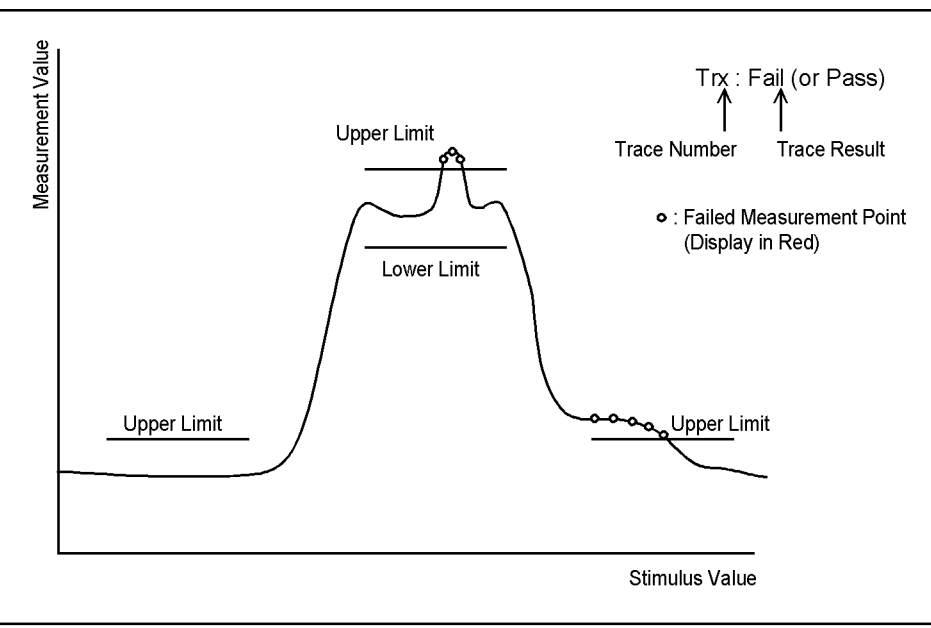

e5070bue064

# **Judgment result of channels**

If a channel has a judgment result of fail, the message shown in [Figure 11-2](#page-380-1) appears on the screen (it will be judged as failed if one or more unsatisfactory trace exists in any of the limit test, the ripple test or the bandwidth test within the channel.)

<span id="page-380-1"></span>

# **Figure 11-2 Channel fail message**

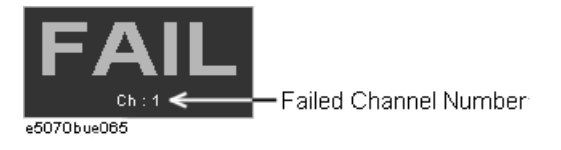

Follow these steps to turn on/off the display of the channel fail message.

- Step 1. Press **Analysis**.
- **Step 2.** Press **Limit Test**.
- **Step 3.** Press **Fail Sign**. Each press toggles between on/off.

# Limit Test **Limit Test**

# <span id="page-381-0"></span>**Defining the limit line**

To use the limit test, you must first define the limit line. You can define a limit table for each trace, and you can define up to 100 limit lines (segments) in a limit table.

#### **Defining a segment**

The following steps describe how to define a segment.

- **Step 1.** Press Channel Next) or Channel Prev) to activate the channel on which the limit test function will be used.
- Step 2. Press  $Trace Next$  or  $Trace Prev$  to activate the trace on which the limit test function will be used.
- **Step 3.** Press **Analysis** to display the Analysis menu.
- **Step 4.** Press **Limit Test** to display the softkeys associated with the limit test.
- **Step 5.** Press **Edit Limit Line** to display the limit table shown in [Figure 11-3.](#page-382-0) Using the limit table, create/edit a segment. Initially, no segments are entered in the limit table.

At the same time, the Edit Limit Line menu used to create/edit the limit table is displayed. The following lists the functions that correspond to the softkeys shown.

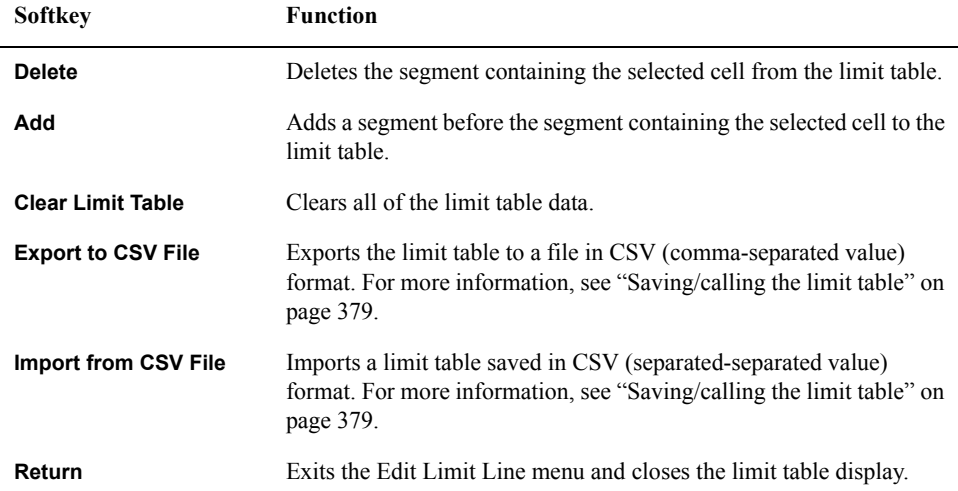

<span id="page-382-0"></span>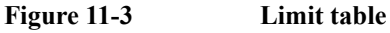

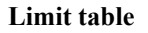

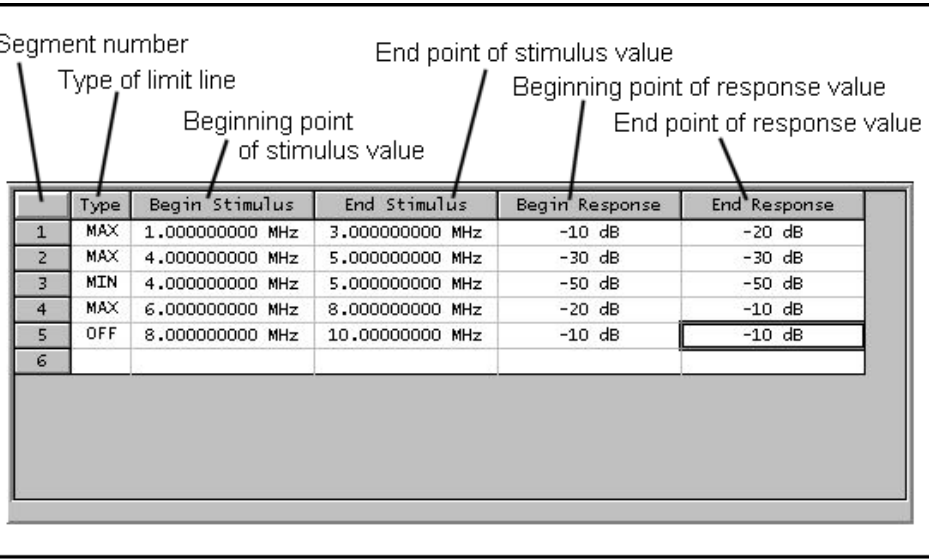

e5070aue064

**Step 6. Press Add** to add a segment to the limit table and then specify the segment parameter values shown below.

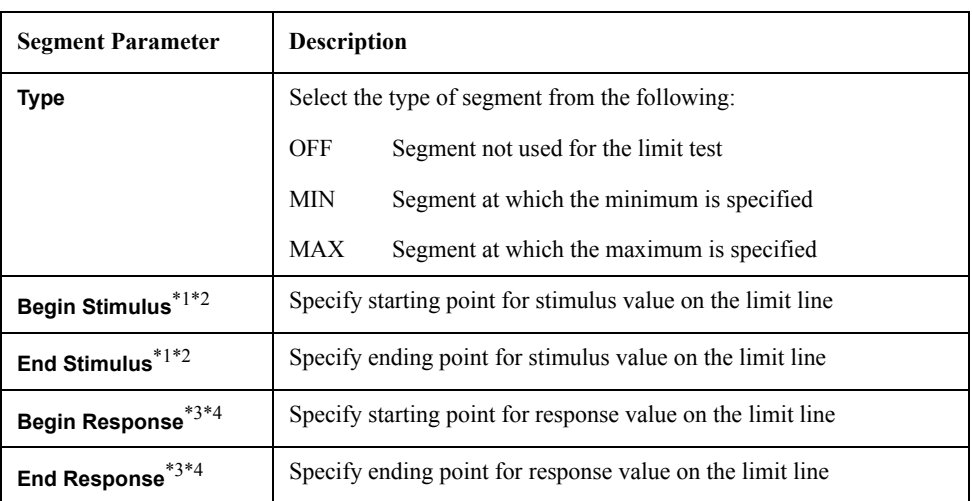

<span id="page-382-2"></span><span id="page-382-1"></span>\*1.The range in which stimulus values can be specified is from -500 G to +500 G. When a value outside the range is entered, a suitable value within the range is specified.

- \*2.Once the stimulus value is specified, changing the sweep range of the E5070B/E5071B does not affect the stimulus value.
- $*3$ . The range in which response values can be specified is from -500 M to +500 M. When a value outside this range is entered, a suitable value within the range is specified.
- \*4.After the response value is specified, changing formats results in changing the units but not the value.

# Limit Test **Limit Test**

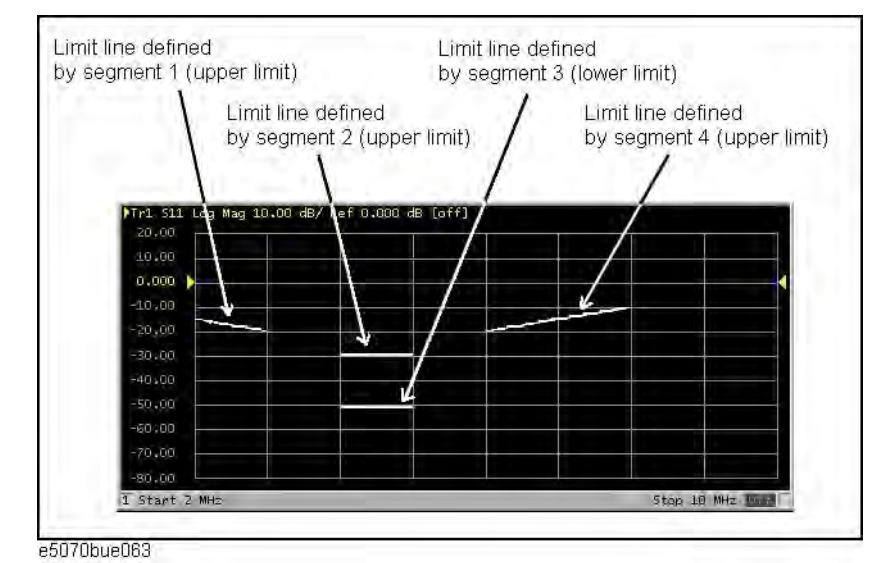

# **Figure 11-4 Example of limit lines (when limit table is set as [Figure 11-3](#page-382-0))**

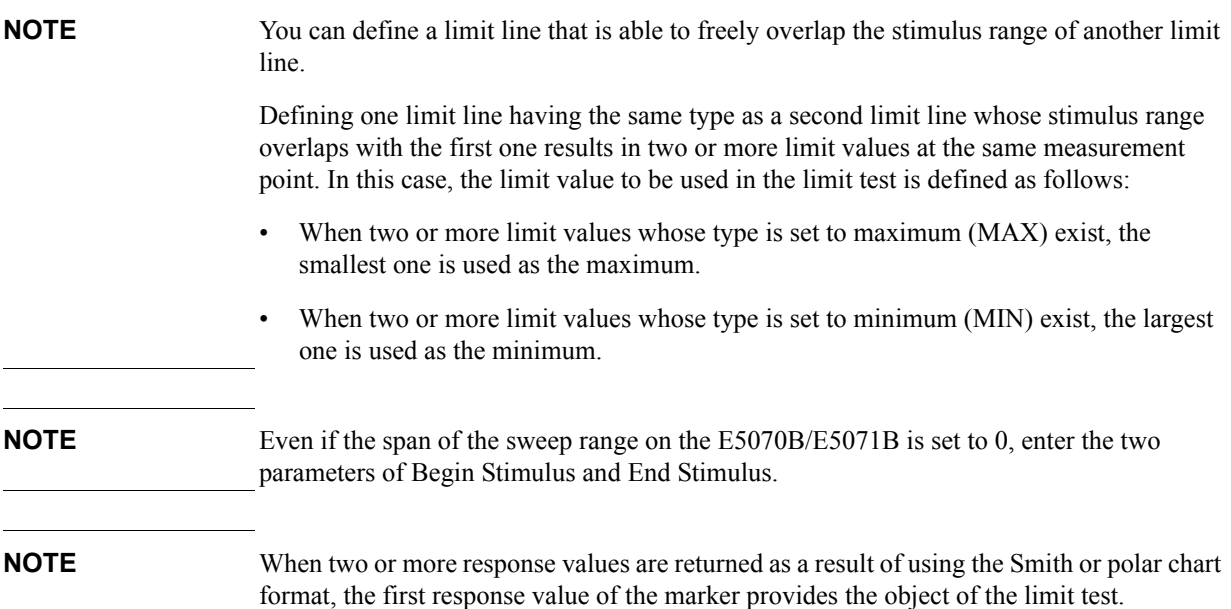

#### <span id="page-384-0"></span>**Saving/calling the limit table**

You can save the limit table to a file that you can then freely bring up on the screen later and use. You can import a file saved in CSV format (extension: \*.csv) into spreadsheet software on a PC for later use (a numerical value will be saved as strings that include its unit).

The limit table is saved in the following format.

#### **Example 11-1 Limit Table Saved in CSV Format**

```
"# Channel 1"
```

```
"# Trace 1"
```
Type, Begin Stimulus, End Stimulus, Begin Response, End Response MAX, 200.0000000 MHz, 400.0000000 MHz, -100 dB, -100 dB MAX, 490.0000000 MHz, 510.0000000 MHz, -10 dB, -10 dB MIN, 490.0000000 MHz, 510.0000000 MHz, -20 dB, -20 dB MIN, 600.0000000 MHz, 800.0000000 MHz, -100 dB, -100 dB

On the first line, the channel number of the active channel that was valid when the file was saved is output.

On the second line, the trace number of the active trace that was valid when the file was saved is output.

The third line provides the header showing the items for the segments to be output on the fourth and later lines.

Data on segments are output on the fourth and later lines.

#### **Saving/calling the limit table**

The following steps describe how to save/call the limit table. Use the external keyboard and mouse for the operations listed below.

- **Step 1.** Display the limit table.
- **Step 2.** In the Edit Limit Line menu, press **Export to CSV File** to open the Save As dialog box. For more information on the Save As dialog box, refer to the description provided in [Figure](#page-360-1)  [10-1, "Save As dialog box," on page](#page-360-1) 355. In this step, CSV (extension: \*.csv) is selected as the file type.
- **Step 3.** Specify the folder in which to save the file and enter the file name. Press **Save** to save the limit table displayed on the screen to the file.
- **Step 4.** Conversely, to recall a saved limit table, press **Import from CSV File** in the Edit Limit Line menu to display the Open dialog box. For a description of the parts of the Open dialog box, see [Figure 10-3, "Open dialog box," on page](#page-362-1) 357. In this step, CSV (extension: \*.csv) is selected as the file type.
- **Step 5.** After specifying the folder containing the file, select the file. Press **Open** to display the limit table on the screen.

**NOTE** The limit table can be called from any trace of any channel, regardless the channel or trace as of saving in a file.

Limit Test **Limit Test**

# **Turning the limit test ON/OFF**

You can set the limit test ON/OFF for each trace individually.

#### **Setting the limit test ON/OFF**

The following steps explain how to set the limit test ON/OFF.

- **Step 1.** Press Channel Next or Channel Prev to activate the channel on which the limit test function will be used.
- **Step 2.** Press **Trace Next** or **Trace Prev** to activate the trace on which the limit test function will be used.
- Step 3. Press **Analysis** to display the Analysis menu.
- **Step 4.** Press **Limit Test** to display the Limit Test menu.

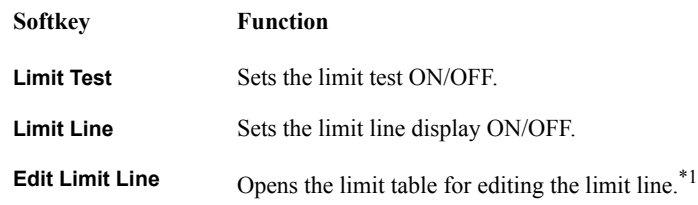

- \*1.To use the limit test function, you must first define the limit line. For more on how to define the limit line, see ["Defining the limit line" on page](#page-381-0) 376.
- **Step 5.** Press **Limit Test** to turn the limit test ON. To display the limit line on the screen, press **Limit Line**.

# **Limit line offset**

By adding a certain offset to the limit value, you can adjust the limit line so that it conforms to the device output.

- **Step 1.** Press  $\boxed{\text{Channel Next}}$  or  $\boxed{\text{Channel Prev}}$  to activate the channel to which you want to apply the limit test function.
- Step 2. Press **Trace Next** or **Trace Prev** to activate the trace to which you want to apply the limit test function.
- **Step 3.** Press **Analysis** to display the Analysis menu.
- **Step 4.** Press **Limit Test** to display the softkeys for the limit test.
- **Step 5.** Press **Limit Line Offsets** to display the limit line offset function menu. The following functions correspond to each softkey.

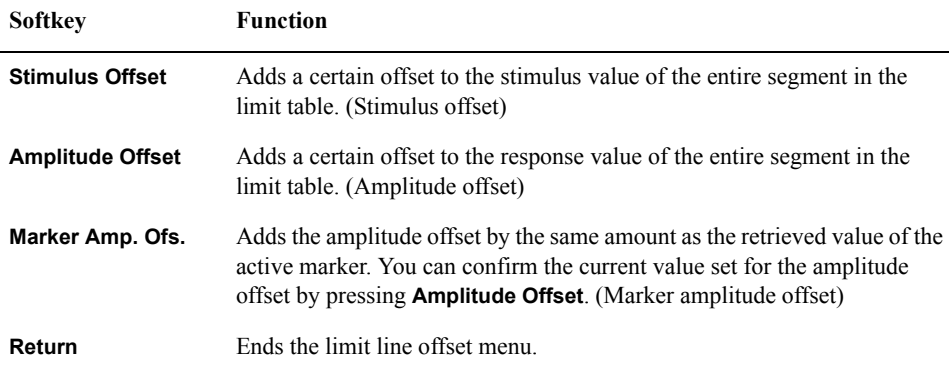

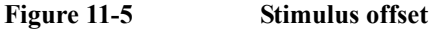

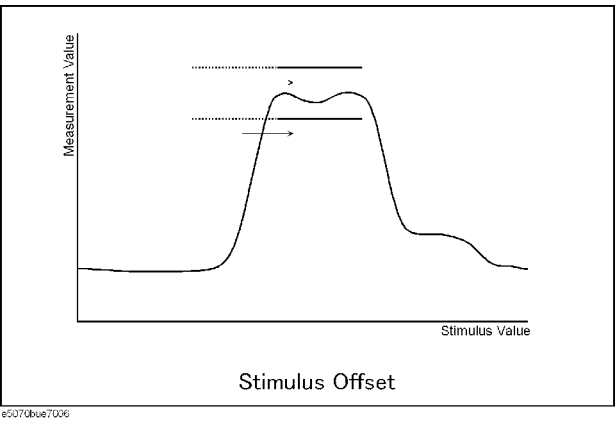

# Limit Test **Limit Test**

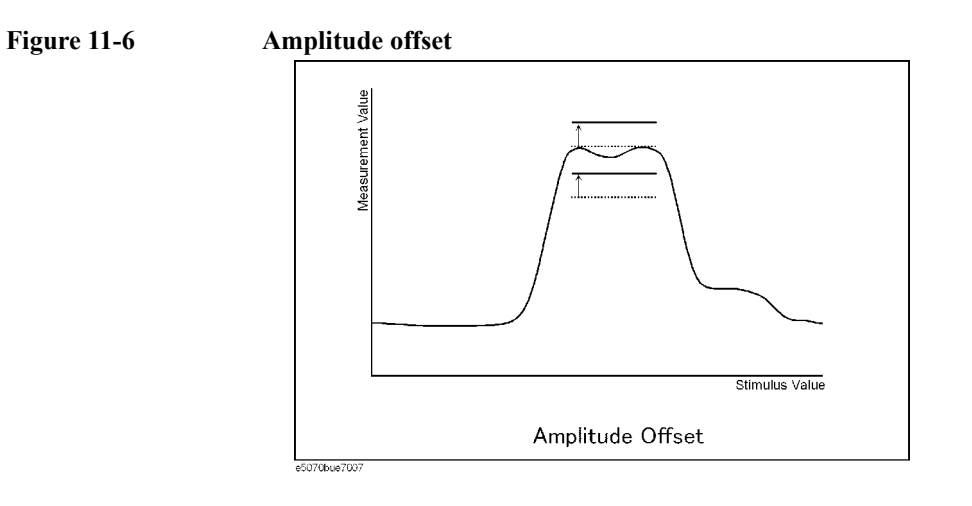

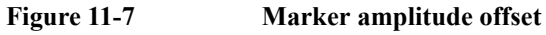

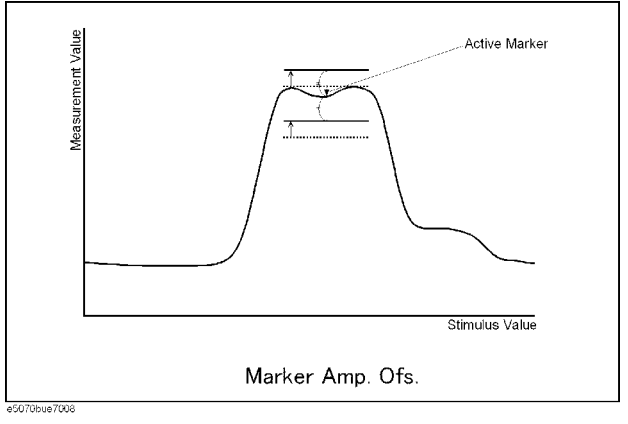

# **Initializing the limit table**

The following operations initialize the limit table.

- At power-on
- When presetting
- When calling a limit table with zero segments
- When **Clear Limit Table OK** is pressed in the Edit Limit Line menu

# Limit Test **Ripple Test**

# **Ripple Test**

Independently of the limit test, you can evaluate the measurement results on a pass/fail basis by setting a limit for the ripple. This function is called the ripple test.

# **Concept of ripple test**

The ripple test is a function for evaluating the results on a pass/fail basis based on the ripple limit, which is set using the ripple limit table. You can specify up to 12 frequency bands, which permits a test for each frequency band.

The ripple test judges the measurement as "Pass" when the ripple value specified with the ripple limit is not exceeded by any of the measurement points on the trace; otherwise, it judges the measurement as "Fail." For the measurement points in a stimulus range without a specified ripple limit, the test judges the measurement as "Pass."

**NOTE** The measurement point alone is the target of evaluation for pass/fail. The interpolated part between measurement points is not evaluated.

> The ripple limit is defined with the start point stimulus value, end point stimulus value, ripple limit value, and type (on/off.) For detailed information, see ["Configuring ripple](#page-390-0)  [limit" on page](#page-390-0) 385.

While the ripple test function is turned on, the measurement points corresponding to a "fail" judgment will be indicated in red on the screen, and the trace's test results based on the results of each measurement point will be displayed (judged as "fail" if one or more red measurement point exist on the trace). For information on how to display the results, see ["Turning on/off ripple test and displaying results" on page](#page-393-0) 388. You can also confirm the channel test results on the screen (judged as "fail" if one or more failed traces appear in the limit test, ripple test, or bandwidth test within the channel).

# Limit Test **Ripple Test**

# **Displaying ripple test results**

# **Measurement point and test results**

Failed measurement points will be displayed in red on the screen. The test result for the trace will be indicated as Pass or Fail in the upper-right area of the graph. You can also display the ripple value at the selected frequency band.

The result will be displayed as Ripl*n*:Pass (or Fail) for each trace. *n* denotes the trace number. B*n* will be followed by the ripple value (if the ripple display is turned off, only B*n* will be displayed without the ripple value).

For example, in [Figure 11-8, "Sample ripple test results,"](#page-389-0) Ripl1:Pass in the first line indicates the result for trace 1. The value following B3 is the ripple value at the third frequency band specified in the ripple test. Similarly, the second line indicates the test result for trace 2, showing the ripple value at the first frequency band.

For information on how to display the results, see ["Turning on/off ripple test and](#page-393-0)  [displaying results" on page](#page-393-0) 388.

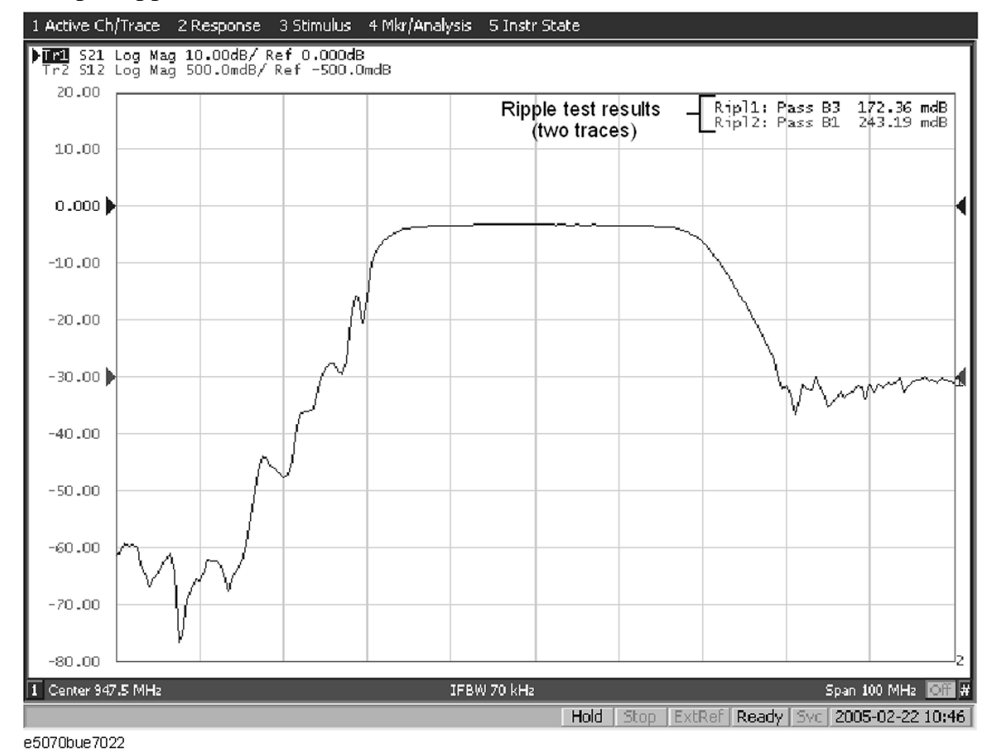

# <span id="page-389-0"></span>**Figure 11-8 Sample ripple test results**

**Test result for channel**

If a channel has a judgment result of "fail," the message will be displayed as shown in [Figure 11-2.](#page-380-1) (It will be judged as failed if one or more failed traces are found in the limit test, ripple test, or bandwidth test within the channel.)

You can also specify the On/Off setting for the Fail Sign in the limit test menu and as well as in the bandwidth test menu. From the ripple test menu, follow the steps below to turn it on/off.

Step 1. Press **Analysis** 

#### **Step 2.** Press **Ripple Limit**.

**Step 3.** Press **Fail Sign**. This menu toggles between on and off.

In addition to the screen, the following features also let you confirm the test results:

- Beep notifying that the result was "fail"
- Status register (for further information, see the *Programmer's Guide*)

# <span id="page-390-0"></span>**Configuring ripple limit**

You must configure the ripple limit before you can use the ripple test function. You can specify a ripple limit table for each trace, where up to 12 ripple limit bands (frequency bands) can be configured.

#### **Operational procedure**

Follow the steps below to configure the ripple limits.

- **Step 1.** Press Channel Next) or Channel Prev) to activate the channel to which you want to apply the ripple test function.
- **Step 2.** Press  $T$ race Next) or  $T$ race Prev to activate the trace to which you want to apply the ripple test function.
- Step 3. Press **Analysis** to display the Analysis menu.
- **Step 4.** Press **Ripple Limit** to display the softkeys for to the ripple test.
- **Step 5.** Press Edit Ripple Limit to display the ripple limit table shown in [Figure 11-9 on page](#page-391-0) 386, and create or edit the bands. Note that no frequency band is provided in the ripple limit table by default. The Edit Ripple Limit menu is also displayed, which can be used for creating or editing the frequency band. The following are functions corresponding to each softkey.

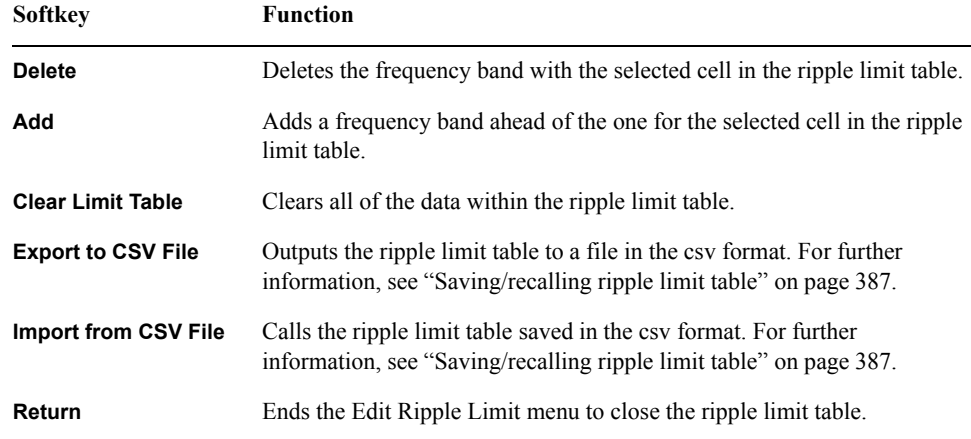

# Limit Test **Ripple Test**

<span id="page-391-0"></span>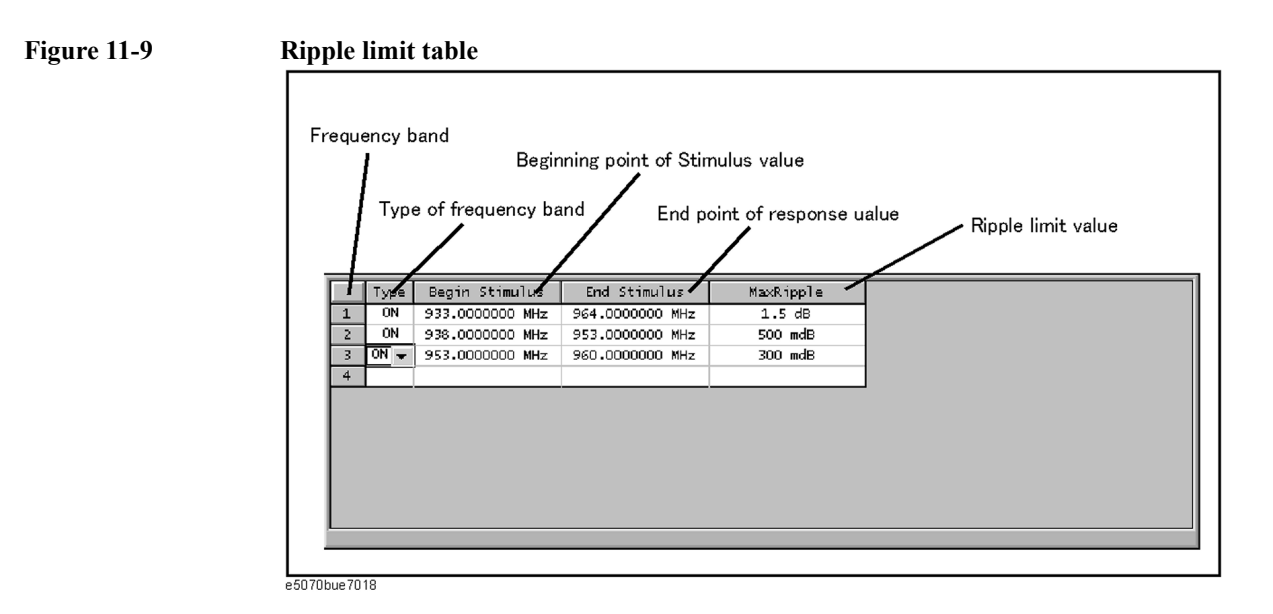

**Step 6.** Press **Add** to add a frequency band to the ripple limit table and then specify the following parameters for the frequency band:

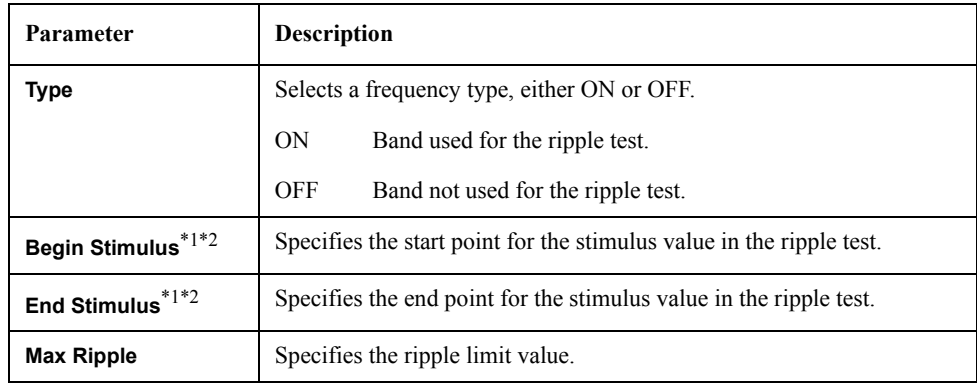

\*1. Acceptable range for the stimulus value: -500G to +500G. If any outranging value is specified, it will be reset to fall within the range.

\*2. Even if the E5070B/E5071B's sweep range is changed after the stimulus value has been set, the stimulus value is not susceptible.

11. Limit Test

11. Limit Test

**Figure 11-10 Example of ripple limit configuration (for limit table in [Figure 11-9\)](#page-391-0)**

1 Active Ch/Trace 2 Response 3 Stimulus 4 Mkr/Analysis 5 Instr State

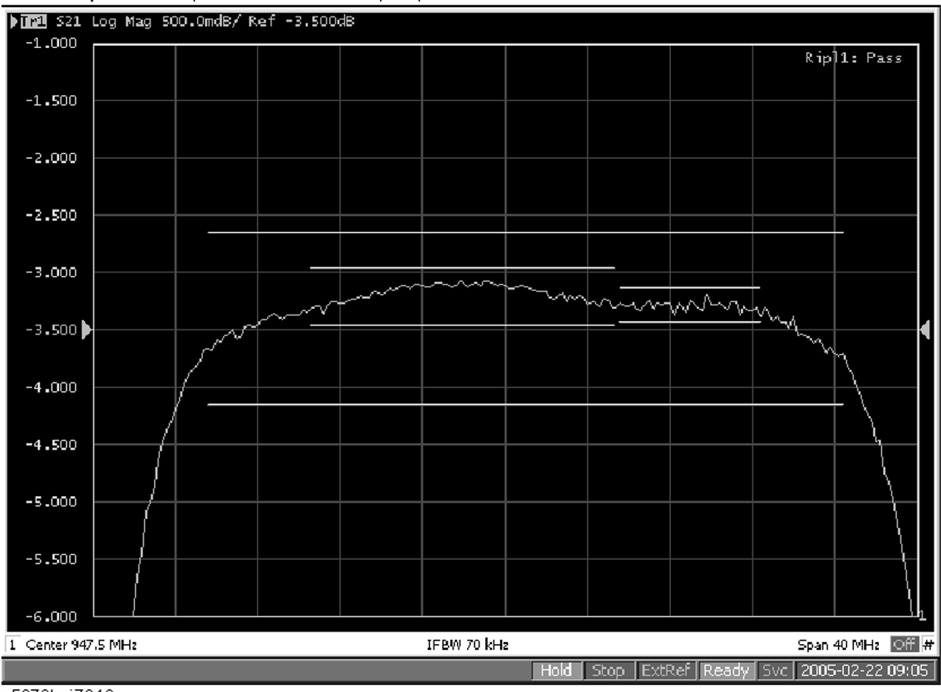

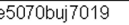

<span id="page-392-0"></span>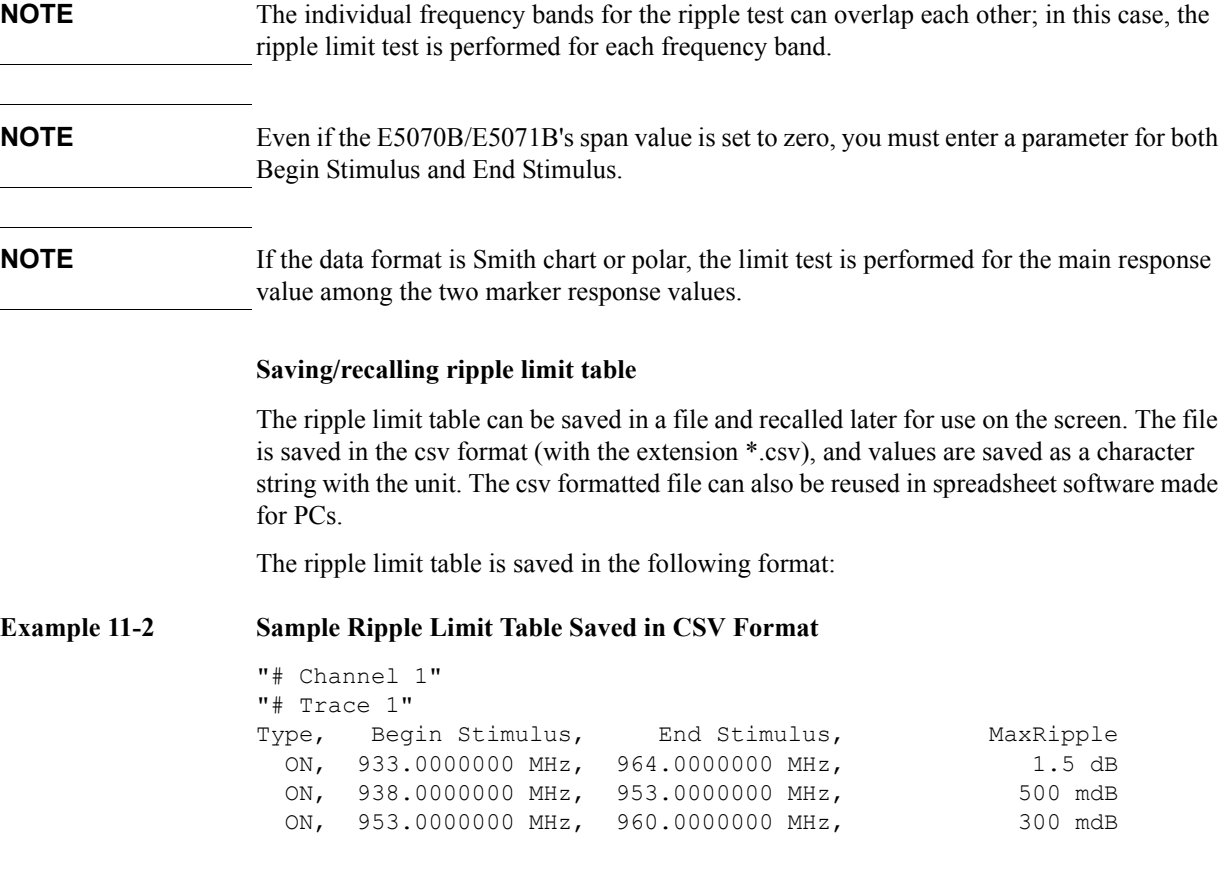

# Limit Test **Ripple Test**

In the first line, the channel number for the active channel at the time of file saving will be output.

In the second line, the trace number for the active trace at the time of file saving will be output.

The third line is a header indicating the segment items that are output from the fourth line onward.

From the fourth line onward, the segment data are output.

#### **Operational procedure**

Follow the steps below to save/recall the ripple limit table. This operation should be done by using the external keyboard and/or mouse.

- **Step 1.** Display the ripple limit table.
- **Step 2.** Press Export to CSV File from the Edit Ripple Limit menu to open the dialog box. For information on the Save As dialog box, see the description in [Figure 10-1, "Save As dialog](#page-360-1)  [box," on page](#page-360-1) 355. At this time, CSV Files (with the extension \*.csv) is selected as the file type.
- **Step 3.** Specify any folder in which you want to save the file, and enter the file name. Press **Save** to save the ripple limit table displayed on the screen to a file.
- **Step 4.** To recall the saved ripple limit table, press **Import from CSV File** from the Edit RippleLimit menu to display the Open dialog box. For detailed information on each field of the Open dialog box, see [Figure 10-3, "Open dialog box," on page](#page-362-1) 357. At this time, CSV Files (with the extension \*.csv) is selected as the file type.
- **Step 5.** Specify the folder that contains the file, and then select the file. Press **Open** to recall the saved limit table on the screen.
- **NOTE** You can recall a limit table from a trace on any channel independently of the channel and trace that were active when the limit table was saved to the file.

# <span id="page-393-0"></span>**Turning on/off ripple test and displaying results**

You can set the limit test ON/OFF for each trace individually.

#### **Operational procedure**

Follow the steps below to configure the on/off setting of the ripple test and the display method.

- **Step 1.** Press Channel Next or Channel Prev to activate the channel to which you want to apply the ripple test function.
- **Step 2.** Press  $T$ race Next or  $T$  or  $T$  activate the trace to which you want to apply the ripple test function.
- **Step 3.** Press **Analysis** to display the Analysis menu.

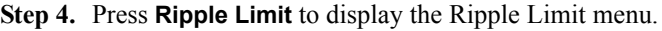

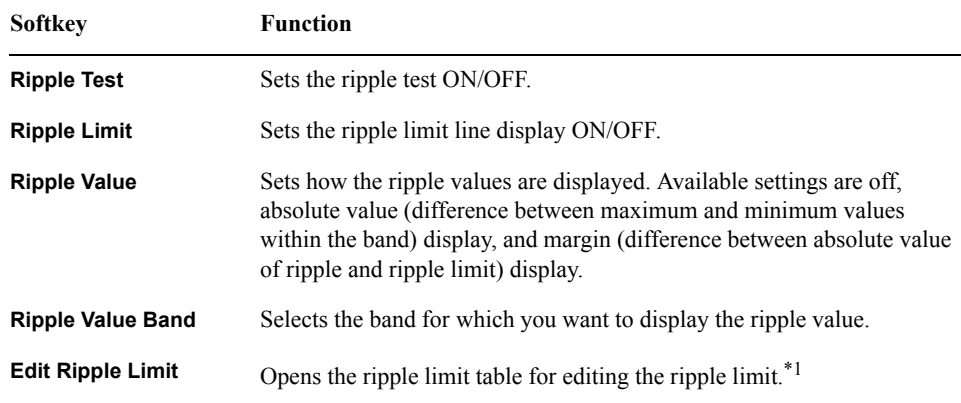

- \*1.To use the ripple test function, you must first define the ripple limit. For more on how to define the ripple limit, see ["Configuring ripple limit" on page](#page-390-0) 385.
- **Step 5.** Press **Ripple Test** to turn the ripple test ON. You can display the limit lines on the screen by turning on **Ripple Limit**.

# **Initializing the limit table**

The following operations initialize the limit table.

- At power-on
- When presetting
- When calling a ripple table with zero frequency bands
- When **Clear Limit Table** - **OK** is pressed in the Edit Ripple Limit menu

# **Bandwidth Test**

The bandwidth test function can be used for testing bandwidth for the band-pass filters.

The bandwidth test finds the peak of a signal in the passband and locates a point on each side of the passband at an amplitude below the peak specified in test setup. The frequency between these two points is the bandwidth of the filter. Then the obtained bandwidth is compared to miminum and maximum allowable bandwidth that you specify beforehand.

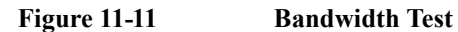

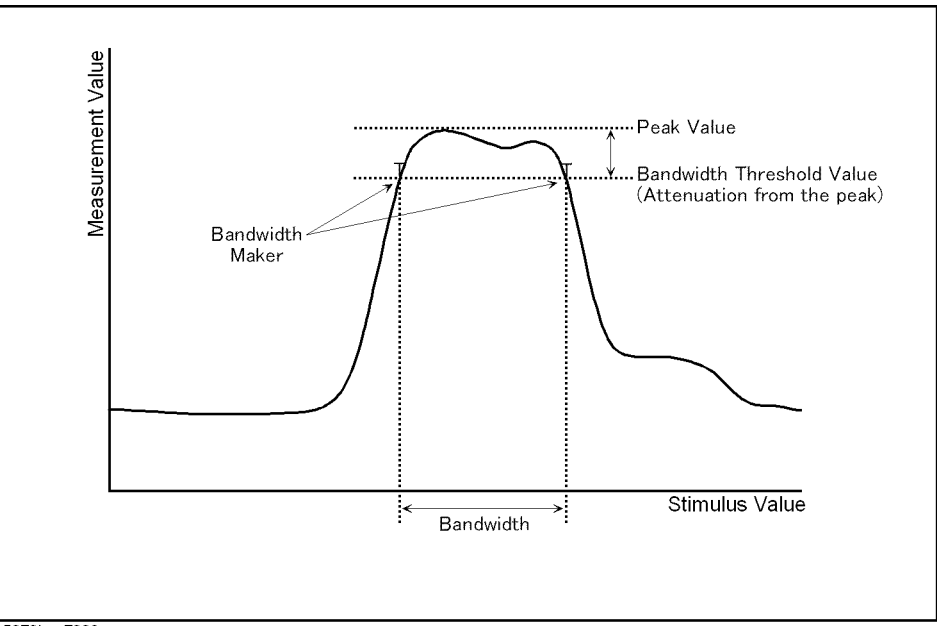

e5070bue7009
## **Displaying Bandwidth Test Results**

## **Test Result for Trace**

The test result of the trace will be indicated in the upper-right area of the graph for each trace, following BW*n*:. "*n*" denotes the trace number (see [Figure 11-12\)](#page-396-0). The results are shown as Pass, Wide, Narrow, or >Span (Fail). You can also display the bandwidth value.

For information on how to display the results, see ["Turning On/Off Bandwidth Test and](#page-397-0)  [Displaying Results" on page](#page-397-0) 392.

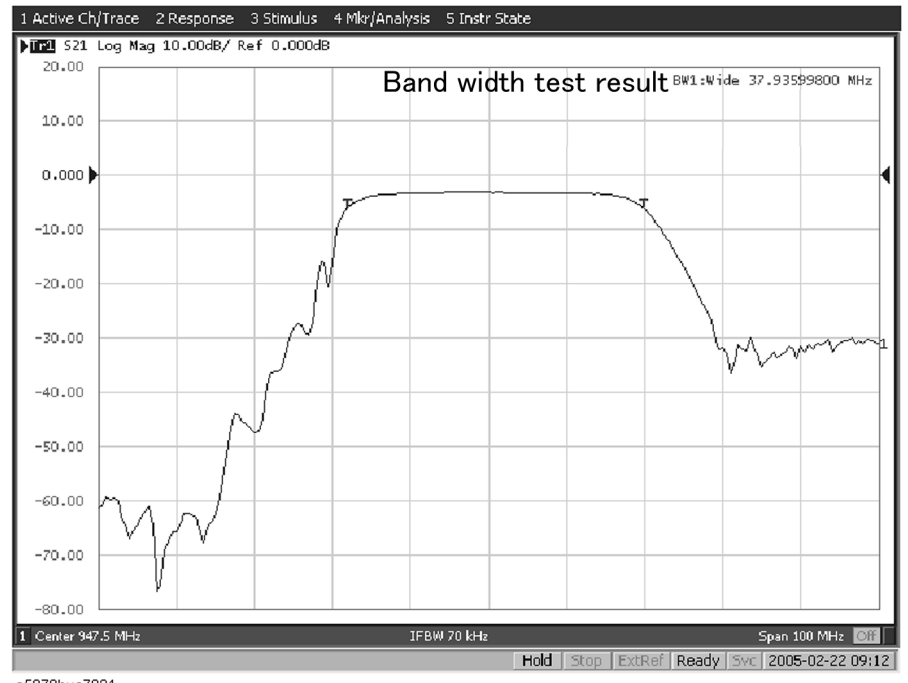

## <span id="page-396-0"></span>**Figure 11-12 Sample Bandwidth Test Results**

e5070bue7021

#### **Test Results for Channel**

If any channel is unsatisfactory, the message will be displayed as shown in [Figure 11-2](#page-380-0). (It will be judged as failed if one or more failed traces are found for the limit test, ripple test, or bandwidth test within the channel.)

You can also specify this On/Off setting from the Fail Sign, which is provided in the limit test menu and ripple test menu. From the bandwidth test menu, follow the steps below to turn it on/off.

- Step 1. Press **Analysis**.
- **Step 2.** Press **Bandwidth Limit**.
- **Step 3.** Press **Fail Sign**. This menu toggles between on and off.

In addition to the screen, the following features also let you confirm the test results:

• Beep notifying the result was unsatisfactory

## Limit Test **Bandwidth Test**

• Status register (for further information, see the *Programmer's Guide*)

## **Set up bandwidth test**

You must set up the bandwidth threshold and the upper and lower limits before you can use the bandwidth test function. You can specify the threshold, upper limit, and lower limit for each trace.

#### **Operational procedure**

Follow the steps below to set up the bandwidth test.

- Step 1. Press Channel Next) or Channel Prev) to activate the channel to which you want to apply the bandwidth test function.
- **Step 2.** Press  $T$ race Next] or  $T$ race Prev] to activate the trace to which you want to apply the bandwidth test function.
- **Step 3.** Press **Analysis** to display the Analysis menu.
- **Step 4.** Press **Bandwidth Limit** to display the softkeys for the bandwidth test.
- **Step 5.** Press **N dB Points** to specify the bandwidth threshold. The unit is dB.
- **Step 6.** Press **Min Bandwidth** to enter the lower limit for the bandwidth. Similarly, press **Max Bandwidth** to enter the upper limit for the bandwidth. The unit is Hz for both Min and Max bandwidths.

## **NOTE** If the data format is Smith chart or polar, the limit test is performed for the main response value among the two marker response values.

## <span id="page-397-0"></span>**Turning On/Off Bandwidth Test and Displaying Results**

You can configure the on/off setting of the bandwidth test function for each trace independently.

## **Operational procedure**

Follow the steps below to configure the on/off setting of the bandwidth test.

- **Step 1.** Press Channel Next or Channel Prev to activate the channel to which you want to apply the bandwidth test function.
- **Step 2.** Press **Trace Next** or **Trace Prev** to activate the trace to which you want to apply the bandwidth test function.
- **Step 3.** Press **Analysis** to display the Analysis menu.
- **Step 4.** Press **Bandwidth Limit** to display the softkeys for the bandwidth test.
- **Step 5.** Press **BW Test** and turn on the bandwidth test. You can display the bandwidth marker on the screen by turning on **BW Marker**. To display the bandwidth value, turn on **BW Display**.

# **12 Optimizing Measurements**

This chapter describes how to optimize your measurements when using the Agilent E5070B/E5071B.

## **Expanding the Dynamic Range**

The dynamic range is the finite difference between the maximum input power level and the minimum measurement power level (noise floor) of the analyzer. In evaluating a characteristic accompanied by a large change in the amplitude (the pass band and stop band of a filter, for example), it is important to increase the dynamic range.

## **Lowering the receiver noise floor**

Lowering the noise floor of the receiver enables you to expand the dynamic range. The following methods can be used to lower the receiver noise floor.

- ["Narrowing the IF bandwidth" on page](#page-399-0) 394
- ["Turning on Sweep Averaging" on page](#page-400-0) 395

#### <span id="page-399-0"></span>**Narrowing the IF bandwidth**

Narrowing the receiver IF bandwidth enables you to reduce the effect of random noise on measurements. Narrowing the IF bandwidth to 1/10 the original bandwidth causes the receiver noise floor to decrease by 10 dB.

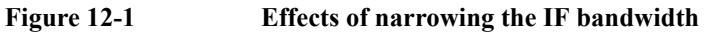

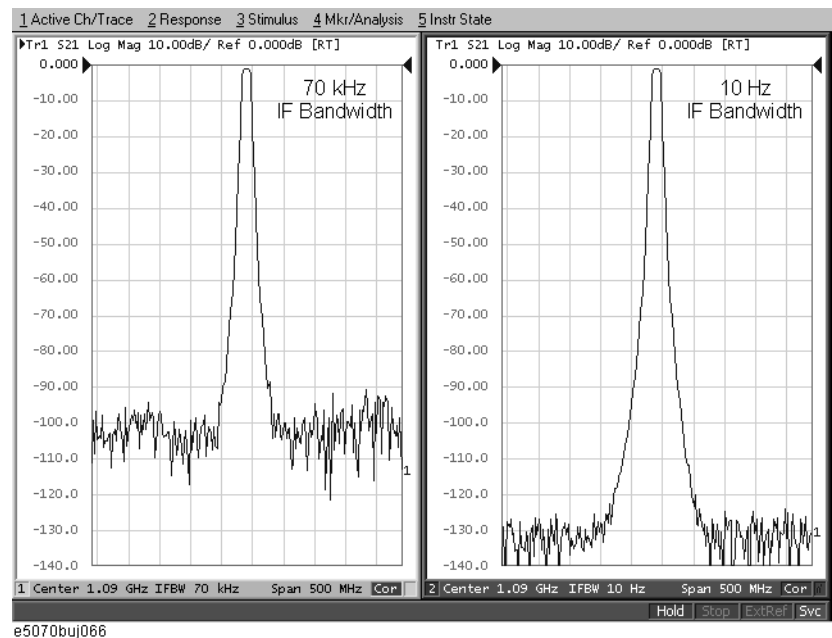

To specify the IF bandwidth, follow the steps described below.

- Step 1. Press Channel Next or Channel Prev to select a channel on which to specify the IF bandwidth.
- **Step 2.** Press  $\boxed{\text{Avg}}$
- **Step 3.** Press **IF Bandwidth**.
- **Step 4.** Change the IF bandwidth in the data entry area.

#### <span id="page-400-0"></span>**Turning on Sweep Averaging**

Using sweep averaging also enables you to reduce the effects of random noise on measurements.

Sweep averaging averages data from each point (vector quantity) based on the exponential average of a continuous sweep weighted by the averaging factor specified by the user. Sweep averaging is expressed in [Equation 12-1](#page-400-1).

<span id="page-400-1"></span>**Equation 12-1 Sweep Averaging**

$$
A_n = \frac{S_n}{F} + \left(1 - \frac{1}{F}\right) \times A_{n-1}
$$

where:

An = Result of the calculation of sweep averaging for the nth sweep operation at the point in question (a vector quantity)

Sn = Measurement value obtained at the nth sweep operation at the point in question (a vector quantity)

 $F =$  Sweep averaging factor (an integer between 1 and 999)

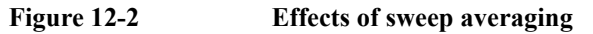

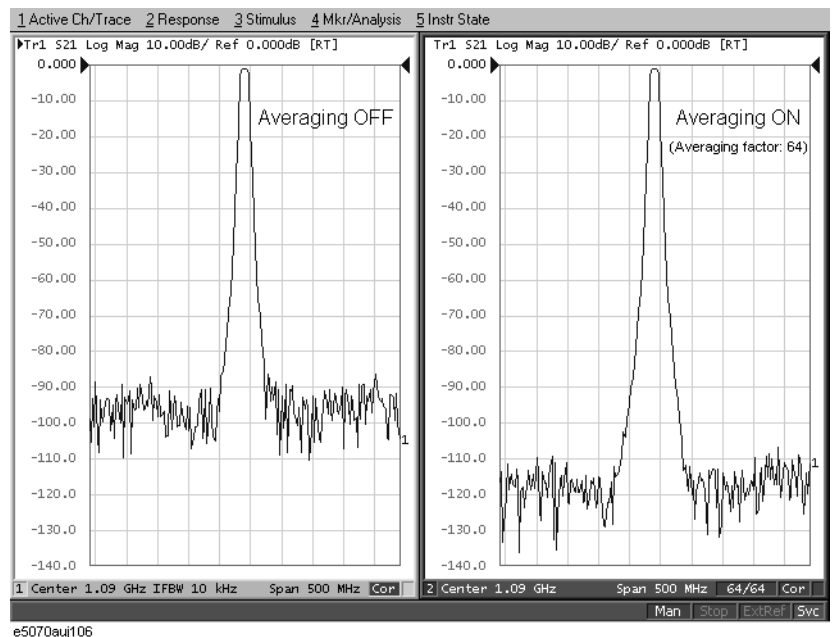

Define the sweep averaging by following the steps below.

- **Step 1.** Press Channel Next or Channel Prev to select the channel on which you want to define the sweep averaging.
- Step 2. Press  $\boxed{\text{Avg}}$
- **Step 3.** Press **Avg Factor**.
- **Step 4.** Change the averaging factor in the data entry area.
- **Step 5.** Press **Averaging** to turn **ON** the averaging.

#### **NOTE** Pressing **Averaging Restart** resets n to 1 in [Equation 12-1 on page](#page-400-1) 395.

## **Chapter 12** 395

## **Reducing Trace Noise**

Any of the following methods can be used to lower the trace noise.

- Turning on sweep averaging
- Turning on smoothing
- Narrowing the IF bandwidth

For more about sweep averaging and the IF bandwidth, see ["Turning on Sweep Averaging"](#page-400-0)  [on page](#page-400-0) 395 and ["Narrowing the IF bandwidth" on page](#page-399-0) 394.

## **Turning on Smoothing**

Smoothing can be used to reduce noise that has relatively small peaks. By turning on smoothing, the value of each point on a trace is represented by the moving average over the values of several nearby points. The smoothing aperture (percentage of sweep span) defines the range of points to be included in the calculation of the moving average.

**NOTE** You can define the smoothing trace by trace.

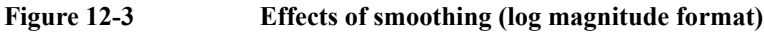

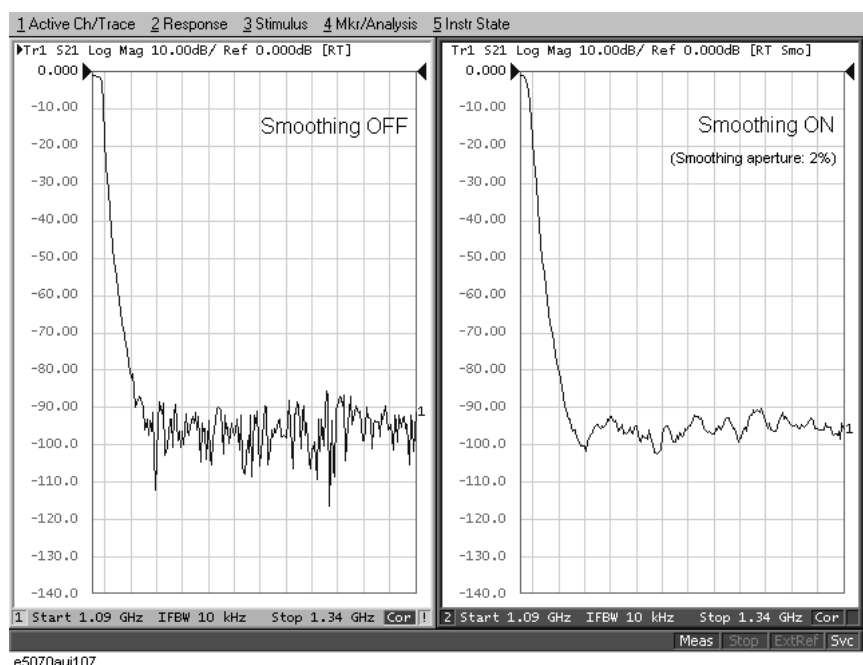

e5070auj107

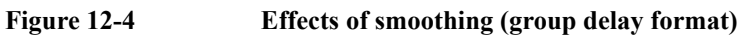

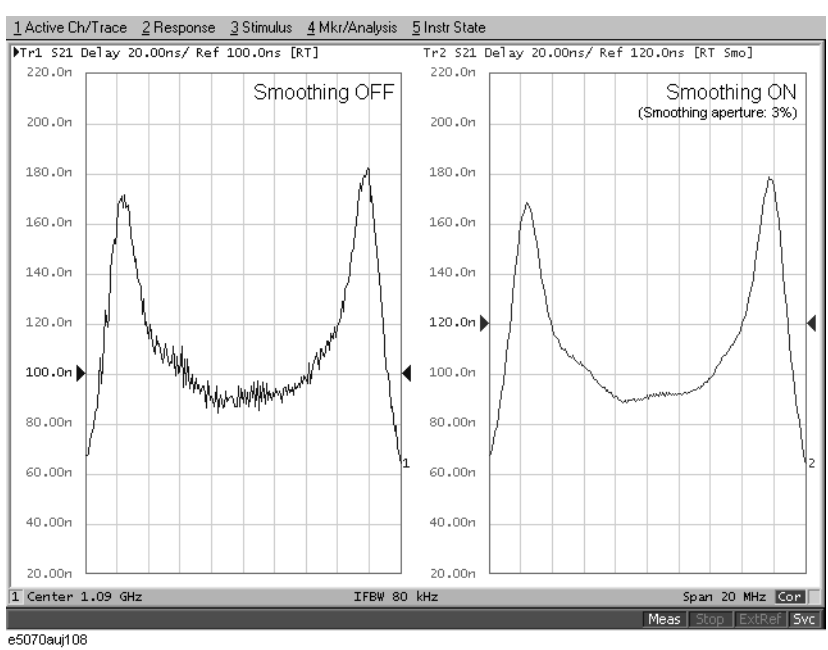

### **Setting up smoothing**

Set up the smoothing operation by following the steps below.

- Step 1. Press Channel Next) (or Channel Prev) and Trace Next) (or Trace Prev) to activate the trace on which smoothing will be defined.
- **Step 2.** Press  $\boxed{\text{Avg}}$ .
- **Step 3.** Press **Smo Aperture**.
- **Step 4.** Change the smoothing aperture (%) in the data entry area.
- **Step 5.** Press **Smoothing** to turn **ON** smoothing.

## **Improving Phase Measurement Accuracy**

This section describes the following functions that can be used to improve phase measurement accuracy.

- ["Electrical Delay" on page](#page-403-0) 398
- ["Setting port extensions" on page](#page-406-0) 401
- ["Phase offset" on page](#page-405-0) 400

## <span id="page-403-0"></span>**Electrical Delay**

Electrical Delay is a function that adds or removes a pseudo-lossless transmission line with a variable length corresponding to the receiver input. Using this function enables you to improve the resolution in phase measurement and thereby measure deviation from the linear phase. You can specify the electrical delay trace by trace.Depending on the media type, the calculation method of the electrical delay, which is required to correct the phase delay, differs.

#### **Procedure**

- **Step 1.** Press  $[Channel Next]$  (or  $[Channel Prev]$ ) and  $[Trace Next]$  (or  $[Trace Prev]$ ) to activate the phase trace for which you want to specify the electrical delay.
- **Step 2.** Press [Scale ]
- **Step 3.** Press **Electrical Delay**.
- **Step 4.** Change the electrical delay (in seconds) in the data entry area.
- **Step 5.** Press **Media**, and select a media type for calculating the electrical delay. If the electrical delay is 0 second, the calculation result is always the same regardless of media type.

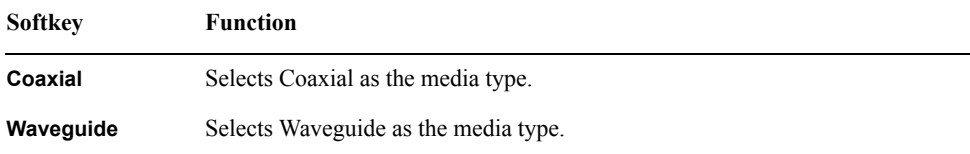

**Step 6.** If you have selected **Waveguide** as the media type, press **Cutoff Frequency**, and specify a cutoff frequency.

**NOTE** The cutoff frequency is available only when the media type is **Waveguide**.

For how to determine the deviation from a linear phase, see ["Measuring the Deviation from](#page-510-0)  [a Linear Phase" on page](#page-510-0) 505.

#### **Procedure using marker**

- Step 1. Press Channel Next] (or Channel Prev) and [Trace Next] (or [Trace Prev]) to activate the trace for which you want to set the electrical delay.
- **Step 2.** Place the active marker in an appropriate position.
- Step 3. Press **Marker Fctn**.
- **Step 4.** Press **Marker** → **Delay** to set the electrical delay to the group delay value at the position of the active marker (a value smoothed with the aperture of 20% regardless of the smoothing setting).
- **NOTE** An absolute value is used regardless of the reference marker mode's on/off status.

## Optimizing Measurements **Improving Phase Measurement Accuracy**

## <span id="page-405-0"></span>**Phase offset**

Phase offset is a function used to add or subtract a predetermined value relative to the frequency to and from the trace. Using this function enables you to simulate the phase offset occurring as a result of, say, adding a cable.

The phase offset can be specified from −360° to +360°.

#### **Using the Phase Offset Function**

- **Step 1.** Press  $[Channel Next]$  (or  $[Channel Prev]$ ) and  $[Trace Next]$  (or  $[Trace Prev]$ ) to activate the trace for which you want to specify the phase offset.
- **Step 2.** Press Scale
- **Step 3.** Press **Phase Offset**.
- **Step 4.** Enter the phase offset (°) in the data entry area.

## **Specifying the velocity factor**

The velocity factor is the ratio of the propagation velocity of a signal in a coaxial cable to the propagation velocity of that signal in free space. The velocity factor for a common cable is about 0.66. The propagation velocity depends on the dielectric constant  $(\epsilon_r)$  of the dielectric substance in the cable.

Velocity factor = 
$$
\frac{1}{\sqrt{\varepsilon_r}}
$$

By specifying the velocity factor, you can match the equivalent length (in meters) appearing in the data entry area to the actual physical length when using the ["Electrical](#page-403-0)  [Delay" on page](#page-403-0) 398 or ["Setting port extensions" on page](#page-406-0) 401 to specify the electrical delay (in seconds).

You can define the velocity factor channel by channel.

#### **Using the velocity factor**

- **Step 1.** Press  $[Channel Next]$  (or  $[Channel Prev]$ ) to activate the channel for which you want to specify the velocity factor.
- **Step 2.** Press  $\boxed{\text{Cal}}$ .
- **Step 3.** Press **Velocity Factor**.
- **Step 4.** Enter the velocity factor in the data entry area.

## **Setting Port Extensions and Loss Values**

## <span id="page-406-0"></span>**Setting port extensions**

Port Extension is a function for moving the calibration reference plane by specifying the electrical delay. This function is useful, for example, when you cannot directly perform calibration at the DUT terminal because the DUT is inside the test fixture. In such a case, this function enables you to first perform calibration at the test fixture terminal and then move the calibration plane to the DUT terminal by extending the port.

Port extension corrects the electrical delay of each test port (phase shift) only. It cannot remove errors caused by the loss in and incorrect matching of cables, adapters, or test fixtures.

**NOTE** You can define port extension channel by channel. Setting port extension for one particular channel does not affect other channels.

#### **Operational procedure**

- Step 1. Press Channel Next) or Channel Prev) to activate the channel for which you want to set port extension.
- **Step 2.** Press  $\begin{bmatrix} \text{Cal} \end{bmatrix}$
- **Step 3.** Press **Port Extensions**.
- **Step 4.** Set port extension for each test port.

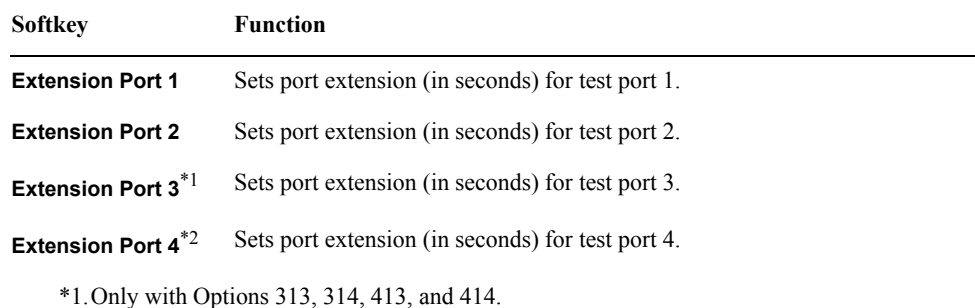

\*2.Only with Options 413 and 414.

## Optimizing Measurements **Setting Port Extensions and Loss Values**

## **Setting loss values**

In addition to port extension, you can set loss values for each port. By correcting loss due to port extension, more accurate measurement results are obtained.

There are two types of loss value settings: loss values at two frequency points for a specified port, and a DC loss value. You can make these settings at the same time for each port.

**NOTE** You can set loss values channel by channel. Setting loss values for one particular channel does not affect other channels.

#### **1. Setting loss values**

- **Step 1.** Press Channel Next or Channel Prev to activate the channel for which you want to set loss values.
- **Step 2.** Press  $\boxed{\text{Cal}}$ .
- **Step 3.** Press **Port Extensions**.
- **Step 4.** Press **Loss**.
- <span id="page-407-0"></span>**Step 5.** Press **Select Port** to select the port for which you want to set a loss value.
- **Step 6.** Press **Loss1 [OFF]** to toggle to **Loss1 [ON]** (enabled), and enter a loss value (**Loss1**) and a frequency (**Freq1**).
- <span id="page-407-1"></span>**Step 7.** If you want to set loss at two frequency points, press **Loss2 [OFF]** to toggle to **Loss [ON]** (enabled), and enter a loss value (**Loss2**) and a frequency (**Freq2**).
- **Step 8.** If you want to set loss values for other ports, repeat [Step 5](#page-407-0) to [Step 7.](#page-407-1)
- **NOTE** When you specify two frequency points, set the lower frequency to Loss1, and the higher one to Loss2.
- **Equation 12-2 Expression to calculate loss using Loss 1**

$$
Loss(f) = Loss1 \times \sqrt{\left(\frac{f}{Freq1}\right)}
$$

**Equation 12-3 Expression to calculate loss using Loss 1 and Loss 2**

$$
Loss(f) = Loss1 \times \left(\frac{f}{Freq1}\right)^{n}
$$

$$
n = \frac{\log_{10} |Loss1|}{Loss2}
$$

$$
= \frac{\log_{10}[\text{Loss2}]}{\log_{10} \text{Freq2}}
$$

#### **2. Setting a DC loss value**

- Step 1. Press Channel Next) or Channel Prev) to activate the channel for which you want to set a DC loss value.
- **Step 2.** Press  $\boxed{\text{Cal}}$
- **Step 3.** Press **Port Extensions**.
- **Step 4.** Press **Loss**.
- <span id="page-408-0"></span>**Step 5.** Press **Select Port** to select the port for which you want to set a DC loss value.
- <span id="page-408-1"></span>**Step 6.** Press **Loss at DC**, and enter a DC loss value.
- **Step 7.** If you want to set a DC loss value for other ports, repeat [Step 5](#page-408-0) to [Step 6.](#page-408-1)

## **Enabling port extensions and loss values**

- **Step 1.** Press Channel Next) or [Channel Prev] to activate the channel for which you want to enable port extensions and loss values.
- Step 2. Press **cal**.
- **Step 3.** Press **Port Extensions**.
- **Step 4.** Turn on **Extensions**.

## Optimizing Measurements **Setting Port Extensions and Loss Values**

## **Using the auto port extension function**

The auto port extension function measures port extension and loss values for each port using the OPEN/SHORT standard connected to the port, automatically calculates them, and set them.

When the auto port extension function is completed, the port extensions and loss values are updated to the calculated values.

- **NOTE** You can use both open and short measurement values in the auto port extension function. Note that in this case, the average value of the calculation results is used for updating.
- **NOTE** You can set the auto port extension function channel by channel. Setting the auto port extension function for one particular channel does not affect other channels.
- **NOTE** When the sweep type is power sweep or the frequency offset function is ON, the auto port extension is not available.

## <span id="page-409-0"></span>**1. Selecting a port(s)**

Select the port(s) for which you want to use the auto port extension function.

- **Step 1.** Press Channel Next or Channel Prev to activate the channel for which you want to set auto port extension.
- **Step 2.** Press  $\boxed{\text{Cal}}$ .
- **Step 3.** Press **Port Extensions**.
- **Step 4.** Press **Auto Port Extension**.
- **Step 5.** Press **Select Ports** to select the port(s) for which you want to use the auto port extension function.

#### **2. Setting frequencies used for calculation**

Set the frequency points with which you want to calculate a loss value.

- Step 1. Press Channel Next or Channel Prev to activate the channel for which you want to set auto port extension.
- **Step 2.** Press  $\boxed{\text{Cal}}$ .
- **Step 3.** Press **Port Extensions**.
- **Step 4.** Press **Auto Port Extension**.

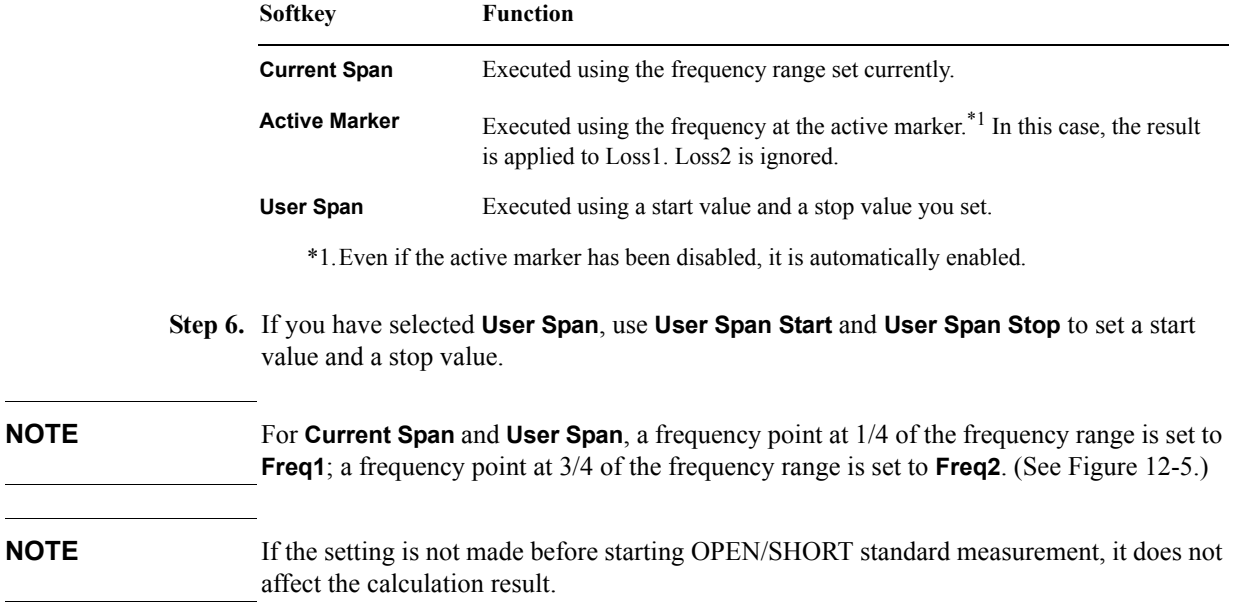

**Step 5. Method** to set the frequencies used for calculation.

## <span id="page-410-0"></span>**Figure 12-5 Frequency points in a frequency range (Freq1 and Freq2)**

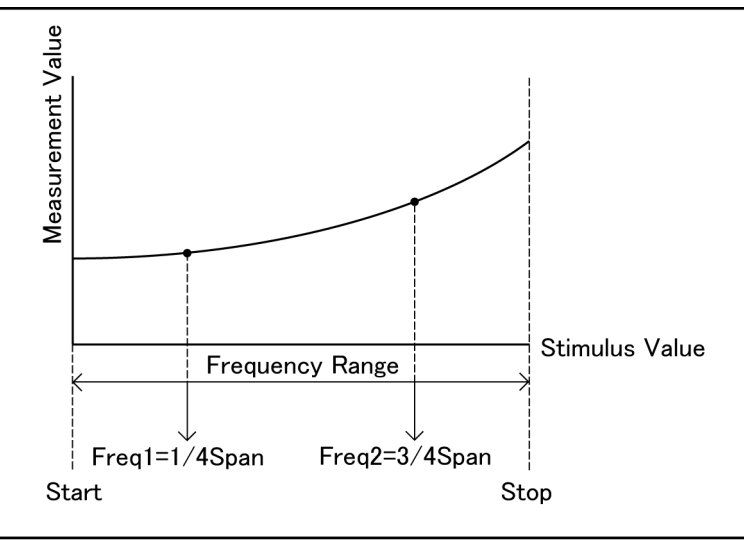

e5070bue8001

## Optimizing Measurements **Setting Port Extensions and Loss Values**

#### **3. Specifying a loss value as a calculation target**

Specify whether you want to include a loss value in the calculation result.

- **Step 1.** Press Channel Next or Channel Prev to activate the channel for which you want to set auto port extension.
- **Step 2.** Press  $\boxed{\text{Cal}}$ .
- **Step 3.** Press **Port Extensions**.
- **Step 4.** Press **Auto Port Extension**.
- **Step 5.** Press **Include Loss** to turn it on.

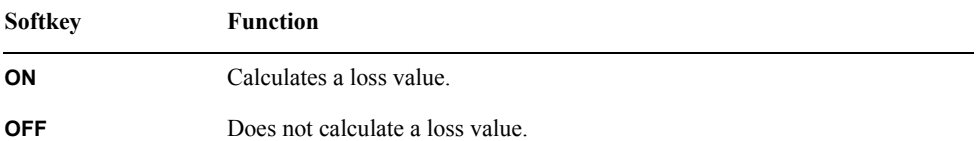

**NOTE** If the setting is not made before starting the measurement of the OPEN/SHORT standard, it does not affect the calculation result.

#### **4. Specifying a DC loss value as a calculation target**

Specify whether you want to include a DC loss value in the calculation result.

- Step 1. Press Channel Next) or Channel Prev) to activate the channel for which you want to set auto port extension.
- Step 2. Press cal.
- **Step 3.** Press **Port Extensions**.
- **Step 4.** Press **Auto Port Extension**.
- **Step 5.** Press **Adjust Mismatch** to turn it on.

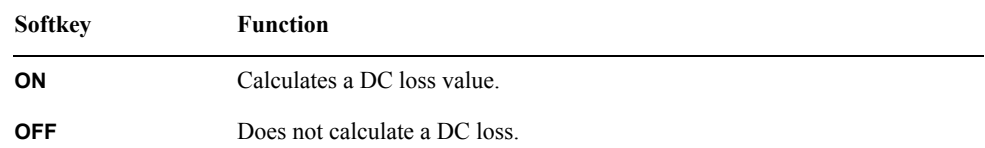

## **NOTE** If the setting is not made before starting the measurement of the OPEN/SHORT standard, it does not affect the calculation result.

#### **5. Measuring the OPEN/SHORT standard and executing calculation**

Calculate port extensions and loss values based on the calculation results using the OPEN/SHORT standard.

- **Step 1.** Press Channel Next or Channel Prev to activate the channel for which you want to set auto port extension.
- **Step 2.** Press  $\boxed{\text{Cal}}$
- **Step 3.** Press **Port Extensions**.
- **Step 4.** Press **Auto Port Extension**.
- **Step 5.** If you use the OPEN standard, press **Measure OPEN**, and select the port(s) for which you want to execute measurement. Execution is restricted to ports selected in ["1. Selecting a](#page-409-0)  [port\(s\)" on page](#page-409-0) 404.

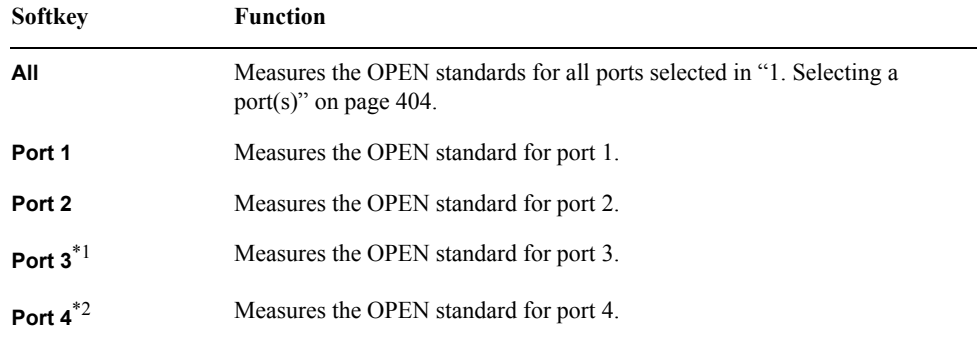

\*1.Only with Options 313, 314, 413, and 414. \*2.Only with Options 413 and 414.

**Step 6.** If you use the SHORT standard, press **Measure SHORT**, and select the port(s) for which you want to execute measurement. Execution is restricted to ports selected in ["1. Selecting](#page-409-0)  [a port\(s\)" on page](#page-409-0) 404.

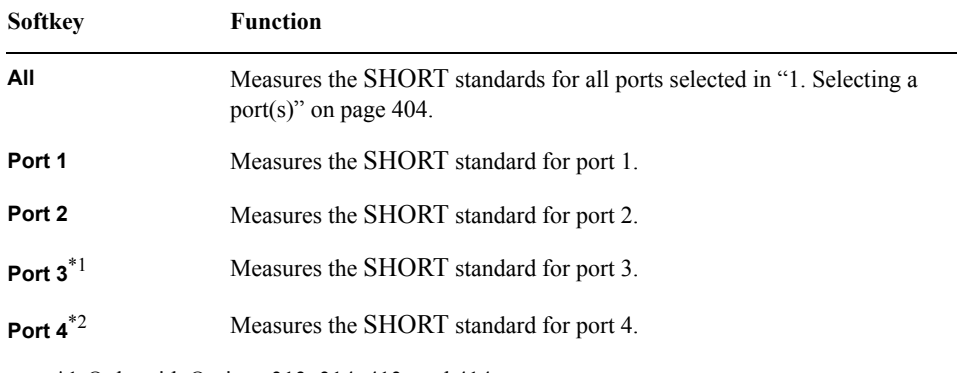

\*1.Only with Options 313, 314, 413, and 414.

\*2.Only with Options 413 and 414.

**NOTE** If a port extension value or loss value has been set, the value is updated to the calculated result.

## Optimizing Measurements **Setting Port Extensions and Loss Values**

**NOTE** If you execute both open measurement and short measurement, the average of the calculation results is reflected to the port extension and loss value.

#### **6. Deleting the result of open/short measurement**

When you exit from the softkey menu in the same level after open/short measurement, the measurement results are deleted. Note that you can use a GPIB command.

**NOTE** Port extension and loss values that have been calculated are not cleared.

## **Reducing Measurement Error in High Temperature Environments**

The E5070B/E5071B is designed to obtain the best measurement accuracy at the ambient temperature range of  $23^{\circ}C \pm 5^{\circ}C$ . The high temperature measurement mode of the E5070B/E5071B reduces measurement error (drift error) at an ambient temperature of 28°C to 33°C.

**NOTE** The high temperature measurement mode must be turned off when the analyzer is used at an ambient temperature below 28°C. Otherwise, the measurement accuracy may be degraded.

## **Procedure**

- Step 1. Press **System**
- **Step 2.** Press **Service Menu**.
- **Step 3.** Press **High Temperature** to turn **ON/OFF** the high temperature measurement mode.

## **Improving Measurement Throughput**

This section explains the following three methods to improve the measurement throughput.

- ["Using Fast Sweep Modes" on page](#page-415-1) 410
- ["Turning off the updating of information displayed on the LCD screen" on page](#page-419-0) 414
- ["Turning off system error correction" on page](#page-419-1) 414

## <span id="page-415-1"></span>**Using Fast Sweep Modes**

The E5070B/E5071B provides four sweep modes: "Stepped mode" and "swept mode," and their accelerated versions "fast stepped mode" and "fast swept mode." You can shorten sweep time as shown in [Table 12-1](#page-415-0) by using the swept mode or its fast modes.

**NOTE** If it is not necessary to shorten the sweep time, use the stepped mode (preset configuration).

## <span id="page-415-0"></span>**Table 12-1 Sweep time criteria (each measurement point interval)**

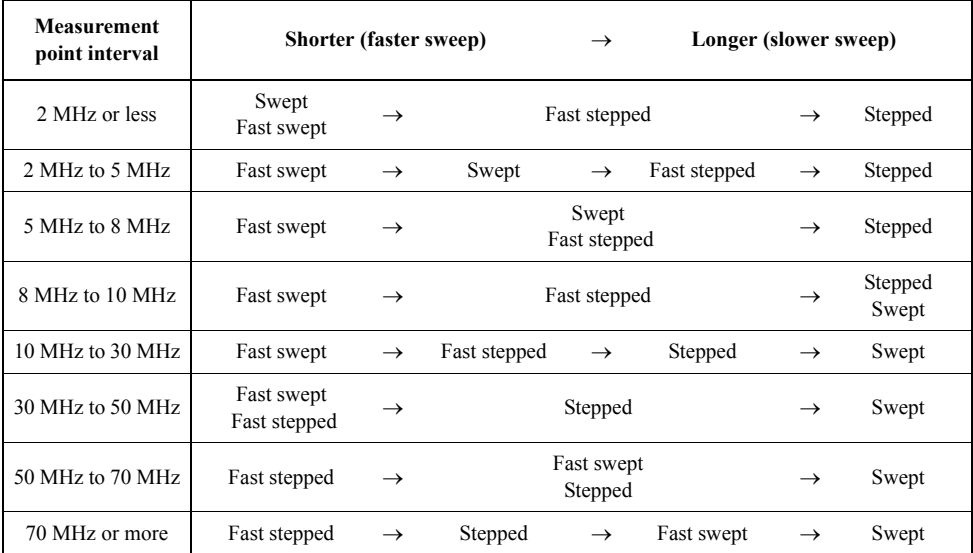

## **Table 12-2 Characteristics of sweep mode**

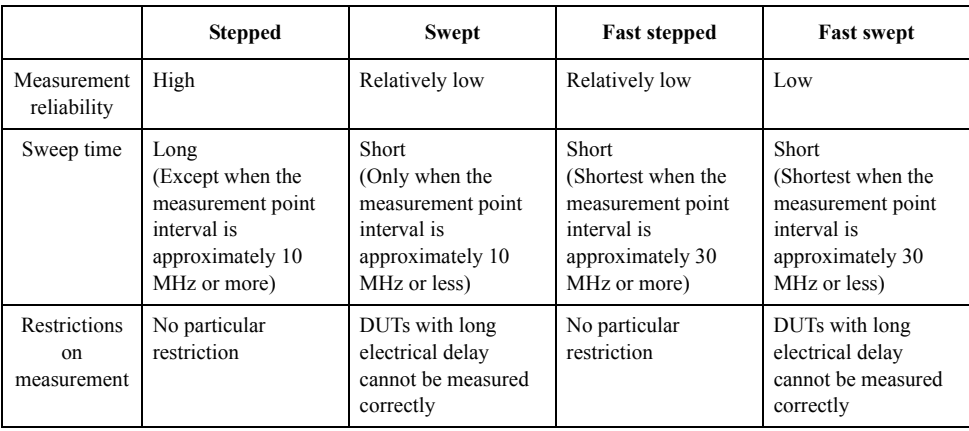

## **Swept mode**

As shown in [Figure 12-6](#page-416-0), in the stepped mode, the frequency is changed stepwise and sampling is performed at a fixed frequency for each measurement point. On the other hand, in the swept mode, sampling is performed with the frequency always swept for each measurement point.

**NOTE** When the IF bandwidth is 5 kHz or less, the sweep is performed in the stepped mode even if the swept mode has been specified (the fast stepped mode when the fast swept mode is specified).

<span id="page-416-0"></span>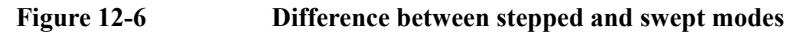

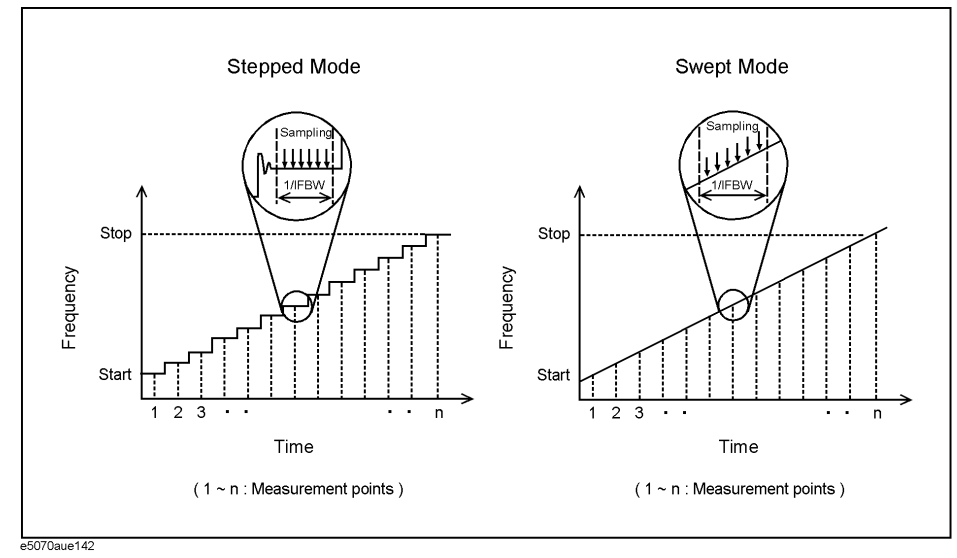

In the stepped mode, a certain time should be allowed until the frequency becomes stable at each measurement point, since the frequency is changed stepwise. Therefore, the sweep time in the swept mode is generally shorter than that in the stepped mode. However, if the measurement point interval is extremely large, the sweep to the next measurement point frequency cannot be completed within the sampling time due to the limitations of the instrument's frequency sweep speed. This causes a certain waiting time until the start of measurement of the next measurement point, and thus in this case the swept mode actually has a longer sweep time.

Although there is some difference depending on the IF bandwidth setting, when the measurement point interval is approximately 10 MHz or less (approximately 30 MHz or less for the fast mode), the sweep time in the swept mode is shorter than that in the stepped mode.

Note that the swept mode has the following disadvantages.

- DUTs with long electrical delay time cannot be measured correctly. For more information, refer to ["Notes for measuring DUTs with long electrical delay time" on](#page-417-0)  [page](#page-417-0) 412.
- Trace noise may increase compared to the stepped mode because sampling is performed while sweeping the frequency.
- The specifications are not guaranteed

**NOTE** When you use the swept mode, you should confirm that there is no measurement-related

## Optimizing Measurements **Improving Measurement Throughput**

problem before performing the actual measurement.

#### <span id="page-417-0"></span>**Notes for measuring DUTs with long electrical delay time**

When sweeping the frequency of a signal applied to the DUT  $(F)$ , there is a frequency difference between the input side and output side of the DUT due to the delay time that occurs in the DUT (Δ*T* ). This frequency difference (Δ*F* ) becomes larger as the electrical delay time of the DUT becomes longer and the frequency sweep speed becomes faster, as shown in the following equation.

$$
\Delta F = \frac{dF}{dt} \times \Delta T
$$

When measuring a DUT with long electrical delay time, if you perform measurement (sampling) while sweeping the measurement signal as in the swept mode, a measurement error occurs due to the difference between the frequency outputted from the source port and the frequency actually measured at the receiver port. Especially for the fast swept mode, the effect of this error becomes larger due to the faster frequency sweep speed.

Therefore, when measuring a DUT with a long electrical delay time, generally use the stepped mode to prevent the measurement error described above. However, if you need to shorten the sweep time, evaluate the measurement error as described below to determine the sweep mode that should be used.

#### **Procedure to select the fastest possible sweep mode when measuring a DUT with a long electrical delay time**

- **Step 1.** Perform measurement in both the stepped mode and the fast swept mode.
- **Step 2.** Compare the measurement results of the two modes to evaluate the measurement error when using the fast swept mode and determine the sweep mode to use as shown below.

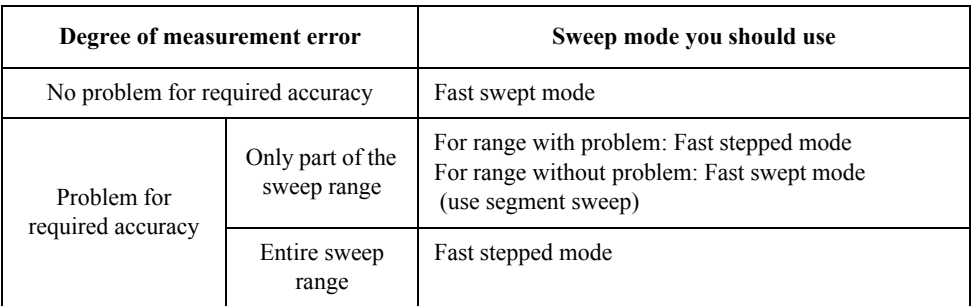

**NOTE** By changing the sweep conditions as follows, you can decrease the measurement error when using the fast swept mode. (But these steps increase the measurement time.)

- Narrow the IF bandwidth
- Elongate the sweep time

#### **Fast mode**

The fast mode is a sweep mode in which the sweep time is shortened by decreasing the waiting time before sampling (stepped mode) or speeding up the sweep (swept mode) to the limit of the analog performance.

You can always shorten the sweep time by using the fast stepped mode rather than the stepped mode. On the other hand, although there is some difference depending on the IF bandwidth setting, when the measurement point interval is approximately 2 MHz or higher, you can shorten the sweep time by using the fast swept mode rather than the swept mode.

Note that, because the instrument is adjusted to the limit of the analog performance when using the fast mode, a correct measurement may not be obtained due to factors such as increased trace noise, depending on the DUT and measurement conditions. In addition, for the fast mode, the instrument specifications are not guaranteed.

**NOTE** When you use the fast mode, you should confirm that there is no measurement-related problem before performing the actual measurement.

#### **Procedure to select the sweep mode**

- Step 1. Press Sweep Setup
- **Step 2.** Press **Sweep Mode**.
- **Step 3.** Press the softkey corresponding to the appropriate sweep mode.

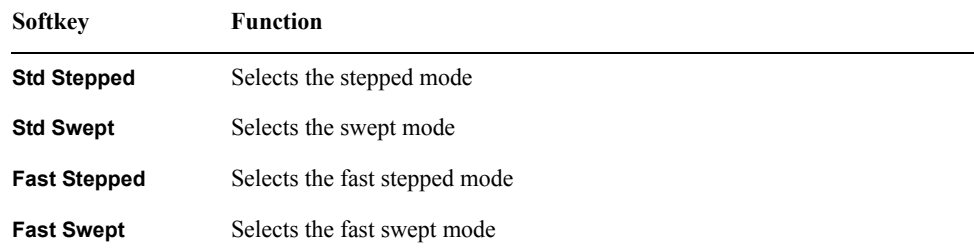

## Optimizing Measurements **Improving Measurement Throughput**

## <span id="page-419-0"></span>**Turning off the updating of information displayed on the LCD screen**

Turning off the updating of information displayed on the LCD screen eliminates the processing time required to update displays within the analyzer, improving measurement throughput. If it is not necessary to check displayed information during measurements, turning off real-time updating is an effective means of improving throughput.

The updating of information displayed on the LCD screen can be switched using the following procedure:

#### **Turning off the updating of information**

- **Step 1.** Press Display
- **Step 2.** Press **Update** to switch the updating of displayed information on the LCD screen on/off.

When the LCD screen update is turned off, **Update Off** appears on ["4. Instrument Status](#page-49-0)  [Bar" on page](#page-49-0) 44.

## <span id="page-419-1"></span>**Turning off system error correction**

The E5070B/E5071B executes ["IF Range Correction" on page](#page-736-0) 731 and ["Port](#page-736-1)  [Characteristics Correction" on page](#page-736-1) 731 in the data processing flow shown in [Figure E-2,](#page-735-0)  ["Data Processing Flowchart," on page](#page-735-0) 730, by using the system calibration data set at the factory. This system error correction process is not required if the user performs proper calibration by using the  $\overline{Cal}$  and the softkeys that subsequently appear, which automatically turns on error correction.

By turning off system error correction, you can reduce the data processing time needed during measurement and thus improve measurement throughput.

**NOTE** When you turn ON/OFF system error correction, all calibration data set by user calibration is deleted.

#### **Procedure**

Step 1. Press [System]

**Step 2.** Press **Service Menu**.

**Step 3.** Press **System Correction**. [Figure 12-7](#page-419-2) appears.

<span id="page-419-2"></span>**Figure 12-7 Dialog box for changing system error correction**

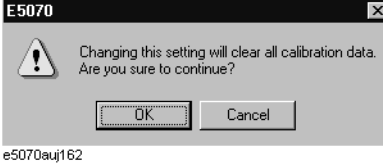

**Step 4.** Press **OK** to turn ON/OFF system error correction.

## **Performing a Segment-by-Segment Sweep (segment sweep)**

This section describes the concept of the segment sweep and how to perform it.

## **Concept of Segment Sweep**

To perform a segment sweep, you must define two or more frequency ranges, called segments, and then specify the number of points, IF bandwidth, power level, sweep mode, sweep delay time, and sweep time for each segment. All segments are swept sequentially as if swept in one sweep operation.

- By skipping the frequency range, which does not need to be measured, you can sweep and measure only the portions you need.
- You can define the optimum measurement conditions for each of the segments you designate. For example, you can specify as many points as possible in a segment requiring high trace resolution and as few points as possible in a segment not requiring high resolution. This shortens the measurement time, enabling you to optimize the overall measurement throughput by not having to perform the entire operation under the same measurement conditions of a particular frequency range.

To evaluate a band pass filter having the transmission characteristics shown in [Figure 12-8](#page-420-0), for example, you can select the frequency ranges you need from A through G and determine the measurement conditions shown in the [Table](#page-420-1) . This enables you to measure them simultaneously in one sweep operation.

## <span id="page-420-0"></span>**Figure 12-8 Characteristics of a DUT on which a Segment Sweep is to be performed**

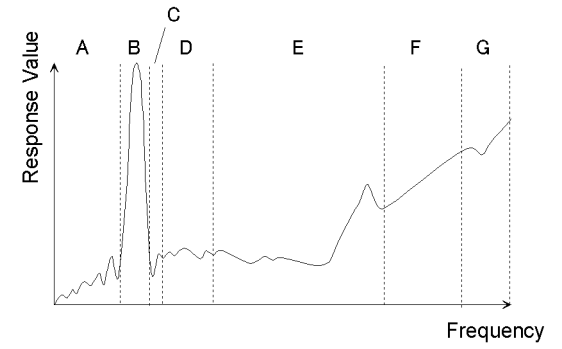

<span id="page-420-1"></span>e5070aue097

## **Table 12-3 Frequency ranges (segments) from [Figure 12-8](#page-420-0) and their measurement conditions**

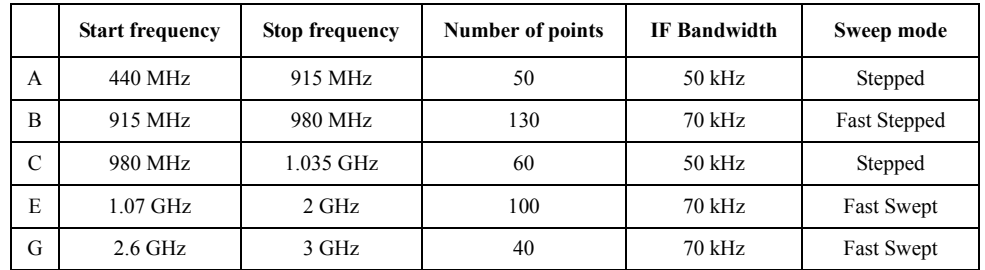

## Optimizing Measurements **Performing a Segment-by-Segment Sweep (segment sweep)**

## **Conditions for setting up a segment sweep**

The following conditions apply when setting up a segment sweep.

- The frequency range of a segment must not overlap with that of another segment. (The start frequency of a segment must be higher than the stop frequency of the immediately preceding segment.)
- The start frequency of segment 1 must be greater than 300 kHz and the stop frequency of the last segment less than 3 GHz (E5070B) or 8.5 GHz (E5071B).
- When the start frequency and stop frequency of a segment are not the same, you can define from 2 to 1601 points in a segment.
- When the start frequency and stop frequency of a segment are the same, you can define from 1 to 1601 points in a segment.
- You can set the total number of points in the segment table from 2 to 1601.
- You can set the number of segments in the segment table to between 1 and 201.

## **Items that can be set for each segment**

For the segment sweep, you can set the sweep range, the number of points, IF bandwidth, power level, sweep delay time, sweep mode, and sweep time for each segment.

You can set the items in the following table to ON/OFF for each segment. If you enable the segment-by-segment setting, you can make the setting for each segment in the segment table; if you disable it, the setting in the following table is used.

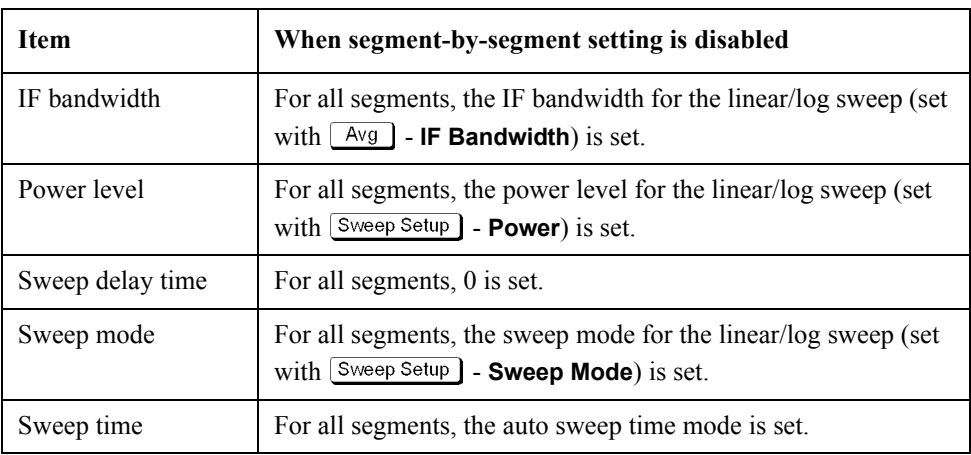

## **Sweep delay time and sweep time in a segment sweep**

The definitions for sweep delay time and sweep time, which you can specify in the segment sweep, are shown in [Figure 12-9](#page-422-0).

<span id="page-422-0"></span>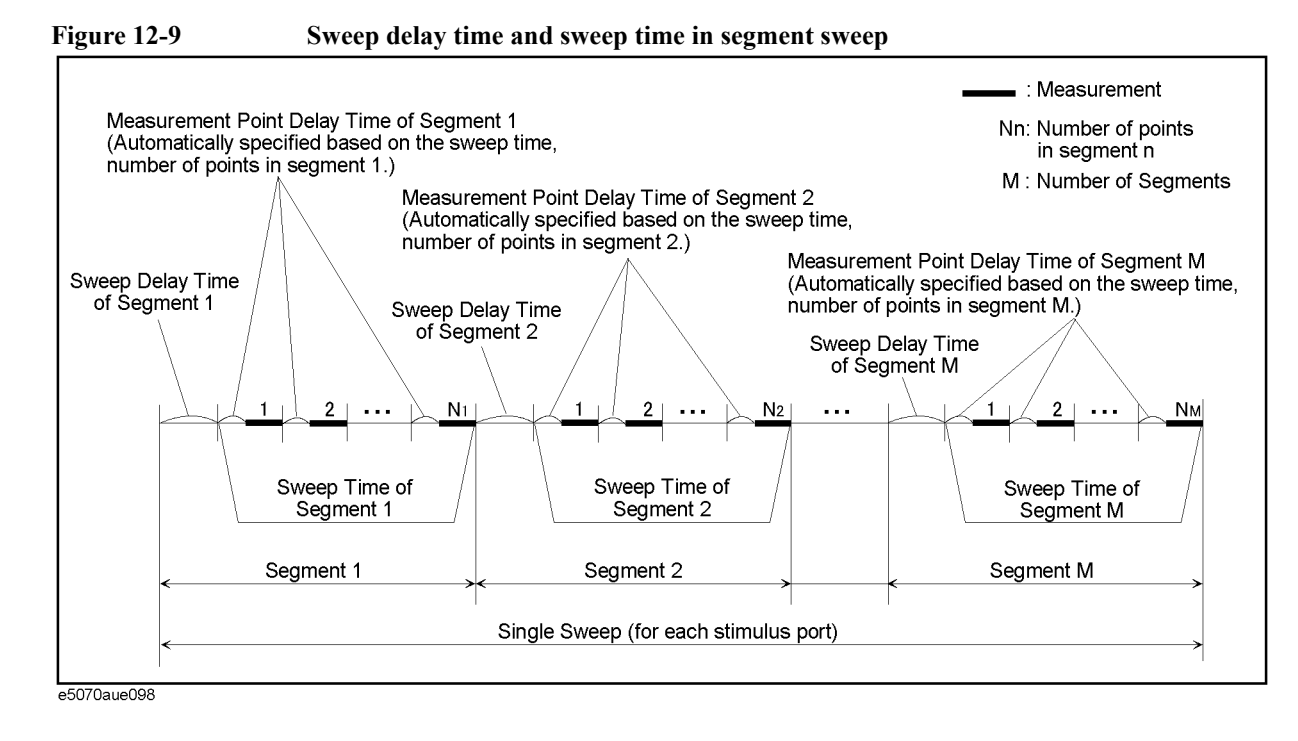

## **Frequency base display and order base display**

You can choose between frequency-based and order-based display as the method of displaying traces when executing a segment sweep.

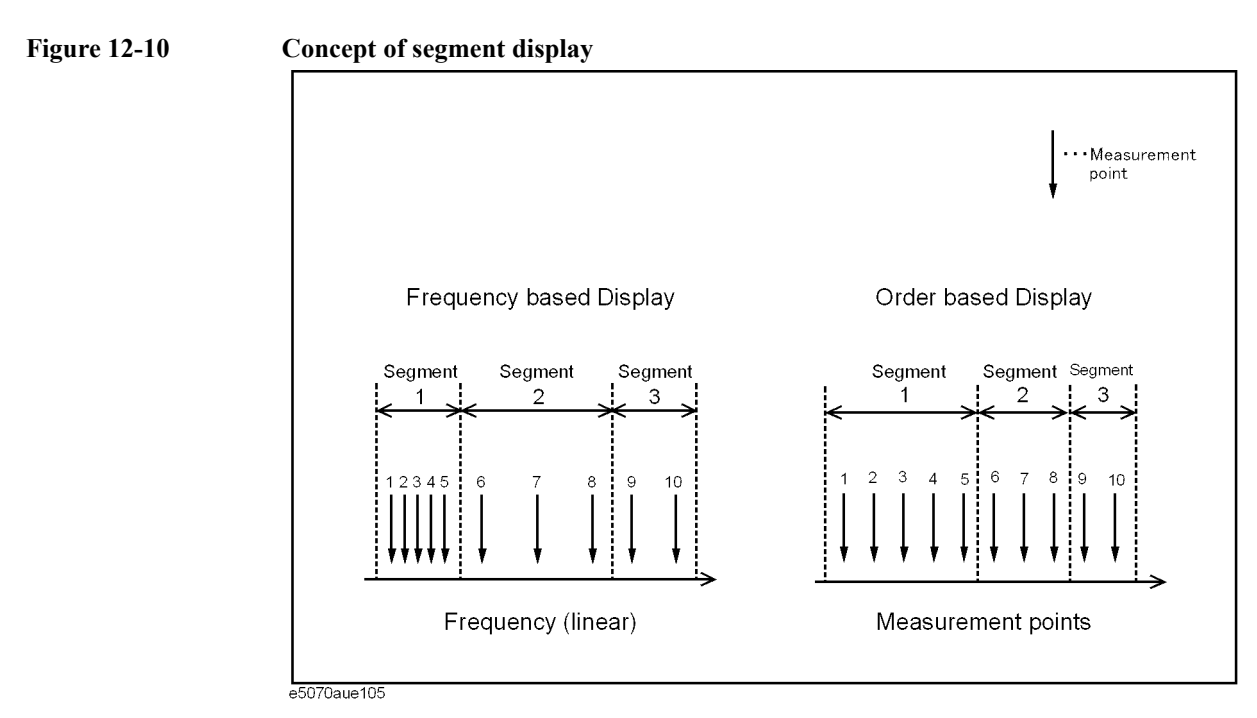

**Chapter 12** 417

## Optimizing Measurements **Performing a Segment-by-Segment Sweep (segment sweep)**

### **Figure 12-11 Comparison of methods used to displaying segments**

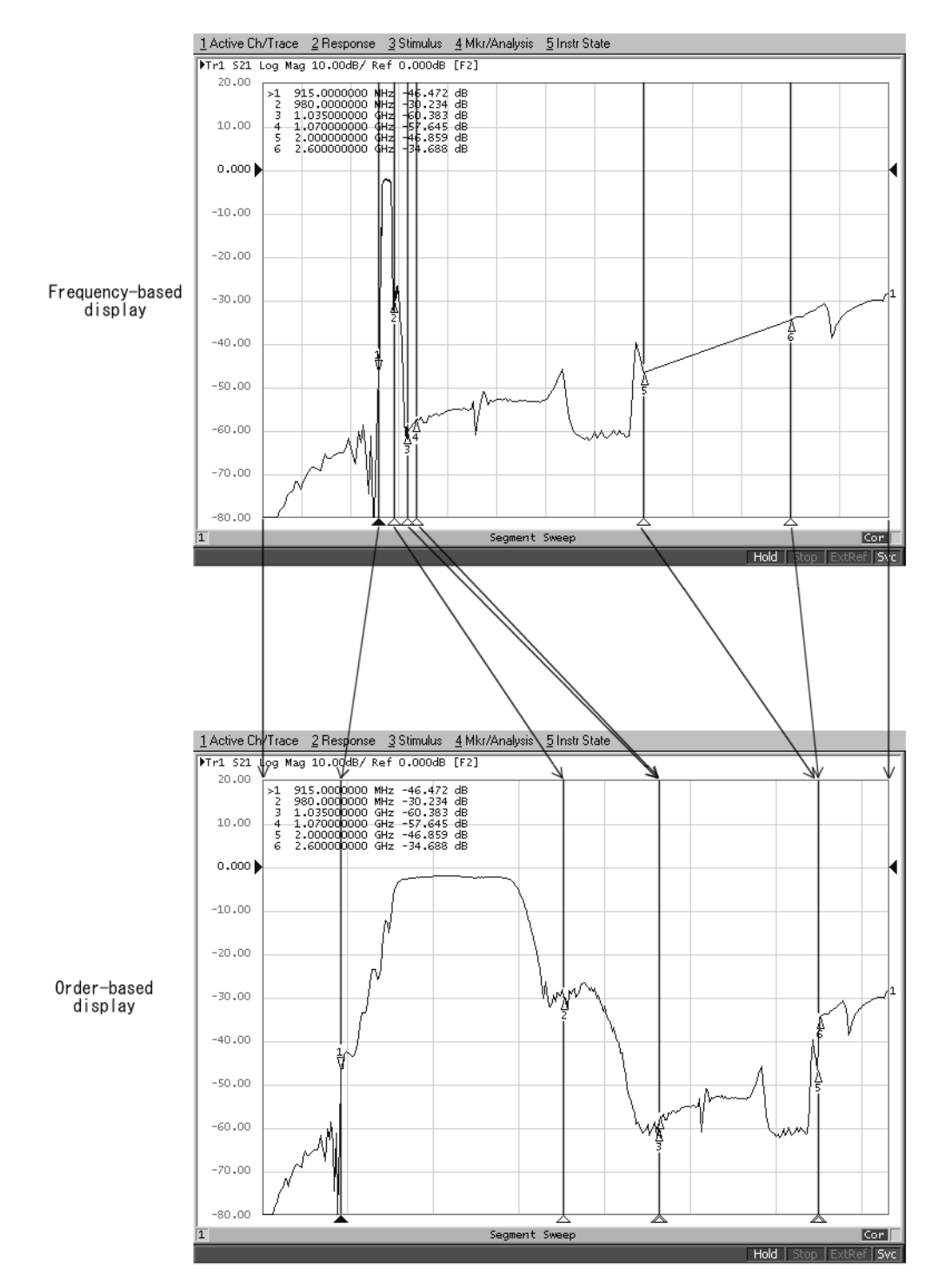

e5070aue103

## **Procedure**

## <span id="page-424-0"></span>**Creating a segment table**

- **Step 1.** Press Channel Next or Channel Prev to select the channel for which you want to create the segment table.
- Step 2. Press Sweep Setup .

### **Step 3.** Press **Edit Segment Table**.

The segment table appears in the lower part of the screen.

**Step 4.** To change the frequency range setting mode or to set the IF bandwidth, power level, sweep delay time, sweep mode, and sweep time for each segment, use the following softkeys.

**NOTE** When setting the segment table using the front panel keys or keyboard, you need to place focus on (select) the operation target (segment table of softkey) first. You can change the focus by pressing **FOCUS** in the ENTRY block. When the focus is placed on the segment table, the window frame of the segment table is displayed as bright as the window frame of the active channel. When the focus is placed on the softkey menu, the softkey menu title area is displayed in blue.

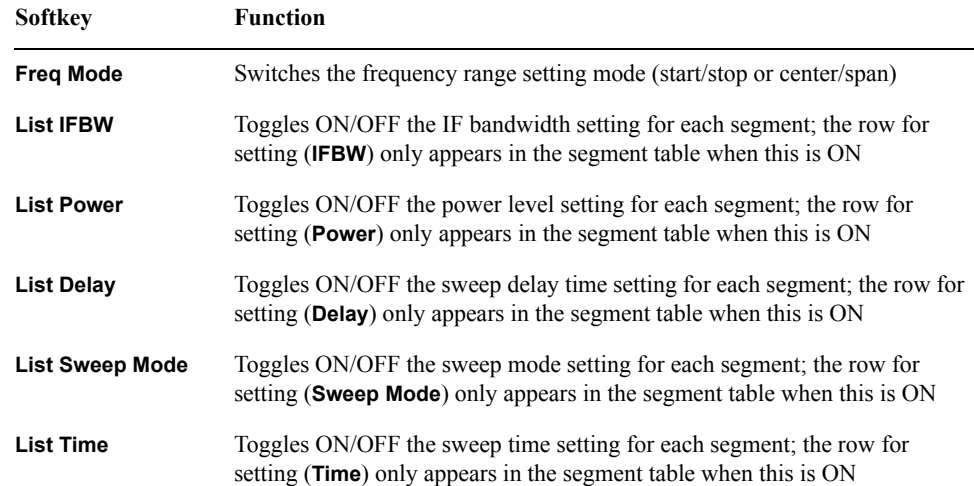

## Optimizing Measurements **Performing a Segment-by-Segment Sweep (segment sweep)**

**Step 5.** Enter each item in the following table for each added segment (line) to create the segment table.

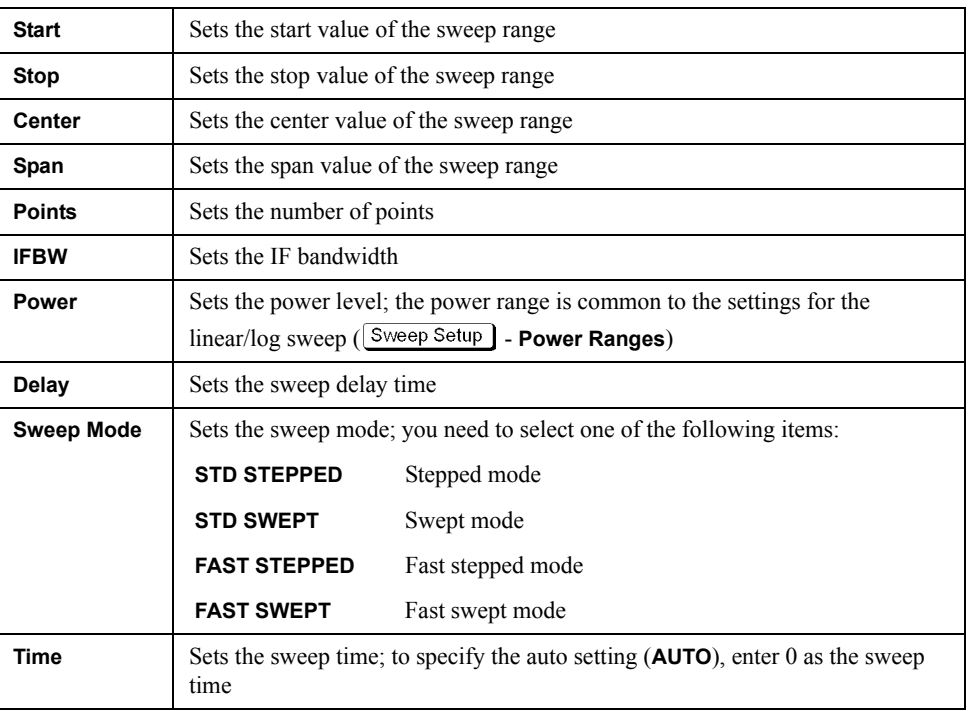

To create the segment table, use the following keys.

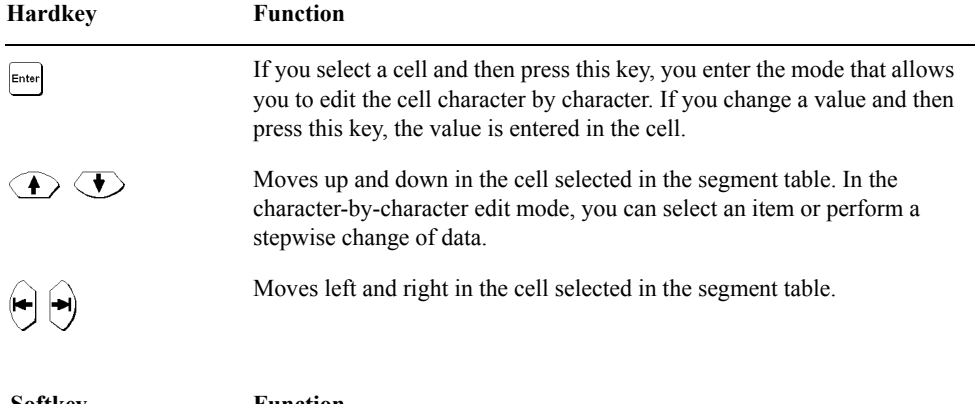

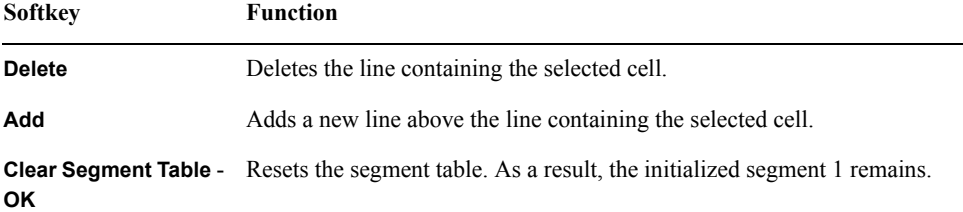

### **Figure 12-12 Example of creating segment table**

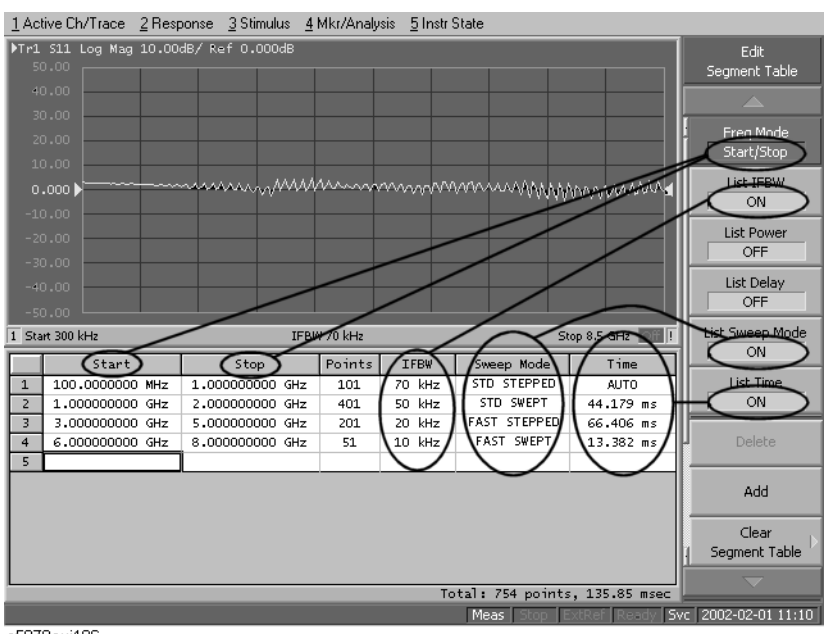

e5070auj196

## **Useful functions when using a mouse**

By right-clicking on the selected cell, you can use the following shortcut menu.

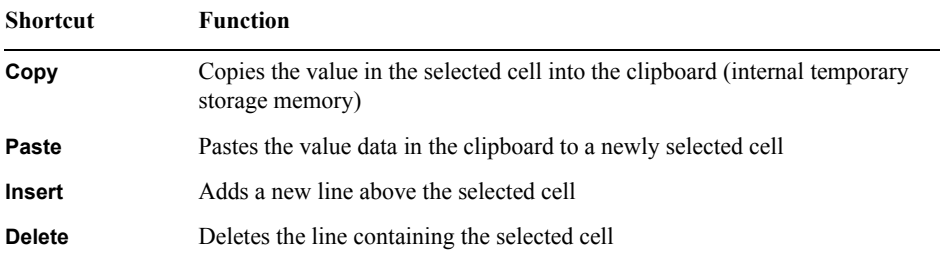

In the character-by-character edit mode, you can also use the following shortcut menu.

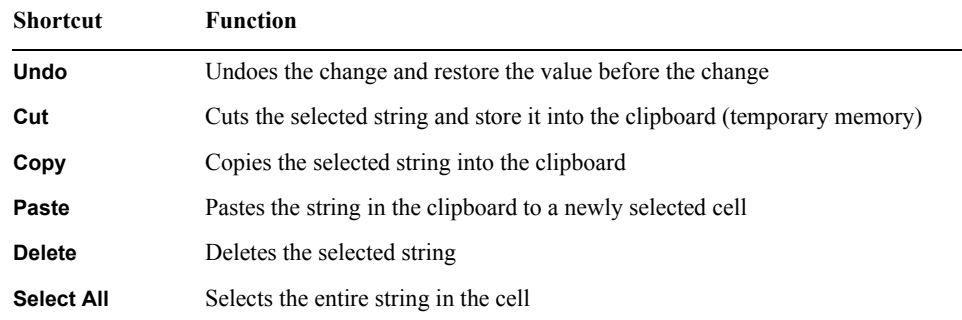

## Optimizing Measurements **Performing a Segment-by-Segment Sweep (segment sweep)**

#### **Executing segment sweep**

To execute a segment sweep by using the segment table you have created, you must specify the sweep type for that sweep operation by following the steps below.

- **Step 1.** Press Channel Next) (or Channel Prev) to select the channel on which you will execute the segment sweep operation.
- Step 2. Press Sweep Setup .
- **Step 3.** Press **Sweep Type**.
- **Step 4.** Press **Segment**.

#### **Setting up the segment display**

Define the method of displaying traces when the segment sweep is executed by following the steps described below.

- **Step 1.** Press Channel Next (or Channel Prev) to select the channel on which you will define the segment display.
- Step 2. Press Sweep Setup
- **Step 3.** Press **Segment Display**.
- **Step 4.** Select the segment display.

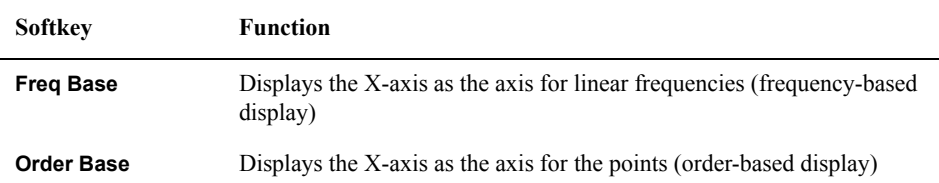

#### <span id="page-428-0"></span>**Saving a newly created segment table in CSV format**

As discussed in ["Creating a segment table" on page](#page-424-0) 419, you can export the newly created segment table as a CSV (comma-separated value) formatted file (so it can be used easily in software that requires a different format).

- Step 1. Press **Sweep Setup**
- **Step 2.** Press **Edit Segment Table**.
- **Step 3.** Press **Export to CSV File** to open the Save As dialog box. For more information on the Save As dialog box, see [Figure 10-1, "Save As dialog box," on page](#page-360-0) 355. Note that "CSV Files (\*.csv)" will already be selected as the file type when the dialog box first opens.
- **Step 4.** Type the file name in the **File Name** area and press **Save** to save the segment table.

#### **Calling a segment table saved in CSV Format**

By importing a segment table created following the steps described in ["Saving a newly](#page-428-0)  [created segment table in CSV format" on page](#page-428-0) 423 (inputting a file in a different software format), you can set up the segment table.

- **NOTE** It is possible to recall a file from a different channel where it was saved.
	- **Step 1. Press [Sweep Setup ]**
	- **Step 2.** Press **Edit Segment Table**.
	- **Step 3.** Press **Import from CSV File** to open the Open dialog box. For more information on the Open dialog box, see [Figure 10-3, "Open dialog box," on page](#page-362-0) 357. Note that "CSV Files (\*.csv)" will already be selected as the file type when the dialog box first opens.
	- **Step 4.** Select the CSV format file to be imported, and press **Open** to call up the segment table.

**NOTE** You cannot import a CSV-formatted file created/edited in spreadsheet software into the E5070B/E5071B. Furthermore, you cannot import a CSV-formatted file previously exported following the steps in ["Saving a newly created segment table in CSV format" on](#page-428-0)  [page](#page-428-0) 423 if a change has been made to that file.

Optimizing Measurements **Performing a Segment-by-Segment Sweep (segment sweep)**

# **13 Setting and Using the Control and Management Functions**

This chapter describes how to set and use the control and management functions not directly linked with measurement or analysis.

## **Setting the GPIB**

This section describes how to set the interface necessary to use the GPIB (General Purpose Interface Bus) of the E5070B/E5071B. For information on the concept and concrete implementation of the auto measurement using GPIB, refer to "Programmers Guide."

## **Setting talker/listener GPIB address of E5070B/E5071B**

When controlling the E5070B/E5071B using GPIB commands from the external controller connected to the GPIB connector, you need to set the talker/listener GPIB address of the E5070B/E5071B.

Follow these steps to make this setting:

- Step 1. Press System.
- **Step 2.** Press **Misc Setup**.
- **Step 3.** Press **GPIB Setup**.
- **Step 4.** Press **Talker/Listener Address**.
- **Step 5.** Enter the address using the ENTRY block keys on the front panel.

## **Setting system controller (USB/GPIB interface)**

When controlling an external device from the E5070B/E5071B, connect the USB port of the E5070B/E5071B and the GPIB port of the external device through the USB/GPIB interface.

Follow these steps to set the USB/GPIB interface:

**Step 1.** Connect the USB port of the E5070B/E5071B to the USB/GPIB interface. The USB/GPIB Interface Detected dialog box [\(Figure 13-1](#page-431-0)) appears.

**NOTE** Do not connect two or more USB/GPIB interfaces.

#### <span id="page-431-0"></span>**Figure 13-1 USB/GPIB Interface Detected dialog box**

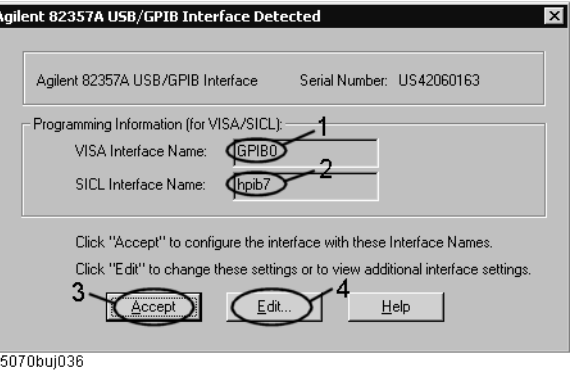
- **Step 2.** Confirm that VISA Interface Name is set to GPIB0 (1 in [Figure 13-1](#page-431-0)) and SICL Interface Name is set to hpib7 (2 in [Figure 13-1](#page-431-0)) and then click the **Accept** button (3 in [Figure 13-1\)](#page-431-0). If the setting is correct, the procedure is complete. If the setting is different, click the **Edit** button (4 in [Figure 13-1](#page-431-0)).
- **Step 3.** The USB to GPIB Configuration dialog box [\(Figure 13-2](#page-432-0)) appears. Make the setting enclosed in the thick lines in [Figure 13-2](#page-432-0) (1 in [Figure 13-2\)](#page-432-0) according to the figure and then click the **OK** button (2 in [Figure 13-2\)](#page-432-0).

<span id="page-432-0"></span>**Figure 13-2 USB to GPIB Configuration dialog box**

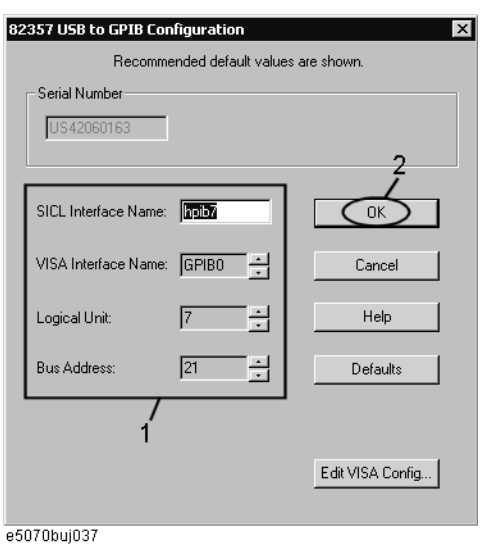

If you need to check/change the setting of the USB/GPIB interface after connecting the USB/GPIB interface, follow these steps:

- Step 1. Press System
- **Step 2.** Press **Misc Setup**.
- **Step 3.** Press **GPIB Setup**.
- **Step 4.** Press **System Controller Configuration**.
- **Step 5.** The IO Config dialog box ([Figure 13-3\)](#page-433-0) appears. Select (highlight) **GPIB0 hpib7** (1 in [Figure 13-3\)](#page-433-0) and then click the **Edit** button (2 in [Figure 13-3\)](#page-433-0).

**NOTE** In the IO Config dialog box, do not click buttons other than specified here or do not change other settings because doing so may cause serious damage to the functions of the E5070B/E5071B.

## Setting and Using the Control and Management Functions **Setting the GPIB**

<span id="page-433-0"></span>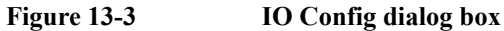

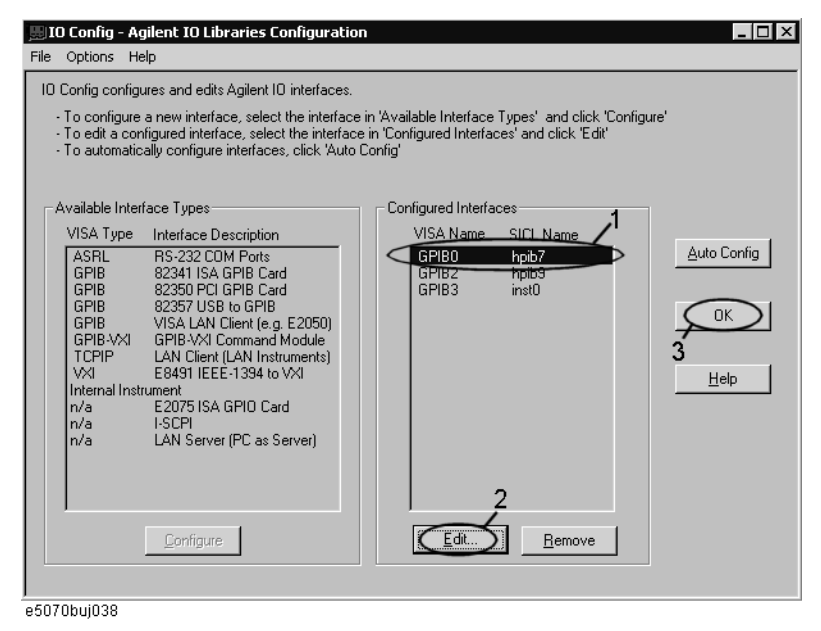

- **Step 6.** The USB to GPIB Configuration dialog box [\(Figure 13-2](#page-432-0)) appears. Check/change the setting of the USB/GPIB interface and then click the **OK** button (2 in [Figure 13-2\)](#page-432-0).
- **Step 7.** In the USB to GPIB Configuration dialog box, click the **OK** button (3 in [Figure 13-3\)](#page-433-0).

# **Setting the Internal Clock**

The E5070B/E5071B has the built-in clock that keeps track of the date and time. This clock is used for the following functions.

- To display the current date and time in the instrument status bar at the lower part of the screen
- To write date and time information when saving internal data or a VBA program

#### **Setting the Date and Time**

- Step 1. Press System
- **Step 2.** Press **Misc Setup**.
- **Step 3.** Press **Clock Setup**.
- **Step 4.** Press **Set Date and Time**.

The dialog box in [Figure 13-4](#page-434-0) appears.

#### <span id="page-434-0"></span>**Figure 13-4 Date/Time Properties Dialog Box ("Date & Time" Tab)**

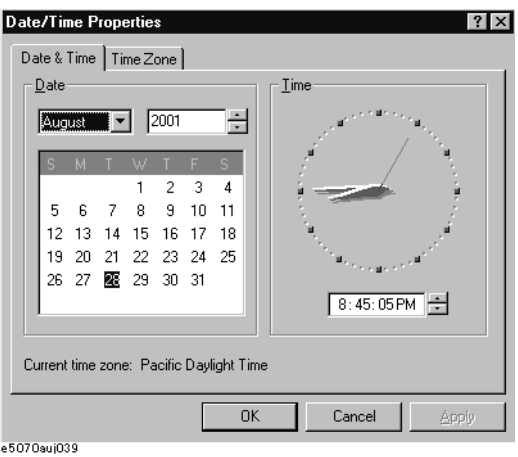

- **Step 5.** Set the date in the **Date** area, and set the time in the **Time** area.
- **Step 6.** Press the **Time Zone** tab.

The dialog box in [Figure 13-5](#page-435-0) appears.

Setting and Using the Control and Management Functions **Setting the Internal Clock**

<span id="page-435-0"></span>**Figure 13-5 Date/Time Properties Dialog Box ("Time Zone" Tab)**

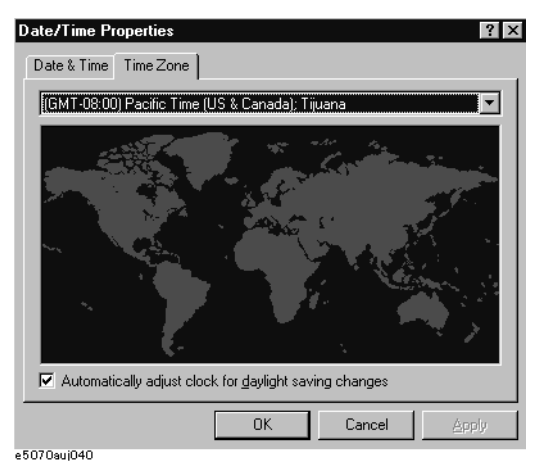

- **Step 7.** In the drop-down list box select a time zone.
- **Step 8.** To make the summertime setting automatically, check **Automatically adjust clock for daylight saving changes** to assign the check mark  $(\sqrt{})$  to it.
- **Step 9.** Press the **OK** button.

#### **Setting the Date/Time Display ON/OFF**

The date/time display in the instrument status bar can be switched on/off using the following procedure.

- Step 1. Press System.
- **Step 2.** Press **Misc Setup**.
- **Step 3.** Press **Clock Setup**.
- **Step 4.** Press **Show Clock** to switch the date/time display on/off.

# **Setting the Mouse**

The user can change the setup for the mouse connected to the E5070B/E5071B and the movement of the pointer.

## **Setup Step**

**NOTE** Be sure to use a mouse and a keyboard for mouse setup operations.

- Step 1. Press System .
- **Step 2.** Press **Misc Setup**.
- **Step 3.** Press **Control Panel** to open the Control Panel window.

## <span id="page-436-0"></span>**Figure 13-6 Control Panel Window**

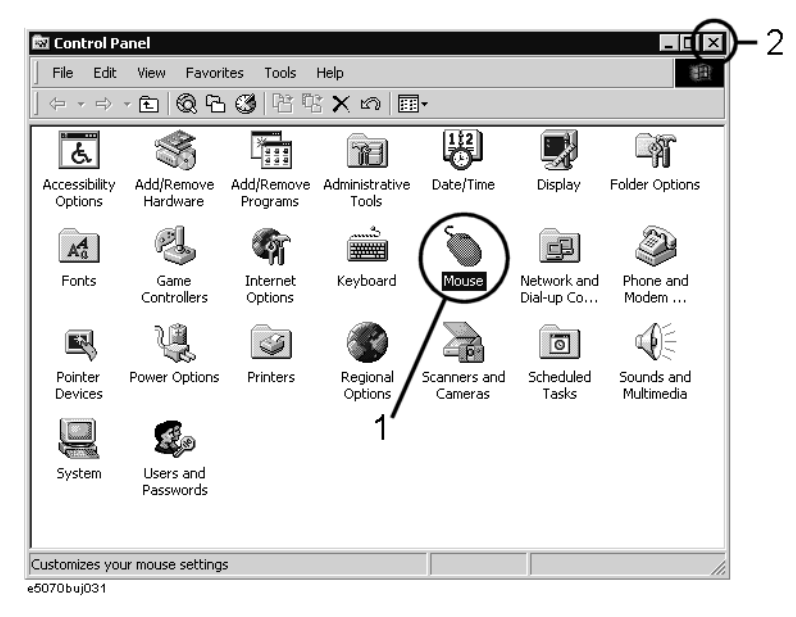

**Step 4.** Double-click the **Mouse** icon (1 in [Figure 13-6](#page-436-0)) in the Control Panel window.

#### **NOTE** Do not click icons other than specified here or do not change other settings because doing so may cause serious damage to the functions of the E5070B/E5071B.

## Setting and Using the Control and Management Functions **Setting the Mouse**

**Step 5.** The Mouse Properties dialog box [\(Figure 13-7](#page-437-0)) is displayed.

Define the setup for a right-handed/left-handed person in the **Buttons configuration** area. Define also the setup for double-click speed in the **Double-click speed** area.

<span id="page-437-0"></span>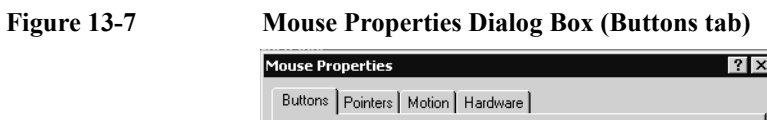

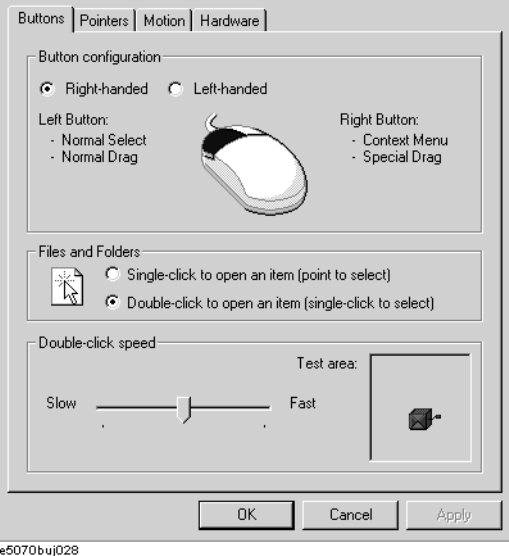

**Step 6.** Click the **Pointers** tab [\(Figure 13-8](#page-437-1)).

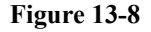

<span id="page-437-1"></span>**Figure 13-8 Mouse Properties Dialog Box (Pointers tab)**

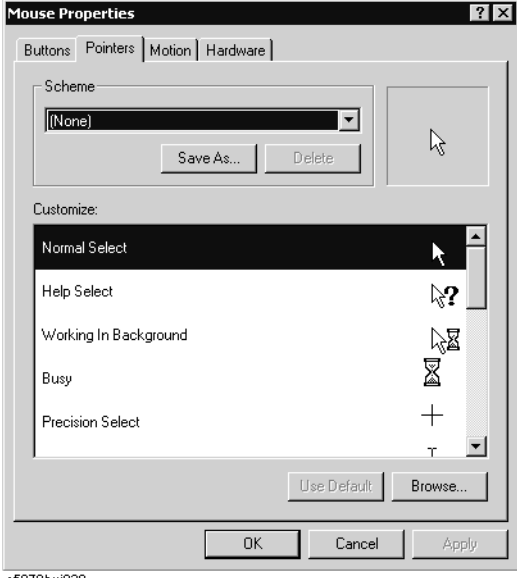

**Step 7.** Enter a registration name into the **Scheme** box and specify the shapes of pointers for the registration name in the box below.

To create a registration name, click the **Save As...** button. Enter the registration name into the **Save Scheme** dialog box that appears, and click the **OK** button.

**Step 8.** Click the **Motion** tab ([Figure 13-9\)](#page-438-0).

#### <span id="page-438-0"></span>Figure 13-9 Mo

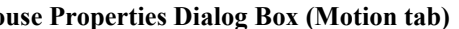

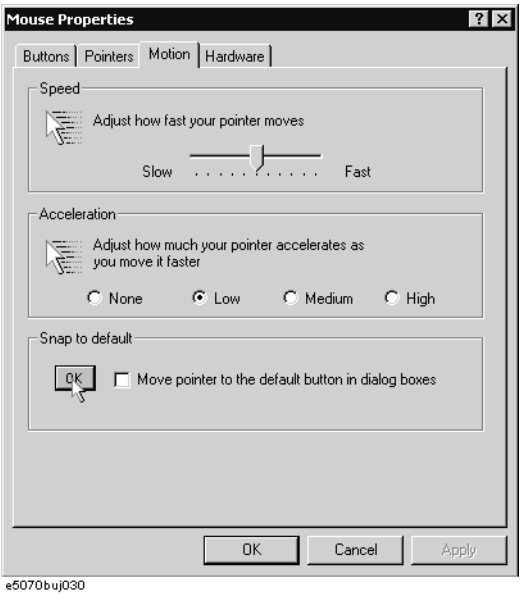

- **Step 9.** Specify the pointer speed in the **Pointer speed** area and the pointer trail in the **Pointer trail** area.
- **Step 10.** Click the **OK** button.
- **Step 11.** Click the  $\times$  button (2 in [Figure 13-6\)](#page-436-0) at the corner in the Control Panel window.

# **Configuring the Network**

<span id="page-439-2"></span>**NOTE** When you use the E5070B/E5071B by connecting it to your LAN, consult your network administrator and make the setting of the LAN correctly. This section describes how to set the following basic items necessary to connect the E5070B/E5071B to the LAN (Local Area Network).  $\Box$  ["Enabling/disabling network" on page](#page-439-0) 434 □ ["Setting IP address" on page](#page-440-0) 435  $\Box$  ["Specifying computer name" on page](#page-442-0) 437 If you need detail network settings, consult your network administrator and perform operation in the same way as the Windows 2000® PC. **Enabling/disabling network** You can enable/disable the network connection function of the E5070B/E5071B. Follow these steps to enable/disable the network connection function. **Step 1.** Use the LAN cable to connect the E5070B/E5071B to the LAN. Step 2. Press System . **Step 3.** Press **Misc Setup**. **Step 4.** Press **Network Setup**. **Step 5.** Press **Network Configuration** to open the Network and Dial-up Connections window [\(Figure 13-10](#page-439-1)). **Figure 13-10 Network and Dial-up Connections window**图 Network and Dial-up Connections <u>ार्वात्र</u>  $\cdot$  2 File Edit View Favorites Tools Advanced Help 瀬

<span id="page-439-1"></span><span id="page-439-0"></span>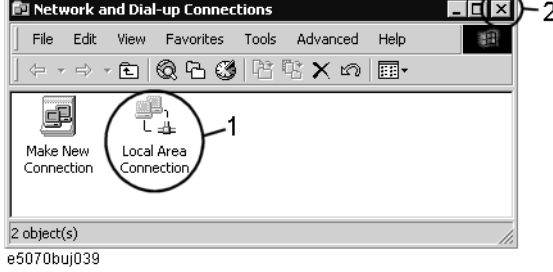

#### **Step 6. When switching from disable to enable:**

Double-click the Local Area Connection icon (1 in [Figure 13-10\)](#page-439-1) in the Network and Dial-up connections window to enable the network connection function.

#### **When switching from enable to disable:**

Double-click the Local Area Connection icon (1 in [Figure 13-10\)](#page-439-1) in the Network and Dial-up Connections window. The Local Area Connection Status dialog box ([Figure](#page-440-1)  [13-11\)](#page-440-1) appears. Click the **Disable** button (1 in [Figure 13-11](#page-440-1)) to disable the network connection function.

#### <span id="page-440-1"></span>**Figure 13-11 Local Area Connection Status dialog box**

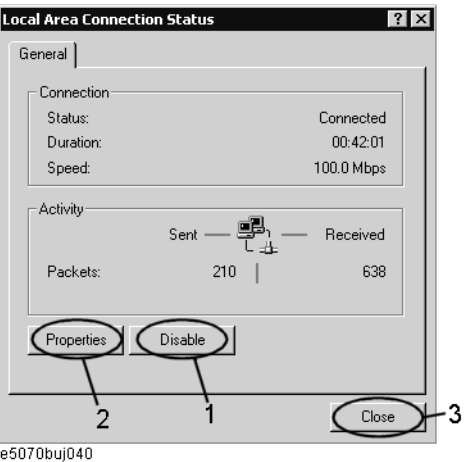

**Step 7.** Click the  $\times$  button (2 in [Figure 13-10\)](#page-439-1) in the upper right of the Network and Dial-up Connections window.

## <span id="page-440-0"></span>**Setting IP address**

Follow these steps to set the IP address:

- Step 1. Press System.
- **Step 2.** Press **Misc Setup**.
- **Step 3.** Press **Network Setup**.
- **Step 4.** Press **Network Configuration**.
- **Step 5.** Double-click the Local Area Connection icon (1 in [Figure 13-10\)](#page-439-1) in the Network and Dial-up Connections window. The Local Area Connection Status dialog box ([Figure](#page-440-1)  [13-11\)](#page-440-1) appears. Click the **Properties** button (2 in [Figure 13-11\)](#page-440-1).

Setting and Using the Control and Management Functions **Configuring the Network**

**Step 6.** The Local Area Connection Properties dialog box [\(Figure 13-12](#page-441-0)) appears. Select (highlight) **Internet Protocol (TCP/IP)** (1 in [Figure 13-12](#page-441-0)) and then click the **Properties** button (2 in [Figure 13-12](#page-441-0)).

<span id="page-441-0"></span>**Figure 13-12 Local Area Connection Properties dialog box**

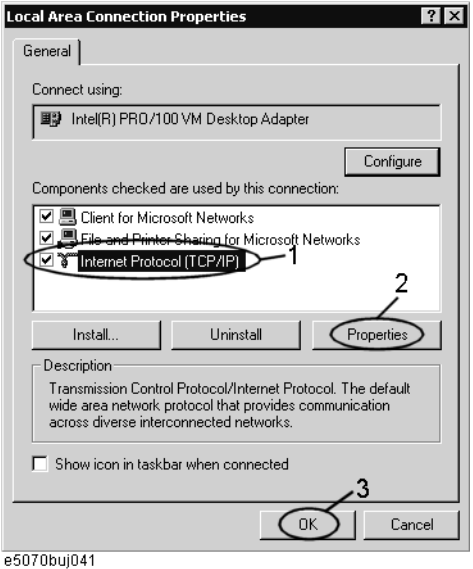

**Step 7.** The Internet Protocol (TCP/IP) Properties dialog box ([Figure 13-13](#page-441-1)) appears. Click (select) **Use the following IP address** (1 in [Figure 13-13\)](#page-441-1) and then enter the IP address (2 in [Figure 13-13\)](#page-441-1), the subnet mask (3 in [Figure 13-13](#page-441-1)), and the gateway address (4 in [Figure](#page-441-1)  [13-13](#page-441-1)).

If the IP address can be obtained automatically (if the DHCP server can be used), click (select) **Obtain an IP address automatically** (5 in [Figure 13-13](#page-441-1)).

<span id="page-441-1"></span>**Figure 13-13 Internet Protocol (TCP/IP) Properties dialog box**

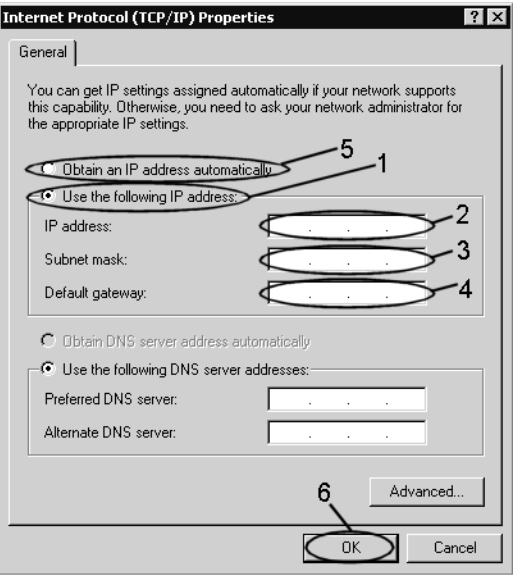

e5070buj042

- **Step 8.** In the Internet Protocol (TCP/IP) Properties dialog box, click the **OK** button (6 in [Figure](#page-441-1)  [13-13](#page-441-1)).
- **Step 9.** In the Local Area Connection Properties dialog box, click the **OK** button (3 in [Figure](#page-441-0)  [13-12](#page-441-0)).
- **Step 10.** In the Local Area Connection Status dialog box, click the **Close** button (3 in [Figure 13-11](#page-440-1)).
- **Step 11.** Click the  $\times$  button (2 in [Figure 13-10\)](#page-439-1) in the upper right of the Network and Dial-up Connections window.

#### <span id="page-442-0"></span>**Specifying computer name**

Follow these steps to specify the computer name:

- Step 1. Press System.
- **Step 2.** Press **Misc Setup**.
- **Step 3.** Press **Network Setup**.
- **Step 4.** Press **Network Identification**.
- **Step 5.** The System Properties dialog box [\(Figure 13-14](#page-442-1)) appears. Click the **Properties** button (1 in [Figure 13-14](#page-442-1)).

#### <span id="page-442-1"></span>**Figure 13-14 System Properties dialog box**

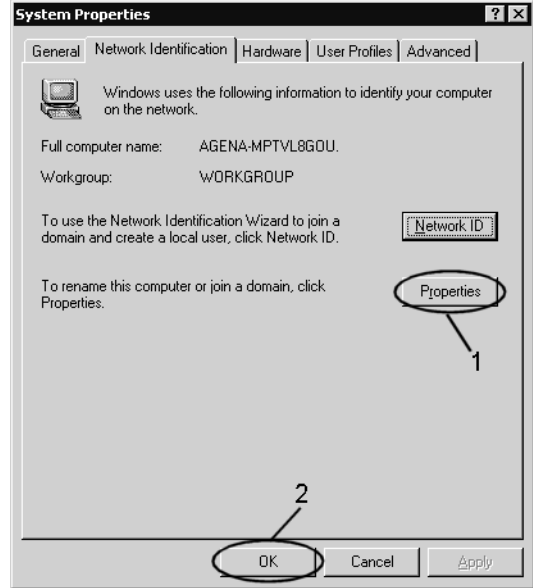

e5070buj043

Setting and Using the Control and Management Functions **Configuring the Network**

**Step 6.** The Identification Changes dialog box [\(Figure 13-15\)](#page-443-0) appears. Enter the computer name in the **Computer Name** box (1 in [Figure 13-15](#page-443-0)).

<span id="page-443-0"></span>**Figure 13-15 Identification Changes dialog box**

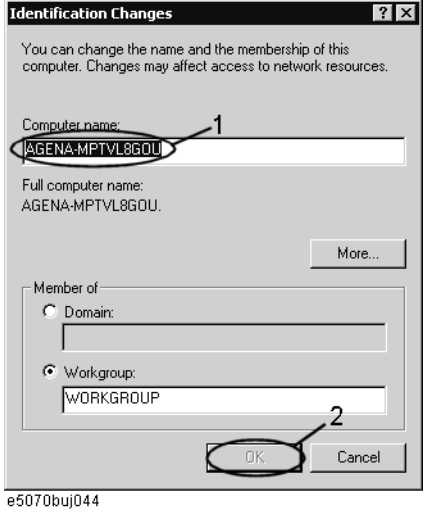

**Step 7.** The Network Identification dialog box [\(Figure 13-16](#page-443-1)) appears. Click the **OK** button.

<span id="page-443-1"></span>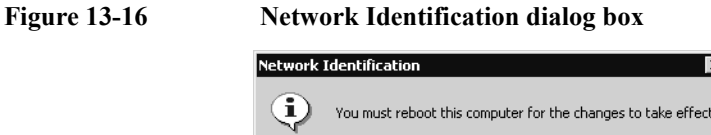

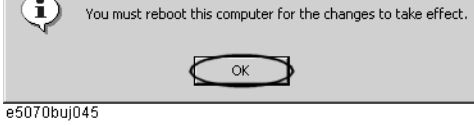

- **Step 8.** In the Identification Changes dialog box, click the **OK** button (2 in [Figure 13-15\)](#page-443-0).
- **Step 9.** In the System Properties dialog box, click the **OK** button (2 in [Figure 13-14\)](#page-442-1).
- **Step 10.** The System Settings Change dialog box [\(Figure 13-17\)](#page-443-2) appears. Click the **Yes** button to restart the E5070B/E5071B.

<span id="page-443-2"></span>**Figure 13-17 System Settings Change dialog box**

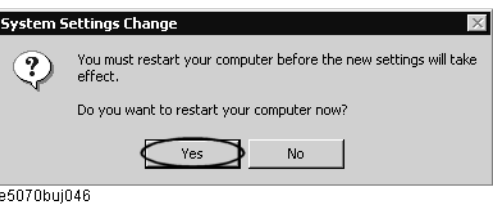

**NOTE** Until the E5070B/E5071B is restarted, changed setting does not take effect.

# **Remote Control Using HTTP**

You can access the web page installed in the E5070B/E5071B by using the hypertext transfer protocol (http) and the E5070B/E5071B's IP address from the external PC's web browser. Through the built-in web page, you can control the E5070B/E5071B remotely and display the measurement screen on external PCs.

The following browsers are recommended:

- Java Script enabled browser
- Internet Explorer 5
- Netscape 4.7

The following information will help you to remotely control the E5070B/E5071B via the built-in web page.

## **Required Modification of Settings**

#### **Network**

Configure the E5070B/E5071B's network correctly. For detailed information on configuration and notes, see ["Configuring the Network" on page](#page-439-2) 434.

#### **Enabling Web Server**

Enable the web server for the E5070B/E5071B so that it may allow access from an external PC. Follow these steps:

- **Step 1. Press System**
- **Step 2.** Press **Misc Setup Network Setup**.
- **Step 3.** Press **Web Server** to turn it on. The default is OFF.

**NOTE** This function is available only when the Internet Information Services (IIS) is installed in the E5070B/E5071B. The web server softkey is not displayed if the IIS is not installed.

**NOTE** The external PC must have the Java™ Runtime Environment installed.

## **How to Start VNC Server Configuration**

To restrict external access, set a password for the VNC server configuration.

The following is a description of how to start the VNC server configuration. Visit the web site at http://www.realvnc.com for information on the password setting procedure and VNC server.

- **Step 1. Press System**
- **Step 2.** Press **Misc Setup Network Setup**.
- **Step 3.** Press **VNC Server Configuration** to start the VNC Server Properties.

## **Accessing Hard Disk of E5070B/E5071B from External PC**

If you connect the E5070B/E5071B to LAN, you can access the hard disk (D drive) in the E5070B/E5071B as a network drive from an external PC connected to the same LAN.

**NOTE** See "Connecting Hard Disk (Shared Folder) of External PC" of Chapter 6, "Application" Programs" in *VBA Programmer's Guide* for information on accessing the hard disk of the external PC connected to the same LAN from the E5070B/E5071B.

**Figure 13-18 Accessing to drive D of E5070B/E5071B from external PC**

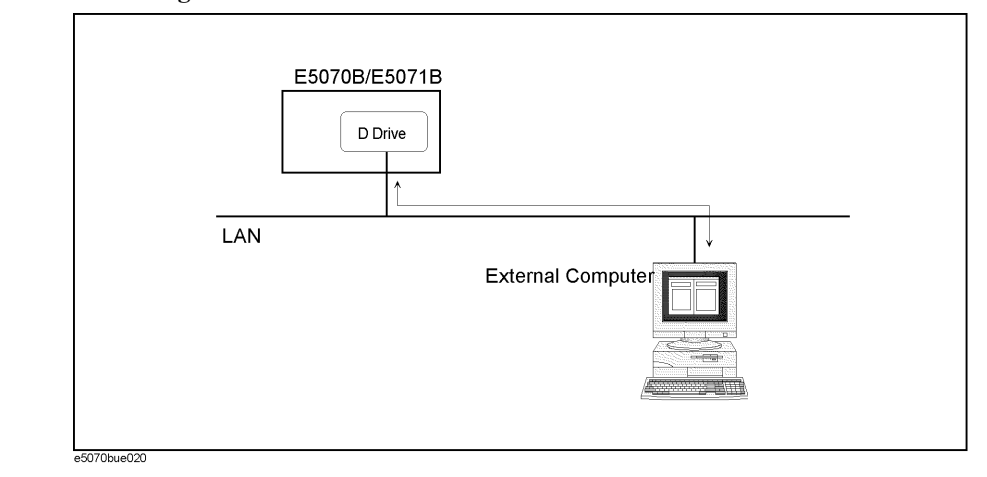

## <span id="page-445-0"></span>**Enabling the access form the external PC**

This section shows the simplest procedure to enable the access from the external PC.

**NOTE** It is recommended that you use setting with higher security consulting your network administrator.

- Step 1. Press Save/Recall
- **Step 2.** Press **Explorer...**.
- **Step 3.** The Windows Explorer (refer to [Figure 10-8 on page](#page-372-0) 367) opens. Select (highlight) **USER (D:)** and then click **Properties** in the File menu.

## Setting and Using the Control and Management Functions **Accessing Hard Disk of E5070B/E5071B from External PC**

**Step 4.** The USERS(D:) Properties dialog box ([Figure 13-19\)](#page-446-0) appears. Select the **Sharing** tab.

<span id="page-446-0"></span>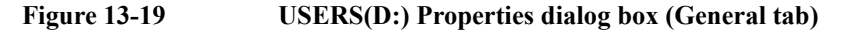

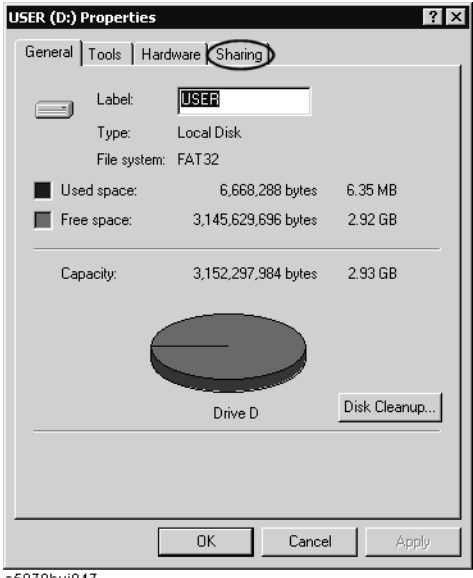

e5070buj047

**Step 5.** Click the **New Share** button (1 in [Figure 13-20](#page-446-1)).

#### <span id="page-446-1"></span>**Figure 13-20 USERS(D:) Properties dialog box (Sharing tab)**

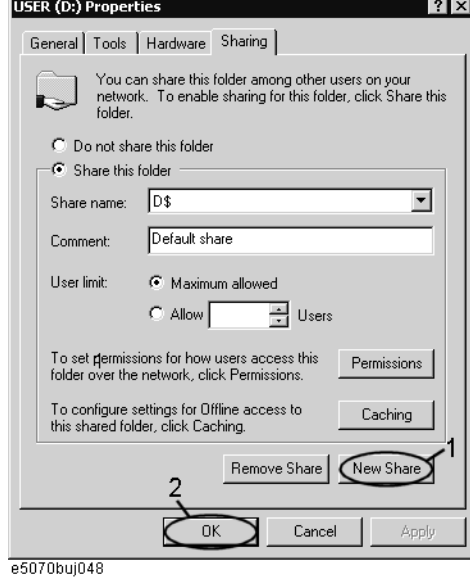

13.Setting and Using the<br>Control and Management Control and Management 13.Setting and Using the Functions tions

Setting and Using the Control and Management Functions **Accessing Hard Disk of E5070B/E5071B from External PC**

**Step 6.** The New Share dialog box [\(Figure 13-21\)](#page-447-0) appears. Enter the share name (name used when accessed from the external PC) in the **Share Name** box (1 in [Figure 13-21\)](#page-447-0) and click the **OK** button (2 in [Figure 13-21](#page-447-0)).

<span id="page-447-0"></span>**Figure 13-21 New Share dialog box**

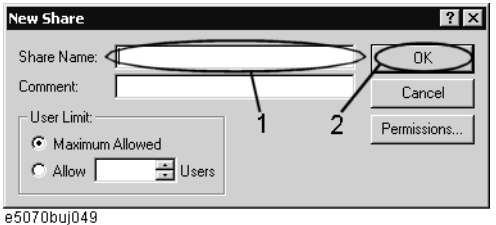

**Step 7.** In the USERS(D:) Properties dialog box, click the **OK** button (2 in [Figure 13-20\)](#page-446-1).

#### **Accessing hard disk of E5070B/E5071B from external PC**

This section describes the procedure to connect to the hard disk (D drive) in the E5070B/E5071B to which access has been made possible according to the procedure described in ["Enabling the access form the external PC" on page](#page-445-0) 440 from the external PC, taking Windows NT ® as an example.

#### **NOTE** For information on connection, see your PC's operation manual.

- **Step 1.** From the Start menu, click Programs Windows Explorer to start the Explorer.
- **Step 2.** From the Explorer's menu, click **Tools Map Network Drive...**.
- **Step 3.** The Map Network Drive dialog box appears. Select an appropriate drive, enter **\\C\_NAME\S\_NAME** as the network path and then click the **OK** button.

**C\_NAME** in the network path is the computer name of the E5070B/E5071B and **S\_NAME** is the share name of the D drive. For information on how to set the computer name, refer to ["Specifying computer name" on page](#page-442-0) 437; for information on how to set the share name, refer to ["Enabling the access form the external PC" on page](#page-445-0) 440.

**Step 4.** The dialog box to enter the user name and the password appears. Enter an appropriate user name and password and then click the **OK** button.

The user name and password differ depending on the setting made when enabling access from the external PC. When you have set them according to ["Enabling the access form the](#page-445-0)  [external PC" on page](#page-445-0) 440, you can make connection using the user name, **agena**, without the password.

# **Disabling USB Mass Storage Device**

You can disable any USB-compatible external mass storage devices in order to ensure confidentiality or for other reasons.

## **Steps for Setting Modification**

The following procedure shows how to disable a USB Mass Storage Device.

- Step 1. Press Save/Recall
- **Step 2.** Press **Explorer...**.
- Step 3. Double-click DisableUsbStorage.exe from D:\Agilent\Service.
- **Step 4.** Click OK in the SUCCEEDED message window that appears. If any USB mass storage device is connected to the E5070B/E5071B under this condition, the Hardware Wizard will start, but the USB mass storage device will not work.

The procedure shows how to enable a USB Mass Storage Device.

- Step 1. Press Save/Recall
- **Step 2.** Press **Explorer...**.
- Step 3. Double-click EnableUsbStorage.exe from D:\Agilent\Service.
- **Step 4.** Click OK in the SUCCEEDED message window that appears.
- **NOTE** If you do not want any USB mass storage device to ever be enabled at any time, delete EnableUsbStorage.exe from the E5070B/E5071B after DisableUsbStorage.exe has been completed.

These two programs will not be recovered automatically by applying the firmware update or other such action. Before deleting any of these programs, you should make a backup copy to a recording medium such as a floppy disk and store it separately.

**NOTE** If the program fails to run, it is possible that you have not logged in as a user in the Administrators Group. When you want to execute any of the above programs, make sure to log in as a user in the Administrators Group.

# **Locking the Front Keys, Keyboard, and/or Mouse (Touch Screen)**

You can lock (disable) the front keys, keyboard, and/or mouse (touch screen). This feature prevents erroneous operation caused by inadvertently touching any of these devices.

## **Locking the Front Keys, Keyboard, and/or Mouse**

- Step 1. Press System.
- **Step 2.** Press **Misc Setup**.
- **Step 3.** Press **Key Lock**.

**Step 4.** Press the corresponding key to switch the lock on/off.

#### **Table 13-1**

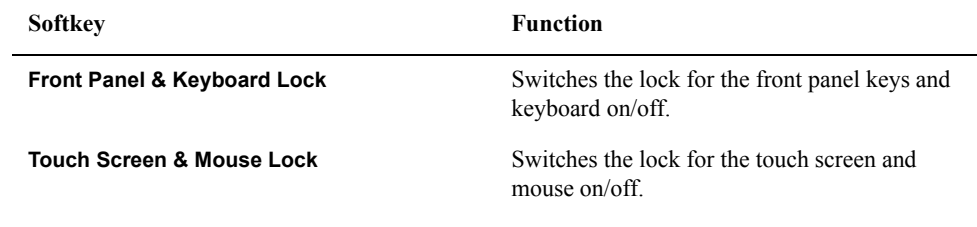

**NOTE** You cannot use a locked device to unlock that same device. To unlock the front panel keys, keyboard, touch screen and mouse that have been locked, press the Standby switch to turn off the power supply and then turn it on again. When setting at power-on, the front panel keys, keyboard, touch screen and mouse are all in an unlocked condition.

# **Setting the Beeper (Built-in Speaker)**

The E5070B/E5071B has a built-in speaker that sounds a beep tone. The beeper allows you to make two types of settings shown in [Table 13-2](#page-450-0).

#### <span id="page-450-0"></span>**Table 13-2**

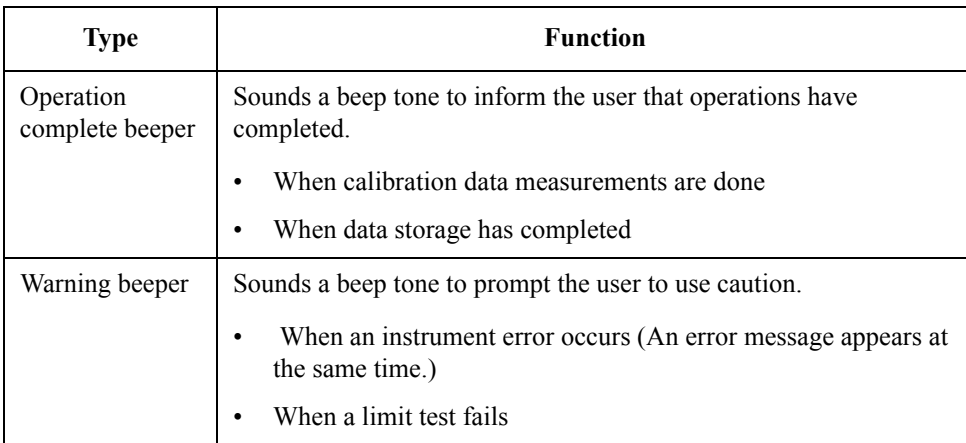

The warning beeper sounds slightly longer than the operation complete beeper.

## **Setting the Operation Complete Beeper**

- Step 1. Press System
- **Step 2.** Press **Misc Setup**.
- **Step 3.** Press **Beeper**.
- **Step 4.** Press **Beep Complete** to switch the operation complete beeper on/off.

Pressing **Test Beep Complete** allows you to hear and check the beep tone of the operation complete beeper.

## **Setting the Warning Beeper**

- Step 1. Press [System]
- **Step 2.** Press **Misc Setup**.
- **Step 3.** Press **Beeper**.
- **Step 4.** Press **Beep Warning** to switch the warning beeper on/off.

Pressing **Test Beep Warning** allows you to hear and check the beep tone of the warning beeper.

# **Turning off the LCD Screen Backlight**

You can switch off the backlight (illumination) of the LCD screen of the E5070B/E5071B. This extends the life of the backlight when using it continuously over a long period.

## **Turning off the LCD Screen Backlight**

- Step 1. Press System.
- **Step 2.** Press **Backlight** to switch the backlight on/off.

Switching off the backlight causes indications on the LCD screen to be almost invisible.

The backlight that has been switched off can be turned on again by pressing **Preset**. When the LCD backlight is off, Preset) works as a key for switching the backlight back on.

# **Checking the product information**

## **Checking the serial number**

The serial number of the E5070B/E5071B can be checked using the following procedure.

#### **Procedure to check the serial number**

- Step 1. Press System .
- **Step 2.** Press **Service Functions**.

#### **Step 3.** Press **Enable Options**.

The serial number is displayed in the softkey menu bar.

**NOTE** The serial number can be also checked by following the procedure of "Checking other [product information."](#page-452-0)

## <span id="page-452-0"></span>**Checking other product information**

The product information installed in the E5070B/E5071B can be checked using the following procedure.

The product information that can be checked are as follows.

- Firmware Revision
- Option
- Date when firmware was construct
- Serial Number
- IP Address
- MAC Address
- USB ID

#### **Procedure**

Step 1. Press System].

#### **Step 2.** Press **Firmware Revision**.

The Firmware Revision dialog box ([Figure 13-22\)](#page-453-0) appears.

## Setting and Using the Control and Management Functions **Checking the product information**

<span id="page-453-0"></span>**Figure 13-22 Firmware Revision dialog box**

 $\epsilon$ 

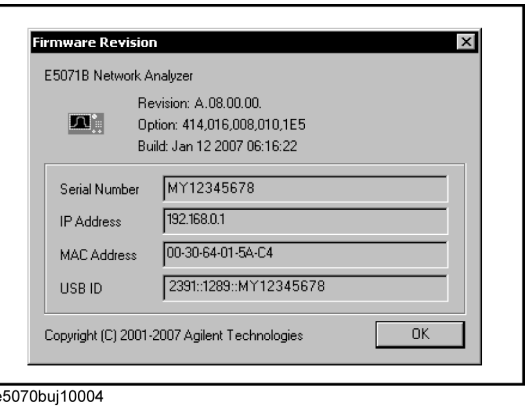

**Step 3.** Press **OK** to close the dialog box.

# **Setting the preset function**

#### **Showing/hiding the confirmation buttons when presetting**

The preset function can be executed without displaying the **OK** and **Cancel** softkey buttons when pressing the preset button of the E5070B/E5071B.

#### **Operational procedure**

- Step 1. Press System.
- **Step 2.** Press **Misc Setup**.
- **Step 3.** Press **Preset Setup**.
- **Step 4. Confirm** to toggle on (show)/off (hide) the confirmation buttons.

#### **Setting the user preset function**

You can save the instrument state of the E5070B/E5071B into a file in the mass storage, and then recall it with the preset function to reproduce that state.

If no user preset instrument state is stored, you cannot set the user preset function. For more information on saving instrument states, see ["Saving a user-preset instrument state"](#page-455-0)  [on page](#page-455-0) 450.

#### **Operational procedure**

- Step 1. Press System].
- **Step 2.** Press **Misc Setup**.
- **Step 3.** Press **Preset Setup**.
- **Step 4.** Press **State**.
- **Step 5.** Use one of the following keys for the desired setting.

#### **Table 13-3**

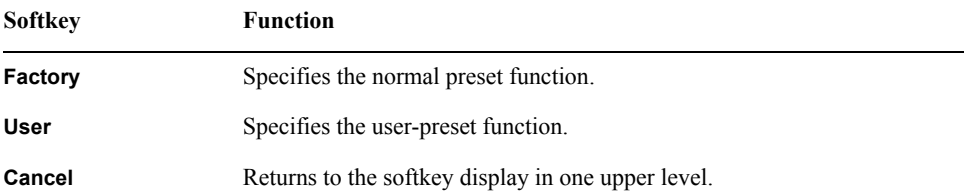

## Setting and Using the Control and Management Functions **Setting the preset function**

## <span id="page-455-0"></span>**Saving a user-preset instrument state**

To execute the user-preset function, you must have a preset setting file that has been saved. Follow these steps to save a preset instrument state of the E5070B/E5071B.

#### **Operational procedure**

- **Step 1.** Sets up a preset instrument state you want to save.
- Step 2. Press **Save/Recall**.
- **Step 3.** Press **Save State**.
- **Step 4.** Pressing **User Pres** saves the instrument state.

# **System Recovery**

By executing system recovery, you can return the system of the E5070B/E5071B (the Windows operating system and the firmware) to the factory state (at the time of purchase $*1$ ).

The system recovery procedures vary depending on the mother board the E5070B/E5071B is equipped with. The recovery procedures are indicated for each serial number of the factory-equipped mother board type; they may not conform to the actual board, if it was replaced for servicing. In this case, follow the step (2) below to perform a system recovery.

## **Types of system recoveries**

The following two types of system recoveries are available.

 $\Box$  Factory recovery

Returns the contents of the C drive to the factory state.

**D** User recovery<sup>\*2</sup>

Returns the contents of the C drive to a user-specified state. To use this function, you must prepare for recovery in advance. For information on preparation, see ["Procedure](#page-460-0)  [to create the user backup image \(1\)" on page](#page-460-0) 455 or ["Procedure to create the user](#page-469-0)  [backup image \(2\)" on page](#page-469-0) 464 for information on the execution. Also, see ["Procedure](#page-463-0)  [to execute the user recovery function \(1\)" on page](#page-463-0) 458 or ["Procedure to execute the](#page-472-0)  [user recovery function \(2\)" on page](#page-472-0) 467.

## **Notes on executing system recovery**

Executing system recovery causes the following:

- $\Box$  In addition to the Windows operating system and the firmware, the following settings of the E5070B/E5071B are returned to the factory state.
	- Network setting
	- GPIB setting
	- Printer setting
- $\Box$  The driver for the supported printer installed after purchase is deleted.

 $\Box$  You need to execute initial registration again.

Files you created using the save function (files in the D drive) are not affected, but we recommend backing them up before executing system recovery for precautionary purposes. For more information on backup, refer to ["Making Backup Files" on page](#page-581-0) 576.

<sup>\*1.</sup>If the hard disk failed and has been replaced after purchase, the state when the replacement was performed is recovered.

<sup>\*2.</sup>This function is available when the volume label on the hard disk is CP600 or higher.

## <span id="page-457-0"></span>**Procedure to execute the factory function (1)**

This procedure is valid for the E5070B : JP1KKxxxxx, MY42300632 and below, E5071B : JP1KKxxxxx, MY42301396 and below. If your unit doesn't follow the procedure written below, please refer to ["Procedure to execute the factory](#page-466-0) recovery function (2)" on page 461 for the detail.

This section describes how to return the contents of the C drive to the factory state.

- **NOTE** You need the keyboard for this operation.
	- **Step 1.** Shut down the E5070B/E5071B.
	- **Step 2.** Connect the keyboard to the E5070B/E5071B.
	- **Step 3.** Insert the disk for the system recovery into the floppy disk drive of the E5070B/E5071B.
	- **Step 4.** Press the standby switch of the E5070B/E5071B to turn it on.
	- **Step 5.** When the screen as shown in the figure below appears, press and hold  $\boxed{\phantom{0}$  F12 of the keyboard until this screen disappears.

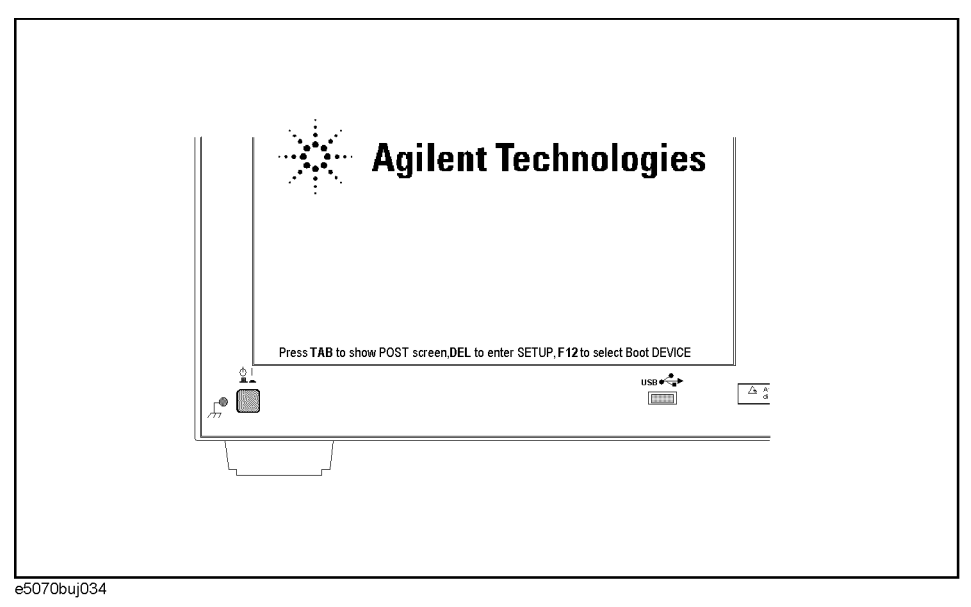

**NOTE** After several seconds, the next screen appears automatically even if you do not press any key, so do not miss it.

> If the above message does not appear, the instrument is at fault; contact your local Agilent customer center listed at the end of this manual or distributor.

**Step 6.** The following screen appears. Check that Floppy is selected (highlighted) (if Floppy is not selected, select it with  $\Box$  of the keyboard), and press  $\vert$ <sup>Enter</sup> of the keyboard.

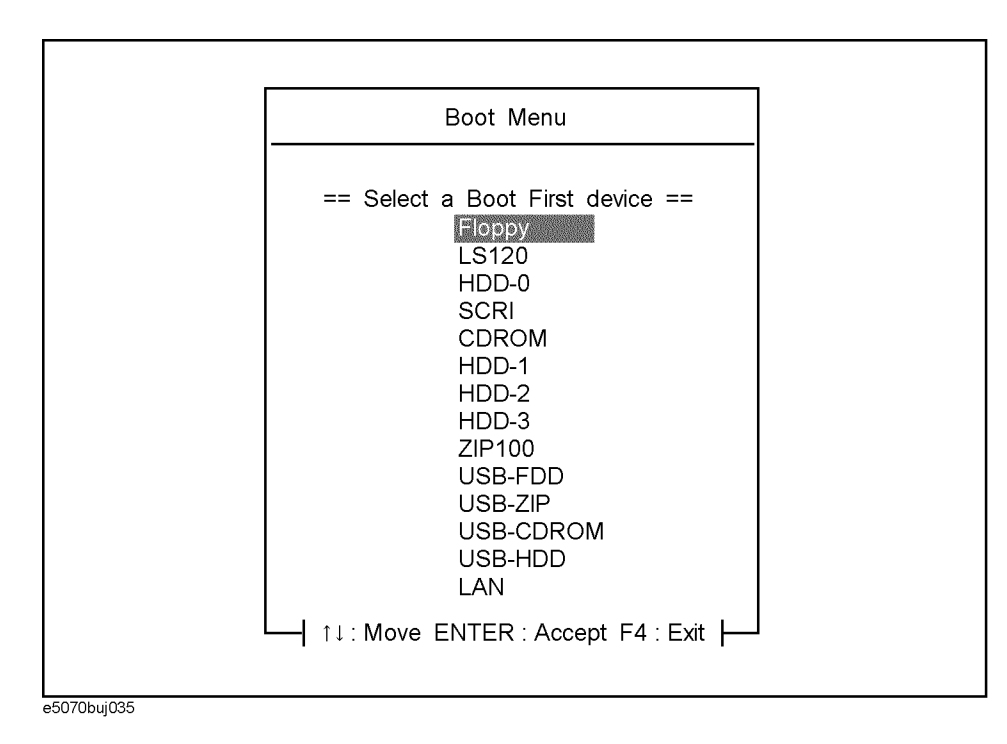

**Step 7.** The message as shown below appears. Press  $\boxed{1}$  of the keyboard. If you want to cancel the factory recovery, press  $\boxed{4}$  here.

 $\mathcal{L}_\mathcal{L}$  , and the set of the set of the set of the set of the set of the set of the set of the set of the set of the set of the set of the set of the set of the set of the set of the set of the set of the set of th

 $\mathcal{L}_\text{max}$ 

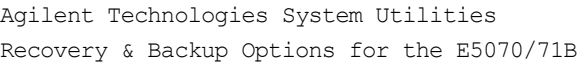

Choose One of the following:

 1. Recover Factory Backup Image 2. Create User Backup Image 3. Recover User Backup Image

4. Exit

Enter a Choice: \_

**NOTE** If the above message does not appear, the instrument or the disk for the system recovery is at fault; contact your local Agilent customer center listed at the end of this manual or distributor.

**Step 8.** The message as shown below appears. Press  $\boxed{C}$  of the keyboard. If you want to cancel the factory recovery, press  $E$  here.

You chose to Restore your system by installing the original factory installed OS and system software.

WARNING: Press C to Continue only if you are sure that you want to proceed. The C: Drive will be completely overwritten with no chance of recovering any data. Use Option 1 to recover the system from a serious malfunction caused by corrupted or inadvertently deleted files on the system's primary C: partition.

Press C to Continue or E to Exit:

**Step 9.** The message as shown below appears. Press  $\boxed{C}$  of the keyboard to start the factory recovery. If you want to cancel the factory recovery, press  $\boxed{\mathsf{E}}$  here.

CAUTION! Interrupting this process may leave the system in an unstable state. Allow the software to complete the backup and recovery process. This may take up to 20 minutes depending on the system configuration.

Press C to Continue or E to Exit:

#### **CAUTION Never turn off the power during the system recovery because doing so may cause serious damage to the E5070B/E5071B.**

**Step 10.** The factory recovery will be complete in about 5 minutes. When the factory recovery is complete, the message as shown below appears. Press  $\boxed{\text{Ctrl}}$ ,  $\boxed{\text{Alt}}$ , and  $\boxed{\text{Delete}}$  of the keyboard at the same time to restart.

> Remove the disk and Press CLT+ALT+DEL to restart your system.

- **NOTE** If the above message does not appear, the instrument is at fault; contact your local Agilent customer center listed at the end of this manual or distributor.
	- **Step 11.** After restart, the screen for initial registration appears. Execute initial registration. For information on the execution procedure, refer to Installation/Quick Start Guide.
	- **Step 12.** For the E5070B/E5071B equipped with the Option 016 touch screen, execute the calibration of the touch screen. For information on the execution procedure, refer to ["Calibration of the Touch Screen" on page](#page-475-0) 470.

## <span id="page-460-0"></span>**Procedure to create the user backup image (1)**

This procedure is valid for the E5070B : JP1KKxxxxx, MY42300632 and below, E5071B : JP1KKxxxxx, MY42301396 and below. If your unit doesn't follow the procedure written below, please refer to ["Procedure to create the user](#page-469-0) backup image (2)" on page 464 for the detail.

This section describes how to create the user backup image. The C drive contents saved in this creation are recalled when the user recovery function is executed.

**NOTE** This function is available when the volume label on the hard disk is CP600 or higher.

**NOTE** You need the keyboard for this operation.

- **Step 1.** Shut down the E5070B/E5071B.
- **Step 2.** Connect the keyboard to the E5070B/E5071B.
- **Step 3.** Insert the disk for the system recovery into the floppy disk drive of the E5070B/E5071B.
- **Step 4.** Press the standby switch of the E5070B/E5071B to turn it on.
- **Step 5.** When the screen as shown in the figure below appears, press and hold  $\boxed{\phantom{0}$  F12 of the keyboard until this screen disappears.

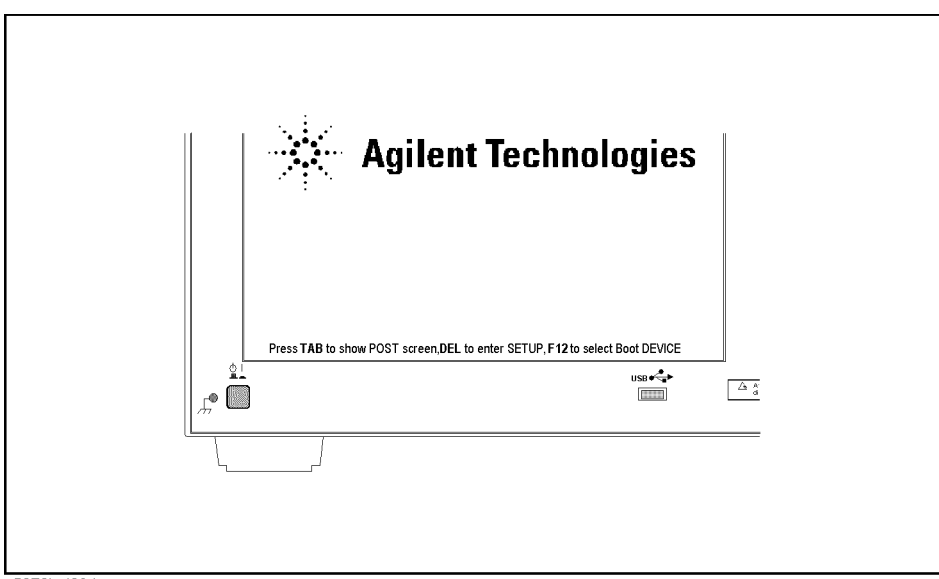

e5070buj034

**NOTE** After several seconds, the next screen appears automatically even if you do not press any key, so do not miss it.

> If the above message does not appear, the instrument is at fault; contact your local Agilent customer center listed at the end of this manual or distributor.

**Step 6.** The following screen appears. Check that Floppy is selected (highlighted) (if Floppy is not selected, select it with  $\Box$  of the keyboard), and press  $\boxed{\phantom{0}\text{[inter]}}$  of the keyboard.

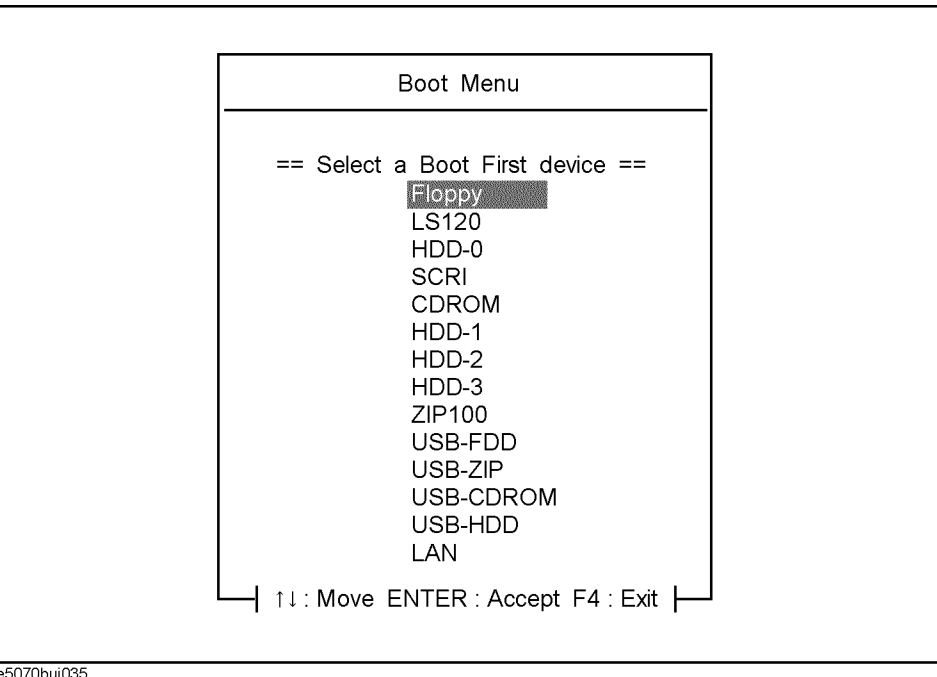

**Step 7.** The message as shown below appears. Press 2 of the keyboard. If you want to cancel the create user backup image, press  $\boxed{4}$  here.

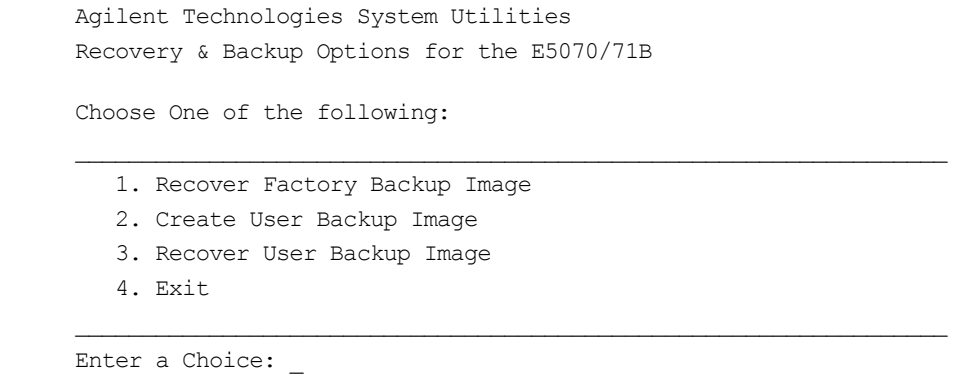

**NOTE** If the above message does not appear, the instrument or the disk for the system recovery is at fault; contact your local Agilent customer center listed at the end of this manual or distributor.

**Step 8.** The message as shown below appears. Press  $\boxed{C}$  of the keyboard. If you want to cancel the create user backup image, press  $\boxed{\mathsf{E}}$  here.

 You chose to create a backup image file of your system. The system will perform a quick integrity check of the file structure on the C: Drive. It will then copy the C: partition to an image file and store it on the System Recovery partition.

Press C to Continue or E to Exit:

**Step 9.** The message as shown below appears. Press  $\boxed{C}$  of the keyboard to start the create user backup image. If you want to cancel the create user backup image, press  $\boxed{\mathsf{E}}$  here.

CAUTION! Interrupting this process may leave the system in an unstable state. Allow the software to complete the backup and recovery process. This may take up to 20 minutes depending on the system configuration.

Press C to Continue or E to Exit:

#### **CAUTION Never turn off the power during the create user backup image because doing so may cause serious damage to the E5070B/E5071B.**

**Step 10.** The create user backup image will be complete in about 5 minutes. When the create user backup image is complete, the message as shown below appears. Press  $\boxed{\text{Ctrl}}$ ,  $\boxed{\text{Alt}}$ , and Delete) of the keyboard at the same time to restart.

> Remove the disk and Press CLT+ALT+DEL to restart your system.

**NOTE** If the above message does not appear, the instrument is at fault; contact your local Agilent customer center listed at the end of this manual or distributor.

<span id="page-463-0"></span>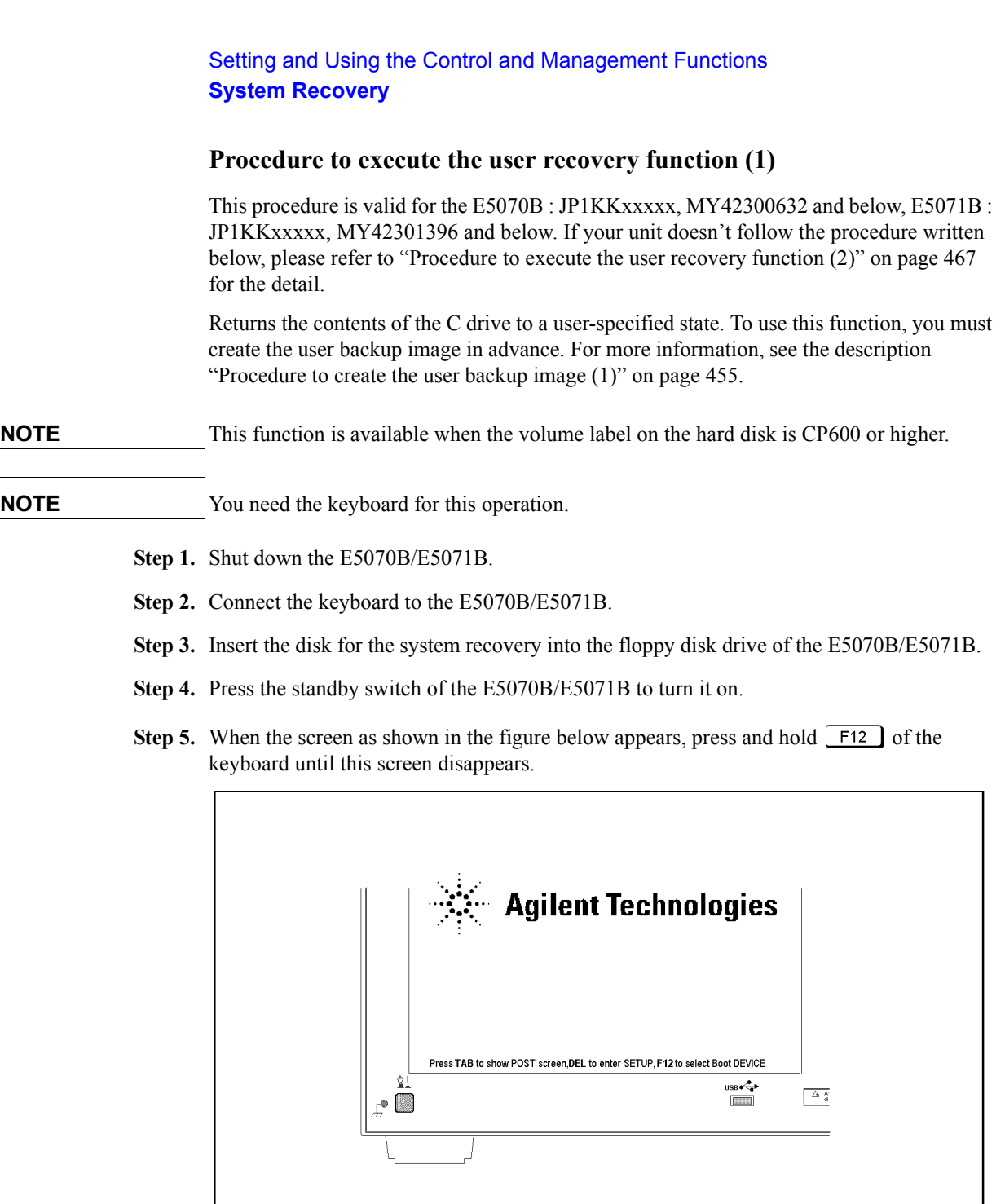

e5070buj034

**NOTE** After several seconds, the next screen appears automatically even if you do not press any key, so do not miss it.

> If the above message does not appear, the instrument is at fault; contact your local Agilent customer center listed at the end of this manual or distributor.

**Step 6.** The following screen appears. Check that Floppy is selected (highlighted) (if Floppy is not selected, select it with  $\Box$  of the keyboard), and press  $\vert$ <sup>Enter</sup> of the keyboard.

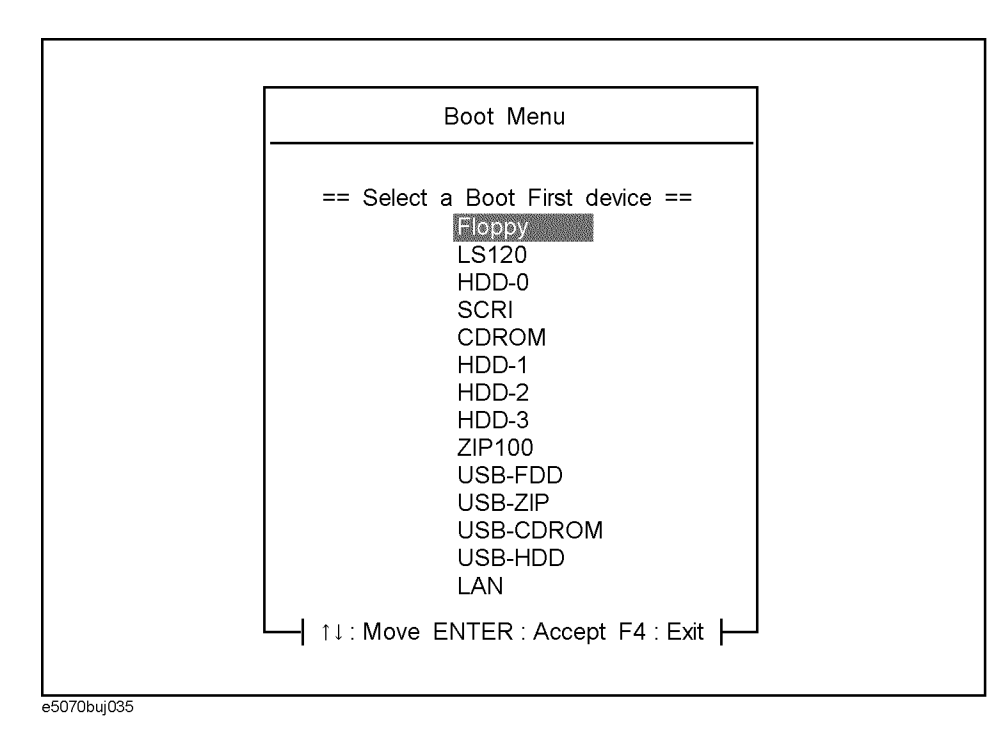

**Step 7.** The message as shown below appears. Press  $\boxed{3}$  of the keyboard. If you want to cancel the user recovery, press  $\boxed{4}$  here.

 $\mathcal{L}_\mathcal{L}$  , and the set of the set of the set of the set of the set of the set of the set of the set of the set of the set of the set of the set of the set of the set of the set of the set of the set of the set of th

 $\mathcal{L}_\text{max}$ 

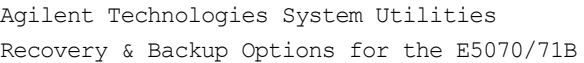

Choose One of the following:

 1. Recover Factory Backup Image 2. Create User Backup Image 3. Recover User Backup Image 4. Exit

Enter a Choice:

**NOTE** If the above message does not appear, the instrument or the disk for the system recovery is at fault; contact your local Agilent customer center listed at the end of this manual or distributor.

**Step 8.** The message as shown below appears. Press  $\boxed{C}$  of the keyboard. If you want to cancel the user recovery, press  $E$  here.

You chose to recover your own system backup image file.

 WARNING: Press C to Continue only if you are sure that you want to proceed. The C: partition will be completely overwritten with no chance of recovering any data. Use Option 3 to recover the system from a serious malfunction caused by corrupted or inadvertently deleted files on the system's primary C: partition.

Press C to Continue or E to Exit:

**Step 9.** The message as shown below appears. Press  $\boxed{C}$  of the keyboard to start the user recovery. If you want to cancel the user recovery, press  $E$  here.

CAUTION! Interrupting this process may leave the system in an unstable state. Allow the software to complete the backup and recovery process. This may take up to 20 minutes depending on the system configuration.

Press C to Continue or E to Exit:

#### **CAUTION Never turn off the power during the system recovery because doing so may cause serious damage to the E5070B/E5071B.**

**Step 10.** The user recovery will be complete in about 5 minutes. When the user recovery is complete, the message as shown below appears. Press  $\boxed{\text{Ctrl}}$ ,  $\boxed{\text{Alt}}$ , and  $\boxed{\text{Delete}}$  of the keyboard at the same time to restart.

Remove the disk and Press CLT+ALT+DEL to restart your system.

**NOTE** If the above message does not appear, the instrument is at fault; contact your local Agilent customer center listed at the end of this manual or distributor.

## <span id="page-466-0"></span>**Procedure to execute the factory recovery function (2)**

This procedure is valid for the E5070B : MY42300633, and above, E5071B : Y42301397 and above. If your unit doesn't follow the procedure written below, please refer to ["Procedure to execute the factory function \(1\)" on page](#page-457-0) 452 for the detail.

This section describes how to return the contents of the C drive to the factory state.

- **NOTE** You need the keyboard for this operation.
	- **Step 1.** Shut down the E5070B/E5071B.
	- **Step 2.** Connect the keyboard to the E5070B/E5071B.
	- **Step 3.** Insert the disk for the system recovery into the floppy disk drive of the E5070B/E5071B.
	- **Step 4.** Press the standby switch of the E5070B/E5071B to turn it on.
	- **Step 5.** When the screen as shown in the figure below appears, press and hold  $[\epsilon_{\text{sc}}]$  of the keyboard until this screen disappears.

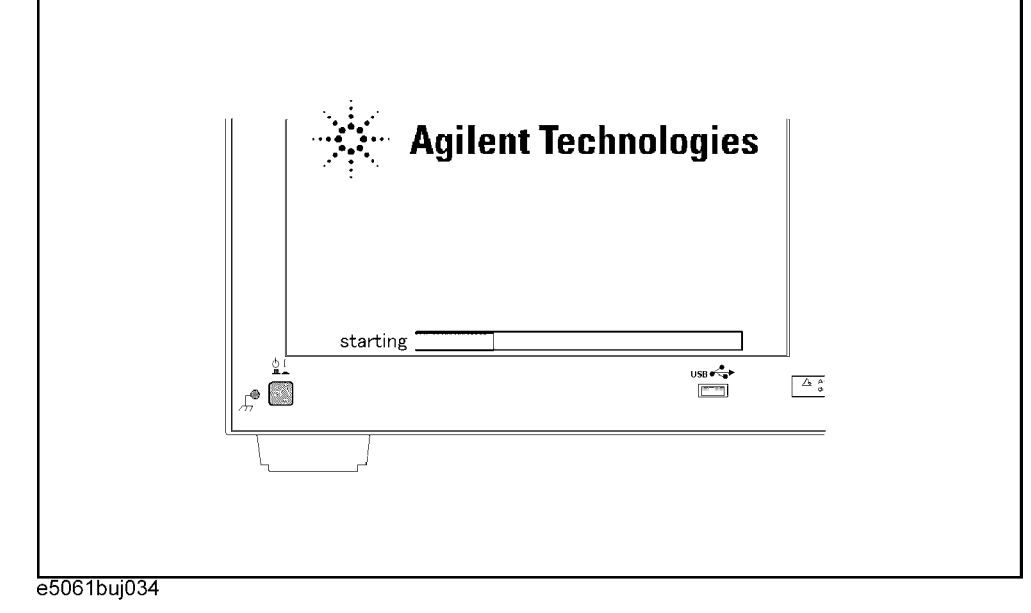

**NOTE** After several seconds, the next screen appears automatically even if you do not press any key, so do not miss it.

> If the above message does not appear, the instrument is at fault; contact your local Agilent customer center listed at the end of this manual or distributor.

**Step 6.** The following screen appears. Select "+Removable Devices" with  $\boxed{\uparrow}$   $\boxed{\downarrow}$  of the keyboard, and press **Enter** of the keyboard.

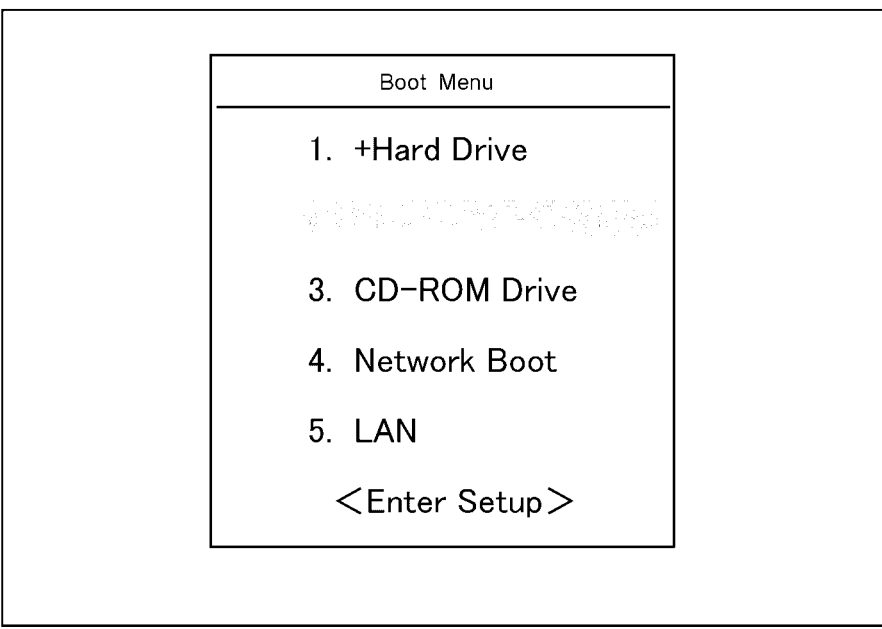

**Step 7.** The message as shown below appears. Press  $\boxed{1}$  of the keyboard. If you want to cancel the user recovery, press  $\boxed{4}$  here.

 $\mathcal{L}_\mathcal{L}$  , and the set of the set of the set of the set of the set of the set of the set of the set of the set of the set of the set of the set of the set of the set of the set of the set of the set of the set of th

 $\mathcal{L}_\mathcal{L}$  , and the set of the set of the set of the set of the set of the set of the set of the set of the set of the set of the set of the set of the set of the set of the set of the set of the set of the set of th

Agilent Technologies System Utilities Recovery & Backup Options for the E5070/71B

Choose One of the following:

 1. Recover Factory Backup Image 2. Create User Backup Image 3. Recover User Backup Image 4. Exit

Enter a Choice:

**NOTE** If the above message does not appear, the instrument or the disk for the system recovery is at fault; contact your local Agilent customer center listed at the end of this manual or distributor.
**Step 8.** The message as shown below appears. Press  $\boxed{C}$  of the keyboard. If you want to cancel the factory recovery, press  $E$  here.

You chose to Restore your system by installing the original factory installed OS and system software.

WARNING: Press C to Continue only if you are sure that you want to proceed. The C: Drive will be completely overwritten with no chance of recovering any data. Use Option 1 to recover the system from a serious malfunction caused by corrupted or inadvertently deleted files on the system's primary C: partition.

```
Press C to Continue or E to Exit:
```
**Step 9.** The message as shown below appears. Press  $\boxed{C}$  of the keyboard to start the factory recovery. If you want to cancel the factory recovery, press  $\boxed{\mathsf{E}}$  here.

Press C to Continue or E to Exit: \_

### **CAUTION Never turn off the power during the system recovery because doing so may cause serious damage to the E5070B/E5071B.**

**Step 10.** The factory recovery will be complete in about 5 minutes. When the factory recovery is complete, the message as shown below appears. Press  $\boxed{\text{Ctrl}}$ ,  $\boxed{\text{Alt}}$ , and  $\boxed{\text{Delete}}$  of the keyboard at the same time to restart.

> Remove the disk and Press CLT+ALT+DEL to restart your system.

- **NOTE** If the above message does not appear, the instrument is at fault; contact your local Agilent customer center listed at the end of this manual or distributor.
	- **Step 11.** After restart, the screen for initial registration appears. Execute initial registration. For information on the execution procedure, refer to Installation/Quick Start Guide.
	- **Step 12.** For the E5070B/E5071B equipped with the Option 016 touch screen, execute the calibration of the touch screen. For information on the execution procedure, refer to ["Calibration of the Touch Screen" on page](#page-475-0) 470.

CAUTION! Interrupting this process may leave the system in an unstable state. Allow the software to complete the backup and recovery process. This may take up to 20 minutes depending on the system configuration.

### **Procedure to create the user backup image (2)**

This procedure is valid for the E5070B : MY42300633, and above, E5071B : Y42301397 and above. If your unit doesn't follow the procedure written below, please refer to ["Procedure to create the user backup image \(1\)" on page](#page-460-0) 455 for the detail.

This section describes how to create the user backup image. The C drive contents saved in this creation are recalled when the user recovery function is executed.

**NOTE** This function is available when the volume label on the hard disk is CP600 or higher.

**NOTE** You need the keyboard for this operation.

- **Step 1.** Shut down the E5070B/E5071B.
- **Step 2.** Connect the keyboard to the E5070B/E5071B.
- **Step 3.** Insert the disk for the system recovery into the floppy disk drive of the E5070B/E5071B.
- **Step 4.** Press the standby switch of the E5070B/E5071B to turn it on.
- **Step 5.** When the screen as shown in the figure below appears, press and hold  $\begin{bmatrix} \equiv \infty \\ \infty \end{bmatrix}$  of the keyboard until this screen disappears.

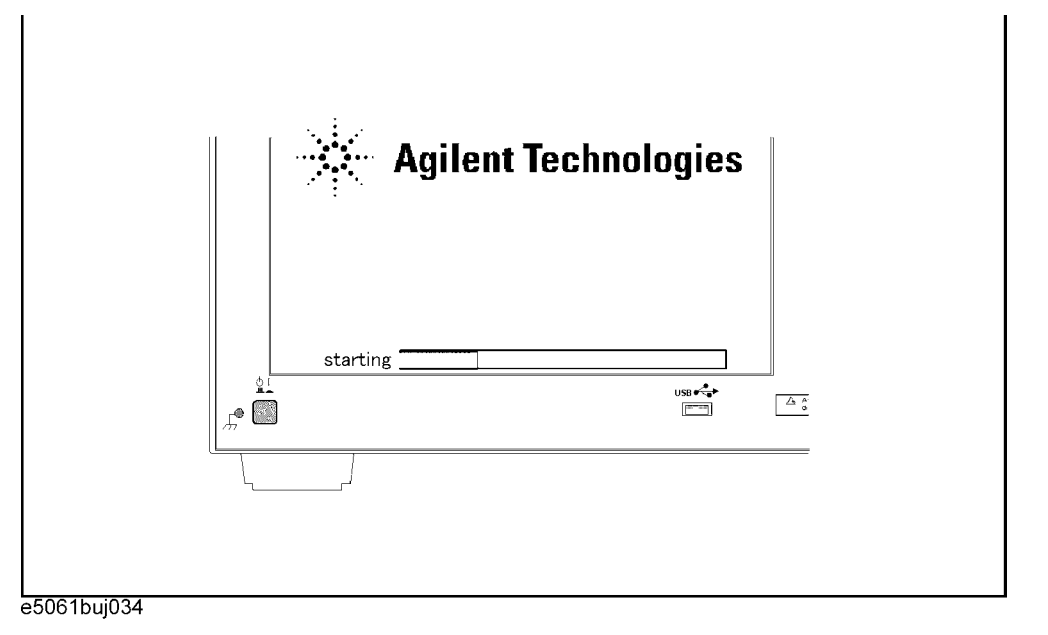

**NOTE** After several seconds, the next screen appears automatically even if you do not press any key, so do not miss it.

> If the above message does not appear, the instrument is at fault; contact your local Agilent customer center listed at the end of this manual or distributor.

**Step 6.** The following screen appears. Select "+Removable Devices" with  $\Box$   $\Box$  of the keyboard, and press  $\boxed{\text{finter}}$  of the keyboard.

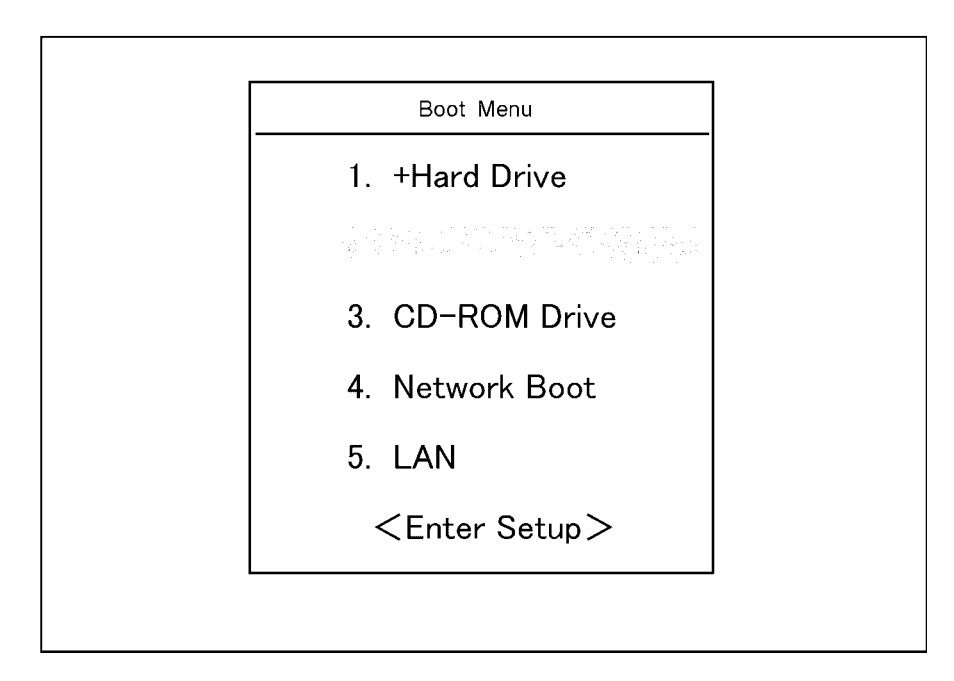

**Step 7.** The message as shown below appears. Press  $\boxed{2}$  of the keyboard. If you want to cancel the create user backup image, press  $\boxed{4}$  here.

 $\mathcal{L}_\mathcal{L}$  , and the set of the set of the set of the set of the set of the set of the set of the set of the set of the set of the set of the set of the set of the set of the set of the set of the set of the set of th

 $\mathcal{L}_\mathcal{L}$  , and the set of the set of the set of the set of the set of the set of the set of the set of the set of the set of the set of the set of the set of the set of the set of the set of the set of the set of th

```
Agilent Technologies System Utilities
Recovery & Backup Options for the E5070/71B
```
Choose One of the following:

 1. Recover Factory Backup Image 2. Create User Backup Image 3. Recover User Backup Image 4. Exit

Enter a Choice: \_

**NOTE** If the above message does not appear, the instrument or the disk for the system recovery is at fault; contact your local Agilent customer center listed at the end of this manual or distributor.

**Step 8.** The message as shown below appears. Press  $\boxed{C}$  of the keyboard. If you want to cancel the create user backup image, press  $E$  here.

 You chose to create a backup image file of your system. The system will perform a quick integrity check of the file structure on the C: Drive. It will then copy the C: partition to an image file and store it on the System Recovery partition. Press C to Continue or E to Exit: **Step 9.** The message as shown below appears. Press  $\boxed{C}$  of the keyboard to start the create user backup image. If you want to cancel the create user backup image, press  $\boxed{\text{E}}$  here. CAUTION! Interrupting this process may leave the system in an unstable state. Allow the software to complete the backup and recovery process. This may take up to 20 minutes depending on the system configuration. Press C to Continue or E to Exit: \_ **CAUTION Never turn off the power during the create user backup image because doing so may cause serious damage to the E5070B/E5071B. Step 10.** The create user backup image will be complete in about 5 minutes. When the create user backup image is complete, the message as shown below appears. Press  $\boxed{\text{Ctr}}$ ,  $\boxed{\text{Alt}}$ , and Delete) of the keyboard at the same time to restart. Remove the disk and Press CLT+ALT+DEL to restart your system. **NOTE** If the above message does not appear, the instrument is at fault; contact your local Agilent customer center listed at the end of this manual or distributor.

### **Procedure to execute the user recovery function (2)**

This procedure is valid for the E5070B : MY42300633, and above, E5071B : Y42301397 and above. If your unit doesn't follow the procedure written below, please refer to ["Procedure to execute the user recovery function \(1\)" on page](#page-463-0) 458 for the detail.

Returns the contents of the C drive to a user-specified state. To use this function, you must create the user backup image in advance. For more information, see the description ["Procedure to create the user backup image \(1\)" on page](#page-460-0) 455.

**NOTE** This function is available when the volume label on the hard disk is CP600 or higher.

**NOTE** You need the keyboard for this operation.

- **Step 1.** Shut down the E5070B/E5071B.
- **Step 2.** Connect the keyboard to the E5070B/E5071B.
- **Step 3.** Insert the disk for the system recovery into the floppy disk drive of the E5070B/E5071B.
- **Step 4.** Press the standby switch of the E5070B/E5071B to turn it on.
- **Step 5.** When the screen as shown in the figure below appears, press and hold  $\begin{bmatrix} \epsilon_{\text{sc}} \end{bmatrix}$  of the keyboard until this screen disappears.

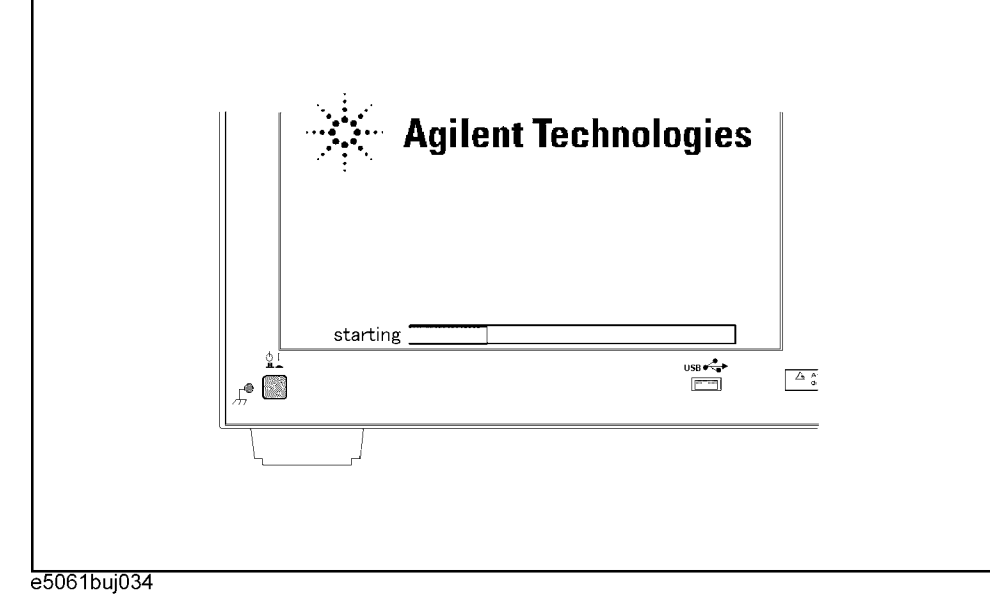

**NOTE** After several seconds, the next screen appears automatically even if you do not press any key, so do not miss it.

> If the above message does not appear, the instrument is at fault; contact your local Agilent customer center listed at the end of this manual or distributor.

**Step 6.** The following screen appears. Select "+Removable Devices" with  $\begin{array}{c} \square \ \square \end{array}$  of the keyboard, and press  $\boxed{\text{finter}}$  of the keyboard.

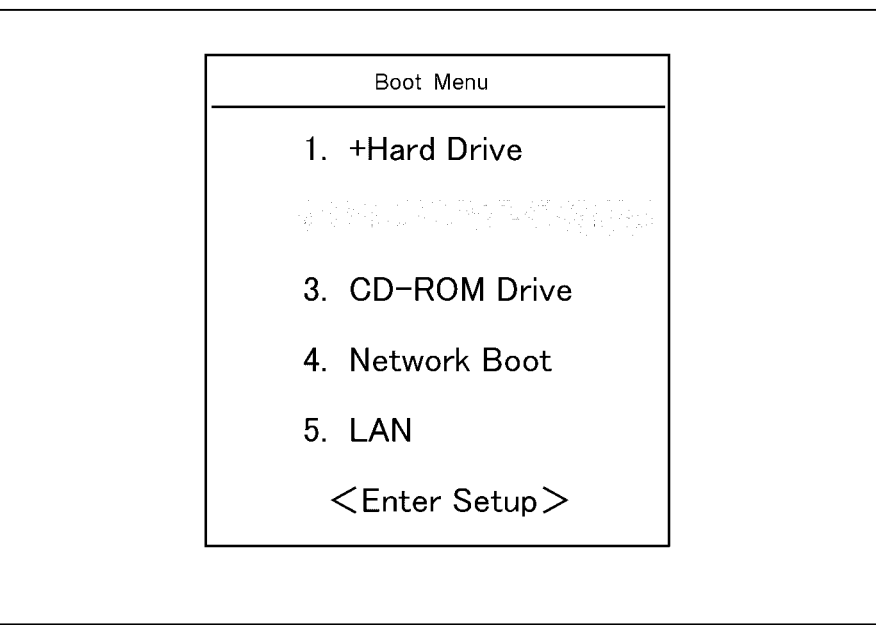

**Step 7.** The message as shown below appears. Press  $\boxed{3}$  of the keyboard. If you want to cancel the user recovery, press  $\boxed{4}$  here.

 $\mathcal{L}_\mathcal{L}$  , and the set of the set of the set of the set of the set of the set of the set of the set of the set of the set of the set of the set of the set of the set of the set of the set of the set of the set of th

 $\mathcal{L}_\mathcal{L}$  , and the set of the set of the set of the set of the set of the set of the set of the set of the set of the set of the set of the set of the set of the set of the set of the set of the set of the set of th

Agilent Technologies System Utilities Recovery & Backup Options for the E5070/71B

Choose One of the following:

 1. Recover Factory Backup Image 2. Create User Backup Image 3. Recover User Backup Image 4. Exit

Enter a Choice:

**NOTE** If the above message does not appear, the instrument or the disk for the system recovery is at fault; contact your local Agilent customer center listed at the end of this manual or distributor.

**Step 8.** The message as shown below appears. Press  $\boxed{C}$  of the keyboard. If you want to cancel the user recovery, press  $E$  here.

You chose to recover your own system backup image file.

 WARNING: Press C to Continue only if you are sure that you want to proceed. The C: partition will be completely overwritten with no chance of recovering any data. Use Option 3 to recover the system from a serious malfunction caused by corrupted or inadvertently deleted files on the system's primary C: partition.

Press C to Continue or E to Exit:

- **Step 9.** The message as shown below appears. Press  $\boxed{C}$  of the keyboard to start the user recovery. If you want to cancel the user recovery, press  $\boxed{\text{E}}$  here.
	- CAUTION! Interrupting this process may leave the system in an unstable state. Allow the software to complete the backup and recovery process. This may take up to 20 minutes depending on the system configuration.

Press C to Continue or E to Exit:

### **CAUTION Never turn off the power during the system recovery because doing so may cause serious damage to the E5070B/E5071B.**

**Step 10.** The user recovery will be complete in about 5 minutes. When the user recovery is complete, the message as shown below appears. Press  $\boxed{\text{Ctrl}}$ ,  $\boxed{\text{Alt}}$ , and  $\boxed{\text{Delete}}$  of the keyboard at the same time to restart.

Remove the disk and Press CLT+ALT+DEL to restart your system.

**NOTE** If the above message does not appear, the instrument is at fault; contact your local Agilent customer center listed at the end of this manual or distributor.

### **Calibration of the Touch Screen**

When you have executed system recovery on the E5070B/E5071B equipped with an Option 016 touch screen, you have to calibrate the touch screen. Follow the procedure described below to calibrate the touch screen.

- <span id="page-475-0"></span>Step 1. Press System.
- **Step 2.** Press **Service Menu**.
- **Step 3.** Press **Test Menu**.

#### **Step 4.** Press **Adjust Touch Screen**.

The touch screen calibration screen ([Figure 13-23\)](#page-475-1) appears.

<span id="page-475-1"></span>**Figure 13-23 Touch Panel Calibration Screen**

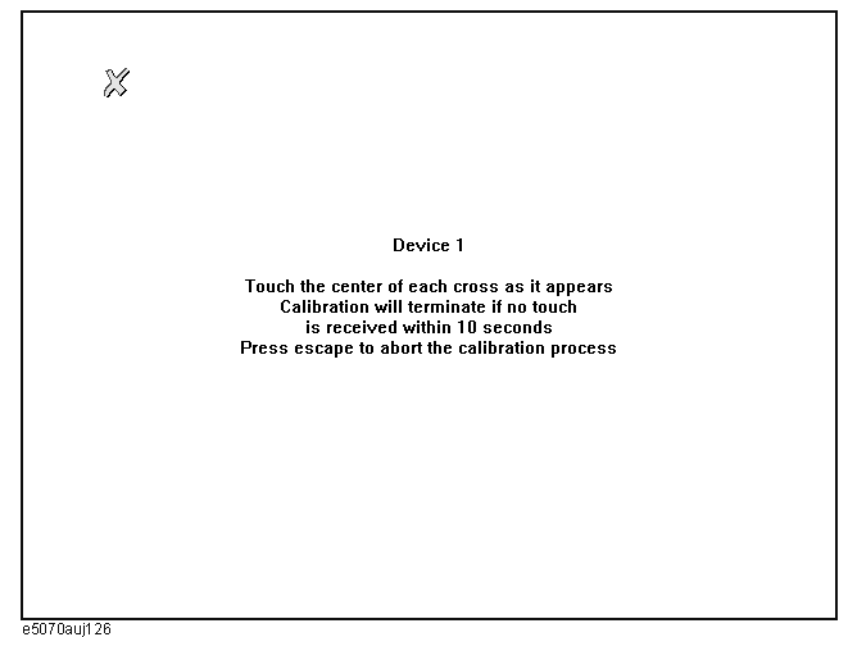

**Step 5.** Touch the x mark on the upper left with your finger. The mark x appears also on the lower left, upper right, and lower right. Touch the x marks in that order with your finger.

Touching the four locations described above with your finger automatically concludes the touch screen calibration.

**NOTE** With no operation on the touch screen calibration screen for a preset time, it automatically closes and the previous measurement screen reappears.

### **Initial Source Port Control function**

Firmware Rev. A.03.54 and later provides an additional feature, "Initial Source Port Control." It protects the output amplifier inside the instrument against any potential damage due to transient voltage that may be externally applied. After the firmware is installed, this feature is activated at power-on. When activated, this feature attenuates the output signal and turns off the test port LED each time a sweep finishes. At the same time, it switches the stimulus signal output test port in the trigger hold state to a pre-selected test. A test port 1 is selected at power-on.

The Init Src Ctrl feature lets you select the stimulus signal output test port in the trigger hold state. By setting the stimulus signal output test port to a test port which hardly experience transient voltage, this feature can reduce the possibility that the output amplifiers of the instrument may be damaged by transient voltage. Transient voltage occurs when the active DUT is connected or an external DC power supply is turned on. A test port not used or a test port to which the DUT input terminal is connected can be regarded as a test port which hardly experience transient voltage. The following table shows the degree of tolerance to transient voltage of each test with this feature. Connect the DUT so that transient voltage is not applied to test ports with low tolerance.

### **Table 13-4**

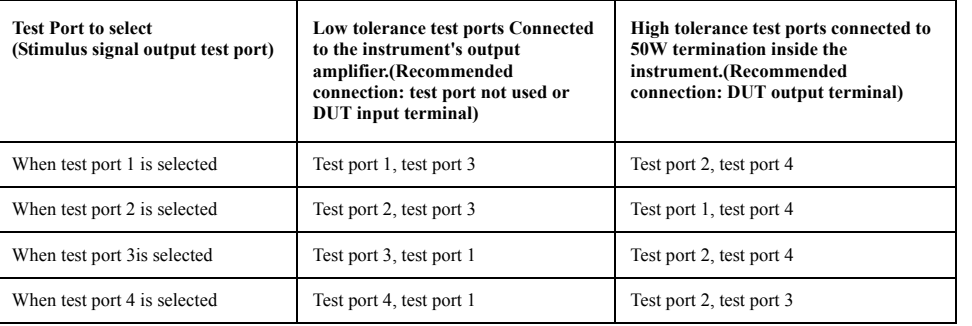

Control and Management 13.Setting and Using the ontrol and Management Functions

We recommended you to use this feature in single measurement (when performing manual measurement) or :INIT:CONT OFF (when using a program) since the stimulus signal output destination is switched to the selected test port only in the trigger hold state

Usage:

(When performing manual measurement)

Trigger: *Trigger* -Single is recommended.

Turning on the Init Src Ctlrl feature: System -Service-Init Src Ctrl [ON]

Specifying the Init Src port: System -Service-Init Src Port [1|2|3|4]

(When using a SCPI program. Sample program to set Port 1 to Initial Source Port.)

:INIT:CONT OFF

:SYSTem:ISPControl[:STATe] ON

:SYSTem:ISPControl:PORT 1

### Setting and Using the Control and Management Functions **Initial Source Port Control function**

**To disable the Initial Source Port Control feature (applicable to Rev.A.03.54 and later):**

When using the front panel menu - System Service-Init Src Ctrl [OFF]

When using the SCPI command - SYSTem:ISPControl[:STATe] OFF

When using the VBA command - SCPI.SYSTem.ISPControl.STATe = False

## **14 Controlling E5091A**

This chapter explains how to control the E5091A multiport test set.

### **Connecting E5070B/E5071B and E5091A**

### **Required devices**

The devices required to connect the E5070B/E5071B to the E5091A are listed below.

- E5070B/E5071B
- E5091A
- N-type to N-type cable (supplied with the E5091A, Agilent part number: 8120-4782)
- USB cable (supplied with the E5091A, Agilent part number: 8121-0770)

### **Connecting E5070B/E5071B and E5091A**

As shown in [Figure 14-1](#page-479-0), connect the USB cable between the rear panel of the E5070B/E5071B and that of the E5091A.

### <span id="page-479-0"></span>**Figure 14-1 Connection between E5070B/E5071B and E5091A (rear view)**

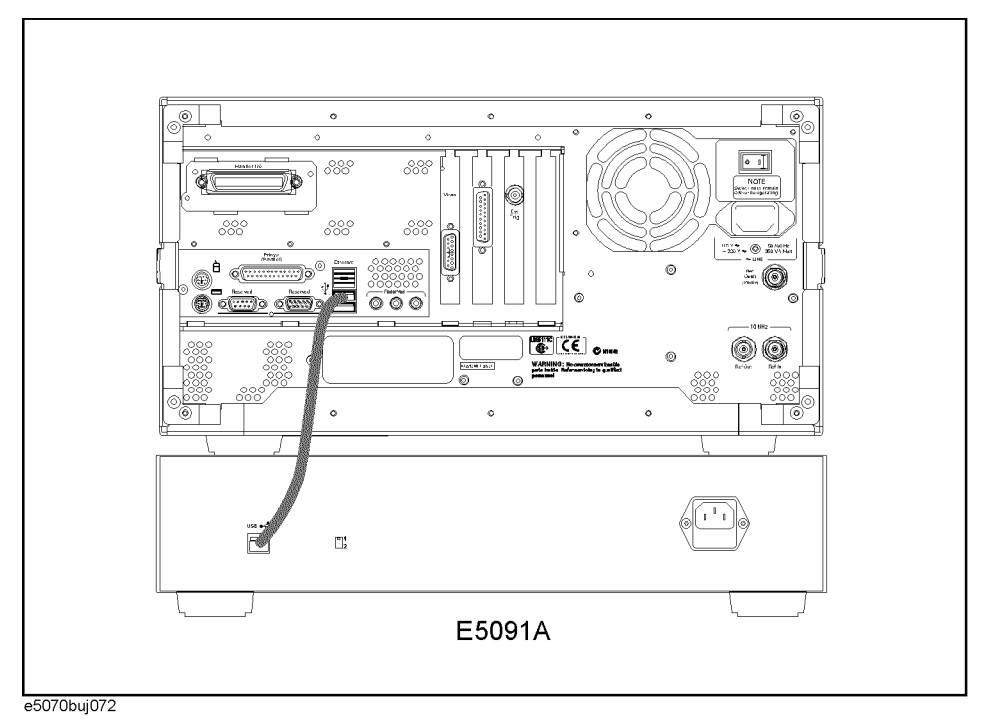

**NOTE** Do not switch on/off devices connected via the USB ports (front or rear panel) or connect/disconnect devices to the USB ports while the E5070B/E5071B is measuring with the E5091A.

As shown in [Figure 14-2](#page-480-0), connect the N-type cable between the front panel of the E5070B/E5071B and that of the E5091A. Make the connection so that the numbers of the test ports of the E5070B/E5071B and those of the interconnection ports of the E5091A match.

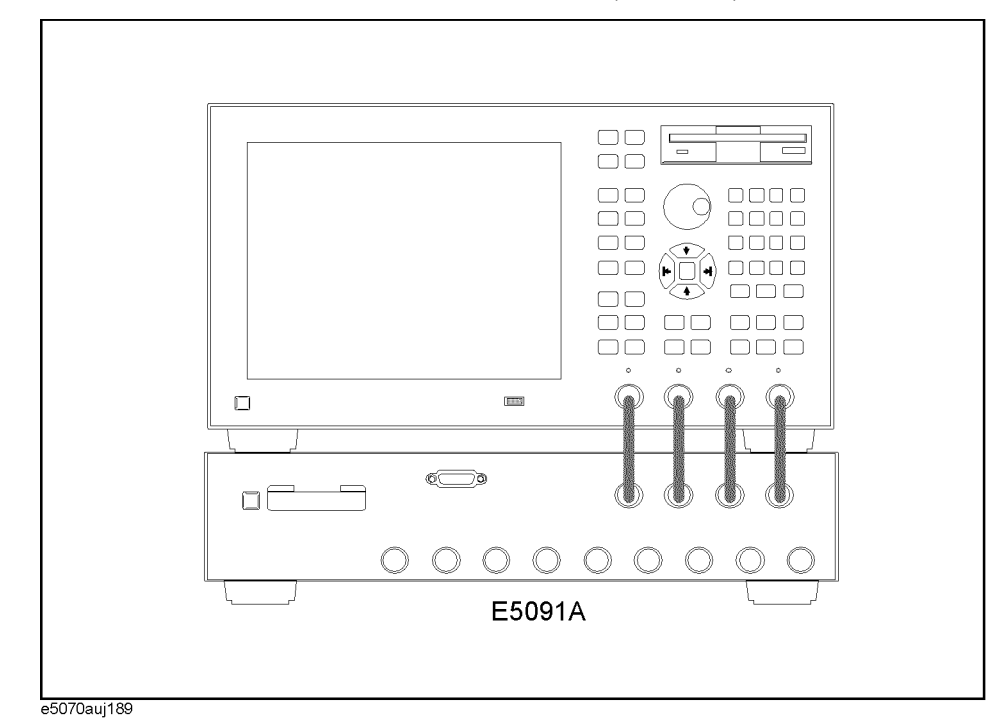

#### <span id="page-480-0"></span>**Figure 14-2 Connection between E5070B/E5071B and E5091A (front view)**

### **Powering on**

After connecting the E5070B/E5071B and the E5091A, follow these steps to power both devices on.

- **Step 1.** Turn on the E5070B/E5071B and the E5091A.
- **Step 2.** Immediately after power-on, all of the port connection indicator LEDs of the E5091A go on. Then, after the E5070B/E5071B detects the E5091A, the LEDs that indicate the connected test ports remain on.
- **NOTE** If the E5070B/E5071B is not powered on or if the E5070B/E5071B and the E5091A are not connected via the USB cable, all of the LEDs stay on.

### **Setting the E5091A**

This section describes the settings of the E5091A. [Table 14-1](#page-481-1) shows the flow used for item setting.

### <span id="page-481-1"></span>**Table 14-1 Setting flow for E5091A**

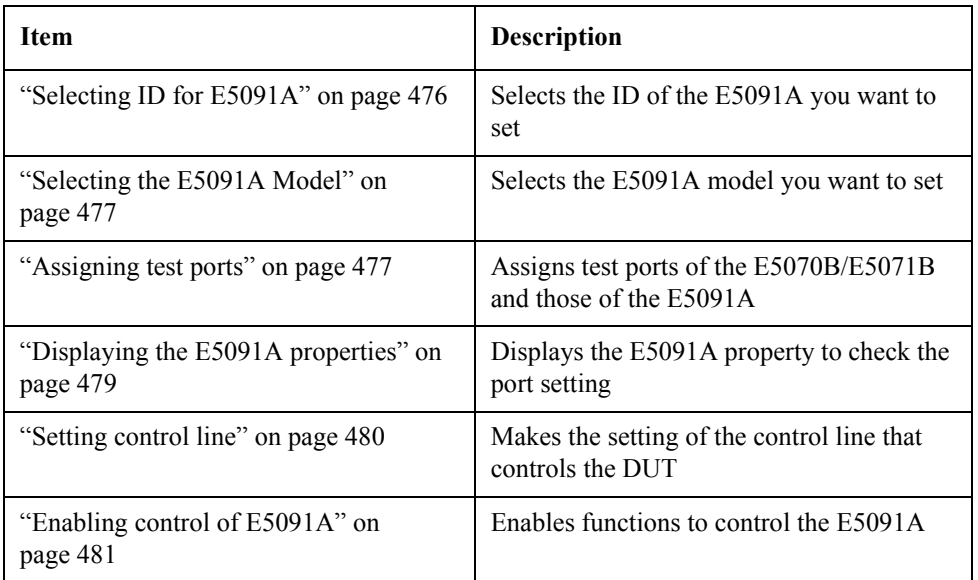

### <span id="page-481-0"></span>**Selecting ID for E5091A**

Set the target ID to the ID of the connected E5091A.

- **Step 1.** Press  $\boxed{\text{System}}$  **Multiport Test Set Setup** to display the E5091A setup menu.
- **Step 2.** Select **Test Set 1** for ID 1 and **Test Set 2** for ID 2. The ID is set with the bit switch on the rear panel of the E5091A ([Figure 14-3\)](#page-481-2).

**NOTE** Change the ID bit switch setting while the E5070B/E5071B is turned off.

<span id="page-481-2"></span>**Figure 14-3 ID bit switch of E5091A**

# $\begin{bmatrix} \text{LRB111C} \\ \text{C} \end{bmatrix}$  $\frac{3}{5}$  $\overbrace{\mathsf{CE}}^{\text{N10145}}$ ID bit switch e5091aoe004

### <span id="page-482-1"></span>**Selecting the E5091A Model**

Select the E5091A model you want to set. For the E5091A-016, you can select the 13-port device or 16-port device function.

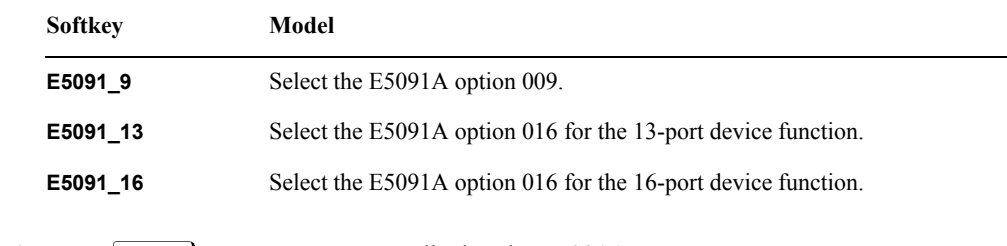

- **Step 1.** Press **System E5091A Setup** to display the E5091A setup menu.
- **Step 2.** After the execution of ["Selecting ID for E5091A" on page](#page-481-0) 476, select the model by pressing **Select Test Set**.

**NOTE** If the model you use and the selected softkey is different, the configuration will not be reflected. Also, no error message will appear. For the correlation between the model and the softkey, refer to the [Table 14-2.](#page-482-2)

### <span id="page-482-2"></span>**Table 14-2 The Model you use and the softkey you select**

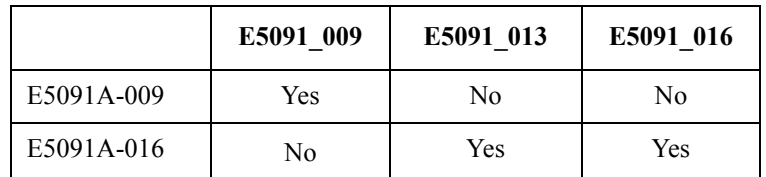

### <span id="page-482-0"></span>**Assigning test ports**

Before calibration and measurement, you need to assign the test ports of the E5091A. You can set the connection ports for each channel and perform measurement while switching the connection for each channel.

### **Operational procedure**

- **Step 1.** Press  $\boxed{\text{System}}$  **Multiport Test Set Setup** to display the E5091A setup menu.
- <span id="page-482-4"></span>**Step 2.** Press  $\overline{ChannelNext}$  (or  $\overline{ChannelPrev}$ ) to activate the channel for which you want to set the connection ports.
- **Step 3.** Use the corresponding softkey to assign the test ports for the connection between the E5091A and the interconnection ports.

<span id="page-482-5"></span>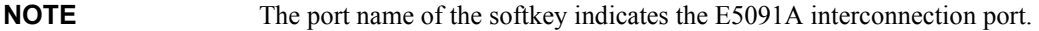

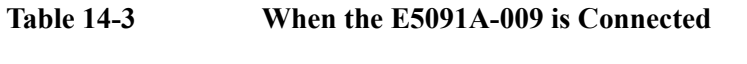

<span id="page-482-3"></span>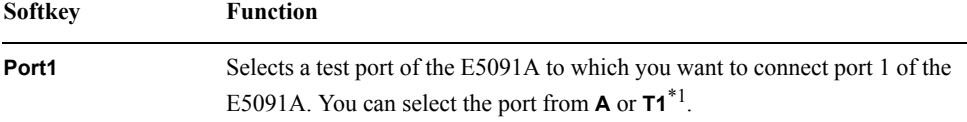

### Controlling E5091A **Setting the E5091A**

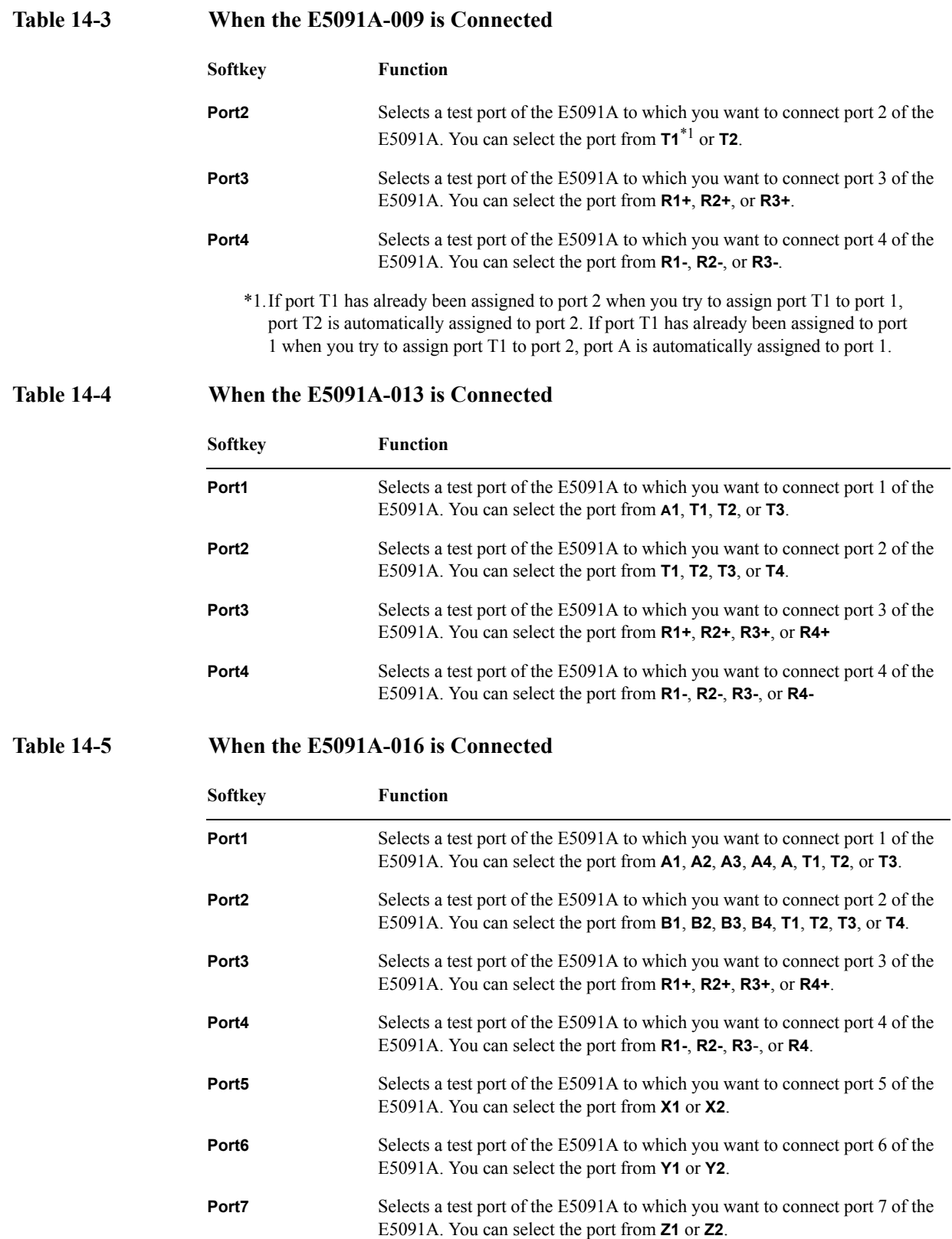

**Step 4.** Execute [Step. 2](#page-482-4) through [Step. 3](#page-482-5) for all channels for which you want to perform sweep.

#### **NOTE** The same test ports cannot be connected to each port. In such a case, the other test ports'settings will be automatically changed.

### <span id="page-484-0"></span>**Displaying the E5091A properties**

By displaying the E5091A properties shown in [Figure 14-4,](#page-484-1) you can obtain the assignment information of the test ports for each channel. This is useful when you need to check the test port assignment, for example, when you perform calibration.

### <span id="page-484-1"></span>**Figure 14-4 E5091A properties**

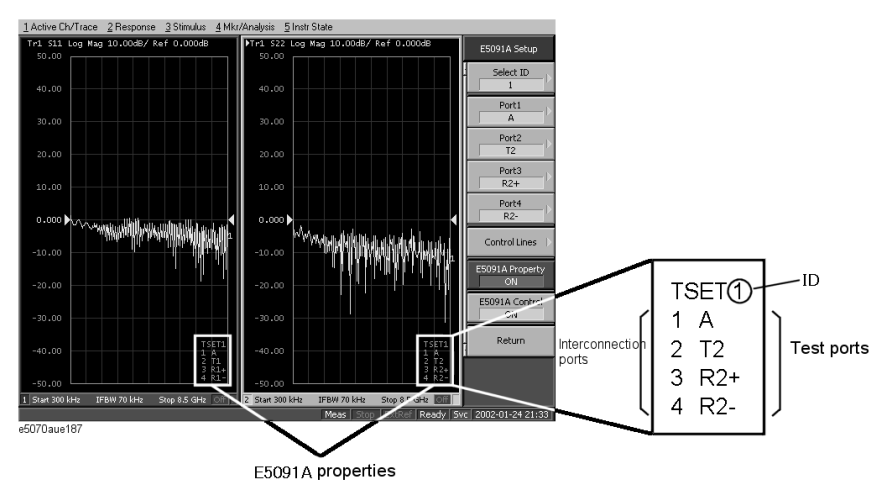

### **Operational procedure**

- **Step 1.** Press System **Multiport Test Set Setup** to display the E5091A setup menu.
- **Step 2.** After the execution of ["Selecting ID for E5091A" on page](#page-481-0) 476 and ["Selecting the E5091A](#page-482-1)  [Model" on page](#page-482-1) 477, press **Property** to enable it (**ON**) to display the E5091A's properties.
- **NOTE** The enable (**ON**)/disable (**OFF**) setting of the E5091A properties display is executed for all channels.

### Controlling E5091A **Setting the E5091A**

### <span id="page-485-0"></span>**Setting control line**

The E5070B/E5071B can control the output from the control line [\(Figure 14-5\)](#page-485-1) of the E5091A and control the DUT (for example, switching the frequency band of the front end module). The procedure is shown below. For the specifications of the DUT control line, refer to *E5091A Users & Service Guide*.

<span id="page-485-1"></span>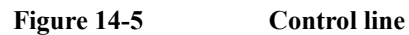

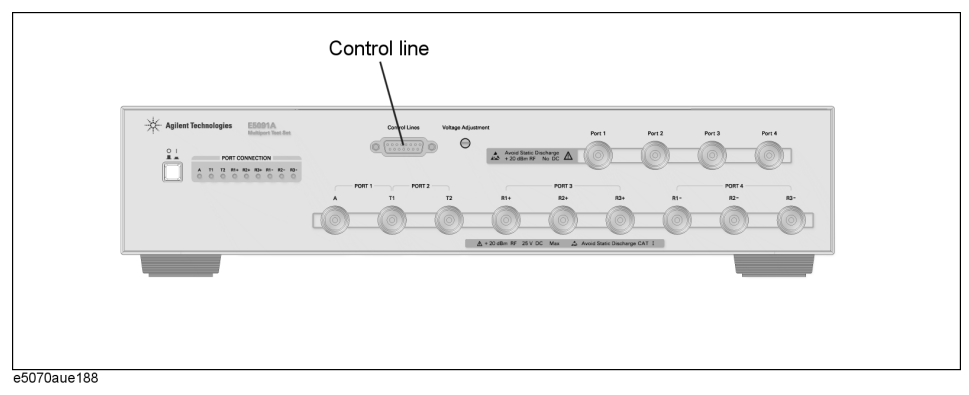

### **Operational procedure**

**Step 1.** Press  $\boxed{\text{System}}$  - **E5091A Setup** to display the E5091A setup menu.

- **Step 2.** Press Channel Next or Channel Prev to activate the channel for which you want to set the control line.
- <span id="page-485-3"></span>**Step 3.** After the execution of ["Selecting ID for E5091A" on page](#page-481-0) 476 and ["Selecting the E5091A](#page-482-1)  [Model" on page](#page-482-1) 477, press **Control Lines** to display the settings menu for the DUT control line.
- <span id="page-485-2"></span>**Step 4.** Use the corresponding softkey to set the control line of the E5091A.

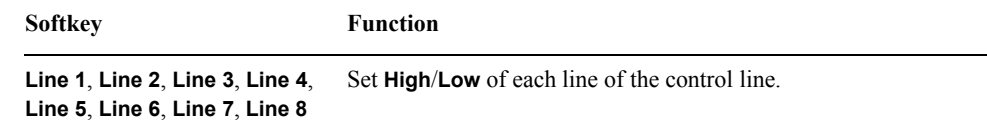

**Step 5.** Execute [Step. 3](#page-485-3) through [Step. 4](#page-485-2) for all channels that you want to sweep.

### <span id="page-486-0"></span>**Enabling control of E5091A**

If you enable control of the E5091A, it becomes possible to switch the measurement path and the output function of the control line of the E5091A during measurement.

**NOTE** The E5070B/E5071B needs the additional time (about 3 ms) to control the E5091A when you have enabled control of the E5091A.

### **Operational procedure**

- **Step 1.** Press **System Multiport Test Set Setup** to display the E5091A setup menu.
- **Step 2.** After the execution of ["Selecting ID for E5091A" on page](#page-481-0) 476 and ["Selecting the E5091A](#page-482-1)  [Model" on page](#page-482-1) 477, press **Control** to enable (**ON**) control of the E5091A.
- **NOTE** The enable (**ON**)/disable (**OFF**) setting of the control function of the E5091A is executed for all channels.

### **Calibration**

Follow these steps to perform calibration with the E5091A connected:

- **Step 1.** Press Channel Next) (or Channel Prev) to set the channel that you want to calibrate to the active channel.
- **Step 2.** Follow ["Displaying the E5091A properties" on page](#page-484-0) 479 to display the E5091A properties.
- **Step 3.** According to the procedures in [Chapter 4, "Calibration," on page](#page-98-0) 93, perform the calibration. Check the corresponding E5091A test ports shown in the calibration properties as the port names of the E5070B/E5071B are displayed on the calibration menu, connect the calibration standard to the corresponding test ports of the E5091A, and perform the calibration.

### **Performing Measurement**

### **Trigger state and switching the setting of the E5091A**

The following table shows how the setting in the E5091A is switched from when the trigger state is the stop state. For more information on the trigger state, refer to *E5070B/E5071BProgrammers Guide*.

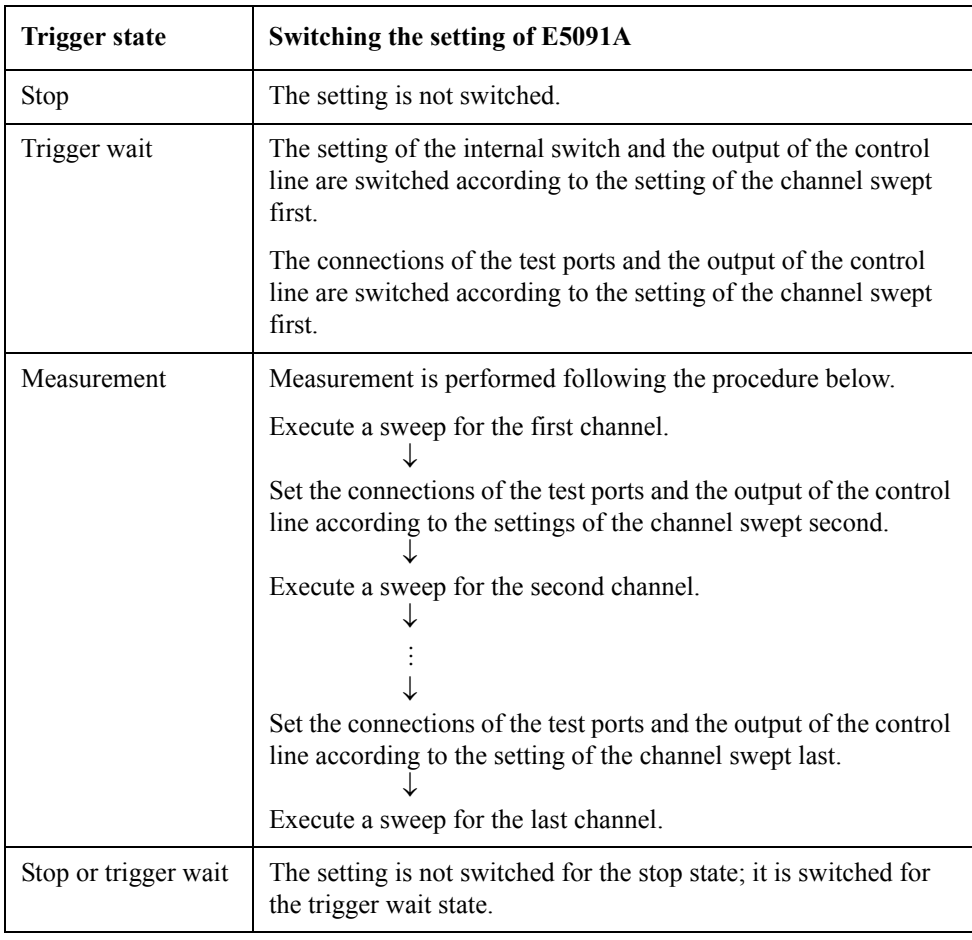

### **Operation**

Perform operations by referring to [Chapter 5, "Making Measurements," on page](#page-246-0) 241.

### **Connecting Two E5091As**

Give consideration to the following items when you make measurements by using two E5091As.

- Set their IDs to different values. The instruments will not work correctly if their IDs are the same.
- Connect calibration standards and the DUT only after confirming the connection and port assignment of the E5091As.

## **15 Measurement Examples**

This chapter introduces examples of actual device measurements made by using the Agilent E5070B/E5071B.

15. Measurement Examples 15. Measurement Examples

### **Measuring the SAW Bandpass Filter Using the Segment Sweep**

This section illustrates how to use the segment sweep function to evaluate a SAW bandpass filter with a center frequency of 947.5 MHz.

### **Evaluation Steps**

Here, the DUT is evaluated by following the steps described in [Table 15-1](#page-491-0).

<span id="page-491-0"></span>**Table 15-1 Evaluating the DUT Using the Segment Sweep**

| <b>Step</b>                                                    | <b>Description</b>                                                                                |
|----------------------------------------------------------------|---------------------------------------------------------------------------------------------------|
| "1. Determine the Segment Sweep<br>Conditions" on page 487     | The segment sweep conditions are determined according to the<br>characteristics of the DUT.       |
| "2. Create a Segment Sweep Table"<br>on page 488               | The segment sweep conditions are entered in the E5070B/E5071B.                                    |
| "3. Select the Segment Sweep as the<br>Sweep Type" on page 490 | The segment sweep is selected as the sweep type.                                                  |
| "4. Execute the Calibration" on<br>page 490                    | A 2-port ECal is performed between the test ports connecting the<br>DUT.                          |
| "5. Connect the DUT" on page 491                               | The DUT is connected.                                                                             |
| "6. Execute the Measurement" on<br>page 491                    | A trigger is applied to perform the measurement.                                                  |
| "7. Define the Setup for Display" on<br>page 491               | The choice is made between frequency base and order base as the<br>method of displaying segments. |

### <span id="page-492-0"></span>**1. Determine the Segment Sweep Conditions**

[Figure 15-1](#page-492-1) shows the results of evaluating the transmission characteristics of the SAW bandpass filter in the range of 440 MHz to 3 GHz by using the linear sweep.

### <span id="page-492-1"></span>**Figure 15-1 Transmission characteristics of SAW bandpass filter (440 MHz to 3 GHz, linear sweep)**

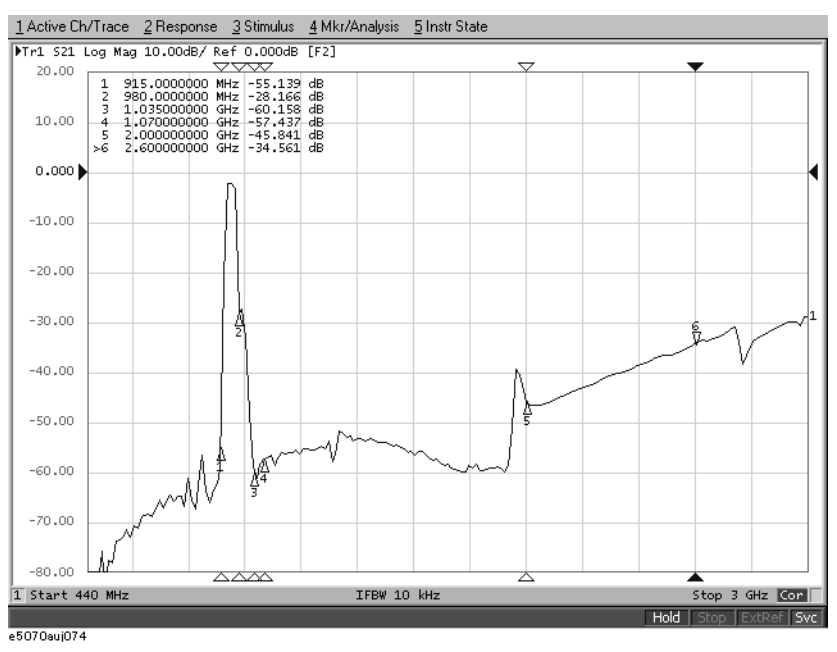

The measurement conditions are determined for each frequency range. Here, the segment sweep is performed following the sweep conditions shown in [Table 15-2](#page-492-2).

### <span id="page-492-2"></span>**Table 15-2 Determining Sweep Conditions (using markers shown in [Figure 15-1\)](#page-492-1)**

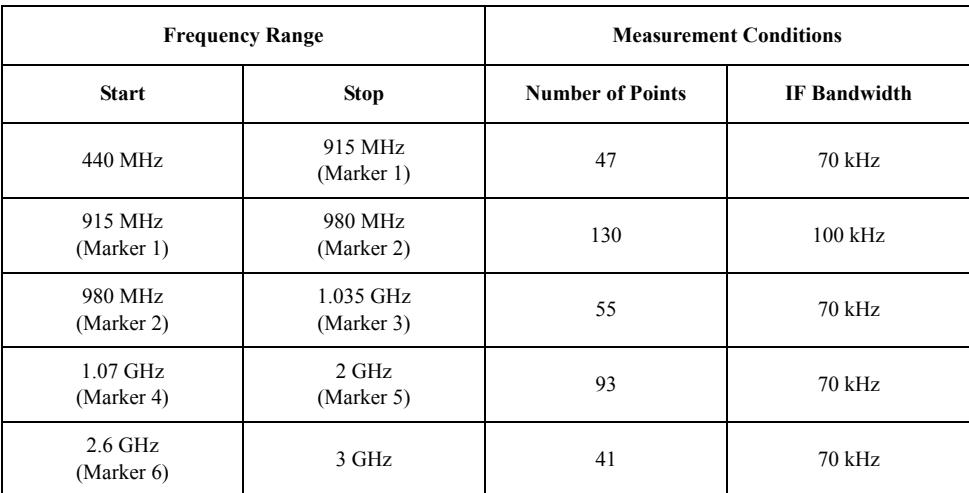

### <span id="page-493-0"></span>**2. Create a Segment Sweep Table**

Follow the steps below to make entries in the segment sweep table.

**Step 1.** Display the segment table.

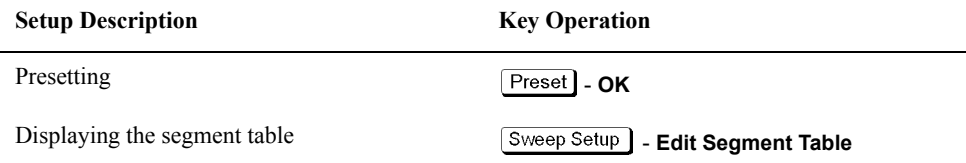

**Step 2.** Display the IF bandwidth setting column in the segment table.

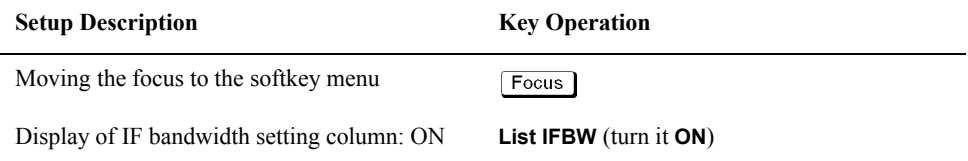

**NOTE** When setup items (power level, delay time, sweep mode, and sweep time in this case) are not displayed in the segment table, the setting for the channel in use applies to all segments.

**Step 3.** Enter the setup data in the segment table.

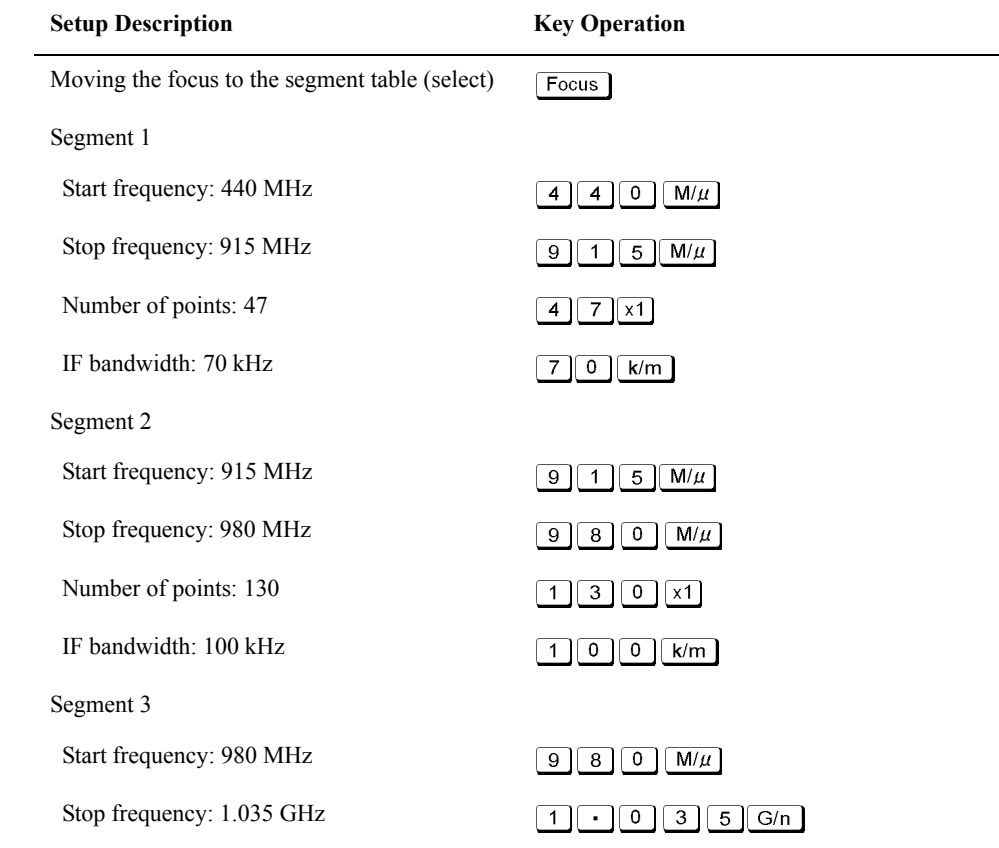

### Measurement Examples **Measuring the SAW Bandpass Filter Using the Segment Sweep**

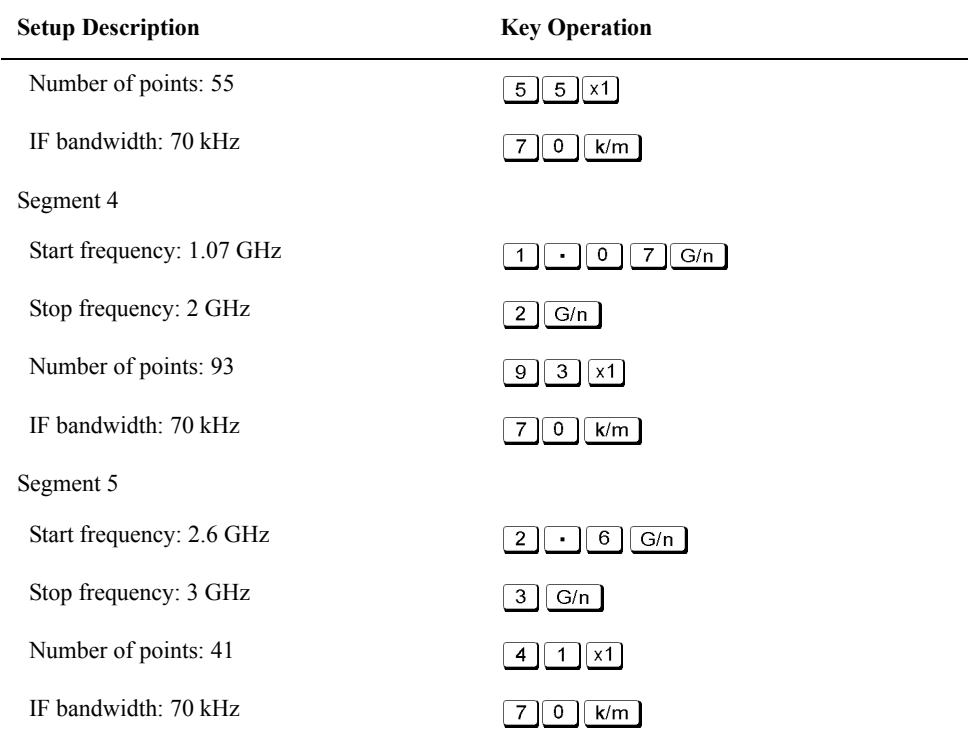

### **Figure 15-2 Completed segment table**

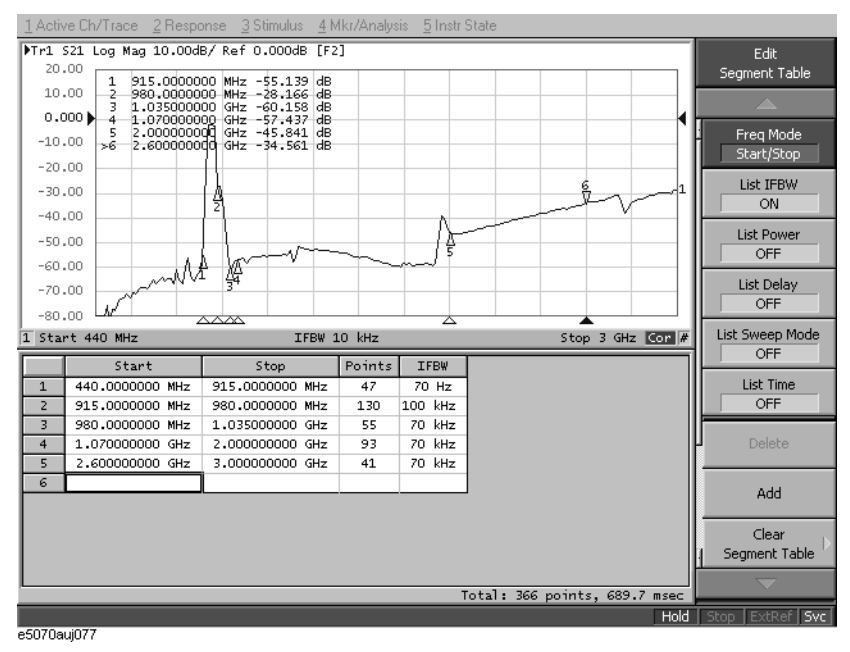

### <span id="page-495-0"></span>**3. Select the Segment Sweep as the Sweep Type**

The segment sweep is selected as the sweep type.

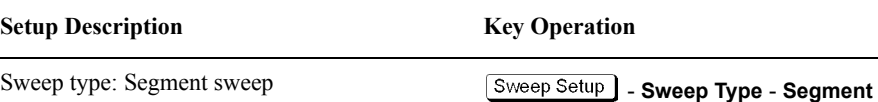

### <span id="page-495-1"></span>**4. Execute the Calibration**

In this step, a 2-port ECal is executed on the two ports to be used.

**Step 1.** Connect the ECal module across test ports 1 and 2.

### **Figure 15-3 Connecting the ECal module**

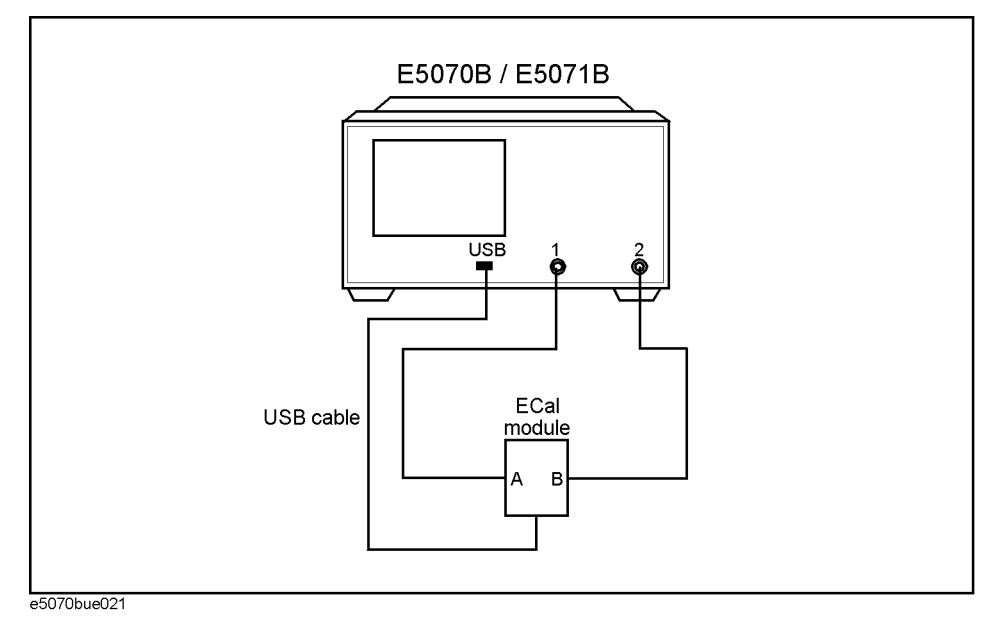

**Step 2.** Execute the 2-port ECal.

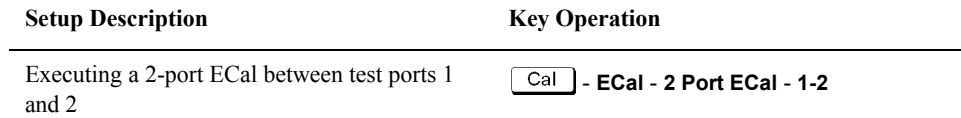

### <span id="page-496-0"></span>**5. Connect the DUT**

The DUT is connected across test ports 1 and 2.

**Figure 15-4 Connecting the DUT**

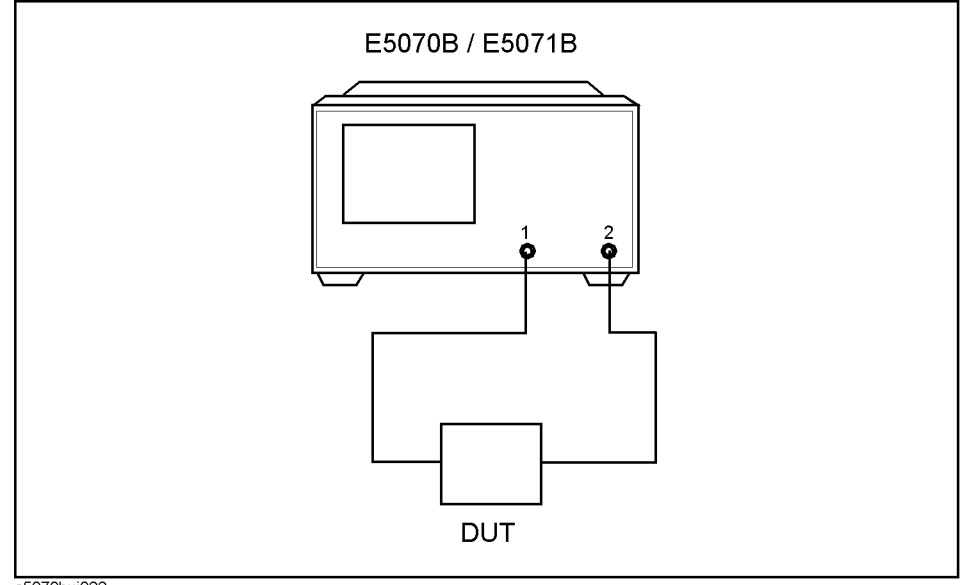

e5070buj022

### <span id="page-496-1"></span>**6. Execute the Measurement**

A trigger is applied to perform the measurement.

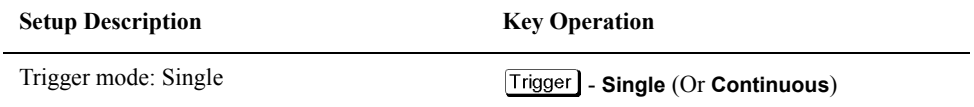

### <span id="page-496-2"></span>**7. Define the Setup for Display**

The choice is made between frequency base and order base as the segment display mode.

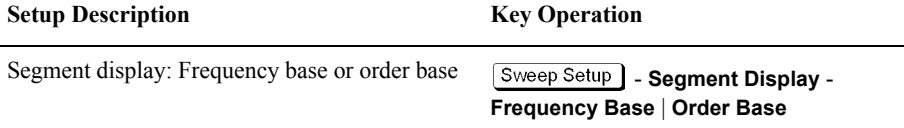

### Measurement Examples **Measuring the SAW Bandpass Filter Using the Segment Sweep**

### **Figure 15-5 Segment display: frequency base**

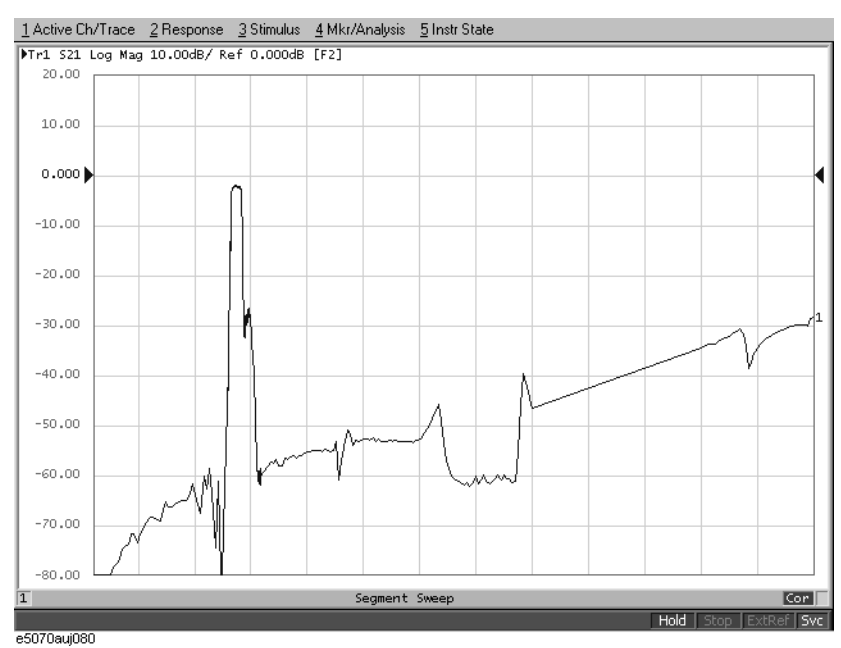

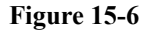

### **Figure 15-6 Segment display: order base**

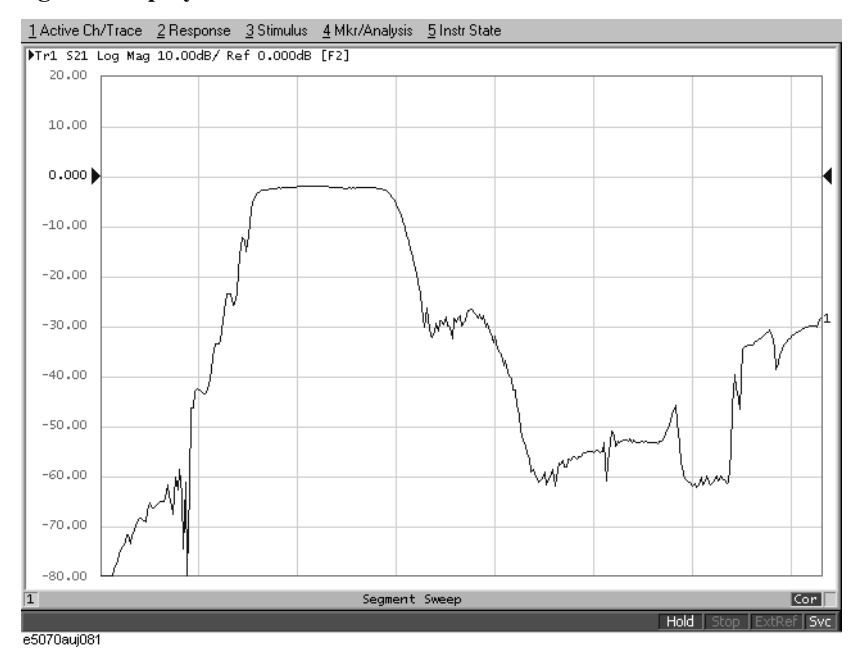

### **Evaluating a Duplexer**

This section illustrates how to evaluate a duplexer (Tx center frequency: 1.88 GHz, Rx center frequency: 1.96 GHz).

### **Evaluation Steps**

Here, the DUT is evaluated by following the steps described in [Table 15-3](#page-498-0).

<span id="page-498-0"></span>**Table 15-3 Evaluating the DUT Using the Segment Sweep**

| <b>Step</b>                                                            | <b>Description</b>                                                                                |
|------------------------------------------------------------------------|---------------------------------------------------------------------------------------------------|
| "1. Determine the Segment Sweep<br>Conditions" on page 493             | Segment sweep conditions are determined according to the<br>characteristics of the DUT.           |
| "2. Create a Segment Sweep Table" on<br>page 494                       | The segment sweep conditions are entered in the<br>E5070B/E5071B.                                 |
| "3. Select the Segment Sweep as the Sweep<br>Type" on page 495         | The segment sweep is selected as the sweep type.                                                  |
| "4. Execute the Calibration" on page 495                               | A full 3-port calibration is executed by using the 2-port<br>ECal module.                         |
| "5. Connect the DUT" on page 497                                       | The DUT is connected.                                                                             |
| "6. Define the Setup for Display" on page 498                          | The number of traces to be displayed, split display, and<br>measurement parameters are specified. |
| "7. Execute the Measurement" on page 498                               | A trigger is applied to execute the measurement.                                                  |
| "8. Define the Setup for the Segment Display<br>and Scale" on page 498 | The setup for segment display and for the scale are defined.                                      |
| "9. Analyze the Parameters" on page 499                                | The evaluation parameters for the duplexer are determined.                                        |
| "10. Define the Setup for a Limit Table" on<br>page 501                | The setup for the limit table is defined.                                                         |
| "11. Execute the Limit Test" on page 502                               | The limit test is executed.                                                                       |

### <span id="page-498-1"></span>**1. Determine the Segment Sweep Conditions**

A segment sweep is performed by following the sweep conditions shown in [Table 15-4](#page-498-2).

### <span id="page-498-2"></span>**Table 15-4 Sweep Conditions**

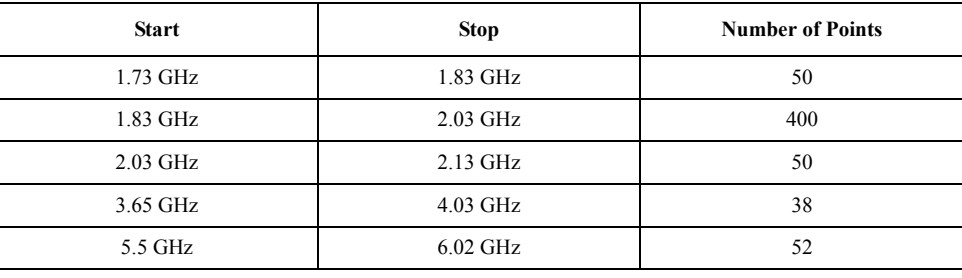

### <span id="page-499-0"></span>**2. Create a Segment Sweep Table**

Entries are made in the segment sweep table following the steps described below.

**Step 1.** Display the segment table.

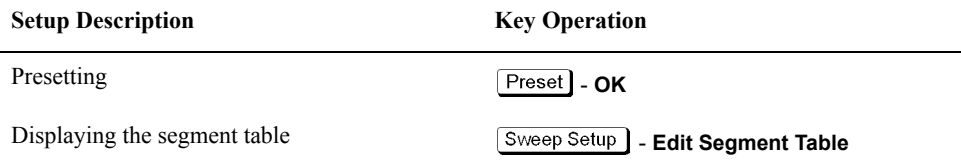

**Step 2.** Enter the setup data in the segment table ([Figure 15-7\)](#page-499-1).

**NOTE** In this step, the IF Bandwidth, power level, delay time, and sweep time are not entered segment by segment. By turning off the display of those parameters on the segment table, you can use, in each segment without making a change, the IF Bandwidth (preset value: 70 kHz) of the channel specified by using  $\sqrt{Avg}$  - **IF Bandwidth**; Power level (preset value: 0 dBm) of the channel specified by using  $\sqrt{\frac{Sw_{\text{e}}}{S}}$  - **Power**; Sweep delay time (preset value: 0 second) of the channel specified by using  $\sqrt{\frac{S \text{Weep} \cdot S \text{Hup}}{S}}$  **- Sweep Delay**; Sweep mode (preset value: Stepped mode) of the channel specified by using  $\sqrt{\frac{S_{\text{Weep}}}{S_{\text{Weep}}}}$ . **Sweep Mode**; and Sweep time (preset value: Automatic) of the channel specified by using  $\boxed{\mathsf{Sweep\:}\mathsf{Setup}}$  - Sweep Time.

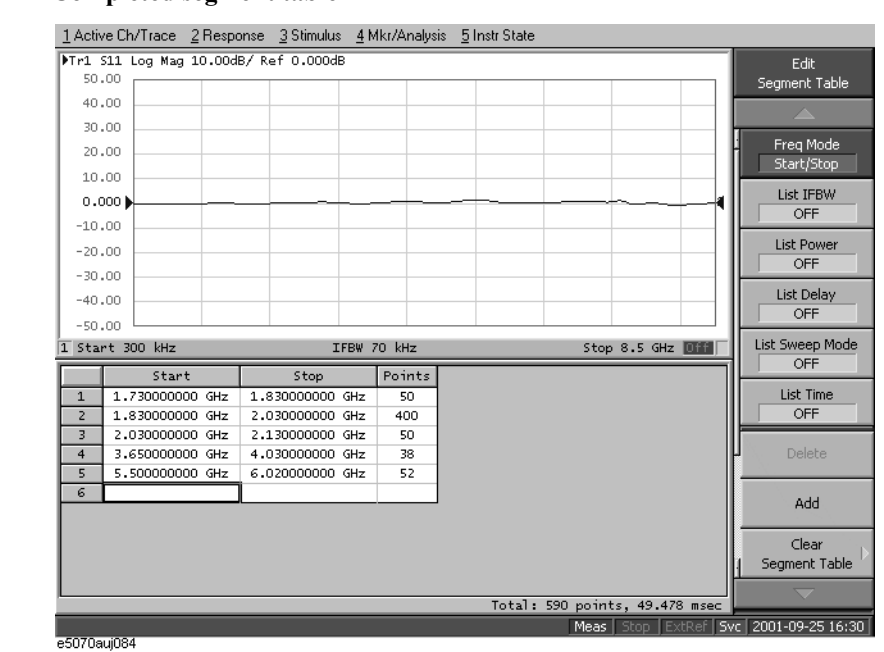

<span id="page-499-1"></span>**Figure 15-7 Completed segment table**

### <span id="page-500-0"></span>**3. Select the Segment Sweep as the Sweep Type**

The segment sweep is selected as the sweep type.

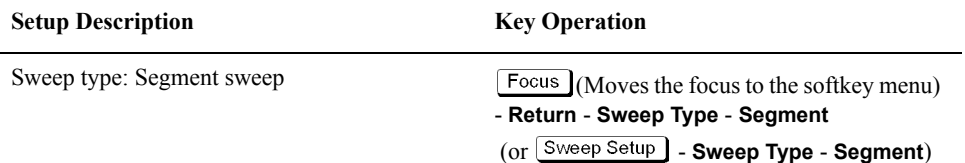

### <span id="page-500-1"></span>**4. Execute the Calibration**

In this step, a 2-port ECal module and 3-/4-port module installed in the E5070B/E5071B are used to execute calibration on the three ports used in the measurement.

- **Step 1.** Connect the USB port of the 2-port ECal module and the USB port of the E5070B/E5071B with a USB cable. The connection may be made while the unit is powered.
- **Step 2.** Load and execute the 3-/4-port ECal programs.

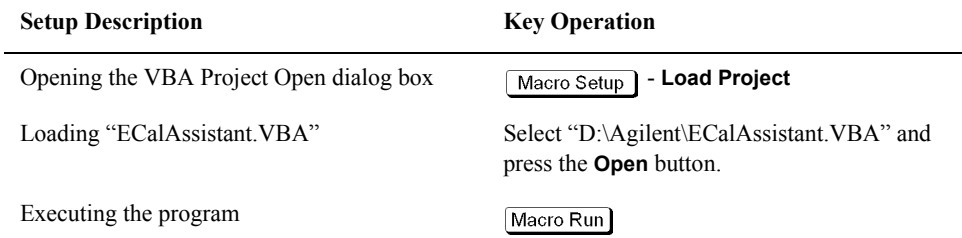

### **Step 3.** The EcalAssistant (start) dialog box appears ([Figure 15-8\)](#page-500-2).

#### <span id="page-500-2"></span>**Figure 15-8 EcalAssistant (start) dialog box**

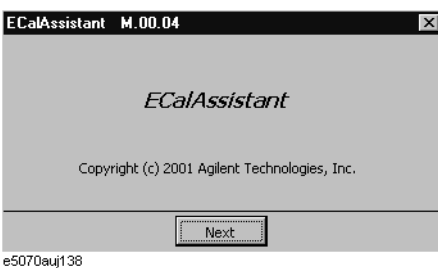

**Step 4.** Press the **Next** button to display the EcalAssistant (port/channel selection) dialog box [\(Figure 15-9](#page-501-0)).

### Measurement Examples **Evaluating a Duplexer**

<span id="page-501-0"></span>**Figure 15-9 EcalAssistant (port/channel selection) dialog box**

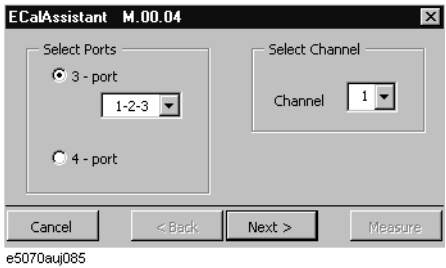

**Step 5.** Following the instructions in the dialog box, select the type of ECal, test ports, and the channel.

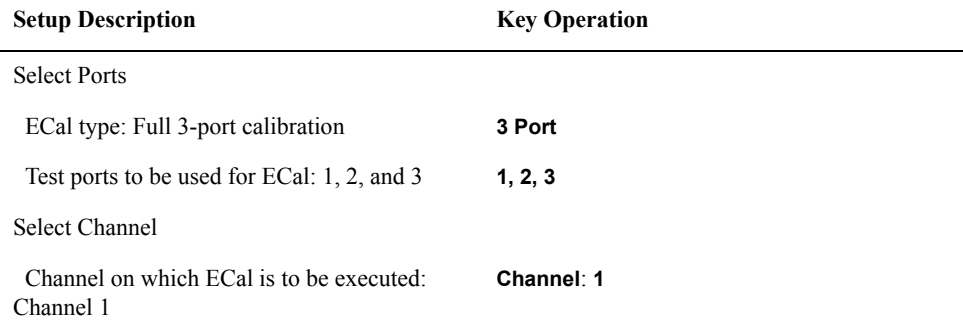

**Step 6.** Press the **Next** button. The EcalAssistant (connection) dialog box [\(Figure 15-10](#page-501-1)) appears.

## <span id="page-501-1"></span>**Figure 15-10 EcalAssistant (connection) dialog box**

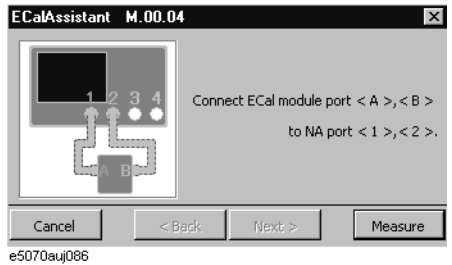

**Step 7.** Connect the ECal module to the test ports according to the instructions in the dialog box and then press **Measure**.

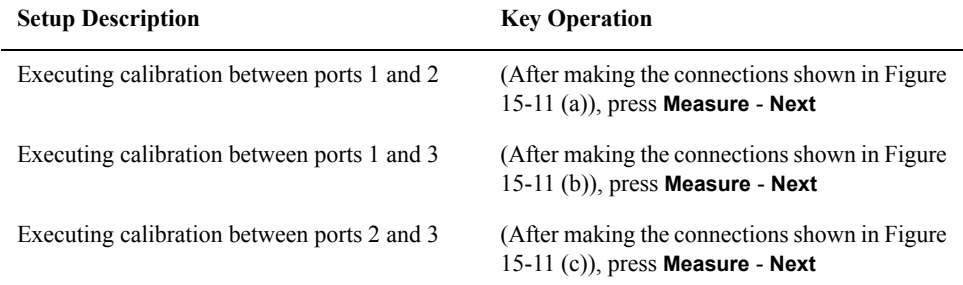

### <span id="page-502-1"></span>**Figure 15-11 Connecting the ECal module**

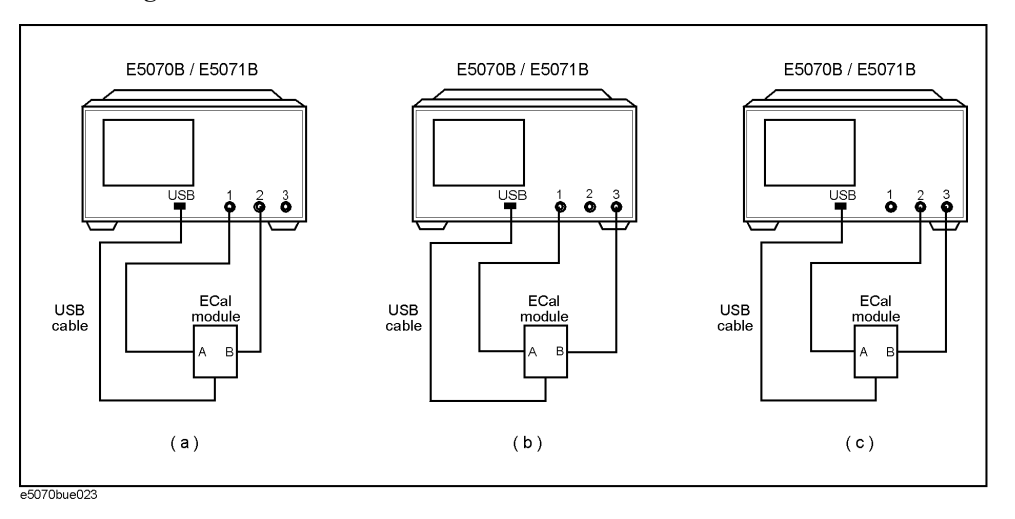

**Step 8.** The EcalAssistant (complete) dialog box ([Figure 15-12\)](#page-502-2) appears. Press the **Done** button to terminate the calibration.

### <span id="page-502-2"></span>**Figure 15-12 ECalAssistant (complete) dialog box**

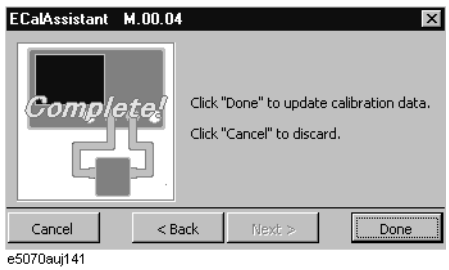

### <span id="page-502-0"></span>**5. Connect the DUT**

The DUT is connected to test ports 1, 2, and 3.

### **Figure 15-13 Connecting the DUT**

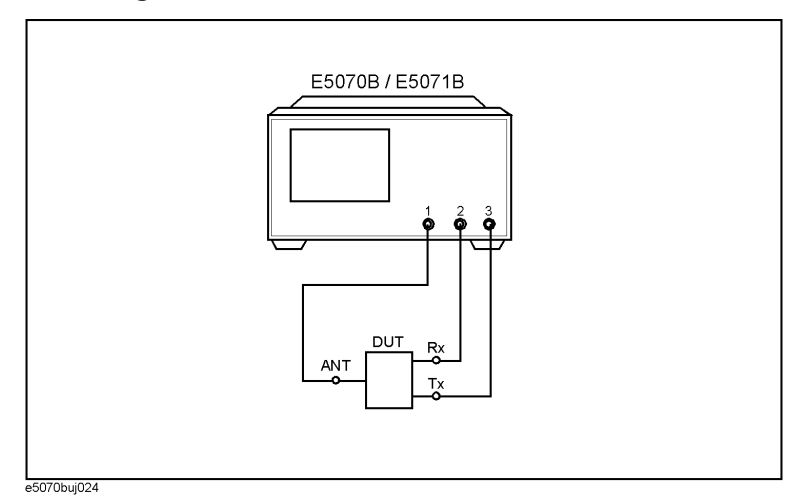

15. Measurement Examples 15. Measurement Examples

### Measurement Examples **Evaluating a Duplexer**

### <span id="page-503-0"></span>**6. Define the Setup for Display**

The setup for display is defined.

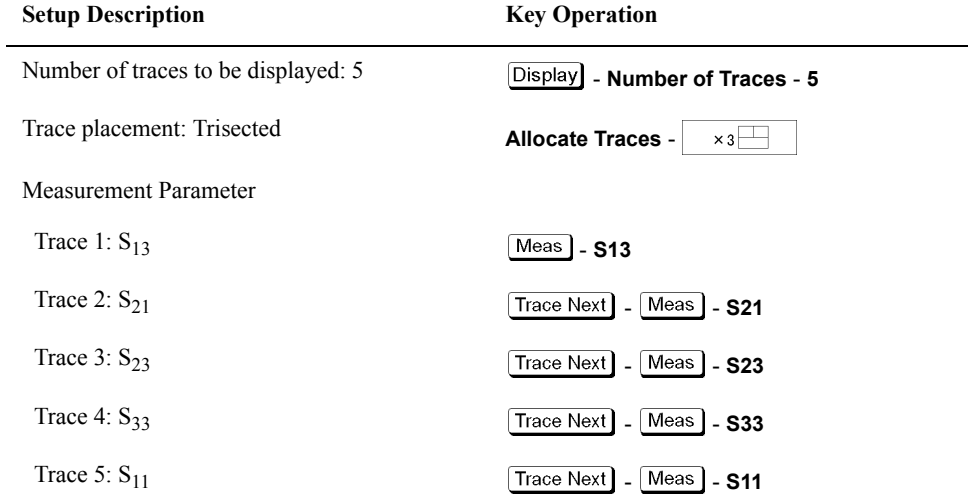

### <span id="page-503-1"></span>**7. Execute the Measurement**

A trigger is applied to execute the measurement.

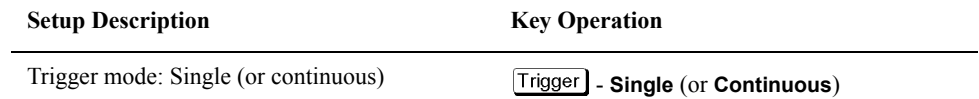

### <span id="page-503-2"></span>**8. Define the Setup for the Segment Display and Scale**

The setup for the scale is defined.

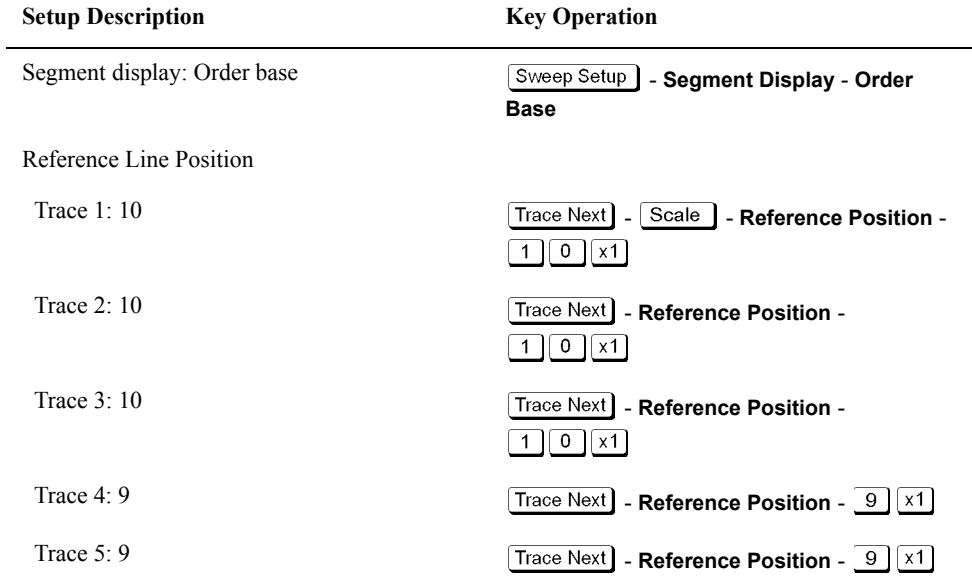
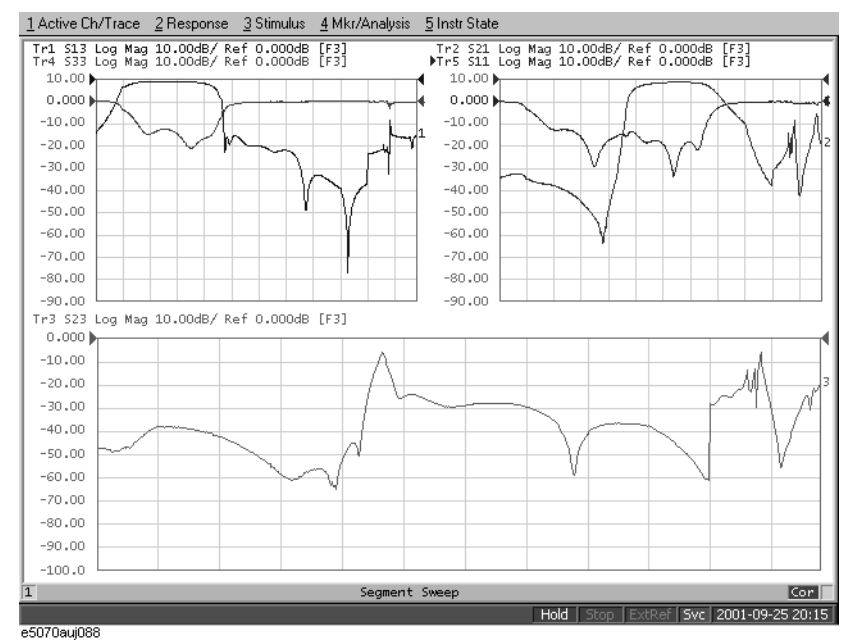

#### **Figure 15-14 Measurement result (segment display: order base)**

#### **9. Analyze the Parameters**

The parameters for the duplexer are determined.

**Step 1.** Determine the insertion loss and 3-dB bandwidth for Tx.

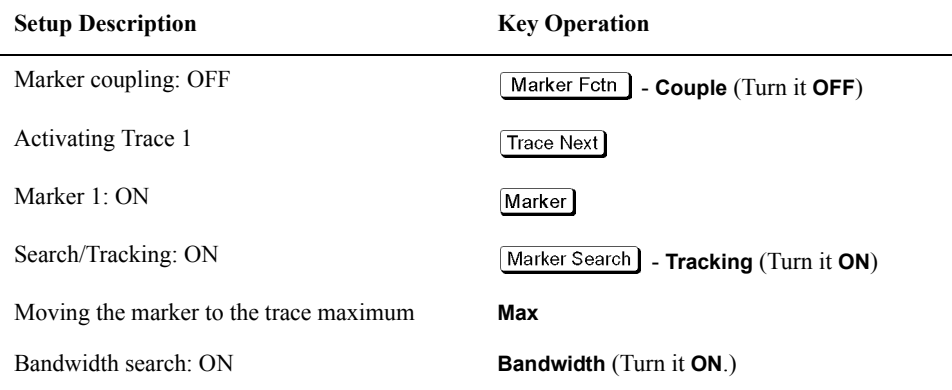

In the example shown in [Figure 15-15,](#page-506-0) insertion loss (**loss**) is 1.243 dB, and the 3-dB bandwidth (**BW**) is 85.53 MHz.

**Step 2.** Determine the insertion loss and 3-dB bandwidth for the Rx.

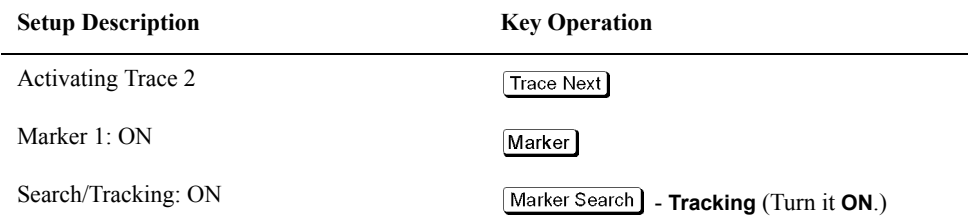

#### Measurement Examples **Evaluating a Duplexer**

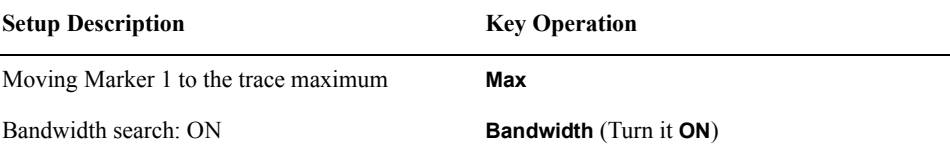

In the example shown in [Figure 15-15,](#page-506-0) the insertion loss (**loss**) is 1.627 dB and the 3-dB bandwidth (**BW**) is 71.04 MHz.

#### **Step 3.** Determine the isolation between Tx and Rx.

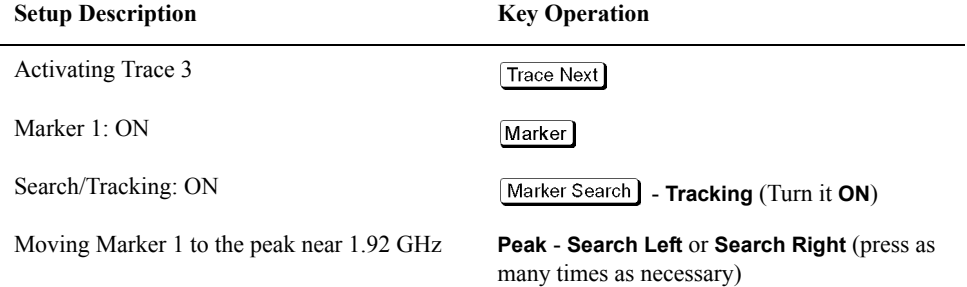

In the example shown in [Figure 15-15,](#page-506-0) isolation (response value of marker 1) is 6.612 dB.

#### **Step 4.** Determine the return loss of Tx.

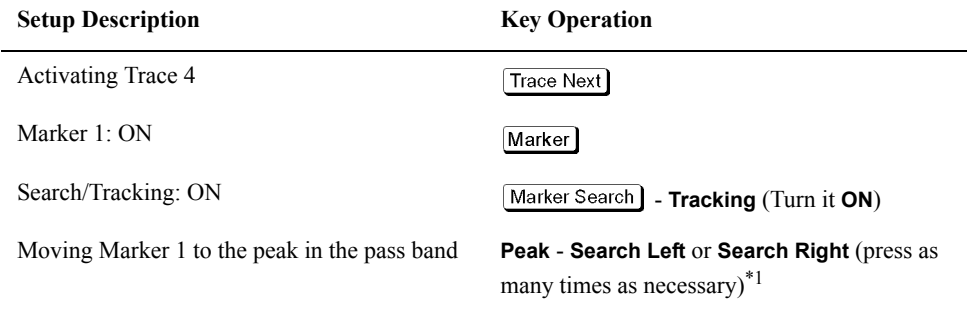

\*1. If you cannot move the marker to the desired peak, use **Peak Excursion** to change the peak deviation and then execute the search again. (Example: **Peak Excursion** -  $\Box$  $\Box$  $\Box$  $x1$ ).

In the example of [Figure 15-15,](#page-506-0) return loss (response value of Marker 1) is 12.65 dB.

**Step 5.** Determine the return loss of Rx.

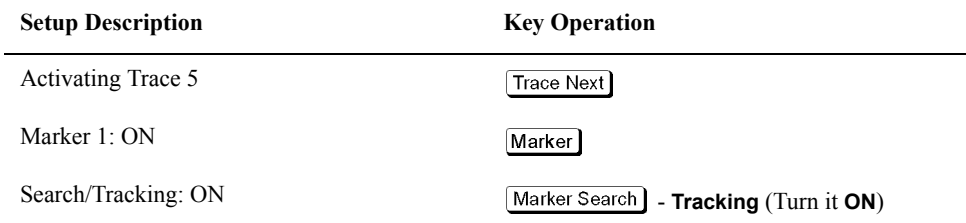

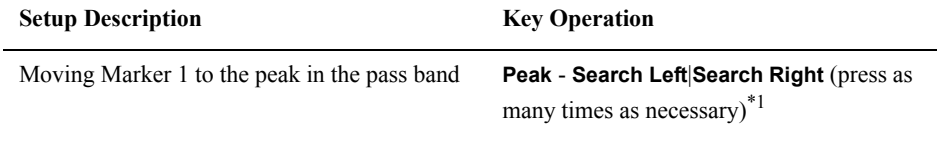

\*1. If you cannot move the marker to the desired peak, use **Peak Excursion** to change the peak deviation and then execute the search again. (Example: **Peak Excursion** -  $\Box$  $\Box$  $\Box$  $\Box$  $\Box$ ).

In the example of [Figure 15-15,](#page-506-0) return loss (response value of Marker 1) is 13.80 dB.

**Step 6.** Turn on the marker table display.

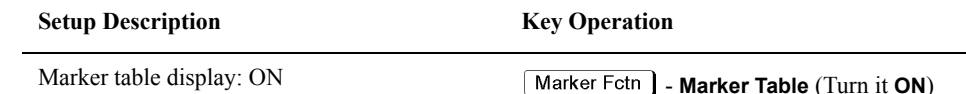

<span id="page-506-0"></span>**Figure 15-15 Analyzing duplexer parameters**

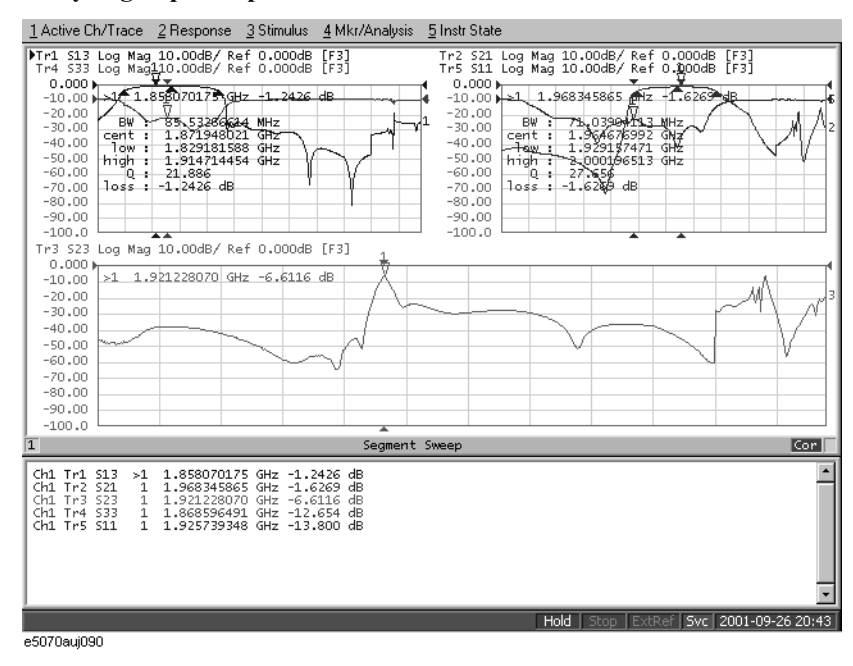

#### **10. Define the Setup for a Limit Table**

Follow the steps below to make entries in the limit table.

**Step 1.** Display the limit table for Trace 1  $(S_{13})$ .

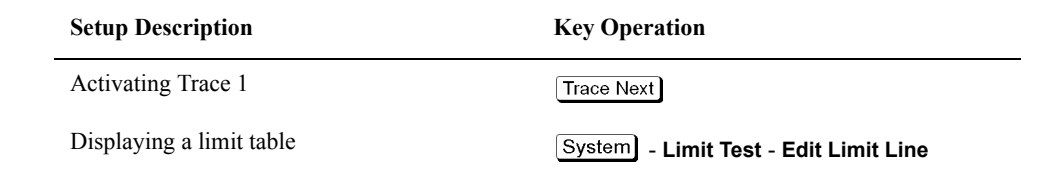

#### Measurement Examples **Evaluating a Duplexer**

**Step 2.** Enter the setup data in the limit table for trace 1 ([Figure 15-16\)](#page-507-0).

<span id="page-507-0"></span>**Figure 15-16 Completed limit table for trace 1**

| I              | Type | Begin Stimulus  | End Stimulus    | Begin Response | End Response |  |  |
|----------------|------|-----------------|-----------------|----------------|--------------|--|--|
| $\mathbf{1}$   | MAX  | 1.730000000 GHz | 1.940000000 GHz | $0$ dB         | 0 dB         |  |  |
| $\overline{z}$ | MIN  | 1,850000000 GHz | 1.910000000 GHz | $-4$ dB        | $-4$ dB      |  |  |
| 3              | MAX. | 1.930000000 GHz | 1,990000000 GHz | $-40$ dB       | $-40$ dB     |  |  |
| $\overline{4}$ | MAX. | 1,990000000 GHz | 2.130000000 GHz | $-40$ dB       | $-40$ dB     |  |  |
| 5              | MAX. | 2.130000000 GHz | 6.020000000 GHz | $-25$ dB       | $-25 dB$     |  |  |
| 6              |      |                 |                 |                |              |  |  |
|                |      |                 |                 |                |              |  |  |
|                |      |                 |                 |                |              |  |  |
|                |      |                 |                 |                |              |  |  |
|                |      |                 |                 |                |              |  |  |
| e5070aui091    |      |                 |                 |                |              |  |  |

**Step 3.** Display the limit table for Trace 2  $(S_{21})$ .

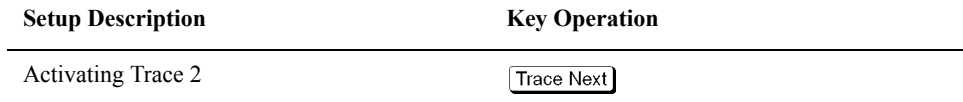

**Step 4.** Enter the setup data in the limit table for trace 2 ([Figure 15-17\)](#page-507-1).

<span id="page-507-1"></span>**Figure 15-17 Completed limit table for trace 2**

|                | Type       | Begin Stimulus  | End Stimulus    | Begin Response | End Response |
|----------------|------------|-----------------|-----------------|----------------|--------------|
| $\mathbf{1}$   | MAX.       | 1.730000000 GHz | 1,850000000 GHz | $-40$ dB       | $-40$ dB     |
| $\overline{z}$ | MAX.       | 1,850000000 GHz | 1.910000000 GHz | -45 dB         | -45 dB       |
| 3              | MAX        | 1.910000000 GHz | 6.020000000 GHz | 0 dB           | $0$ dB       |
| $\overline{4}$ | <b>MIN</b> | 1.930000000 GHz | 1,990000000 GHz | $-5$ dB        | $-5$ dB      |
| 5              |            |                 |                 |                |              |
|                |            |                 |                 |                |              |
|                |            |                 |                 |                |              |
|                |            |                 |                 |                |              |
|                |            |                 |                 |                |              |
|                |            |                 |                 |                |              |

e5070auj092

# **11. Execute the Limit Test**

The limit test is executed.

**Step 1.** Turn on the limit line and limit test for Trace 1.

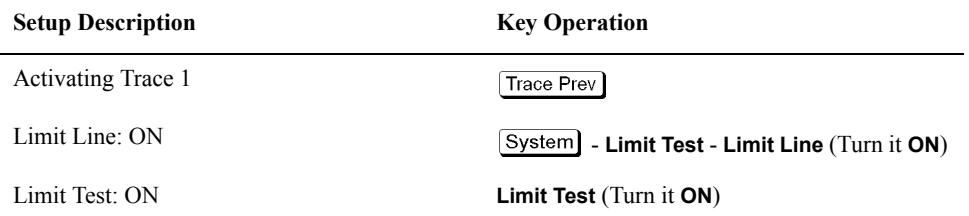

#### **Step 2.** Turn on the limit line and limit test for Trace 2.

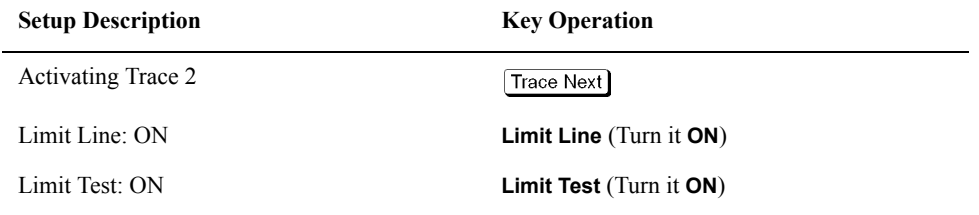

#### **Step 3.** Apply a trigger to execute the measurement.

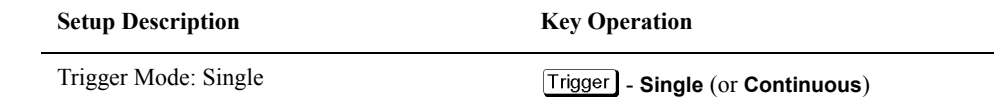

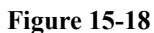

#### **Figure 15-18 Limit test results**

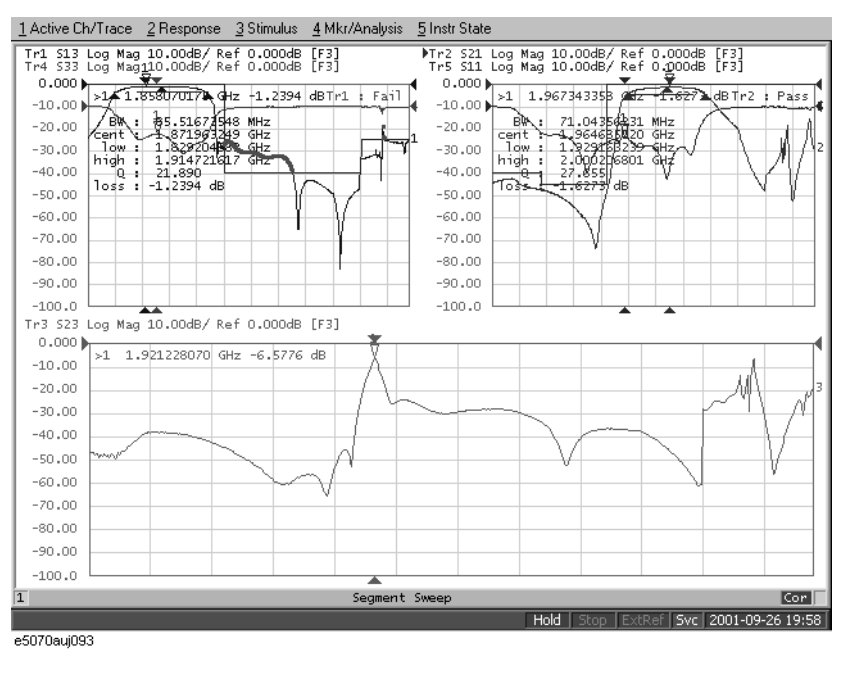

**Step 4.** Maximize the screen display of Trace 1 to examine its details.

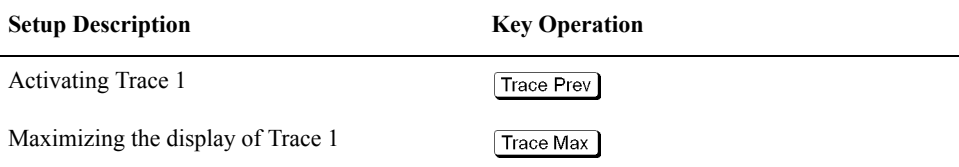

### Measurement Examples **Evaluating a Duplexer**

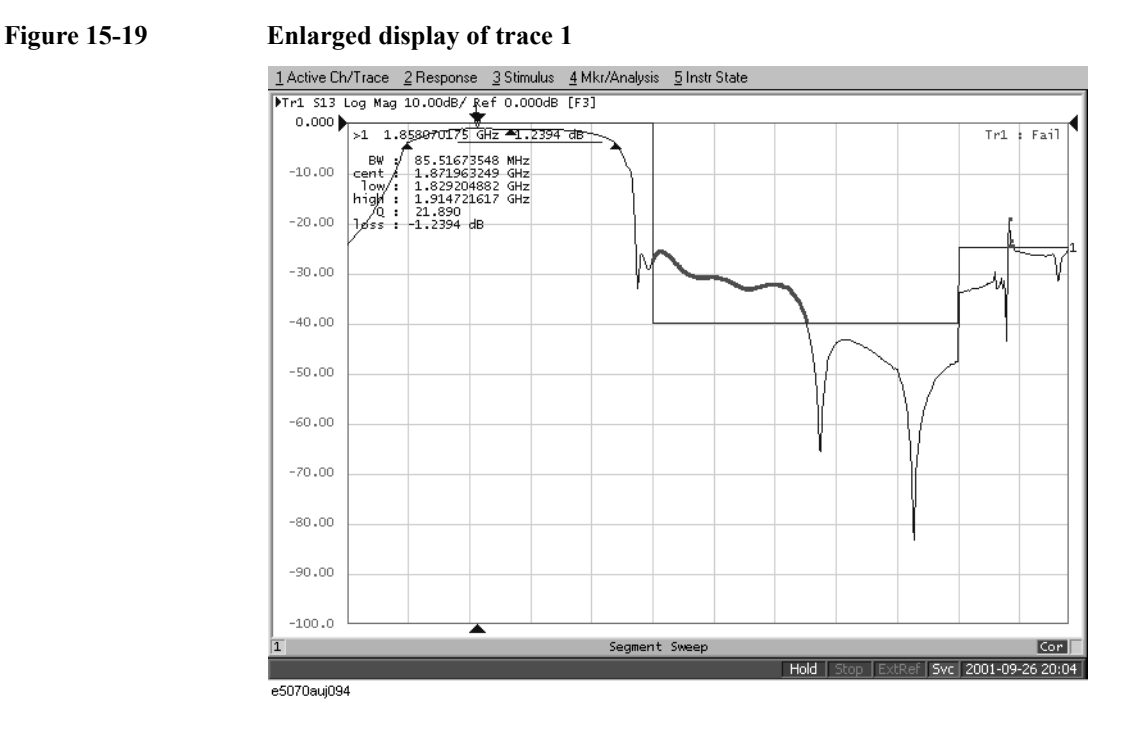

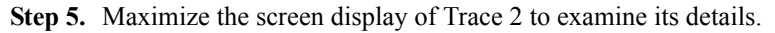

**Setup Description Key Operation** 

Activating Trace 2 (Trace Prev) (The display of Trace 2 is maximized.)

#### **Figure 15-20 Enlarged display of trace 2**

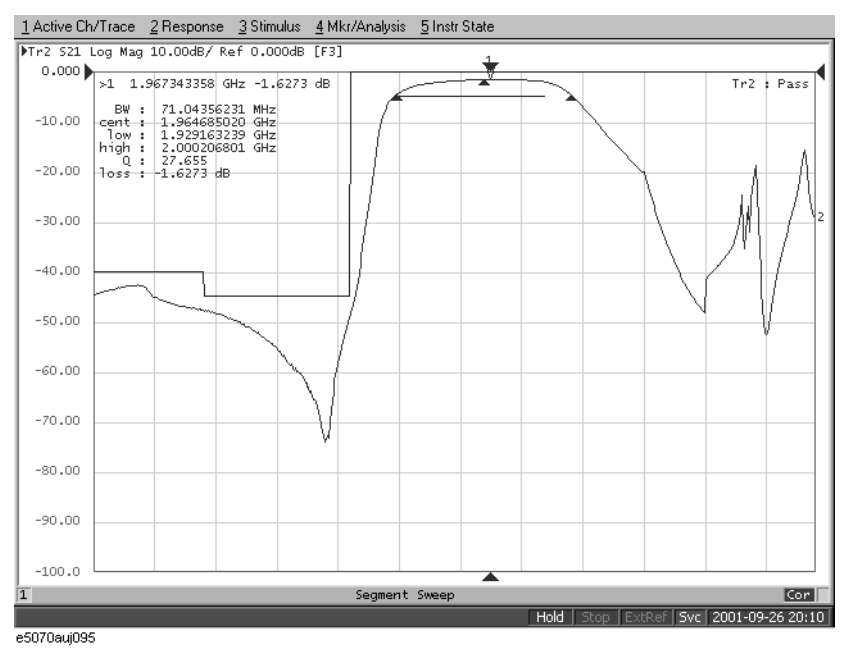

# **Measuring the Deviation from a Linear Phase**

This section illustrates how to determine the deviation from a linear phase in the pass band of a 1.09-GHz bandpass filter.

#### **Evaluation Steps**

Here, the DUT is evaluated by following the steps described in [Table 15-5](#page-510-0).

<span id="page-510-0"></span>**Table 15-5 Evaluating the Deviation from a Linear Phase**

| <b>Step</b>                                                    | <b>Description</b>                                                                                     |
|----------------------------------------------------------------|----------------------------------------------------------------------------------------------------|
| "1. Connect the DUT" on page 505                               | The DUT is connected.                                                                                  |
| "2. Define the Measurement Conditions" on<br>page 506          | The measurement conditions are defined.                                                                |
| "3. Execute the Calibration" on page 506                       | The calibration is executed.                                                                           |
| "4. Connect the DUT and Execute the Auto<br>Scale" on page 506 | The DUT is connected again to execute the auto scale<br>function.                                      |
| "5. Specify the Electrical Delay" on page 507                  | The electrical delay is specified.                                                                     |
| "6. Measure the Deviation from a Linear<br>Phase" on page 508  | The statistics data function (peak-to-peak) is used to<br>determine the deviation from a linear phase. |

#### <span id="page-510-1"></span>**1. Connect the DUT**

Connect the DUT as shown in [Figure 15-21](#page-510-2).

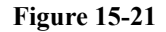

#### <span id="page-510-2"></span>**Figure 15-21 Connecting the DUT**

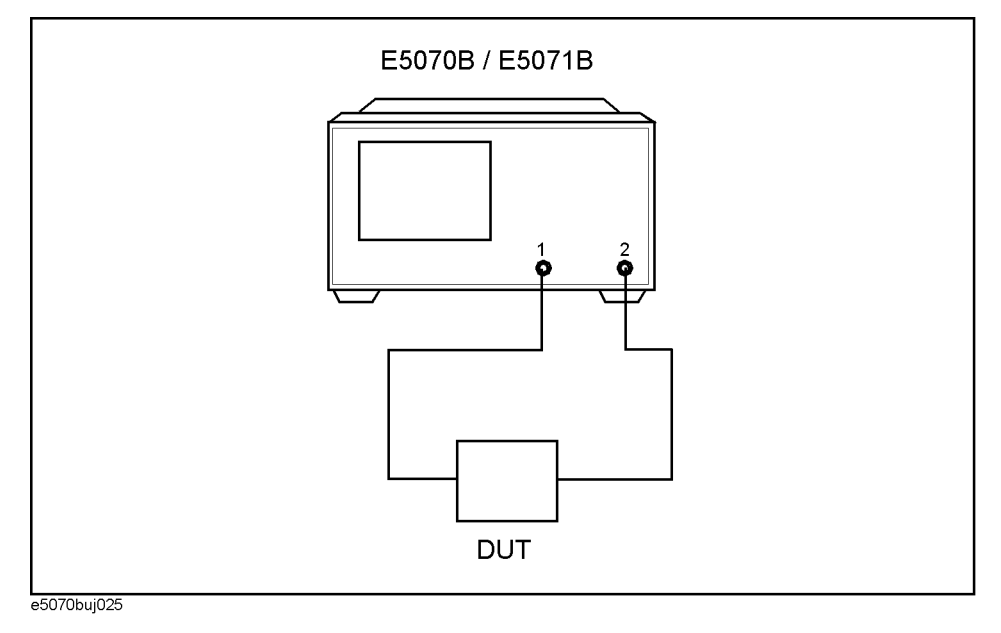

#### Measurement Examples **Measuring the Deviation from a Linear Phase**

# <span id="page-511-0"></span>**2. Define the Measurement Conditions**

The measurement conditions are defined by following the steps described below.

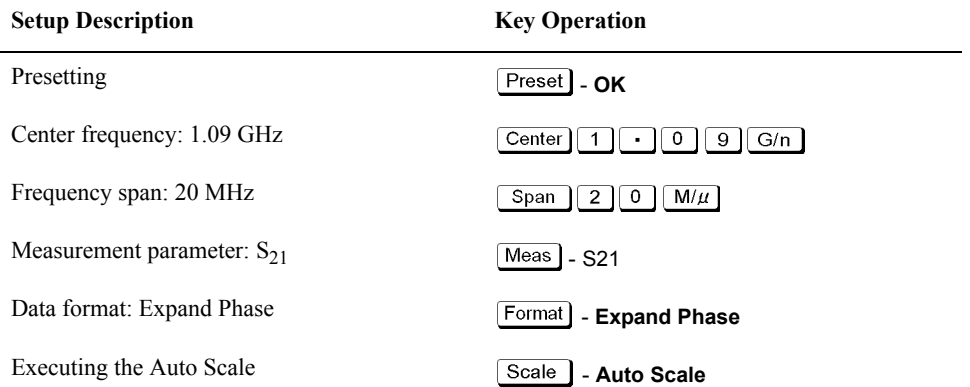

#### <span id="page-511-1"></span>**3. Execute the Calibration**

The THRU response calibration is executed.

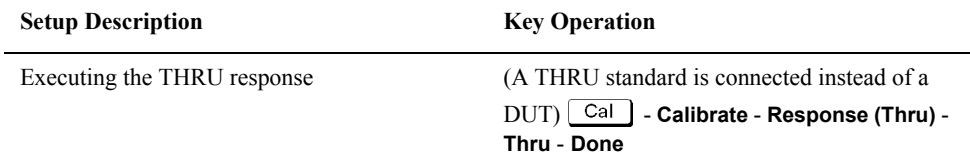

# <span id="page-511-2"></span>**4. Connect the DUT and Execute the Auto Scale**

The DUT is connected again as shown in [Figure 15-21](#page-510-2) to execute the auto scale.

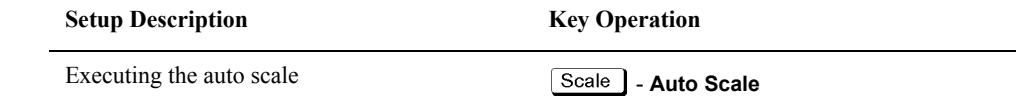

#### **Figure 15-22 Phase characteristics of the DUT**

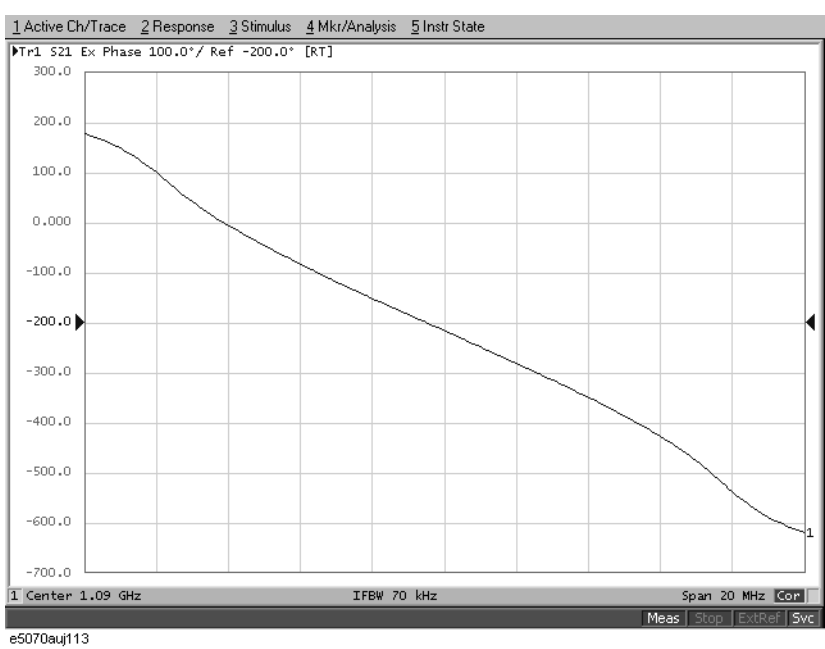

#### <span id="page-512-0"></span>**5. Specify the Electrical Delay**

The electrical delay is entered to flatten the phase trace.

#### **Setup Description Key Operation**

Entering the electrical delay **Electrical Delay** -  $\left(\frac{\text{Scale}}{\text{P}}\right)$  - **Electrical Delay** -  $\left(\frac{\text{A}}{\text{P}}\right)$ (Flattening a trace)

#### **Figure 15-23 Entering the electrical delay**

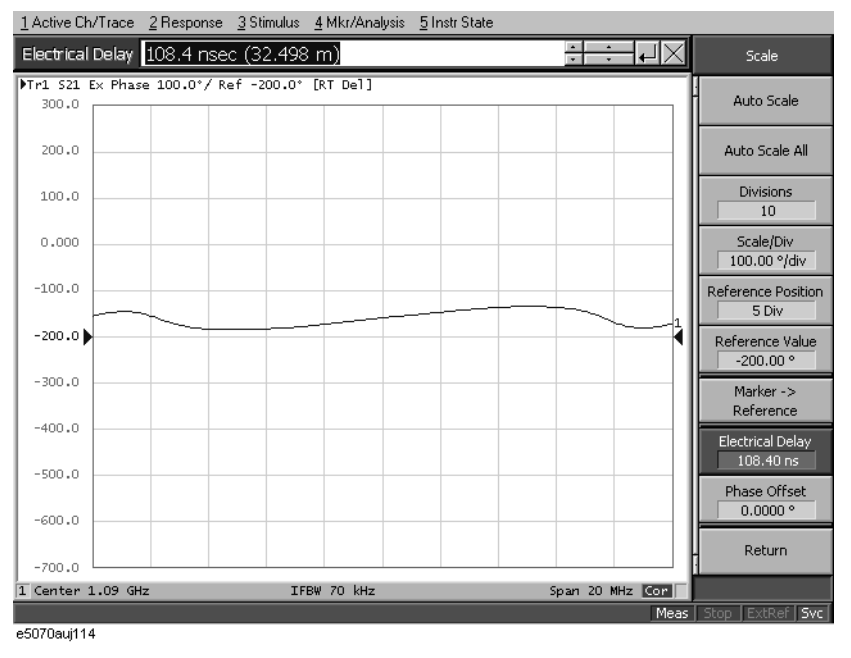

Measurement Examples **Measuring the Deviation from a Linear Phase**

#### <span id="page-513-0"></span>**6. Measure the Deviation from a Linear Phase**

The statistics data is used to read the deviation from a linear phase (peak-to-peak) ([Figure](#page-513-1)  [15-24](#page-513-1)).

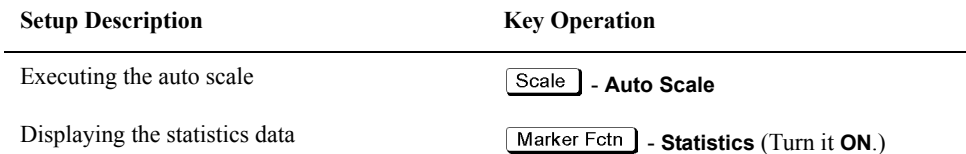

#### <span id="page-513-1"></span>**Figure 15-24 Measuring the deviation from a linear phase**

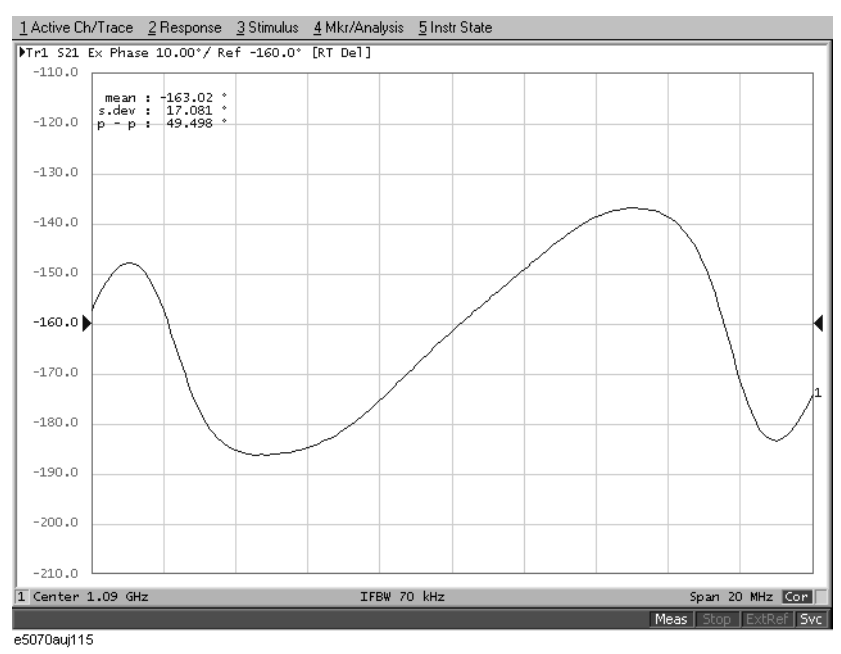

# **Measuring an Unbalanced and Balanced Bandpass Filter**

This section introduces an example of actually evaluating the unbalanced and balanced SAW bandpass filter with a center frequency of 942.5 MHz. [Figure 15-25](#page-514-0) shows the measurement circuit in the condition for evaluating a DUT.

<span id="page-514-0"></span>**Figure 15-25 Measurement circuit**

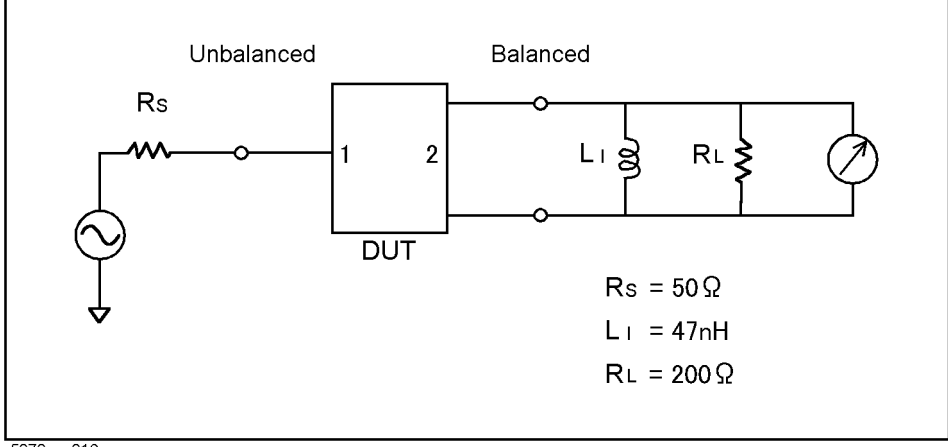

e5070aue016

#### **Evaluation Steps**

Here, the DUT is evaluated by following the steps described in [Table 15-6](#page-514-1).

<span id="page-514-1"></span>**Table 15-6 Evaluating the Deviation from a Linear Phase**

| <b>Step</b>                                                                       | <b>Description</b>                            |
|-----------------------------------------------------------------------------------|-----------------------------------------------|
| "1. Connecting the DUT" on page 510                                               | The DUT is connected.                         |
| "2. Setting the Measurement Conditions" on<br>page 511                            | The measurement conditions are defined.       |
| "3. Performing Calibration" on page 512                                           | The full 3-port calibration is executed.      |
| "4. Setting a Balance Conversion Topology" on<br>page 513                         | The balance conversion topology is specified. |
| "5. Selecting Measurement Parameters" on page 513                                 | The mixed-mode S-parameters are selected.     |
| "6. Extending the Calibration Plane (removing the<br>cause of error)" on page 515 | The calibration reference plane is extended.  |
| "7. Setting the Port Reference Impedances" on<br>page 515                         | The port reference impedances are specified.  |
| "8. Adding a Matching Circuit" on page 517                                        | A matching circuit is added.                  |

Measurement Examples **Measuring an Unbalanced and Balanced Bandpass Filter**

# <span id="page-515-0"></span>**1. Connecting the DUT**

Connect the DUT to the E5070B/E5071B by using the instrument's three test ports ([Figure](#page-515-1)  [15-26](#page-515-1)).

<span id="page-515-1"></span>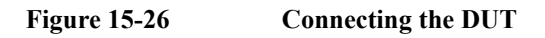

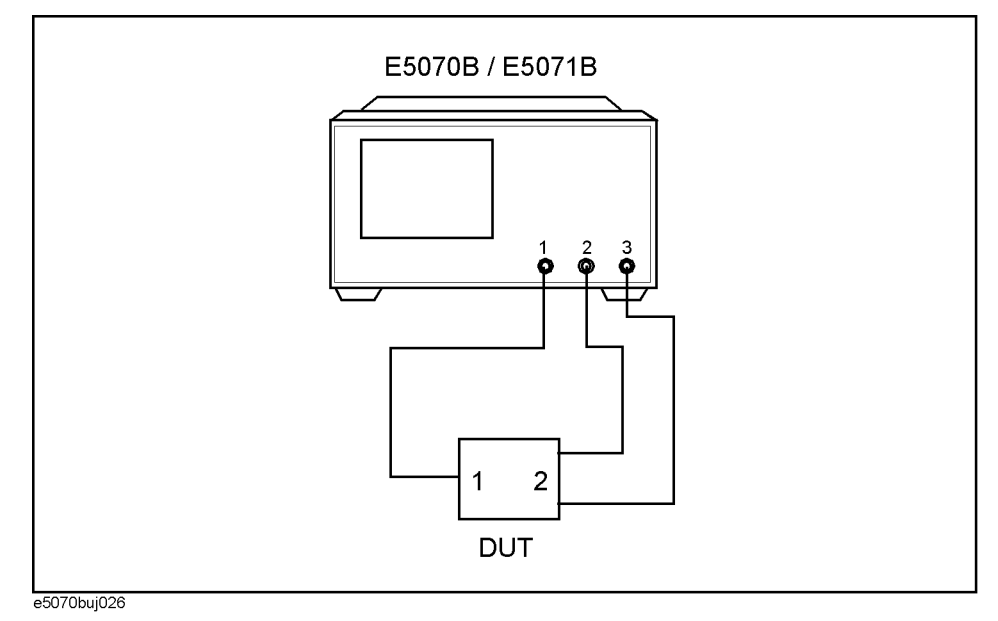

**510 Chapter 15** 

### <span id="page-516-0"></span>**2. Setting the Measurement Conditions**

Follow the procedure below to set the measurement conditions. The measurement parameters for balanced measurements should be set after unbalanced-balanced conversion. Here, set the measurement parameters for observing the characteristics achieved during unbalanced measurements.

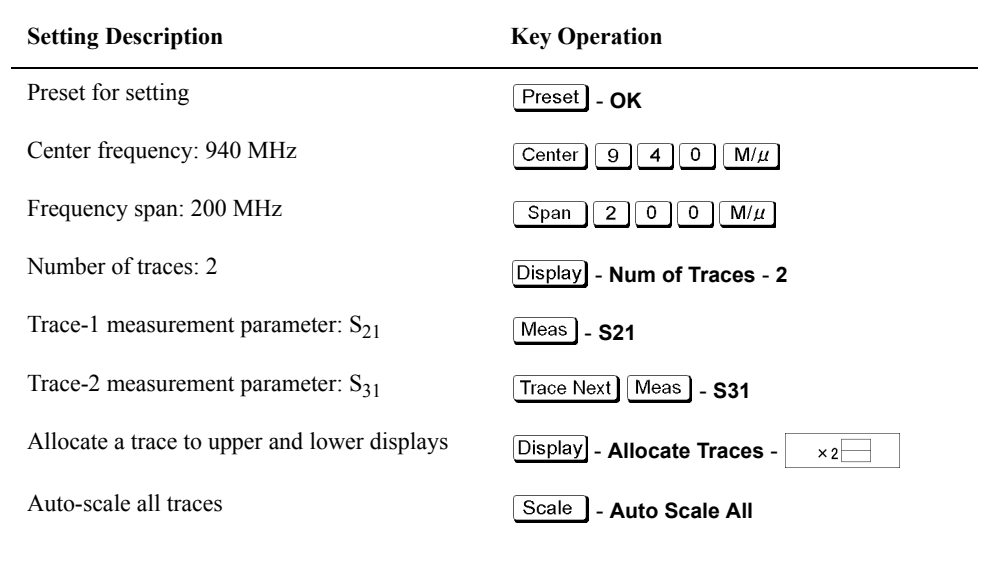

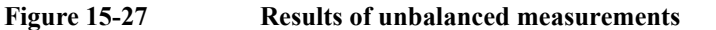

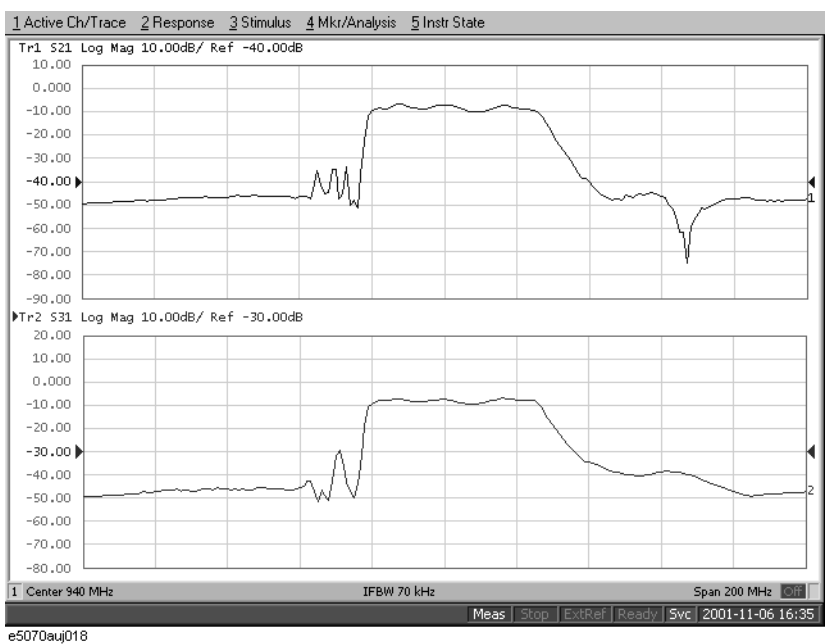

# <span id="page-517-0"></span>**3. Performing Calibration**

Perform a full three-port calibration for the three ports to be used.

**Step 1.** Set the type and conditions of calibration.

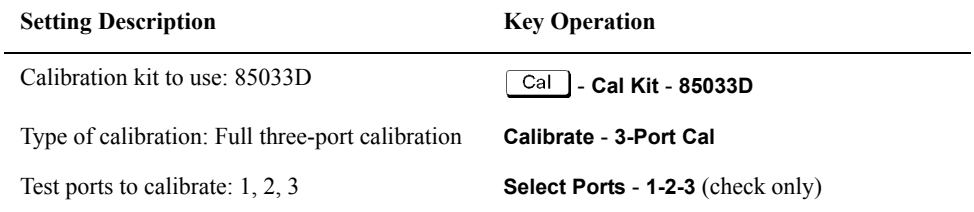

**Step 2.** Perform a reflection calibration.

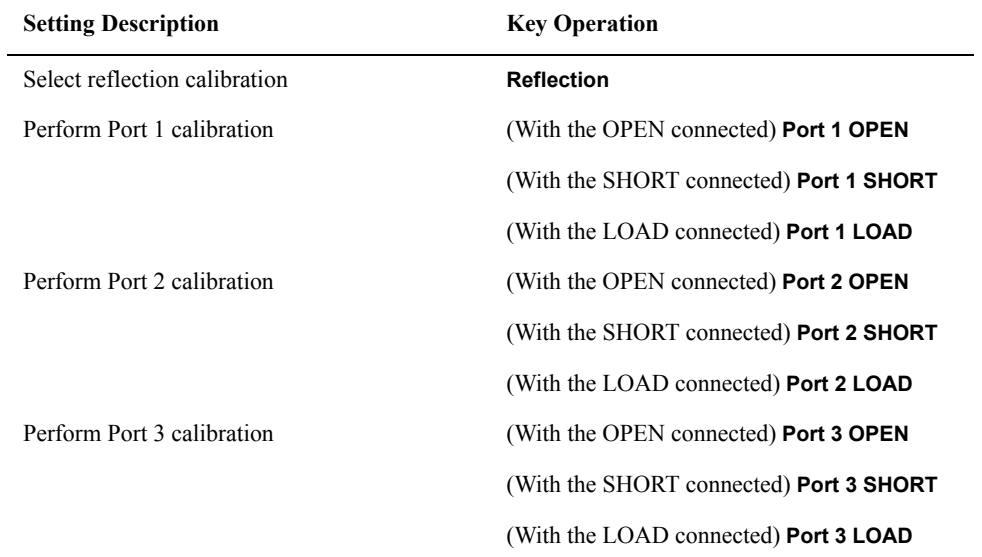

#### **Step 3.** Perform a transmission calibration.

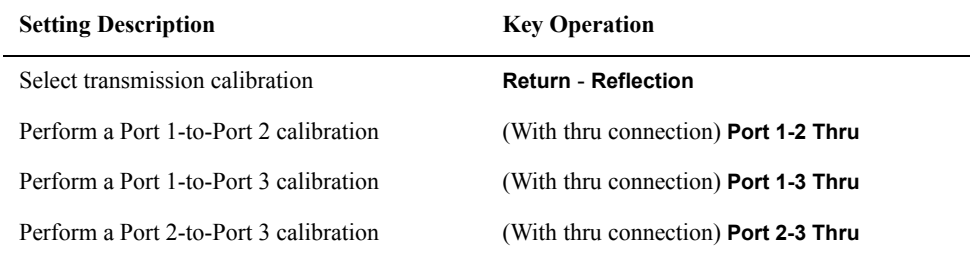

#### **Step 4.** Finish the calibration.

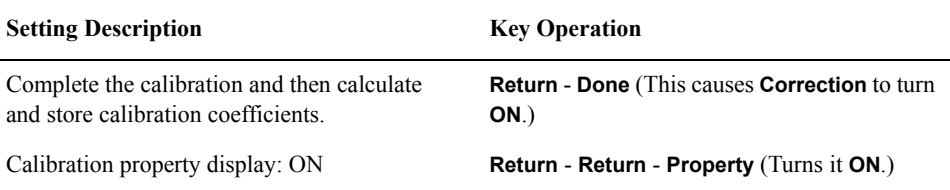

# <span id="page-518-0"></span>**4. Setting a Balance Conversion Topology**

Follow the procedure below to set the balanced conversion topology.

#### **Table 15-7**

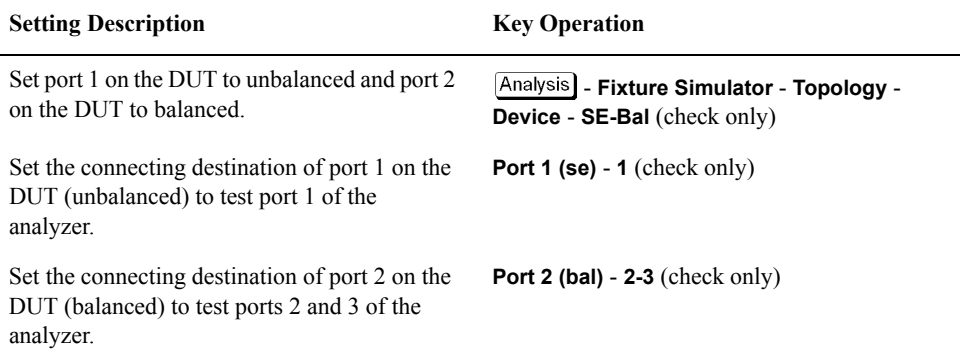

#### <span id="page-518-1"></span>**5. Selecting Measurement Parameters**

**Step 1.** Display four traces.

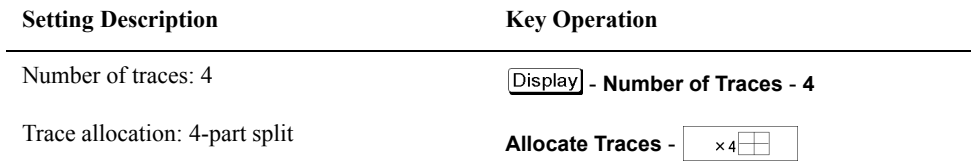

**Step 2.** Set the measurement parameter (mixed mode S-parameter) and data format for trace 1.

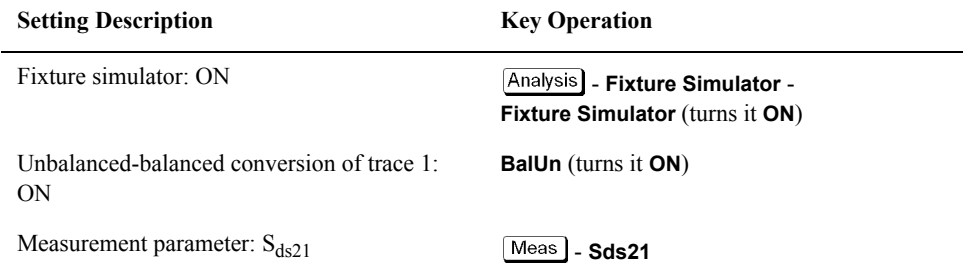

**Step 3.** Set the measurement parameter (mixed mode S-parameter) and data format for trace 2.

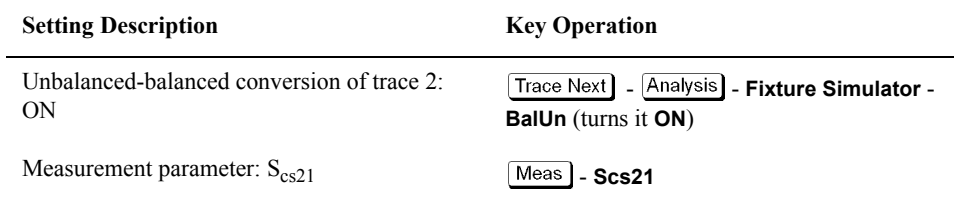

#### Measurement Examples **Measuring an Unbalanced and Balanced Bandpass Filter**

**Step 4.** Set the measurement parameter (mixed mode S-parameter) and data format for trace 3.

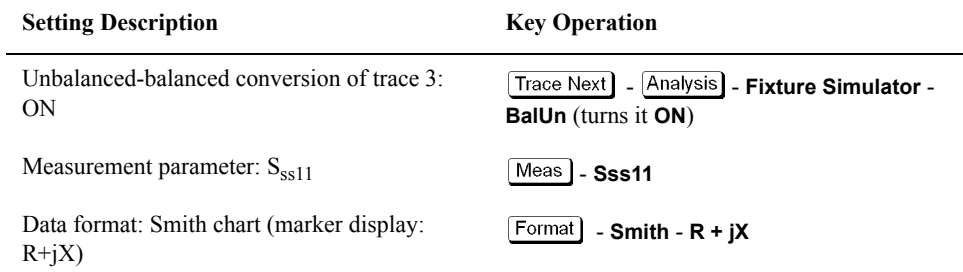

**Step 5.** Set the measurement parameter (mixed mode S-parameter) and data format for trace 4.

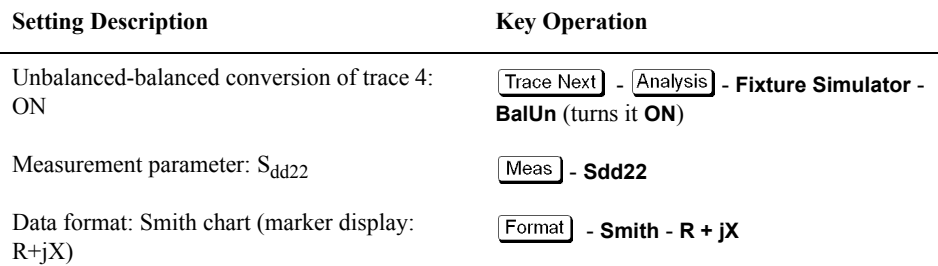

[Figure 15-28](#page-519-0) shows the setting results for each parameter.

# <span id="page-519-0"></span>**Figure 15-28 Measurement results after unbalanced-balanced conversion**

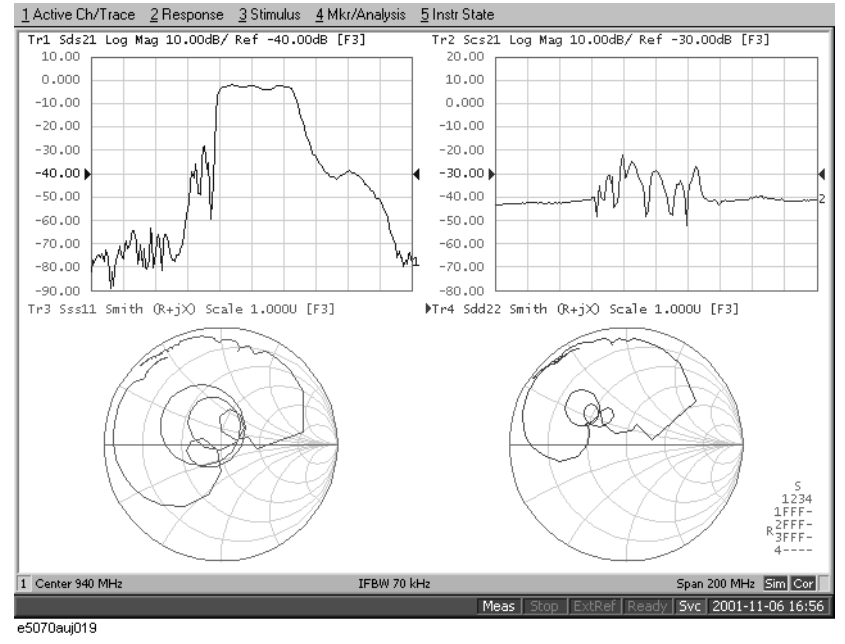

### <span id="page-520-0"></span>**6. Extending the Calibration Plane (removing the cause of error)**

In this section you will use the port extension function to remove an electrical delay caused by cables or fixtures located between the calibration reference plane and the DUT to be evaluated. If you can provide a two-port Touchstone data file representing the characteristics of the network to be removed, the network removal function allows you to remove the network and extend the calibration reference plane.

Follow the procedure below to set port extension for each test port.

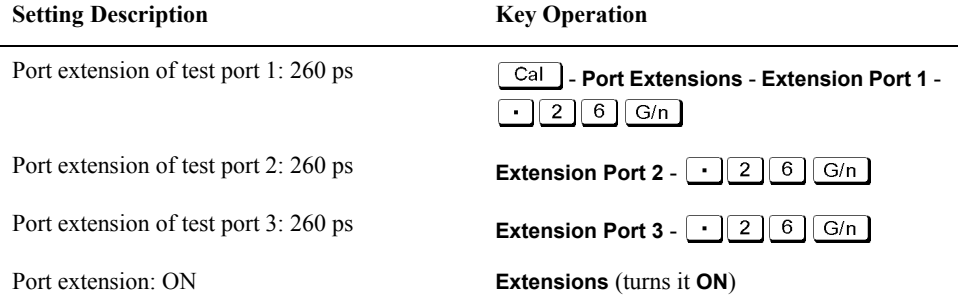

[Figure 15-29](#page-520-2) shows the results of extending the calibration reference plane.

<span id="page-520-2"></span>**Figure 15-29 Results of extending the calibration reference plane**

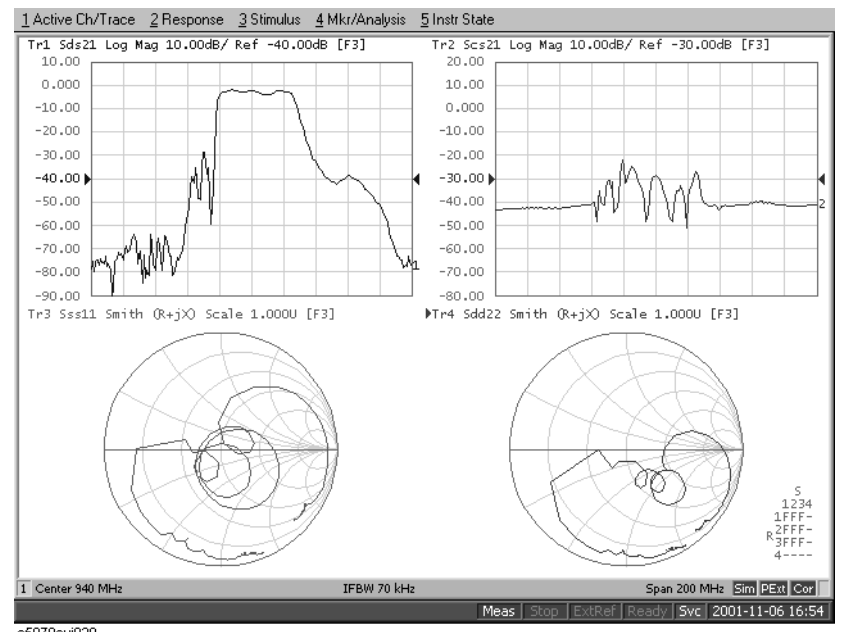

e5070auj020

# <span id="page-520-1"></span>**7. Setting the Port Reference Impedances**

With the reference impedances of two test ports in unbalanced measurements set to  $Z_0$ , conversion of those ports into balanced ports permits the impedance of the balanced ports' common mode to be automatically set to  $Z_{0/2}$  and the impedance of their differential mode to be automatically set to  $2Z_0$ .

#### Measurement Examples **Measuring an Unbalanced and Balanced Bandpass Filter**

**Step 1.** Set the port reference impedance of port 1 on the DUT (unbalanced) to 50  $\Omega$ .

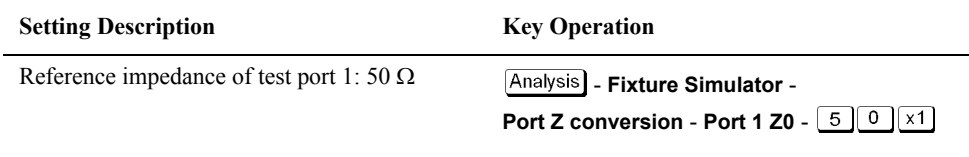

**Step 2.** In order to set the impedance of the differential mode of port 2 on the DUT (balanced) to 200  $\Omega$ , set the impedances of two unbalanced ports before conversion each to 100  $\Omega$ .

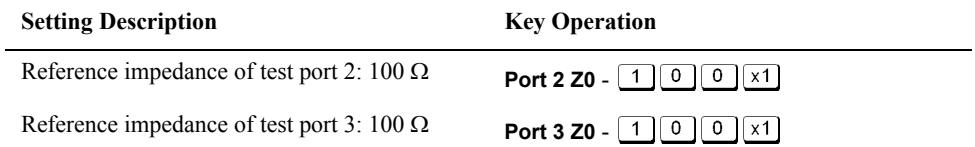

**NOTE** Always set the reference impedances of the two test ports before balanced conversion to the same value.

**Step 3.** Turn on the port reference impedance conversion function.

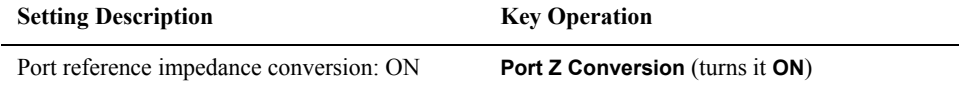

The reference impedance of the command mode of port 2 on the DUT is set to 50  $\Omega$ . The impedance of the differential mode of that port may be set and modified independently of setting the two-port reference impedances before balanced conversion. For more information, see ["Converting Reference Impedance of Balanced Port" on page](#page-305-0) 300.

[Figure 15-30](#page-521-0) shows the results of port reference impedance conversion.

#### <span id="page-521-0"></span>**Figure 15-30 Results of port reference impedance conversion**

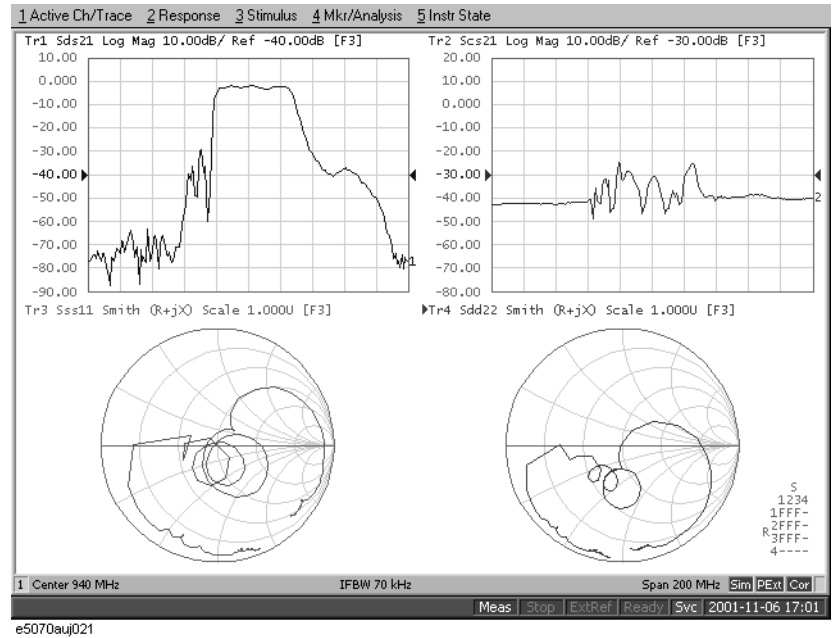

# <span id="page-522-0"></span>**8. Adding a Matching Circuit**

Here, add an inductance of 47 nH in parallel to port 2 on the DUT (balanced). It is also possible to add a matching circuit to the port before unbalanced-balanced conversion. For more information, see ["Determining the Characteristics that](#page-308-0) Result from Adding a [Matching Circuit to a Differential Port" on page](#page-308-0) 303.

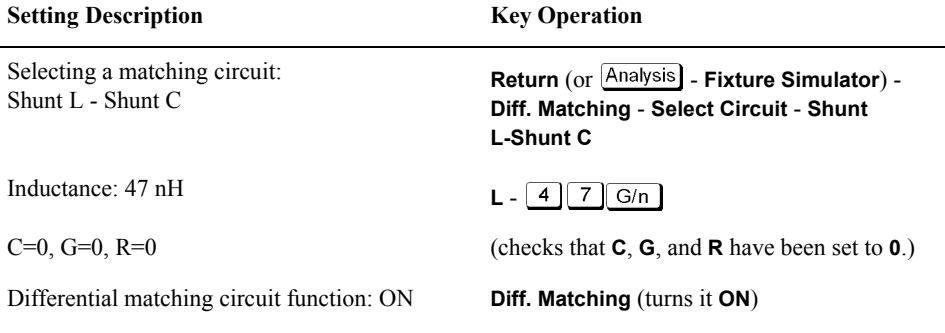

[Figure 15-31](#page-522-1) shows the results of adding a matching circuit.

<span id="page-522-1"></span>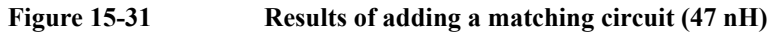

 $\mathbf{r}$ 

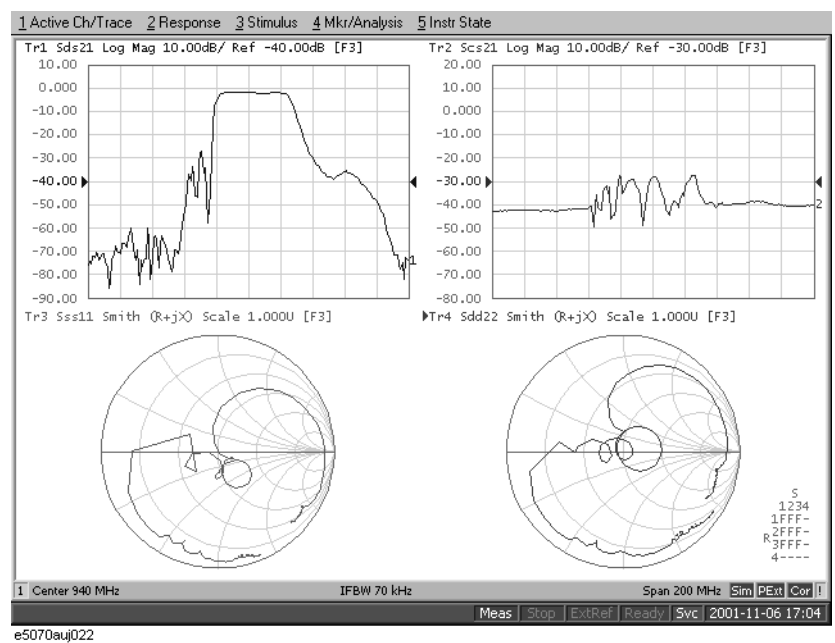

# **Measuring Parameters with Cable**

This section introduces an example of how to detect the location of a mismatch that occurs in a cable by using the time domain function.

#### **Overview of evaluation procedure**

In this example, a DUT is evaluated according to the steps shown in [Table 15-8.](#page-523-0)

#### <span id="page-523-0"></span>**Table 15-8 Evaluation Procedure for Deviation from Linear Phase**

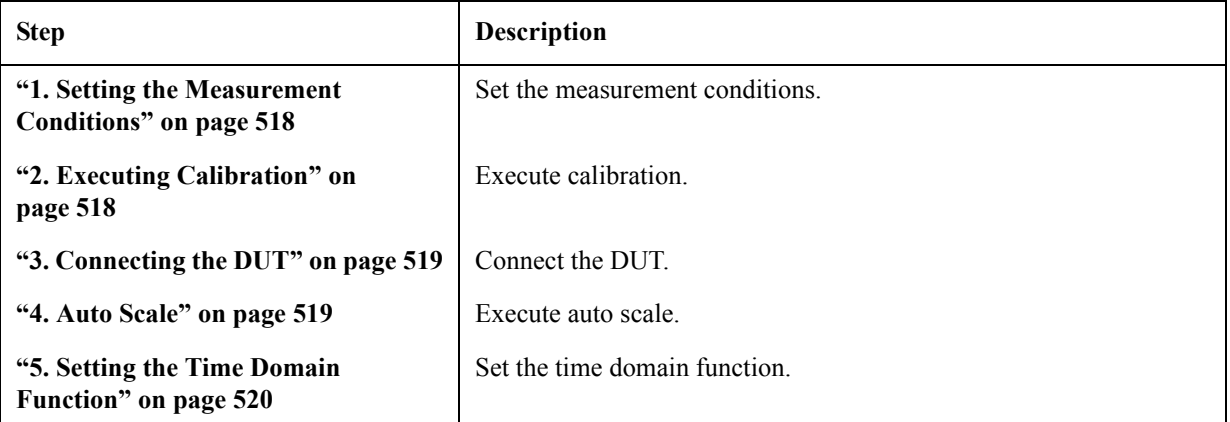

#### <span id="page-523-1"></span>**1. Setting the Measurement Conditions**

Follow these steps to set the measurement conditions:

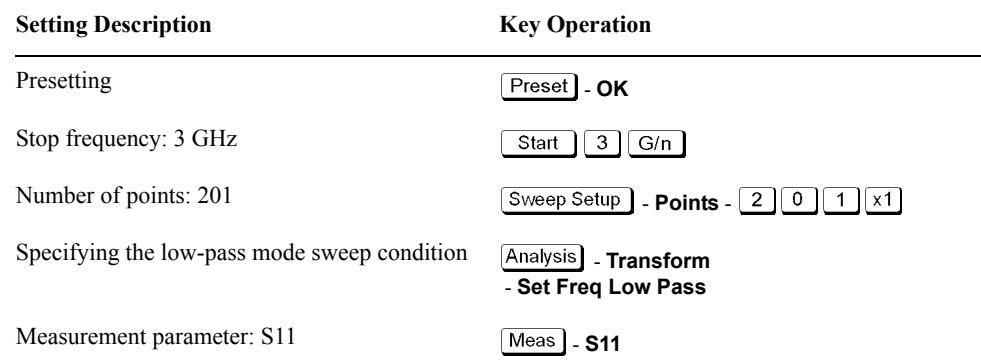

# <span id="page-523-2"></span>**2. Executing Calibration**

By following ["1-Port Calibration \(reflection test\)" on page](#page-118-0) 113, execute 1-port calibration on port 1.

#### <span id="page-524-0"></span>**3. Connecting the DUT**

Connect the DUT as shown in [Figure 15-32](#page-524-2).

<span id="page-524-2"></span>**Figure 15-32 Connecting the DUT**

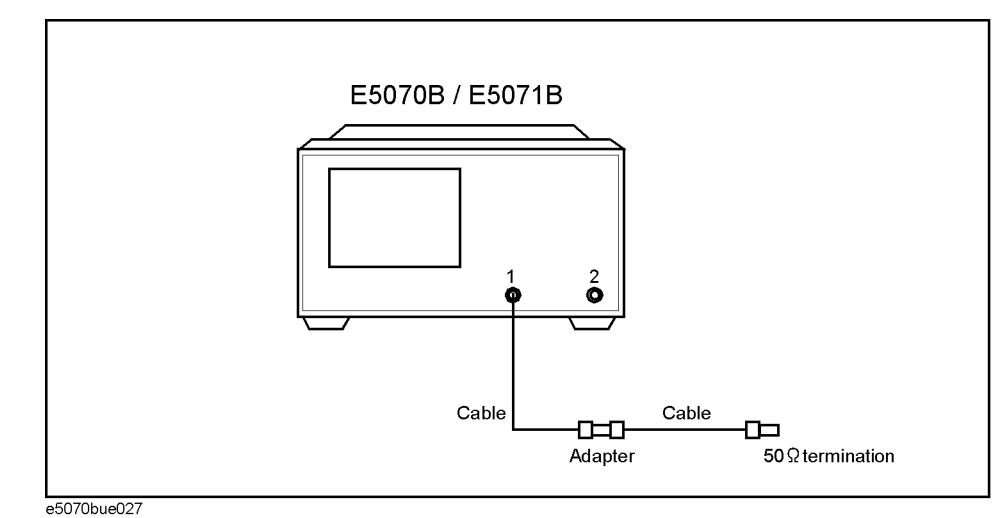

# <span id="page-524-1"></span>**4. Auto Scale**

Execute the auto scale function.

#### **Setting Description Key Operation**

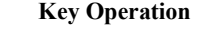

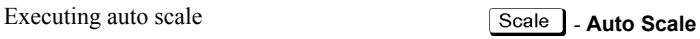

#### **Figure 15-33 Response in frequency domain**

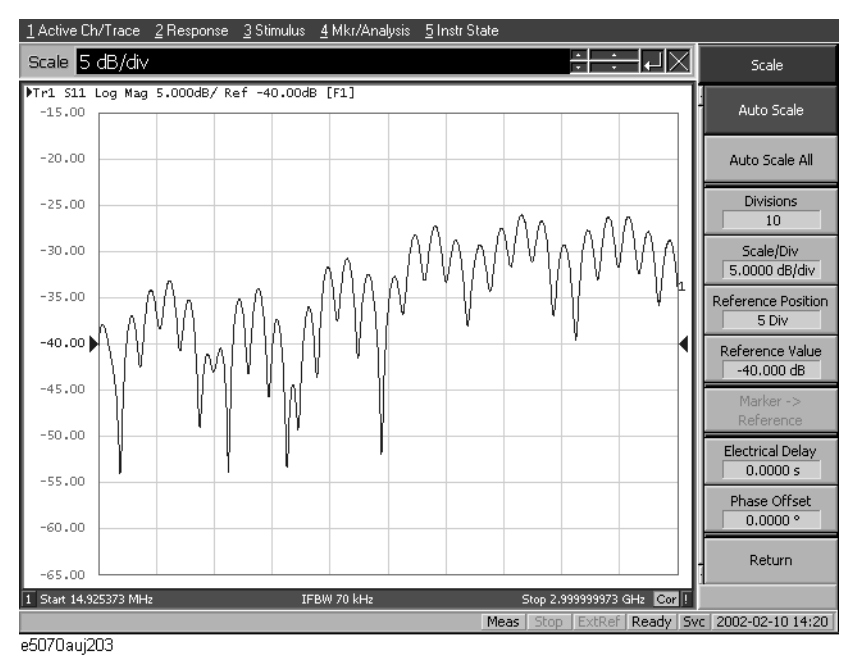

#### Measurement Examples **Measuring Parameters with Cable**

# <span id="page-525-0"></span>**5. Setting the Time Domain Function**

Set the conversion function to display the response in time the domain. If you enable this setting, the response in time domain is displayed as shown in [Figure 15-34](#page-525-1). A peak indicating a small mismatch appears at the location of the connector.

| <b>Setting Description</b>                                       | <b>Key Operation</b>                  |
|------------------------------------------------------------------|---------------------------------------|
| Data format: real                                                | Format<br>- Real                      |
| Setting the transformation type to low-pass<br>impulse           | Analysis   - Transform - Lowpass Imp. |
| Setting the window type to maximum.                              | Window - Maximum                      |
| Setting the display range: from $0 \text{ s}$ to $10 \text{ ns}$ | Start - $\boxed{0}$   x1              |
|                                                                  | Stop -<br>G/n<br>$2^{\circ}$<br>0     |
| Enabling the transformation function                             | <b>Transform</b> (set to <b>ON</b> )  |
| Executing auto scale                                             | Scale<br>- Auto Scale                 |

# <span id="page-525-1"></span>**Figure 15-34 Response in time domain**

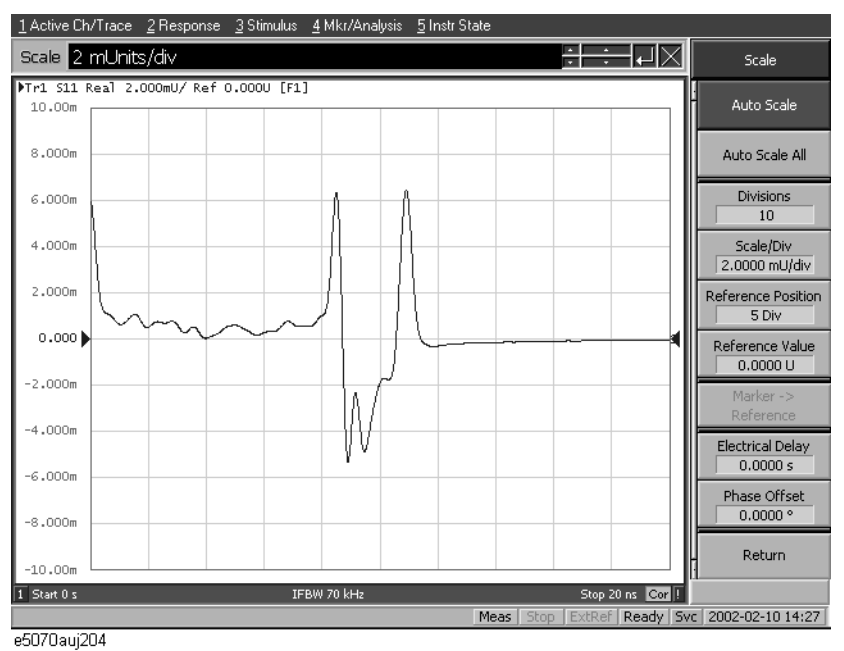

# **Evaluating Transmission Characteristics of a Front End Module**

This example shows how to measure the transmission characteristics of a 6-port front end module, as shown in [Figure 15-35,](#page-526-0) by using the E5070B/E5071B and the E5091A.

<span id="page-526-0"></span>**Figure 15-35 Front end module**

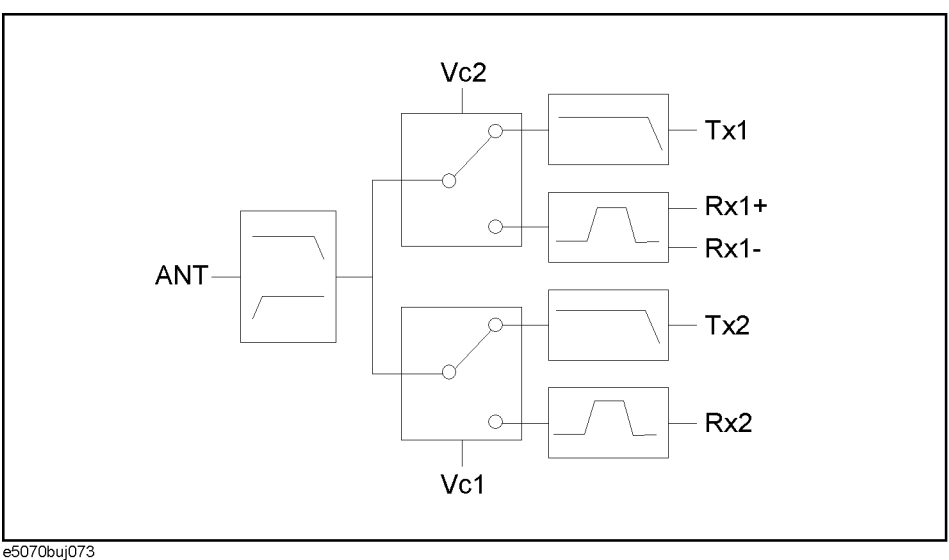

#### **Overview of evaluation procedure**

In this example, a DUT is evaluated according to the procedure shown in [Table 15-9.](#page-526-1)

<span id="page-526-1"></span>**Table 15-9 Evaluation Procedure for 6-port Front End Module**

| Procedure                                               | <b>Description</b>                                                                          |
|---------------------------------------------------------|---------------------------------------------------------------------------------------------|
| "1. Determining Measurement Conditions" on<br>page 522  | Determine the measurement conditions such as the<br>sweep conditions and measurement ports. |
| "2. Setting Channel Window Allocation" on<br>page 522   | Set the allocation of the channel windows on the screen.                                    |
| "3. Setting the Test Ports" on page 522                 | Determine the test port assignment for each channel.                                        |
| "4. Setting Control Line" on page 523                   | Set the E5091A's control line.                                                              |
| "5. Setting Sweep Conditions" on page 523               | Set the sweep range and the number of points.                                               |
| "6. Setting Balance Conversion Topology" on<br>page 523 | Set the balance port and unbalance port assignment.                                         |
| "7. Selecting Measurement Parameter" on<br>page 524     | Set the measurement parameter.                                                              |
| "8. Executing Calibration" on page 524                  | Perform calibration using 4-port ECal.                                                      |
| "9. Connecting DUT" on page 526                         | Connect the DUT.                                                                            |

# Measurement Examples **Evaluating Transmission Characteristics of a Front End Module**

#### **Table 15-9 Evaluation Procedure for 6-port Front End Module**

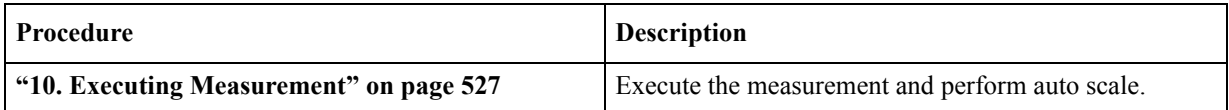

#### <span id="page-527-0"></span>**1. Determining Measurement Conditions**

In this example, perform measurement under the measurement conditions in [Table 15-9](#page-526-1).

**Table 15-10 Sweep conditions**

| <b>Channel</b> | <b>Start</b> | <b>Stop</b> | <b>NOP</b> | <b>Test port assignment</b>                  | <b>Control line</b>              | Meas.           | <b>Calibration</b> |       |
|----------------|--------------|-------------|------------|----------------------------------------------|----------------------------------|-----------------|--------------------|-------|
|                | frequency    | frequency   |            |                                              |                                  | parameter       | <b>Type</b>        | Port  |
|                | 400 MHz      | $1.4$ GHz   | 201        | Port 1 - Port A<br>Port 2 - Port T1          | Line $1: Low$<br>Line $2$ : High | S <sub>12</sub> | Full 2-Port        | 1,2   |
| 2              | 880 MHz      | 1 GHz       | 101        | Port $3$ - Port $R1+$<br>Port $4$ - Port R1- | Line $1: Low$<br>Line $2: Low$   | Sds21           | Full 3-Port        | 1,3,4 |
|                | 1.34 GHz     | $2.34$ GHz  | 201        | Port 1 - Port A<br>Port 2 - Port T2          | Line $1$ : High<br>Line $2: Low$ | S <sub>12</sub> | Full 2-Port        | 1,2   |
| $\overline{4}$ | 1.665 GHz    | 2.015 GHz   | 101        | Port $3$ - Port $R2+$<br>Port $4$ - Port R1- | Line 1: Low<br>Line $2$ : Low    | S31             | Full 2-Port        | 1,3   |

# <span id="page-527-1"></span>**2. Setting Channel Window Allocation**

Set the screen to split into 2 rows and 2 columns to assign channel windows after preset.

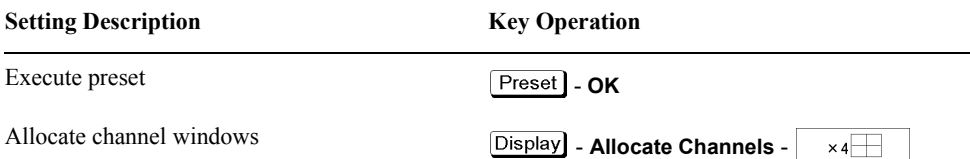

# <span id="page-527-2"></span>**3. Setting the Test Ports**

**Step 1.** Display the E5091A setup menu and select the 9-port model for ID1.

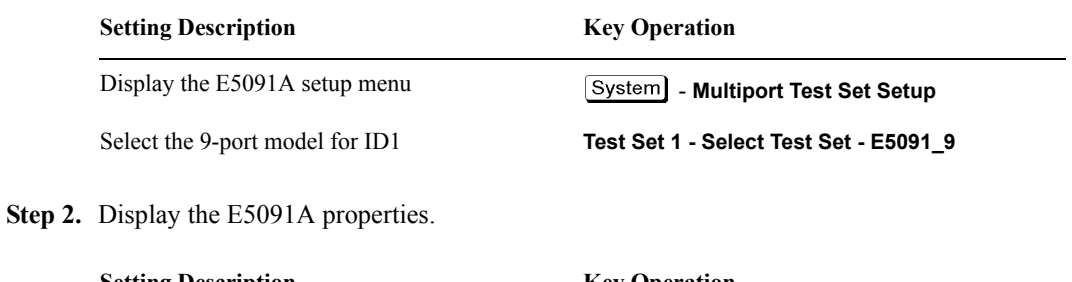

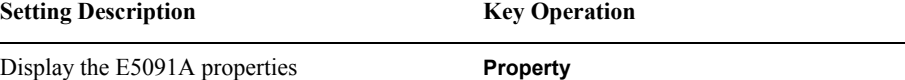

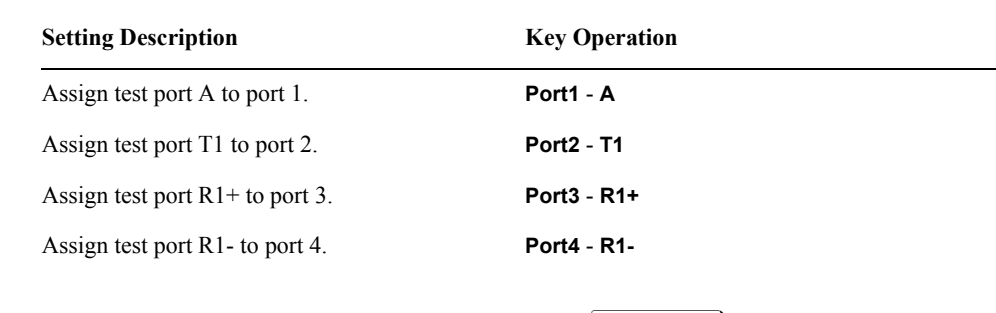

<span id="page-528-3"></span>**Step 3.** Select the test ports assigned to ports 1 to 4 for channel 1.

- **Step 4.** Assign test ports for channels 2, 3, and 4. Press the  $[Channel Next]$  key to switch the active channel and then make the setting in the same way as [Step 3](#page-528-3).
- **Step 5.** Enable the control of the E5091A.

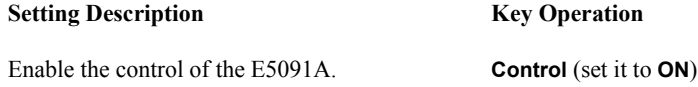

#### <span id="page-528-0"></span>**4. Setting Control Line**

<span id="page-528-4"></span>**Step 1.** Set the bits of the control line for channel 1.

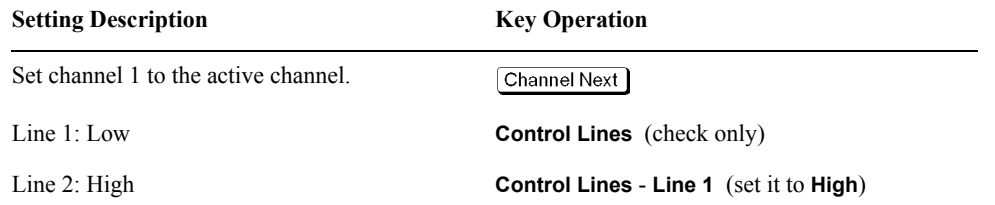

**Step 2.** Set the control line for channels 2, 3, and 4 according to the same procedure as in [Step 1.](#page-528-4)

#### <span id="page-528-1"></span>**5. Setting Sweep Conditions**

<span id="page-528-5"></span>**Step 1.** Set the sweep conditions for channel 1.

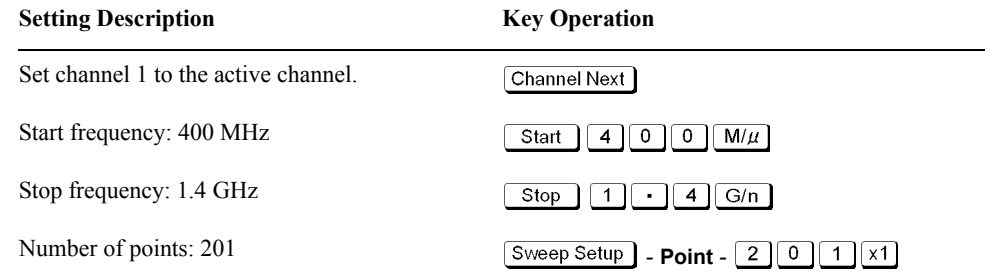

**Step 2.** Set sweep conditions for channels 2, 3, and 4 according to the same procedure as in [Step 1.](#page-528-5)

#### <span id="page-528-2"></span>**6. Setting Balance Conversion Topology**

For channel 2, set the balance conversion topology in order to perform measurement that

#### Measurement Examples **Evaluating Transmission Characteristics of a Front End Module**

includes the balanced port.

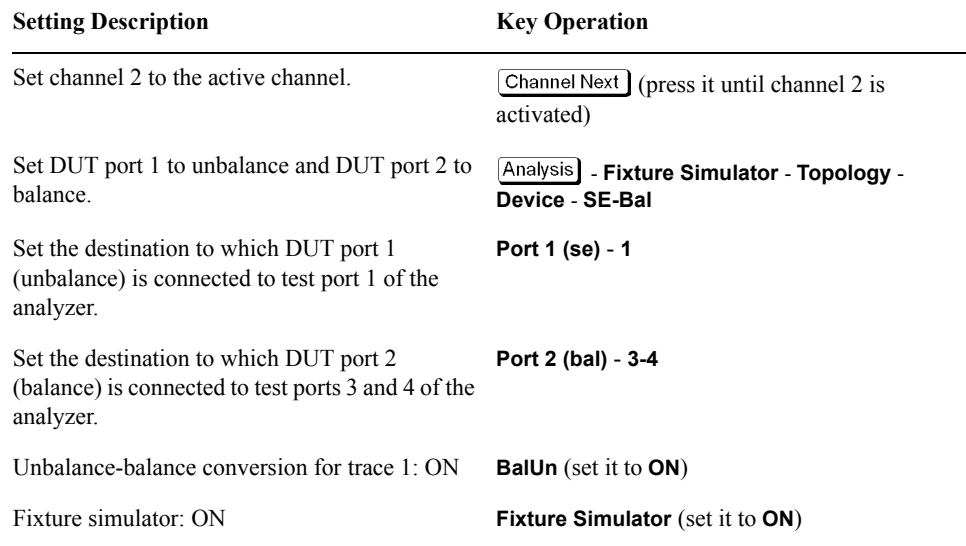

### <span id="page-529-0"></span>**7. Selecting Measurement Parameter**

Set the measurement parameter for channel 1.

<span id="page-529-2"></span>**Step 1.** Select the measurement parameter for trace 1 of channel 1.

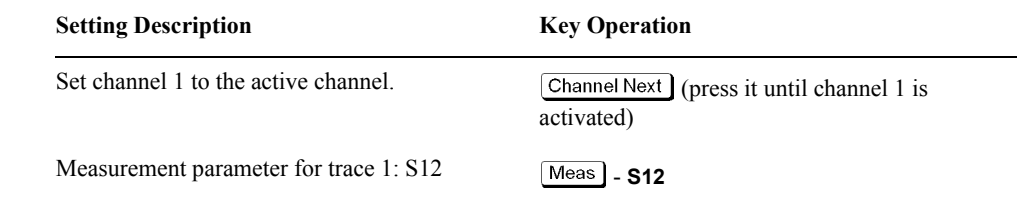

#### **NOTE** The subscript of the measurement parameter means the test port of the E5070B/E5071B. Check the test port assignment and select the measurement parameter.

**Step 2.** Set measurement parameter for channels 2, 3, and 4 according to the same procedure as in [Step 1](#page-529-2).

#### <span id="page-529-1"></span>**8. Executing Calibration**

**Step 1.** Display the Ecal menu.

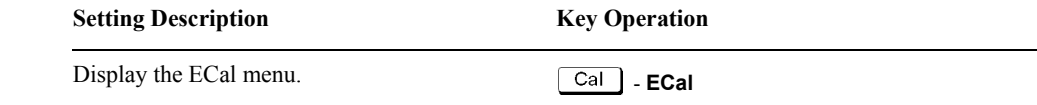

<span id="page-530-0"></span>**Step 2.** Set channel 1 to the active channel.

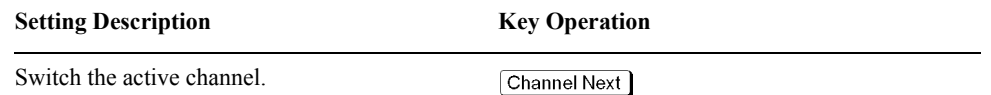

**Step 3.** Check the test ports assigned to ports 1 to 4 in the E5091A properties and connect the 4-port ECal module to those ports.

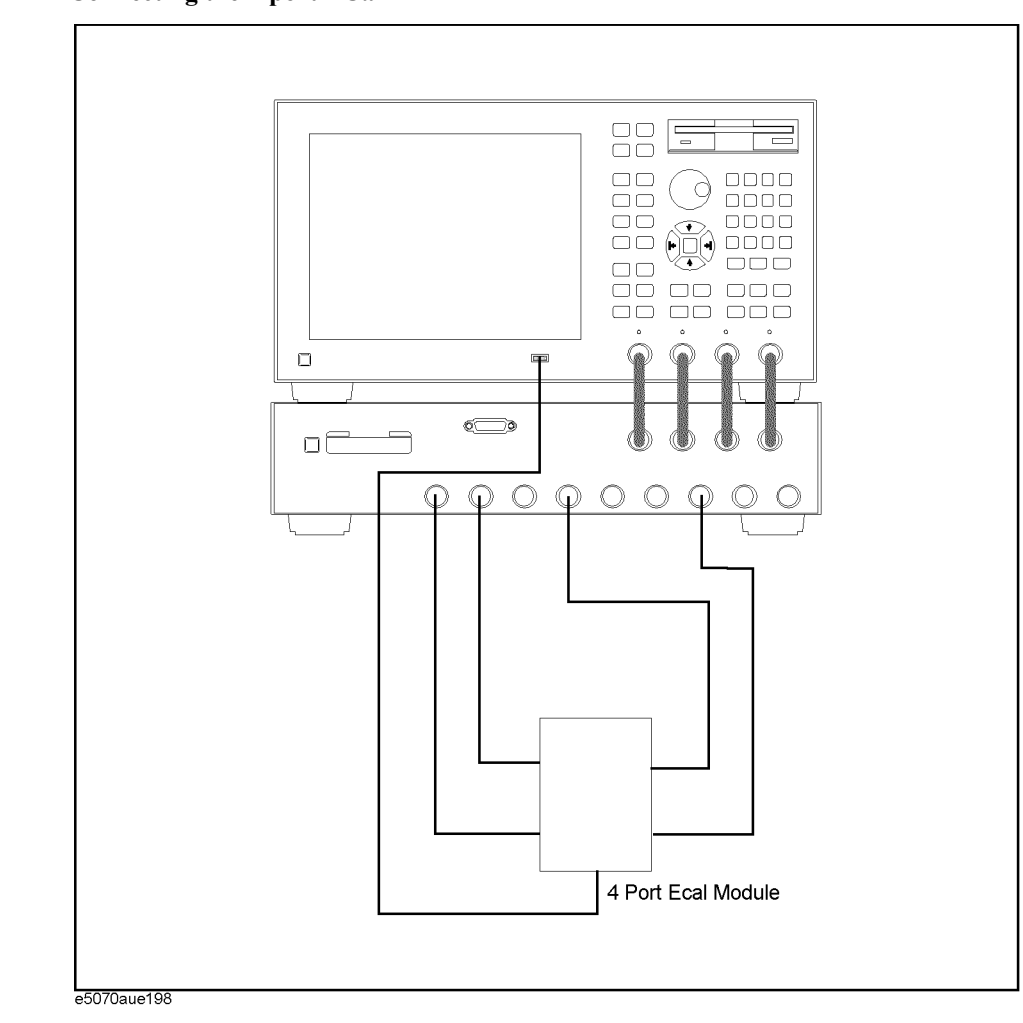

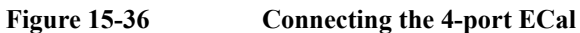

<span id="page-530-1"></span>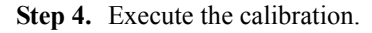

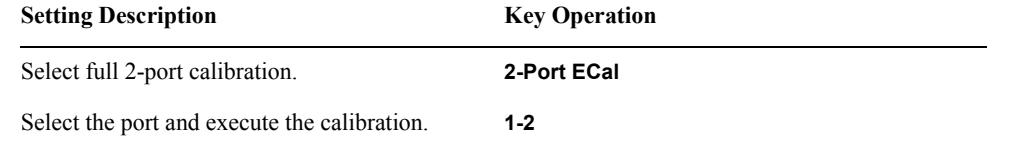

### Measurement Examples **Evaluating Transmission Characteristics of a Front End Module**

**Step 5.** Perform calibration for channels 2, 3, and 4 according to the same procedure as in [Step 2](#page-530-0) to [Step 4](#page-530-1).

**NOTE** Because the test port assignment setting for channels 1 and 2 and that for channels 3 and 4 are the same, you need not change the ECal connection.

#### <span id="page-531-0"></span>**9. Connecting DUT**

Connect the DUT as shown in [Figure 15-37](#page-531-1).

#### <span id="page-531-1"></span>**Figure 15-37 Connecting 6-port front end module**

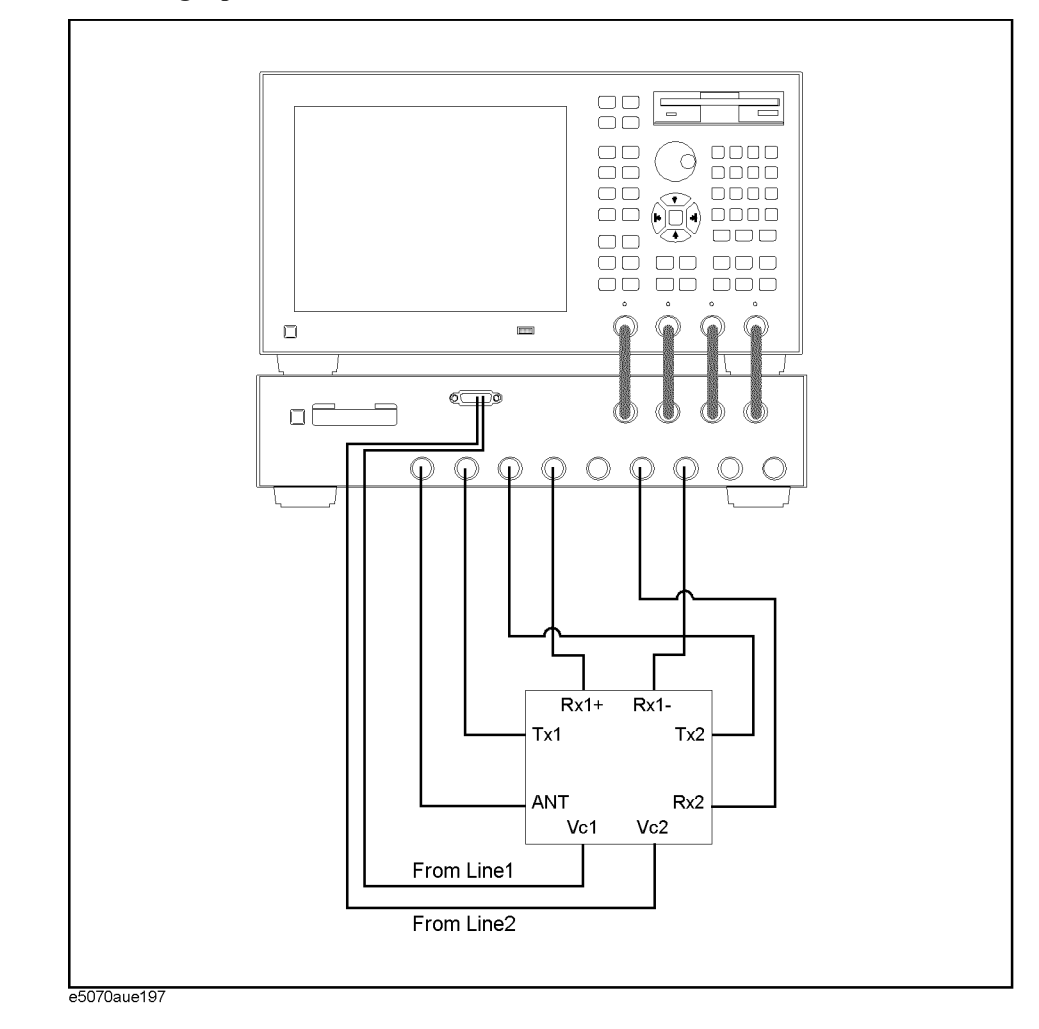

# <span id="page-532-0"></span>**10. Executing Measurement**

**Step 1.** Display the trigger menu.

<span id="page-532-1"></span>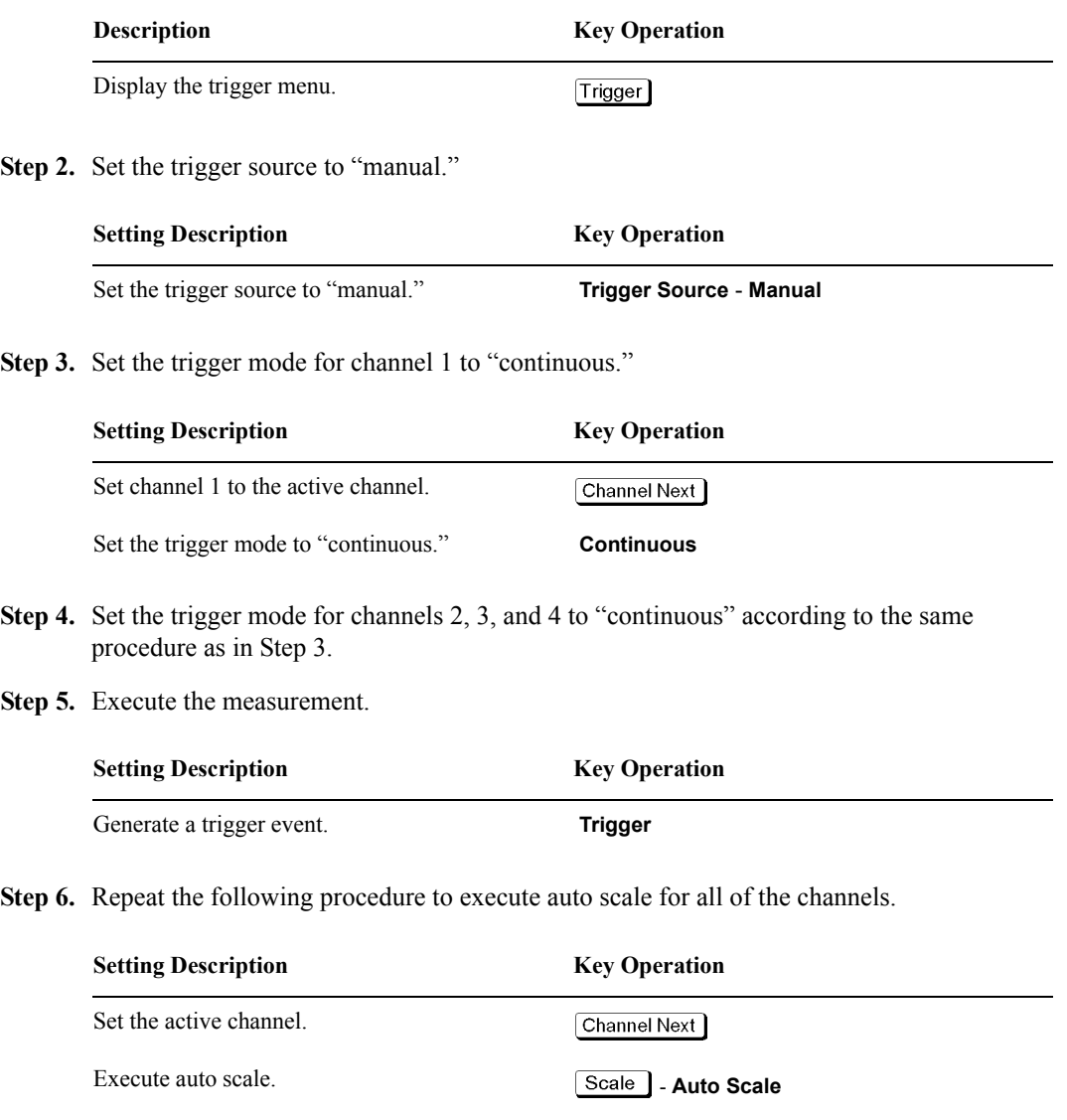

**Step 7.** After all of the procedures are completed, the screen shown in [Figure 15-38](#page-533-0) appears.

# Measurement Examples **Evaluating Transmission Characteristics of a Front End Module**

#### <span id="page-533-0"></span>**Figure 15-38 Example of measuring a front end module**

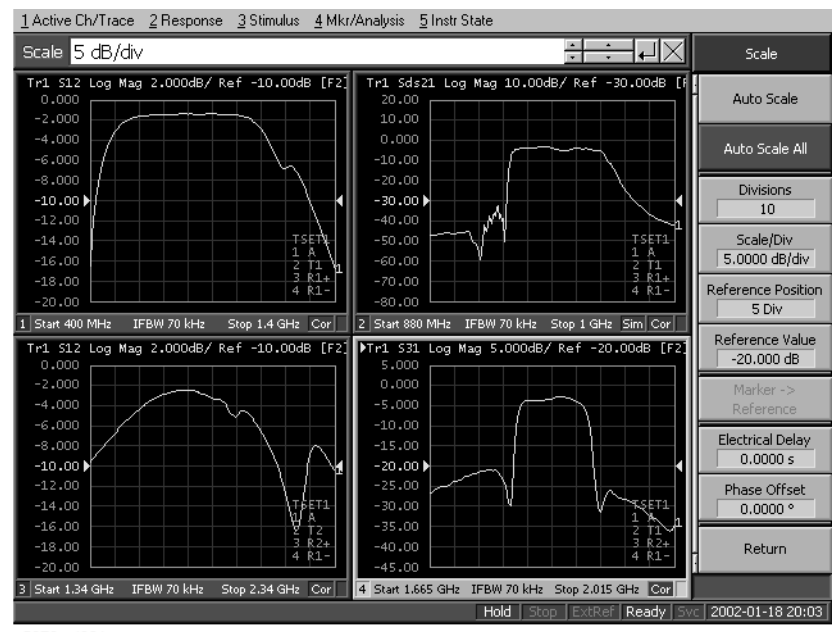

e5070auj201

# **Executing Power Calibration**

This section shows an example of executing power calibration using the E4418B power meter and the E4412A power sensor.

### **Overview of execution procedure**

In this example, power calibration is executed according to the steps shown in [Table 15-11.](#page-534-0)

<span id="page-534-0"></span>**Table 15-11 Execution Procedure of Power Calibration**

| <b>Step</b>                                                                   | <b>Description</b>                                                                                                    |
|-------------------------------------------------------------------------------|----------------------------------------------------------------------------------------------------|
| "1. Connecting Power Meter" on page 529                                       | Connects the power meter to the E5070B/E5071B.                                                                                                   |
| "2. Setting Address of Power Meter" on<br>page 530                            | Configures the power meter's GPIB address with the<br>E5070B/E5071B.                                                                             |
| "3. Setting Stimulus Condition" on page 530                                   | Sets conditions such as the power level and frequency.                                                                                           |
| "4. Executing Zero Adjustment and<br>Calibration of Power Sensor" on page 530 | Executes zero adjustment and calibration of the power<br>sensor.                                                                                 |
| "5. Setting Calibration Data Measurement<br>Conditions" on page 530           | Selects the port, selects the power sensor, sets the number<br>of measurements at one point, and sets the tolerance during<br>power calibration. |
| "6. Connecting Power Sensor" on page 531                                      | Connects the power sensor.                                                                                                    |
| "7. Measuring Calibration Data" on page 531                                   | Executes the measurement of calibration data.                                                                                                    |

# <span id="page-534-1"></span>**1. Connecting Power Meter**

Connect the E4418B (GPIB address: 14) to the E5070B/E5071B as shown in [Figure 15-39.](#page-534-2)

<span id="page-534-2"></span>

#### **Figure 15-39 Connecting power meter**

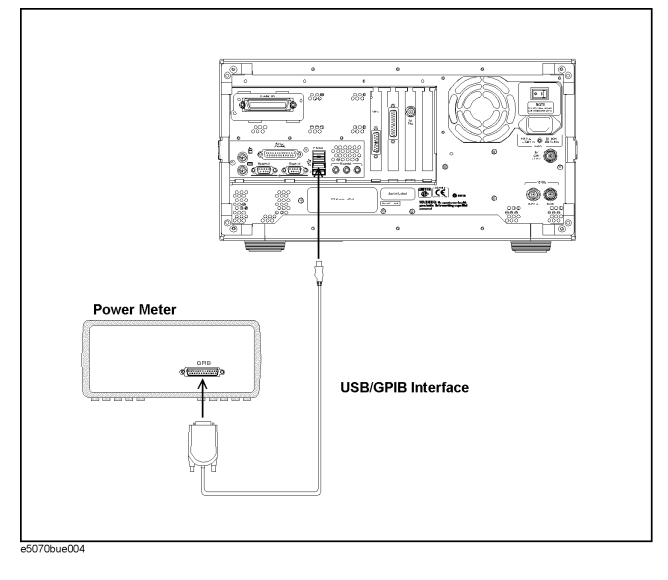

15. Measurement Examples 15. Measurement Examples

# <span id="page-535-0"></span>**2. Setting Address of Power Meter**

Follow these steps to configure the power meter's GPIB address.

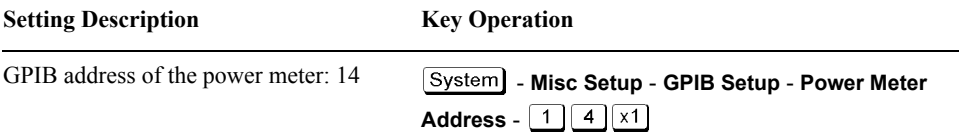

#### <span id="page-535-1"></span>**3. Setting Stimulus Condition**

Follow these steps to configure the stimulus conditions:

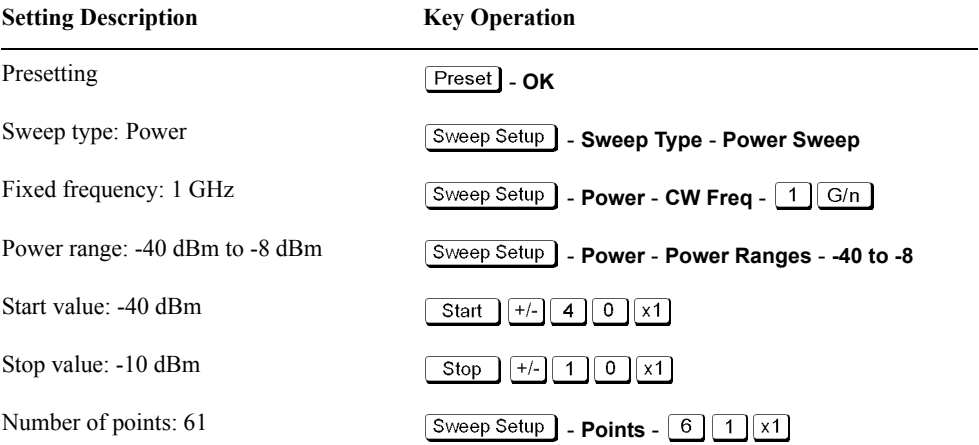

### <span id="page-535-2"></span>**4. Executing Zero Adjustment and Calibration of Power Sensor**

Execute the zero adjustment and calibration of the power sensor according to the *E4418B Power Meter User's Guide*.

#### <span id="page-535-3"></span>**5. Setting Calibration Data Measurement Conditions**

Follow these steps to set the calibration data measurement conditions:

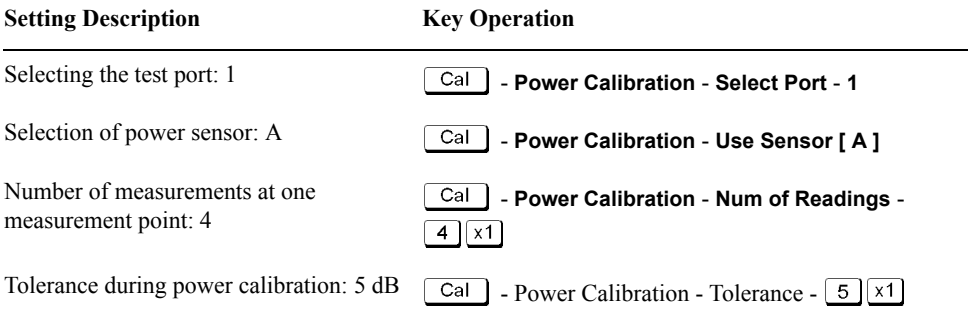

#### <span id="page-536-0"></span>**6. Connecting Power Sensor**

Connect the power sensor as shown in [Figure 15-40.](#page-536-2)

<span id="page-536-2"></span>**Figure 15-40 Connecting power sensor**

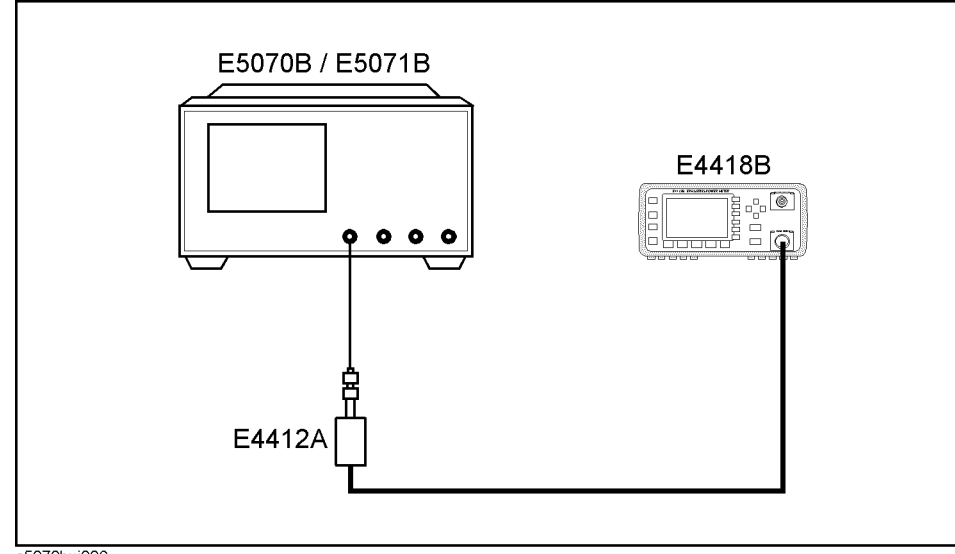

e5070buj006

#### <span id="page-536-1"></span>**7. Measuring Calibration Data**

Follow this step to measure the calibration data:

**Setting Description Key Operation** 

Measuring calibration data  $\boxed{\text{Cal}}$  - **Power Calibration** - **Take Cal Sweep** 

Measurement Examples **Executing Power Calibration**

# **16 Specifications and Supplemental Information**

This chapter provides specifications and supplemental information for the Agilent E5070B/E5071B Network Analyzer.

# **Definitions**

All specifications apply over a 5°C to 40°C range (unless otherwise stated) and 90 minutes after the instrument has been turned on.

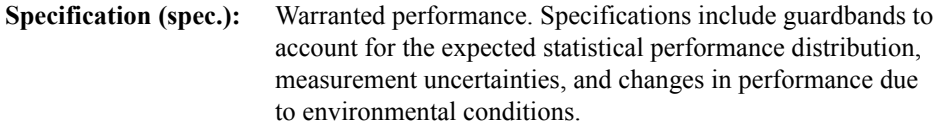

Supplemental information is intended to provide information that is helpful for using the instrument but that is not guaranteed by the product warranty. This information is denoted as either typical or nominal.

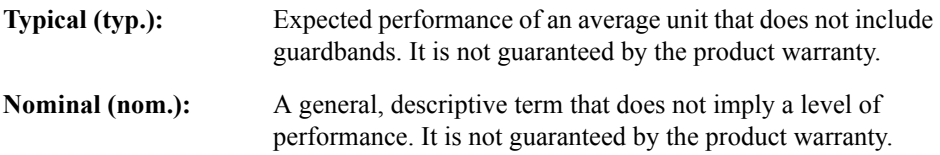
# **Corrected System Performance**

The specifications in this section apply for measurements made with the Agilent E5070B/E5071B Network Analyzer under the following conditions:

- No averaging applied to data
- Environmental temperature of  $23^{\circ}C \pm 5^{\circ}C$ , with less than 1°C deviation from the calibration temperature
- Response and isolation calibration not omitted

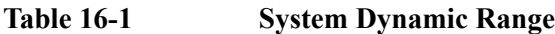

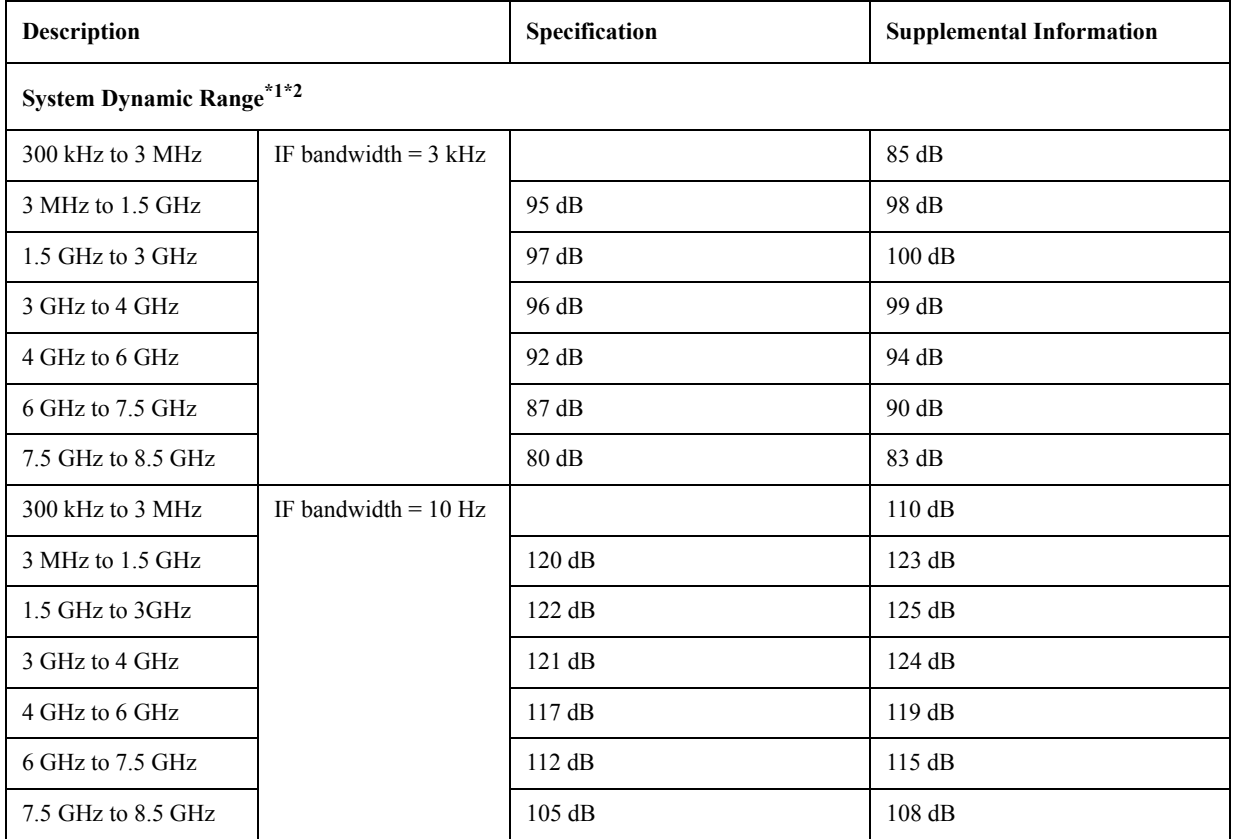

\*1.The test port dynamic range is calculated as the difference between the test port rms noise floor and the source maximum output power. The effective dynamic range must take measurement uncertainty and interfering signals into account.

\*2.May be limited to 90 dB at particular frequencies below 350MHz or above 4.25GHz due to spurious receiver residuals.

# **Table 16-2 Corrected System Performance With Type-N Device Connectors, 85032F Calibration Kit**

**Network analyzer: E5070B/E5071B, Calibration kit: 85032F (Type-N, 50** Ω**), Calibration: full 2-port IF bandwidth = 10 Hz, No averaging applied to data, Environmental temperature = 23**°**C**±**5**°**C with <1**°**C deviation** 

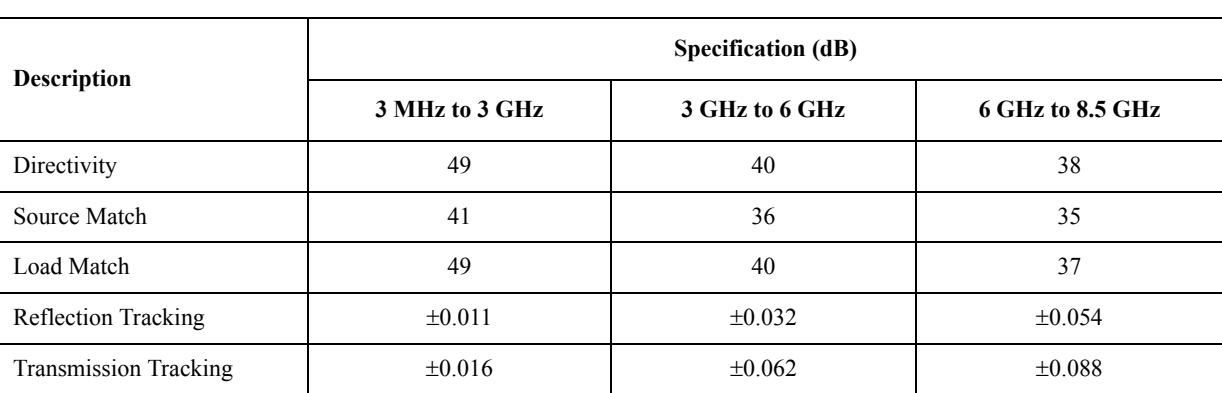

**Transmission Uncertainty (Specification)**

**from calibration temperature, Isolation calibration not omitted**

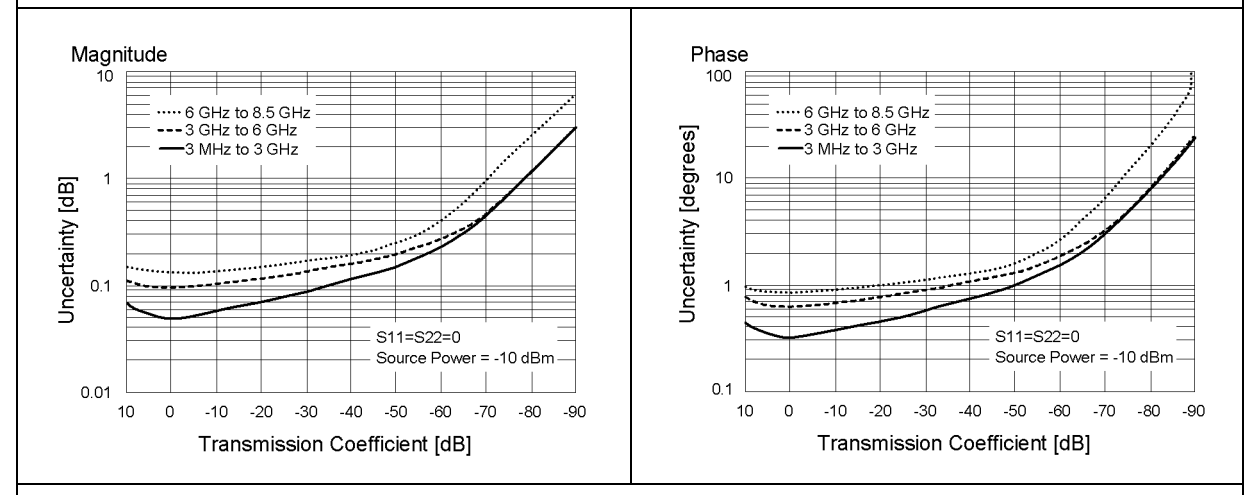

#### **Reflection Uncertainty (Specification)**

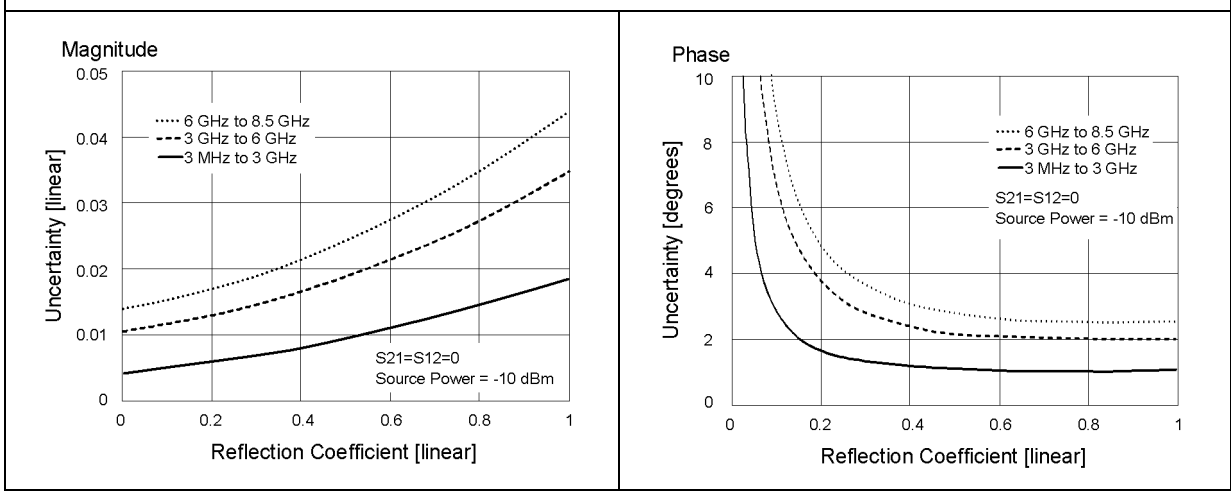

# **Table 16-3 Corrected System Performance With Type-N Device Connectors, 85092C Electronic Calibration Module**

**Network analyzer: E5070B/E5071B, Calibration module: 85092C (Type-N, 50** Ω**) electronic calibration (ECal) module, Calibration: full 2-port**

**IF bandwidth = 10 Hz, No averaging applied to data, Environmental temperature = 23**°**C**±**5**°**C with <1**°**C deviation from calibration temperature, Isolation calibration not omitted**

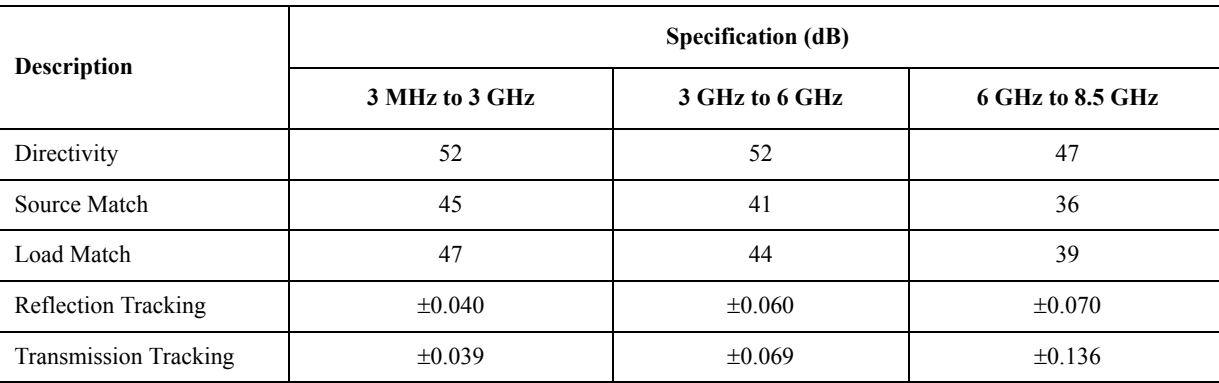

#### **Transmission Uncertainty (Specification)**

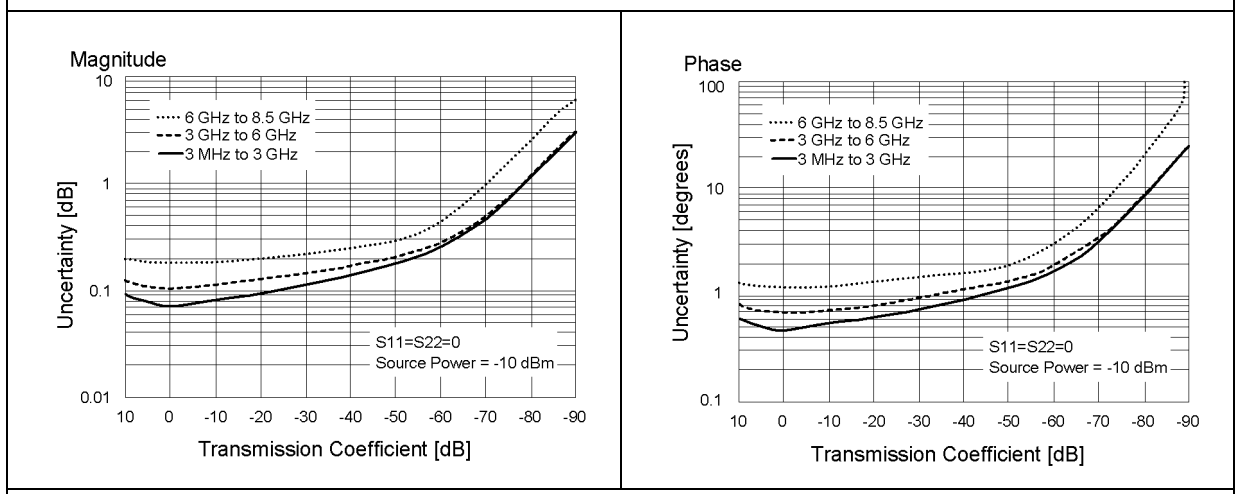

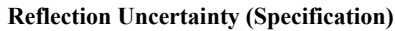

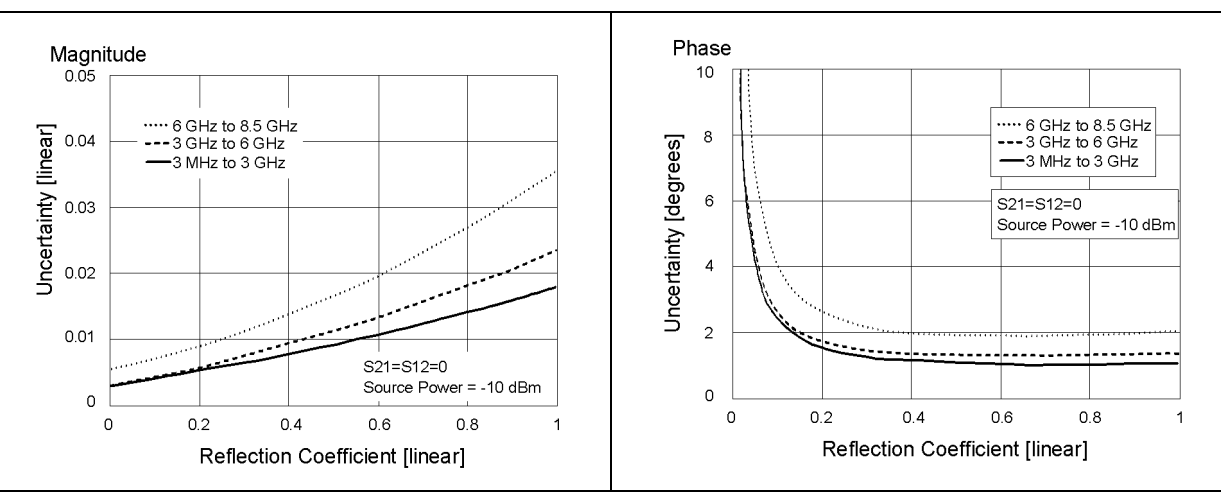

# Specifications and Supplemental Information **Corrected System Performance**

# **Table 16-4 Corrected System Performance With 3.5 mm Device Connector Type, 85033E Calibration Kit**

**Network analyzer: E5070B/E5071B, Calibration kit: 85033E (3.5 mm, 50** Ω**), Calibration: full 2-port**

**IF bandwidth = 10 Hz, No averaging applied to data, Environmental temperature = 23**°**C**±**5**°**C with <1**°**C deviation from calibration temperature, Isolation calibration not omitted**

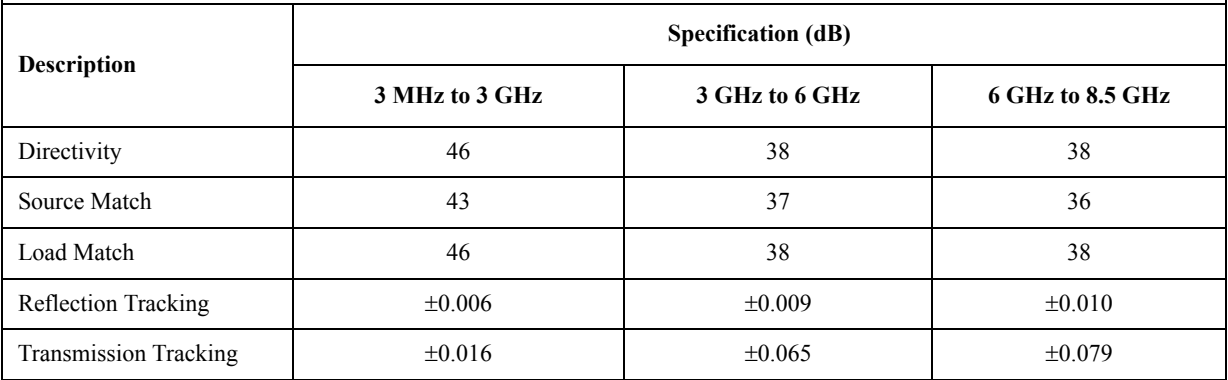

**Transmission Uncertainty (Specification)**

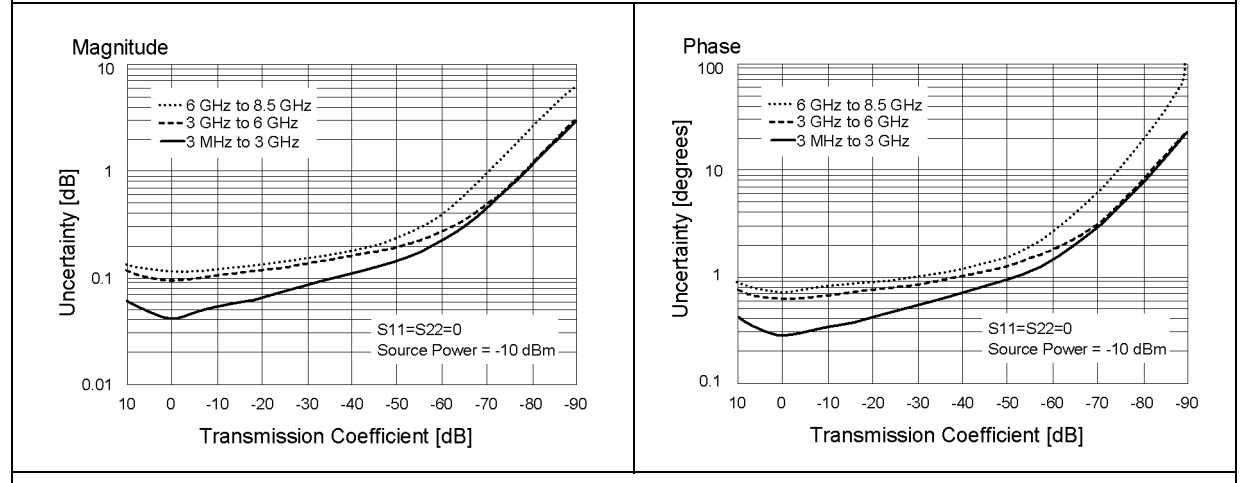

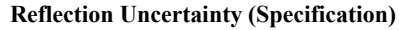

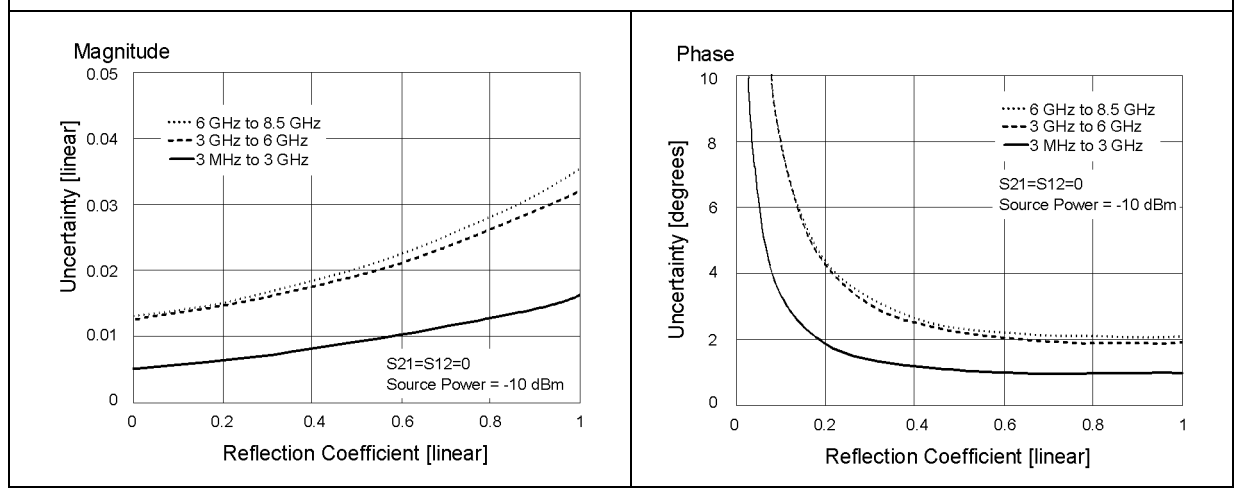

# **Table 16-5 Corrected System Performance With 3.5 mm Device Connector Type, 85093C Electronic Calibration Module**

**Network analyzer: E5070B/E5071B, Calibration module: 85093C (3.5 mm, 50** Ω**) electronic calibration (ECal) module, Calibration: full 2-port**

**IF bandwidth = 10 Hz, No averaging applied to data, Environmental temperature = 23**°**C**±**5**°**C with <1**°**C deviation from calibration temperature, Isolation calibration not omitted**

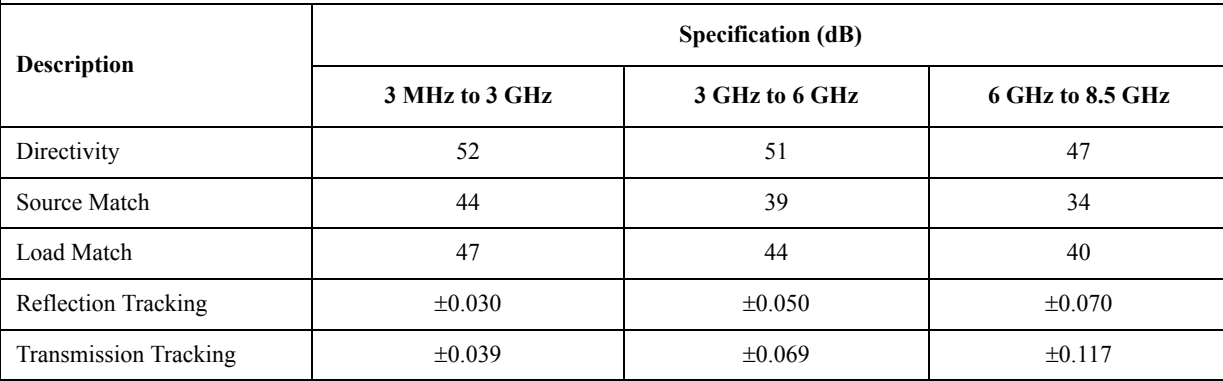

#### **Transmission Uncertainty (Specification)**

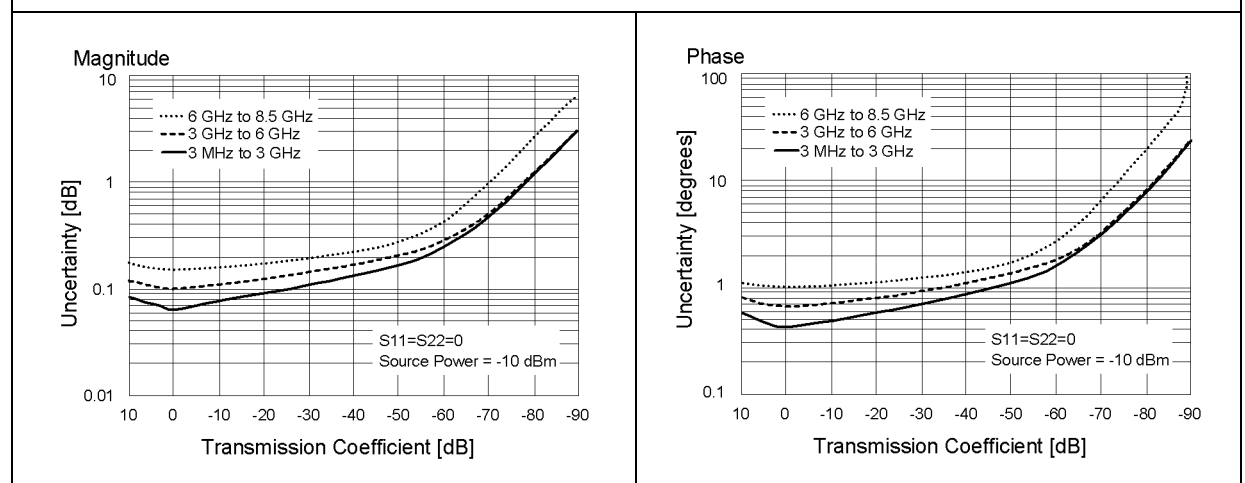

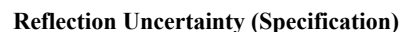

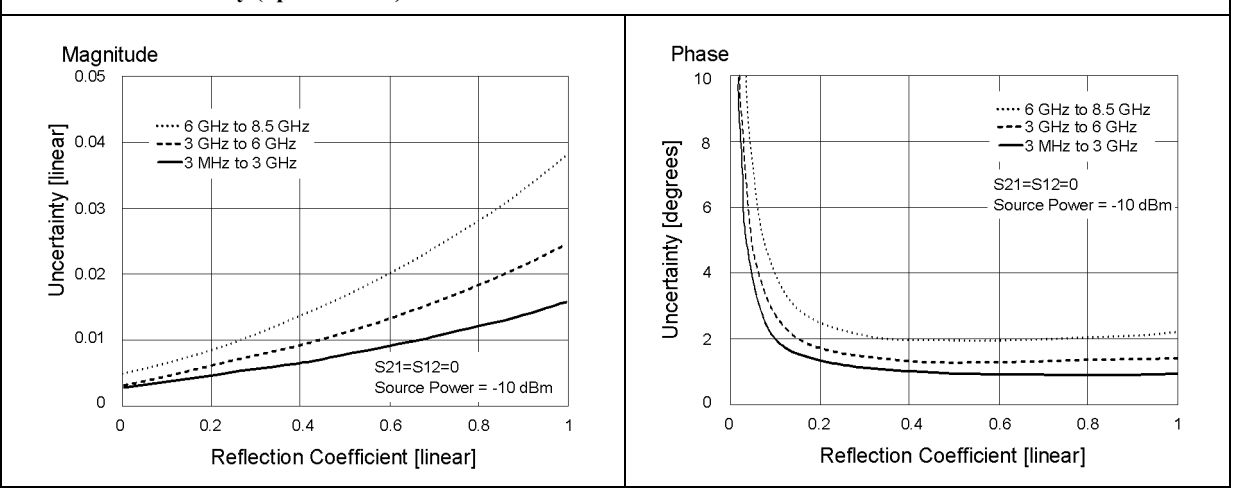

# **Uncorrected System Performance**

# **Table 16-6 Uncorrected System Performance (Correction: Off, System Correction: On)**

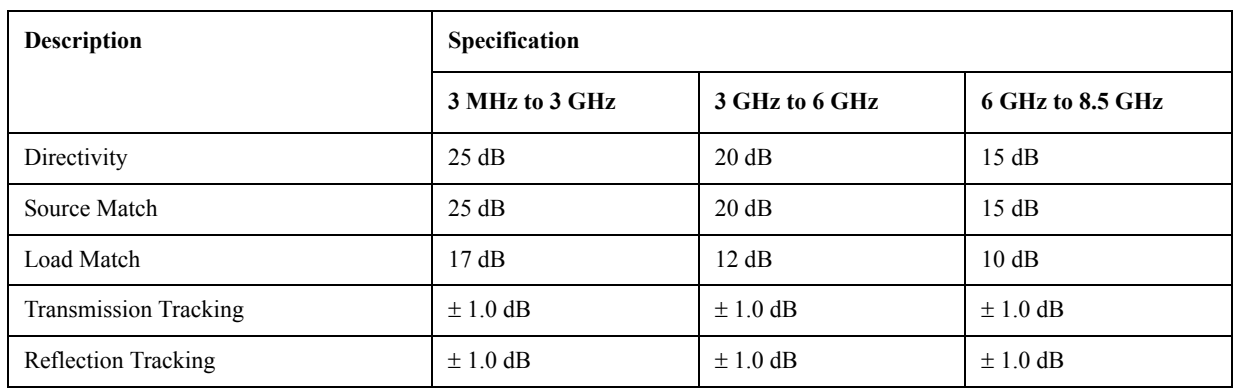

# **Test Port Output (Source)**

# **Table 16-7 Test Port Output Frequency**

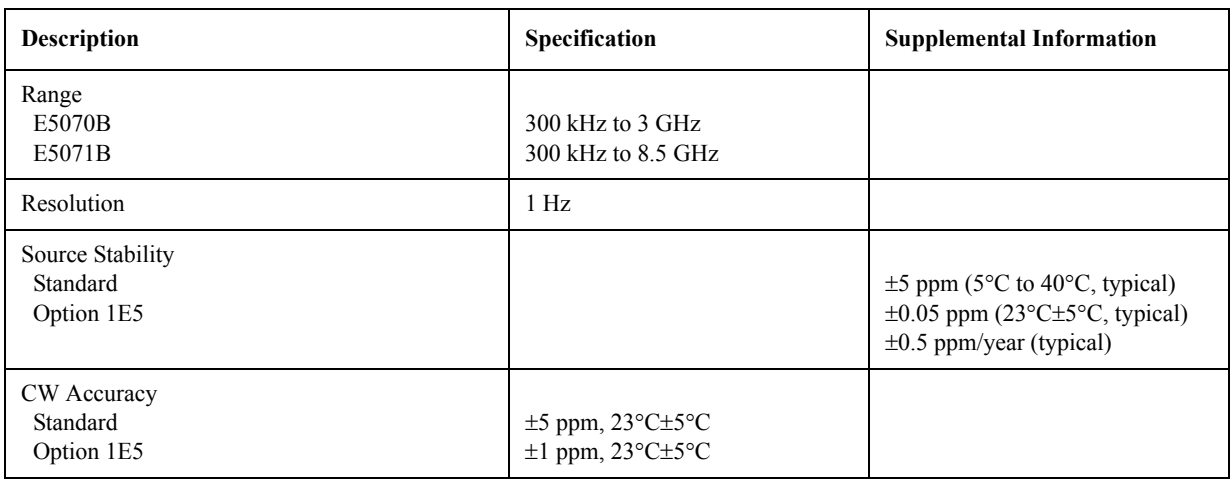

# Table 16-8 Test Port Output Power<sup>\*1</sup>

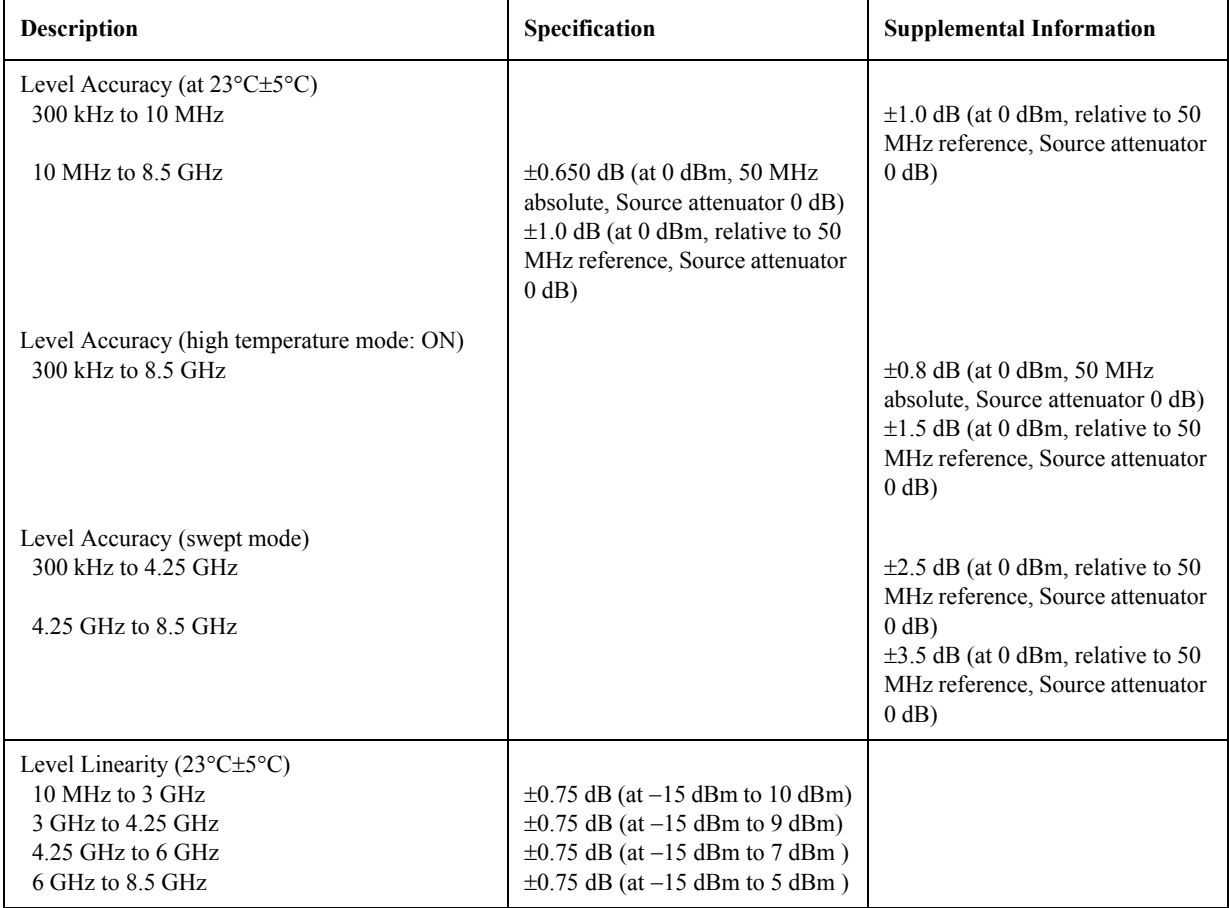

# Specifications and Supplemental Information **Test Port Output (Source)**

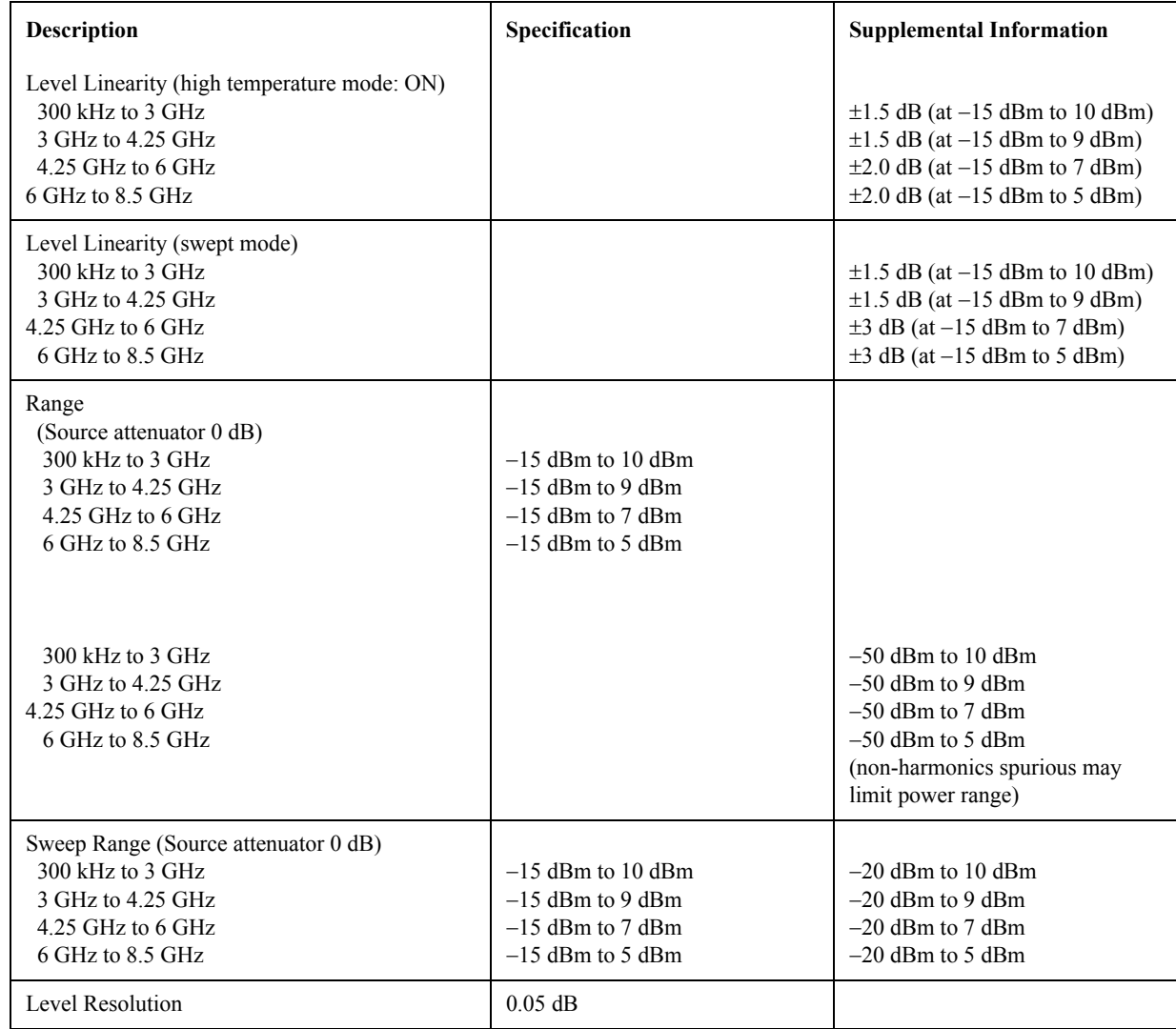

# Table 16-8 Test Port Output Power<sup>\*1</sup>

\*1.Source output performance on port 1 only. Other port output performance is typical.

# **Table 16-9 Test Port Output Signal Purity**

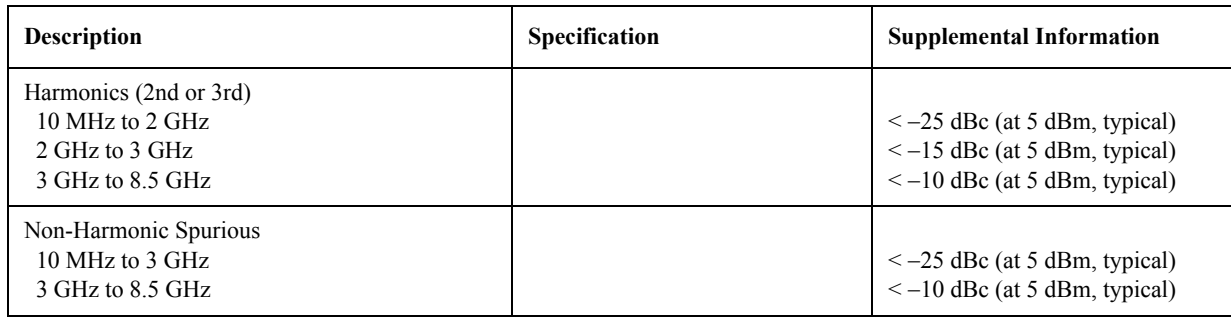

# **Description Specification Specification Supplemental Information**

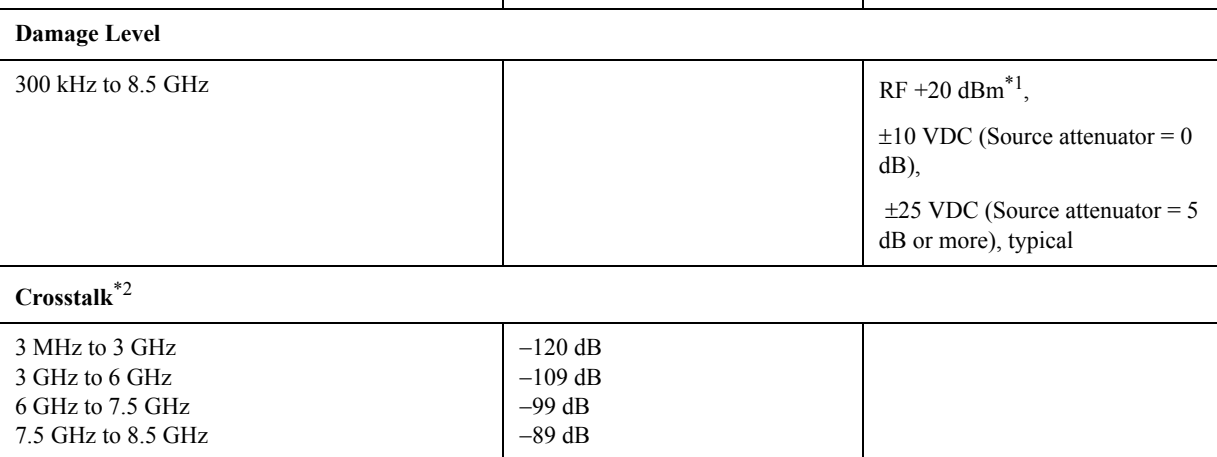

 $+10$  dBm +9 dBm +7 dBm  $+5$  dBm

\*1. The damage level for the case, that more than two signal spectra are applied like mixer measurement is summed amplitude of 6.3 Vp-p is the damage level.

\*2. Response calibration not omitted.

# **Test Port Input**

**Table 16-10 Test Port Input Levels**

**Maximum Test Port Input Level**

300 kHz to 3 GHz 3 GHz to 4.25 GHz 4.25 GHz to 6 GHz 6 GHz to 8.5 GHz

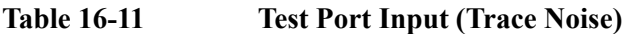

<span id="page-549-0"></span>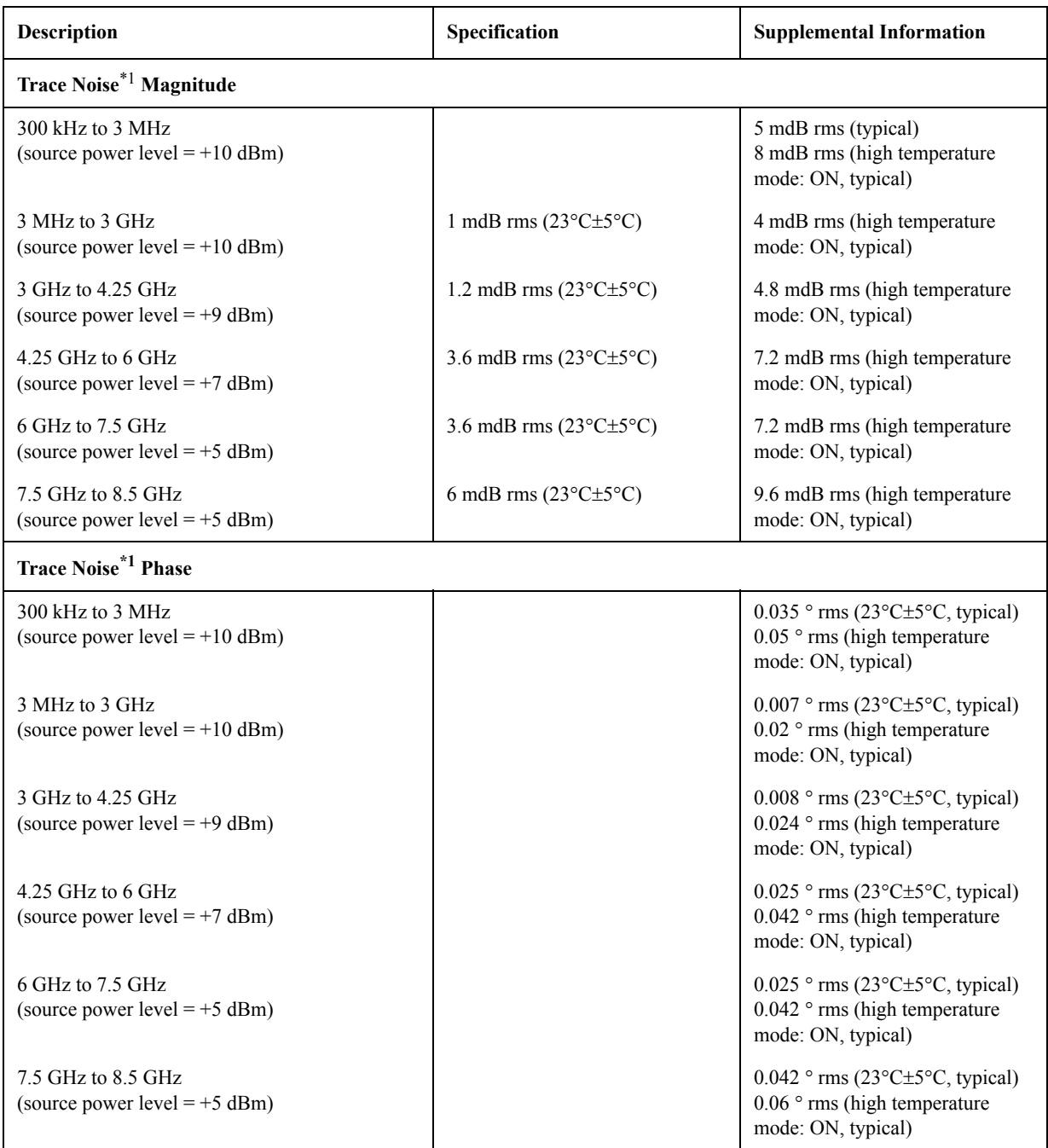

\*1.Trace noise is defined as a ratio measurement of a through, at IFBW = 3 kHz.

<span id="page-550-0"></span>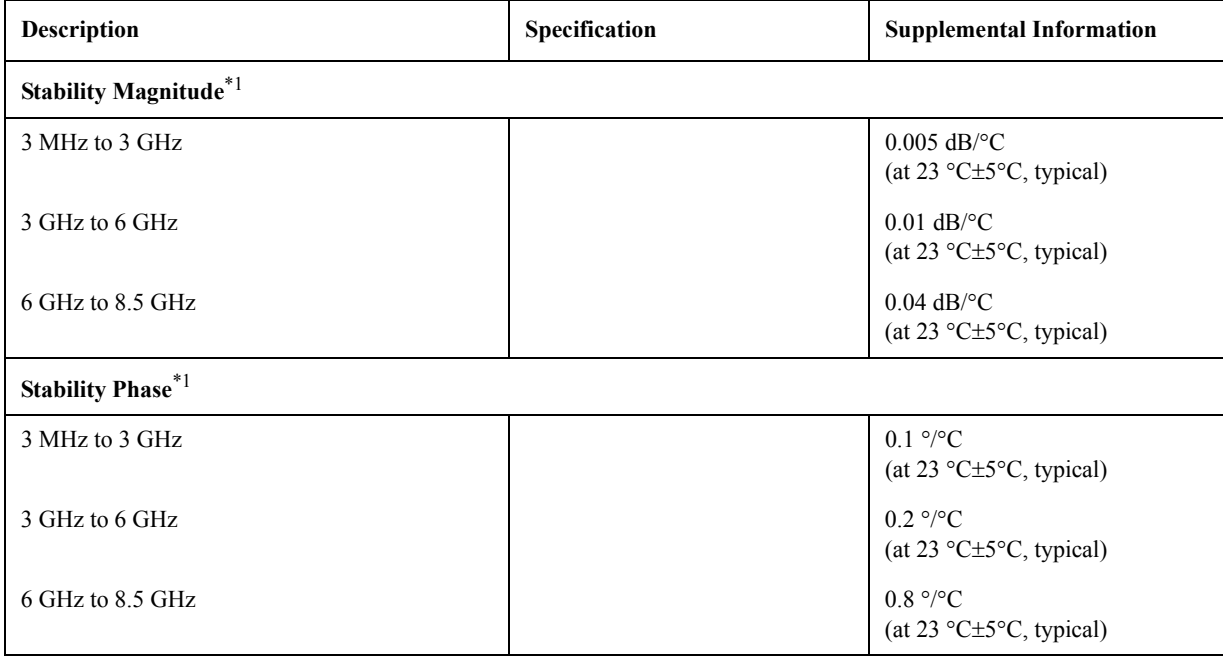

# **Table 16-12 Test Port Input (Stability)**

\*1.Stability is defined as a ratio measurement at the test port.

# **Table 16-13 Test Port Input (Dynamic Accuracy)**

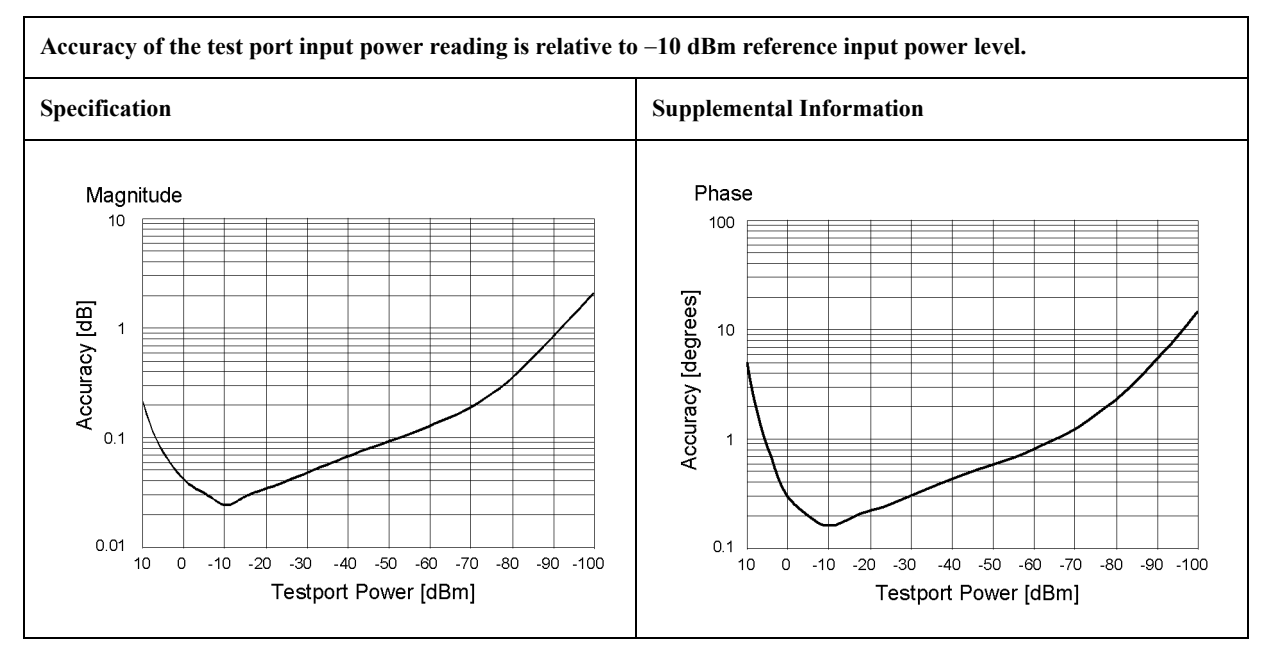

# **Table 16-14 Test Port Input (Group Delay)\*1**

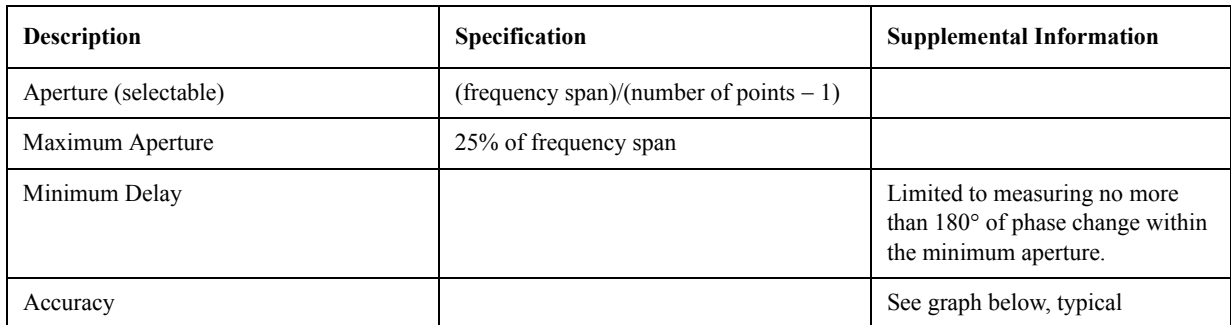

The following graph shows group delay accuracy with type-N full 2-port calibration and a 10 Hz IF bandwidth. Insertion loss is assumed to be < 2 dB.

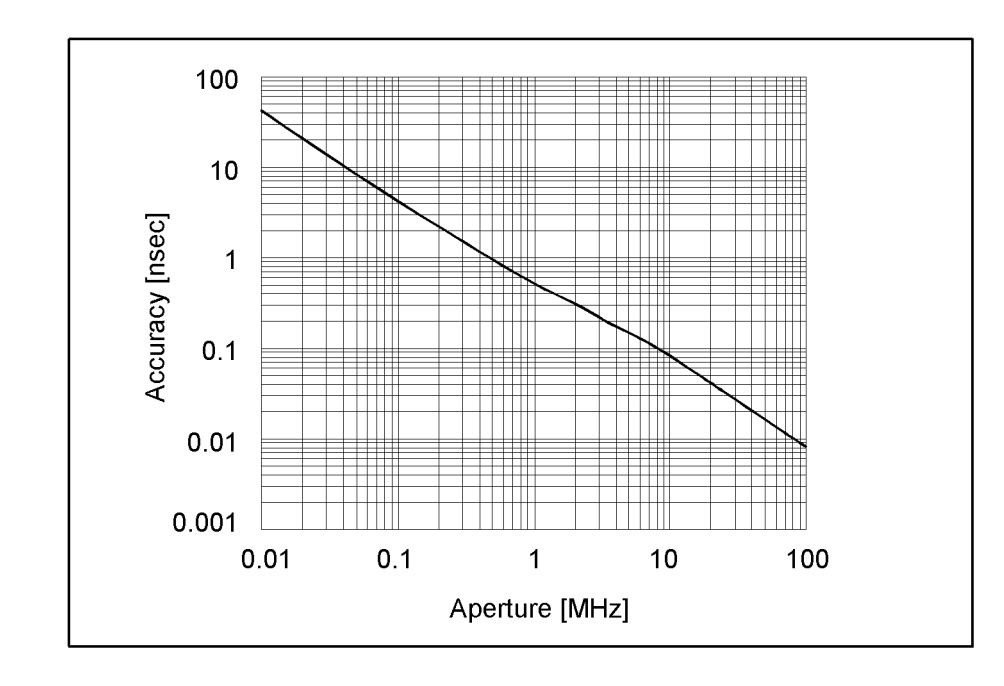

In general, the following formula can be used to determine the accuracy, in seconds, of specific group delay measurement:  $\pm$  Phase Accuracy (deg) / [360 × Aperture (Hz)]

\*1.Group delay is computed by measuring the phase change within a specified step (determined by the frequency span and the number of points per sweep).

# 16. Specifications and<br>Supplemental Information

16. Specifications and Supplemental Information

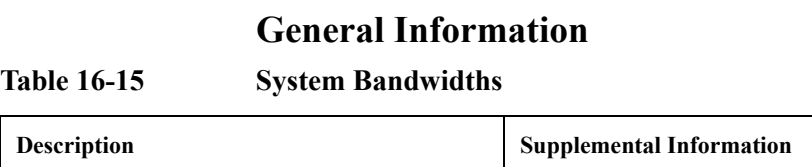

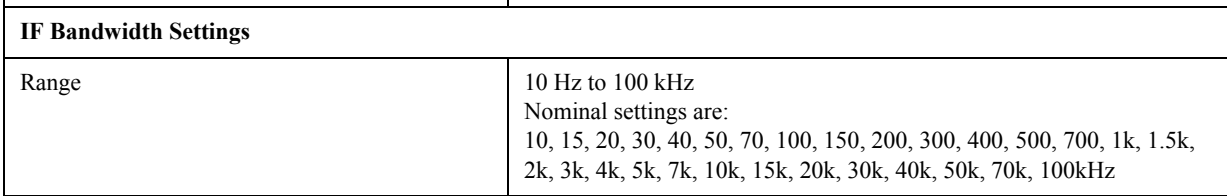

# **Table 16-16 Front Panel Information**

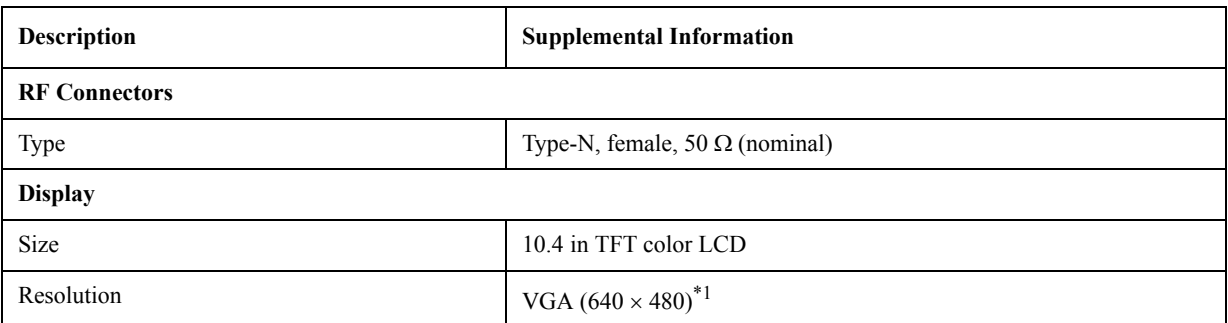

\*1.Valid pixels are 99.99 % and more. Below 0.01 % (approx. 30 points) of fixed points of black, blue, green or red are not regarded as failure.

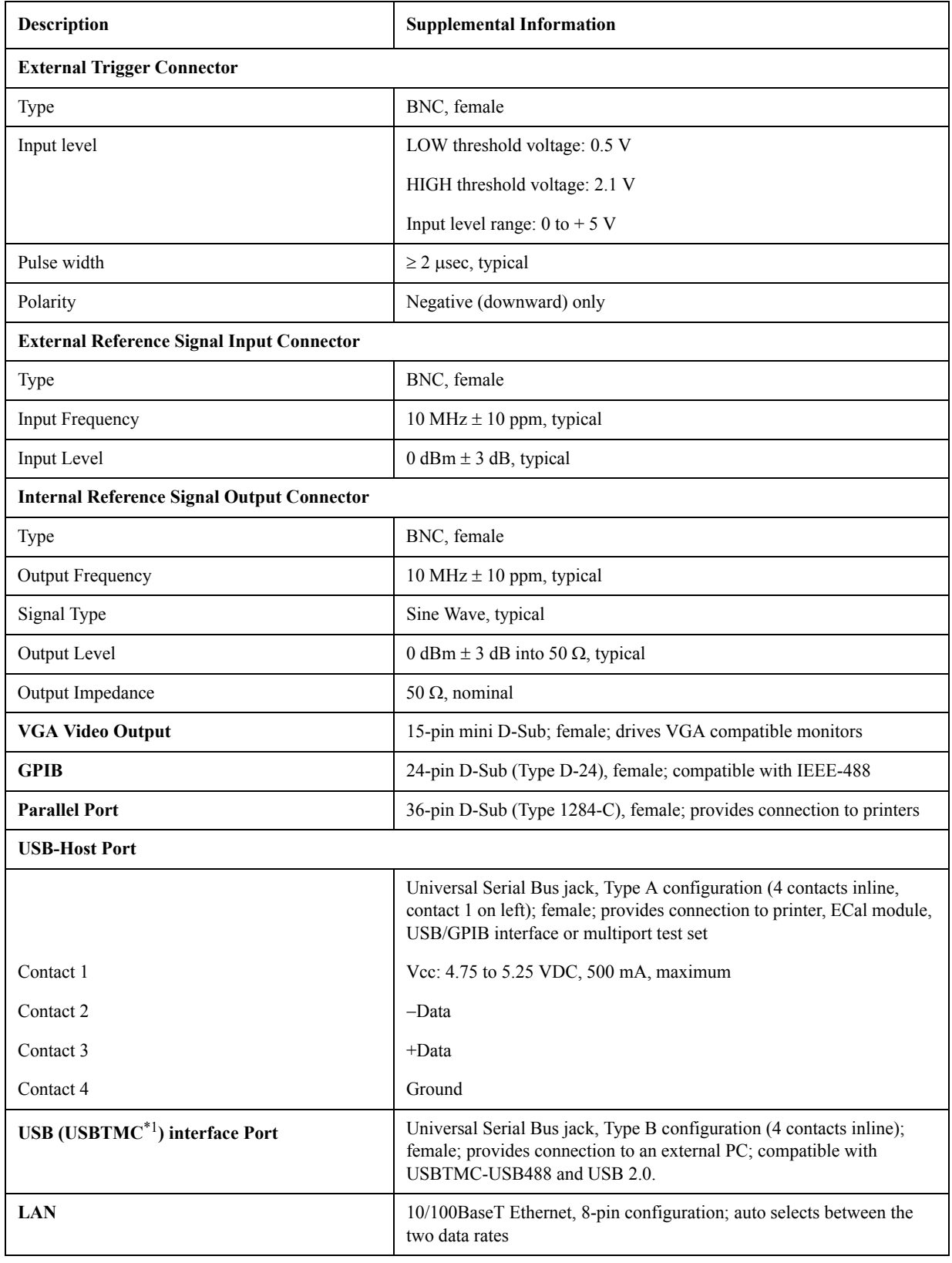

# **Table 16-17 Rear Panel Information**

# **Table 16-17 Rear Panel Information**

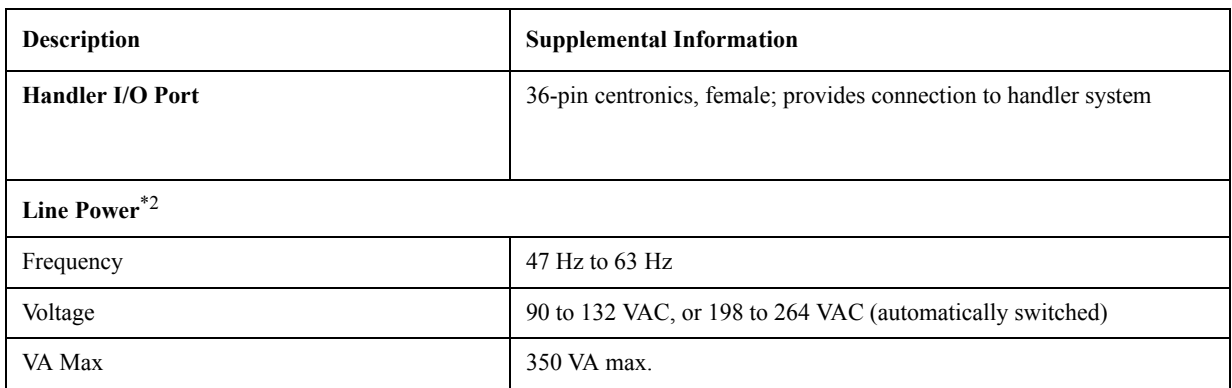

\*1.USB Test and Measurement Class (TMC) interface that communicates over USB, complying with the IEEE 488.1 and IEEE 488.2 standards.

\*2.A third-wire ground is required.

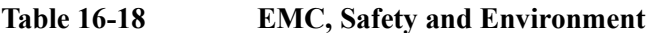

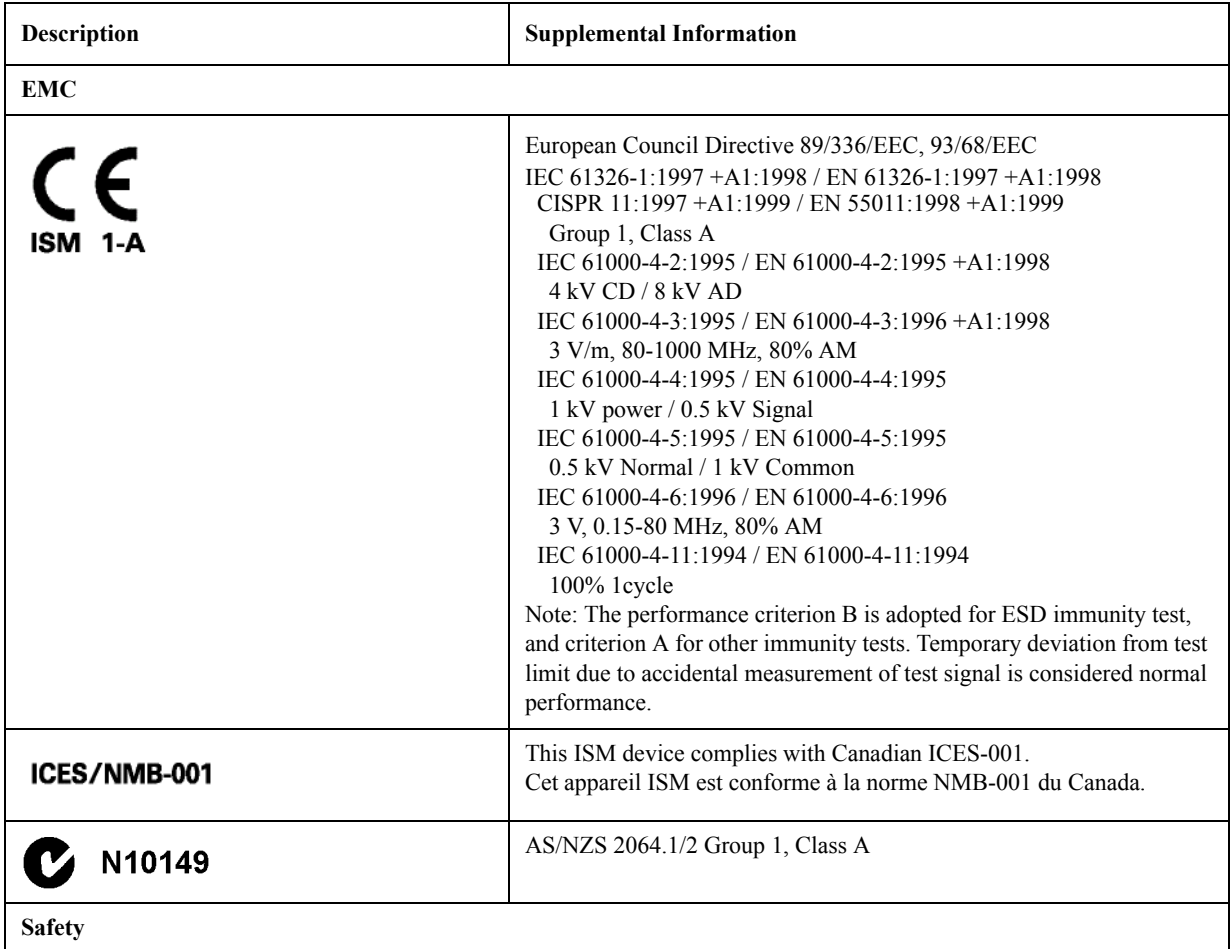

# Specifications and Supplemental Information **General Information**

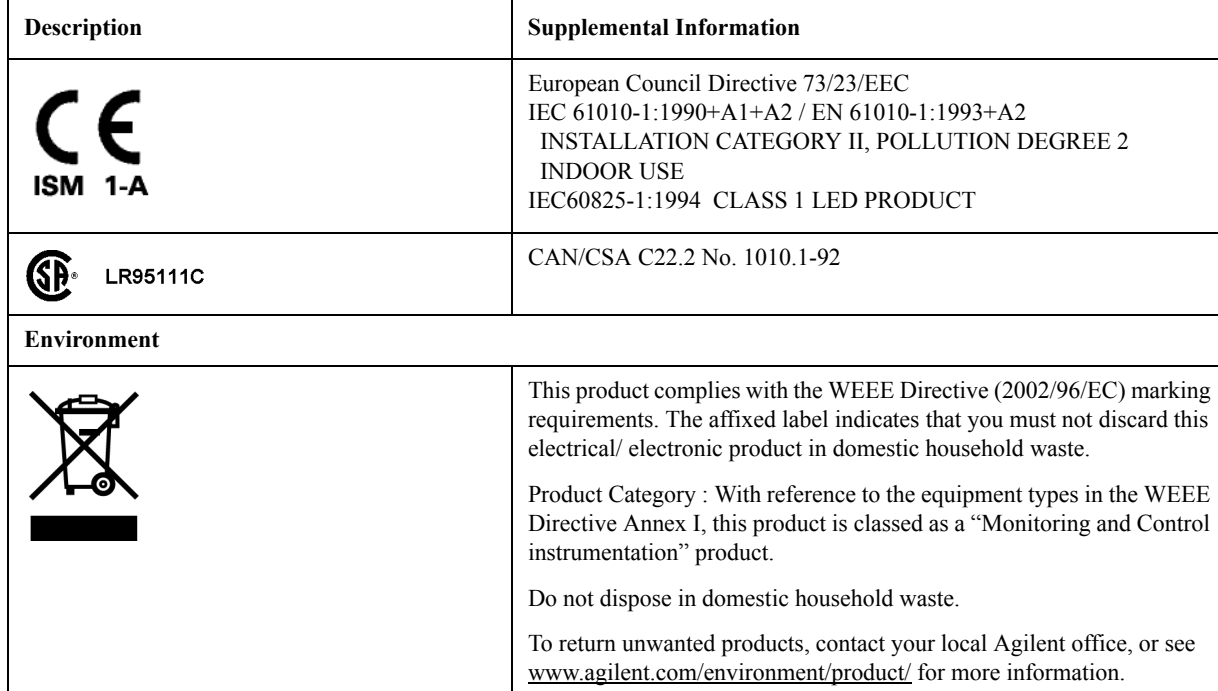

# **Table 16-18 EMC, Safety and Environment**

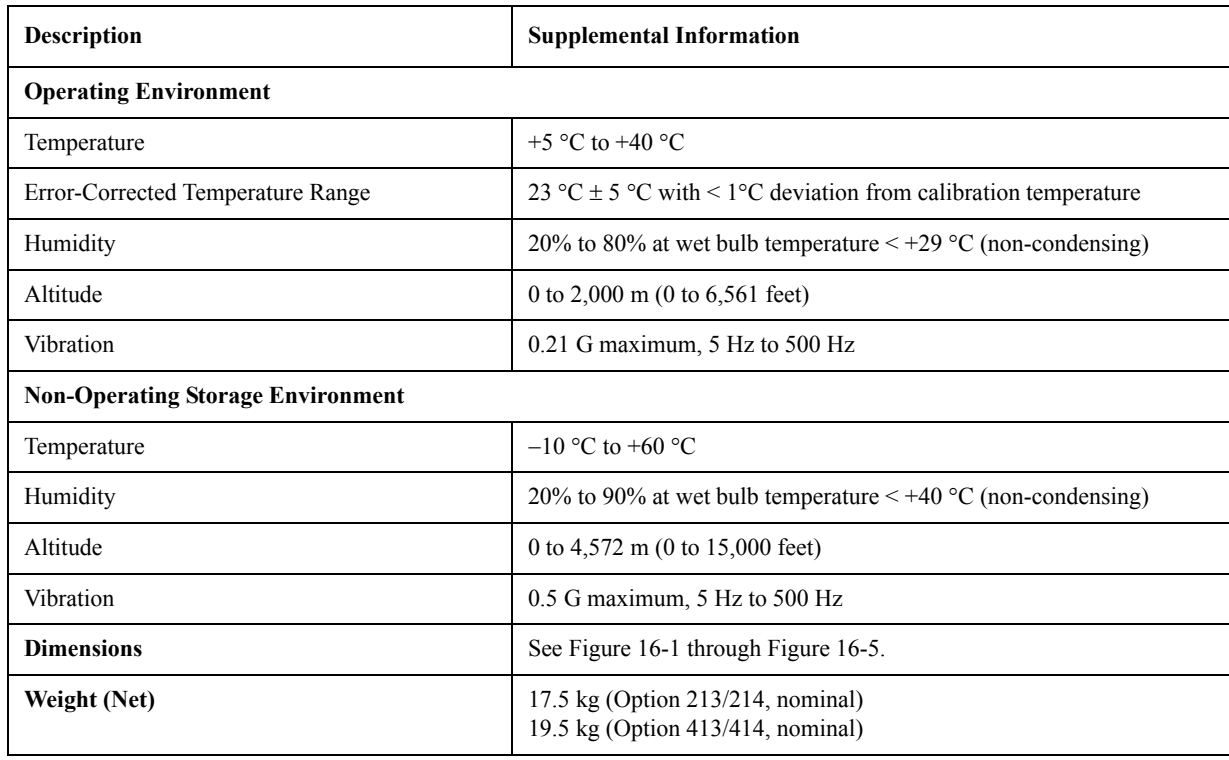

# **Table 16-19 Analyzer Environment and Dimensions**

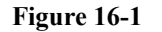

# <span id="page-556-0"></span>**Figure 16-1 Dimensions (front view, E5071B with Option 413, in millimeters, nominal)**

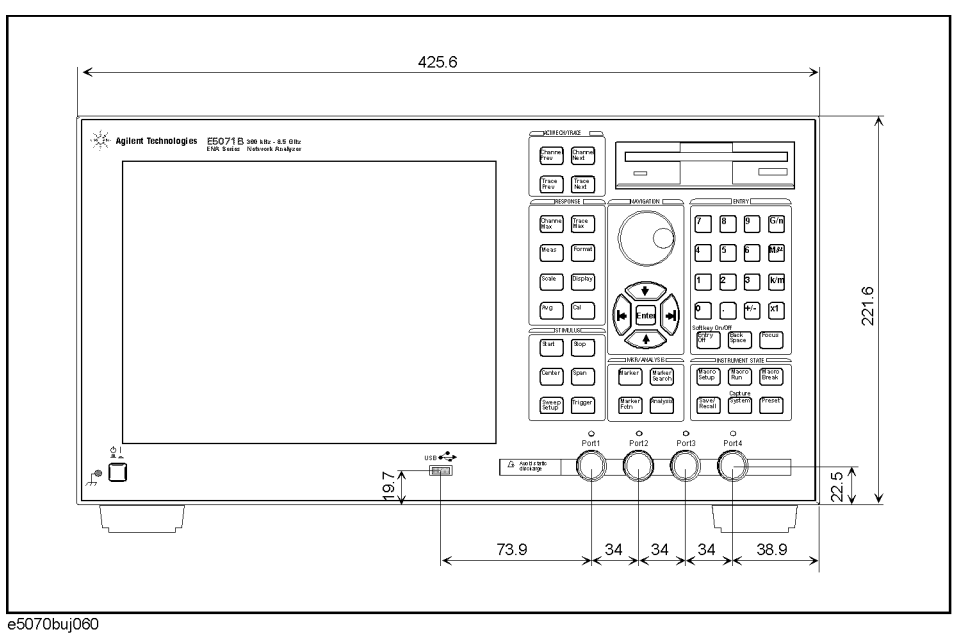

16. Specifications and<br>Supplemental Information Supplemental Information 16. Specifications and

# Specifications and Supplemental Information **General Information**

# **Figure 16-2 Dimensions (front view, E5071B with Option 313, in millimeters, nominal)**

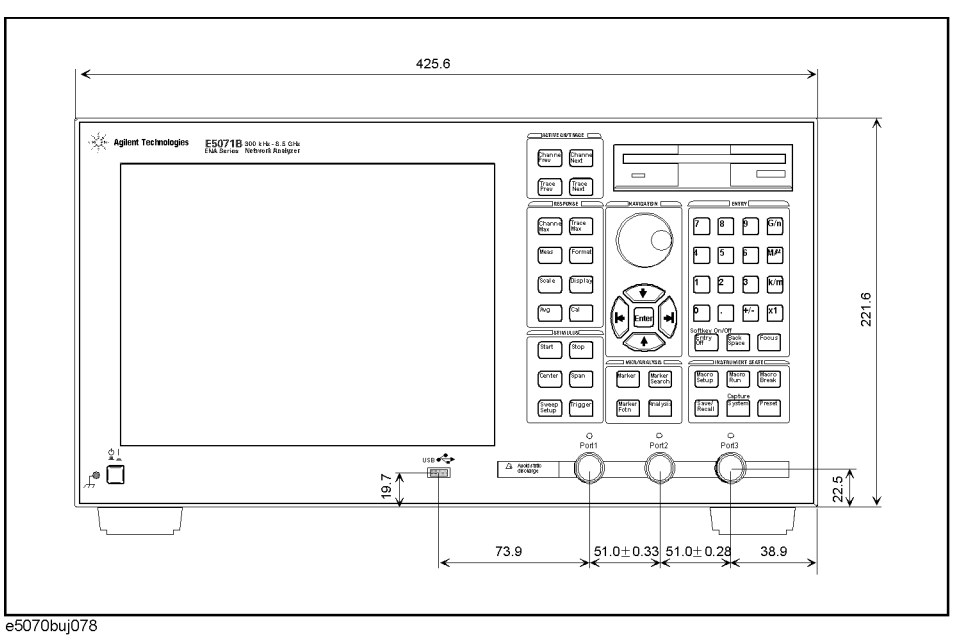

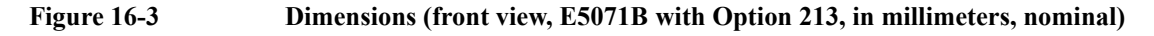

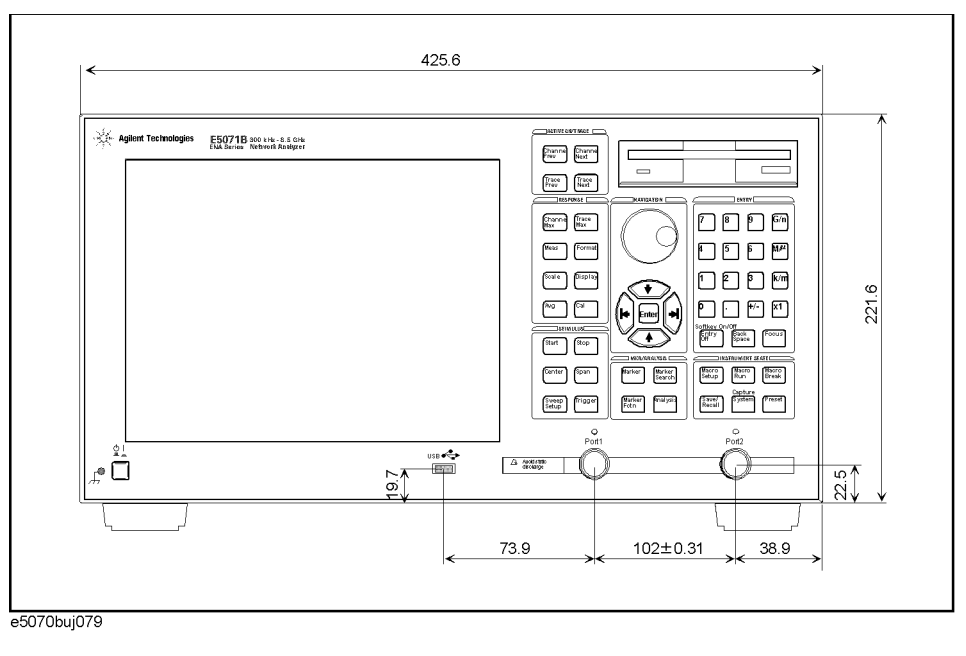

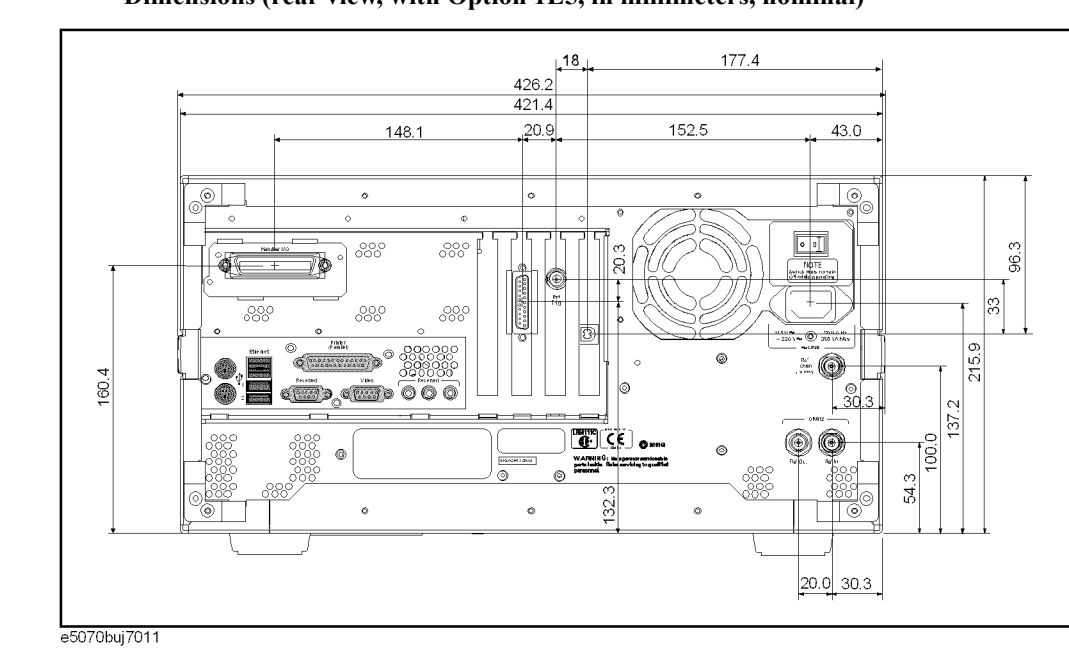

# **Figure 16-4 Dimensions (rear view, with Option 1E5, in millimeters, nominal)**

<span id="page-558-0"></span>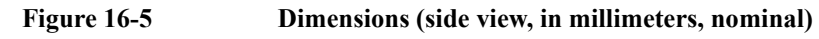

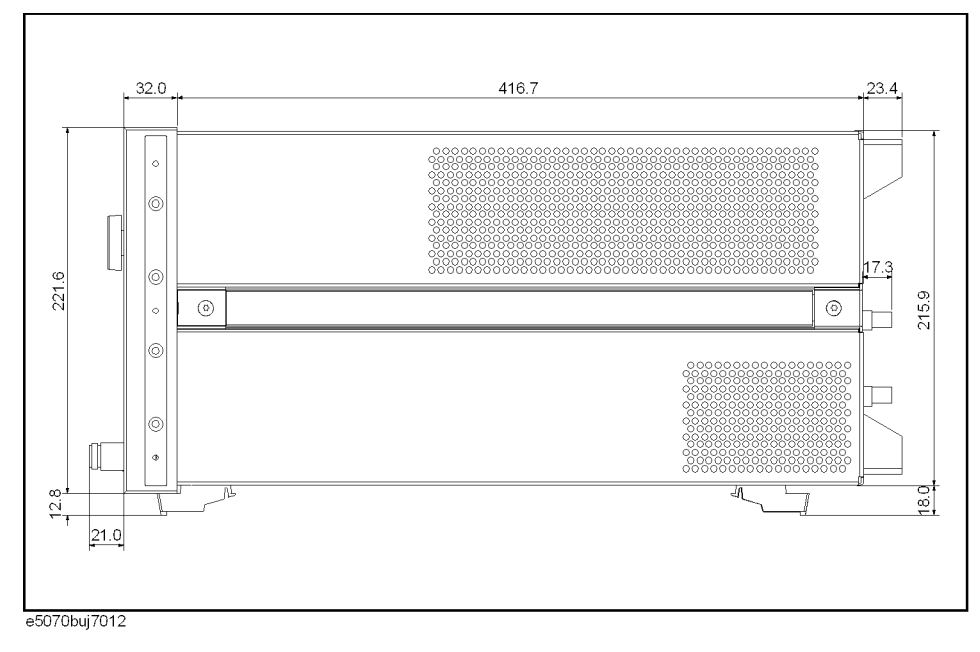

Specifications and Supplemental Information **General Information**

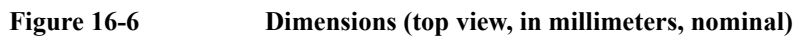

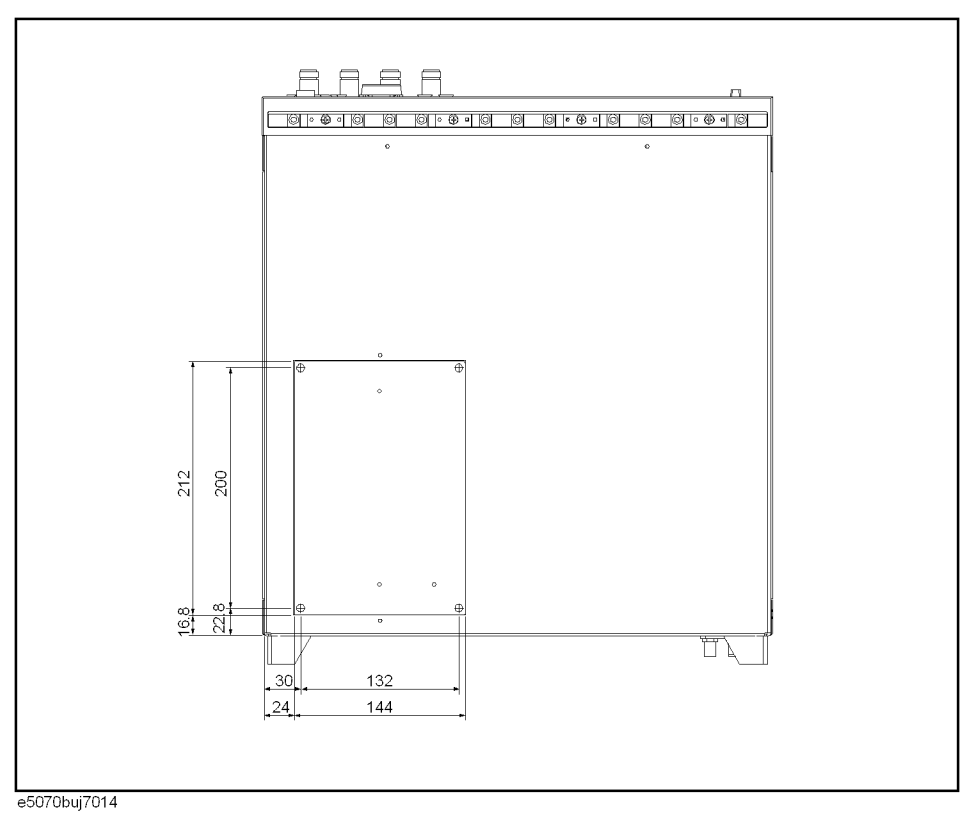

# **Measurement Throughput Summary**

Table 16-20 Typical Cycle Time for Measurement Completion<sup>\*1\*2</sup> (ms)

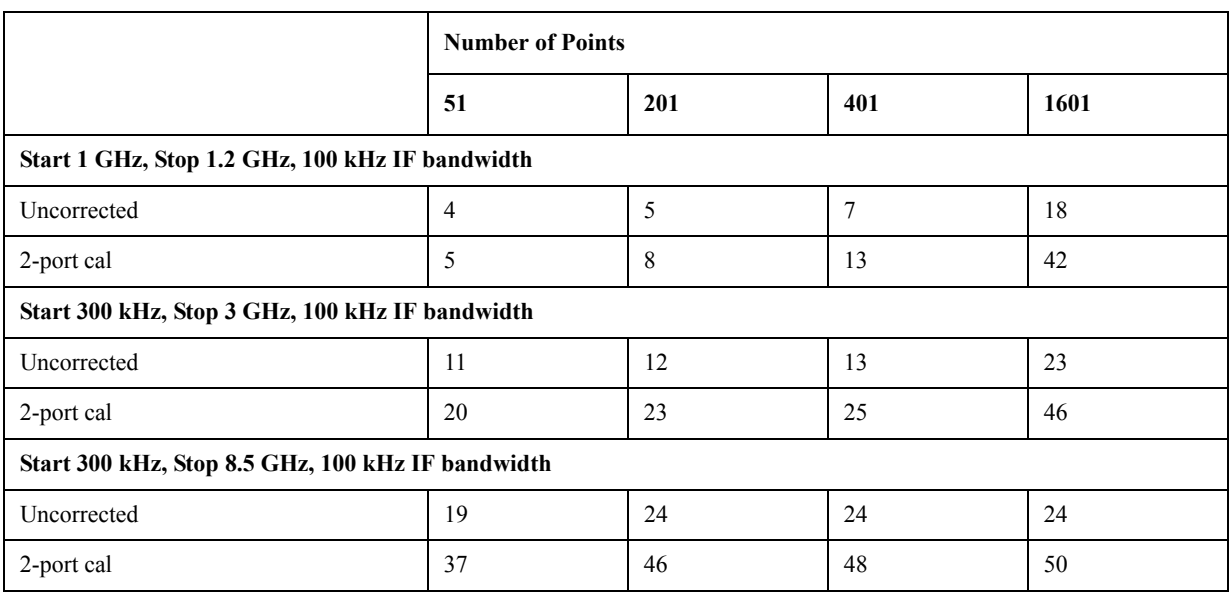

\*1.Typical performance.

\*2.Sweep mode: Fast swept. Analyzer display turned off with :DISP:ENAB OFF. Number of traces = 1. System error correction: OFF.

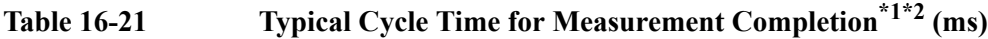

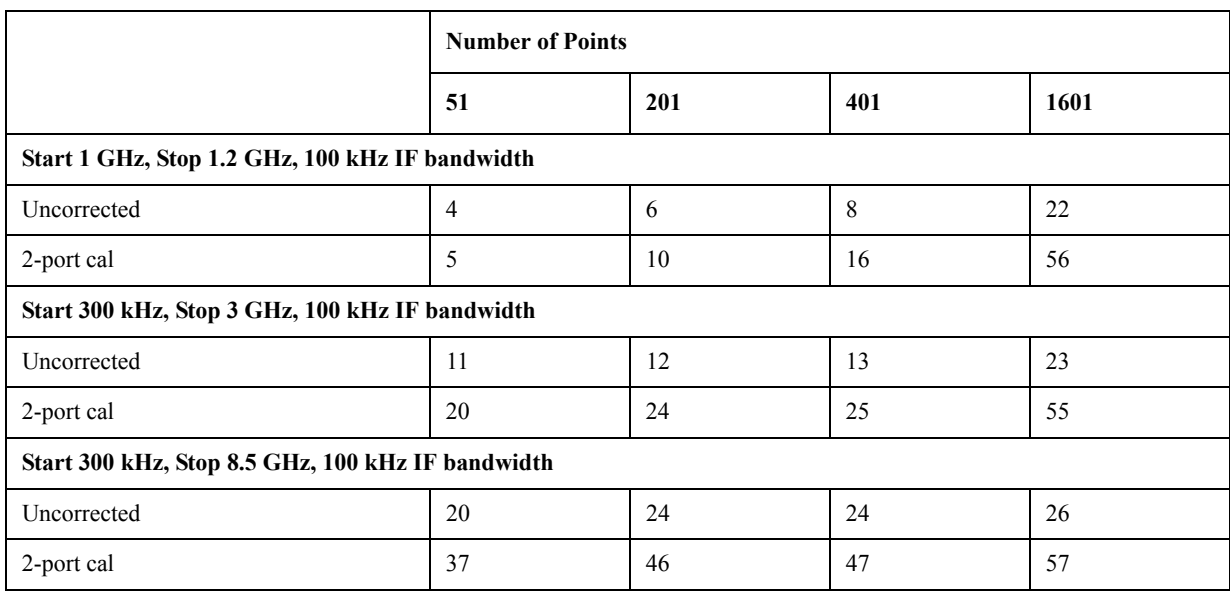

\*1.Typical performance.

\*2.Sweep mode: Fast swept. Analyzer display turned off with :DISP:ENAB OFF. Number of traces = 1. System error correction: ON.

# Specifications and Supplemental Information **Measurement Throughput Summary**

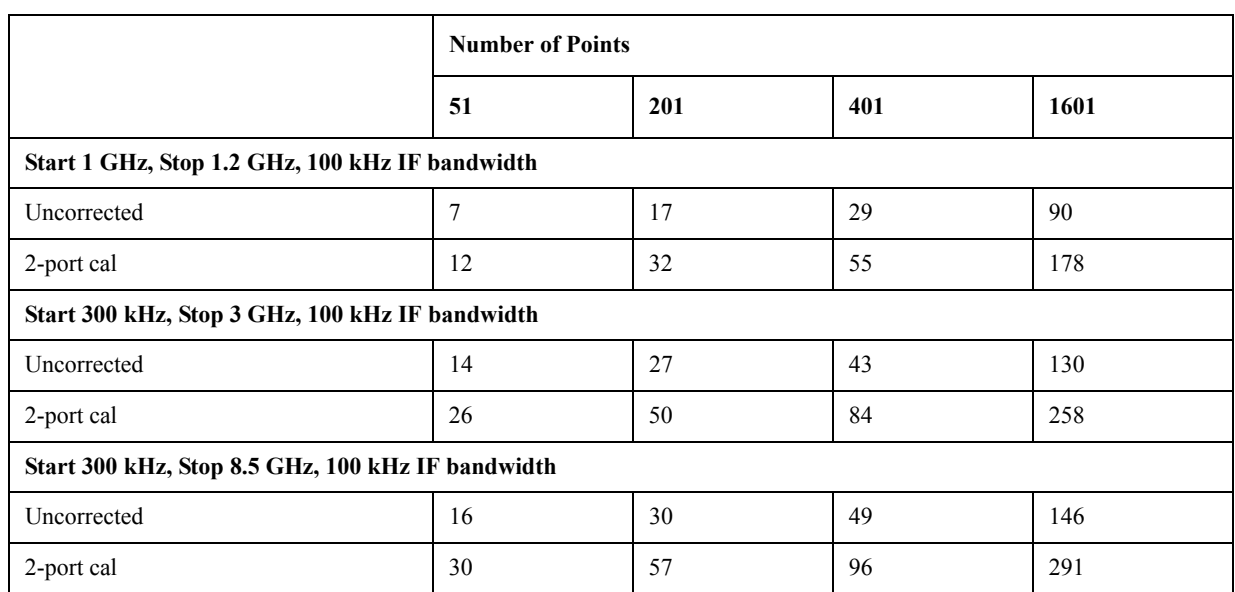

# Table 16-22 Typical Cycle Time for Measurement Completion<sup>\*1\*2</sup> (ms)

\*1.Typical performance.

\*2.Sweep mode: Std Stepped. Analyzer display turned off with :DISP:ENAB OFF. Number of traces = 1. System error correction: ON

# Table 16-23 Cycle Time  $(ms)^{*1*2}$ vs. Number of Points

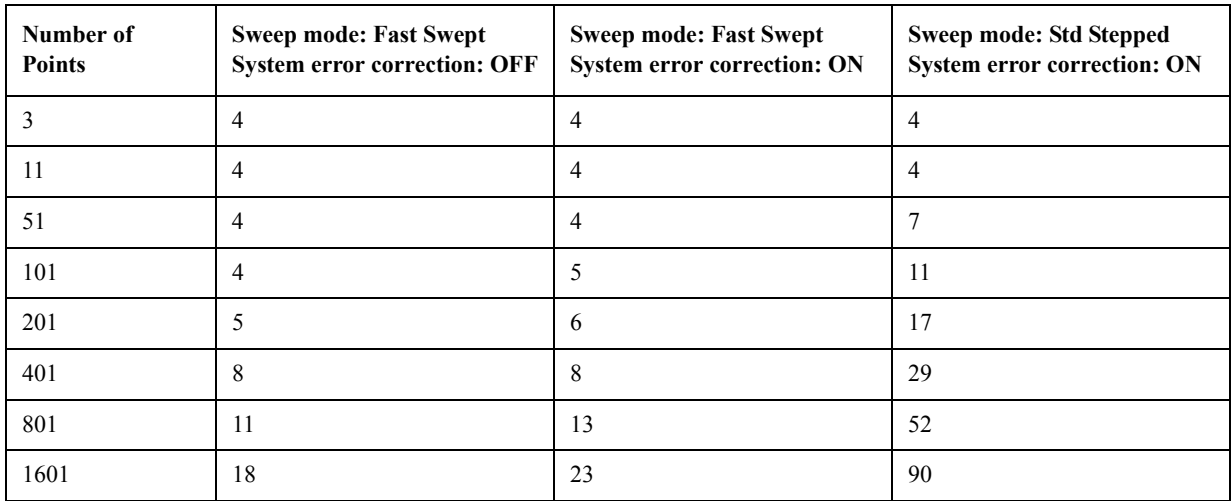

\*1.Typical performance.

\*2.Start 1 GHz, Stop 1.2 GHz, 100 kHz IF bandwidth, Error correction: OFF, Display update: OFF, Number of traces  $= 1.$ 

# Specifications and Supplemental Information **Measurement Throug**

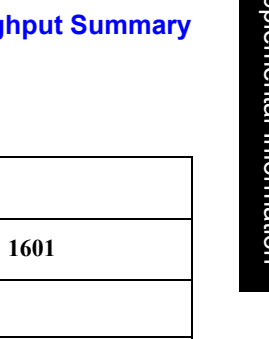

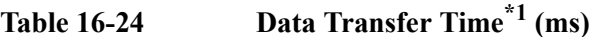

<span id="page-562-0"></span>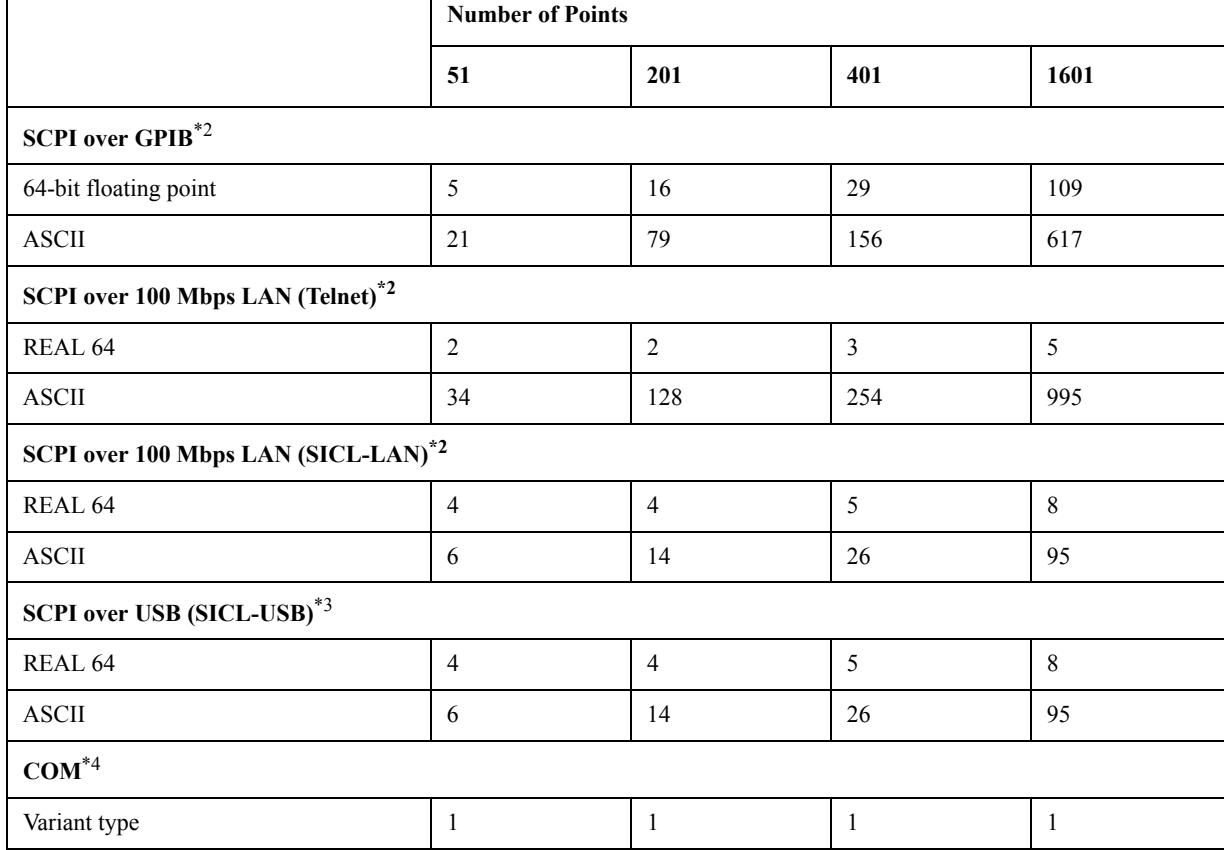

\*1.Typical performance.

\*2. Measured using a VEE 6.0 program running on a 733 MHz Pentium III HP Kayak, Transferred complex  $S_{11}$  data, using :CALC{1-16}:DATA:SDAT?.

\*3.Measured using a VEE 7.0 program running on a 500 MHz Pentium III DELL Opt-Plex, Transferred complex S11 data, using :CALC{1-16}:DATA:FDAT?.

\*4. Measured using an E5070B/E5071B VBA macro running inside the analyzer. Transferred complex  $S_{11}$  data.

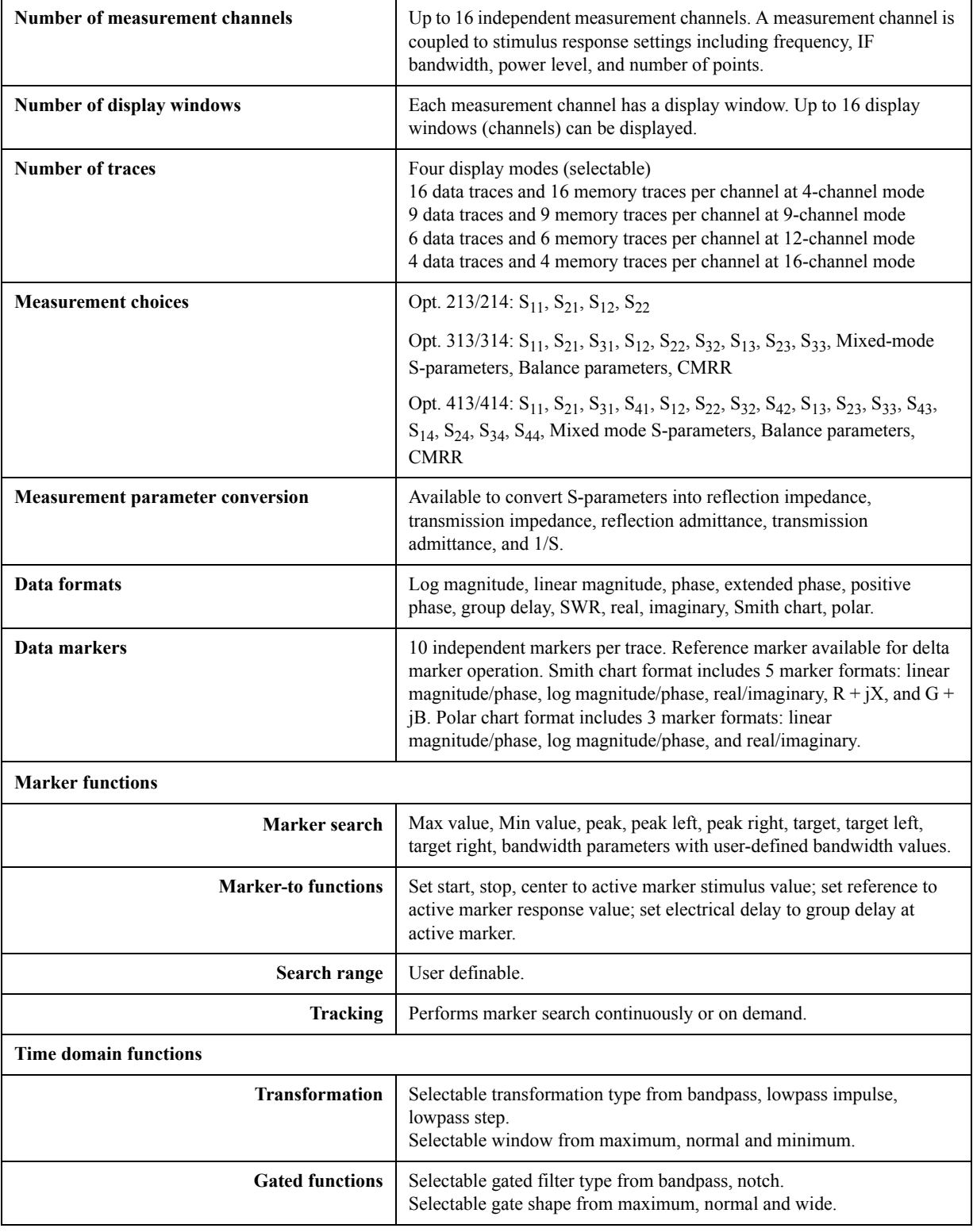

# **Measurement capabilities**

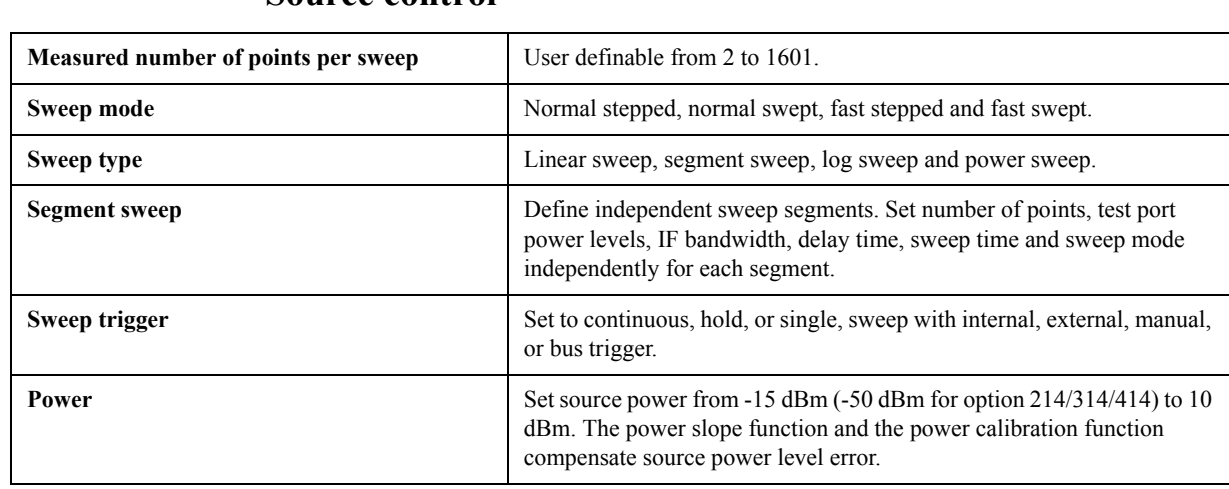

# **Source control**

# **Trace functions**

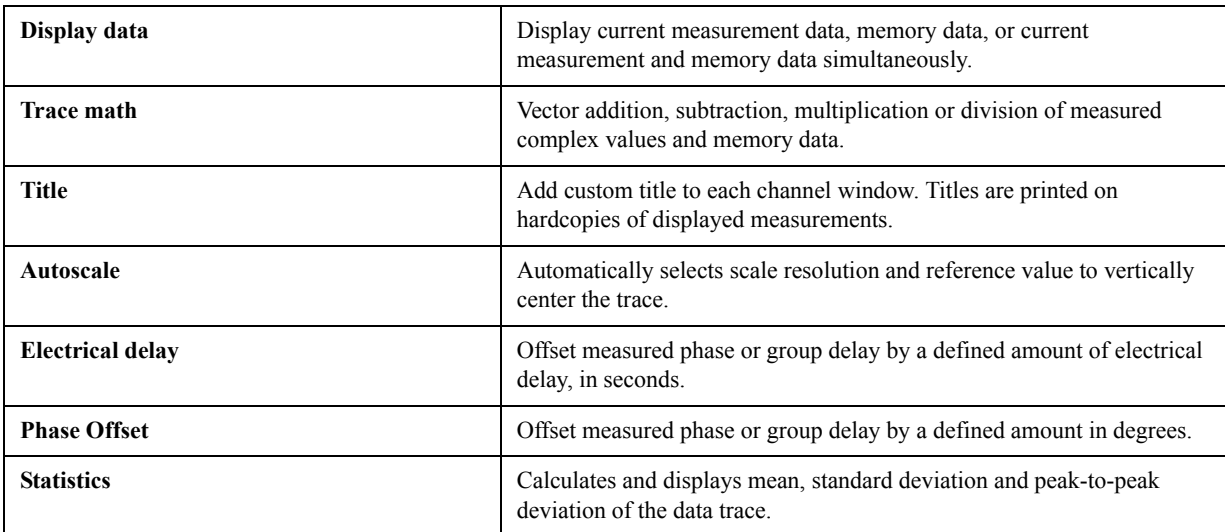

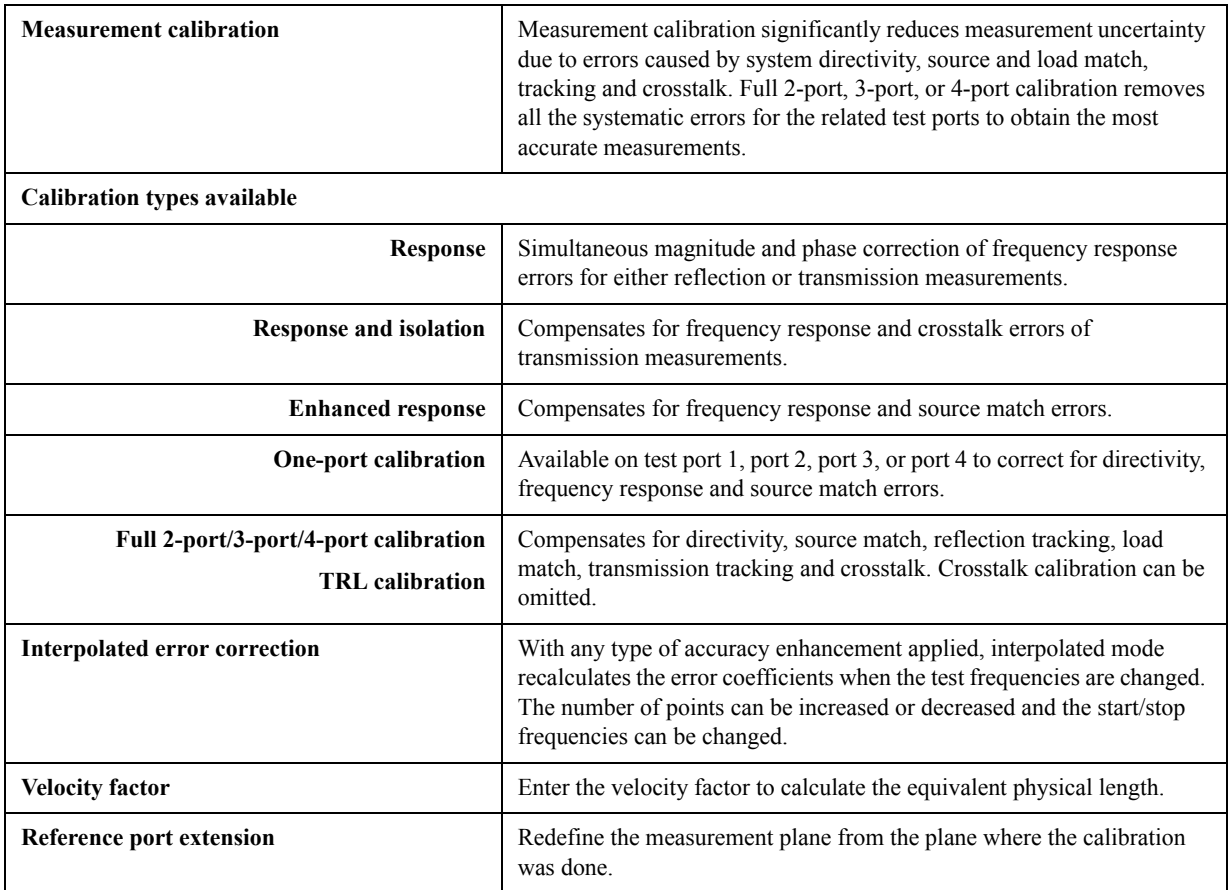

# **Data accuracy enhancement**

# **Storage**

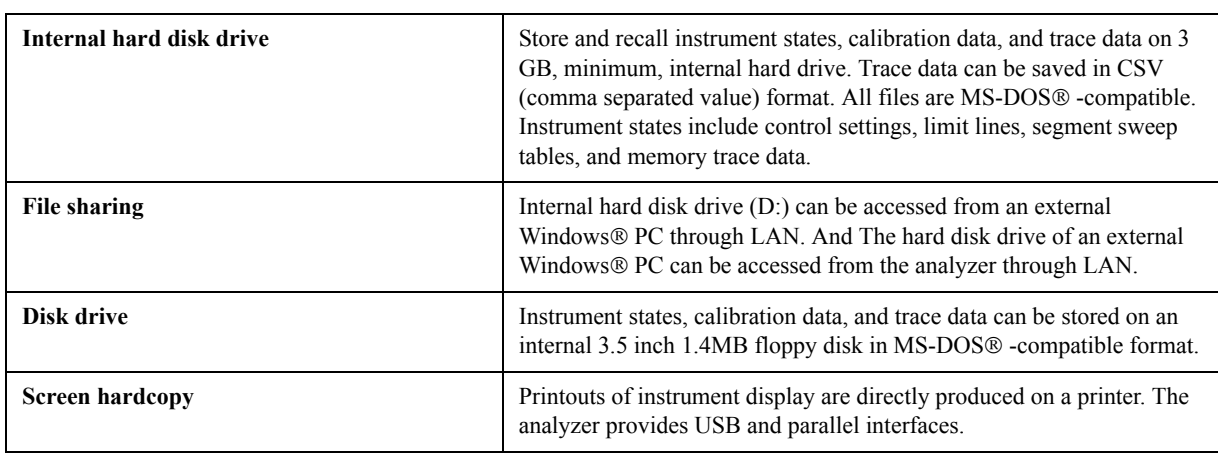

# **System capabilities**

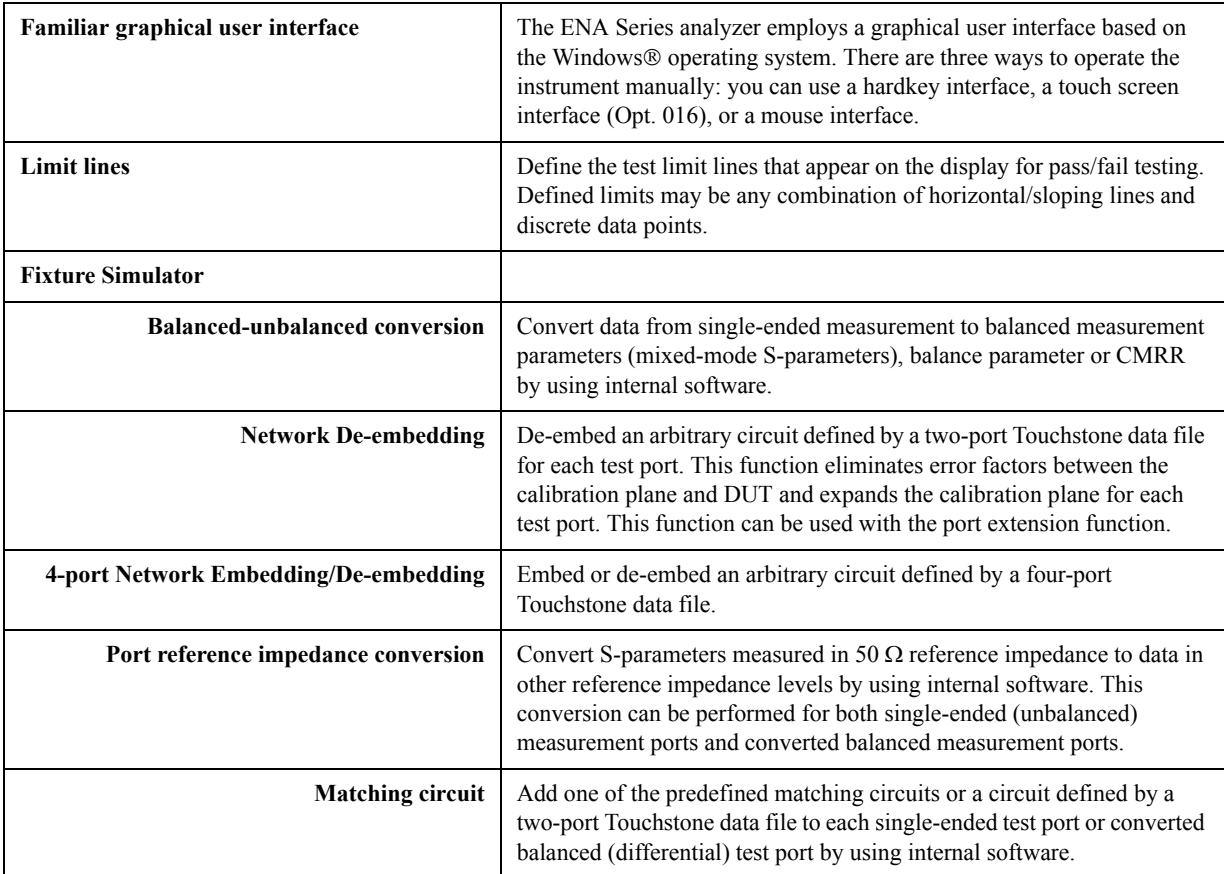

# **Automation**

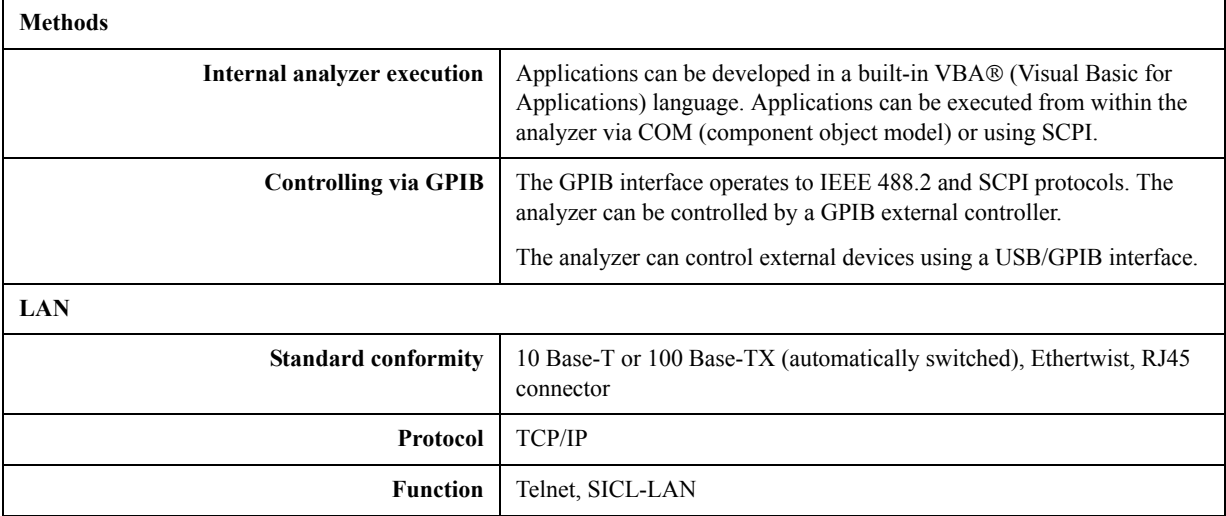

# **17 Measurement Accessories**

This chapter introduces the accessories that can be used with the Agilent E5070B/E5071B for various measurements.

# **Test Port Cables**

The following cables are used to connect the DUT and the network analyzer.

# **N6314A 50** Ω **N Type RF Cable (300 kHz ~ 9 GHz)**

An RF cable 610 mm in length with male N type connectors on both ends.

# **N6315A 50** Ω **N Type RF Cable (300 kHz ~ 9 GHz)**

An RF cable 610 mm in length with a male and a female N type connector on each end.

# **Calibration Kits**

Calibration kits are used to improve the accuracy of the analyzer in various measurements.

Two types of calibration kit – the coaxial mechanical calibration kit and coaxial electronic calibration kit – are available. Each kit comes with N type connectors or 3.5 mm (SMA) connectors.

The electronic type reduces the time required for calibration, mis-connections, and wear on connectors since it requires fewer changes of connection than the mechanical type.

Specifications for calibration kits and the availability of particular calibration kits are subject to change without prior notice. Contact the nearest Agilent Technology sales office or the supplier of your analyzer for more information before placing an order.

# **For Devices with N Type Connectors**

#### **Coaxial Mechanical Calibration Kits**

#### **85032F Mechanical Calibration Kit N Type 50** Ω **(30 kHz ~ 9 GHz)**

The 85032F kit includes the following items.

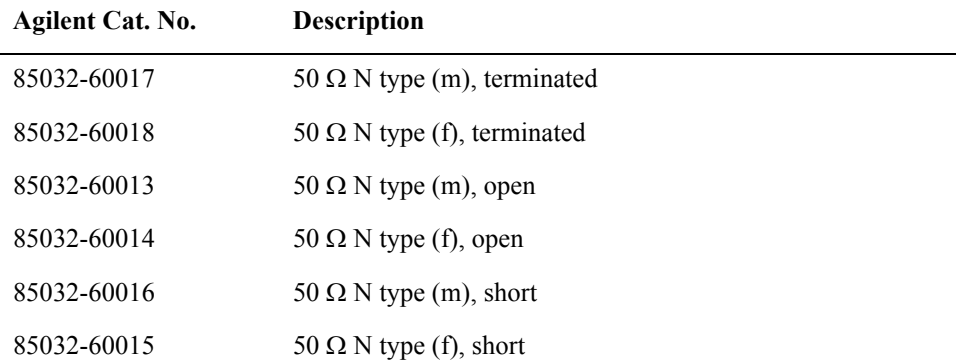

Also, the following options are available for the 85032F.

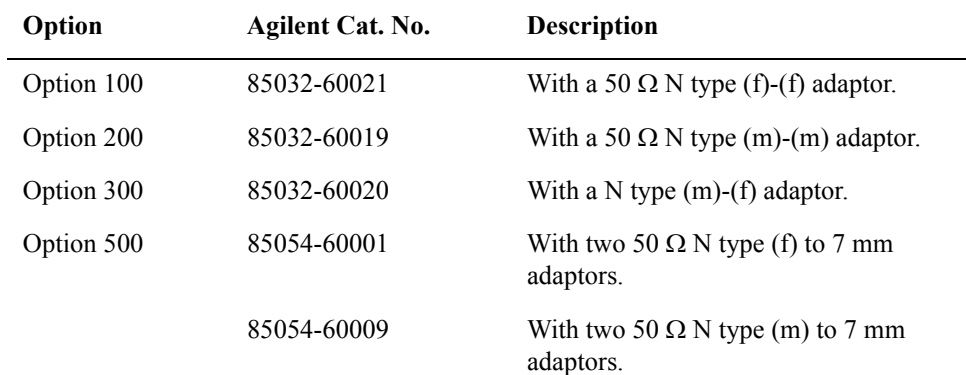

# Measurement Accessories **Calibration Kits**

#### **85054D Economy Mechanical Calibration Kit N Type (dc ~ 18 GHz)**

The 85054D includes the followings.

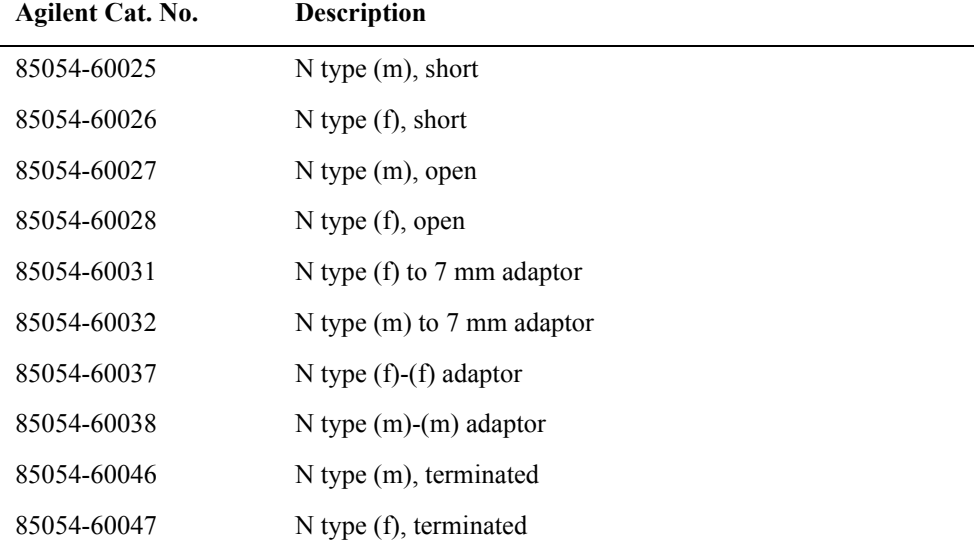

#### **85036B Mechanical Calibration Kit N Type 75** Ω **(dc ~ 3 GHz)**

The 85036B kit includes the following items.

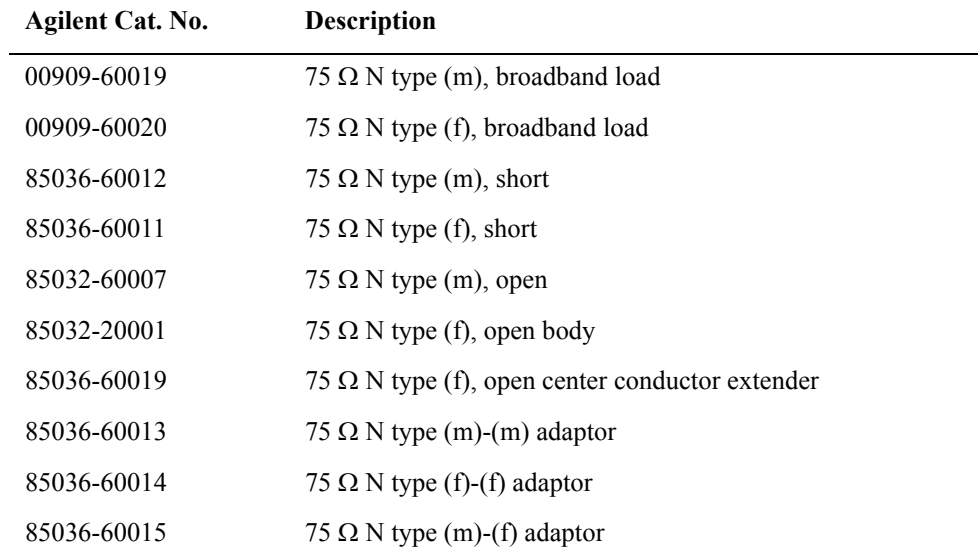

# **85036E Mechanical Calibration Kit N Type 75** Ω **(dc ~ 3 GHz)**

The 85036E kit includes the following items.

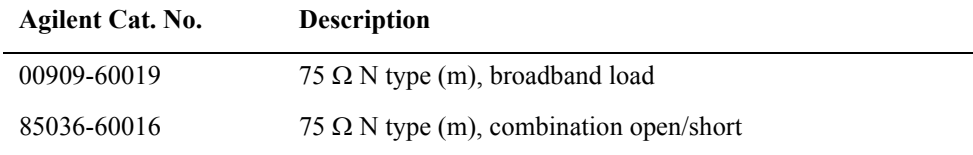

# **Coaxial Electronic Calibration Kits**

# **85092C RF Two-Port ECal Module (300 kHz ~ 9 GHz)**

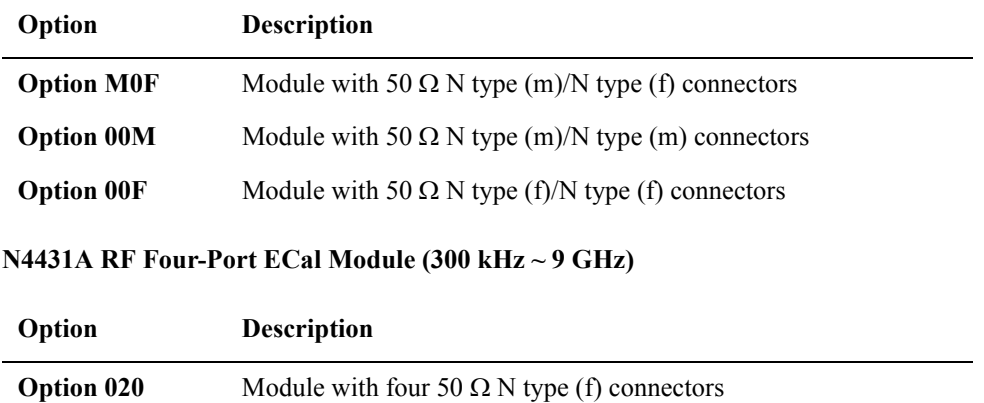

# Measurement Accessories **Calibration Kits**

# **For Devices with 3.5 mm (SMA) Connectors**

#### **Coaxial Mechanical Calibration Kits**

#### **85033E Mechanical Calibration Kit 3.5 mm 50** Ω **(30 kHz ~ 9 GHz)**

The 85033E kit includes the following items.

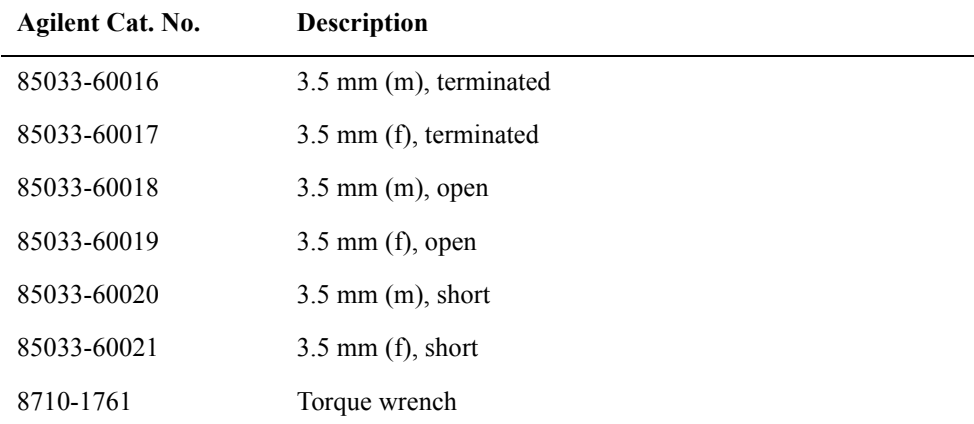

Also, the following options are available for the 85033E.

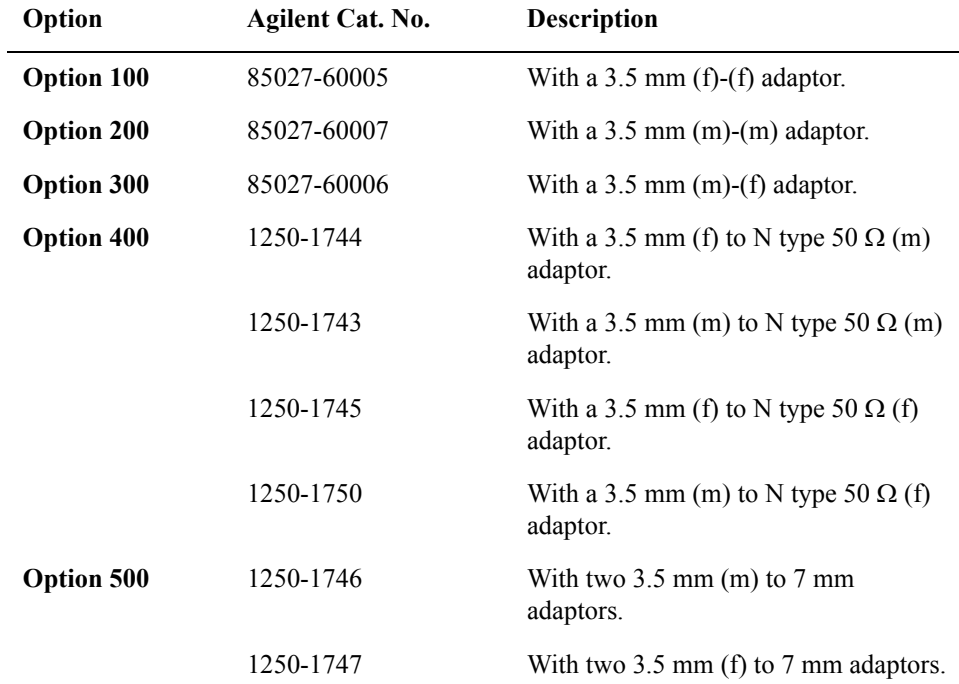

#### **85052C Mechanical Calibration Kit 3.5 mm (45 MHz ~ 26.5 GHz)**

The 85052C kit includes the following items.

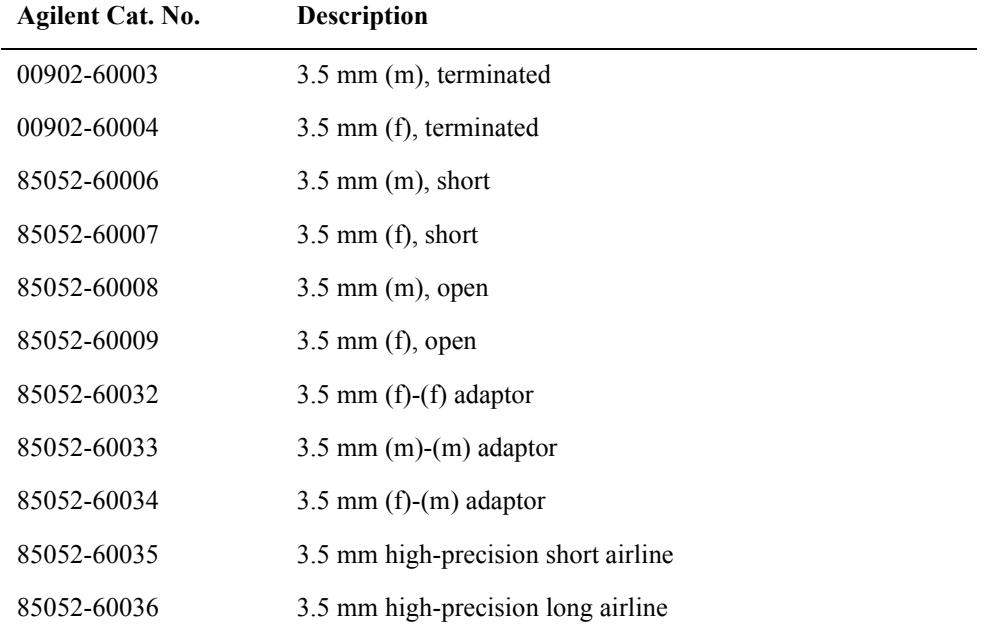

#### **85052D Economy Mechanical Calibration Kit 3.5 mm (45 MHz to 26.5 GHz)**

The 85052D kit includes the following items.

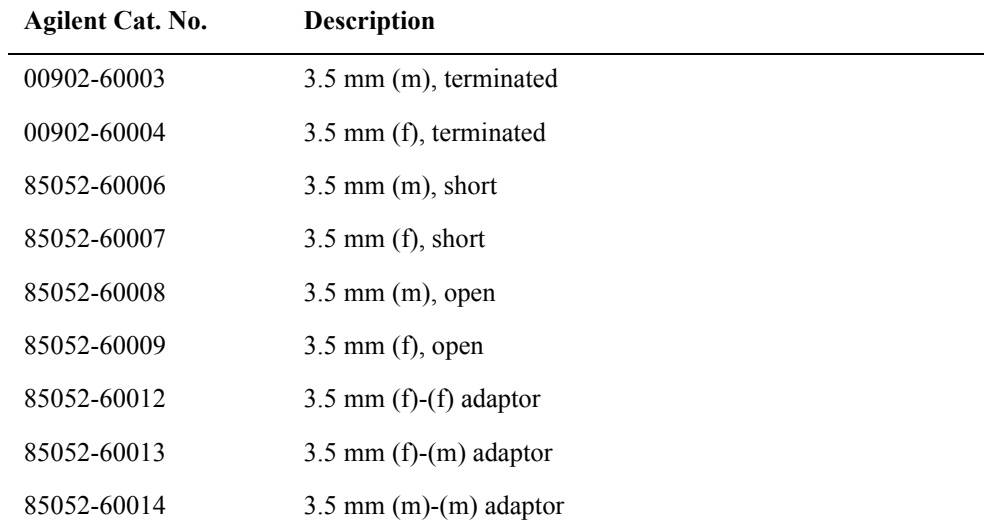

# Measurement Accessories **Calibration Kits**

# **Coaxial Electronic Calibration Kits**

# **85093C RF Two-Port ECal Module (300 kHz ~ 9 GHz)**

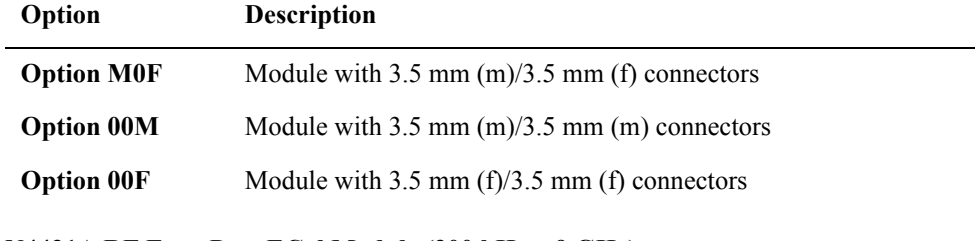

# **N4431A RF Four-Port ECal Module (300 kHz ~ 9 GHz)**

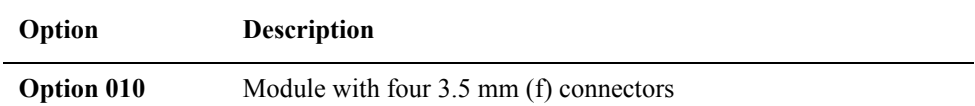
## **For Devices with 7 mm Connectors**

### **Coaxial Mechanical Calibration Kits**

#### **85031B Mechanical Calibration Kit 7 mm 50** Ω **(300 kHz ~ 6 GHz)**

The 85031B kit includes the following items.

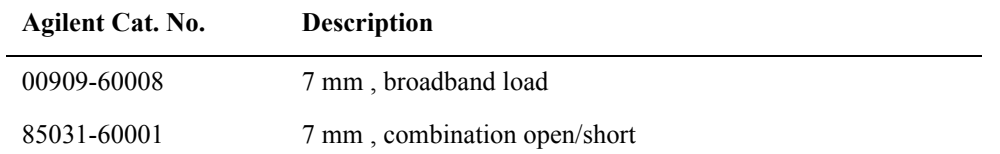

#### **85050C Mechanical Calibration Kit 7 mm 50** Ω **(45 MHz ~ 18 GHz)**

The 85050C kit includes the following items.

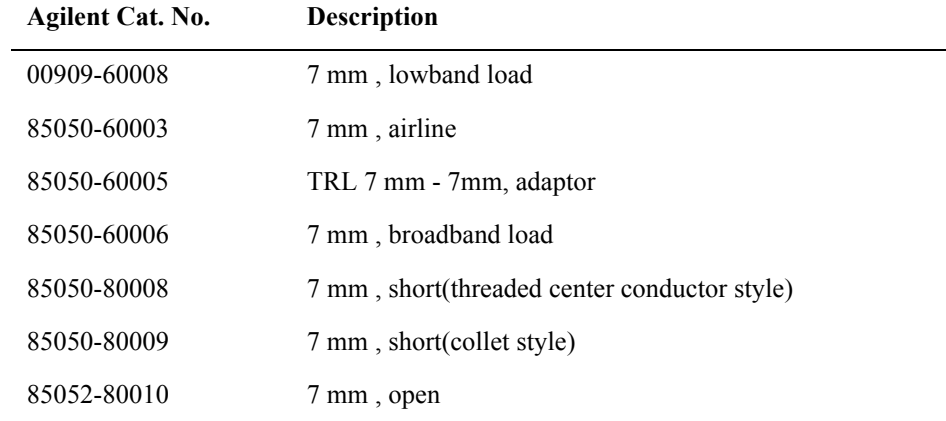

#### **85050D Mechanical Calibration Kit 7 mm 50** Ω **(45 MHz ~ 18 GHz)**

The 85050D kit includes the following items.

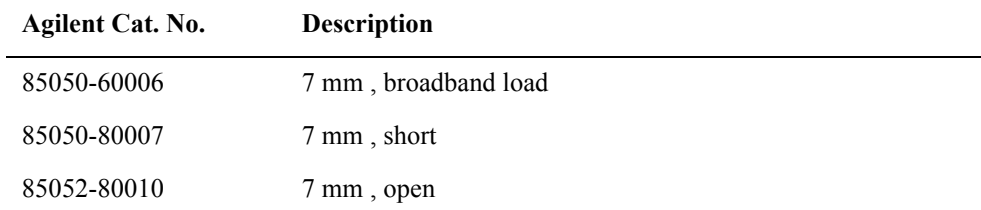

## Measurement Accessories **Calibration Kits**

## **For Devices with 7-16 Connectors**

### **Coaxial Mechanical Calibration Kits**

#### **85038A Mechanical Calibration Kit 7-16 50** Ω **(DC ~ 7.5 GHz)**

The 85038A kit includes the following items.

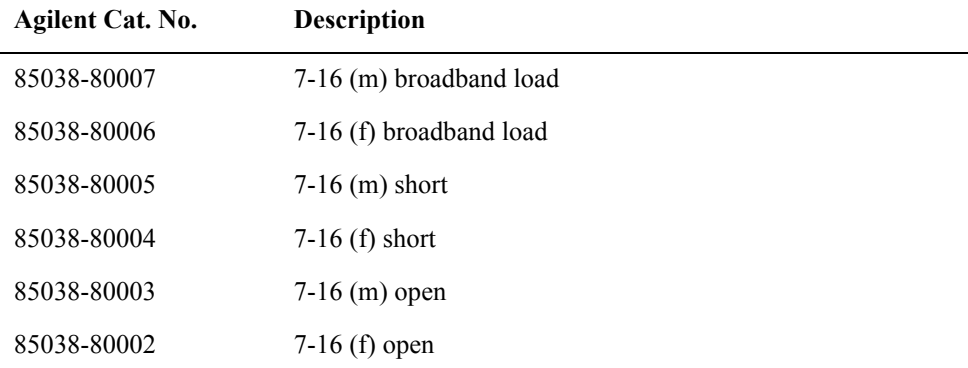

#### **85038F Mechanical Calibration Kit 7-16 50** Ω **(DC ~ 7.5 GHz)**

The 85038F kit includes the following items.

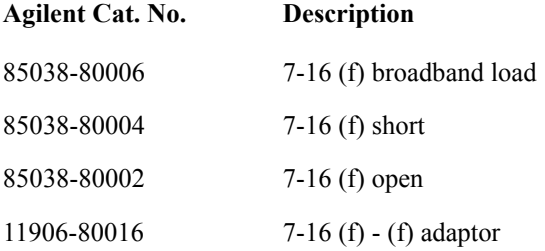

#### **85038M Mechanical Calibration Kit 7-16 50** Ω **(DC ~ 7.5 GHz)**

The 85038M kit includes the following items.

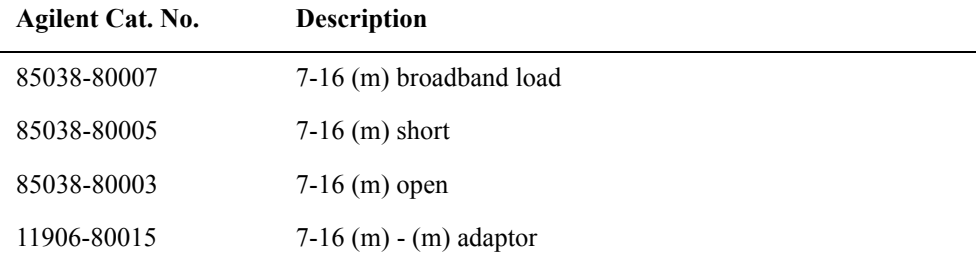

## **Adaptors**

## **11853A 50** Ω **N Type Accessory Kit**

The 11853A kit includes the following items.

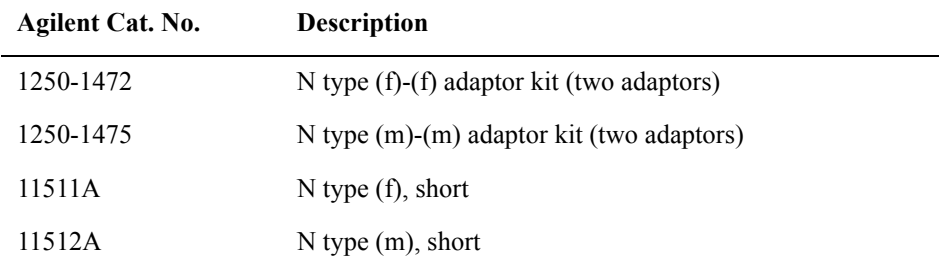

## **11878A N type to 3.5 mm Adaptor Kit**

The 11878A kit includes the following items.

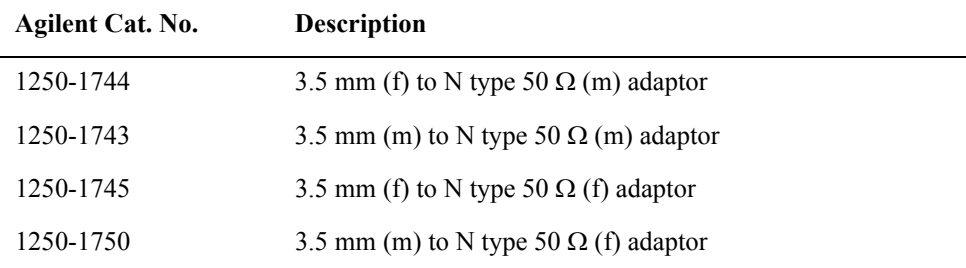

## **11854A 50** Ω **BNC Accessory Kit**

The 11854A kit includes the following items.

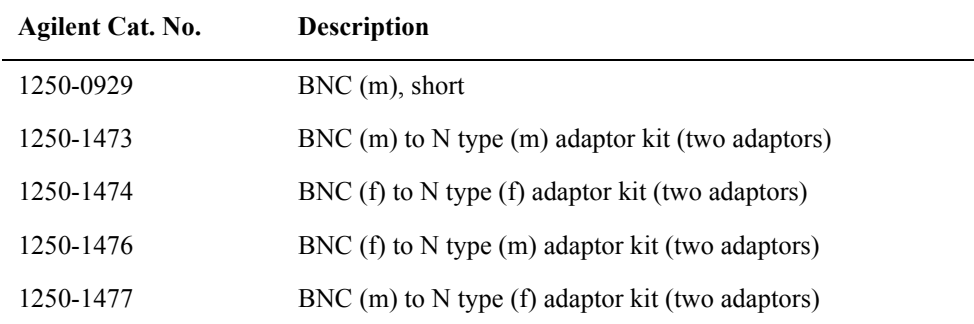

## **11852B Minimum-loss pad**

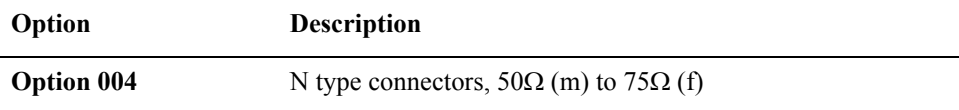

## **System Accessories**

## **System Racks and Cases**

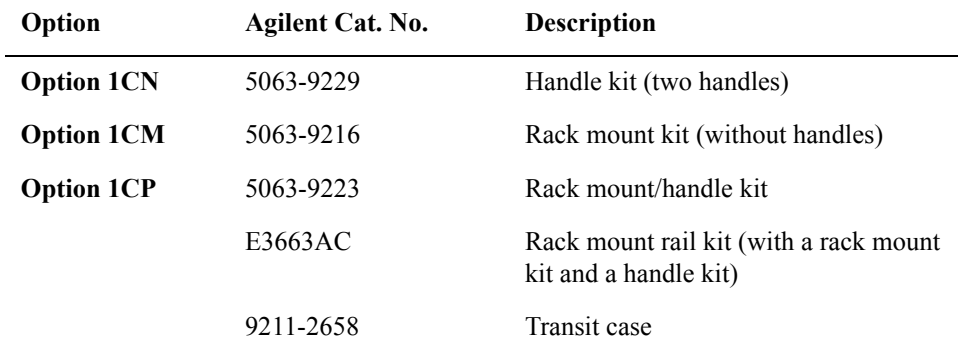

**CAUTION** When installing the Rack mount/handle kit (Option 1CP), please follow the prescribed procedure, or it could result in damage the instrument.

> Please refer to the Installation and Quick Start Guide chapter 2, "how to Install the Rack-mount and Handle Kit (Option 1CP)" for more detail.

### **GP-IB Cables**

The following GPIB cables can be used to connect the analyzer with an external device such as a computer.

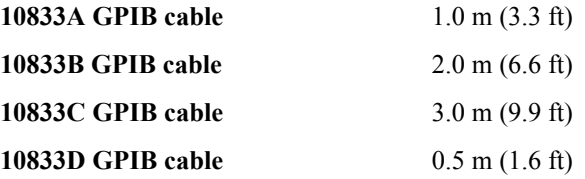

#### **82357A USB/GPIB Interface**

The 82357A can be used to connect the E5070B/E5071B with an external device controlled by the E5070B/E5071B.

# **18 Information on Maintenance**

This chapter explains the measures you should take to maintain the Agilent E5070B/E5071B.

## **Backing Up the Data**

Be sure to back up regularly your important data (including program) files in this instrument to a CD-R or other backup medium. Agilent Technologies shall not be liable for any data damages caused by troubles of this instrument.

## <span id="page-581-0"></span>**Making Backup Files**

#### **Making backup files on a floppy disk**

You can make backup files on a floppy disk using the copy function. See ["Organizing Files](#page-372-0)  [and Folders" on page](#page-372-0) 367 for making a copy.

#### **Making backup files on the hard disk of an external PC**

You can make backup files on the hard disk of an external PC using following methods.

- You can access to drive D: of the E5070B/E5071B from an external PC via LAN, and copy your important data files on the drive D: to the external PC. See ["Accessing Hard](#page-445-0)  [Disk of E5070B/E5071B from External PC" on page](#page-445-0) 440 for details.
- You can transfer your important data files on the drive D: of the E5070B/E5071B to the external PC using :MMEM:TRAN command via GPIB. See *Programmer's Guide* for details.

**NOTE** Do not modify any files and folders in drives other than drive A: and drive D:. Doing so will cause malfunctions.

# **Removing/Mounting Removable Hard Disk**

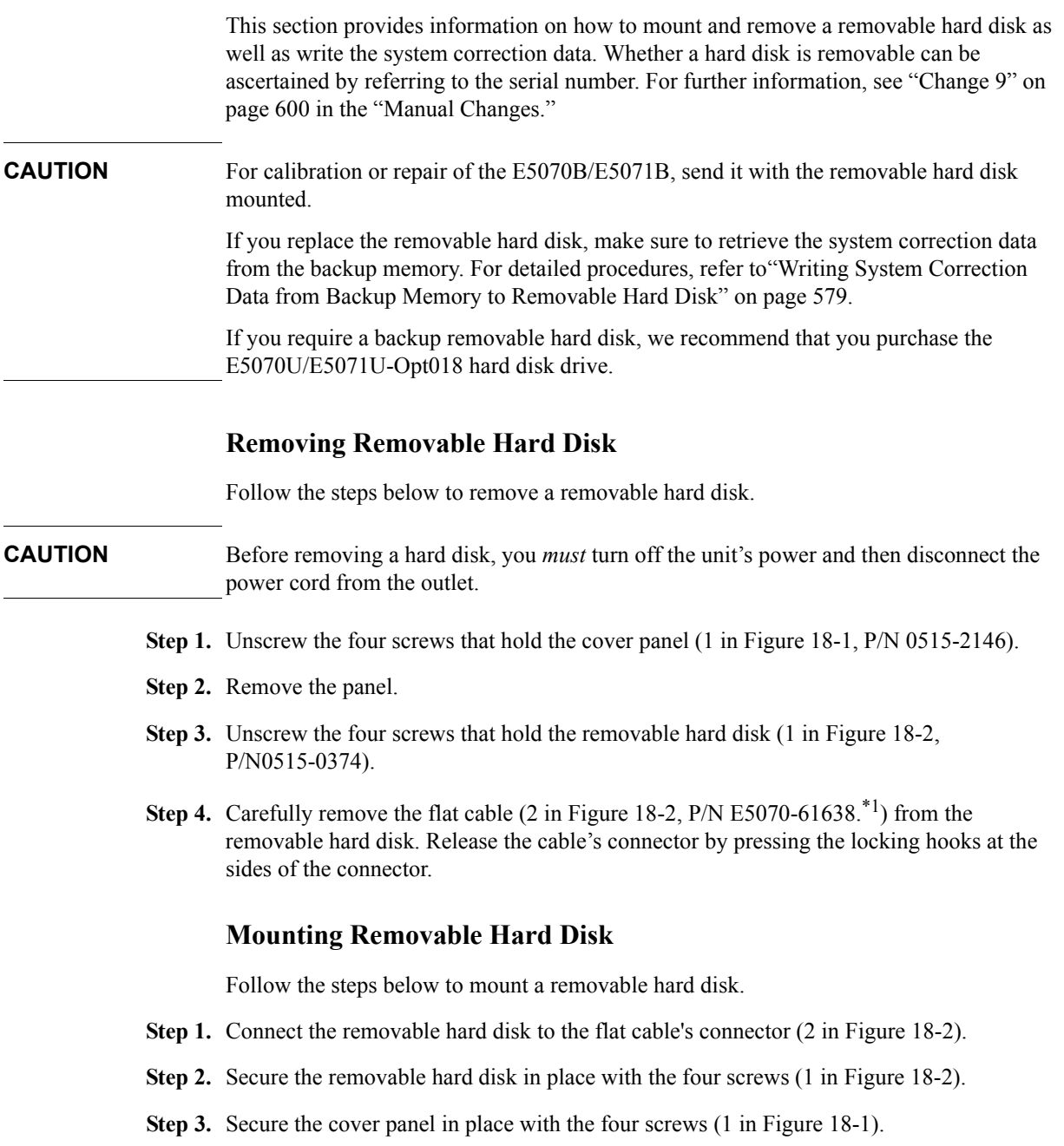

Ĺ,

L,

<sup>\*1.</sup>Flat cable with connector outfitted

## Information on Maintenance **Removing/Mounting Removable Hard Disk**

<span id="page-583-1"></span>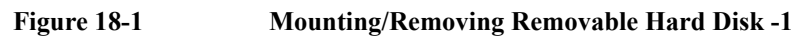

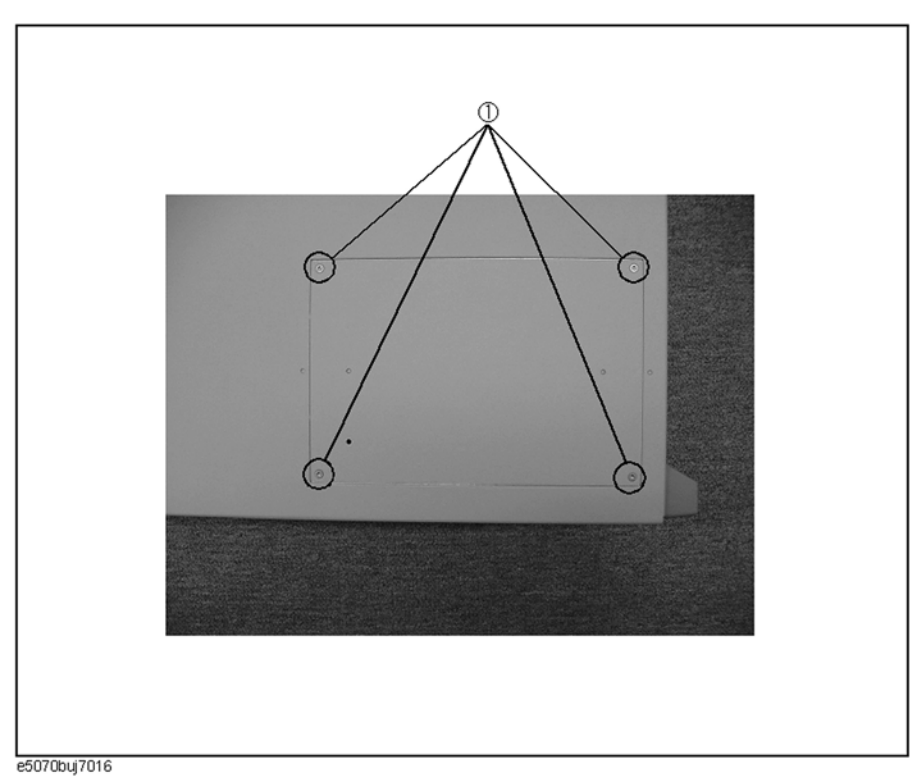

<span id="page-583-0"></span>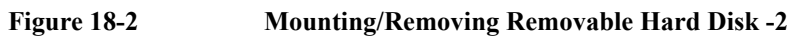

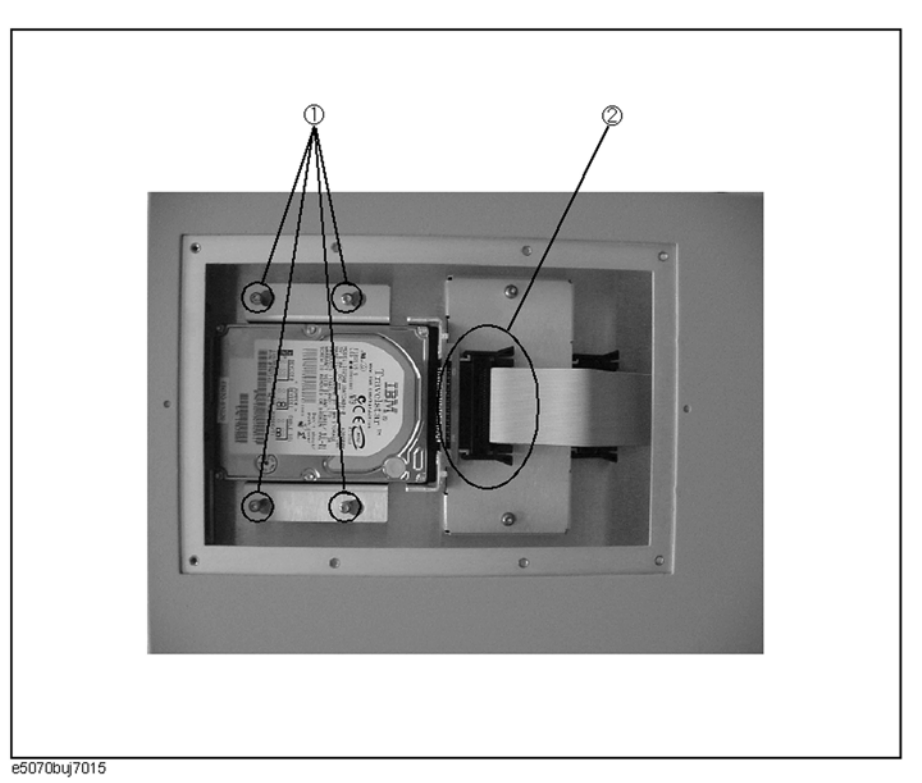

## <span id="page-584-0"></span>**Writing System Correction Data from Backup Memory to Removable Hard Disk**

The following procedure shows how to write the system correction data stored in the backup memory to the newly mounted removable hard disk.

- **Step 1.** Turn on the E5070B/E5071B.
- Step 2. Press Macro Setup
- **Step 3.** Press **Load Project...** in the softkey menu.
- **Step 4.** A dialog box appears for you to select the program to be loaded. Select RestoreSysCorFile.vba from the D:\Agilent\Service folder and then press the **Open** button.
- Step 5. Press Macro Run
- **Step 6.** The RestoreSysCorFile dialog box appears [\(Figure 18-3](#page-584-1)). Click **OK**.

<span id="page-584-1"></span>Figure 18-3

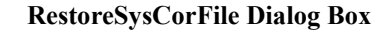

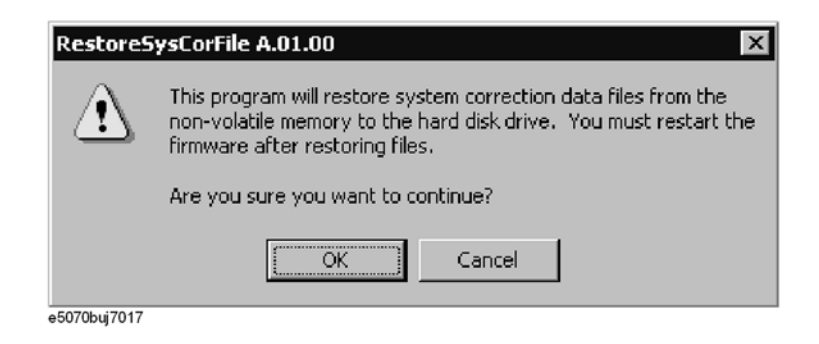

**CAUTION** Once the program has terminated, restart the E5070B/E5071B to enable the system correction data.

## **Cleaning this Instrument**

This section describes how to clean the instrument.

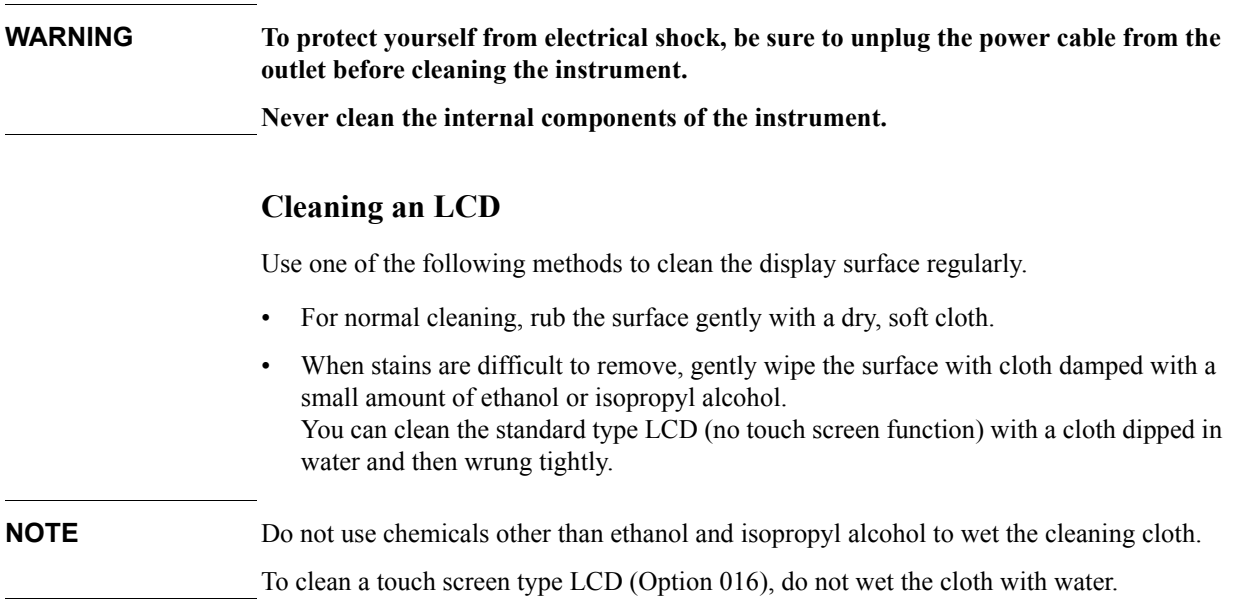

## **Maintenance of Test Ports and Other Connectors/Ports**

Test ports on the front panel of the E5070B/E5071B are fitted with N Type connectors (f). Stains or other damage to these connectors would significantly affect the accuracy in measurements in the RF range. Always pay attention to the following precautions.

- Always keep the connectors free from stains and dust.
- Do not touch the contact surface on the connectors.
- Do not plug damaged or scratched connectors into the test ports.
- Use compressed air for cleaning connectors. Do not use abrasives under any circumstance.

The above precautions must also be observed in maintaining connectors and ports other than these test ports.

## **Cleaning a Display Other than an LCD**

To remove stains on parts other than the LCD, test ports, and other connectors/ports of the instrument, wipe them gently with a soft cloth that is dry or wetted with a small amount of water and wrung tightly.

## **Replacement of Parts with Limited Service Life**

This instrument incorporates parts with limited service life as shown in [Table 18-1.](#page-586-0) Using the recommended replacement time shown in [Table 18-1](#page-586-0) as a guide, request the Company's Service Center to replace these parts. However, a part may need to be replaced at an earlier time than that listed in the table, depending on such conditions as location, frequency of use, and where it is stored.

**NOTE** Each service life and recommended replacement time listed below is for reference only and does not imply a guarantee of the part's service life.

<span id="page-586-0"></span>**Table 18-1 Parts with Limited Service Life**

<span id="page-586-1"></span>

| <b>Part Name</b>                   | Service Life (Parts supplier reference<br>value)                                           | <b>Recommended</b><br>replacement time |
|------------------------------------|--------------------------------------------------------------------------------------------|----------------------------------------|
| Hard Disk Drive <sup>*1</sup>      | 5 years or 20,000 operating hours,<br>whichever comes earlier                              | 3 years                                |
| Floppy disk drive <sup>*2</sup>    | 5 years or 30,000 operating hours,<br>whichever comes earlier                              | 4 years                                |
| Main fan* <sup>2</sup>             | 50,000 operating hours                                                                     | 5 years                                |
| CPU $fan*2$                        | 50,000 operating hours                                                                     | 5 years                                |
| Power supply <sup>*2</sup>         | 50,000 operating hours (Depends on the<br>service life of the power supply cooling<br>fun) | 5 years                                |
| LCD screen backlight <sup>*3</sup> | 50,000 operating hours                                                                     | 5 years                                |
| Touch screen (function)            | One million times (dotting life)                                                           | 5 years                                |

\*1.Exchanging hard disk drives causes the contents written after shipment from the factory (LAN setup, etc.)to be initialized to the state at the time of shipment. The programs and data stored in Drive D (user directory) are erased.

\*2.The service life may be significantly shorter when used in a dusty and dirty environment.

\*3.When the unit is used for automatic measurements in a production line and the on-screen information is not required, the life of the LCD backlight can be saved by turning it off. As for the method of turning the backlight off, refer to ["Turning off the](#page-451-0)  [LCD Screen Backlight" on page](#page-451-0) 446.

## **Cautions Applicable to Requesting Repair, Replacement, Regular Calibration, etc.**

## **Backing Up Data in the Hard Disk**

The user is requested to back up the stored programs and data into external media by using the instrument's storing function before requesting the Company's Service Center to repair the instrument or replace hard disks.

See ["Making Backup Files" on page](#page-581-0) 576 for how to make backup files.

Please take note that the Company will not be held liable to any extent for potential erasure or change of stored programs or data due to the repair or replacement of hard disks performed by the Company. When a hard disk itself fails, the programs and data stored in it cannot be recovered.

## **Devices to be Sent Back for Repair or Regular Calibration**

If it is necessary to send the unit to the Service Center of Agilent Technologies for repair or regular calibration, please follow the instructions below.

#### **Equipment to be Sent**

When requesting repair or regular calibration of the unit by our Service Center, send only the E5070B/E5071B main unit without any installed option you may have ordered. Unless specifically instructed, it is not necessary to send accessories and calibration kits.

#### **Packing**

Use the original package and shock absorbers, or equivalent antistatic packing materials, when sending the unit.

#### **Shipping Address**

For the location of the nearest Agilent Technologies Service Center, contact the Customer Contact listed at the end of this brochure.

## **Recommended Calibration Period**

The recommended calibration period for this instrument is one year. The user is recommended to request the Company's Service Center to perform regular calibration every year.

# **A Manual Changes**

This appendix contains the information required to adapt this manual to versions or configurations of the E5070B/E5071B manufactured earlier than the current printing date of this manual. The information in this manual applies directly to E5070B/E5071B units having the serial number printed on the title page of this manual.

## <span id="page-589-0"></span>**Manual Changes**

To adapt this manual to your E5070B/E5071B, refer to [Table A-1](#page-589-1), and [Table A-2](#page-589-2).

<span id="page-589-1"></span>**Table A-1 Manual Changes by Serial Number**

| <b>Serial Prefix or Number</b>              | <b>Make Manual Changes</b> |
|---------------------------------------------|----------------------------|
| MY42100211 (E5070B), MY42100407<br>(E5071B) | Change 2                   |
| MY421, JP1KK                                | Change 5                   |
| MY422                                       | Change 6                   |
| MY423                                       | Change 9                   |

## <span id="page-589-2"></span>**Table A-2 Manual Changes by Firmware Version**

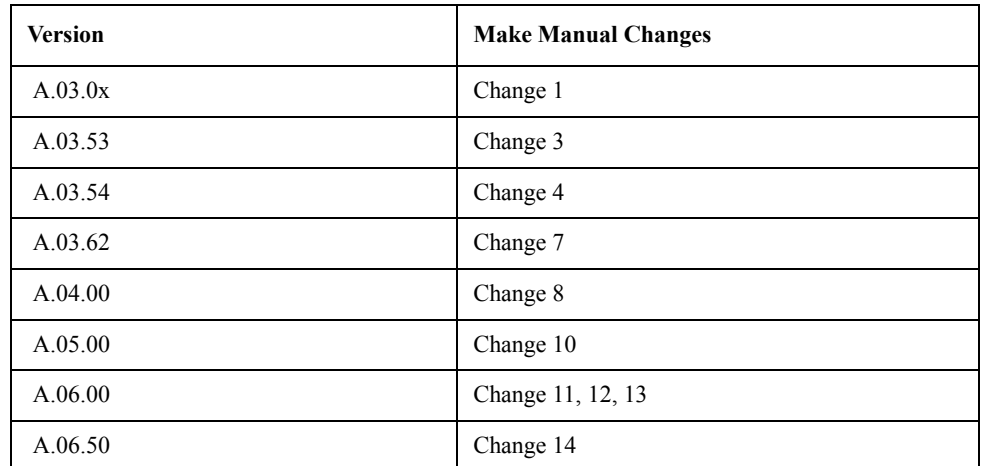

The ten-character serial number is stamped on the serial number plate ([Figure A-1\)](#page-589-3) on the rear panel.

### <span id="page-589-3"></span>**Figure A-1 Example of Serial Number Plate**

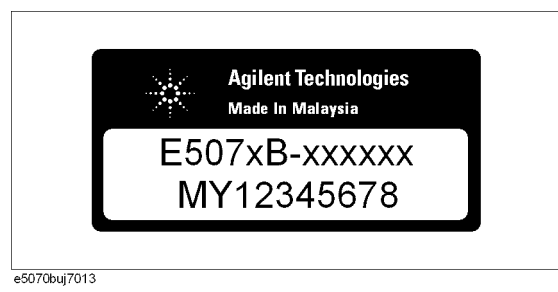

## **Change 14**

The firmware rivision A.06.50 or lower does not support the following functions. Please delete the descriptions about these functions from this manual.

- o Equation editor function
- o User definition variable function
- o Function to trigger only the active channel
- o Change of the dialog box for checking the puroduct information
- o Calibration kits, 85038A/F/M, have been added
- o Available power meters, N1911A/N1912A, have been added.
- o Function to remove/insert adapter characteristics.
- o Unknown Thru Calibration function

## **Change 13**

The firmware rivision A.06.00 or lower does not support the following functions. Please delete the descriptions about these functions from this manual.

- o Low latency external trigger function
- o Averaging trigger function
- o Function of tolerance setting at power calibration
- o Function of trigger source setting at calibration
- o Function of data saving in touchstone format by using front panel
- o Function of simplified full 3/4 port calibration by using front panel
- o Simplified 3/4 port TRL calibration function
- o Partial overwrite function

## **Change 12**

For the TRL/LRM calibration with the firmware version A.06.00 or lower, follow the steps below.

Performing TRL/LRM Calibration

Use the following VBA macro to perform the TRL/LRM calibration.

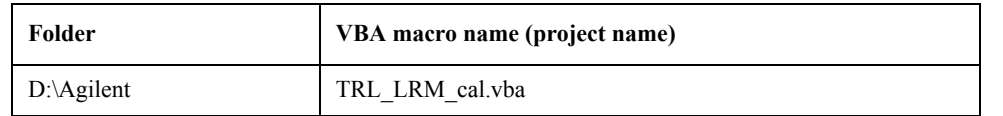

This VBA macro lets you perform 2-/3-/4-port TRL/LRM calibration for any selected port.

TRL/LRM calibration provides a level of accuracy equivalent to full 2-/3-/4-port calibration using short, open, thru (SLOT) standards.

To perform TRL calibration, you need to prepare thru, reflection (open or short), and line standards. The thru and line must have the same reference impedance Z0 and transfer

constant (i.e., be the same material). In the case of LRM calibration, you need to prepare a match instead of a line standard.

**NOTE** Do NOT delete this VBA macro. This VBA macro cannot be recovered even performing the system recovery once deleted.

**NOTE** You can perform LRL calibration using a line standard instead of the thru standard because this VBA macro lets you define an arbitrary value as the delay of the thru standard. To perform LRL calibration, define the delay value of the line at the thru definition and then measure the thru calibration data by using the line standard.

#### **Note on Use**

Set the power level to -10 dBm or less in order to accurately measure a DUT close to the open or short state.

#### <span id="page-591-0"></span>**Operating Procedure**

#### **1. Setting stimulus conditions**

Set the stimulus conditions of the channel for which you perform the calibration.

For information on the setting procedure, see Chapter 3, "Setting Measurement Conditions."

#### **2. Setting VBA macro**

Load the VBA project for the TRL/LRM calibration and run it.

- Step 1. Press **Macro Setup**.
- **Step 2.** Press **Load & Run.**
- **Step 3.** Press **TRL\_LRM\_cal** to start the macro.
- **Step 4.** When the message shown in [Figure A-2](#page-592-0) appears, press **OK** to turn off the system error correction.

#### <span id="page-592-0"></span>**Figure A-2 Turning off system error correction**

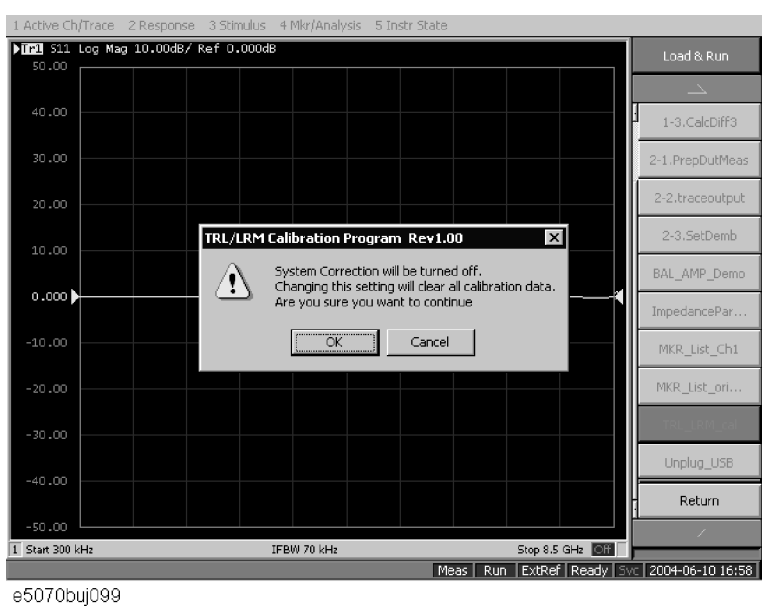

.

#### **NOTE** The System Correction Off button does not appear when system error correction has already been turned off.

#### **2-port TRL/LRM calibration operating procedure**

#### **1. Selecting Test Port**

Select test ports (1 in [Figure A-3](#page-592-1)).

**NOTE** For more information on starting VBA macro, see ["Operating Procedure" on page 586](#page-591-0)

#### <span id="page-592-1"></span>**Figure A-3 TRL/LRM main control panel**

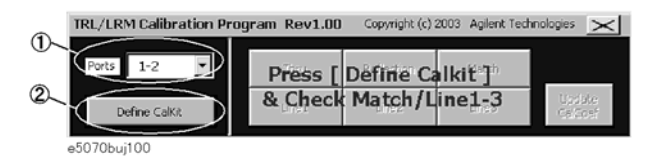

**NOTE** The TRL/LRM calibration VBA macro automatically detects the ENA's active channel, and calibration is performed for the active channel.

#### **2. Defining Calibration Kit**

Define the calibration kit you use.

**Step 1.** Press the **Define Cal kit** button (2 in [Figure A-3](#page-592-1)) to bring up the calibration kit definition screen shown in [Figure A-4](#page-593-0).

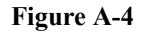

#### <span id="page-593-0"></span>**Figure A-4 Calibration kit definition screen**

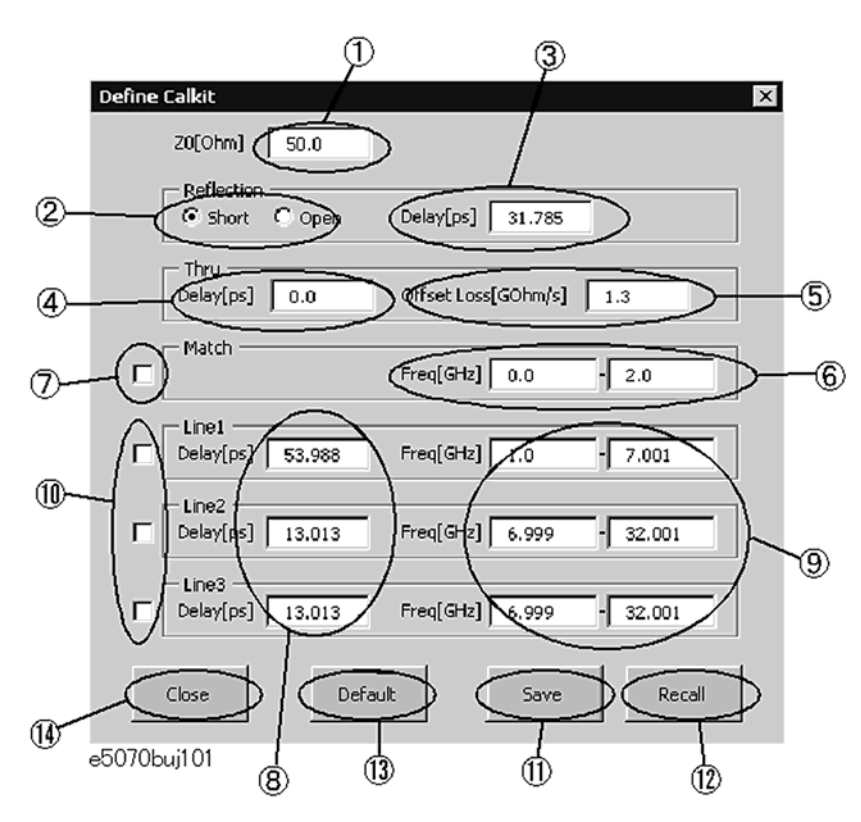

**Step 2.** Define each standard as follows

#### **Reference impedance (Z0)**

Enter a value of the reference impedance of thru, line and match (1 in [Figure A-4\)](#page-593-0).

#### **Reflection**

Select a standard type (2 in [Figure A-4](#page-593-0)) and enter a delay value (3 in [Figure A-4\)](#page-593-0) in ps.

#### **Thru**

Enter a delay value (4 in [Figure A-4\)](#page-593-0) in ps. If necessary, also enter its offset loss value (5 in [Figure A-4](#page-593-0)) in Gohm/sec.

#### **Match**

Enter a frequency range (6 in [Figure A-4](#page-593-0)) in GHz. Check the match you use for calibration (7 in [Figure A-4](#page-593-0)).

#### **Line**

You can define 3 lines: Line 1, Line 2, and Line 3.

Enter a delay value (8 in [Figure A-4](#page-593-0)) in ps and enter a frequency range (9 in [Figure A-4](#page-593-0)) in GHz.

Check the lines you use for calibration (7 in [Figure A-4](#page-593-0)).

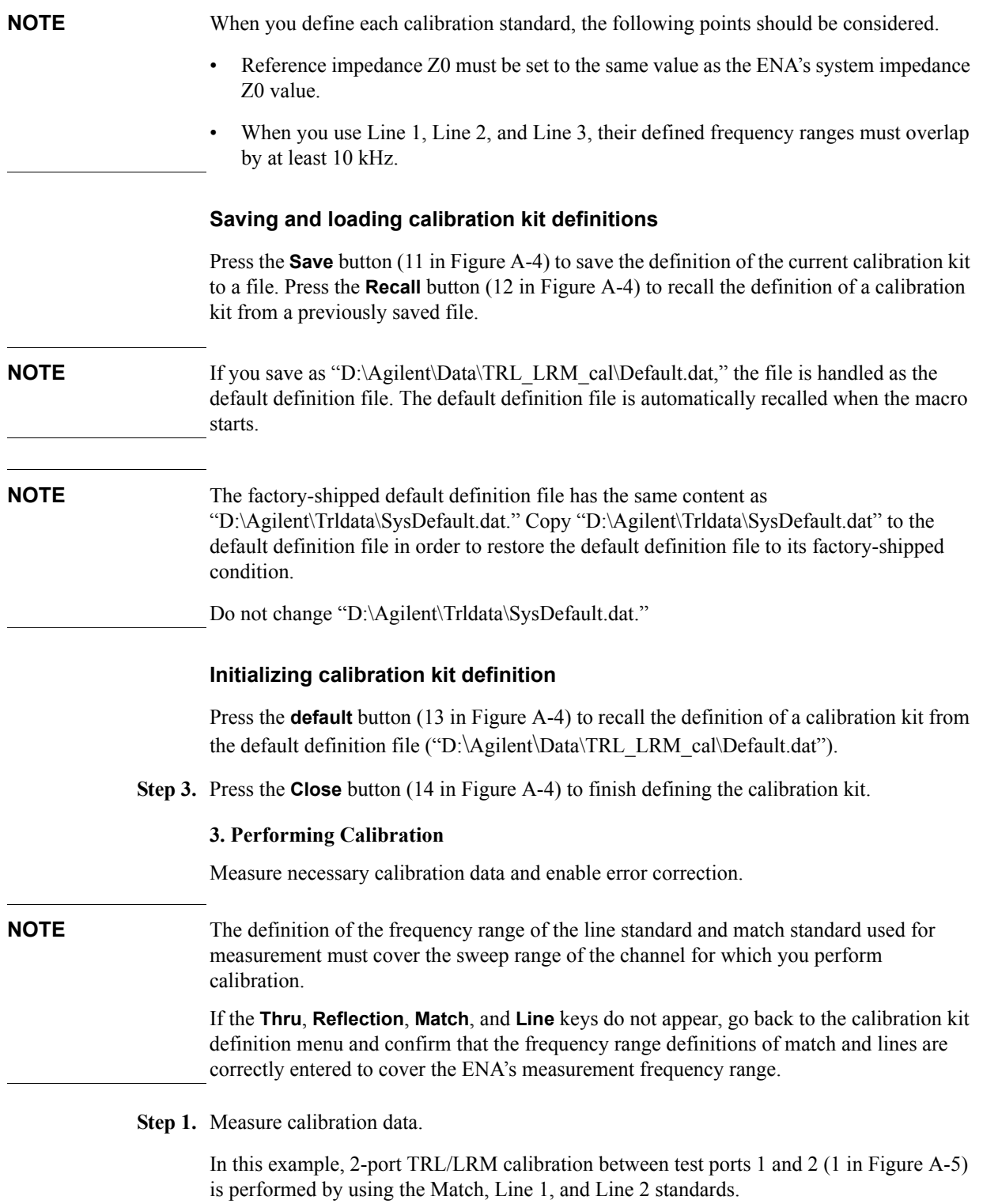

<span id="page-595-0"></span>**Figure A-5 Performing 2-port TRL/LRM calibration** TRL/LRM Calibration Program Rev1.00 Copyright (c) 2003 Aglent Technologies X Press [ Define Calkit"] & Check Match/Line1-3

- **Step 2.** Press the **Thru** button (1 in [Figure A-6](#page-595-1)).
- **Step 3.** Make the through condition for test ports 1 and 2 and press the **[ ]Thru 1-2** button (2 in [Figure A-6\)](#page-595-1). The through measurement is performed, and an asterisk appears at the **[ ]Thru 1-2** button and then a check mark [v] also appears on the **Thru** button.

<span id="page-595-1"></span>**Figure A-6 Example of performing 2-port TRL/LRM calibration**

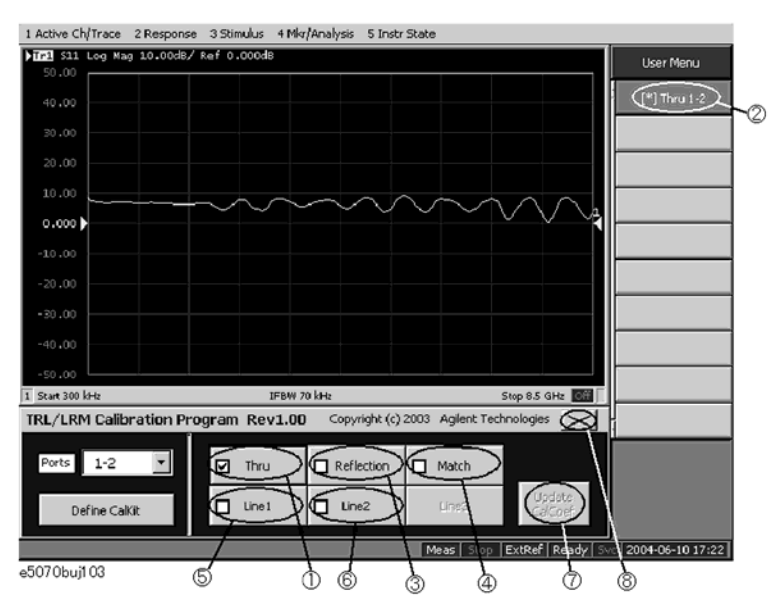

**Step 4.** Press the **Reflection** button (3 in [Figure A-6\)](#page-595-1).

- **Step 5.** Connect the Reflection standard to test port 1 and press the **[ ]Reflection1** button. The reflection measurement is performed, and an asterisk appears at the **[ ]Reflection1** button.
- **Step 6.** Connect the Reflection standard to test port 2 and press the **[ ]Reflection2** button. The reflection measurement is performed, and an asterisk appears at the **[ ]Reflection2** button and then a check mark [v] also appears on the **Reflection** button.
- **Step 7.** Press the **Match** button (4 in [Figure A-6](#page-595-1)).
- **Step 8.** Connect the Match standard to test port 1 and press the **[ ]Match1** button. The match measurement is performed, and an asterisk appears at the **[ ]Match1** button.
- **Step 9.** Connect the Match standard to test port 2 and press the **[ ]Match2** button. The reflection measurement is performed, and an asterisk appears at the **[ ]Match2** button and then a check mark [v] also appears on the **Match** button.
- **Step 10.** Press the **Line1** button (5 in [Figure A-6\)](#page-595-1).
- **Step 11.** Connect the Line 1 standard between test ports 1 and 2 and press the **[ ]Line1 1-2** button.

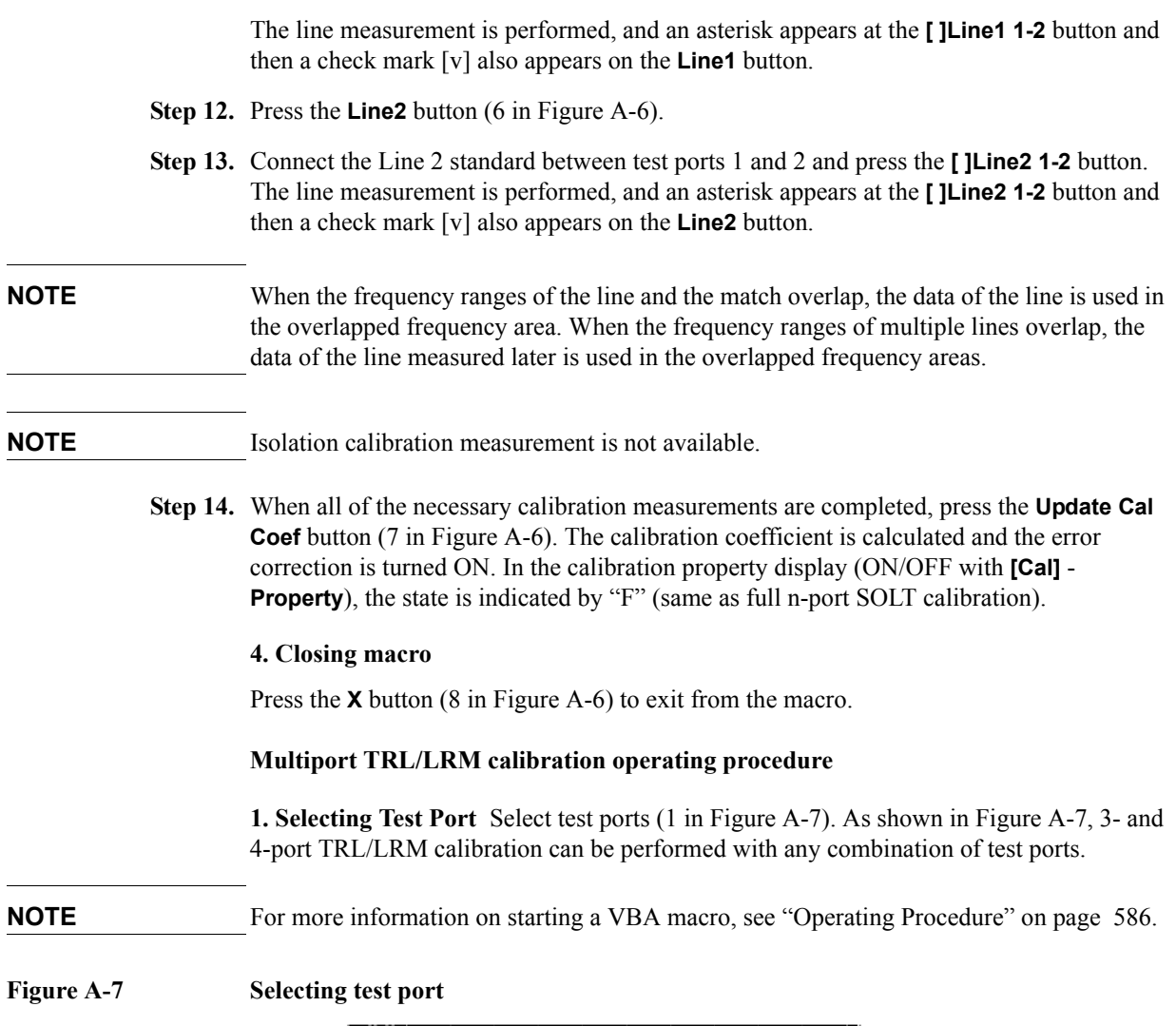

<span id="page-596-0"></span>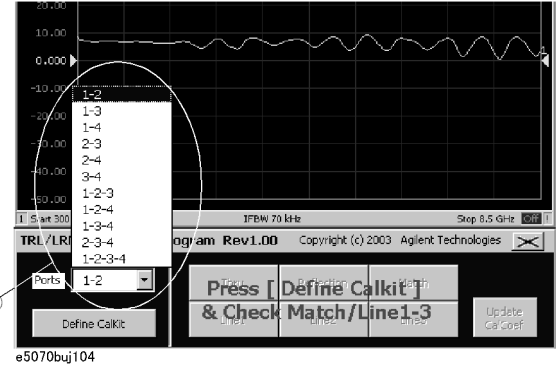

**NOTE** The TRL/LRM calibration VBA macro automatically detects the ENA's active channel, and calibration is performed for the active channel. The macro does not perform calibration for the ENA's inactive channels.

### **2. Defining Calibration Kit**

 $\sqrt{1}$ 

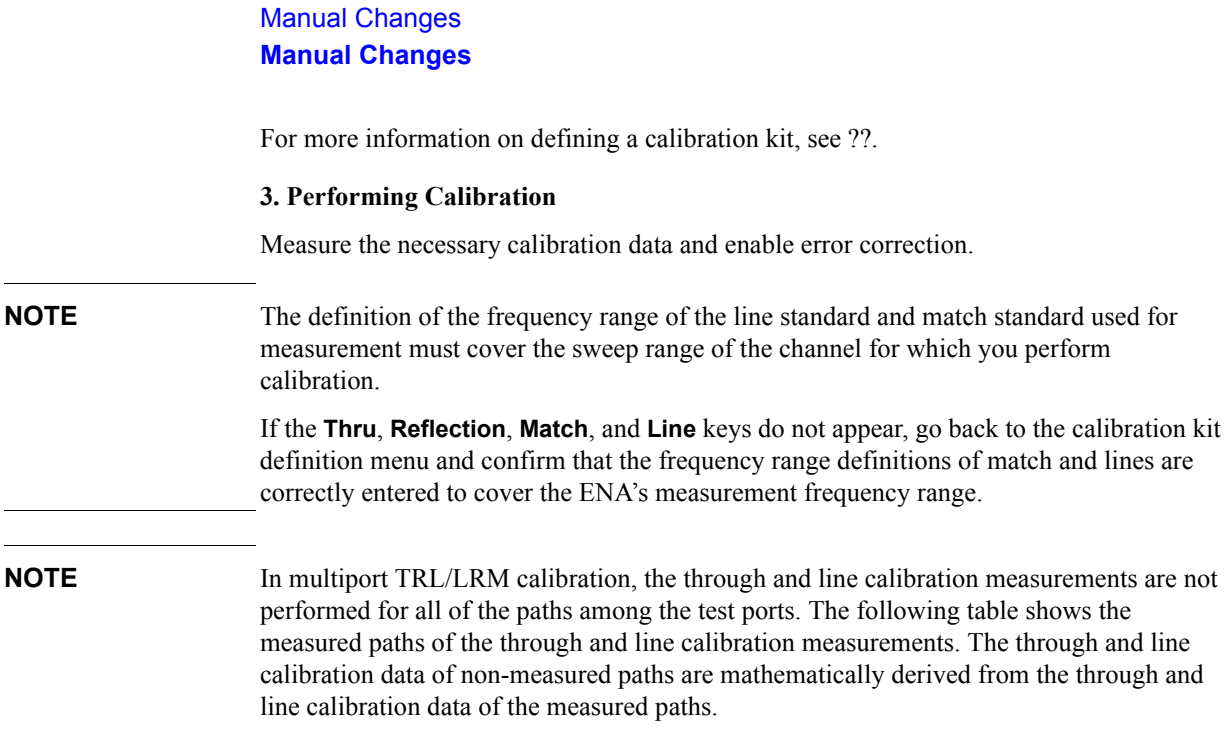

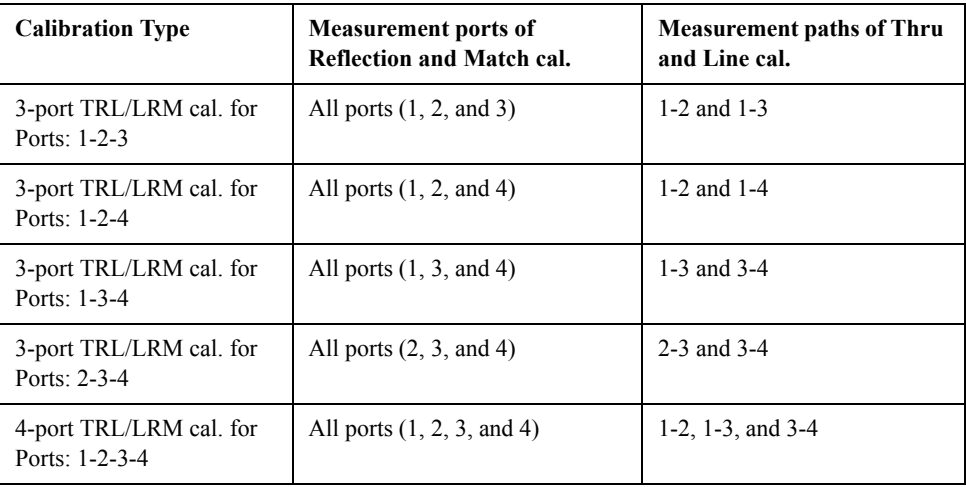

#### **Step 1.** Measure calibration data.

In this example, 3-port TRL/LRM calibration for test ports 1, 2, and 3 (1 in [Figure A-8](#page-598-0)) is performed by using the Match, Line 1, and Line 2 standards.

#### <span id="page-598-0"></span>**Figure A-8 Performing multiport TRL/LRM calibration**

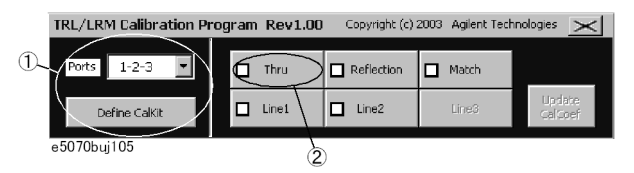

- **Step 2.** Press the **Thru** button (2 in [Figure A-8](#page-598-0)).
- **Step 3.** Make the through condition for test ports 1 and 2 and press the **[ ]Thru 1-2** button (1 in [Figure A-9\)](#page-599-0). The through measurement is performed, and an asterisk appears at the **[ ]Thru 1-2** button.
- **Step 4.** Make the through condition for test ports 1 and 3, and press the **[ ]Thru 1-3** button (2 in [Figure A-9\)](#page-599-0). The through measurement is performed, and an asterisk appears at the **[ ]Thru 1-3** button and then a check mark [v] (3 in [Figure A-9](#page-599-0)) also appears on the **Thru** button.

<span id="page-599-0"></span>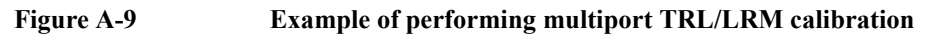

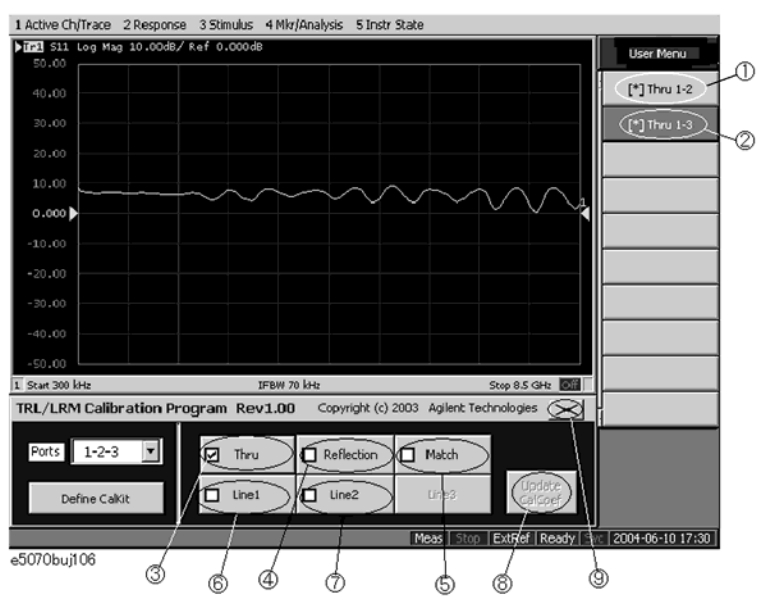

- **Step 5.** Press the **Reflection** button (4 in [Figure A-9\)](#page-599-0).
- **Step 6.** Connect the Reflection standard to test port 1 and press the **[ ]Reflection1** button. The reflection measurement is performed, and an asterisk appears at the **[ ]Reflection1** button.
- **Step 7.** Connect the Reflection standard to test port 2 and press the **[ ]Reflection2** button. The reflection measurement is performed, and an asterisk appears at the **[ ]Reflection2** button.
- **Step 8.** Connect the Reflection standard to test port 3 and press the **[ ]Reflection3** button. The reflection measurement is performed, and an asterisk appears at the **[ ]Reflection3** button and then a check mark [v] also appears on the **Reflection** button.
- **Step 9.** Press the **Match** button (5 in [Figure A-9](#page-599-0)).
- **Step 10.** Connect the Match standard to test port 1 and press the **[ ]Match1** button. The match measurement is performed, and an asterisk appears at the **[ ]Match1** button.
- **Step 11.** Connect the Match standard to test port 2 and press the **[ ]Match2** button. The match measurement is performed, and an asterisk appears at the **[ ]Match2** button.
- **Step 12.** Connect the Match standard to test port 3 and press the **[ ]Match3** button. The match measurement is performed, and an asterisk appears at the **[ ]Match3** button and then a check mark [v] also appears on the **Match** button.
- **Step 13.** Press the **Line1** button (6 in [Figure A-9\)](#page-599-0).
- **Step 14.** Connect the Line 1 standard between test ports 1 and 2 and press the **[ ]Line1 1-2** button. The line measurement is performed, and an asterisk appears at the **[ ]Line1 1-2** button.
- **Step 15.** Connect the Line 1 standard between test ports 1 and 3 and press the **[ ]Line1 1-3** button. The line measurement is performed, and an asterisk appears at the **[ ]Line1 1-3** button and then a check mark [v] also appears on the **Line1** button.
- **Step 16.** Press the **Line2** button (7 in [Figure A-9\)](#page-599-0).
- **Step 17.** Connect the Line 2 standard between test ports 1 and 2, and press the **[ ]Line2 1-2** button.

The line measurement is performed, and an asterisk appears at the **[ ]Line2 1-2** button.

- **Step 18.** Connect the Line 2 standard between test ports 1 and 3 and press the **[ ]Line2 1-3** button. The line measurement is performed, and an asterisk appears at the **[ ]Line2 1-3** button and then a check mark [v] also appears on the **Line2** button.
- **NOTE** When the frequency ranges of the line and the match overlap, the data of the line is used in the overlapped frequency area. When the frequency ranges of multiple lines overlap, the data of the line measured later is used in the overlapped frequency areas.

**NOTE** Isolation calibration measurement is not available.

**Step 19.** When all of the necessary calibration measurements are completed, press the **Update Cal Coef** button (8 in [Figure A-9\)](#page-599-0). The calibration coefficient is calculated and the error correction is turned ON. In the calibration property display (ON/OFF with **[Cal]** - **Property**), the state is indicated by "F" (same as full n-port SOLT calibration).

**4. Closing macro** Press the **X** button (9 in [Figure A-9\)](#page-599-0) to exit from the macro.

### **Change11**

With the firmware version A.06.00 or lower, follow the steps below to save measurement data into a file in Touchstone format.

#### **Saving data in Touchstone format**

Use the following VBA macro to save measurement data into a file in Touchstone format.

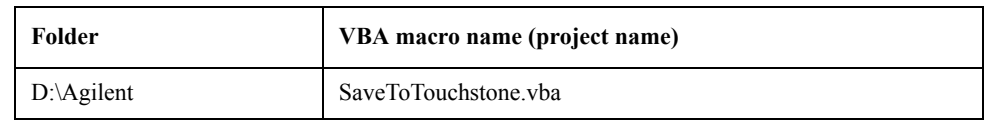

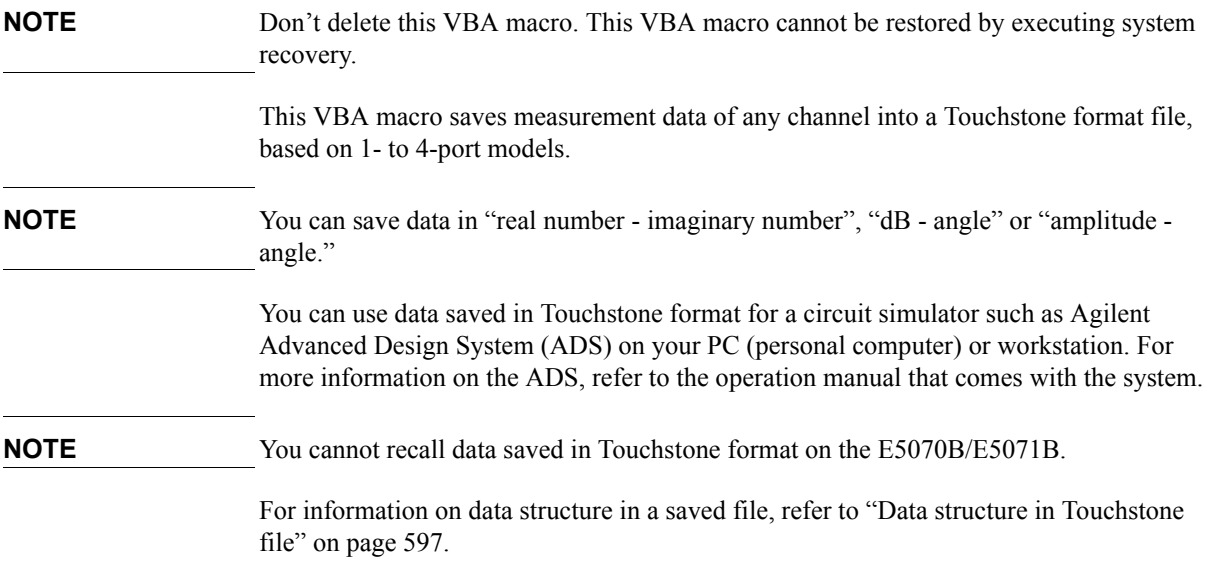

A. Manual Changes

A. Manual Changes

#### **Note on use**

When the fixture simulator is ON and the port impedance conversion is ON, Z0 of all ports to be saved must be set to the same value.

#### **Operating Procedure**

#### **1. Starting VBA macro**

- **Step 1.** Press **[Macro Setup]**.
- **Step 2.** Press **Load Project**.
- **Step 3.** The Open dialog box appears. Specify the file name "D:\Agilent\SaveToTouchstone.vba" and press the **Open** button.
- **Step 4.** Press **[Macro Run]** to start the macro. (Refer to [Figure A-10.](#page-601-0))

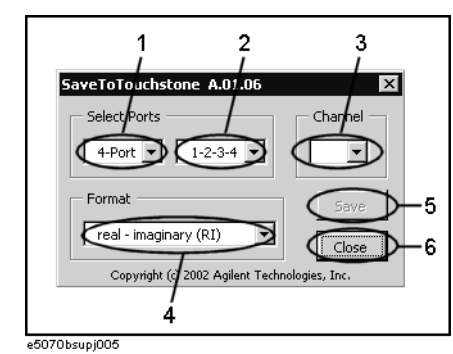

#### <span id="page-601-0"></span>**Figure A-10 SaveToTouchstone dialog box**

#### **2. Saving data**

**Step 1.** Select the number of ports (1 in [Figure A-10](#page-601-0)) and test ports (2 in [Figure A-10](#page-601-0)).

**NOTE** You can selects 1 port or 2 ports as the number of ports when the maximum number of channels/traces is 16 channels/4 traces or 12 channels/6 traces.

**Step 2.** Select a channel (3 in [Figure A-10\)](#page-601-0).

<span id="page-601-1"></span>**NOTE** The channel selected in this step has no relation to the active channel.

**Step 3.** Select the data saving format (4 in [Figure A-10\)](#page-601-0).

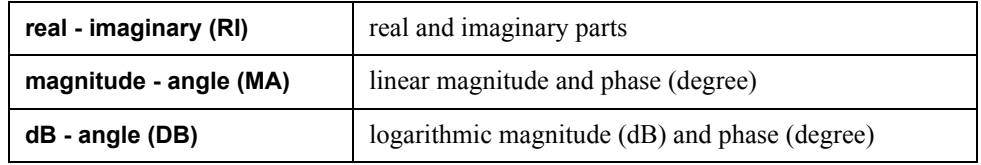

**Step 4.** Press the **Save** button (5 in [Figure A-10](#page-601-0)). Measurement of necessary data for the selected channel in [Step 2](#page-601-1) starts.

**NOTE** Regardless of the state of the trigger system, measurement is automatically performed

once.

#### **NOTE** Regardless of the on/off state of the balance-unbalance conversion, measurement is performed without the balance-unbalance conversion.

- **Step 5.** When the measurement is complete, the Save As dialog box appears. Specify a file name and press the **Save** button.
- **Step 6.** When saving to the file is complete, the start screen appears again.

#### **3. Closing VBA macro**

**Step 1.** Press the **Close** button (6 in [Figure A-10\)](#page-601-0) to exit from the macro.

#### <span id="page-602-0"></span>**Data structure in Touchstone file**

[Figure A-11](#page-602-1) through [Figure A-14](#page-604-0) show the data structure of a file saved in Touchstone format. The content of the file is text data, which is ready to be read with a general text editor.

<span id="page-602-1"></span>**Figure A-11 One-port Touchstone file**

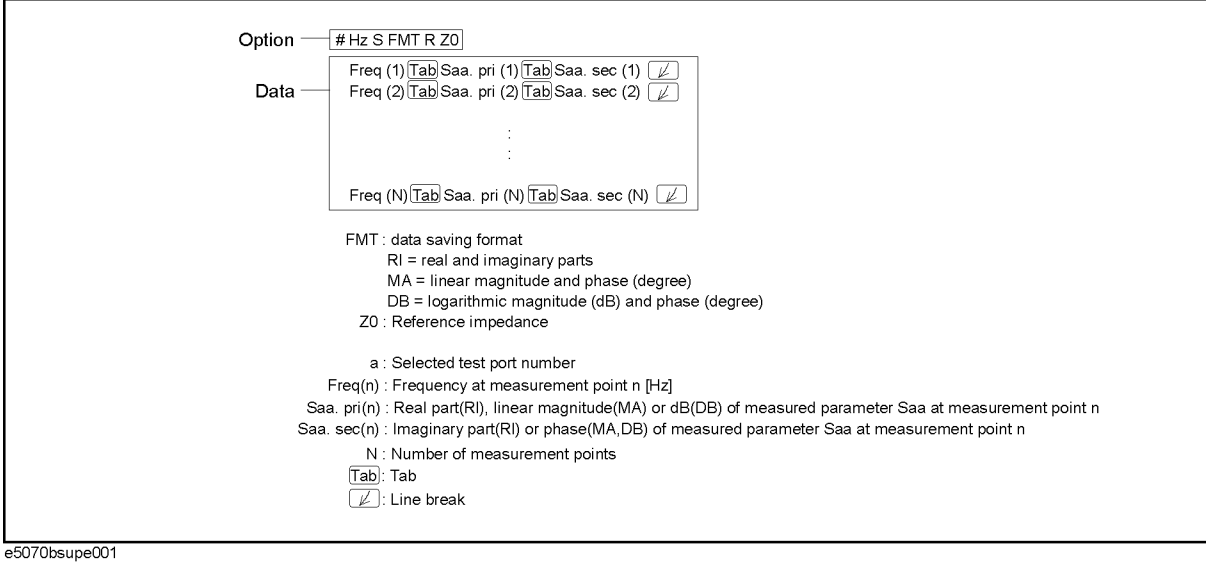

#### **Figure A-12 Two-port Touchstone file**

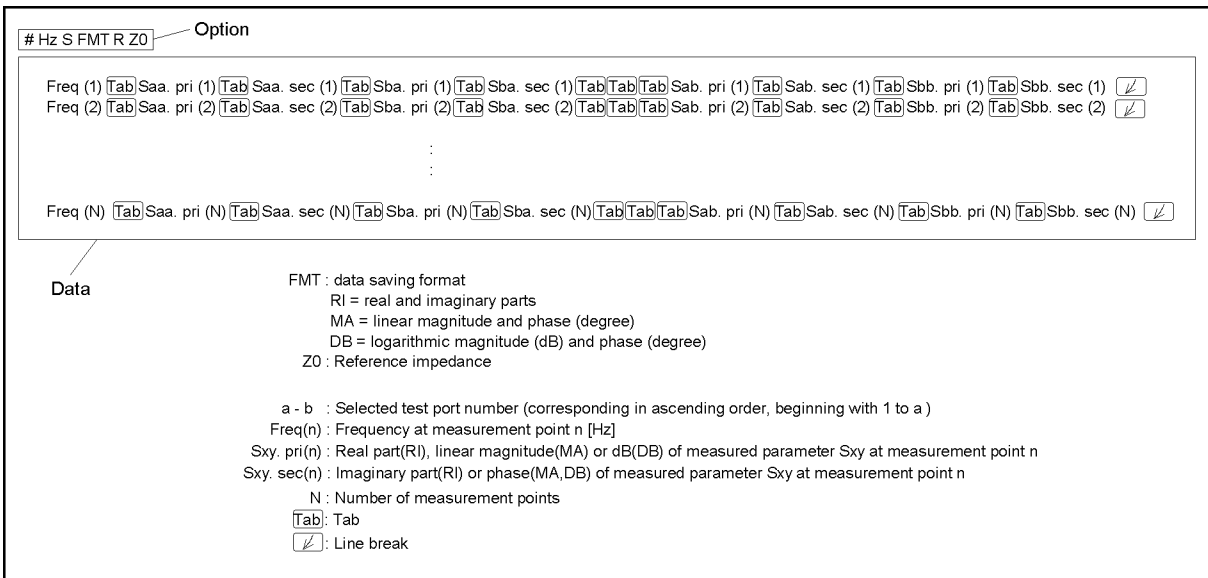

e5070bsupe002

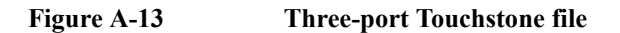

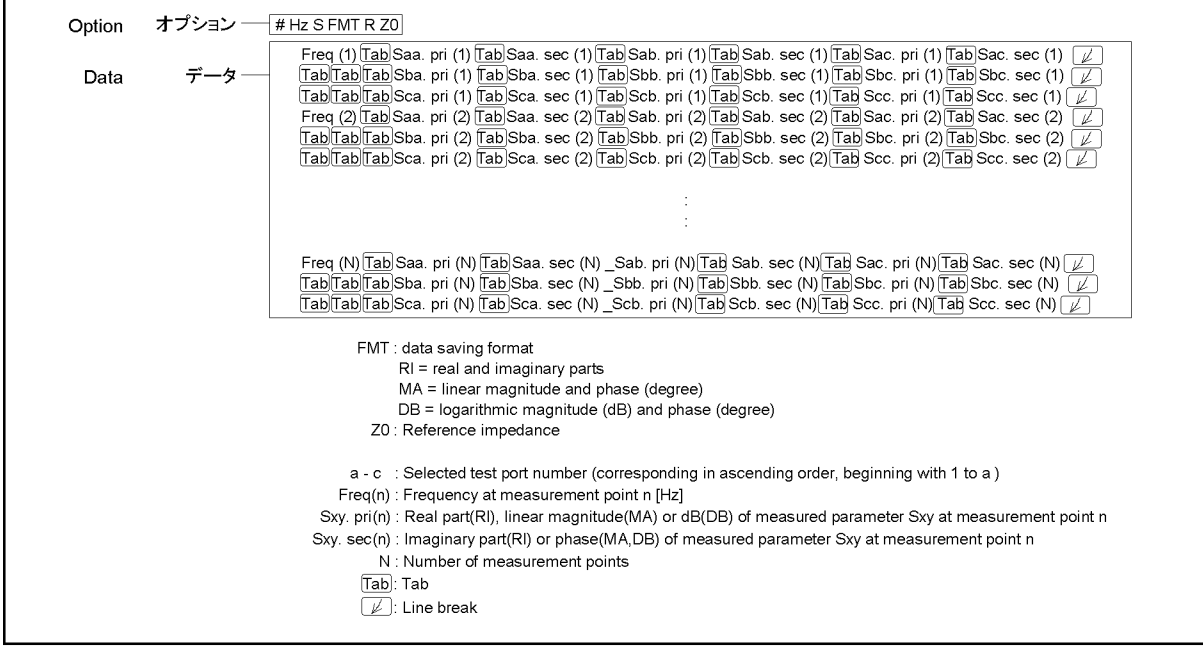

e5070bsupe003

<span id="page-604-0"></span>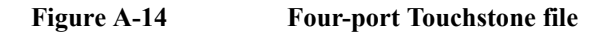

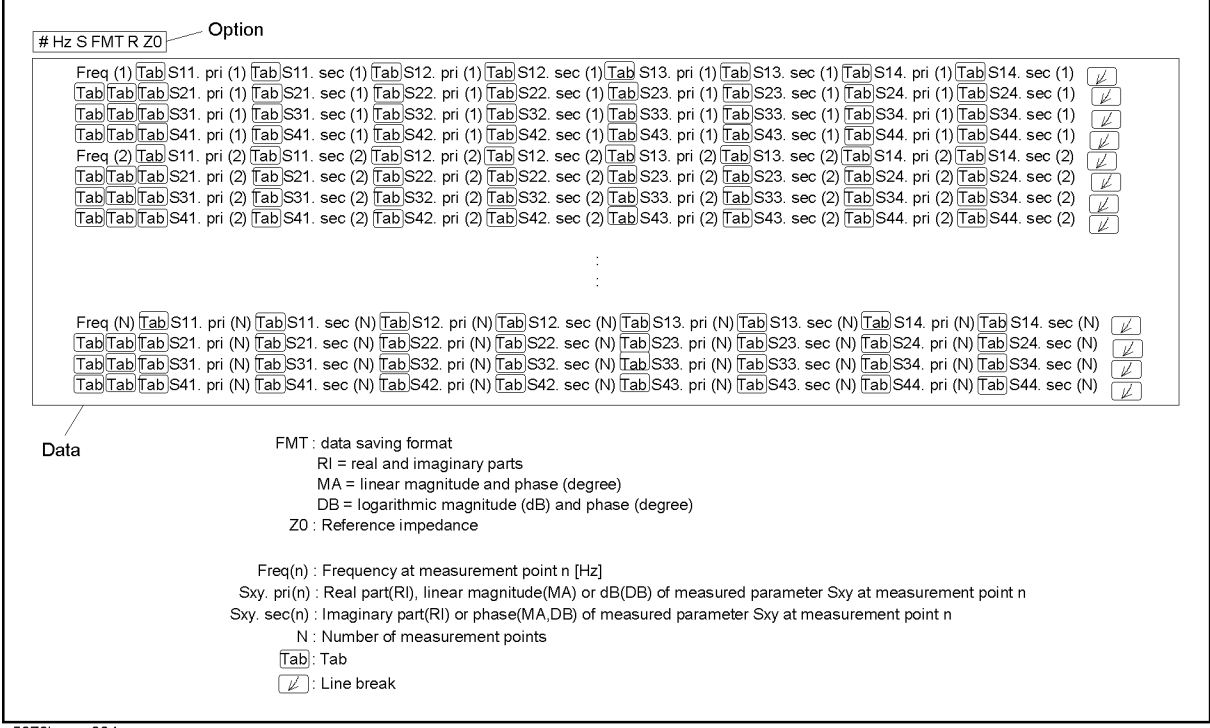

e5070bsupe004

## **Change 10**

The firmware revision A.05.00 or lower does not support the following functions. Please delete the descriptions about these functions from this manual.

- o User preset function
- o Function to display the marker values for non-active traces.
- o Function to change the display position where the marker values are displayed.
- o Function to align the marker values.
- o User recovery function\*1
- o TRL calibration by softkeys
- o Function to set the waveguide as the media type.
- o Loss correction.
- o Function to automaticall calculate the port extension and loss values.
- o Function to turn off the auto-detect function of the Ecal module (Manual setting is available).
- o Conversion function for differential/common port reference impedance of the fixture simulator in "Complex" format.

\*1.This function is available when the volume label on the C-drive is CP600 or higher.

- o Function to have the multiport test set E5091A-016 correspond to this instrument.
- o Function to select the 85052C as the calibration kit.
- o Function to specify up to eight calibration standards for each calibration class.
- o Reading/Writing files of the calibration standard.
- o Function to set the number of measurement points to a maximum of  $20001$ .<sup>\*1</sup>

### <span id="page-605-0"></span>**Change 9**

The equipment with prefix MY423 or earlier does not support the USB (USBTMC) interface port nor the removable hard disk function. Please refer to the following specifications for the rear view and the side view.

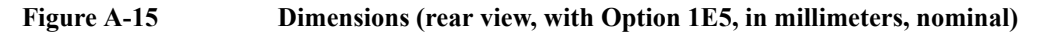

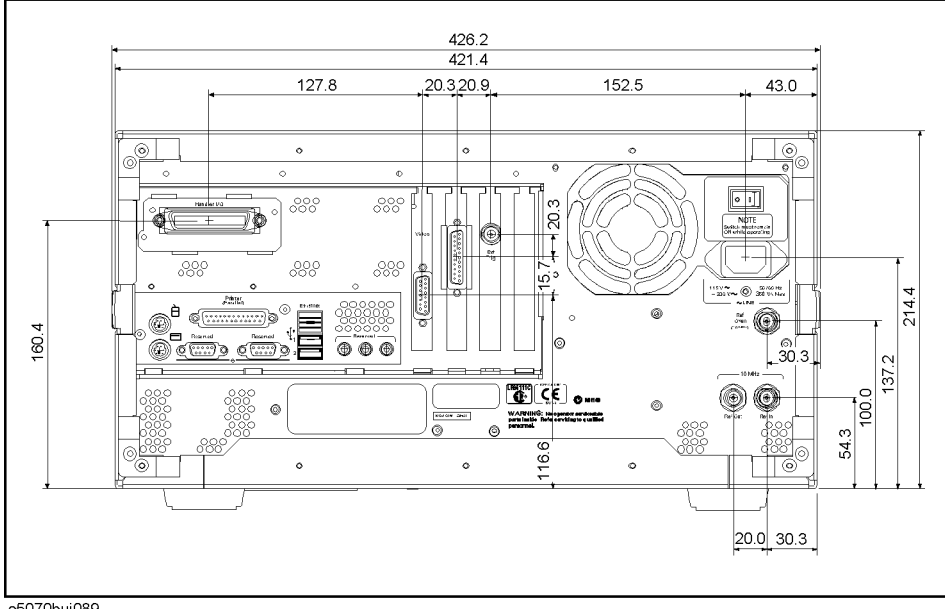

e5070buj089

<sup>\*1.</sup>This function is available when the channel/trace is set to Ch 1 / Tr 4 20001 Points.

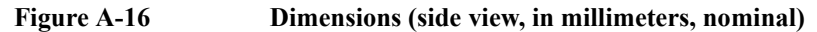

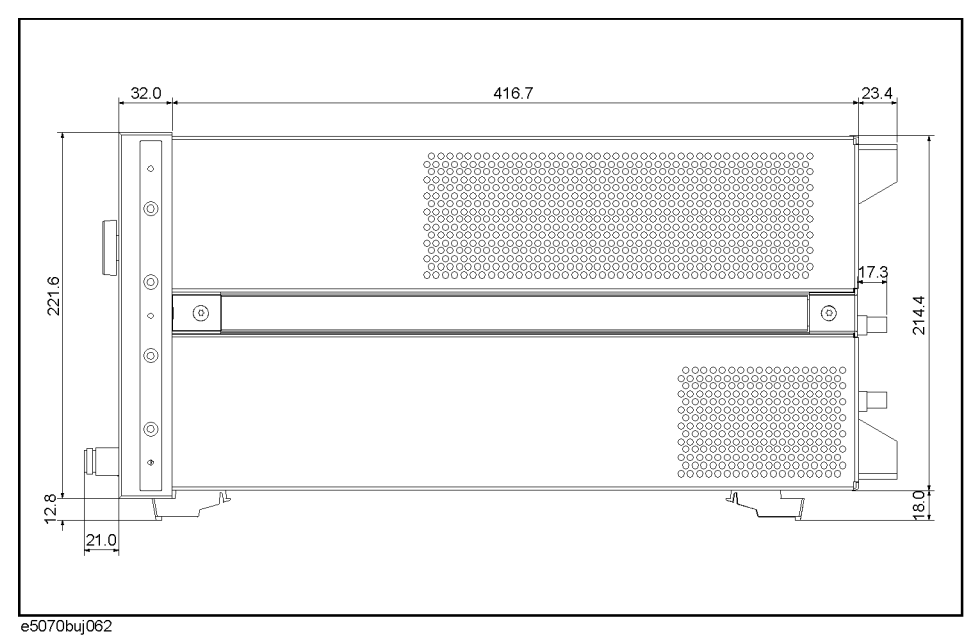

## **Change 8**

The firmware revision A.04.00 or below does not support the following functions. Please disregard the descriptions of these functions in this manual.

- o Offset limit line function
- o Ripple test function
- o Bandwidth test function
- o Enhanced response calibration
- o Frequency information appearing as asterisks
- o Disable USB mass storage devices

## **Change 7**

The firmware revision A.03.62 or below does not support the following functions. Please delete the descriptions about these functions in this manual.

- o Scalar-mixer calibration
- o Vector-mixer calibration
- o Absolute measurement function and receiver calibration
- o Frequency offset function (including the avoid spurious function)
- o External signal generator control function
- o Point trigger function
- o Z/Y Transmission-Shunt conversion
- o Imbalance 3 and 4 parameters for SE-SE-Bal measurement (Fixture simulator)

- o Assignable x-axis such as RF+LO, RF-LO, and LO-RF frequencies for each active trace
- o Conjugation for converting vector mixer measurement parameters
- o 7 mm calibration kits such as 85031B and 85050C/D
- o Calibration data and calibration coefficient clear functions

## **Change 6**

Use Following specifications for the serial prefix MY422.

### **Table A-3**

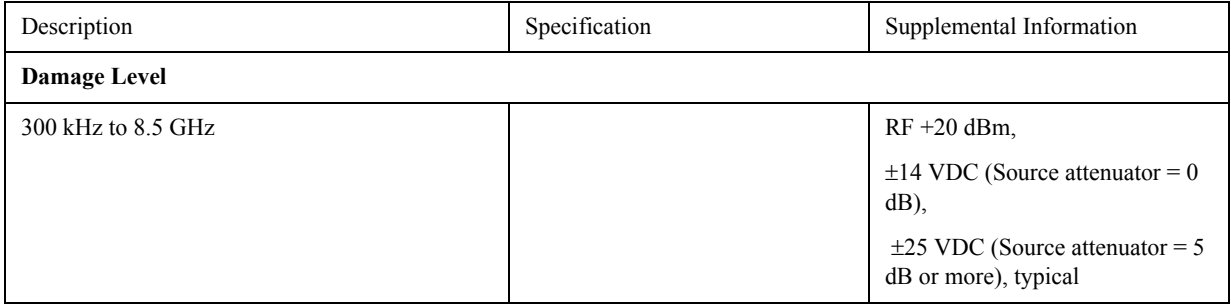

## **Change 5**

Use Following specifications for the serial prefix MY421 and JP1KK.

#### **Table A-4 System Dynamic Range**

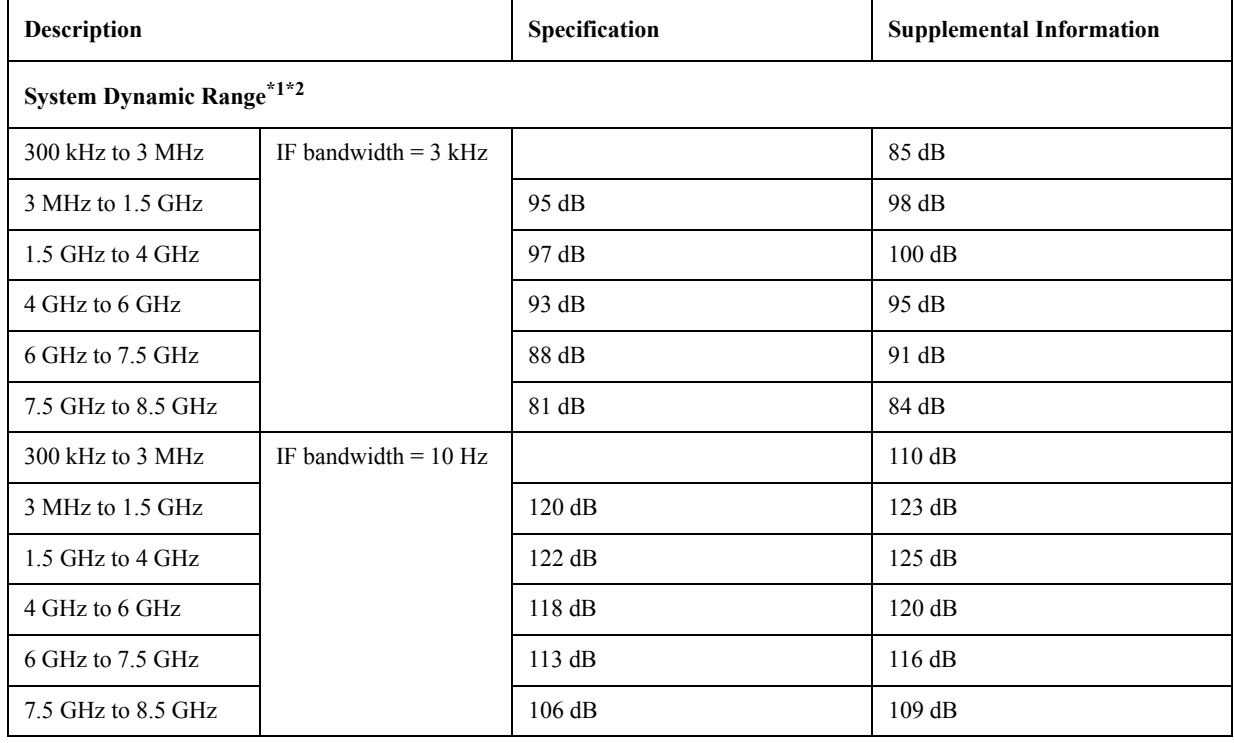

- \*1.The test port dynamic range is calculated as the difference between the test port rms noise floor and the source maximum output power. The effective dynamic range must take measurement uncertainty and interfering signals into account.
- \*2.May be limited to 90 dB at particular frequencies below 350MHz or above 4.25GHz due to spurious receiver residuals.

**Table A-5 Test Port Output Power\*1**

| Description                                                                                                    | Specification                                                                                                    | <b>Supplemental Information</b>                                                                                       |
|----------------------------------------------------------------------------------------------------|----------------------------------------------------------------------------------------------------|----------------------------------------------------------------------------------------------------|
| Level Accuracy (at $23^{\circ}$ C $\pm$ 5°C)<br>300 kHz to 10 MHz<br>10 MHz to 8.5 GHz                                                                                                    | $\pm 0.650$ dB (at 0 dBm, 50 MHz<br>absolute)<br>$\pm 1.0$ dB (at 0 dBm, relative to 50<br>MHz reference)              | $\pm 1.0$ dB (at 0 dBm, relative to 50<br>MHz reference)                                                              |
| Level Accuracy (high temperature mode: ON)<br>300 kHz to 8.5 GHz                                                                                                    |                                                                                                    | $\pm 0.8$ dB (at 0 dBm, 50 MHz<br>absolute)<br>$\pm 1.5$ dB (at 0 dBm, relative to 50<br>MHz reference)               |
| Level Accuracy (swept mode)<br>300 kHz to 4.25 GHz<br>4.25 GHz to 8.5 GHz                                                                                                    |                                                                                                    | $\pm 2.5$ dB (at 0 dBm, relative to 50<br>MHz reference)<br>$\pm 3.5$ dB (at 0 dBm, relative to 50<br>MHz reference)  |
| Level Linearity $(23^{\circ}C \pm 5^{\circ}C)$<br>10 MHz to 4.25 GHz<br>4.25 GHz to 6 GHz<br>6 GHz to 8.5 GHz                                                                                            | $\pm 0.75$ dB (at -15 dBm to 10 dBm)<br>$\pm 0.75$ dB (at $-15$ dBm to 8 dBm)<br>$\pm 0.75$ dB (at $-15$ dBm to 6 dBm) |                                                                                                    |
| Level Linearity (high temperature mode: ON)<br>300 kHz to 4.25 GHz<br>4.25 GHz to 6 GHz<br>6 GHz to 8.5 GHz                                                                                              |                                                                                                    | $\pm 1.5$ dB (at $-15$ dBm to 10 dBm)<br>$\pm 2.0$ dB (at $-15$ dBm to 8 dBm)<br>$\pm 2.0$ dB (at $-15$ dBm to 6 dBm) |
| Level Linearity (swept mode)<br>300 kHz to 4.25 GHz<br>4.25 GHz to 6 GHz<br>6 GHz to 8.5 GHz                                                                                                    |                                                                                                    | $\pm 1.5$ dB (at $-15$ dBm to 10 dBm)<br>$\pm 3$ dB (at $-15$ dBm to 8 dBm)<br>$\pm 3$ dB (at -15 dBm to 6 dBm)       |
| Range<br>Standard<br>300 kHz to 4.25 GHz<br>4.25 GHz to 6 GHz<br>6 GHz to 8.5 GHz<br>Extended Power Range (with option 214, 314,<br>414)<br>300 kHz to 4.25 GHz<br>4.25 GHz to 6 GHz<br>6 GHz to 8.5 GHz | $-15$ dBm to 10 dBm<br>$-15$ dBm to 8 dBm<br>$-15$ dBm to 6 dBm                                                        | $-50$ dBm to 10 dBm<br>$-50$ dBm to 8 dBm<br>$-50$ dBm to 6 dBm<br>(non-harmonics spurious may<br>limit power range)  |

# **Table A-5 Test Port Output Power\*1**

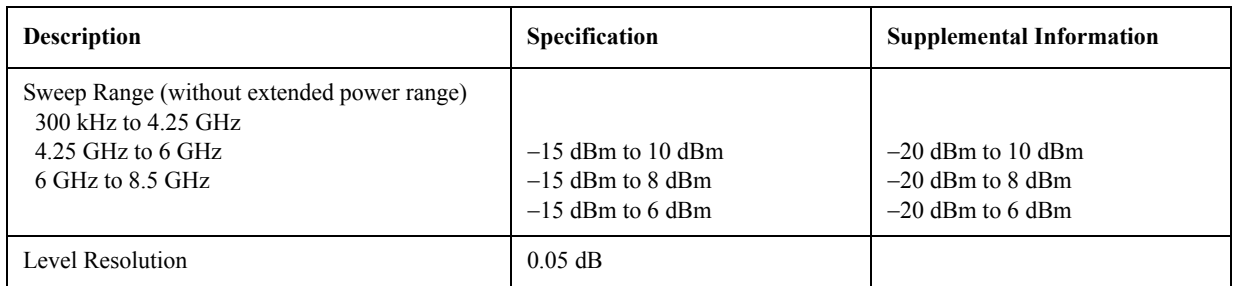

\*1.Source output performance on port 1 only. Other port output performance is typical.

## **Table A-6 Test Port Input Levels**

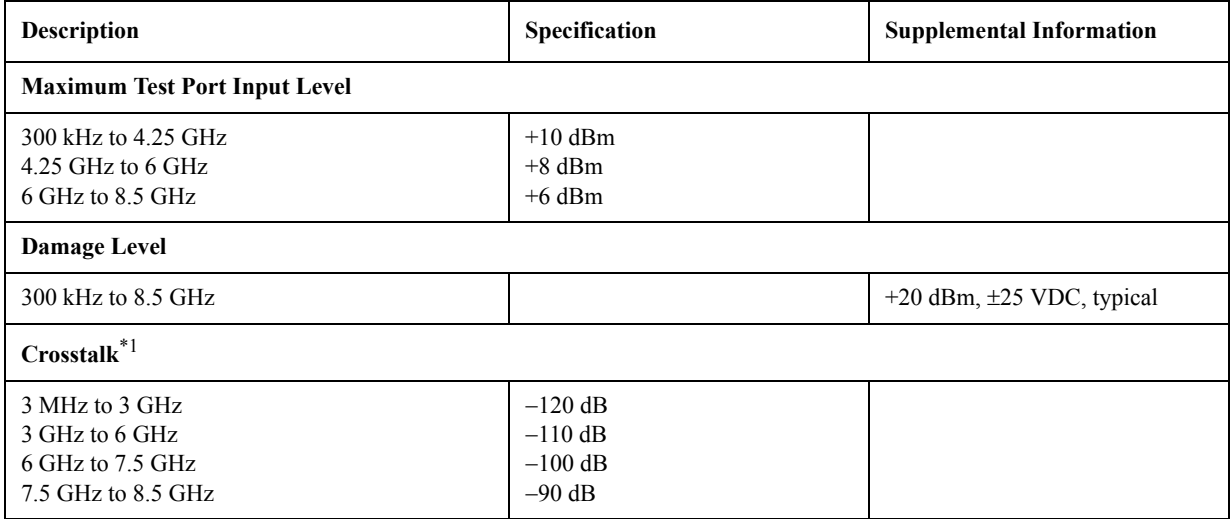

\*1.Response calibration not omitted.

## **Table A-7 Test Port Input (Trace Noise)**

<span id="page-609-0"></span>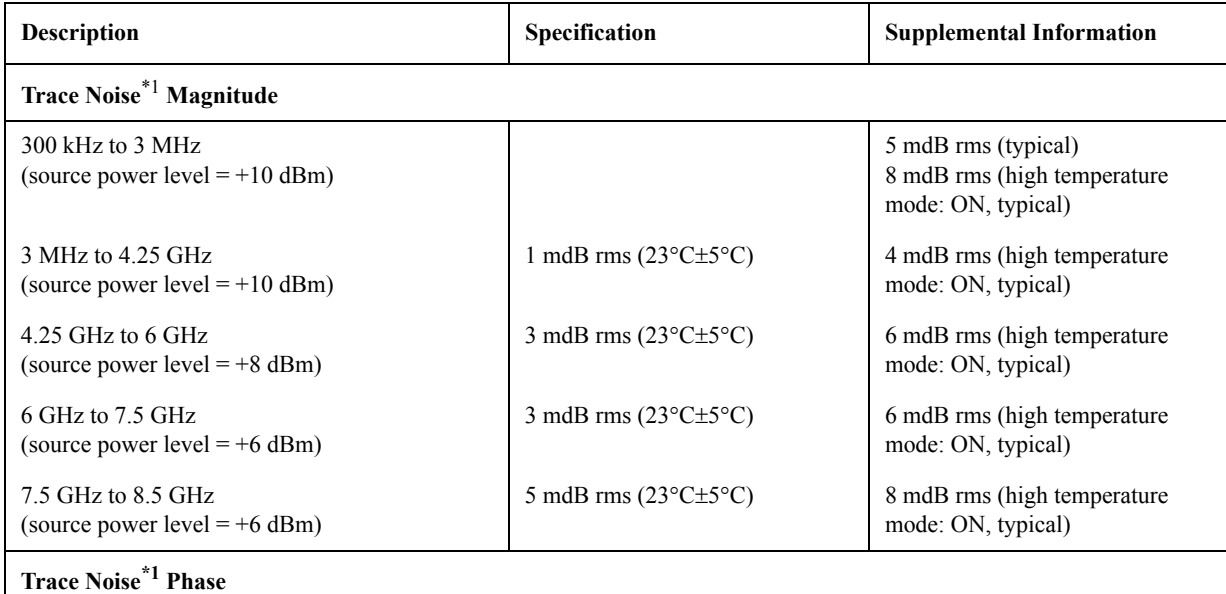

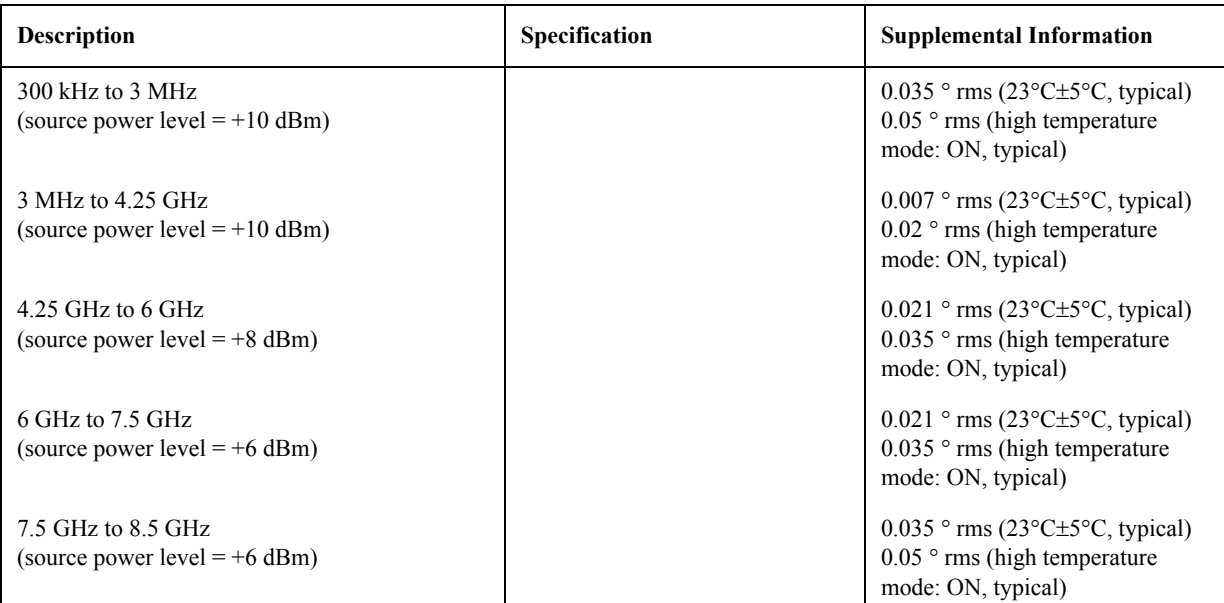

\*1.Trace noise is defined as a ratio measurement of a through, at IFBW = 3 kHz.

## **Change 4**

The firmware revision A.03.54 or below does not support the following functions. Please delete the descriptions about these functions in this manual.

o Auto Power Range set function

## **Change 3**

The equipments that firmware revision at the factroy shipment is A.03.53 or below is not eligible for the following specs. support the following functions. Please refer to original attached manuals about them.

o Initial Source Port Control function

## **Change 2**

[Figure 16-4](#page-558-0) dimensions of rear view was changed. Eligible serial numbers are MY42100211 (for E5070B), MY42100407 (for E5071B) and later. For the earlier serial number equipment, please refer to original attached manuals.

## **Change 1**

The firmware revision A.03.0x does not support the following functions. Please delete the descriptions about these functions in this manual

- o User Characterized ECal
- o Confidence check on calibration coefficients using ECal
- o 4-port network embedding/de-embedding (Fixture simulator)

- o Simplified full 3/4 port calibration
- o Loading and executing program in batch process
# **B Troubleshooting**

This Chapter describes the steps to take in troubleshooting when your Agilent E5070B/E5071B appears to be operating improperly. Explanations are also given for the error warning messages displayed on the screen.

# **Troubleshooting**

This section describes the steps you should take when you believe the Agilent E5070B/E5071B is operating improperly. The results of these simple investigative procedures may help you avoid the down-time and inconvenience of repair service. The troubleshooting instructions are divided into three categories:

- $\Box$  ["Troubleshooting during Startup" on page](#page-613-0) 608
- $\Box$  ["Troubleshooting during Operation" on page](#page-614-0) 609
- $\Box$  ["Troubleshooting for External Devices" on page](#page-617-0) 612

# <span id="page-613-0"></span>**Troubleshooting during Startup**

#### **The System Does Not Start Up.**

- Turning on (|) the standby switch does not start up the system.
	- $\triangleright$  Confirm that the power cable is properly plugged in.
	- $\triangleright$  Confirm that the line switch on the rear panel is turned on (  $\odot$  ). For the information on the line switch on the rear panel, see ["7. Line Switch \(Always ON\)" on page](#page-60-0) 55.

When taking all the above measures does not result in normal operation, there is a possibility of a failure. Unplug the power cable immediately, and contact Agilent Technology's Customer Contact listed at the end of this guide or the company from which you bought the device.

#### **The system starts up, but the normal measurement screen does not appear.**

- The system starts up, but it automatically shuts down immediately.
- The system starts up, but it enters the service mode (The instrument status bar in the lower right part of the screen displays **SVC** in red).
- The measurement screen appears after startup, but the date and time displayed on the instrument status bar in the lower right part of the screen differ greatly from the previous settings.
- The measurement screen appears after startup, but the power-on test is failed, with Error Message 241 appearing against a red background in the instrument message/warning area in the lower left part of the screen.

 $\blacktriangleright$  Execute the system recovery. For information on the execution procedure, see ["System Recovery" on page](#page-456-0) 451.

There is a possibility of a failure. Contact Agilent Technology's Customer Contact listed at the end of this guide or the company from which you bought the device.

**NOTE Occasionally, a few pixels may appear on the screen as a fixed point of blue, green or red. Please note that this is not a failure and does not affect the performance of your product.**

# <span id="page-614-0"></span>**Troubleshooting during Operation**

#### **The Sweep Action Stops during Measurement or Is Not Executed.**

The sweep action stops during measurement or is not executed, but the front keys and softkeys are operational.

 There is a possibility of a failure. Contact Agilent Technology's Customer Contact listed at the end of this guide or the company from which you bought the device.

### **The Error Message "Port N receiver overload" (N denotes a port number) is Displayed.**

• During the measurement of an amplifier, Error Messages 221 through 224 "Port N receiver overload" (N denotes a port number) [on page](#page-624-0) 619 are displayed. This error occurs when the input to a test port exceeds the maximum input level in the measurement of an amplifier. The measurement value obtained in such a case is not correct. In the worst case, a failure (damage to the receiver) may occur.

 $\blacktriangleright$  Change the measurement condition so that the input to the test port does not exceed the maximum input level.

When this message is displayed with nothing connected to the test port, there is a possibility of a failure of the instrument. Contact Agilent Technology's Customer Contact listed at the end of this guide or the company from which you bought the device.

#### **A Clearly Abnormal Measurement Value**

- The measurement value is not reproducible, or clearly abnormal.
	- ³ Confirm that the DUT, connection cables, and other parts are connected correctly.

³ Confirm that the connectors and cables used to connect the DUT are free from damage and poor contact.

- ³ Confirm that the calibration has been executed correctly. If you have not acquired a correct error correction factor, you cannot obtain a correct measurement value.
- $\triangleright$  Confirm that the calibration kit was selected correctly.
- $\triangleright$  Confirm that the calibration kit is defined correctly.
- $\triangleright$  Confirm that if the stimulus signal output is turned on.

When taking all these measures does not result in a correct measurement value, there is a possibility of a failure. Contact Agilent Technology's Customer Contact listed at the end of this guide or the company from which you bought the device.

#### **The System Cannot be Operated Manually (Front Panel Keys, Keyboard, Touch Screen and Mouse)**

The keyboard or mouse becomes inoperable.

³ Confirm that the keyboard or mouse is connected correctly. When it is connected correctly, turn off the power once, and restart the system.

- The front panel key or keyboard becomes inoperable.
	- ³ Using the mouse, turn **System Key Lock Front Panel & Keyboard Lock** OFF.

# **Troubleshooting Troubleshooting**

The touch screen becomes inoperable.

³ Using the front panel keys, turn **System** – **Key Lock** – **Touch Screen & Mouse Lock** OFF.

 $\blacktriangleright$  Execute the calibration of the touch screen. For information on the execution procedure, see ["Calibration of the Touch Screen" on page](#page-475-0) 470.

• The mouse becomes inoperable.

³ Using the front panel keys, turn **System** – **Key Lock** – **Touch Screen & Mouse Lock** OFF.

• All of the front panel keys, keyboard, and mouse become inoperable.

³ Confirm that the keyboard or mouse is connected correctly. When it is connected correctly, turn off the power once, and restart the system.

- The keyboard and mouse have been connected after power-on.
	- $\blacktriangleright$  Turn off the power once, and restart the system.

When taking all these measures does not recover operability, there is a possibility of a failure. Contact Agilent Technology's Customer Contact listed at the end of this guide or the company from which you bought the device.

#### **The Screen Freezes and All Operations Become Impossible.**

- The measurement in progress or screen update is stalled and all of the front panel keys, keyboard, mouse, and touch screen (Option 016) are inoperable.
	- $\triangleright$  Press the standby switch to turn off the power once, and restart the system.

 When a similar symptom reappears, there is a possibility of a failure. Contact Agilent Technology's Customer Contact listed at the end of this guide or the company from which you bought the device.

#### **The System Freezes while in Operation.**

- The system freezes while in operation.
	- $\triangleright$  Press the standby switch to turn off the power once, and restart the system.

#### **The Rear Cooling Fan Does Not Operate.**

 There is a possibility of a failure. Contact Agilent Technology's Customer Contact listed at the end of this guide or the company from which you bought the device.

#### **You Cannot Save a File in a Floppy Disk.**

- You cannot save a file in a floppy disk.
	- $\triangleright$  Confirm that the floppy disk is initialized. If not, initialize it.

 $\triangleright$  Confirm that the floppy disk is inserted correctly. Insert a floppy disk until the eject button pops up fully.

- $\triangleright$  Confirm that the floppy disk is not write-protected. If it is, unprotect the disk.
- ³ Confirm that the floppy disk has free space. If it does not, delete unnecessary files or use a new floppy disk.

When taking all these measures does not make it possible to save a file, there is a

possibility of a failure. Contact Agilent Technology's Customer Contact listed at the end of this guide or the company from which you bought the device.

# **Troubleshooting Troubleshooting**

#### **You Cannot Read a File from a Floppy Disk.**

• You cannot read a file from a floppy disk.

 $\triangleright$  Confirm that the floppy disk is inserted correctly. Insert the floppy disk until the eject button pops up fully.

 $\blacktriangleright$  A stored file may be damaged by a magnetic field. Confirm that the file can be read on a PC.

When taking all these measures does not make it possible to read the file, there is a possibility of a failure. Contact Agilent Technology's Customer Contact listed at the end of this guide or the company from which you bought the device.

### **An Error or Warning Message Appears.**

When an error or warning message is displayed on the instrument message/warning area in the lower part of the screen, refer to Error Messages [on page](#page-618-0) 613 and Warning Messages [on page](#page-631-0) 626.

# <span id="page-617-0"></span>**Troubleshooting for External Devices**

#### **Cannot Output to a Printer**

- Cannot output a measurement screen or data to a printer.
- Attempting to output to a printer causes Error Messages 120 and 121 [on page](#page-625-0) 620 to appear.

 $\triangleright$  Confirm that the power to the printer is on and that the line cable is connected correctly.

- $\triangleright$  Confirm that the connector cable of the printer is connected correctly.
- $\triangleright$  Confirm that the printer is online.
- $\triangleright$  Confirm that the printer has not run out of paper.
- $\triangleright$  Confirm that the printer has not run out of ink.

When taking all these measures does not result in printer output, there is a possibility of a failure. Contact Agilent Technology's Customer Contact listed at the end of this guide or the company from which you bought the device.

#### **Does Not Respond to an External Controller/Fails to Function Normally**

- A GPIB device does not respond to the external controller, or fails to function normally.
	- $\triangleright$  Confirm that the GPIB address is defined correctly.
	- $\triangleright$  Confirm that the GPIB cable is connected.

³ Confirm that another instrument connected by the GPIB cable has the same GPIB address.

 $\triangleright$  Confirm that the GPIB cable connection forms a loop.

When taking all these measures does not result in correct operation of the GPIB devices, there is a possibility of a failure. Contact Agilent Technology's Customer Contact listed at the end of this guide or the company from which you bought the device.

# <span id="page-618-0"></span>**Error Messages**

An error message is displayed against a red background in the instrument message/warning area in the lower left part of the screen. Pushing a front panel key or executing :DISP:CCL command clears the error message. Errors caused by the operation of a front panel key simply appear on the display. They are not stored in the error queue with some exceptions.

An error with a positive error number is one uniquely defined for this instrument. On the other hand, an error with a negative error number is basically one defined for common GPIB devices in IEEE488.2

### **A**

#### 20 **Additional standard needed**

The GPIB command that turns ON the calibration function has been sent before all of the data measurements needed to calculate the calibration factor have been completed. In 1-port calibration, for example, when measurements completed for OPEN and SHORT standards but not yet for LOAD standard,

You have tried to turn on the calibration function by calculating 1-port calibration coefficient using SENS:CORR:COLL:SAVE or SENS:CORR:OFFS:COLL:SAVE.Be sure to measure all necessary calibration data before sending commands.This error is not generated by front key operations.

#### **B**

-168 **Block data not allowed**

An block-data element has been received at a position where this instrument does not accept one.

### **C**

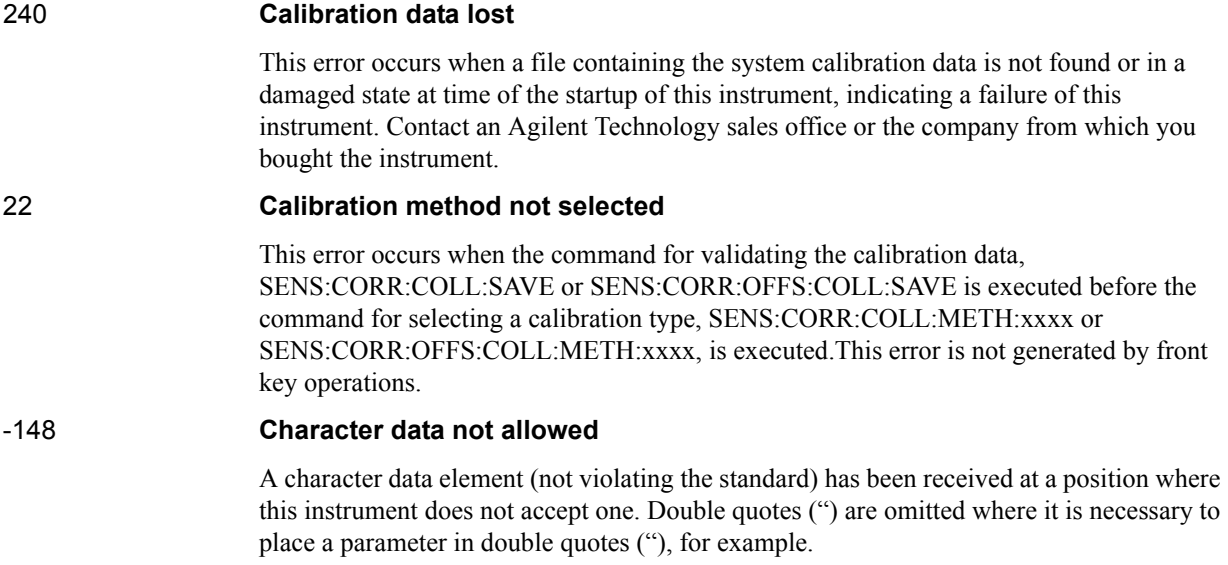

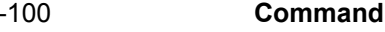

A comprehensive syntax error has occurred showing that this instrument cannot detect a more detailed error. This code simply shows that a command error defined in 11.5.1.1.4, IEEE488.2 has occurred.

#### 60 **Continuous switching may damage source attenuator**

error

This error occurs when different source attenuator (power range) settings are present during measurement on two or more channels. Performing such measurement for a long time is not recommended because of the possibility of the source attenuator being damaged. The measurement value is normal. This error occurs only on models with the extended power output (Option 214, 314, and 414). In firmware 3.60 and later, Auto Power Range set function may cause this error according to a channel setting. Refer to ["Setting](#page-79-0)  [power level with Auto Power Range set function" on page](#page-79-0) 74.

### **D**

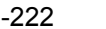

#### **Data out of range**

A data element (not violating the standard) outside the range defined by this instrument has been received. This error occurs when an integer-based command for which the parameter can be rounded exceeds the range of -65536 to +65536 or when a real-number-based command for which the parameter can be rounded exceeds the range of -9.9e37 to +9.9e37, for example.

This error occurs also when a numeric value other than a specified one is entered into a command in which the "port number" and "CalKit number" are specified as parameters and hence the parameters are not rounded. Such commands are, for example, CALC:FSIM:BAL:TOP:BBAL:PPOR, SENS:CORR:COLL:ACQ:OPEN, SENS:CORR:COLL:ECAL:SOLT3, SENS:CORR:COLL:CKIT:ORD:LOAD, etc.

-104 **Data type error**

The parser has recognized a data element that must not exist. Block data has been sent instead of numeric value data or character string data that had been expected, for example.

**E**

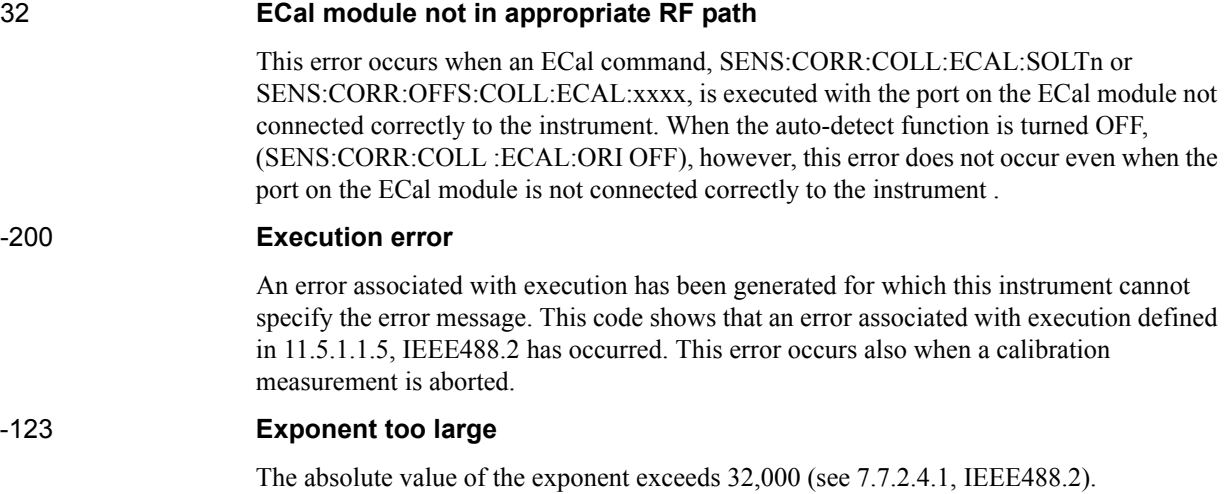

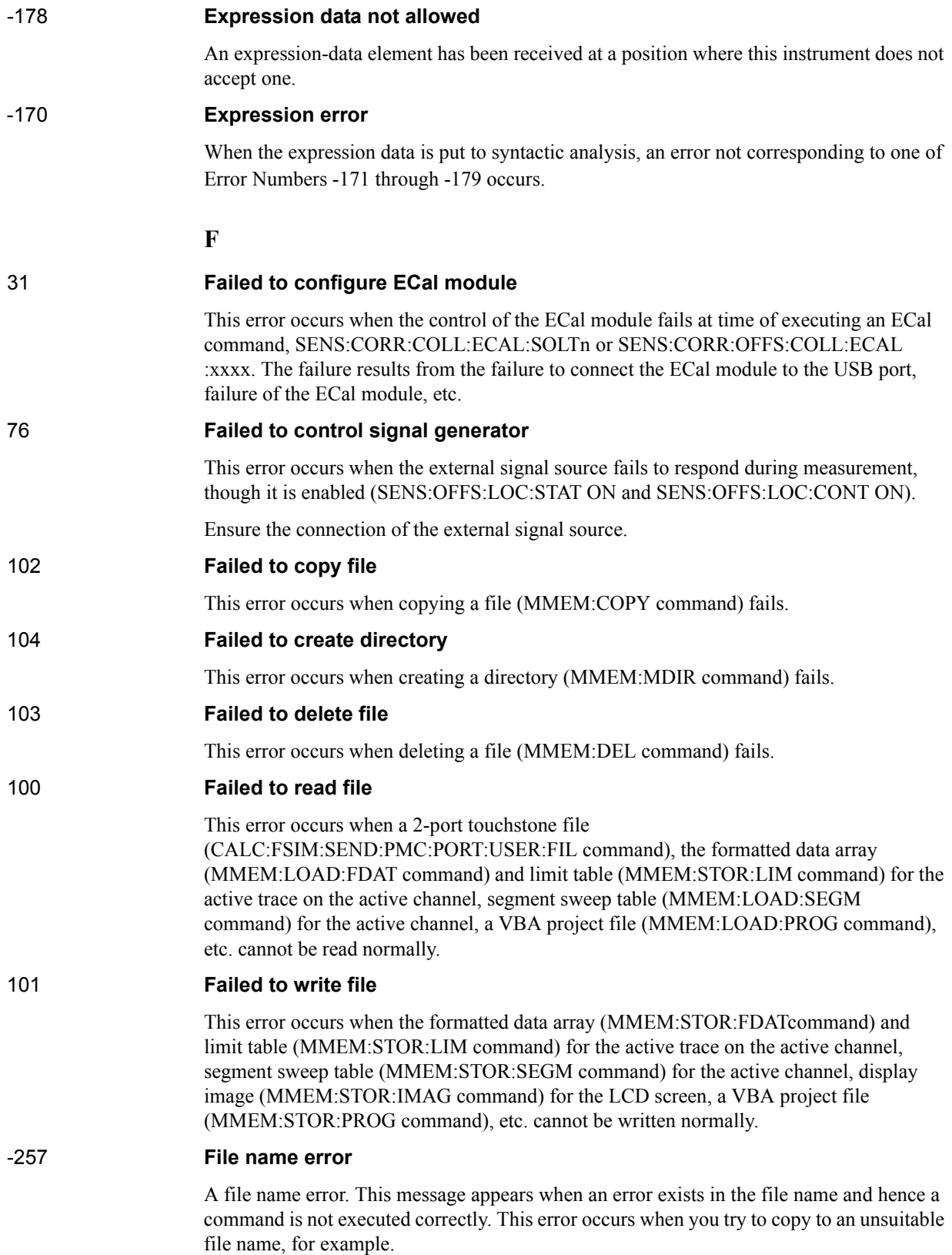

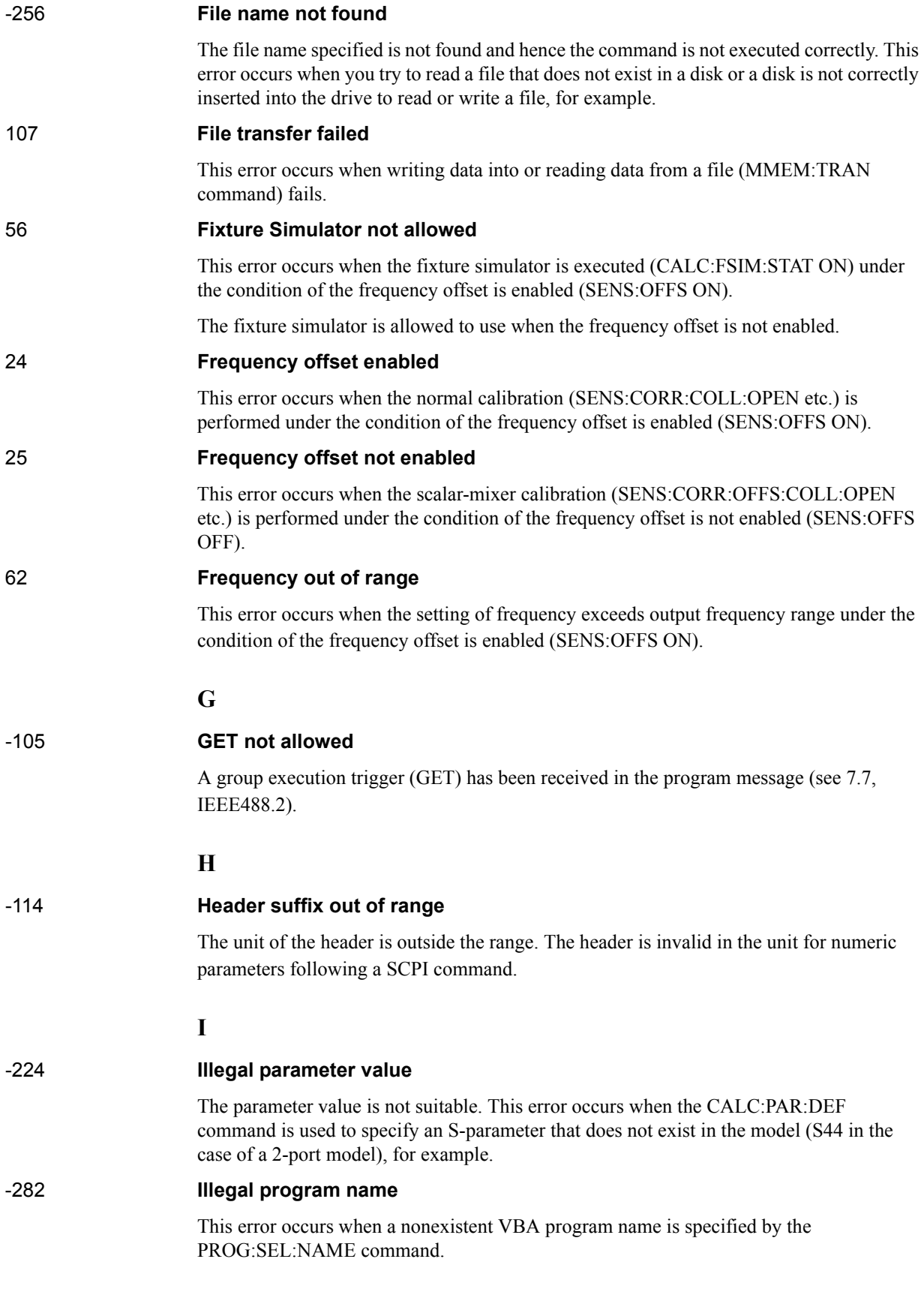

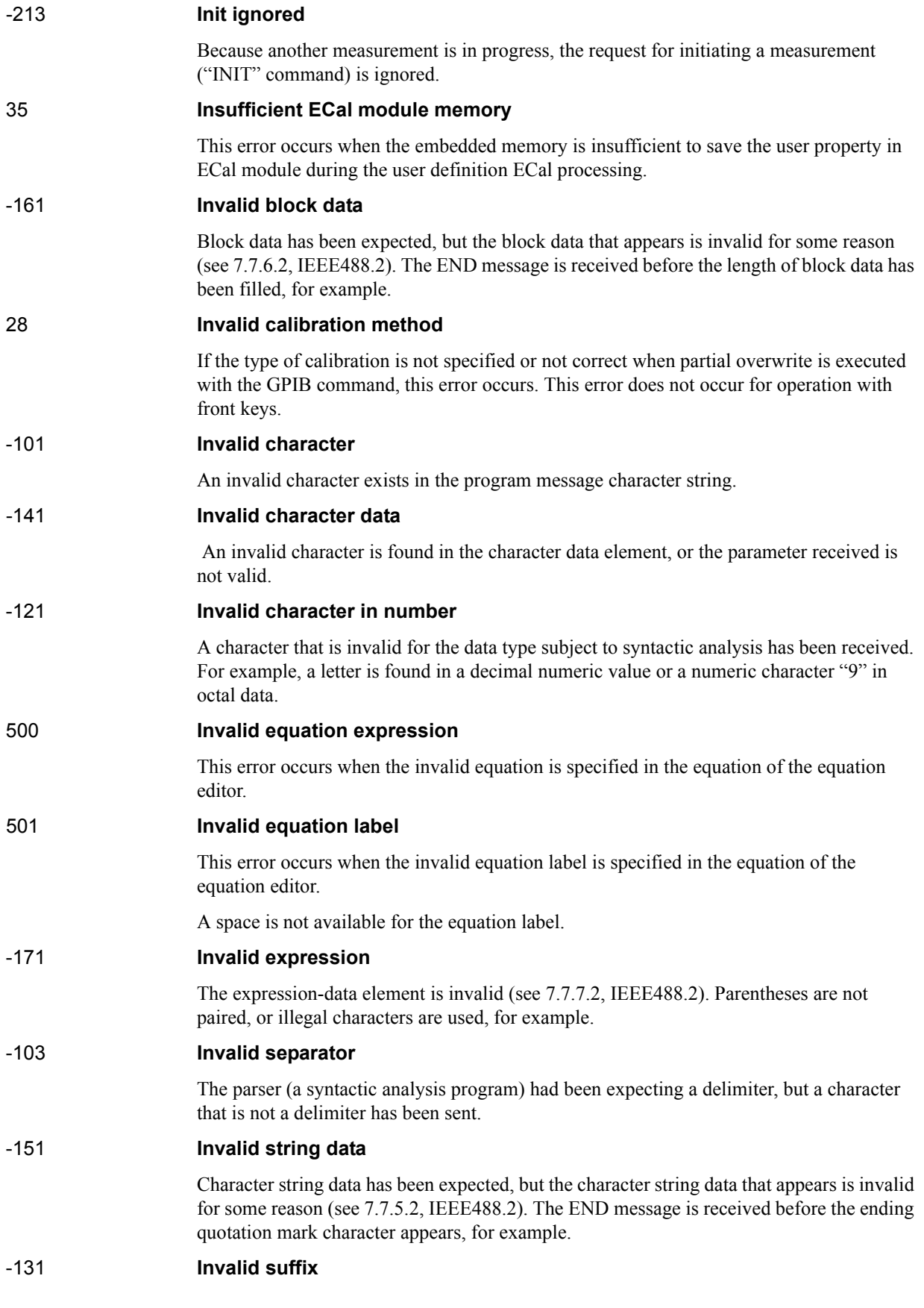

The suffix does not comply with the syntax defined in 7.7.3.2, IEEE488.2. Or it does not suit E5070B/E5071B.

# **L**

53 **Log sweep requires 2 octave minimum span**

The span of sweep range is not satisfied the requirement for logarithmic sweep. The sweep type is automatically changed to linear sweep when this error occurs.

For example, this error occurs when, with the start and stop frequency are set 1 MHz and 2 MHz respectively, the sweep type is changed to logarithmic sweep.

Set the stop frequency to more than four times as many as the start frequency. And then select logarithmic sweep.

#### **M**

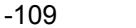

#### **Missing parameter**

The number of parameters is less than that required for the command, or the parameter has not been entered. For example, the command SENS{1-6}:SWE:POIN requires one more parameter.

Therefore, when a message "SENS1:SWE:POIN" is sent to a correct program message "SENS1:SWE:POIN 201" this instrument receives the former message as an invalid one because all parameters have not been entered. Enter command parameters correctly.

#### **N**

#### 70 **No GPIB system controller**

The GPIB system controller is not set properly.

This error occurs when USB/GPIB interface is not connected or the interface setting is improper, during the measurement for power calibration data or for that in scalar-mixer calibration.

It also occurs when USB/GPIB interface is not connected or the interface setting is improper, though the control of the external signal source is enabled.

Ensure the connection of USB/GPIB interface and its setting.

#### 52 **No valid memory trace**

This error occurs when you have executed either DISP:WIND:TRAC:MEM ON command to display memory trace, or any other command to enable data calculation using memory trace (CALC:MATH:FUNC command with other than NORM is specified), though no valid data exists in memory trace.This error is not generated by front key operations.

#### -120 **Numeric data error**

An error resulting from the numeric value data (including numeric value data having no decimal point representation) has occurred. A numeric value error other than Errors -121 through -129 has occurred.

#### -128 **Numeric data not allowed**

An numeric-value-data element (not violating the standard) has been received at a position

where this instrument does not accept one.

<span id="page-624-0"></span>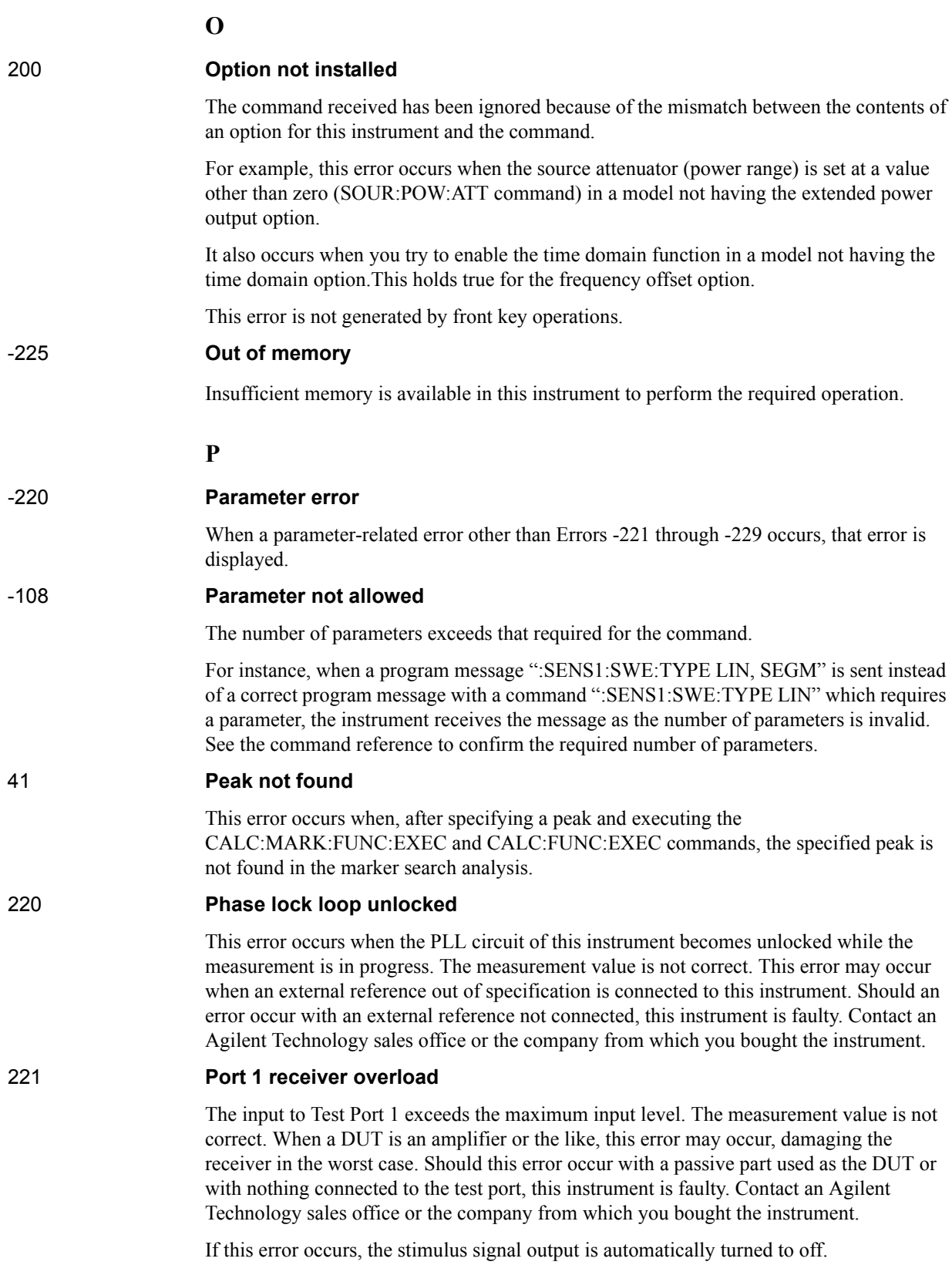

<span id="page-625-0"></span>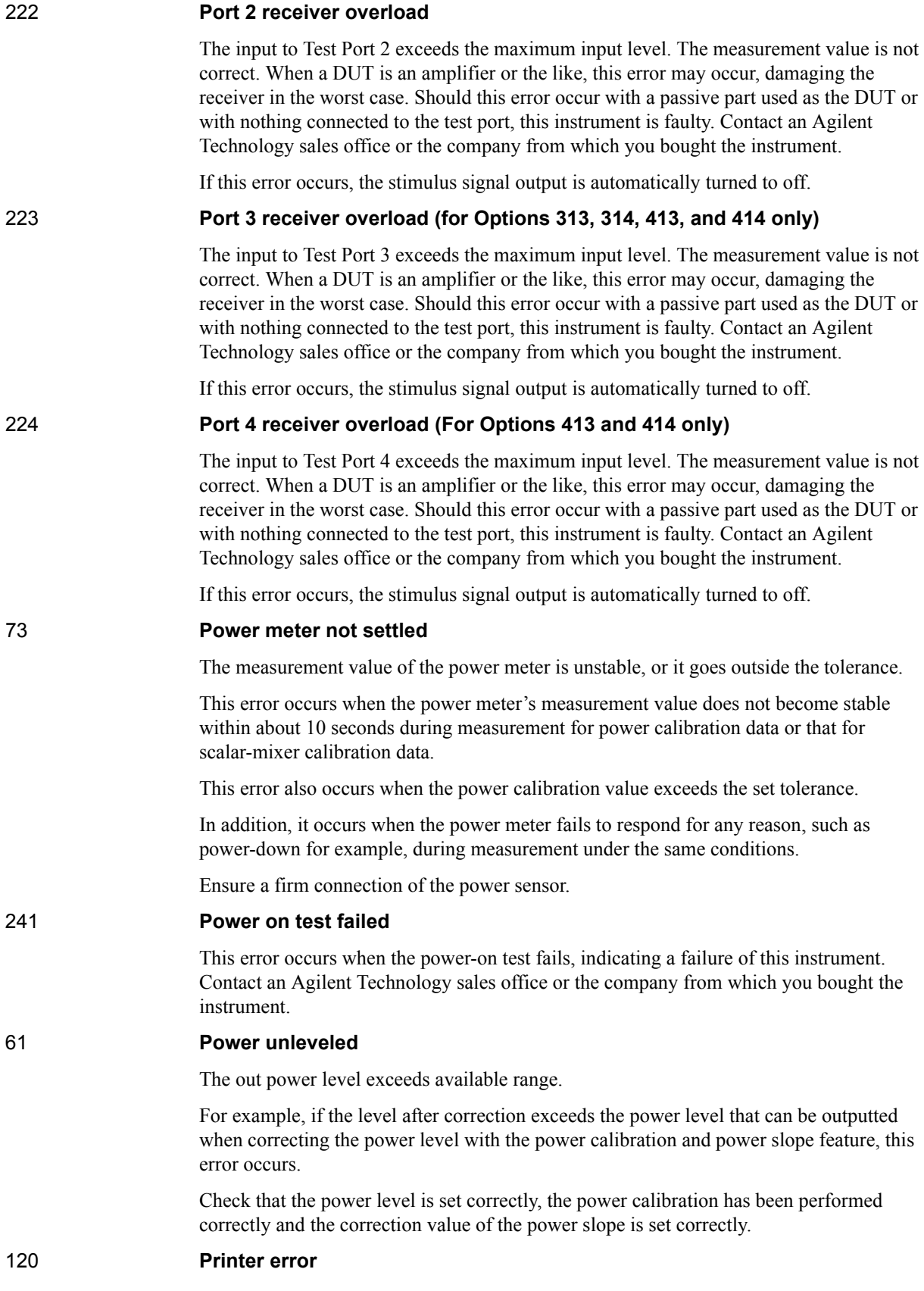

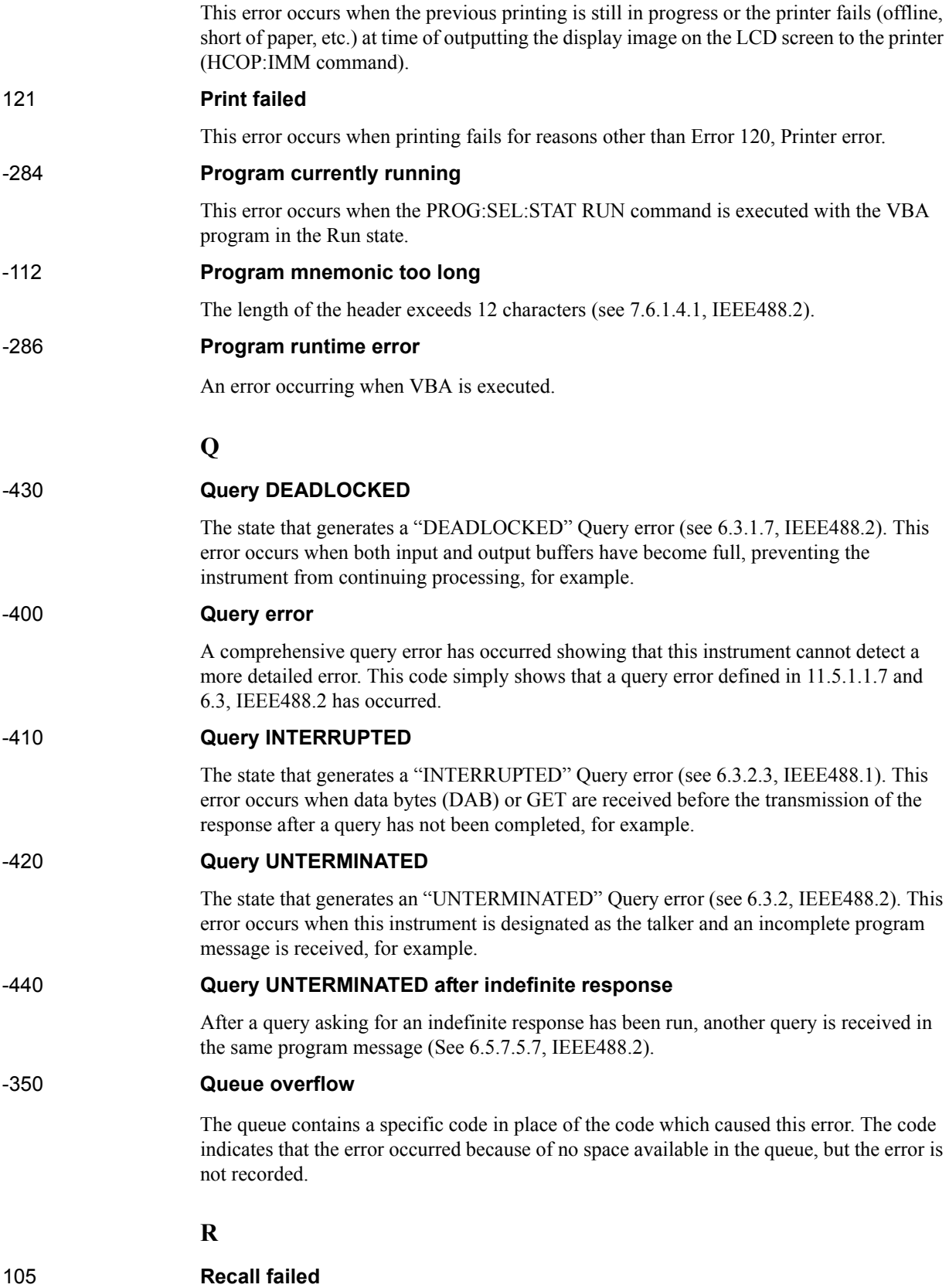

This error occurs when reading an instrument status file (State01.sta, etc.) (MMEM:LOAD:STAT command) fails.

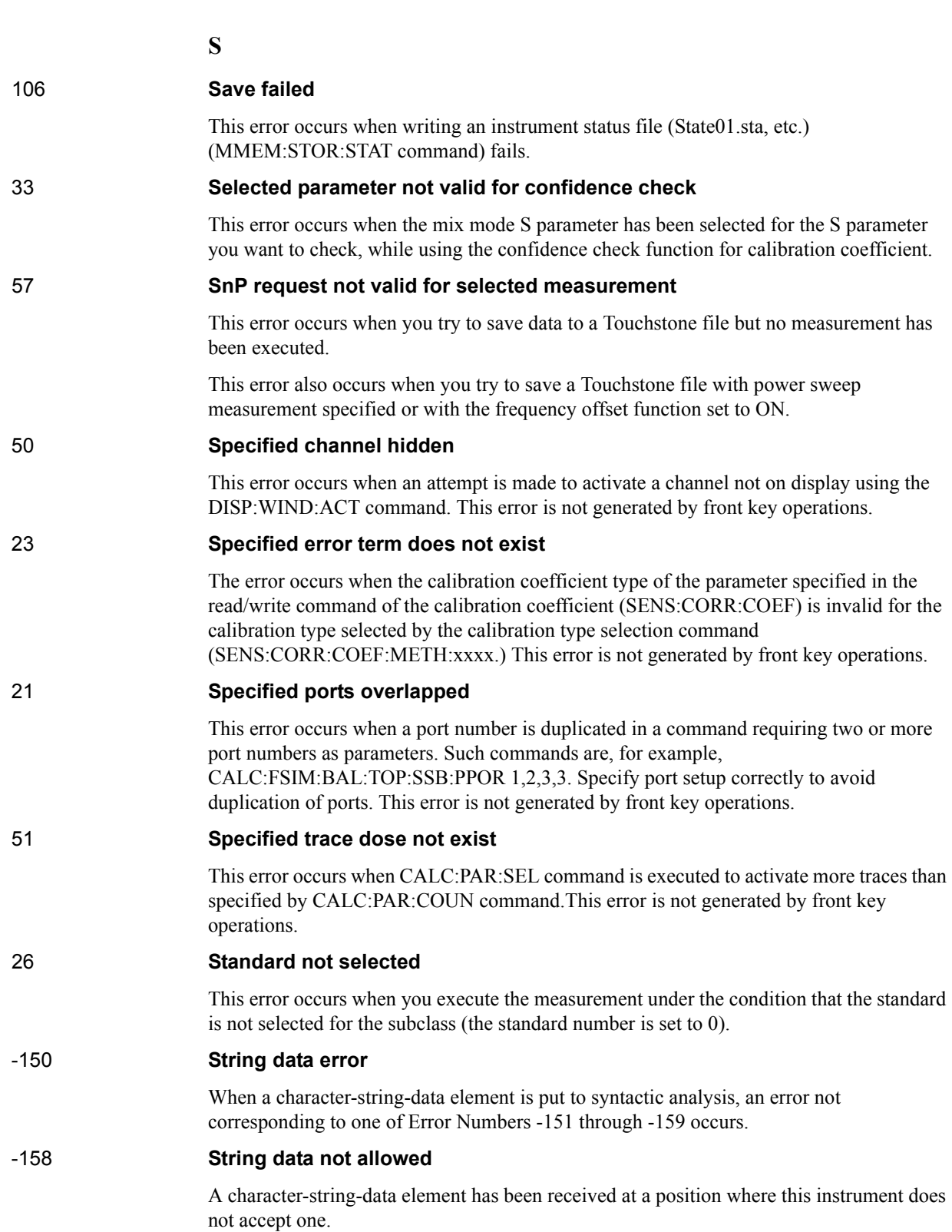

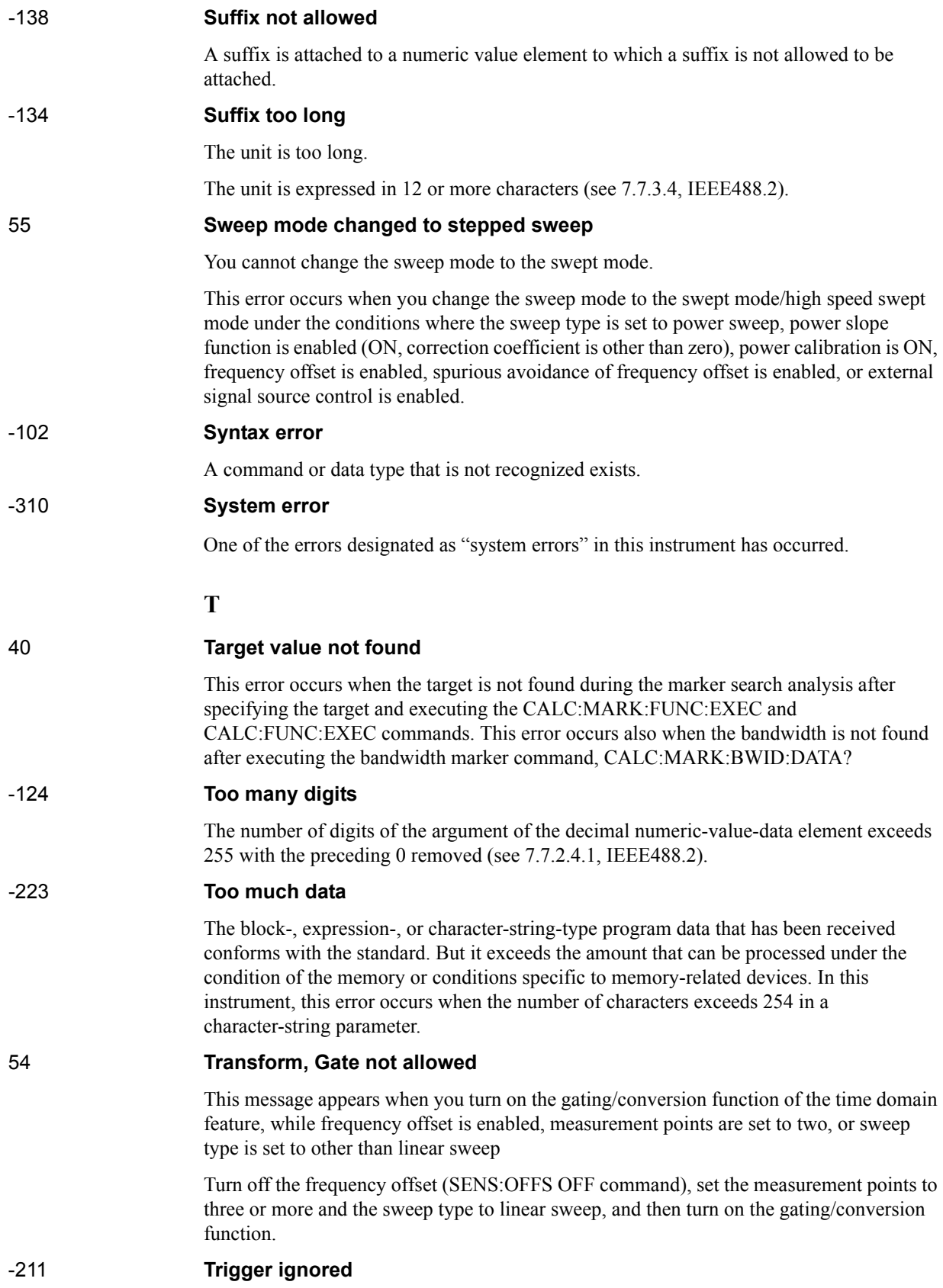

This instrument receives and detects a trigger command ("TRIG") or an external trigger signal. But it is ignored due to the timing condition (This instrument is not in the wait-fortrigger state, for example). Change the setup so that a trigger command or an external trigger signal can be sent after the instrument has entered the wait-for- trigger state.

**U**

### 300 **Unable to estimate adapter length**

Adapter length can not be estimated at zero span. Change the frequency span other than 0.

#### -113 **Undefined header**

A command not defined in this instrument, though not illegal in the syntactic structure, has been received. For example, when a message ":DISP:WIND1:TABL:MEM ON" is sent to a correct program message ":DISP:WIND1:TRAC1:MEM ON," the message sent is received as an undefined command by this instrument. See the command reference and use correct commands.

This error occurs also when a port not existing on this model is specified in a command specifying a port number as an index. Such commands are CALC:FSIM:SEND:DEEM:PORTn:xxxx, CALC:FSIM:SEND:PMC:PORTn:xxxx, CALC:FSIM:SEND:ZCON:PORTn:Z0:R, and SENS:CORR:EXT:PORTn:TIME; they include PORTn as a part.

### 34 **User characterization not found in module**

This error occurs when the selected user profile is not detected in the ECal memory, while reading it from the ECal module, written by the user definition ECal.

### **V**

# 30 **Valid Ecal module not found**

This error occurs when the number of ports of the ECal module connected is less than the necessary number of ports. This error occurs, for example, when a 4-port Cal executing command, SENS:CORR:COLL:ECAL:SOLT4, is executed with a 2-port ECal module connected. This error is not generated by front key operations.

# 71 **Valid power meter not found**

Valid power meter is not connected (see [Table 4-9 on page](#page-214-0) 209).

This error occurs when the E5070B/E5071B and the power meter is not connected with USB/GPIB interface, the GPIB addresses do not match between the power meter and the E5070B/E5071B's power meter, or the power meter is turned off, during the measurement for power calibration data or for that in scalar-mixer calibration.

It also occurs when inoperable power meter is connected.

Ensure the connection of the power meter, GPIB addresses and power supply.

# 72 **Valid power sensor not found**

No valid sensor is connected to the power meter.

This error occurs when no power sensor is connected to the specified channel of the power meter, during the measurement for power calibration data or for that in scalar-mixer calibration.

Ensure the connection of the power sensor.

#### 75 **Valid signal generator not found**

No valid external signal source is connected.

This error occurs when the specified type of external signal source is not connected to the specified GPIB address, though the control of the external signal source is enabled (SENS:OFFS:LOC:STAT ON and SENS:OFFS:LOC:CONT ON).

It also occurs when USB/GPIB interface is set but not connected.

Ensure the external signal source and the connection of USB/GPIB interface.

# <span id="page-631-0"></span>**Warning Message**

 A warning message is displayed in the instrument message/Warning area in the lower left part of the display against a gray background. Pushing a front panel key or executing :DISP:CCL command clears the message.

This message simply appears on the display, being not known to a remote environment such as a GPIB. This message is not displayed when another error (against a red background) has already been displayed in the instrument message/Warning area.

The warning messages for this instrument are as follows:

#### **Auto port extension not allowed**

This message appears when you try to execute the auto port extension when the sweep type is power sweep or the frequency offset function is ON.

If this message is displayed, the auto port extension is not available.

#### **Calibration extrapolated**

The frequency range that can be calibrated with the ECal module is exceeded. In this case, the calibration data for the minimum frequency or maximum frequency are used instead of the data exceeding the allowable frequency range for calibration.

#### **Fixture simulator not allowed**

This message appears when enabling the frequency offset, while the fixture simulator function is turned on.

If this message is displayed, the fixture simulator function is automatically turned off.

#### **Log sweep requires 2 octave minimum span**

If you change the sweep range that does not satisfy the necessary condition of the frequency span (the stop frequency is about 4 times or more of the start frequency) when the sweep type is set to the log sweep, this message is displayed.

If this message is displayed, the sweep type is automatically set to the linear sweep.

For example, if you attempt to change the log type to the log sweep when the start frequency is set to 1 MHz and the stop frequency to 2 MHz, this error occurs.

Set the stop frequency to a value of about 4 times or more the start frequency and then set the low seep.

#### **Peak not found**

This warning message is displayed when, with the tracking turned on, the peak specified by the marker search has not been found by the time the sweep is finished (with the tracking executed).

#### **Segment table changed**

This warning message is displayed when the setting specified segment by segment in the segment table is automatically changed by a change in the other setting.

For example, this warning message is displayed when, with the power specified segment by segment in the segment table, the power setting for a segment is adjusted by a change in the power range setting.

#### **Sweep mode changed to stepped sweep**

This message appears when you set the sweep type to power sweep, power slope function to enabled (ON, correction coefficient is other than zero), power calibration to ON, frequency offset to enabled, spurious avoidance of frequency offset to enabled, or external signal source control to enabled, while the sweep mode is set to swept mode or high speed swept mode.

When this message is displayed, the sweep mode is automatically set to step mode (during swept mode) or high speed step mode (during high speed swept mode).

#### **Target value not found**

This warning message is displayed when, with the tracking turned on, the target specified by the marker search has not been found by the time the sweep is finished (with the tracking executed).

This warning message is displayed also when, with the bandwidth marker displayed, the setting for the bandwidth marker is changed at the end of the sweep, or when, with the active marker changed or moved, the bandwidth is not found.

#### **Transform, Gate not allowed**

This message appears when you have set the measurement points to two, sweep type to other than linear sweep, or frequency offset to enabled, while the gating/conversion function of the time domain feature is turned on.

If this message is displayed, the gating/conversion function is automatically turned off.

#### **User Preset File not found**

This warning message is displayed if no user preset file (D:\UserPreset.sta) exists when executing the SYST:UPR command.

If this message is displayed, a normal preset (SYST:PRES) will be performed.

For details on setting the user preset function, see["Setting the user preset function" on](#page-454-0)  [page](#page-454-0) 449.

Troubleshooting **Warning Message**

# **C List of Default Values**

This appendix gives the default values, settings for Save/Recall of an object, and settings for backing up an object when using the Agilent E5070B/E5071B.

# **List of Default Values, Save/Recall Settings, and Backup Settings**

The table below shows the following settings for the Agilent E5070B/E5071B.

- Factory-shipped settings
- Settings valid when you press **Preset** (Or when you execute the :SYST:PRES command)
- Settings valid when you execute the **\*RST** command
- Settings that permit Save/Recall of a setup state

In the table, states that can be saved/recalled are denoted in the following manner:

√: Save/Recall can be performed

Blank: Save/Recall cannot be performed

• Settings that are backed up (set state not affected by turning power ON/OFF)

In the table, a setting that is automatically backed up is denoted in the following manner:

√: Backup operation performed

Blank: Backup operation not performed

• Available means of defining a setting

In the table, the following symbols are used to denote the method(s) that can be used to define a setting.

K: Using the front panel key (including the mouse and keyboard)

C: Using the SCPI command or COM object

**NOTE** In the table, the  $\leftarrow$  symbol shows that the setup is the same as that in the box to the left.

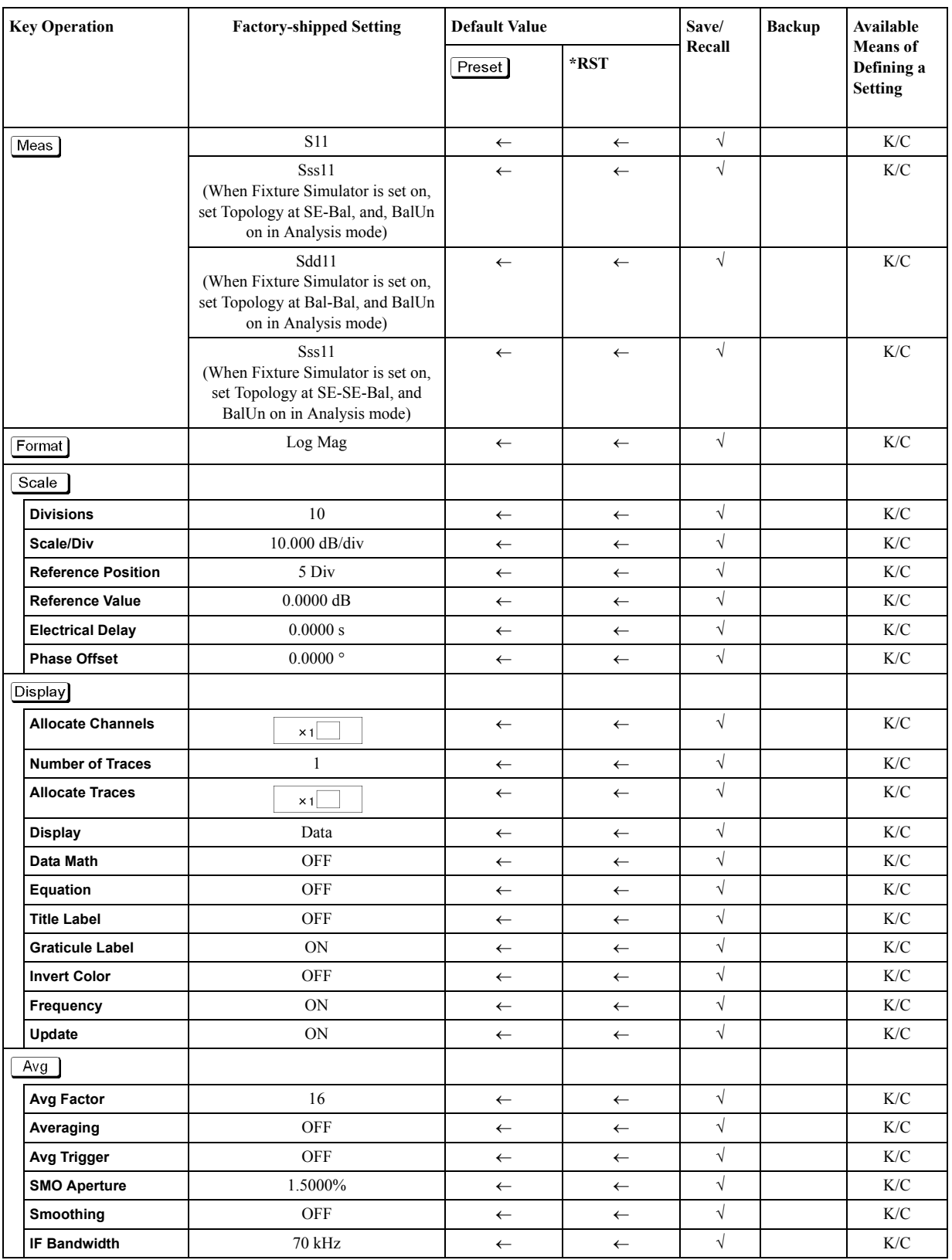

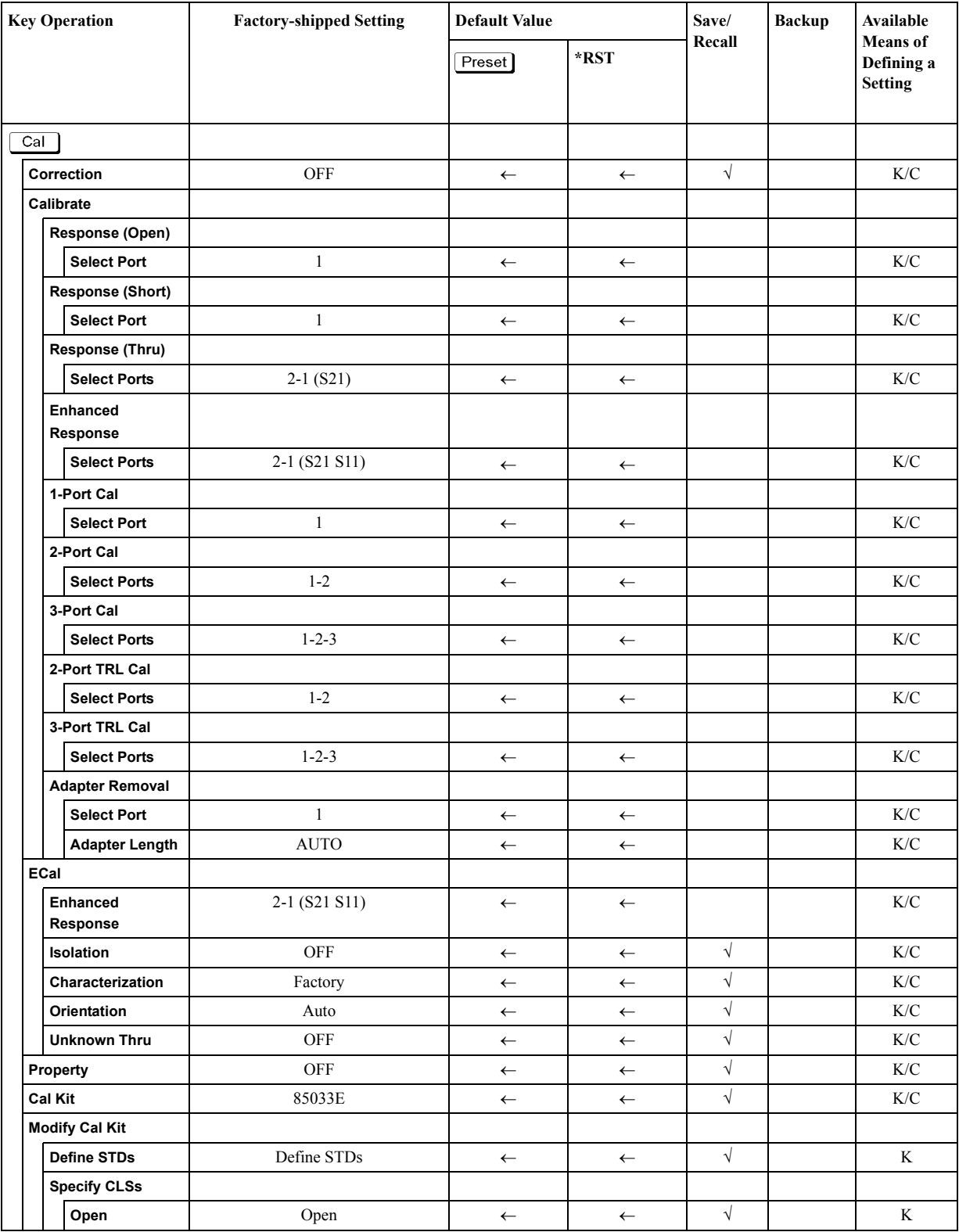

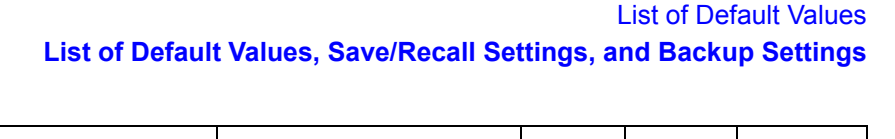

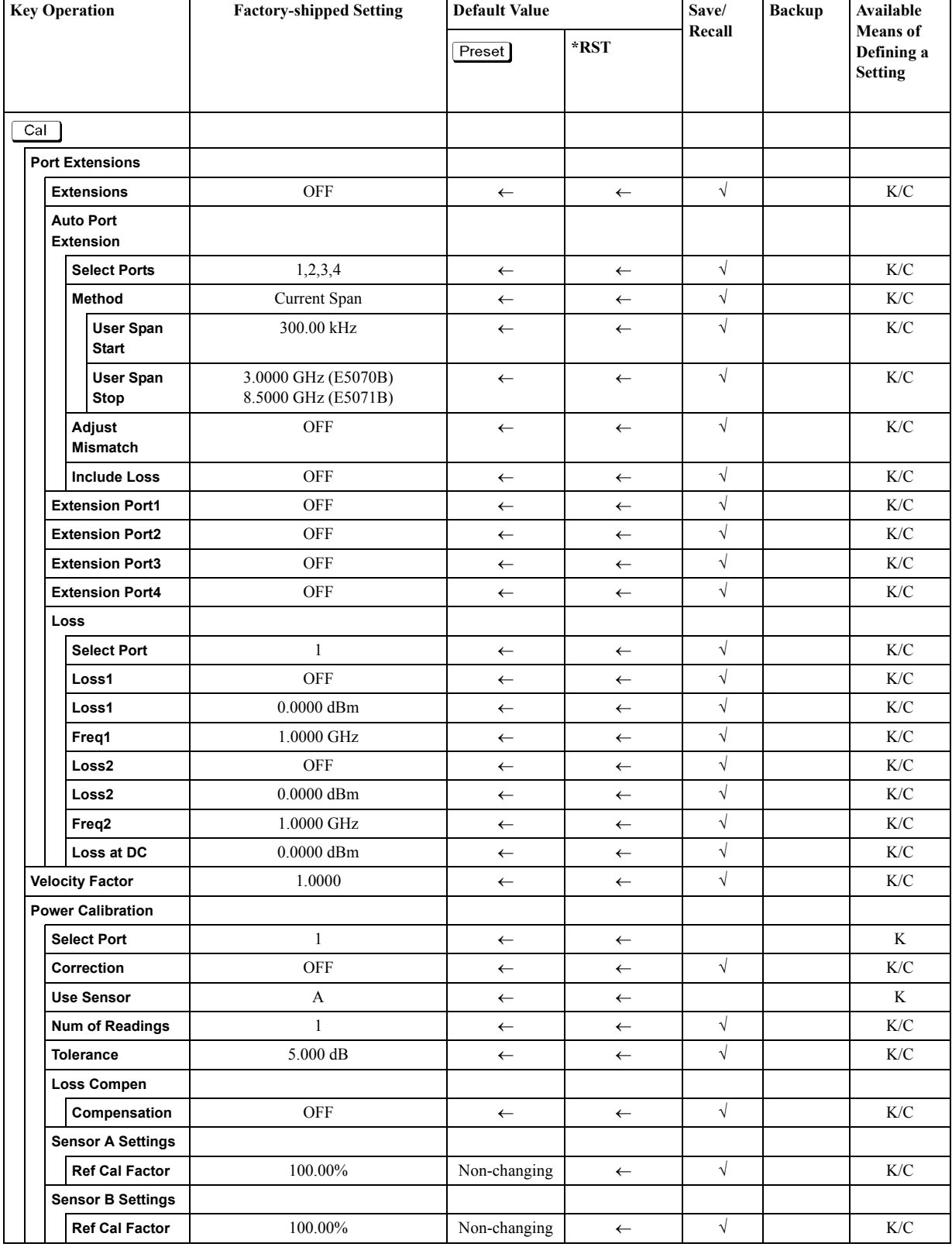

 $\mathbf{r}$ 

┱

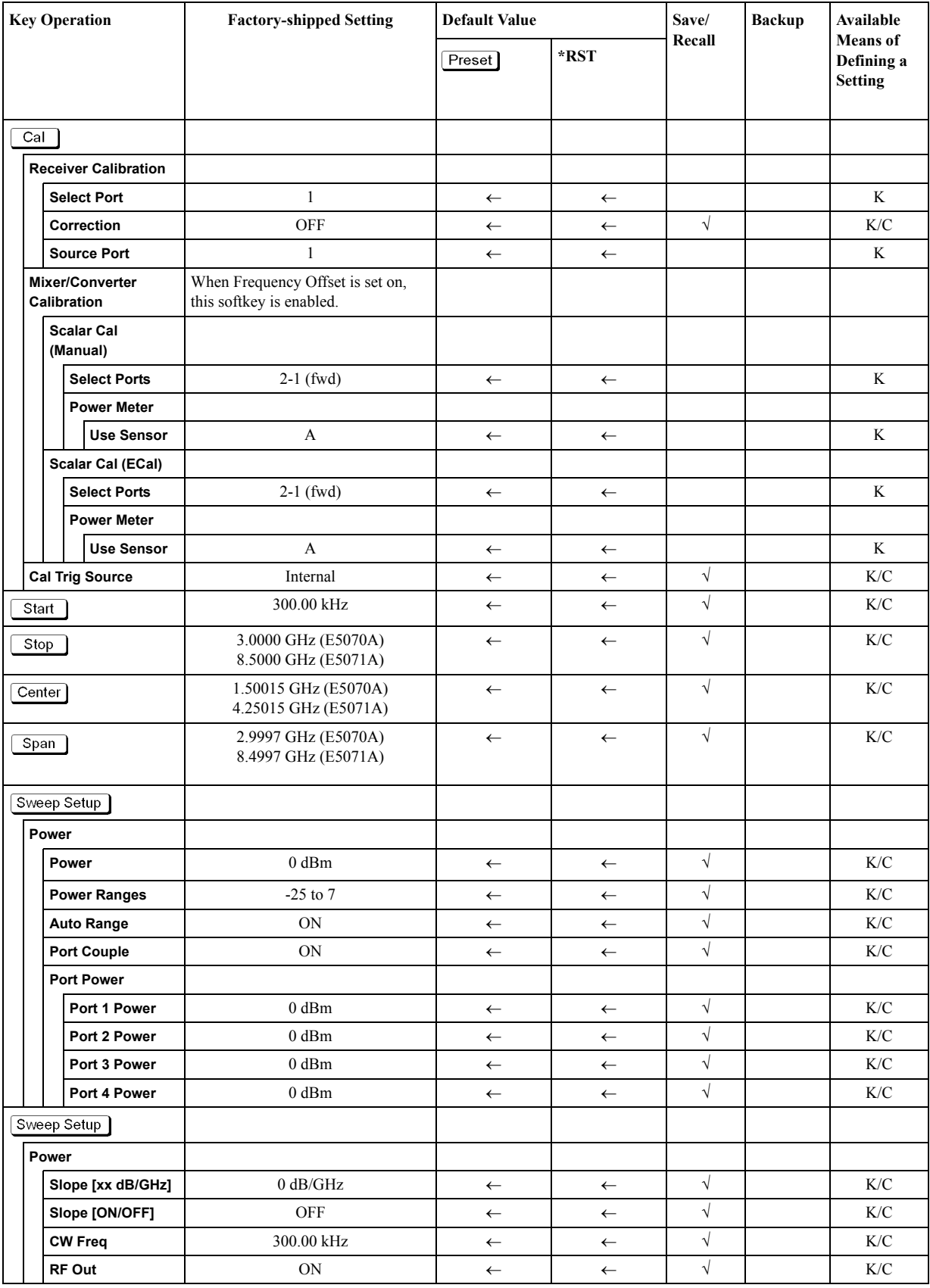

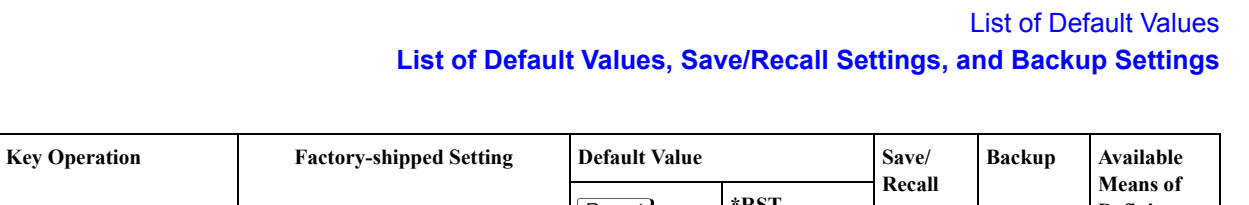

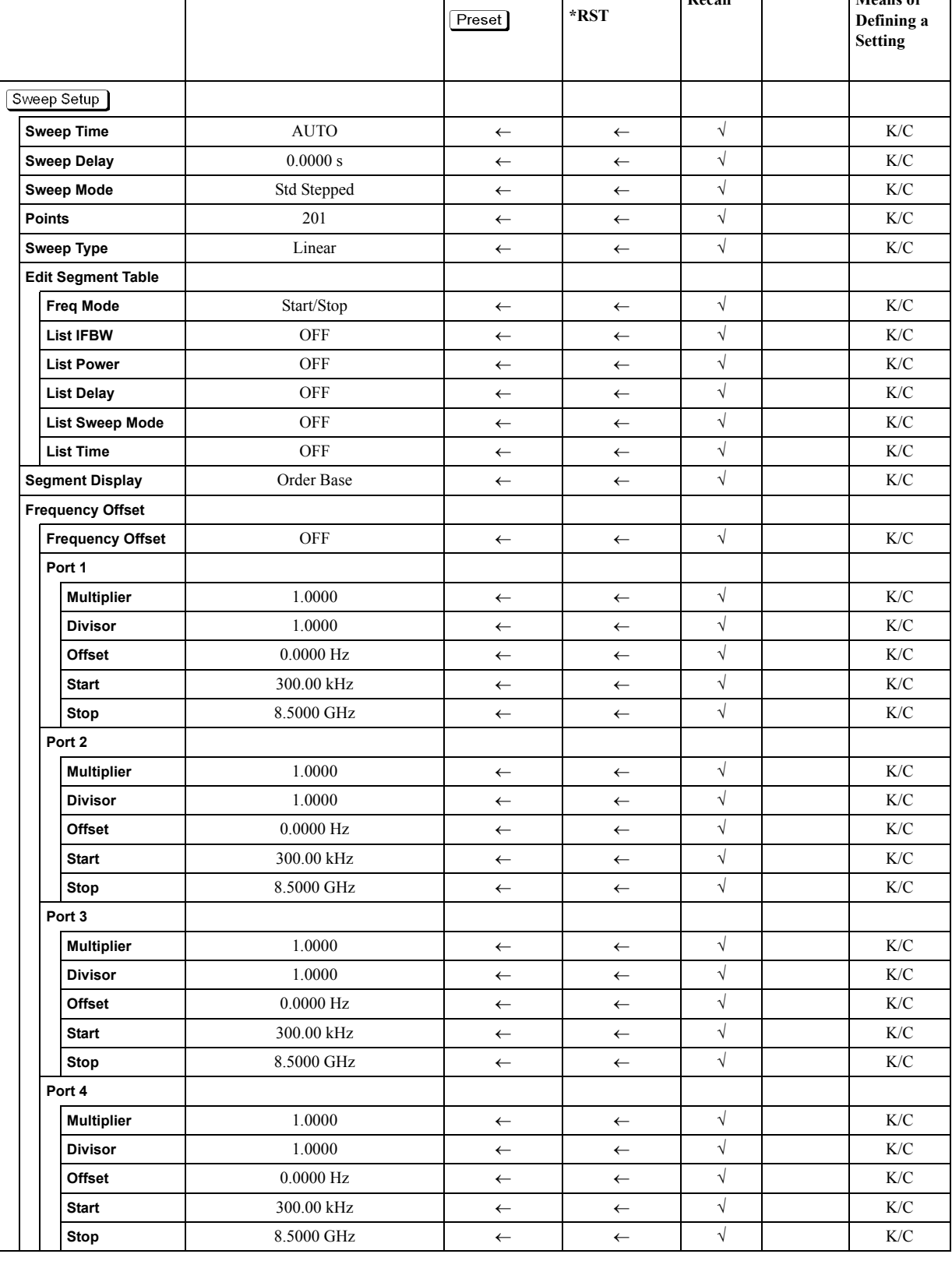

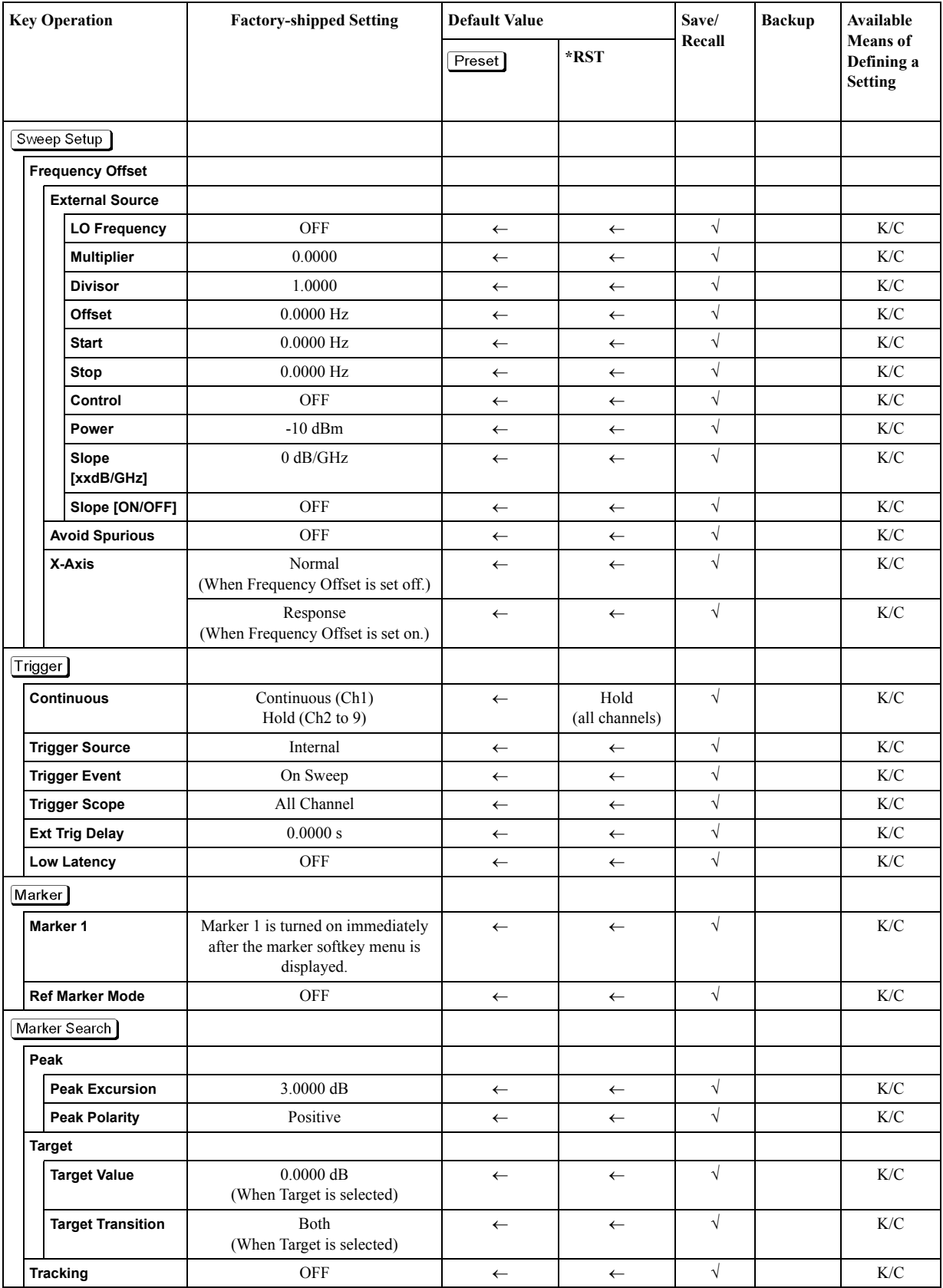

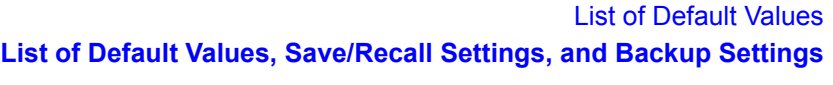

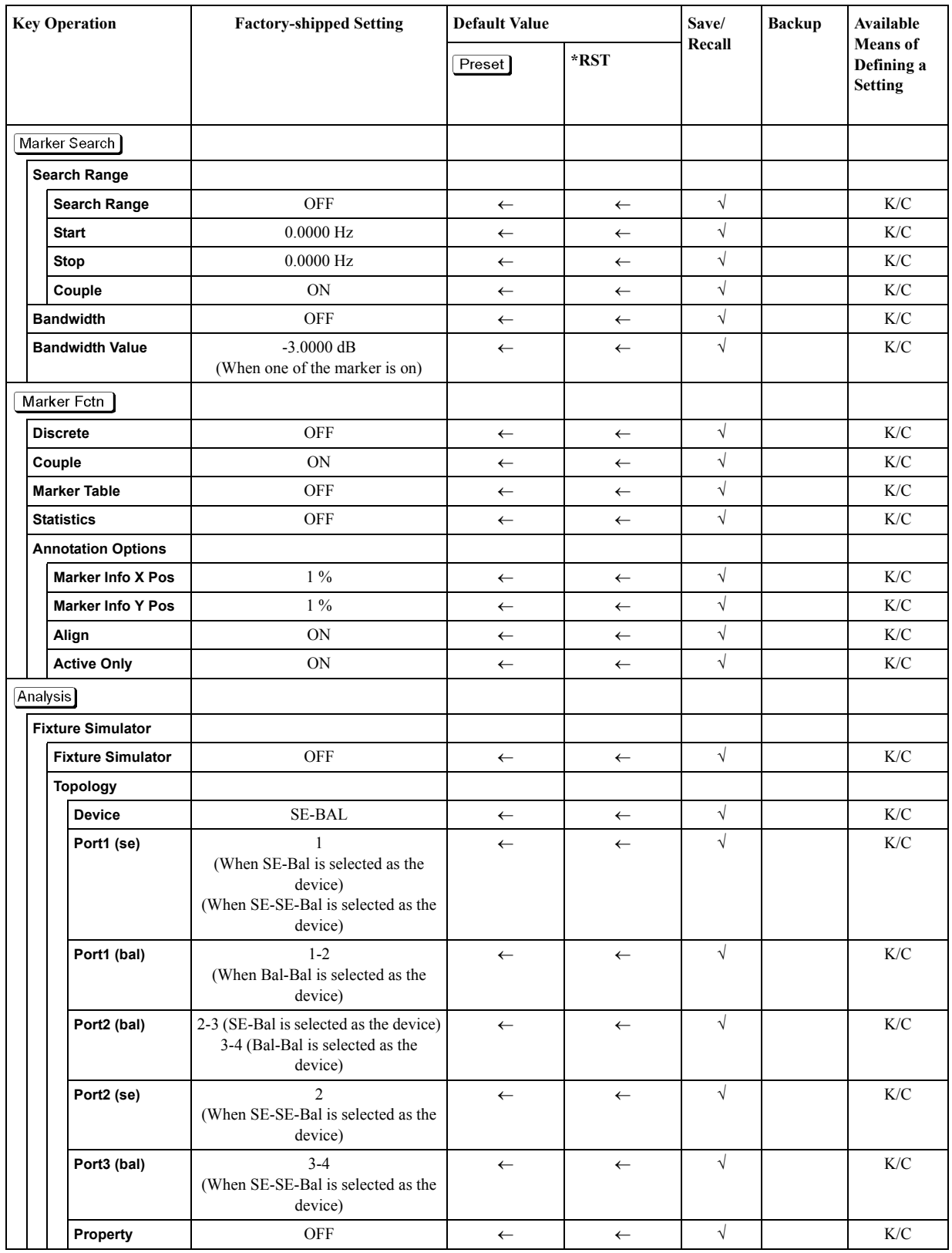

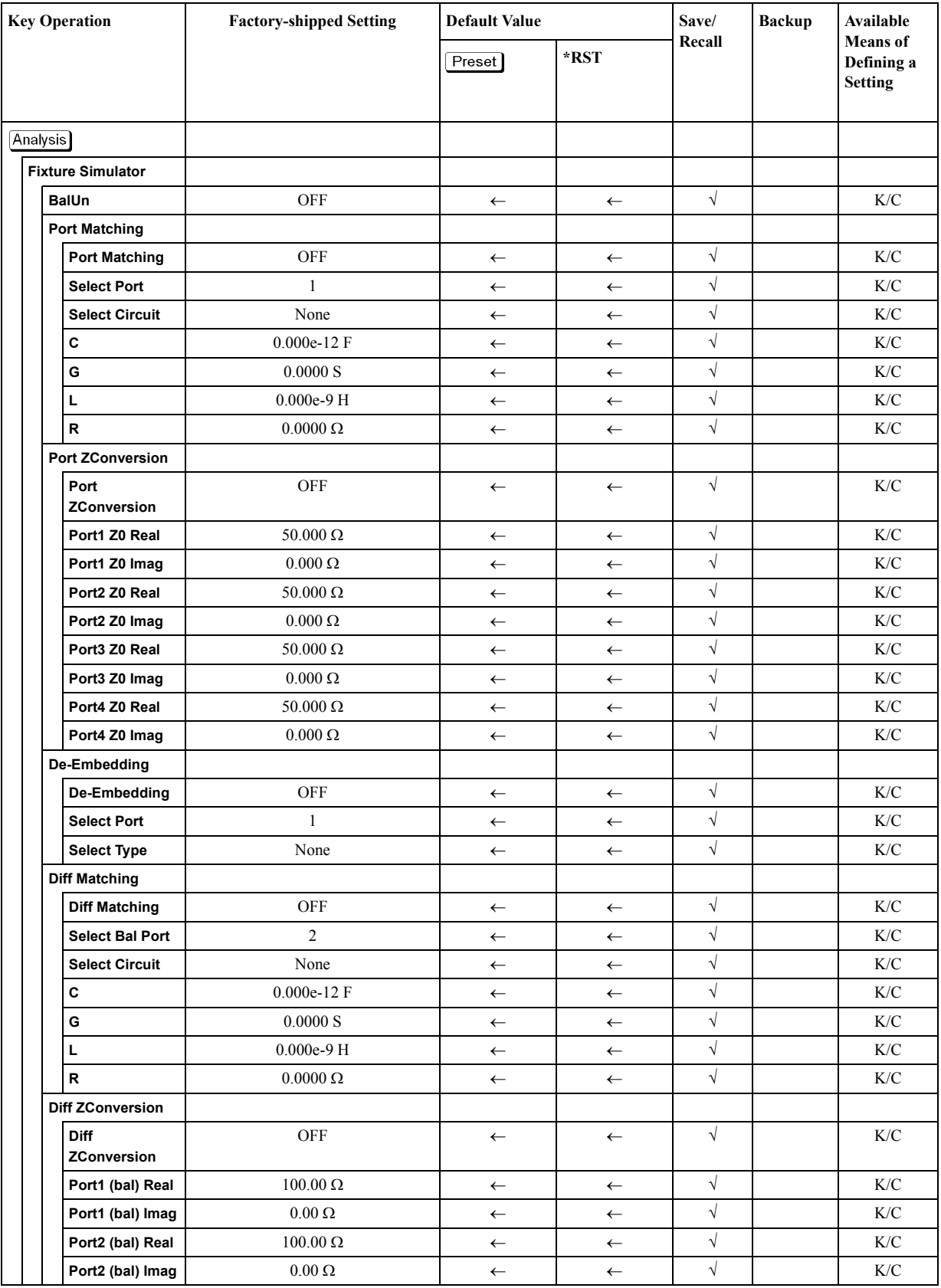

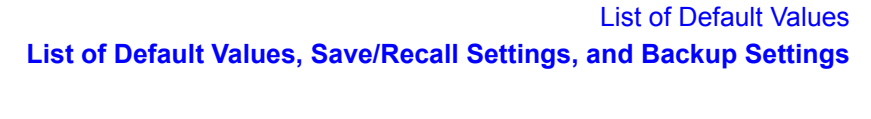

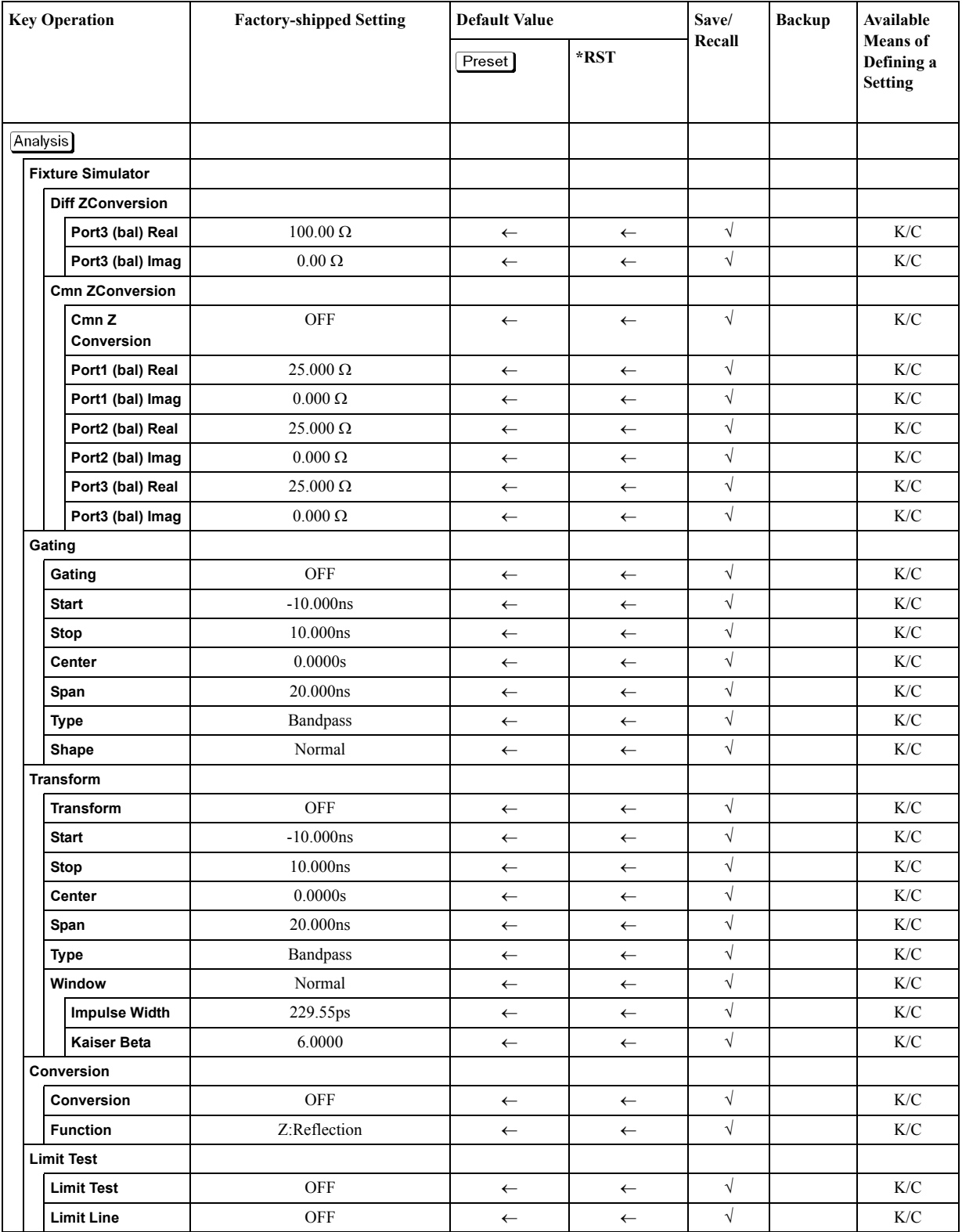

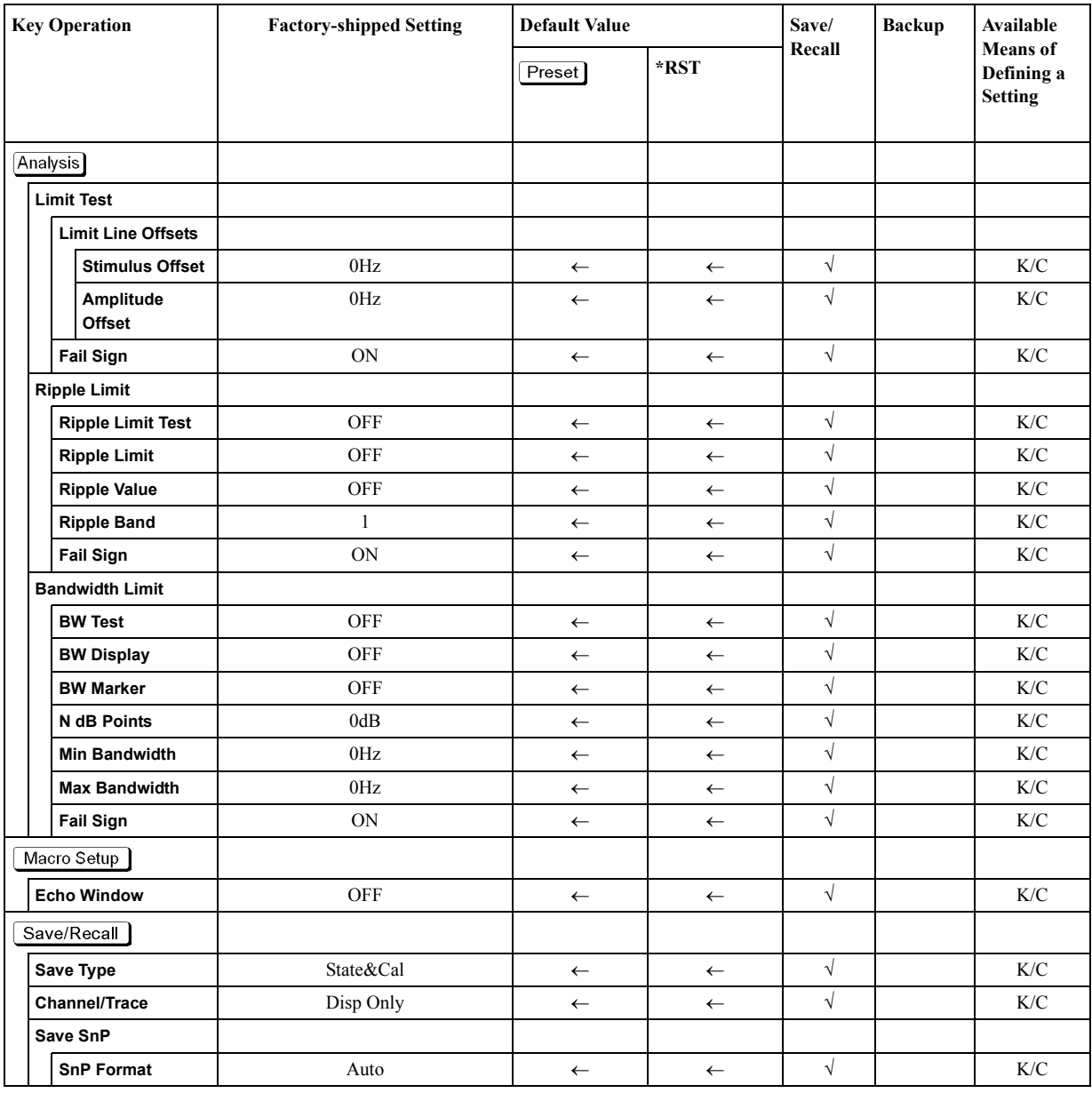

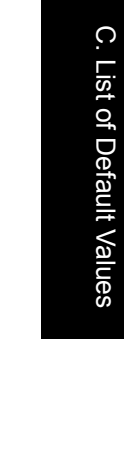

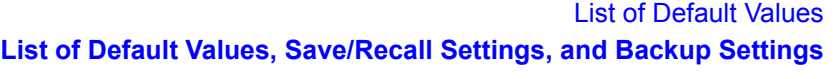

<span id="page-646-0"></span>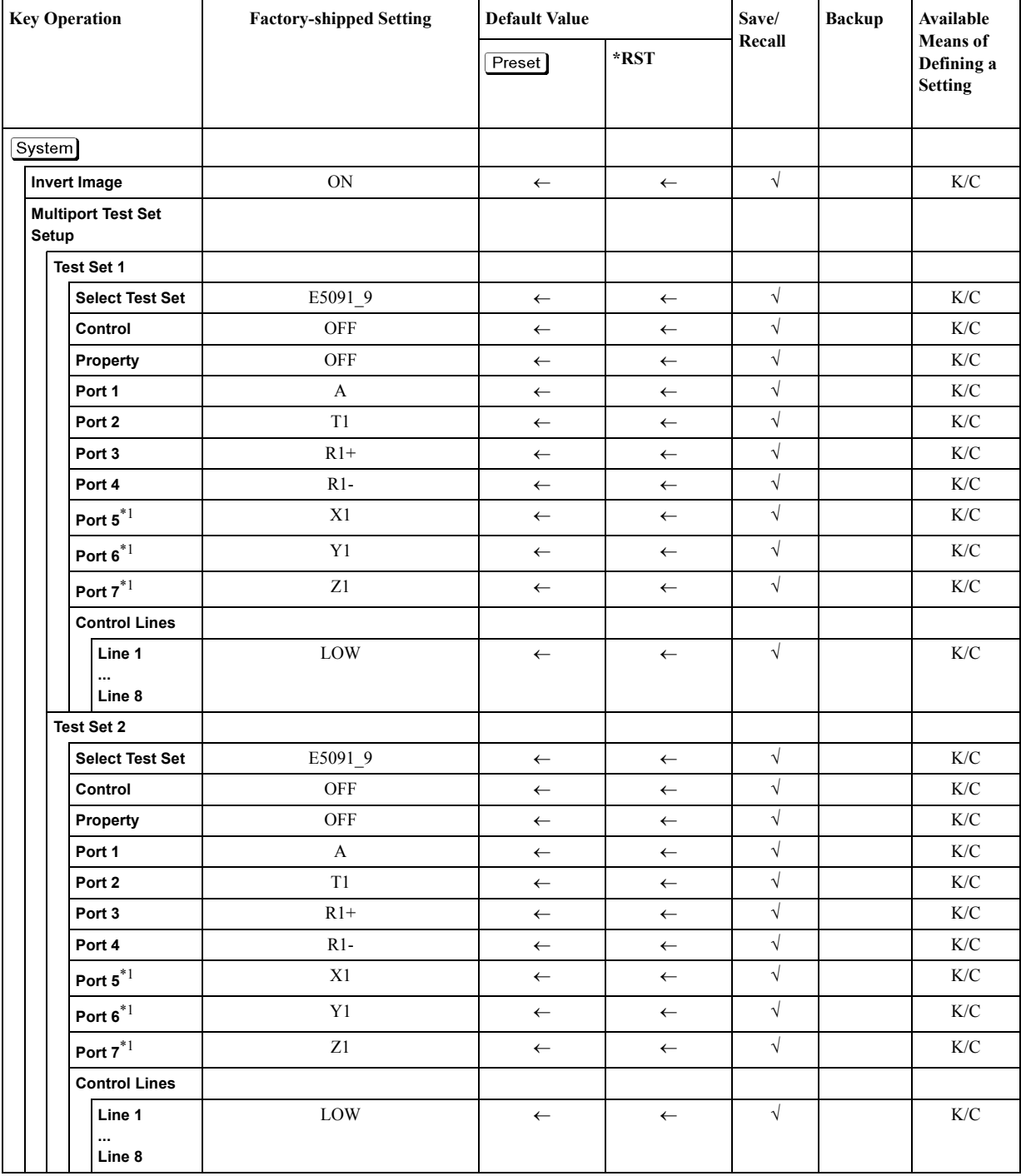

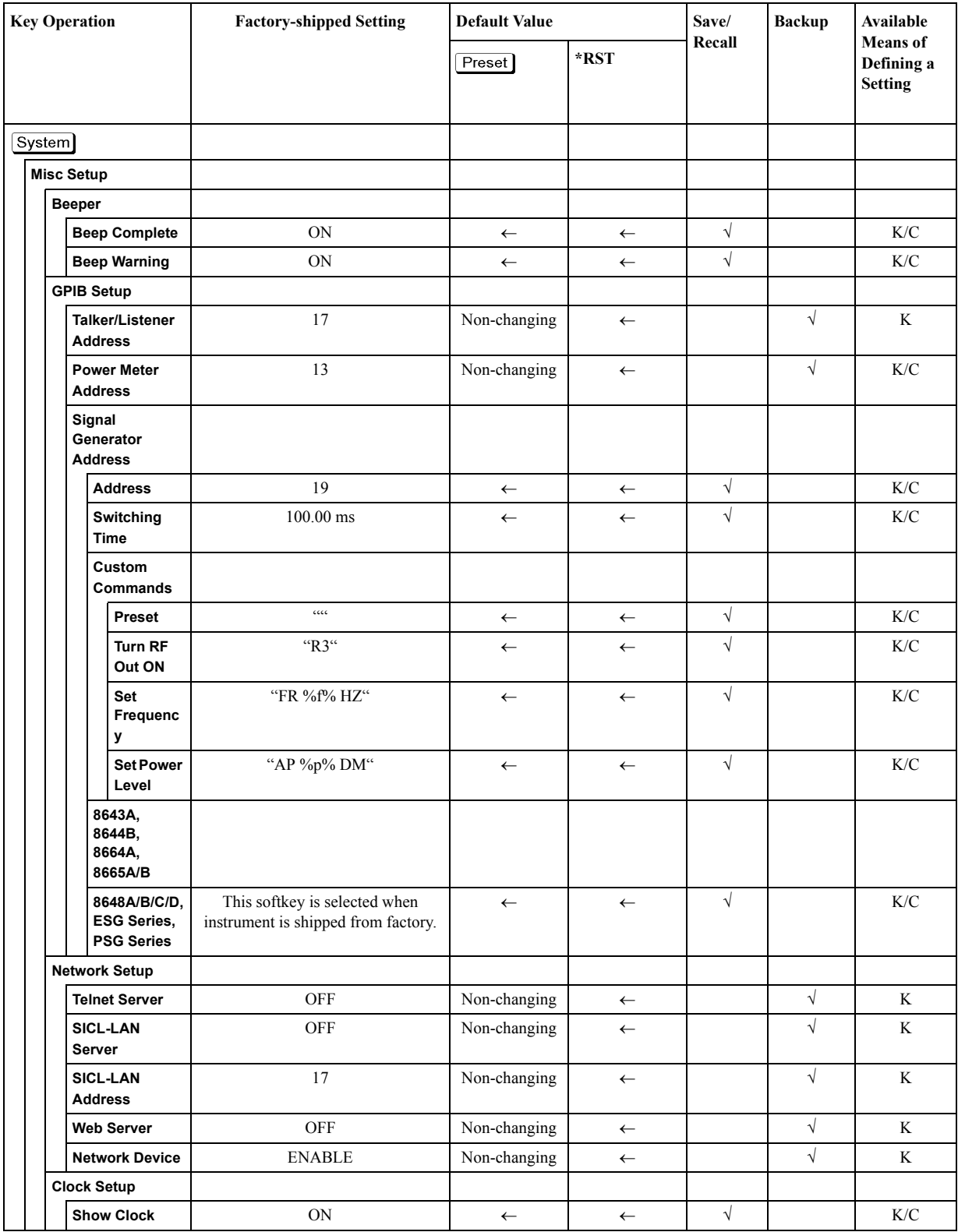
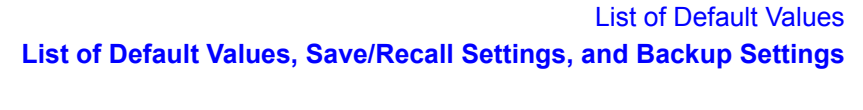

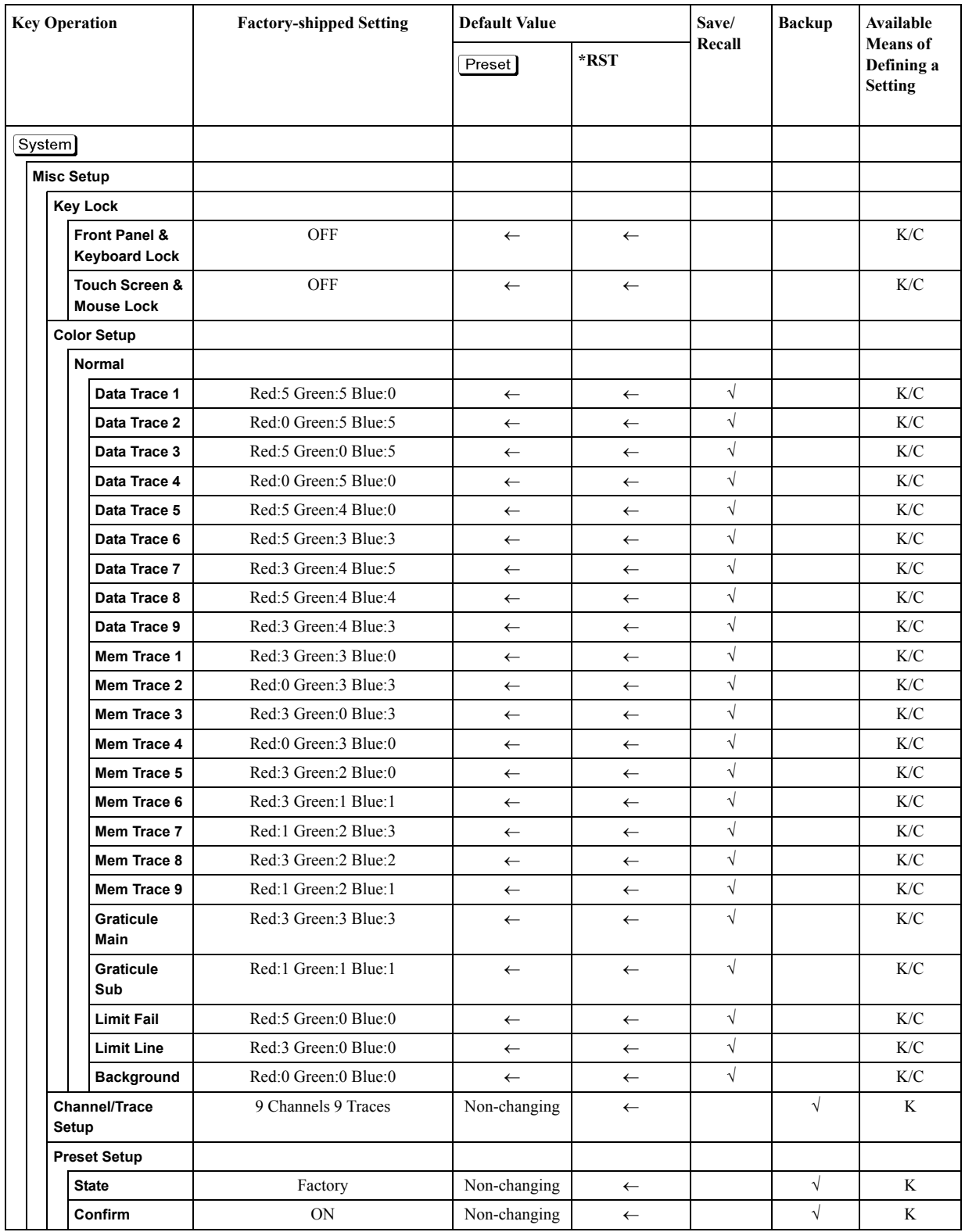

### List of Default Values **List of Default Values, Save/Recall Settings, and Backup Settings**

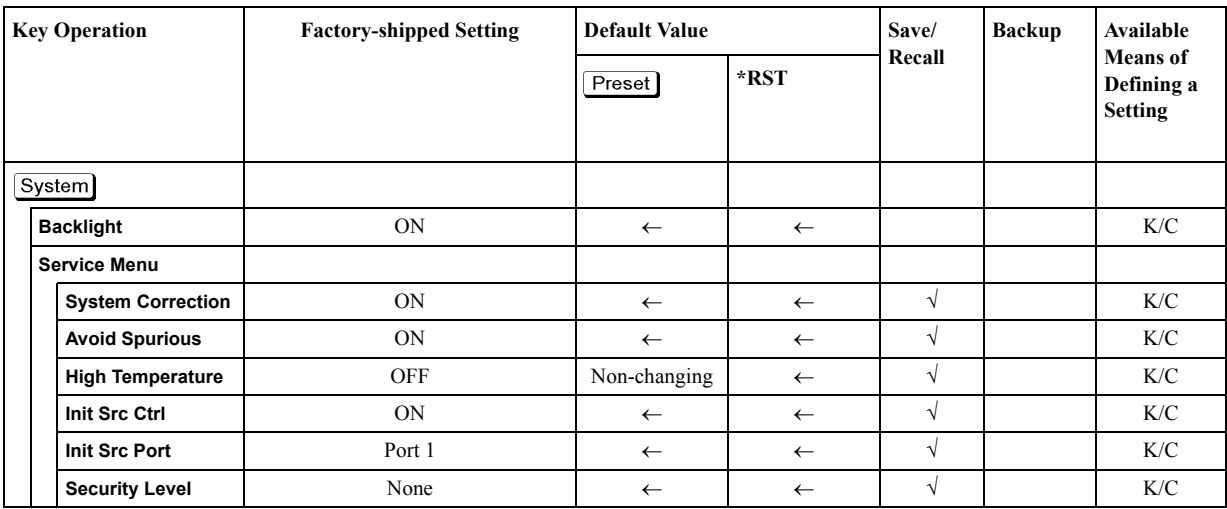

\*1.Only when the E5091A-016 is selected.

# **D Softkey Functions**

This appendix explains the functions of softkeys and hardkeys supplied on the Agilent E5070B/E5071B.

### **E5070B/E5071B Menu (Top Menu)**

<span id="page-651-0"></span>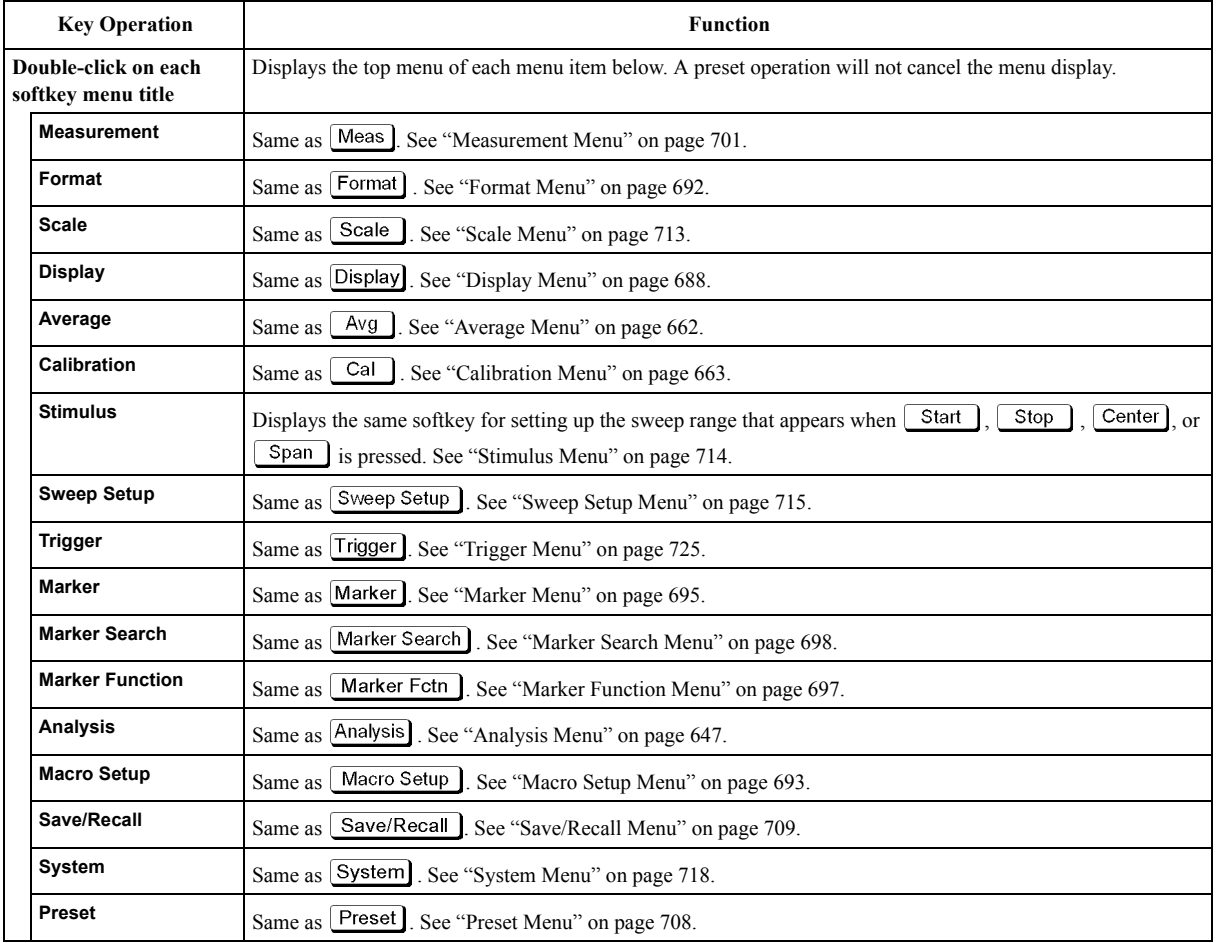

<span id="page-652-2"></span><span id="page-652-1"></span><span id="page-652-0"></span>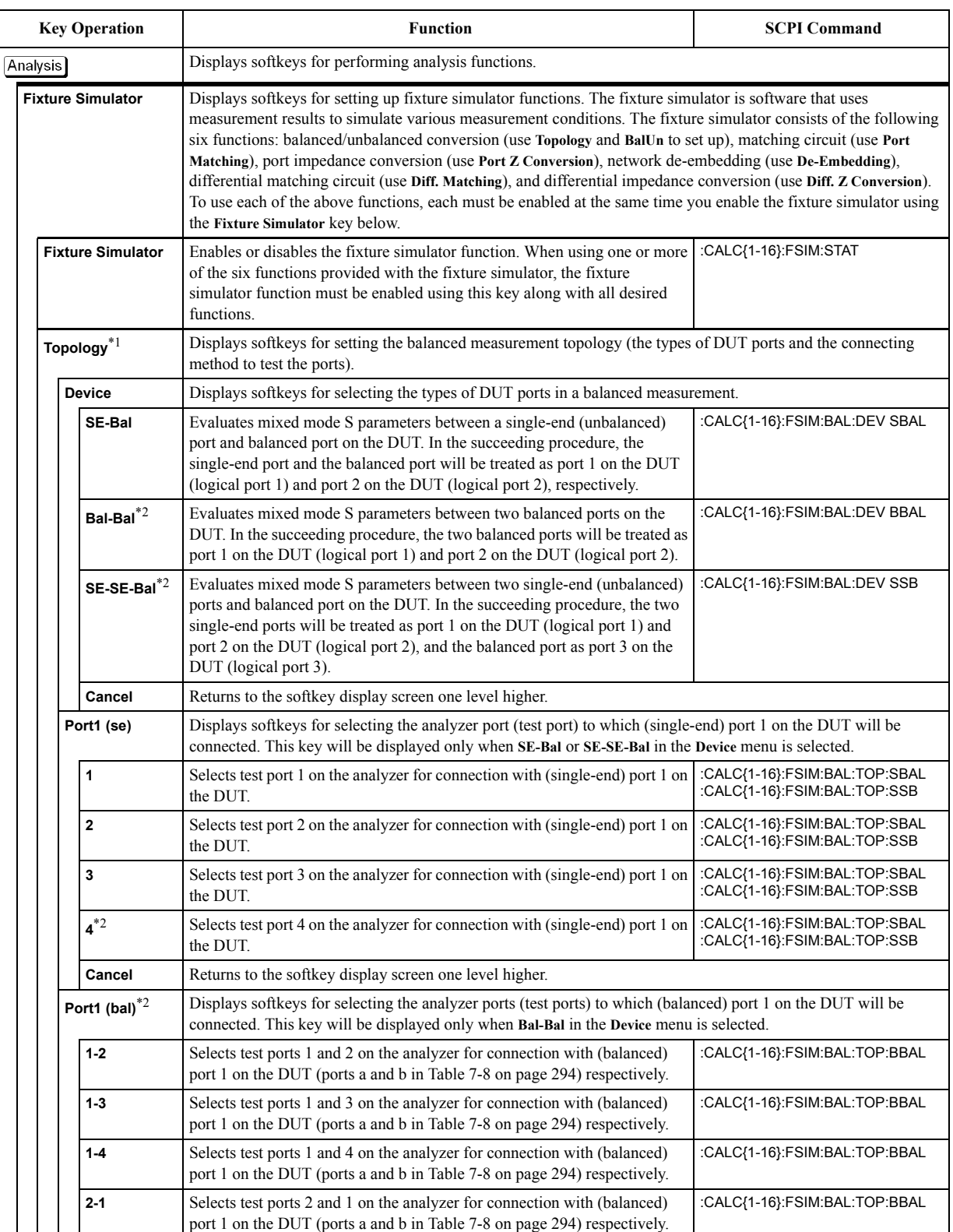

## **Analysis Menu**

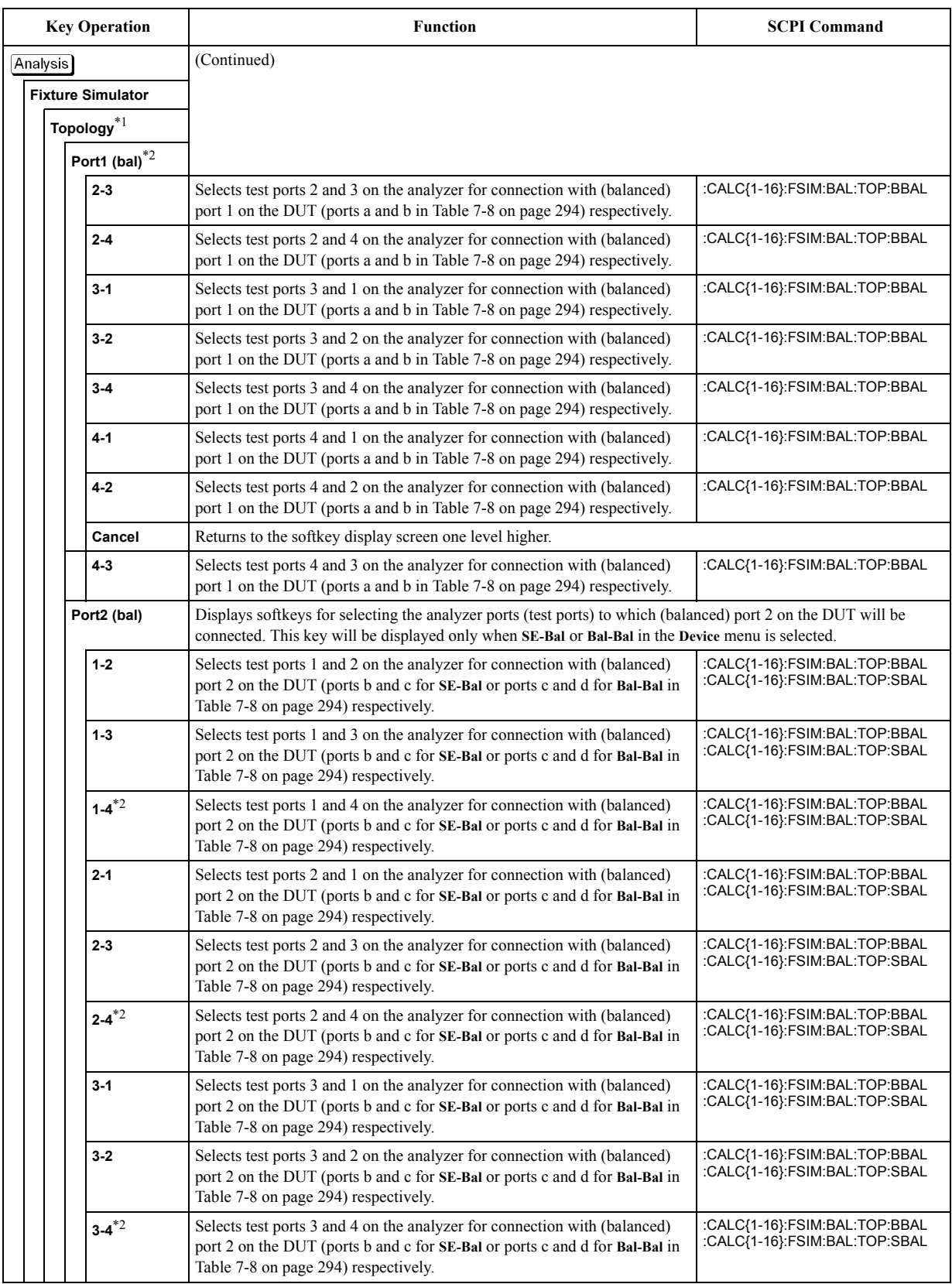

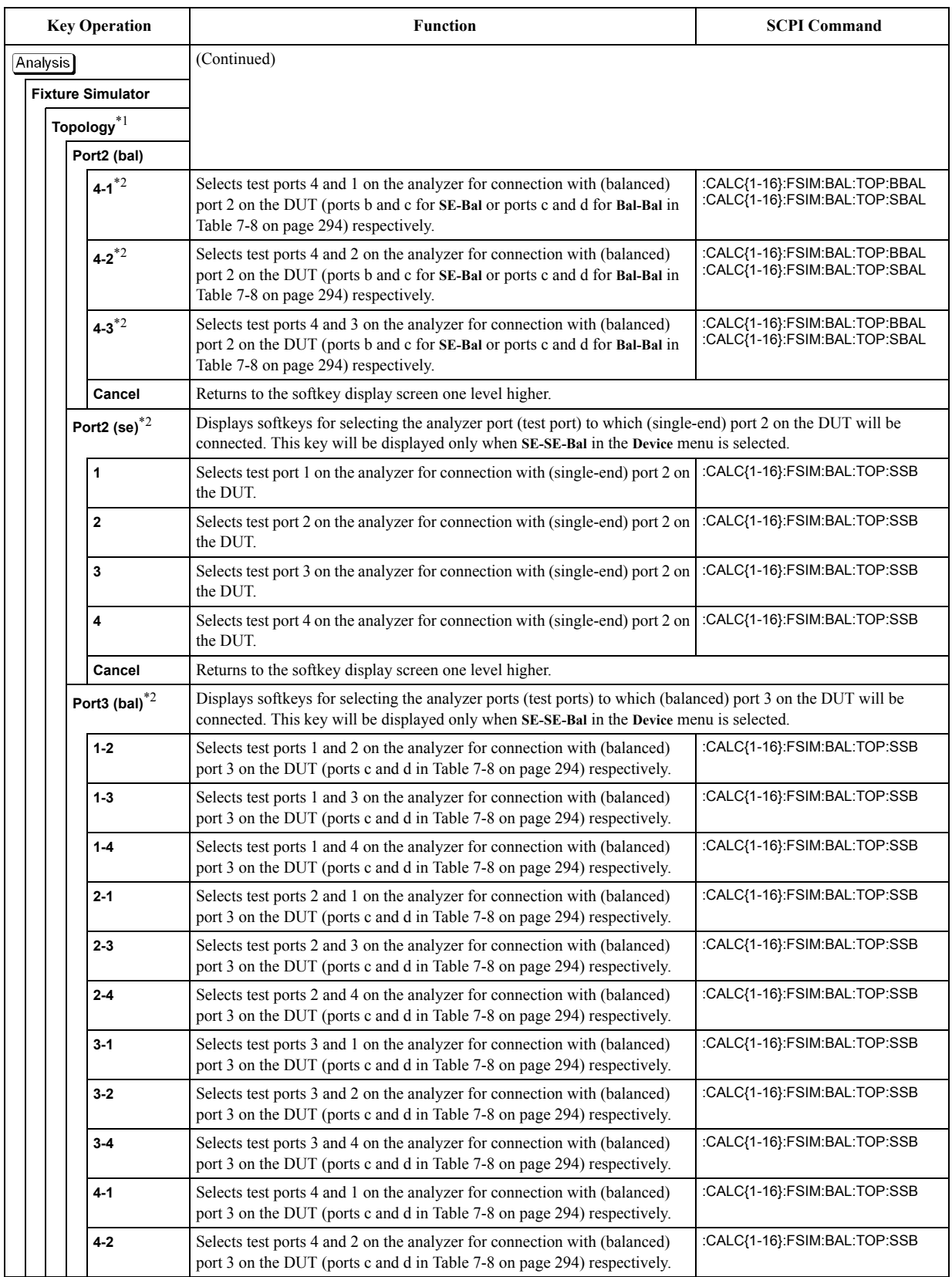

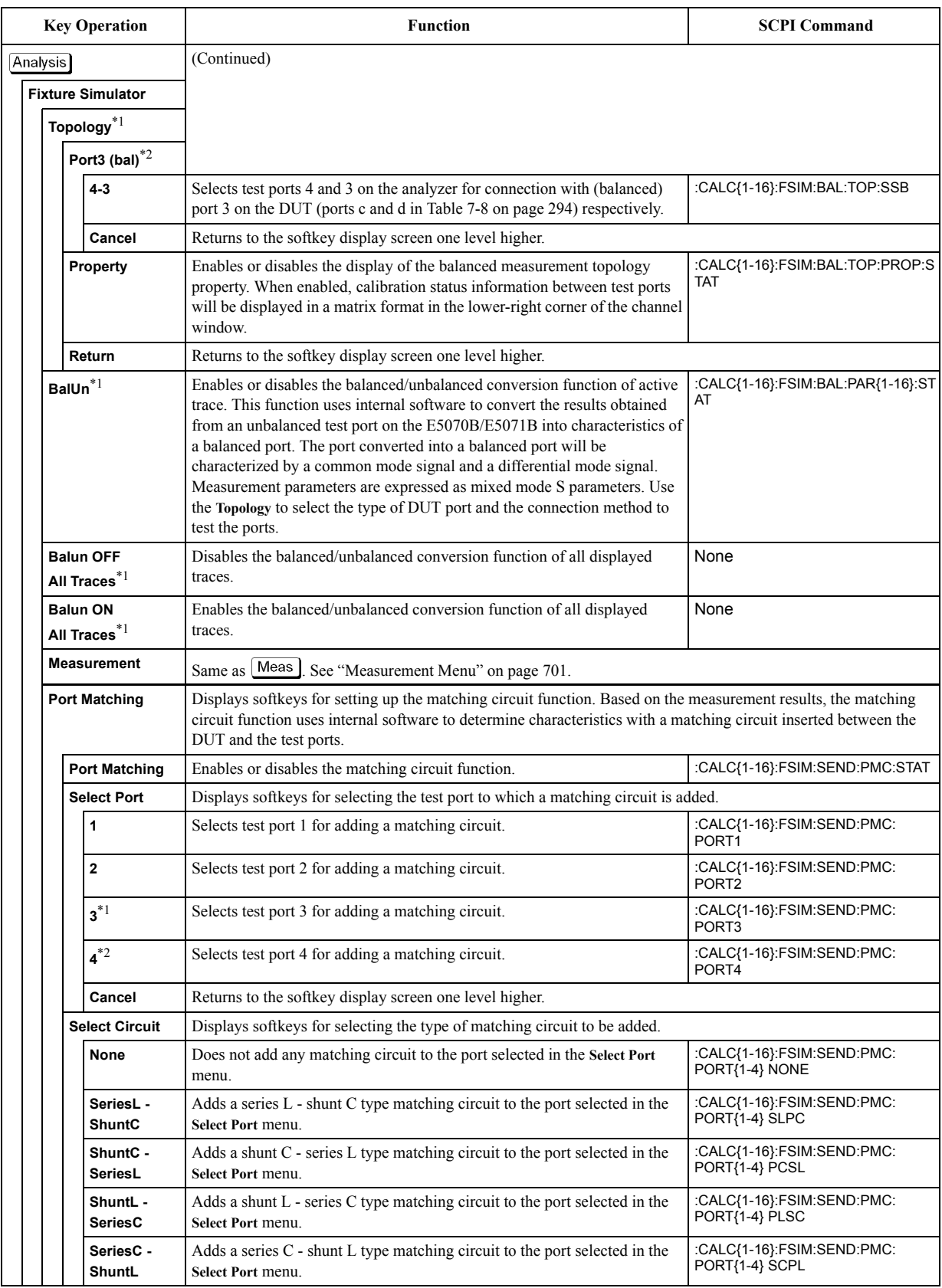

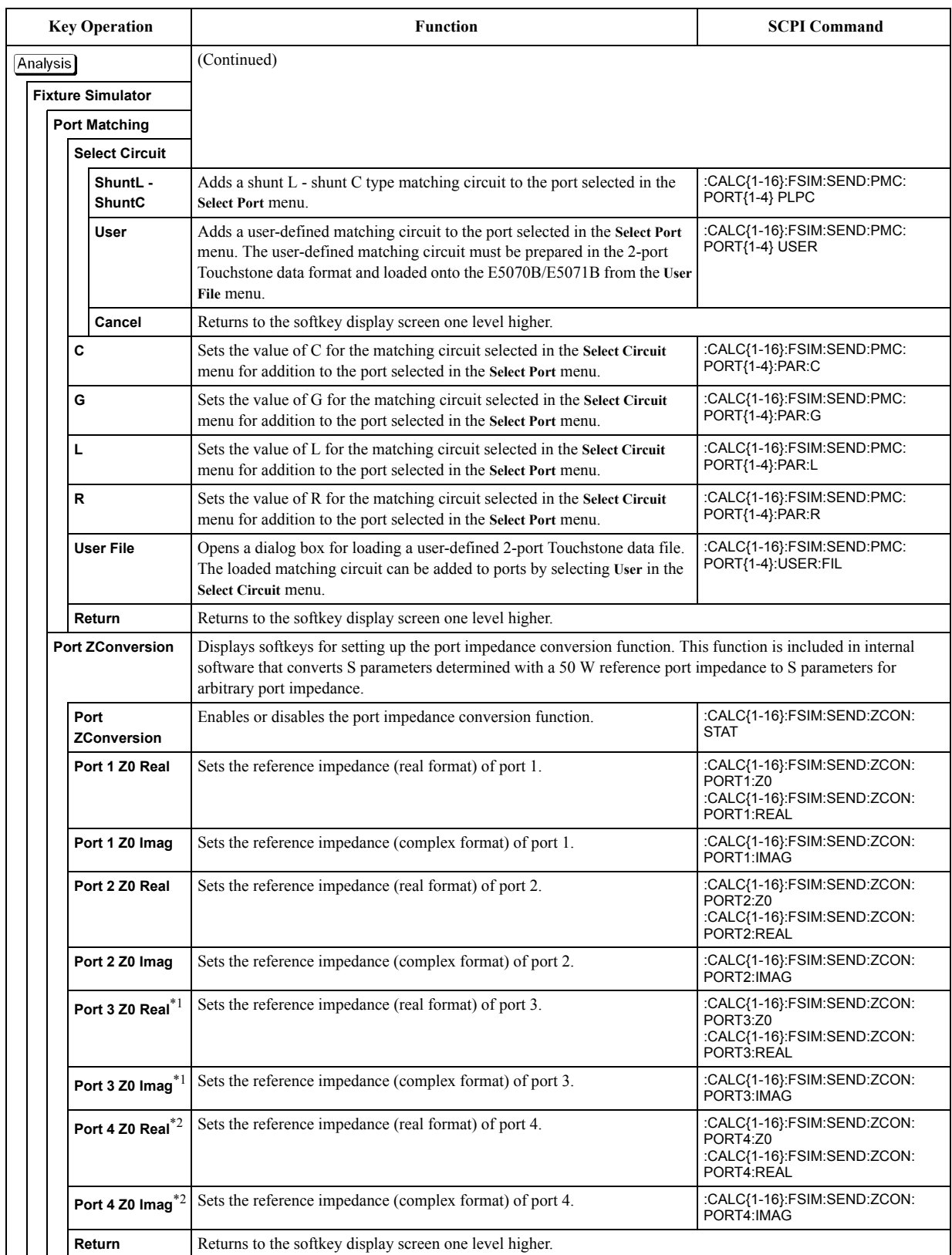

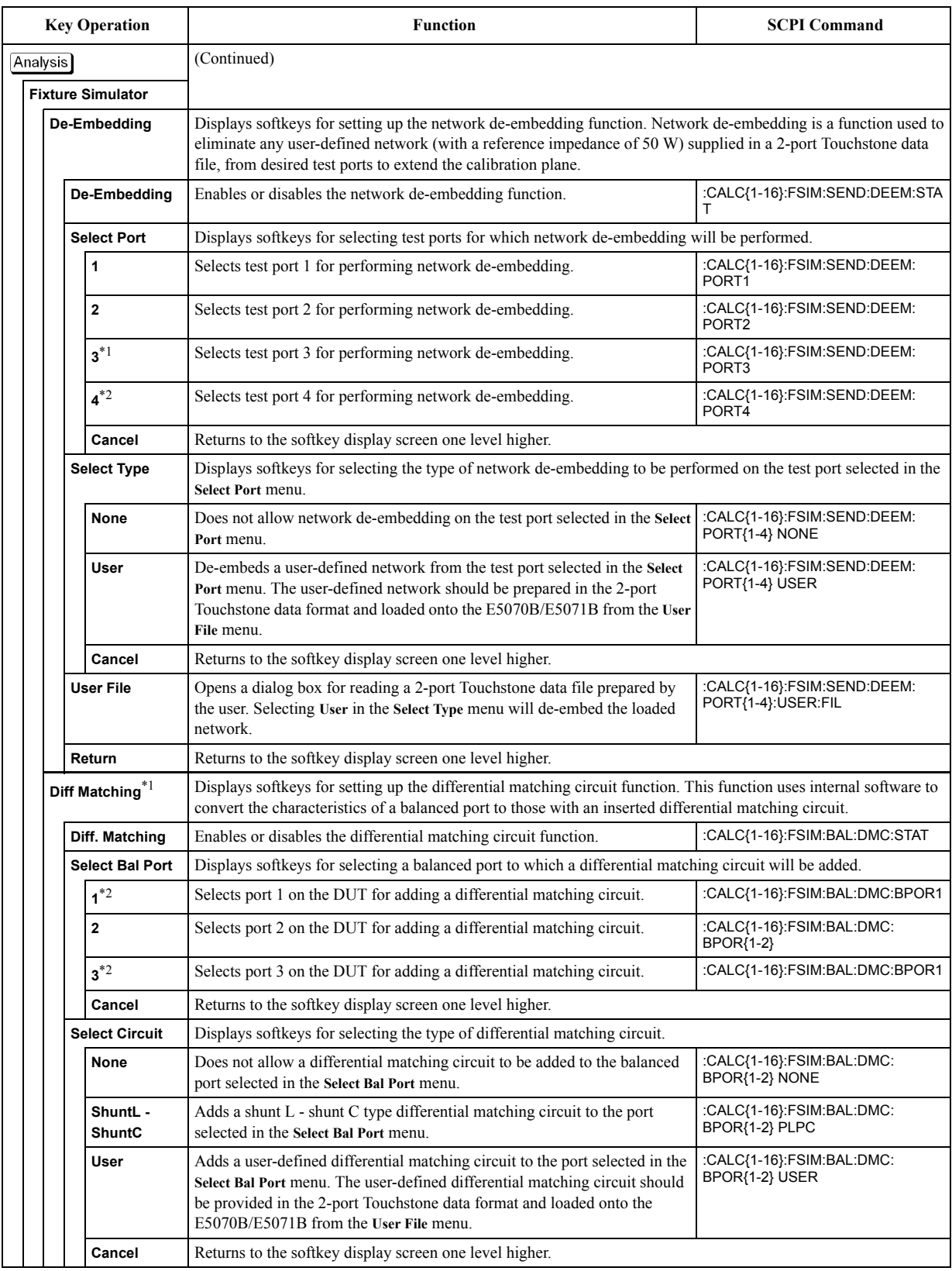

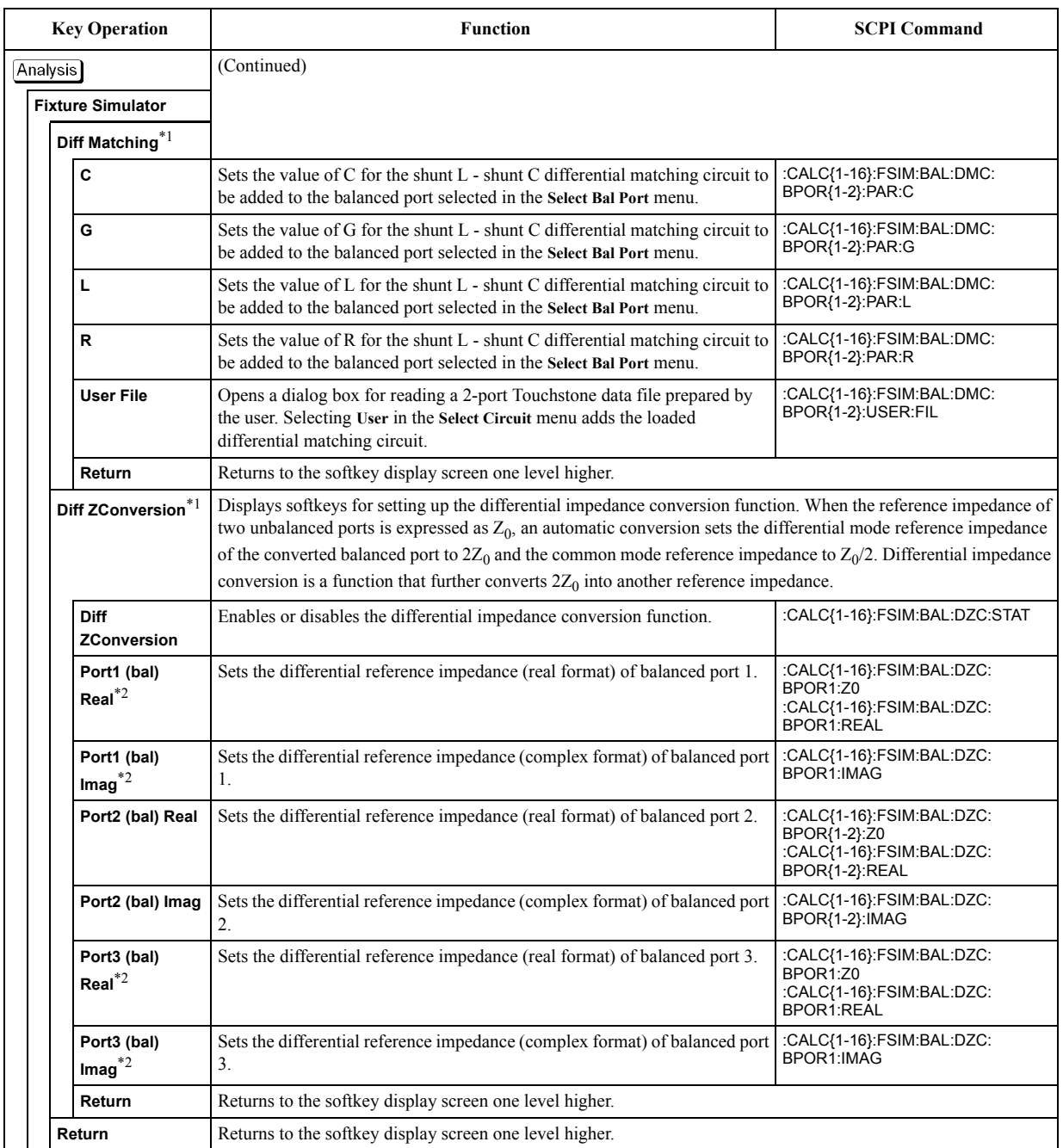

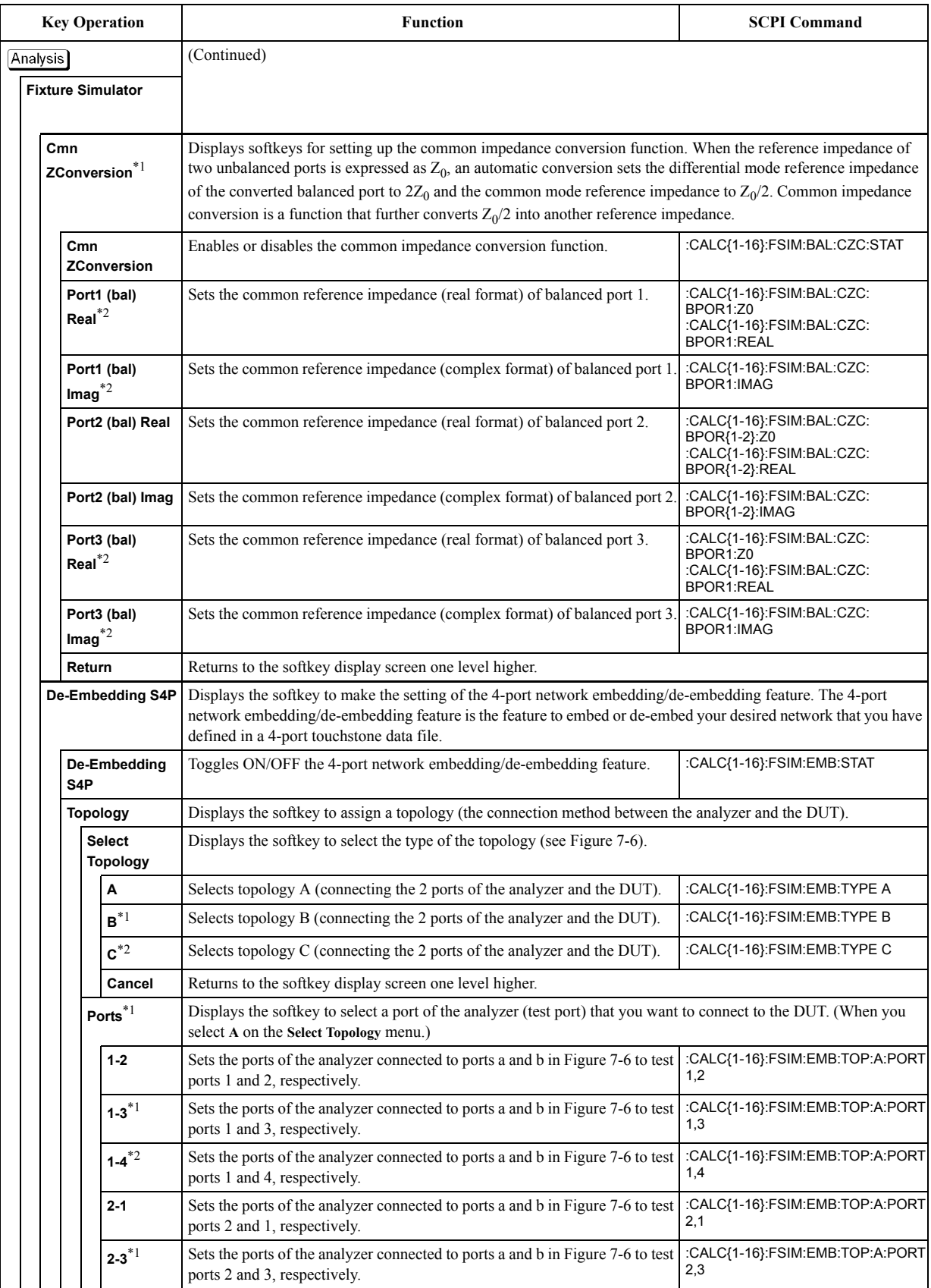

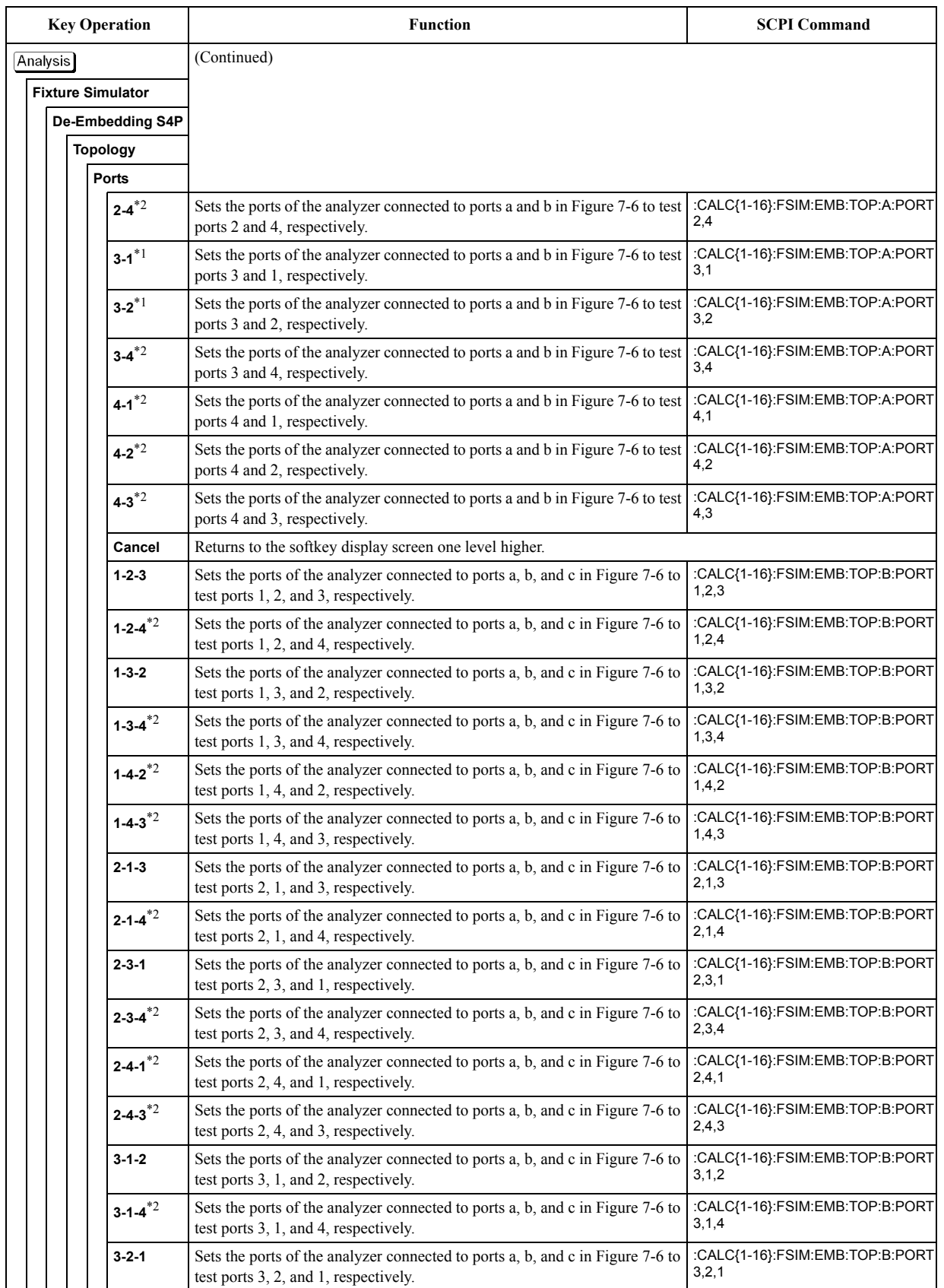

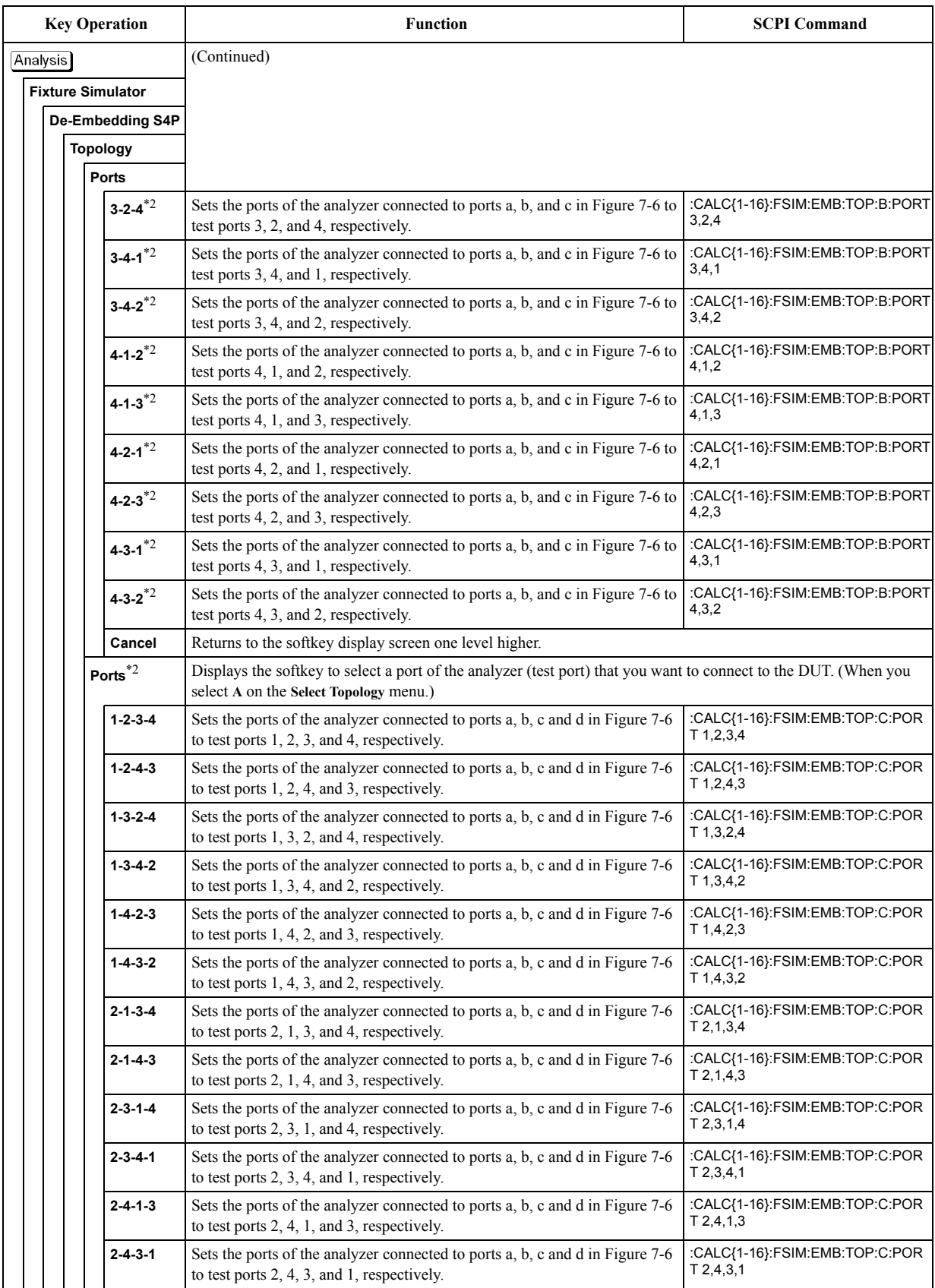

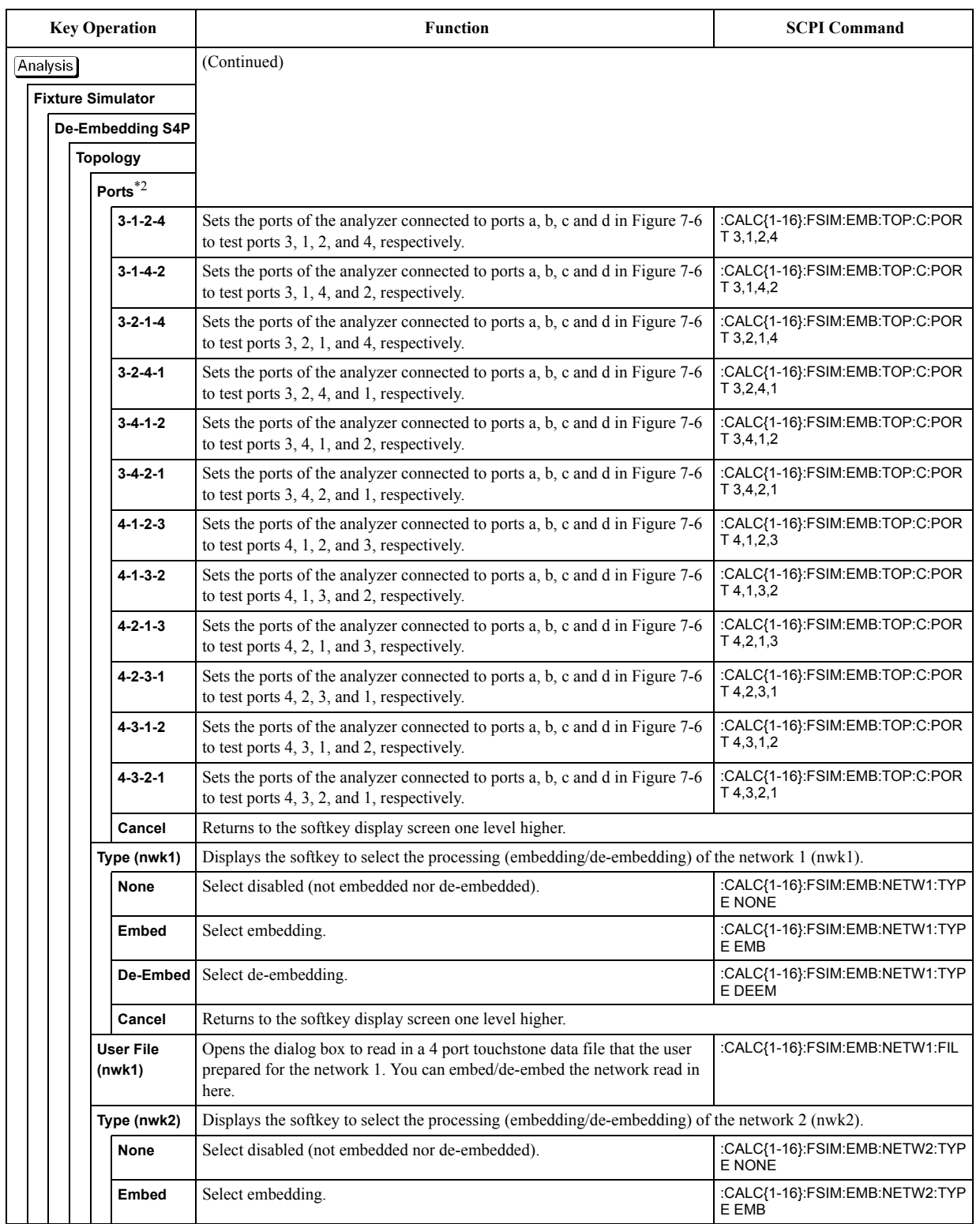

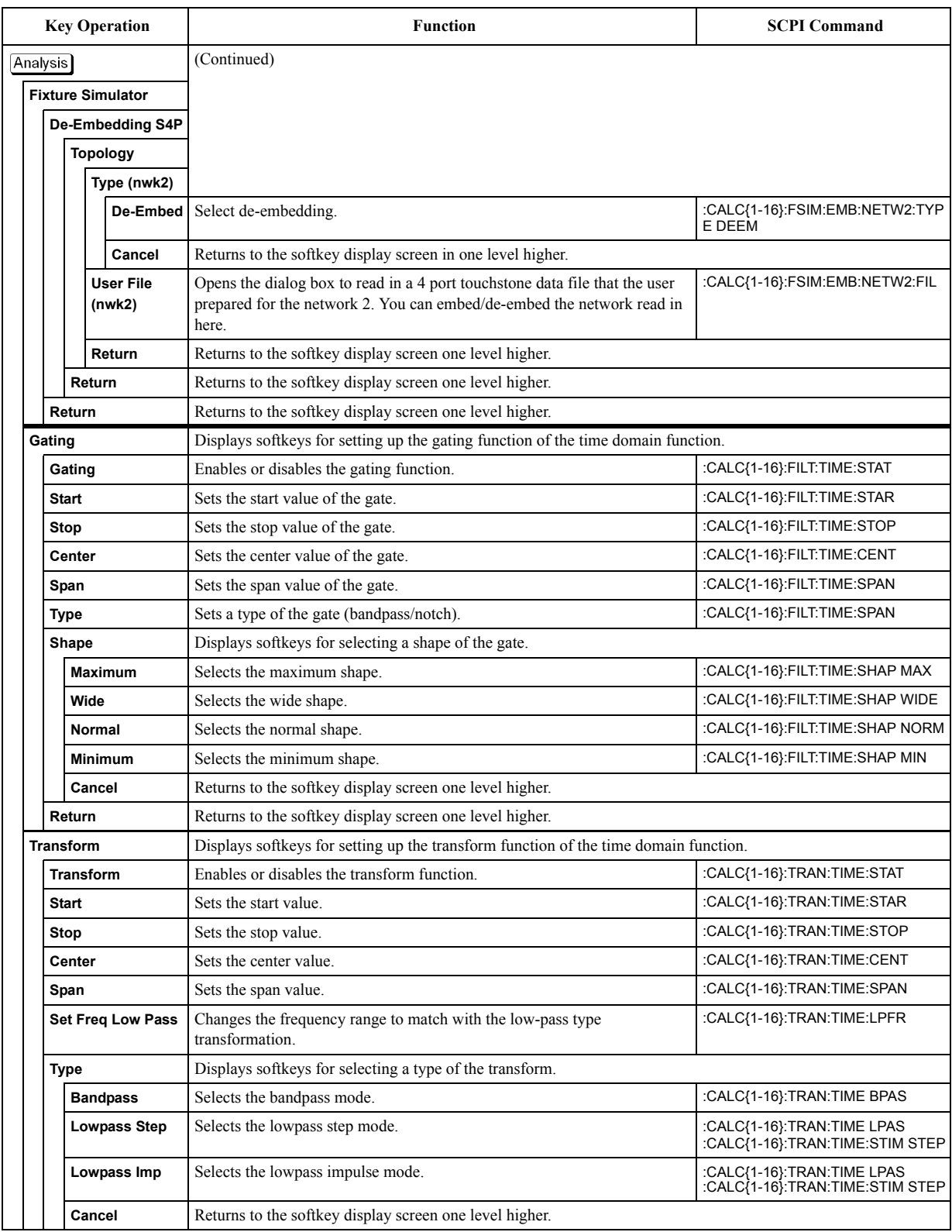

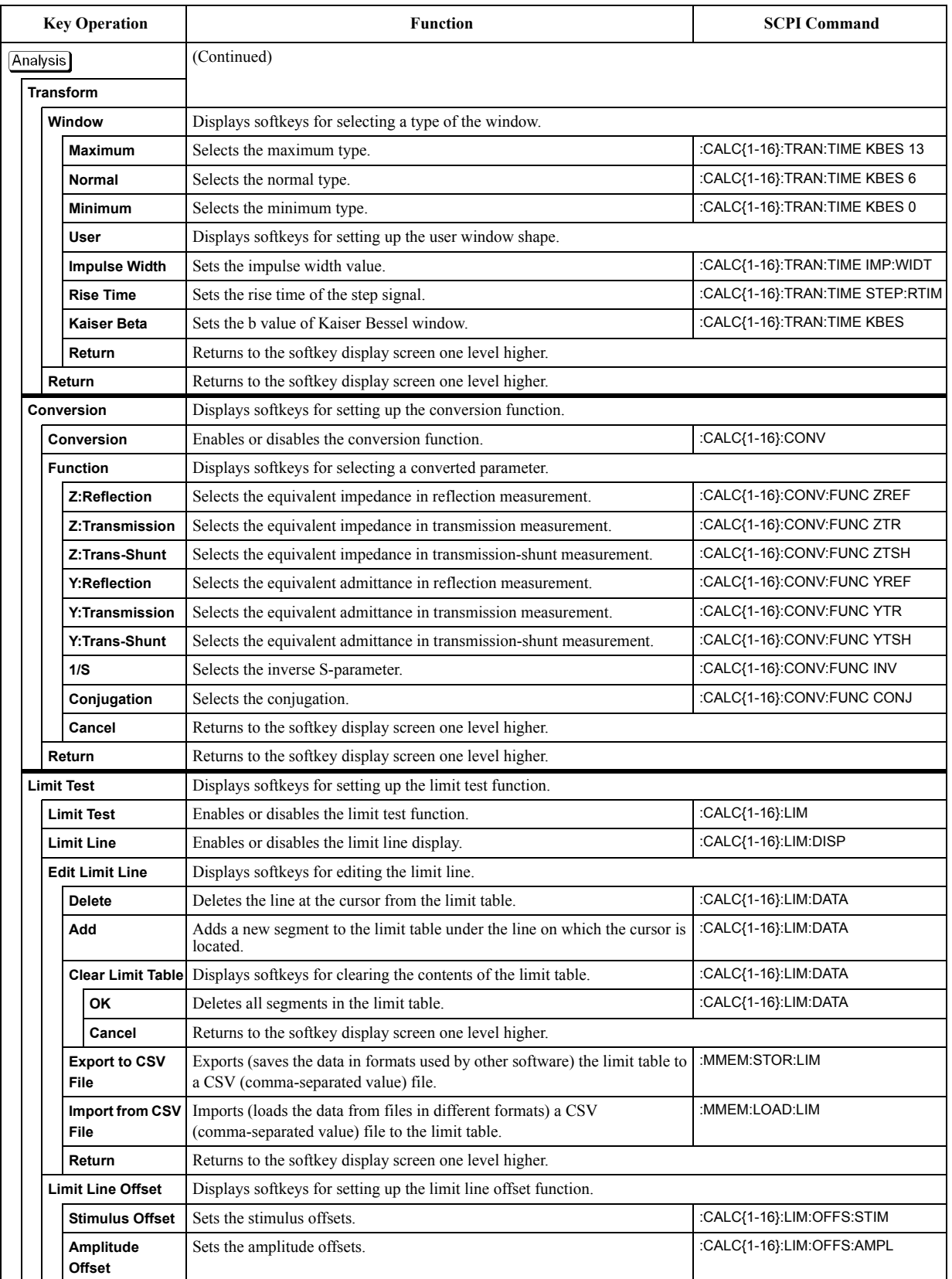

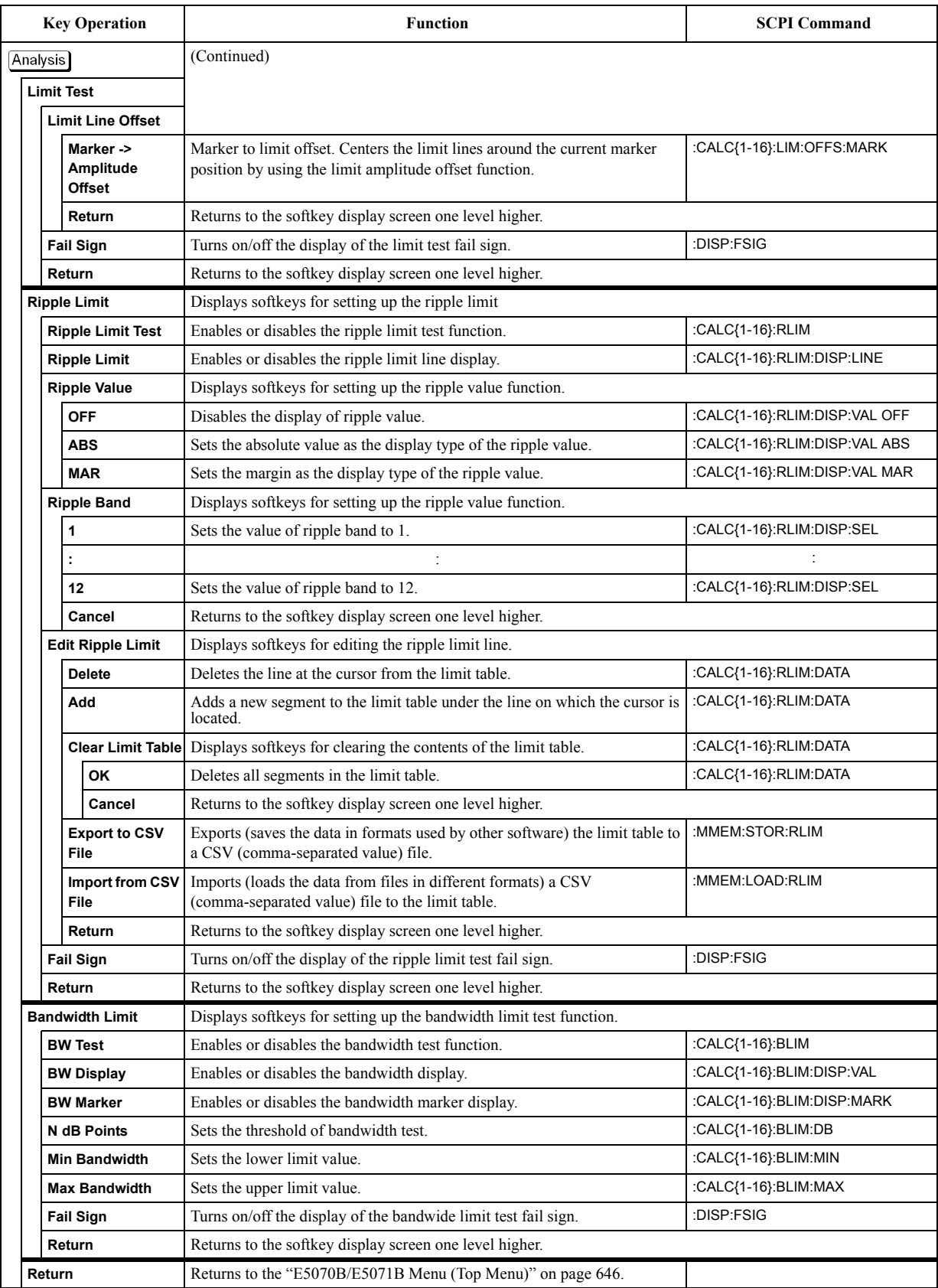

\*1. Only with Options 313, 314, 413, and 414. \*2. Only with Options 413 and 414.

### **Average Menu**

<span id="page-667-0"></span>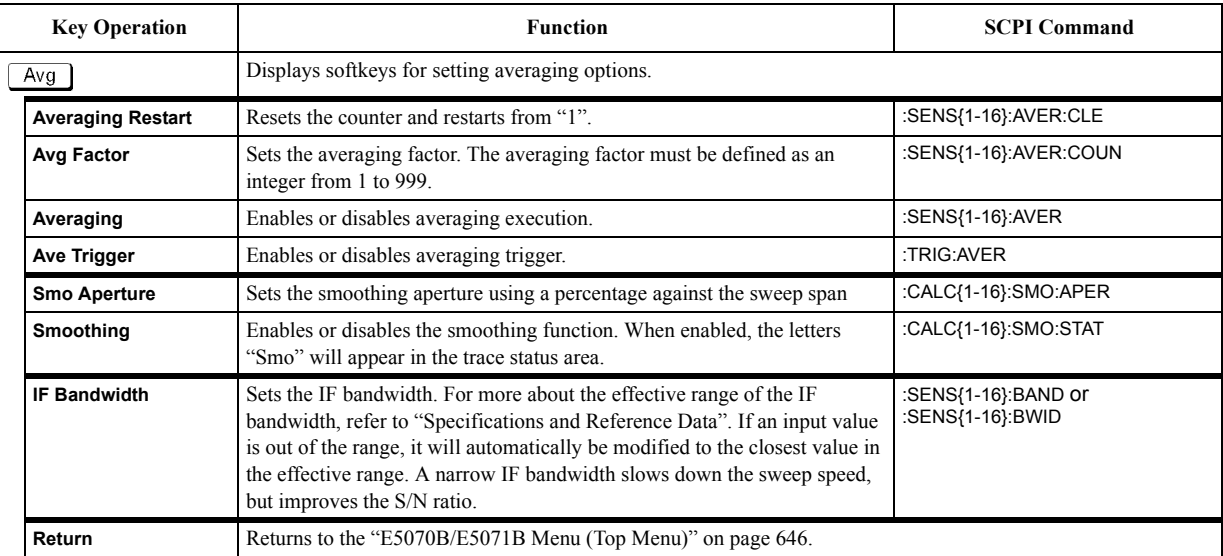

<span id="page-668-0"></span>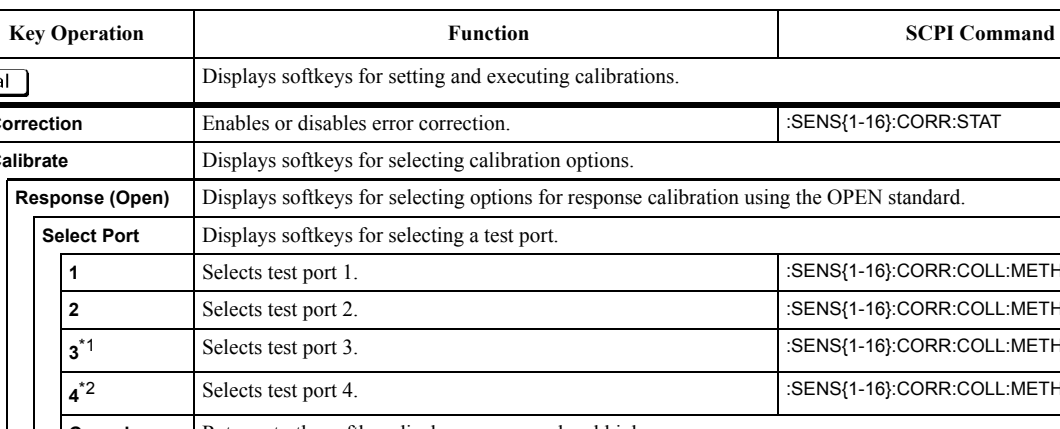

### **Calibration Menu**

 $\overline{Cal}$ 

<span id="page-668-2"></span><span id="page-668-1"></span>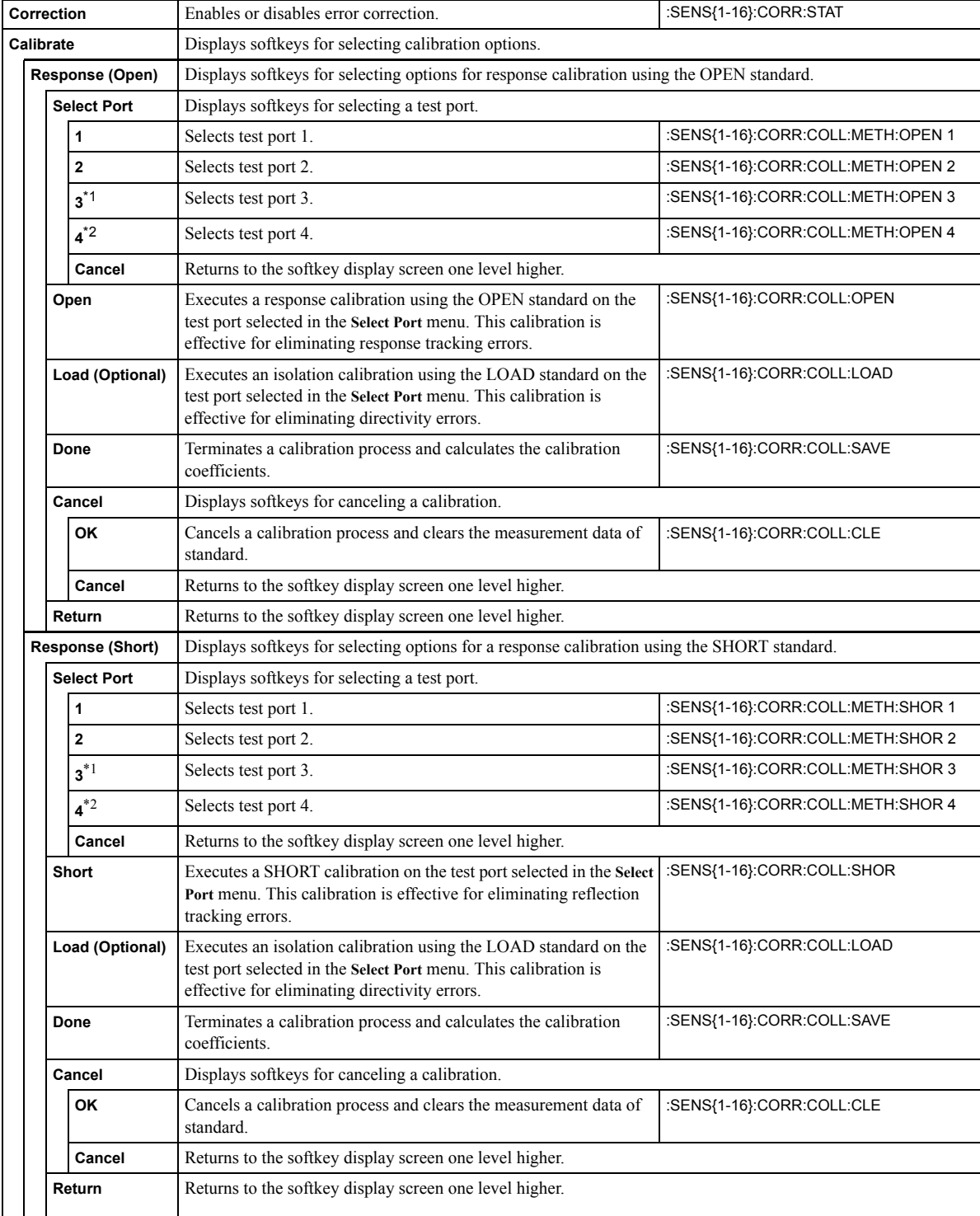

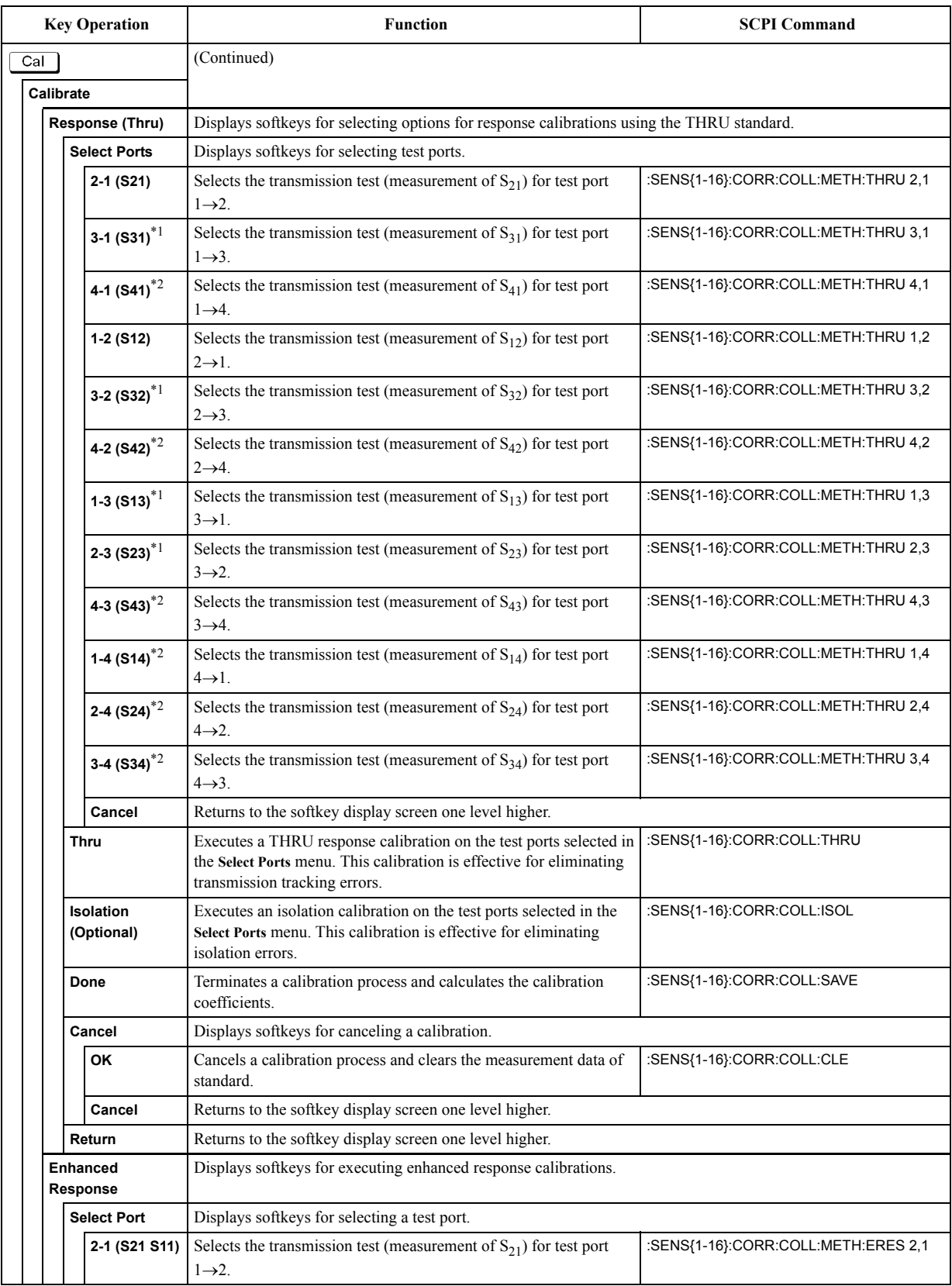

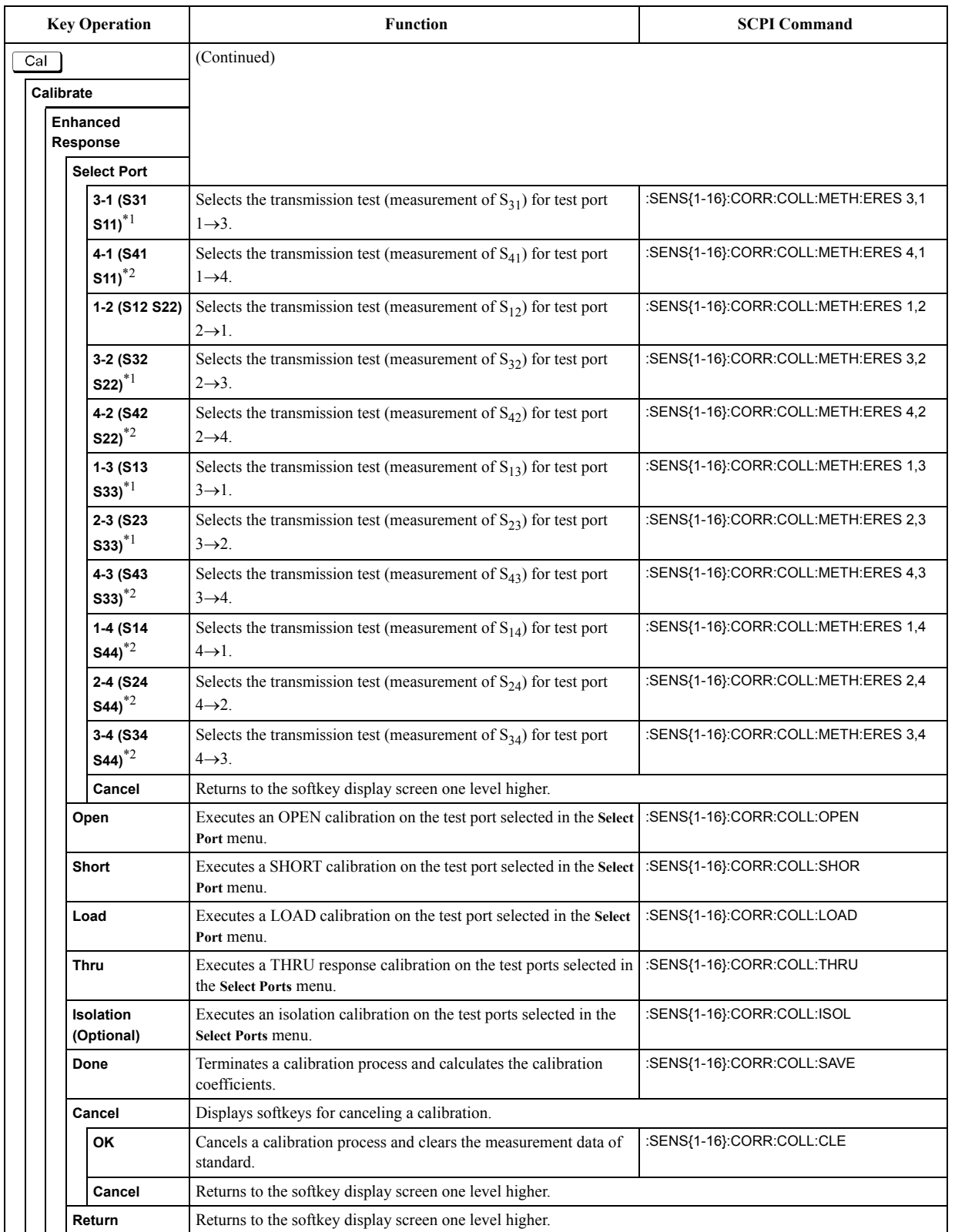

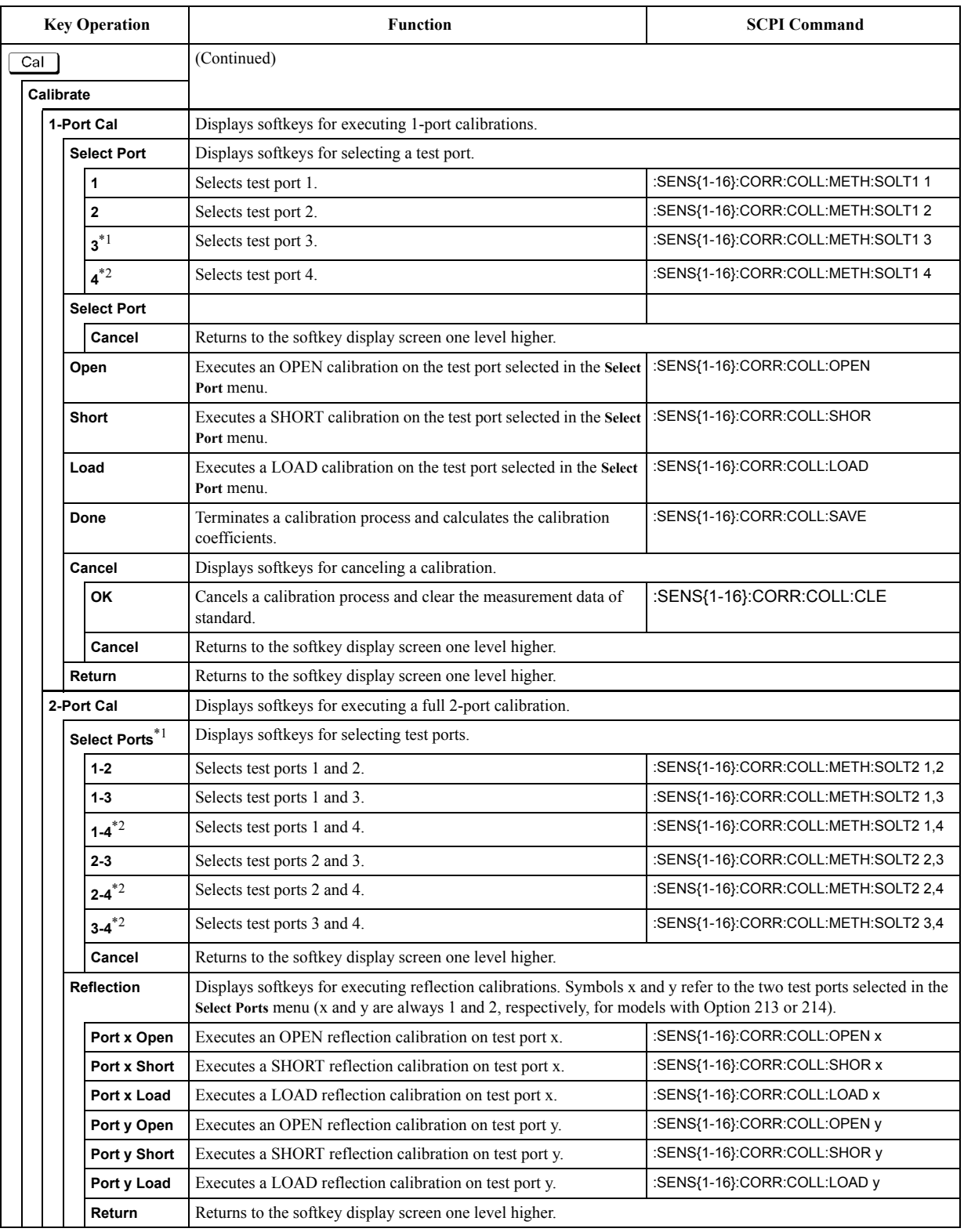

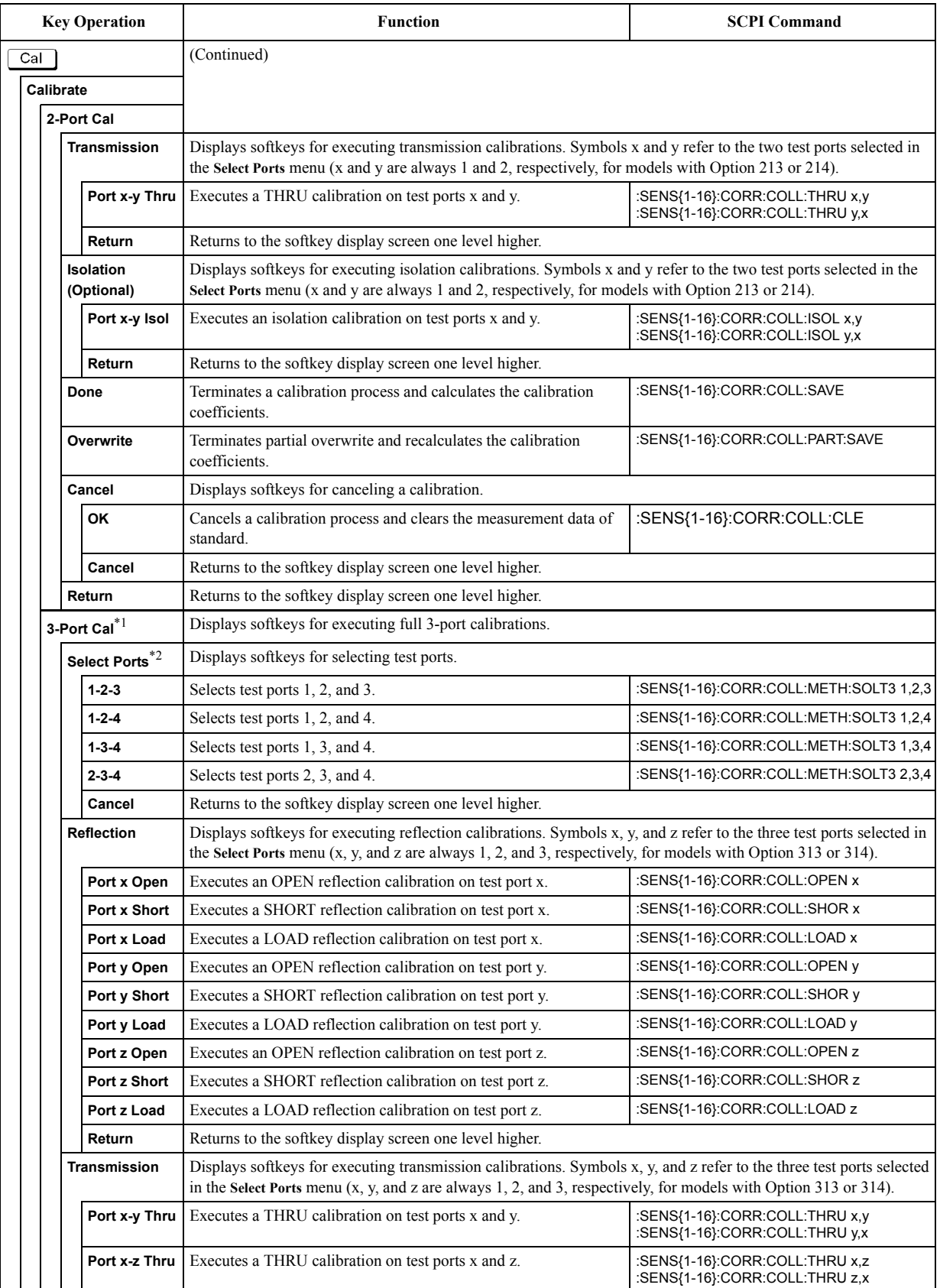

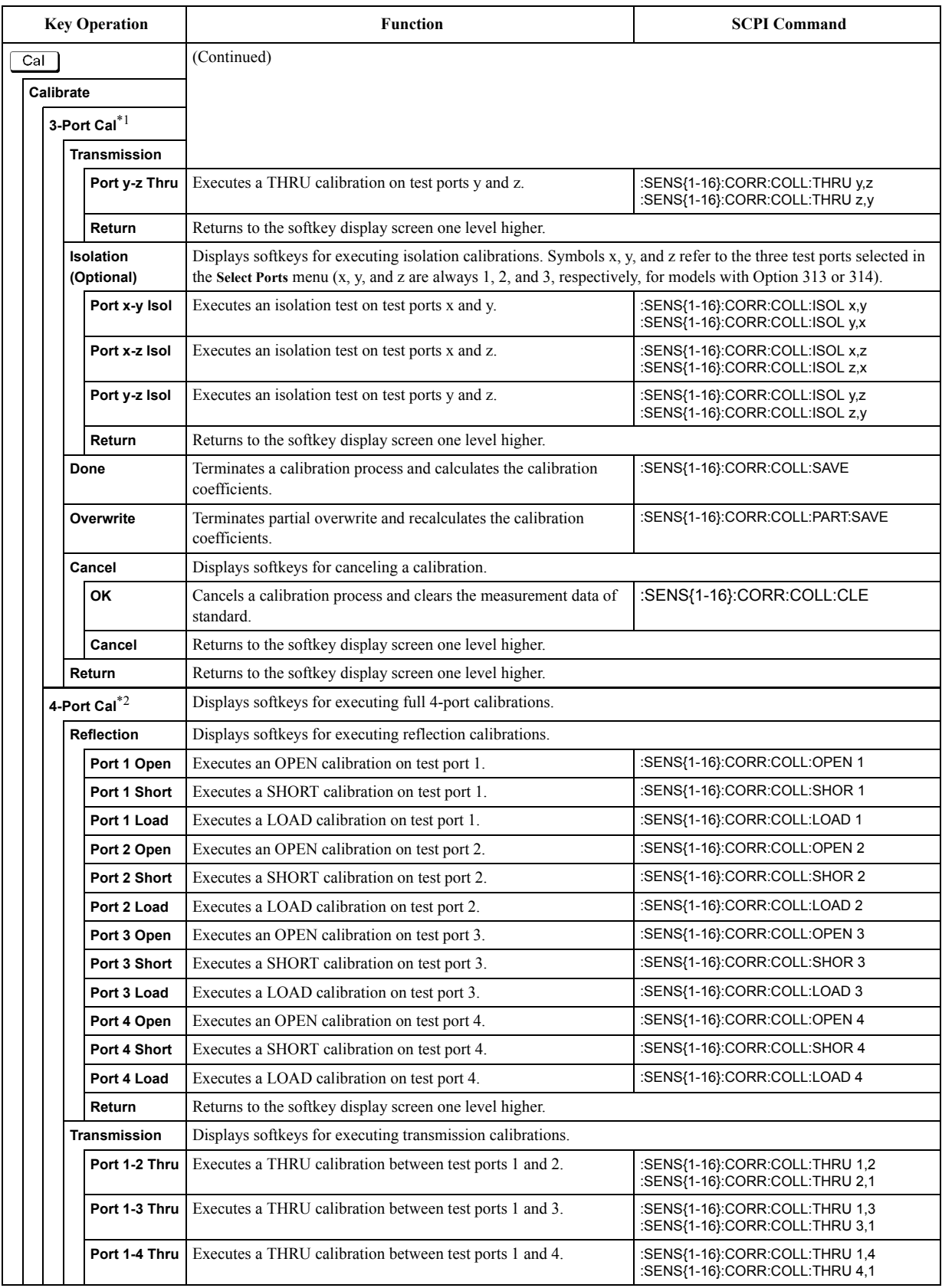

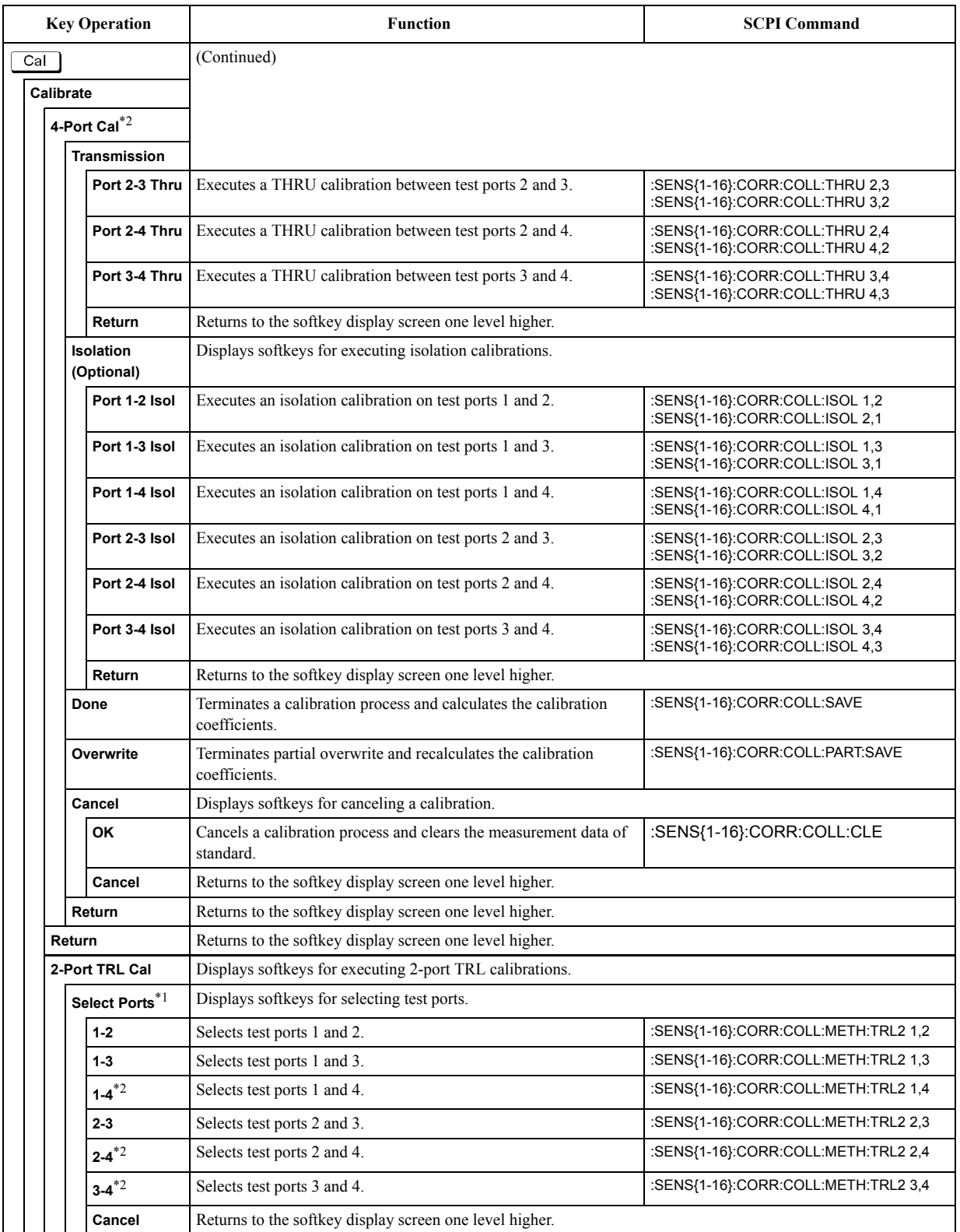

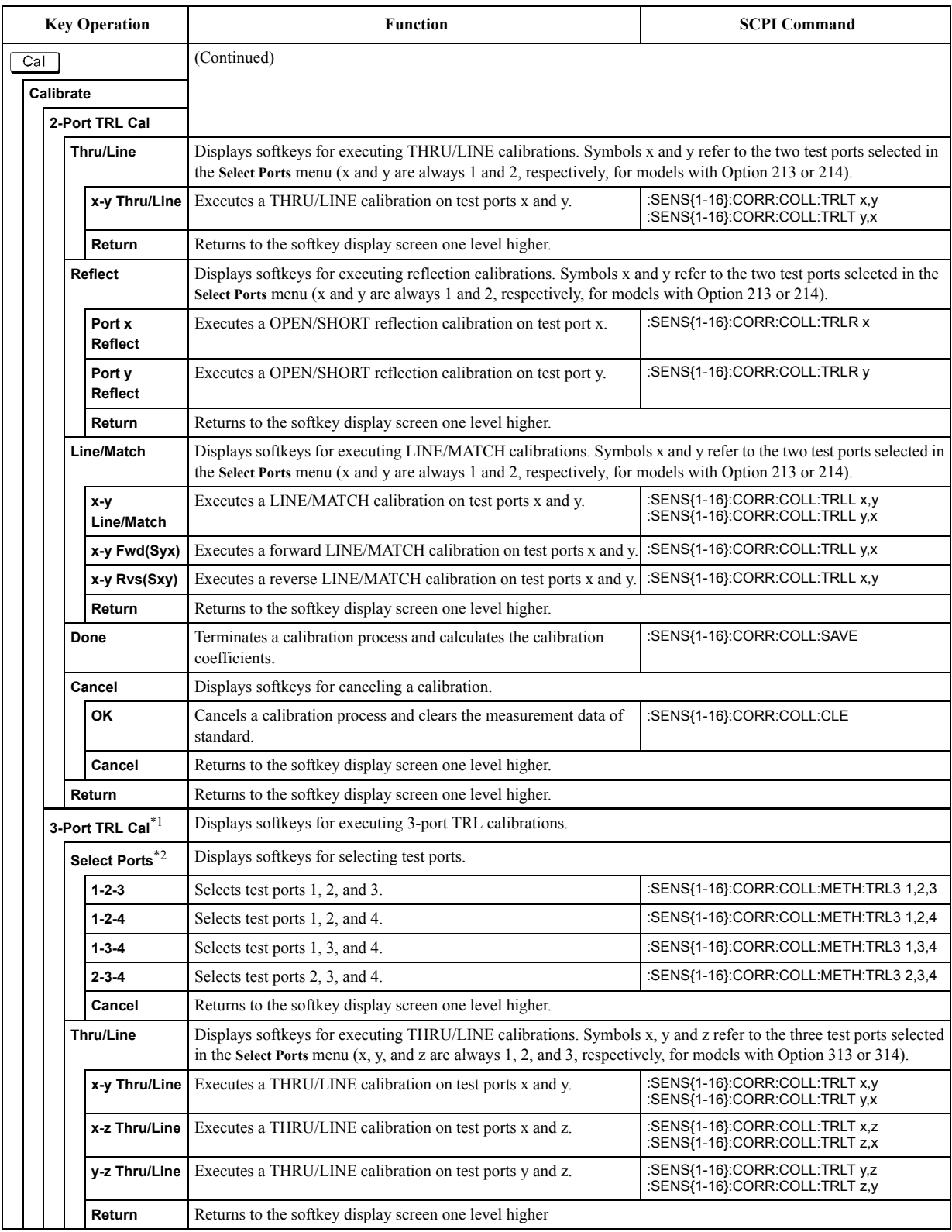

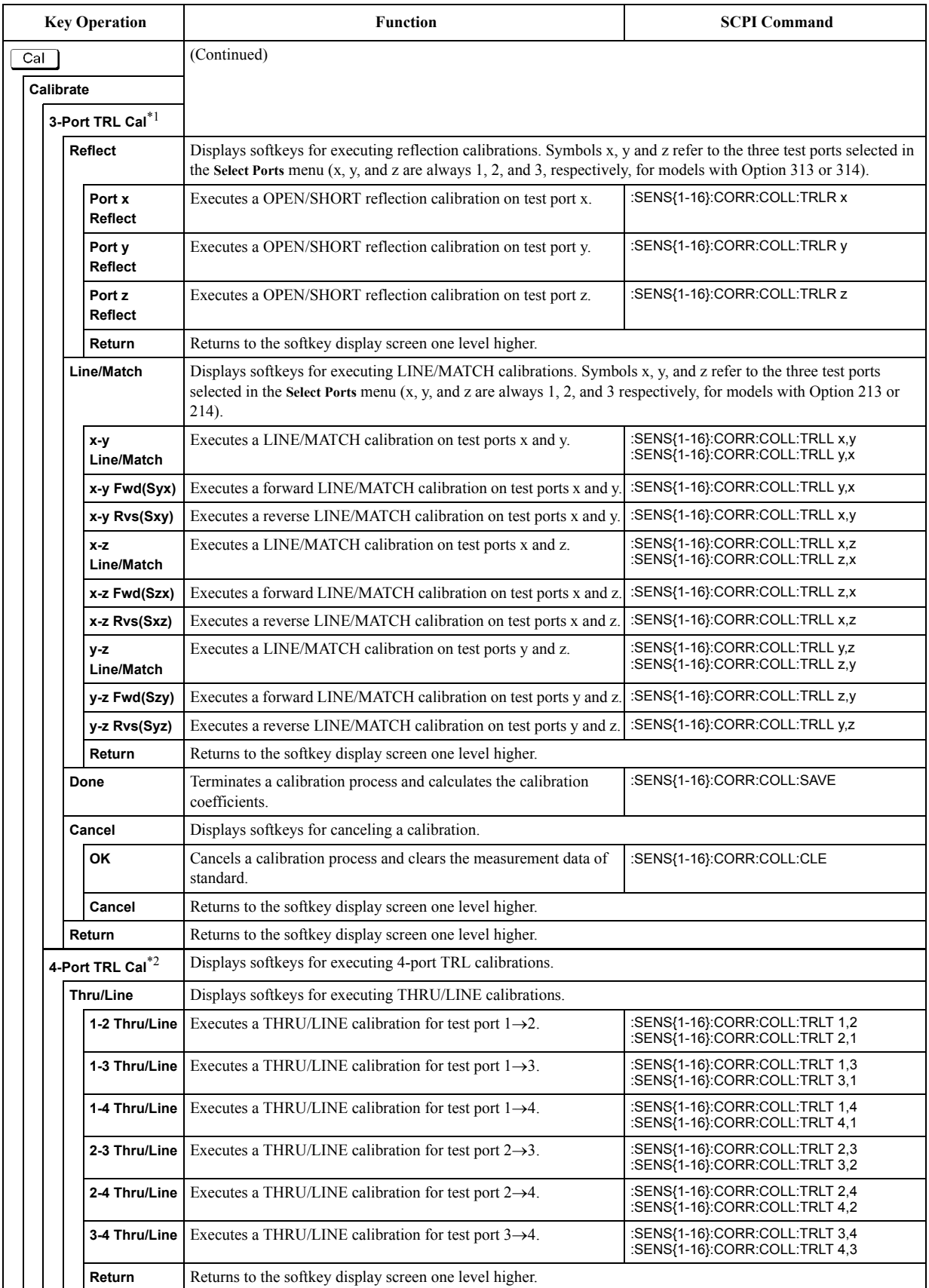

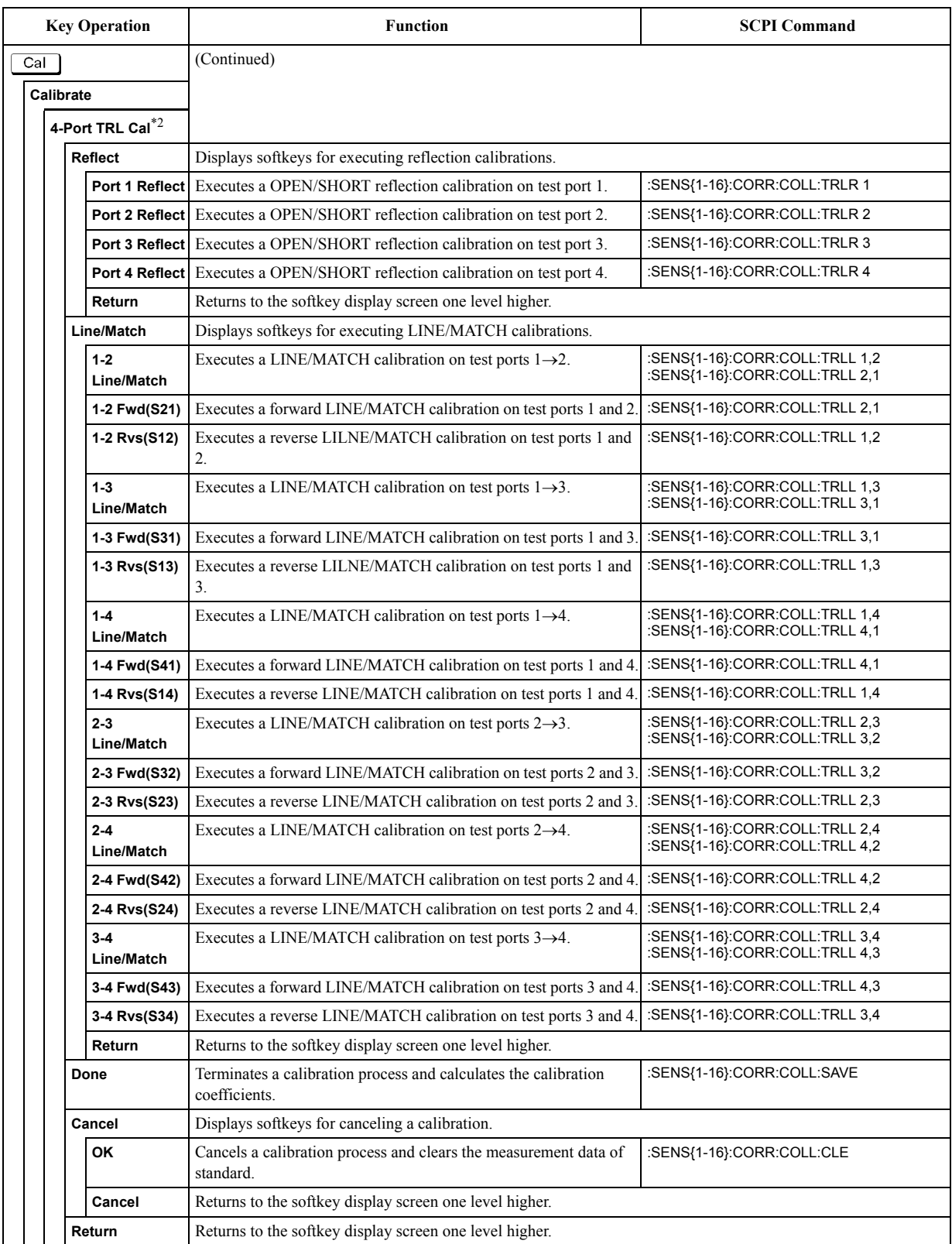

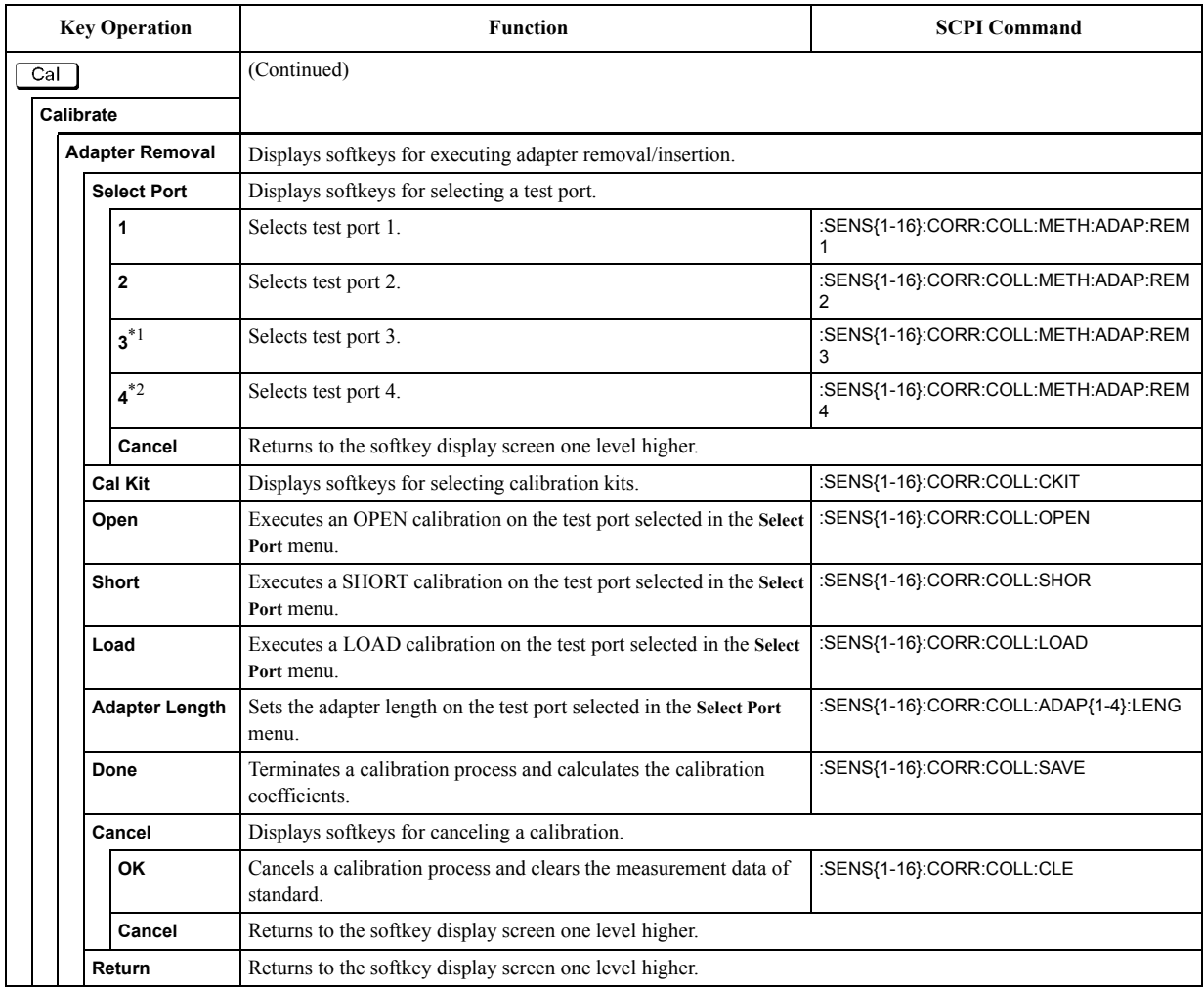

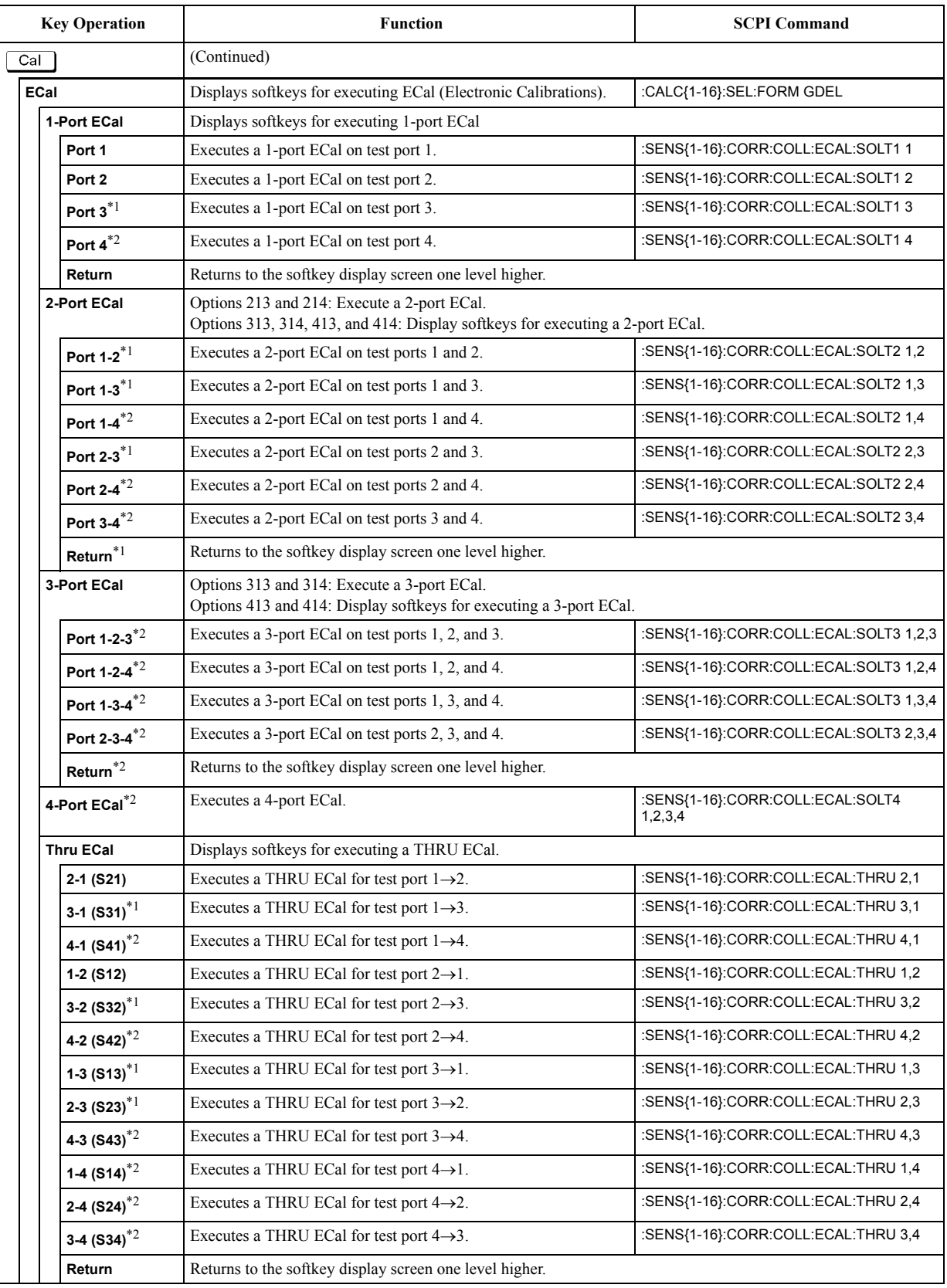

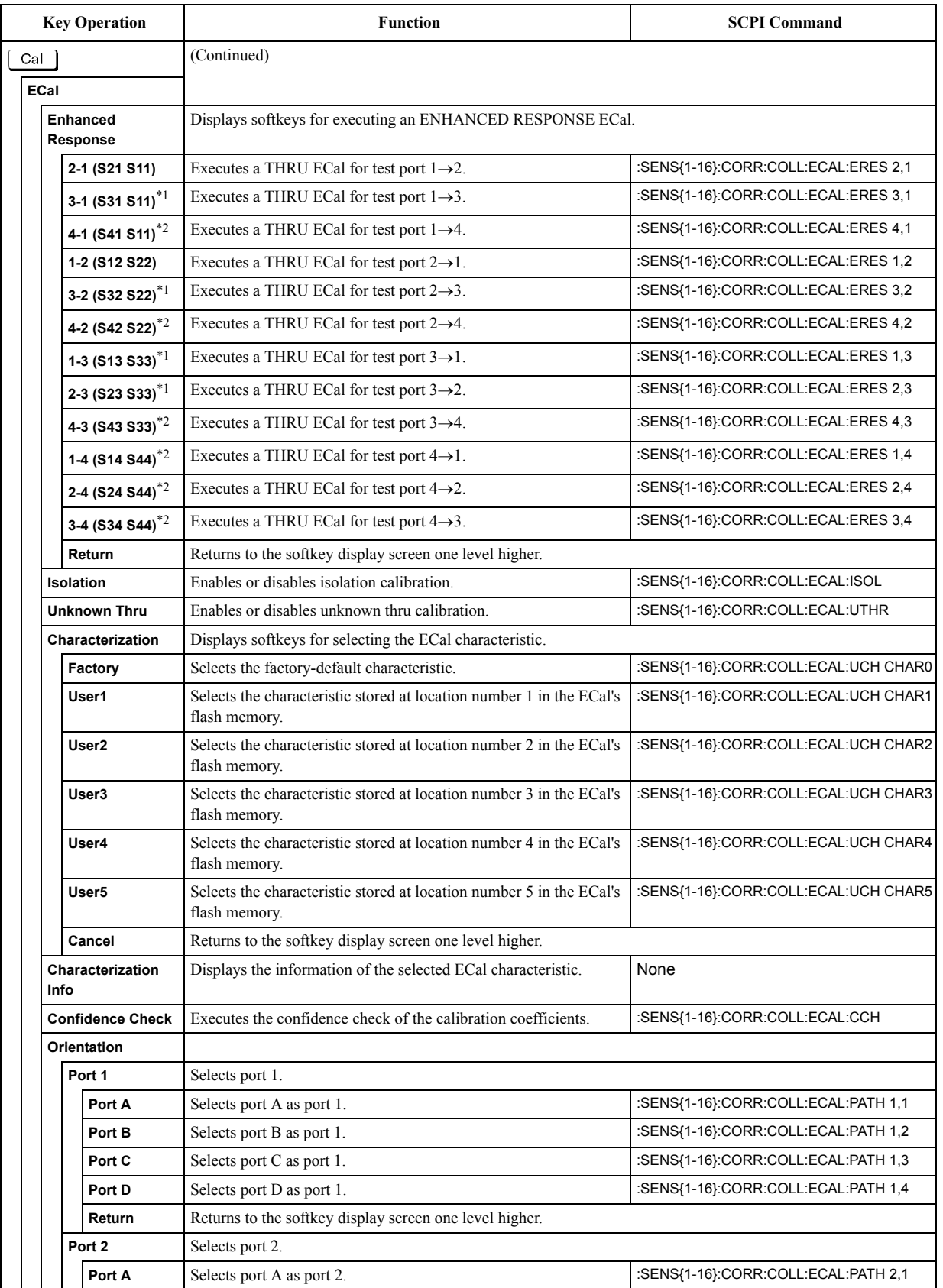

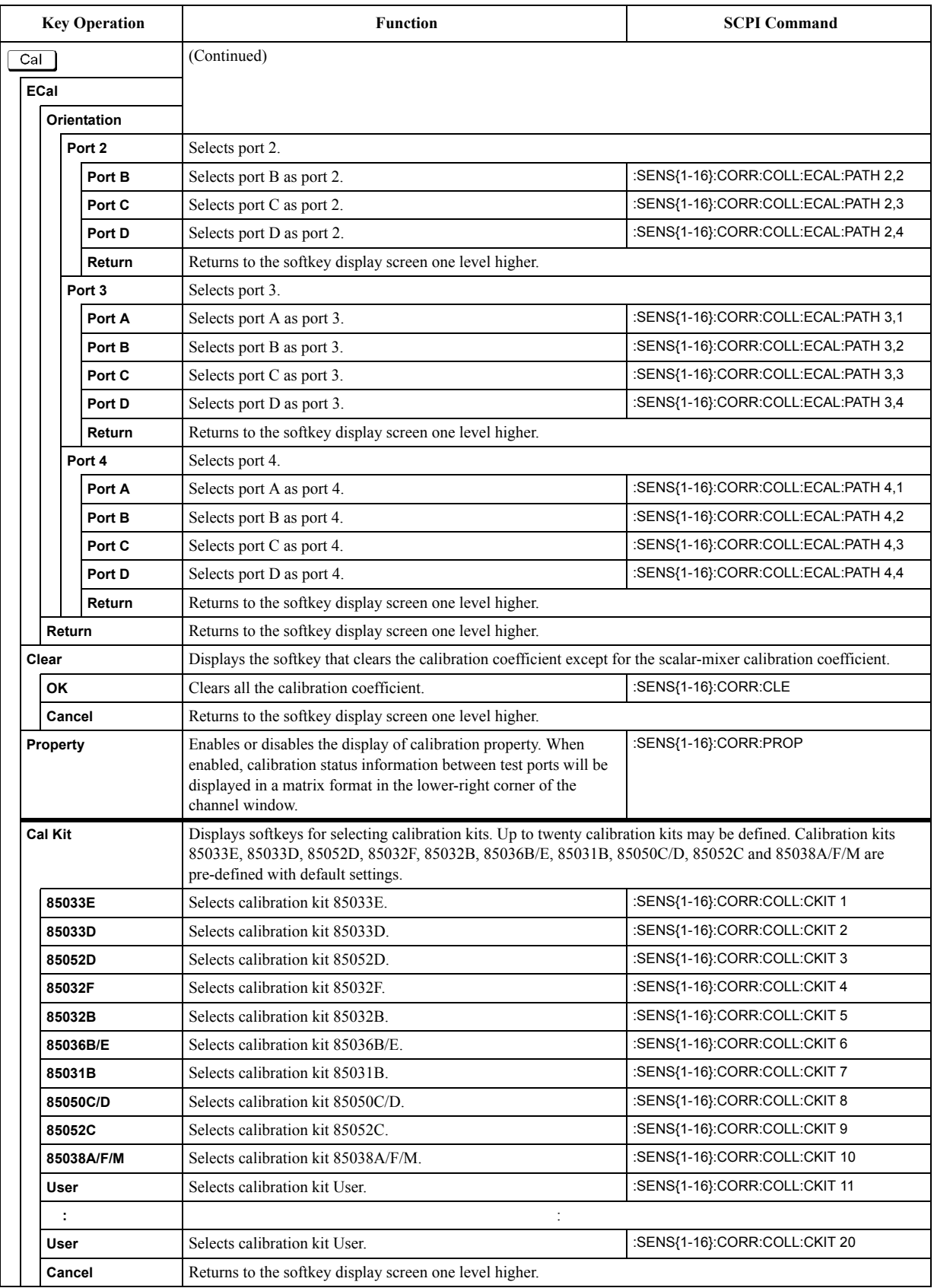

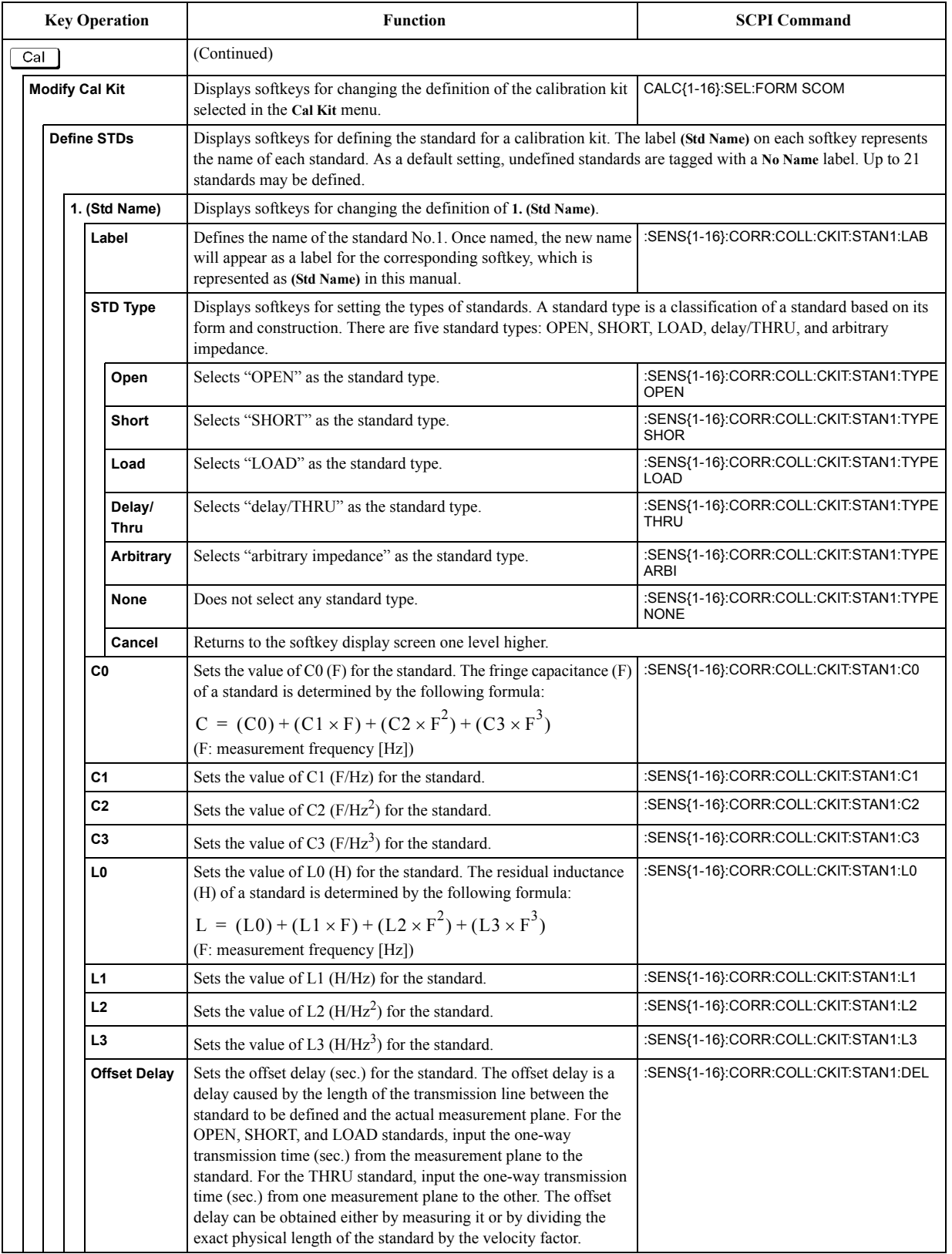

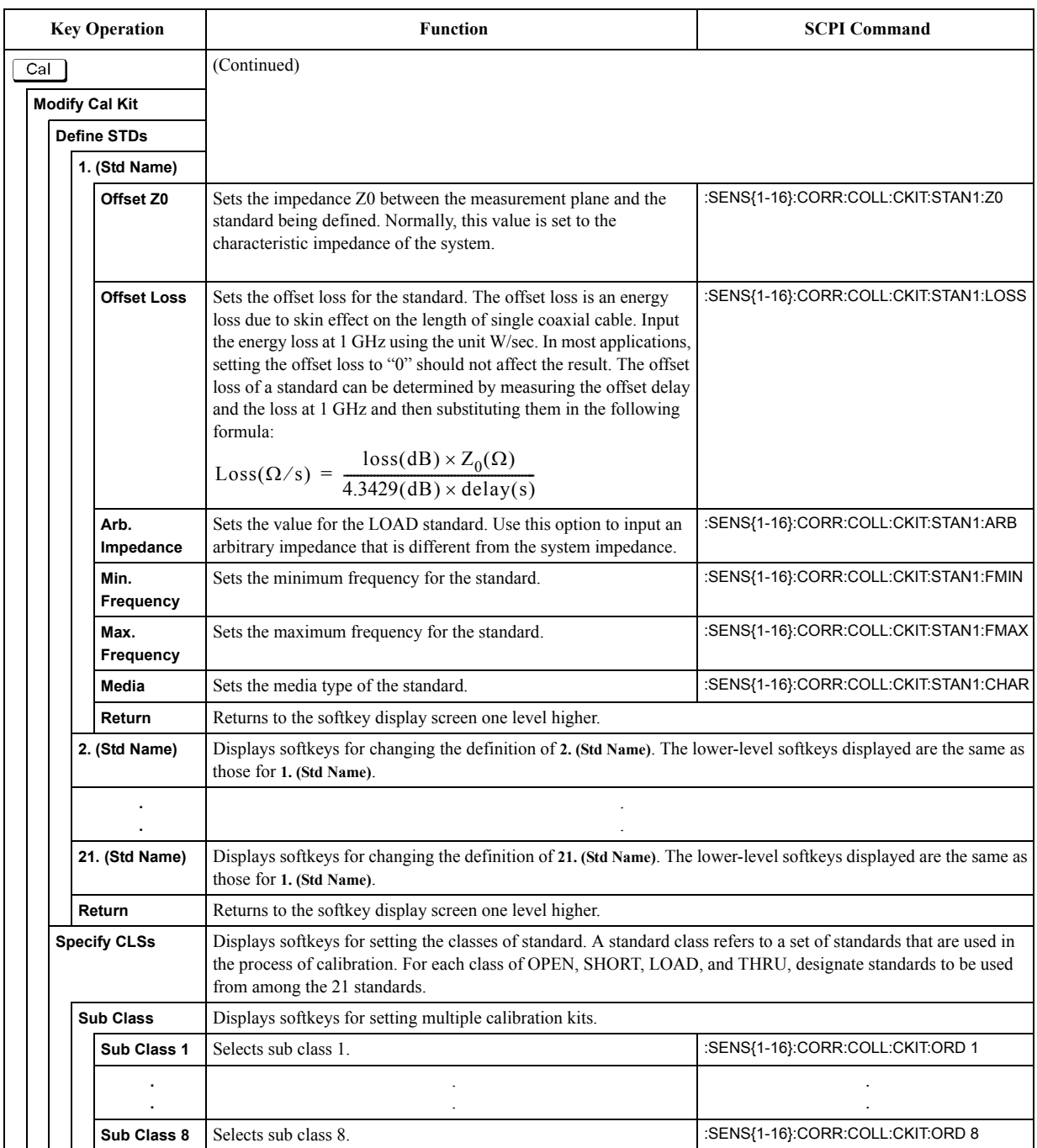
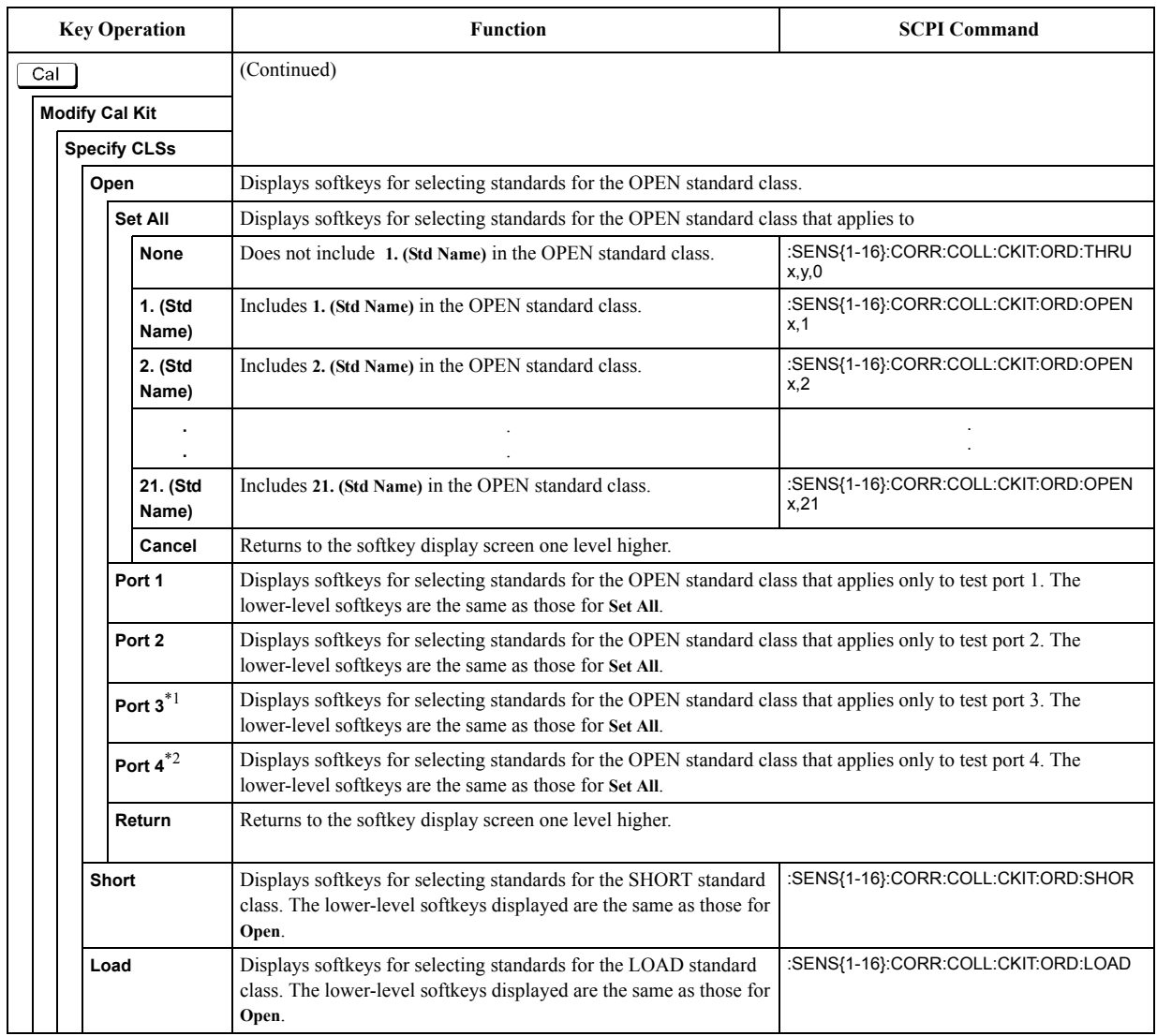

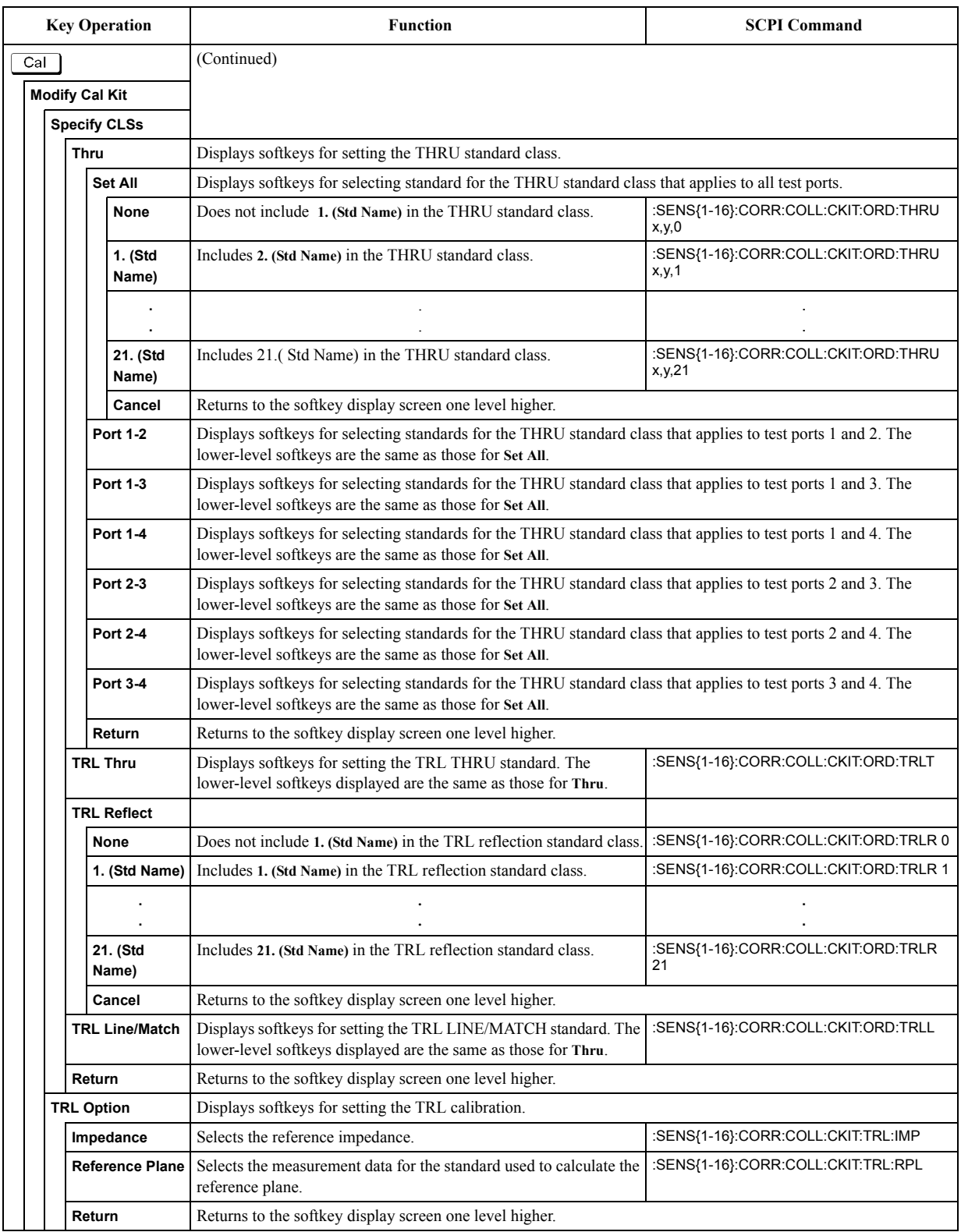

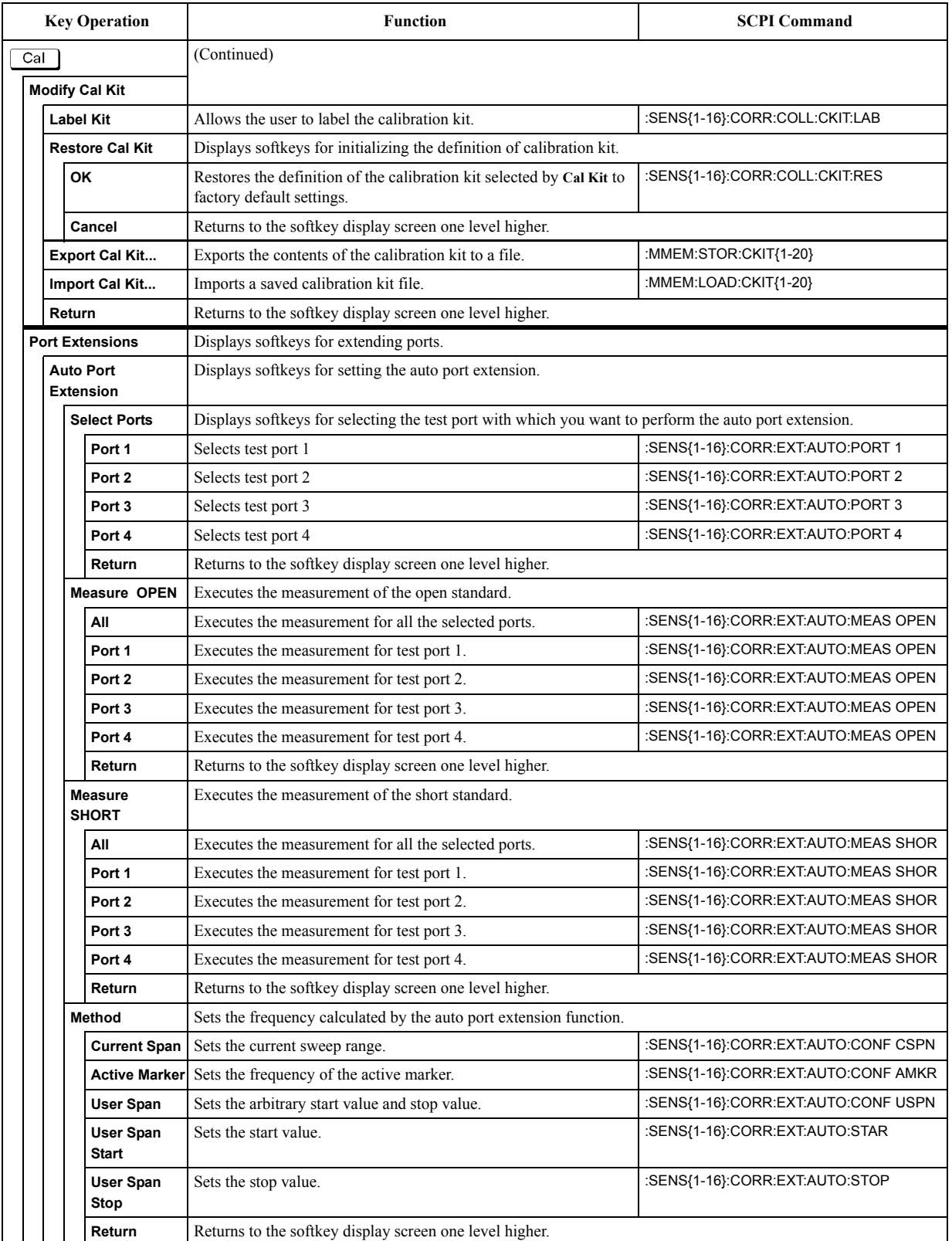

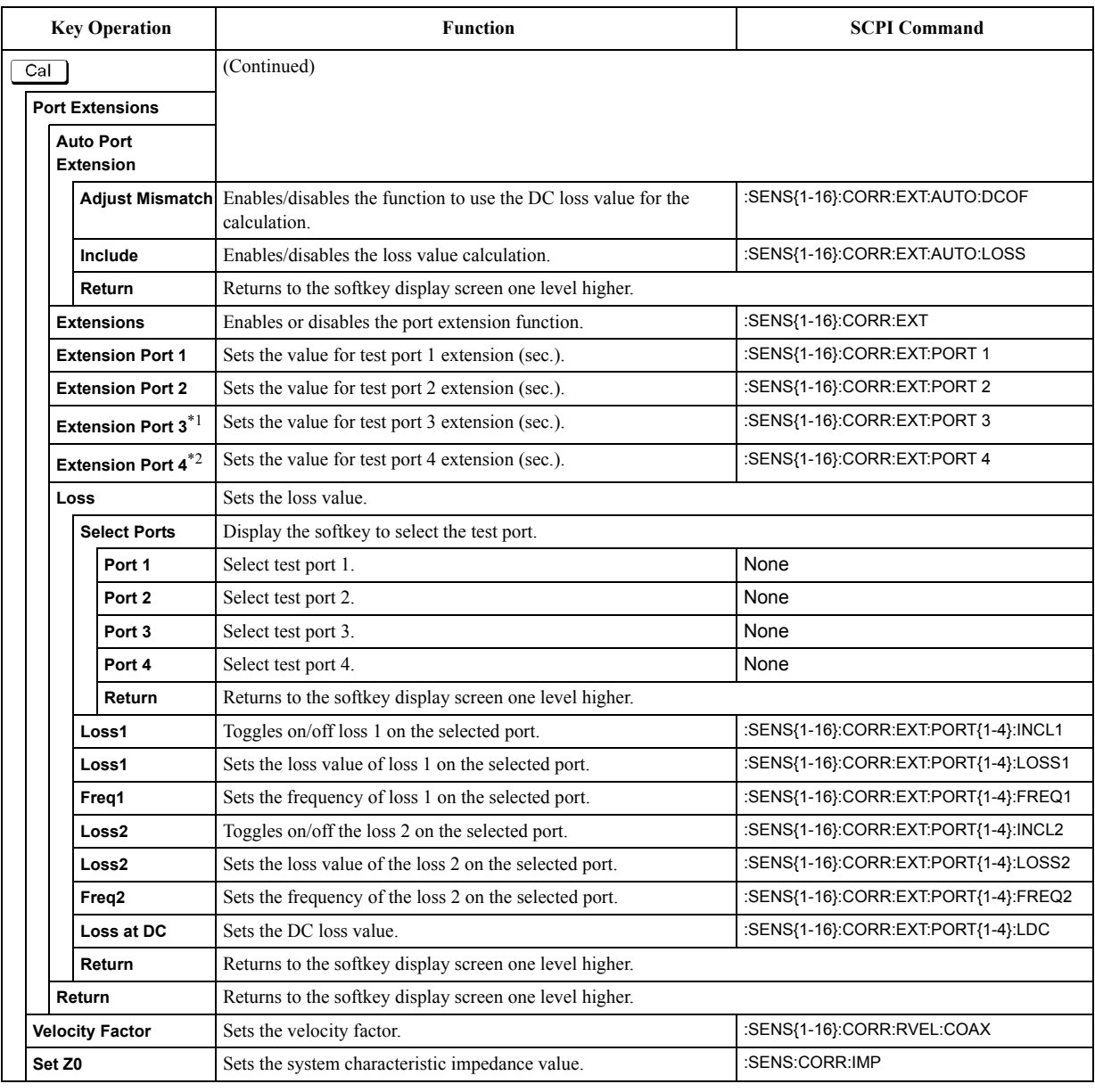

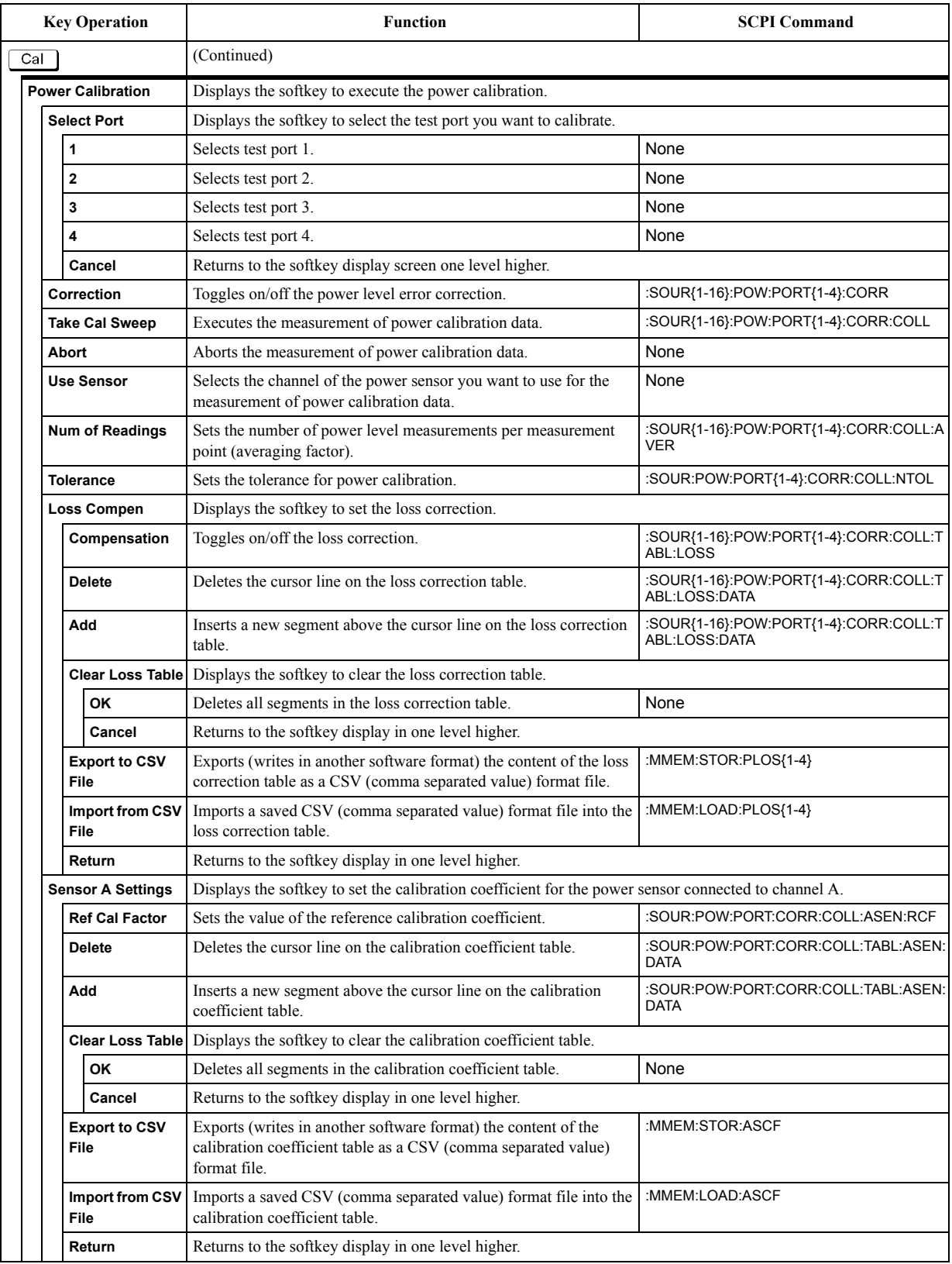

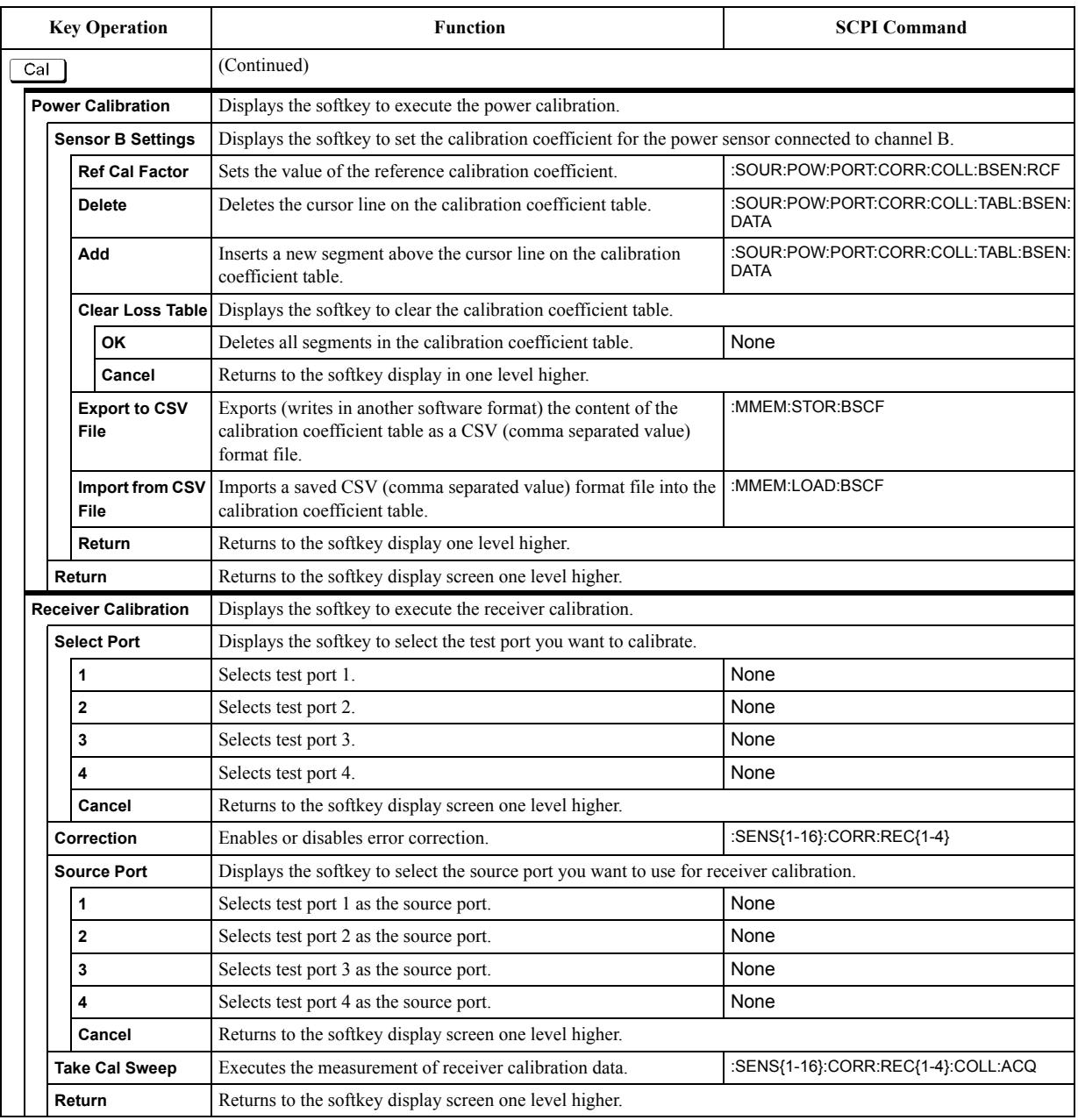

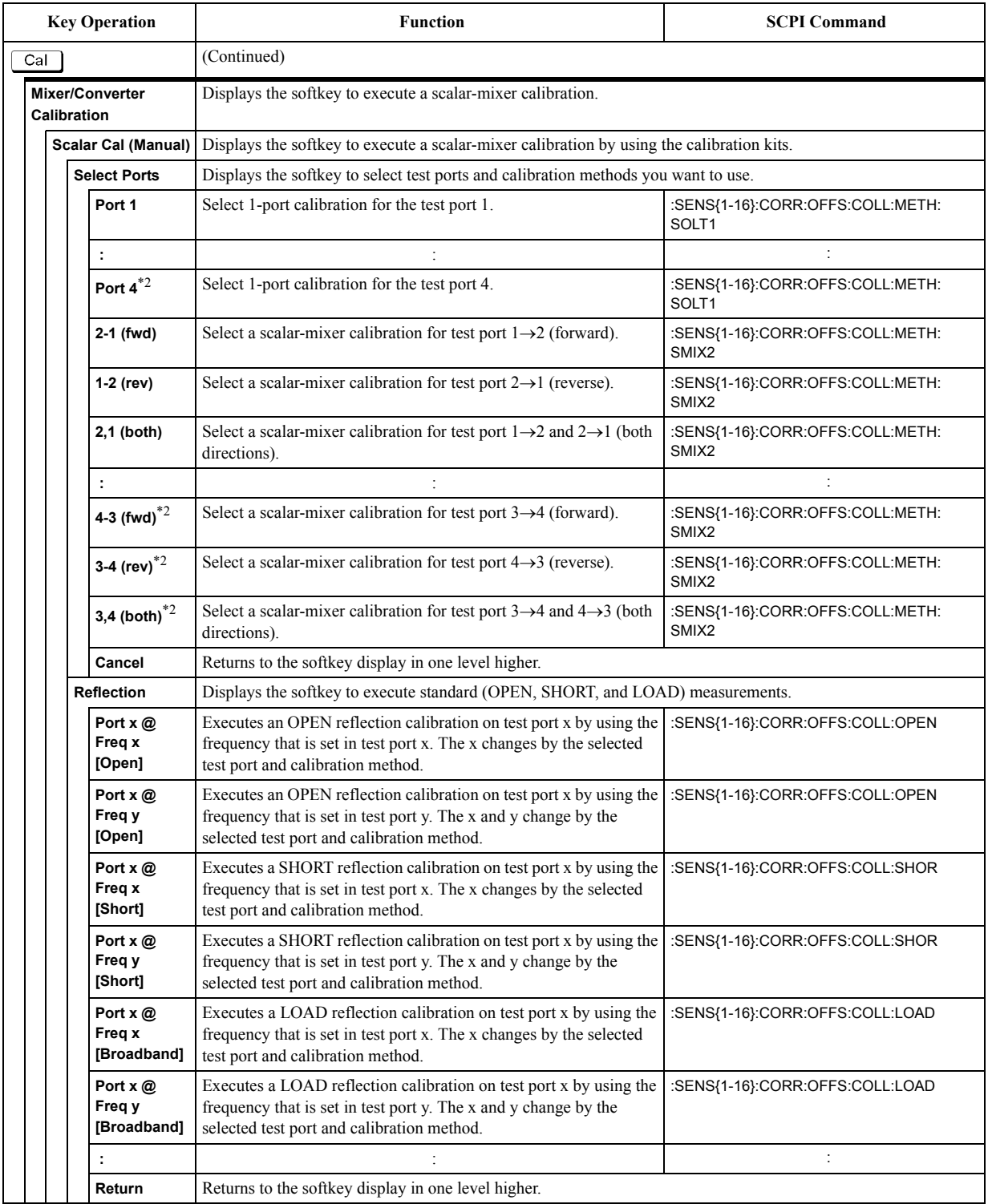

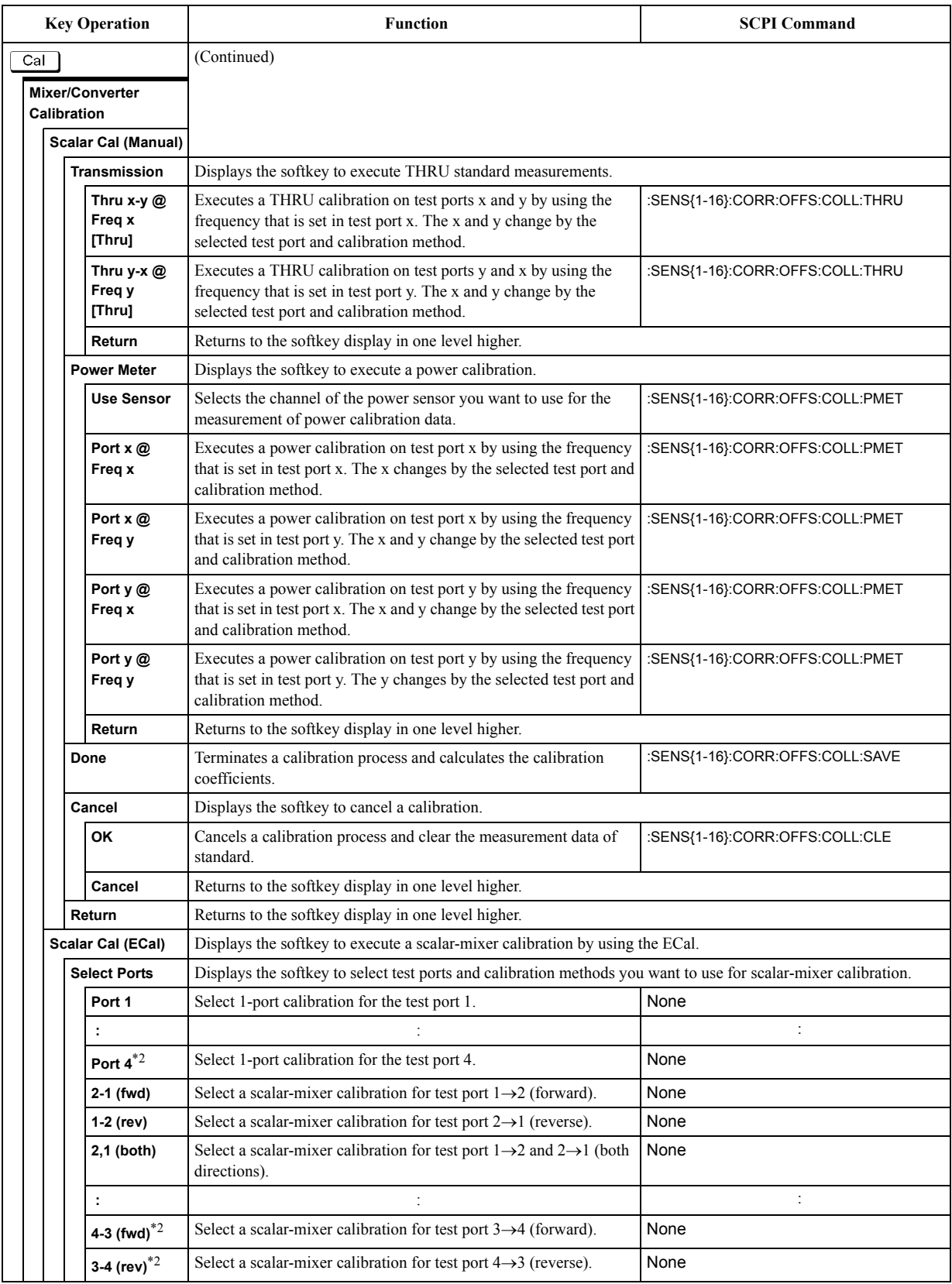

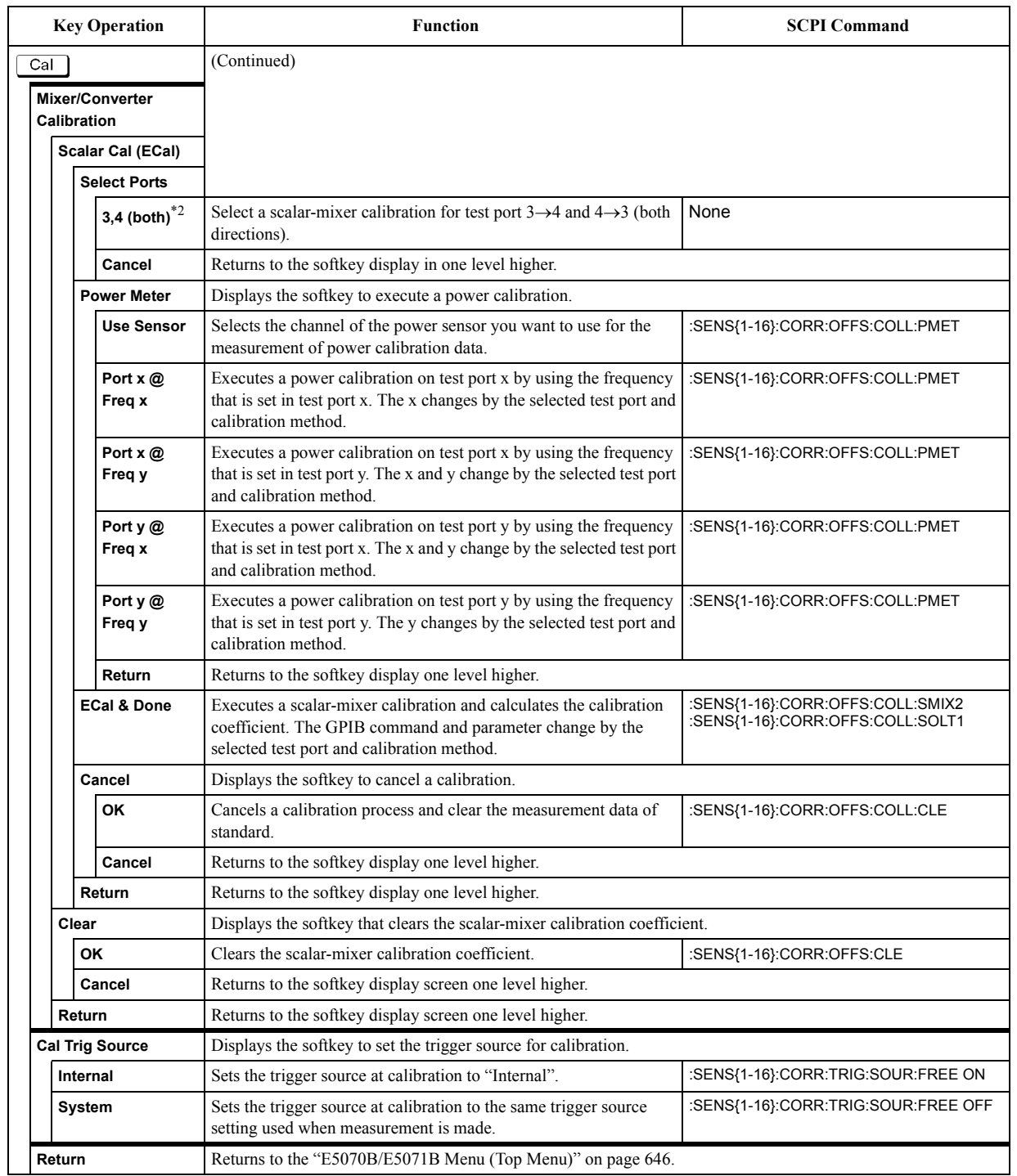

\*1.Only with Options 313, 314, 413, and 414.

\*2.Only with Options 413 and 414.

# **Display Menu**

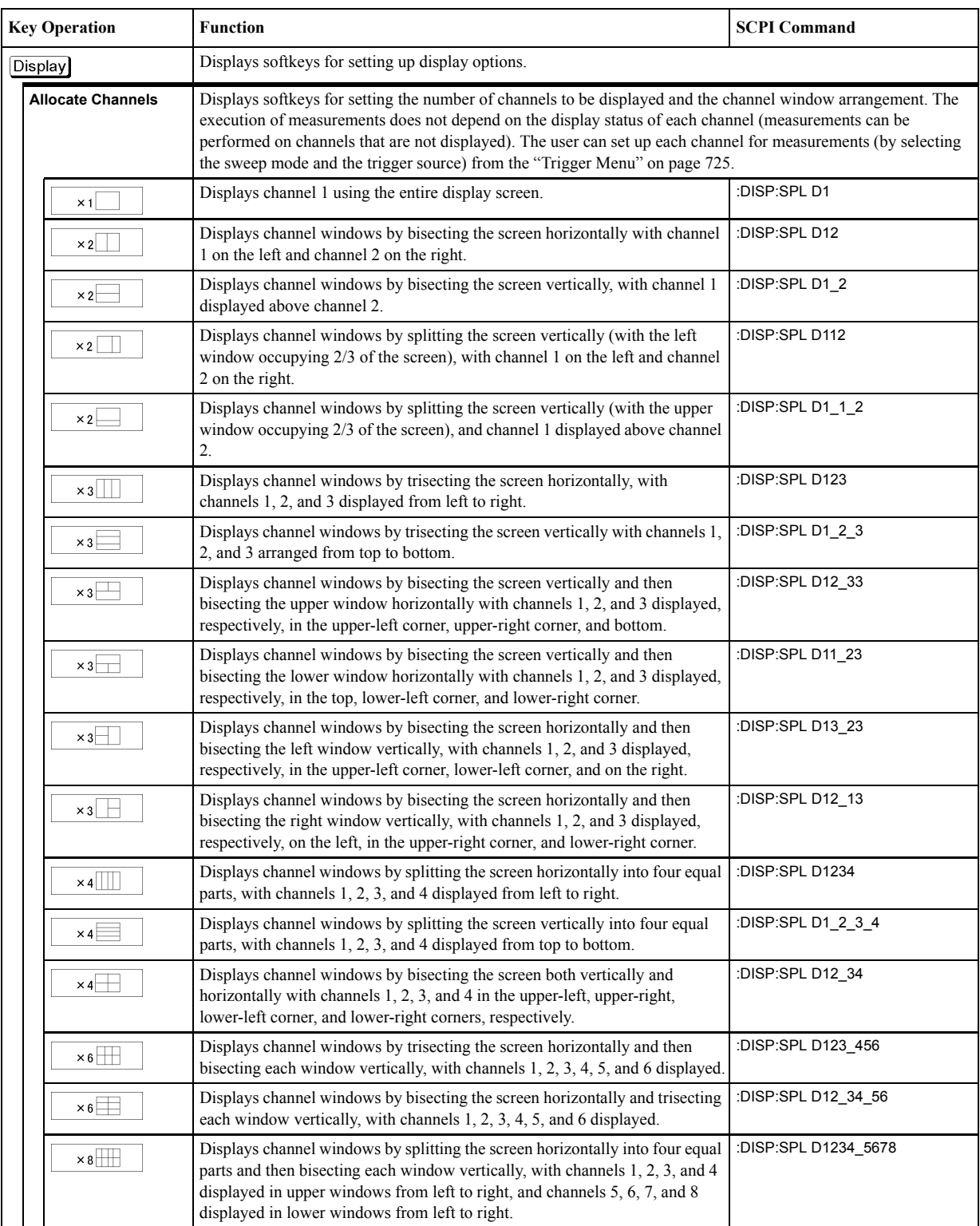

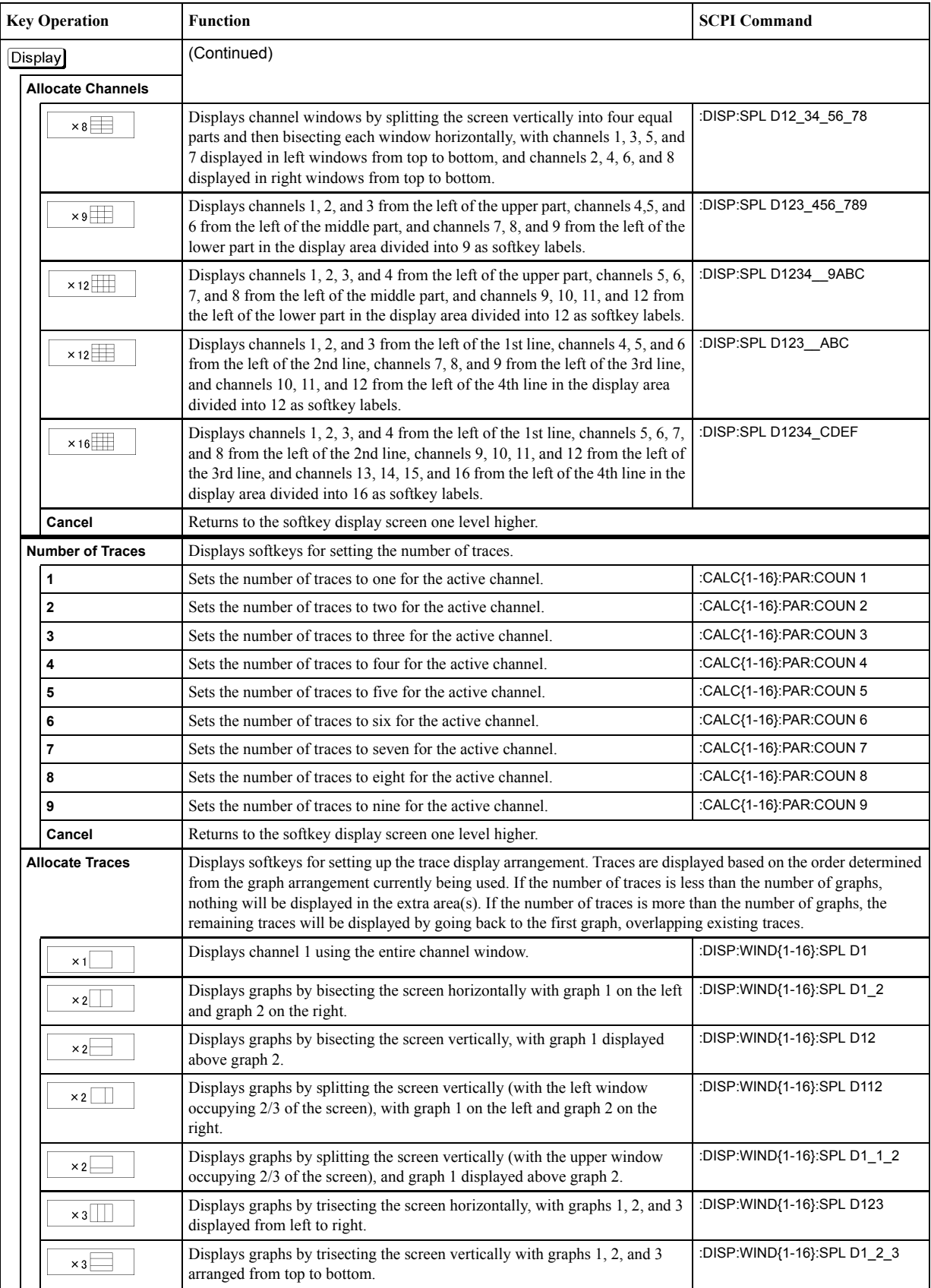

#### Softkey Functions **Display Menu**

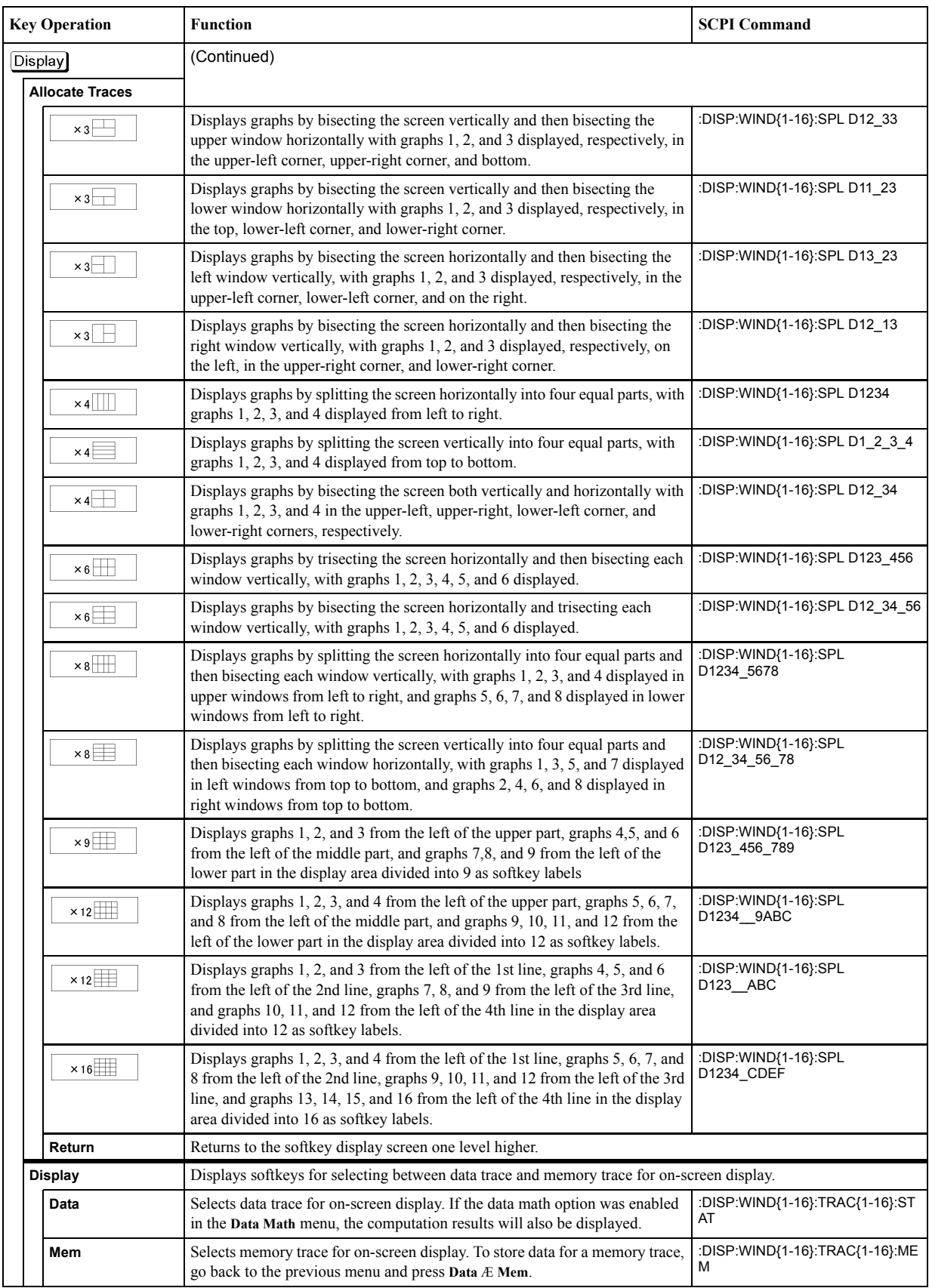

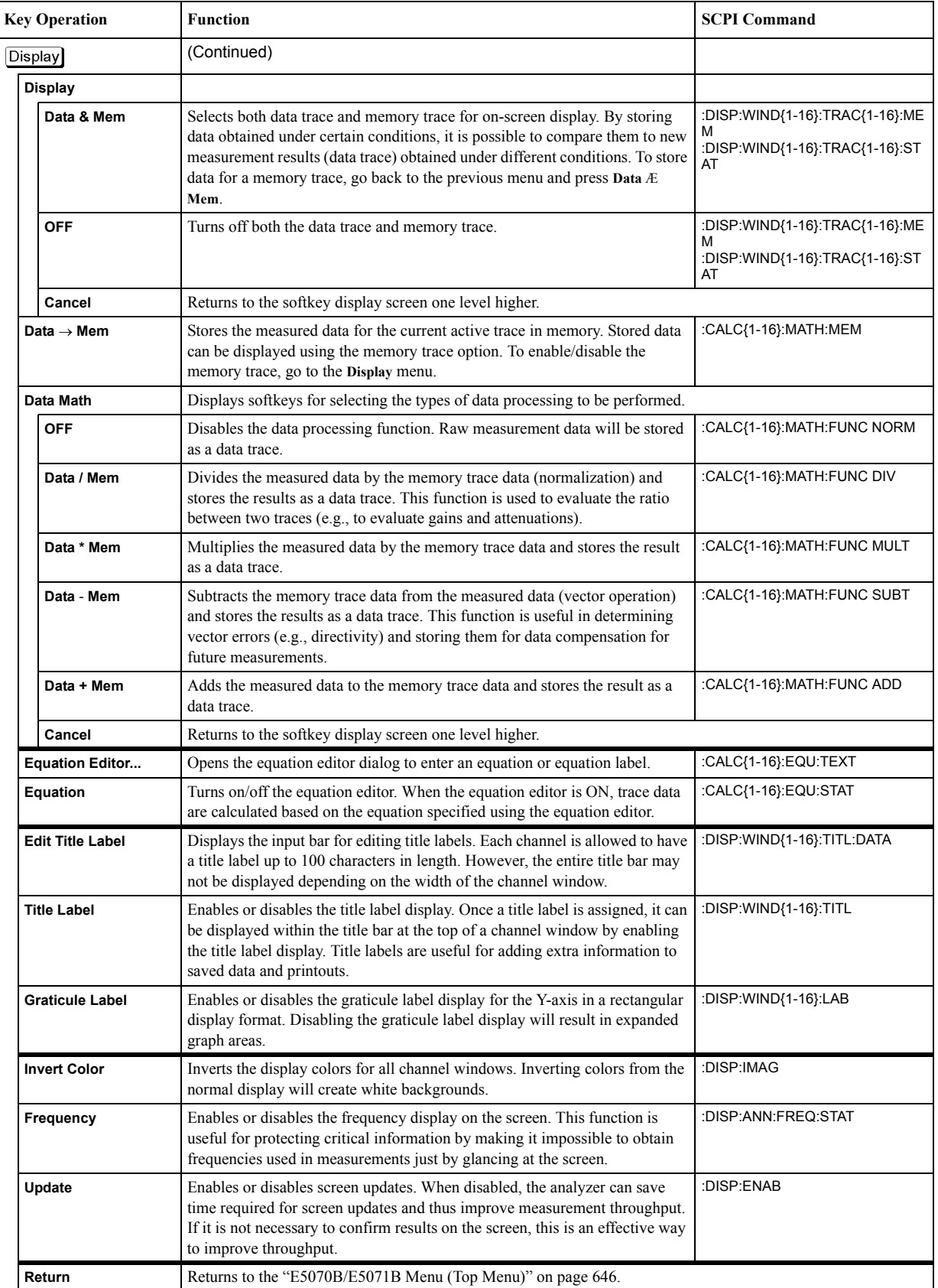

# **Format Menu**

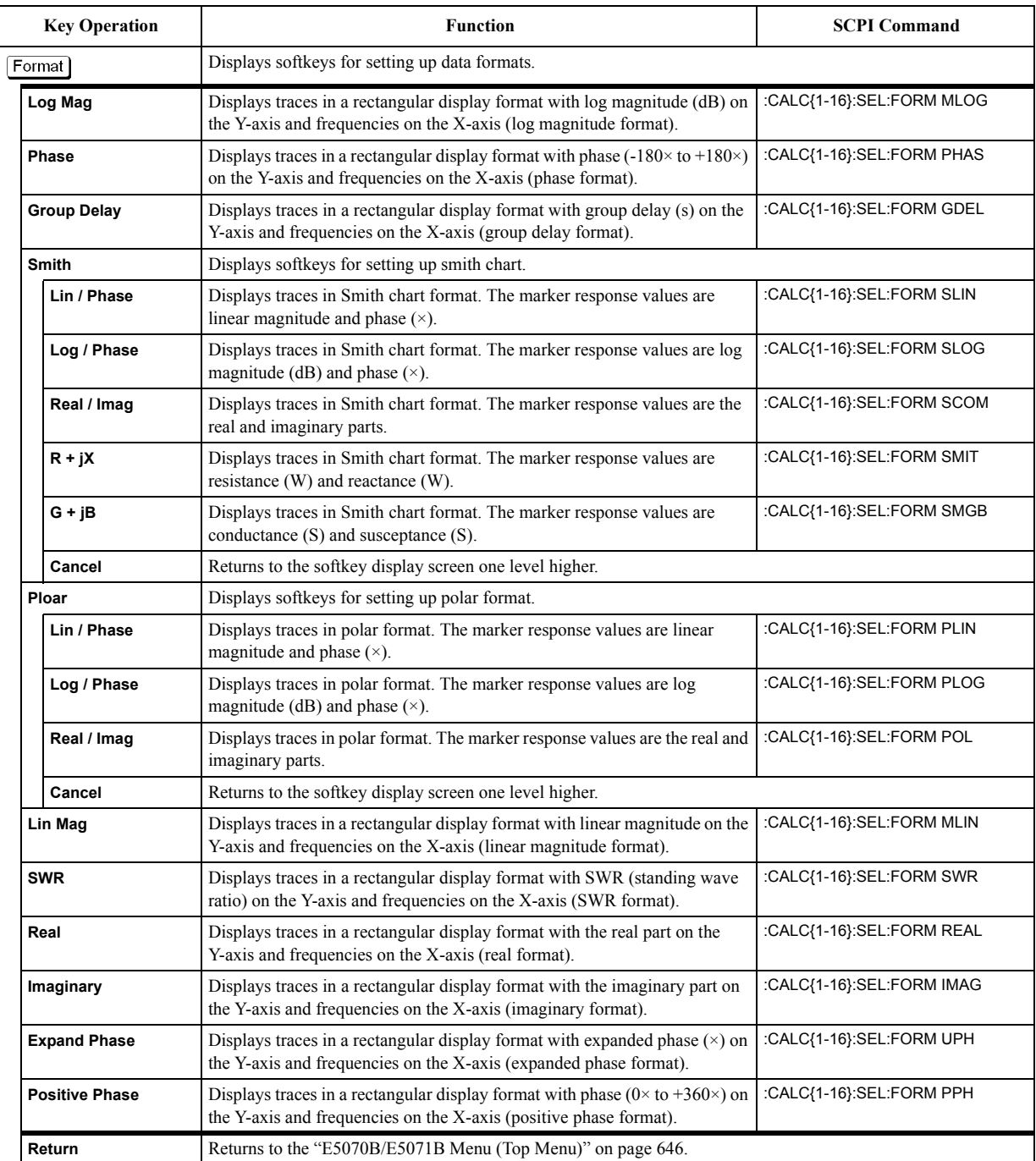

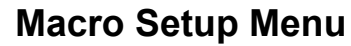

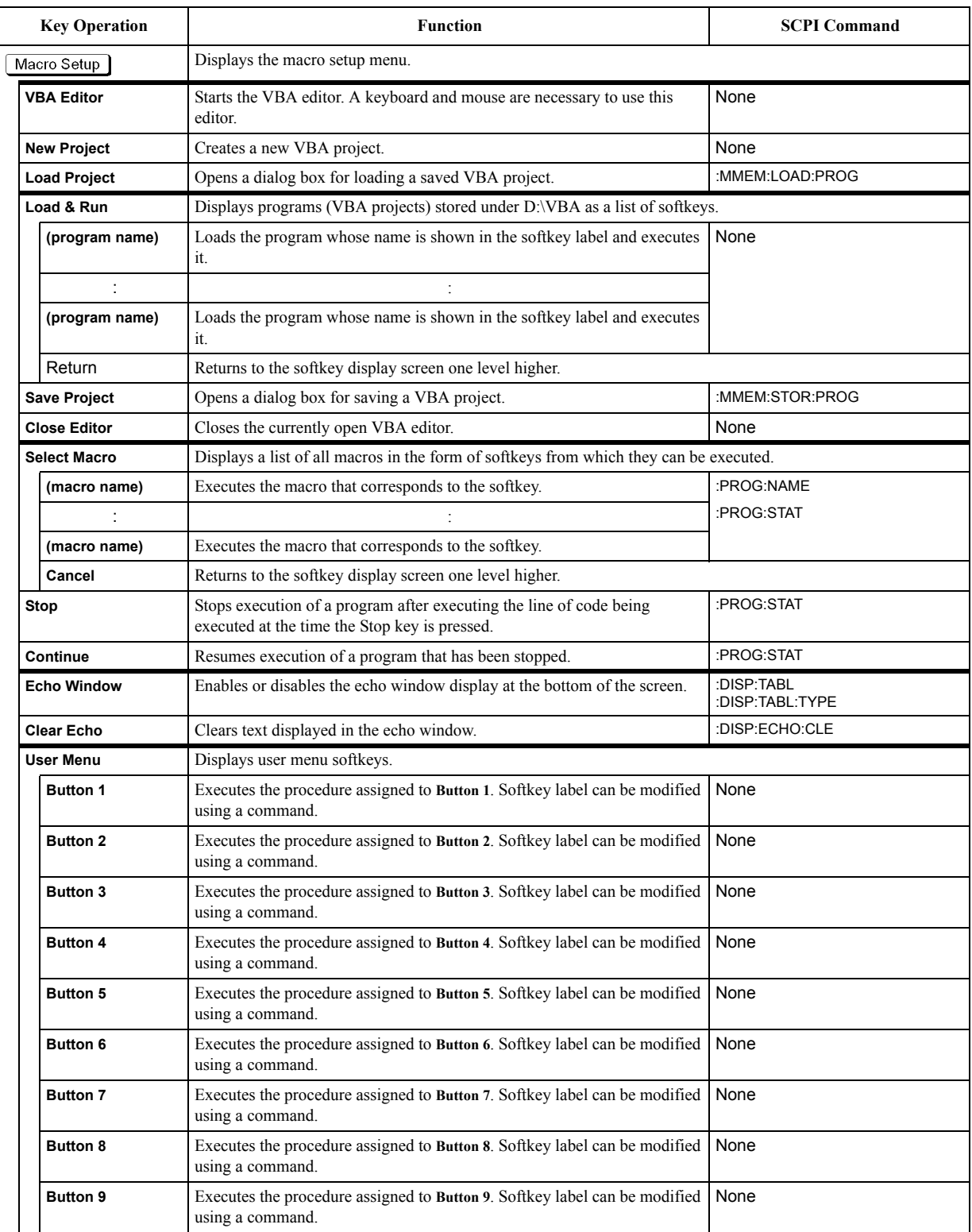

#### Softkey Functions **Macro Setup Menu**

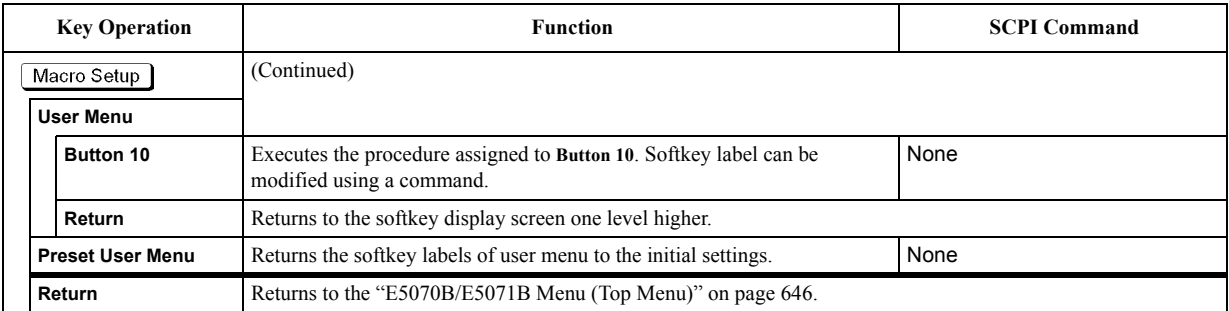

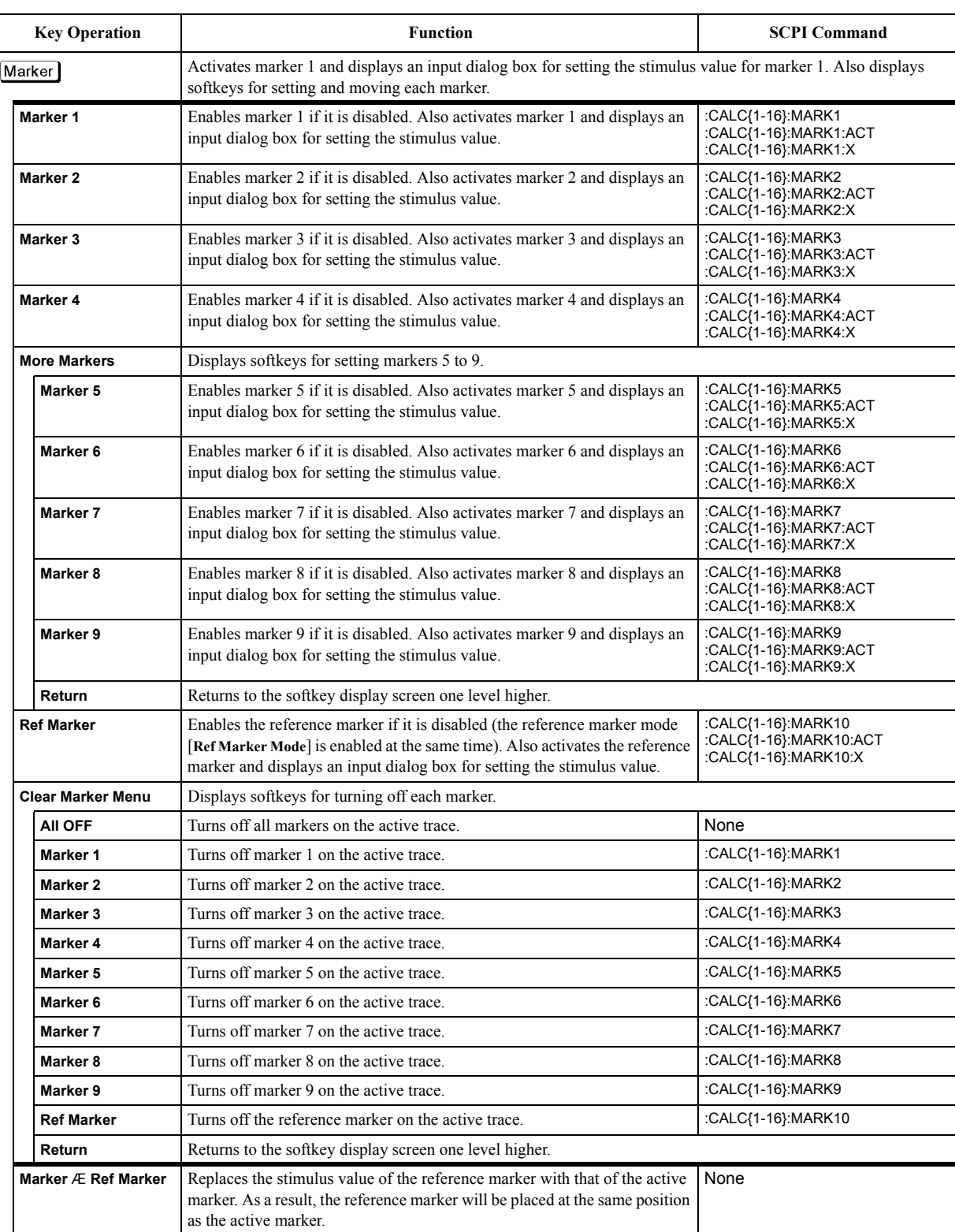

## **Marker Menu**

#### Softkey Functions **Marker Menu**

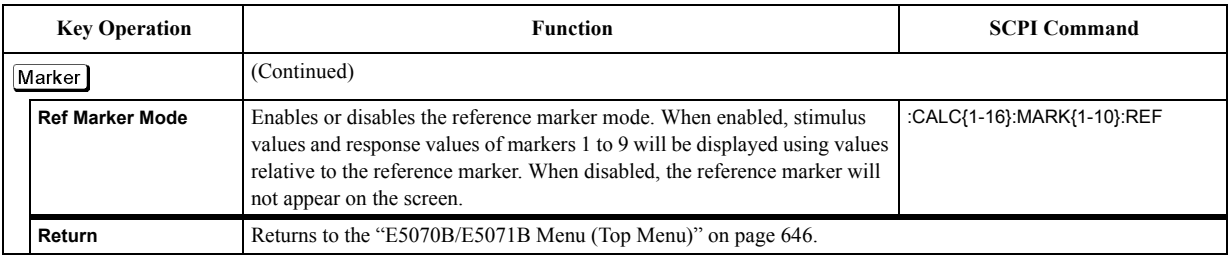

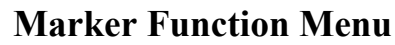

<span id="page-702-0"></span>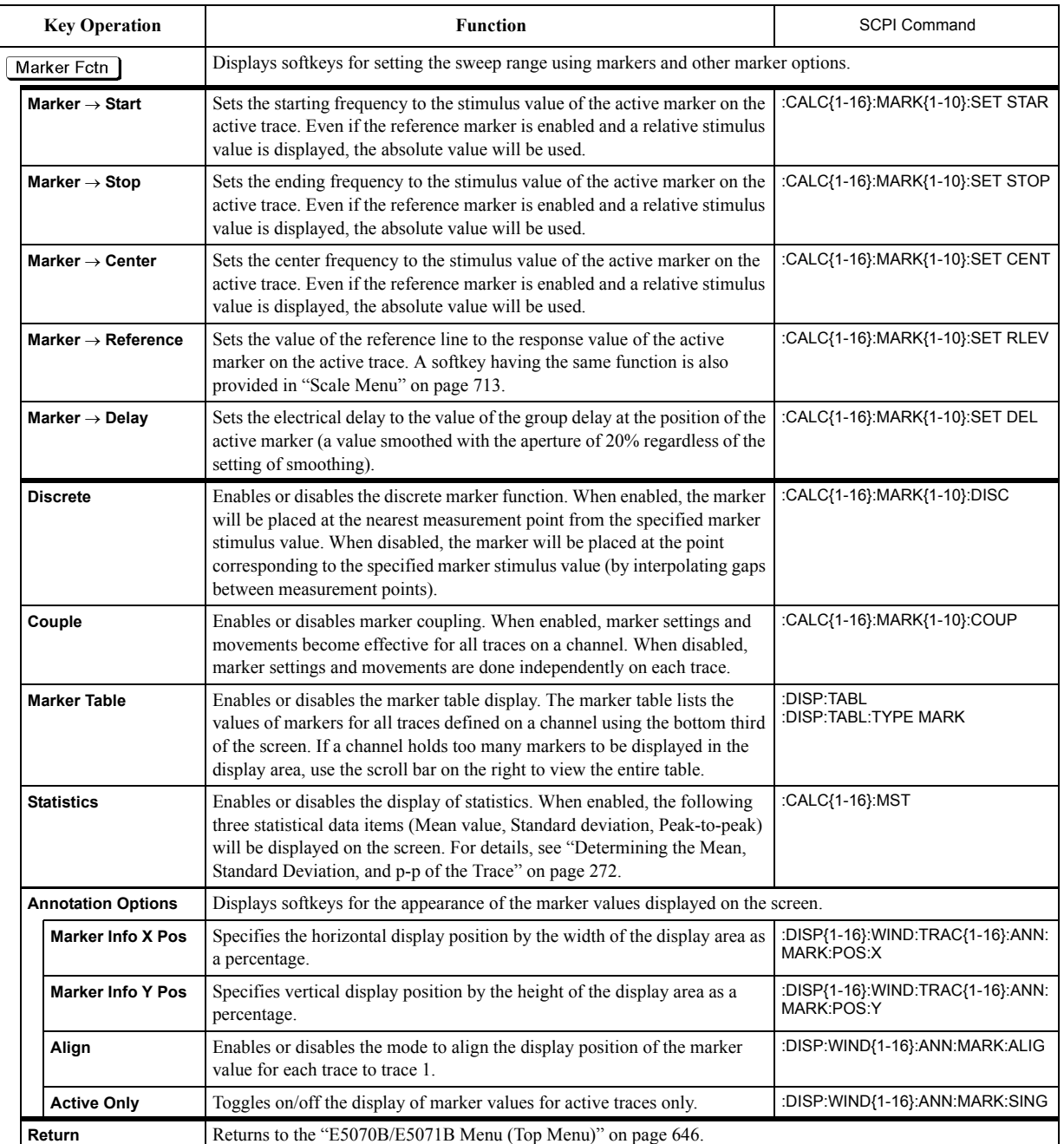

### **Marker Search Menu**

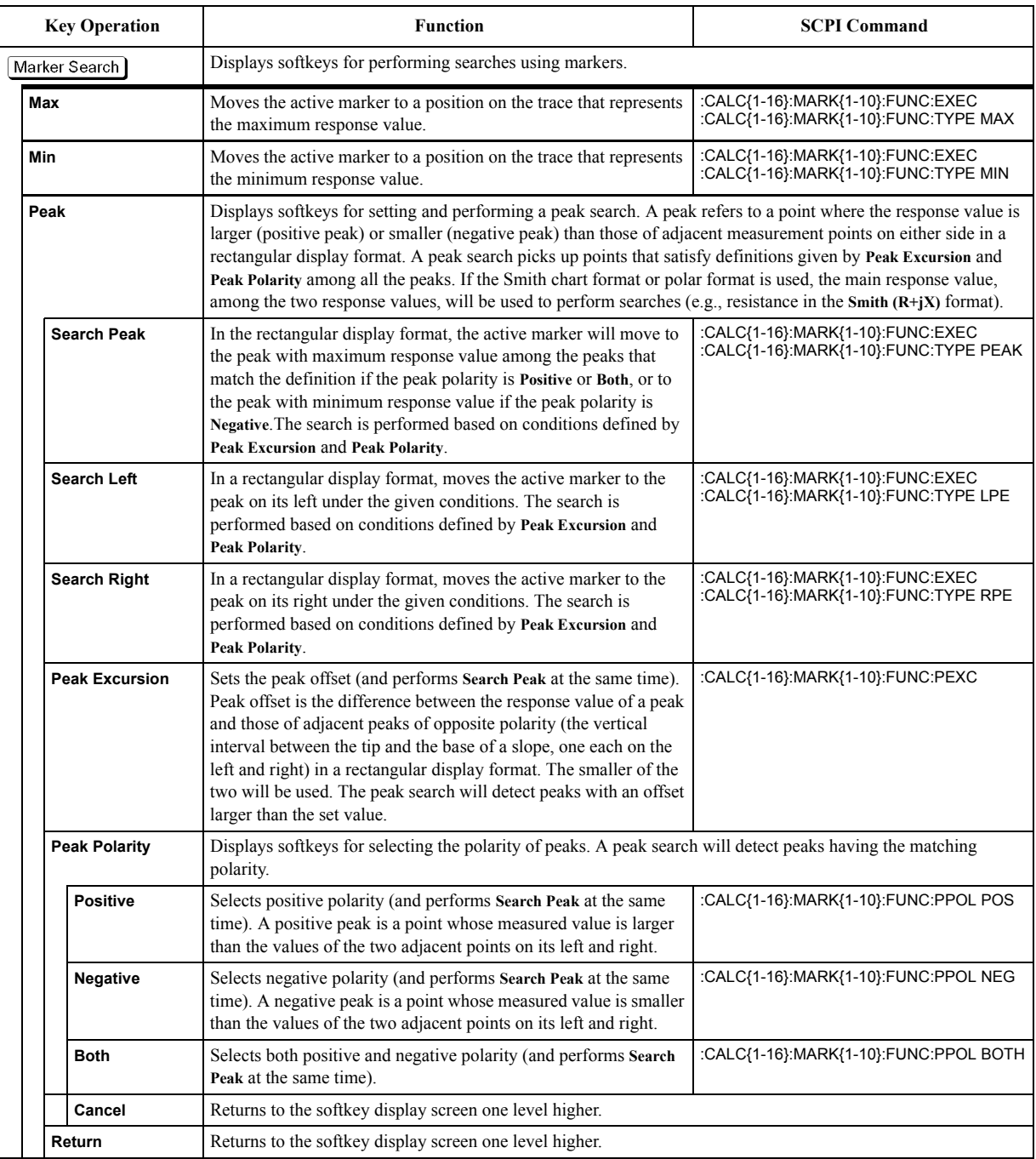

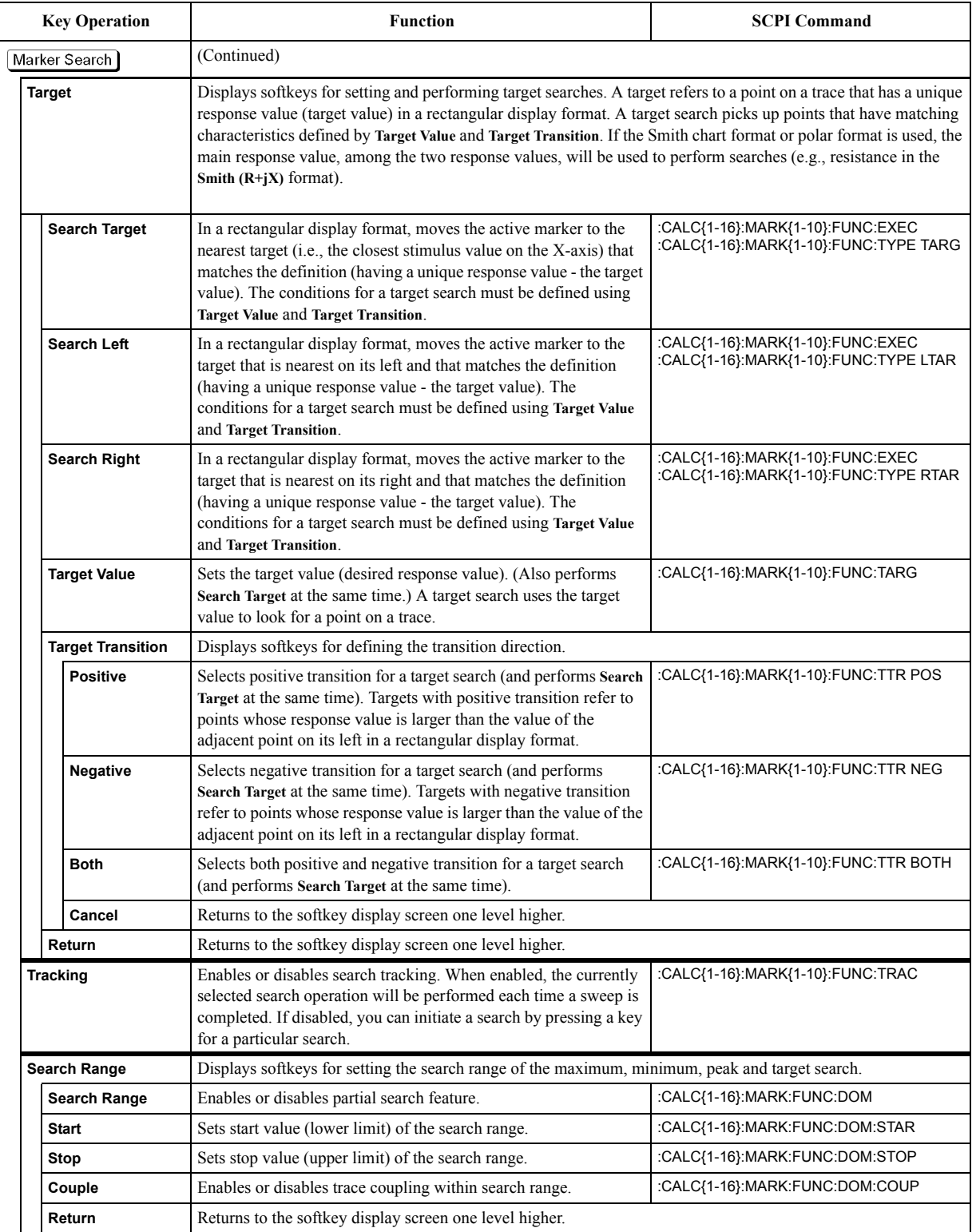

#### Softkey Functions **Marker Search Menu**

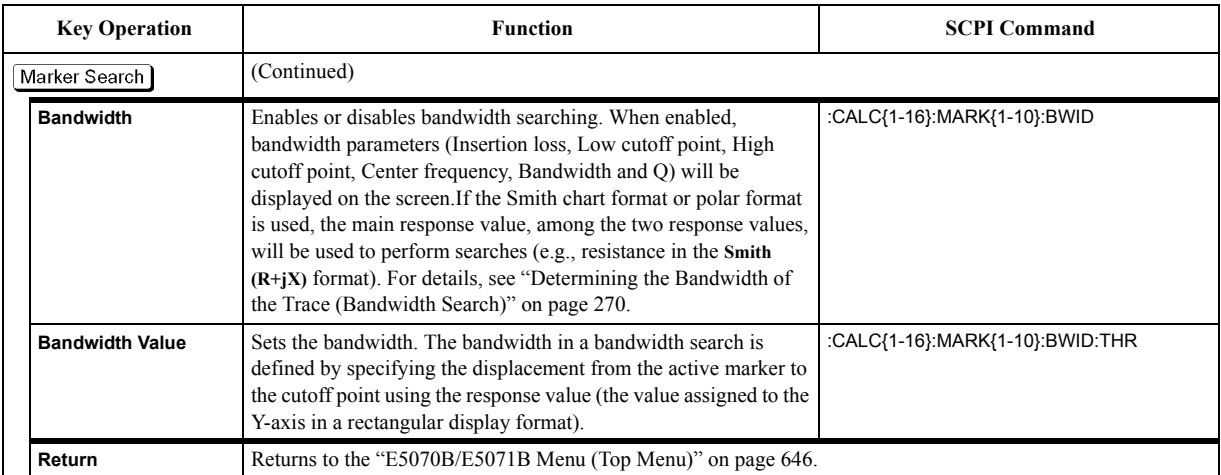

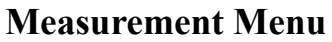

<span id="page-706-2"></span><span id="page-706-1"></span><span id="page-706-0"></span>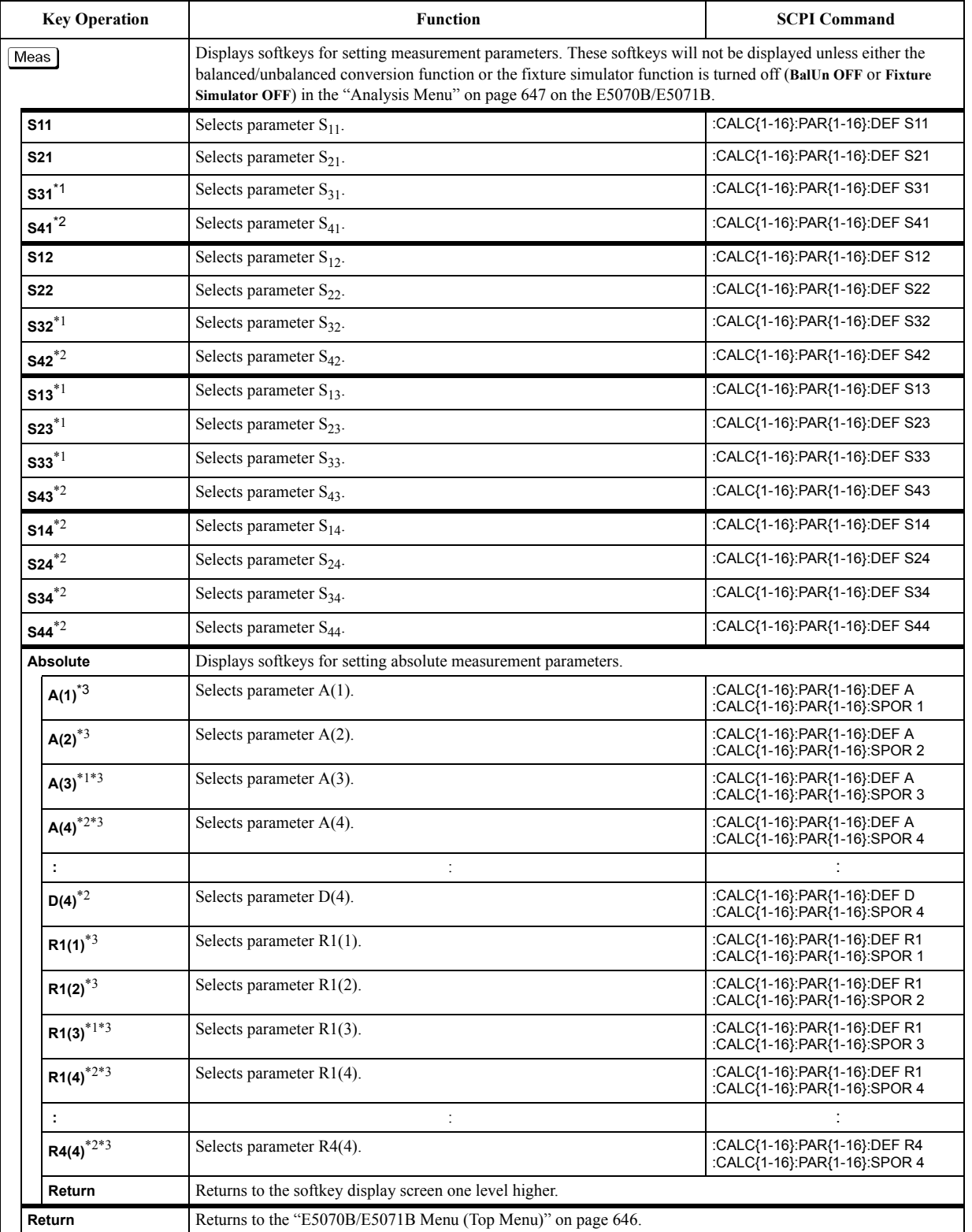

**Softkey Functions Measurement Menu**

- \*1.Only with Options 313, 314, 413, and 414.
- \*2.Only with Options 413 and 414.
- \*3.The numeric in parentheses indicates the stimulus port number.

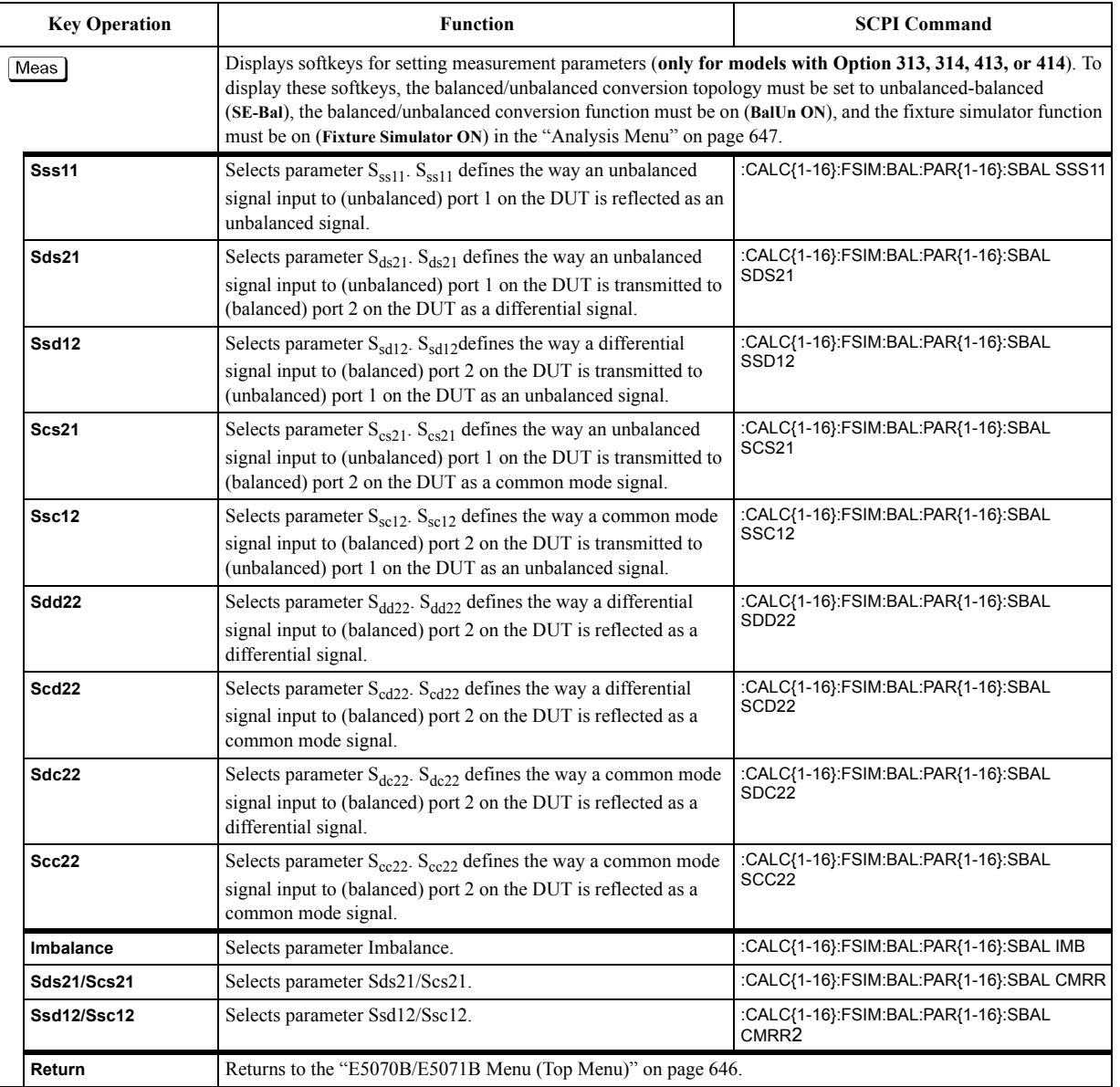

### **Measurement Menu (Balance Measurement, SE-Bal)**

## **Measurement Menu (Balanced Measurement, Bal-Bal)**

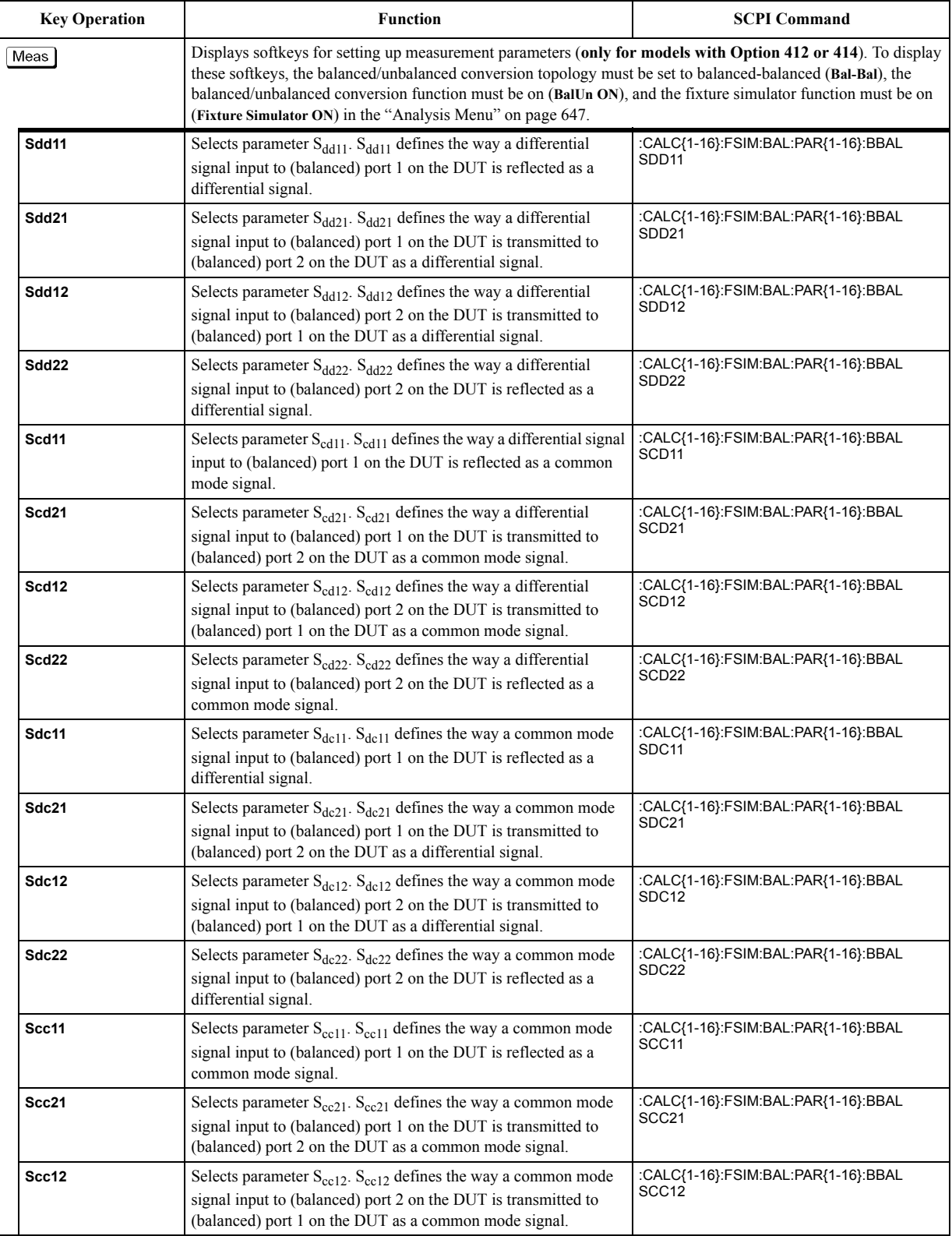

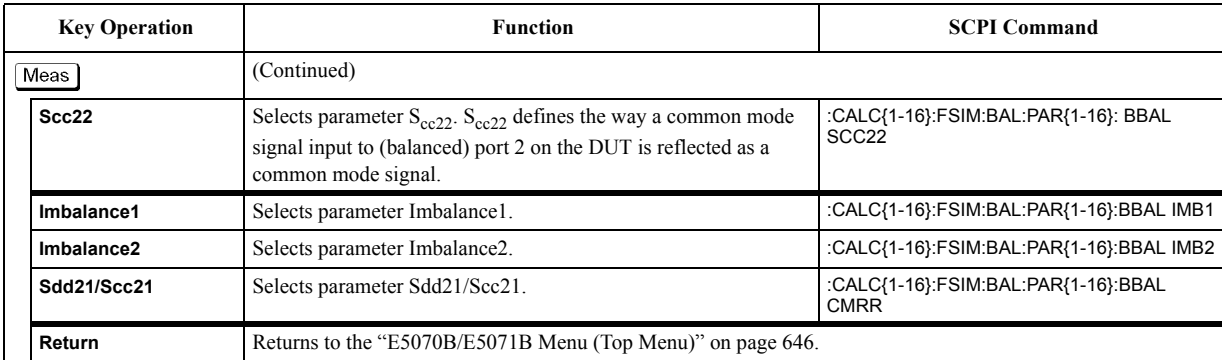

# **Measurement Menu (Balanced Measurement, SE-SE-Bal)**

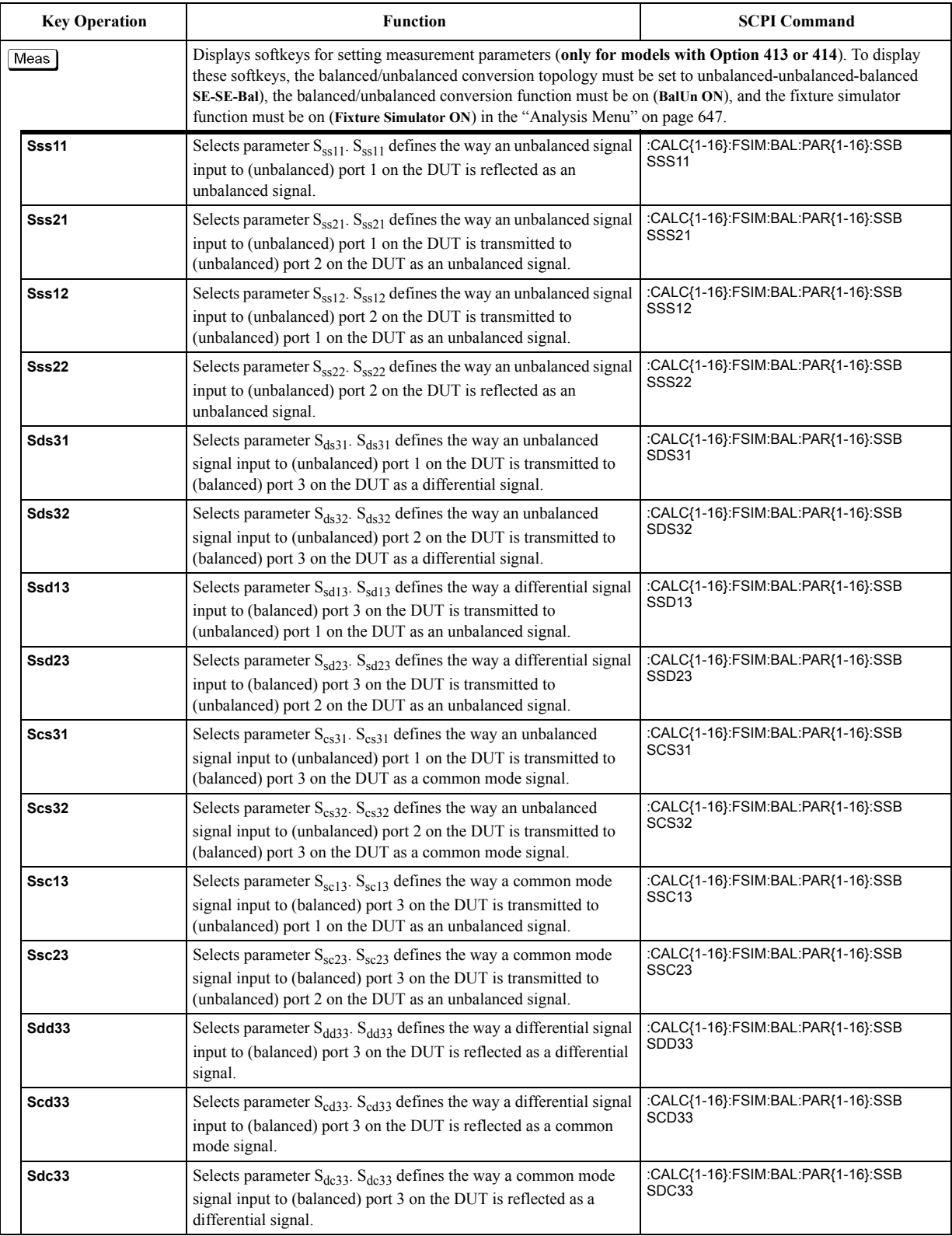

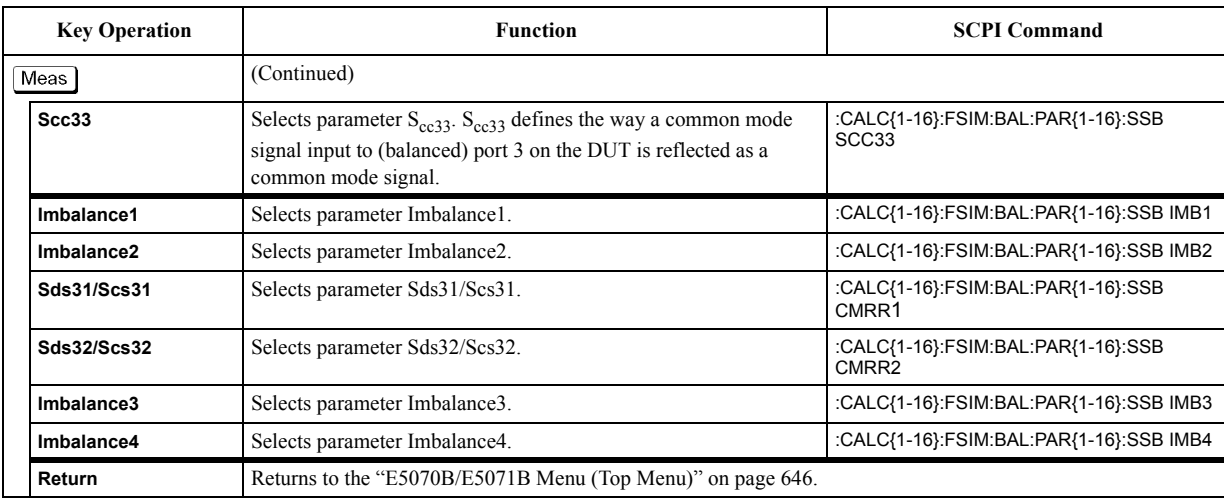

### **Preset Menu**

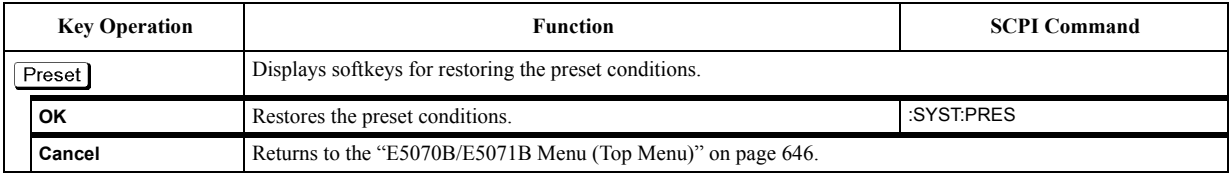

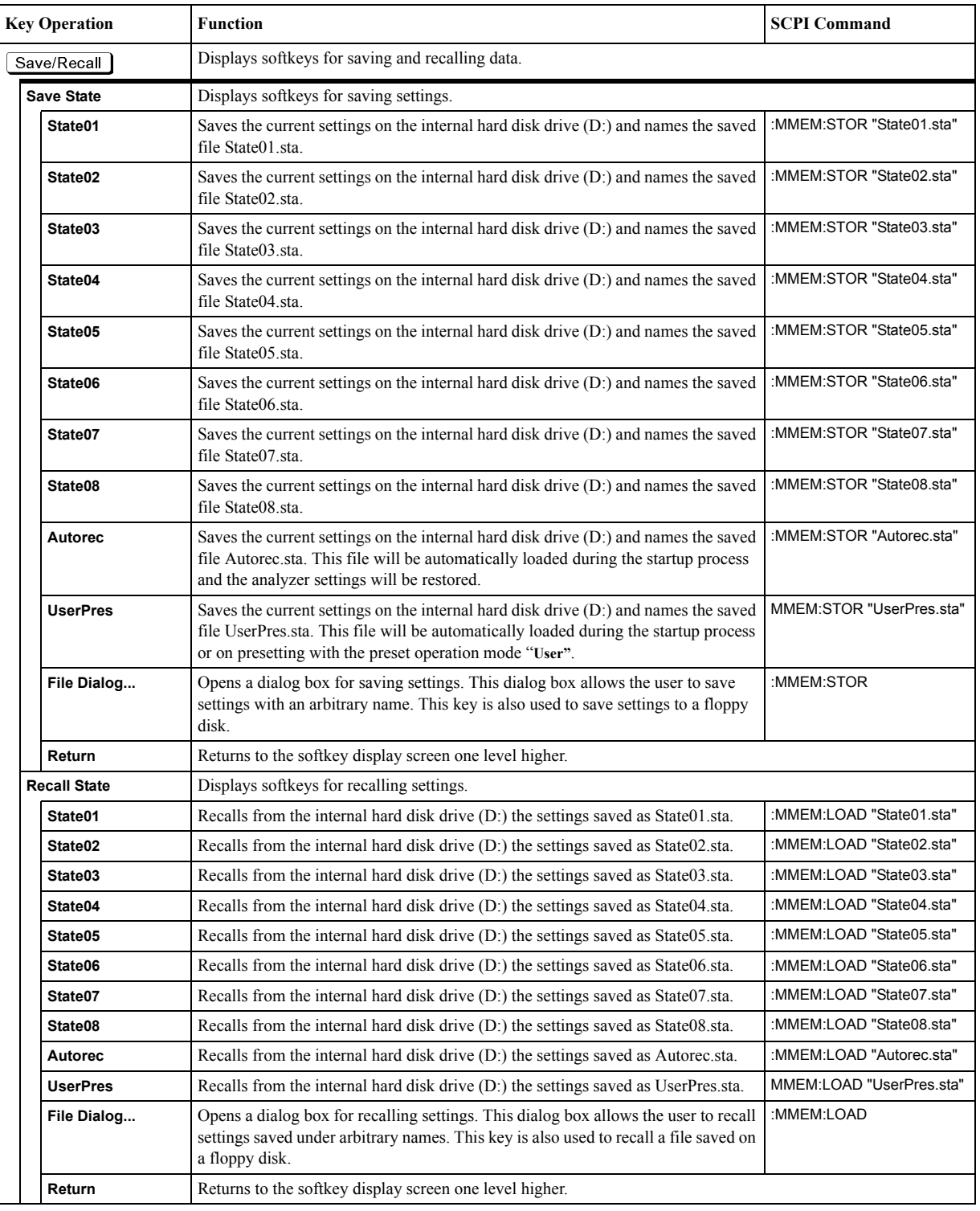

## **Save/Recall Menu**

#### Softkey Functions **Save/Recall Menu**

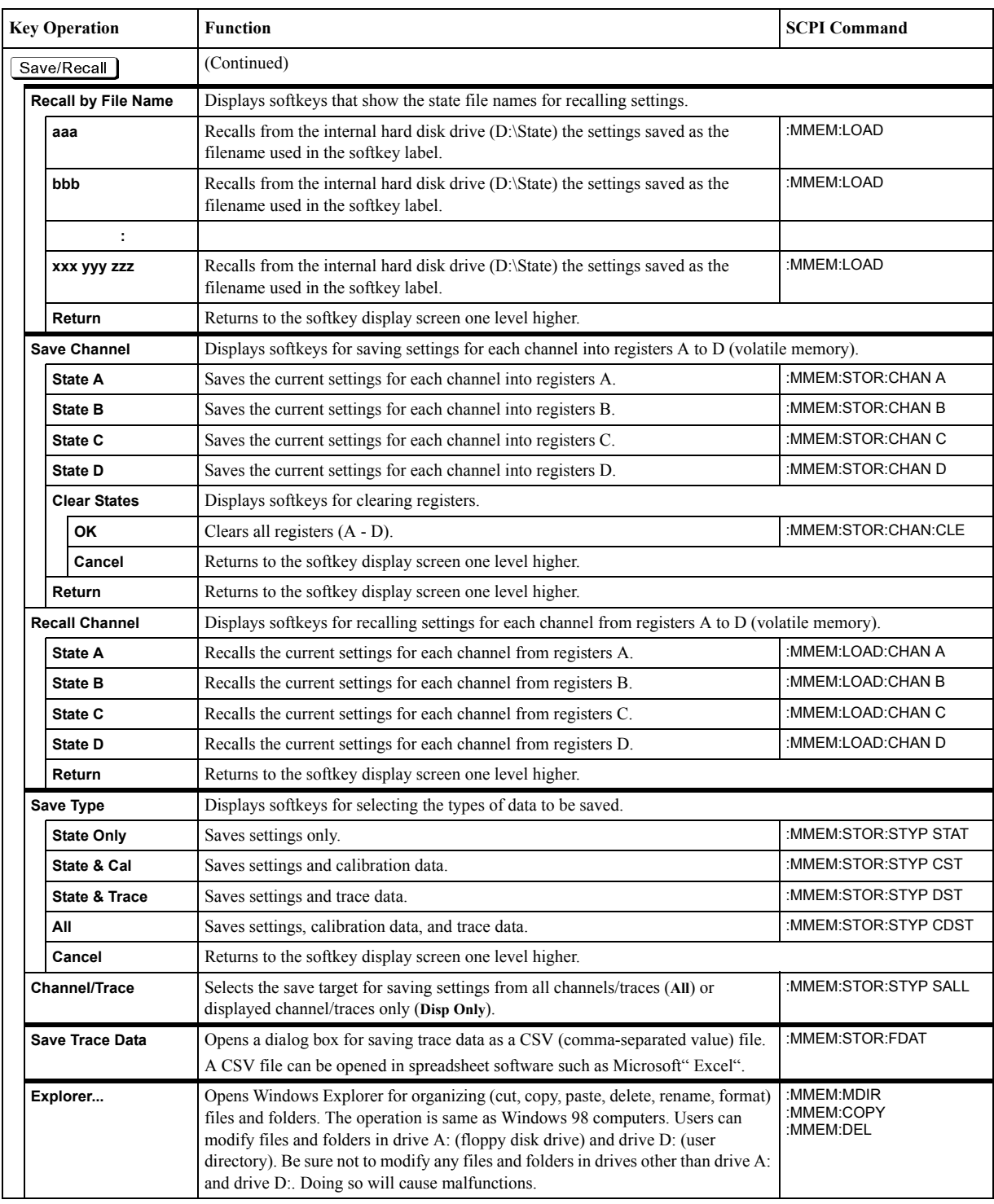

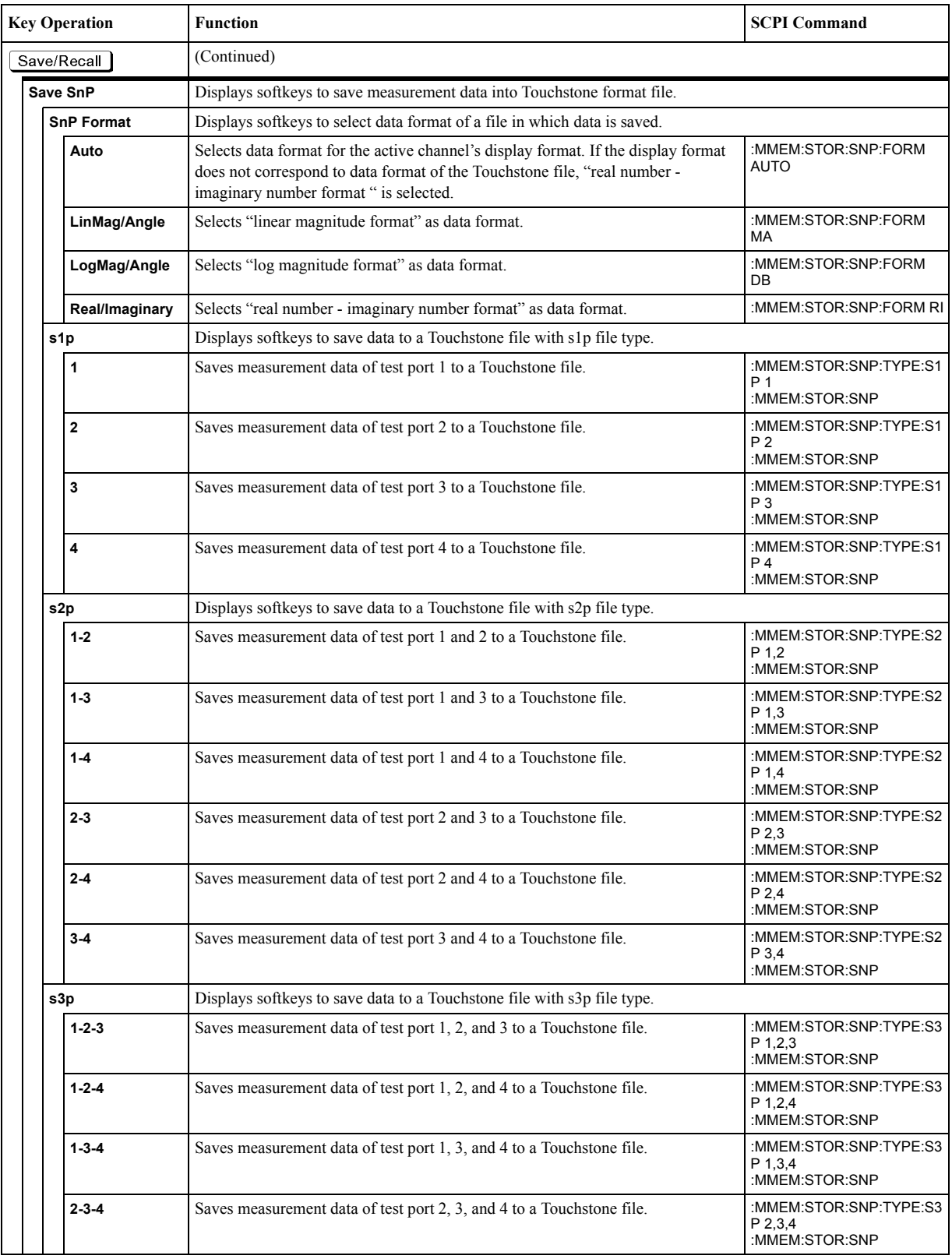

#### Softkey Functions **Save/Recall Menu**

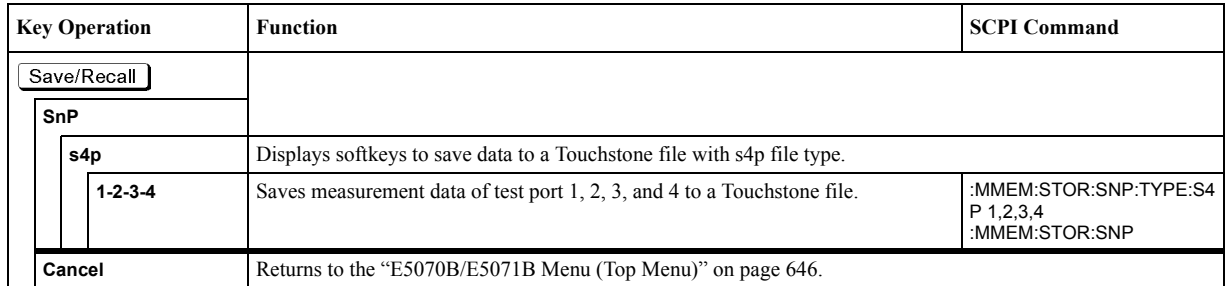

<span id="page-718-0"></span>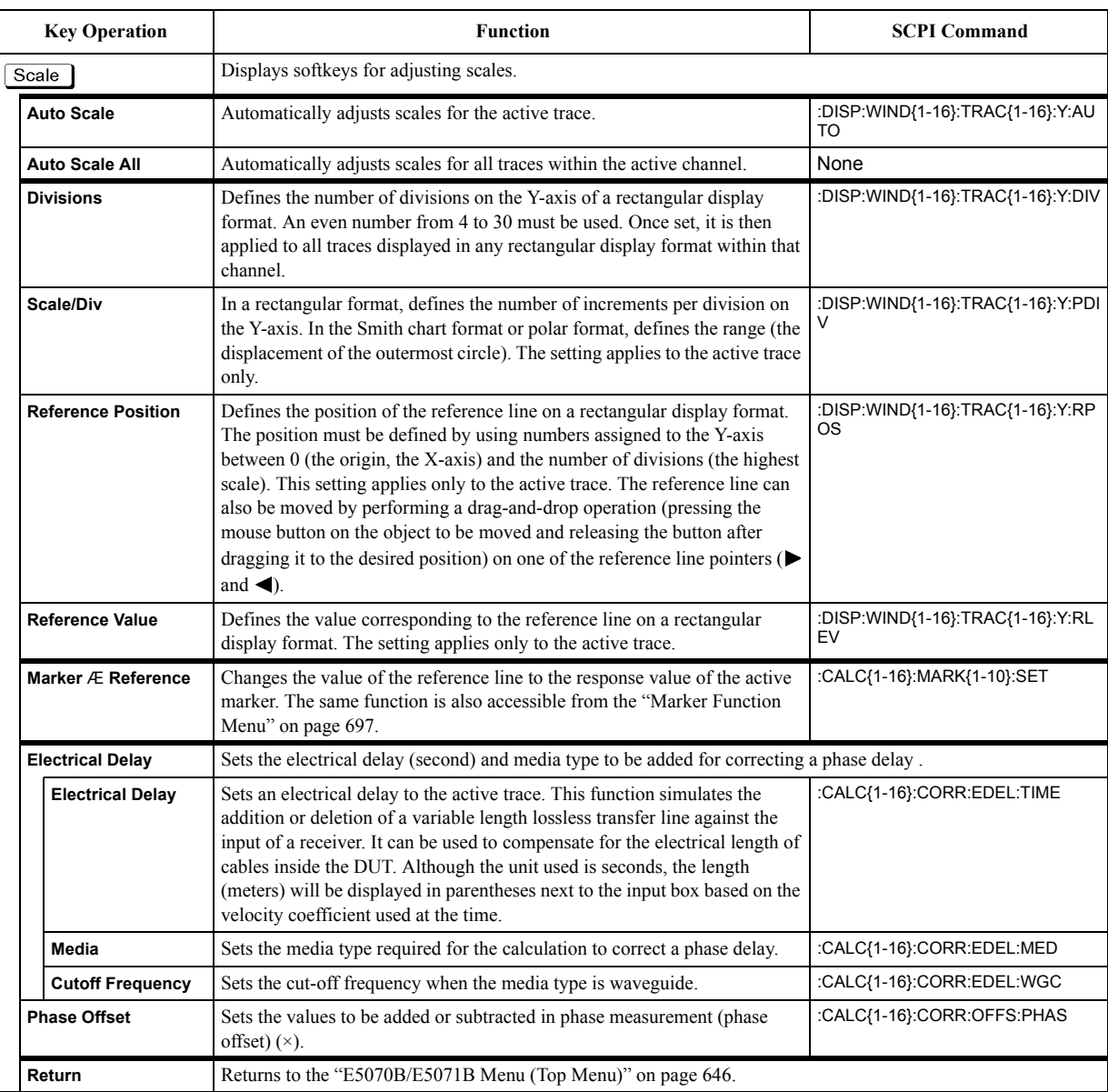

# **Scale Menu**

### **Stimulus Menu**

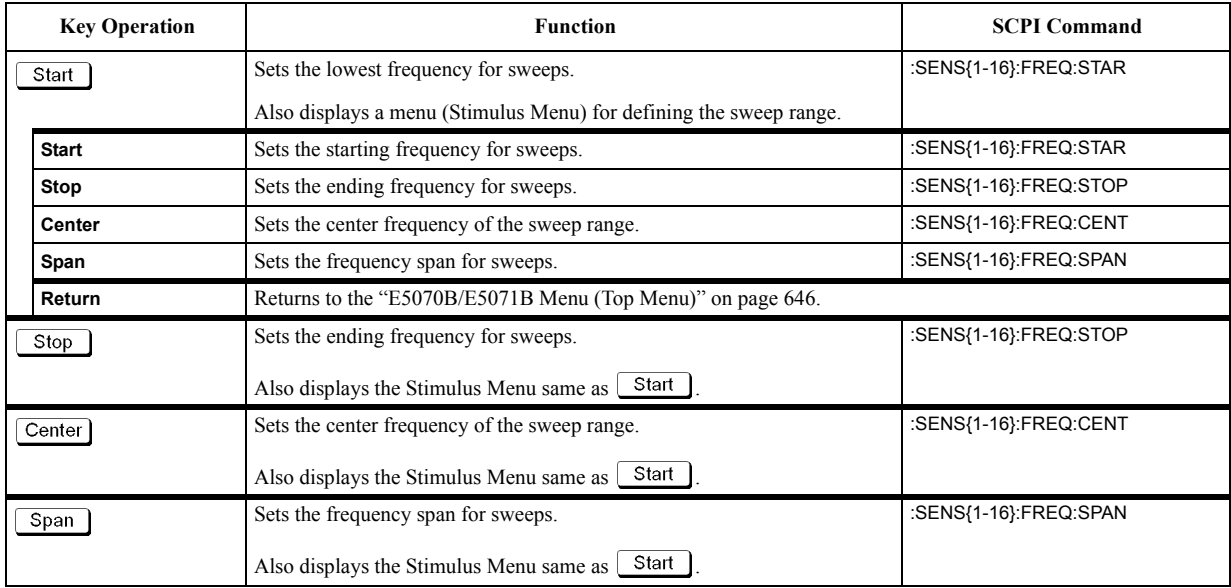
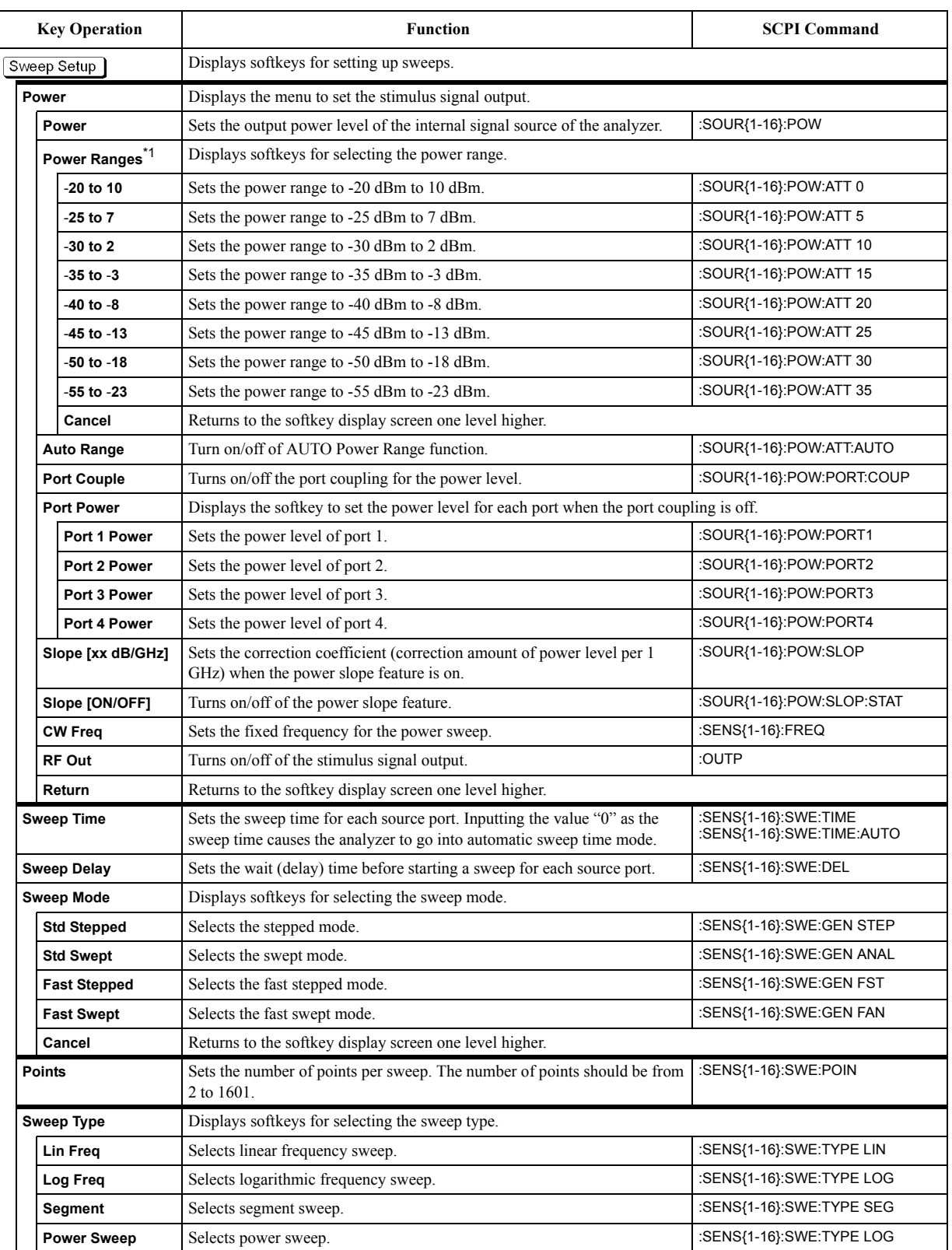

# **Sweep Setup Menu**

# **Softkey Functions Sweep Setup Menu**

<span id="page-721-0"></span>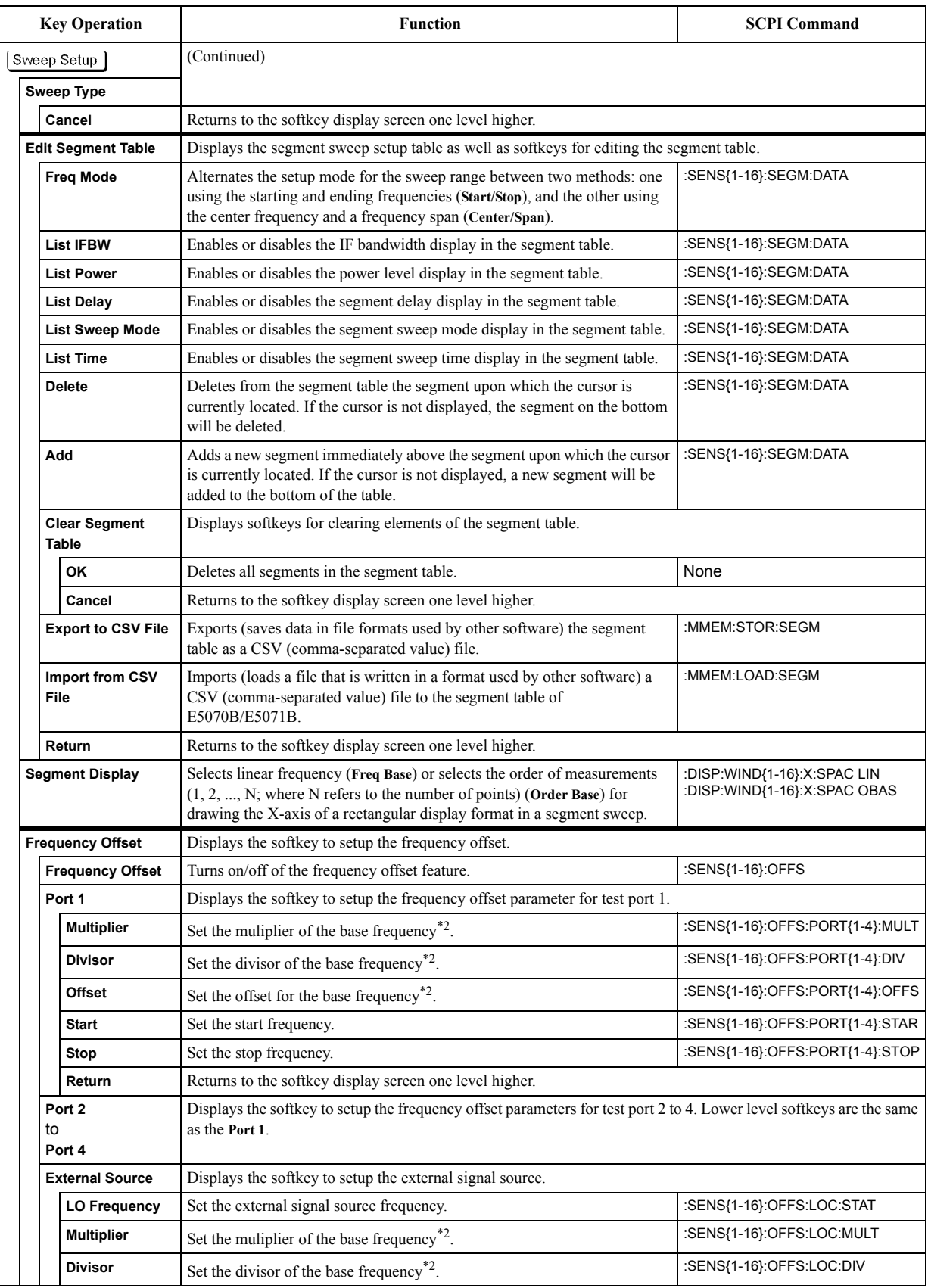

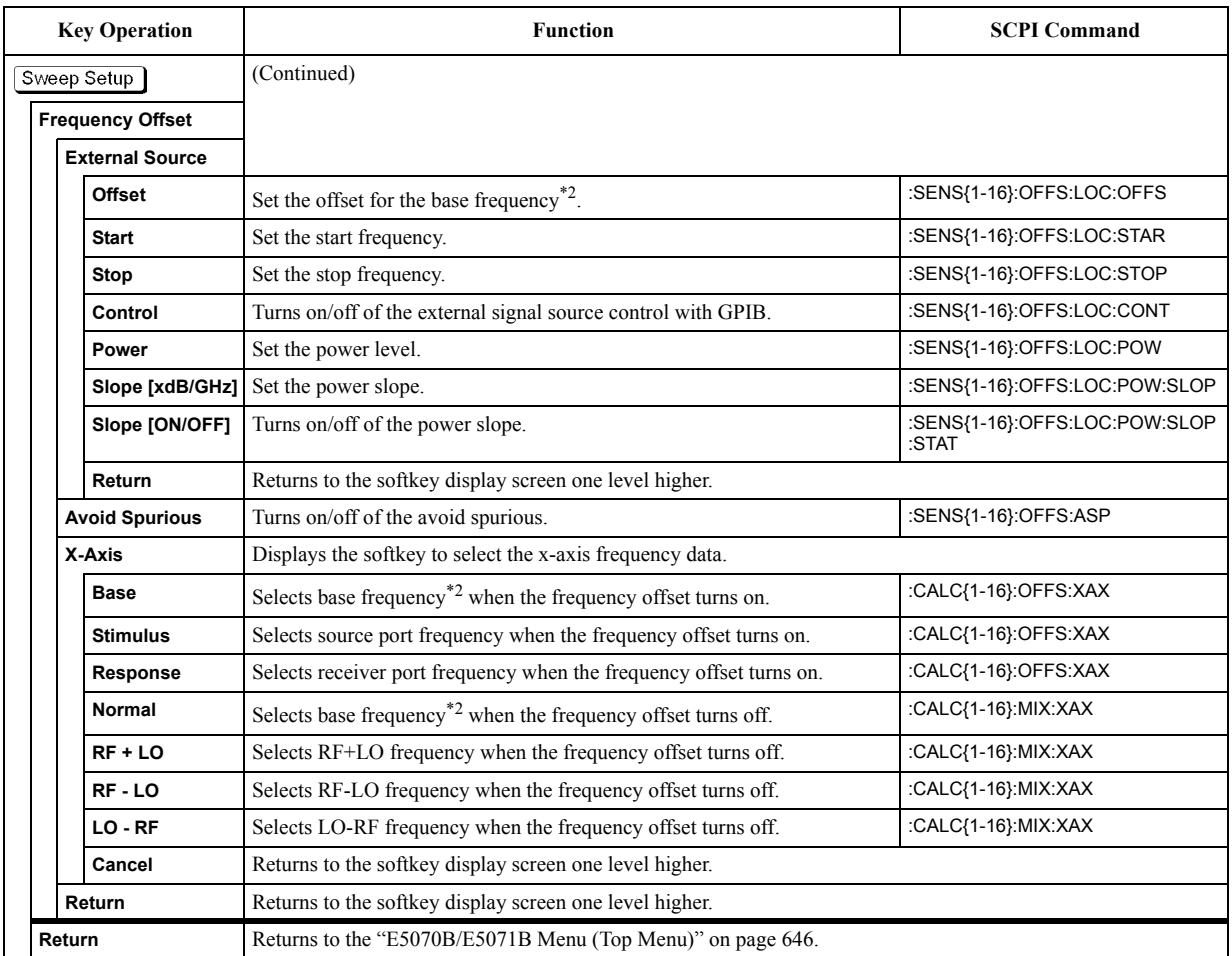

\*1.Only with Options 214, 314, and 414.

\*2. The base frequency is the frequency that is set by using  $\boxed{\text{Start}}$  and  $\boxed{\text{Stop}}$  keys.

# **System Menu**

<span id="page-723-0"></span>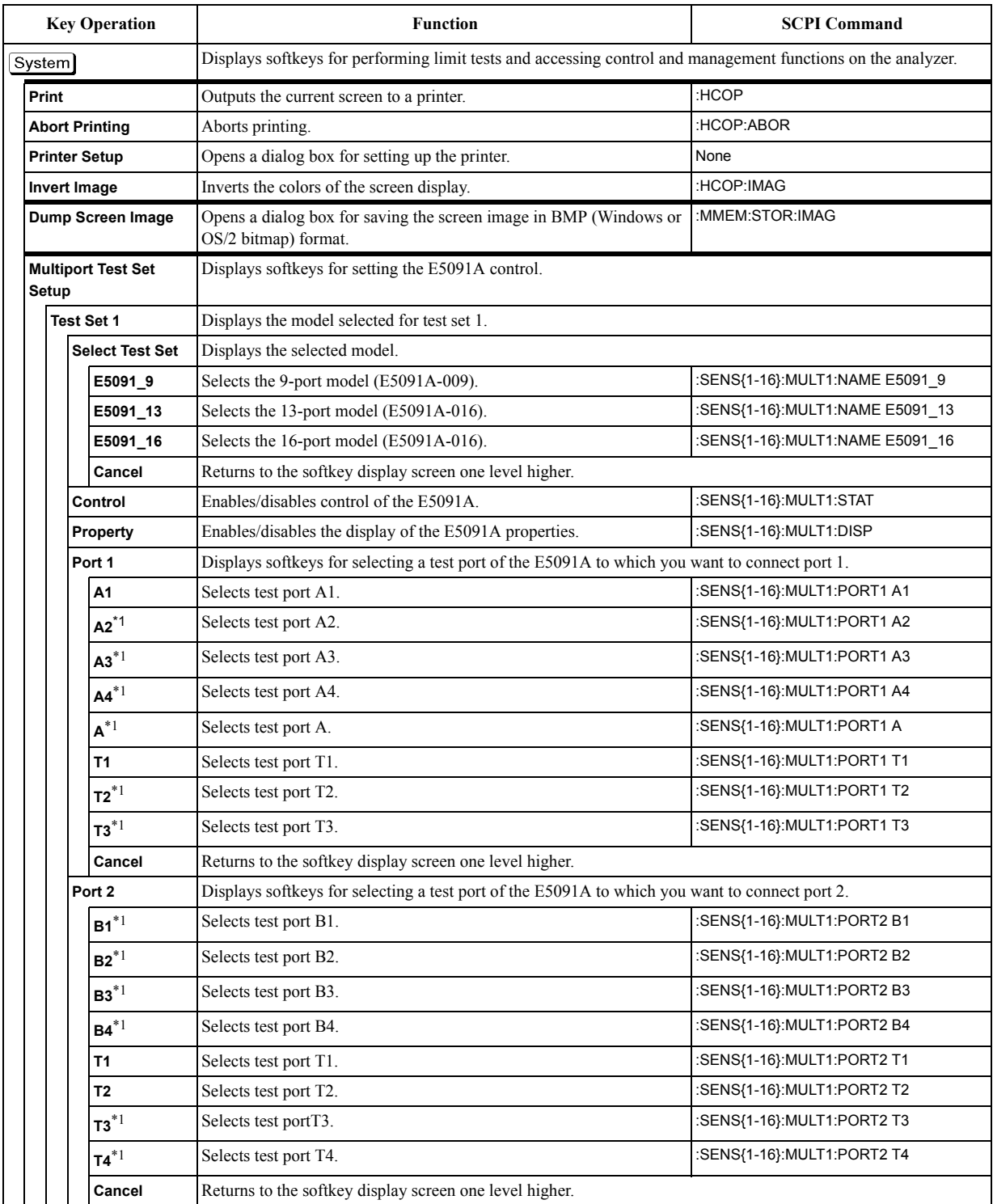

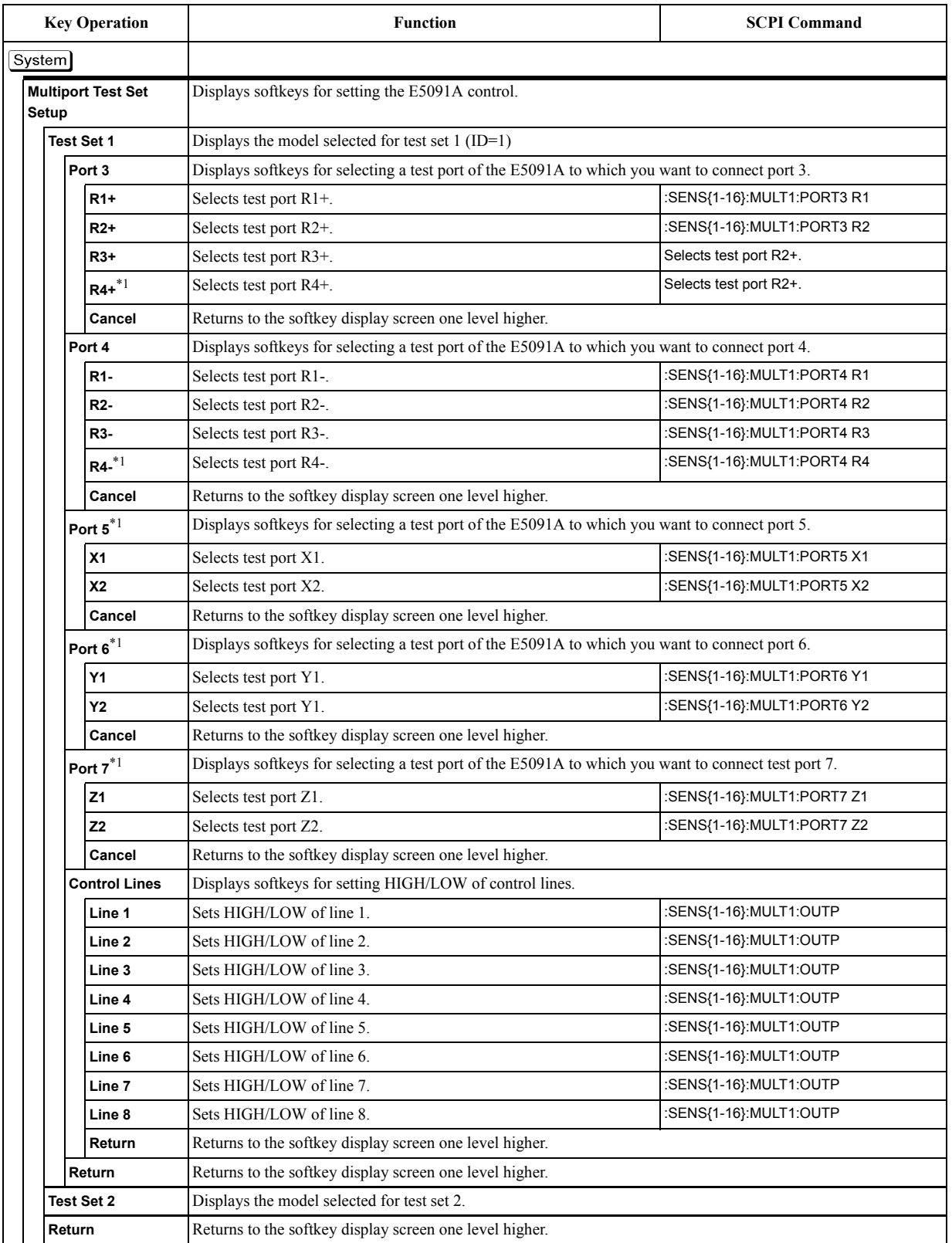

# **Softkey Functions System Menu**

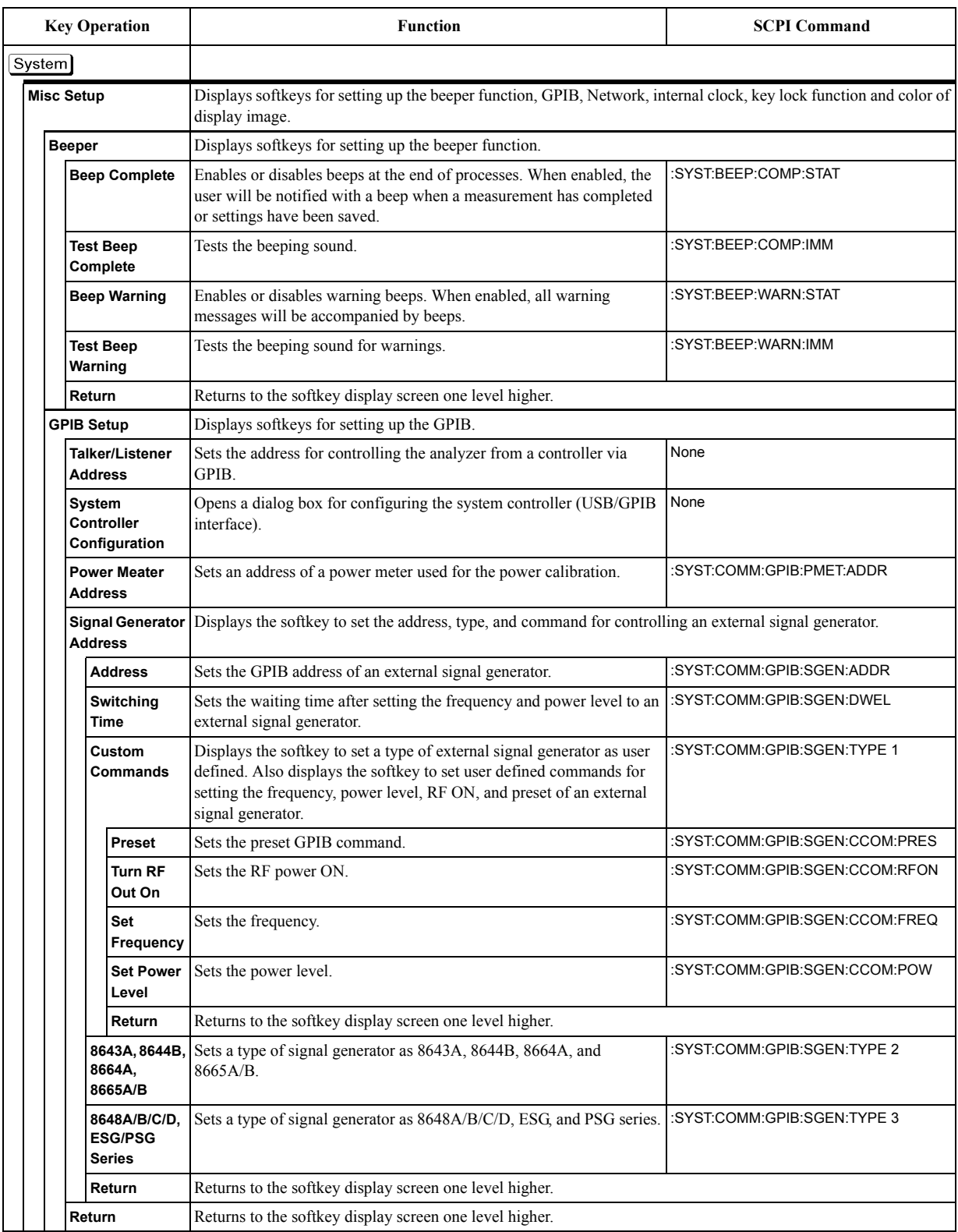

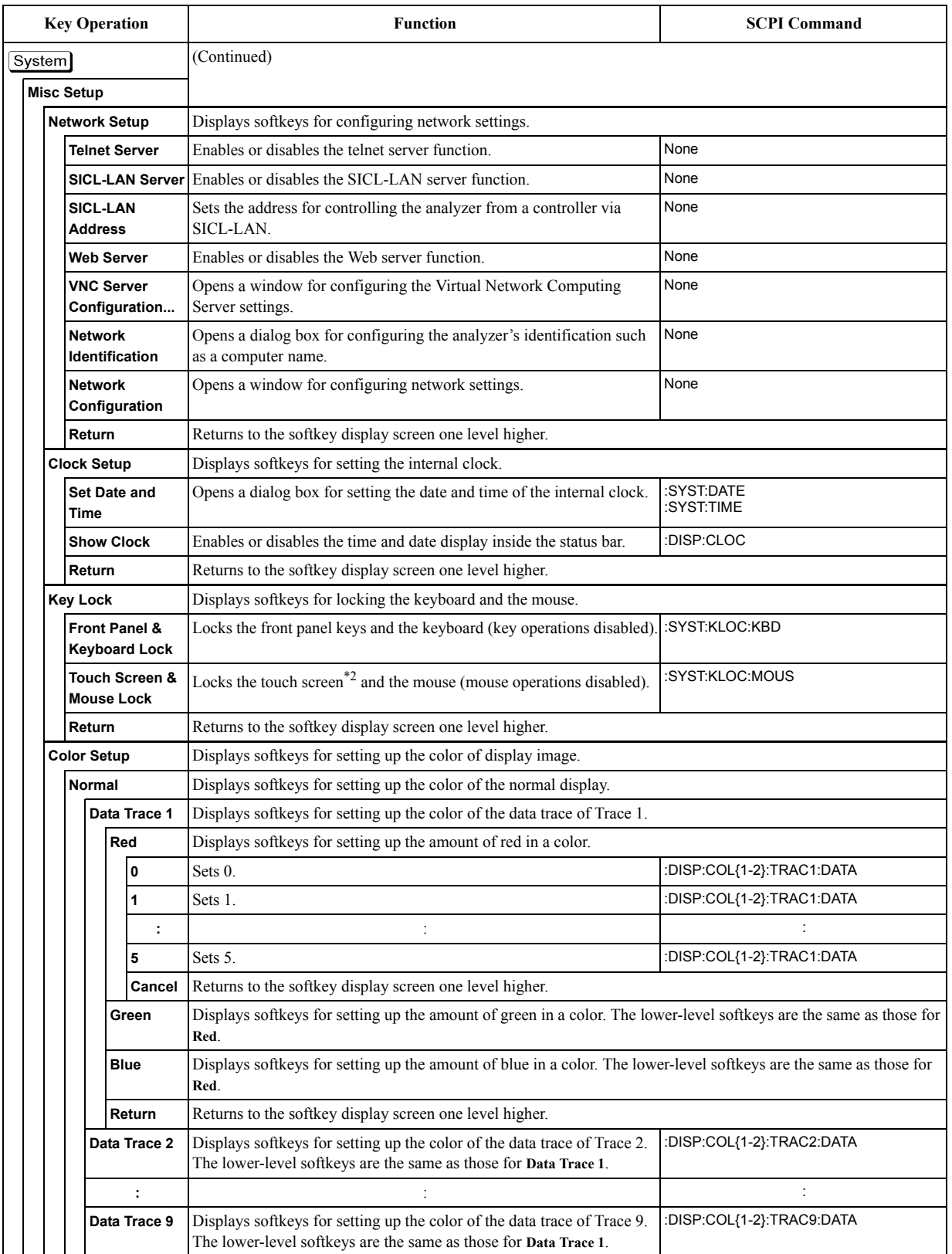

# **Softkey Functions System Menu**

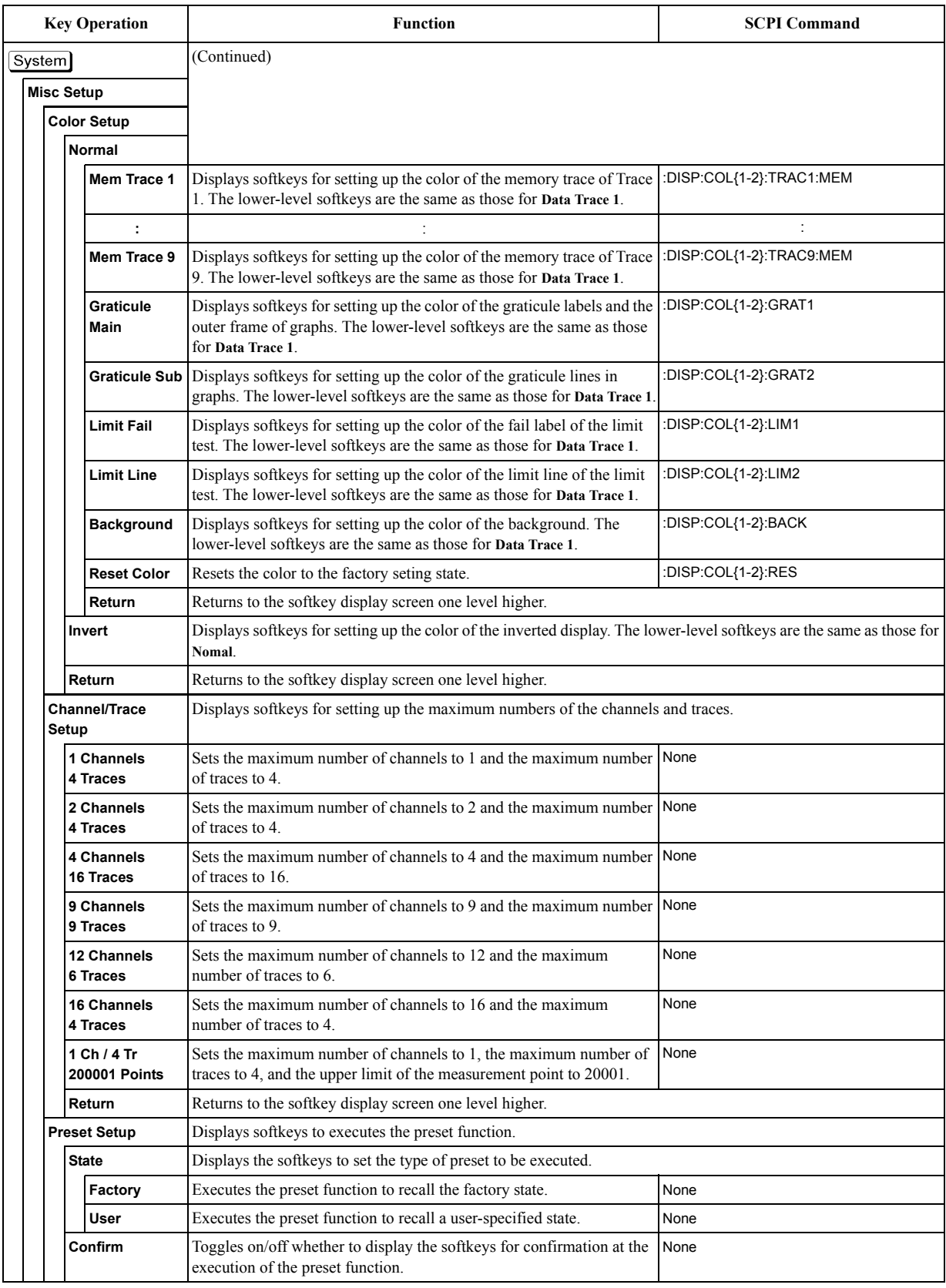

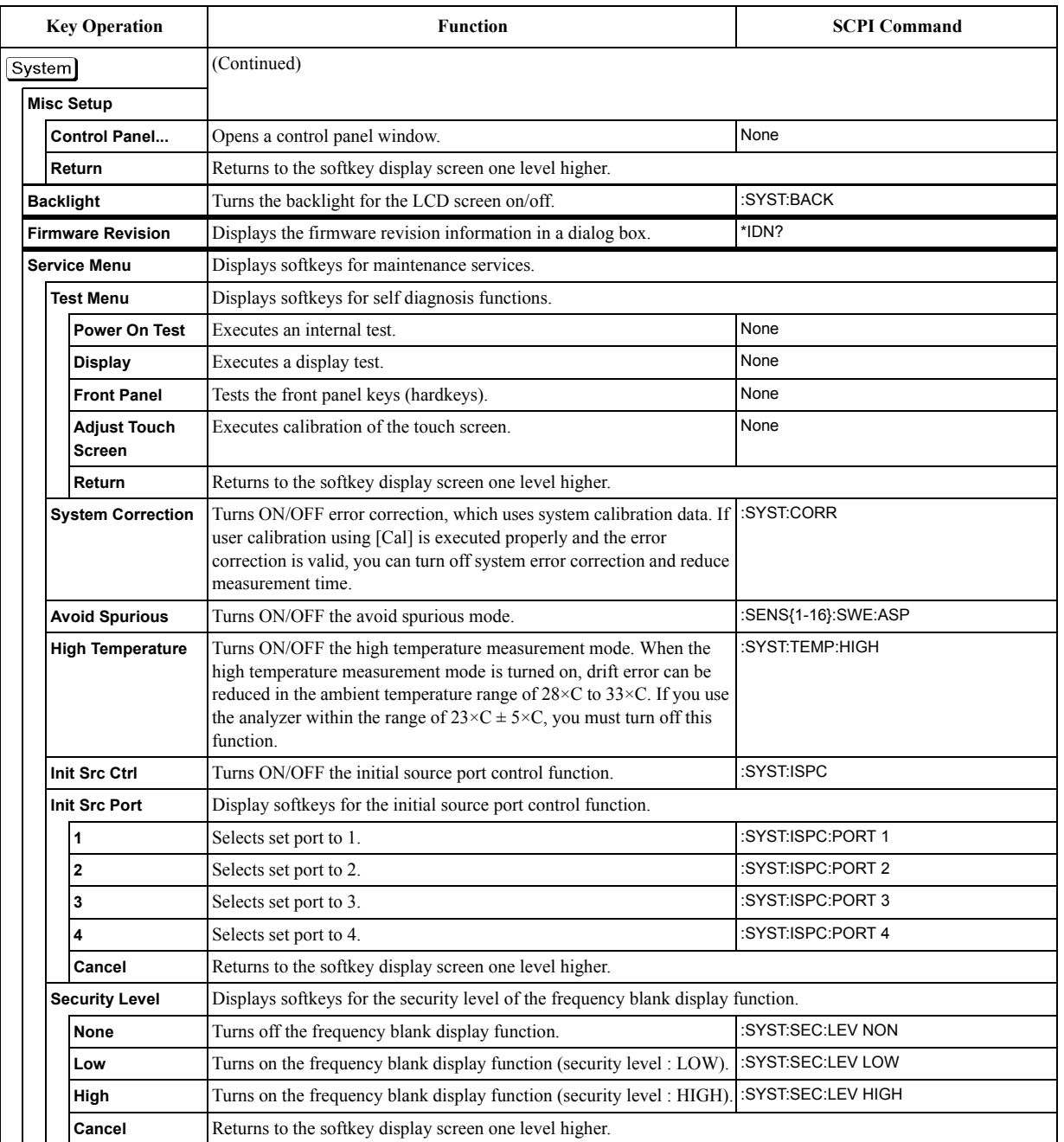

# **Softkey Functions System Menu**

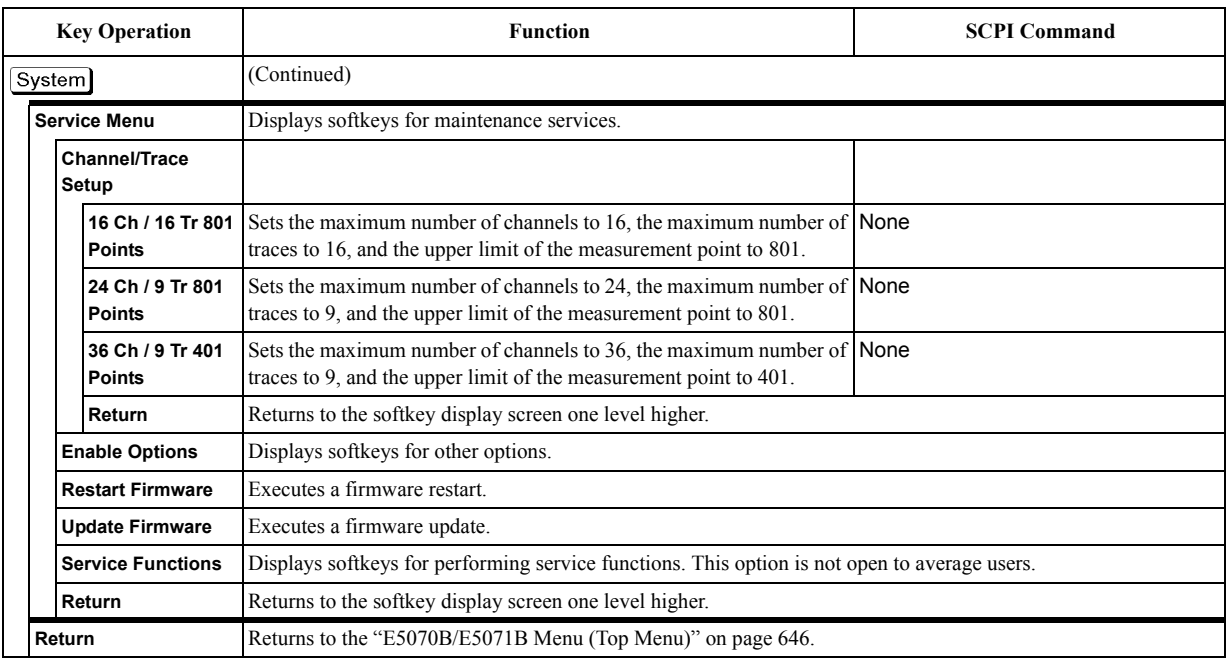

\*1.Only with Option E5091A-016

\*2.Only with Options E5070B/E5071B-016

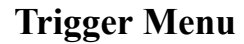

<span id="page-730-0"></span>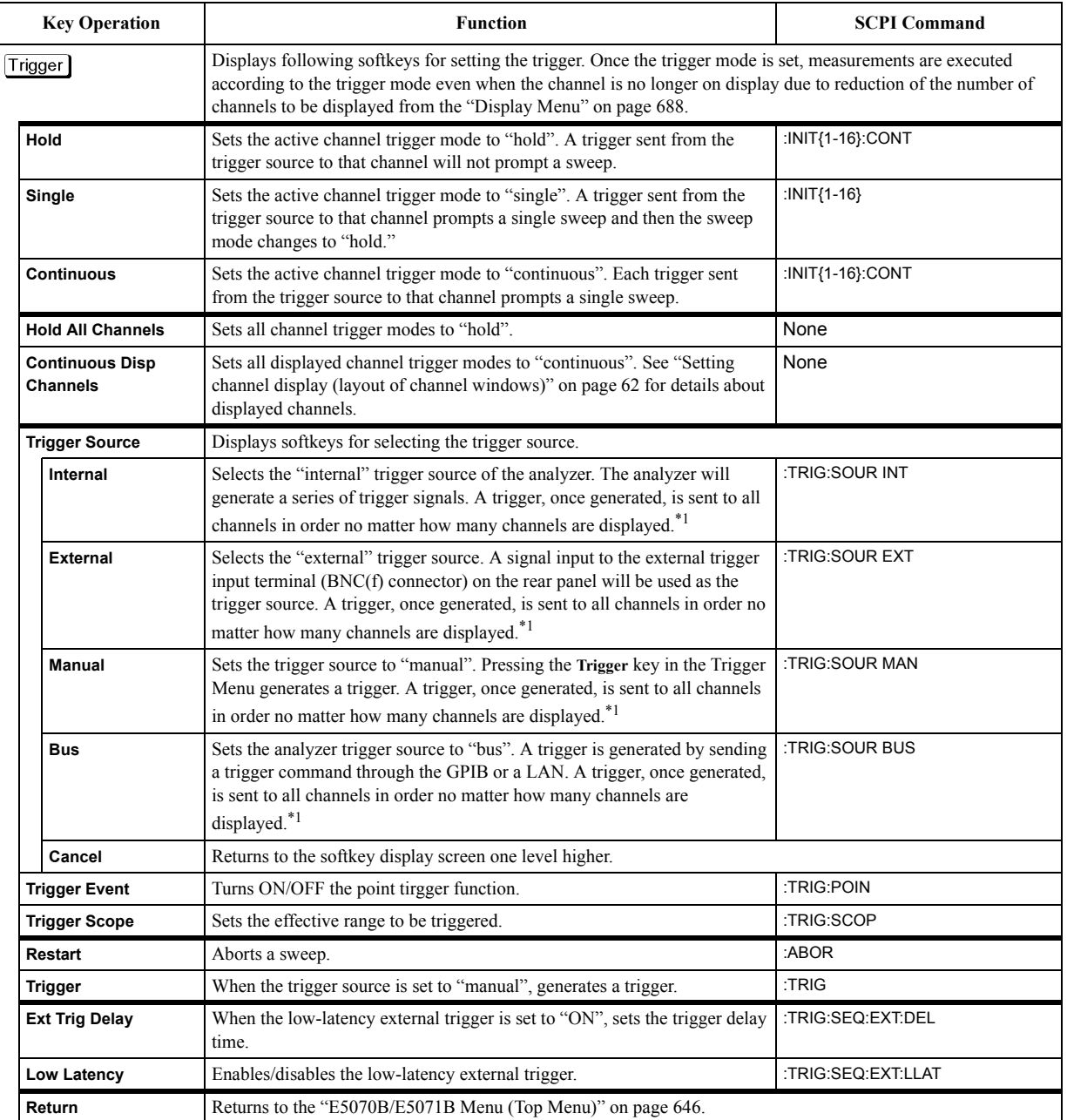

\*1.It depends on the settings of trigger scope.

**Softkey Functions Trigger Menu**

# **E General Principles of Operation**

This chapter explains the general principles of operation for the Agilent E5070B/E5071B.

# **System Description**

A network analyzer supplies a sweep signal to a DUT, measures its transmission and reflection, and displays the results as ratios against the input signal from the signal source. The E5070B/E5071B network analyzer consists of the circuit modules shown in [Figure](#page-733-0)  [E-1](#page-733-0).

<span id="page-733-0"></span>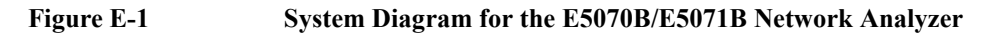

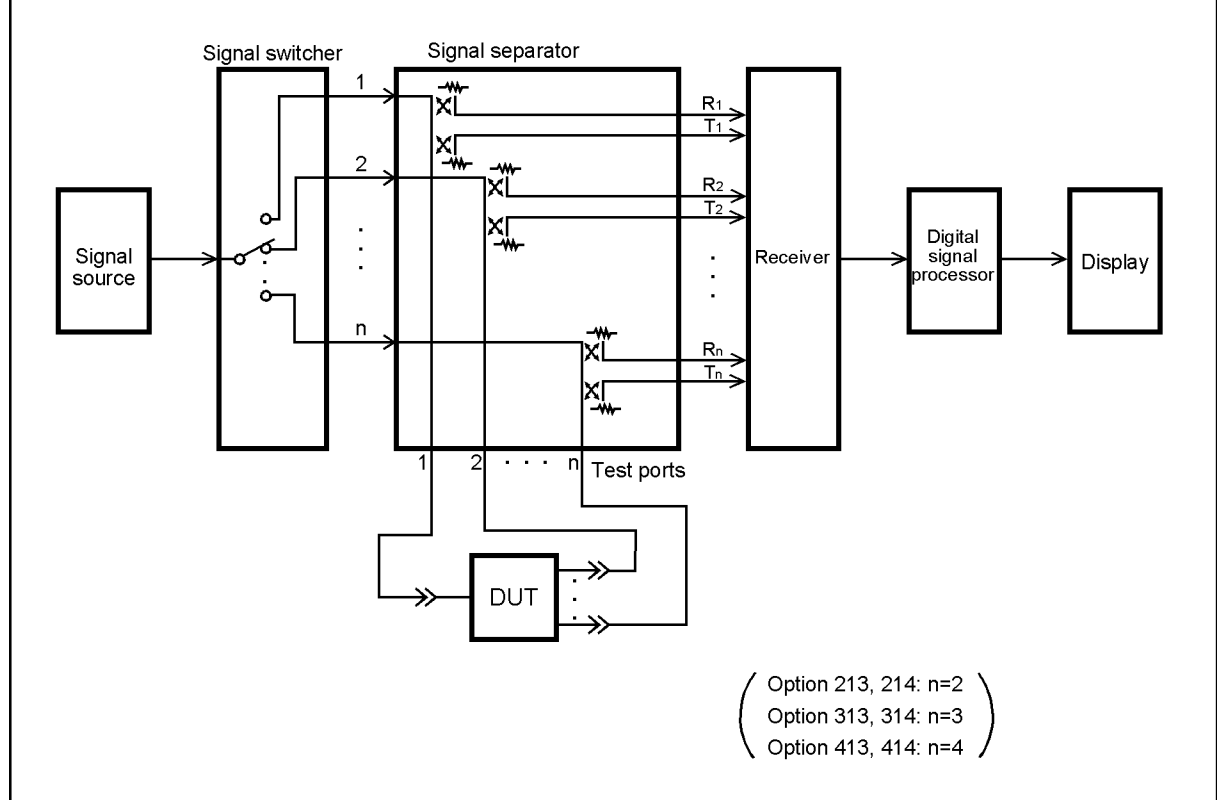

e5070aue124

# **Synthesized Source**

The synthesized source generates an RF sweep signal in the following frequency range.

- E5070B: 300 kHz ~ 3 GHz
- E5071B:  $300 \text{ kHz} \sim 8.5 \text{ GHz}$

The signal source is phase-locked to a highly reliable quartz crystal oscillator to maintain a high level of accuracy in its frequency as well as to achieve precise phase measurements. The level of RF output power is controlled within the range of  $-15$  dBm  $\sim +10$  dBm by the internal ALC (automatic leveling control) circuit. The E5070B/E5071B with option 214, 314, or 414 comes with a source-stepping attenuator which allows the user to set the power level in the range of −50 dBm ~ +10 dBm.

# **Source Switcher**

The source switcher is used to switch test ports to which the RF signal is supplied from the source.

# **Signal Separator**

The signal separator consists of directivity couplers that detect input and output signals at the test ports. On a test port to which a signal is output, the output signal and the reflection from the DUT are detected as the reference signal (R) and the test signal (T), respectively. On the other ports, the signal that is transmitted through the DUT is detected as the test signal (T). All signals are then sent to the receiver.

# **Receiver**

Each signal that is sent to the receiver is first converted into an IF signal by a mixer and then converted into a digital signal by an ADC (analog to digital converter). These processes are applied to each signal independently. The digital data is then analyzed by a micro processor and measurement results will be displayed on the screen.

# **Data Processing**

The internal data processing flowchart for the E5070B/E5071B is shown in [Figure E-2.](#page-735-0)

<span id="page-735-0"></span>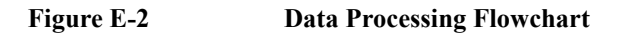

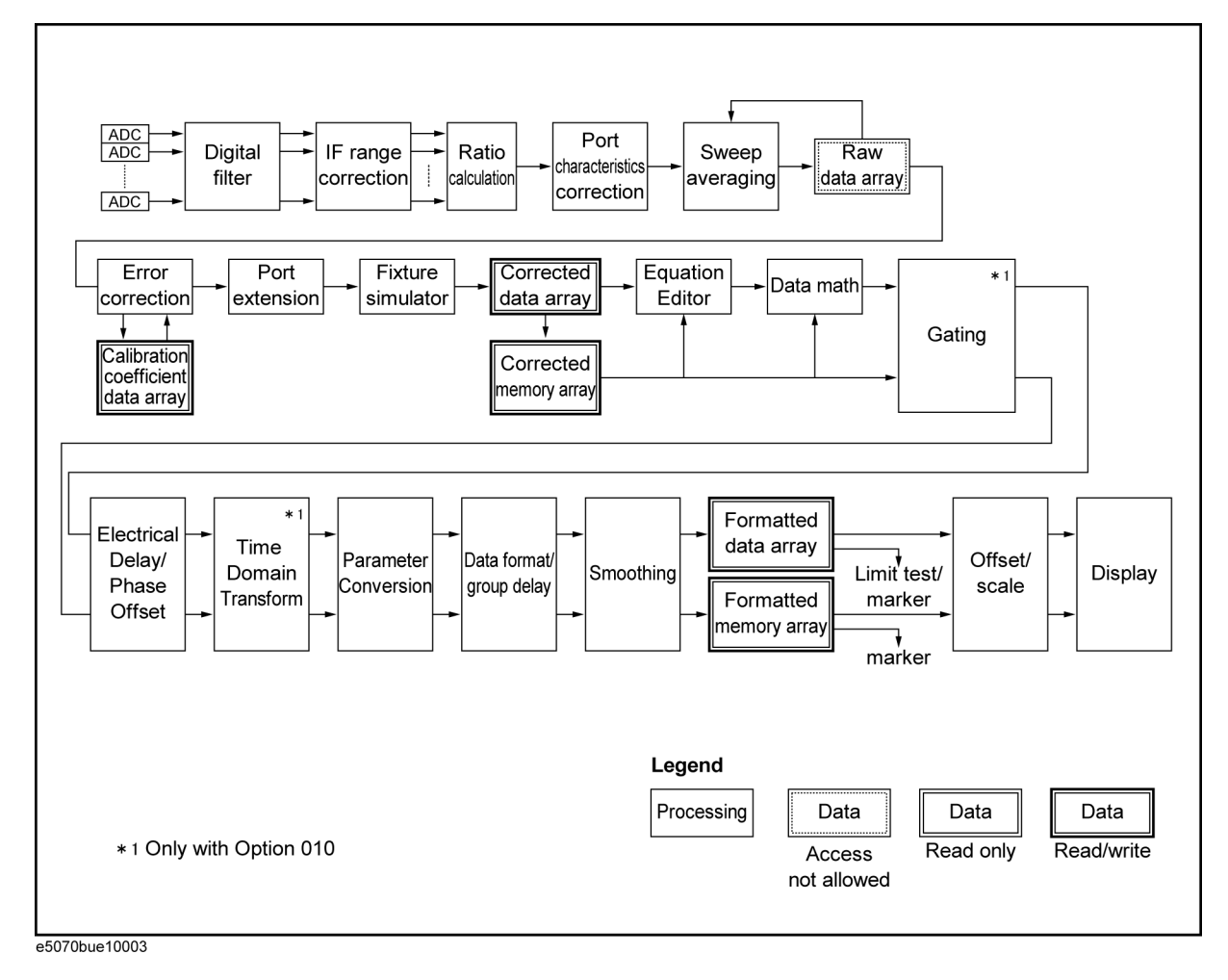

# **ADC**

The ADCs (analog-to-digital converters) convert analog signals fed to the receiver and converted into IF signals ( $R_1, R_2, \dots, R_n$  and  $T_1, T_2, \dots, T_n$ ) into digital signals. One ADC is available for each signal and the conversion takes place simultaneously.

# **Digital Filter**

The digital filter performs a discrete Fourier transformation (DFT) and picks up IF signals. Each IF signal is then converted into a complex number that has a real part and an imaginary part. The IF bandwidth of the analyzer is equivalent to the bandwidth of the DFT filter. The IF bandwidth can be set in the range of  $10 \text{ Hz} \sim 100 \text{ kHz}$ .

# **IF Range Correction**

Input signals that went through ranging at the receiver are reverted (corrected) to previous values before the ranging.

# **Ratio Calculation**

The ratio between two signals is determined by performing divisions on complex numbers. In the case of absolute measurements (Option 008), the ratio of complex number can not be calculated.

# **Port Characteristics Correction**

The equivalent source match error, the directivity error, and the tracking error of each test port bridge are corrected. In the case of absolute measurements (Option 008), the gain of each test port is corrected.

# **Sweep Averaging**

The average of complex indices is determined based on data obtained from multiple sweep measurements. Sweep averaging is effective in reducing random noise in measurements.

# **Raw Data Array**

The results from all data processing done up to this point are stored in this array as raw data. All prior data processing is performed as each sweep takes place. When the full N-port error correction (N=2 to 4) is enabled, all  $4 \times N$  S parameters are stored in the raw data array and used in error correction. The user is not allowed to access (read/write) this raw data array.

# **Error Correction/Calibration Coefficient Data Array**

When error correction is enabled, the process eliminates the system errors that are reproducible and stored in the calibration coefficient data array. It accommodates everything from the simple vector normalization to the full 12-term error correction. The user is allowed to access (read/write) this calibration coefficient data array.

# **Port Extension**

This process carries out a simulation of adding or eliminating a variable length no-loss transmission path on each test port so that the reference plane of calibration is moved. The port extension is defined by an electrical delay (sec).

# **Fixture Simulator**

A data conversion by the fixture simulator function is executed. The fixture simulator function is a collective term for six different functions: balanced-unbalanced conversion, addition of matching circuits, port reference impedance conversion, network elimination, addition of differential matching circuits, and differential reference impedance conversion.

# General Principles of Operation **Data Processing**

# **Corrected Data Array**

Unlike the raw data array, this array stores the results obtained after error corrections, port extensions, or the fixture simulator functions are applied. The user is allowed to read/write data from/to the corrected data array.

# **Corrected Memory Array**

By pressing  $\overline{Display}$  - Data  $\rightarrow$  Mem, the contents of the corrected data array will be copied to this array. The user is allowed to read/write data from/to the corrected memory array.

# **Equation Editor**

Data processing is carried out by creating a equation based on the corrected data array.

# **Data Math**

 Data processing is carried out using the corrected data array and the corrected memory array. Four types of data processing – addition, subtraction, multiplication, and division – are available.

# **Electrical Delay/Phase Offset**

An electrical delay and a phase offset are applied to each trace. By setting an electrical delay, a linear phase that is proportional to the frequency will be added or subtracted. On the other hand, setting a phase offset adds or subtracts a phase that is constant throughout the frequency range. Incidentally, data processing performed from this point on in the flowchart is applied to both the data array and the memory array.

# **Data Format/Group Delay**

Complex data consisting of the real parts and the imaginary parts are converted into scalar data according to the data format of user's choice. Group delays are also calculated here.

# **Smoothing**

By enabling the smoothing function, each point in a sweep measurement will be replaced by a moving average of several measurement points nearby. The number of points used in calculating a moving average is determined by the smoothing aperture set by the user. The smoothing aperture is defined by a percentage against the sweep span.

# **Formatted Data Array/Formatted Memory Array**

All results from data processing are stored in the formatted data array and the formatted memory array. The marker functions are applied to these arrays. The limit test is applied to the formatted data array. The user is allowed to read/write data from/to these arrays.

# **Offset/Scale**

Each set of data is processed so that traces can be drawn on the screen. Particular scaling depending on the data format is applied using the position of the reference line, the value of the reference line, and the scale/graticule settings.

# **Display**

The results obtained after data processing are displayed on the screen as traces.

General Principles of Operation **Data Processing**

# **F Replacing the 8753ES with the E5070B/E5071B**

This chapter describes the information necessary to replace Agilent 8753ES with the Agilent E5070B/E5071B.

# **Important Functional Differences**

This section describes the key differences between the Agilent 8753ES and Agilent E5070B/E5071B.

#### **Channel and Trace Concepts**

In the 8753ES, channels 1 and 2 are independent from each other and have auxiliary channels, channels 3 and 4, respectively. Channels 3 and 4 can be displayed as additions to channels 1 and 2, respectively. This allows up to four channels to be displayed for up to four traces on the screen simultaneously. Channels 1 and 3 and channels 2 and 4 are always coupled, while channels 1 and 2 are independent from each other. This enables you to specify different sweep conditions on each of channels 1 and 2. The E5070B/E5071B has four/nine/twelve/sixteen independent channels, each of which allows sweep conditions to be defined different from those on other channels. On the screen you can open up to sixteen windows, each of which allows up to sixteen traces to be defined.

#### **Measurement Parameters**

With the E5070B/E5071B, you can perform measurements of S parameter and absolute value of the power input into ports. In addition to these, the 8753ES supports measurement parameters such as A, B, R, A/R, B/R, A/B, etc.

#### **Test Port Output Ranges**

The 8753ES comes standard with test sets for two ports, while the E5070B/E5071B comes optionally with test sets for two ports (Options 213 and 214), three ports (Options 313 and 314), and four ports (Options 413 and 414). Furthermore, the 8753ES comes optionally with a 75  $\Omega$  test set (Option 075), while the E5070B/E5071B does not.

For more about the measurement frequency ranges of the 8753ES and E5070B/E5071B, see [Table F-1.](#page-741-0)

<span id="page-741-0"></span>**Table F-1 Measurement Frequency Ranges**

| <b>Function</b>                   | 8753ES                       | E5070B/E5071B               |
|-----------------------------------|------------------------------|-----------------------------|
| Measurement<br>frequency<br>range | $30$ kHz to $3$ GHz (std.)   | 300 kHz to 3 GHz (E5070B)   |
|                                   | 30 kHz to 6 GHz (Option 006) | 300 kHz to 8.5 GHz (E5071B) |

For more about the output power levels and output power ranges of the 8753ES and E5070B/E5071B, see [Table F-2](#page-742-0).

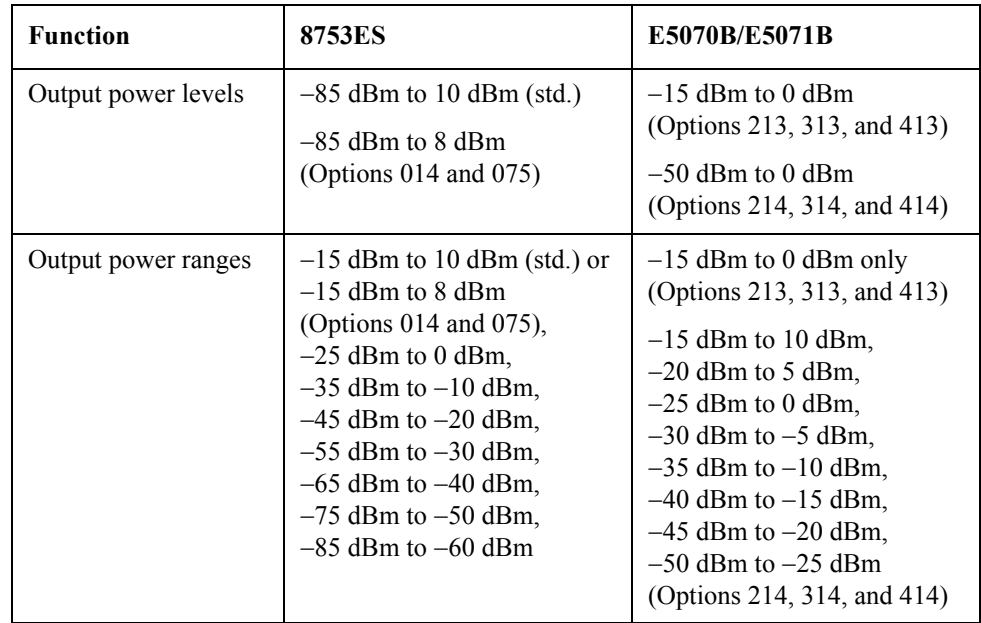

# <span id="page-742-0"></span>**Table F-2 Test Port Output Power Levels**

# **Sweep Function**

The list (segment) sweep function enables you to perform measurements corresponding to two or more sweep conditions in one sweep operation and is supported both on the 8753ES and E5070B/E5071B. While the 8753ES allows only up to 30 segments per table to be defined, the E5070B/E5071B allows up to 201 segments to be defined. Furthermore, while two or more commands are needed to create a table using GPIB (SCPI) commands on the 8753ES, only one command does the same function on the E5070B/E5071B.

The 8753ES supports an IF bandwidth up to 6 kHz, but the E5070B/E5071Bsupports an IF bandwidth up to 100 kHz, enabling faster sweep operations than with the 8753ES.

While the 8753ES supports automatically selecting the output power range, the E5070B/E5071B supports only manual selection.

The 8753ES allows you to measure frequency conversion device such as a mixer; since it supports the frequency offset sweep. The E5070B/E5071B also supports this function when the option 008 is used.

Replacing the 8753ES with the E5070B/E5071B **Important Functional Differences**

#### **Calibration**

The types of calibration kits supported by the 8753ES and E5070B/E5071B are shown in [Table F-3](#page-743-0).

#### <span id="page-743-0"></span>**Table F-3 Supported Calibration Kits**

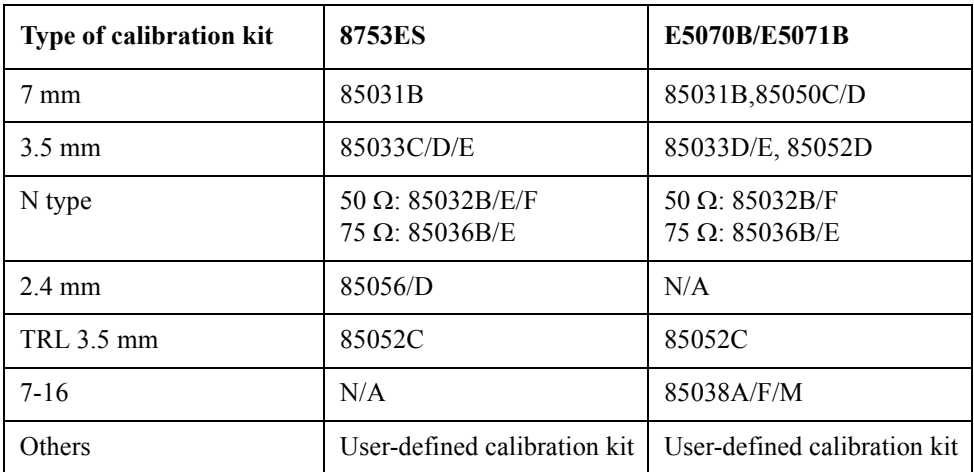

The 8753ES allows only one type of user-defined calibration kit to be saved in the internal memory. Up to 15 classes can be set up when defining calibration kits, including 12 classes (isolation included) to be used for full 2-port calibration and three calibration classes (THRU, reflect, and line/match for TRL\*/LRM\* calibration. A maximum of seven standards can be defined for each calibration class.

In contrast, the E5070B/E5071B allows 20 types of user-defined calibration kits to be saved in the internal memory, which include the ten calibration kits registrated beforehand. When setting up calibration classes, OPEN, SHORT, and LOAD can be set up on each port and THRU between ports. Eight standards are allowed for each calibration class.

#### **ECal**

Both the 8753ES and E5070B/E5071B support ECal measurement. However, each supports slightly different functions. The 8753ES supports enhanced response calibration, 1-port calibration for S11 and S22, and full 2-port calibration. The E5070B/E5071B provides multi-port calibrations including enhanced response calibration, 1-port calibration for S11 and S22, full 2-port calibration, full 3-port calibration (with option 313/314/413/414) and full 4-port calibration (with option 413/414).

While the 8753ES allows a frequency array or module information to be read, but this function is not supported on the E5070B/E5071B.

# **Trigger System**

The trigger system detects the signal for starting a measurement (trigger) and controls decisions on whether to measure or not measure.

On the 8753ES, the trigger state is available for the pair of a main channel and an auxiliary channel (two pairs: channels 1 and 3 and channels 2 and 4). For each pair, three states are available: Hold, Waiting for Trigger, and Measurement. When a trigger event occurs, one pair of channels in the Waiting for Trigger state are put into a sweep operation. If the other pair is also Waiting for Trigger, then the next trigger event puts it into sweep operation as well. When the sweep condition coupling channels is turned on, the Hold, Waiting for Trigger, and Measurement states are common to all channels. In this case, when a trigger event occurs in the Waiting for Trigger state, all channels are put into sweep operation. For example, when you set channel 1 and 2 to uncouple and sweep each channel, you need to set each channel to Hold state and make trigger events to each channel.

On the E5070B/E5071B, the trigger system involves states of the entire system and those of each of the channels. Since a trigger event is common to all channels, three system-wide states exist: Hold, Waiting for Trigger, and Measurement. On the other hand, two states exist for each channel: Idle and Startup. For a channel in an Idle state, measurement is not performed at all, while for a channel in Startup state, measurements are started in sequence after an event occurs. When all channels are in an Idle state, the E5070B/E5071B is in Hold state when viewed as an entire system. If even one Startup state channel exists, the E5070B/E5071B enters the Waiting for Trigger or Measurement state. Upon a transition from the Waiting for Trigger to the Measurement state, measurement is performed on channels put into Startup state starting with the channel with the smallest channel number.

While the 8753ES allows either High or Low input signals from the external trigger line to be selected, the E5070B/E5071B allows only Low input signals to be selected.

# Replacing the 8753ES with the E5070B/E5071B **Important Functional Differences**

# **Data Flow**

The data flow in the 8753ES is shown in [Figure F-1](#page-745-0) while the flow in the E5070B/E5071B is shown in [Figure F-2](#page-746-0). As described in ["Reading/Writing Data" on page](#page-746-1) 741, the types of data you can read/write using the 8753ES differ from those you can read/write using the E5070B/E5071B.

<span id="page-745-0"></span>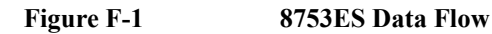

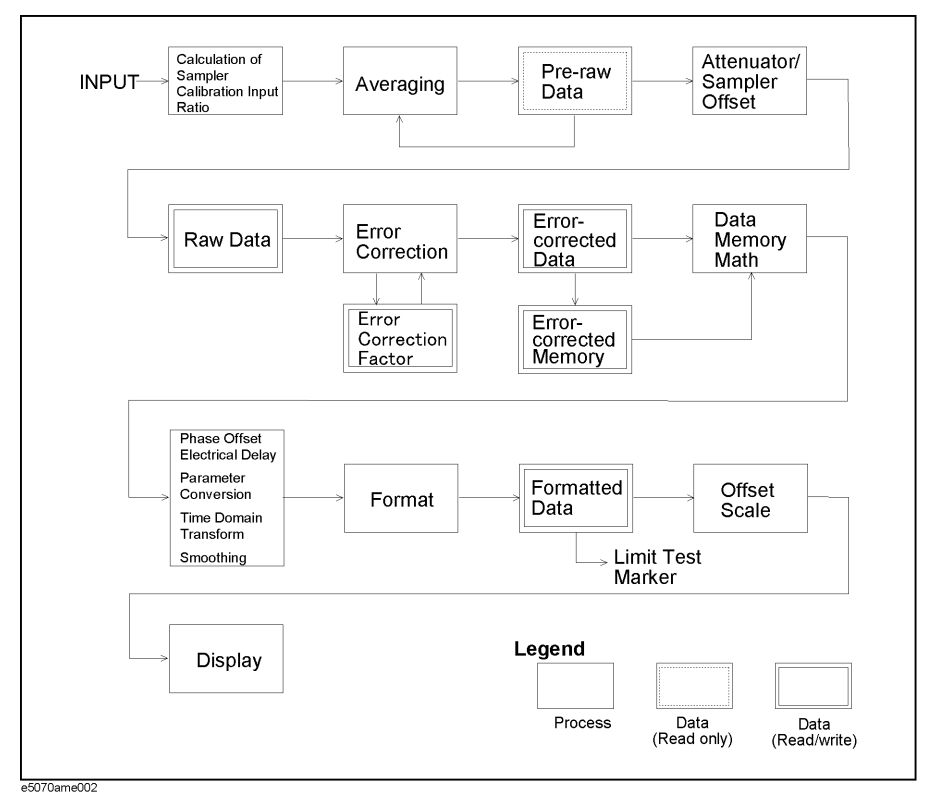

<span id="page-746-0"></span>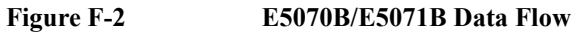

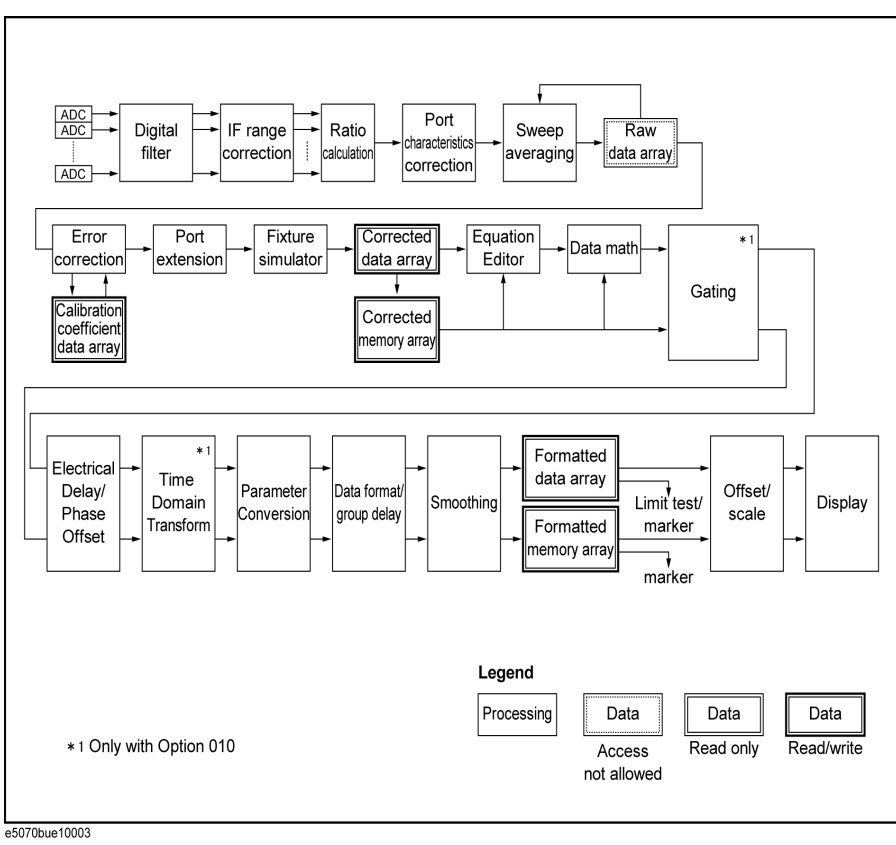

# <span id="page-746-1"></span>**Reading/Writing Data**

Types of data that can be handled by the 8753ES and E5070B/E5071B are listed in Table 3-4.

**Table F-4 Reading/Writing Data**

| <b>Function</b>         | 8753ES                                                                                                    | E5070B/E5071B                                                                                                    |
|-------------------------|----------------------------------------------------------------------------------------------------|----------------------------------------------------------------------------------------------------|
| Data transfer<br>format | Intra-device binary<br>IEEE 32-bit floating point<br>IEEE 64-bit floating point<br>ASCII<br>PC-DOS 32-bit floating point                                                                                                    | IEEE 64-bit floating point<br><b>ASCII</b>                                                                                                    |
| Reading/Writing<br>data | Raw data array<br>Calibration coefficient array (before interpolation)<br>Corrected data array<br>Formatted memory array<br>Memory trace<br>Calibration kit array data<br>Power meter calibration coefficient array (before)<br>interpolation) | Formatted data array<br>Formatted memory array<br>Corrected data array<br>Corrected memory array<br>Power meter calibration coefficient<br>array (after interpolation)<br>Calibration coefficient data array<br>(after interpolation) |

#### Replacing the 8753ES with the E5070B/E5071B **Important Functional Differences**

#### **Table F-4 Reading/Writing Data**

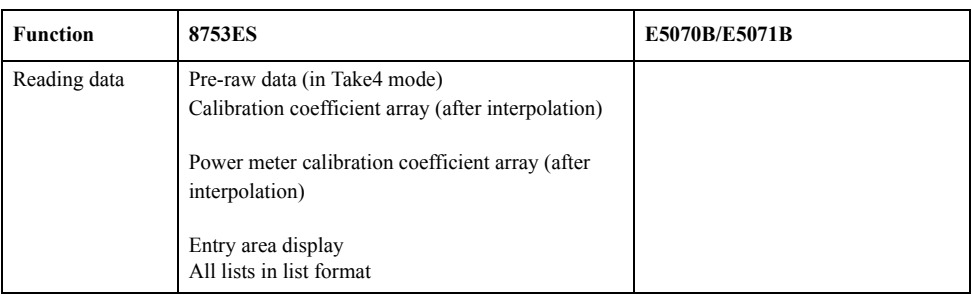

# **Screen Display and Marker Functions**

The 8753ES allows up to four channels to be displayed on the screen. Up to five markers can be displayed on each channel. Also, one of the displayed markers can be designated as the reference marker. Each channel also supports a fixed marker that can be established at a fixed position.

In contrast, the E5070B/E5071B enables you to have all sixteen channels displayed by opening up nine separate windows on the screen. Sixteen traces can be displayed for each channel, and up to nine markers can be displayed for each trace. In addition to the markers displayed, you can also designate one marker as the reference marker. The E5070B/E5071B, however, does not support fixed markers.

The 8753ES supports the Maximum, Minimum, Target value, and Bandwidth marker functions. The E5070B/E5071B supports all these in addition to a Peak Search function. Using this function, you can determine whether or not to search for a positive or negative peak. In addition, the 8753ES has an additional function to search for the maximum or minimum bandwidth. While the 8753ES allows a target value or search tracking to be established only on the active marker, the E5070B/E5071B allows a target value or search tracking to be established on all markers.

# **Math Operation Functions on Traces**

On the 8753ES, each channel is provided with a memory trace. For this reason, math operations between the data trace and memory trace are supported: "Data / Memory" and "Data − Memory". On the E5070B/E5071B, however, "Data × Memory" and "Data + Memory" are supported along with the division and subtraction operations described above.

The trace displays supported on the 8753ES are: "Data trace only", "Memory trace only", "Both memory trace and data trace", and "Data math only". The E5070B/E5071B supports these functions in addition to "Both data math and memory trace".

# **Device Test Functions**

The 8753ES supports the limit test, ripple test, and bandwidth test, while the E5070B/E5071B supports only the limit test. The 8753ES supports limit test, ripple test and bandwidth test. The E5070B/E5071B also supports these tests.

For the limit test on the 8753ES, a limit test table is provided for each channel with up to 18 segments are allowed in each table. In contrast, the E5070B/E5071B allows a limit test table to be defined for each trace and up to 100 segments to be defined per table.

The 8753ES supports the pass/fail result for each channel, segment or measurement point

along with the minimum/maximum measurement value for each segment as retrieved items in test results. On the other hand, the E5070B/E5071B supports pass/fail results, measurement value, and upper/lower limit values for each measurement point as well as pass/fail results of the active trace for each channel.

# **Analytical Functions**

Although the 8753ES does not support the fixture simulator function, the E5070B/E5071B does. The fixture simulator supported by the E5070B/E5071B include the balanced-unbalanced transformation function for analyzing balanced devices, and the matching circuit function.

#### Replacing the 8753ES with the E5070B/E5071B **Important Functional Differences**

#### **Save/Recall**

For storing data, the 8753ES is provided with an internal register, internal disk drive (floppy disk), and external disk drive (connected through the GPIB). In contrast, the E5070B/E5071B provides an internal hard disk drive, and an internal disk drive (floppy disk). While the 8753ES can save or recall the device setup, screen color settings, and test sequences, the E5070B/E5071B is able to save or recall the instrument setup, segment sweep table, and limit line table as well as VBA projects. The 8753ES saves display data in JPEG format while the E5070B/E5071B supports the Windows® Bitmap (BMP) and Portable Network Graphics (PNG) format.

#### **Test Sequence Program**

Although the 8753ES supports the test sequence program, the E5070B/E5071B provides an environment for developing VBA programs for automatic measurement.

# **Outputting to a Printer/Plotter**

The 8753ES enables you to establish the print area covering an entire sheet or just a 1/4 sheet, and to define traces, the reference line, and colors of warning messages. In contrast, the E5070B/E5071B supports only full-sheet output, and an on/off setting for highlighting the entire screen in connection with color setup.

The 8753ES supports parallel ports, serial ports, and GPIB as printer ports, although the E5070B/E5071Bsupports only parallel- and USB-connected printers.

# **GPIB Interface**

While the 8753ES uses pass control to pass the controller information to an external PC or instrument, the E5070B/E5071B does not support this function.

# **LAN Interface**

Although the 8753ES does not support a LAN interface, support for LANs is standard on the E5070B/E5071B.

#### **Other Functions**

The 8753ES is provided with Take4 mode, mixer measurement function, and harmonics measurement function (Option 002), but the E5070B/E5071B is not provided with these functions.

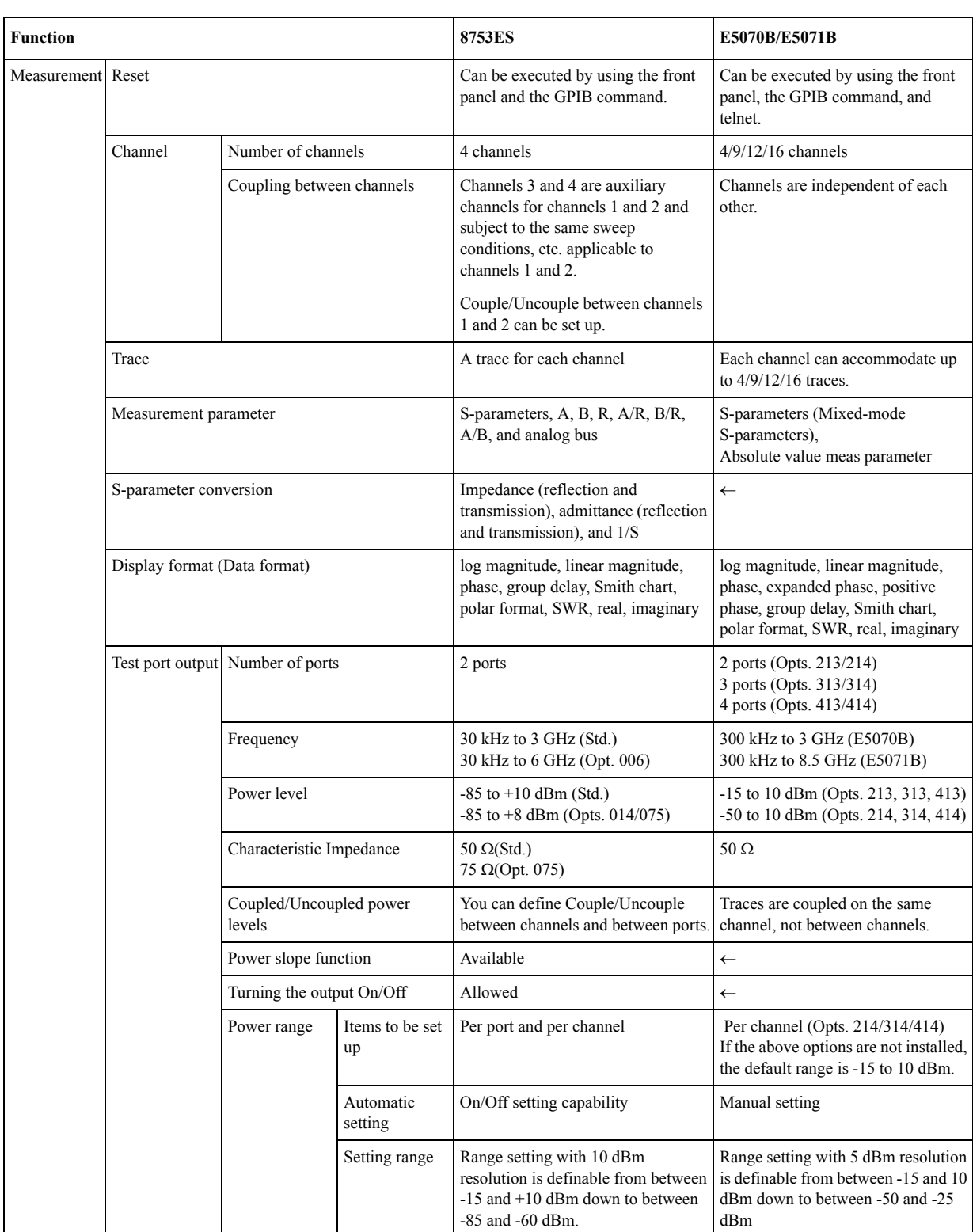

# **Comparing Functions**

<span id="page-751-0"></span>

| <b>Function</b>          |                                              | 8753ES                                                                 | E5070B/E5071B                                                                                                    |                                                                                             |                                                                                                    |
|--------------------------|----------------------------------------------|------------------------------------------------------------------------|----------------------------------------------------------------------------------------------------|---------------------------------------------------------------------------------------------|----------------------------------------------------------------------------------------------------|
| Measurement<br>(cont'd.) | Sweep<br>conditions                          | Number of points<br>(except for the list frequency<br>sweep operation) |                                                                                                    | 3, 11, 21, 26, 51, 101, 201, 401, 801,<br>1601                                              | Arbitrary value from 2 to 1601 <sup>*1</sup>                                                                                                    |
|                          |                                              | Sweep type                                                             |                                                                                                    | linear sweep, log sweep, list sweep,<br>power sweep, and CW time sweep                      | linear sweep, log sweep, segment<br>sweep, and power sweep                                                                                                    |
|                          |                                              | List frequency<br>sweep                                                | Number of list<br>tables                                                                                                    | One for channels 1 and 3 and one for<br>channels 2 and 4, two in total                      | One for each channel (16 in total)                                                                                                    |
|                          |                                              |                                                                        | Number of<br>segments per<br>table                                                                                          | Up to $30$                                                                                  | Up to 201                                                                                                    |
|                          |                                              |                                                                        | Creation of a<br>table using<br>GPIB(SCPI)<br>command                                                                       | Creating a table using more than one<br>command                                             | Creating a table using a single<br>command                                                                                                    |
|                          |                                              |                                                                        | Number of<br>points                                                                                                    | 1 to 1601 points per segment<br>Up to 1601 points in total                                  | 2 to 1601 points per segment<br>Up to 1601 points in total $*1$                                                                                                    |
|                          |                                              |                                                                        | Stepped/swept<br>mode                                                                                                    | stepped mode and swept mod.<br>Selectable only when list frequency<br>sweep is performed    | stepped mode, swept mode, fast<br>stepped mode, and fast swept mode.<br>Selectable also when list frequency<br>sweep is not performed.                                                                                                    |
|                          |                                              |                                                                        | Sweep of<br>designated<br>segments.                                                                                         | Allowed                                                                                     | Not allowed (Always sweeps all<br>segments.)                                                                                                    |
|                          |                                              | Sweep time<br>IF bandwidth                                             |                                                                                                    | Automatic, Manual (definable from<br>the shortest time to 24 hours)                         | Automatic, Manual (range of<br>definable sweep depends on sweep<br>condition)                                                                                                    |
|                          |                                              |                                                                        |                                                                                                    | 10 Hz, 30 Hz, 100 Hz, 300 Hz,<br>1 KHz, 3 kHz, 3.7 kHz, 6 kHz                               | 10 Hz, 15 Hz, 20 Hz, 30 Hz,<br>40 Hz, 50 Hz, 70 Hz, 100 Hz,<br>150 Hz, 200 Hz, 300 Hz,<br>400 Hz, 500 Hz, 700 Hz, 1 kHz,<br>1.5 kHz, 2 kHz, 3 kHz, 4 kHz,<br>5 KHZ, 7 KHZ, 10 KHZ, 15 KHZ,<br>20 KHz, 30 KHz, 40 KHz, 50 KHz,<br>70 KHZ, 100 kHz |
|                          |                                              | Averaging                                                              |                                                                                                    | Can be set from 1 to 999.                                                                   | Can be set from 1 to 999.                                                                                                    |
|                          | Smoothing                                    |                                                                        | The smoothing aperture can be set<br>from 0.05% to 20%.                                                                     | The smoothing aperture can be set<br>from 0.05% to 25%.                                     |                                                                                                    |
|                          | Electrical delay                             | Transmission line                                                      |                                                                                                    | Compatible with coaxial cables and<br>waveguides                                            | Compatible with coaxial cables only                                                                                                    |
|                          |                                              | Value                                                                  |                                                                                                    | Any value from 0 to 10 seconds                                                              | Any value from $-10$ to $+10$ seconds                                                                                                    |
|                          | Phase offset                                 |                                                                        |                                                                                                    | Any value from $-360^\circ$ to $+360^\circ$ .                                               | Any value from -360° to 360°.                                                                                                    |
|                          | Setting sweep conditions for Couple/Uncouple |                                                                        | Channels 1 and 3 and channels 2 an 4<br>are always coupled. Channels 1 and<br>2 can be set either at Couple or<br>Uncouple. | Traces in the same channel are<br>coupled; traces in different channels<br>are not coupled. |                                                                                                    |
|                          | Trigger mode                                 |                                                                        | Continuous, single, hold, specified<br>number of sweeps                                                                     | Continuous, single, hold                                                                    |                                                                                                    |

**Table F-5 Functions of the 8753ES vs. the E5070B/E5071B**

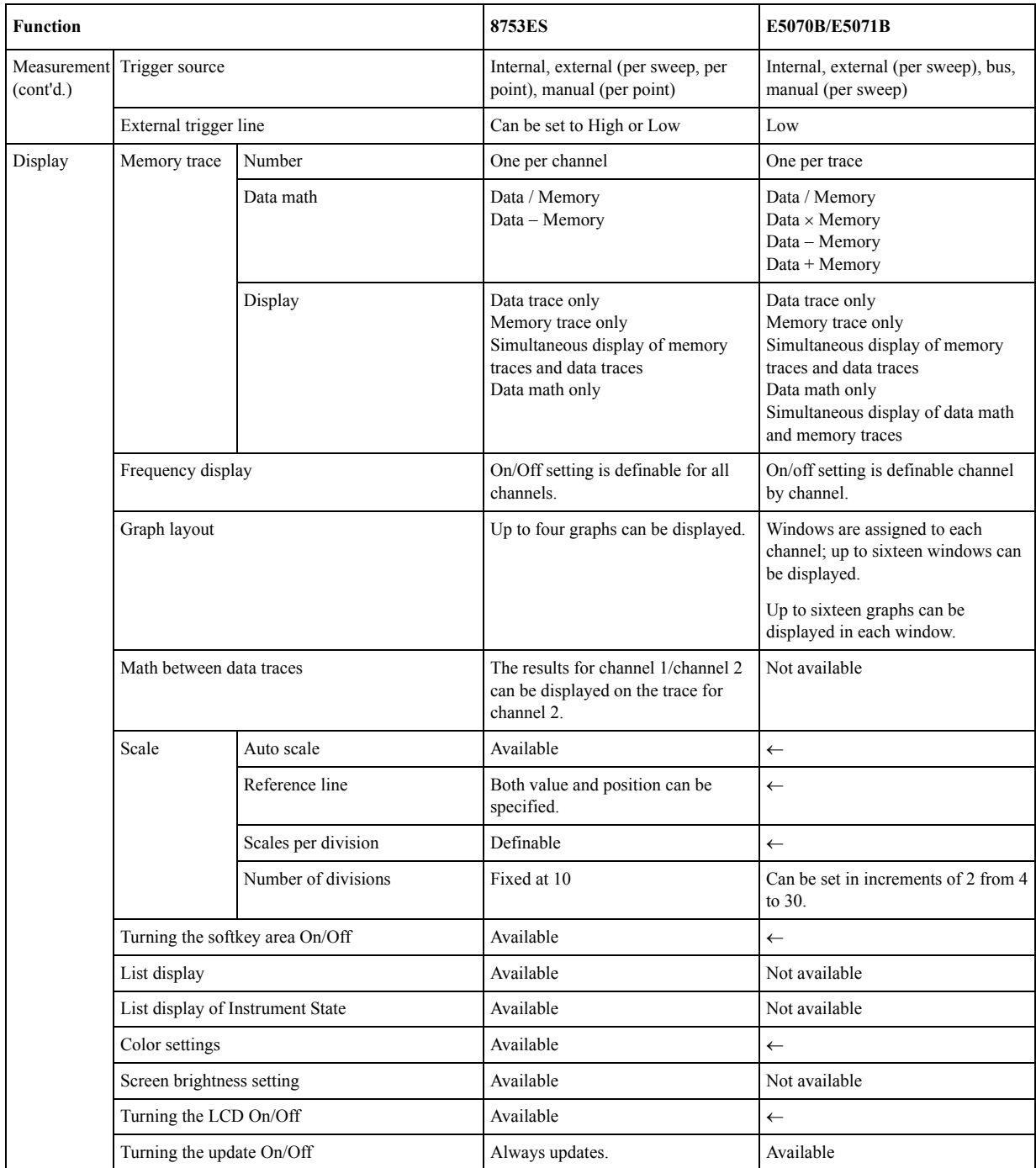

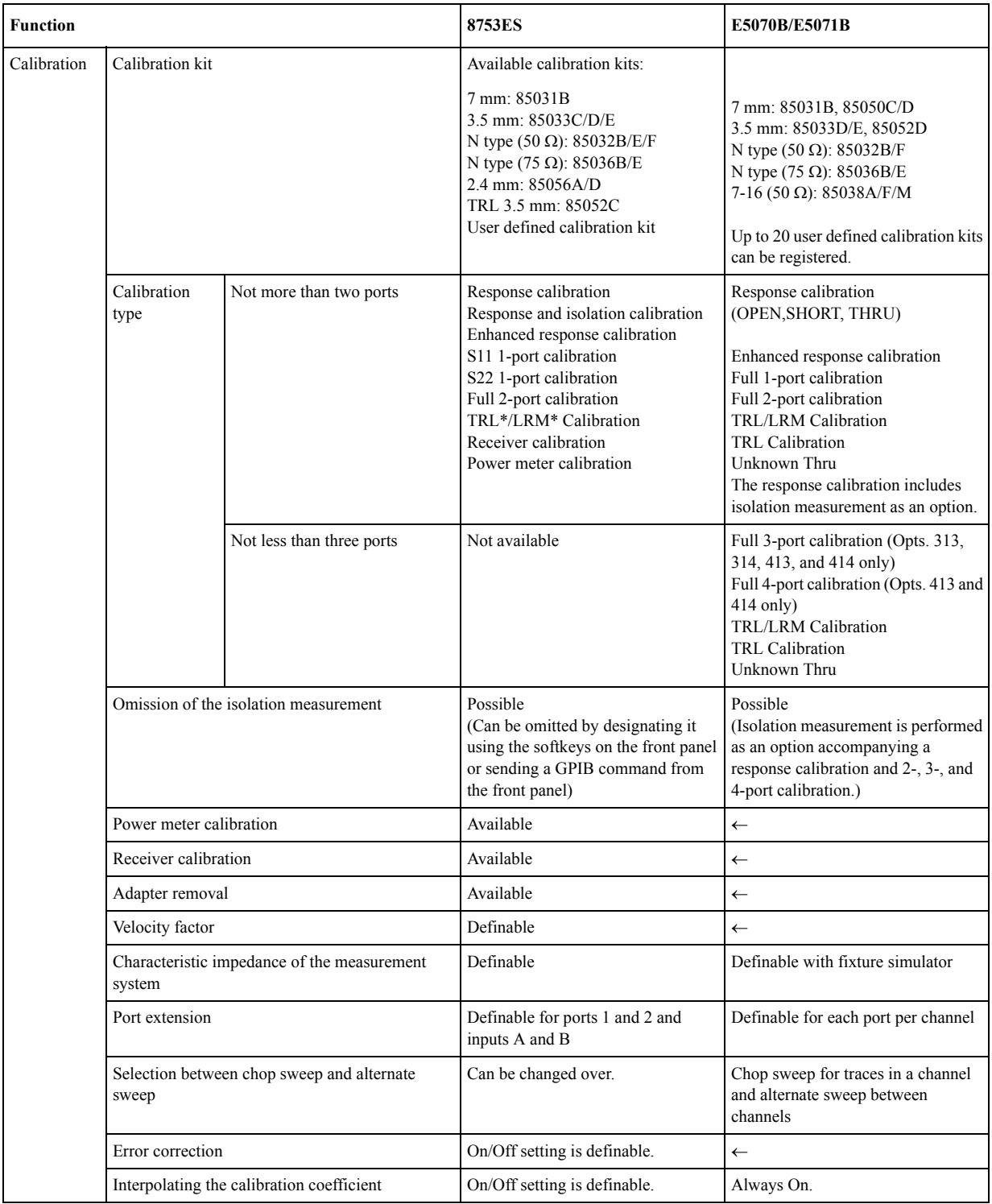

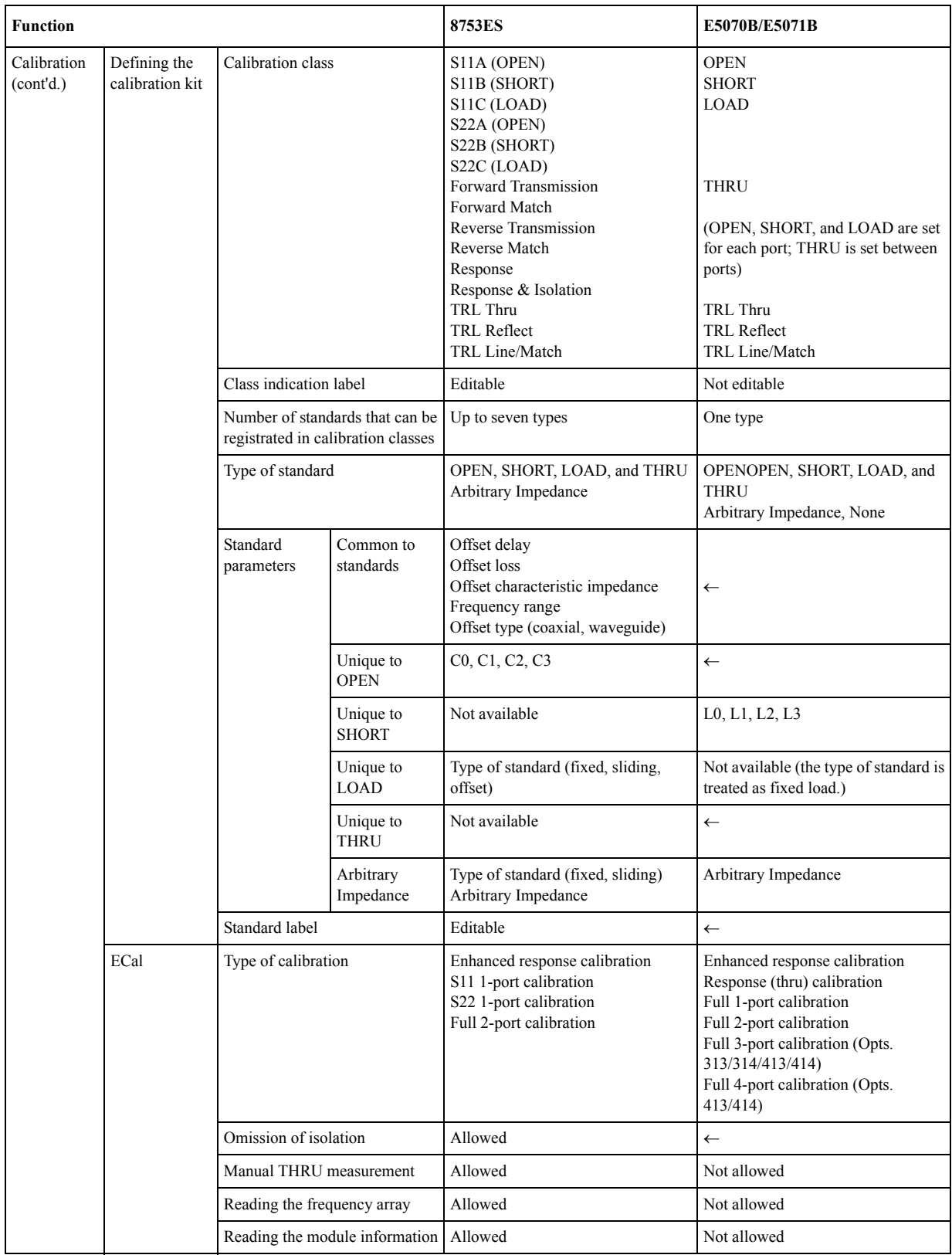

| <b>Function</b> |                                              | 8753ES                                                                                                    | E5070B/E5071B                                                                                                    |
|-----------------|----------------------------------------------|----------------------------------------------------------------------------------------------------|----------------------------------------------------------------------------------------------------|
| ing data        | Reading/Writ Transfer format                 | Intra-device binary<br>IEEE 32-bit floating point<br>IEEE 64-bit floating point<br><b>ASCII</b><br>PC-DOS 32-bit floating point                                                                                                    | IEEE 32-bit floating point<br>IEEE 64-bit floating point<br><b>ASCII</b><br>PC-DOS 32-bit floating point                                                                                                    |
|                 | Object to be read/written                    | Raw data array<br>Calibration coefficient data array<br>(before interpolating)<br>Corrected data array<br>Formatted memory array<br>Memory trace<br>Calibration kit array data<br>Power meter calibration coefficient<br>array (before interpolating) | Calibration coefficient data array<br>(after interpolating)<br>Corrected data array<br>Corrected memory array<br>Formatted data array<br>Formatted memory array<br>Power meter calibration coefficient<br>array (after interpolating) |
|                 | Object to be read only                       | Pre-raw data (in Take4 mode)<br>Calibration coefficient array (after<br>interpolating)<br>Power meter calibration coefficient<br>array (after interpolating)                                                                                          |                                                                                                    |
|                 | Reading data for a designated point or scope | Allowed only for data traces                                                                                                    | Not allowed                                                                                                    |
| Marker          | Number of markers                            | Up to five markers per channel                                                                                                    | Nine markers per tracer (exclude<br>reference marker)                                                                                                    |
|                 | Active marker                                | One marker per channel                                                                                                    | One marker per trace                                                                                                    |
|                 | Delta marker (Reference marker)              | Designates the marker displayed as<br>the reference marker.                                                                                                    | You can designate the reference<br>marker independently from the<br>markers displayed.                                                                                                    |
|                 | Marker coupling                              | Setting of Couple/Uncouple<br>definable                                                                                                    | Setting of Couple/Uncouple<br>definable<br>(coupling available only between<br>markers on the same channel)                                                                                                    |
|                 | Marker move mode                             | Continuous/discrete<br>(definable channel by channel)                                                                                                    | Continuous/discrete<br>(definable trace by trace)                                                                                                    |
|                 | Fixed marker                                 | One marker definable per channel                                                                                                    | Not available                                                                                                    |
|                 | Marker value display                         | On/Off setting for the marker value<br>display definable per channel                                                                                                    | All marker values for active traces<br>are displayed on each channel.*2<br>Display/No Display setting for the<br>marker table displaying all marker<br>values definable                                                               |

**Table F-5 Functions of the 8753ES vs. the E5070B/E5071B**
| <b>Function</b>      |                                               |                                               | 8753ES                                                                                                    | E5070B/E5071B                                                                                                   |
|----------------------|-----------------------------------------------|-----------------------------------------------|----------------------------------------------------------------------------------------------------|----------------------------------------------------------------------------------------------------|
| Markers<br>(cont'd.) | Marker search                                 | Search function                               | Maximum, minimum, target value,<br>bandwidth                                                                                                    | Maximum, minimum, target value,<br>peak                                                                         |
|                      |                                               | Object of search                              | Active marker                                                                                                    | Arbitrary marker (during remote<br>control)<br>Active marker (when manipulating<br>the front panel)             |
|                      |                                               | Parameters for bandwidth search               | Bandwidth, bandwidth center<br>frequency<br>Q factor, loss                                                                                                   | Bandwidth, bandwidth center<br>frequency<br>Upper and lower frequency of the<br>bandwidth<br>O factor, loss     |
|                      |                                               | Target value                                  | Definable for an active marker                                                                                                    | Definable for each marker                                                                                       |
|                      |                                               | Target transition type                        | Not definable                                                                                                    | Setting of Positive/Negative<br>transition definable (per marker)                                               |
|                      |                                               | Search tracking                               | On/Off setting definable for the<br>active marker (Markers other than<br>the active marker are always turned<br>off.)                                        | On/Off setting definable for each<br>marker                                                                     |
|                      |                                               | Marker reading set at a parameter             | Values of the start, stop, center, span,<br>CW frequency, and reference line in<br>the sweep range                                                           | Values of the start, stop, center, span,<br>and reference line in the sweep range                               |
|                      | Reading the marker value (for remote control) |                                               | Possible for the active marker                                                                                                    | Possible for any marker                                                                                         |
| Device test          | Limit test                                    | Limit test table                              | One per channel<br>Number of segments: Up to 18 per<br>table                                                                                                 | One per trace<br>Number of segments: Up to 100 per<br>table                                                     |
|                      |                                               | Offset                                        | Definable                                                                                                    | Not definable                                                                                                   |
|                      |                                               | Creating a table by using the<br>GPIB command | Create a table by using two or more<br>commands                                                                                                    | Create a table by using one<br>command                                                                          |
|                      |                                               | Reading the results                           | Per channel, Per segment<br>Pass/fail at each point,<br>Number of points per segment that<br>failed the maximum/minimum,<br>Stimulus value at a failed point | Pass/Fail of the active trace on each<br>channel<br>Number of failed points<br>Stimulus value at a failed point |
|                      | Ripple test                                   |                                               | Available                                                                                                    | Not available                                                                                                   |
|                      | Bandwidth test                                |                                               | Available                                                                                                    | Not available (Marker search<br>function can be used for the<br>bandwidth search.)                              |
| Analysis             | Fixture simulator                             |                                               | Not available                                                                                                    | Available                                                                                                    |

**Table F-5 Functions of the 8753ES vs. the E5070B/E5071B**

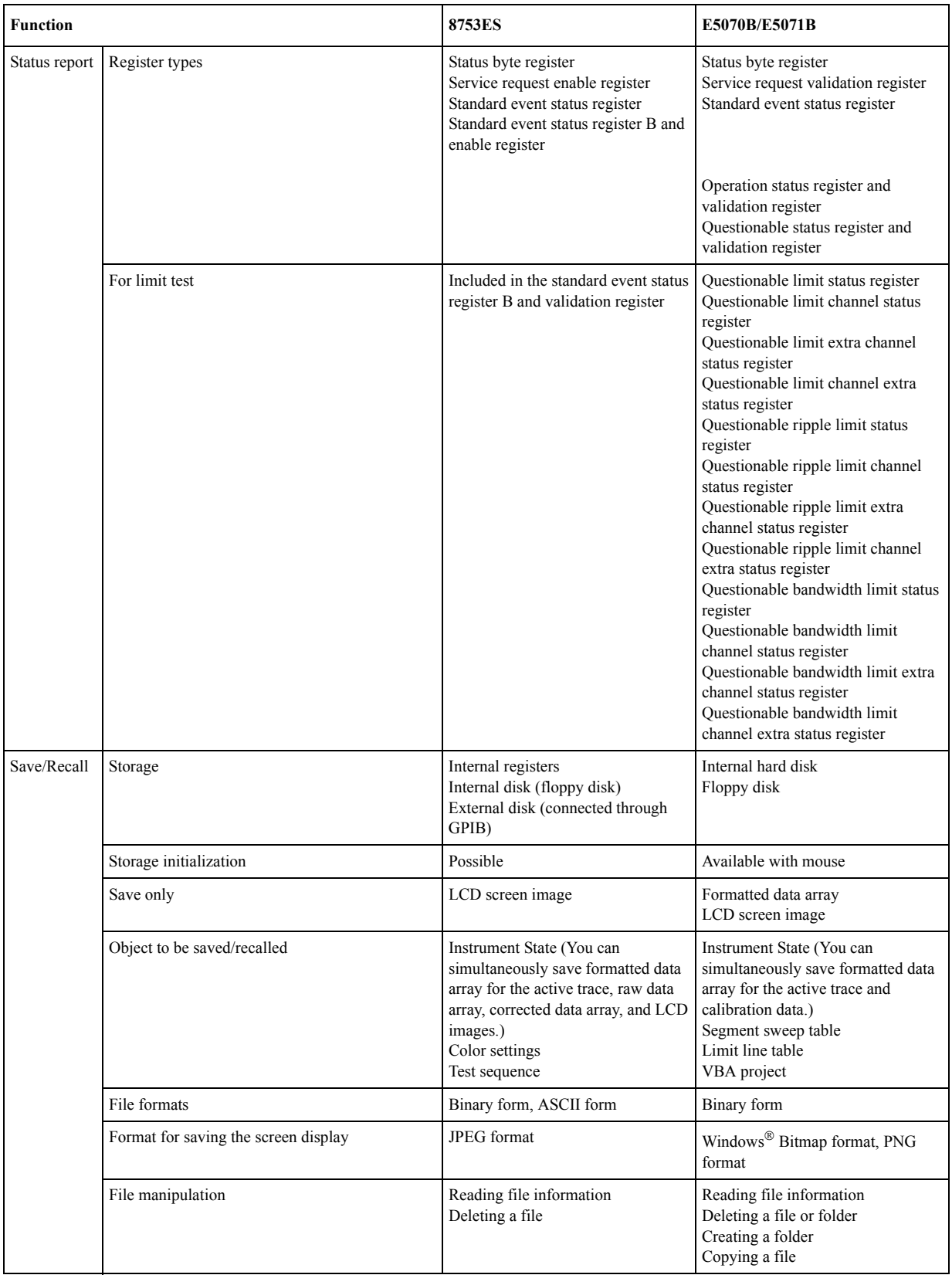

# **Table F-5 Functions of the 8753ES vs. the E5070B/E5071B**

| <b>Function</b>             |                                       |                    | 8753ES                                                                                                    | E5070B/E5071B                                                                                                    |
|-----------------------------|---------------------------------------|--------------------|----------------------------------------------------------------------------------------------------|----------------------------------------------------------------------------------------------------|
| Macros                      | Creating macros                       |                    | Uses a test sequence.                                                                                                    | Uses VBA.                                                                                                    |
|                             | Automatic execution                   |                    | Will execute if "AUTO" is given as<br>the name of the sequence 6.                                                                                                    | Only auto loading is possible.                                                                                                    |
| System                      | Self-test                             |                    | Can be executed by using the front<br>panel and SCPI commands.                                                                                                    | Can be executed by using the front<br>panel.                                                                                                    |
|                             | Internal clock                        |                    | Available                                                                                                    | Available                                                                                                    |
|                             | Beep sound                            |                    | On/Off setting definable for<br>completion of actions, warnings, and<br>limit test failures                                                                                               | On/Off setting definable for<br>completion of actions and warnings                                                                                                    |
|                             | Measuring instrument mode             |                    | Can be selected from a standard<br>network analyzer, external signal<br>source (automatic), external signal<br>source (manual), and tuned receiver.                                       | Always a network analyzer                                                                                                    |
| Printer /<br>Plotter output | Print range                           |                    | Entire sheet, 1/4 of a sheet                                                                                                    | Entire sheet                                                                                                    |
|                             | Color settings                        |                    | Settings definable for the colors of a<br>trace, reference line, text, and<br>warning messages                                                                                            | Highlighting/No highlighting of all<br>elements                                                                                                    |
|                             | Line settings                         |                    | Possible                                                                                                    | Always a solid line.                                                                                                    |
|                             | Printer port                          |                    | Parallel port<br>Serial port<br><b>GPIB</b>                                                                                                    | Parallel port                                                                                                    |
|                             |                                       |                    |                                                                                                    | <b>USB</b>                                                                                                    |
| Others                      | Time domain transformation            |                    | Available                                                                                                    | $\leftarrow$                                                                                                    |
|                             | Take4 mode                            |                    | Available                                                                                                    | Not available                                                                                                    |
|                             | Mixer measurement function            |                    | Available                                                                                                    | Not available                                                                                                    |
|                             | Harmonics measurement                 |                    | Available (Opt. 002)                                                                                                    | Not available                                                                                                    |
|                             | Key manipulation-related GPIB command |                    | GPIB commands that perform the<br>same processing as do the front panel<br>key and softkey manipulation.                                                                                  | Not available                                                                                                    |
|                             | LAN                                   | interface          | Not available                                                                                                    | 10 Base-T and 100 Base-TX                                                                                                    |
|                             |                                       | protocol           | Not available                                                                                                    | TCP/IP                                                                                                    |
|                             |                                       | function           | Not available                                                                                                    | Telnet, SICL-LAN                                                                                                    |
|                             | <b>GPIB</b>                           | Debug mode         | Can be turned On/Off                                                                                                    | Not available                                                                                                    |
|                             |                                       | pass control       | Available                                                                                                    | Not available                                                                                                    |
|                             |                                       | GPIB address setup | The addresses of the main body,<br>controller, external disk, LO control,<br>power meter, printer, and plotter can<br>be specified by using the GPIB<br>command and from the front panel. | The address of the main body can be<br>specified from the front panel.<br>The addresses of the power meter<br>can be specified by using the GPIB<br>command and from the front panel. |
|                             |                                       | Parallel port      | Can be used as a printer or GPIO<br>connector.                                                                                                    | For printer use                                                                                                    |

**Table F-5 Functions of the 8753ES vs. the E5070B/E5071B**

\*1.The number of measurement points can be set to 20001 only when the channel/trace is set to **1 Ch / 4 Tr 20001 points**.

\*2.All the marker values for non-active traces can also be displayed on each channel.

Replacing the 8753ES with the E5070B/E5071B **Comparing Functions**

#### **Symbols**

.bmp [Saving the screen image, 366](#page-371-0) .csv [Saving/Recalling files, 360](#page-365-0) CSV file [Saving trace data, 360](#page-365-0) .sta [Saving/Recalling files, 352](#page-357-0)

#### **Numerics**

[1/S\(Trace status\), 48](#page-53-0) [1-Port Calibration, 113](#page-118-0) [procedure, 114](#page-119-0) [Using a 2-Port ECal Module, 127](#page-132-0) [4-port ECal, 135](#page-140-0) [4-port network embedding/de-embedding, 290](#page-295-0)

#### **A**

[Absolute measurement, 326](#page-331-0) [Setting absolute measurement parameters, 327](#page-332-0) [Absolute Value Measurement, 326](#page-331-0) [Accessories, 563](#page-568-0) [ACTIVE CH/TRACE Block, 32](#page-37-0) Active Channel [selecting, 66](#page-71-0) [Active Channel Trigger, 250](#page-255-0) Active Trace [selecting, 66](#page-71-1) [Adapter Insertion, 167,](#page-172-0) [169](#page-174-0) [Adapter Removal, 167](#page-172-0) AdapterCharacterization.vba [Adapter Characterization, 160](#page-165-0) [Calibration between Ports of Different Connector Types,](#page-160-0)  155 Adaptors [Accessories, 573](#page-578-0) ADC [Data Processing, 730](#page-735-0) [Admittance, 275](#page-280-0) [Allocate traces, 65](#page-70-0) Analysis Menu [Softkey Functions, 647](#page-652-0) Analyzer Environment [specification, 551](#page-556-0) [assistance, 5](#page-10-0) [auto port extension, 404](#page-409-0) [Auto Port Extensions, 404](#page-409-0) Auto Recall function [Settings, 355](#page-360-0) Auto Scale [settings, 85](#page-90-0) Automatic Sweep Time Mode [switching, 79](#page-84-0) Average Menu [Softkey Functions, 662](#page-667-0)

Averaging Sweep-to-sweep [Equation, 395](#page-400-0) [averaging trigger, 249](#page-254-0) Avoid spurious [Frequency-offset measurement, 320](#page-325-0)

#### **B**

[Balance measurement topology property, 299](#page-304-0) [Balanced mixer, 230](#page-235-0) balanced port [function, 284](#page-289-0) Balance-Unbalance Conversion [setting, 298](#page-303-0) [Balance-unbalance conversion function, 293](#page-298-0) [Bandwidth Search, 270](#page-275-0) [Bandwidth test, 742](#page-747-0) [Concept, 390](#page-395-0) [Display result, 391](#page-396-0) [Max bandwidth, 392](#page-397-0) [Min bandwidth, 392](#page-397-0) [ON/OFF, 392](#page-397-1) [Set up, 392](#page-397-0) [thereshold, 392](#page-397-0) Beeper [setting, 445](#page-450-0) Bitmap file [Screen image, 366](#page-371-0)

## $\mathcal{C}$

Calibration [Types and Characteristics, 99](#page-104-0) [Using the 4-port ECal module, 135](#page-140-1) [Calibration between Ports of Different Connector Types, 155](#page-160-0) Calibration Coefficient Data Array [Data Processing, 731](#page-736-0) Calibration kit [Accessories, 565](#page-570-0) [Changing the calibration kit definition, 181](#page-186-0) [Selecting calibration kit, 105](#page-110-0) Calibration Menu [Softkey Functions, 663](#page-668-0) [Calibration property, 103](#page-108-0) [Capture, 370](#page-375-0) [certification, 5](#page-10-1) [Changing Frequency Data, 321](#page-326-0) [Channel Window, 46](#page-51-0) Channel window [layout, 62](#page-67-0) [Characteristic impedance, 69](#page-74-0) [Characterization, 177](#page-182-0) [Characterization Info, 177](#page-182-0) [Checking calibration status, 102](#page-107-0) [Cleaning, 580](#page-585-0) [Clipboard, 370](#page-375-0) [Color, 91](#page-96-0) [Compatibility of files, 352](#page-357-1)

# **Index**

[Confidence check, 179](#page-184-0) [Configuring ripple limit, 385](#page-390-0) [Connector Repeatability Errors, 94](#page-99-0) Connectors [Maintenance, 580](#page-585-1) [Conversion, 275](#page-280-0) Conversion Loss [Frequency-offset measurement, 323](#page-328-0) [Conversion Loss Measurement, 323,](#page-328-0) [327,](#page-332-0) [328](#page-333-0) Corrected Data Array [Data Processing, 732](#page-737-0) Corrected Memory Array [Data Processing, 732](#page-737-1) Corrected System Performance [specification, 535](#page-540-0) CSV file [Limit table, 379](#page-384-0)

#### **D**

[D\\*M\(Trace status\), 48](#page-53-0) [D+M\(Trace status\), 48](#page-53-0) [D/M\(Trace status\), 48](#page-53-0) [Data Entry Bar, 40](#page-45-0) Data Format [Data Processing, 732](#page-737-2) [selecting, 84](#page-89-0) Data Math [Data Processing, 732](#page-737-3) [Performing, 273](#page-278-0) Data Transfer Time [specification, 557](#page-562-0) Date and Time [Display ON/OFF, 430](#page-435-0) [setting, 429](#page-434-0) [Date when firmware](#page-452-0) was construct, 447 [DC Loss, 402](#page-407-0) [DC loss, 402](#page-407-0) de-embedding [4-port network, 290](#page-295-0) [Default Values, 629](#page-634-0) [Define calibration kit, 587](#page-592-0) Definition [Calibration kit, 181](#page-186-0) [Del\(Trace status\), 48](#page-53-0) Deviation from a Linear Phase [Measuring Examples, 505](#page-510-0) [Differential matching circuit embedding, 284](#page-289-1) Differential Port [Determining the Characteristics that Result from Adding a](#page-308-0)  Matching Circuit, 303 [Reference Impedance Conversion, 300](#page-305-0) [Differential port impedance conversion, 284](#page-289-2) Digital Filter [Data Processing, 730](#page-735-1) Dimensions [specification, 551](#page-556-0) [Directivity Errors, 96](#page-101-0)

Display [Data Processing, 733](#page-738-0) Display Menu [Softkey Functions, 688](#page-693-0) [Display mode, 91](#page-96-0) [D-M\(Trace status\), 48](#page-53-0) [documentation map, 7](#page-12-0) [Documentation Warranty, 5](#page-10-2) [Drift Errors, 94](#page-99-1) Duplexer [Measuring Examples, 493](#page-498-0) Dynamic Range [Expanding, 394](#page-399-0)

#### **E**

E5091A [assigning test port, 477](#page-482-0) [connection, 474](#page-479-0) [control line, 480](#page-485-0) [displaying property, 479](#page-484-0) [selecting ID, 476](#page-481-0) [Selecting Option, 477](#page-482-1) [ECal, 127](#page-132-1) [ECal\(4-port\), 135](#page-140-0) [EcalCharacterization.vba, 171](#page-176-0) Electrical Delay [Data Processing, 732](#page-737-4) [Electrical delay, 398](#page-403-0) [Electronic Calibration, 127](#page-132-1) embedding [4-port network, 290](#page-295-0) EMC [specification, 548](#page-553-0) [Enhanced Response Calibration, 115](#page-120-0) [procedure, 116](#page-121-0) [ENTRY Block, 36](#page-41-0) [Equation Editor, 277](#page-282-0) [equation label, 279](#page-284-0) Error Correction [Data Processing, 731](#page-736-0) [Error correction status, 102](#page-107-1) [Error Messages, 613](#page-618-0) [Ethernet Port, 55](#page-60-0) [exclusive remedies, 5](#page-10-3) [Executing print, 372](#page-377-0) [Ext Trig, 55](#page-60-1) [External Monitor Output Terminal, 55](#page-60-2) External PC [Connecting via LAN, 440](#page-445-0) [External Reference Signal Input Connector, 56](#page-61-0) External signal source [Control procedure, 320](#page-325-1) [External signal source control, 316](#page-321-0) [Frequency setting, 318](#page-323-0) [GPIB address setting, 317](#page-322-0) [Power level setting, 319](#page-324-0) [Setting external signal source, 316](#page-321-1)

[external trigger delay time, 247](#page-252-0) [External Trigger Input Connector, 55](#page-60-1)

#### **F**

[F1\(Trace status\), 48](#page-53-0) [F2\(Trace status\), 48](#page-53-0) [F3\(Trace status\), 48](#page-53-0) [F4\(Trace status\), 48](#page-53-0) [Fail Sign, 375](#page-380-0) [Fan, 55](#page-60-3) File [Copy, 356](#page-361-0) [Delete, 356](#page-361-0) [Rename a file, 356](#page-361-0) [Firmware Revision, 447](#page-452-0) [Manual Changes, 584](#page-589-0) Fixture Simulator [Data Processing, 731](#page-736-1) [Example, 306](#page-311-0) [overview, 282](#page-287-0) [Fixture simulator, 281](#page-286-0) [Floppy Disk Drive, 34](#page-39-0) Format Menu [Softkey Functions, 692](#page-697-0) Formatted Data Array [Data Processing, 732](#page-737-5) Formatted Memory Array [Data Processing, 732](#page-737-5) [Frequency Base Display, 417](#page-422-0) Frequency data [X-Axis, 321](#page-326-0) [Frequency Offset Mode, 311](#page-316-0) Frequency Range [settings, 70](#page-75-0) [Frequency-offset measurement, 311](#page-316-0) [Avoid spurious, 320](#page-325-0) [Conversion Loss, 323](#page-328-0) [Frequency data, 321](#page-326-0) [Harmonic distortion, 326](#page-331-0) [Measurement of mixers, 313](#page-318-0) [Overview, 312](#page-317-0) [Setting external signal source, 316](#page-321-1) [Setting frequency-offset, 313](#page-318-1) Front Keys [Locking, 444](#page-449-0) [front panel, 30](#page-35-0) Front Panel Information [specification, 548](#page-553-0) [Full 2-Port Calibration, 118](#page-123-0) [procedure, 119](#page-124-0) [Using the 2-Port ECal Module, 128](#page-133-0) full 2-port calibration [using 2-port ECal, 131](#page-136-0) [Full 3-Port Calibration, 121](#page-126-0) [procedure, 122](#page-127-0) [Using the 2-Port ECal Module, 132](#page-137-0) [Full 4-Port Calibration, 124](#page-129-0)

[procedure, 125](#page-130-0) [Using the 2-Port ECal Module, 132](#page-137-0)

## **G**

[Gat\(Trace status\), 48](#page-53-0) [Gating, 345](#page-350-0) General Information [specification, 547](#page-552-0) GPIB [setting, 426](#page-431-0) GPIB address [Power meter, 317,](#page-322-0) [321](#page-326-1) GPIB address setting [External signal source, 317](#page-322-0) GP-IB Cables [Accessories, 574](#page-579-0) [GPIB Connector, 55](#page-60-4) [Graph layout, 65](#page-70-0) Graticule Labels [turning off the display, 88](#page-93-0) Group Delay [Data Processing, 732](#page-737-2)

#### **H**

[Handler I/O Port, 55](#page-60-5) [Harmonic distortion, 326](#page-331-0) [Harmonic distortion measurement, 328](#page-333-0) [Harmonics measurement function, 744](#page-749-0) [Hiding Frequency Information, 89](#page-94-0) [Hiding Softkey's Frequency Information, 89](#page-94-1) [High Stability Frequency Reference Output Connector, 56](#page-61-1) High Temperature Environments [Reduce Measurement Error, 409](#page-414-0) history, [manual printing, 2](#page-7-0)

#### **I**

IF Range Correction [Data Processing, 731](#page-736-2) [Impedance, 275](#page-280-0) [Initial Source Port Control function, 471](#page-476-0) [Initializing, 60](#page-65-0) [Input from the front panel, 356](#page-361-1) [Installation and Quick Start Guide, 7](#page-12-1) [INSTR STATE Block, 37](#page-42-0) [Instrument Noise Errors, 94](#page-99-2) [Instrument Status Bar, 44](#page-49-0) Internal Clock [setting, 429](#page-434-1) Internal Data [Saving and Recalling, 352](#page-357-0) [Internal Reference Signal Output Connector, 57](#page-62-0) [Invert color, 91](#page-96-0) [IP Address, 447](#page-452-0) [Isolation errors, 96](#page-101-1)

## **K**

Keyboard [Locking, 444](#page-449-0) [Keyboard Port, 57](#page-62-1)

#### **L**

[Layout of channel windows, 62](#page-67-1) [LCD Screen, 31](#page-36-0) LCD Screen Backlight [Turning off, 446](#page-451-0) Limit Line [Defining, 376](#page-381-0) Limit test [Concept, 374](#page-379-0) [Displaying judgement result, 375](#page-380-0) Limit line [ON/OFF, 380](#page-385-0) [Limit Line Offset, 381](#page-386-0) [Amplitude Offset, 381](#page-386-1) [Marker Amp. Ofs., 381](#page-386-1) [Stimulus Offset, 381](#page-386-1) Limit table [Adding/Deleting segments, 376](#page-381-1) [Begin Response, 377](#page-382-0) [Begin Stimulus, 377](#page-382-0) [Call, 376](#page-381-1) [Clear, 376](#page-381-1) [Creating/Editing, 376](#page-381-0) [End Response, 377](#page-382-0) [End Stimulus, 377](#page-382-0) [Initializing, 382](#page-387-0) [MAX/MIN/OFF, 377](#page-382-0) [Save to a file, 376](#page-381-1) [Type, 377](#page-382-0) [ON/OFF, 380](#page-385-0) [Line Switch, 55](#page-60-6) [Load match errors, 97](#page-102-0) [Loss, 402](#page-407-0) [loss value, 402](#page-407-0) [low-latency external trigger mode, 246](#page-251-0) [LRL, 585](#page-590-0) [LRM, 585](#page-590-0)

#### **M**

[M\(Trace status\), 48](#page-53-0) [MAC Address, 447](#page-452-0) Macro Setup Menu [Softkey Functions, 693](#page-698-0) [manual changes, 583](#page-588-0) [manual printing history, 2](#page-7-0) Manual Sweep Time Mode [settings, 79](#page-84-1) Marker [Listing All the Marker Values, 259](#page-264-0) [Reading Only the Actual Measurement Point, 257](#page-262-0) [Reading the Relative Value, 256](#page-261-0)

[Reading the Value Interpolated Between Measurement](#page-262-0)  Points, 257 [Reading Values on the Trace, 253](#page-258-0) [Search for the maximum, 265](#page-270-0) [Search for the minimum, 265](#page-270-0) [Search for the Target Value, 266](#page-271-0) [Search Tracking, 264](#page-269-0) [Searching for the Peak, 268](#page-273-0) [Setting Up Markers for Coupled Operations Between](#page-263-0)  Traces, 258 [Setting Up Markers for Each Trace, 258](#page-263-0) Marker Function Menu [Softkey Functions, 697](#page-702-0) Marker Menu [Softkey Functions, 695](#page-700-0) Marker Response Value [setting up, 253](#page-258-1) Marker Search Menu [Softkey Functions, 698](#page-703-0) Matching Circuit [Determining Characteristics, 287](#page-292-0) [Matching circuit embedding, 283](#page-288-0) [Maximum search, 265](#page-270-0) Measurement capabilities [specification, 558](#page-563-0) Measurement Menu [Softkey Functions, 701](#page-706-0) Measurement Menu (Balance Measurement, SE-Bal) [Softkey Functions, 703](#page-708-0) Measurement Menu (Balanced Measurement, Bal-Bal) [Softkey Functions, 704](#page-709-0) Measurement Menu (Balanced Measurement, SE-SE-Bal) [Softkey Functions, 706](#page-711-0) [Measurement of Mixer, 313](#page-318-0) Measurement Parameters [selecting, 80](#page-85-0) Measurement Throughput [Improving, 410](#page-415-0) Measurement Throughput Summary [specification, 555](#page-560-0) [Menu Bar, 40](#page-45-1) [Minimum search, 265](#page-270-0) [Mixer measurement function, 744](#page-749-0) [MKR/ANALYSIS Block, 38](#page-43-0) Mouse [Locking, 444](#page-449-0) [Setup Step, 431](#page-436-0) [Mouse Port, 58](#page-63-0)

#### **N**

[NAVIGATION Block, 35](#page-40-0) Network [Configuring, 434](#page-439-0) Network De-embedding [setting, 285](#page-290-0) [Network de-embedding, 283](#page-288-1) Nominal

[Definitions, 534](#page-539-0) [Number of channels, 62](#page-67-1) Number of Points [settings, 78](#page-83-0)

# **O**

**Offset** [Data Processing, 732](#page-737-6) [Open dialog box, 357](#page-362-0) [OPEN/SHORT Response Calibration, 107](#page-112-0) [procedure, 107](#page-112-1) [Operational Manual, 7](#page-12-2) [Option, 447](#page-452-0) [Order Base Display, 417](#page-422-0) [Overview of Frequency Offset Measurement, 312](#page-317-0)

#### **P**

[Parameter conversion, 275](#page-280-0) [partial re-calibration, 151](#page-156-0) [Peak search, 268](#page-273-0) Phase Measurements [Improving the Accuracy, 398](#page-403-1) Phase Offset [Data Processing, 732](#page-737-4) [Phase offset, 400](#page-405-0) Point Trigger [function, 245](#page-250-0) [Polar Format, 82](#page-87-0) [manual scale adjustment, 87](#page-92-0) Port Characteristics Correction [Data Processing, 731](#page-736-3) Port Extension [Data Processing, 731](#page-736-4) [port extension, 401](#page-406-0) [Port Extensions, 401](#page-406-0) Port Impedance [Converting, 286](#page-291-0) [Port reference impedance conversion, 283](#page-288-2) [Power Cable Receptacle, 56](#page-61-2) power calibration [tolerance, 218](#page-223-0) Power Level [Auto Power Level set function, 74](#page-79-0) [Auto Power Range set function, 74](#page-79-0) [manual power range settings, 77](#page-82-0) [settings, 74](#page-79-0) Power meter [GPIB address setting, 317,](#page-322-0) [321](#page-326-1) preset [confirmation button, 449](#page-454-0) [preset function, 449](#page-454-1) Preset Menu [Softkey Functions, 708](#page-713-0) Printer [Available printers, 369](#page-374-0) [Printer Parallel Port, 57](#page-62-2) [Printers Folder dialog box, 372](#page-377-1)

[Printing Preferences dialog box, 371](#page-376-0) [Procedures for controlling external signal source, 320](#page-325-1) [Programming Manual, 7](#page-12-3)

#### **Q**

[Quick Start Guide, 7](#page-12-1)

#### **R**

[Random Errors, 94](#page-99-3) Ratio Calculation [Data Processing, 731](#page-736-5) Raw Data Array [Data Processing, 731](#page-736-6) [Rear Panel, 54](#page-59-0) Rear Panel Information [specification, 548](#page-553-0) Recalling a file [Compatibility, 352](#page-357-1) Receiver [System Description, 729](#page-734-0) [Receiver Calibration, 220](#page-225-0) [Receiver calibration, 748](#page-753-0) Rectangular Display Format [manual scale adjustment, 85](#page-90-1) [Rectangular Display Formats, 81](#page-86-0) [Ref In, 56](#page-61-0) [Ref Out, 57](#page-62-0) [Ref Oven, 56](#page-61-1) Reference Line [settings, 87](#page-92-1) [Reflection Test, 107,](#page-112-0) [113](#page-118-0) [procedure, 107,](#page-112-1) [114](#page-119-0) [Reflection tracking errors, 97](#page-102-1) [Remote Control, 439](#page-444-0) [Removable Hard Disk, 577](#page-582-0) [purchase, 577](#page-582-0) [Replacement of Parts, 581](#page-586-0) [Reserved Port, 57](#page-62-3) [RESPONSE Block, 33](#page-38-0) Ripple Limit Table [Initializing, 389](#page-394-0) [Saving and Recalling, 387](#page-392-0) [Ripple test, 742](#page-747-0) [Concept, 383](#page-388-0) [Display result, 384,](#page-389-0) [388](#page-393-0) [Display ripple limit line, 388](#page-393-1) [ON/OFF, 388](#page-393-0) [RO\(Trace status\), 48](#page-53-0) [RS\(Trace status\), 48](#page-53-0) [RT\(Trace status\), 48](#page-53-0)

#### **S**

[Safe mode, 31](#page-36-1) Safety [specification, 548](#page-553-0) safety

[symbols, 4](#page-9-0) [safety summary, 3](#page-8-0) [Sample Program, 8](#page-13-0) Save [Limit Table, 387](#page-392-0) [Save as dialog box, 356](#page-361-0) Save/Recall Menu [Softkey Functions, 709](#page-714-0) [SaveToTouchstone.vba, 361](#page-366-0) SaveTouchstone data file [Trace data SaveToTouchstone.vba, 595](#page-600-0) Saving a file [Compatibility, 352](#page-357-1) [Saving a user preset, 450](#page-455-0) Saving/Recalling files [All, 352](#page-357-0) [State & Cal, 352](#page-357-0) [State & Trace, 352](#page-357-0) [State Only, 352](#page-357-0) SAW Bandpass Filter [Measuring Examples, 486](#page-491-0) [Scalar Mixer Calibration, 233](#page-238-0) [Scalar-Mixer Calibration, 233](#page-238-0) [Operating procedure \(calibration kit\), 235](#page-240-0) [Operating procedure \(ECal\), 238](#page-243-0) Scale [Data Processing, 732](#page-737-6) Scale Menu [Softkey Functions, 713](#page-718-0) Scales [settings, 85](#page-90-2) [Screen Area, 40](#page-45-2) Screen Image [output, 369](#page-374-1) [Saving to a File, 366](#page-371-0) [Search Tracking, 264](#page-269-0) [section titles, 581,](#page-586-1) [728](#page-733-0) Segment Display [Setting Up, 422](#page-427-0) Segment Sweep [Concept, 415](#page-420-0) [Executing, 422](#page-427-1) Segment Table [Creating, 419](#page-424-0) [Saving in CSV Format, 423](#page-428-0) [Serial Number, 447](#page-452-0) [Checking, 447](#page-452-1) [Manual Changes, 584](#page-589-0) [Serial Number Plate, 57](#page-62-4) [Serial number plate, 584](#page-589-1) [Setting External Signal Source, 316](#page-321-1) [Setting External Signal Source Power Level, 319](#page-324-0) [Setting the user preset, 449](#page-454-2) Signal Separator [System Description, 729](#page-734-1) simplified calibration [simplified 3/4-port TRL calibration, 149](#page-154-0)

[simplified full 3/4-port calibration, 148](#page-153-0) [Simplified full 3/4 port calibration, 102](#page-107-2) single-ended port [function, 283](#page-288-3) Smith Chart [manual scale adjustment, 87](#page-92-0) [Smith Chart Format, 83](#page-88-0) [Smo\(Trace status\), 48](#page-53-0) Smoothing [Data Processing, 732](#page-737-7) [Softkey Menu Bar, 42](#page-47-0) [Source match errors, 97](#page-102-2) Source Switcher [System Description, 729](#page-734-2) S-Parameters [settings, 80](#page-85-1) Specification [Definitions, 534](#page-539-0) [Specifications, 533](#page-538-0) [Spurious Avoidance Function, 320](#page-325-0) [Standby Switch, 31](#page-36-2) Stimulus [settings, 70](#page-75-1) [STIMULUS Block, 34](#page-39-1) Stimulus Menu [Softkey Functions, 714](#page-719-0) [sub class, 203,](#page-208-0) [204,](#page-209-0) [205](#page-210-0) [definition, 203](#page-208-0) Sweep Averaging [Data Processing, 731](#page-736-7) Sweep Delay Time [Segment Sweep, 417](#page-422-1) Sweep Setup Menu [Softkey Functions, 715](#page-720-0) Sweep Time [Segment Sweep, 417](#page-422-1) [settings, 78](#page-83-1) Sweep-to-sweep averaging [Equation, 395](#page-400-0) [Switch Repeatability Errors, 94](#page-99-4) Synthesized Source [System Description, 728](#page-733-1) [System Accessories, 574](#page-579-1) System Bandwidths [specification, 547](#page-552-0) [System Description, 728](#page-733-2) System Dynamic Range [specification, 535](#page-540-0) System Error Correction [Turning Off, 414](#page-419-0) System Menu [Softkey Functions, 718](#page-723-0) System Racks and Cases [Accessories, 574](#page-579-2) System Recovery [How to Execute, 451](#page-456-0) [System Z0, 69](#page-74-0)

[Systematic Errors, 95](#page-100-0)

#### **T**

[Take4 mode, 744](#page-749-0) [Target search, 266](#page-271-0) [Test Port, 38](#page-43-1) Test Port Cables [Accessories, 564](#page-569-0) Test Port Input (Dynamic Accuracy) [specification, 545](#page-550-0) Test Port Input (Group Delay) [specification, 546](#page-551-0) Test Port Input (Stability) [specification, 545](#page-550-0) Test Port Input (Trace Noise) [specification, 544](#page-549-0) Test Port Input Levels [specification, 543](#page-548-0) Test Port Output Frequency [specification, 541](#page-546-0) Test Port Output Power [specification, 541](#page-546-0) Test Port Output Signal Purity [specification, 541](#page-546-0) Test Ports [Maintenance, 580](#page-585-1) [Test sequence, 744](#page-749-1) [THRU Response Calibration, 110](#page-115-0) [procedure, 110](#page-115-1) [Time domain, 331](#page-336-0) [Gating, 345](#page-350-0) [Overview, 332](#page-337-0) [Transform, 334](#page-339-0) Touch Screen [Calibration, 470](#page-475-0) Touchstone [Saving/Recalling files, 361](#page-366-0) Trace [Comparing, 273](#page-278-0) [Determining the Bandwidth, 270](#page-275-0) [Determining the Mean, Standard Deviation, and p-p, 272](#page-277-0) Trace Data [Saving, 360](#page-365-1) Trace Display [maximizing, 88](#page-93-1) [Trace layout, 64](#page-69-0) Trace Noise [Reducing, 396](#page-401-0) [Trace Status Area, 48](#page-53-0) Trace status area [Status of the error correction for each trace, 102](#page-107-2) [Transform, 334](#page-339-0) [Transmission Test, 110](#page-115-0) [procedure, 110](#page-115-1) [Transmission tracking errors, 98](#page-103-0) Trigger [setting, 242](#page-247-0)

Trigger Menu [Softkey Functions, 725](#page-730-0) Trigger Modes [function, 243](#page-248-0) [Trigger Scope, 250](#page-255-0) Trigger Source [function, 243](#page-248-1) [TRL, 585](#page-590-0) [TRL 2-port calibration, 137](#page-142-0) [TRL 3-port calibration, 140](#page-145-0) [TRL 4-port calibration, 144](#page-149-0) TRL/LRM Calibration [Multiport TRL/LRM Calibration, 591](#page-596-0) [Performing multiport TRL/LRM calibration, 592](#page-597-0) [TRL/LRM calibration, 585](#page-590-0) [Execute 2 portTRL/LRMcalibration, 589](#page-594-0) [LRL calibration, 585](#page-590-0) [TRL/LRM calibration 2port TRL/LRM calibration, 587](#page-592-1) Troubleshooting [during Operation, 609](#page-614-0) [during Startup, 608](#page-613-0) [External Devices, 612](#page-617-0) [typeface conventions, 6](#page-11-0) Typical [Definitions, 534](#page-539-0) Typical Cycle Time for Measurement Completion [specification, 555](#page-560-0)

#### **U**

Unbalanced and Balanced Bandpass Filter [Measuring Examples, 509](#page-514-0) unbalanced port [function, 283](#page-288-3) Uncorrected System Performance [specification, 540](#page-545-0) [Unknown Thru Calibration, 130,](#page-135-0) [153](#page-158-0) [Update Off, 414](#page-419-1) [USB \(USBTMC\) Interface Port, 58](#page-63-1) [USB ID, 447](#page-452-0) [USB Mass Storage Device, 443](#page-448-0) [USB Port, 39,](#page-44-0) [57](#page-62-5) [user characterized ECal, 171](#page-176-0)

#### **V**

[Vector Mixer Calibration, 223](#page-228-0) [Vector-Mixer Calibration, 223](#page-228-0) [Balanced mixer characterization, 230](#page-235-0) [Measured mixer, 224](#page-229-0) [Mixer characterization, 225](#page-230-0) [Overview, 223](#page-228-1) [Velocity factor, 400](#page-405-1) [Video, 55](#page-60-2) [Virtual Network Computing, 439](#page-444-0) [VNC, 439](#page-444-0)

# **Index**

# **W**

[Warning Message, 626](#page-631-0) [Web Server, 439](#page-444-0) Window [labeling, 89](#page-94-2) Window Display [maximizing, 88](#page-93-1) Window Displays [settings, 88](#page-93-1)

# **X**

X-Axis [Frequency data, 321](#page-326-0)

# **Y**

[Yr\(Trace status\), 48](#page-53-0) [Yt\(Trace status\), 48](#page-53-0)

## **Z**

[Z0, 69](#page-74-0) [Zr\(Trace status\), 48](#page-53-0) [Zt\(Trace status\), 48](#page-53-0)

# **REGIONAL SALES AND SUPPORT OFFICES**

*For more information about Agilent Technologies test and measurement products, applications, services, and for a current sales office listing, visit our web site: http://www.agilent.com/find/tmdir. You can also contact one of the following centers and ask for a test and measurement sales representative. 21/01/2004*

#### United States:

Test and Measurement Call Center (tel) 1 800 452-4844 (fax) 1 888 900-8921

## Canada:

Test and Measurement Call Center (tel) 1 877 894-4414 (fax) 1 888 900-8921

## China:

(tel) 800 810-0189 (fax) 800 820-2816

## Europe:

(tel) (31 20) 547-2323 (fax) (31 20) 547-2390

#### Japan:

Call Center (tel) 0120 421-345 (tel) (81) 426 56-7832 (fax) (81) 426 56-7840

## Korea:

(tel) (82 2) 2004-5004 (fax) (82 2) 2004-5115

## Latin America:

(tel) (305) 269-7500 (fax) (305) 269-7599

## Taiwan:

(tel) 0800 047 866 (fax) 0800 286 331

#### Australia/New Zealand:

(tel) (61 3) 9210-5555 (Australia) (fax) (61 3) 9210-5899 (tel) (64 4) 939-0636 (New Zealand) (fax) (64 4) 972-5364

#### Asia Pacific:

(tel) (65) 6375-8100 (fax) (65) 6836-0252 Email: tm\_asia@agilent.com